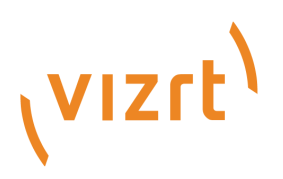

# Viz Plug-ins User Guide

Version 5.1

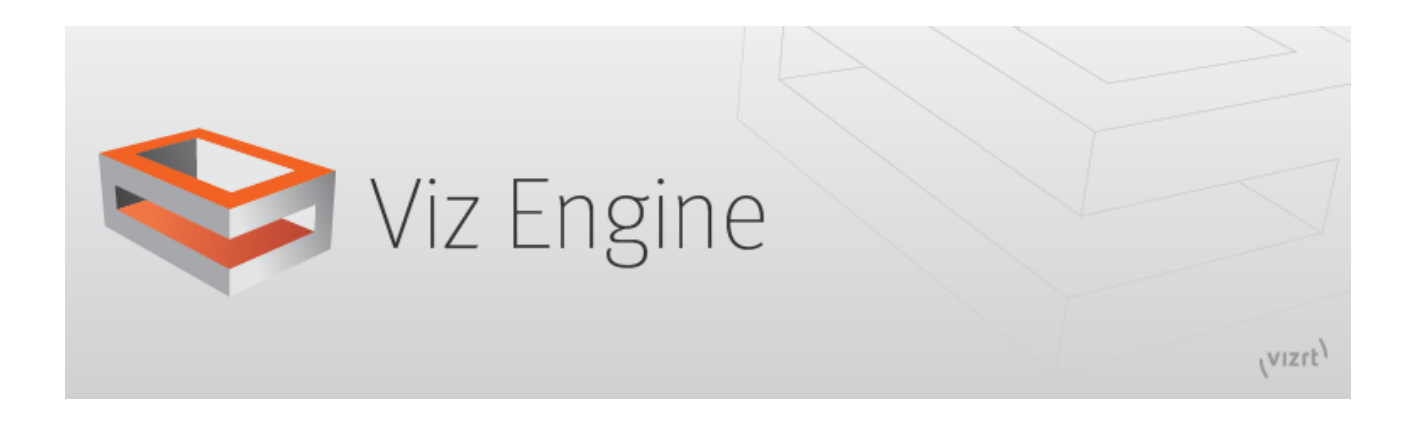

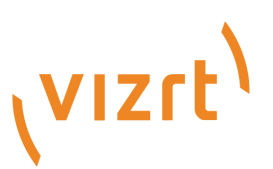

Copyright ©2023 Vizrt. All rights reserved.

No part of this software, documentation or publication may be reproduced, transcribed, stored in a retrieval system, translated into any language, computer language, or transmitted in any form or by any means, electronically, mechanically, magnetically, optically, chemically, photocopied, manually, or otherwise, without prior written permission from Vizrt.

Vizrt specifically retains title to all Vizrt software. This software is supplied under a license agreement and may only be installed, used or copied in accordance to that agreement.

#### Disclaimer

Vizrt provides this publication "as is" without warranty of any kind, either expressed or implied. his publication may contain technical inaccuracies or typographical errors. While every precaution has been taken in the preparation of this document to ensure that it contains accurate and up-to-date information, the publisher and author assume no responsibility for errors or omissions. Nor is any liability assumed for damages resulting from the use of the information contained in this document. Vizrt's policy is one of continual development, so the content of this document is periodically subject to be modified without notice. These changes will be incorporated in new editions of the publication. Vizrt may make improvements and/or changes in the product(s) and/or the program(s) described in this publication at any time. Vizrt may have patents or pending patent applications covering subject matters in this document. The furnishing of this document does not give you any license to these patents.

#### Antivirus

Vizrt does not recommend or test antivirus systems in combination with Vizrt products, as the use of such systems can potentially lead to performance losses. The decision for the use of antivirus software and thus the risk of impairments of the system is solely at the customer's own risk.

There are general best-practice solutions, these include setting the antivirus software to not scan the systems during operating hours and that the Vizrt components, as well as drives on which clips and data are stored, are excluded from their scans (as previously stated, these measures cannot be guaranteed).

#### Technical Support

For technical support and the latest news of upgrades, documentation, and related products, visit the Vizrt web site at [www.vizrt.com.](http://www.vizrt.com)

#### Created on

2023/10/31

# Contents

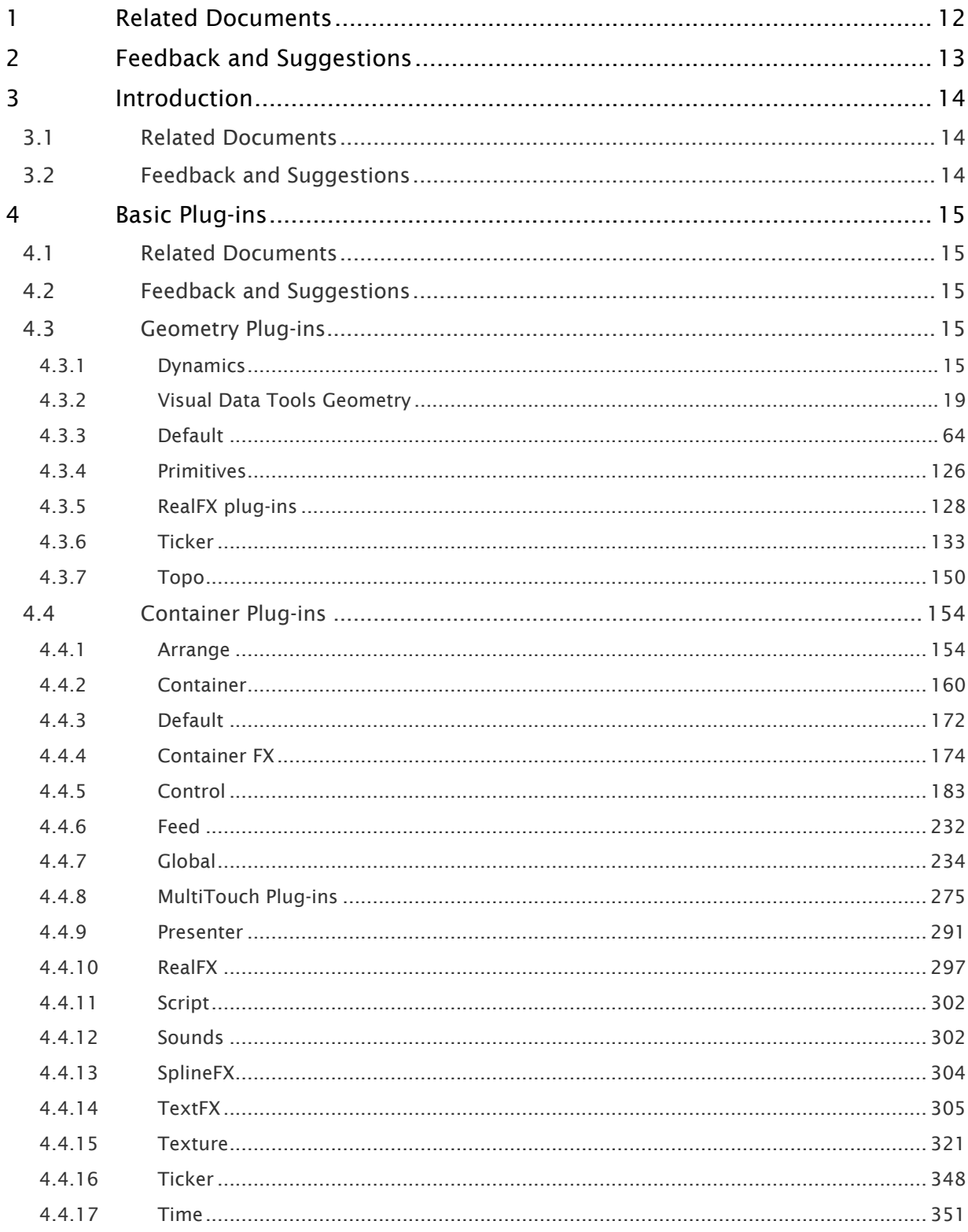

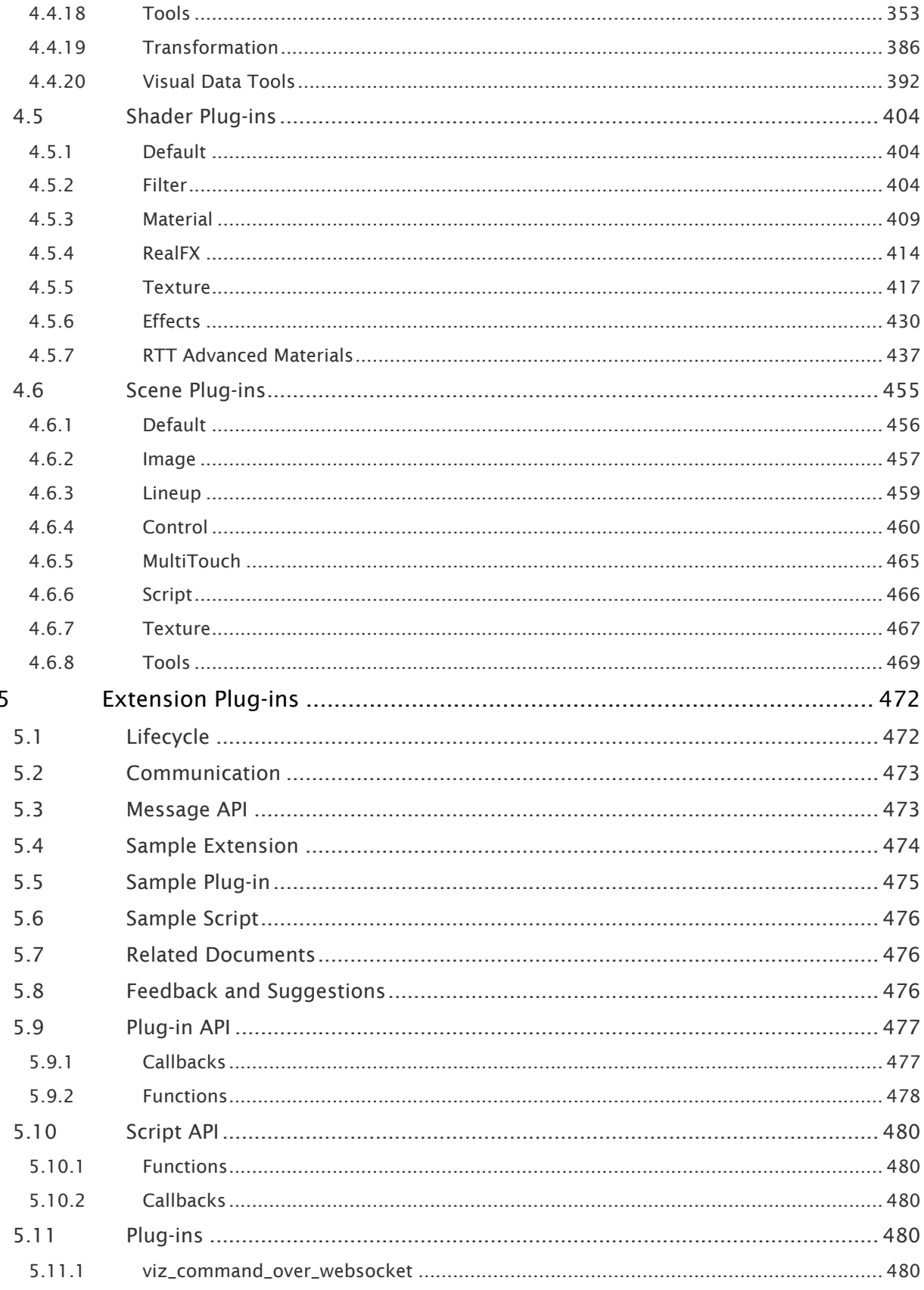

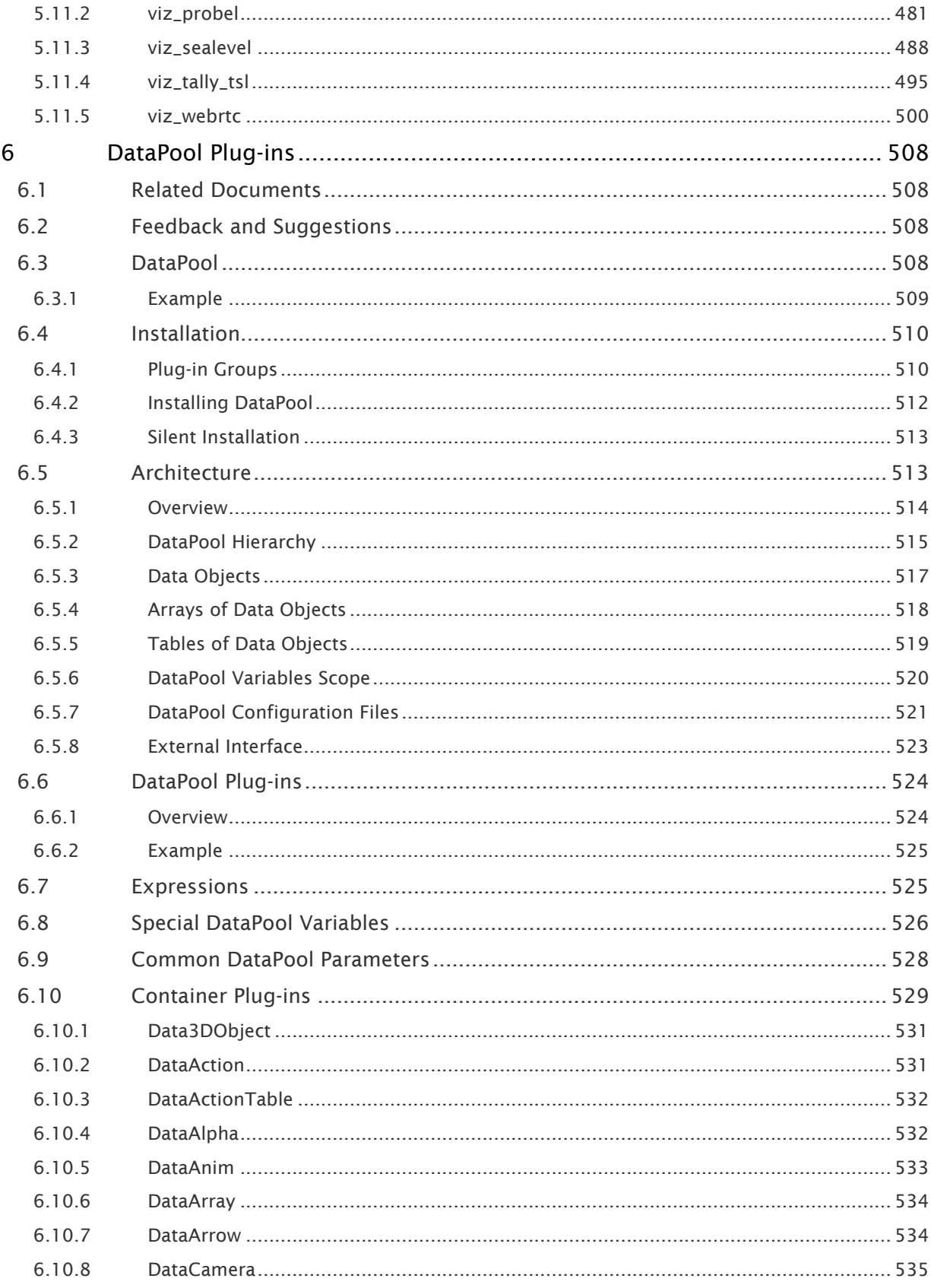

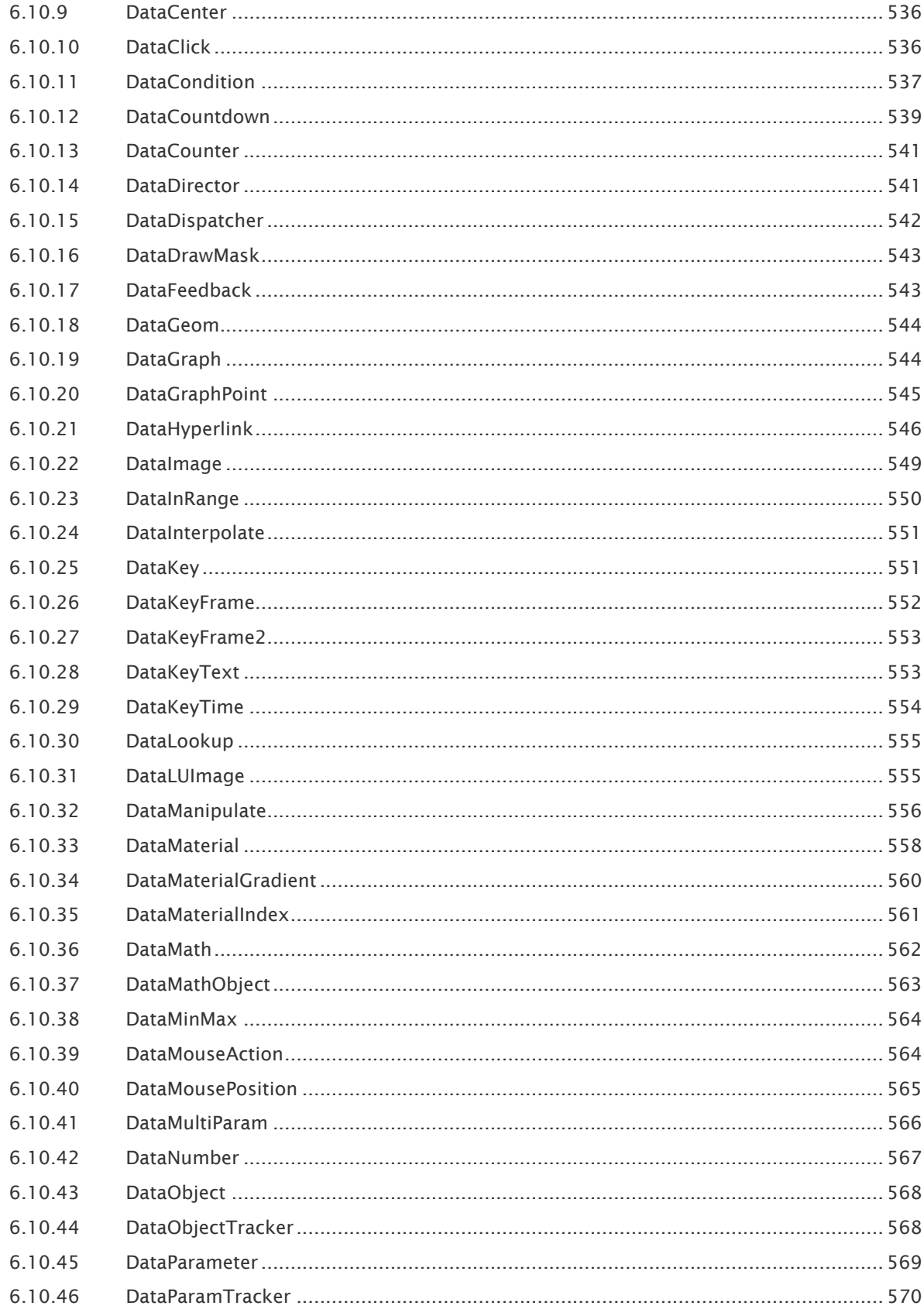

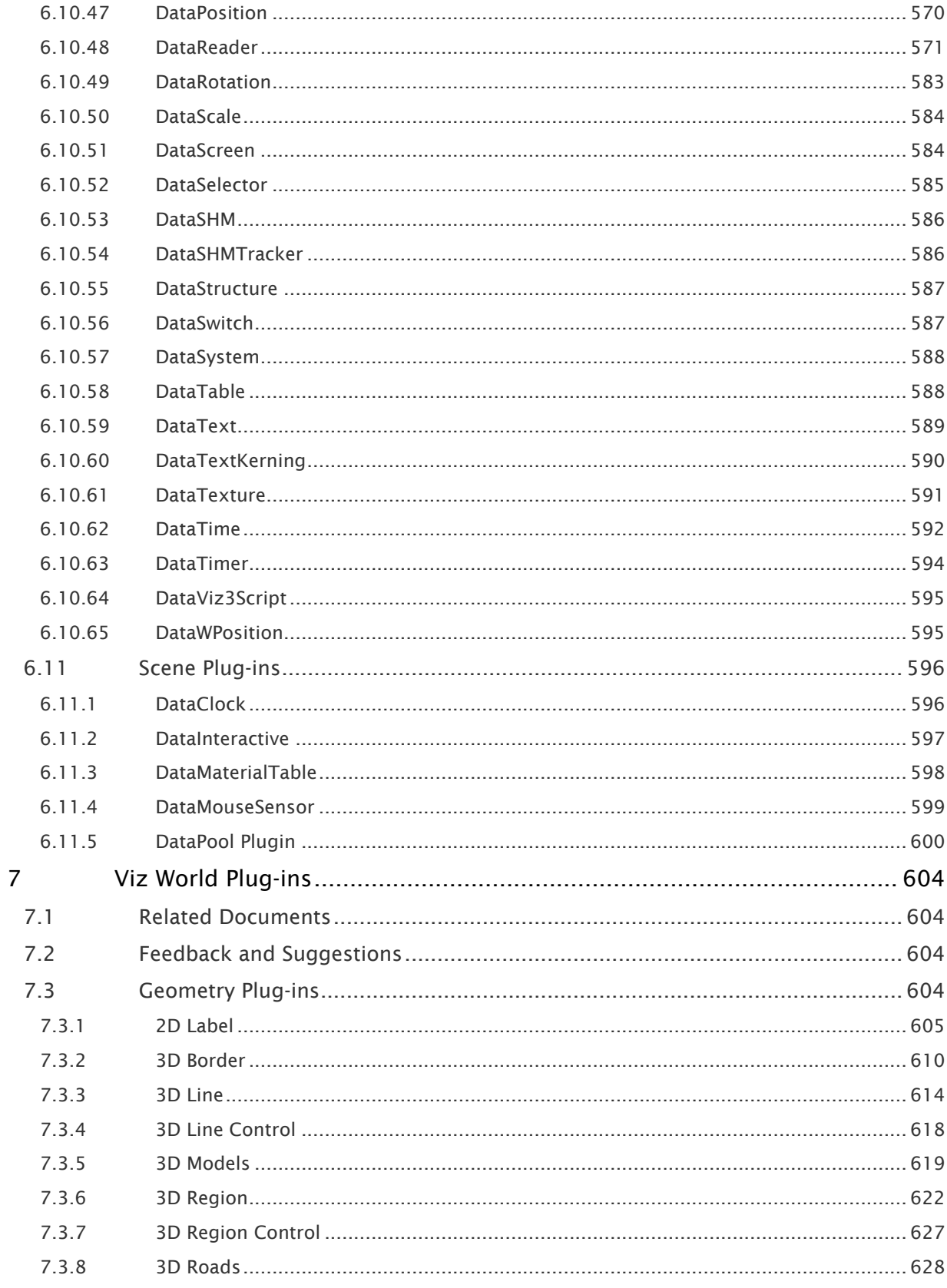

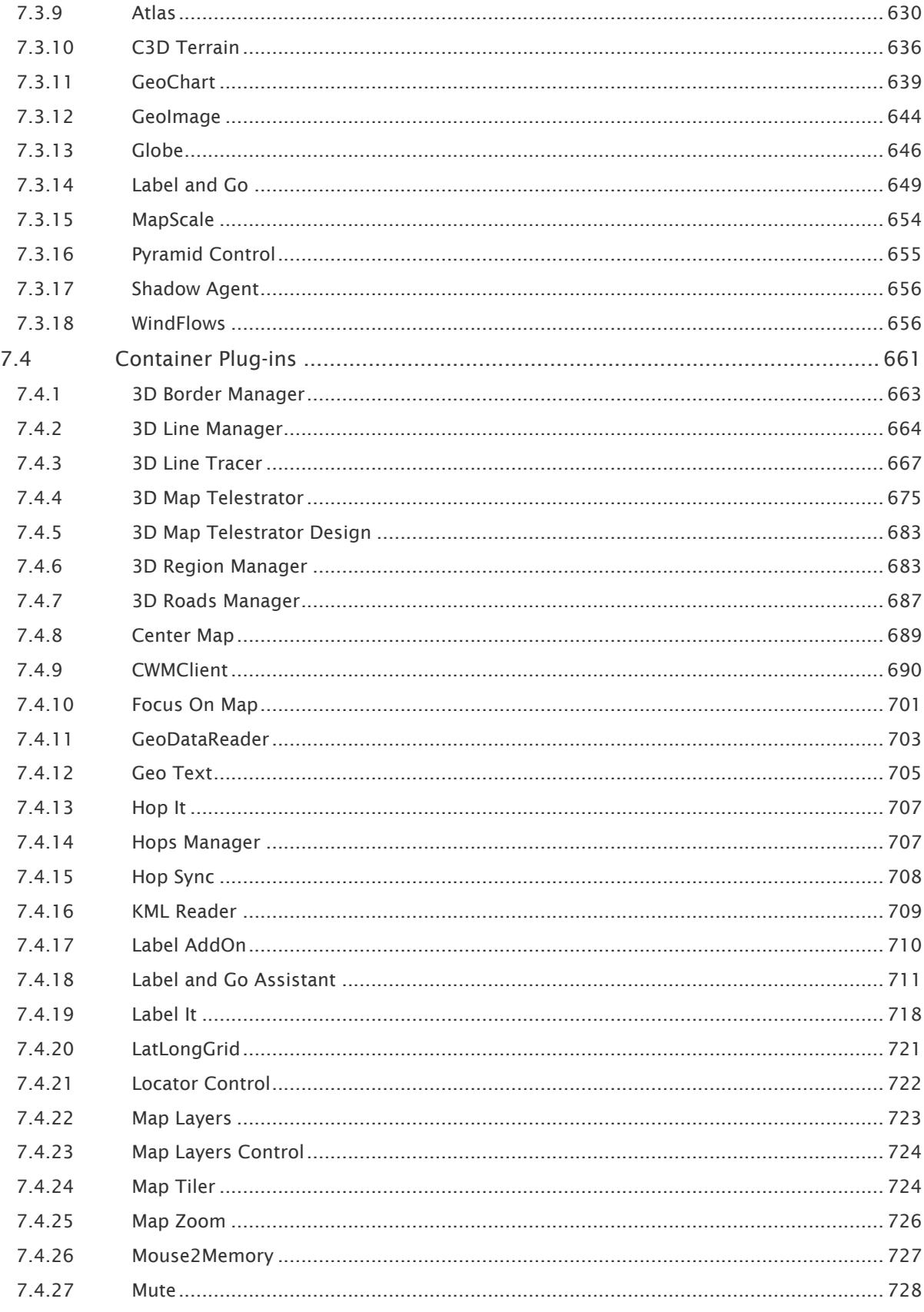

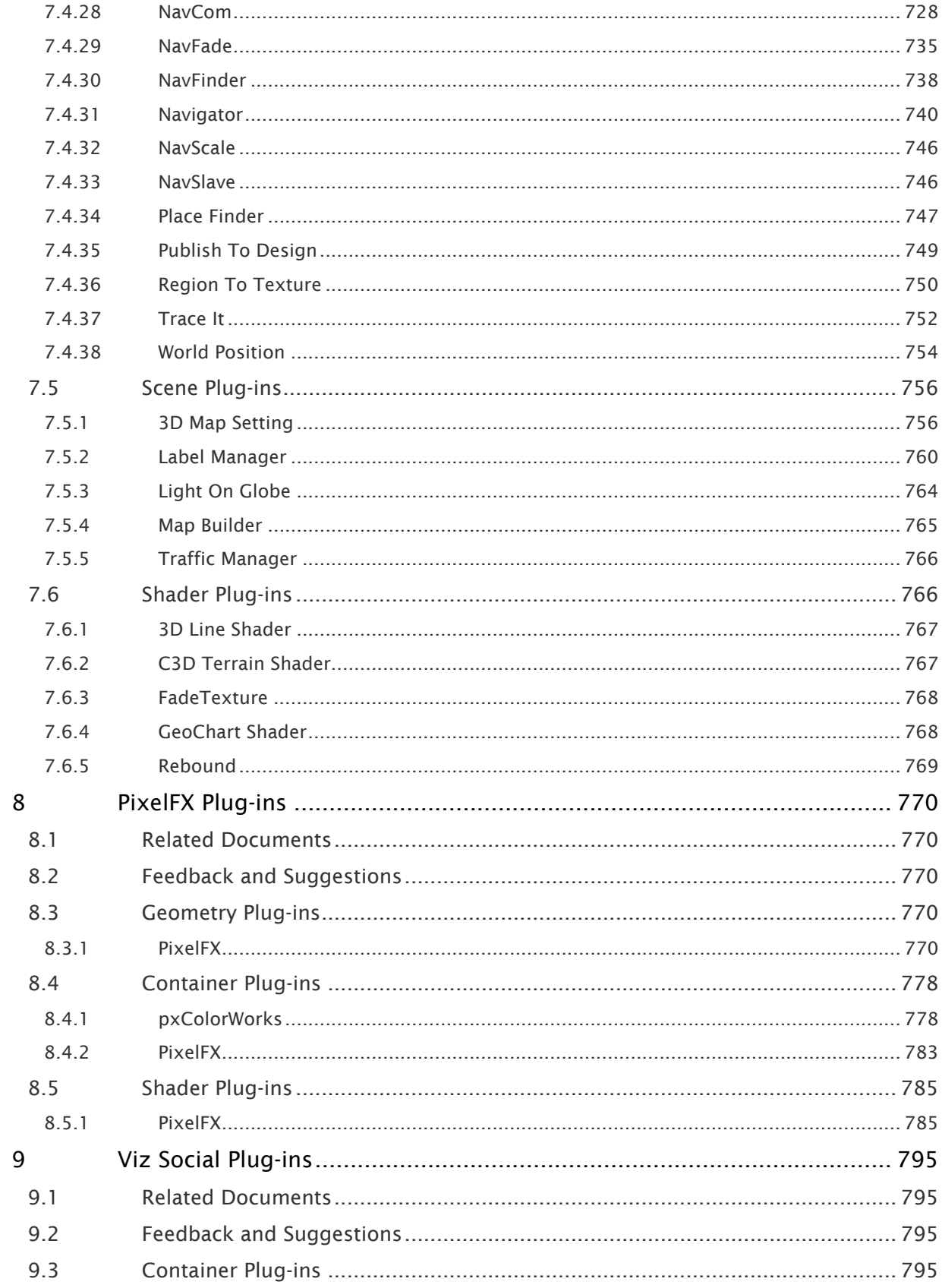

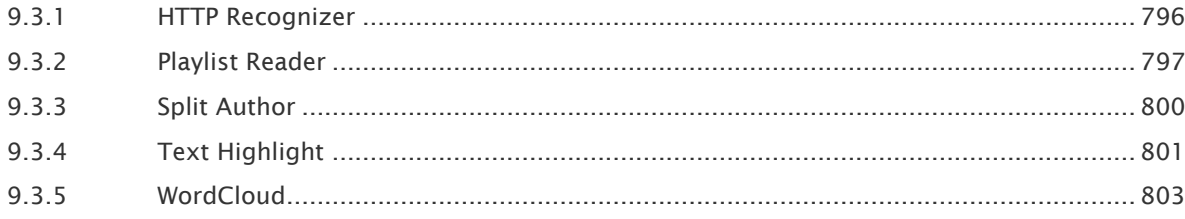

The Viz Plug-ins User Guide provide details about various plug-in settings available through the configuration user interface within Viz Artist.

## <span id="page-11-0"></span>1 Related Documents

• [Viz Artist User Guide](http://documentation.vizrt.com/viz-artist): Contains information on how to install Viz Engine and create graphics scenes in Viz Artist.

## <span id="page-12-0"></span>2 Feedback And Suggestions

We encourage suggestions and feedback about our products and documentation. To give feedback and/or suggestions, please contact your local Vizrt customer support team at [www.vizrt.com](http://www.vizrt.com/).

## <span id="page-13-0"></span>3 Introduction

The Viz Plugins User Guide provides details about settings available through its configuration user interface within Viz Artist or Viz Engine.

Note: The Viz World plug-in package is released separately from the Viz World Client. Some of the functionality of these plug-ins are still intended to be used with the Viz World Client.  $\mathbf{A}$ 

## <span id="page-13-1"></span>3.1 Related Documents

- [Viz Artist User Guide](http://documentation.vizrt.com/viz-artist): Contains information on how to install Viz Engine and create graphics scenes in Viz Artist.
- [Viz Engine Administrator Guide:](http://docs.vizrt.com/viz-engine.html) Contains information on how to install the Viz Engine software and supported hardware.
- [Viz Ticker User Guide:](http://docs.vizrt.com/viz-ticker.html) How to install, configure and use the Viz Ticker client, and configure the output channels.
- [Viz Trio User Guide:](http://docs.vizrt.com/viz-trio.html) How to install, configure and use the Viz Trio client, and configure the output channels.
- [Viz Pilot User Guide](http://docs.vizrt.com/viz-pilot.html): How to install, configure and use Viz Pilot.
- [Viz Multichannel User Guide](http://docs.vizrt.com/viz-multichannel.html): How to install, configure and use Viz Multichannel.
- [Viz World Classic User Guide](http://docs.vizrt.internal/viz-world): Contains information on creating 2D maps and geographic animations.
- [Viz World User Guide](http://docs.vizrt.internal/viz-world): Contains information on creating real-time 3D maps and using the client-server solution.

For more information about all of the Vizrt products, visit:

- [www.vizrt.com](http://www.vizrt.com/)
- [Vizrt Documentation Center](http://documentation.vizrt.com/)
- [Vizrt Training Center](http://www.vizrt.com/training/)
- [Vizrt Forum](http://forum.vizrt.com/)

## <span id="page-13-2"></span>3.2 Feedback And Suggestions

We encourage suggestions and feedback about our products and documentation. To give feedback and/or suggestions, please contact your local Vizrt customer support team at [www.vizrt.com](http://www.vizrt.com/).

## <span id="page-14-0"></span>4 Basic Plug-Ins

The Basic Plug-ins provide details about settings available through its configuration user interface within Viz Artist.

## <span id="page-14-1"></span>4.1 Related Documents

• [Viz Artist User Guide](http://documentation.vizrt.com/viz-artist): Contains information on how to install Viz Engine and create graphics scenes in Viz Artist.

## <span id="page-14-2"></span>4.2 Feedback And Suggestions

We encourage suggestions and feedback about our products and documentation. To give feedback and/or suggestions, please contact your local Vizrt customer support team at [www.vizrt.com](http://www.vizrt.com/).

## <span id="page-14-3"></span>4.3 Geometry Plug-Ins

<span id="page-14-4"></span>The default path for the Geometry plug-ins is: *<viz install folder>\plug-in\<plug-in name.vip>*

### 4.3.1 Dynamics

The following Geometry plug-ins are located in the Dynamics folder:

- [Cloth](#page-14-5)
- [Cloth Flag](#page-16-0)
- [Flag](#page-17-0)

<span id="page-14-5"></span>Cloth

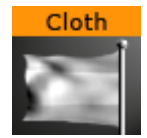

The Cloth plug-in provides a simulation of an elastic vertex system. The vertex system can be configured with many different parameters. Most of the parameters depend on each other, and some must be set in conjunction with others. The stress of the system is mentioned below, and the rule is that the greater the stress is the greater the chance the system becomes unstable. With low stress factors the system is completely stable.

Adding the Cloth plug-in to a container also adds the [Expert](#page-239-0) plug-in.

A Note: This plug-in is located in: Plugins -> Geom plug-ins -> Dynamics

This page contains the following topics and procedures:

- [Cloth Properties](#page-15-0)
- [To Create a Cloth Effect](#page-15-1)

#### <span id="page-15-0"></span>Cloth Properties

- Reinitialize: Restarts rendering of the object.
- $\cdot$  Elastic: Changes the elastic properties of the object. If set it to 0.1, the object behavior resembles that of latex, and at 1.0 more like cloth.
- DampingFct: Specifies how much speed each vertex should loose. The lower this factor is the less speed the object loses.
- Pause: Pauses all calculations and freezes the system's animation.
- Tessellation direction U and V: Sets the tessellation in the two directions on the objects' surface. The calculation time needed increases with more vertices.
- Speed: Determines how many calculations are needed per frame. The less calculation done the slower the object moves. If the number of calculations are increased, the object moves faster.
- Wind X, Y and Z: Gives the speed and direction of the wind affecting the object.
- TurbulenceSpeed: Gives the speed and direction of the wind turbulence affecting the object.
- TurbulenceFactor: Multiplies the wind speed.
- Gravity X, Y and Z: Defines gravity affecting all vertices of the object.
- Scaling u (width): Changes the width of the rectangle which is including the animated cloth without increasing the number of triangles.
- Scaling v (height): Changes the height of the animated rectangle which is including the animated cloth without increasing the number of triangles.
- $\cdot$  Draw normals: Shows the normals for each triangle.
- $\cdot$  Draw force: Shows the appealing wind in color.

#### <span id="page-15-1"></span>To Create a Cloth Effect

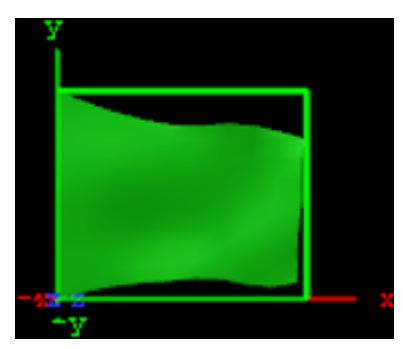

- 1. Add the Cloth plug-in to a Container.
- 2. Add a material to the same Container.
- 3. Set WindX to 2.0 .
- 4. Click the Reinitialize button to see the result.

#### See Also

• [Expert](#page-239-0)

#### <span id="page-16-0"></span>Cloth Flag

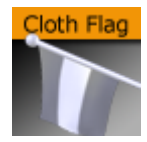

The Cloth Flag plug-in provides a simulation of an elastic vertex object. The vertex object can be configured with many different parameters. Most of the parameters depend on each other, and some must be set in conjunction with others. Adding the Cloth Flag plug-in to a container also adds the [Expert](#page-239-0) plug-in.

A Note: This plug-in is located in: Plugins -> Geom plug-ins -> Dynamics

This page contains the following topics and procedures:

- [Cloth Flag General Properties](#page-16-1)
- [Cloth Flag Geometry Settings](#page-16-2)
- [Cloth Flag Move Settings](#page-17-1)
- [Cloth Flag Advanced Settings](#page-17-2)

#### <span id="page-16-1"></span>Cloth Flag General Properties

- Wind Rotation, Elevation and Force: These three factors combined gives the speed and direction of the wind affecting the flag. The allowed values are:
	- $\cdot$  Wind Rotation: From  $-720.0$  to  $720.0$
	- $\cdot$  Wind Elevation: From  $-90.0$  to  $90.0$
	- **Wind Force:** From 0.0001 to 100.0
- Gravity Direction: Vectors that define in which direction gravity is affecting the vertices of the flag:
	- U: Horizontal.
	- V: Vertical.
	- $\cdot$  **None:** Gravity is not applied.
- Pause: Setting Pause to On pauses all calculations performed and the animation in both the scene editor and *On Air* output.
- Reinitialize: Restarts rendering of the object.

#### <span id="page-16-2"></span>Cloth Flag Geometry Settings

- Tessellation direction U and V: Sets the tessellation in the two directions on the systems surface. Calculation time increases with more vertices.
- Scaling U (width): Changes the width of the rectangle which is including the animated cloth without increasing the number of triangles.
- Scaling V (height): Changes the height of the animated rectangle which is including the animated cloth without increasing the number of triangles.
- Reinitialize: Restarts rendering of the object.

#### <span id="page-17-1"></span>Cloth Flag Move Settings

- Translate X, Y and Z: Offsets the position output using the position values set for the container.
- Rotate X, Y and Z: Offsets the rotation output using the rotation values set for the container.
- Scale: Offsets the scale output using the scale value set for the container.
- Reinitialize: Restarts rendering of the object.

#### <span id="page-17-2"></span>Cloth Flag Advanced Settings

- Turbulence Speed: Determines how fast the direction of speed oscillates.
- Turbulence Factor: Multiplies wind speed.
- $\cdot$  Elastic: Changes the elastic properties of the system. If set to  $\circ$  .1, the rendered output has properties resembling latex, and at 1.0 more like cloth.
- Damping: Specifies how much speed each vertex should lose.
- Simulation Quality: Reduces or increases the number of calculations performed for the plugin, for performance reasons.
- Wireframe: Shows the wireframe for the plug-in.
- Draw normals: Shows the normals for each triangle.
- $\cdot$  Draw force: Shows the appealing wind in color.
- Reinitialize: Restarts rendering of the object.

#### See Also

• [Expert](#page-239-0)

#### <span id="page-17-0"></span>Flag

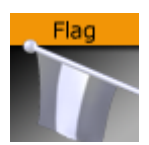

The Flag plug-in provides a simpler simulation of an elastic vertex object than the [Cloth Flag](#page-16-0) plugin.

A Note: This plug-in is located in: Plugins -> Geom plug-ins -> Dynamics

#### Flag General Properties

- Width: Defines the width of the object. Accepted values are from 0.0 to 200 .
- Height: Defines the height of the object. Accepted values are from 0.0 to 200 .
- Amount: Sets the intensity of the effect. Accepted values are from 0.0 to 200 .
- $\cdot$  Wavelength: Defines the length between the animated waves. Accepted values are from 0.0 to 200 .
- $\cdot$  Wave Speed: Defines the speed of the animated waves. Accepted values are from  $-100$  to 1 00 .
- Turbulence Speed: Defines the speed of the turbulence in the animation. Accepted values are from  $-100$  to  $100$ .
- $\cdot$  Y Stretch: Defines the anisotropic value of the Y-axis. Accepted values are from 0.2 to 100.
- Tessellation X: Defines the amount of tessellation on the X-axis. Accepted values are from 1 to 100 .
- Tessellation Y: Defines the amount of tessellation on the Y-axis. Accepted values are from 1 to 100 .
- Plane: Selects the dimensional plane for the rendered object.
- Fixed Edge: Selects which edge should be fixed, or none. The fixed edge acts as a boundary for the animation.
- **Direction:** Automates the animation direction angle if set to Auto (default).
- Dir Angle: If Direction is set to Custom , provides the designer with the option of defining the animation direction angle. Accepted values are from -720 to 720.

## <span id="page-18-0"></span>4.3.2 Visual Data Tools Geometry

#### Overview

Visual Data Tools (VDT) show any kind of statistic data. All the VDT plug-ins use the Shared Memory transport channel.

Shared Memory is a map which has user defined variables, indexed by a string, also known as a key-value pair. There are three types of Shared Memory Maps.

[For more information about Shared Memory see the Shared Memory \(SHM\)](http://documentation.vizrt.com/viz-artist) section of the Viz Artist User Guide.

The VDT plug-in suite consists of:

- Geometry plug-ins: Used to draw the chart (detailed in this section).
- [Container Plug-ins](#page-153-0): Used to label, data scale, etc., the chart.

To learn more about the use of Visual Data Tools, download a tutorial on [www.vizrt.com](http://www.vizrt.com) under the Training section.

The following Geometry plug-ins are located in the Visual Data Tools folder:

- [Advanced Bar Chart Creation](#page-19-0)
- [Area Chart](#page-33-0)
- [Bar Chart](#page-38-0)
- [Line Chart](#page-44-0)
- [Pie Chart](#page-50-0)
- [Scatter Chart](#page-54-0)
- [Stock Chart](#page-59-0)

#### See Also

- [Container Plug-ins](#page-153-0)
- [Geometry Plug-ins](#page-14-3)
- [Advanced Bar Chart Creation](#page-19-0)
- [Area Stack](#page-392-0)
- [Bar Stack](#page-393-0)
- [Data Fit](#page-394-0)
- [Data Import](#page-395-0)
- [Data Label](#page-397-0)
- [Data Storage](#page-400-0)
- [Line Stack](#page-402-0)
- Scripting section of the [Viz Artist User Guide](http://documentation.vizrt.com/viz-artist).
- Tutorial on Viz University

#### <span id="page-19-0"></span>Advanced Bar Chart Creation

This section outlines some of the more advanced features of the Bar Chart geometry plug-in. The example provided is aimed at designers familiar with the Viz Artist user interface and prior knowledge of advanced scene design techniques, such as the use of control plug-ins and scripting.

This brief tutorial consists of the following sections and procedures:

- [Establishing the Basic Bar Chart](#page-19-1)
- [Adding a Script to Control Data](#page-20-0)
- [Calculating Scale Manually for External Applications or for Scripts](#page-26-0)
- [Adding Labels to the Bars](#page-28-0)
- [Animating the Bars](#page-30-0)
- [Animating the Labels](#page-30-1)
- [Adding Color](#page-30-2)

#### <span id="page-19-1"></span>Establishing the Basic Bar Chart

In this first section, the basic bar chart is established and set up to be controlled by an External Control Application, such as Viz Trio or Viz Pilot. In an environment where the data is modified directly through the plug-in, there is no need for the shared memory or script as outlined below.

- 1. Create a new scene and add an empty container. This container is used as the parent container. Rename the container to object .
- 2. Add the **Bar Chart** plug-in to a sub-container in the scene tree and name it BarChart , then open the plug-in properties.

3. In the Data field, add a series of comma-separated values. Here, the values 10,70,20,30 ar e used.

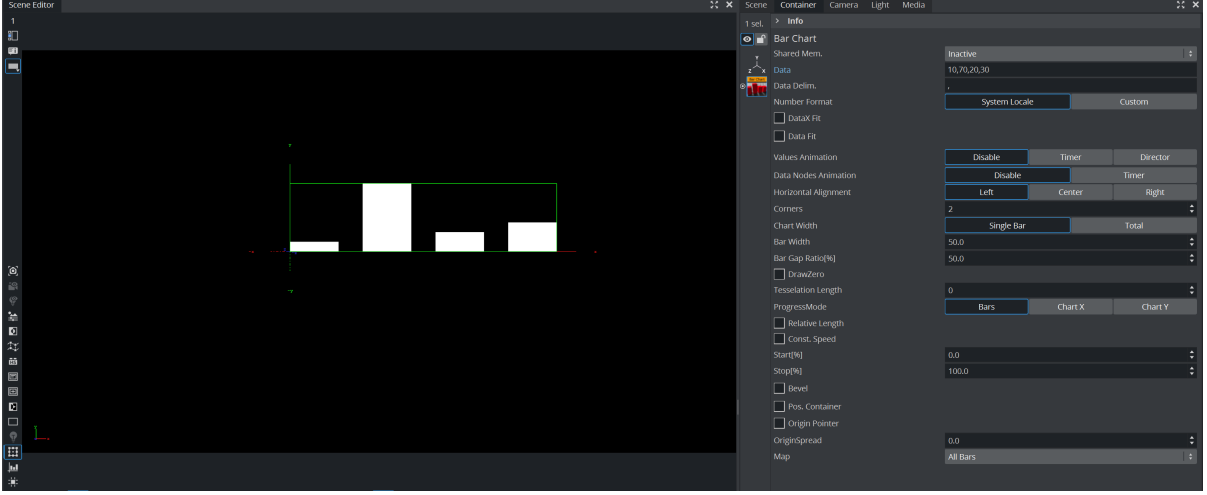

- Note: By using the Data Delim. field, the data delimiter can be changed from comma to any other delimiter, for example the pipe character  $( \ | \ )$ , to suit the needs of the production environment the scene is used in.  $\mathbf{A}$
- 4. Currently, the Shared Mem. parameter is set to Inactive . This means that the data used by the plug-in is being read from the Data field, as set in step 2. However, in most cases some sort of shared memory would be used in order to share the same data with other plugins, in particular the Data Label plug-in that is introduced in a later step.

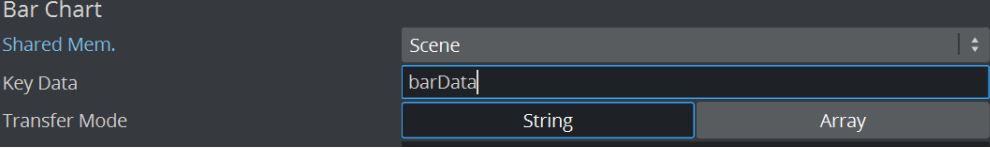

In this example, the Scene shared memory is used. This Shared Memory setting does not interfere with any other scene(s) or machine, only the local scene. By clicking the Scene but ton, the field Key Data becomes available, where the name of the shared memory used for the bar data must be specified. An external control application, such as Viz Pilot or Viz Trio, can now be used to set the values that are to be represented by the bar chart. Enter barData as the shared memory name.

5. Add an empty container to the scene tree, and then the **Control** Parameter and Script container plug-ins to the newly created container. Rename the container to ValuesControl and open the Script plug-in properties.

#### <span id="page-20-0"></span>Adding a Script to Control Data

1. Next, a script allowing the data to be controlled with the **Control Parameter** plug-in needs to be added:

Dim oldKey As String = ""

```
Sub OnInitParameters()
RegisterParameterString("barsValues", "Bar Values", "1,2,3,4,5,6", 40, 1000, "")
RegisterParameterString("barsSMName", "Shared Mem Name", "barData", 40, 1000, 
"")
End Sub
Sub OnParameterChanged(parameterName As String)
If parameterName = "barsSMName" Then
If oldKey <> "" Then Scene.Map.DeleteKey(oldKey)
Scene.Map.CreateKey(GetParameterString("barsSMName"))
oldKey = GetParameterString("barsSMName")
Else
Scene.Map[GetParameterString("barsSMName")] = GetParameterString("barsValues")
End If
End Sub
Sub OnInit()
Scene.Map.CreateKey(GetParameterString("barsSMName"))
Scene.Map[GetParameterString("barsSMName")] = GetParameterString("barsValues")
End Sub
```
**Tip:** As alternative to a string with a data delimiter, the data source could also be a *Double-Array*. This can be achieved by selecting Array as Transfer Mode in the Data Bar plug-in properties. In that case, instead of assigning a string, an Array[Double] data type would have been assigned in the example script above. This can be convenient if the data is provided by an external source, for instance a database or as the result of parsing a text file.

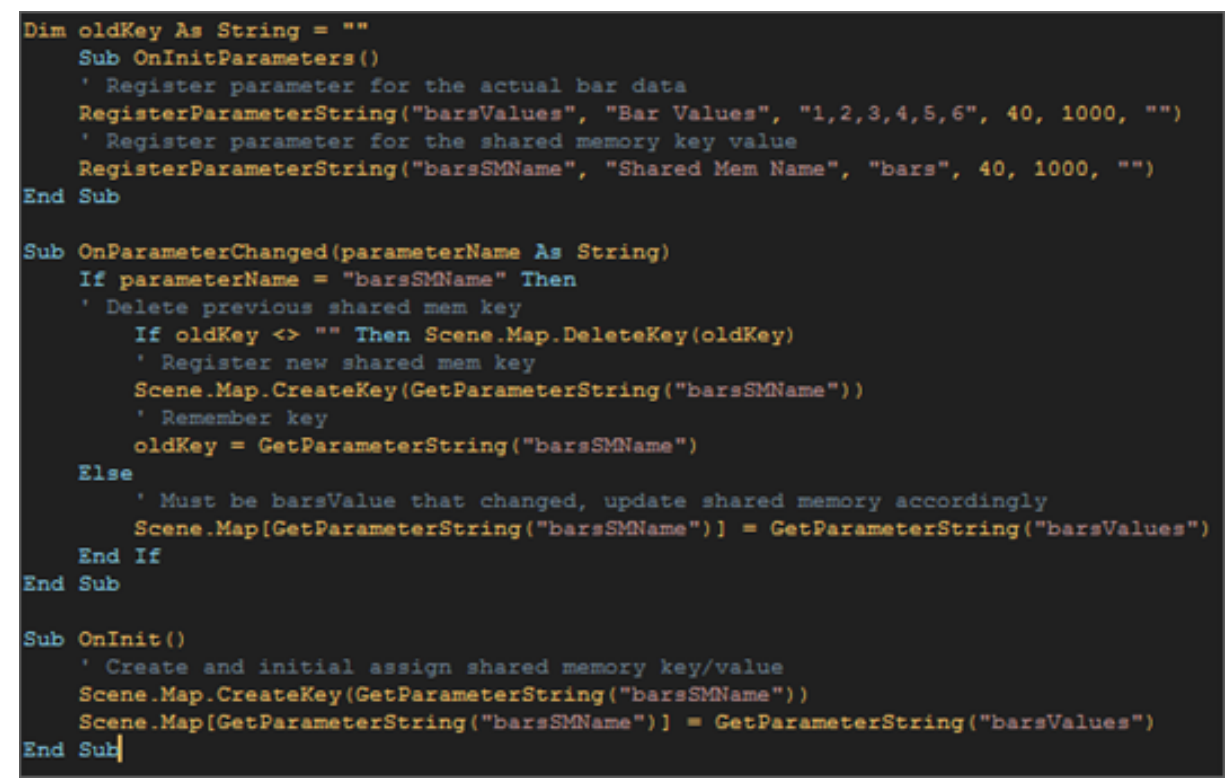

After entering the above script into the script editor, click the Compile & Run button. The scene tree should now look like this:

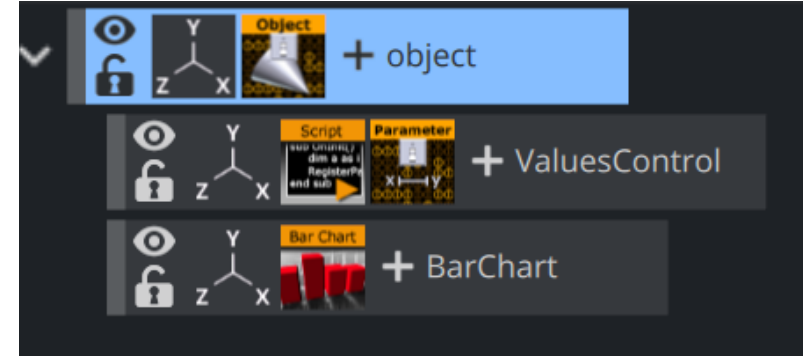

2. Open the **Control Parameter** plug-in properties. Change the Field Identifier to 1001, set

the Data Type to Text, and enter SCRIPT\*INSTANCE\*barsValues in the Parameter field. By opening the Control Objects tab in the Control area, the *Bar Values* can now be changed directly. Any changes here should be reflected immediately on the rendered output in the Preview window when pressing Enter .

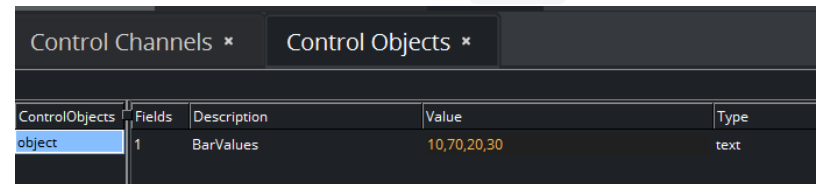

3. Apply a material on the BarChart container. The shape of the rendered bars can be controlled by adjusting the Corners, Tesselation Length, and Bevel parameters in the Bar Chart plug-in properties. For a classic 2-dimensional bar, use a Corners value of  $2$ . For a smooth cylinder shape, the corners value can be increased up to a maximum of 1000 . Activate *Wireframe* rendering mode in the preview window by clicking the W button in the scene editor to get a better understanding of these parameters. This is how it may look with Corners set to 25 , a Tesselation Length of 20 , with Bevel, Bevel Top and Bevel Bottom set to On , Bevel size (%) to 15 and Bevel Steps to 10 :

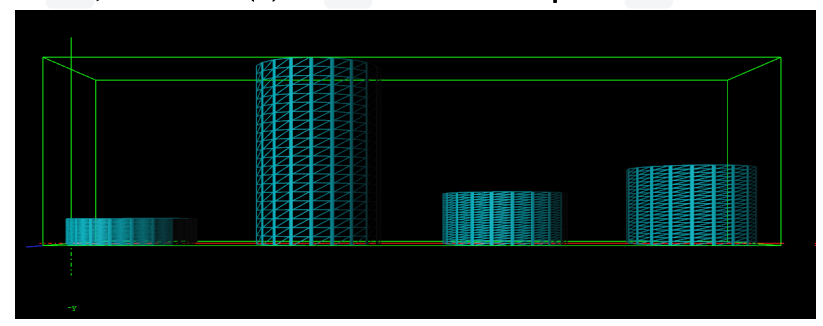

4. Drag a Rectangle container plug-in to the scene tree to create a new container, and add the Expert container plug-in. In the Expert plug-in properties, select Outline as Drawmode to create a bounding box.

Often, it is useful to fit the entire data into a given screen bounding box. This can be achieved positioning the newly added rectangle on the screen, representing the area where the graph should be drawn. Here, the rectangle has width of 500 and a height of 300 . It is

positioned at 0.0 in Z-space, as is also the container holding the Bar Chart itself. Open the rectangle container's Transformation Editor and check the effective width and height of the boundary rectangle:

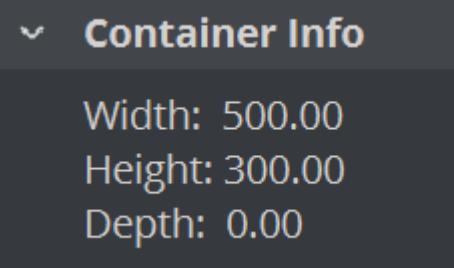

5. To match the width of the graph to the bounding box, open the **Bar Chart** plug-in properties and change the Chart Width to Total and the Bar Width to that of the bounding rectangle

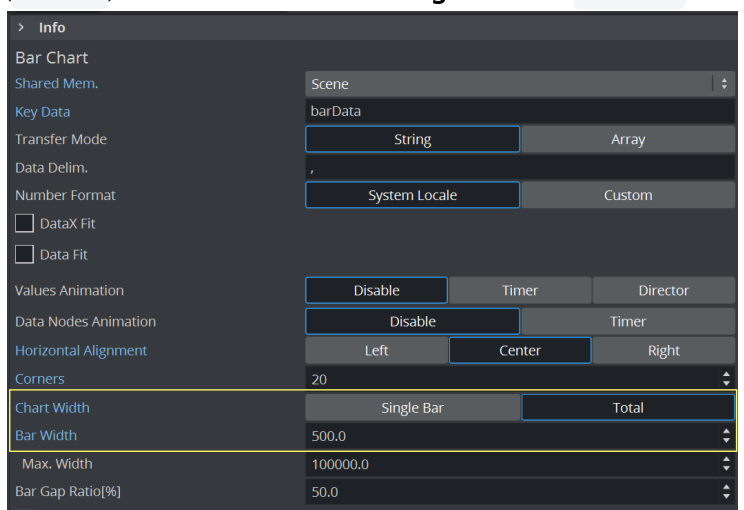

( 500.0 ). Then set Horizontal Alignment to Center .

- **Tip:** The Max. Width parameter defines how thick a bar can become. If the number of input values are reduced, the bars width increases within the defined Bar Width area. If there are only two bars left, they look really big. The Max. Width parameter is useful to limit the impact of this behavior.
- 6. Mapping the graph to fit the whole height of the bounding area is done by enabling some of the properties inherent of the Bar Chart plug-in. In the property panel, set Data Fit and Data Auto Scale to On, then set Data Fit Size to Current. Then either type in, or click and drag, the Data Start and Data Stop values as required. The sum of these two should equal the height of the bounding box.

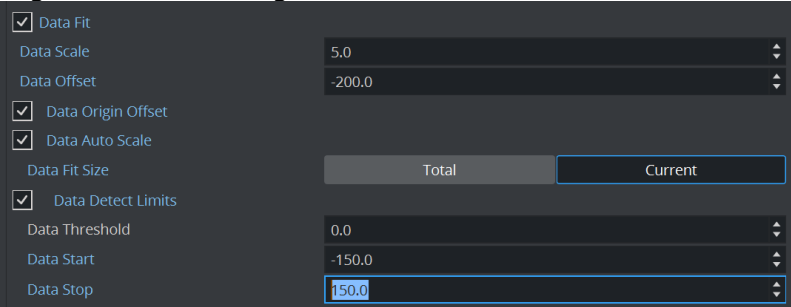

Open the Control Object tab in the Object area, and enter the values used for the example data scale calculation above,  $-14$ ,  $70$ ,  $-30$ ,  $12$ ,  $15$ ,  $20$ ,  $5$ , as values for the Bar Values object. The preview is automatically updated. The result should look like this, with the Bars perfectly matching the bounding area:

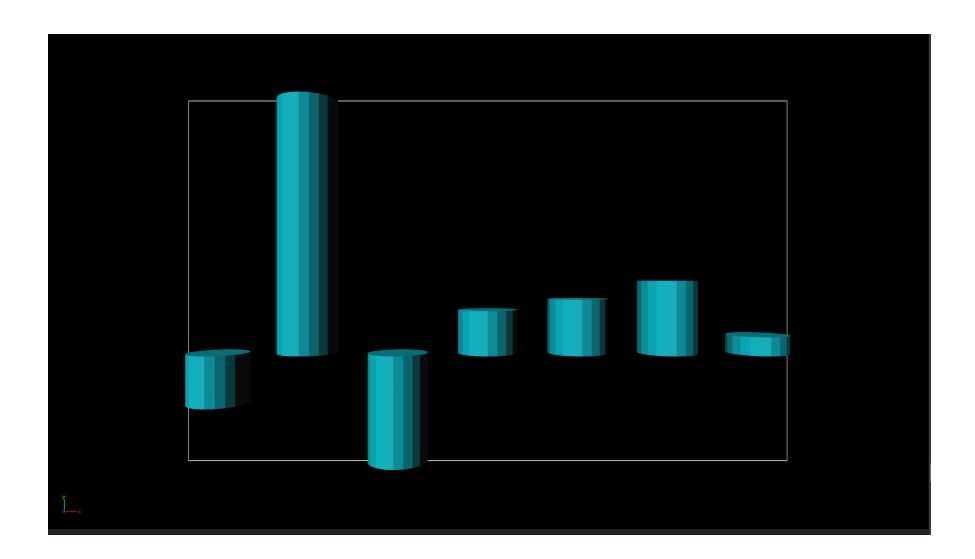

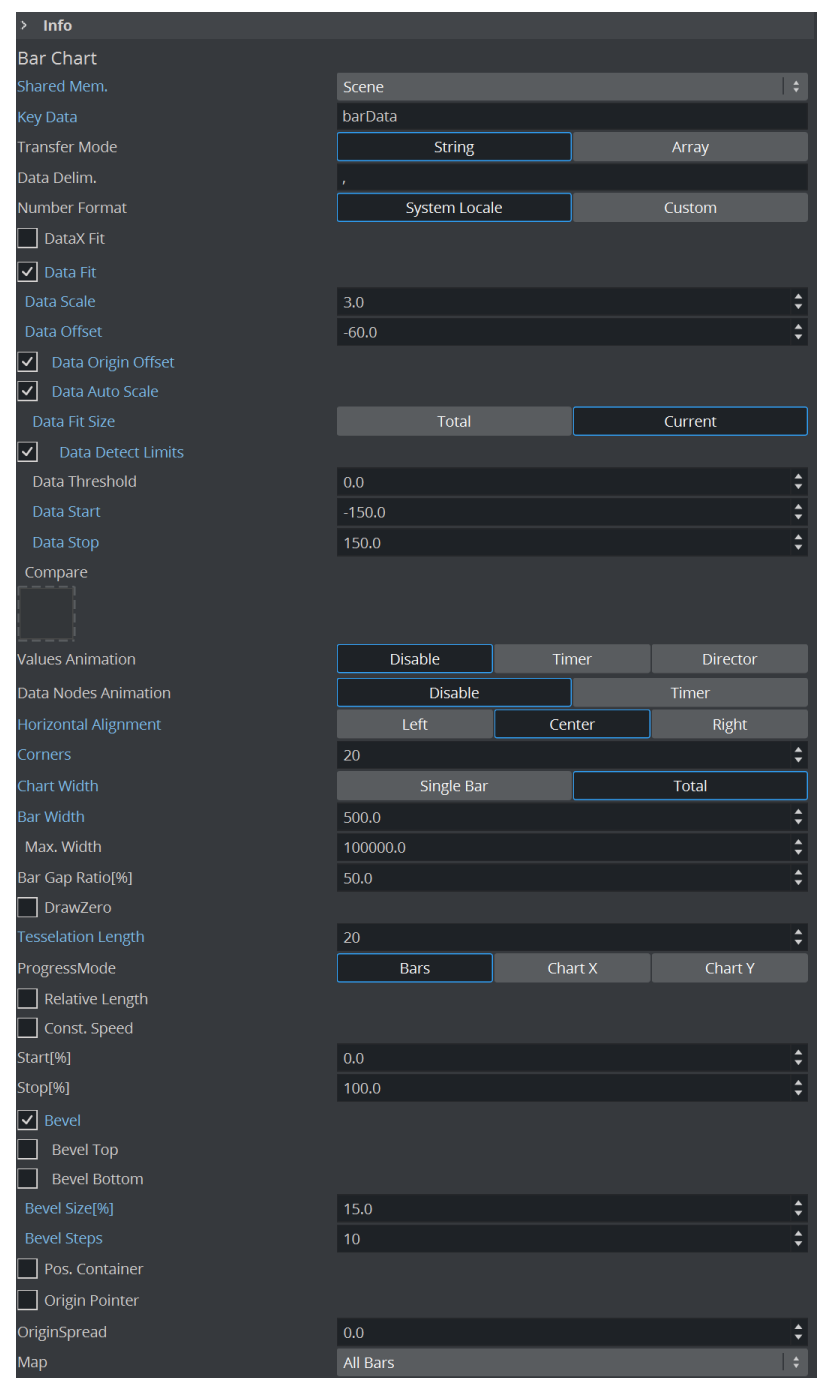

Please go to straight to [Advanced Bar Chart Creation](#page-19-0) to continue with the tutorial. The following section is intended as reference for users wanting to perform this scaling manually, or by an external application or a script.

#### <span id="page-26-0"></span>Calculating Scale Manually for External Applications or for Scripts

The minimum and maximum values of the data needs to be known to be able to calculate the required scale value. For example, if using the values  $-14$ ,  $70$ ,  $-30$ ,  $12$ ,  $15$ ,  $20$ ,  $5$  as input

data, the minimum value is -30 and the maximum value is 70 . If negative values are not used, set the minimum value to minimum to  $\theta$ .  $\theta$  (more mathematically speaking; min=minimum( $\theta$ . $\theta$ , minimum(inputdata))). For the example values above, this results in a range of 100 (from min to max). These 100 units must be matched to the *bounding box height*, which is 300. Dividing 300 b y 100 returns a scale value of 3.0 .

Set Data Fit to On and enter this value in the Data Scale field (1):

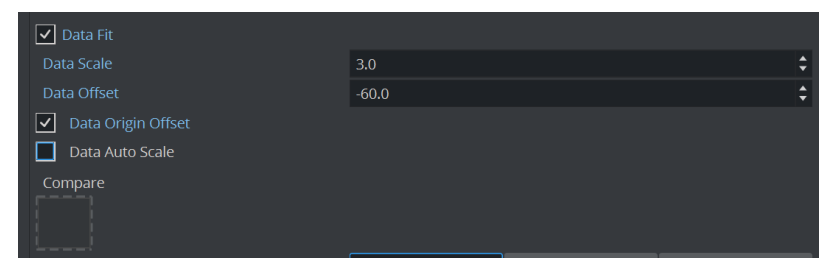

Open the Control Object tab in the Object area, and enter the values used for the example data scale calculation above,  $-14$ ,  $70$ ,  $-30$ ,  $12$ ,  $15$ ,  $20$ ,  $5$ , as values for the Bar Values object. The preview is automatically updated. Notice how the graph aligns to the bounding box size, however, it is not centered in the middle.

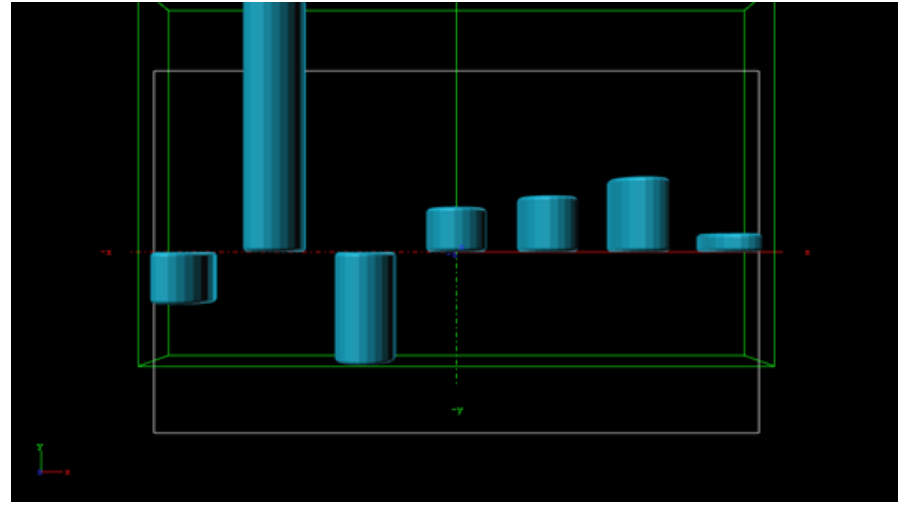

To center the graph within the bounding box, a *data offset* translation value must be calculated. The formula for calculating this value is:

# $\frac{height}{2} + min * dataScale$

where *dataScale* is the value calculated in the previous step, and *height* is the bounding height (here: 300 ). Using the values in this example, the formula would be

$$
\frac{-300}{2} + (-30) * 3.0 = -60
$$

Set Data Origin Offset to  $\Omega_{\text{D}}$  and enter the resulting value,  $-60$  , in the Data Offset field. The result should look like in step 11, with the bars perfectly matching the bounding area.

#### <span id="page-28-0"></span>Adding Labels to the Bars

In order to have labels representing the bar value above each bar, the Data Label container plug-in is used.

1. Add the Data Label plug-in to the BarChart container and open the plug-in properties. Select Scene as Shared Mem. and enter barData in the Key Data field, then set the Copy

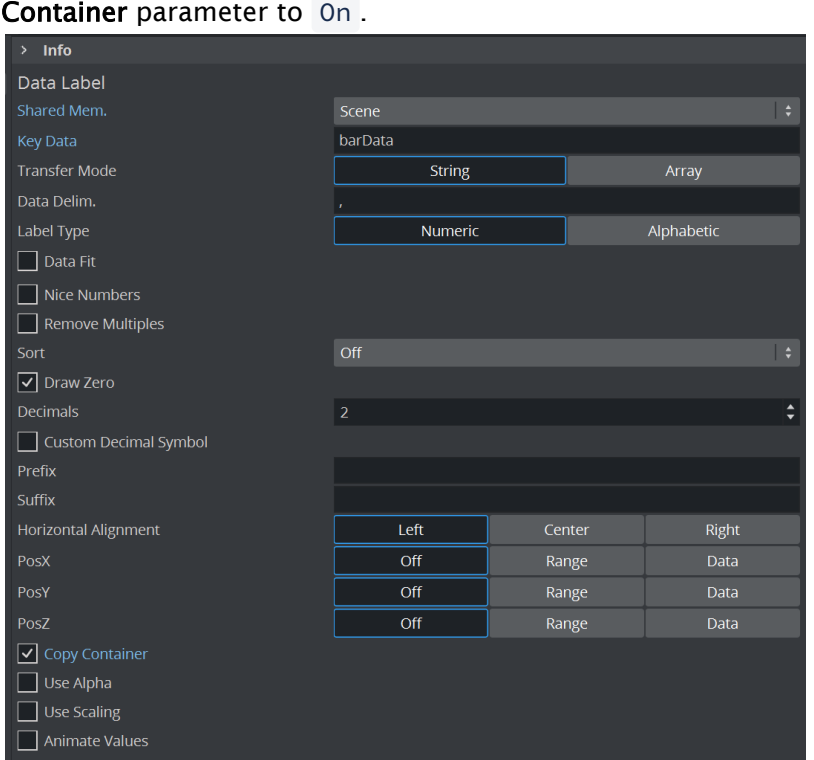

- 2. Create a new container as a child of the BarChart container, and add a font and a material to the new container. Rename the container to label . Set the size and text parameters as desired. Here, the font container's Scaling is .25 , and the font orientations are set to Orientation center and Vertical orientation first line.
- 3. Open the Bar Chart plug-in properties and set Pos. Container to On . Combined with the Copy Container parameter set in step 13, the parameter Pos Container lets Viz copy the label container for each label value and position the sub-containers of the BarChart container in relation to the respective bar representing the value. Container offsets can also be defined if desired.
	- **Tip:** When creating 3D bars where the **Corner** value is set to more than 2, the label needs to be offset in Z-space. A way to circumvent this is to add the Expert container plug-in, and setting Z-Buffer Ignore to On .
- 4. Open the **Control Area** and change one of the bar values in the **Control Object** tab, in order to trigger a refresh. This should create the new label containers and populate them with data. If modifications are required on the label prototype (the first child container), delete all other siblings and alter one or more of the data input values, in order to trigger a new refresh and thus a re-creation of the sibling containers.

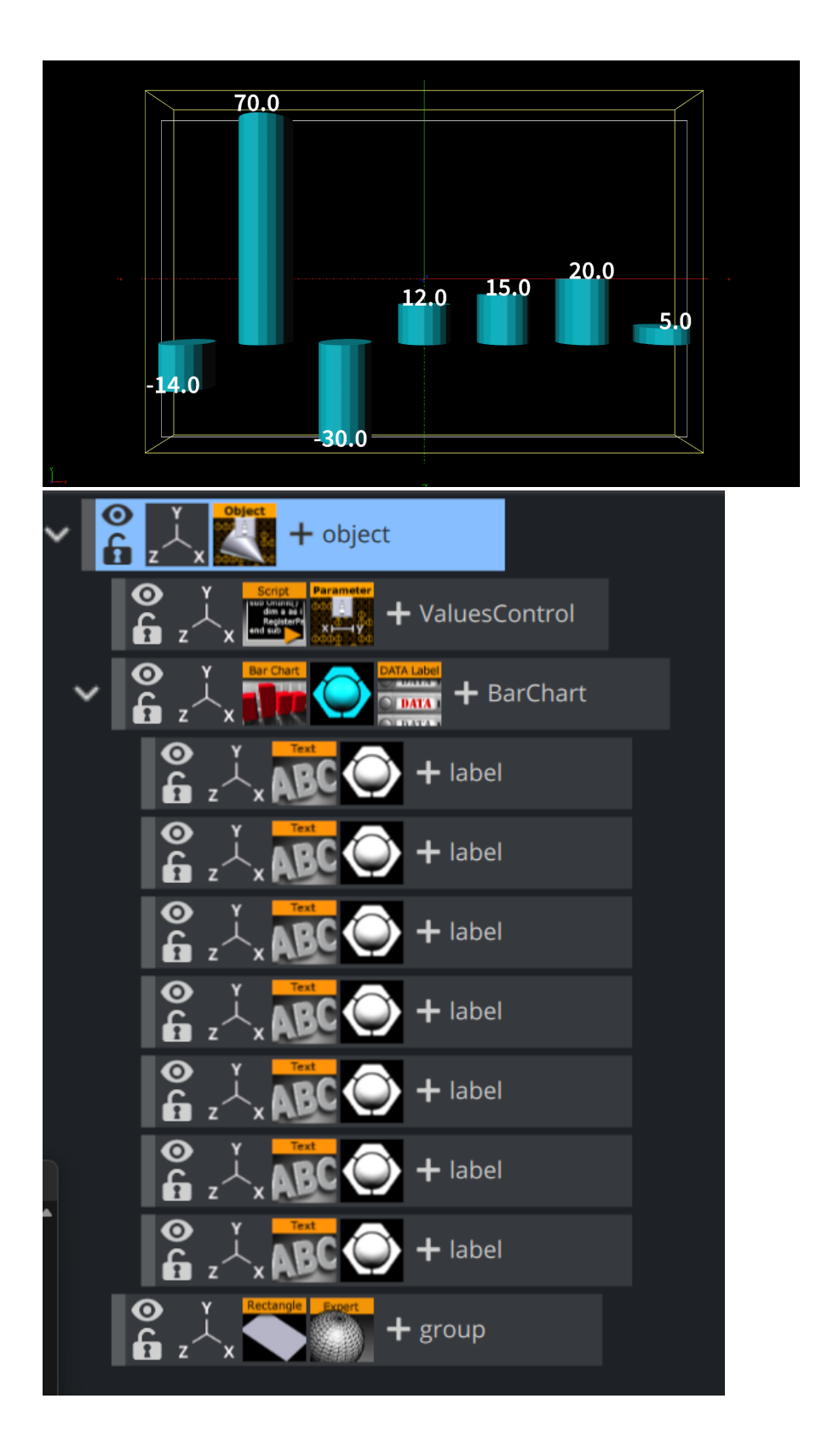

#### <span id="page-30-0"></span>Animating the Bars

Basic animation of the bars is typically controlled by the Bar Chart's Stop% parameter, with values from 0.0 to 100.0. For a basic animation, set **Stop%** to 0 and add a key-frame at frame 0,

then set the Stop% value to 100 and add another key-frame.

There are various other parameters that further influence the animation:

- By activating the Const. Speed setting, animation of each bar has the same duration.
- The Relative Length setting gives each bar its own 100 percent length, meaning seven bars equal 700 percent.
- When Progress Mode is set to Bars, each bar subsequently grows to its value; and when set to  $Char<sub>t</sub> X$  or Y, the whole chart grows horizontally or vertically, respectively, with the incoming bars already at their final height.
	- Note: When Progress Mode is set to Chart Y, columns representing negative values are not visible.  $\bullet$

#### <span id="page-30-1"></span>Animating the Labels

The labels can be animated in a similar fashion, as the Data Label plug-in have the same Stop%, Relative Length and Const. Speed parameters. Additionally, the values can be animated while the bars grow by setting Animate Values to On . By adding an Alpha plug-in to the label containers, and activating the setting Use Alpha, the labels fade in as the bars appear.

The parameter Use Scale is used when an interpolation on the scale value of each label between 0.0 and 1.0 is required. As a result of the fact that the scaling interpolates to the fixed

value of 1.0 , combined with the fact that the font label in most cases is somehow scaled, fonts often appear too big. This problem can be overcome by adding a parent container to the font. The Data Label plug-in puts the text into the first child container containing a *Text Geometry* plugin, so the label content is preserved.

#### <span id="page-30-2"></span>Adding Color

Colors can be assigned to each individual bar, by setting the Map parameter of the Bar Chart plugin to Color. RGB and alpha values can be set by adjusting the Color ID. However, Viz Trio and Viz Pilot are not able to control the colors, there is no control plug-in capable to do so. This can be resolved by using a script and to expose the script parameters to the control application. The following script example allows to set a clear color for all bars, and it has a button that calculates the min/max bar and assigns different colors to those bars:

```
Sub calcMinMax()
Dim chart As Container = GetParameterContainer("bars")
If chart = null Then Exit Sub
Dim valueString As String = Scene.map[GetParameterString("barsSMName")]
Dim values as Array[String]
```

```
Dim minValue As Double = 1000000
Dim maxValue As Double = -100000Dim minIndex As Integer = -1Dim maxIndex As Integer = -1Dim i As Integer = \thetavalueString.split(",", values)
For Each str In values
If str.length \leftrightarrow 0 Then
If CDbl(str) < minValue Then
minValue = CDbl(str)
minIndex = i
End If
If CDbl(str) > maxValue Then
maxValue = CDbl(str)
maxIndex = i
End If
End If
i = i + 1Next
Dim col As Color
Dim clearColor As Color = GetParameterColor("clearColor")
For i = 0 To values. Size
If i = maxIndex Then
colRed = 0.317col.Green = 0.71col.Blue = 0.0ElseIf i = minIndex Then
colRed = 1.0col.Green = 0.14col.Blue = 0.0Else
col = clearColor
End If
chart.Geometry.SetParameterInt("ColorID", i)
chart.Geometry.SetParameterColor("Color", col)
Next
End Sub
Sub resetColors()
Dim chart As Container = GetParameterContainer("bars")
If chart = null Then Exit Sub
Dim valueString As String = Scene.map[GetParameterString("barsSMName")]
Dim values as Array[String]
Dim i As Integer = \theta
```

```
valueString.split(",", values)
Dim col As Color = GetParameterColor("clearColor")
For i = 0 To values. Size
chart.Geometry.SetParameterInt("ColorID", i)
chart.Geometry.SetParameterColor("Color", col)
Next
End Sub
Sub OnExecAction(buttonId As Integer)
If buttonId = \theta Then calcMinMax()
If buttonId = 1 Then resetColors()
End Sub
Sub OnInitParameters()
RegisterParameterContainer("bars", "Bar Chart")
RegisterParameterString("barsSMName", "Shared Mem Name", "bars", 40, 1000, "")
RegisterPushButton("minmax", "Calc Min/Max", 0)
Dim clearColor As Color
clearColor.Red = 1
clearColor.Green = 1
clearColor.Blue = 1
RegisterParameterColor("clearColor", "Clear Color", clearColor)
RegisterPushButton("reset", "Reset Colors", 1)
End Sub
Sub OnInit()
resetColors()
End Sub
```
The ControlParameter is set to Text, and the parameter to control is SCRIPT\*INSTANCE\*clearColor .

#### See Also

- [Control Chart](#page-189-0)
- [Data Fit](#page-394-0)
- [Data Import](#page-395-0)
- [Data Label](#page-397-0)
- [Data Storage](#page-400-0)
- [Presenter](#page-290-0)
- [Bar Stack](#page-393-0)

#### <span id="page-33-0"></span>Area Chart

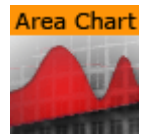

The Area Chart plug-in draws an area chart, filled with data out of a Shared Memory Map. You can use delimited strings or arrays for data transfer via Scene, Global or Distributed Shared Memory.

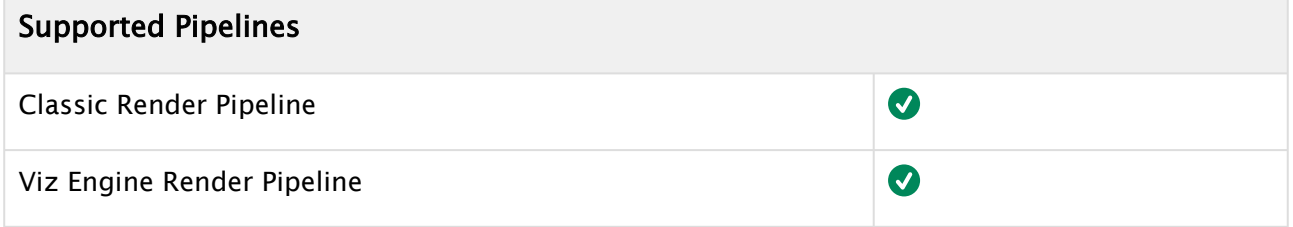

This page contains the following topics and procedures:

- [Area Chart Properties](#page-33-1)
- [To Create a Scene with Area Chart](#page-36-0)
- [To Create a Scene with Area Chart and Data Storage](#page-36-1)
- [To Create a Area Chart with Data Animation](#page-37-0)
	- [Chart Animation Using Data Import](#page-37-1)
	- [Chart Animation Using Control Chart](#page-38-1)

#### <span id="page-33-1"></span>Area Chart Properties

- Shared Mem.: Changes between Scene, Global and Distributed Shared Memory. Use Inactive memory to not forward any values via Shared Memory.
- Specify X Values: Enables DataX input.
	- Key DataX: Defines Shared Memory key name for X values.
	- DataX: Defines parameter for X values if Shared Memory is set to Inactive.
- Key DataY: Defines Shared Memory key name for Y values.
- DataY: Defines parameter for Y values if Shared Memory is set to Inactive.
- Transfer Mode: Sets string or array based data transfer (not available when set shared memory is set to Inactive).
- Data Delim.: Defines the value separator sign(s).
- **Number Format:** Defines if Viz should get the decimal point separator from the System

Locale or Custom settings. If Custom is enabled:

- Decimal Symbol: Defines which symbol is used as decimal point when Custom Number Format is set.
	- A Note: If the [Area Stack](#page-392-0) plug-in is used, the following Area Chart properties need to be defined in the Area Stack plug-in.
- DataX, Y Fit: Enables data normalization.
- DataX, Y Scale: Scales input by the selected factor.
- DataX, Y Offset: Adds an offset to the incoming data.
- DataX, Y Auto Scale: Enables automatic data normalization.
- DataX, Y Fit Size: Total: Scales the whole chart to the defined borders. Current scales the current chart segment to the set borders.
- DataX, Y Detect Limits: Detects minimum and maximum of all values and scales them to adjusted Start and Stop. This option is used to upscale the interesting part of the chart - especially if there are only little changes between the data values.
- DataX, Y Threshold: Adds a definable offset to the detected limit.
- DataX, Y Start: Lower Auto Scale edge.
- DataX, Y Stop: Upper Auto Scale edge.
- Values Animation: Sets the vertical animation type to be created when data values change, but the number of nodes is still the same.
- $\bullet$   $\bullet$   $\bullet$   $\bullet$   $\bullet$   $\bullet$   $\bullet$   $\bullet$ Disable: No animation.
	- Timer: Creates data transition animation (from an old set of data to a new set) within the specified time set in Duration sec. Also select an Animation Mode.
	- Director: Creates data transition animation with the Stage Director, that controls the Animation Progress parameter from 0.0% (old data) to 100.0% (new data). Also select an Animation Mode.
	- Animation Mode:
		- Concurrent: Changes all nodes concurrently.
		- Left to Right: Transitions from left to right.
		- Right to Left: Transitions from right to left.
	- Balance Speed: Relates node values to the position of transformed data when set
		- to On and Animation Mode is set to Left to Right or Right to Left.
			- Example:
				- $\cdot$  **Balance Speed:** If the values of four nodes change from  $\circ$ , $\circ$ , $\circ$ , $\circ$  to 1,9,90,900 in Left to Right mode at 50% of the transformation.
				- Balance Speed Off: Only the first two nodes are transformed to new values.
				- Balance Speed On: The first three nodes are already transformed to new values, and the last node also transformed to 44% of the new values, because the data changes from 0 (0+0+0+0) to 1000 (1+9+90+900), at 50% of transformation (in this case the values is changed for 500 of 1000), the first three nodes are already finished and the last node is changed to 400.
	- Duration sec.: Sets the duration of the animation in seconds for Timer mode.
- Data Nodes Animation: Sets the horizontal animation type to be created when number of data nodes change is detected.
- $\bullet$   $\bullet$   $\bullet$   $\bullet$   $\bullet$   $\bullet$   $\bullet$   $\bullet$ Disable: No animation.
	- Timer: Creates data transition animation (from an old set of data to a new set) within the specified time set in **Duration sec.**
- Duration sec.: Sets the duration of the animation in seconds for Timer mode.
	- Note: When number of nodes is changes, area chart looks for added and removed nodes from their values, adds new nodes to the chart from zero width and resizes all nodes to their new size, specified in duration.  $\mathbf{A}$
- Horizontal Alignment: Sets horizontal orientation to left, center or right.
- Type: Creates different graph looks. Available options are Normal, Spline, Staircase and Constrained Spline.
	- Normal: Enables direct connections between entered values.
	- Spline: Interpolates extra values to chamfer the graph.
	- Staircase: Creates a staircase look.
	- Constrained Spline: Same as Spline mode but with a different algorithm to prevent overshooting.
- Stair Width: Defines width for a single stair or for all stairs if Specify X Values is activated.
- Chart Width: Adjusts the chart width.
- Chart Depth: Adjusts extrusion.
	- Tesselation Width: Sets tessellation in Spline mode.
- Selection: Specifies Start and Stop type.
	- Relative: 0%: 100%
	- Absolute: Depends on the specified data.
	- ID: Value ID starting from 0.
- Start%, abs,: Graph starting point.
- Stop%, abs,: Graph stopping point.
- Reposition Start: Translates the whole chart always to the same starting point independent of varying Start and Stop positions.
- Bevel: Activates Bevel mode.
	- Bevel Bottom: Chamfers the chart's bottom
	- Bevel Size: Adjusts bevel's size
	- Bevel Steps: Sets roundness via the number of segmentation steps

A Note: A chamfer is a beveled edge connecting two surfaces.

- RelativeMapping: Stretches texture to fit graph width.
- Pos. Container: Translates every child container to a bar's top.
	- Container Offset: Adds a certain offset to each container.
	- Container Offset Z: Adds a Z Axis offset to each container.
	- Center Container: Centers each translated container.
- Pointers Shared Mem.: Selects the map where the pointer values should be distributed to.
- Key Data Pointers: Defines Shared Memory Keyname.
- Pointer: Activates the Pointer.
	- Container: Defines Container which should be used as pointer.
	- Selection: Selects the navigation type.
	- Position%, abs,: Sets pointer position in dependency of the selected navigation type.
	- Offset: Defines pointer offset from the chart.
	- Normal Offset: Rotates offset to the direction of the current surface normal.
- Rotate: Rotates the pointer to the direction of the current surface normal.
- Offset Z: Adds an additional Z offset to the pointer container.
- Center Container: Centers Container useful for varying pointer sizes.
- Pointers: Activates each pointer as required:
	- Low Pointer / High Pointer / Start Pointer / Stop Pointer
	- Container: Selects a container for the pointer.

To Create a Scene with Area Chart

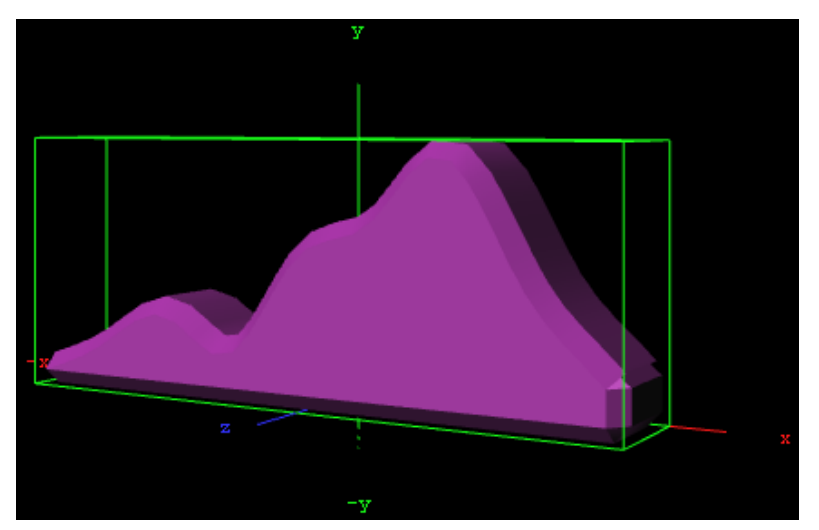

- 1. Create a new Container.
- 2. Add the Area Chart plug-in.
- 3. Open the Transformation Editor. Set these parameters:
- 1.  $\cdot$  Position X:  $-100.0$ .
	- $\cdot$  Position Y:  $-100.0$ .
	- $\cdot$  Rotation Y:  $-25.0$ .
- 2. Add a Material and/or a Texture.
- 3. Open the Area Chart editor.
- 4. Enter these parameters:
	- Set DataY values: 10,20,30,20,50,60,80,45,20 .
	- Set Type to Spline.
	- Set Chart Width to 200.0 .
	- Set Chart Depth to 30.0 .

To Create a Scene with Area Chart and Data Storage

- 1. Create a new Container.
- 2. Add the Area Chart plug-in.
- 3. Add the [Data Storage](#page-400-0) plug-in to Area Chart Container.
- 4. Select the Area Chart plug-in.
	- **a. Set <b>SharedMem.** to Scene .
- b. Rename the Key DataY to MyDataY.
- 5. Open the Data Storage editor.
	- a. Enter MyDataY in the Key Data1 field.
	- **b. Set the SharedMem. to** Scene .
	- c. In Data1 enter: 10,40,50,20,80,90,60,50 .

### To Create a Area Chart with Data Animation

#### Chart Animation Using Data Import

The following steps are to prepare data sets for animation in Excel file.

- 1. Start Microsoft Excel.
- 2. Enter ExcelData1 into cell A1.
- 3. Add some sample values in the cells below ( A2-A8: 80, 35, 45, 75, 85, 55, 60 ).
- 4. Enter ExcelData2 into cell A2.
- 5. Add some sample values in the cells below ( B2-B9: 80, 35, 45, 75, 40, 85, 55, 60 ).
- 6. Enter ExcelData3 into cell A3.
- 7. Add some sample values in the cells below ( C2-C9: 40, 60, 75, 85, 80, 55, 45, 35 ).
- 8. Enter ExcelData4 into cell A4.
- 9. Add some sample values in the cells below ( D2-D8: 60, 75, 85, 80, 55, 45, 35 ).
- 10. Rename this first sheet to MyTable (can be done with a double click on the sheet name at the bottom).
- 11. Follow one of the following methods to make Viz Engine can read this Excel data file:
	- a. Save and close the Excel document.
	- b. Share the Excel document.
		- i. On the Review tab, in the Changes group, click the **Share Workbook** button.
		- ii. The Share Workbook dialog box appears, and you select the Allow changes by more than one user at the same time. check box on the Editing tab.
		- iii. Click Ok button of the dialog.
		- iv. Save the Excel document.

IMPORTANT! You must use the same platform (x64/x86) of Microsoft Excel and Viz Engine.

After the data sets are created, the following steps are to create a Data Animation scene.

- 1. Follow the "To create a Area Chart" instruction.
- 2. Modify the following parameters of Area Chart plug-in.
	- Change Shared Mem. to Scene.
		- Set Kay DataY to DataY.
		- Set Data Delim. to #.
		- Set Values Animation to Timer.
		- Set Data Nodes Animation to Timer.
- 3. Add Data Import plug-in into the same container.
	- a. Set File to above prepared Excel file.
	- b. Set Table / Sheet to MyTable.
	- c. Set Column(,Col...) to ExcelData1.
	- d. Set Data Delim. to #.
- e. Set Shared Mem. to Scene.
- f. Set Key to DataY.
- 4. Click the GetIt button and animation chart shows from zero to seven nodes.
- 5. Add one data node in the middle of chart.
	- a. Set Column(,Col...) to ExcelData2.
		- b. Click the GetIt button.
- 6. Change values of eight data nodes.
	- a. Set Column(,Col...) to ExcelData3.
	- b. Click the GetIt button.
- 7. Remove the first data node.
	- a. Set Column(,Col...) to ExcelData4.
	- b. Click the GetIt button.

A Note: You can add more data columns and play with animation on data change.

#### Chart Animation Using Control Chart

- 1. Follow the "To create a Area Chart" instruction.
- 2. Modify the following parameters of Area Chart plug-in.
	- Set Values Animation to Timer.
		- Set Data Nodes Animation to Timer.
- 3. Add Control Chart plug-in into the same container and save the scene.
- 4. Open Viz Trio.
	- Import the scene.
		- Click "1 (AreaChart)" in Tab Fields.
		- Edit values in Editing Template.

#### See Also

- [Control Chart](#page-189-0)
- [Data Fit](#page-394-0)
- [Data Import](#page-395-0)
- [Data Label](#page-397-0)
- [Data Storage](#page-400-0)
- [Area Stack](#page-392-0)

#### Bar Chart

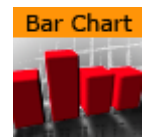

The Bar Chart plug-in draws a bar chart, filled with data out of a Shared Memory Map. You can use delimited strings or arrays for data transfer via Scene-, Global- or Distributed-Shared Memory.

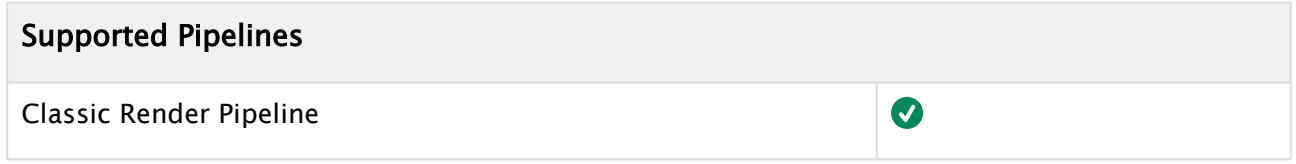

Ø

## Supported Pipelines

Viz Engine Render Pipeline

This page contains the following topics and procedures:

- [Bar Chart Properties](#page-39-0)
- [To Create a Bar Chart](#page-42-0)
- [To Create a Bar Chart with Data Animation](#page-42-1)
	- [Chart Animation Using Data Import](#page-42-2)
	- [Chart Animation Using Control Chart](#page-43-0)

#### <span id="page-39-0"></span>Bar Chart Properties

- Shared Mem.: Changes between Scene, Global and Distributed Shared Memory. Use Inactive memory to not forward any values via Shared Memory and the data is taken from the Data field.
- Data: Inputs chart data (available when Inactive is selected).
- Key Data: Determines shared Memory key name (available when Scene, Global or Distributed is selected).
- Transfer Mode: Sets String or Array based data transfer.
- Data Delim.: Defines the value separator sign(s).
- Number Format: Defines if Viz should get the decimal point separator from the System

Locale or Custom settings. If Custom is enabled:

- Decimal Symbol: Defines which symbol is used as decimal point when Custom Number Format is set.
	- A Note: If the [Bar Stack](#page-393-0) plug-in is used, the following Bar Chart properties need to be defined in the Bar Stack plug-in.
- DataX Fit: Enables data normalization on the horizontal:
	- DataX Scale: Scales input by the selected factor.
	- DataX Offset: Adds an offset to the incoming data.
	- DataX Auto Scale: Enables automatic data normalization.
	- DataX Fit Size:
		- Total: Scales complete chart as per the defined Start and Stop settings.
		- Current: Scales the current chart segment to the set borders.
- Data Fit: Enables data normalization:
	- Data Scale: Scales input by the selected factor.
	- Data Offset: Adds an offset to the incoming data.
	- Data Origin Offset: Adds an offset to the smallest/minimum value.
	- Data Auto Scale: Enables automatic data normalization.
	- Data Fit Size: Scales complete chart in dependency of the defined Start and Stop settings (Total) or scales the Current chart segment to the set borders.
- Data Detect Limits: Detects minimum and maximum of all values and scales them to adjusted Start and Stop.
- Data Threshold: Adds a definable offset to the detected limit.
- Data Start: Lower Auto Scale edge.
- Data Stop: Upper Auto Scale edge.
- Compare: Specifies another BarChart for comparison. You have to set this parameter also in the other chart(s) so that each chart can react on changes of the other(s).
- Value Animation: Sets the vertical animation type to be created when data change is detected:
	- • Disable: No animation.
		- Timer: Creates data transition animation (from an old set of data to a new set) within the specified time set in Duration sec.. Also select an Animation Mode.
		- Director: Creates data transition animation with the Stage Director, that controls the Animation Progress parameter from 0.0% (old data) to 100.0% (new data). Also select an Animation Mode.
	- Animation Mode:
		- Concurrent: Changes all nodes concurrently.
		- $\cdot$  Left to Right: Transitions from left to right.
		- Right to Left: Transitions from right to left.
	- Balance Speed:Relates node values to the position of transformed data when set to On and Animation Mode is set to Left to Right or Right to Left.

# Example:

- Balance Speed: If the values of four nodes change from 0,0,0,0 to 1,9,90,900 in Left to Right mode at 50% of the transformation.
- Balance Speed Off: Only the first two nodes are transformed to new values.
- Balance Speed On: The first three nodes are already transformed to new values, and the last node also transformed to 44% of the new values, because the data change from 0 (0+0+0+0) to 1000 (1+9+90+900), at 50% of transformation (in this case the values is changed for 500 of 1000), the first three nodes are already finished and the last node is changed to 400.
- Duration sec.: Sets the duration of the animation in seconds for Timer mode.
- Data Nodes Animation: Sets the horizontal animation type to be created when number of data nodes change is detected.
- • • Disable: No animation.
	- Timer: Creates data transition animation (from an old set of data to a new set) within the specified time set in Duration sec.
	- Duration sec.: Sets the duration of the animation in seconds for Timer mode.
- Note: When the number of nodes is changed, bar chart looks for added and removed nodes from their values, adds new nodes to the chart from zero width and resizes all nodes to their new size, specified in duration.  $\mathbf{A}$
- Horizontal alignment: Sets horizontal orientation to left, center or right.
- Corners: Sets the bar's corners.
- $\cdot$  Chart Width: Defines width for a single bar or for all bars.
- Bar Width: Value of the previous parameter.
- Max Width: Allows bars to grow only to a certain width.
- Bar Gap Ratio: Adjusts the gap between the single bars. 0% means no gap.
- Depth: Defines if the bar depth should equal its width or lets you set a custom depth.
- Bar Depth: Adjusts bar depth in custom depth mode.
- $\cdot$  Draw Zero: If the Bar value is equivalent to  $\circ$ , then a very flat bar is drawn instead of nothing.
- Tessellation Length: Tessellates bar length.
- Progress Mode:
	- Bars: Allows each bar grows to its value.
	- $\cdot$  Chart X: The chart grows horizontally. Each bar comes in at its final height.
	- Chart Y: The chart grows vertically. All bars grow together to their final height.
- Relative Length: If activated, each bar has its own 100% length (e.g. seven bars equal 700%).
- Const. Speed: Sets the same animation duration for each bar.
- Start%: Determines starting point of the graph.
- Stop%: Determines stop point of the graph.
- Bevel: Activates Bevel mode.
	- Bevel Top: Chamfers bar's top.
	- Bevel Bottom: Chamfers bar's bottom.
	- Bevel Size%: Adjusts bevel's size from 0 to 100.
	- Bevel Steps: Sets roundness via the number of segmentation steps.

A Note: A chamfer is a beveled edge connecting two surfaces.

- Pos. Container: Translates every child container to a bar's top.
	- Container Offset: Adds a certain offset to each container.
	- Container Offset X: Adds a X Axis offset to each container.
	- Container Offset Y: Adds a Y Axis offset to each container.
	- Container Offset Z: Adds a Z Axis offset to each container.
	- Center Container: Centers each translated container.
	- Size Compensation: Repositions containers if they can change their size. E.g. Text geometries used as chart labels. The labels vary in their width which requires a repositioning if a horizontal BarChart (rotated 90 deg) is used.
	- None: Deactivates container size compensation.
	- Width: Compensates width changes.
	- Height: Compensates height changes.
- Map: Calculates texture coordinates for all bars, a single bar or defines vertex colors instead. Colors can be set individually for each bar or value dependent (+/- color). In the Color +/- mode you can override value dependent colors.
	- Color ID: Moves between the available vertex colors.
	- Color: Chooses color for the current ID.
	- Positive: Chooses color for positive values.
	- Negative: Chooses color for negative values.
	- Color Override: Activates or deactivates overriding of a positive or negative color with a defined alternative color.

# <span id="page-42-0"></span>To Create a Bar Chart

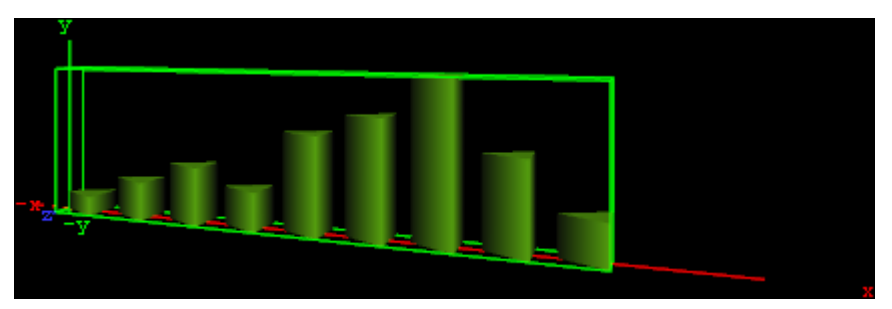

- 1. Create a new group and add the Bar Chart plug-in to it.
- 2. Open the Transformation Editor and set Position X and Y to -100.0 and Rotation Y to  $-25.0$ .
- 3. Add a material and/or a texture to it.
- 4. Open the Bar Chart editor and set the following parameters:
	- Set the following DataY values: 10,20,30,20,50,60,80,45,20 .
	- Set Corners to 3 .
	- Set Bar Width to 20.0 .
	- Set Bar Gap Ratio[%] to 10.0 .

## <span id="page-42-2"></span><span id="page-42-1"></span>To Create a Bar Chart with Data Animation

#### Chart Animation Using Data Import

The following steps are to prepare data sets for animation in Excel file.

- 1. Start Microsoft Excel.
- 2. Enter ExcelData1 into cell A1.
- 3. Add some sample values in the cells below ( A2-A8: 80, 35, 45, 75, 85, 55, 60 ).
- 4. Enter ExcelData2 into cell A2.
- 5. Add some sample values in the cells below ( B2-B9: 80, 35, 45, 75, 40, 85, 55, 60 ).
- 6. Enter ExcelData3 into cell A3.
- 7. Add some sample values in the cells below ( C2-C9: 40, 60, 75, 85, 80, 55, 45, 35 ).
- 8. Enter ExcelData4 into cell A4.
- 9. Add some sample values in the cells below ( D2-D8: 60, 75, 85, 80, 55, 45, 35 ).
- 10. Rename this first sheet to MyTable (can be done with a double click on the sheet name at the bottom).
- 11. Follow one of the following methods to make Viz Engine can read this Excel data file
	- a. Save and close the Excel document.
	- b. Share the Excel document.
		- i. On the Review tab, in the Changes group, click the **Share Workbook** button.
		- ii. The Share Workbook dialog box appears, and you select the Allow changes by more than one user at the same time. check box on the Editing tab.
		- iii. Click Ok button of the dialog
		- iv. Save the Excel document.

IMPORTANT! You must use the same platform (x64/x86) of Microsoft Excel and Viz Engine.

After the data sets are created, the following steps are to create a Data Animation scene.

- 1. Follow the "To create a Bar Chart" instruction.
- 2. Modify the following parameters of Bar Chart plug-in.
	- Change Shared Mem. to Scene.
		- Set Kay Data to Data.
		- $\cdot$  Set **Data Delim.** to  $#$ .
		- Set Values Animation to Timer .
		- Set Data Nodes Animation to Timer .
- 3. Add Data Import plug-in into the same container.
	- a. Set File to above prepared Excel file.
	- **b. Set Table / Sheet to** MyTable .
	- c. Set Column(,Col...) to ExcelData1 .
	- d. Set Data Delim. to # .
	- e. Set Shared Mem. to Scene.
	- f. Set Key to Data .
- 4. Click the GetIt button and animation chart shows from zero to seven nodes.
- 5. Add one data node in the middle of chart (Horizontal Animation).
	- a. Set Column(,Col...) to ExcelData2.
	- b. Click the Getit button.
- 6. Change values of eight data nodes (Vertical Animation).
	- a. Set Column(,Col...) to ExcelData3.
	- b. Click the GetIt button.
- 7. Remove the first data node (Horizontal Animation).
	- a. Set Column(,Col...) to ExcelData4.
	- b. Click the GetIt button.

A Note: You can add more data columns and play with animation on difference data change.

### <span id="page-43-0"></span>Chart Animation Using Control Chart

- 1. Follow the "To create a Bar Chart" instruction.
- 2. Modify the following parameters of Bar Chart plug-in.
	- Set Values Animation to Timer.

### • Set Data Nodes Animation to Timer.

- 3. Add Control Chart plug-in into the same container and save the scene.
- 4. Open Viz Trio.
	- Import the scene.
	- Click "1 (BarChart)" in Tab Fields.
	- Edit values in Editing Template.

#### See Also

- [Control Chart](#page-189-0)
- [Data Fit](#page-394-0)
- [Data Import](#page-395-0)
- [Data Label](#page-397-0)
- [Data Storage](#page-400-0)
- [Presenter](#page-290-0)
- [Bar Stack](#page-393-0)
- [Advanced Bar Chart Creation](#page-19-0)

### Line Chart

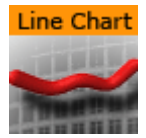

The Line Chart plug-in draws a line chart, filled with data out of a Shared Memory Map. You can use delimited strings or arrays for data transfer via Scene-, Global- or Distributed-Shared Memory.

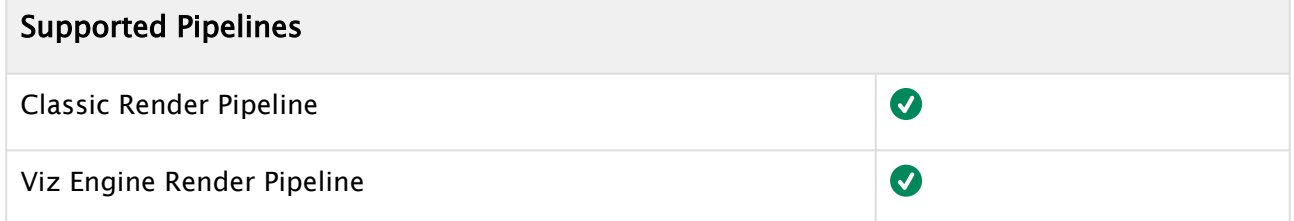

This page contains the following topics and procedures:

- [Line Chart Properties](#page-44-0)
- [To Create a Line Chart](#page-47-0)
- [To Create a Line Chart with Data Animation](#page-48-0)
	- [Chart Animation Using Data Import](#page-48-1)
	- [Chart Animation Using Control Chart](#page-49-0)

#### <span id="page-44-0"></span>Line Chart Properties

- Shared Mem.: Changes between Scene, Global and Distributed Shared Memory. Use Inactive memory to not forward any values via Shared Memory.
- Specify X Values: Enables DataX input.
	- DataX: Determines Shared Memory key name for X values. DataX is the default input parameter for X values.
- Key DataX: Determines Shared Memory key name for X values.
- DataY: Determines Shared Memory key name for Y values. DataY is the default input parameter for Y values.
- Key DataY: Determines Shared Memory key name for Y values.
- Transfer Mode: Sets string- or array-based data transfer.
- Data Delim.: Defines the value separator sign(s).
- Number Format: Defines if Viz should get the decimal point separator from the System
	- Locale or Custom settings. If Custom is enabled:
		- Decimal Symbol: Defines which symbol is used as decimal point when Custom Number Format is set.
			- A Note: If the [Line Stack](#page-402-0) plug-in is used, the following Line Chart properties need to be defined in the Line Stack plug-in.
- DataX, -Y Fit: Enables data normalization.
	- DataX, -Y Scale: Scales input by the selected factor.
	- DataX, -Y Offset: Adds an offset to the incoming data.
	- DataX, -Y Auto Scale: Enables automatic data normalization.
	- DataX, -Y Fit Size:
		- $\cdot$  Total: Scales the whole chart to the defined borders.
		- Current: Scales the current chart segment to the set borders.
	- DataX, -Y Detect Limits: Detects minimum and maximum of all values and scales them to adjusted Start and Stop. This option is used to upscale the interesting part of a chart - especially if there are only little changes between the data values.
	- DataX, -Y Threshold: Adds a definable offset to the detected limit.
	- DataX, -Y Start: Lower Auto Scale edge.
	- DataX, -Y Stop: Upper Auto Scale edge.
- Values Animation: Sets the vertical animation type to be created when data change is detected:
	- Disable: Does not create an animation.
	- Timer: Creates data transition animation (from an old set of data to a new set) within the specified time set in Duration sec.. Also select an Animation Mode.
	- Director: Creates data transition animation with the Stage Director, that controls the Animation Progress parameter from 0.0% (old data) to 100.0% (new data). Also select an Animation Mode.
	- Animation Mode
		- Concurrent: Changes all nodes concurrently.
		- Left to Right: Transitions from left to right.
		- Right to Left: Transitions from right to left.
	- Balance Speed: Relates node values to the position of transformed data when set to On and Animation Mode is set to Left to Right or Right to Left.
		- (i) Example:
- Balance Speed: If the values of four nodes change from 0,0,0,0 to 1,9,90,900 in Left to Right mode at 50% of the transformation.
- Balance Speed Off: Only the first two nodes are transformed to new values.
- Balance Speed On: The first three nodes are already transformed to new values, and the last node also transformed to 44% of the new values, because the data change from 0 (0+0+0+0) to 1000 (1+9+90+900), at 50% of transformation (in this case the values is changed for 500 of 1000), the first three nodes are already finished and the last node is changed to 400.

• Duration sec.: Sets the duration of the animation in seconds for Timer mode. • Data Nodes Animation: Sets the horizontal animation type to be created when number of data nodes change is detected:

- Disable: No animation.
- Timer: Creates data transition animation (from an old set of data to a new set) within the specified time set in Duration sec.. Also select an Animation Mode
- Duration sec.: Sets the duration of the animation in seconds for Timer mode.
	- A Note: When number of nodes is changes, line chart looks for added and removed nodes from their values, add new nodes to the chart from zero width and resize all nodes to their new size in specified duration.
- Horizontal Alignment: Sets horizontal orientation to left, center or right.
- Line Type:
	- Normal: Direct connections between entered values.
	- Spline: Interpolates extra values to chamfer the graph.
	- Constrained Spline: Same as Spline mode but with a different algorithm to prevent overshooting.
- $\cdot$  Chart Width: Adjusts line width ( $\circ$  for 2D mode).
	- Tessellation Width: Sets tessellation length in spline modes.
- Thickness: Adjusts line thickness ( 0 for 2D mode).
- $\cdot$  Depth: Adjusts line depth ( $\circ$  for 2D mode).
- Tessellation Thickness: Tessellates line thickness.
- Tessellation Depth: Tessellates line depth.
- Const. Thickness: Builds the geometry with a constant width.
	- Miter: Applies a miter cut-off to avoid huge peaks for small data point angles.
- Selection: Specifies the Start- and Stop-type. Relative: 0%: 100%. Absolute: depends on your specified data. ID: Value ID starting from 0.
- Start%, abs,: Determines starting point of the graph.
- Stop%, abs,: Determines stop point of the graph.
- Reposition Start: Translates the whole chart always to the same starting point.
- Bevel: Activates Bevel mode.
	- Bevel Start: Chamfer start.
- Bevel Stop: Chamfer stop.
- Bevel Size%: Adjusts bevel's size from 0 to 100.
- Bevel Steps: Sets roundness via the number of segmentation steps.

A Note: A chamfer is a beveled edge connecting two surfaces.

- RelativeMapping: Stretches texture to fit graph length.
- Pos. Container: Translates every child container to a bar's top.
	- Container Offset: Adds a certain offset to each container.
	- Value Dependent Pos.: Translates the container above or below the line in dependency on the data values.
	- Container Offset Z: Adds a Z axis offset to each container.
	- Center Container: Centers each translated container.
- Pointer: You can use a container as a pointer and move it along the chart's shape.
	- Container: This container represents your pointer.
	- Selection: Specifies the position-type. Relative: 0%: 100%. Absolute: depends on your specified data. ID: Value ID starting from 0.
	- Position%, abs,: Translates pointer by this parameter.
	- Offset: Adds an offset to the container's position.
	- Normal Offset: Rotates the offset so that it is perpendicular to the chart's surface.
	- $\cdot$  Rotate: Rotates the container in dependency on the chart's shape.
	- Offset Z: Adds a Z axis offset to the pointer.
	- Center Container: Uses the container's center for translation and rotation.
- Low Pointer: Activates the low pointer.
	- Container: Chooses a container for the pointer.
- High Pointer: Activates the high pointer.
	- Container: Chooses a container for the pointer.
- Start Pointer: Activates the Start Pointer.
	- Container: Chooses a container for the pointer.
- Stop Pointer: Activates the stop pointer.
	- Container: Chooses a container for the pointer.

## <span id="page-47-0"></span>To Create a Line Chart

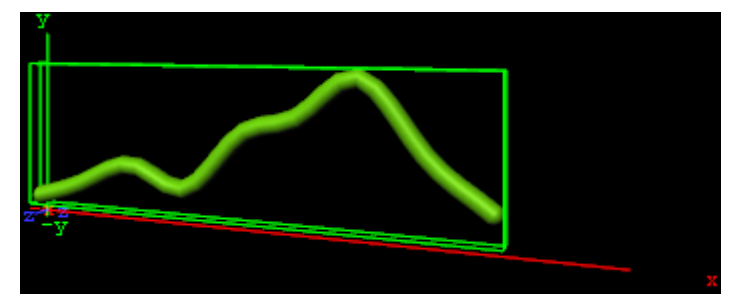

- 1. Create a new group and add the Line Chart plug-in to it.
- 2. Open the Transformation Editor and set Position **X** and **Y** to  $-100.0$  and **Rotation Y** to  $-25.0$ .
- 3. Add a material and/or a texture to it.
- 4. Open the Line Chart editor and set the following parameters:
	- Set Shared Mem. to Inactive
	- $\cdot$  Set the following DataY values:  $10, 20, 30, 20, 50, 60, 80, 45, 20$ .
	- Set Line Type to Spline.
	- $\cdot$  Set Chart Width to 250.0.
	- $\cdot$  Set Depth to  $10.0$ .
	- Enable Bevel, Bevel Start, Bevel Stop.
	- $\cdot$  Set Bevel Size% to  $100.0$ .
	- $\cdot$  Set Bevel Steps to  $10.0$ .

### <span id="page-48-1"></span><span id="page-48-0"></span>To Create a Line Chart with Data Animation

#### Chart Animation Using Data Import

The following steps are to prepare data sets for animation in Excel file.

- 1. Start Microsoft Excel.
- 2. Enter ExcelData1 into cell A1.
- 3. Add some sample values in the cells below ( A2-A8: 80, 35, 45, 75, 85, 55, 60 ).
- 4. Enter ExcelData2 into cell A2.
- 5. Add some sample values in the cells below ( B2-B9: 80, 35, 45, 75, 40, 85, 55, 60 ).
- 6. Enter ExcelData3 into cell A3.
- 7. Add some sample values in the cells below ( C2-C9: 40, 60, 75, 85, 80, 55, 45, 35 ).
- 8. Enter ExcelData4 into cell A4.
- 9. Add some sample values in the cells below ( D2-D8: 60, 75, 85, 80, 55, 45, 35 ).
- 10. Rename this first sheet to MyTable (can be done with a double click on the sheet name at the bottom).
- 11. Follow one of the following methods to make Viz Engine can read this Excel data file
	- a. Save and close the Excel document.
	- b. Share the Excel document.
		- i. On the Review tab, in the Changes group, click the **Share Workbook** button.
		- ii. The Share Workbook dialog box appears, and you select the Allow changes by more than one user at the same time. check box on the Editing tab.
		- iii. Click Ok button of the dialog
		- iv. Save the Excel document.

IMPORTANT! You must use the same platform (x64/x86) of Microsoft Excel and Viz Engine.

After the data sets are created, the following steps are to create a Data Animation scene.

- 1. Follow the "To create a Line Chart" instruction.
- 2. Modify the following parameters of Line Chart plug-in.
	- Change Shared Mem. to Scene.
	- Set Kay DataY to DataY .
	- $\cdot$  Set **Data Delim.** to  $\#$ .
	- Set Values Animation to Timer .
- Set Data Nodes Animation to Timer .
- 3. Add Data Import plug-in into the same container.
	- a. Set File to above prepared Excel file.
	- b. Set Table / Sheet to MyTable .
	- c. Set Column(,Col...) to ExcelData1 .
	- d. Set Data Delim. to # .
	- e. Set Shared Mem. to Scene.
	- f. Set Key to DataY.
- 4. Click the GetIt button and animation chart shows from zero to seven nodes.
- 5. Add one data node in the middle of chart.
	- a. Set Column(,Col...) to ExcelData2.
	- b. Click the Getit button.
- 6. Change values of eight data nodes.
	- a. Set Column(,Col...) to ExcelData3 .
	- b. Click the Getit button.
- 7. Remove the first data node.
	- a. Set Column(,Col...) to ExcelData4 .
	- b. Click the GetIt button.

A Note: You can add more data columns and play with animation on difference data change.

#### <span id="page-49-0"></span>Chart Animation Using Control Chart

- 1. Follow the "To create a Line Chart" instruction.
- 2. Modify the following parameters of Line Chart plug-in.
	- Set Values Animation to Timer.
	- Set Data Nodes Animation to Timer.
- 3. Add Control Chart plug-in into the same container and save the scene.
- 4. Open Viz Trio.
	- Import the scene.
		- Click "1 (LineChart)" in Tab Fields.
		- Edit values in Editing Template.

#### See Also

- [Control Chart](#page-189-0)
- [Data Fit](#page-394-0)
- [Data Import](#page-395-0)
- [Data Label](#page-397-0)
- [Data Storage](#page-400-0)
- [Line Stack](#page-402-0)

# Pie Chart

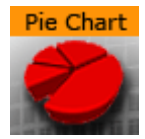

The Pie Chart plug-in draws a pie chart, filled with data out of a Shared Memory Map. You can use delimited strings or arrays for data transfer via Scene-, Global- or Distributed-Shared Memory.

# Supported Pipelines Classic Render Pipeline  $\boldsymbol{O}$ Ø Viz Engine Render Pipeline

This page contains the following topics and procedures:

- [Pie Chart Properties](#page-50-0)
- [To Create a Pie Chart](#page-52-0)
- [To Create a Pie Chart with Data Animation](#page-52-1)
	- [Chart Animation Using Data Import](#page-52-2)
	- [Create a Data Animation scene](#page-53-0)
	- [Chart Animation Using Control Chart](#page-53-1)

### <span id="page-50-0"></span>Pie Chart Properties

- Shared Mem.: Changes between Scene, Global and Distributed Shared Memory. Use Inactive memory to not forward any values via Shared Memory and the data is taken from the Data field.
- Data: Determines Shared Memory key name. Data is the default input parameter.
- Transfer Mode: Sets string- or array-based data transfer.
- Data Delim.: Defines the value separator sign(s).
- Number Format: Defines if Viz should get the decimal point separator from the System

Locale or Custom settings. If Custom is enabled:

- Decimal Symbol: Defines which symbol is used as decimal point when Custom Number Format is set.
- Data Fit: Enables data normalization.
	- Data Offset: Adds an offset to the incoming data.
- Values Animation: Sets the animation type to be created when data change is detected.
	- Disable: No animation.
	- Timer: Creates data transition animation (from an old set of data to a new set) within the specified time set in Duration sec.. Also select an Animation Mode.
	- Director: Creates data transition animation with the Stage Director, that controls the Animation Progress parameter from 0.0% (old data) to 100.0% (new data). Also select an Animation Mode.
- Animation Mode:
	- Concurrent: Changes all nodes concurrently.
	- Left to Right: Transitions from left to right.
	- Right to Left: Transitions from right to left.
- Balance Speed: Relates node values to the position of transformed data when set to On and Animation Mode is set to Left to Right or Right to Left.

# Example:

- Balance Speed: If the values of four nodes change from 0,0,0,0 to 1,9,90,900 in Left to Right mode at 50% of the transformation.
- Balance Speed Off: Only the first two nodes are transformed to new values.
- Balance Speed On: The first three nodes are already transformed to new values, and the last node also transformed to 44% of the new values, because the data change from 0 (0+0+0+0) to 1000 (1+9+90+900), at 50% of transformation (in this case the values is changed for 500 of 1000), the first three nodes are already finished and the last node is changed to 400.

• Duration sec.: Sets the duration of the animation in seconds for Timer mode.

- Diameter: Sets size of pie chart.
- Total Segmentdeg: Sets the pie chart's maximum angle in degrees (default: 100% equals 360 degrees).
- Inner Cutoff: Cuts off a round piece from the cake's center.
- Height: Adjusts height.
- Corners: Defines the minimum amount of corners at the pie's edge. In dependency on the number of pieces an algorithm adds corners to always give the pie chart the same appearance.
- Keep Proportions: If enabled, the pie chart would look real. Otherwise each piece's radius is recalculated.
- Const. Offset: Sets a constant gap width.
- Center Offset: Determines each pieces' distance from the pie's center.
- Piece Scaling:
	- All: All pieces equal 100%.
	- Single: Every piece's size is described by its own 100%(e.g. three pieces mean 300%).
	- Fit: All pieces equal 100%, but they are scaled relatively to fit their new area with the correct values.
- Piece Size%: Parameter for the previous option.
- Bevel: Activates Bevel mode.
	- Bevel Top: Chamfers cake's top.
	- Bevel Bottom: Chamfers pie's bottom.
	- Bevel Size%: Adjusts bevel's size from 0 to 100.
	- Bevel Steps: Sets roundness via the number of segmentation steps.
- Move Piece: Defines the piece for the next parameter operation. Starts with 0, -1 means nothing selected.
- Center Offset: Offsets center for a certain piece.
- Height Offset: Offsets height for a certain piece.
- Effect Range: Sets the range of pieces to move.
- Effect Distribution: Sets the distribution of the effect range.
- Pos. Container: Translates every child container to a piece of cake.
	- Container Offset: Adds a certain center offset to each container.
	- Center Container: Centers each translated container.
	- PosX, Y, Z: Activates container translation on the particular axis.
	- Container Pos. Z%: Sets the relative position on the z axis for each child container.
- Map:
	- Color Bar: Sets a single color (V texture coordinate) for a certain piece(e.g. three pieces:  $V = 0.0$ ,  $V = 0.5$  and  $V = 1.0$ ).
	- Vertex: Uses vertex colors for each piece starting with ID 0. Color ID moves between the available vertex colors. Color lets you choose color for the current ID.

A Note: A chamfer is a beveled edge connecting two surfaces.

## <span id="page-52-0"></span>To Create a Pie Chart

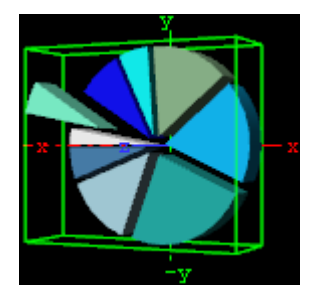

- 1. Create a new group and add the Pie Chart plug-in to it.
- 2. Open the Transformation Editor and set Position X and Y to -100.0 and Rotation Y to -25.0 .
- 3. Add a material and/or a texture to it.
- 4. Open the Pie Chart editor and set the following parameters:
	- Set the following DataY values: 10,20,30,20,50,60,80,45,20 .
	- Enable Keep Proportions.
	- Set Center Offset to 6.0 .
	- Set Move Piece to 1 .
	- Set Center and Height Offset to 20.0 .
	- Enable Vertex and set different colors for all Color IDs.

## <span id="page-52-2"></span><span id="page-52-1"></span>To Create a Pie Chart with Data Animation

### Chart Animation Using Data Import

Prepare data sets for animation in Excel file.

- 1. Start Microsoft Excel.
- 2. Enter ExcelData1 into cell A1.
- 3. Add some sample values in the cells below ( A2-A8: 80, 35, 45, 75, 85, 55, 60 ).
- 4. Enter ExcelData2 into cell A2.
- 5. Add some sample values in the cells below ( B2-B9: 80, 35, 45, 75, 40, 85, 55, 60 ).
- 6. Enter ExcelData3 into cell A3.
- 7. Add some sample values in the cells below ( C2-C9: 40, 60, 75, 85, 80, 55, 45, 35 ).
- 8. Enter ExcelData4 into cell A4.
- 9. Add some sample values in the cells below ( D2-D8: 60, 75, 85, 80, 55, 45, 35 ).
- 10. Rename this first sheet to MyTable (can be done with a double click on the sheet name at the bottom).
- 11. Follow one of the following methods to make Viz Engine can read this Excel data file
	- a. Save and close the Excel document.
	- b. Share the Excel document.
		- i. On the Review tab, in the Changes group, click the Share Workbook button.
		- ii. The Share Workbook dialog box appears, and you select the **Allow changes by** more than one user at the same time. check box on the Editing tab.
		- iii. Click Ok button of the dialog
		- iv. Save the Excel document.

IMPORTANT! You must use the same platform (x64/x86) of Microsoft Excel and Viz Engine.

#### <span id="page-53-0"></span>Create A Data Animation Scene

- 1. Follow the "To create a Pie Chart" instruction.
- 2. Modify the following parameters of Pie Chart plug-in.
	- Change Shared Mem. to Scene.
	- $\cdot$  Set **Data Delim.** to  $\#$ .
	- Set Values Animation to Timer .
- 3. Add Data Import plug-in into the same container.
	- a. Set File to above prepared Excel file.
	- **b. Set Table / Sheet to** MyTable .
	- c. Set Column(,Col...) to ExcelData1 .
	- d. Set Data Delim. to # .
	- e. Set Shared Mem. to Scene.
	- f. Set Key to Data .
- 4. Click the GetIt button and chart shows from zero to seven nodes.
- 5. Change to the another data set.
	- a. Set Column(,Col...) to ExcelData2 or ExcelData3 or ExcelData4.
		- b. Click the Getit button.
- 6. Repeat step 5 with another data set including ExcelData1.

A Note: You can add more data columns and play with animation on difference data change.

#### <span id="page-53-1"></span>Chart Animation Using Control Chart

1. Follow the "To create a Pie Chart" instruction.

- 2. Modify the following parameters of Pie Chart plug-in.
- 3. Change Values Animation property to Timer.
- 4. Add Control Chart plug-in into the same container and save the scene.
- 5. Open Viz Trio.
	- Import the scene.
		- Click "1 (PieChart)" in Tab Fields.
		- Edit values in Editing Template.

#### See Also

- [Control Pie](#page-223-0)
- [Data Fit](#page-394-0)
- [Data Import](#page-395-0)
- [Data Label](#page-397-0)
- [Data Storage](#page-400-0)
- [Presenter](#page-290-0)

## Scatter Chart

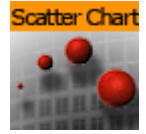

The Scatter Chart plug-in draws a scatter chart, filled with data out of a Shared Memory Map. You can use delimited strings or arrays for data transfer via Scene-, Global- or Distributed-Shared Memory.

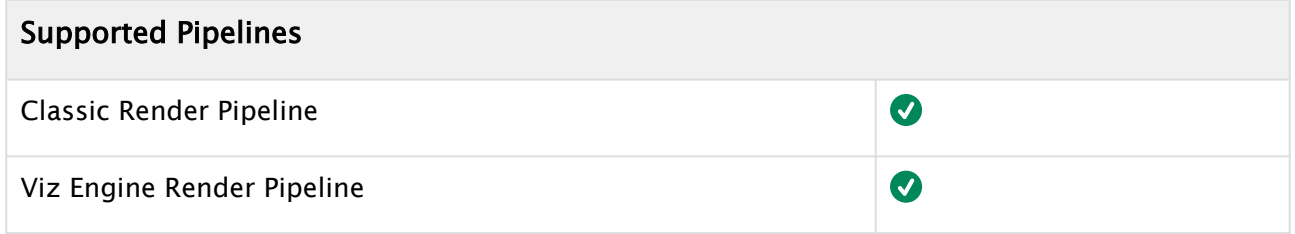

This page contains the following topics and procedures:

- [Scatter Chart Properties](#page-54-0)
- [To Create a Scatter Chart](#page-57-0)
- [To Create a Scatter Chart with Data Animation](#page-57-1)
	- [Chart Animation Using Data Import](#page-57-2)
	- [Create a Data Animation Scene](#page-58-0)
	- [Chart Animation Using Control Chart](#page-58-1)

### <span id="page-54-0"></span>Scatter Chart Properties

- Shared Mem.: Changes between Scene, Global and Distributed Shared Memory. Use Inactive memory to not forward any values via Shared Memory and the data is taken from the Data field.
- Key DataX: Determines Shared Memory key name for X values. DataX is the default input parameter for X values.
- Key DataY: Determines Shared Memory key name for Y values. DataY is the default input parameter for Y values.
- DataZ Position: Uses DataZ for Z-axis positioning.
- Key DataZ: Determines Shared Memory key name for Z values. DataZ is the default input parameter for Z values.
- Transfer Mode: Sets string- or array-based data transfer.
- Data Delim.: Defines the value separator sign(s).
- Number Format: Defines if Viz should get the decimal point separator from the System
	- Locale or Custom settings. If Custom is enabled:
		- Decimal Symbol: Defines which symbol is used as decimal point when Custom Number Format is set.
- DataX, -Y, -Z Fit: Enables data normalization.
- DataX, -Y, -Z Scale: Scales input by the selected factor.
- DataX, -Y, -Z Offset: Adds an offset to the incoming data.
- DataX, -Y, -Z Auto Scale: Enables automatic data normalization.
- DataX, -Y, -Z Detect Limits: Detects minimum and maximum of all values and scales them to adjusted Start and Stop.
- $\cdot$  DataX, -Y, -Z Threshold: Adds a definable offset to the detected limit.
- DataX, -Y, -Z Start: Determines lower Auto Scale edge.
- DataX, -Y, -Z Stop: Determines upper Auto Scale edge.
- Values Animation: Sets the vertical animation type to be created when data change is detected:
- $\bullet$   $\bullet$   $\bullet$   $\bullet$   $\bullet$   $\bullet$   $\bullet$   $\bullet$ Disable: Does not create an animation.
	- Timer: Creates data transition animation (from an old set of data to a new set) within the specified time set in **Duration sec.**. Also select an **Animation Mode**.
	- Director: Creates data transition animation with the Stage Director, that controls the Animation Progress parameter from 0.0% (old data) to 100.0% (new data). Also select an Animation Mode.
	- Animation Mode:
		- Concurrent: Changes all nodes concurrently.
		- Left to Right: Transitions from left to right.
		- Right to Left: Transitions from right to left.
	- Balance Speed: Relates node values to the position of transformed data when set to On and Animation Mode is set to Left to Right or Right to Left.
		- Example:
			- Balance Speed: If the values of four nodes change from 0,0,0,0 to 1,9,90,900 in Left to Right mode at 50% of the transformation.
			- Balance Speed Off: Only the first two nodes are transformed to new values.
			- Balance Speed On: The first three nodes are already transformed to new values, and the last node also transformed to 44% of the new values, because the data change from 0 (0+0+0+0) to 1000 (1+9+90+900), at 50% of transformation (in this case the values is changed for 500 of

1000), the first three nodes are already finished and the last node is changed to 400.

- Duration sec.: Sets the duration of the animation in seconds for Timer mode.
- Data Nodes Animation: Sets the horizontal animation type to be created when number of data nodes change is detected.
- $\bullet$   $\bullet$   $\bullet$   $\bullet$   $\bullet$   $\bullet$   $\bullet$   $\bullet$ Disable: Does not create an animation.
	- Timer: Creates data transition animation (from an old set of data to a new set) within the specified time set in **Duration sec.**
	- Duration sec.: Sets the duration of the animation in seconds for Timer mode.
		- Note: When number of nodes is changes, scatter chart looks for added and removed nodes from their values, adds new nodes to the chart from zero width and resizes all nodes to their new size in specified duration.  $\mathbf{\Lambda}$
- Horizontal Alignment: Sets horizontal orientation to left, center or right.
- Chart Width: Adjusts the chart width.
- Container: Determines the container used for the scatter nodes.
- DataZ SizeX: Allows Z Values to influence X scaling.
- DataZ SizeY: Allows Z Values to influence Y scaling.
- DataZ SizeZ: Allows Z Values to influence Z scaling.
- Center Container: Centers each translated container.
- Fit Width: Considers the width of the scatter node containers which means that the containers do not reach outside of the specified range.
- Animate Position: Sets the translation type: None: no animation, Y: animates the container along the Y axis (suggestion: Scale Y + DataLabel for BarChart alike labeling).
- Animate Scaling: Sets the scaling type: None: no scaling at all, XYZ: linear scaling in all directions, Y: scales in y direction only (->BarChart).
	- Relative Length: Provides each scatter node with its own 100% size (e.g. seven nodes equal 700%).
	- Const. Speed: Sets the same animation duration for each bar.
	- Total Length%: Sets the accumulated size of all scatter nodes in percent.

# <span id="page-57-0"></span>To Create a Scatter Chart

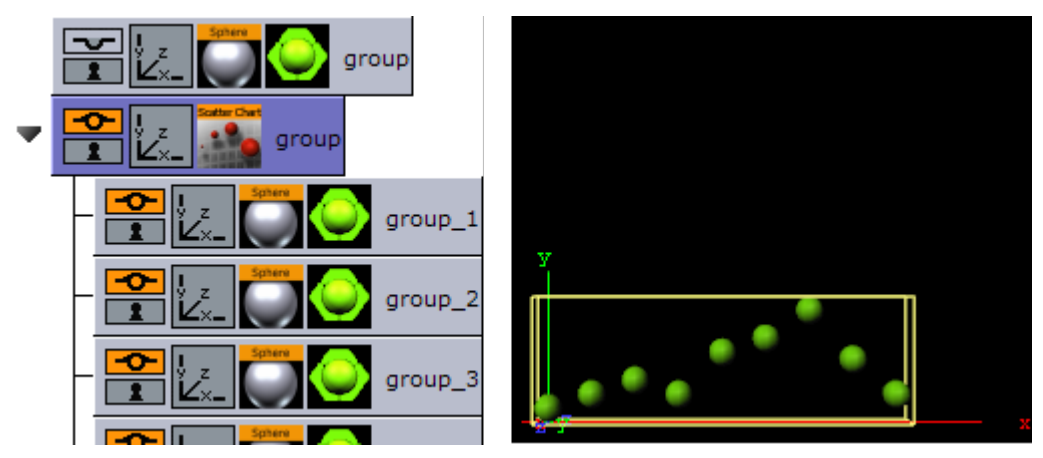

- 1. Create a group and add the [Sphere](#page-113-0) plug-in to it.
- 2. Open the transformation editor and set the Scaling (locked) to 0.2 .
- 3. Add a material and/or a texture to the sphere.
- 4. Set the group with the sphere to hidden.
- 5. Create a new group and add the Scatter Chart plug-in to it.
- 6. Open the Transformation Editor and set Position X and Y to -100.0 .
- 7. Open the Scatter Chart editor and set the following parameters:
	- Set the following DataY values: 10,20,30,20,50,60,80,45,20 .
	- Set Width to 250.0 .
	- Drag and drop the container with the Sphere to the Container placeholder.

## <span id="page-57-2"></span><span id="page-57-1"></span>To Create a Scatter Chart with Data Animation

## Chart Animation Using Data Import

Prepare data sets for animation in Excel file.

- 1. Start Microsoft Excel.
- 2. Enter ExcelData1 into cell A1.
- 3. Add some sample values in the cells below ( A2-A8: 80, 35, 45, 75, 85, 55, 60 ).
- 4. Enter ExcelData2 into cell A2.
- 5. Add some sample values in the cells below ( B2-B9: 80, 35, 45, 75, 40, 85, 55, 60 ).
- 6. Enter ExcelData3 into cell A3.
- 7. Add some sample values in the cells below ( C2-C9: 40, 60, 75, 85, 80, 55, 45, 35 ).
- 8. Enter ExcelData4 into cell A4.
- 9. Add some sample values in the cells below ( D2-D8: 60, 75, 85, 80, 55, 45, 35 ).
- 10. Rename this first sheet to MyTable (can be done with a double click on the sheet name at the bottom).
- 11. Follow one of the following methods to make Viz Engine can read this Excel data file
	- a. Save and close the Excel document.
	- b. Share the Excel document.
		- i. On the Review tab, in the Changes group, click the Share Workbook button.
- ii. The Share Workbook dialog box appears, and you select the **Allow changes by** more than one user at the same time. check box on the Editing tab.
- iii. Click Ok button of the dialog
- iv. Save the Excel document.

IMPORTANT! You must use the same platform (x64/x86) of Microsoft Excel and Viz Engine.

#### <span id="page-58-0"></span>Create A Data Animation Scene

- 1. Follow the "To create a Scatter Chart" instruction.
- 2. Modify the following parameters of Scatter Chart plug-in.
	- Change Shared Mem. to Scene.
	- Set Key DataY to DataY.
	- $\cdot$  Set Data Delim. to  $#$ .
	- Set Values Animation to Timer .
	- Set Data Nodes Animation to Timer .
- 3. Add Data Import plug-in into the same container.
	- a. Set File to above prepared Excel file.
	- b. Set Table / Sheet to MyTable .
	- c. Set Column(,Col...) to ExcelData1 .
	- d. Set Data Delim. to # .
	- e. Set Shared Mem. to Scene .
	- f. Set Key to DataY.
- 4. Click the GetIt button and animation chart shows from zero to seven nodes.
- 5. Add one data node in the middle of chart.
	- **a. Set Column(,Col...) to** ExcelData2 .
	- b. Click the GetIt button.
- 6. Change values of eight data nodes.
	- **a. Set Column(,Col...) to** ExcelData3 .
	- b. Click the GetIt button.
- 7. Remove the first data node.
	- a. Set Column(,Col...) to ExcelData4 .
	- b. Click the GetIt button.

A Note: You can add more data columns and play with animation on difference data change.

#### <span id="page-58-1"></span>Chart Animation Using Control Chart

- 1. Follow the "To create a Scatter Chart" instruction.
- 2. Modify the following parameters of Scatter Chart plug-in.
	- Set Values Animation to Timer.

#### • Set Data Nodes Animation to Timer.

- 3. Add Control Chart plug-in into the same container and save the scene.
- 4. Open Viz Trio.
	- Import the scene.
- Click "1 (ScatterChart)" in Tab Fields.
- Edit values in Editing Template.

### See Also

- [Control Chart](#page-189-0)
- [Data Fit](#page-394-0)
- [Data Import](#page-395-0)
- [Data Label](#page-397-0)
- [Data Storage](#page-400-0)

## Stock Chart

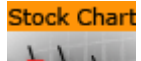

The Stock Chart plug-in draws a stock chart, filled with data out of a Shared Memory Map. You can use delimited strings or arrays for data transfer via Scene-, Global- or Distributed-Shared Memory.

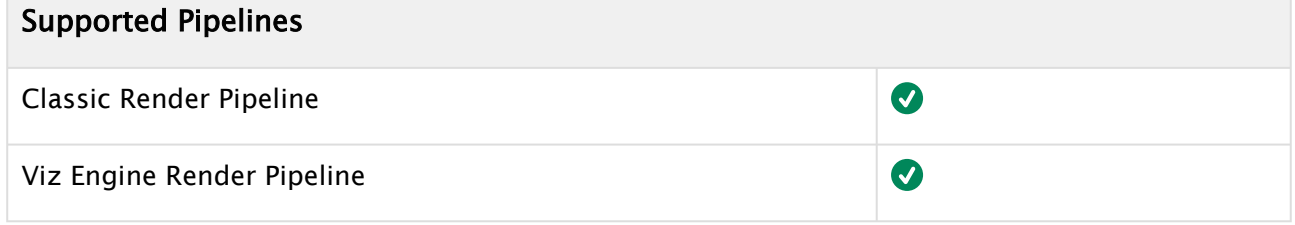

This page contains the following topics and procedures:

- [Stock Chart Properties](#page-59-0)
- [To Create a Stock Chart](#page-62-0)
- [To Create a Stock Chart with Data Animation](#page-62-1)
	- [Chart Animation using Data Storage](#page-62-2)
	- [Chart Animation Using Control Chart](#page-63-0)

## <span id="page-59-0"></span>Stock Chart Properties

- Shared Mem.: Changes between Scene-, Global- and Distributed-Shared Memory. Use Inactive memory to not forward any values via Shared Memory.
- Key Open: Determines Shared Memory key name for open values. DataOpen is the default input parameter for open values.
- Key Close: Determines Shared Memory key name for close values. DataClose is the default input parameter for close values.
- Key High: Determines Shared Memory key name for high values. DataHigh is the default input parameter for high values.
- Key Low: Determines Shared Memory key name for low values. DataLow is the default input parameter for low values.
- Transfer Mode: Sets string- or array-based data transfer.
- Data Delim.: Defines the value separator sign(s).

• Number Format: Defines if Viz should get the decimal point separator from the System

Locale or Custom settings. If Custom is enabled:

- Decimal Symbol: Defines which symbol is used as decimal point when Custom Number Format is set.
- Data Open, -Close, -High, -Low Fit: Enables data normalization.
	- Data Open, -Close, -High, -Low Scale: Scales input by the selected factor.
	- Data Open, -Close, -High, -Low Offset: Adds an offset to the incoming data.
	- Data Auto Scale: Enables automatic data normalization.
- Value Animation: Sets the vertical animation type to be created when data change is detected:
	- Disable: No animation.
	- Timer: Creates data transition animation (from an old set of data to a new set) within the specified time set in Duration sec.. Also select an Animation Mode.
	- Director: Creates data transition animation with the Stage Director, that controls the Animation Progress parameter from 0.0% (old data) to 100.0% (new data). Also select an Animation Mode.
	- Animation Mode:
		- Concurrent: Changes all nodes concurrently.
		- $\cdot$  Left to Right: Transitions from left to right.
		- Right to Left: Transitions from right to left.
	- Balance Speed: Relates node values to the position of transformed data when set to On and Animation Mode is set to Left to Right or Right to Left.

# Example:

- Balance Speed: If the values of four nodes change from 0,0,0,0 to 1,9,90,900 in Left to Right mode at 50% of the transformation.
- Balance Speed Off: Only the first two nodes are transformed to new values.
- Balance Speed On: The first three nodes are already transformed to new values, and the last node also transformed to 44% of the new values, because the data change from 0 (0+0+0+0) to 1000 (1+9+90+900), at 50% of transformation (in this case the values is changed for 500 of 1000), the first three nodes are already finished and the last node is changed to 400.
- Duration sec.: Sets the duration of the animation in seconds for Timer mode.

• Data Nodes Animation: Sets the horizontal animation type to be created when number of data nodes change is detected.

- Disable: No animation.
- Timer: Creates data transition animation (from an old set of data to a new set) within the specified time set in **Duration sec.**
- Duration sec.: Sets the duration of the animation in seconds for Timer mode.
- Note: When number of nodes is changes, stack chart looks for added and removed nodes from their values, adds new nodes to the chart from zero width and resizes all nodes to their new size in specified duration.  $\mathbf{A}$
- Data Detect Limits: Detects minimum and maximum of all values and scales them to adjusted Start and Stop.
- Data Start: Determines lower auto scale edge.
- Data Stop: Determines upper auto scale edge.
- Draw Open: Draws open data.
- Draw Close: Draws close data.
- Draw High: Draws high data.
- Draw Low: Draws low data.
- Candle Corners: Sets candle segments.
- Wick Corners: Sets wick corners.
- Width Scaling
	- Single Candle: Adjusts size for a single candle.
	- Fit: Adjusts all candles to fit a certain width.
- Candle Width: Value for the previous parameter.
- Candle Gap Ratio%: 100% means that the gaps have the same size as the candles.
- Candle Wick Ratio%: 100% means that the wicks have the same size as the candles.
- Bevel Candle: Activates Bevel mode for the candle geometry.
	- Bevel Candle Top: Chamfers candle's top.
	- Bevel Candle Bottom: Chamfers candle's bottom.
	- Bevel Candle Size%: Adjusts bevel's size from 0 to 100.
	- Bevel Candle Steps: Sets roundness via the number of segmentation steps.
- Bevel Wick: Activates Bevel mode for the wick geometry.
	- Bevel Wick Top: Chamfers wick's top.
	- Bevel Wick Bottom: Chamfers wick's bottom.
	- Bevel Wick Size%: Adjusts bevel's size from 0 to 100.
	- Bevel Wick Steps: Sets roundness via the number of segmentation steps.
- Relative Length
	- On: Sets all accumulated candle lengths to equal 100%.
	- $\cdot$  Off: Sets each candle to its own 100% (e.g. three candles: 300%).
- Total Length: Value for the previous parameter.
- Use Vertex Colors: Activates the following parameters.
	- Bull Candle Color: Defines the color for all candles where the close value is higher than the open value.
	- Bear Candle Color: Defines the color for all candles where the close value is lower than the open value.
	- High Wick Color: Sets high wick's color.
	- Low Wick Color: Sets low wick's color.

A Note: A chamfer is a beveled edge connecting two surfaces.

# <span id="page-62-0"></span>To Create a Stock Chart

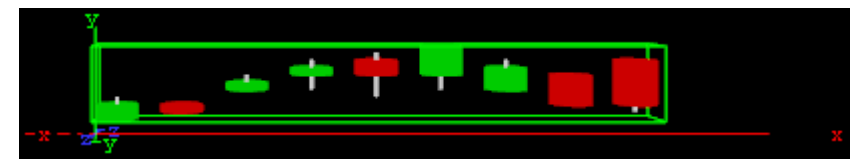

- 1. Create a new group and add the Stock Chart plug-in to it.
- 2. Open the Transformation Editor and set Position X and Y to -100.0 .
- 3. Open the Stock Chart editor and set the following parameters:
	- Set the Data Open parameter to the following values: 10,20,30,40,50,40,30,40,50 .
	- Set the Data Close parameter to the following values: 20,15,35,45,40,60,45,20,20 .
	- Set the Data High parameter to the following values: 25,20,40,50,55,60,50,40,50 .
	- Set the Data Low parameter to the following values: 10,15,30,30,25,30,30,20,15 .
	- Set Candle and Wick Corners to 10 .
	- Set Candle Width to 25.0 .

# <span id="page-62-2"></span><span id="page-62-1"></span>To Create a Stock Chart with Data Animation

#### Chart Animation Using Data Storage

- 1. Follow the "To create a Stock Chart" instruction.
- 2. Modify the following parameters of Stock Chart plug-in.
	- Change Shared Mem. to Scene.
	- Set Values Animation to Timer .
	- Set Data Nodes Animation to Timer .
	- Set Width Scaling to Fit .
	- Set Candle Width to 325 .
- 3. Add Data Storage plug-in into the same container.
	- Set Key Data1 to DataOpen.
		- $\cdot$  Set Data1 to 10,20,30,40,40,30,40,50.
		- Set Key Data2 to DataClose.
		- $\cdot$  Set Data2 to 20, 15, 35, 45, 60, 45, 20, 20.
		- Set Key Data3 to DataHigh.
		- $\cdot$  Set Data3 to 25,20,40,50,60,50,40,50.
		- Set Key Data4 to DataLow.
		- $\cdot$  Set Data4 to  $10, 15, 30, 30, 30, 30, 20, 15$ .
- 4. Change Shared Mem. to Scene and animation chart shows from nine to eight nodes.
- 5. Update data with the same number of nodes.
	- Change Shared Mem. to Inactive.
	- $\cdot$  Set Data1 to 40,30,50,25,20,40,55,45.
	- $\cdot$  Set Data2 to 25,45,20,20,30,45,50,40.
- $\cdot$  Set Data3 to 55,50,50,40,40,55,55,50.
- $\cdot$  Set Data4 to 10, 15, 10, 15, 15, 20, 40, 30.
- 6. Change Shared Mem. to Scene and values of nodes change in the animation.
- 7. Update data by adding two nodes.
	- Change Shared Mem. to Inactive.
	- $\cdot$  Set Data1 to 40,30,20,50,25,20,40,30,55,45.
	- $\cdot$  Set Data2 to 25,45,45,20,20,30,45,45,50,40.
	- $\cdot$  Set Data3 to 55,50,50,50,40,40,55,55,55,50.
	- $\cdot$  Set Data4 to  $10, 15, 20, 10, 15, 15, 20, 25, 40, 30$ .
- 8. Change Shared Mem. to Scene and animation chart shows from eight to ten nodes.

**IMPORTANT!** You must use the same platform  $(x64/x86)$  of Microsoft Excel and Viz Engine.

#### <span id="page-63-0"></span>Chart Animation Using Control Chart

- 1. Follow the "To create a Stock Chart" instruction.
- 2. Modify the following parameters of Stock Chart plug-in.
	- Set Values Animation to Timer .
	- Set Data Nodes Animation to Timer .
	- Set Width Scaling to Fit .
	- Set Candle Width to 325 .
- 3. Add Control Chart plug-in into the same container and save the scene.
- 4. Open Viz Trio.
	- Import the scene.
	- Click "1 (StockChart)" in Tab Fields.
	- Edit values in Editing Template.

#### See Also

- [Control Chart](#page-189-0)
- [Data Fit](#page-394-0)
- [Data Import](#page-395-0)
- [Data Label](#page-397-0)
- [Data Storage](#page-400-0)

# 4.3.3 Default

The following Geometry plug-ins are located in the Default folder:

- [2D Line](#page-64-0)
- [2D Patch](#page-65-0)
- [2D Ribbon](#page-68-0)
- [Alpha Map](#page-74-0)
- [Arrow](#page-75-0)
- [Circle](#page-76-0)
- [Cog Wheel](#page-77-0)
- [Cone](#page-78-0)
- [Connector](#page-79-0)
- [Cube](#page-80-0)
- [Cycloid](#page-82-0)
- [Cylinder](#page-83-0)
- [Cylinder3](#page-84-0)
- [Cyclotron](#page-86-0)
- [DisplacementMap](#page-86-1)
- [Eclipse](#page-88-0)
- [Fade Rectangle](#page-89-0)
- [Filecard](#page-90-0)
- [Graph](#page-91-0)
- [Graph2D](#page-92-0)
- [Icosahedron](#page-94-0)
- [Image FX](#page-95-0)
- [Noggi](#page-100-0)
- [Pointer](#page-101-0)
- [Polygon](#page-102-0)
- [Quad](#page-110-0)
- [Rectangle](#page-110-1)
- [Ring](#page-111-0)
- [Roll](#page-112-0)
- [Sphere](#page-113-0)
- [Spline Path](#page-114-0)
- [Spline Strip](#page-115-0)
- [Spring](#page-118-0)
- [Star](#page-119-0)
- [Torus](#page-120-0)
- [Triangle](#page-121-0)
- [Wall](#page-122-0)
- [Wave](#page-124-0)

## <span id="page-64-0"></span>2D Line

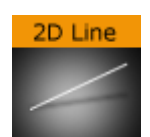

The 2D Line plug-in draws a simple 2D line through given 2D coordinates, respectively point values.

A Note: This plug-in is located in: Plugins -> Geom plug-ins -> Default

# 2D Line Properties

- $\cdot$  use LOD: Enables level of detail. Range:  $0n 0$  ff. Default:  $0n$ .
- Enable Outline: Enables drawing of an outline. Range: On Off . Default: On .
- Width: Defines the width of the drawn line. Range:  $0.0 500.0$ . Default:  $5.0$
- Point values: Lists x,y pairs separated by ':' character. x and y values are separated by blanks. Example: 0 0: 100 100: 200 70: 300 240: 400 280: 500 240: 600 400 .
- New Line: Press before values are entered (i.e. Point values), or else the line is rendered as invisible.
- Clear All: Deletes all line-segments.

# To Create 2D Lines

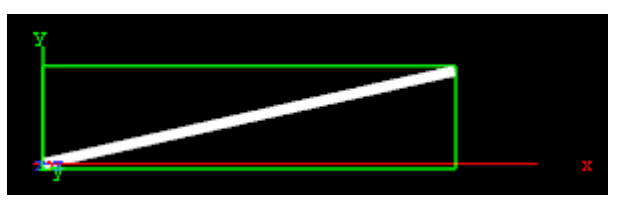

- 1. Enter the Point Values. For example: 0 0 : 200 45 entered in the Point Values field creates a line that starts at the point  $X1(0)$ ,  $Y1(0)$  and ends at point  $X2(200)$ ,  $Y2(45)$ .
- <span id="page-65-0"></span>2. Click the **New Line** button to create the line.

## 2D Patch

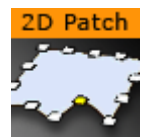

The 2D Patch plug-in is a two dimensional planar curved grid of polygons. The grid is defined by control points that are located on the perimeter of the grid. The parameters of each one of the control points is the location X and Y, and the assigned texture coordinates U and V. The calculation of the internal grid points is done with a mix of a one-dimensional cubic spline and a two dimensional bi-linear interpolation.

It is possible to specify the interpolation direction to be just in one direction, or in both. Depending on the shape that should be created, it is important to choose the right direction (for example it is not too difficult to create an annulus with this plug-in, after choosing the right interpolation direction along the radius).

A Note: This plug-in is located in: Plugins  $\rightarrow$  Geom plug-ins  $\rightarrow$  Default

This page contains the following topics:

- [2D Patch Properties](#page-66-0)
- [2D Patch Workflow](#page-67-0)
- [2D Patch Tips](#page-67-1)
- [2D Patch Known Limitations](#page-68-1)

# <span id="page-66-0"></span>2D Patch Properties

- use LOD: Enables/disables dynamic level of detail.
- Geo:
- X and Y Number of Intervals: Sets the number of intervals between the control points in the X and Y direction respectively. Parameter name: *NX/NY*.
- Interpolation Direction: Defines the direction of interpolation from the control points on the perimeter to the internal grid points. Parameter name: *interDirect*.
- X Size, Y Size, Reset XY (button) and Reset UV (button): Gives initial values for the control points. The values of X and Y-Size takes effect just after hitting the Reset XY button. The Reset UV button sets default values to the texture coordinates. Parameter name: *SX/SY*, *resetXY/resetUV*.
- X Resolution and Y Resolution: Defines the number of subdivisions to polygons between the control points in the X- and Y-direction respectively.Parameter name: MX/MY.
- Interactive mode: A toggle to enable or disable the interactive mode of direction manipulation with the mouse. Parameter name: *interactive*.
	- Editing Range %: Sets the amount of effect the movement of one point (move with SHIFT pressed) should have on the neighboring points. Parameter name: *EditingRange.*
	- Editing Mode: When moving a point, it is possible, by pressing SHIFT, to move the other points simultaneously. How the points move depends on the editing mode that is chosen. Parameter name: *EditingMode*.
	- Constant (button): The other points move their positions exactly equal to the one you move.
	- Linear (button): The other points move in a linear way, based on the distance from the point that is being moved.
	- Exponential (button): The other points move in an exponential way, based on the distance from the point it is being moved.
- Draw Control Points: A toggle to draw or not to draw the control points. Enables the Control Point Size parameter. Parameter name: *drawControlPoints*.
	- Control Point Size: Sets the control point size.
- Show Control Points Values: Enables the manipulation of the control points in the rendering window. Parameter name: *controlPointSize*.
- New edit mode: When enabled, and you press down CTRL, you can see the control points and also you have the opportunity to move the control points. The "Interactive mode" and the handle "script/plug-ins event mode" must be enabled.
- X, Y, U and V: Sets position and texture coordinates for each of the control points. These values are typically changed in the rendering window only with the mouse.

A Note: There are 12 control points that each have their own X, Y, U and V parameters.

# <span id="page-67-0"></span>2D Patch Workflow

- 1. Set the right number of control points, according to your estimation of how complex the patch is you are going to create. This number can be changed at any time. The plug-in redistributes the new points along the already defined patch.
- 2. Estimate the final length and width of the patch.
- 3. Move the patch to the right place in your scene. If it is going to be on some horizontal plane, it might be easier first to edit it in the default orientation, and afterwards rotate it to the right place. There is no problem to continue working on it after the rotation has been made, but because of the perspective, it might be less straightforward.
- 4. Turn on the Draw Control Points toggle and the Interactive toggle. While working with the cursor, you do not have to be very close to the control point that you would like to manipulate. The plug-in finds by itself the nearest control point to where is your cursor is. The selected control point gets yellow color, as compared to all the rest that are white, to indicate that it has been selected for editing.
	- A Note: You are able to do the direct manipulation just if the object is the selected object in the Viz Artist container tree. Remember also, that regardless of the position of your cursor, if the patch is the selected object, and the interactive toggle is on, always one control point becomes selected and is changed while working with the cursor. Hitting the space key on the keyboard cancels the current selection. The cursor then returns to normal functionality until the patch object is selected again.
- 5. With the left button, according to the selection roles above, you can change the X and Y location of each of the control points.
- 6. Once the shape of the patch is more or less defined, it is a advisable to set the resolution parameter. Performance wise you should set it as low as possible, but it should be high enough to guarantee a smooth enough look.
- 7. Choose an image and drag it on the patch in the usual way. After doing it open the image texture editor and set the Mapping property to Vertex, and the Wrap property to Clamp.
- 8. The next step is to map more accurately the image on the patch. Set first the Texture Length according to your estimation, then choose the Texture Direction, and then play with the Texture Head Location to see the texture flowing along the patch. This is a good point to review again all the parameters you set before.
- 9. The last step is to define an animation if necessary. Typically with the patch, the animation is just on the Texture Head Location. To learn more about animation, see the Create Animations section of the [Viz Artist User Guide](http://docs.vizrt.com/viz-artist).
	- Caution: While defining an animation on the parameters of a 2D Patch, you must make sure that the right window is open in Viz Artist. Without it, the changes that you are doing with the cursor does not take effect with regard to the animation.  $\ddot{\bullet}$

## <span id="page-67-1"></span>2D Patch Tips

- It is sometimes useful to work with 2D Patch while in wireframe mode. If you have a texture with alpha, to see it correctly, you need to turn the image off with the small enable/disable button near the image icon.
- Remember that if the 2D Patch is not selected, the interactive mode is not active. As result of this, the first click with the mouse on unselected object is always with the normal Viz Artist functionality of the cursor, of moving, rotating and so on the object.
- If you are done with the interactive session of defining a 2D Patch, turn the Interactive toggle Off .
- While working on a 2D Patch in the interactive mode, it is not possible to select another object with the cursor in the Viz Artist Scene Editor. The way to select another object is first to hit *SPACE*, and thereafter select the other object.
- Doing animation on the 2D Patch is quite expensive performance wise. Be aware to it, and try to use as much as possible a small number of control points and polygons.
- For the texture used for the 2D Patch, make sure that along the flow direction, you have on both texture edges a clean line with alpha equal to  $\theta$ . Otherwise, you get a wake of the image edges in front or behind it.
- Do not change the number of control point along an animation. It is possible, if necessary, to change the resolution number.
- While defining an animation, make sure to remove from it, if necessary, the toggle values of Show Control Points, Interactive Mode and so on.

# <span id="page-68-1"></span>2D Patch Known Limitations

- When you use 2D Patch in a scene, by choosing an object in the Viz Artist rendering window, the Viz Artist user interface is not updated automatically.
- While copying a 2D Patch, to make it work in the interactive mode, it is necessary to save the scene first.
- If the texture coordinates on the control points are getting outside the [0,1] range artifacts may show. Be aware to keep it within the [0,1] range.

### <span id="page-68-0"></span>2D Ribbon

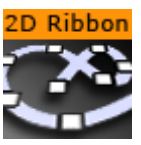

The 2D Ribbon plug-in is a curved strip. It is ideal to make customized curves to symbolize, for example, frontiers on a map or similar. The way the object is curved is easily edited in the 2D Ribbon property editor. It is possible to enable inter activity so that counterpoints of the ribbon can be dragged with the cursor.

A Note: This plug-in is located in: Plugins -> Geom plug-ins -> Default

The 2D Ribbon can be used in Ribbon (1), Filled Area (2) or Double Outline (3) modes:

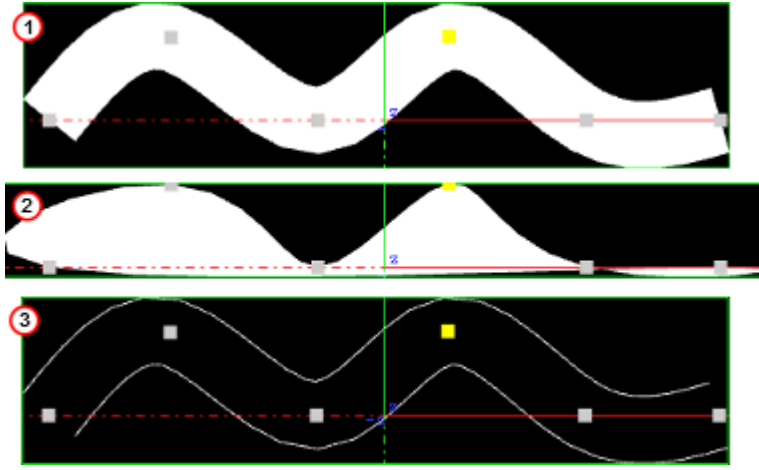

This page contains the following topics and procedures:

- [2D Ribbon Properties](#page-69-0)
	- [Ribbon Mode Properties](#page-69-1)
	- [Filled Area Mode Properties](#page-71-0)
	- [Double Outline Mode Properties](#page-71-1)
- [To Create a 2D Ribbon](#page-71-2)
- [2D Ribbon Tips](#page-73-0)
- [2D Ribbon Known Limitations](#page-74-1)

### <span id="page-69-0"></span>2D Ribbon Properties

<span id="page-69-1"></span>The properties of the 2D Ribbon plug-in are different for each selected mode.

#### <span id="page-69-2"></span>Ribbon Mode Properties

- Use LOD: Enables or disables the dynamic Level of Detail (LOD)
- Geo: TBA
- Working Mode: Available modes are Ribbon, Filled Area and Double Outline. Default is the Ribbon mode.
- Number of Control Points: Sets the number of control points along the ribbon (when Slave mode is set to Off ).
- Resolution: Defines the number of subdivisions to polygons between the control points.
- Closed Curve: Creates a closed a curve like a circle. The forward end touches the backward end.
- Constant Width:
	- Set to on: Any width modification is along all of the 2D Ribbon.
	- Set to off: Any width modification is around the nearest Control Point.

Note: Preserve Constant Width While Possible is not available when this is selected.  $\mathbf{A}$ 

• Add Caps: Shows the Begin and End cap parameters when set to On . Removes the Begin and End caps when set to Off , even if they are set to On in the two parameters:

- Begin Caps: Applies a cap at the start of the 2D Ribbon when set to On . Also sets the resolution of the start cap.
- End Caps: Applies a cap at the end of the 2D Ribbon when set to On . Also sets the resolution of the end cap.
- Preserve Constant Width While Possible: Makes the 2D Ribbon try and maintain its set width when modified (available when **Constant Width** is set to Off ) when set to On .
- Interactive Mode: Enables or disables the interactive mode of direction manipulation with the cursor:
	- Editing Range %: Sets the amount of effect the movement of one point (move with SHIFT) should have on the neighboring points.
	- Editing Mode: When moving a point, press SHIFT to move the other points simultaneously. How the points move depends on the editing mode that is chosen, Constant, Linear or Exponential.
	- Constant: The other points move their positions exactly equal to the one you move.
	- Linear: The other points move in a linear way, based on the distance from the point that is being moved.
	- Exponential: The other points move in an exponential way, based on the distance from the point it is being moved.
- Reset Options: Sets the 2D Ribbon to initial values for the Control Points and ribbon size. Changed values of Ribbon Length and Ribbon Width take effect after Reset has been clicked.
	- **EXELSET Reset:** Resets all created curves but does not delete the existing control points.
- Texture Options: Enables 2D Ribbon Texture options when set to On :
	- Texture Direction: Shows the texture in different directions. For example, if a pointer right-shows used as texture, the pointer shows to the right side if the Horizontal option is activated. Otherwise, to the left side if the -Horizontal option is set. Same for the Vertical and -Vertical option. The rendered pointer shows to the top or to the bottom side.
	- Texture Head Location: Moves the texture either to top or bottom direction.
	- Texture Length: Stretches the texture.
	- Use Texture Factor: Enables the texture factor parameter when set to On .
- Rotate Around X Axis: Rotates the created 2D Ribbon around the X axis when set to On .
- Show Spline: Shows the spline of the 2D Ribbon when set to On .
- Use Progressive Visualization: When set to On the activated parameters affect the rendering:
	- Progress Mode: Slices the curve in the x-direction by length or by the control point index. Select from two options, By Length and By Control Points.
	- Path Position: Limits the workspace so there are less control points to prepare.
- Render Bumps: The curves are top-barbed which is useful for weather broadcasting.
	- Warm: Gives a rounded edge to the bumps.
	- $\cdot$  Cold: Gives a sharper edge to the bumps.
	- Occluded: Gives alternating warm and cold bumps.
- Slave Mode: Enables one ribbon to act as the master and the other as the slave. The slave ribbon uses the Number of Control Points and Resolution set for the master.
- Show Control Points Values: Enables the manipulation of the Control Points in the render window. X, Y, and W values set the X/Y position and the width of the curve at the different Control Points. These values are typically be changed when edited directly in the Scene Editor.

### <span id="page-71-0"></span>Filled Area Mode Properties

<span id="page-71-1"></span>For details see [Ribbon Mode Properties](#page-69-2).

### Double Outline Mode Properties

<span id="page-71-2"></span>For details see [Ribbon Mode Properties](#page-69-2).

### To Create a 2D Ribbon

- 1. Add the 2D Ribbon plug-in to the Scene Tree.
- 2. Set Interactive Mode to On.
- 3. Set the Number of Control Points.
	- A Note: This number can be changed at any time. New points are distributed along the already defined ribbon (2).
- 4. Open Reset Options:
	- a. Enter (estimate) the **Ribbon Length** and **Ribbon Width** (enter a new figure and press ENTER).
	- b. Click Reset to activate the settings.
- 5. Toggle the **Constant Width**, as required.
- 6. Position the 2D Ribbon in the Scene.
	- Note: If the 2D Ribbon is to be on some horizontal plane, it might be easier first to edit it in the default orientation, and afterwards rotate it to the right place. There is no problem to continue work on it after the rotation has been made, but because of the perspective, it might be less straightforward.  $\mathbf{A}$
- 7. Click the (Events) button in the Scene Editor.
- 8. Modify the 2D Ribbon shape, either:
	- Use the mouse cursor to modify the Control Points. Click on or near the Control Point. The selected control point shows yellow (1).
	- Left button: Click and drag the nearest Control Point.
	- Right button: Modifies the 2D Ribbon width.
		- A Note: If the Container, which contains the 2D Ribbon plug-in, is selected, and Interactive Mode is set to On, one Control Point is always active.

or
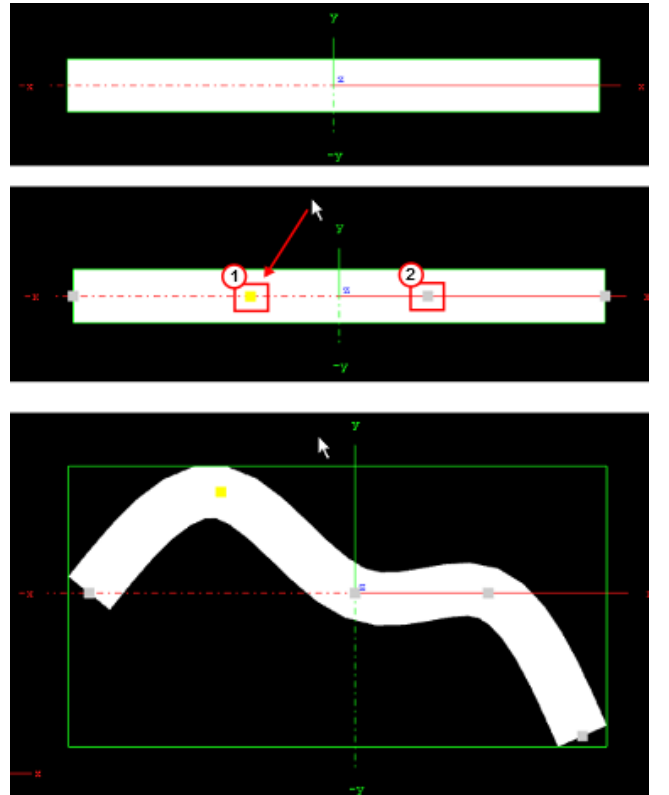

• Set Show Control Points Values to on. Modify the Control Points as required.

- 9. Set the Resolution. For best performance set the resolution as low as possible, but high enough to guarantee a smooth enough look in the corners of the 2D Ribbon, and also a smooth enough mapping of the image/texture on the 2D Ribbon.
- 10. Choose an image and drag it on the 2D Ribbon. Open the Image texture editor and set:
	- Mapping to Vertex
	- Wrap to Clamp
- 11. Map the image more accurately on the 2D Ribbon. Set Texture Options to On:
	- a. Set the Texture Length as required.
	- b. Set the Texture Direction as required.

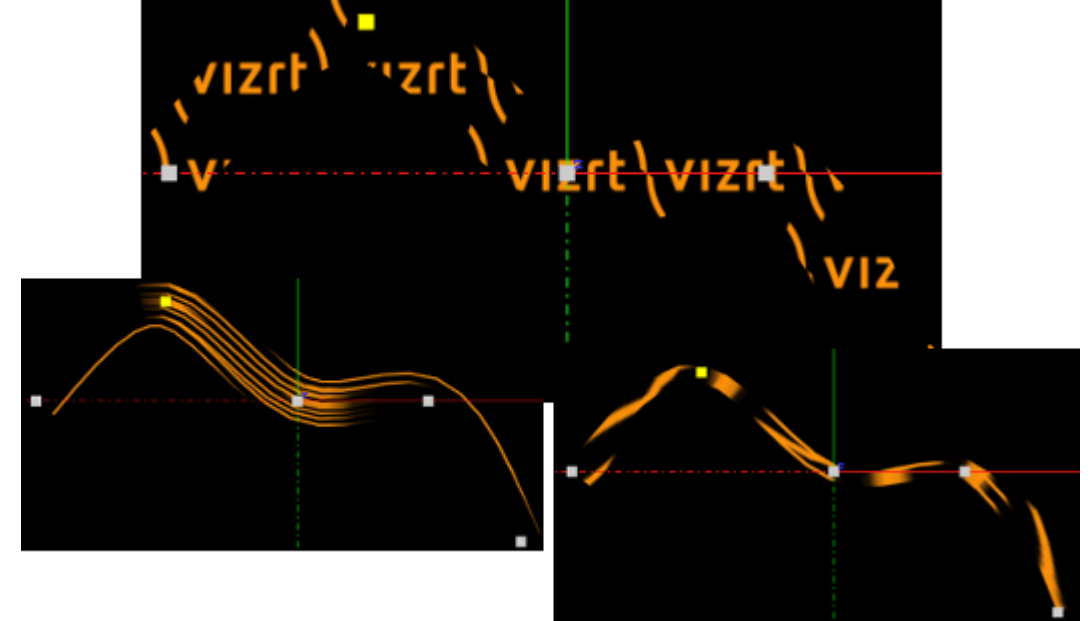

c. Set the Texture Head Location to see the texture flowing along the 2D Ribbon.

- 12. This is a good point to review again all set parameters.
- 13. Define an animation, if required. Typically with the 2D Ribbon the animation is just on the Texture Head Location.

IMPORTANT! While defining an animation on the parameters of a 2D Ribbon, make sure that the right window is open in Viz Artist. Without it the changes that are made with the cursor do not take effect, with regard to the animation.  $\ddot{\bullet}$ 

### 2D Ribbon Tips

- It is sometimes useful to work with 2D Ribbon with use LOD set to on.
- If you have a texture with alpha, to see it correctly set the image to off with the small enable/disable button near the image icon.
- When finished with the creation of a 2D Ribbon, make sure that Interactive Mode is set to  $0ff$
- When the 2D Ribbon **Interactive mode** is set to on, and the Scene Editor  $\mathbb{B}$  is active, it is not possible to select another object with the cursor in the Scene Editor. To select another

object make sure that Interactive mode is set to off and the Scene Editor  $\frac{1}{168}$  is inactive

- Animation on the 2D Ribbon is quite heavy on performance. Try to keep the number of Control Points and Polygons as low as possible.
- When a texture is used with a 2D Ribbon, make sure that, along the flow direction, on the texture edges there is a clean line with alpha equal to  $\theta$ . If not there is a wake of the image edges in front or behind it.
- Do not change the number of Control Point along an animation. It is possible, if necessary, to change the resolution number.
- While defining an animation, make sure to remove from it, if necessary, the toggle values of Show Control Points, Interactive Mode and so on.

## 2D Ribbon Known Limitations

- When you have in the scene a 2D Ribbon, by choosing an object in the Viz Artist Scene Editor, the Viz Artist user interface is not updated automatically.
- While copying a 2D Ribbon, to make it work in the interactive mode, it is necessary to save the scene first.
- If the texture coordinates on a Control Point are close to or outside the [0,1] range, artifacts may show. Keep it within the [0,1] range.

### See Also

- [2D Follow](#page-303-0)
- Create Animations section of the [Viz Artist User Guide](http://documentation.vizrt.com/viz-artist)

## Alpha Map

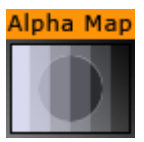

The Alpha Map plug-in enables the creation of an alpha map from a grayscale image by translating the intensity of the grayscale image to an opacity (alpha) value. This is useful for entities which do not directly support an image as their alpha channel.

The plug-in does not accept an arbitrary image even if it only contains grayscale values. The image format must be luminance, for example, a single channel containing intensity values.

If a RGB image in dropped onto the plug-in, an error message is generated:

```
ERROR in plug-in AlphaMap: Image <8AFD1E04-B938-41D1-A743CF251028403B> not a valid 
luminance or alpha image
```
A Note: This plug-in is located in: Plugins -> Geom plug-ins -> Default

### Alpha Map Properties

- Detail: Sets the detail level of the map, the lower the value the higher the level of detail.
- Image: Drag the image to create the map to the drop zone. The image must be a valid alpha image.
- $\cdot$  X-size: Sets the size of the map along the X-axis.
- Y-size: Sets the size of the map along the Y-axis.
- $\cdot$  Texture X Offset %: Sets the offset of the texture in the X-axis.
- Texture Y Offset %: Sets the offset of the texture in the Y-axis.
- Texture X Width %: Stretches or compresses the texture in the X-axis.
- Texture Y Width %: Stretches or compresses the texture in the Y-axis.
- Patch mode:
	- Triangle Strip: Uses the same size of triangle polygon on the whole surface.
- Optimized Quads: Uses bigger triangle polygons, where the surface of the displacement map is flat (reduce the total number of polygons and improve performance).
- Inverse: Mirror all coordinates.
- Texture Coordinates: Draws the texture over again when set to Repeat or stretches the texture to fit when the texture is to small to fit onto the Alpha Map rectangle when Clamp is selected.
- Texel Precision: Uses Subtexel for better texture image quality:
	- Texel: No sub-pixel or sub-texel corrections are made.
	- Subtexel: There is a limited number of pixels available on the screen, if a line does not run through a real pixel, it must be moved to the nearest one, this introduces a positional error. If Subtexel is selected Viz Artist breaks up pixels into smaller sub pixels in memory, so that the line can be drawn to the nearest sub pixel.
- Smooth: Creates a smooth look of the map, without the reduction of the polygon details of the map. In some cases the number of polygons are required to obtain the correct lightning.
- Texture Coordinates: Decides if texture coordinates are to be created, and to which level. Select from None, Full or Part (partial). This is required if a texture is applied with a vertex mapping. Texture mapping consumes resources, if not needed select None.
- $\cdot$  Color: Sets the color of the alpha map rectangle.

## To Add an Alpha Map

- 1. Drag the Alpha Map plug-in to the Scene Tree.
- 2. Add an alpha (must be luminance only) image to the Alpha Map editor **Image** drop zone.
- 3. Drag a video source icon onto the alpha map's container.

### <span id="page-75-0"></span>Arrow

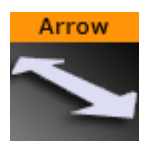

The Arrow plug-in allows you to create and customize an arrow geometry. The arrow is a 2D object. By clicking on the arrow icon in a container, the arrow editor opens. The default arrow has two heads. At the tip of each arrowhead the reference points are placed. The left point is 1 and the right is 2.

A Note: This plug-in is located in: Plugins -> Geom plug-ins -> Default

### Arrow Properties

- Use LOD: Enables/disables dynamic level of detail.
- $\cdot$  Point  $1X/1Y/1Z/2X/2Y/2Z$ : Sets the point offsets.
- Width: Sets the width of the arrow shaft.
- Style 1: Determines whether the arrow end at point 1 should have a head.
- Style 2: Determines whether the arrow end at point 2 should have a head.
- Arrow Width: Sets the width of the arrow heads.
- Arrow Length: Sets the length of the arrow head.
- $\cdot$  Percent: Scales the arrow in percent of the size defined by X-, Y- and Z-values.
- $\cdot$  Mode: Defines if the arrow lies in an XY, XZ or YZ plane.

## To Create an Arrow

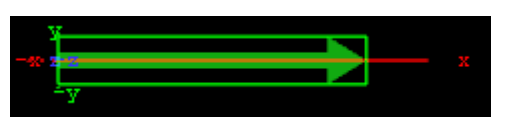

- 1. Create a group and add the Arrow plug-in to it.
- 2. Add a material and/or an image to the same container as the arrow plug-in to add color and/or texture to it.

### Circle

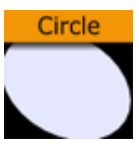

The Circle plug-in creates a circle with different corner levels.

A Note: This plug-in is located in: Plugins -> Geom plug-ins -> Default

### Circle Properties

- Use LOD: Enables/disables dynamic level of detail.
- Radius: Sets the radius of the circle.
- Corners: Sets the number of corners the circle is to be constructed of. The circle is set together by tiled triangles and the higher the number of corners is set, the more triangles are used to construct the circle. The higher the value set, the more rendering performance used.
- $\cdot$  **Mode:** Changes the space perspective.
	- XY (front view)
	- XZ (bottom view)
	- YZ (left view)

## To Create a Circle

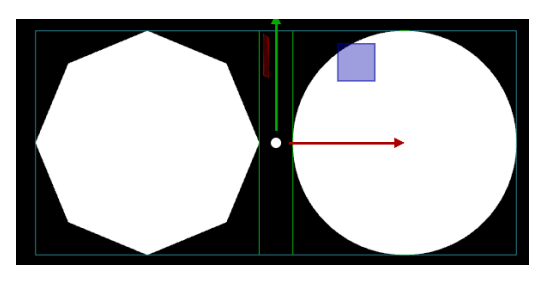

- 1. Create a group and add the Circle plug-in to it.
- 2. Add a material and/or an image to the same container as the circle plug-in to add color and/ or texture to it.
- 3. Set the circle radius.
- 4. Set the number of corners.

## Cog Wheel

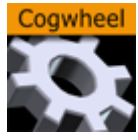

The Cog Wheel plug-in creates a cog wheel. It has a range of properties to adjust the look of the cog wheel.

To avoid decreasing the system performance, set the tessellation to a lower value since it does not make much difference in quality.

A Note: This plug-in is located in: Plugins -> Geom plug-ins -> Default

### Cog Wheel Properties

- Use LOD: Enables/disables dynamic level of detail.
- Tesselation: Sets the level of detail.
- Corners: Sets the number of corners the cogwheel is to be constructed of. The cog wheel gets one tooth for each corner, so the number of teeth changes correspondingly.
- $\cdot$  Height: Sets the height or width of the cog wheel.
- Tooth height: Sets the height of the cog wheel teeth.
- Diameter: Sets the diameter of the cog wheel.
- $\cdot$  Hole: Creates and sets the size of a hole in the cog wheel.
- Bevel: Sets the degree of bevel at the cog wheel.
- Inner Bevel: Enables or disables bevel in the cog wheel hole.
- Show Top: Enables or disables visualization of the top.
- Show Bottom: Enables or disables visualization of bottom.
- Center: Allows you to select where the geometrical center should be placed on the cog wheel: Either *Center*, *Bottom* or *Top*.

# To Create a Cogwheel

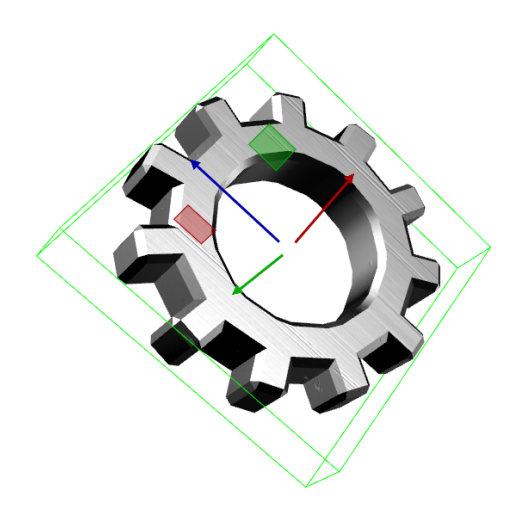

- 1. Add the Cog Wheel plug-in to a container.
- 2. Add a material to the same container.
- 3. Set **Hole** parameter to 50.0.
- 4. Set the transformation parameters for the container to: R otation X: 90.0 , Y: 45.0 and Z:  $-45.0$ .

### Cone

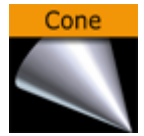

The Cone plug-in creates a cone geometry. Set the tessellation to a reasonable value since it does not make a great difference in quality.

A Note: This plug-in is located in: Plugins -> Geom plug-ins -> Default

### Cone Properties

- Use LOD: Enables or disables dynamic level of detail.
- Tessellation: Sets the degree of detail.
- Height: Sets the height of the cone.
- Diameter: Sets the diameter of the cone.
- Corners: Allows you to decide the number of corners the cone is to be constructed of.
- Show Bottom: Enables or disables visualization of the cone bottom.
- Center: Allows you to select where the geometrical center should be placed on the cone: Either *Center*, *Bottom* or *Top*.
- $\cdot$  Smooth: Enables a smoothing of the cone edges.
- Rounded Tip: Enables the user to adjust the roundness of the cone's tip.
- Rounded Tip Height: Sets the parameter for the roundness of the tip. The angle of the cone's side does not change, the rounded tip is created by 'taking away' from the pointed tip. Therefore the cone does not have the full height.

# To Create a Cone

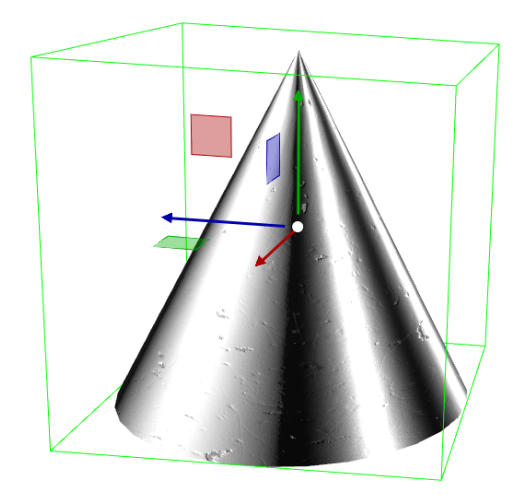

- 1. Add the **Cone** plug-in to a container.
- 2. Add a Material to the same container.

### Connector

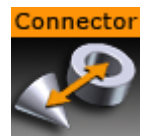

The Connector plug-in connects two objects with a line of a required color and width.

A Note: This plug-in is located in: Plugins -> Geom plug-ins -> Default

## Connector Properties

- Use LOD: Enables/disables dynamic level of detail.
- Container 1 and 2: Placeholder for container 1 and 2. Drag the container onto the drop zone. Click R to remove the container.
- Connection Point 1 and 2 By X, Y and Z Axis: Sets the X, Y and Z-value of container 1 and 2 where the line should start. Can be set to *Min*, *Center*, *Max*, *CenterBB* or *Origin*.
- Line Width: Sets the width of the connecting line.
- Drawing Mode: Available options are *Line, Mesh and Viz Engine*.
- Note: To use the plug-in in the Viz Engine Render Pipeline, the *Viz Engine* option is mandatory.
- Line Color: Defines the color of the line.
- Border Thickness: Applies a border with the thickness determined by the value.
- Border Color: Defines a border color.

## To Connect Two Objects

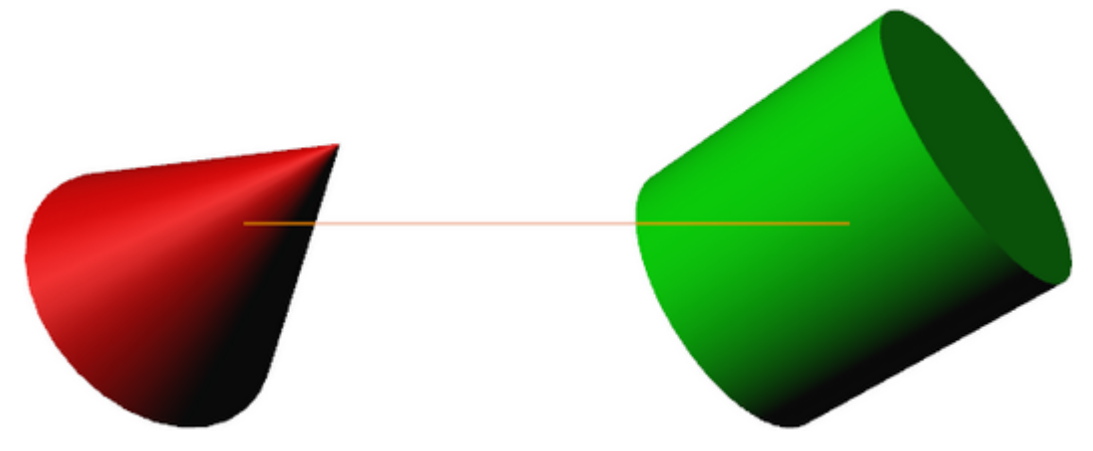

- 1. Create a new group and add the **Connector** plug-in to it.
- 2. Create two new group containers and add a geometry object (e.g. Cylinder and Cone) to each group.
- 3. Open each container's transformation editor and move the objects a part.
- 4. Add a material and/or an image to the geometry objects.
- 5. Open the connector plug-in editor and drag and drop the two containers to the Container 1 and Container 2 placeholders, respectively.
- 6. Adjust the color line.
- 7. Open the Connector plug-in editor and play with the settings.
- 8. Add more objects to Container 2 and animate it.

### See Also

• [BoundingBox](#page-159-0) plug-in

### Cube

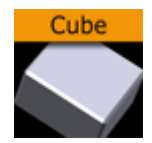

The Cube plug-in creates cubes with particular widths, heights, depths and other attributes.

A Note: This plug-in is located in: Plugins -> Geom plug-ins -> Default

## Cube Properties

- Use LOD: Enables/disables dynamic level of detail.
- Size X: Sets the size of the cube in the X-axis. Parameter name: *size\_X*.
- Size Y: Sets the size of the cube in the Y-axis. Parameter name: *size\_Y*.
- Size Z: Sets the size of the cube in the Z-axis. Parameter name: *size\_Z*.
- Center Y: Sets the position of the cube center along the Y-axis. You can choose between *Center*, *Bottom* or *Top*.
- Tessellation: Sets the degree of detail.
- Adaptive Tessellation: Adjusts tessellation on each axis separately, depending on the extension of the cube on that axis. The reference value is an extension of 100 . For a face of size 200 , the tessellation-parameter is doubled, for a face of size 50 , the tessellation is halved. The automatically adapted tessellation still never exceeds its maximum value of 100 .
- Bevel: Adds a bevel of the given size to corners and edges of the cube. The size of the bevel reduces the size of the cube's axis-aligned faces which: in the case 'Adaptive tessellation' is enabled causes them to become less tessellated accordingly. Tessellation of the bevel itself is affected by 'adaptive tessellation' too.
- Rounded Bevel: Rounds the beveled edges and corners when set to On . The roundness of the bevel is tessellated is affected by *adaptive tessellation*.
- Show Top, Bottom, Front, Back, Left, Right: Shows or hides the cube's face and adjacent corners and edges.
- $\cdot$  Show Size 0: Enables/disables display of the cube at axis value zero ( $\circ$ ). If one of the axis values are set to  $\theta$ , the cube remains visible if the setting is enabled (On ). Disabling (Off) it makes the cube become invisible as long as one of the axis values are 0 . A situation where this parameter is useful is when creating bar chart animations. In such animations it is possible to hide the bar at value  $\theta$  by disabling this setting.

# To Create a Cube

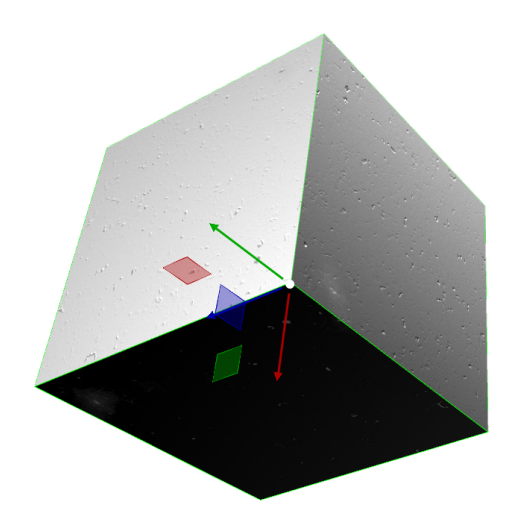

- 1. Create a new group container and add the Cube plug-in to it.
- 2. Add a material and/or an image to the same container.
- 3. Open the cube editor and set Rotation Y and Z values to 45.0 .

## Cycloid

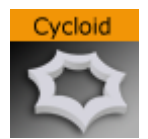

The Cycloid plug-in creates a Cycloid geometry. The path traced by a point on a wheel as the wheel rolls, without slipping, along a flat surface.

A Note: This plug-in is located in: Plugins -> Geom plug-ins -> Default

### Cycloid Properties

- Shape
	- EpiCycloid: A plane curve produced by tracing the path of a chosen point of a circle which rolls without slipping around a fixed circle
	- Hypo Cycloid: A special plane curve generated by the trace of a fixed point on a small circle that rolls within a larger circle.
- $\cdot$  Corners: Sets the number of corners the Cycloid is to be made up of.
- $\cdot$  Hole: Creates a hole in the Cycloid.
- Radius: Sets the radius of the hole.
- Factor Outer: Sets the outer factor of the Cycloid.
- Factor Inner: Sets the inner factor of the Cycloid (when Hole is set to On).

# To Create a Cycloid

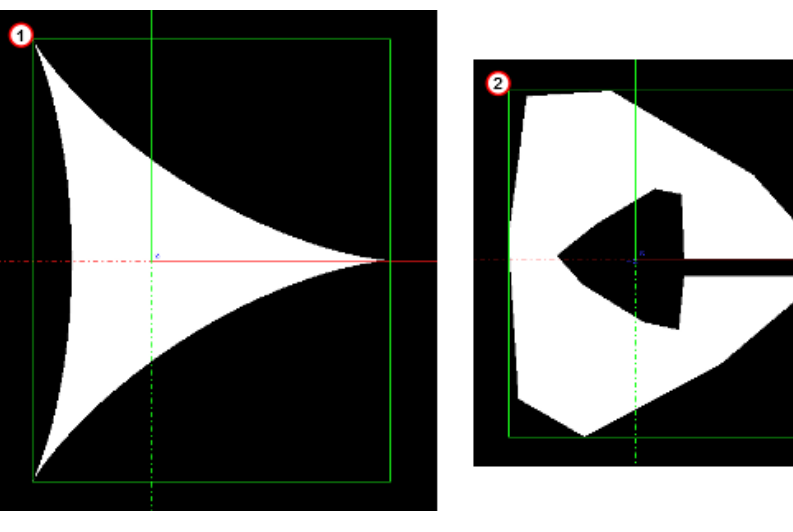

- 1. Create a new container.
- 2. Add the Cycloid plug-in to it (1 (default Hypo Cycloid)).
- 3. Open the Cycloid editor.
- 4. Modify the Cycloid parameters, for example (2).
	- Corners: 8 .
	- Hole: On .
	- Radius: 20 .
	- Factor Outer: 10 .
	- Factor Inner: 10 .
	- Slice: 5 .
- <span id="page-83-0"></span>5. If required, add a material and/or a texture.

## Cylinder

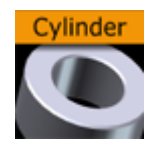

The Cylinder plug-in creates cylinders with different heights, widths and depths and other attributes.

A Note: This plug-in is located in: Plugins -> Geom plug-ins -> Default

# Cylinder Properties

- Use LOD: Enables/disables dynamic level of detail.
- Height: Sets the height of the cylinder.
- Diameter: Sets the diameter of the cylinder
- Rotation: Sets the rotation around X-axis.
- Angle: Sets the opening angle from 0-360°. As the value decreases below 360° an increasing angle opens in the cylinder.
- Corners: Sets the number of corners the cylinder is to be made up from.
- $\cdot$  Hole: Creates a hole in the cylinder, making it into a tube.
- Center: Sets the position for the center. You can choose between *Center*, *Bottom* or *Top*.
- $\cdot$  Bevel: Sets the size of bevel at the cylinder.
- Inner Bevel: Enables/disables bevel in the cylinder hole if bevel is set at the bevel parameter.
- Show Top: Turns off/on visualization of cylinder top.
- Show Bottom: Turns off/on visualization of cylinder bottom.
- $\cdot$  Show size 0: Enables/disables display of the cylinder at height value  $\circ$  . If you set height to zero, the cylinder is visible by default. If you disable this option, the cylinder becomes invisible.

# To Create a Cylinder

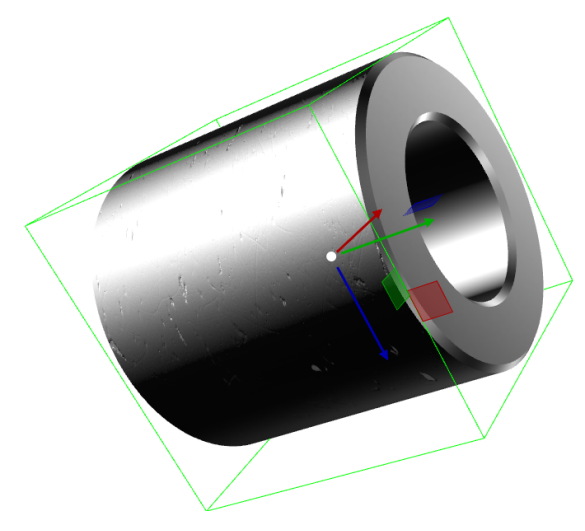

- 1. Create a new group container.
- 2. Add the Cylinder or Cylinder3 plug-in.
- 3. Open the Cylinder editor.
- 4. Set Hole to 50.0 .
- 5. Add a material and/or an image to the same Container.
- 6. Open the cylinder editor.
- 7. Set Rotation Y to 75.0 and Z to 90.0 .

## Cylinder3

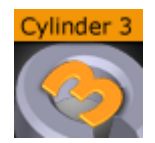

The Cylinder3 plug-in creates cylinders. Compared to the [Cylinder](#page-83-0) plug-in, Cylinder3 provides the designer with more advanced options and settings.

A Note: This plug-in is located in: Plugins -> Geom plug-ins -> Default

## Cylinder3 Properties

- Use LOD: Enables/disables dynamic level of detail.
- Height: Sets the height of the cylinder.
- Diameter: Sets the diameter of the cylinder
- Rotation: Sets the rotation around X-axis.
- Angle: Sets the opening angle from 0-360°. As the value decreases below 360° an increasing angle opens in the cylinder.
- Opening Mode: Describes in which direction the cylinder is opened when adjusting the Angle parameter:
	- CW: Opens the cylinder in a clockwise direction.
	- $\cdot$  CCW: Opens the cylinder in a counter-clockwise direction.
	- Center: Opens the cylinder in clockwise and counter-clockwise directions simultaneously.
- Corners: Adjusts the resolution of the cylinder by setting the number of corners the cylinder is to be made up from.
- $\cdot$  Hole: Creates a hole in the cylinder, creating a tube.
- Center: Sets the center position of the cylinder to *Center*, *Bottom* or *Top*.
- $\cdot$  Bevel: Adjusts the bevel size of the cylinder.
- Inner Bevel: Enables or disables bevel in the cylinder hole if a value is given for the bevel parameter, even if Hole is set to 0.0. When creating a cylinder with an outer bevel and flat

top and bottom surfaces, this setting must be set to Off .

- Show Top: Turns visualization of the cylinder top surface on or off.
- Show Bottom: Turns visualization of cylinder bottom surface on or off.
- $\cdot$  Show size 0: Enables or disables display of the cylinder when the value of Height is set to  $\circ$  .

By default, the cylinder is visible when Height is set to  $\theta$ . By disabling this option, the cylinder becomes invisible. This is useful when designing pie chart visualizations.

- Show inner bevel: If this toggle is off, the inner bevel, respectively the inner cylinder is not rendered.
- Show outer bevel: If this toggle is off, the outer bevel, respectively the outer cylinder is not rendered.
- Show caps: Applicable only to cylinders with an opening angle. This setting determines whether a surface, or cap, should be added to the angle's sides. This setting only affects the geometry object if the angle is less than 360°. In combination with the Back Face setting of the [Expert](#page-239-0) container plug-in, this setting allows for the design of cylinders with a cut out section exposing the cylinder's inside.
- Static texture: If the texture mapping of the texture is set to Vertex mode, this setting defines whether the texture bends around the object.
- Texture anchor: Changes the texture orientation in X-direction to left or right. Requires the angle to be less than 360°.

# To Create a Cylinder

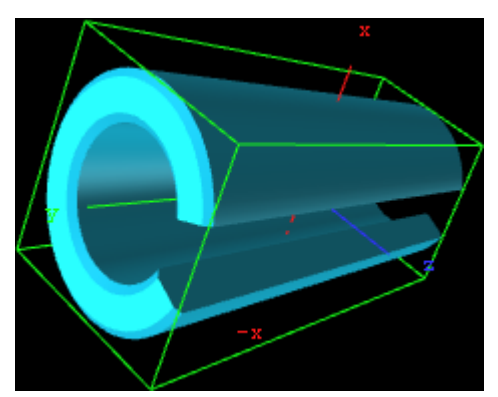

- 1. Create a new group container.
- 2. Add the Cylinder3 plug-in and open the Cylinder plug-in editor.
- 3. Add a material or an image to the Container.
- 4. Open the Cylinder plug-in editor and set the desired parameters.
- 5. Use the transformation editor to set the container's position and rotation.

## Cyclotron

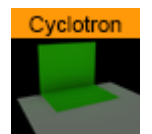

The Cyclotron (Cyc) plug-in was introduced in Viz Artist 4.0.

A Note: This plug-in is located in: Plugins -> Geom plug-ins -> Default

There is no need for a designer to change parameters within this plug-in, as it is mainly used in combination with Viz Studio Manager and Tracking Hub.

For a detailed explanation on how to use this plug-in, please refer to Working with Holdout and Trash Mattes in the [Viz Artist User Guide](http://documentation.vizrt.com/viz-artist).

### DisplacementMap

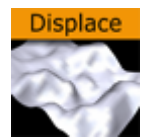

The DisplacementMap plug-in enables you to create topographical (height) maps by means of a grey scale image. The intensity value of the gray scale image is translated to a height value.

A Note: This plug-in is located in: Plugins -> Geom plug-ins -> Default

# DisplacementMap Properties

- Detail: Sets the detail level of the map, the lower the value the higher the level of detail.
- Image: Drag the image you want to use creating the map, onto the placeholder. The image must be a valid luminance or alpha image.
- $\cdot$  X-size: Sets the size of the map along the X-axis.
- $\cdot$  Y-size: Sets the size of the map along the Y-axes.
- $\cdot$  Height: Sets the height of the map.
- Texture X Offset %: Sets the offset of the texture in the X-axis.
- Texture Y Offset %: Sets the offset of the texture in the Y-axis.
- Texture X Width %: Stretches or compresses the texture in the X-axis ( 0 is not supported, instead the default value will be used).
- Texture Y Width %: Stretches or compresses the texture in the Y-axis ( 0 is not supported, instead the default value will be used).
- Patch Mode
	- Triangle Strip: Uses the same size of triangle polygon on the whole surface.
	- Optimized Quads: Uses bigger triangle polygons where the surface of the displacement map is flat, thereby reducing the total number of polygons and improving performance.
- Inverse: Mirrors all topographic coordinates through the zero level. This makes a mountain top to a crater.
- Texture Coordinates: Repeat/Clamp sets if the texture is the be repeated or clamped if it is too small to fit onto the displacement maps rectangle. Clamp stretches the texture to make it fit, Repeat starts drawing the texture over again when it reaches the end.
- Texel Precision
	- Texel: No subpixel/subtexel correction is made.
	- Subtexel: There is a limited number of pixels available on the screen, if a line does not run through a real pixel, it must be moved to the nearest one, this introduces a positional error. If subtexel is selected Viz Artist breaks up pixels into smaller sub pixels in memory so that the line can be drawn to the nearest sub pixel.
- Smooth: Use this parameter to smooth the look of the map, without reducing the polygon details of the map. In some cases you need the number of polygons you have to obtain the correct lightning.
- Texture Coordinates: Decides if texture coordinates are to be created, and to which level, either None, Full or Partially. You need this enabled to some level, if a texture is applied using a vertex mapping. Texture mapping is resource consuming, so if you do not need it, keep it off.

A Note: Please be aware not to increase to number of polygons in detail not too much, as this is a common mistake.

# To Create a Displacement Map

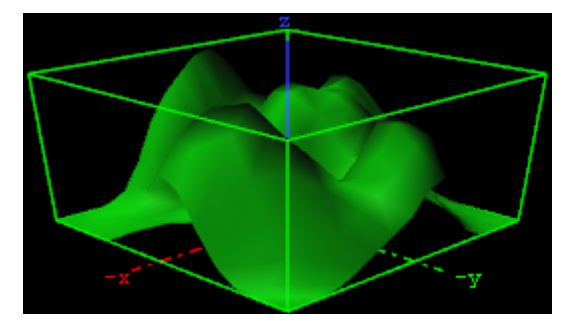

- 1. Create a new group and add the displacement plug-in to it.
- 2. Add material to the group container.
- 3. Open the displacement plug-in editor, and drag and drop a gray-scaled image onto the image placeholder.
- 4. Open the group container's transformation editor and adjust the Rotation values.

Note: An RGB or similar image does not work, and you get an information in the log field. The image must be a valid luminance or alpha image.  $\blacktriangle$ 

### Eclipse

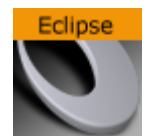

The Eclipse plug-in enables you to create an eclipse shape.

A Note: This plug-in is located in: Plugins -> Geom plug-ins -> Default

### Eclipse Properties

- Use LOD: Enables/disables dynamic level of detail.
- Corners: Changes the number of triangles the object has. If you want good quality, increase the value. A value of 40 is a reasonable value.
- Inner Radius 1 and 2: Changes the inner radius in X-Position (1) and the inner radius in Y-Position (2).
- Outer Radius 1 and 2: Changes the outer radius in X-Position (1) and the outer radius in Y-Position (2).
- Hole Offset X, Y and Z: Moves the inner hole to X, Y, Z-position. With this parameter you can shape great objects like a volcano.
- Rotation: Rotates the eclipse. The result is visible if you change the angle less than 360°.
- Angle: Change this to create a view like a cake respectively a divided circle.
- Create Uniform Normals: Adapts the varying normals to the majority of normals in same direction.

# To Create an Eclipse

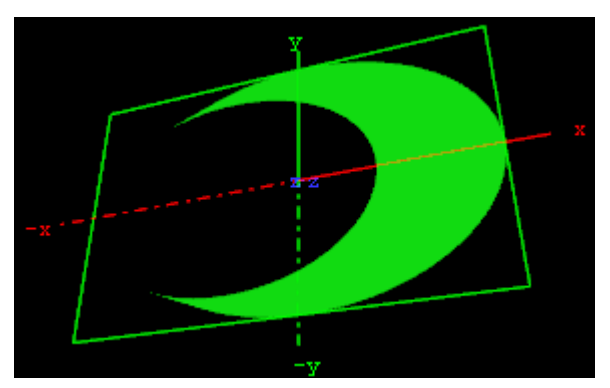

- 1. Create a new group and add the eclipse plug-in to it.
- 2. Add material to the group container.
- 3. Open the eclipse plug-in editor, and adjust the following values:
	- Set Inner Radius 1 and 2 to 40.0 .
	- Set Hole Offset X to 20.0 .
- 4. Open the group container's transformation editor and adjust the Rotation values.

## Fade Rectangle

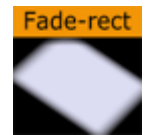

The Fade Rectangle plug-in creates a rectangle with four sides that can be set to fade in a userspecified way. Both the degree of fading and the area influenced by the fading can be customized.

A Note: This plug-in is located in: Plugins -> Geom plug-ins -> Default

## Fade Rectangle Properties

- Use LOD: Enables/disables dynamic level of detail.
- Tesselation: Sets the degree of detail.
- $\cdot$  Width: Sets the width of the fade rectangle.
- Height: Sets the height of the fade rectangle.
- Lock Blend: Allows you to decide whether to adjust the blending looked for both the X- and Y-axis or single (each axis separately).
- Blend Range: Allows you to set the blend range if looked mode is selected.
- Blend Range X and Y: Sets the blend range of the X and/or Y axis if single blend is selected.
- Blend Factor: Sets the alpha ramp of the fade rectangle. To see the effect set the alpha value to 0 and adjust the blend factor.
- Color: Shows the color of the rectangle. Set the color either in the editor below or drag a material from the Server Panel onto the color icon.
- Mode: Changes the space perspective.
- XY (front view)
- XZ (bottom view)
- YZ (left view)

# To Create a Faded Rectangle

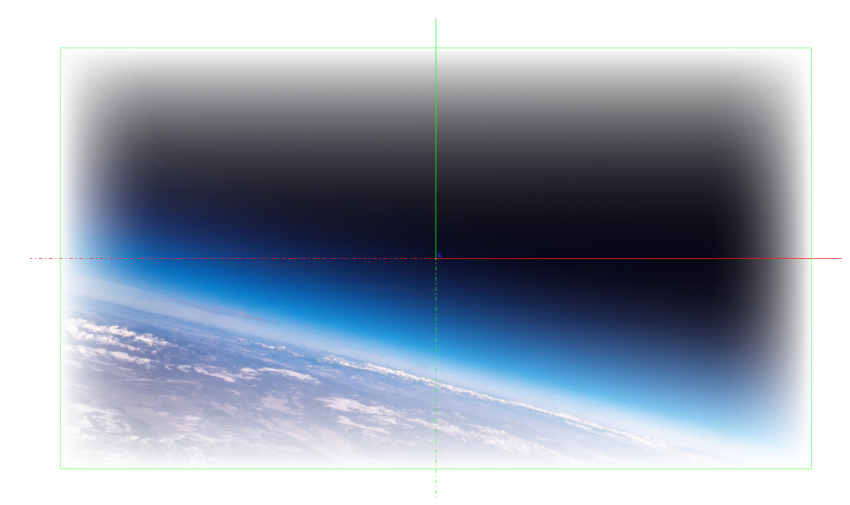

- 1. Create a new group and add the fade rectangle plug-in onto it.
- 2. Add an image to this group.
- 3. Open the fade rectangle editor and change the required color through the color parameter and adjust the width and the height.

## Filecard

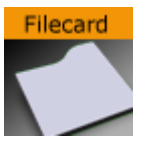

The Filecard plug-in creates file cards with different widths and heights and other attributes.

A Note: This plug-in is located in: Plugins -> Geom plug-ins -> Default

### Filecard Properties

- $\cdot$  use LOD: Enables/disables dynamic level of detail.
- Width: Sets the width of the file card.
- $\cdot$  Height: Sets the height of the file card.
- Tab Position X and Y: Sets the tab position in x-direction and y-direction.
- Tab Angle: Reduces/increases the size of the curve.
- Bevel: Reduces/increases edge softness. Increase this value to get a softer edge.
- Tesselation: Changes the number of triangles of the rendered file card to increase the visual quality. Please consider that the number of triangles affects the performance of the system.

# To Create a Filecard

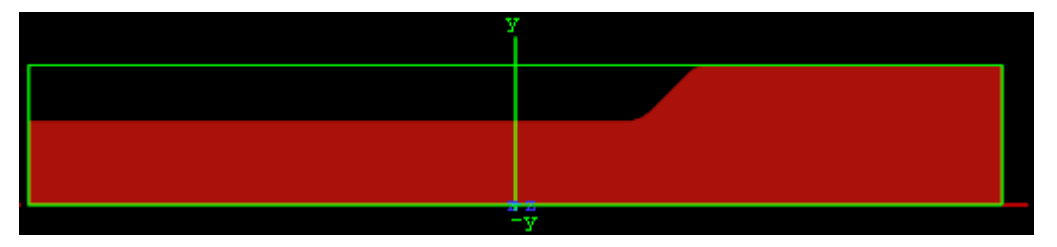

- 1. Create a new group and add the file card plug-in to it.
- 2. Add a material and/or a texture to the group.
- 3. Open the file card editor and set the following parameters:
	- Set Width to 700.0 .
	- Set Tab Position X to 70.0 , and Tab Position Y to 60.0 .
	- Set Tab Angle to 45.0 .
	- Set Bevel to 25.0 .

## Graph

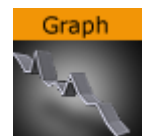

The Graph plug-in allows you to create a 2D or 3D graph with up to 50 values.

A Note: This plug-in is located in: Plugins -> Geom plug-ins -> Default

## Graph Properties

- Use LOD: Enables/disables dynamic level of detail.
- $\cdot$  Width: Sets the width of the graph.
- Height: Sets the height of the graph.
- Start: Sets the starting point of the graph.
- $\cdot$  End: Sets the ending point of the graph.
- Line Width: Defines the line width.
- 1st/last segment interpolation: Switches the interpolation of the first and last segment on or off.
- 3D: Enables/disables 3D visualization of the graph.
- Extrusion depth: Sets the graph's extrusion depth.
- Add backside: Enables/disables visualization of the graph backside.
- Use vertex color: Enables a base color for the graph. Set the values in the color editor or drag a material onto the small square below the parameter.
- $\cdot$  Line color: Enables the use of a vertex color.
- X0/Y0 to X49/Y49: Enables up to 50 different value points of the graph by giving coordinates on the X- and Y-axis.

# To Create a Graph

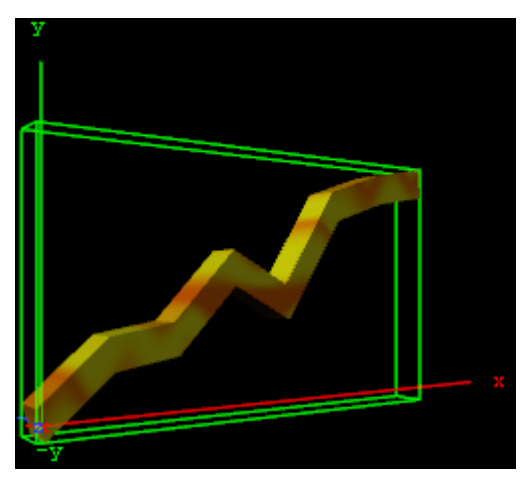

- 1. Create a new group and add the graph plug-in to it.
- 2. Add a material and/or a texture to the group, or open the graph editor and enable Use Vertexcolor and set the Line Color.
- 3. Open the graph editor and set the Start and End points.
- 4. Enable 3D and set Extrusion Depth to 30.0 .
- 5. Add points for the X- and Y-directions (i.e. X0/Y0, X1/Y1 and so on).

# Graph2D

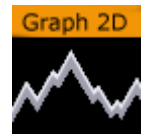

The Graph2D plug-in creates 2D and 3D graphs, lines and bars from imported files.

A Note: This plug-in is located in: Plugins -> Geom plug-ins -> Default

This page contains the following topics and procedures:

- [Graph2D Properties](#page-92-0)
- [To Create a Channel File for a Graph2D](#page-93-0)
- [To Create a 2D Graph](#page-93-1)

## <span id="page-92-0"></span>Graph2D Properties

- use LOD: Renders higher or lower detail for the object. This setting depends on the camera/ object distance, and renders with marginal quality casualties if this toggle is switched on. LOD stands for Level of Detail.
- Channel: Affects the Channel File to search for. The file holds the vertex and other data to define the whole graph.
- Use: Loads the file through a Channel File or remote access.
- $\cdot$  Max (%): Sets the rage for rendering. For example, if the range is set to 50% the graph is cut 50% in width.
- $\cdot$  3D: Enables 3D rendering of the graph, and the Show Back option.
	- Show Back: Enables the object to show the back in case the object is rotated.
- Type: Following types are available: Graph, Line and Bars. Take a change if you want another visual depiction. Graph enables the Reduction and Minimum Points settings. Line enables the Constant Width, Line Width (%), Reduction (%) and Minimum Points settings. Bars enables the Bars Width (%) and Bar Animation settings.
	- Reduction (%): Reduces points by the Douglas-Peucker algorithm. The Douglas-Peucker algorithm is an algorithm for reducing the number of points in a curve that is approximated by a series of points.
	- Minimum Points: Changes the number of points for rendering the graph.
	- Constant Width: Sets a constant width.
	- $\cdot$  Line Width (%): Changes the width of the line.
	- Reduction (%): Reduces points by the Douglas-Peucker algorithm. The Douglas-Peucker algorithm is an algorithm for reducing the number of points in a curve that is approximated by a series of points.
	- Minimum Points: Changes the number of points for rendering the graph.
	- $\cdot$  Bar Width (%): Changes the width of all bars.
	- Bar Animation: Renders each bar separately when One by One is selected. Renders all bars at the same time when All together is selected.
- Use Colors: Sets the color for positive and negative values. This setting is only available for graphs and bars (not line).
- Show Frame: Shows the frame around the graph. Useful for orientation.
- Aspect Ratio: Stretches the graph evenly in x-direction.
- Refresh Data File: Reloads the Channel File, which holds the data value for the x- and ypoints.

<span id="page-93-0"></span>To Create a Channel File for a Graph2D

- 1. Create a text file (for example, **CHANNEL2**), with no file extension.
- 2. Add this data: 5 0 0 10 20 20 0 30 20 40 0 .
	- The first number (5) holds the number of points available in the file.
	- $\cdot$  The other definitions are the X and Y points  $\cdot$  (0/0), (10/20), (20/0) etc.
- 3. Create this directory: *<viz data folder>\plug-in\graph2D.* and place the channel file in it.

IMPORTANT! The channel file must always be named CHANNEL<Channel number>.

### <span id="page-93-1"></span>To Create a 2D Graph

- 1. Create a new Container.
- 2. Add the Graph2D plug-in.
- 3. Add a Material and/or a Texture.
- 4. Set the Channel parameter to the Channel file (for example: 2 for CHANNEL2).

5. Click Refresh data file if the Channel file contents have been modified.

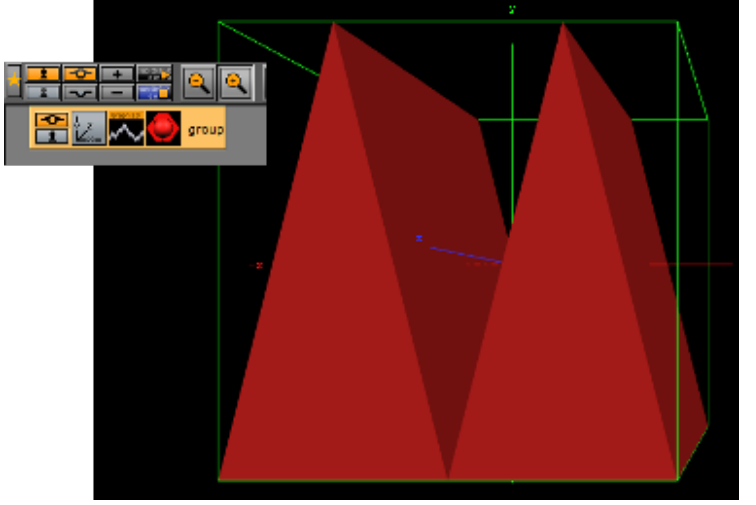

## Icosahedron

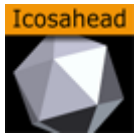

The Icosahedron plug-in creates a Platonic solid composed of twenty faces that span twelve vertices, each face of which is an equilateral triangle. An icosahedron can be considered a rough approximation for a sphere.

A Note: This plug-in is located in: Plugins -> Geom plug-ins -> Default

## Icosahedron Properties

- Use LOD: Enables/disables dynamic level of detail.
- Smooth: Enables smoothing of edges.
- Depth: Sets the number of planes at the icosahedron. The more planes you set the more it looks like a sphere.
- Tesselation: Allows you to choose level of detail setting between *Low*, *Middle* and *High*.

# To Create an Icosahedron

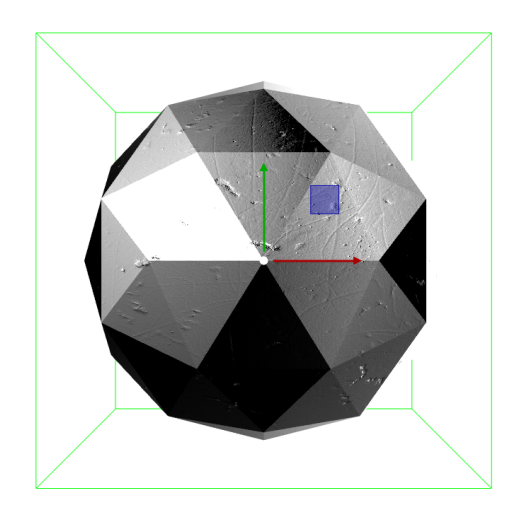

- 1. Create a new group and add the Icosahedron plug-in to it.
- 2. Add a material and/or a texture to the group.
- 3. Open the Icosahedron editor and disable the Smooth option, set Depth to 3 and Tesselation to Middle .

### Image FX

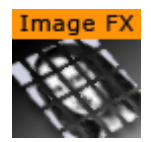

The Image FX plug-in enables you to create a wide variety of transitions between one or more images. The plug-in uses many different effect models that can be customized through parameters. Some properties use advanced mathematical formulas to create the effects, and not all of them can be explained meaningfully in normal words. Because of this, not all properties can be explained completely here, you need to play with some properties to see the effects they create in a given situation (what some properties are set to has impact on the effect that other properties give).

The images are split into a number of user-defined sections and every section is controlled independently based on progress maps. Any number of images of any Viz Artist supported format can be controlled using ImageFx. All images are resized (if needed) to the first image size. The image transition order can be modified on the fly and images may be added to the sequence using external commands.

A Note: This plug-in is located in: Plugins -> Geom plug-ins -> Default

### Image FX Properties

At the top of the editor you find a set of buttons to switch the properties.

### Image

- Add and Remove: Images dropped onto the Add/Remove drop zone are added/removed as sub-containers of the plug-in container in the scene tree.
- Load from Scenetree: Loads images that are added directly as sub-containers to the ImageFX plug-in container.
- Clear all: Removes all sub-containers to the ImageFX plug-in container.

## **Geometry**

The image is split into a number of stand-alone sections that can be modified independently.

- Geometry Type: Selects which kind of geometry the images are split up into.
	- Tiles: GL quads, the number of quads are X tessellation times Y tessellation.
	- Mesh: (vertices) GL quad strip, the number of vertices are (X tessellation +1) times (Y tessellation +1). Modification can apply to every vertex in the mesh.
	- Triangles: GL triangles, the number of triangles are X tessellation times Y tessellation times 2. Modification can apply to one triangle (3 vertices).
	- Random Triangles: GL triangles, triangles are generated using random points. Number of triangles is a minimum of X tessellation times the Y tessellation. Modification can apply to one triangle (three vertices).
	- Random Seed: Is relevant if you have chosen random triangles. It specifies a seed for the random number generator. Even though Viz Artist use random numbers, the layout of a specific random seed always looks the same. Press the wireframe button and click the new random seed button to see the effect.
- Tessellation: Sets the degree of detail (enable wireframe to view the effect).
- Spacing: Sets a spacing between the geometrical parts in the image.
- Border: Draws a border with the width defined here between single sections if spacing has a value.
- $\cdot$  Crop: Enables/disables cropping of the border.
- Alpha: Sets an alpha value for the border.
- $\cdot$  Color: Sets a color for the border.

## **Trigger**

In the trigger section, you can select between different progress maps that defines how every section of the image is to be triggered by the global progress. Each section of the image receives its base value, the global progress is a value that changes as you animate by using one of the options in the control menu. Since every section gets a different base value, it is triggered differently by the global progress.

**(i)** Example: In a domino effect which starts at the bottom left the section at the bottom left receives a value of 100 and the section at the top right receives a value of 1. As the progress moves, sections with high values are influenced, fast then sections with low values. If we continue with the above example with a fade effect, the bottom left section fades out when progress is 20, but the top right section only fades out when progress is 100.

The options for progress maps are:

- Clock: Sets the values for the sections that are computed based on a clock hand movement. It has the following properties:
	- Center: Sets the center for the clock hand movement.
	- Start Angle: Sets the starting angle for the clock hand.
	- Whirl: Applies a whirl effect to the movement.
	- Direction: Sets the direction for the clock hand movement.
- Domino: Sets the values for the sections that are computed based on a domino movement. It has the following options:
	- Order: Sets the order in which the tiles are moved. Choose between Lines (Line by line movement), Columns (Column by column movement, Center (From center and outwards movement), Bottom Left (Bottom left tiles first and then diagonal movement towards top right corner) or Top Left (Top left tiles first and then diagonal movement towards bottom right).
	- Direction: Sets the starting point of the movement.
- Noise: Sets the values for the sections that are computed based on user-defined noise map created using noise algorithms (perlin noise).
	- The settings create a noise texture and the image transformations are based on this image.
	- When you edit the noise properties it is a good idea to enable the *show* button. This lets you see the images that are created and see changes instantly.
	- Wave, Cloud, Marble and Noise are predefined noise parameter settings. It is normally a good idea to start with one of these and thereafter edit until you get the required effect. The four images below show how the four noise parameters look like when the show option is enabled:

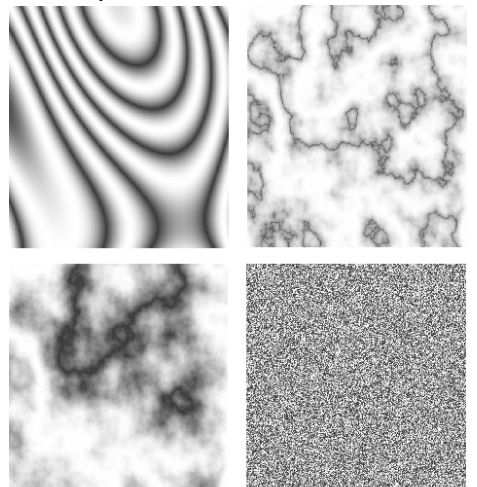

- Turbulence 1 to 3: Sets the noise level. The settings must be *played* with to see what kind of effect you get as they influence each other. So what effect one gives depends on the state of the other.
- Frequency: Defines something that can be described as the "wave length" of the noise function. A large number gives a small wave length which creates a lot of changes to the image, while a small number creates a smoother image.
- Exponent: Controls the ratio between the white areas and the black areas without changing the shape significantly. Exponent zero give a full white picture, and as the value grows, the black area becomes larger and larger.
- Scale X/Y: Are quite similar to the usual texture scale, but they are working with reverse logic. In the usual texture scaling, increasing the scale is like zooming into the image, but in Image FX it works like zooming out. Also the units are different, but beside this, they are quite similar.
- $\cdot$  **Random:** Computes the values for the sections randomly.
- Image: Computes the values for the sections based on pixel values of an image you drag onto the drop zone. What the function does is to create links between the animated image tiles and the pixels of the image and then use the luminance level of each pixel to set the base value for the tiles. By default 100% luminance sets high base value and 0% sets a low base value. This option allows you to generate any progress map you want by using other tools.
- Static: Gives all sections the same value. The complete image moves out and the other moves in.
- Random Seed: Specifies a seed for the random number generator. Is relevant if you have chosen random order. Even though Viz Artist uses random numbers, the animation for a specific random seed always looks the same.

## Effect

The trigger section defined the order in which the tiles would be influenced by the global process. The effect section allows you define what kind of effect/transition that is used.

- Target Image
	- Static: The target image is not effected at all the by the effect. A typical example would be a reveal effect where target image is "hidden" behind main image and a transition effect on the main image reveals the target image.
	- Dynamic: The target image is controlled by the effect. A typical example would be main image flying out of the frame and at the same time target image flying in. If a dynamic target image is used, its effect can be either being the invert of main image or can be defined separately.
- Interpolate
	- $\cdot$  Linear: A linear interpolation is used for the transformations.
	- Smooth: A smooth interpolation is used for the transformations.
- Position > Move: You can specify a position for the source image, for the target image and a random position.
	- For the source image, which is the image that is currently shown, you specify a source position. This is the position that the image tiles move to when the animation runs.
	- If no target position is specified, the target image animates from the source position to the initial position of the source image.
	- If you specify a target value the target image moves from that position and onto the initial position of the source image.
	- $\cdot$  Switch on **X**, **Y** and **Z** to alter the values.
	- Absolute: All sections move to the same end position.

• Relative: The sections maintain their original relationship.

- Position > Explode: Final positions for the sections are calculated based on a user-controlled explode algorithm. The tiles of the image are treated as particles in an explosion and they are moved in one to three axis depending on what you specify. All tiles are thrown out of a emitter that can be defined to have any opening angle, so the particles can be sent within a narrow angle, like a canon fire, or in all direction like a explosion. The parameters are:
	- Duration: Sets the duration for the movement of the tiles/particles.
	- Opening Angle: Sets the opening angle for the emitter. Remember to choose more than one axis to get any clear effect.
	- Angle Rotate X: Rotates the emitter hole on the X-axis.
	- Angle Rotate Y: Rotates the emitter hole on the Y-axis.
	- $\cdot$  Force sets the degree of force that throws the particles out in space.
	- Force Spread %: Randomizes the initial impels of the tiles. Spread 0 % means all items have the same impulse, 100% means a high degree of randomness.
	- Gravity: Sets a gravity force for the environment.
	- Use Axis: Selects which axes or axis to use.
- Rotation: Rotates the sections.
- Scaling: Scales the sections.
- Alpha: Changes the alpha value of the sections from Alpha Start to Alpha End. To all options (except alpha) a certain degree of user-controlled randomness can be added.
- Random Seed: Specifies a seed for the random number generator. Is relevant if you have a random property. Even though Viz Artist uses random numbers, the animation for a specific random seed always looks the same.

The final effect of transformation can be a combination of effects where the timing between the different effects can be tuned using the mini-stage. Move the start and end Key Frames to time the effects.

Example: A position explode effect can be combined with a rotation effect so the sections rotate as they explode. An alpha effect can be added to fade out the sections at the end.  $\omega$ 

The pivot properties have relevance when you use rotation on the tiles. The settings decide where the rotation center should be on the tiles. To see the effect, create a low tessellation transition with tiles and a 180 degree X or Y rotation. Change the pivot properties for Y pivot if you have an X rotation or the X pivot if you have an Y rotation and see the effect.

### Control

The global progress value that is used to animate the sections can be controlled in different ways:

- $\cdot$  Auto: When using auto mode, ImageFx starts the effect as soon as the Take button is pressed. Useful for external control to run a sequence of images.
- Animation: The global progress value is animated and the effect follows the stage progress. In this mode you can combine the effect animation with other animations.
- Global Animation: When using a sequence of images, the complete progress animates all images.

# To Add, Load and Remove Images

- 1. Add the images you want to create transitions between by dragging them from the Server Panel and dropping them onto the Add drop zone.
	- The added images are visible in the scene tree as sub-containers of the ImageFX plugin container.
- 2. To add images directly as sub-containers to the plug-in container you must click the **Load** from Scenetree button to make the plug-in recognize the added images.
- 3. Remove images by dragging them from the Server Panel and onto the **Remove** drop zone, or simply remove them directly from the scene tree.
- 4. To remove all, click the Clear all button.

## Noggi

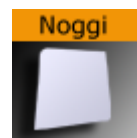

The Noggi plug-in creates geometry objects of beveled rectangles with some attributes.

A Note: This plug-in is located in: Plugins -> Geom plug-ins -> Default

### Noggi Properties

- Width: Changes the width in X-direction.
- Height: Changes the height in Y-direction.
- Bevel (top/right, top/left, bottom/left and bottom/right): Changes the bevel on each corner.
- Stretch: The result is an object like a parallelogram. Stretch is in percent (= tan(alpha)). If Geometry Type is Outline.
- Horizontal Alignment: Changes the object alignment to left, center or right. This change affects the y-rotation.
- Vertical Alignment: Changes the object alignment to bottom, middle or top. This change affects the x-rotation.
- $\cdot$  Geometry Type: Renders the object as area- or with outline look.
- Inner Outline: Changes the vertex sequence in outline mode. Inner Outline is important for face orientation when extruding the geometry.
- Outline Width: Changes the thickness of the rendered outline.
- Edge Points: Change the number of triangles to render a beveled corner. Increasing the number increases the bevel resolution.
- Crop: Enables/disables cropping of the object. Cropping and vertex texture are only available if Geometry Type is Area.
	- Crop Face (Left, Right, Bottom and Top): Crops the object on each given side.

# To Create a Noggi

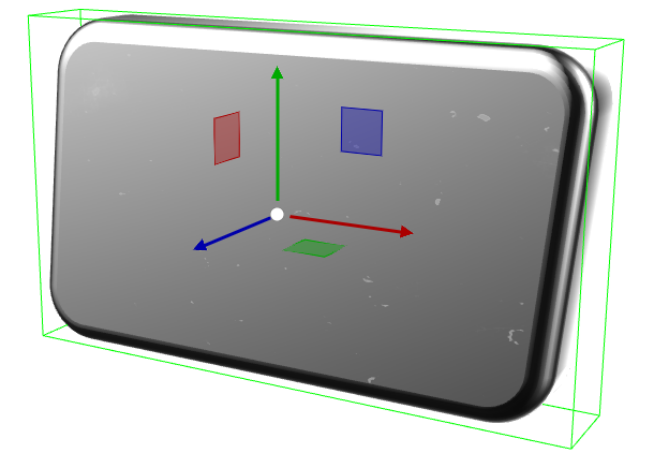

- 1. Create a new group and add the Noggi plug-in to it.
- 2. Add a material and/or a texture to the group.
- 3. Open the transformation editor and set Position X to  $-150.0$ .
- 4. Open the Noggi editor and set the following parameters:
	- Set Width and Height to 600.0 and 100.0 .
	- Set Bevel top/right and bottom/left to 0.0 .
	- Set Bevel top/left and bottom/right to 20.0 .

#### Pointer

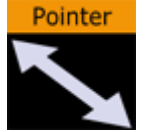

The Pointer plug-in is similar to the [Arrow](#page-75-0) plug-in. The main difference is that the pointer has a joint link, so it looks more like a *bend* arrow. The pointer has two reference points which controls the pointer's position. The first point is in the joint link and the second point is at the arrow's head.

A Note: This plug-in is located in: Plugins -> Geom plug-ins -> Default

### Pointer Properties

- Use LOD: Enables/disables dynamic level of detail.
- $\cdot$  Point 1 X: Sets the position of point 1 on the X-axis.
- Point 1 Y: Sets the position of point 1 on the Y-axis.
- Point 2 X: Sets the position of point 2 on the X-axis.
- $\cdot$  Point 2 Y: Sets the position of point 2 on the Y-axis.
- Width: Sets the width of the pointer shaft.
- Cap Style Begin: Allows you to select the style on the pointers beginning. The options are *Flat*, *Circle* or *Arrow*.
- Cap Style End: Allows you to select the style on the pointers end. The options are *Flat*, *Circle* or *Arrow*.
- Arrow Length: Sets the length of the arrow head.
- Arrow Width: Sets the width of the arrow head.
- Circle Radius: Sets the radius of the circle, if cap style is selected.
- Circle Segments: Sets the resolution of the outer side of the pointer angle. Switch to wireframe to see the effect as you change the value.
- Joint Style: Sets the style of the pointer joint, either *Round* or *Miter*.

## To Create a Pointer

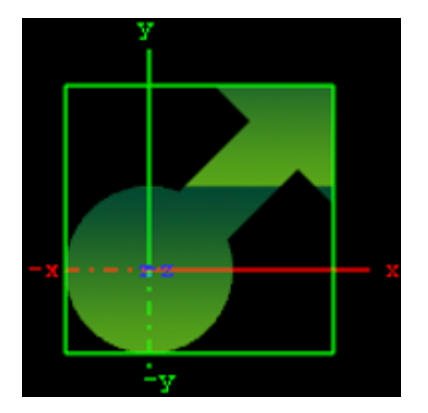

- 1. Create a new Container.
- 2. Add the Pointer plug-in to it.
- 3. Add a material and/or a texture to the group.
- 4. Open the Pointer editor and set the following parameters:
	- Set Point 1 X and Y to 50.0 .
	- Set Point 2 X and Y to 75.0 .
	- Set Width to 20.0 .
	- Set Cap Style Begin and End to Circle and Arrow , respectively.
	- Set Arrow Length, Width and Radius to 50.0 .

### Polygon

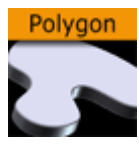

The Polygon plug-in enables the creation of user-defined polygon geometry shapes. The polygons are drawn and edited directly in the Scene Editor. Created Polygons can also be rotated to create a 3D object (see [Revolve: Spline Rotation in 3D\)](#page-108-0).

To create a Polygon, add the Polygon plug-in to a container and start drawing by clicking in the Scene Editor to create polygon nodes. A click, hold and drag converts the node into a spline handle for drawing curves. If an existing node is clicked on it removes the node, and if a line or spline is

clicked on, between two nodes, it inserts a new node at this location. There are several Polygon plug-in Editor Shortcuts, documented in the [Viz Artist User Guide.](http://documentation.vizrt.com/viz-artist) If more than one polygon is created, in the same container, and if they overlap each other, they act as masks.

Instead of drawing polygons manually, they can be imported as Adobe Illustrator files (*\*.ai*) as well. If your external design tool does not support the *\*.ai* format, consider importing your polygon as a geometry (see Geometry Import in [Viz Artist User Guide](http://documentation.vizrt.com/viz-artist)).

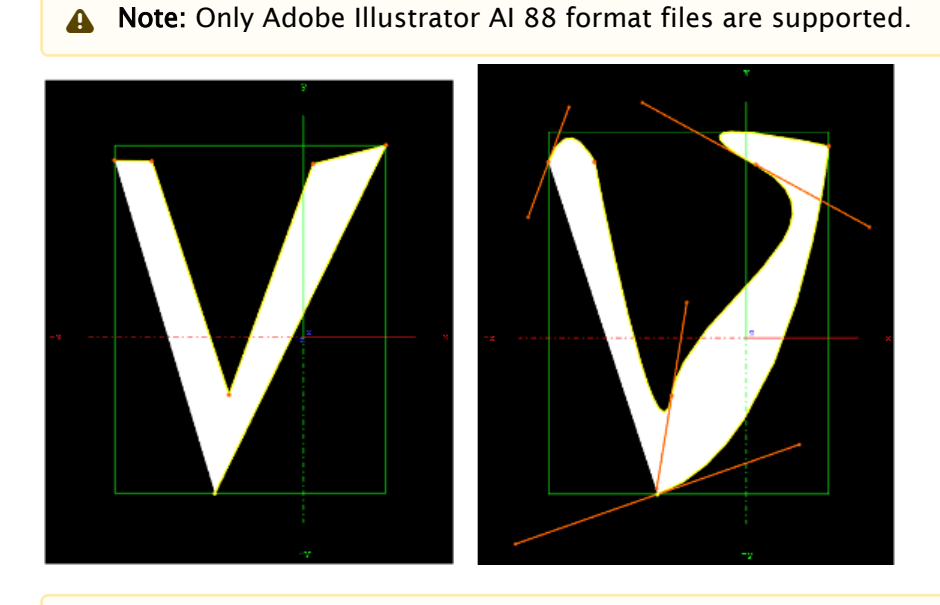

A Note: This plug-in is located in: Plugins -> Geom plug-ins -> Default

This page contains the following topics and procedures:

- [Polygon Properties](#page-103-0)
- [Polygon Scene Editor Context Menu](#page-104-0)
- [To Select an Option from the Context Menu](#page-104-1)
- [Create a Polygon](#page-105-0)

### <span id="page-103-0"></span>Polygon Properties

- Precision: Sets the precision of the spline calculation.
- Import: Imports Adobe illustrator files. Opens a window to select a file and import. Only Adobe Illustrator AI 88 format files are supported.
- Revolve: See [Revolve: Spline Rotation in 3D.](#page-108-0)
- Storage: Creates a Spline with coordinates. Press ENTER to apply.

#### To Toggle Between Polygon And Container Properties

- Click the Polygon or Transformation icon in the:
	- Scene Tree Container, or
	- The Properties panel
- In the Scene Editor:
- Outside the polygon bounding box: Right click and select Properties > Geometry.
- Inside the polygon bounding box: Right click and select Edit container.

## <span id="page-104-0"></span>Polygon Scene Editor Context Menu

Right-click, and hold, in the polygon green bounding box, in the Scene Editor, to open the polygon context menu. To select a menu option see [To Select an Option from the Context Menu](#page-104-1).

A Note: The right-click must be inside the created polygon shape box. If a click is outside the bounding box then the standard Scene Editor menu is shown.

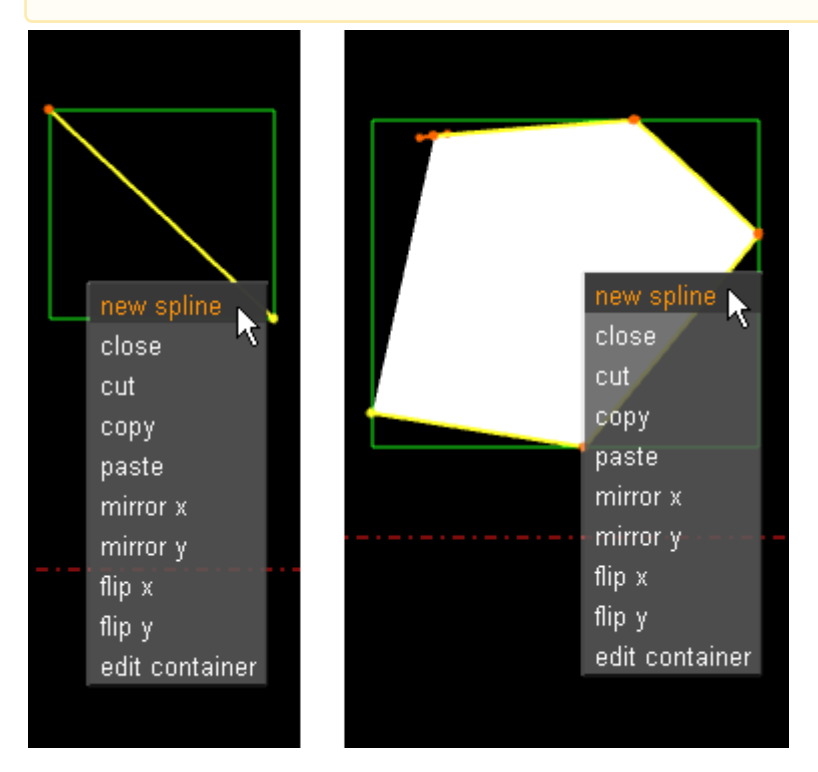

- New spline: Creates a new polygon in the same container.
- Close/Open: Opens or closes a polygon.
- Cut: Cuts the selected polygon or spline nodes.
- Copy: Copies the selected polygon or spline nodes.
- Paste: Pastes the selected polygon or spline nodes.
- Mirror X/Mirror Y: Mirrors the created shape in the X or Y axis.
- $\cdot$  Flip x/Flip y: Flips the created shape in the X or Y axis.
- Edit container: Opens the Container editor and exit polygon edit mode. To edit the polygon again, click on the polygon icon in the properties editor or the Scene Tree.

### <span id="page-104-1"></span>To Select an Option from the Context Menu

- 1. Right-click and hold.
- 2. Move the cursor to the required option.
- 3. Release to select.

# <span id="page-105-0"></span>Create a Polygon

This section contains the following procedures:

## <span id="page-105-1"></span>To Create A Simple Spline

- 1. Create a Container.
- 2. Add the Polygon plug-in.
- 3. Click on the Polygon icon (in the Container or the Properties editor).
- 4. The polygon splines are created by each click in the Scene Editor:
	- Click in the Scene Editor to create a spline point
	- Click and drag in the Scene Editor to create a spline node, complete with handles (continue the drag to increase the length of the handles)

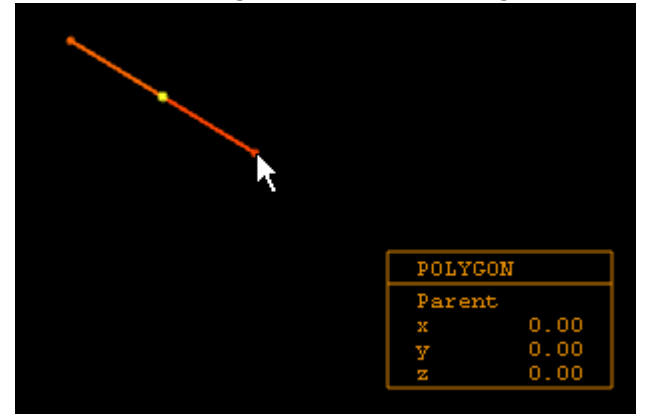

5. While the polygon plug-in is active, each click in the Scene Editor creates more polygon points, and creates the polygon shape.

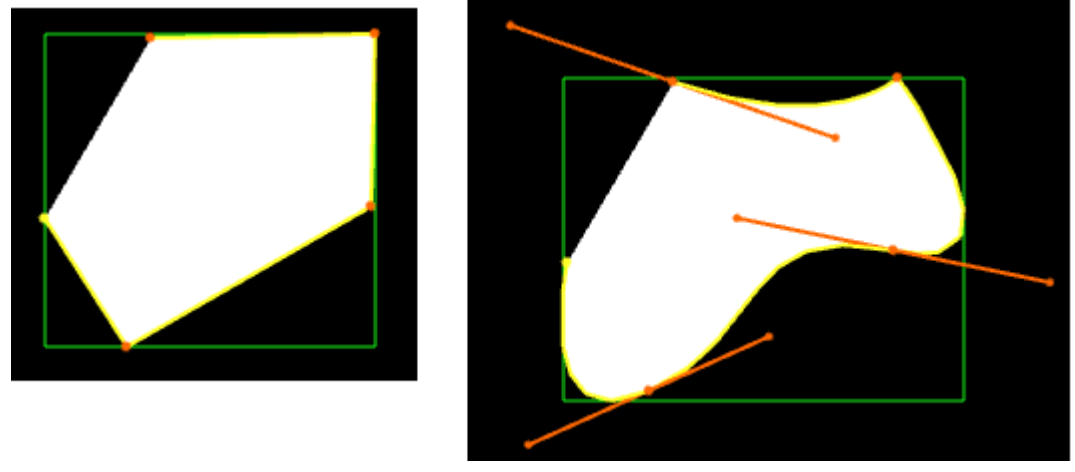

**Tip:** At any time press and release **DELETE** to remove the last created point. Press and hold DELETE to remove more than one spline, or remove the whole polygon.

Once the spline has been created it can be modified, as required, with various shortcuts (see Polygon plug-in Editor Shortcuts in the [Viz Artist User Guide](http://documentation.vizrt.com/viz-artist)). List below are some common examples:

### To Draw A New Spline

- 1. Right-click in an existing spline.
- 2. Click New Spline.
- 3. Add intersections as detailed in [To Create a Simple Spline](#page-105-1).

### To Move A Spline

- 1. Select the spline to be moved:
	- Press S and click on a spline.
- 2. Press ALT and drag.

**Tip:** If there is only one spline in the Container, press **ALT** and drag.

#### To Move More Than One Spline

- 1. Select the splines to be moved:
	- Press S and drag around the splines.
- 2. Press **ALT + S** and drag.

### To Add Or Delete A Spline Point

- Click anywhere on a spline to add another spline point.
- Click on a spline point to delete it.

#### To Move Spline Points

- 1. Press and hold CTRL.
- 2. Click on a spline point and drag. When **CTRL** is pressed move any spline points as required.

### To Create Or Delete A Spline Point Handle

- 1. Press SHIFT:
	- Create: Click on a spline point and drag.
	- Delete: Click on a spline point with a handle.

#### To Resize A Spline Point Left Or Right Handle

- 1. Press SHIFT.
- 2. Click on a spline point handle and drag. Only the selected handle moves.

### To Resize A Spline Point Handle

- 1. Press CTRL.
- 2. Click on a spline point handle and drag. The left and right handles move as one handle.

Note: The handle clicked on can be lengthened as required. The other handle remains the same length.  $\mathbf{A}$ 

Note: If either the left or right handle has been moved individually, this sets the two handles together again.  $\mathbf{A}$ 

### To Mirror Spline Sections

- 1. Right-click on a spline, or select particular nodes of it with S.
- 2. Select either:
	- $\cdot$  Mirror X: Mirrors whole spline along the X axis.
	- Mirror y: Mirrors whole spline along Y axis.

### To Flip A Spline

- 1. Right-click on a spline.
- 2. Select either:
	- $\cdot$  Flip x: Flips whole spline over X-axis.
	- Flip y: Flips whole spline over Y-axis.

### Scene Editor Grid

The Scene Editor Grid Tool-bar can be used as a great tool to help draw polygons. Together with the grid snap option polygon points can positioned, simply and accurately, in the 3D space.

Make sure that the polygon is aligned with the grid for the grid snap to work.

### To Create A Spline In The Scene Editor Grid Snap

- 1. In the Scene Editor click **II** (Grid).
- 2. Click  $\mathbb Q$  $\blacksquare$  (Plane Type).
- 3. Click **Bull** (Free Grid).
- 4. Click  $\Box$  (Snap to Grid).
- 5. Create a spline. Each spline point snaps to the nearest cross hairs on the grid.

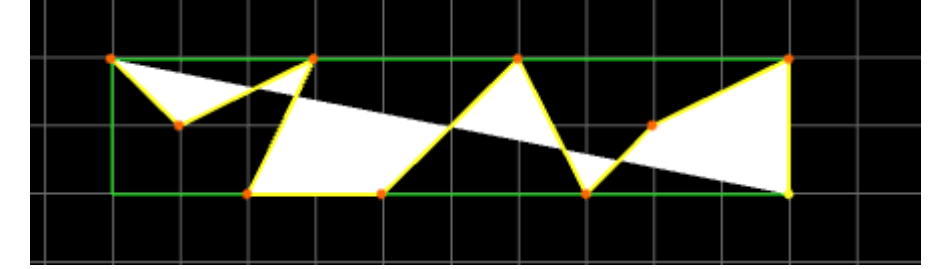

## To Move A Spline In The Grid With Snap

- 1. In the Scene Editor click **II** (Grid).
- 2. Click (Plane Type).
- 3. Click **THE** (Free Grid).
- 4. Click on **Li**e (Move Object to Plane).
- 5. Press ALT.
- 6. Click on the Spline and drag.

A Note: If there is more than one Spline to be moved see [Polygon](#page-102-0).

The Spline snaps to the next set of cross hairs, and so on, as it is dragged.

### <span id="page-108-1"></span>Revolve: Spline Rotation In 3D

The Spline rotation creates a 3D mesh by rotating the created spline.

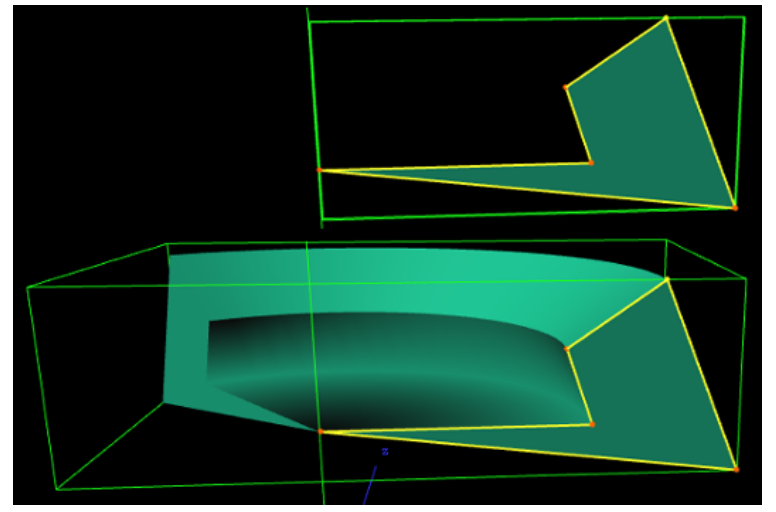

Use the [Polygon Revolve Properties](#page-108-0) panel to modify the Spline as required.

### <span id="page-108-0"></span>Polygon Revolve Properties

The Polygon Revolve properties are available after the first spline point has been added to the Scene Editor. Click on Rotate to activate.

- Precision: Sets the precision of the spline calculation.
- Import: Imports Adobe illustrator files. Opens a window to select a file and import. Only Adobe Illustrator AI 88 format files are supported.
- Rotate: Creates the revolve mesh and activate all its settings.
	- Rotate in degrees box: Sets the degree of rotation.
- $\cdot$  Tessellation: Sets the degree of detail for the mesh.
- Shading Angle: Defines how the shading normal are aligned on the revolve object surface.
- Culling: Sets which side of the spline to view:
	- $\cdot$  Back: View the back side of the spline.
	- $\cdot$  Front: View the front side of the spline.
		- Note: To view both sides at the same time, add the [Expert](#page-239-0) plug-in to the Container and active Back Face.  $\mathbf{A}$
- Revolve Around: Sets the axis to rotate the spline around.
- Local Axis: Calculates the rotation around the Container axis when the Rotation angle is changed.
- First to Last: Rotates around the first and last spline point (Revolve Axis is grayed out) when the Rotation angle is changed.
- Revolve Axis: Sets which axis to rotate around:
	- Y: Rotates around the Y axis.
	- X: Rotates around the X axis.
- Direction: Sets which direction to view the rotation:
	- Right-hand: View from the right hand side.
	- Left-hand: View from the left hand side.
- Show Hull: Shows the rotated shape (1 and 2).
- Show Caps: Shows the original polygon shape at the beginning and end of the rotation (1 and 3).

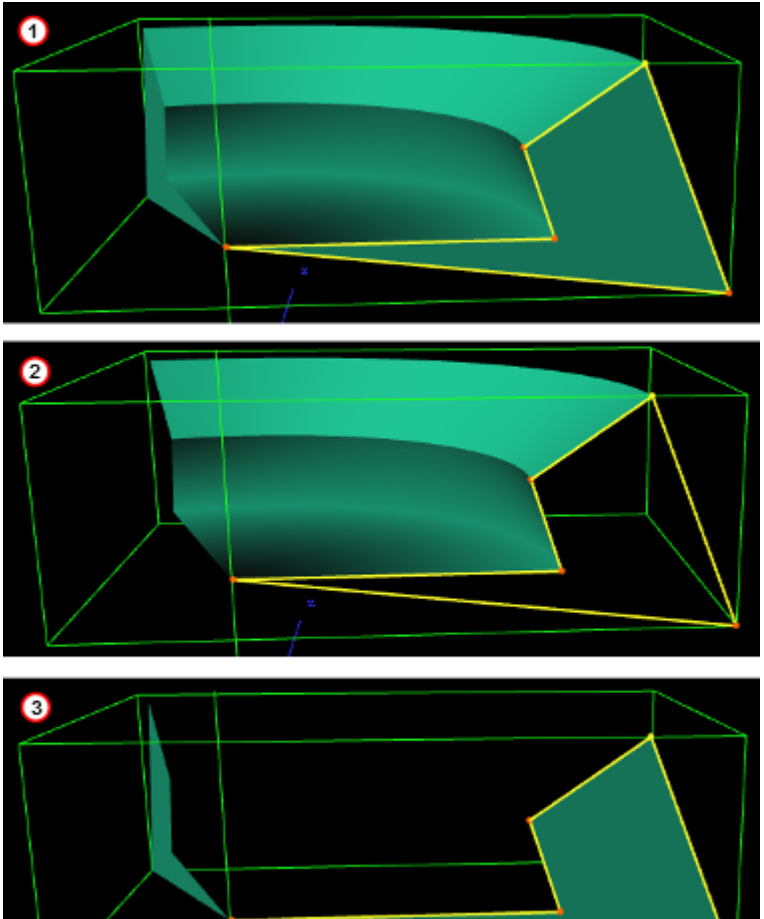

### To Rotate A Spline

- 1. Create a spline.
- 2. Click on Rotate.
- 3. Modify the created 3D object with the [Polygon Revolve Properties](#page-108-0).

### See Also

• [Revolve: Spline Rotation in 3D](#page-108-1)

### **Ouad**

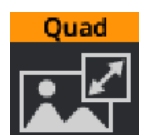

Quad is a very efficient basic 1x1 geometry used mainly for holding textures. It only renders a basic set of vertices and texture coordinates, nonormals, binormals, tangents. Its main purpose is to hold basic images with Phong Materials. By default, it renders a 1x1 pixel surface and need to be scaled up correctly.

A Note: This plug-in is located in: Plugins -> Geom plug-ins -> Default

### Rectangle

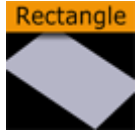

The Rectangle plug-in creates a 2D rectangle with some attributes.

A Note: This plug-in is located in: Plugins -> Geom plug-ins -> Default

### Rectangle Properties

- Use LOD: Enables/disables dynamic level of detail.
- Tessellation: Sets the degree of detail.
- Bevel: Enables and sets the degree of bevel at the rectangle edges. Bevel may have an effect on the height of the rectangle. For example, if Height is set to 100.0 and Bevel is set to 51.0 , the effective height is 102.0 .
- $\cdot$  Width: Sets the width of the rectangle.
- $\cdot$  Height: Sets the height of the rectangle.
- Corners: Sets the number of corners the rectangle is build up from, it become visible, when you set a bevel on the rectangle.
- Use Vertexcolors: Enables you to set the four color parameters below. If this option is set, the rectangle does not respond to container color anymore.
- Upper Left: Sets the color and alpha of the upper left section of the rectangle. Press the colored button to enable color editing on that section and change the color in the color editor below. You can also drag a material from the Server Panel and onto the color icon.
- Lower left: Sets the color and alpha of the lower left section of the rectangle. Press the colored button to enable color editing on that section and change the color in the color editor below. You can also drag a material from the Server Panel and onto the color icon.
- Upper Right: Sets the color and alpha of the upper right section of the rectangle. Press the colored button to enable color editing on that section and change the color in the color editor below. You can also drag a material from the Server Panel and onto the color icon.
- Lower Right: Sets the color and alpha of the lower right section of the rectangle. Press the colored button to enable color editing on that section and change the color in the color editor below. You can also drag a material from the Server Panel and onto the color icon.

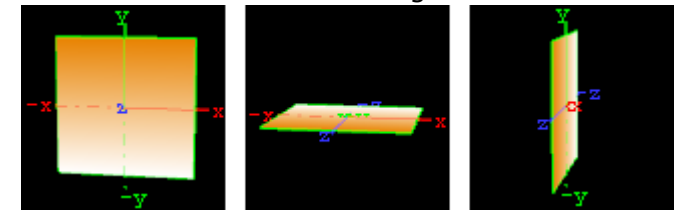

• Mode: Sets the orientation of the plane to XY, XZ or YZ.

## To Create a Rectangle

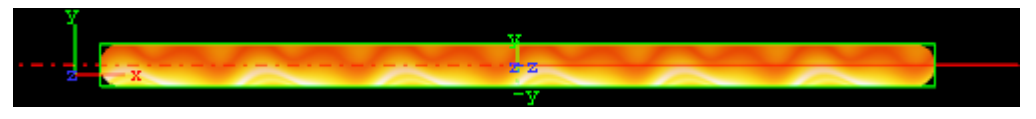

- 1. Create a new group and add the Rectangle plug-in to it.
- 2. Add a material and/or a texture to the group, and/or open the Rectangle plug-in editor and enable and set the vertex colors.
- 3. Open the transformation editor and set Position Y to -150.0 .
- 4. Open the Rectangle editor and set the following parameters:
	- Set Bevel to 15.0 .
	- Set Width to 600.0 .
	- Set Height to 30.0 .

### Ring

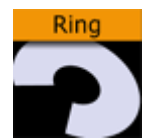

The Ring plug-in creates an open or closed ring with some attributes.

A Note: This plug-in is located in: Plugins -> Geom plug-ins -> Default

### Ring Properties

- Use LOD: Enables/disables dynamic level of detail.
- Corners: Sets the number of corners on the ring.
- Inner Radius: Sets the size of the inner radius.
- Outer Radius: Sets the size of the outer radius.
- Rotation: Rotates the ring like a "turning wheel". This is typically used in combination with an open angle, to place the angle at the required point.
- $\cdot$  **Angle:** Defines an open angle on the ring.
- Mode: Changes the object view coordinate. Available options are *XY*, *XZ* and *YZ*.

## To Create a Ring

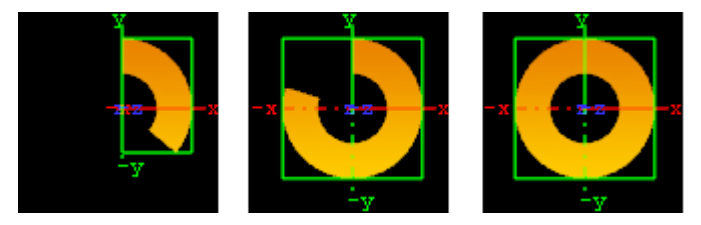

- 1. Create a new group and add the Ring plug-in to it.
- 2. Add a material and/or a texture to the group.
- 3. Open the Ring plug-in editor and animate the Angle.
	- $\cdot$  Set Angle to 0.0 (60/50 fps).
	- Set Angle to 360.0 (120/100 fps).

### Roll

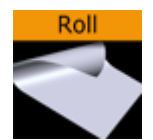

The Roll plug-in allows you to create a rectangle that rolls up in different ways. This is typically used for different kinds of unveiling. To make the roll look realistic, the expert plug-in must be added to the container to enable visualization of backface and two-sided lightening.

A Note: This plug-in is located in: Plugins -> Geom plug-ins -> Default

### Roll Properties

- Use LOD: Enables/disables dynamic level of detail.
- $\cdot$  Size X: Sets the size of the rectangle on the X-axis.
- Size Y: Sets the size of the rectangle on the Y-axis.
- Tesselation: Sets the level of detail.
- $\cdot$  **Angle:** Sets the angle of the rolling up.
- Diameter: Sets the diameter of the roll.
- Helix factor: Defines how tight the roll is to be rolled up. With a high helix factor, there is space between the layers of the roll.
- Drawing: Selects how the roll rectangle is to be drawn up. If you switch to wireframe mode and toggle between the two settings you see the difference:
	- Segments: Draws the rectangle up by using many long lines stretching from edge to edge. This mode does not look as good as Mesh but it demands less performance of the render engine.
- Mesh: Draws the rectangle using many small equally sized triangles. The number and size depends on the level of tessellation selected. This drawing mode can be heavy to render if the tessellation is set high. Mesh creates a better lightning of the roll rectangle.
- $\cdot$  Style: Sets the style of the roll:
	- Cigar roll: Makes the rectangle roll up in a normal manner.
	- Wipe: Rolls the carpet up without creating a roll.
- Outline: Enables an outline view for the roll. You must in addition add the expert plug-in and enable the outline setting there.
- Time: Sets the time for the roll sequence. Animate this value to create an animation of the [roll object. To learn more about animation, see the](http://documentation.vizrt.com/viz-artist) Create Animations section of the Viz Artist User Guide.

## To Create a Roll

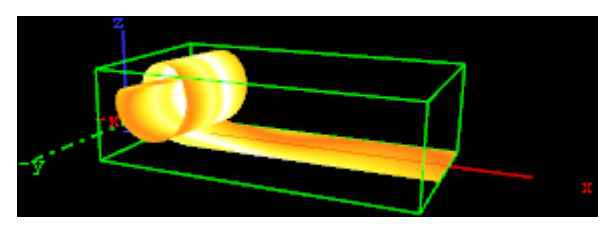

- 1. Create a new group and add the Roll plug-in to it.
- 2. Add the [Expert](#page-239-0) plug-in to the group.
- 3. Open the Expert editor and enable ( On ) the Back Face property.
- 4. Add a material and/or a texture to the group.
- 5. Open the Roll editor and set the following parameters:
	- $\cdot$  Set Size X to  $150.0$ .
	- Set Size Y to 20.0 .
	- Set Angle to 10.0 .
- 6. Adjust the Time parameter to see the roll effect.

### Sphere

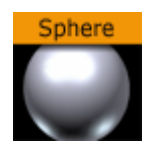

The Sphere plug-in creates a simple sphere with some attributes.

A Note: This plug-in is located in: Plugins -> Geom plug-ins -> Default

### Sphere Properties

- Use LOD: Enables/disables dynamic level of detail.
- Tessellation: Sets the degree of detail for the sphere.
- Rotation: Allows you to rotate the sphere around its Y-axis.
- Open Angle: Allows you to create an open angle in the sphere.
- Texture: Allows you to select between three different positions of the texture mapping coordinates when a vertex texture is mapped onto the sphere. To visualize the effect of the different settings, add a plain texture onto the sphere, like a chessboard image and set the texture mapping to vertex in the texture editor. Create an opening in the sphere and change the sphere texture parameters. Increase and decrease the opening angle with the different settings enabled and the effect should be visible.
	- Absolute: Compresses and expands the texture mapping coordinates as the opening of the sphere changes.
	- Relative: Cuts/adds texture coordinates as the opening changes. The cut/add is done on the one side of the opening angle. The coordinates are anchored at the other side.
	- Centered: Does the same as the relative mapping, but cuts/adds coordinates from both sides. The texture is anchored in a centered position on the sphere. The center of the sphere is 180° from the point where the opening angle starts.

## Spline Path

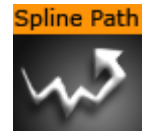

The Spline Path plug-in creates complex paths with an arrow look.

A Note: This plug-in is located in: Plugins -> Geom plug-ins -> Default

### Spline Path Properties

- use LOD: Enables/disables dynamic level of detail.
- Node: Defines the node index. For example, node 3 or node 25.
- X, Y and Z: Sets the 3D point to define a node.
- Length: Stretches the entire path in X-direction.
- Width: Stretches the entire path in Y-direction.
- Threshold: Increase this value if you do not need a high path accuracy but more performance.
- Add, Move, Remove and Clear: Add adds a new node with an specific index. Move moves an existing node to another X, Y or Z-point. Remove removes an existing node. Clear clears all nodes.
- $\cdot$  **Mode:** The following options are available:
	- Tube: Renders the entire object.
	- Band XY: Renders only the front side.
	- Band XZ: Renders only the top side.
	- Band YZ: Renders only the left side.
- Arrow: Creates an array look.
- Arrow Length: Sets the arrow length (only when *Arrow* is set to On ).
- Arrow Width: Sets the arrow width (only when *Arrow* is set to On ).
- Texture Stretching Mode:

## To Create a Spline Path

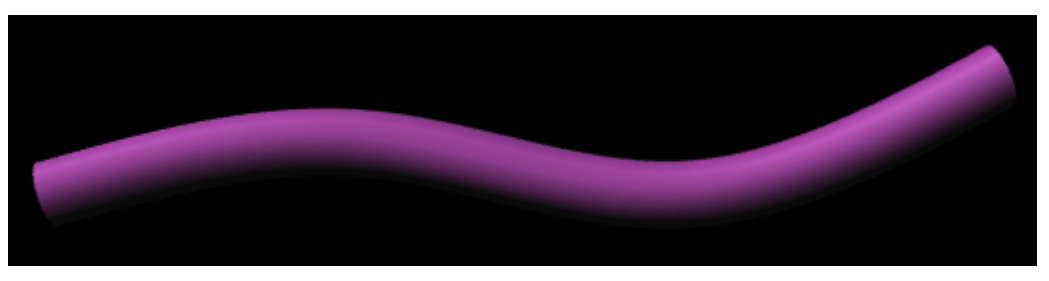

- 1. Create a new group container.
- 2. Add the Spline Path plug-in.
- 3. Add the [Expert](#page-239-0) plug-in.
- 4. Open the Expert editor.
- 5. Set Back Face to On.
- 6. Add a Material and/or a Texture to the group.
- 7. Open the Spline Path editor. 8. Set **Node** to 0 **/ X** to 50.0 **/ Y** to 50.0.
- 9. Click Add.
- 10. Set Node to 1 / X to 150.0 / Y to 25.0 .
- 11. Click Add.
- 12. Set **Node** to 2 / **X** to 250.0 / **Y** to 10.0.
- 13. Click Add.
- 14. Set **Node** to 3, **X** to 350.0, **Y** to 45.0.
- 15. Click Add.

### Spline Strip

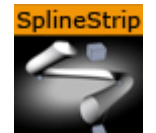

The Spline Strip plug-in creates 3D interactive loft extrusions which are able to be animated in their length and surface. You can use modifiable lines, circles or rectangles for the extrusion. Arrows and terrain alignment are also supported.

A Note: This plug-in is located in: Plugins -> Geom plug-ins -> Default

### Spline Strip Properties

- Path Node Index: Defines where Path Nodes get added, moved or removed. The first node within a path owns the index 0. If you add nodes at the end, then the Path Node Index is increased automatically to provide a simple path generation.
- X, Y and Z: Sets the Path Node's X, Y and Z-position.
- TC: Sets the Path Node's TC-position.
- Add Node: Adds a path node at the current Path Node Index with position X, Y, Z and TC.
- Move Node: Moves the current path node to your required X, Y, Z and TC position.
- Remove Node: Removes a path node at the current Path Node Index.
- Interactive Mode: If you have finished the process of setting path nodes then you are able to edit it simpler by mouse. Just drag and drop the shown nodes to a new position. Left Mouse Button: move node in XY. Middle Mouse Button: move node in XZ.
- Interactive Orientation: World, Local, View. Move nodes interactive with world-, local-, or viewpoint- coordinates.
- Node Size: Sets the interactive node's size.
- Storage: Is used for storing your defined path nodes in a #-separated string. It is possible to edit nodes directly in the Storage Text field.
- Clear Storage: Clears the spline strip object and its storage.
- Use Time Code: Activates Time Code functionality.
- TC Current: Contains the current Time Code of an external Time Code source.
- TC Start: Sets the starting point of your Time Code animation.
- TC Reference: If you are using more than one spline strip then they probably won't start all at the same Time Code position. But you can change that by a simple time shift with the Help of TC Reference.
- Path Steps: Defines SplineStrip tessellation.
- Use Threshold: You can optimize your spline strip with that option. Path Steps are added at necessary positions only. So the number of Path Steps increases with a decreasing Threshold.
- Threshold: Sets the Threshold for Path Steps generation.
- Path Start: Sets the starting point of the path geometry.
- Path Length: It defines the length of our spline strip object. Feel free to animate that value!
- Path Alignment: Fits the spline strip to Terrain plug-ins in Viz Artist/Engine. (e.g. use Terrain for drawing paths over a mountain). Available options are; Free and Topography.
- Surface Offset: Shifts Path on Y axis.
- Use Surface Normal: If activated then the surface offset is computed via terrain normals.
- Show Path: Shows the Path which you have defined at the beginning. This option is quite helpful when you are editing Path Nodes.
- Shape Type: If you activate the Organic Mode, your spline strip starts to wobble in dependency of the adjusted Organic Amplitude, Organic Speed, and Organic Period's Length. Available options are; Static and Organic.
- Shape: Defines the shape used for the loft extrusion. Available options are; Line, Circle and Rectangle.
- Shape Width: Sets the shape's width.
- Shape Height: Sets the shape's height.
- Shape Tesselation: Defines how many steps are used to draw the required shape.
- Shape Rotation: You are able to move the spline strip shape up to 360 degrees.
- Shape Orientation: When set to Free, shapes are rotated in dependency of the adjusted Shape Rotation value. When set to XZ, YZ or YX, shapes are auto rotated to obtain a constant SplineStrip width in the required aspect. When set to Terrain, shapes are rotated to fit the terrain beneath them.
- Translate Vertices To Terrain: Moves every single vertex to fit the terrain. This mode only makes sense if you are using Line extrusion.
- Flip Normals: Flips spline strip normals.
- Backface Culling: Switch off drawing spline strip's backside.
- Organic Amplitude: Adjusts the animated diameter reduction from 0% to 100%.
- Organic Speed: Changes speed of organic mode animation. Also negative values are allowed.
- Organic Period's Length: Sets the diameter reduction function's period length.
- Termination: Closes our spline strip object at the Beginning, End or at Both sides. Available options are; None, Beginning, End and Both.
- Arrow: Puts an Arrow to the Beginning, End or Both sides. Available options are; None, Beginning, End, Both
- Object Width: Changes arrow width.
- Object Height: Changes arrow height.
- Object Length: Changes arrow length.
- Object Tesselation: Changes arrow tessellation.
- Generate Texture Coordinates: Activate this function if you are using vertex maps on your spline strip.
- Stretch Texture to Path Length: If activated then the map is stretched to the actual path length.
- Draw Mode: Switch between fill- and wire-frame mode. Available options are; Fill and Wire.
- Buffer Geometry: The whole spline strip data is buffered to memory. If you use spline strips with a huge number of vertices then Buffer Geometry is able to improve performance. Activate this mode only if you do not use any kind of animation in your current spline strip.
- Color: Defines path's and interactive-mode-node's color. Color is also used if Wire is activated and no maps are applied onto your spline strip object.
- Child Distance: Defines distance between path end and child container.
- Rotate Child: Activates child container rotation.

## To Create a Simple Spline Strip

- 1. Create a new Container.
- 2. Add the Spline Strip plug-in.
- 3. Open the Spline Strip editor.
- 4. Use all default values.
- 5. Click Add Node.
- 6. Change X to 100.0 .
- 7. Click Add Node.
- 8. Change **X** to 200.0, **Y** to 50.0.
- 9. Click Add Node.
- 10. Set Shape Width and Shape Height to 50.0 .
- 11. Set Shape to Circle.
- 12. Set Shape Tesselation to 20 .

13. Set Path Length to 150 .

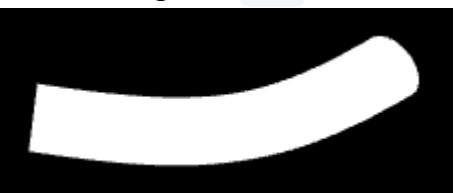

- 14. Optionally, click Interactive Mode.
- 15. Change **Node Size** to for example 15.0.
- 16. Activate script and plug-in events in the Scene Editor by clicking the E button.
- 17. Drag and drop the small Cubes as required.

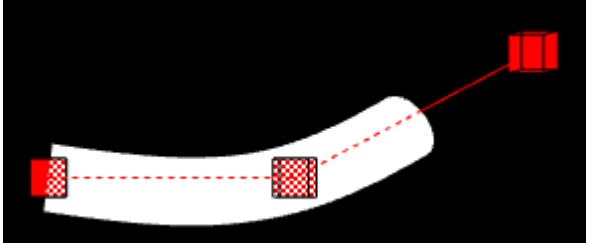

### Spring

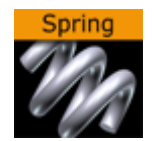

The Spring plug-in creates a spiral spring geometry. Be aware this object can easily be very heavy to render if a high level of tessellation and corners are selected.

A Note: This plug-in is located in: Plugins -> Geom plug-ins -> Default

### Spring Properties

- Use LOD: Enables/disables dynamic level of detail.
- Tessellation: Sets the degree of detail for the spring.
- Corners: Sets the number of corners the spring should have.
- Gradient: Sets the size of the spring gradient.
- Diameter torus: Sets the diameter of the springs.
- Diameter cross section: Sets the diameter of the spring cord.
- Show Bottom: Shows/hides bottom of the spring.
- Show Top: Shows/hides Top.
- Center: Sets the location of the spring center: Either *Center*, *Bottom* or *Top*.

# To Create a Spring

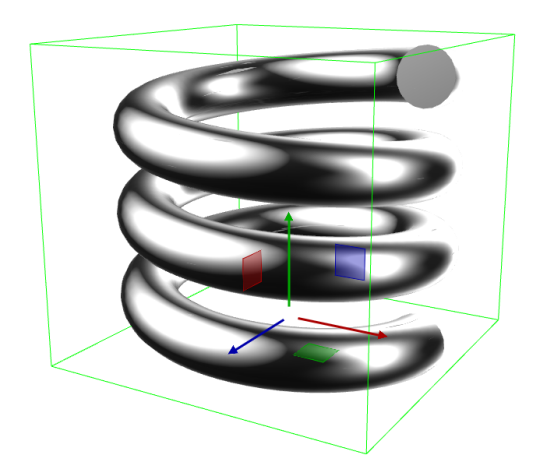

- 1. Create a new group and add the Spring plug-in to it.
- 2. Open the Spring editor and set the following parameters:
	- Set Turns to 6.0 .
	- Set Gradient to 20.0 .
	- Set Diameter torus to 200.0 .
	- Set Diameter cross section to 100.0 .
	- Set Center to Center .
- 3. Add a material and/or a texture to it.

### Star

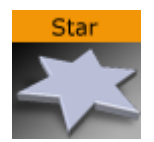

The Star plug-in creates a star with different attributes.

A Note: This plug-in is located in: Plugins -> Geom plug-ins -> Default

### Star Properties

- Corners/Tips: Sets the number of corners on the inner circle of the star (equals the number of tips on the outer circle of the Star). Default: 5, Min: 3, Max: 300.
- Star Radius: Sets the radius of the outer circle (where the tips of the star are located). Default: 50, Min: 1, Max: 200.
- Star Inner Radius Factor: Determines the factor of the outer radius to the inner radius of the star. A value of 1.0 means that the inner radius of the star is identical to the Star Radius value. Default: 2, Min: 0.25, Max: 50.
- Hole: Places a hole in the Star geometry. Default: 0 ( Off ).
- Hole Radius: Sets the radius of the outer circle where the tips of the hole are located. Default: 25, Min: 1, Max: 200.
- Hole Inner Radius Factor: Determines the ratio of the outer radius to the inner radius of the hole. A value of 1.0 means that the inner radius of the hole is identical to the Hole Radius. Default: 2, Min: 1, Max: 50.

To Create a Star

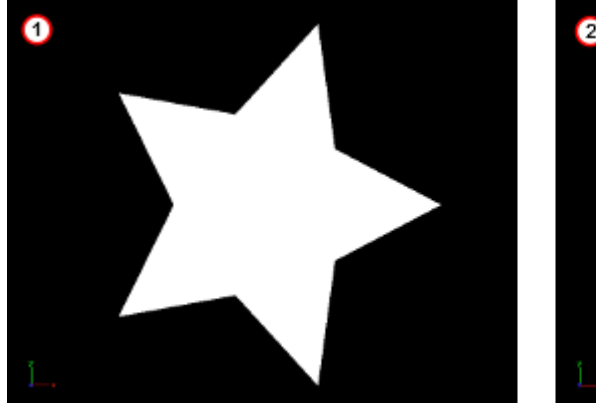

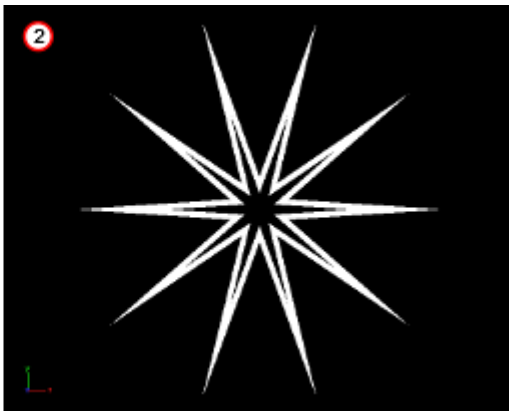

- 1. Create a new container.
- 2. Add the Star plug-in to it (1 (default Star)).
- 3. Open the Star editor.
- 4. Modify the Star parameters, for example (2).
	- Corners: 10 .
	- Star Radius: 60 .
	- Star Inner Radius Factor: 6.0 .
	- Hole: On .
	- Hole radius: 50 .
	- Hole Inner Radius Factor: 9.0 .
- 5. If required, add a material and/or a texture.

### Torus

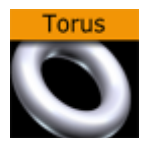

The Torus plug-in creates a torus with different attributes.

A Note: This plug-in is located in: Plugins -> Geom plug-ins -> Default

## Torus Properties

- Use LOD: Enables/disables dynamic level of detail.
- Tesselation: Sets the degree of detail for the torus.
- Corners: Sets the number of corners on the torus.
- Radius: Sets the radius of the torus from its center in the middle of the hole.
- Radius cross section: Sets the radius of the torus cross section or "tube".

## To Create a Torus

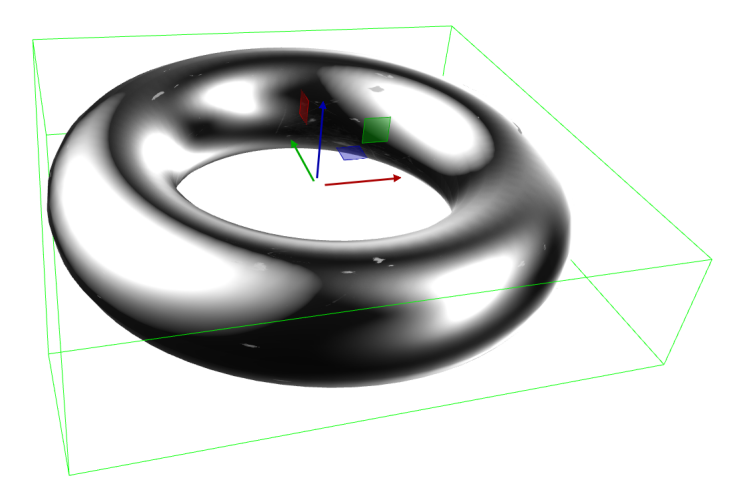

- 1. Create a new group and add the Torus plug-in to it.
- 2. Open the Torus editor and set the following parameters:
	- Set Radius to 50.0 .
	- Set Radius cross section 20.0 .
- 3. Add a material and/or a texture to it.

## **Triangle**

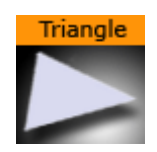

The Triangle plug-in creates a simple 2D triangle with some attributes.

A Note: This plug-in is located in: Plugins -> Geom plug-ins -> Default

### Triangle Properties

- Use LOD: Enables/disables dynamic level of detail.
- X1: Sets the x-coordinate for the first corner of the triangle.
- Y1: Sets the y-coordinate for the first corner of the triangle.
- X2: Sets the x-coordinate for the second corner of the triangle.
- Y2: Sets the y-coordinate for the second corner of the triangle.
- $\cdot$  X3: Sets the x-coordinate for the third corner of the triangle.
- $\cdot$  Y3: Sets the x-coordinate for the third corner of the triangle.
- X1=X2: Sets the same x-coordinate for the first and second corners of the triangle.
- Y1=Y2:Sets the same y-coordinate for the first and second corners of the triangle.
- Y1=Y3: Sets the same y-coordinate for the first and third corners of the triangle.
- Y2=Y3: Sets the same y-coordinate for the second and third corners of the triangle.
- Use Vertexcolors: Enables/disables setting color parameters for the corners of the triangle. If this option is set, the triangle does not respond to container color anymore.
	- Color 1: Sets the color and alpha of the first corner of the triangle. Press the colored button to enable color editing on that section and change the color in the color editor below. You can also drag a material from the Server Panel and onto the color icon.
	- Color 2: Sets the color and alpha of the second corner of the triangle. Press the colored button to enable color editing on that section and change the color in the color editor below. You can also drag a material from the Server Panel and onto the color icon.
	- Color 3: Sets the color and alpha of the third corner of the triangle. Press the colored button to enable color editing on that section and change the color in the color editor below. You can also drag a material from the Server Panel and onto the color icon.

## To Create a Triangle

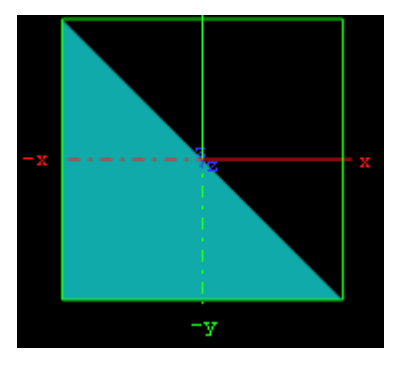

- 1. Create a new group and add the Triangle plug-in to it.
- 2. Add a material and/or a texture to the group, and/or open the Rectangle plug-in editor and enable and set the vertex colors.
- 3. Open the transformation editor and set Position Y to -150.0 .
- 4. Open the Triangle editor and set the following parameters:

#### Wall

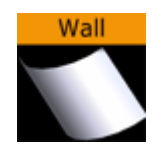

The Wall plug-in creates a curved wall object. The size and curving of the wall can be customized.

A Note: This plug-in is located in: Plugins -> Geom plug-ins -> Default

### Wall Properties

- Use LOD: Enables/disables dynamic level of detail.
- Height: Sets the height of the wall.
- Width: Sets the width of the wall.
- Depth: Sets the depth of the wall curving. The higher this value is set, the more curved the wall is.
- Angle: Sets the angle of the walls curving. Use this parameter together with Depth to achieve the desired curving of the wall.
- Corners: Sets the number of internal corners the wall should be built up from.
- Center: Sets the center axis of the object. Choose between *Center*, *Bottom* or *Top*.
- Front: Lets you switch between front and back.

## To Create a Wall

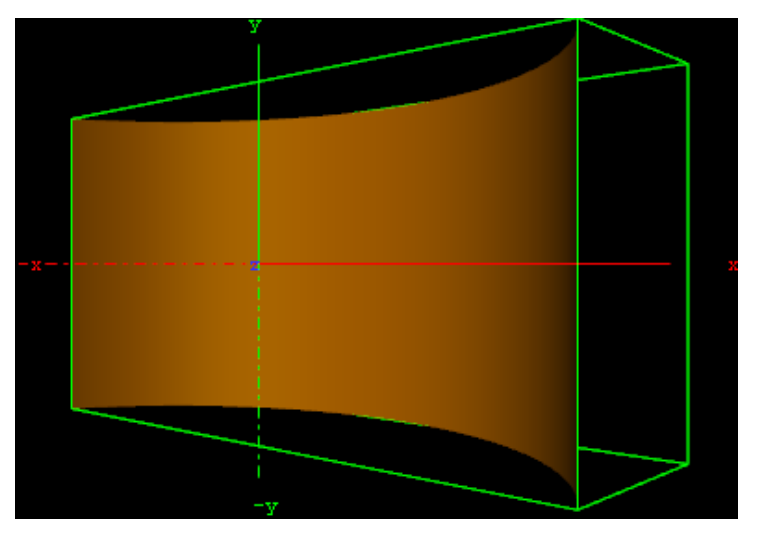

- 1. Create a new group and add the Wall plug-in to it.
- 2. Open the Wall editor and set the following parameters:
	- Set Height to 200.0 .
	- Set Width to 400.0 .
	- Set Depth to 400.0 .
	- Set Center to Center .
- 3. Add a material and/or a texture to it.
- 4. Open the Transformation Editor and set Rotation Y to -45.0 .

### Wave

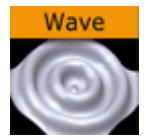

The Wave plug-in allows you to create a wave sequence on a flat surface. The properties of the sequence are visualized in a graphical display in the wave editor.

A Note: This plug-in is located in: Plugins -> Geom plug-ins -> Default

### Wave Properties

- Size X and Y: Sets the size of the rectangle where the waves show.
- Tesselation: The amount of triangles used to create the geometry. As higher as more calculations need to be performed
- Geom Type: Allows you to select between Circular and Linear waves.
- Stretch: Allows you to customize the form of the circular waves. By altering the stretch X and Y values, you can for instance obtain an oval or a compressed form of the waves.
- Angle: Sets the angle of the waves when a linear mode is chosen.
- $\cdot$  Reference Point : Sets the position of the waves starting point.
- Offset: Sets an offset value of the Ref.Pnt.
- Damping Mode: Enables damping of the waves. The amplitude of the wave is reduced by the damp length calculated from the center of the wave.
- Damping Length: Sets the length the distance that is used to damp the waves in the Damp. mode function.
- Wavelength: Sets the length of the waves.
- Amplitude: Amplifies the waves, resulting in both bigger and higher waves.
- Time: Is the time-line for a wave sequence. You see a thin red vertical line moving in the graphical display as you alter the time value. You can also alter the value by dragging the red line.
- Invert OFF/ON: Inverts the wave curves.
- Position X and Y: Allows you to edit the position values of the wave control points. Select a point by clicking on it. Its color changes to red to show that it is selected. Now you can drag it around.
- Envelope Generator: Draws the wave manually when enabled. When disabled the wave is built by a sine wave function.
- Mirror: Allows you to decide whether the points controlling the crest of the waves should be edited in a locked manner, with the points controlling the troughs of the waves or conversely, if they are to be edited separately.

## To Create a Wave

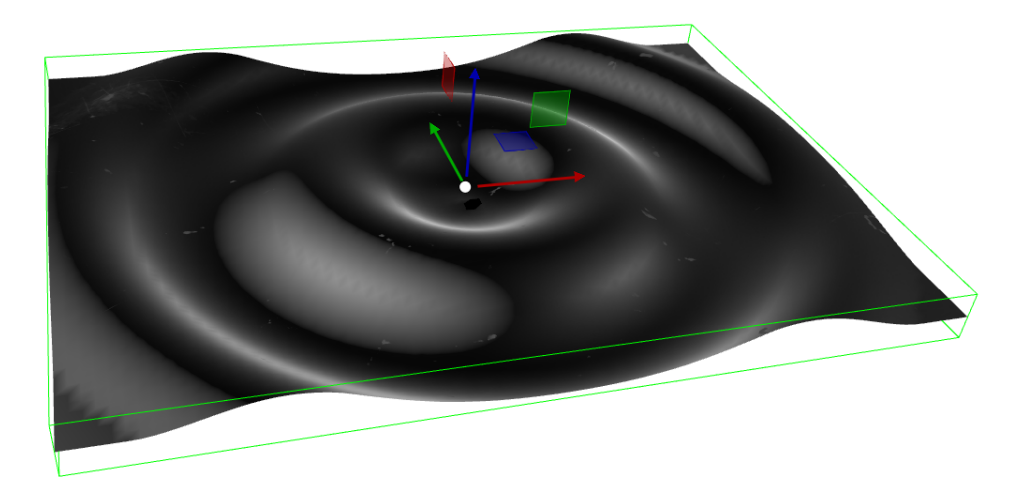

- 1. Create a new group and add the Wave plug-in to it.
- 2. Open the Transformation Editor and set Rotation X to -75.0 .
- 3. Add a material and/or a texture to it.
- 4. Open the Wave editor and set the following parameters:
	- Set Size X and Y to 350.0 .
	- Set W.-Length to 8.0 .
- 5. Click the Lock button to unlock the spline curve editor.
- 6. Play with the spline curve handles, Time, Position X and Y values to see how the wave behaves with different settings.

## 4.3.4 Primitives

The following Geometry plug-ins are located in the Primitives folder:

• [N Quad](#page-125-0)

### <span id="page-125-0"></span>N Quad

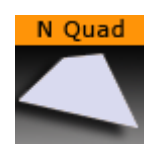

The N Quad plug-in creates a rectangle with different attributes.

A Note: This plug-in is located in: Plugins -> Geom plug-ins -> Primitives

### N Quad Properties

• Use LOD: Enables/disables dynamic level of detail.

- Tessellation U: Sets the degree of detail.
- Tessellation V: Sets the degree of detail.
- Orientation: Switches the orientation from Top Bottom to Left Right.
- Top/Left Width: Sets the width.
- Bottom/Right Width: Sets the width.
- Height/Width: Sets the height.
- Depth: Sets the depth.
- Center X: Switches the center in X between Center, Top and Bottom.
- Center Y: Switches the center in Y between Center, Left and Right.
- Shearing: Sets the shearing value, so the bottom is shifted.
- Image Mapping: May be set to Stretch or Tile.
- Crop Top/Left: Crops the top.
- Crop Bottom/Right: Crops the bottom.
- Border Geometry: Enables/disables the top and bottom border width parameters. When enabled, only the border outline is visible.
- Top Border Width: Sets the width of the top border.
- Bottom Border Width: Sets the width of the bottom border.

## To Create an N Quad

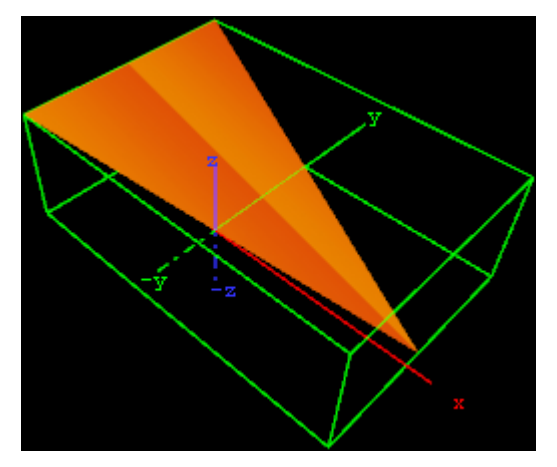

- 1. Create a new group and add the N Quad plug-in to it.
- 2. Add a material and/or a texture to the group.
- 3. Open the transformation editor and set Rotation X and Z to  $-45.0$ .
- 4. Open the N Quad editor and set the following parameters:
	- Set Orientation to Left-Right.
		- Set Top/Left Width to 200.0 .
		- Set Bottom/Right Width to 0.0 .
		- Set Height/Width to 300.0 .
		- Set Depth to 100.0 .
		- Set Center X and Y to Center and Bottom , respectively.

# 4.3.5 RealFX plug-ins

The RealFX plug-in set enables you to create particle effects in Viz Artist.

Particle systems are a computer graphics technique to simulate certain physics-based effects, which are otherwise very hard to reproduce with conventional rendering techniques. Examples of such effects which are commonly replicated using particle systems include fire, explosions, smoke, weather effects, sparks, falling leaves, dust, meteor tails, or abstract visual effects like glowing trails, magic spells, etc.

The particle effects in Viz Artist/Engine run in real-time, meaning that there are a few inherent constraints that must be taken into account when considering best practices for employing this plug-in set. For example, there is a trade-off between the number of particles and performance optimization; more generally there needs to be a considered balance between performance and visual quality.

RFxSmoke is the baseline plug-in within the RealFX plug-in set. The remaining plug-ins in this set are applied on top of RFxSmoke in any given container. RFxSmoke includes built-in functionality and the ability to host the additional functionality contained in the other plug-ins in this set. Part of the built-in functionality, e.g. turbulence, is kept for compatibility with previous version of Viz Artist.

There are three categories of additional plug-ins:

- Birth plug-ins: Refers to where the particles are spawned.
- Motion control plug-ins: Governs the position, direction, velocity, size and color of each particle.
- Texture control plug-ins: Affects the texture mapping and the "look" of each particle by using pixel shader technology.

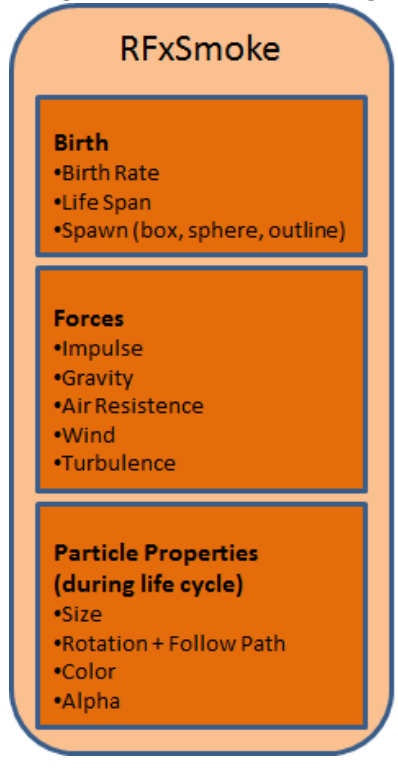

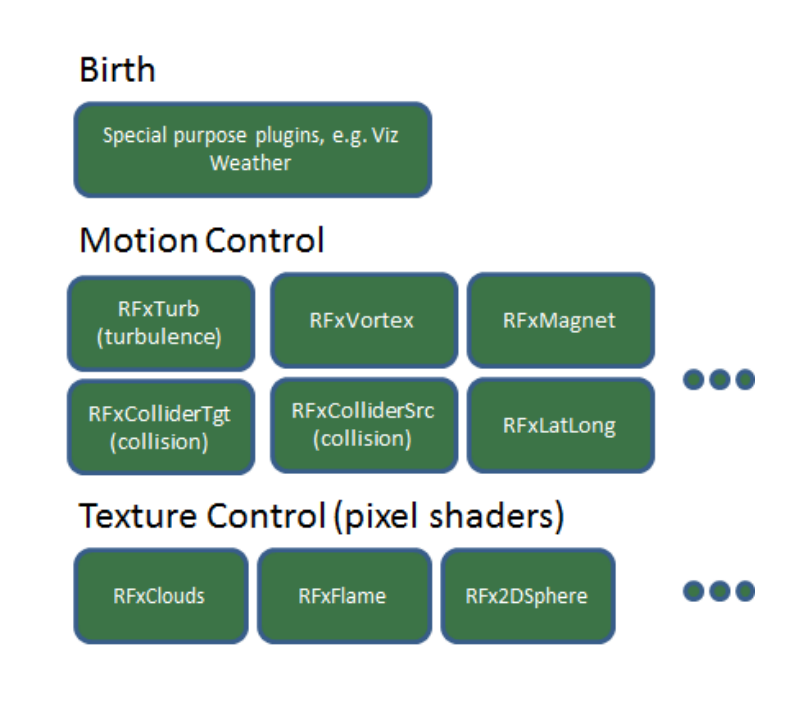

The following Geometry plug-ins are located in the RealFX folder:

• [RFxSmoke](#page-128-0)

### See Also

- [RealFX](#page-413-0) in [Shader Plug-ins](#page-403-0)
- [pxColorWorks](#page-777-0) in [Container Plug-ins](#page-153-0)

### <span id="page-128-0"></span>RFxSmoke

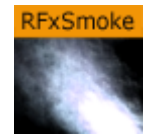

The RFxSmoke plug-in is the baseline plug-in within the RealFX plug-in set, which creates realistic visualization of smoke, fire, explosions and much more (the level of creative skill is the only limitation).

The basic function of the object is that it emits particles from a point and moves them in some direction until they die or fade away. With the use of different texture mappings and settings, many effects can be achieved.

A Note: This plug-in is located in: Plugins  $\rightarrow$  Geom plug-ins  $\rightarrow$  RealFX

#### This page contains the following topics:

- [RFxSmoke Properties](#page-128-1)
- [Spawn](#page-129-0)
- [Impulse](#page-129-1)
- [Forces](#page-130-0)
- [Size](#page-130-1)
- [Rotation](#page-130-2)
- [Color](#page-131-0)
- [Alpha](#page-131-1)

## <span id="page-128-1"></span>RFxSmoke Properties

- Number of particles: Sets the number of particles to be active at the same time. The number of required particles is calculated by the Birth Rate multiplied by the Life Span. If this is lower or equal, the number of particles present is a constant flow of particles, otherwise the plug-in collects particles until the minimum number of particles has been reached and then spawns them.
- Birth Rate: Sets the birth rate of particles per second.
- Life Span: Sets the life span of the objects in seconds. In the field to the right of Life Span, set a percentage over which the life span of the particles varies. If Life Span is set to three and the variation to 50%, the life span of particles vary randomly between 1,5 and 4,5 seconds. This creates more realism, since particles in real smoke or fire does not have equal life span.
- Preroll (fields): Sets the amount of fields to calculate before RFxSmoke goes On Air.
- Reference: Sets the particles reference to either Container or World. If Container is selected, after emitted the particles relate their position to the containers position. If the emitter object is moved, the particles alter their position correspondingly. If World is chosen, the particles maintain their position and path even if the emitter is moved, they have their own world coordinates.
- Billboard: If Particle is selected, the particles maintain a frontal position against the camera when the camera moves.
- Sort: Enables/disables sorting.
- Array: Enables/disables the use of array.
- Reset Particles: Removes all already emitted particles.
- Show Forces: Show help lines that show the forced settings of some of the parameters.
- Freeze Motion: Halts the emitting process.

### <span id="page-129-0"></span>Spawn

Spawn parameters are related to the position of the smoke emitter. In the Spawn panel define the shape and size of the area in which the emitter should emit the particles.

- Type: Defines the shape or type of spawn area. Click Cube, Sphere, Container and Image to set if the spawn area should be shaped as a **Cube** or a **Sphere**, or if a container or image should be used.
- Size: Sets the size, selected from the X, Y and Z values. If Sphere is selected and only the  $X$  value is set, the emitter creates particles while it moves randomly along a line. If a Y value is also set, the emitter moves within a circle. If a  $Z$  value is set, the emitter moves within a sphere. If Cube is selected the same applies, but the stages would then be a line, a rectangle and a Cube.
- Range: Sets the range, within the Sphere or Cube, the emitter should use to distribute the particles. Default is 100%, where it uses the whole spawn area. If the value is reduced, a section, which starts from the middle of the spawn area where no particles are being emitted, increases correspondingly. If the value is set to 1% , the emitter only emits particles at the outer edge or surface of the cube or sphere.

**Tip:** Container is especially valuable when animating a Scene, as the smoke is emitted from the outline of an animated Container. To set the Container, which the smoke should emit from, drag the Container from the Scene Tree onto the drop zone.

A Note: A Container must be 2D, such as a rectangle, circle, square, etc.

## <span id="page-129-1"></span>Impulse

In the Impulse panel set the parameters for how particles are emitted.

• Speed: Sets the speed the particles have when they are emitted. In the field to the right of Speed, set a percentage over which the particle speed varies.

- Rotation X: Sets the X axis angle of the opening in the emitter, the emitter hole.
- Rotation Z: Sets the Z axis angle of the opening in the emitter, the emitter hole.
- Angle X: Sets the X axis opening angle of the emitter hole. It can be done locked with the Z axis, or independently. Click Lock X/Y to The button to the right of the value field to lock or unlock the axes.
- $\cdot$  Angle Z: Sets the Z axis opening angle of the emitter hole.
- Twist: Creates a twist of the opening angels of the emitter hole. It can also be described as a rotation of the emitter around the Y axis.
- Align to Center: Disables all the above impulse parameters and aligns the particles above the emitter.

### <span id="page-130-0"></span>Forces

In the Forces panel are the parameters to create environmental effects, like wind, gravity and air resistance.

- Gravity: Sets the degree of gravity, which affects the path of the particles. If set high, the smoke moves downwards. With a negative gravity, the particles rise faster.
- Air Resistance: Sets the degree of air resistance to creates a force that prevents the particles from rising.
- Turbulence X, Y and Z: Defines a simulation of turbulence on the particles as they rise. The turbulence effect is achieved through a jittering of the particles. The X, Y and Z values set the axis of the jittering movement.
- Wind:
	- Force: Sets a level cross wind. A positive value blows from the left to towards the right, a negative the other way around. For example: If a horizontal wind force is not required, use the two next parameters to adjust the angle of the wind.
	- Rot X/Z: Sets the rotation of the wind force on the X and Z axis. Modify these values to change the direction of the wind defined in the Wind Force.

### <span id="page-130-1"></span>Size

In the Size panel are the parameters to the size of the particles at the moment of their birth and death. Between the time of birth and death, the size is a product of a linear interpolation.

- $\cdot$  Birth  $X/Y$ : Sets the size of each particle at the time it is being emitted.
- $\cdot$  Death X/Y: Sets the size of each of the particle at the time it fades away and dies.
- $\cdot$  Lock X/Y: Locks or unlocks the axes.

### <span id="page-130-2"></span>Rotation

In the Rotation panel, you can define a static rotated position or a spin of the particles. Both the static rotated position and the spin can either be set as an offset equal on all particles or as a range where the particles are rotated or span randomly. To see the effect, set the number of particles to a very low value and alter the rotation parameters.

• Initial

• Offset: Sets the degree of rotation the particles should have. This rotated position is static and remains throughout the life of each particle.

- Range: Sets a degree range of rotation the particles should have. This rotated position is static and remains throughout the life of each particle. If for example the value is set to 30 , the static rotated position of the particles varies randomly between 30° and -30°.
- Spin
	- Offset: Sets the degree of spin each particle should have throughout its life time. The higher the value, the higher the number of spins. A positive value creates an counterclockwise rotation, a negative creates a clockwise.
	- Range: Sets a spin degree range for the particles. They spin randomly between the parameter value and the same value mirrored through zero.
- Follow Path: If the RFxSmoke object is animated, enable this option to make the particles align their position to the animation path in the same way as is the case with the follow path option in the transformation editor.

### <span id="page-131-0"></span>Color

In the Color panel set the color of the particles throughout their life cycle. The particles can be set to change their color through stages from their birth to their death by the addition of more Key Frames (single click the color stage).

The left side of the color stage is at birth time and the right is at death time. By default there are two color Key Frames at each end, that can be clicked on, to set their color. The color range between two Key Frames is an interpolated transformation. More Key Frames can be added to create a more complex color transformation between particles birth and death.

<span id="page-131-1"></span>To delete color Key Frames, select them and press DELETE or BACKSPACE, on the keyboard.

## Alpha

In the Alpha panel set the alpha values of the particles throughout their life cycle. The alpha editor contains a curve with points that can be moved, in both X and Y directions, to change the form of the curve. The X axis is the life time of the particles and the Y axis is the alpha value.

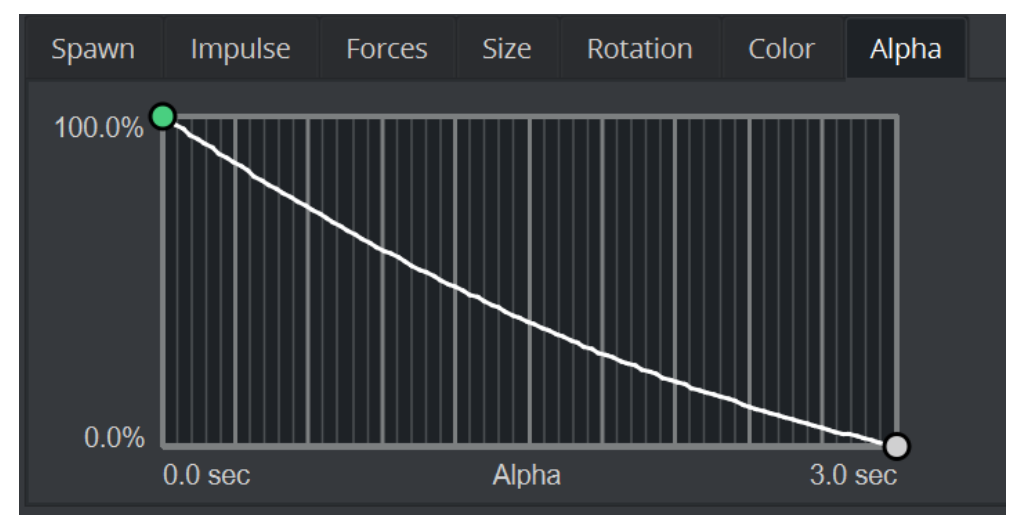

To select a point, or create a new one, left-click on the graph and drag the point to the required X and Y position. To delete a point, select it and press DELETE on the keyboard.

### See Also

• Create Animations section of the [Viz Artist User Guide.](http://documentation.vizrt.com/viz-artist)

## 4.3.6 Ticker

The following Geometry plug-ins are located in the Ticker folder:

- [Trio Scroll](#page-132-0)
- [Dexter](#page-134-0)
- [Scroller](#page-147-0)

## <span id="page-132-0"></span>Trio Scroll

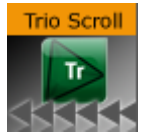

The Trio Scroll plug-in is essentially a Geometry plug-in for positioning and scrolling a fixed set of items in a specified direction, often used for credit lists or crawls.

Scrolling templates can be built in Viz Trio using the Create New Scroll feature. The scroll scene that is automatically created by Viz Trio can be edited in Viz Artist, but it is also possible to build them manually.

Some of the supported features are:

- Scrolls can be created by receiving item data from Viz Trio's XML format.
- Fine-tuned control of spacing between individual items.
- Easepoints (ease in and out) on particular items.

Scrolls are usually built in Viz Trio, but it is possible to add items in Viz Artist by adding merged objects under the *base\_elements* group and clicking the Initialize button.

Adding the Trio Scroll plug-in to the scene tree automatically adds the [Control Object](#page-215-0) plug-in (if it is not present).

A Note: This plug-in is located in: Plugins -> Geom plug-ins -> Default

## Trio Scroll Properties

- Field Identifier: When making templates for Viz Trio, this should be a numeric value, Range: 1-n. For Viz Pilot and Viz Ticker, this can also be a descriptive text string. This value is used by the control clients to identify the editable item in the scene. In Viz Trio, the numbers from the control plug-ins are used to create the tab-order between the editable items.
- Description: A description of the tab field or editable object. This is used as a description for the items when used in the control clients.
- Show only in Expert Mode: If Viz Trio is connected, changes are possible if this toggle is set to Off.
- Mode: Selects the direction the scroller should move across the screen.
- Scroll area width: Selects the area in width the scroller should use.
- Scroll area height: Selects the area in height the scroller should use.
- Scroll speed: Sets the scroller speed.
	- A Note: To avoid flickering, a roll rate that is aligned with your output frequency should be used. When the roll rate is twice the field rate, things look fine. This relationship holds for all integer multiples: roll rates that are odd multiples of the field rate look awful. Even multiples look great. For 59.94 Hz video, good roll rates are 120, 240, 360, and the like. In 50 Hz, the good ones are 100, 200, 300, 400, and so on.
- Wanted total scroll time: Sets the scroll time.
- Actual total scroll time: Sets the scroll time.
- Global spacing: Sets spacing between the pages.
- Loop: Enables looping. When set to Off , looping does not stop the playlist from being played until the end.
- Show bounds: Enables and shows the scroll's bounding-box on the preview and program renderer.
- Auto-start scroll: Enables the Auto-scroll on take property.
- Start position: Sets the start position for the scroll. This setting affects the total scroll time.
- Alignment: Sets the alignment of the scroll. The position is relative to the position of the scene design. Available options are: None, Left/Bottom, Center and Right/Top.
- End-of-scroll director: Triggers a Continue on a specified end director. The director is triggered when the scroll leaves the scroll area. It is only supported in normal mode (realtime), not in post rendering or NLE mode.
- Show Advanced: All parameters under the Advanced section are for debugging, by Vizrt developers or very advanced users only. For more information contact Vizrt support. The nameless text parameter with the value *<entry></entry>* shows the contents of the scroll items in the internal VDOM format. It contains the scroll items that can dragged into a scroll page in the Trio client with drag and drop
	- Current position: Scrubs the scroller position.
	- Command: Executes various scroller commands. After setting its value the click on Execute Command. If a command has a result it is reflected in *Command result*. The following commands are used from the Trio client:
		- Example: SET\_FOCUS [<item name> [<tab-field name>]] This is for example used if you double click in Trio on a scroll item to highlight it in the preview.  $\odot$
		- Example: MOVE\_ELEMENT <from item name> <to item name> This is used when changing the order of scroll items by drag and drop.
- Example: REMOVE\_ELEMENT <item name> This is used to remove a scroll item.
- Example: UPDATE\_TOTAL\_TIME This commands the plug-in to recalculate its total time, typically after adding a new scroll item.
- Example: SET\_TEMP\_EASEPOINT\_VALUE Gets used when editing the Easepoint values.
- Command result: See Command.
- Reload prototypes: Updates the scroll items due to changes in their templates (scenes) - use a context menu action in Viz Trio to do this (see the [Viz Trio User Guide\)](http://documentation.vizrt.com/viz-trio).
- Start/Stop/Continue: Controls the scroll (used in the local preview and the live controls for playback).
- Execute command: See Command.

### See Also

- Create New Scroll in the [Viz Trio User Guide.](http://documentation.vizrt.com/viz-trio)
- [Control Object](#page-215-0) plug-in
- [Trio Scroll Element](#page-172-0) plug-in

#### <span id="page-134-0"></span>Dexter

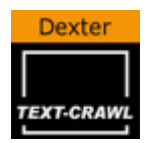

The Dexter plug-in is a macro-based text-ticker tool that generates static horizontal text crawl and vertical text rolls. The Dexter editor is organized in five sections, Control, Design, Text, Trigger and Stopper. When adding the plug-in, two sub-containers are also added; Animation (visible) and Templates (hidden). In addition, it has a set of scripting possibilities.

A Note: This plug-in is located in: Plugins -> Geom plug-ins -> Default

This page contains the following topics and procedures:

- [Common Parameters](#page-135-0)
- [Control Parameters](#page-135-1)
- [Design Parameters](#page-135-2)
- [Text Parameters](#page-136-0)
- [Trigger Parameters](#page-136-1)
- [Stopper Parameters](#page-137-0)
- [Dexter Parameters](#page-138-0)
- [Script Programming Parameters](#page-140-0)
- [Script Programming Tokens](#page-143-0)
- [Script Programming Syntax](#page-144-0)
- [Script Programming Templates](#page-145-0)
- [Script Programming Newline Logic](#page-145-1)
- [Script Programming Triggers](#page-147-1)

### <span id="page-135-0"></span>Common Parameters

These buttons are found top right of the Dexter editor and are not active in control mode.

- Control: See [Control Parameters](#page-135-3).
- Design: See [Design Parameters.](#page-135-4)
- Text: See [Dexter](#page-134-0).
- Trigger: See [Trigger Parameters.](#page-136-2)
- Stopper: See [Stopper Parameters.](#page-137-1)
- $\cdot$  Info: Shows the delimited borders defined by the mark settings.
- $\cdot$  Update: Applies the changes on the already existing containers.
- Build: Rebuilds all objects.
- Clear: Clears the text objects.

### <span id="page-135-3"></span><span id="page-135-1"></span>Control Parameters

Use the Control section to start, stop, continue and reset the scroll/roll. It also contains buttons to select the velocity mode and speed of the ticker.

- Start: Starts the animation.
- Stop: Stops the animation.
- Reset: Resets the animation.
- Cont: Continues the animation.
- Loop: Loops the scroller/crawl.

The velocity control defines how the speed of the crawl/roll is to be calculated.

- Duration (all groups same): Makes all group use the same amount of time to crawl/scroll from start to end. The duration is measured at the group containing the longest text string.
- Duration (for each group): Makes all groups use exactly the same time. As a consequence, longer text strings scroll faster than shorter ones.
- Speed: Makes all groups scroll at the same speed, as a consequence long message takes longer to scroll than shorter messages. The speed unit is pixels per frame divided by ten.

## <span id="page-135-4"></span><span id="page-135-2"></span>Design Parameters

In the Design section of the Dexter editor, the range of parameters determines how the text shows:

- Screen width: Sets the width of the screen used for placing the text objects and culling. Possible values range from 20 to 4000 .
- Screen height: Sets the height of the screen used for placing the text objects and culling.
- $\cdot$  Loop kerning: Defines the spacing between two loops. Possible values range from  $\circ$  to 1000 .
- Group kerning: Sets the vertical distance between group items.
- Crawl mode: Creates a normal horizontal scrolling text.
- Roll mode: Creates a vertical scroll.
- Default Font: Shows the default font. To load a font, drag it from the Server Panel and onto the font drop zone. To unload a font, simply drag it to the trashcan. This must be set to get any text unless you specify a font in the macro and all text are executed with macros.
- Autosplit text: Splits long text objects into smaller text objects for better performance when enabled.
- Corr. val.: Adds the correction value to the gap between two new objects created when the autosplit feature splits a text object. Although it reads the length of a space character from the font to make a proper placing of the objects, there is a slight difference in length between a split and a non-split text. Therefore, the correction value is inserted to correct text that does not look good because of incorrect placing when the objects are split.
- Min. object length: Sets the minimum object length for an auto-split object.
- Col1: Sets the default color 1. To set it, either drag a material from the Server Panel onto the col1 icon, or use the color editor below.
- Col2: Sets the default color 2. To set it, either drag a material from the Server Panel onto the col1 icon, or use the color editor below.
- Col3: Sets the default color 3. To set it, either drag a material from the Server Panel onto the col1 icon, or use the color editor below.

### <span id="page-136-0"></span>Text Parameters

The Text Editor contains the text area where you enter the script commands. It also contains a list of all tokens and parameters. By clicking on a token or parameter, you automatically insert it into the script text at cursor position.

- Space=Text: Forces the parser to interpret spaces at the beginning of a line/after a token has ended as legal text (in its default state those spaces are abandoned).
- Load File: Allows you to browse for a script file. The default extension for the file is *.edx*. The script file must contain a macro script with standard syntax. When the file loads, the contents are written onto the text field.

## <span id="page-136-2"></span><span id="page-136-1"></span>Trigger Parameters

- Act.: Evaluates the marker when set to On .
- Mark: Determines the name of the marker for orientation.
- Position: Sets the marker position where an event should occur.
- Command: Runs the Viz command at the determined place.

The concept of marks and triggers allows you to send commands to Viz Artist/Engine when the animation reaches a certain position. To make it work you need to define two items:

First of all, mark the trigger positions in the text crawl/roll. This is done using the token <MARK>.

Animation starts<MARK A>here.

There are six marks, named A, B, C, D, E and F, that can be put wherever desired in the text. If Info is enabled, a representation of the mark is visible on-screen.

In addition to the six user-definable marks, there are two marks that are created automatically, named BEGIN and END. They are located at the beginning and end of the crawl/roll. Please keep in mind that the END mark is located before all the containers created for the loop feature and that marks are not looped.

After setting marks and building the crawl/roll, trigger actions must be specified. All eight marks are listed in the trigger section of the editor. The **on/off** switch left to the mark name is used to set that mark active/inactive. The position value right to the mark name sets the position where the triggering should occur (value  $\theta$  is at the end of Dexter's bounding box. When animation is running and the mark in the text reaches this position, the specified command is triggered. If you switch on **Info** you see a line representing the trigger position. Switch it on and watch the marks and lines interacting to see how this works. Right to the trigger position you find a text field where you can enter the command which should be sent to Viz Artist when a mark triggers. You may use every command available via external control, for example you may change values in Viz Artist, start animations, execute plug-ins, and so on.

First you may issue two or more commands when a mark reaches its trigger position. Simply split them using a ; character (semi-colon). Also you may use the DEXTER location to send pseudocommands to Dexter.

Currently two such pseudo-commands are implemented: The first one is DEXTER\*STOP, which stops Dexter's animation, the second one is DEXTER\*PAUSE X, where Dexter stops the animation for X seconds (of course this is a floating point value, so DEXTER\*PAUSE 0.5 is also possible) and continue with the same speed as before.

Note: These two pseudo-commands are not supported by Viz Artist command interface; they are only available using Dexter's trigger feature. Dexter supports the THIS\_SCENE pseudo location as well; you may want to use this to refer to objects/animations in the local scene.  $\mathbf{A}$ 

## <span id="page-137-1"></span><span id="page-137-0"></span>Stopper Parameters

- Enable: Evaluates the markers when set to On .
- Use Mark: Uses the given position.
- Position: Sets the position of the Ease-Out and Ease-In range.
- Ease Out: Determines the last position of a text object during movement.
- Continue
	- Wait for "Cont": Makes the text object wait until an continue Viz command is sent.
	- Wait Nr Fields: Makes the text object wait for a specified number of fields. Consider that two fields comply one frame.
- Ease In: Slows down the text object and waits for a continue signal or until the number of fields are reached.
- Global: Stops global or local to a certain group.

The Stopper is an extension to the triggering ability of Dexter. It allows you to create ease in/out animations at defined points along the crawl/roll.First you need to create a set of marks using the <MARK> token to define the stop points in your text. Then open the Stopper page in the Dexter editor and check the Enable button.

Select which marks to use. If you have defined your stop points using the <MARK C> token you need to select C here. If you enable Info you see a representation of the animation curve in the editor. Using the position, ease in and ease out slider you can move and alter that animation like you need. (Please keep in mind that the ease out part of the animation is executed before the ease in part: although usually it is the other way round. But here we do not want to start an animation smoothly and then stop it, we want to stop it first and then restart it again).

Using the continue switch you can select what Dexter should do after the animation has stopped: Either wait a certain number of fields or wait until the Continue button in the Control section is pressed. If you have more than one group in crawl mode you may want to check the Global as well. If it is checked, all groups halt as soon as a marker in any group reaches the stopper position. If it is unchecked only the group that contains this marker is stopped.

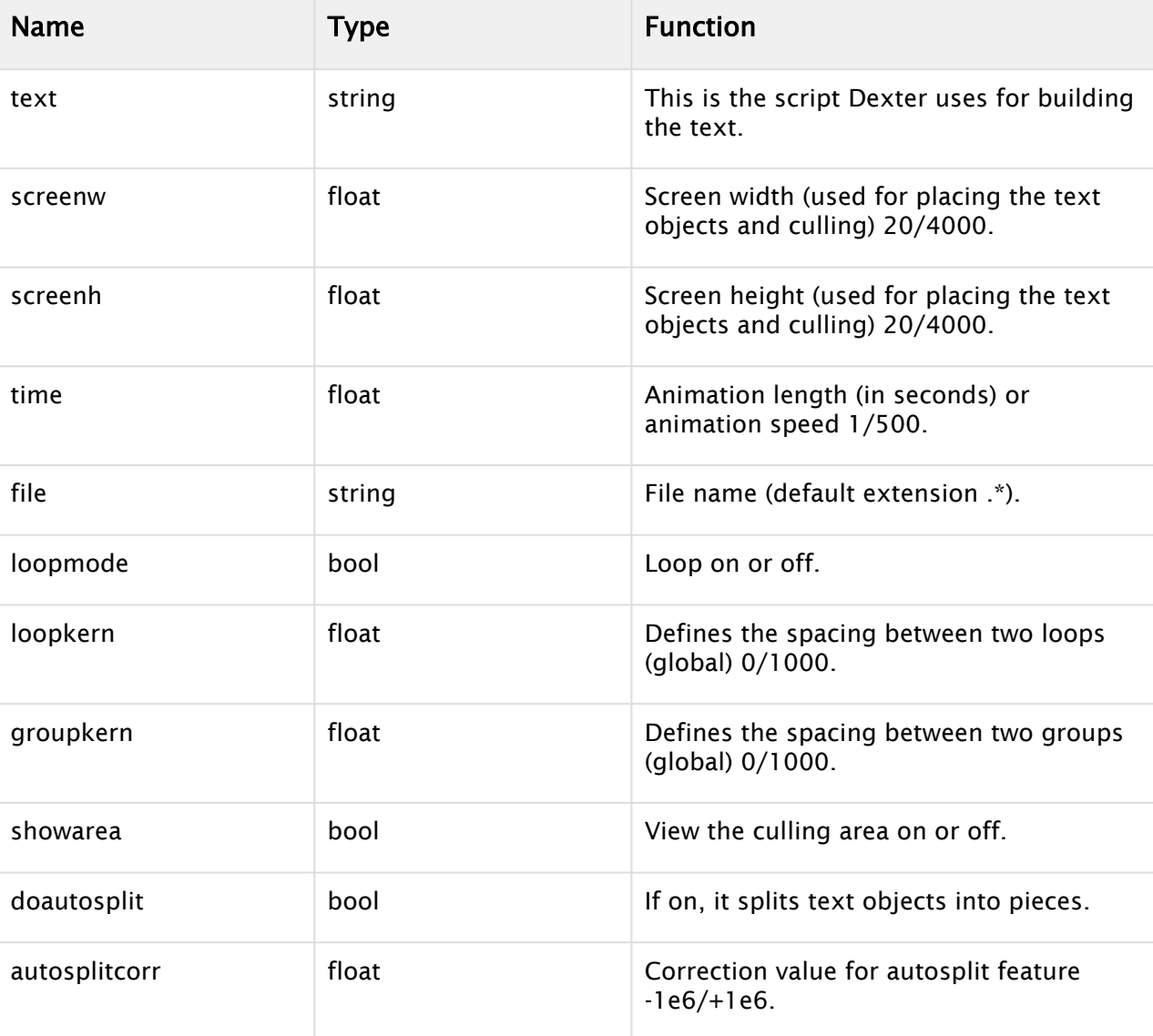

## <span id="page-138-0"></span>Dexter Parameters

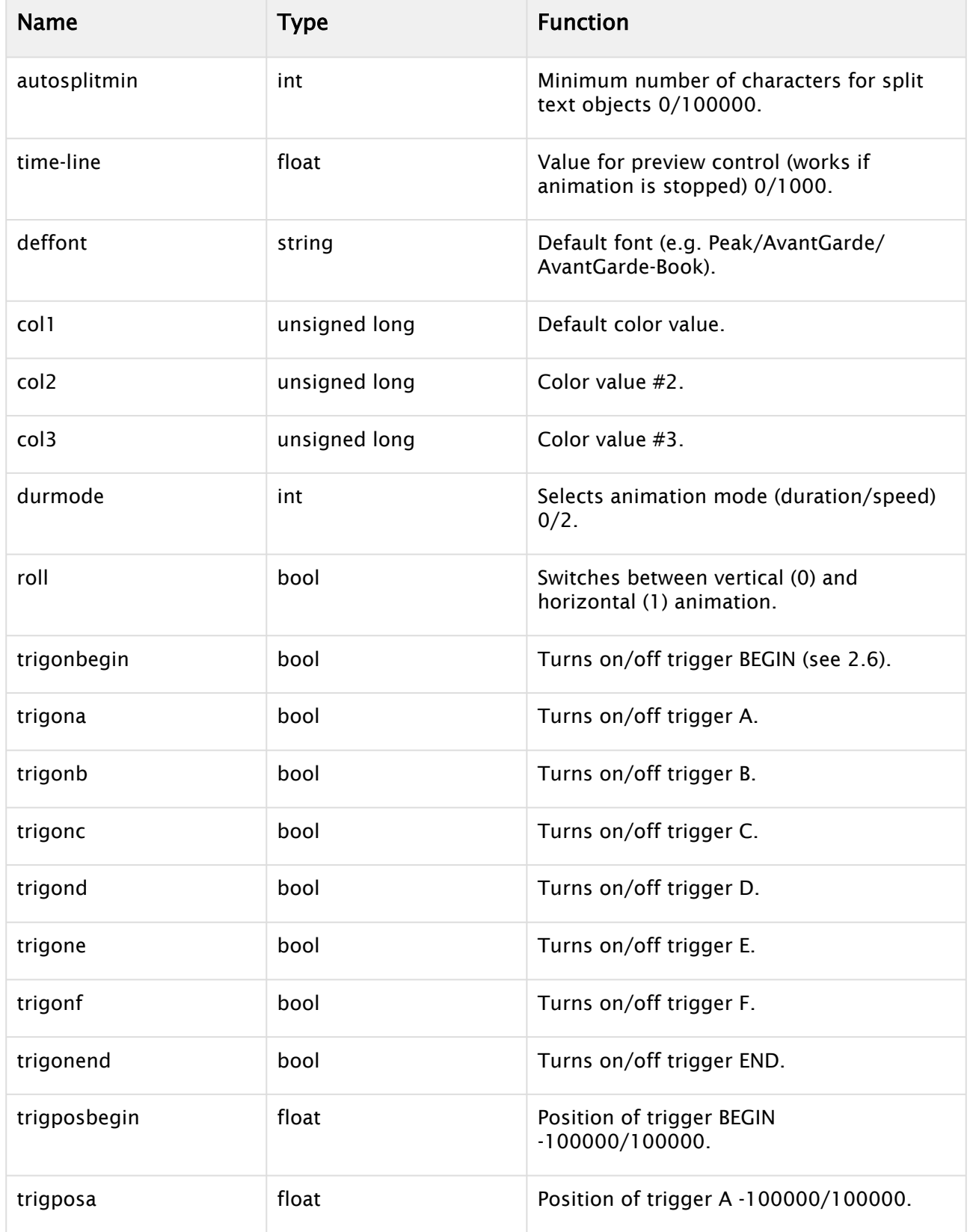

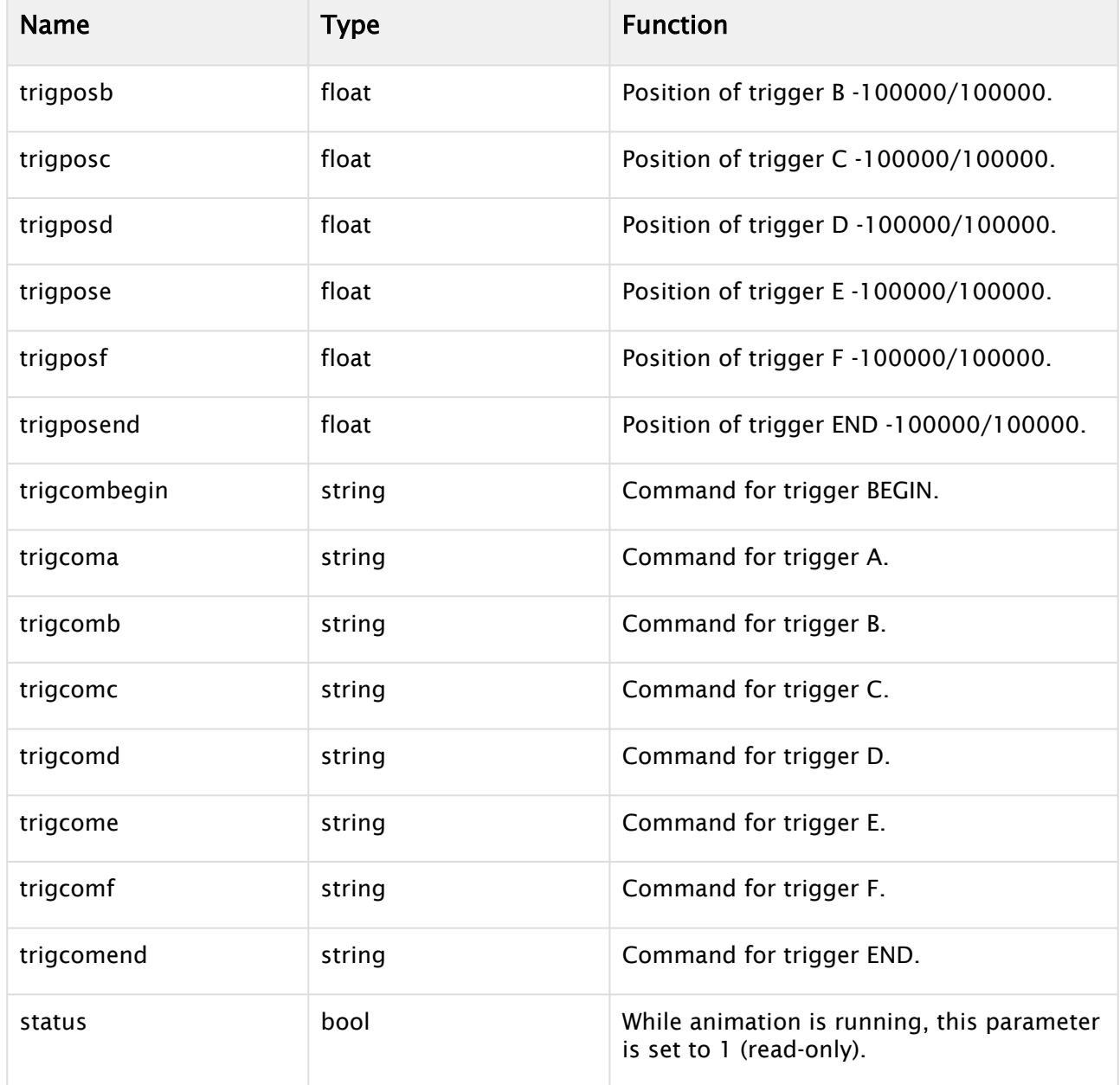

Boolean values can either be 1 (on) or 0 (off). Color values are four byte unsigned integers, byte 0  $=$  red,  $1 =$  green,  $2 =$  blue,  $3 =$  alpha.

# <span id="page-140-1"></span><span id="page-140-0"></span>Script Programming Parameters

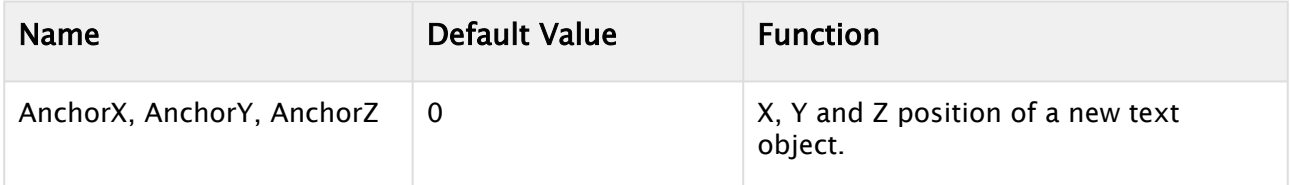

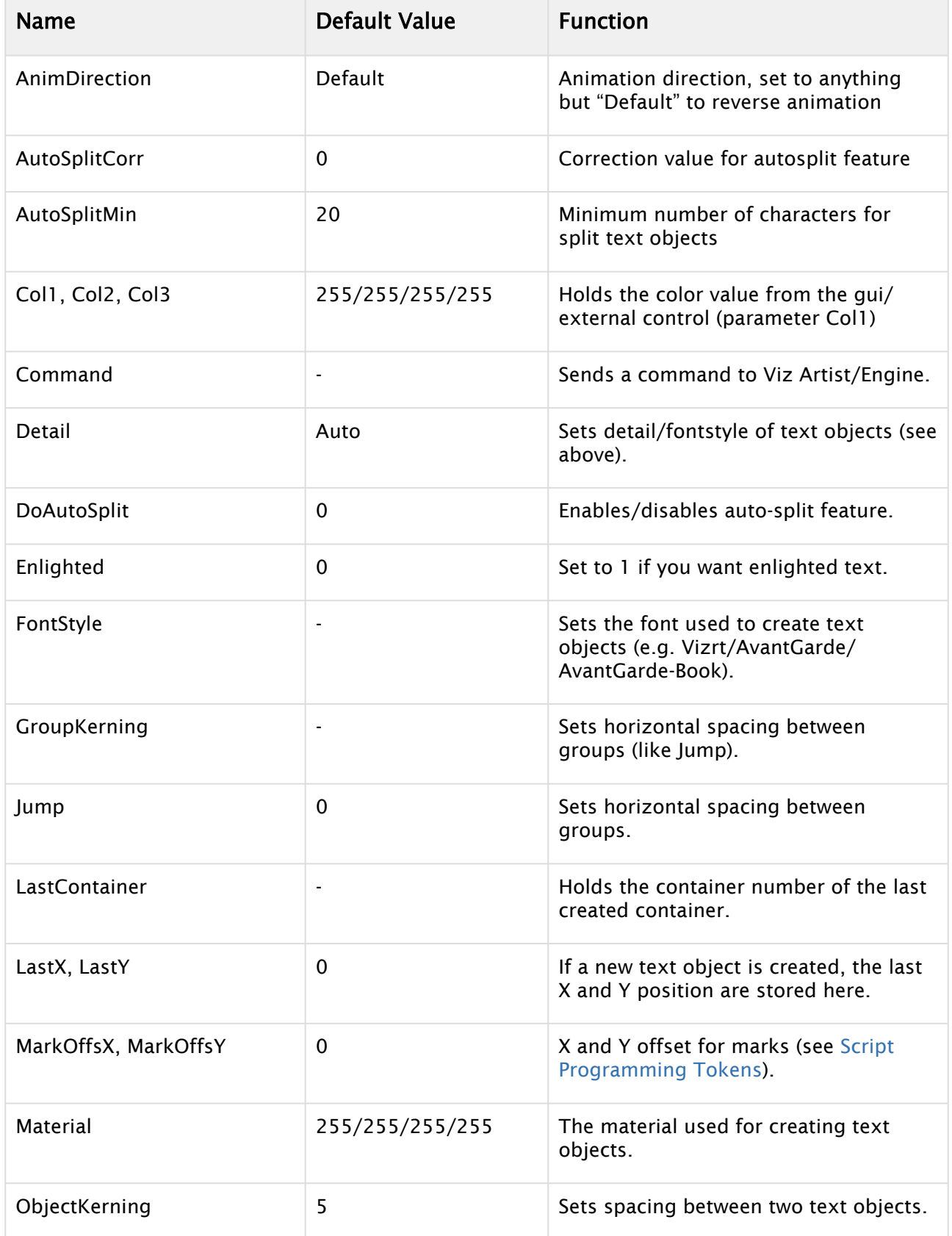

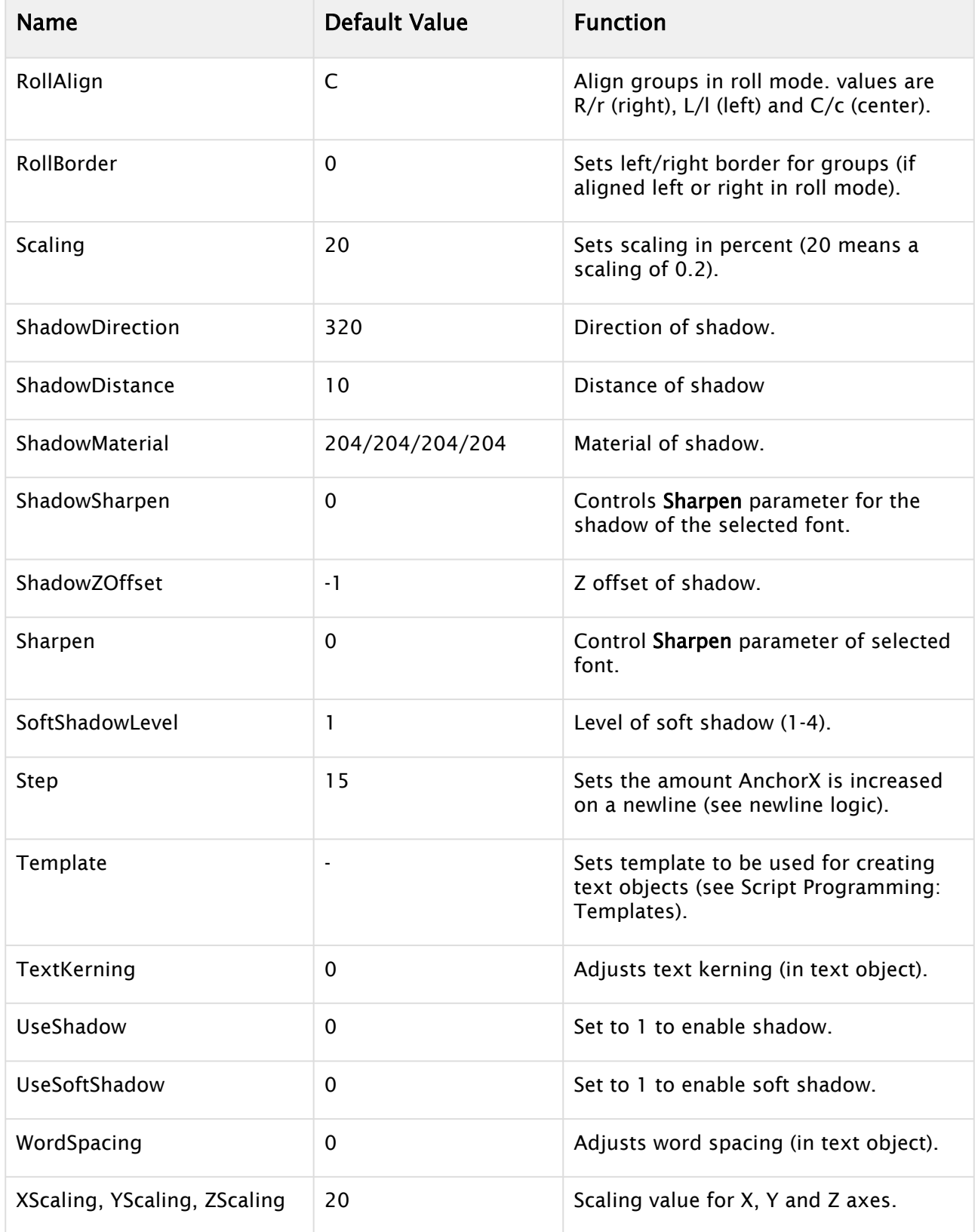

Color values are described in the form r/g/b/a with decimal numbers (base 10). Col1 is also used as the default color value (Material is initialized with this value). Material can also hold an existing [material in the material pool, e.g. "Vizrt/Artdeco/artdeco.0" \(see](#page-140-1) Col1, Col2, Col3 in Script Programming Parameters).

Detail can have one of the following values: 1, 2, 3, 4, 5, 6 or T. 1 through 6 are detail levels, T means texture font. Every other value (like the default "Auto" is interpreted as detail level auto) (see Detail in [Script Programming Parameters](#page-140-1)).

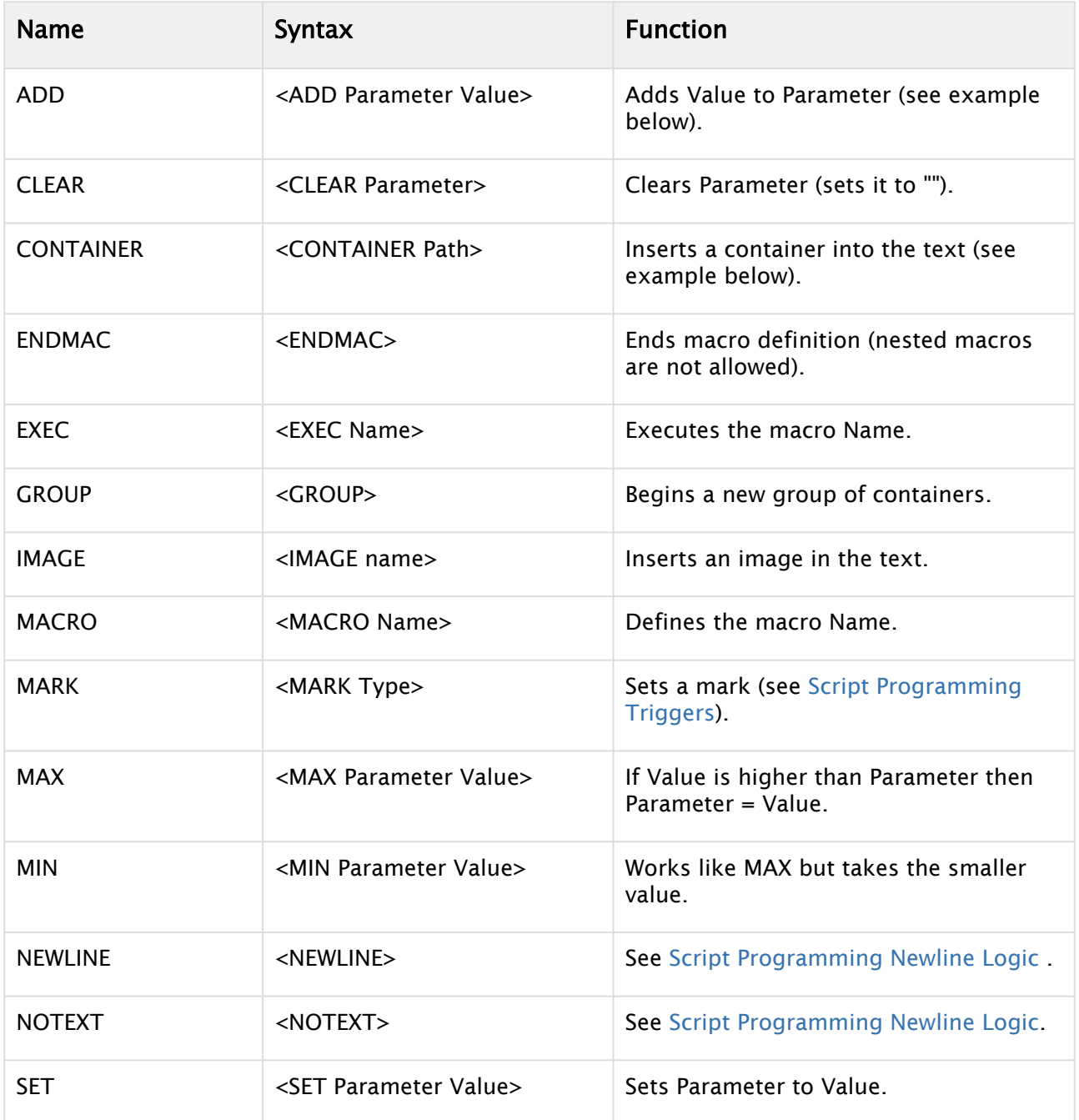

## <span id="page-143-1"></span><span id="page-143-0"></span>Script Programming Tokens
The ADD token adds either a string or a float to one. If either Parameter or Value are strings, the two strings can be combined to one. If both are floats, an arithmetic addition is done.

For example:

```
<SET Test Vi><ADD Test zrt>
```
results in "Vizrt", but:

```
<SET Test 5><ADD Test 6.3>
```
results in Test holding the value 11.3.

The CONTAINER token is used to define a container path for inserting a container into the text. A container path may either look like "1/3/2/3/1" (the same system as used in the GUI), "\$Containername" or "#Containernumber".

<CONTAINER 1/3/2/4> <CONTAINER \$\$Sphere> (or: <CONTAINER "\$Sphere">) <CONTAINER #307>

The MARK token sets a mark that can be A, B, C, D, E or F.

The GROUP token begins a new group of containers. Instead of writing <GROUP> you may leave one line empty as this has the same effect. Use groups for making lines in roll mode.

#### Script Programming Syntax

The syntax consists of tokens and text. <tokens> are surrounded by <>, e.g. <ENDMAC>. Spaces are used to separate tokens and arguments. Text is everything that is not bracketed. Tokens can be everywhere in the text, e.g. Viz is <SET Material 234/34/58/114>great is valid. You do not need to write every token in a new line. Nested tokens are not allowed. A macro cannot execute itself.

In addition to the tokens, there is the escape character \$:

- \$Parameter inserts the value of Parameter in the text
- \$\_ inserts a space character in the text (for use in tokens)
- \$< inserts a < character
- \$> inserts a > character
- \$\$ inserts a \$ character

The  $\frac{1}{2}$  character can be placed in tokens and in the text, e.g.  $\frac{1}{2}$  <Dexter  $\frac{1}{2}$  > says:

<SET Text Hello><ADD Text \$\_World>\$Text

Inside tokens you may use double quote characters to insert text.

```
<SET Text "This is a text">
```
Any \$ characters and spaces within two double quote characters are ignored from parsing and executing. Two double quote characters are interpreted as one:

<SET Name ""Harry"">

## Script Programming Templates

You can define templates for the creation of text objects. Under the Dexter container you find a container named "Templates". Under this container you can create a set of template containers. These can hold animations, plug-ins, key, alpha, etc. Give every template container a unique name. To access it in the script, you need to set the Template parameter to the name of the template you want to use:

<SET Template AlphaKey1>

After you set the Template parameter, Dexter uses this template container as basis for every text object. To switch this behavior off set Template to its default value (which is ""):

<CLEAR Template>

Caution: Certain parameters (like material) are overwritten by Dexter after the container has been created from the template.  $\ddot{\bullet}$ 

#### Script Programming Newline Logic

The token <NEWLINE> (see [Script Programming Tokens\)](#page-143-0) describes a new text object, which is separated from the previous one. Every newline moves AnchorX (see AnchorX, AnchorY, AnchorZ in [Script Programming Parameters](#page-140-0)) a bit further, depending on the value of Step. This token is inserted internally to prevent you from typing <NEWLINE> over and over again.

The following text

One Two

is converted to

One <NEWLINE> Two

No newlines:

- From the beginning of the script until the first occurrence of text.
- After a line that doesn't contain text (if the line is empty a new group is created).
- After the tokens MACRO, ENDMAC and NOTEXT, and the last newline before those tokens are deleted.

For example:

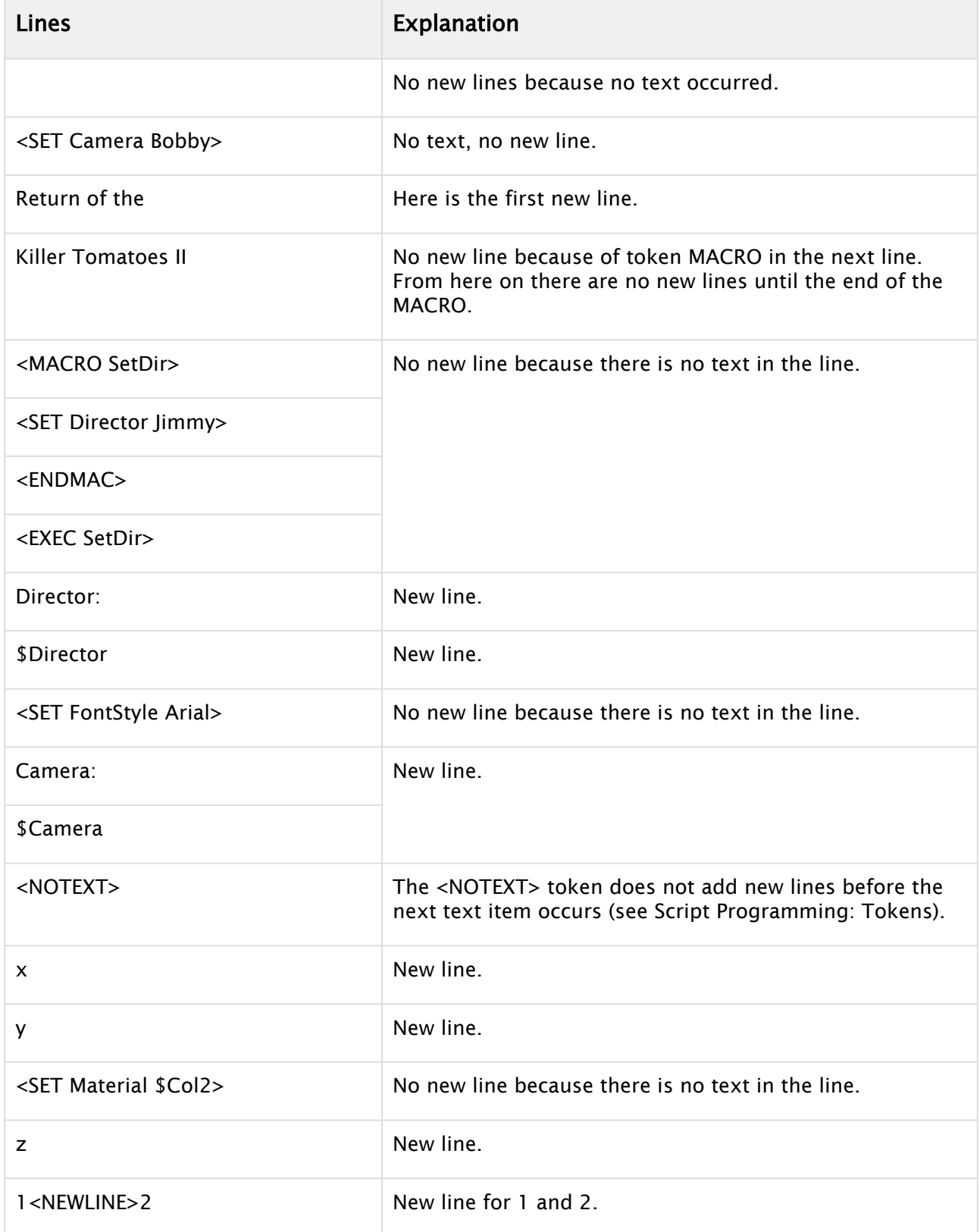

The macro SetDir in the example above can be used as follows without creating a newline:

Hello<EXEC SetDir>World

The same rules applies to automatically inserted **GROUP** tokens (see [Script Programming Tokens\)](#page-143-0).

### Script Programming Triggers

The concept of marks and triggers allows you to send commands to Viz Artist/Engine when the animation reaches a certain position. Therefore you need to define two items:

- First is setting a mark in the text. You have six different marks to place wherever you think they are useful, together with the automatically created BEGIN and END mark this gives you a total of eight marks.
- The second items are the triggers, where you have as well eight different triggers. While marks are set with a token in the text, triggers can be defined in the trigger section of the Dexter editor or using external control. You can define a position and a command for every trigger. When the corresponding mark reaches the trigger position, the command is issued to Viz Artist/Engine.
	- A Note: Only marks and triggers of the same type work together! If for example mark B reaches the position of trigger D, nothing happens.

Marks are set using the MARK token, for example: Animation starts exactly{{<MARK D>}} here!

User defined marks are numbered A through F and are color coded in the trigger editor and as graphical symbols when show area is turned on. In addition to the user defined marks there are the automatically created marks BEGIN and END, which are inserted at the beginning and ending of the crawl/roll. The commands being issued do not have to be numbered, this is optional. If you do not provide a number, -1 is added before the command is sent to Viz Artist/Engine. you can as well define more than one command, separate them by a semicolon character.

You may invoke two internal commands using the trigger function with the DEXTER\* location: stop and pause.

DEXTER\*STOP DEXTER\*PAUSE X

 $\triangle$  Note:  $X$  is the time in seconds.

#### Scroller

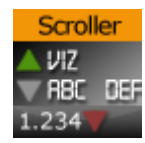

The Scroller plug-in generates a dynamic line of scrolling items, mostly used for creating scrolling tickers.

When used with Viz Ticker the scene is designed as a transition logic scene where each data item is an instance of a scene template designed as part of the background scene. This is unlike traditional transition logic scenes where each data item would be based on a specific foreground scene controlled by the background scene. Based on the scene template that resides with the background scene the Scroller is able to construct and configure the scene templates on demand for Viz Ticker that manages and reuses them.

To design a scrolling carousel, the Scroller and one or more scene templates must be added to the background scene. The scene templates serve as prototypes for the containers that the Scroller plug-in generates. Alignment of the generated containers is done by editing the alignment of the scene templates.

- A Note: This plug-in is located in: Plugins -> Geom plug-ins -> Ticker
- A Note: Please note that this plug-in requires special security privileges. When running as Non-Admin, SeCreateGlobalPrivilege and SeCreatePagefilePrivilege have to be set.
- **Tip:** When saving a Scroller scene, remember to hide the scene template containers. This prevents the scene template from being shown on-screen.

### Scroller Properties

- Element Source: Element descriptions are added here. Descriptions must be entered in the element source syntax, or in the name of a Shared Memory segment that uses the Shared Memory protocol. When designing and testing a scene, the element source syntax is used to make the system scroll instances of the design containers.
- Show Advanced: Shows additional parameters. Defaults to Off .
- Layer: Defines the layer name for the scroller. The layer name must be identical to the name of the director that holds the in and out stop points for the carousel.
- Mode: Defines if elements should be shown as scrolling or flipping elements for scrolling and flipping carousels, respectively.
- Direction: Defines the direction of the scroller.
- Scroll Region Width: Defines the width of the scroller. This option is only relevant for left-toright/right-to-left scrollers.
- Scroll Region Height: Defines the height of the scroller. This option is only relevant for updown/down-up scrollers.
- Scroll Speed: Defines the speed of the scroller. The x position of the scrolling items are decremented with this value for each frame that passes.
- Minimum spacing: The minimum spacing between scrolling elements.
- Padding: Defines an extra padding value that is added to the width of the bounding box of an item when calculating the spacing between the items. Negative padding can be used to make items overlap.
- $\cdot$  Start Position: Set the initial position as a percentage value in the range  $\odot$ -100. A value of 100 means the scroller starts fully populated with content. The default value is  $\theta$ .

Copyright © 2023 Vizrt Page 149

- Played Out: Tracks movement of scrolling element and notify ticker service on specified position.
	- Element: Position of the scrolling element to be checked with the marker. When set to Beginning hits , notify when beginning of element hits the marker. When set
	- to End leaves , notify when end of element leaves the marker.
	- Marker: Position of the marker related to side of Scroll region.
- Show Bounds: If enabled, the area in which the scroller tries to maintain the illusion of a continuously scrolling flow of items is visible on-screen.
- Active: Scrolling or flipping is available when enabled.
- Preload Cache: Use this on configurations with no ringbuffer, to move all spike-load related to item creation to the initialization phase. Designs named DESIGN\_designname\_Xnnn have
	- nnn instances created in advance, where nnn is an integer.
- **Trigger Director:** Director to be triggered when the **Trigger** button is pressed.
- Start with padding: Sets padding for the first scrolling item, for example when Start **Position** is set to 100% or the scroller container is hidden at the beginning.
- No Padding On Empty: Does not create any extra spacing between elements for elements with zero bounding box.
- Reinitialize: Reinitializes the plug-in by deleting all cached objects and reconstructing the initial node structure. This parameter can be used to update the scroller after changing for example the item source.
- Clear: Clears all current ticker items in the rendering window.
- Trigger: Triggers the director named in the Trigger Director field provided that there are items in queue to be scrolled in. If no director is specified, the scroller is activated.

**Tip:** The Viz Ticker User Guide contains information on design conventions when using the Scroller plug-in.

### See Also

- [Viz Ticker User Guide](http://documentation.vizrt.com/viz-ticker)
- [Control](#page-182-0) plug-ins
- [Toggle](#page-167-0) plug-in

## 4.3.7 Topo

The following Geometry plug-ins are located in the Topo folder:

- [Topo Arrow](#page-150-0)
- [Topography](#page-150-1)
- [Topo Rect](#page-151-0)
- [Topo Ring](#page-152-0)

## <span id="page-150-0"></span>Topo Arrow

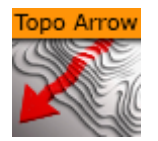

The Topo Arrow plug-in creates an arrow geometry. The arrow behaves like it is cut out from cloth and smoothed over the geometry provided by the topography plugin. This is needed if the arrow is used on a surface which is not 100% planar to prevent parts of the geometry from appearing to be floating above the ground. Ski jumps and golf greens are examples where this should be used.

A Note: This plug-in is located in: Plugins -> Geom plug-ins -> Topo

### Topo Arrow Properties

- Use LOD: Enables/disables dynamic level of detail.
- Point 1 x: Determines x-coordinate of starting tip of arrow.
- Point 1 y: Determines y-coordinate of starting tip of arrow.
- Point 1 z: Determines z-coordinate of starting tip of arrow.
- Point 2 x: Determines x-coordinate of ending tip of arrow.
- Point 2 y: Determines y-coordinate of ending tip of arrow.
- Point 2 z: Determines z-coordinate of ending tip of arrow.
- Width: Determines width of the arrow beam.
- Style 1: Sets start tip to flat or arrowhead.
- Style 2: Sets end tip to flat or arrowhead.
- Arrow Width: Determines width of arrowheads. This has no affect on flat ends.
- Arrow Length: Determines length of arrowheads. This has no affect on flat ends.
- Percent: Sets total arrow-length (tip to tip) to a percentage of length defined by points 1 and point 2. If less than 100%, point 2 is moved accordingly.
- Mode: Sets plane in which the arrow is created.
	- XY: Creates arrow in XY plane.
	- XZ: Creates arrow in XZ plane.
	- YZ: Creates arrow in YZ plane.
- Alignment: Projects the geometry of the arrow along the y-axis on the geometry provided by a topography plug-in in the same scene if set to Topography. This only makes sense for mode XZ.

### <span id="page-150-1"></span>Topography

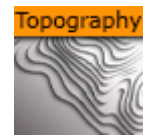

The Topography plug-in is the user interface for the topology in a scene. It is used to either load or build a topology from scratch which can be used by topology aware plug-ins like [Topo](#page-150-0) 

[Arrow](#page-150-0), [Topo Rect](#page-151-0) or [Topo Ring.](#page-152-0) Areas where these plug-ins can be of use are for example ski jumps, golf greens or other surfaces which are not 100% planar.

Adding virtual elements which should not float above the ground require the knowledge of the terrain or topographical relief. Geometry plug-ins can make use of this knowledge and act like a cloth where the deformation along the vertical axis is defined by gravity and the topographic relief.

#### A Note: This plug-in is located in: Plugins -> Geom plug-ins -> Topo

### Topography Properties

- Use LOD: Enables/disables dynamic level of detail.
- Files: Shows a list of topography files.
- Name: Shows the current file name.
- $\cdot$  Load: Loads the topography from the currently selected file.
- $\cdot$  Save: Saves the topography to the current file name.
- VertexX: Determines the X coordinate of a vertex to add to the topology.
- VertexY: Determines the Y coordinate of a vertex to add to the topology.
- VertexZ: Determines the Z coordinate of a vertex to add to the topology.
- NormalX: Determines the X component of the normal vector for the vertex.
- NormalY: Determines the Y component of the normal vector for the vertex.
- NormalZ: Determines the Z component of the normal vector for the vertex.
- AddVertex: Adds a new vertex to the topology.
- $\cdot$  **iA**: Determines the first index of a vertex of a triangular face.
- iB: Determines the second index of a vertex of a triangular face.
- $\cdot$  **iC**: Determines the third index of a vertex of a triangular face.
- AddFace: Adds a new triangular face to the topology using *ia*, *ib* and *ic*.
- Build: Attempts to automatically triangulate the vertices which have been added to the topology.
- Clear: Deletes all vertices and faces from the topology.

#### <span id="page-151-0"></span>Topo Rect

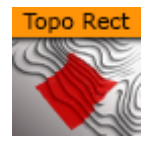

The Topo Rect plug-in creates a 3D rectangle geometry. The rectangle behaves like it is cut out from cloth and smoothed over the geometry provided by the topography plugin. This is needed if the rectangle should be used on a surface which is not 100% planar to prevent parts of the geometry appearing to be floating above the ground. Ski jumps and golf greens are examples where this should be used.

The tessellation needs to be set according to the detail in the topography to eliminate surfaces cutting to the topography or floating above it.

A Note: This plug-in is located in: Plugins  $\rightarrow$  Geom plug-ins  $\rightarrow$  Topo

### Topo Rect 3D Properties

- Use LOD: Enables/disables dynamic level of detail.
- $\cdot$  Width: Determines the width of the rectangle.
- Height: Determines the height of the rectangle.
- Offset: Offsets each individual vertex from the topography.
- Tessellation: Determines the amount of vertices used for the rectangular surface.
- Plane
	- $\cdot$  XY: Creates rectangle in XY plane.
	- XZ: Creates rectangle in XZ plane.
	- YZ: Creates rectangle in YZ plane.

#### <span id="page-152-0"></span>Topo Ring

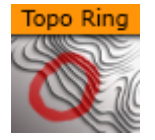

The Topo Ring plug-in creates a 3D ring geometry. The ring behaves like it is cut out from cloth and smoothed over the geometry provided by the topography plugin. This is needed if the ring should be used on a surface which is not 100% planar to prevent parts of the geometry from appearing to be floating above the ground. Ski jumps and golf greens are examples where this should be used.

The tessellation needs to be set according to the detail in the topography to eliminate surfaces cutting to the topography or floating above it.

A Note: This plug-in is located in: Plugins -> Geom plug-ins -> Topo

#### Topo Ring Properties

- Use LOD: Enables/disables dynamic level of detail.
- X: Determines the X coordinate of the ring's center.
- $\cdot$  Y: Determines the Y coordinate of the ring's center.
- Z: Determines the Z coordinate of the ring's center.
- $\cdot$  Inner Radius: Sets the inner radius of the ring. If set to  $\circ$ , this becomes a disc.
- Outer Radius: Sets the outer radius of the ring. The *Outer Radius* must be larger than the *Inner Radius*.
- Plane
	- $\cdot$  XZ: Creates a ring in the XZ plane.
	- $\cdot$  XY: Creates a ring in the XY plane.
	- $\cdot$  YZ: Creates a ring in the YZ plane.
- Segments: Determines the number of segments along the ring.
- Slice: Opens the ring when set to less than 360 .
- Rotation: Rotates the ring around the center point.
- Tessellation: Determines the amount of vertices used for the ring surface.

# 4.4 Container Plug-Ins

The default path for Container plug-ins is: *<viz install folder>\plugin*.

- [Arrange](#page-153-0)
- [Container](#page-159-0)
- [Default](#page-171-0)
- [Container FX](#page-173-0)
- [Control](#page-182-0)
- [Feed](#page-231-0)
- [Global](#page-233-0)
- [MultiTouch Plug-ins](#page-274-0)
- [Presenter](#page-290-0)
- [RealFX](#page-296-0)
- [Script](#page-301-0)
- [Sounds](#page-301-1)
- [SplineFX](#page-303-0)
- [TextFX](#page-304-0)
- [Texture](#page-320-0)
- [Ticker](#page-347-0)
- [Time](#page-350-0)
- [Tools](#page-352-0)
- [Transformation](#page-385-0)
- [Visual Data Tools](#page-391-0)

## <span id="page-153-0"></span>4.4.1 Arrange

The following Container plug-ins are located in the Arrange folder:

- [Circle Arrange](#page-153-1)
- [Grid Arrange](#page-155-0)
- [Time Displacement](#page-156-0)

## <span id="page-153-1"></span>Circle Arrange

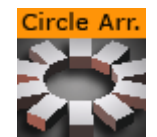

Circle Arrange is a tool for arranging a set of containers into a circular structure.

A Note: This plug-in is located in: Plugins -> Container plug-ins -> Arrange

## Circle Arrange Properties

- Number of items: Allows you to define how many items the structure is to made up of.
- Number of Rows: Sets the number of rows/rings for the circular structure.
- Distribution: Allows you to define how the containers are to distributed in the circular shape.
	- Monospace: Sets the same number of items in each circle row. The spacing between objects in the outer rows is then bigger than in the inner rows.
	- Equal: Distributes the objects between the rows so the distance between the objects in the different rows are equal. The number of containers is larger in the outer rows.
- Inner Radius: Sets the radius from the center to the first container ring.
- Outer Radius: Sets the radius from the center to the outer ring.
- Start Angle: Setting this above -180° creates an open section in the circle structure. The opening is created in a clockwise direction.
- End Angle: Setting this below 180 creates an open section in the circle structure. The opening is created in a counterclockwise direction.
- Orientate: Orients the containers with their bottom towards the center of the circular structure when enabled.
- Rebuild Containerlist: Rebuilds the structure after having added or removed containers form the group.

## To Arrange Containers in a Circle

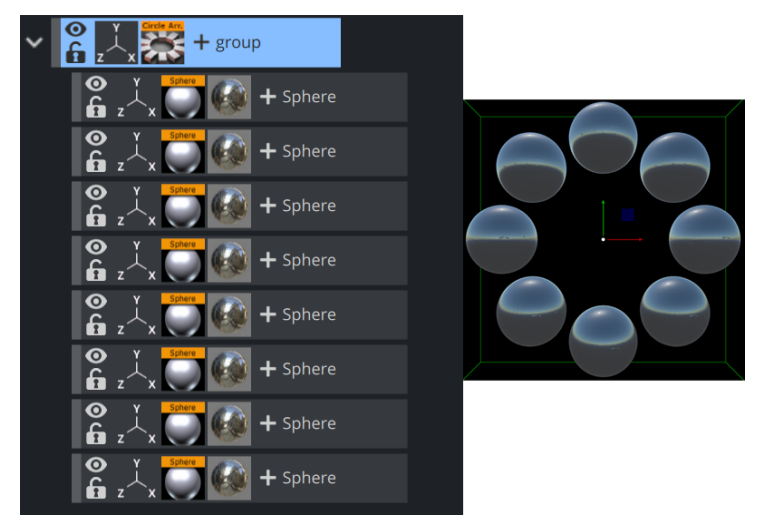

- 1. Create a group container, and name it Circle .
- 2. Add a Sphere as a Sub-Container to the *Circle* container.
- 3. Add a material and/or a texture to the *Sphere* container.
- 4. Open the Transformation Editor for the Sphere container, and set **Scaling** (locked) to  $\,\circ$  .2 .
- 5. *Optional*: Animate the *Sphere* object.
- 6. Make 15 copies of the Sub-Container, totaling the number of Sphere containers to 16. All copies should be placed as Sub-Containers of the Circle container and have the same position as the original.
- 7. Add the Circle Arrange container plug-in to the *Circle* container.
- 8. Open the Circle Arrange editor and do the following:
	- Set Number of items to 16 .
	- Set Number of Rows to 2 .
- 9. Click the Rebuild Container list button. The plug-in positions all Sub-Containers in a circular structure. The order of the containers in the group decides their placing in the circular structure. If more than one row is selected, the first containers end up in the outer circle and the last containers in the inner circle.

#### See Also

• [Grid Arrange](#page-155-0)

### <span id="page-155-0"></span>Grid Arrange

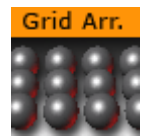

The Grid function is an effective tool for arranging a set of containers into a grid or tabular structure.

A Note: This plug-in is located in: Plugins -> Container plug-ins -> Arrange

### Grid Arrange Properties

- Number of Rows: Sets the number of rows the containers are to be distributed over.
- Number of Columns: Sets the number of columns the containers are to be distributed over.
- Row Offset: Sets the distance between the rows.
- Column Offset: Sets the distance between the columns.
- Start In Corner: Selects which corner to start the arrangement.
	- A Note: The product of number of rows and number of columns should normally be equal number of containers. If it is higher, all rows are not equal, if it is lower, some containers are not shown, but they are still rendered.

## To Arrange Containers in a Grid

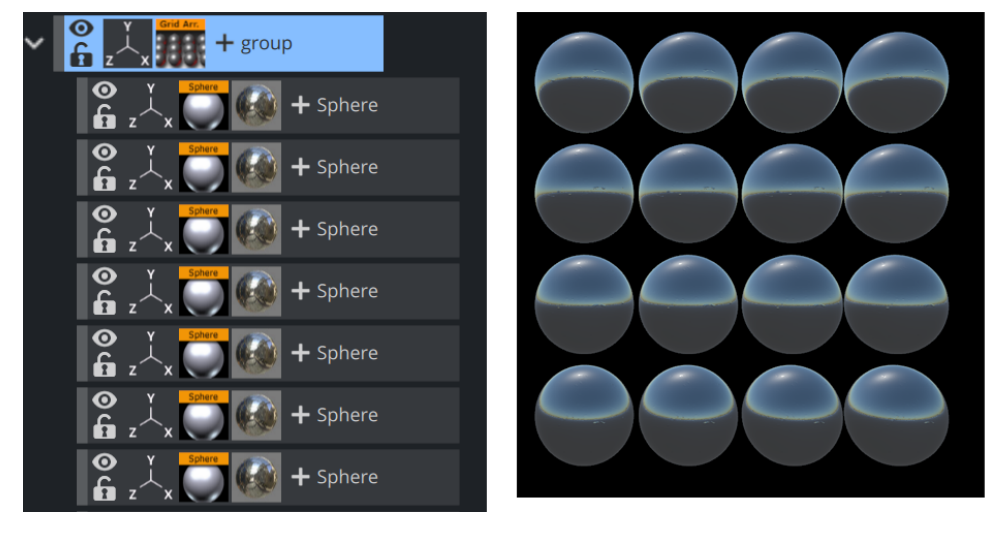

- 1. Add container to the Scene Tree.
- 2. Name it Grid .
- 3. Add a Sphere as a Sub-Container to the *Grid* container.
- 4. Add a material and/or a texture to the *Sphere* container.
- 5. Open the Transformation Editor for the *Sphere* container.
- 6. Set Scaling (locked) to 0.2 .
- 7. *Optional*: Animate the Sphere object.
- 8. Create 15 copies of the Sub-Container (total of 16 Sphere containers). All copies should be placed as Sub-Containers of the Grid container and have the same position as the original.
- 9. Add the Grid Arrange plug-in to the *Grid* container.
- 10. Open the Grid Arrange editor and set these parameters:
	- Number of Rows: 4 .
	- Number of Columns: 4 .
	- Row Offset: 40.0 .
	- Column Offset: 40.0 .

The plug-in positions all Sub-Containers in a grid structure. The order of the containers in the group decides their placing in the grid structure. If more than one row is selected, the first containers end up in the first row(s) and the last containers in the last row(s).

#### See Also

• [Circle Arrange](#page-153-1)

### <span id="page-156-0"></span>Time Displacement

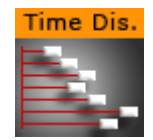

Time Displacement allows you to use a gray-scaled alpha image for setting animation time offsets

for all the objects in a group container. This is typically useful if you want to create some kind of randomized animation effect or that should follow a certain pattern.

What the function does is to create links between the animated containers and the pixels of the gray-scale image and then use the alpha level of each pixel to set the offset of the containers. The range from 100% alpha to 0% alpha on the pixels sets the offset level. By default 100% alpha sets no offset and 0% sets maximum offset.

### Note: This plug-in is located in: Plugins -> Container plug-ins -> Arrange

### Time Displacement Properties

- Image: Drag the alpha image you want to use for creating the containers offsets onto the drop zone here.
- Invert: Inverts the link between the image pixels and offsets. 0% gives no offset and 100% gives maximum.
- $\cdot$  Image Width: Sets the height of the alpha image.
- Image Height: Sets the height of the alpha image. The product of Image Width multiplied with Image Height should normally be the same as the number of containers that are to be used in the function.
- Pixel Reference: Defines the way the pixels should be associated to the animated containers. You can choose between:
	- $\cdot$  Order in Tree: Decides how the pixels should be associated.
	- Name of Container: Sets the order in which the containers are associated with the pixels.
- Search Tree: Sets the search level of the function, when it decides which Sub-Containers to include in the function:
	- One Level: Includes only the first level of sub-containers in the function.
	- Recursive: Includes all levels of sub-containers in the function.
- Threshold Action: Executes if the pixel value is lower than the threshold value.
	- None: Does not perform an action.
	- Skip Pixel: Skips the pixel in the offset process.
	- Visible- Makes objects visible when the pixel value is lower than the threshold value.
	- Invisible- Makes objects invisible when the pixel value is lower than the threshold value.
- Threshold: Sets the threshold value where one of the above selected actions are performed.
- Stage Range (frames): Sets the range of the offset distribution. A high value results in bigger differences in offset between containers that are associated with different pixel alpha values.
- Stage Offset (frames): Adds a static offset value to all containers.
- Filter Type- Filters the containers in or out. Available options are; None, Including and Excluding.
- Filter String- Sets the name of the containers that are to be included in the filter. Use of asterisks is supported.
- Execute: Starts the operation.

TimeDisplac Sphere0 group Sphere1 Sphere2 Sphere3 Sphere4

## To Set Animation Time Offsets with a Grayscaled Alpha Image

- 1. Add a group to the scene tree and name it TimeDisplace , and the TimeDisplace plug-in to it.
- 2. Create a Sub-Container of the *TimeDisplace* container and name it Sphere .
- 3. Create a new group container as a Sub-Container of *Sphere*.
- 4. Add a Sphere geometry plug-in and material to the group container.
- 5. Animate the group container from Position  $X -200.0$  to 200.0.
- 6. Make six copies of the *Sphere* container under the *TimeDisplace* container.
- 7. Add the [Grid Arrange](#page-155-0) plug-in to the *TimeDisplace* container.
- 8. Open the Grid Arrange editor and set Number of Rows to 6 and Row Offset to 30.0 .
- 9. *Optional*: Remove the Grid Arrange plug-in.
- 10. Add the [Corena](#page-164-0) plug-in and rename the containers to Sphere, starting at index 0 . This allows you to filter out specific containers using the TimeDisplace filter.
- 11. *Optional*: Remove the Corena plug-in.
- 12. Open the *TimeDisplace* editor and add an alpha image to the Image drop zone.
- 13. Click Execute.

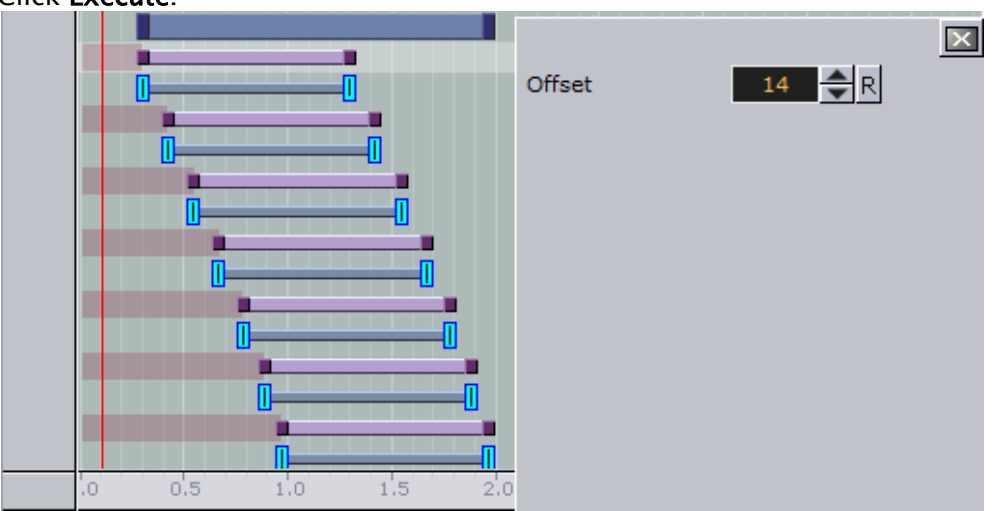

14. Click the Stage to see the offsets being added to the containers.

15. Run the animation to see the time offset in action!

#### See Also

- [Grid Arrange](#page-155-0)
- [Corena](#page-164-0)

## <span id="page-159-0"></span>4.4.2 Container

The following Container plug-ins are located in the Container folder:

- [BoundingBox](#page-159-1)
- [Cobra](#page-160-0)
- [Coco](#page-161-0)
- [Colin](#page-162-0)
- [Cora](#page-163-0)
- [Corena](#page-164-0)
- [Talent Tracker](#page-165-0)
- [Toggle](#page-167-0)

### <span id="page-159-1"></span>BoundingBox

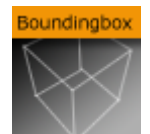

This plug-in allows to override the standard Bounding Box of containers independently of the type of the container.

Note: This plug-in is located in: Plugins -> Container plug-ins -> Container

### BoundingBox Properties

- X Left Bottom Back: Changes the dimension in X-direction starting from left.
- Left Bottom Back: Changes the dimension in Y-direction starting from bottom.
- Left Bottom Back: Changes the dimension in Z-direction starting from flipside.
- Right Top Front: Changes the dimension in X-direction starting from right.
- Right Top Front: Changes the dimension in Y-direction starting from top.
- Right Top Front: Changes the dimension in Z-direction starting from front.
- Set to Standard: Initializes values to enclose the entire container object.

## <span id="page-160-0"></span>Cobra

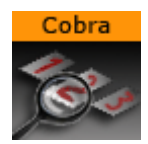

The Cobra function is an easy to use function replace (parts) of container names. Enter a search pattern and a string the search should be replaced with and execute.

A Note: This plug-in is located in: Plugins -> Container plug-ins -> Container

### Cobra Properties

- Search pattern: Sets the text string to be replaced.
- Search pattern position: Defines the position within the string. It can be set to Begin, End and Any.
- Replace with: Sets the text string to be used instead of the search pattern.
- Search level:
	- Same: Affects only containers on the same hierarchy level.
	- Down: Affects only Sub-Containers of the current container.
	- Tree: Searches the whole Scene Tree.
- Add Index: Adds a numerical index to the new name when set to On .
	- Starting Index: Sets the number to start the index.
	- Reverse Index: Uses a reverse index list when set to On .
- Replace: Starts the replace process.

### To Rename Container(s)

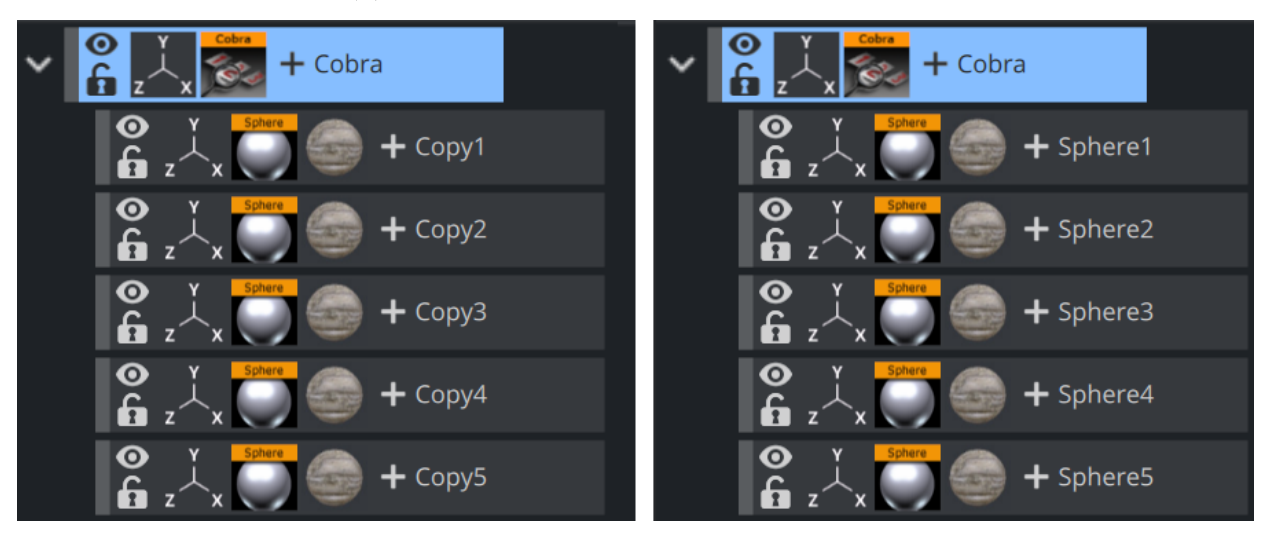

- 1. Add the Cobra plug-in to a container that, for example, has Sub-Containers that need be renamed.
- 2. Open the Cobra editor.
- 3. Enter a Search pattern text string (e.g. Copy)
- 4. Set the Search pattern position to Begin.
- 5. Enter the Replace with text string (e.g. Sphere).
- 6. Set the Search level to Down.
- 7. Click Replace.

#### See Also

- [Coco](#page-161-0)
- [Corena](#page-164-0)

#### <span id="page-161-0"></span>Coco

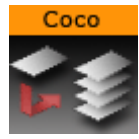

The Coco plug-in allows you to create copies of a container with great ease. This function is typically used together with the [Arrange](#page-153-0) plug-ins.

Note: This plug-in is located in: Plugins -> Container plug-ins -> Container

#### Coco Properties

- Number of Copies: Sets the number of copies to be created when the function is executed.
- Scene Tree Level: Allows you to select the hierarchic position of the copies.
	- same: Sets the copies on the same level as the source container.
	- down: Sets the copies as Sub-Containers to the source container.
- Clear Transformation: Sets all transformation values on the new copies, like scaling, position and rotation, back to zero. All copies are stacked at a initial position with all transformation values set to zero.
- Starting Index: Allows you to alter the starting point of the index numbering of the copies. By default, the numbering starts on 1.
- Container Name: Allows you to change the name the containers that is given by default.
- Execute: After having set the required parameters, click this button to execute the duplicating process.

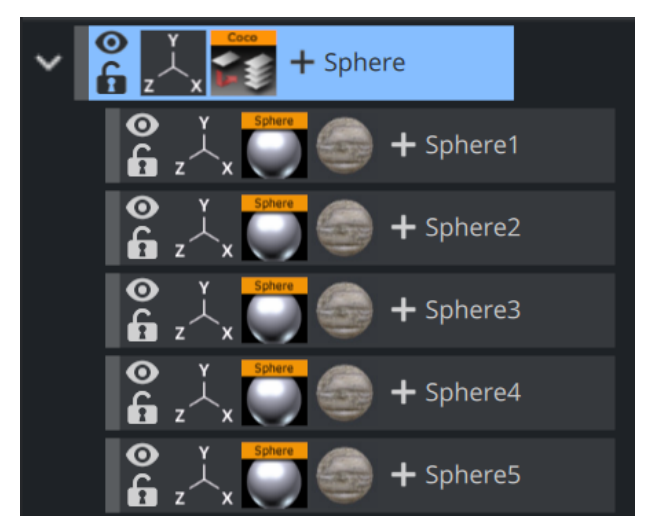

## To Create Copies of Containers

- 1. Add the Coco plug-in to the container you want to copy.
- 2. Open the Coco editor and enter the Number of Copies (e.g. 10 )
- 3. Set Scene Tree Level to down.
- 4. Click the Execute button.

#### See Also

- [Arrange](#page-153-0)
- [Cobra](#page-160-0)

### <span id="page-162-0"></span>Colin

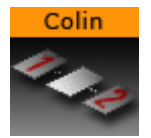

The Colin plug-in allows you to align a container in the scene using two other containers as reference. This makes it easy to maintain a good and controlled symmetry in the scene.

A Note: This plug-in is located in: Plugins -> Container plug-ins -> Container

### Colin Properties

- $\cdot$  Container 1: Is the drop zone for the first referential container.
- Container 2: Is the drop zone for the second referential container.
- HOffset %: Sets the horizontal offset between the referential containers in percent. Horizontal means here an invisible line between the referential containers regardless of the actual boning of the line.
- VOffset: Sets the vertical offset from the horizontal line.
- ZOffset: Sets the Z offset from the line between the referential containers.
- Align container rotation
- 2D: Positions and rotates the container in the X- and Y-axis to keep itself aligned on the invisible line between the referential containers as they move when enabled.
- 3D: Positions and rotates the container in the X-, Y- and Z-axis to keep itself aligned on the invisible line between the referential containers as they move when enabled.
- Automatic label orientation: Adapts the rotation angles automatically. This parameter only works if the Align container rotation parameter is switched to 2D or 3D.
- Autoscale object: Unlocks the Scaling value.
- Scaling: Scales the container to the provided value.

## To Align Containers

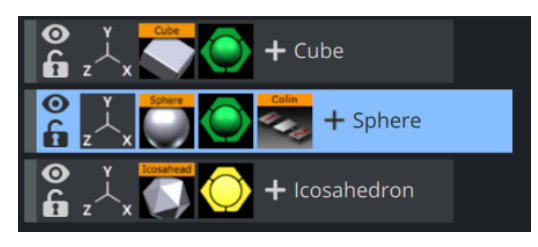

- 1. Add the [Cube](#page-80-0), [Sphere](#page-113-0) and [Icosahedron](#page-94-0) geometries to the scene tree.
- 2. Open the transformation editor for Cube and Icosahedron and set them to Position X -200.0 and 200.0 , respectively, and Position Y 100.0 .
- 3. Add the Colin plug-in to the *Sphere* container.
- 4. Open the Colin editor and drag and drop the Cube and Icosahedron containers onto the Container1 (left) and Container2 (right), respectively. The container is then aligned between the two referential containers.

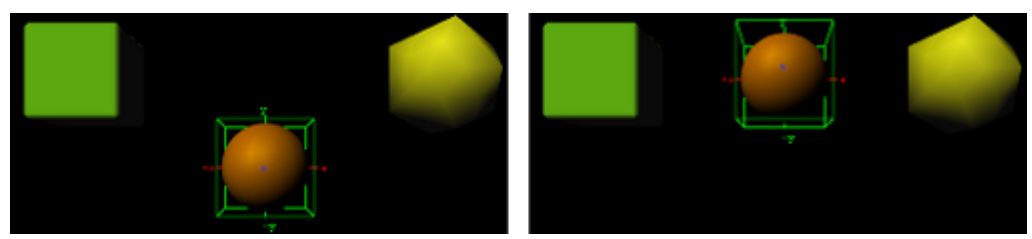

## <span id="page-163-0"></span>Cora

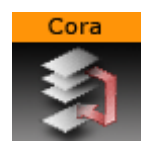

The Cora plug-in allows you to sort a set of Sub-Containers based on multiple criteria. It is a useful tool when your scene starts getting complex and it is difficult to maintain the overview. To make sorts by different criteria it can help you reorganize the scene tree structure. It works on all containers under the container it is added to.

The plug-in is often used together with the [Time Displacement](#page-156-0) plug-in which enables many creative possibilities.

Note: This plug-in is located in: Plugins -> Container plug-ins -> Container

## Cora Properties

- Criteria: Selects the wanted sort criteria.
	- Name: Performs a case sensitive sort. In normal sort order, capitalized letters are listed first. Be aware, use letter case consistently if you want to have a correct result when you perform a sort by name.
	- X: Sorts by X-values.
	- Y: Sorts by Y-values.
	- Z: Sorts by Z-values.
	- Vis: Sorts all the visible containers first.
	- Alpha: Sorts by the alpha value among those containers who have an alpha function attached. Alpha values set on the material of a container are ignored.
	- Key: Sorts containers by key function. Among those with key signal attached, the key alpha value is used for the further sorting.
	- Rand: Sorts by random.
- Mode: Sets the order of the sorting. Choose between setting the Highest or the Lowest values.
- Random Seed: Is relevant if you have chosen random as your sort criteria. It specifies a seed for the random number generator. Even though Viz Artist use random numbers, the animation for a specific random seed always looks the same.
- Random Weight: Defines how random the randomize function sorts. Random 1.0 means random, random 0.0 does nothing and random 0.5 gives you a 50% chance if a container is resorted or stays in place.
- Execute: Starts the operation.

## To Organize the Scene Tree

Add the Cora plug-in to the container that holds the Sub-Containers you want to sort, select the sort criteria and press the Execute button.

### See Also

• [Time Displacement](#page-156-0)

## <span id="page-164-0"></span>Corena

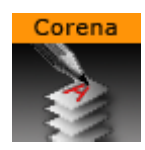

**1** Information: This plugin is not needed anymore and is only available for compatibility reasons. Renaming containers is a built-in function of the Scene Tree.

The Corena plug-in renames all Sub-Containers of the container you apply it to. The plug-in is often used together with the [Time Displacement](#page-156-0) plug-in which enables many creative possibilities. Note: This plug-in is located in: Plugins -> Container plug-ins -> Container

### Corena Properties

- Name: Sets the name you want to rename the Sub-Containers to. You can define the number format of the new names by entering a hash in addition to the name for each digit you want in the numbering. If you enter ###newname, the containers are named: *001newname*, *002newname*, and so on.
- Add Index: Enables/disables creation of a numbering index.
- Starting Index: Sets the number you want the numbering index to start from.
- Reverse Index: Creates the index in a reversed order when enabled.
- Execute: Starts the operation.

### To Rename Container(s)

- 1. Add the Corena plug-in to the container that holds the containers you want to rename.
- 2. Enter the new name, set the indexing parameters and click Execute.

#### See Also

• [Cobra](#page-160-0)

### <span id="page-165-0"></span>Talent Tracker

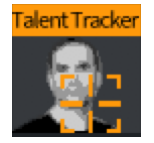

The Talent Tracker plug-in reads the talent position corresponding to a *Person ID* from shared memory and sets the container position according to the talent position. To use the plug-in, drag the Talent Tracking plug-in onto a desired container.

Note: This plug-in is located in: Plugins -> Container plug-ins -> Container

### Talent Tracker Properties

• Person ID: Sets the container position to the position of a specific talent.

A Note: Currently, there is a maximum of one trackable talent, therefore setting the Person ID parameter to anything above 1 is undesired.

The container position is updated according to the position of the talent in the live input.

## Talent Tracking

The talent tracking functionality is used to find the talent in live input provided to the Engine. The talent tracking functionality relies on the Precision keyer, for it analyses the Precision keyer matte for acquiring the talent position. Currently a maximum of one person can be tracked.

The positions resulting from the talent tracking analysis is available in shared memory through keys starting with *TRACKING\_PERSON*. The value stored along with these keys is a fourdimensional vector of integer values, containing respectively, the *X-coordinate* and *Ycoordinate* with respect to the *width* and *height* of the live input. Such that the format of the value becomes *{x, y, width, height}*.

As the currently supported maximum number of persons tracked is  $1$ , and shared memory entry besides index 0 should be discarded.

### To Enable Talent Tracking

Since the talent tracking functionality relies on the color difference Keyer to be enabled on a provided live input, make sure that the Precision Keyer is enabled on the live input media asset.

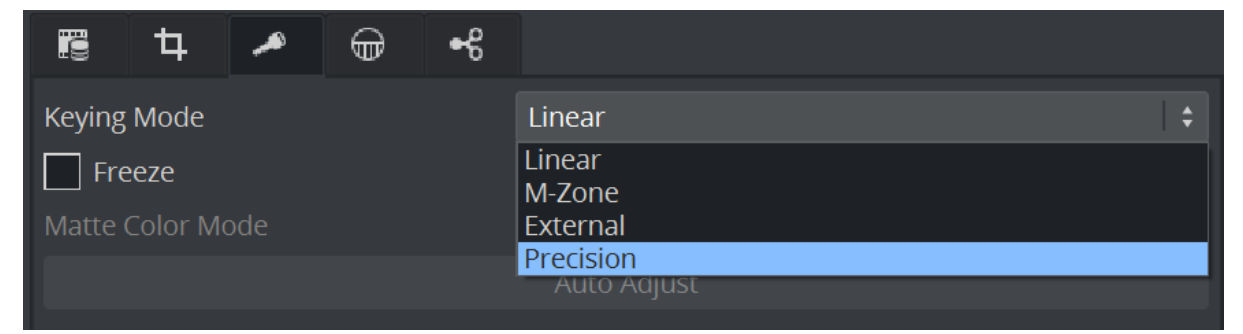

The tracking functionality can be enabled by enabling Talent Reflections on the media asset.

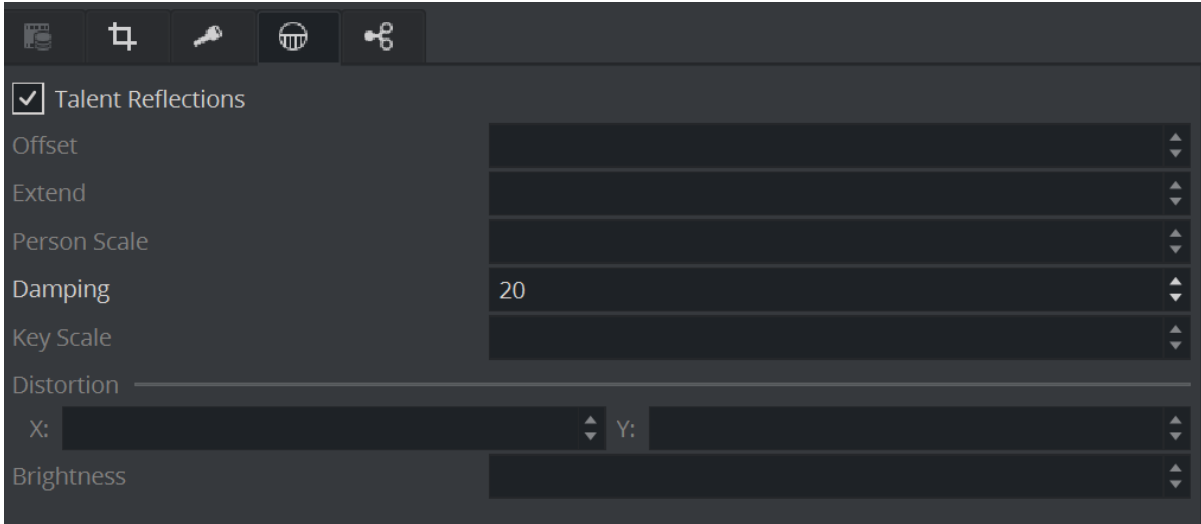

After enabling the talent tracking functionality, the talent positions can be accessed via shared memory, or used directly with a container by utilizing the Talent Tracker plug-in.

## <span id="page-167-0"></span>Toggle

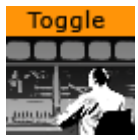

Toggle is used to toggle between two objects. The plug-in is most commonly used with Transition Logic scenes.

Note: This plug-in is located in: Plugins -> Container plug-ins -> Container

This page contains the following topics and procedures:

- [Description and Methodological Considerations](#page-167-1)
	- [Toggle Placeholder Containers](#page-167-2)
	- [Toggle Directors and Key Frames](#page-168-0)
- [Toggle Properties](#page-169-0)

## <span id="page-167-1"></span>Description and Methodological Considerations

Toggle plug-in is one of the main building blocks of Transition Logic, and it is in general a relatively simple plug-in. When the Toggle plug-in is added to a container, it creates two child containers that act as placeholder containers for objects that can toggle on and off screen. In addition, it also creates some utility directors in the stage.

#### <span id="page-167-2"></span>Toggle Placeholder Containers

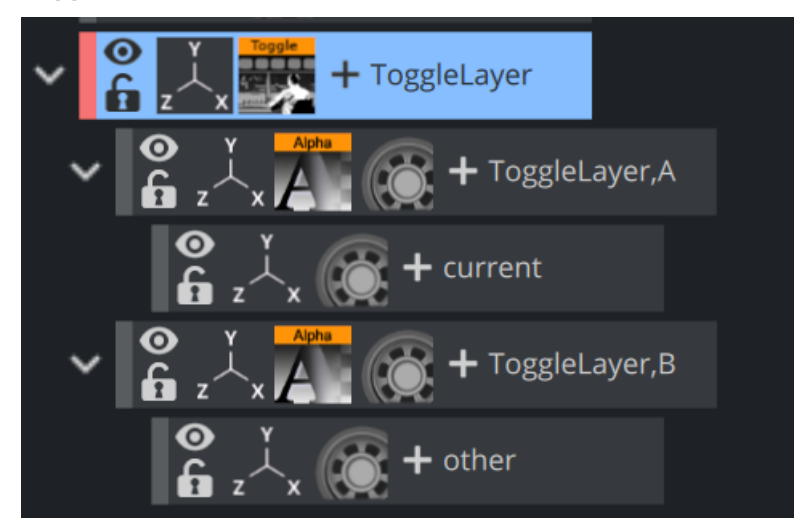

The two placeholder containers correspond to an A-side and a B-side. Each of the placeholders again have a child container; one named current the other named other. The *current* is typically the visible container, while the *other* is not visible. At the time of a switch, these containers switch names. This means that at any given time it is not possible to know if the *current* parent is the *A* side or the *B* side. It is the responsibility of the Toggle plug-in to keep track of this.

#### <span id="page-168-0"></span>Toggle Directors And Key Frames

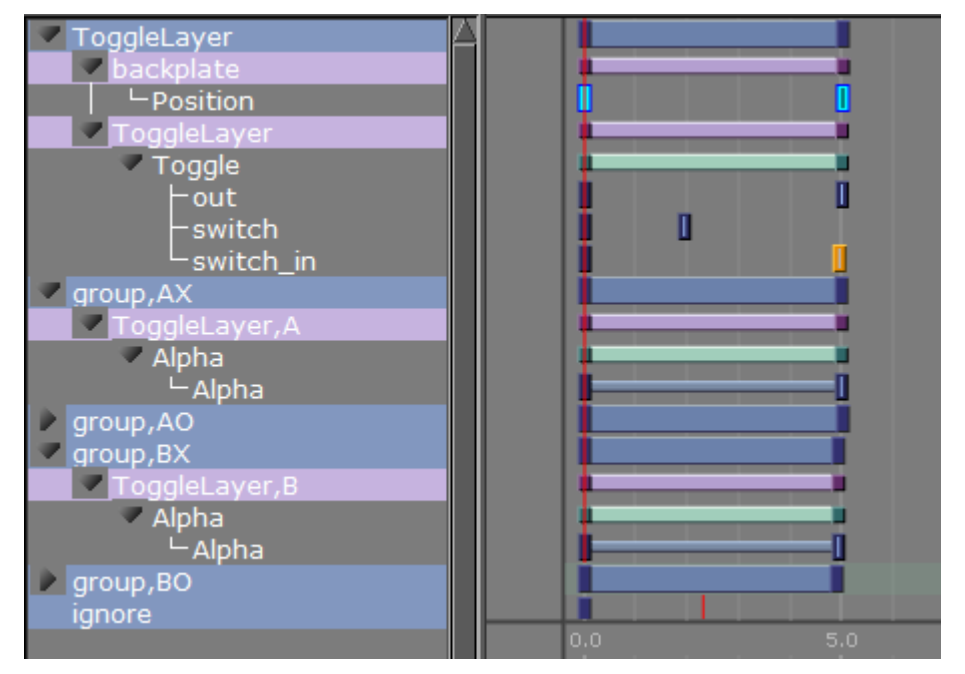

The Toggle plug-in creates two directors each containing a default one second cross fade animation. These animations are placed in the *AX* and *BX* directors. *AX* can be interpreted as the *A*-side cross fade. The animations can be modified to show any kind of transition, but it is important that the *AX* and *BX* are the same.

In addition to the cross fade directors the Toggle plug-in also creates placeholder directors for the *object* animations. Merged objects that are loaded into these placeholder containers during playback may contain animations embedded in the geometry object. The object animations are automatically added as a sub-director to the *AO* or *BO* director depending on if the object is being loaded on the *A*-side or *B*-side.

#### Caution: It is NOT recommended to manually adjust the *AO* and *BO* directors.

There are two different scenarios of when the utility directors are triggered:

- 1. When there is a state change. When there is a state change, the Toggle-Layer director is animated from the current state to the required next state. In this scenario, the utility directors are triggered according to the toggle Key Frames in the stage. This means that it is the position of these Key Frames that determine the timing of when the utility directors are triggered.
- 2. No state change, only changing the current object. When there is no state change, there is no movement of the Toggle-Layer director. In this case, the Toggle switch action is triggered, which animates the utility directors at the same time; animating the current object out and the next object in at the same time.

Note: Placeholder containers and directors are only generated if none exists from before.

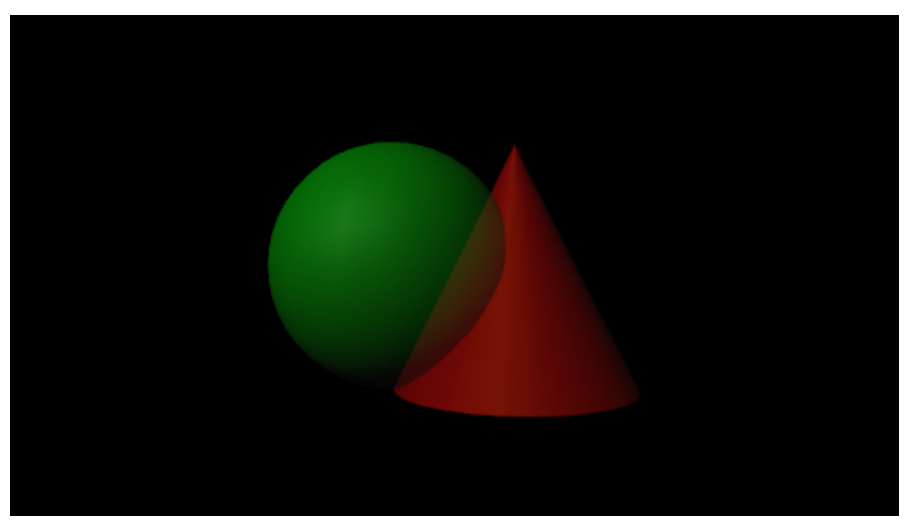

The plug-in has a built-in support for object loading. Enter the path to an object (e.g. *GEOM\*myfolder/myobject*) into the Object field, and the plug-in loads this object on the *other* container. The object is by default invisible and can be loaded with data, before activating the Switch action to show the object.

An object loaded this way is cached, so that requesting the same object again does not trigger loading again. The object cache can also be preloaded by specifying all the geometries that should be preloaded before initializing the Toggle plug-in. Preloading of the objects needed by the Toggle plug-in is done when a playlist is initialized. For this reason the *Preload Object* text field should normally not be manually modified in Viz Artist.

Before adding the plug-in to a container in a scene, please make sure that:

- 1. You give the container a unique and sensible name. This name becomes the Toggle-Layer name. Also, as the Toggle plug-in automatically generates directors, which are named based on the container name and its parents names, it is worth considering if the location of the container that hosts the Toggle plug-in is in the correct position in the scene tree.
- 2. The container the Toggle plug-in is added to must not have any child containers.
- 3. A director with the same name as the container (Toggle-Layer name) is created.
- 4. The director has a minimum of two stop points and that these stop points are named correctly. The names must correspond with the Toggle-Layer states.

IMPORTANT! One of the Transition Logic requirements is to have a stop point named "O". Best practice is to always name the first stop point "O" (frame 0).  $\ddot{\bullet}$ 

After the Toggle plug-in has been added to the container, the plug-in icon can be clicked to see its properties. Clicking the Default Key Frames button creates the most commonly used Key Frames for triggering the toggling between the current and the other objects. Adjusting the timing can easily be done by moving the Key Frames in the stage.

### <span id="page-169-0"></span>Toggle Properties

- Object: Shows the name of the currently loaded object (front scene GEOM). This field changes depending on the object loaded in the layer the toggle plug-in resides.
- Show advanced: Shows the advanced parameters.
- Auto-continue other object on Switch: Toggles a continue action to the other placeholder when a switch action is triggered when enabled.
- State control only: Ignores all commands sent to the Toggle is ignored when enabled. This means that no object is loaded and only state changes on the layer director are run.
- Controls video: Controls the toggling of video channel 3 and 4. This applies when using the Control Video plug-in.
- Preload objects: Specifies the objects that are to be pre-loaded on initialization.
- Director commands: Forms parameters into a valid set-director-position command, and applies them to either current or other placeholder object director. This field can be filled with certain director command parameters like for instance: SHOW 0.5, SHOW 50f, SHOW \$pilot1.
- Run director command on current and Run director command on other: Forms and applies a director command based on the director\_commands field as described above.

A Note: These options will be deprecated in future versions.

- Switch without animation: Switches the visible container without running any of the (A| B)X directors or starting the object animation. The *AX* and *BX* directors are set to the correct in/out positions.
- Dummy: Is animated to create an animation that spans all the other toggle Key Frames. In some cases, this solves problems with toggle Key Frames not being triggered correctly.
- Switch: Animates out the current placeholder, then switches the other placeholder to current and animates it in.
- Out: Animates out the current placeholder.
- In: Animates in the current placeholder.
- Switch in: Switches the other placeholder to current and animates it in.
- Switch in preview: Hides the current placeholder without animating it, then switches the other placeholder to current. Afterwards it shows the new current placeholder by jumping to a director state suitable for generating a still preview.
- Default Key Frames: Inserts default Toggle Key Frames to invoke the toggles utility directors.
- Continue: Sends a continue action to the current object animation director.
- Delete default Key Frames: Removes the default Key Frames that were generated by the Default Key Frames button.
- Initialize: Clears the cache, and reloads pre-loaded geometries.
- Position object director at preview location: Positions the object director at given preview location in position field when enabled.
- Move object director to next stop: Moves the stage position to the next director stop point on a loaded object.
- Delete containers for cached object: Deletes all the containers used as the Toggles object cache.

### See Also

• Transition Logic section of the [Viz Artist User Guide](http://documentation.vizrt.com/viz-artist).

# <span id="page-171-0"></span>4.4.3 Default

The following Container plug-ins are located in the Default folder:

- [Global Magnifier Controller](#page-171-1)
- [Screen2World](#page-172-0)
- [Trio Scroll Element](#page-172-1)

## <span id="page-171-1"></span>Global Magnifier Controller

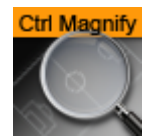

The Global Magnifier Controller plug-in gives control over the global magnifier from inside a plugin. When the controller is assigned to a container, the global magnifier is applied to this container. The magnifier is positioned and scaled according to the positional and scale values of the host container. The plug-in additionally provides access to the global magnifier properties Scale, Ellipsis and Alpha.

Please observe that only one Magnifier Control plug-in may be active within a scene at any given time. Because of this, if there are several instances of the Global Magnifier Controller, the global magnifier is only applied to the last instance activated. However, when the currently applied controller is deactivated, the plug-in automatically applies the global magnifier to the next container with an active controller plug-in. The global magnifier is fully deactivated only when there are no active controllers left.

A Note: This plug-in is located in: Plugins -> Container plug-ins -> Default

## Global Magnifier Controller Properties

- $\cdot$  Scale: Sets the scale of magnification. The minimum value is  $1.0$ , the maximum value is 100.0 . The default value is 2.0 .
- Ellipsis: Creates an ellipsis effect, mimicking the distortion created by a concave or convex lens. The minimum value is  $-10.0$ . the maximum value is  $10.0$ . The default value is  $0.0$ .
- $\cdot$  Alpha: Sets the alpha value for the magnification. The minimum value is  $\circ \cdot \circ$ , the maximum value is  $100.0$ . The default value is  $100.0$ .
- Active: Enables or disables magnification. Can be set to On or Off . By default, this is set to On .

## <span id="page-172-0"></span>Screen2World

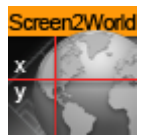

The Screen2World plug-in converts the passed screen positions X and Y to world positions X, Y and Z, and sets them for the container the plug-in is applied to.

A Note: This plug-in is located in: Plugins -> Container plug-ins -> Default

### Screen2World Properties

- Screen Position X: Sets the X value for the screen position. Accepted values are floating point numbers ranging from -100000.0 to 100000.0. The default value is 0.0.
- Screen Position Y: Sets the Y value for the screen position. Accepted values are floating point numbers ranging from -100000.0 to 100000.0. The default value is 0.0.

### <span id="page-172-1"></span>Trio Scroll Element

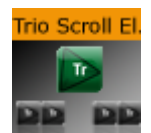

The Trio Scroll Element plug-in is used for data storage by the [Trio Scroll](#page-132-0) Geometry plug-in. It is automatically added to each base element of a Viz Trio scroll scene.

A Note: This plug-in is located in: Plugins -> Container plug-ins -> Default

Trio Scroll Element Properties

- $\cdot$  Prototype: Sets the path and the name of the scene.
- Extra space before element: Sets the space before the element.
- Extra space after element: Sets the space after the element.
- Easepoint 0-4 enabled: Enables the easepoint(s).
	- Identifier: Sets the identifier for the easepoint.
	- Slow down length (EaseOut): Sets the size in pixels that is used to ease out the scroll element.
	- Speed up length (EaseIn): Sets the size in pixels that is used to ease in the scroll element.
	- Pause time in seconds, or -1 (indefinitely): Sets the time in seconds for how long the scroll should wait before continuing the scroll.

A Note: This affects the total time the scroll is scheduled to use.

- Element alignment (0.5 for center): Sets the alignment of the element relative to the height of the element. 0.5 (equal to 50%) is the default value and represents the middle of the element's bounding box area.
- Scroll area alignment (0.5 for center): Sets the scroll alignment for the element in the scroll area. 0.5 (equal to 50%) is the default value and represents the middle of the scroll's bounding box area.

### See Also

- Create New Scroll in the [Viz Trio User Guide](http://documentation.vizrt.com/viz-trio)
- [Trio Scroll](#page-132-0) Geometry plug-in

## <span id="page-173-0"></span>4.4.4 Container FX

Container FX is much like [TextFX,](#page-304-0) except that instead of text, a set of containers are added under the plug-in. Instead of animating the containers, Container FX animates the containers below (aka the container-Set). Those containers can be circles and so on. Most of the Container FX plug-ins share a set of [Common Properties.](#page-174-0)

Like Text FX plug-ins use containers, a Container FX plug-in uses a set of containers under the plug-in and change their position like Text FX does. It is recommended to be familiar with Text FX before designing with Container FX to understand the idea. You can also use the [Cloner](#page-358-0) plug-in to create the necessary containers under the plug-in.

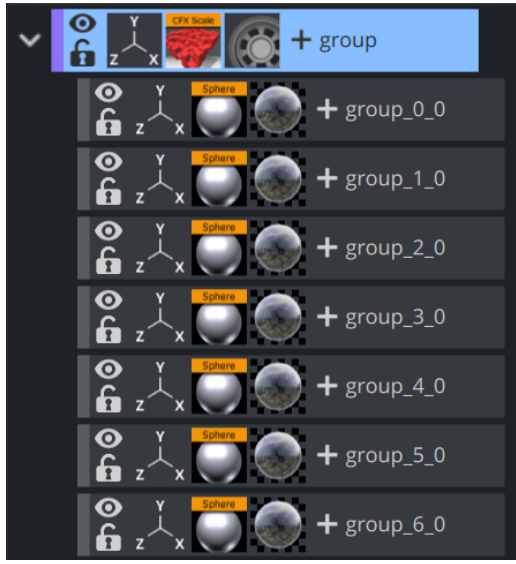

In the above example, the containers under the group container with the Sphere names is the container-set, and is animated here.

The following Container plug-ins are in the Container FX folder:

- [Common Container FX Properties](#page-174-0)
- [CFX 2D Follow](#page-175-0)
- [CFX Alpha](#page-176-0)
- [CFX Arrange](#page-176-1)
- [CFX Color](#page-177-0)
- [CFX Explode](#page-177-1)
- [CFX Jitter Alpha](#page-178-0)
- [CFX Jitter Color](#page-179-0)
- [CFX Jitter Position](#page-179-1)
- [CFX Jitter Scale](#page-180-0)
- [CFX Plus Plus](#page-180-1)
- [CFX Rotate](#page-181-0)
- [CFX Scale](#page-182-1)

## <span id="page-174-0"></span>Common Container FX Properties

The following properties are common to most of the Container FX plug-ins:

- Progress %: 0% progress is the beginning of the effect, 100% the end. Animate this value from 0% to 100% to see the effect or from 100% to 0% to animate the effect backwards.
- Progress Type
	- Absolute: 100% progress animates all container's set, regardless of how many containers it has.
	- Relative: 100% progress animates ten containers. This is needed to adjust the timing of several containers with different sizes. The effect speed should be for example five containers per second, so the animation must be from 0% to 100% in two seconds. This works for with ten containers or less. If you want to use more containers, animate the progress value over 100% (10% for each container).
- Direction: Sets the direction of the effect sequence, you can choose between the following options:
	- Eeft: Starts with the first container in the containers-set.
	- Right: Starts with the last container in the containers-set.
	- Random: Uses a random order.
	- Static: Processes all containers at the same time.
	- Wave: Starts with the first container, animates the effect from zero: 100% and then down again to 0%.
	- Center: Starts the effect from the center of the containers-set.
	- 2 Center: Starts the effect at the same time from the beginning and the end of the containers-set. They meet at the center.
- Interpolate: Chooses between a soft or a linear interpolation of the transition from container to container.
- Effect Range: Defines how many containers are processed at the same time. If for example the Effect Range is set to 4 , and you manually increase the progress value, you see that when the fifth container starts to be processed, the first is finished, when the sixth starts, the second is finished, and so on.
- Random Seed: Specifies a seed for the random number generator when a random direction is chosen. Even though Viz Artist uses random numbers, the animation for a specific random seed always looks the same. This is typically useful if you combine two different container effects.
- Container Order: Sets the container order for the effect. Available options are As Is, Horizontal or Vertical. Horizontal and Vertical enables the containers -set Direction options.

• Direction: Sets the horizontal and vertical container-set direction (see Container Order). When the containers-set order is set to Horizontal, the container-set direction must be set to Left to Right or Right to Left. When the container order is set to Vertical, the containers-set direction must be set to Up to Down or Down to Up.

## <span id="page-175-0"></span>CFX 2D Follow

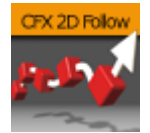

The Container FX 2D Follow plug-in creates an animation of geometry containers following a path defined by the [2D Ribbon](#page-68-0) geometry plug-in. The 2D Ribbon plug-in must be added as a parent container to the container holding the Container FX 2D Follow plug-in. The geometries that are to be animated needs to be added as sub-containers to the container holding the Container FX 2D Follow plug-in.

A Note: This plug-in is located in: Plugins -> Container plug-ins -> ContainerFx

## CFX 2D Follow Properties

- Positioning: *Absolute* positioning evenly distributes the followers across the entire length of the spline. *Relative* means that the followers are added from left to right along the spline.
- Path Position: Moves the followers along the 2D Ribbon shape.
- Position Wrap: *Interpolate* means that text continues in the direction set by the last section of the spline; *Clamp* stops the string on the spline end-point; *Repeat* causes the string to move to the other spline end-point as soon as it moves over the end-point.
- Kerning Scale: Scales the kerning of the spline.
- Align: Rotates the followers by Z to align the X-Axis with the tangent of the spline at the followers' position.
- Translation offset: Moves the followers from the spline in the XY plane.
- Rotation: Rotates the followers using the spline as a rotation axis.

### To Set Up the CFX 2D Follow Plug-in

- 1. Add the 2D Ribbon geometry to the scene tree, then open the 2D Ribbon editor and enable Show Control Point Values.
- 2. Set alternating values of 30.0 and -30.0 to the Y axis values, creating a wave shape.
- 3. Add a sub-container to the 2D Ribbon container, and add the **Container FX 2D Follow** plug-in to the newly created container.
- 4. Add the geometries that are to be animated along the 2D Ribbon's path as sub-containers to the Container FX 2D Follow container.
- 5. Open the **Container FX 2D Follow editor** and animate its **Path Position** value from 0.0 to 10  $0.0$

#### See Also

• [Common Container FX Properties](#page-174-0)

#### • [2D Ribbon](#page-68-0)

### <span id="page-176-0"></span>CFX Alpha

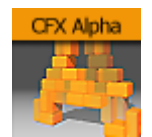

The Container FX Alpha plug-in is a container-set effect that creates a fade in effect for the containers in the set. The effect sequence can be set to go many different ways. A fade in and out effect can also be achieved.

Note: This plug-in is located in: Plugins -> Container plug-ins -> ContainerFx

## CFX Alpha Properties

- $\cdot$  **Alpha Begin %:** Sets the alpha level of the containers at 0% effect.
- Alpha End %: Sets the alpha level of the containers at 100% effect.

#### See Also

• [Common Container FX Properties](#page-174-0)

### <span id="page-176-1"></span>CFX Arrange

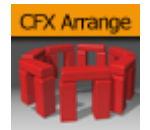

The CFX Arrange plug-in arranges containers in either a circular or a wave shape. The containers can be animated on the selected shape by animating the offset value.

A Note: This plug-in is located in: Plugins -> Container plug-ins -> ContainerFx

#### CFX Arrange Properties

- Offset %: Moves the containers on the shape. 100% means one full rotation of the containersset on the circle.
- Scale %: Sets the container-set on the shape. The parameter does not scale the containers, but the center of the bounding box of the containers.
- Shape: Changes the shape of the container layout. The options are Circle or Wave.
- Diameter: Sets the diameter of the circular shape.
- Positioning: Defines the position of the container-set on the circular shape. Relative means that the spacing of the container-set is maintained. Absolute means that the container-set is evenly distributed out on the circle.
- Direction: Sets the direction of the container-set on the circle to either Clockwise or Counterclockwise.
- Rotation: Rotates the container-set on the X-axis.
- Align: Aligns the container along the curve.

#### See Also

• [Common Container FX Properties](#page-174-0)

### <span id="page-177-0"></span>CFX Color

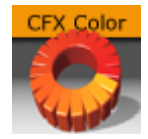

The CFX Color plug-in adds a color effect to the containers-set.

Note: This plug-in is located in: Plugins -> Container plug-ins -> ContainerFx

### CFX Color Properties

- $\cdot$  Color Start: Sets the initial color before applying the effect.
- $\cdot$  Color End: Sets the color the effect should apply.

#### See Also

• [Common Container FX Properties](#page-174-0)

#### <span id="page-177-1"></span>CFX Explode

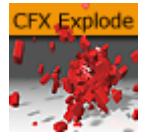

The CFX Explode plug-in creates an explosion like function where the containers get thrown away from their initial position. The speed, direction and spread of the moving containers can be altered with parameters.

A Note: Works only if the containers-set is set to texture.

A Note: This plug-in is located in: Plugins -> Container plug-ins -> ContainerFx

### CFX Explode Properties

- Duration: Defines the duration of the progress for each of the containers. Simply increase the value if you want it last longer. You could achieve the same by making the gravity stronger and animating the progress slower, but it is easier to increase the duration instead if your explode effect is too short.
- Opening Angle: Sets the angle for the spread of the containers. 0 sends them straight up, 360 spreads them in a circular shape.
- $\cdot$  Angle Rotate X: Rotates the opening angle around the X-axis.
- Angle Rotate Y: Rotates the opening angle around the Y-axis.
- Force: Sets the force that throws away the containers. A high force makes them go far away, conversely a low force creates only a small motion of the containers.
- Force Spread %: Sets a variation of the force among the containers.
- Use Axis: Allows you to select on which axis or combination of axes the containers are to spread along.
- Gravity: Sets a gravity force that influences the path of the containers to end up going downwards. The higher the value is set, the faster each container diverts from its initial path and starts going downwards.
- Use Rotation: Rotates the container as they are being thrown away from their initial position when set to On .
- Rotation Force: Sets the degree of rotation as the containers are being thrown away.
- Show Force: Shows lines showing the containers path and speed in the Scene Editor when set to On .

#### See Also

• [Common Container FX Properties](#page-174-0)

## <span id="page-178-0"></span>CFX Jitter Alpha

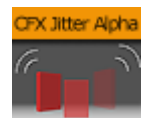

The CFX Jitter Alpha plug-in creates a jittering motion of the containers by randomly changing the alpha value of each container. The degree of change and the start sequence of the jittering can be altered. To use the plug-in, add it onto a container with a font. To create an animation, animate the progress. Other values can of course be animated as well.

A Note: This plug-in is located in: Plugins -> Container plug-ins -> ContainerFx

### CFX Jitter Alpha Properties

- Effect What: Defines where the effect should have an effect. Available options are background (BG), foreground (FG) or both.
- Alpha Begin: Sets the alpha level of the container at 0% effect.
- $\cdot$  **Alpha End:** Sets the alpha level of the container at 100% effect.
- Randomness: Sets the intensity of the jittering alpha changes.

#### See Also

• [Common Container FX Properties](#page-174-0)

## <span id="page-179-0"></span>CFX Jitter Color

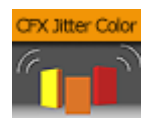

The CFX Jitter Color plug-in animates a jittering effect on the color of the container.

Note: This plug-in is located in: Plugins -> Container plug-ins -> ContainerFx

### CFX Jitter Color Properties

- Anchor Horizontal: Sets the anchor point for the containers on the horizontal plane.
- Anchor vertical: Sets the anchor point for the containers on the vertical plane.
- Use Axis: Defines on which axis or axes the containers scale to create the jittering effect.
- Lock Axis: Applies the same Min, Max and Randomness settings to all axes when enabled. If you disable randomness, these parameters are visible for each of the axes and must be set individually.
- Min: Sets the minimum scaling for the containers.
- $\cdot$  Max: Sets the maximum scaling for the containers.
- Randomness: Sets the intensity of the jittering movement.

#### See Also

• [Common Container FX Properties](#page-174-0)

### <span id="page-179-1"></span>CFX Jitter Position

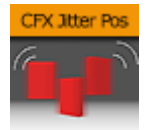

The CFX Jitter Position plug-in creates a jittering motion of the containers by randomly changing the position of each container. The degree of position change and the starting sequence of the jittering can be altered. To create an animation, animate the progress. Other values can of course be animated as well.

A Note: This plug-in is located in: Plugins -> Container plug-ins -> ContainerFx

### CFX Jitter Position Properties

- Use Axis: Defines on which axis or axes the containers moves to create the jittering effect.
- Lock Axis: Gives the same values for Range and Randomness for all axes when enabled. If you disable it, Range and Randomness for each of the axes is shown and can be set individually.
- Range: Sets the range of the jittering movement.
- Randomness: Sets the intensity of the jittering movement.
#### See Also

• [Common Container FX Properties](#page-174-0)

### CFX Jitter Scale

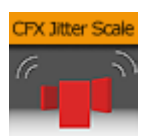

The CFX Jitter Scale plug-in animates a jittering effect on the scale of the container.

A Note: This plug-in is located in: Plugins -> Container plug-ins -> ContainerFx

### CFX Jitter Scale Properties

- Anchor Horizontal: Sets the anchor point for the containers on the horizontal plane.
- Anchor vertical: Sets the anchor point for the containers on the vertical plane.
- Use Axis: Defines on which axis or axes the containers scale to create the jittering effect.
- Lock Axis: Gives all axes get the same Min, Max and Randomness settings when enabled. If you disable randomness, these parameters are visible for each of the axes and must be set individually.
- Min: Sets the minimum scaling for the containers.
- $\cdot$  Max: Sets the maximum scaling for the containers.
- Randomness: Sets the intensity of the jittering movement.

#### See Also

• [Common Container FX Properties](#page-174-0)

### CFX Plus Plus

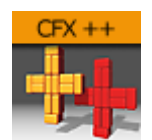

The Container FX Plus Plus plug-in allows you to set a number of effects on a container's set.

Note: This plug-in is located in: Plugins -> Container plug-ins -> ContainerFx

### CFX Plus Plus Properties

- Position Wrap
	- Extrapolate: Continues the direction of the spline when set above 100% or below 0% of Path Position.
	- Clamp: Stops the string on the spline endpoints.
- Repeat: Causes the string to move to the other spline endpoint as soon as it moves over the endpoint.
- ContainerFx: Positions containers by the relative spline of each container using the ContainerFx parameters.
- Scheme Type: Defines how the container-set looks at 0% and 100% progress.
	- $\cdot$  In  $\cdot$  In: at 0% first container is at the beginning of the spline, at 100% last container is at the end of the spline.
	- $\cdot$  In -> Out: at 0% first container is at the beginning of the spline, at 100% first container is at the end of the spline.
	- $\cdot$  Out  $\cdot$  In: at 0% last container is at the beginning of the spline, at 100% first container is at the end of the spline.
	- $\cdot$  Out -> Out: at 0% last container is at the beginning of the spline, at 100% last container is at the end of the spline.
- $\cdot$  **Progress (%):** Animates the progress of the effect(s).

#### See Also

• [Common Container FX Properties](#page-174-0)

### CFX Rotate

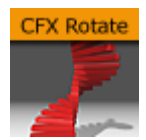

The CFX Rotate plug-in allows you to create an effect where the containers rotate on the X-, Y- or Zaxis.

Note: This plug-in is located in: Plugins -> Container plug-ins -> ContainerFx

### CFX Rotate Properties

- Anchor Horizontal: Sets the anchor point for the containers on the horizontal plane.
- Anchor Vertical: Sets the anchor point for the containers on the vertical plane.
- Use Axis: Defines on which axis the containers rotate.
- Begin: Sets the initial rotated position of the containers.
- $\cdot$  End: Sets the ending rotated position of the containers.

#### See Also

- [Expert](#page-239-0)
- [Common Container FX Properties](#page-174-0)

## CFX Scale

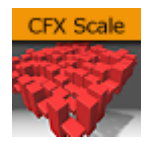

The CFX Scale plug-in allows you to create a scaling animation of the containers.

Note: This plug-in is located in: Plugins -> Container plug-ins -> ContainerFx

### CFX Scale Properties

- Anchor Horizontal: Sets the anchor point for the containers on the horizontal plane.
- Anchor Vertical: Sets the anchor point for the containers on the vertical plane.
- $\cdot$  Use Axis: Defines on which axis or axes the containers scale.
- Lock Axis: Scales the Begin- and End the same way for all the axes when enabled. If you disable the option, Begin and End must be set for all axes individually.
- Begin: Sets the initial size of the containers.
- End: Sets the ending size of the containers.

#### See Also

• [Common Container FX Properties](#page-174-0)

# 4.4.5 Control

The following Container plug-ins are located in the Control folder:

- [Apply Shared Memory](#page-183-0)
- [Control Action](#page-187-0)
- [Control Action Table](#page-187-1)
- [Control Audio](#page-188-0)
- [Control Bars](#page-188-1)
- [Control Chart](#page-189-0)
- [Control Clip](#page-190-0)
- [Control Clock](#page-190-1)
- [Control Condition](#page-191-0)
- [Control Container](#page-192-0)
- [Control Data Action](#page-192-1)
- [Control Datapool](#page-193-0)
- [Control DP Object](#page-193-1)
- [Control FeedView](#page-194-0)
- [Control Text](#page-195-0)
- [Control Geom](#page-205-0)
- [Control Hide in Range](#page-205-1)
- [Control Hide on Empty](#page-206-0)
- [Control Image](#page-206-1)
- [Control Key Frame](#page-209-0)
- [Control List](#page-210-0)
- [Control Map](#page-212-0)
- [Control Material](#page-212-1)
- [Control Multihop](#page-213-0)
- [Control NDI](#page-213-1)
- [Control Num](#page-215-0)
- [Control Object](#page-215-1)
- [Control Omo](#page-220-0)
- [Control Parameter](#page-220-1)
- [Control Payload](#page-222-0)
- [Control Pie](#page-223-0)
- [Control Scaling](#page-224-0)
- [Control Sign Container](#page-225-0)
- [Control SoftClip](#page-225-1)
- [Control Stoppoint](#page-226-0)
- [Control VBI](#page-226-1)
- [Control Video](#page-227-0)
- [Control World](#page-228-0)
- [Control Field Renamer](#page-229-0)
- [Placeholder](#page-230-0)
- [Common Control Properties](#page-230-1)

## <span id="page-183-0"></span>Apply Shared Memory

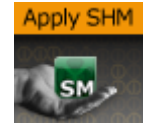

The Apply Shared Memory plug-in allows values to be transferred into Viz Engine using mechanisms provided by shared memory maps that can be applied to control plug-ins such as [Control Text](#page-195-0). Just as [Control Object](#page-215-1) acts as a distribution hub for content provided by control applications, the Apply Shared Memory plug-in acts as a distribution hub for content provided by external systems feeding real-time data through the shared memory maps.

The control plug-ins that the Apply Shared Memory plug-in can apply content to resides in the same folder.

Just like the [Control Object](#page-215-1) plug-in, the Apply Shared Memory plug-in only applies values to control plug-ins residing in the subtree of the scene tree where the Apply Shared Memory plug-in resides. Also like the Control Object plug-in, it matches the keys of incoming content with the field identifiers of individual control plug-ins to determine where to apply which incoming content value.

A Note: This plug-in is located in: Plugins -> Container plug-ins -> Control

This page contains the following topics and procedures:

- [Apply Shared Memory Properties](#page-184-0)
- [Visualize Composite Data Structures](#page-184-1)
- [How Shared Memory Keys are Determined](#page-185-0)
- [To Visualize Stock Data from Shared Memory](#page-185-1)
- [To Test Stock Visualization](#page-186-0)

### <span id="page-184-0"></span>Apply Shared Memory Properties

- Shared Memory Source: Specifies which shared memory map to apply values from. The Scene, Global and Distributed choices select the shared memory maps that are referred to as *Scene.Map*, *System.Map* and *VizCommunication.Map* respectively in the section.
- Memory Base Key: Provides the key prefix path to combine with the field identifiers of control plug-ins to determine the key to look up in the chosen shared memory map when applying values to a particular field exposed by a control plug-in.
- Expose Base Key: Exposes the Memory Base Key property as a controllable field. Once this option is turned on the properties Field Identifier and Description as described in the [Common Control Properties](#page-230-1) section can be specified.

The Expose Base Key property is typically used to allow a control application to control the base key which determines where in the shared memory map to pull values from. However, since the exposed property is an exposed control field like any other, a parent Apply Shared Memory plug-in can be used to make the shared Memory Base Key property controllable by external systems through a shared memory map.

Choosing whether to allow the exposed field to be controlled by control applications or external systems feeding the shared memory map is done by placing either a [Control Object](#page-215-1) or another Apply Shared Memory plug-in on a parent container, respectively.

## <span id="page-184-1"></span>Visualize Composite Data Structures

The Memory Base Key property combined with the field identifiers exposed by control plug-ins can be seen as a way to visualize sets of related key-value pairs stored in shared memory maps. While the Memory Base Key property specifies where in the shared memory map to locate the set of related key-value pairs, the exposed field identifiers specify which of the related key-value pairs from the selected set to visualize in a particular way in the scene subtree.

For example, the Memory Base Key property can specify a shared memory path representing a particular stock symbol, while the field identifiers of control plug-ins picks out particular values such as stock *name*, *value* and *change* from that location in the shared memory map.

Since the Apply Shared Memory plug-in only affects the scene subtree it is placed on, visualizing multiple composite data structure instances sharing the same structure and presentation can easily be achieved by copying subtrees and only change the Memory Base Key property.

For example, design a stock presentation design once, and copy it many times to create a scene showing several distinct stocks using the same visual style. Turning on the Expose Base Key property gives users of control applications control of which stocks to show in each presentation copy, while the data content for each stock is still supplied in real-time through the shared memory map.

# <span id="page-185-0"></span>How Shared Memory Keys are Determined

The shared memory keys used to look up values in a shared memory map is constructed by the combination of an absolute path specified in Memory Base Key property and an either relative or absolute path consisting of the field identifier of an exposed field. Any path starting with a slash (/) is considered an absolute path, while all other paths are considered relative.

If the field identifier is an absolute path, then that absolute path alone is the result of the resulting shared memory key used. For example, the field identifier */weather/norway/bergen/ temperature* results in the shared memory key */weather/norway/bergen/temperature* regardless of what the Memory Base Key property is.

If the field identifier is a relative path, the path is interpreted relative to the absolute base path provided in the Memory Base Key property, and the absolute path resulting from that interpretation is used as the shared memory key. For example, a Memory Base Key property of */ weather/sweden/stockholm* and a field identifier of *temperature* results in the shared memory key */weather/sweden/stockholm/temperature*.

Like file system paths, a path segment consisting of a single dot (.) is considered referring to the current directory, while two dots (..) is considered referring to the parent directory. This notation is resolved to a regular absolute path before using the result as a shared memory key. For example, a Memory Base Key property of */weather/./norway/trondheim* and a field identifier of *../bergen/ windspeed* resolves to the shared memory key */weather/norway/bergen/windspeed*.

# <span id="page-185-1"></span>To Visualize Stock Data from Shared Memory

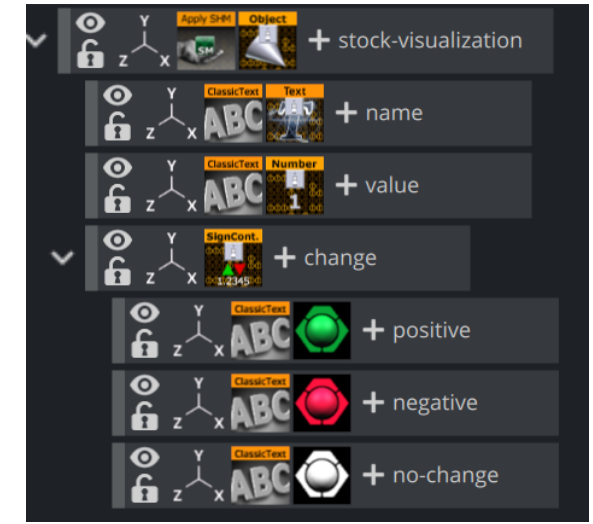

This procedure visualizes composite content fed through a shared memory map to the control plug-ins [Control Text](#page-195-0), [Control Num](#page-215-0) and [Control Sign Container](#page-225-0).

- 1. Create a new container.
- 2. Drag and drop a Apply Shared Memory plug-in into this container.
- 3. Set the **Memory Base Key** property of the Apply Shared Memory plug-in to /stocks/nyse/ ibm .
- 4. Create two text geometries as children of this container.
- 5. Drag and drop a Control Text plug-in into the first text geometry container.
- 6. Set the Field Identifier property of the Control Text plug-in to name.
- 7. Turn off Use formatted text property of the Control Text plug-in.
- 8. Drag and drop a Control Num plug-in into the second text geometry container.
- 9. Set the Field Identifier property of the of the Control Num plug-in to value .
- 10. Create a third container as a child of the Apply Shared Memory plug-in container.
- 11. Drag and drop a Control Sign Container plug-in into this container.
- 12. Set the Field Identifier property of the of the Control Sign Container plug-in to value.
- 13. Create three text geometries as children of the Control Sign Container plug-in container.
- 14. Drag and drop a Control Num plug-in into each of these three text geometry containers.
- 15. For each of these three Control Num plug-ins set the Field Identifier property to change.
- <span id="page-186-0"></span>16. Arrange the layout of the text geometries, and apply materials for styling.

To Test Stock Visualization

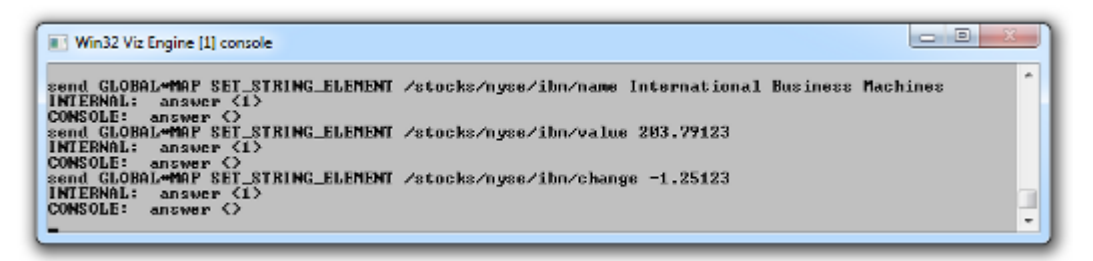

To test that stock visualization commands can be sent to populate the global shared memory map, see the descriptions in the section.

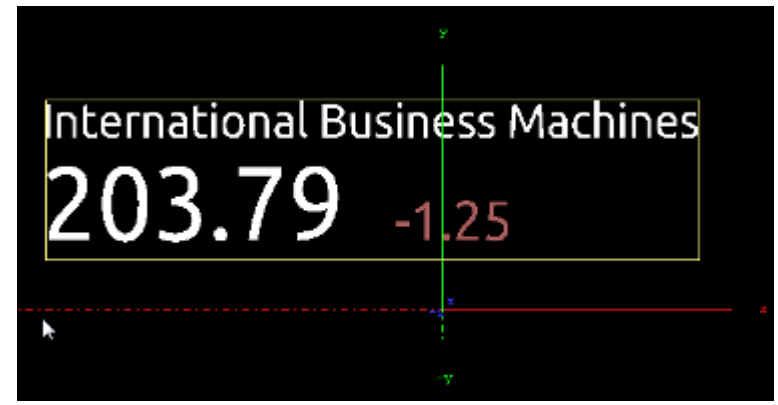

While these commands are suitable for testing the designs, a real external system that feeds the Viz Engine with data would use a more efficient data transfer protocols to populate the shared memory map. See the External Data Input section of the [Viz Artist User Guide](http://documentation.vizrt.com/viz-artist) for information about sending data efficiently using UDP.

When changing a value in the shared memory map that is visualized by a control plug-in the scene updates immediately to reflect the new value. The shared memory map can be populated with stock values for many stock symbols, including stocks that are not visualized at the moment. As soon as the Memory Base Key property of the Apply Shared Memory plug-in is changed to visualize the values for a different stock symbol, and the scene updates immediately to reflect the value previously populated into the shared memory map for that stock symbol.

# <span id="page-187-0"></span>Control Action

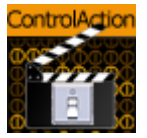

The Control Action plug-in executes an action, for example Viz Engine commands or Control Object commands, when receiving input on the *input* field.

The action can contain more than one command to be called, and the commands must be separated by semicolons. When Notify Only When Value Change is checked the actions are only triggered if the input value differs from the one already stored on the "input" field from previous invocations.

A Note: This plug-in is located in: Plugins -> Container plug-ins -> Control

### Control Action Properties

- Input Value: Specifies the value input to compare against.
- Notify Only When Value Change: Triggers a command when a value is changed.
- Action Type:
	- Viz Command: Triggers an internal Viz Engine command (e.g.
		- " THIS\_SCENE\*STAGE\*DIRECTOR\*Audio START" ).
	- **ControlObject Command:** Triggers a ControlObject command (e.g. "ON 1 SET abc")
- Action: Actions to execute if values match.

#### See Also

- [Common Control Properties](#page-230-1)
- [Control Object](#page-215-1)

.

## <span id="page-187-1"></span>Control Action Table

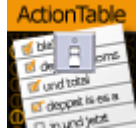

The Control Action Table plug-in allows defining a table of actions similar to Control Action. The actions are associated with a given value. When Control Action Table receives input, it compares the received data to each of the values. If the data matches one of the values the plug-in starts the corresponding action.

A Note: This plug-in is located in: Plugins -> Container plug-ins -> Control

## Control Action Table Properties

- $\cdot$  Input Value: Specifies the value input to compare against.
- Notify Only When Value Change: Triggers a command when a value is changed.
- Value 1/2: The value that the given action should be associated with.
- Action 1/2: Actions to execute if value match.
- Default Action: Executes if the input does not match any of the specified values.

#### See Also

- [Common Control Properties](#page-230-1)
- [Control Object](#page-215-1)

### <span id="page-188-0"></span>Control Audio

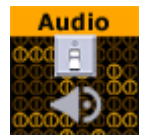

The Control Audio plug-in enables the operator of a control application to choose a sound clip.

To expose the different properties, and change the audio file in one of the control applications, simply add the Control Audio plug-in to the same container as the [Audio](#page-234-0) plug-in.

A Note: This plug-in is located in: Plugins -> Container plug-ins -> Control

### Control Audio Properties

- Director: Sets the name of the stage director the audio channel is located below.
- $\cdot$  **Audio Key Frame:** Sets the ID/name of the audio clip Key Frame.

A Note: It is mandatory to add Director and Audio Keyframe name.

• Important: Make sure the audio clip name does not contain any white spaces.

#### See Also

- [Common Control Properties](#page-230-1)
- [Control Object](#page-215-1)
- [Audio](#page-234-0)

#### <span id="page-188-1"></span>Control Bars

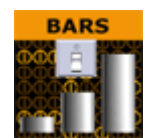

The Control Bars plug-in allows binding of tab field values to the Bar Value fields in the Bar values presenter plug-in. Each bar value property in the Bar Values editor is presented as a separate tab field in Viz Trio.

A Note: This plug-in is located in: Plugins -> Container plug-ins -> Control

### Control Bars Properties

- First Bar Field ID: Sets the tab-field ID for the first Bar value.
- Last Bar Field ID: Sets the tab-field ID for the Last Bar value.
- Expose Bars Max/Total Value: Exposes the Bars Max/Total value as a separate tab field when enabled.

#### See Also

- [Common Control Properties](#page-230-1)
- [Control Object](#page-215-1)

### <span id="page-189-0"></span>Control Chart

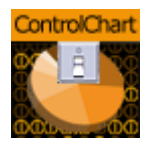

The Control Chart plug-in binds control of chart data to a Control Object. It currently supports the graph geometry plug-in and the bar values, pie values and [Visual Data Tools Geometry](#page-18-0) plug-ins. It serves the purpose to interface all kind of chart data. It covers graph charts, bar charts, pie charts, area charts and generally all kind of plug-in data, which has a table-like representation.

Control chart offers the same kind of interface like control list. That means it delivers a schema specification as type encoding. The chart data is communicated as an XML table value fully compatible to control list values. The supported control chart commands mimic the control list commands.

A Note: This plug-in is located in: Plugins -> Container plug-ins -> Control

### Control Chart Properties

- Custom Number of Exposed Rows: Enables the Number of exposed Rows setting.
	- Number of exposed rows: Sets the default number of exposed rows for the scene when the number of rows can be changed by the operator. If the number of rows cannot be changed the number of exposed rows is fixed.
- Mutable Number of Rows: Allows the operator can add or delete rows if set to on.
	- Custom minimum and maximum Number of Rows: Enables the Minimum and Maximum Number of Rows settings. To the operator, the number of fields can only be added or deleted when inside the range (e.g. greater than two and less than ten).

IMPORTANT! If Control Chart is used in combination with [Visual Data Tools Geometry](#page-18-0) plugins, make sure the Visual Data Tools plug-in Shared Memory is set to Inactive .  $\ddot{\bullet}$ 

See Also

- [Common Control Properties](#page-230-1)
- [Control Object](#page-215-1)
- [Visual Data Tools Geometry](#page-18-0)

## <span id="page-190-0"></span>Control Clip

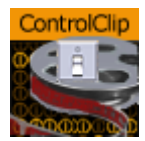

The Control Clip plug-in binds control of an AVI clip played by MoViz or SoftClip to a Control Object. With the Control Clip plug-in the clips may be changed within the control application.

The MoViz plug-in enables the user to play media files or media streams inside Viz Engine. MoViz uses the Microsoft DirectShow Filtergraph framework to render the media. Therefore it is possible to play for example MPEG and QuickTime files or streams from a server. For the latter to work, the system must be appropriately equipped.

SoftClip is a Viz Artist/Engine plug-in that can show AVI clips, either projected on a texture, or rendered directly.

A Note: This plug-in is located in: Plugins -> Container plug-ins -> Control

### Control Clip Properties

This plug-in does not have any properties or parameters except those that are common to all plugins.

#### See Also

- [Common Control Properties](#page-230-1)
- [Control Object](#page-215-1)

### <span id="page-190-1"></span>Control Clock

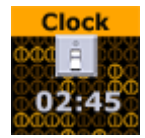

The Control Clock plug-in allows the user to set time for a clock as well as controlling several clock functions. The clock object is a text container in the scene with the clock function enabled.

A Note: This plug-in is located in: Plugins -> Container plug-ins -> Control

### Control Clock Properties

- Expose Limit: Enables the user set a limit for the clock.
- Expose Direction: Enables the user to choose the direction for the clock.
- Action: Sets the clock action that is the default value in the control client's clock editor.

• Input Value: Shows the current value for the plug-in. It is not necessary to set any value here. It is normally only used for debugging purposes.

### See Also

- [Common Control Properties](#page-230-1)
- [Control Object](#page-215-1)

## <span id="page-191-0"></span>Control Condition

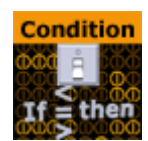

The Control Condition plug-in triggers actions based on the input given in a tab-field with the same field identifier.

A Note: This plug-in is located in: Plugins -> Container plug-ins -> Control

#### Control Condition Properties

- Input Value: Shows the current input value to the plug-in.
- Format: Sets the format for the input value that it should conditionally trigger on. • Condition: Sets the type of condition if Format is set to number.
- Arguments: Sets the arguments for the conditional operation.
- Action Type / Action: Sets the action that is to be performed when the condition is met. It can be a control object command like "ON 2 SET mytext" or a Viz Engine command prefixed by a zero and a space.
- Use Else Commands: Triggers an *else* action when the input data falls within the conditions when enabled.
	- Else Action: Sets the else action that is triggered when the input data does not fall within the conditions.

### Example Actions

Actions can be Control Object commands in the form like this:

```
"ON 2 SET Mike Johnson"
```
or commands like:

**0 RENDERER\*STAGE START** 

Viz Engine commands must be prefixed with a zero followed by a space. This is to enable the plugin to recognize that the command should be interpreted as a Viz Engine command.

#### See Also

- [Common Control Properties](#page-230-1)
- [Control Object](#page-215-1)

### <span id="page-192-0"></span>Control Container

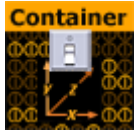

The Control Container plug-in exposes a range of different transformation properties for a container.

A Note: This plug-in is located in: Plugins -> Container plug-ins -> Control

## Control Container Properties

The following properties can be exposed:

- Visibility
- Object
- X/Y/Z position
- X/Y/Z rotation
- X/Y/Z scaling

For position, rotation, and scaling a stop point Key Frame can be specified. This enables the user to control a Key Frame in an animation, for instance the end Key Frame in a position animation.

#### See Also

- [Common Control Properties](#page-230-1)
- [Control Object](#page-215-1)

### <span id="page-192-1"></span>Control Data Action

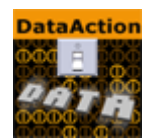

The Control Data Action plug-in binds control of a control parameter to a Data Action.

A Note: This plug-in is located in: Plugins -> Container plug-ins -> Control

### Control Data Action Properties

- Input value: Shows the current input value.
- Prefix: Adds a prefix, if required.
- Postfix: Adds a postfix, if required.

#### See Also

- [Common Control Properties](#page-230-1)
- [Control Object](#page-215-1)

## <span id="page-193-0"></span>Control Datapool

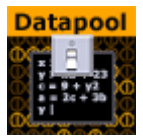

The Control Datapool plug-in is used with the *DataPool* plug-in repository, available separately. The plug-in is used to bind a tab field value to a DataPool plug-in variable. Any DataPool plug-in used in a scene must have its variable listed in the DataPool scene plug-in. Control Datapool links a tab-field to these variables.

For more information about the DataPool plug-ins, refer to the DataPool documentation.

A Note: This plug-in is located in: Plugins -> Container plug-ins -> Control

### Control Datapool Properties

- DataPool Variable: The DataPool variable can be controlled by the user.
- Input Value: Shows the current input value.
- Control Type: Specifies if the tab-field value should be controlled through a DataPool variable or a field name.
- Variable Type: Allows the user to define the kind of data the referenced variable is linked to. The type selected here decides what kind of editor is opened in a Viz Trio client.

#### See Also

- [Common Control Properties](#page-230-1)
- [Control Object](#page-215-1)

## <span id="page-193-1"></span>Control DP Object

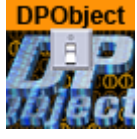

The Control DP Object allows copying or linking of Data Pool objects.

A Note: This plug-in is located in: Plugins -> Container plug-ins -> Control

### Control DP Object Properties

- Input value is: Select from Object to COPY, Object to LINK or Direct VALUES
- Input value: Shows the current input value.

### See Also

- [Common Control Properties](#page-230-1)
- [Control Object](#page-215-1)

# <span id="page-194-0"></span>Control FeedView

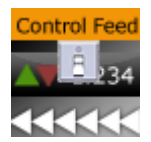

The Control FeedView plug-in sets the Feed View locator to a given value.

A Note: This plug-in is located in: Plugins -> Container plug-ins -> Control

### Control FeedView Properties

- Locator: Sets the FeedView locator to a given value.
- Prefix: Sets prefix to add to the front of the locator key.

### Example Input Values

/nyse/nasdaq/cisco /nyse/nasdaq/intc

If a prefix is set, it is added to the front of the locator key, a prefix of:

/nyse/nasdaq

#### With an input of:

IBM

Resolves to:

/nyse/nasdaq/IBM

The locator field is the value as received from ControlObject. It is trimmed of CR/LF before concatenated into a FeedView key.

#### See Also

- [Common Control Properties](#page-230-1)
- [Control Object](#page-215-1)

# <span id="page-195-0"></span>Control Text

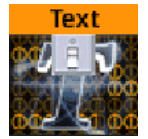

The Control Text plug-in binds the control of Text or Classic Text to a [Control Object](#page-215-1) depending on the container geometry. If neither Text or Classic Text is in the container, the Control Text plug-in uses the scene setting to determine which render engine to use.

This plug-in expects the input value in UTF-8 encoding.

A This plug-in is located in: Plugins -> Container plug-ins -> Control

## Control Text Properties

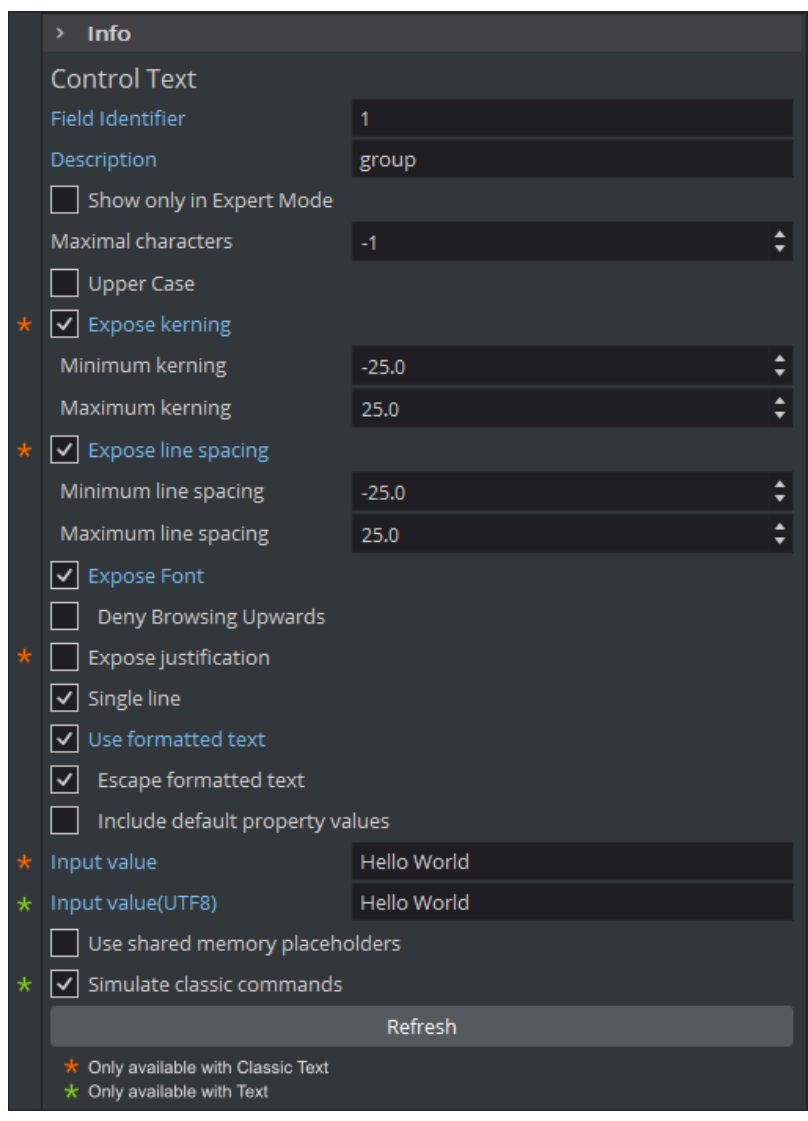

- Maximal characters: Sets the maximum number of characters which can be typed into the text field.
- Upper Case: Converts lower case input into upper case when set to On .
- Expose kerning<sup>\*1</sup>: Allows changes to the kerning parameters and sets the minimum and maximum value when set to 0n.
- $\cdot$  Expose line spacing<sup>\*1</sup>: Allows changes to the line spacing parameters and set the minimum and maximum value when set to On .
- Expose Font: Allows selection of different Font when set to On .
	- The exposed field is .font on Classic Text.
	- The exposed field is .font\_face on Text.
- Expose justification<sup>\*1</sup>: Allows changes to the text justification when set to On.
- Single Line: Converts multi-line input into a single line when set to On .
- Use Formatted Text: Enables use of character specific formatting in supported client applications. Character specific formatting includes bold, italic, subscript, superscript, kerning, position, rotation, scaling, alpha, and color(RGB) in Classic Text, modifier, font size, color(ARGB) in Text. Formatted text cannot be used together with the [Text FX Write](#page-319-0) plug-in.
	- To use the characters < and > correctly in Viz Multichannel, make sure that Use Formatted Text is set to OFF .
	- Character specific formatting is not supported for Viz Pilot.
	- In Viz Trio, the operator enter a required formatting mode via an assigned shortcut key. To change the format of one or more characters, hold down ALT and toggle the right and left arrow keys to shift mode. See the [Viz Trio User Guide](http://documentation.vizrt.com/viz-trio) for more information on Character Formatting.
- Escape formatted text:Simplifies formatted text output. Use XML escape characters instead of XML <![CDATA[]]> and not add an XML root element. Use <fo:wrapper/> element only with formatted words and characters. Control Text still accepts both full formatted and escape formatted text input independent of this property.
- Include default property values: Add all available properties of formatted text output even all values are defaults. This can guarantee all supported formats by Control Text can be transferred to another Text via XML.
- Input Value<sup>\*1</sup>: Shows the current value for the plug-in. It is not necessary to set any value here. It is used for debugging purposes.
- **Input Value(UTF8)<sup>\*2</sup>:** Shows the current value for the plug-in. It is not necessary to set any value here. It is used for debugging purposes.
- Simulate classic commands<sup>\*2</sup>: Allow [Viz Trio](http://documentation.vizrt.com/viz-trio) uses Classic Text commands via Control Object to control styles of new Text in Viz Engine Renderer.
- **A** \*1: only available with Classic Text

**A** \*2: only available with Text

#### Shared Memory Placeholders

The Control Text plug-in supports Shared Memory placeholders. Placeholders can be described by *\${shm\_key}*, where *shm\_key* is the name of a Global Shared Memory Map. You can also define a default value by adding a pipe and the value. For example: *\${shm\_key,Default}*, where *Default* is used as default value if the Shared Memory Map is empty or does not exist.

Shared Memory maps can be accessed and changed in various ways, like an external command, script etc...

Example

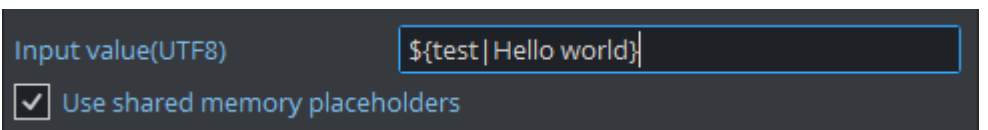

This shows "Hello world" by default. By sending GLOBAL\*MAP SET\_STRING\_ELEMENT test This is my new value from a shared memory the text changes to the new value.

#### Formatted Text Wrapper

Format single or multiple characters by cover them with <fo:wrapper /> element and add any or multiple of these attribute attributes.

All available formatters

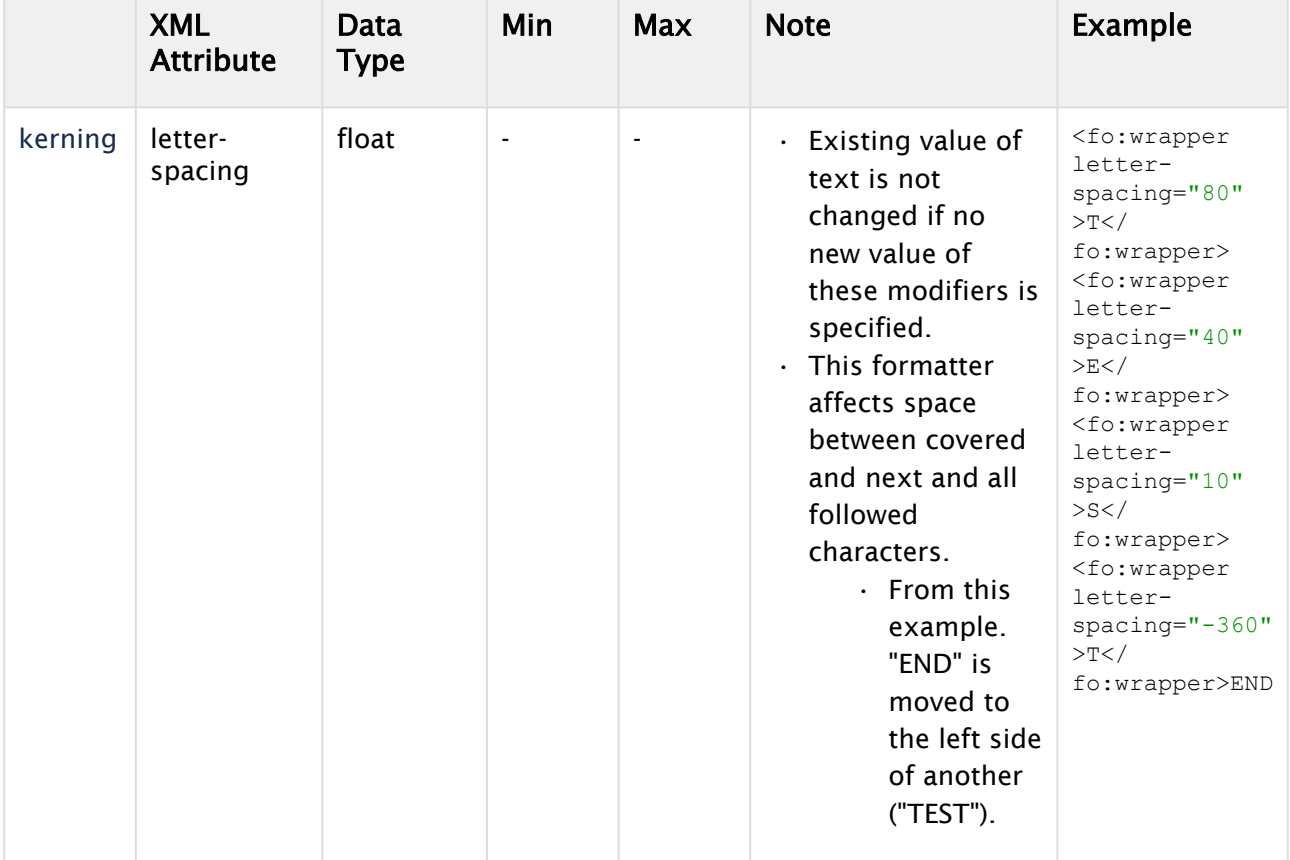

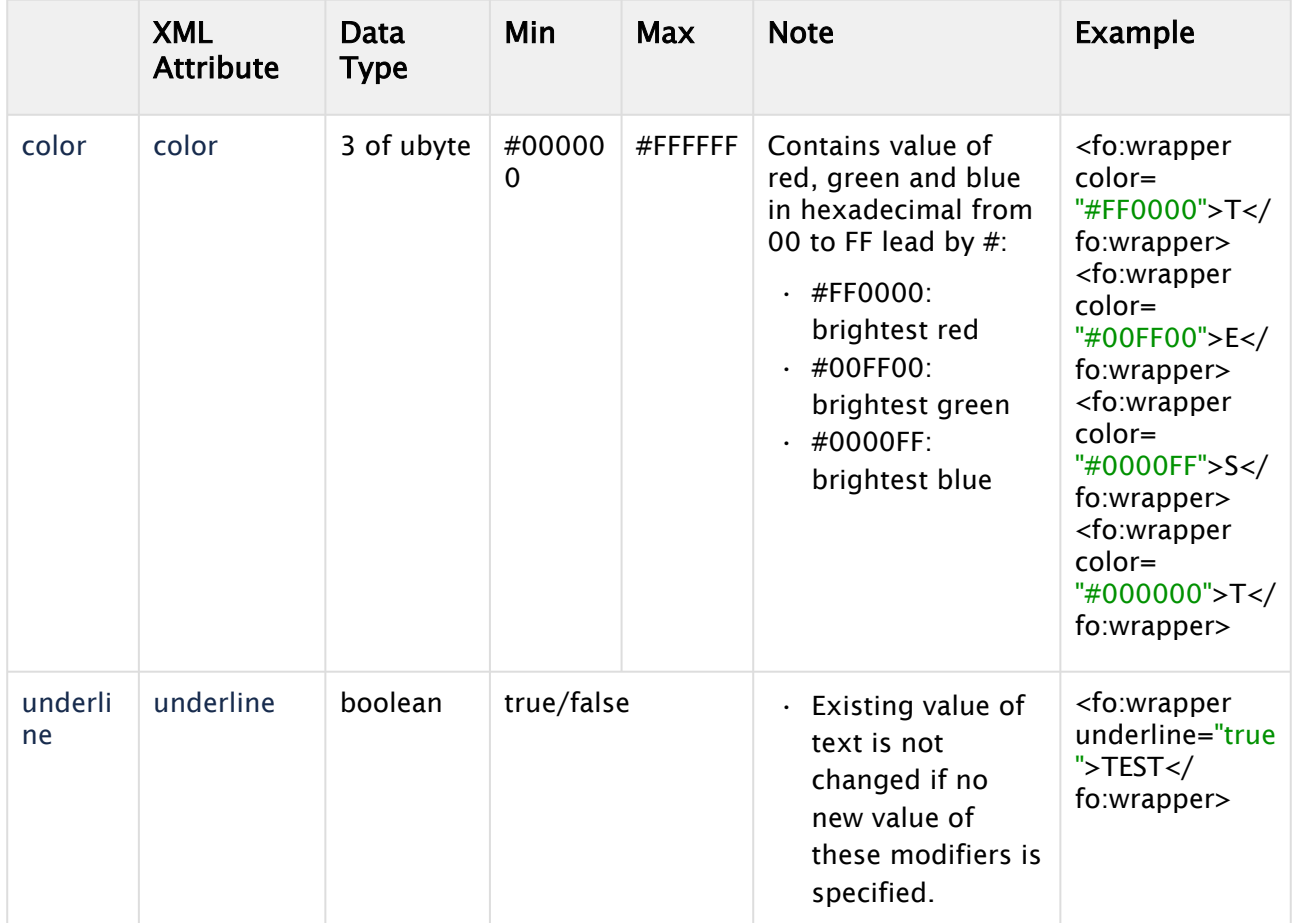

Available Classic Text formatters

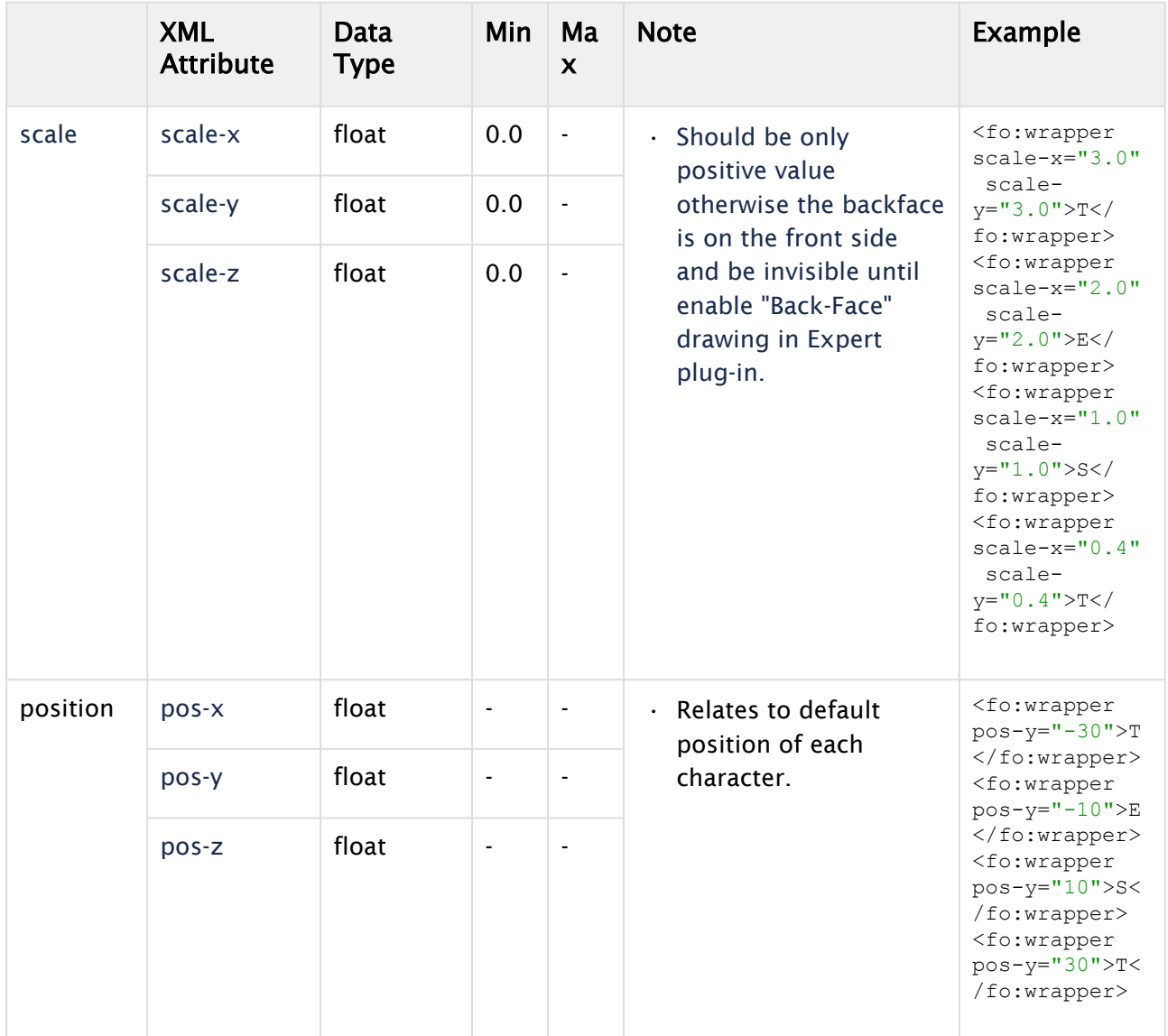

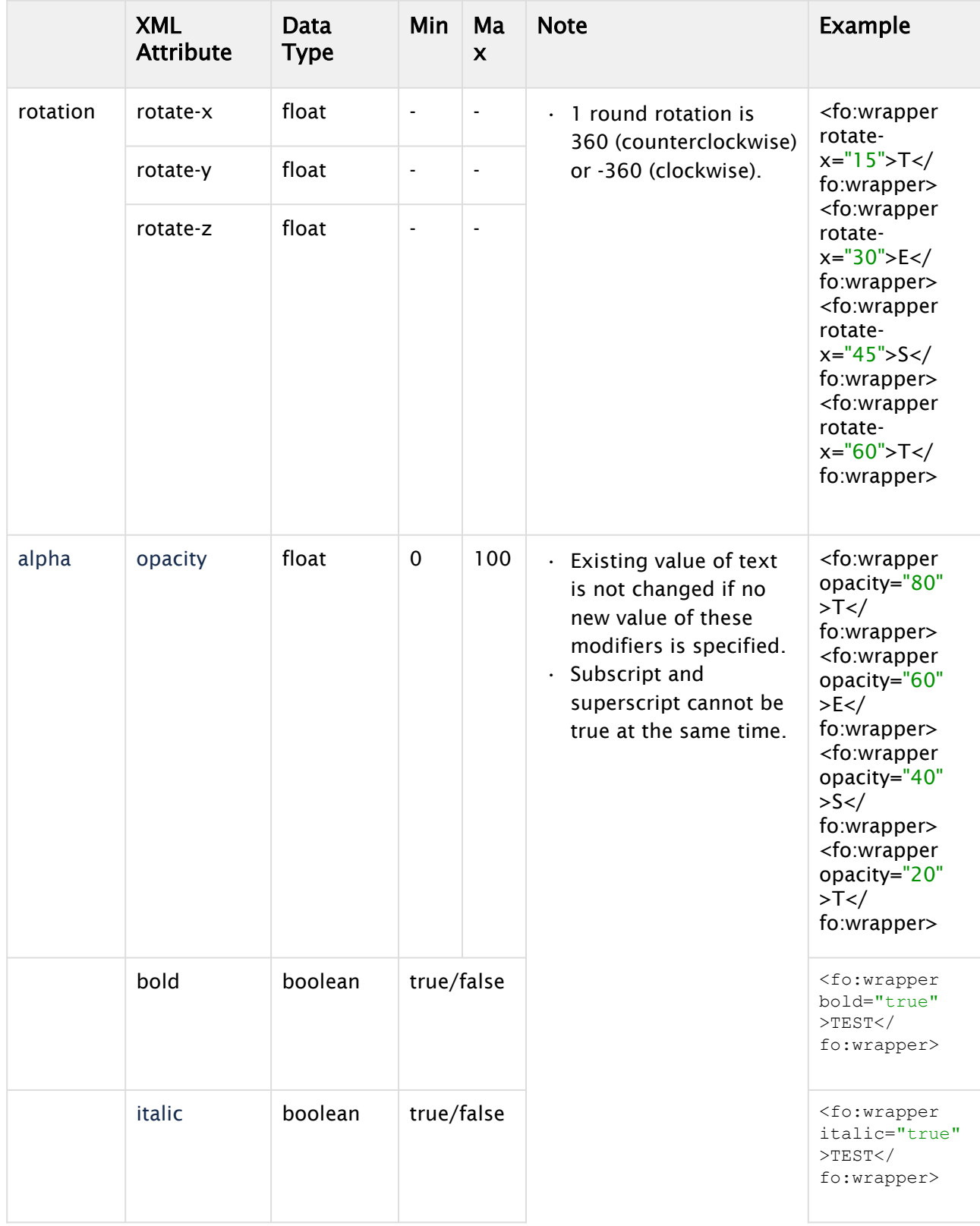

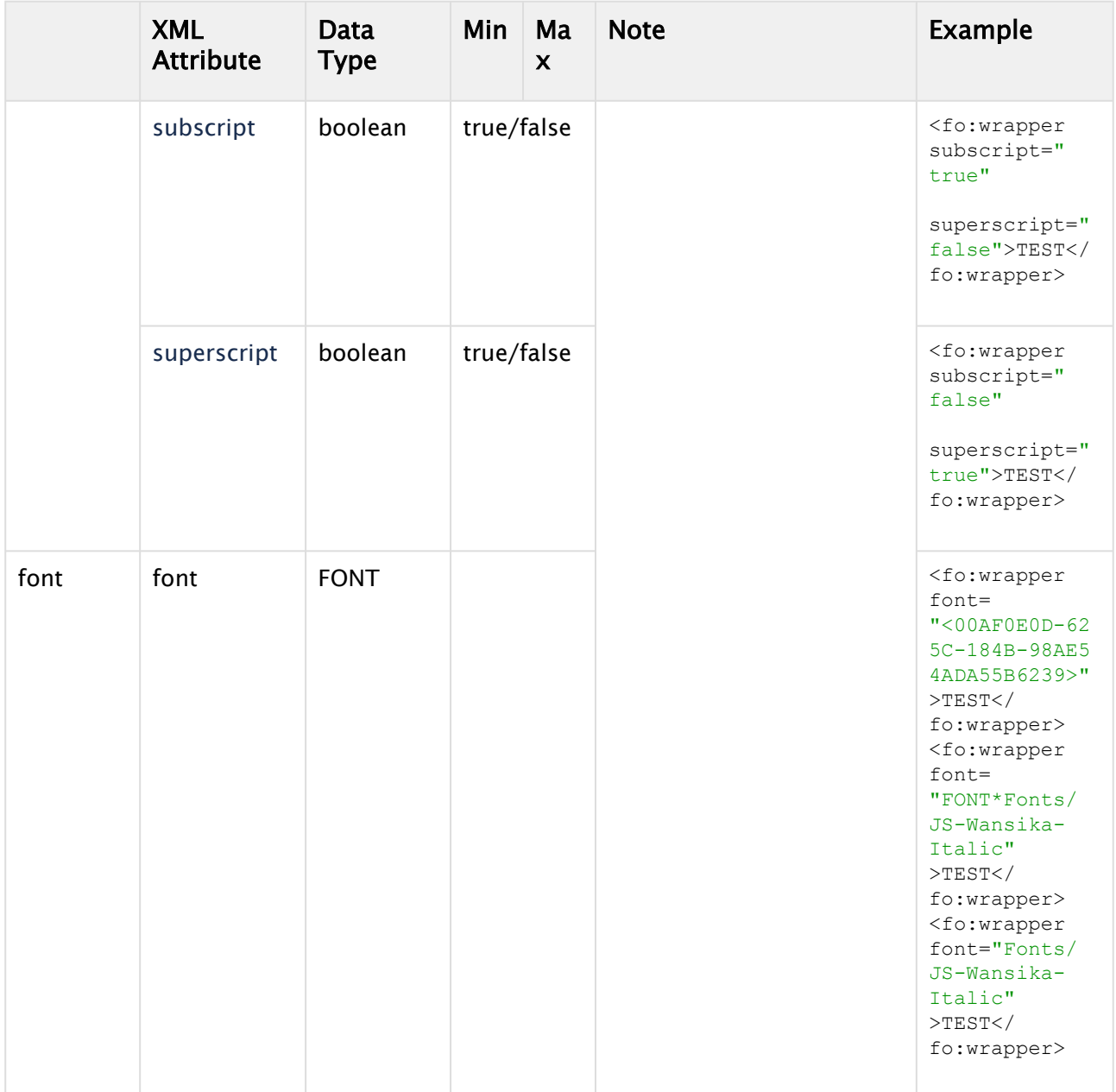

Available Text formatters

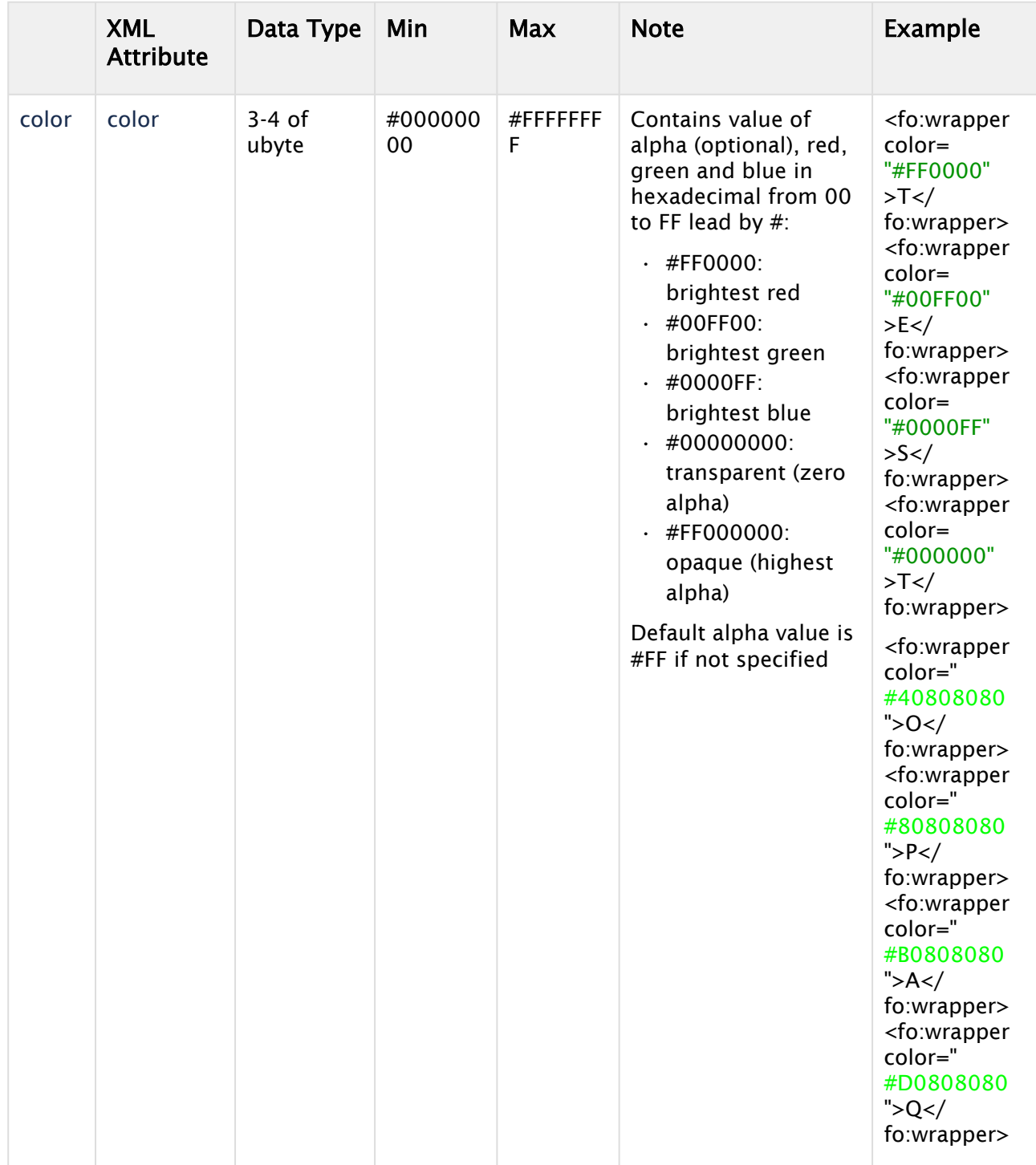

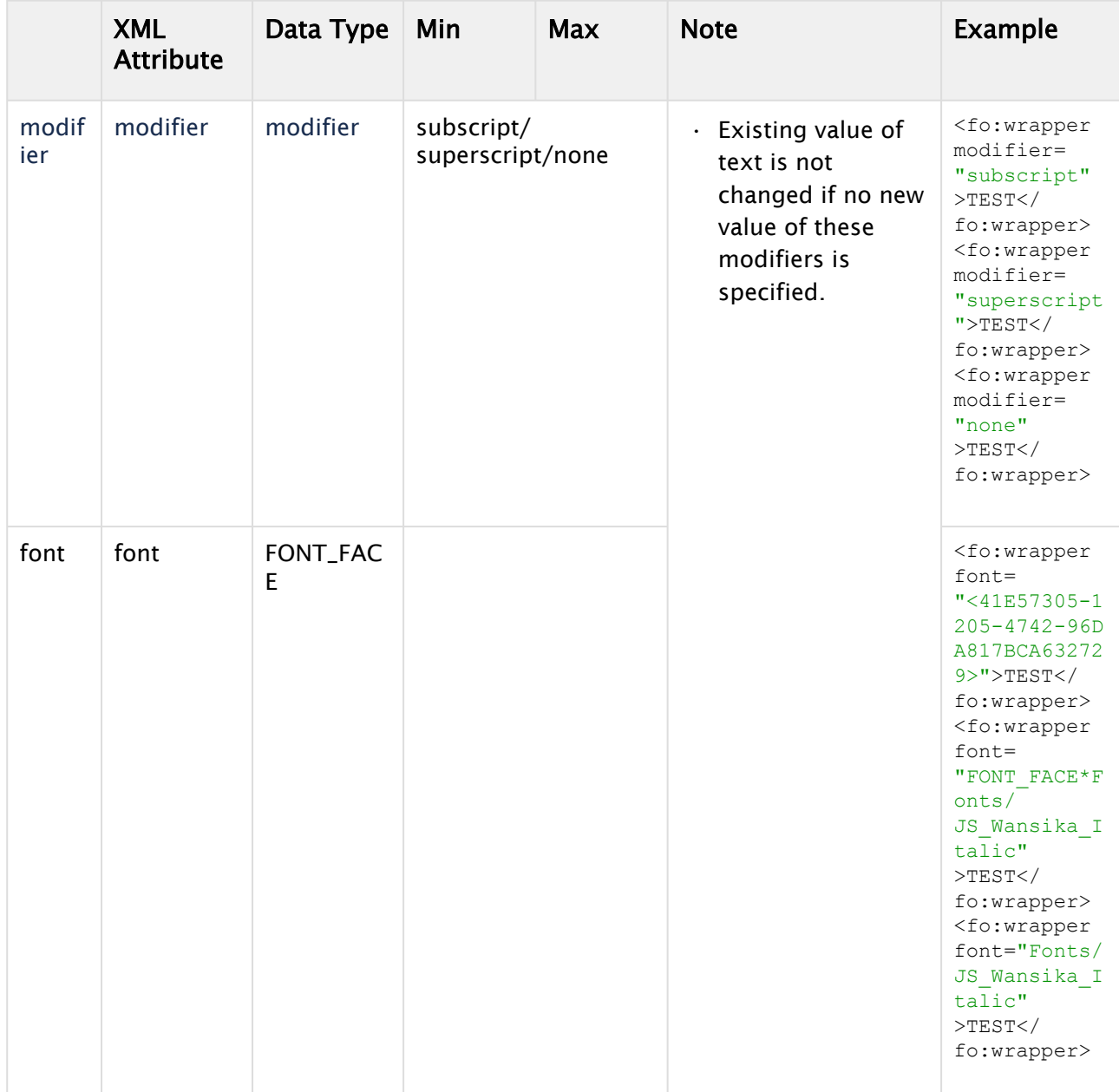

## <fo:wrapper /> element can be covered by another such as:

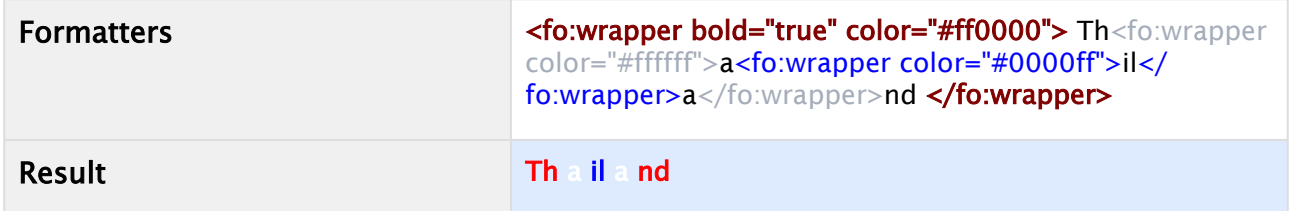

Entities

Support three entities in formatted text for preventing broken formatter XML.

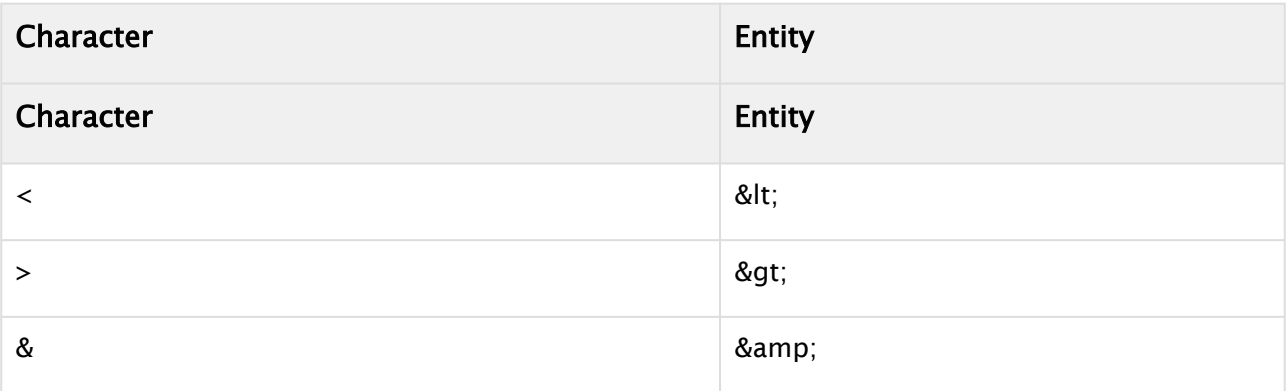

#### Example

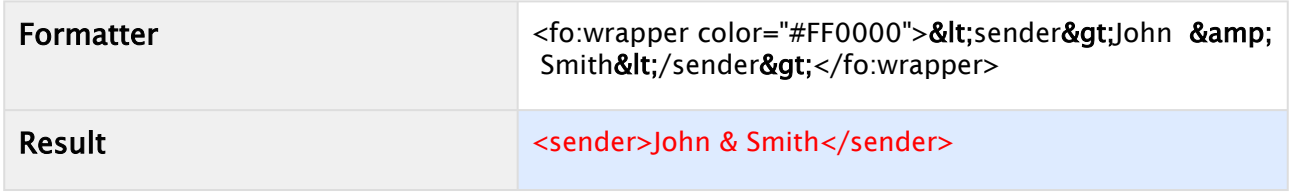

#### CDATA section

CData section can be used for preventing broken formatter XML too, but with more readable text.

Can be used to send plain text into Control Classic Text plug-in with enabled "Use formatted text" but many existing formats such as bold, italic, underline subscript and superscript in current text still are kept.

Example

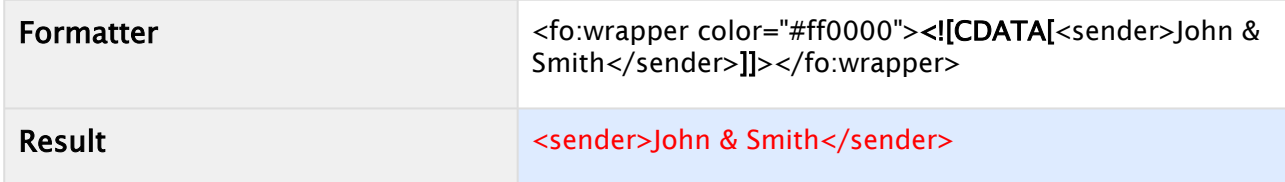

Can rest all existing formats by assigning those new values, but the plain text should not contain "]]>".

Example

With Classic Text

```
<fo:wrapper letter-spacing="0" color="#000000" opacity="1 0 0" bold=" false " italic=" false"
underline=" false " subscript=" false " superscript=" false " 
font="<00AF0E0D-625C-184B-98AE54ADA55B6239>" ><![CDATA[Any plain text]]></fo:wrapper>
```
With Text

```
<fo:wrapper letter-spacing="0" color="#000000" underline=" false " modifier="none" 
font="<41E57305-1205-4742-96DA817BCA632729> " ><![CDATA[Any plain text]]></
fo:wrapper>
```
#### See Also

- [Common Control Properties](#page-230-1)
- [Control Object](#page-215-1)

## <span id="page-205-0"></span>Control Geom

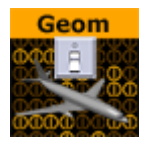

The Control Geom plug-in exposes the control of geometry objects to the user.

A Note: This plug-in is located in: Plugins -> Container plug-ins -> Control

### Control Geom Properties

- Geom location Prefix: Sets a path to a folder. The geometry location exposed to the control client can be a simple string, instead of a full path. This is relevant if connected to a newsroom system. For example if a user wants to edit a text and geometry on the same tabfield by just entering a text string. If for instance the user have a folder of weather symbols and the control client receives "sunny" from the external system it loads the geometry object with the path: "geom location prefix  $+$  sunny", which then typically would be an image of a shining sun.
- Input Value: Shows the current input value. Enter a value to test the relation of max/min. input and scale values.
- Deny Browsing Upwards: Restricts the user from browsing for objects in folders other than the selected folder and its sub-folders when enabled.

### See Also

- [Common Control Properties](#page-230-1)
- [Control Object](#page-215-1)

### <span id="page-205-1"></span>Control Hide in Range

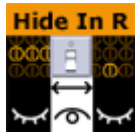

The Control Hide in Range plug-in hides or shows a container if the input value given by the user is within or outside a specified value range. The input value must be from a font container that holds a numeric value, typically with a Control Num plug-in.

A Note: This plug-in is located in: Plugins -> Container plug-ins -> Control

## Control Hide in Range Properties

- Input Value: Shows the current input value.
- Lower Range Bound: Sets the upper bound for the range.
- Upper Range Bound: Sets the lower bound for the range.
- Visibility in Range: Sets whether the container should be visible or hidden when the input value is within the range.

#### See Also

- [Common Control Properties](#page-230-1)
- [Control Object](#page-215-1)

### <span id="page-206-0"></span>Control Hide on Empty

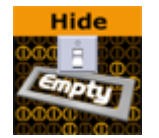

The Control Hide on Empty plug-in performs a very simple function: It hides the container it sits on if the input value is blank (text) or zero (numbers). Use this plug-in to hide the graphics items if the user does not enter any value in the connected tab-field. Together with the [Autofollow](#page-355-0) plug-in, the plug-in can be used to make intelligent scenes that hide objects that receive no value from the Viz Trio user and also rearrange those items that have a value or text and are visible. For example when using a lower third scene with a bug and a breaking news bar, the bug and the breaking news bar should not be shown all the time. So instead of having to make several explicit variants simply make one scene and use the plug-in to hide the bug and the breaking news only if the page in Viz Trio have no value in those tab-fields.

A Note: This plug-in is located in: Plugins -> Container plug-ins -> Control

### Control Hide on Empty Properties

- Input Value: Shows the current input value
- $\cdot$  Treat Input as Numerical: Hides the containers with an input value of  $\circ$  or  $\circ \cdot \circ$  when enabled.

#### See Also

- [Common Control Properties](#page-230-1)
- [Control Object](#page-215-1)

### <span id="page-206-1"></span>Control Image

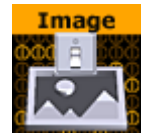

The Control Image plug-in creates an image control in the control clients. The plug-in must be

placed on the container that holds the image/texture. If an image/texture is invalid or Viz Engine for some reason cannot load it, then the current image/texture remains visible.

A Note: This plug-in is located in: Plugins -> Container plug-ins -> Control

#### Control Image Properties

- Expose Image Position: Allows the user to change the position of the image/texture.
- Expose Image Scaling: Allows the user to change the scaling of the image/texture.
- Set MaterialDefinition BaseColor: Sets the given image as BaseColor channel on a PBR or Phong Material.
- Set MaterialDefinition Emissive: Sets the given image as Emissive channel on a PBR or Phong Material.
- Deny Browsing Upwards- Restricts the user from browsing for images/textures in folders other than the selected folder and its sub-folders when enabled.
- Image location Prefix: If the full path to a folder is entered, the image/texture location exposed to the control clients can be a simple string, instead of a full path. This is relevant if connected to a newsroom system. For example if a user wants edit a text and an image/ texture on the same tab-field by just entering a text string. This is relevant if a user has a folder containing flag images/textures, and the control client receives "US" from the external system it loads the image/texture with the path: "image location prefix  $+$  US", which then typically would be the "Stars and stripes" (flag of the U.S.A).
- Input Value: Shows the current value for the plug-in. It is not necessary to set any value here. It is used for debugging purposes.

#### To Use With TextureSlot

ControlImage can be used to set images onto the TextureSlot plug-in for Viz Engine Renderer. Enable the *Set TextureSlot properties* and give a unique name inside the TextureSlot plug-in (for example, *Overlay*). If the TextureSlot plug-in is located anywhere else the local container, the container must be provided:

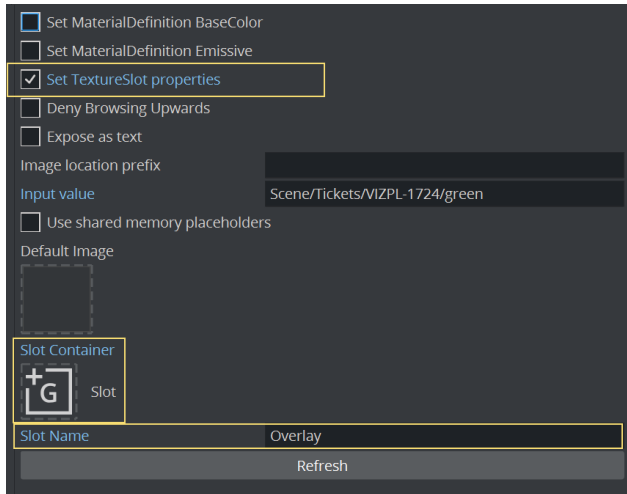

#### Shared Memory Placeholders

The Control Image plug-in supports Shared Memory placeholders. Placeholders can be described by *\${shm\_key}*, where *shm\_key* is the name of a Global Shared Memory Map. You can also define a default value by adding a pipe and the value. For example: *\${shm\_key,Default}* where *Default* is used as default value if the Shared Memory Map is empty or does not exist.

Shared memory maps can be accessed and changed in various ways, like an external command, script etc...

Example

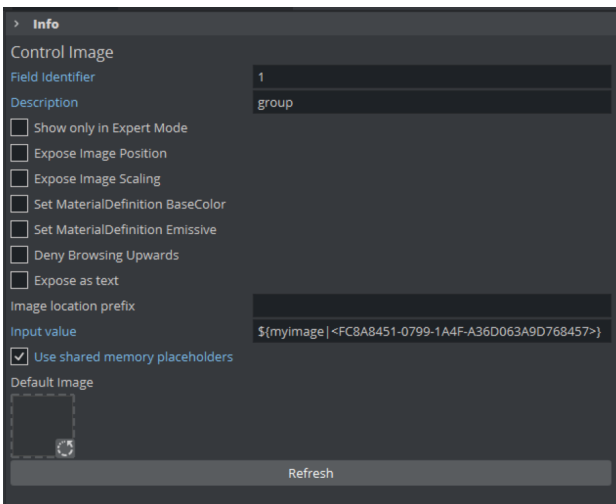

This show load a certain image one the shared memory variable myimage has been changed. otherwise it falls back to the given default image. By sending GLOBAL\*MAP SET\_STRING\_ELEMENT myimage <any\_uuid> the text changes to the new value.

When using the image location prefix, be sure to have the value set correctly, e.g. *IMAGE\*/Vizrt-Quality\_Assurance/Engine/Standard\_Library/ControlImage/.*

You can then invoke a change of the SHM variable by sending e.g. *GLOBAL\*MAP SET\_STRING\_ELEMENT myimage testimage.* This forces the image */Vizrt-Quality\_Assurance/ Engine/Standard\_Library/ControlImage/testimage* to be loaded and set.

Information: This feature is available in Viz Plug-ins for Viz Engine 4.4.1 or later.

See Also

- [Common Control Properties](#page-230-1)
- [Control Object](#page-215-1)

## <span id="page-209-0"></span>Control Key Frame

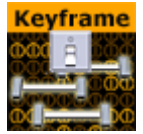

The Control Key Frame plug-in can be used to give the user control over the value of a "single value Key Frame" unlike position values for instance where all three axes must be specified. Create an animation, for instance an alpha animation, and give the Key Frame to control a name. Put the Control Key Frame plug-in on the object's container and set the parameters.

A Note: This plug-in is located in: Plugins -> Container plug-ins -> Control

## Control Key Frame Properties

- Expose Time: Enables the user to adjust the Key Frame along the time-line.
- Control Parent: When enabled, this option allows for two Control Key Frame plug-ins to be within one container.
	- Note: In this case the control Key Frame plug-ins must be added as Sub-Containers of the container.  $\mathbf{A}$
- Minimum Input: Sets the minimum allowed input value.
- Maximum Input: Sets the maximum allowed input value.
- Minimum Value: Sets the minimum value, which is set relative to the minimum input value.
- Maximum Value: Sets the maximum value, which is set relative to the maximum input value.
- Input Value: Shows the current input value. Enter a value to test the relation of max/min. input and scale values.
- Key Frame Time: Sets the time value of the Key Frame.
- Key Frame: Sets the name of the Key Frame that is to receive a value by the control client user.

### Input Value Example

Example for the input values: If the Key Frame is an alpha Key Frame which in Viz Artist can be float values from  $\theta$  to 100, and the following values are set:

- $\cdot$  Minimum input = 1.
- $\cdot$  Maximum input = 10.
- $\cdot$  Minimum value = 10.
- $\cdot$  Maximum value = 90.

This means that if the user gives the following input:

- $\cdot$  1, which is the lowest input value allowed, the alpha value in Viz Artist is set to 10.
- 4 , which is somewhere in between, the relative alpha value is 36,666 ... .
- $\cdot$  10, which is the highest value allowed, the alpha value is set to 90.

#### See Also

- [Common Control Properties](#page-230-1)
- [Control Object](#page-215-1)

## <span id="page-210-0"></span>Control List

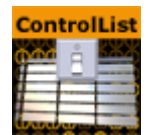

The Control List plug-in allows creation of table controls. By following some design conventions when designing the table in Viz Artist, Viz Trio shows a table editor to the user. This editor supplies a more effective way for filling tables than having one tab field for each table cell.

A Note: This plug-in is located in: Plugins -> Container plug-ins -> Control

This page contains the following topics and procedures:

- [Control List Properties](#page-210-1)
- [Tables and Preview Points](#page-210-2)
- [To Design a Table Scene](#page-211-0)

## <span id="page-210-1"></span>Control List Properties

- Number of exposed rows: Sets the default number of exposed rows for the scene when the number of rows can be changed by the operator. If the number of rows cannot be changed the number of exposed rows is fixed.
- Mutable Number of Rows: Allows the operator to add or delete rows when set to On .
- Minimum and Maximum Number of Rows: Sets the minimum and maximum number of rows. To the operator, the number of fields can only be added or deleted when inside the range (for example greater than two and less than ten).

## <span id="page-210-2"></span>Tables and Preview Points

A table scene might be hard to read if you need to show a large table with many rows (e.g. 20) and/or columns. In such cases it is not uncommon to only show a subset of the information (e.g. five rows), and rather animate the scene to show the next five rows and so on.

However, in such a situation, while editing table data in Viz Trio, you cannot use a basic jump to Key Frame event for preview, as this only shows the Key Frame that relates to the table's Field identifier (e.g. 3), and not the rows or columns of the table.

To enable operators to preview the data in the scene, it is therefore possible to add a preview point that extends to the next starting point (for example, the next five rows of the table), using the table's (Control List) Field identifier in addition to the row number.

So, if the identifier of Control List is 03, you have to define tags with names 03.0, 03.5, 03.10 and 03.15 (zero based row index) for Viz Trio to detect the tags and jump to them on focusing the according rows in Viz Trio's Control List table editor.

- Basic jump to Key Frame: When adding Key Frame events (stop points, tags,...) and giving them the name of a control plug-in identifier, Viz Trio jumps the time-line to that Key Frame event when selecting the tab field with that identifier.
- Extended jump to Key Frame: If the Key Frame event name is 3\_005 and there is a control list with identifier 3, then Viz Trio jumps the time-line to that Key Frame event. In this case when the sixth row of the table is focused.

## <span id="page-211-0"></span>To Design a Table Scene

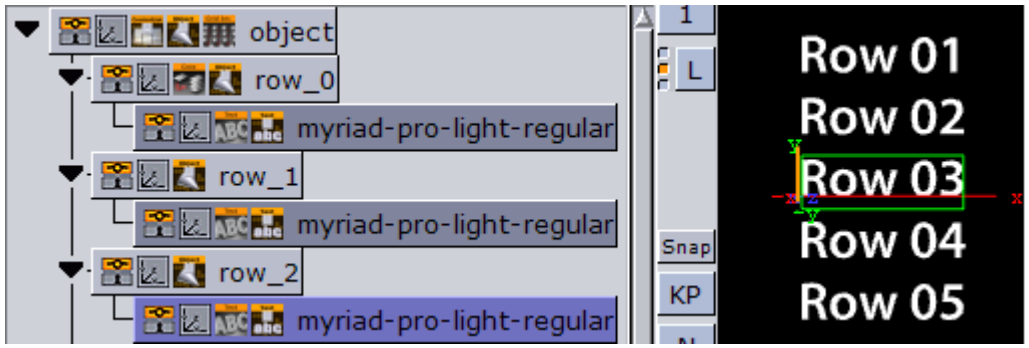

To design a table scene that is correctly interpreted by the Control List plug-in there are some design conventions that need to be followed:

- 1. Add a group as the root container for the table. Give it a descriptive name such as table .
- 2. Add the Control List plug-in to the *table* group container.
- 3. Add a new group as a Sub-Container to the *table* container. This container is the design for the rows in the table. Give it a name such as row\_1.
- 4. Add a Control Object plug-in to the newly added row container.
- 5. As Sub-Containers of the row container, add text containers with backgrounds to form the design for a single table row with the required number of columns.
	- Each of the text containers must get a Control Text plug-in and the field identifiers for each must be set from 1-n depending on how many columns the table should have.
	- The Description property in the ControlText plug-ins are picked up by the Control List plug-in and used as column headers.
- 6. When the single row looks as it should, duplicate it to make the needed total number of table rows.
	- The *container* plug-in [Coco](#page-161-0) can be used to automate this task.
	- Add the Coco plug-in to the row container, and set the number of copies, for example 9 (1+9=10), and click Execute.
- 7. Arrange the rows
	- The *arrange* plug-in [Grid Arrange](#page-155-0) can be used to automate this task.
- Add the Grid Arrange plug-in to the table container, and set the number of rows to the same as above and press ENTER.
- $\cdot$  Set the row offset and press **ENTER**.

The table item of the scene is ready and when imported into Viz Trio and read, the table tab-field is shown with a special table editor. When imported into Viz Template Wizard, a template with a custom table editor is generated.

#### See Also

- [Common Control Properties](#page-230-1)
- [Control Object](#page-215-1)

### <span id="page-212-0"></span>Control Map

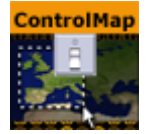

The Control Map plug-in binds the control of the Viz World Client plug-in XML property to a ControlObject which allows an operator to use the Viz World Client Editor to select maps.

A Note: This plug-in is located in: Plugins -> Container plug-ins -> Control

### Control Map Properties

This plug-in does not have any properties or parameters except those that are common to all plugins.

#### See Also

- [Common Control Properties](#page-230-1)
- [Control Object](#page-215-1)

### <span id="page-212-1"></span>Control Material

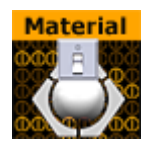

The Control Material plug-in exposes the material control to the Viz Trio user.

A Note: This plug-in is located in: Plugins -> Container plug-ins -> Control

### Control Material Properties

• Material: Sets the path to the material that should be used when the page is imported into the control client.

• Deny Browsing Upwards: Restricts the user from browsing for materials in folders other than the selected folder and its sub-folders when enabled.

#### See Also

- [Common Control Properties](#page-230-1)
- [Control Object](#page-215-1)

### <span id="page-213-0"></span>Control Multihop

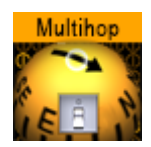

The Control Multihop plug-in works with the Multihop Editor (within the World Map Editor) to edit hops on a scene containing the Control Multihop plug-in within Viz Trio or Viz Pilot.

The Control Multihop plug-in should be placed next to the HopsManager plug-in.

A Note: This plug-in is located in: Plugins -> Container plug-ins -> Control

## Control Multihop Properties

This plug-in does not have any properties or parameters except those that are common to all plugins.

#### See Also

• [Common Control Properties](#page-230-1)

## <span id="page-213-1"></span>Control NDI

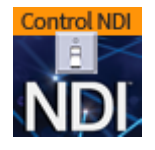

The Control NDI plug-in allows to select and activate a certain NDI source available in your network from within Viz Artist or from a control application like Viz Trio.

A Note: This plug-in is located in: Plugins -> Container plug-ins -> Control

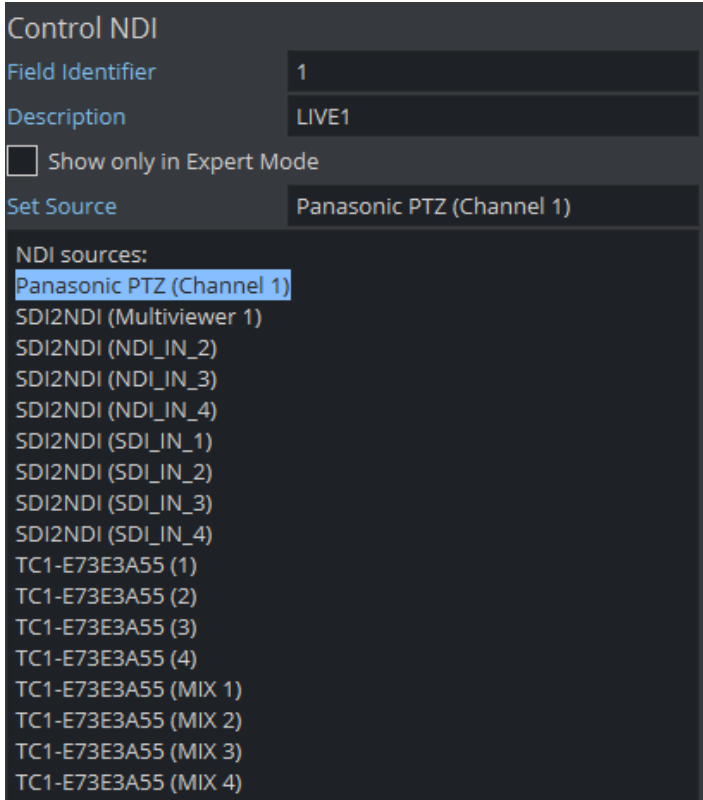

Control NDI exposes the NDI source selector to external applications like Viz Trio or Viz Pilot. An operator can set a new NDI available within the network which is then taken by the plug-in and set for the live input source. It also offers basic testing possibilities for the designer by providing a list of discovered sources. To switch to a new NDI source, copy the source from the NDI sources list and paste it into the Set Source field.

Please use the Refresh Button, if NDI sources do not show up immediately.

## To Use with Viz Trio

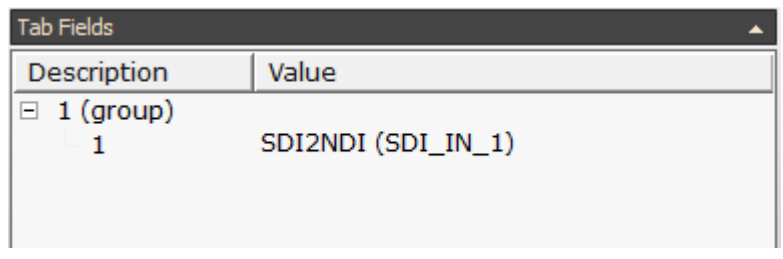

You need to manually enter a NDI source into the control field.

**1** Information: Due some limitations on the Viz Trio side, it is currently not possible to do a discovery of sources and to provide a dropdown list.

#### See Also

- [Common Control Properties](#page-230-1)
- [Control Object](#page-215-1)

## <span id="page-215-0"></span>Control Num

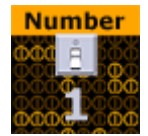

The Control Number plug-in (also known as Control Num) is used to be able to decide how a number input is to be formatted. It can be a value given by the control client user or by any external source. It should be used instead of Control Text when numbers are to be the input value. To make it work, add the plug-in to the container that holds the text object.

A Note: This plug-in is located in: Plugins -> Container plug-ins -> Control

### Control Num Properties

- Minimum Input: Sets the minimum allowed input value.
- Maximum Input: Sets the maximum allowed input value.
- Input Value: Shows the current input value. Enter a value to test the number formatting.
- Show Verbatim: Disables all formatting when enabled.
- Thousand Separator: Sets the required thousand separator for the output.
- . Plus Prefix: Applies the prefix entered here in front of positive values.
- Minus Prefix: Applies the prefix entered here in front of negative values.
- Suffix: Applies the string entered here after all values.
- Decimal Point: Defines the decimal point for the output.
- Decimal Places: Sets the number of decimals that are shown by the output.
- $\cdot$  Leading Zero: Places a zero in front of decimal values between 1 and  $-1$  when enabled.
- Zero Replacement: Sets the string to show instead of zero values.

#### See Also

- [Common Control Properties](#page-230-1)
- [Control Object](#page-215-1)

### <span id="page-215-1"></span>Control Object

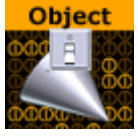

The Control Object plug-in provides control channels for subtrees of Viz Scenes.

To create a Viz Trio page template, a Viz Pilot template or a Viz Ticker template; each Scene must have at least one instance of the Control Object plug-in. The control channel information is stored in the subtree itself, so the Scene subtree can be merged and stored as objects in the object pool. When a Control plug-in is added to a Scene, a control object plug-in is automatically added to the root container of the scene subtree to be controlled. The plug-in stores and gathers field definitions which describe how values are processed and applied to various properties of the subtree. The easiest way to define fields is to place one or more Control plug-ins on containers
within the subtree. These Control plug-ins find the Control Object and register properties related to the container they are placed on.

A Note: For Viz Ticker it is possible to have more than one Control Object plug-in. It should be on the root container for the tab objects in the scene.

A Note: This plug-in is located in: Plugins -> Container plug-ins -> Control

This page contains information on the following topics:

- [Control Object without Transition Logic](#page-216-0)
- [Control Object with Transition Logic Enabled](#page-216-1)
- [Control Object Properties](#page-216-2)
	- [Transition Logic Off](#page-216-3)
	- [Transition Logic On](#page-217-0)
- [Control Object Advanced Properties](#page-218-0)

# <span id="page-216-0"></span>Control Object without Transition Logic

In the simple scene based mode, the plug-in should be put on the root container for the page tabfield containers. A description, which is used as template description in the control clients, should also be entered. To load the graphics in another rendering layer than the Middle (default), choose Front or Back. By using different layers up to three items can be on screen simultaneously without having to design a Transition Logic setup.

A Note: Objects in the Back layer are rendered behind objects in the Middle and Front layer and so on, so the scenes must then be designed with that in mind.

# <span id="page-216-1"></span>Control Object with Transition Logic Enabled

With Transition Logic enabled, logical layer and state can be defined for the scene. These are used by the control clients to find out which transitions and animations to trigger when a page is put On Air or Off Air. These transitions and layers must all be defined in the background scene. A background scene name can also be set if a background scene other than the default (named default) is used.

### <span id="page-216-3"></span><span id="page-216-2"></span>Control Object Properties

#### Transition Logic Off

- Description: Provides the description of the object the scene subtree represents. This description is typically presented to users in GUI applications that allow the user to fill in data that should be presented by the controlled object.
- Transition Logic: Specifies whether the controlled object uses transition logic. Transition logic loads objects onto layers in a background scene, and runs animations to change the background scene layer into a required state.
- Viz Layer: Determines the Viz layer to load the scene which contains the scene tree which contains this Control Object. This parameter is only used when transition logic is set to Off .
- Use All Directors: Controls whether to play every director or only the default director in a non-transition logic scene, and takes effect when the Vizrt Media Sequencer triggers the TAKE command. When loading the scene into a control application such as Viz Trio, all directors in the stage start automatically when the scene is taken in. By changing this to Off , only directors with Auto Start enabled in the Director Editor start when the scene is taken in. This parameter is only used when Transition Logic is set to Off .
	- Example: The scene design incorporates an animated background which starts automatically when the scene is loaded. To avoid the background animation restarting when the scene is played out, set Use All Directors to Off .  $\odot$
- **Show advanced:** See [Control Object Advanced Properties](#page-218-1).

### <span id="page-217-0"></span>Transition Logic On

- Layer identifier: Selects the layer the controlled object should be loaded onto in the background scene. This parameter is only used when transition logic is set to On . For the transition logic to work, the identifier given here must be identical to the names of the following components of the background scene:
	- A container with a Toggle plug-in: The transition logic uses the toggle plug-in on this layer-container to load the object.
	- A director: The transition logic animates this layer-director into the state requested by the object.
- State identifier: Determines the state which the layer-director of the background scene should be animated to, when the object is loaded into its target layer. The identifier given here must be identical to one or more stop-points defined on the time-line of the layerdirector of the background scene. This parameter is only used when transition logic is set to On .
- Background scene: Sets which scene has the layer-container and layer-director needed by the transition logic to load and animate in the object. This parameter is only used when transition logic is set to On .
- Filter Continues: Stops the Toggle plug-in from executing Continue action.
- Store Stop Points: Does not discard stop points when sub-trees are merged into objects (the default behavior of Viz Artist). It stores information about the stop-points of directors used by the sub- tree in a way that survives when merging the sub-tree into an object stored in the object pool.
- Restore Stop Points: Recreates the stop-points used by the director of an object that has been loaded from the object pool. This uses the information previously stored by Store Stop Points. When used in conjunction with the Toggle plug-in, it operates on the object's animation director.

# <span id="page-218-1"></span><span id="page-218-0"></span>Control Object Advanced Properties

When the Show Advanced button is set to On, a channel property is shown as well as a text box for manual field definitions. Most of these parameters are used for system integration purposes and are rarely relevant in a normal scene design for Viz Trio, Viz Pilot and Viz Ticker.

- Enable GFX subscene: Includes the control field definition from the plug-ins inside the GFX subscenes as part of the main scene's control field definition when enabled for ControlObject of the main scene.
	- Subscene field definition: Chooses how the control fields of the subscene are included in the main scene's control field definition.

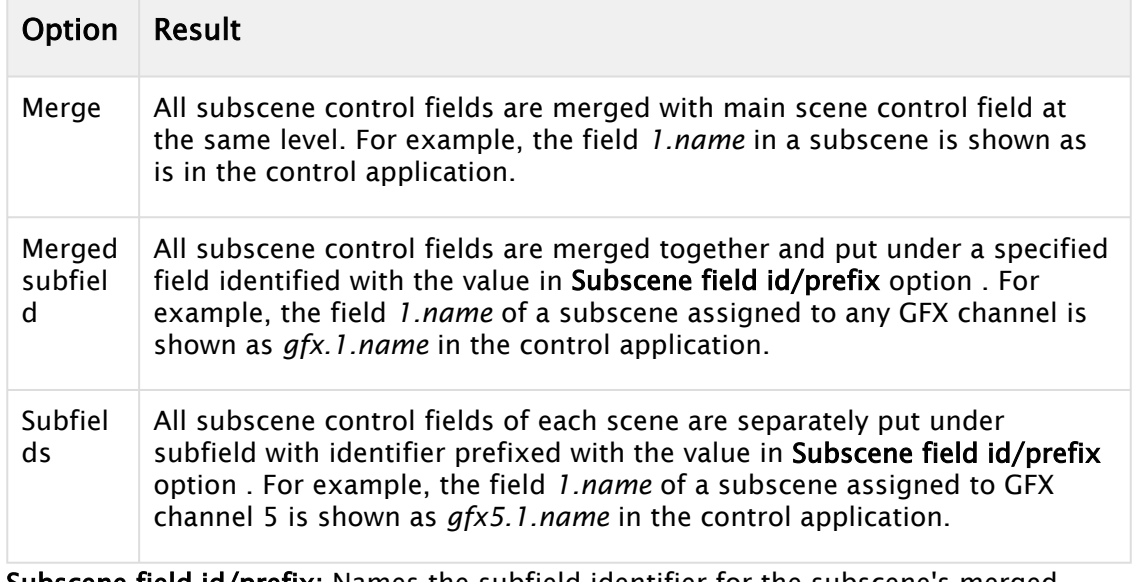

- Subscene field id/prefix: Names the subfield identifier for the subscene's merged subfields, or the prefix for the subfield of each subscene.
- Use custom duration: Sets the duration parameter:
	- Duration: Determines the amount of time the graphics should be shown when triggered as an interstitial item, such as sponsor items in a ticker.
- Namespace prefix: Allows the fields defined by control plug-ins below, to propagate to control objects further up the Scene Tree. When definitions are propagated upwards, the field identifier is prefixed with the name prefix.
- Script (deprecated): Identifies the name of a script that contains functions to execute when various operations are completed in Viz Trio.
- Channel: Sets the name of the default playback channel for the template.
- Manual field definitions: Defines custom fields in the text box, using a fixed syntax. Each entry is a line of text consisting of colon (:) separated fields. The fields for each entry are:

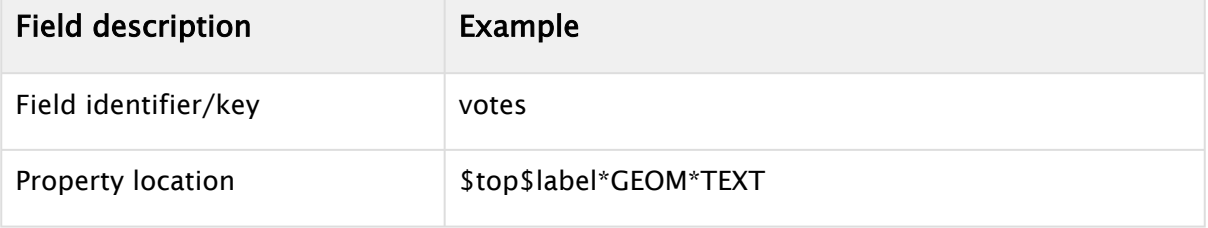

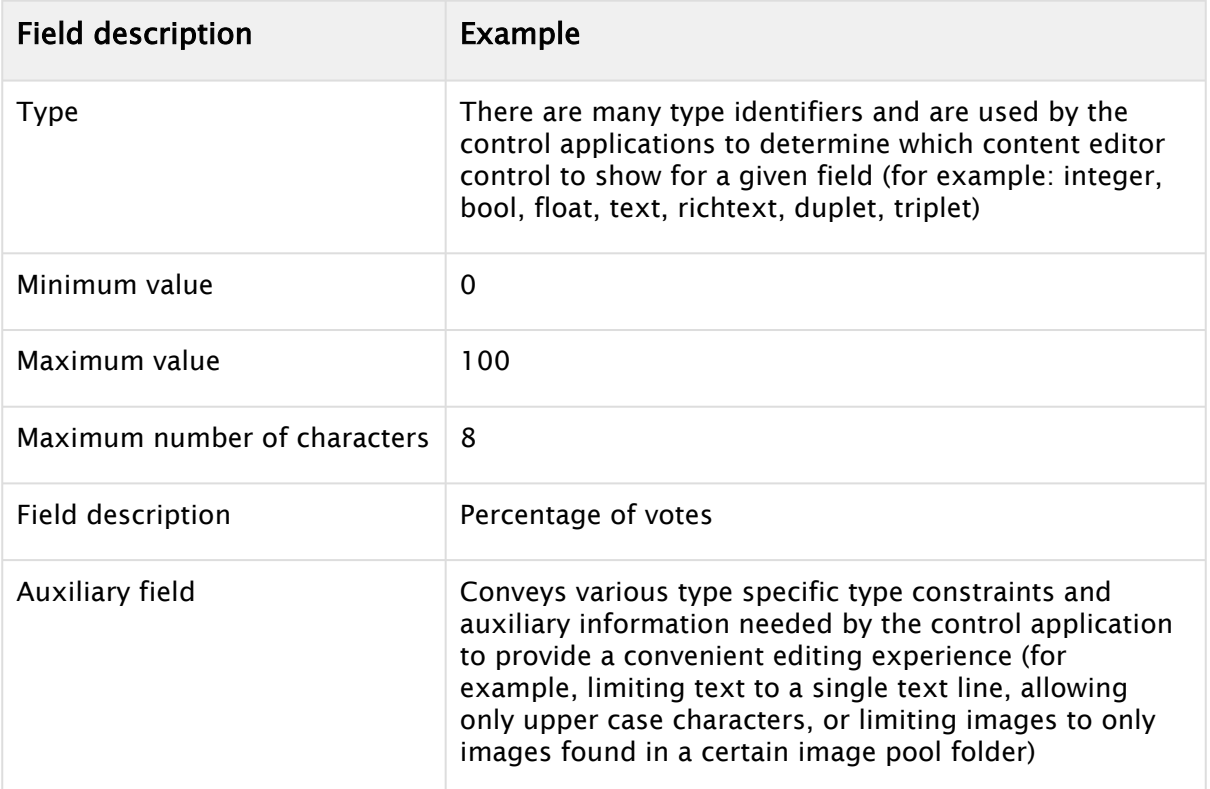

- Remap fields: Gives the control clients the list of entries in a map. For use in scenes with nested control object plug-ins. This feature is mainly for advanced integration use. When On , Control Object gives the control clients the list of entries in map, rather than the list of entries registered by control plug-ins below the Control Object in the scene tree, and manually entered entries from entries. When actions are performed on fields, the Control Object uses map to rename the field identifier before dispatching the action.
- Input command/request: Receives commands and requests actions. When this parameter is changed, the command described by the new value of the parameter is executed. Return values for requests are stored in the Result parameter.
- Result: Stores the result of requests given through the Input command/request parameter. Applications which complete the requests typically read the result text from parameter immediately after setting the request text in the Input command/request parameter.
- Error: Stores the error message that is shown in the event of the Input command/ request returning an error. This is read by the control application, which then presents the user with an appropriate error message.
	- Note: The API requires the Control Application to request the contents from both the Result and Error fields when sending an Input command/request. However, the plugin only populates one of the fields, depending on the returned result. This means that one of the fields is always empty.  $\mathbf{A}$
- Pending Result Chunks: Splits information into chunks to allow more information to be passed through several transactions if the contents of the Result or Error fields exceeds the size allowed. This field is automatically updated by the plug-in itself.

- [Common Control Properties](#page-230-0)
- [Toggle](#page-167-0)

### Control Omo

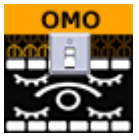

The Control Object Moving (Omo) plug-in gives the possibility to add a group of containers and reveal one at the time. This is done by adding an [Omo](#page-371-0) plug-in on the root container and in its editor specify which of the Sub-Containers to show. The Omo value can be made accessible for the control client by adding the Control Omo plug-in on the same container as the Omo plug-in.

A Note: This plug-in is located in: Plugins -> Container plug-ins -> Control

### Control Omo Properties

- Minimum Value: Sets the minimum input value.
- Maximum Value: Sets the maximum input value.

### See Also

- [Common Control Properties](#page-230-0)
- [Control Object](#page-215-0)
- [Omo](#page-371-0)

# Control Parameter

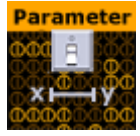

The Control Parameter plug-in works with function plug-ins, and is a very flexible plug-in that can be used to control properties that are not exposed in a specific plug-in, and requires some knowledge in the Viz Artist command language. The parameter to control must be identified by its command path relative to the container the plug-in is located at. To find the correct command path, open the Show Commands window (button in the lower left corner in Viz Artist) and make changes to the parameter to control. The command path is shown among the commands. For instance if the value to be changed is the alpha value in an alpha editor the command window shows the following:

receive <-1 SCENE\*noname\*TREE\*#805\*ALPHA\*ALPHA SET 99.0>

#805 is the internal name for the container and the part needed to expose the alpha parameter (ALPHA \* ALPHA). The SET part is added by the plug-in. To expose the alpha parameter for a

container write ALPHA \* ALPHA in the Parameter section in the plug-in and then set the correct data type which in this case is "Float".

Another example would be to use Control Parameter to expose and control additional values like controlling both Pie Max and Max Value. These parameters are dependent on each other, but both values are not exposed unless the Control Parameter is used. Adjusting the Pie Max value gives the following:

```
receive <5679 SCENE*noname*TREE*#378*FUNCTION*PieValues*DATA GET>
```
In this case, the FUNCTION\*PieValues\*DATA is the parameter that exposes the object property Pie Max such that it can be controlled through a template.

A Note: This plug-in is located in: Plugins -> Container plug-ins -> Control

#### Control Parameter Properties

- Parameter: Sets the parameter path to the property to enable control for.
- Input Value: Shows the current input value.
- $\cdot$  Data Type: Sets correct data type depending on the type of parameter to enable control for.
- Normalize: Enables normalization options, to normalize the input range for the Viz Trio user.
- Minimum Input: Sets the minimum allowed input value.
- Maximum Input: Sets the maximum allowed input value.
- Minimum Value: Sets the minimum value, which is set relative to the minimum input value.
- Maximum Value: Sets the maximum value, which is set relative to the maximum input value.
- Prefix: Adds a prefix to all values that are sent to the renderer. This can be used to show specific text or it can be used to add a path to an object pool for instance.
- Control Parent: Controls the parent container when enabled.

#### Shared Memory Placeholders

The Control Parameter plug-in supports Shared Memory placeholders. Placeholders can be described by *\${shm\_key}*, where *shm\_key* is the name of a Global Shared Memory Map. You can also define a default value by adding a pipe and the value. For example: *\${shm\_key,1.0}* where "1.0" is used as default value if the Shared Memory Map is empty or does not exist.

Shared memory maps can be accessed and changed in various ways, like an external command, script etc...

Example

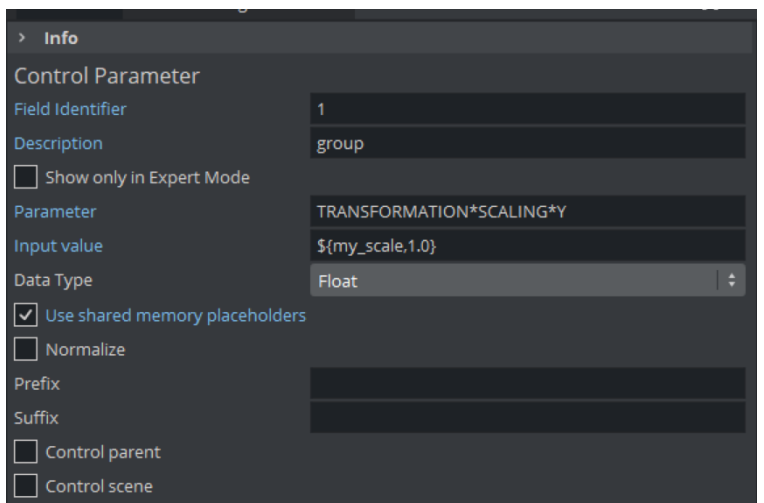

This applies a value to the Y scaling of the container with 1.0 as default value. By sending GLOBAL\*MAP SET\_DOUBLE\_ELEMENT my\_scale 2.0, the scaling changes to 2.0.

#### See Also

- [Common Control Properties](#page-230-0)
- [Control Object](#page-215-0)

# Control Payload

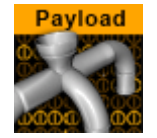

The Control Payload plug-in distributes a whole payload to children Control plug-ins.

A Note: This plug-in is located in: Plugins -> Container plug-ins -> Control

Example: Social TV (Feed Streamer) uses this plug-in to send payload fields from a Data Hub to Viz Engine.

If the payload value is empty, the Container is hidden.

### Control Payload Properties

• Text Entry Box: Data from external application (for example Viz Trio, Social TV (Feed Streamer)) to send the payload.

```
Example:
    <payload xmlns="http://www.vizrt.com/types"> 
           <field name="topic"> 
               \langle \text{value}\rangleIt\langle \text{qs} Valentine\langle \text{qs} Day, how you doin\langle \text{q}\rangle \langle \text{value}\rangle </field> 
           <field name="option"> 
                <value>Hate it! Worst holiday ever|Love it! Wish it were every day|
```

```
Thanks for the reminder, need to buy roses</value>
     </field> 
     <field name="count"> 
         <value>238|189|46</value> 
     </field> 
</payload>
```
• [Common Control Properties](#page-230-0)

### Control Pie

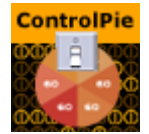

The Control Pie plug-in is able to bind a tab-field to values from PieSlice plug-ins.

A Note: This plug-in is located in: Plugins -> Container plug-ins -> Control

### Control Pie Properties

- First slice ID: Sets the tab-field number for the first slice (the first container below the group that holds the ControlPie plug-in).
- Last Slice ID: Sets the tab-field number for the last slice (the difference between Last and First should correspond to the total number of slices in the pie chart).
- Expose Pie Max/Total Value: Allows a Viz Trio user to set Max value for a pie slice and Max/ Total value for the whole pie chart when enabled.

# To Build a Pie Chart

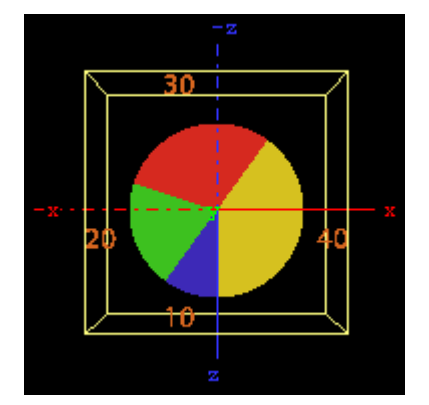

1. Add a group container and name it, for instance pie . Add the presenter plug-in Pie Values [and the control plug-in Control Pie to the group.](#page-294-0)

- 2. Add a Cylinder object as a Sub-Container to the group. Add material and the presenter plugin [Pie Slice](#page-294-1) to the new container. Name the container slice or similar. The Cylinder object is not visible.
- 3. Open the [Pie Values](#page-294-0) editor and increase the Value0 property a bit. The cylinder becomes visible and its size changes.
- 4. Open the Cylinder editor and set Center to Top .
- 5. Open the Transformation Editor for the pie group, and rotate the pie group around 90 degrees on the X-axis to make the cylinder top face the camera.
- 6. Add a font as Sub-Container to the slice container, and add a material to make it visible against the background.
- 7. Open the Text Editor and set the horizontal justification to Center. Open the Transformation Editor and rotate the font around the X-axis to -90 degrees and set Y position to  $1.0$ .
- 8. Scale the font down a bit so it fits over the slice (for example 0.2 ).
- 9. On the slice container, open the PieSlice editor and set Control Text Values to a data type(e.g. *None*, *Integer*, *Float* or *Formatted*). By choosing Integer or Float the slice text changes, which shows the value for the slice.
- 10. In the pie slice editor, adjust the Text Offset to position the value label relative to the center of the pie (for example 70.0 ).
- 11. A single pie slice should be ready. Make the number of slices needed by making copies of the slice container and change their material so they can be differentiated from each other.
- 12. Set the different values in the PieValues editor to test.

- [Control Object](#page-215-0)
- [Pie Slice](#page-294-1)
- [Pie Values](#page-294-0)
- [Common Control Properties](#page-230-0)

# Control Scaling

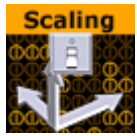

The Control Scaling plug-in enables the Viz Trio user to edit transformation scaling values for objects. Normalization between input and output values can be set by parameters.

Note: This plug-in is located in: Plugins -> Container plug-ins -> Control

# Control Scaling Properties

- Minimum & Maximum Input: Sets minimum and maximum allowed input values.
- Minimum Scaling: Sets the minimum transformation value which is set relative to the minimum input value.
- Maximum Scaling: Sets the maximum transformation value which is set relative to the maximum input value.
- $\cdot$  Control X, Y, Z- Controls the X, Y, and Z-axis independently when enabled. The Viz Template Wizard TripletEditor component has three onChange events available that accommodates for these parameters.
- Input Value: Shows the current input value. Enter a value to test the relation of max/min. input and scale values.
- Stop Key Frame: Forces the scaling values entered to be put into the end Key Frame for the animation if the scaled object is animated. For instance if a user is to create a bar graph that animates from zero to a value specified, then this is the case. Name the end Key Frame in the Viz Artist stage and enter that name in the "stop Key Frame" field in the control scaling plug-in.

- [Common Control Properties](#page-230-0)
- [Control Object](#page-215-0)

# Control Sign Container

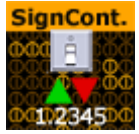

The Control Sign Container plug-in value can show one of three containers based on the value of a numerical input. The container that holds the plug-in must have three Sub-Containers:

- A negative value triggers to show the first container.
- A positive value triggers to show the second container.
- A zero value triggers to show the third container.

A Note: This plug-in is located in: Plugins -> Container plug-ins -> Control

# Control Sign Container Properties

• Input Value: Shows the current input value. Enter a value here to test that the correct Sub-Container is shown.

#### See Also

- [Common Control Properties](#page-230-0)
- [Control Object](#page-215-0)

# Control SoftClip

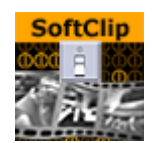

The Control SoftClip plug-in allows the user to control and browse for video clips played in Viz

Artist using the Soft Clip plug-in. Simply add the control plug-in to the same container as the SoftClip plug-in. Further, specify a Field Identifier and a Description.

A Note: This plug-in is located in: Plugins -> Container plug-ins -> Control

# Control SoftClip Properties

This plug-in does not have any properties or parameters except those that are common to all plugins.

#### See Also

- [Common Control Properties](#page-230-0)
- [Control Object](#page-215-0)

### Control Stoppoint

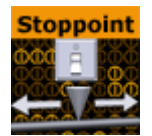

The Control Stoppoint plug-in enables control of the time value on a stop point. This can typically be used for setting the length of an animation.

A Note: This plug-in is located in: Plugins -> Container plug-ins -> Control

### Control Stoppoint Properties

- Stoppoint: Sets the name of the stop point to control.
- Director: Sets the name of the animation director where the stop point is placed.
- Stop Time: Sets the stop time in seconds. This is the value that is set by the Trio operator.

A Note: This Control plug-in does not work with transition logic based scenes.

#### See Also

- [Common Control Properties](#page-230-0)
- [Control Object](#page-215-0)

#### Control VBI

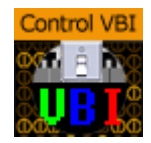

The Control VBI plug-in binds control of scene VBI source to a ControlObject.

A Note: This plug-in is located in: Plugins -> Container plug-ins -> Control

#### Control VBI Properties

• VBI Source: Determines the VBI source to bind.

#### See Also

• [Common Control Properties](#page-230-0)

### Control Video

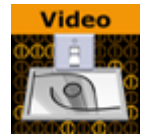

The Control Video plug-in exposes control over a video codec channel. Add this plug-in to give the Client Application operator an editor, such as the Media Search in Viz Trio or Viz Pilot, in which to search Viz One for video clips.

The plug-in works in combination with the [Video Clip](#page-268-0) plug-in. This allows you to merge Key Frames with the object for Transition Logic scenes.

A Note: This plug-in is located in: Plugins -> Container plug-ins -> Control

#### Control Video Properties

- Loop Clip: Enables or disables continuous looping for a video clip in graphics.
- Auto Play: Starts playout on scene load.
- Toggle Channel: Enables toggling between two clips in a Transition Logic scene. Enable to create a smooth transition between two clips when loading a new clip.
	- Information: To use the Toggle Channel option in Control Video plug-in, several options in other plug-ins need to be enabled:
		- a. In the master scene, turn on "Control video" in Toggle plug-in.
		- b. In the object scene:
			- Add a Video Clip plug-in and select Texture target.
			- Add a Control Video plug-in and turn on Toggle Channel.
- $\cdot$  Codec Channel: Sets the codec channel for the video board in use:
	- 1: Is normally used as the default codec channel for full screen video.
	- 2: Is normally used as the default codec channel for video in graphics.
- Global Clip: Plays the selected clip as a Media Asset, instead of adding the clip to the stage when set to On.

**Tip:** Set Global Clip to Off to access the Director and Clip Key Frame fields.

 $\cdot$  Director: Specifies the name of the director that the clip loads to.

- Clip Key Frame: Specifies the name of the Key Frame the clip loads to.
- Viz One: Transfers Clips From Viz One.
- Use CUE: Cues up clips by name only, and does not affect the involved clip channel. Requires Global Clip to be Off .
- **Expose cuing field:** Setting this to On lets client applications control the Use CUE option through the sub-field cue . Requires Global Clip to be Off .

# To Run the Clip at a Specific Key Frame on a Specific Director

- 1. Set Global Clip to Off .
- 2. Enter the name of the director that controls playout of the clip in the **Director** field.
- 3. In the **Key Frame** field, enter the name of the Key Frame that triggers playout.

#### See Also

- [Common Control Properties](#page-230-0)
- [Control Object](#page-215-0)
- [Video Clip](#page-268-0)

# Control World

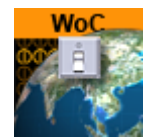

The ControlWoC plug-in allows you to expose a set of properties to the operator. The control is a replacement for the [Control Map](#page-212-0) plug-in with much more options and on-the-fly feedback from Viz Artist/Engine.

A Note: ControlWoC and Control Map plug-ins are not compatible. In Template Wizard versions 8.6 and lower, an error message pops up the first time you browse for a map set up with ControlWoC plug-in.

The control can expose different fields based on the container it resides on. When tabbing to the control (in a navigator scene) the camera jumps to map location and all feedback (exact camera position) is immediate.

A Note: This plug-in is located in: Plugins -> Container plug-ins -> Control

### Control World Properties

- Client Mode: Sets the client mode to Full or Simple. When selecting a map, this opens the full or simple map client in the control application.
- Input: Sets the exposed properties. The field is based on the input from the NavFinder plugin; however, you may also manually change this field.

#### See Also

• [Common Control Properties](#page-230-0)

### • [Control Object](#page-215-0)

# Control Field Renamer

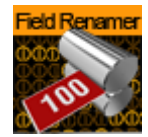

The Field Renamer plug-in allows for renaming the field identifier of multiple control plug-ins in a single operation.

Note: This plug-in is located in: Plugins -> Container plug-ins -> Control

### Control Field Renamer Properties

- Begin from ID: Enter the numeric value of the first ID in the renaming range.
- $\cdot$  End at ID: Enter the numeric value of the last ID in the renaming range.
	- Follow Changes: Changes the Begin and End IDs if set to On .
- Padding: Sets the zero padding for the desired output. Zero padding adds one or more prefixing zeros if the ID consists of fewer digits than specified.

 $\odot$  Example: If Padding is set to 4, the ID '14' is changed to 0014, and the ID '103' is changed to 0103 .

- Method: Choose the renaming method:
	- Set: In the field Set lowest ID to, enter the desired value to change all IDs in the specified range by the same value
	- . Shift: Shifts all the IDs in the specified range by the provided amount
- Execute: Click the Execute button to execute the rename process.

### To Rename Control Fields

- 1. Drag the Field Renamer plug-in onto a container. When executing the renaming process, all control plug-ins in that container and all of its child containers are affected.
	- **Tip:** To rename all field identifiers of an entire scene, place all containers in the scene inside a parent container and add the Control Field Renamer plug-in to that parent container.
- 2. Set the range of IDs to be changed in Begin from ID and End at ID.
	- Note: If the Follow Changes option is set to on, the above two range fields are also changed.  $\mathbf{\Lambda}$
- 3. Use Padding to set the length for zero padding. Set to zero for no padding.
- 4. Choose the renaming **Method**.
- 5. Click Execute to execute renaming.

- [Common Control Properties](#page-230-0)
- [Control Object](#page-215-0)

### Placeholder

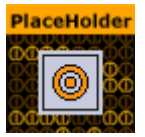

The Placeholder plug-in is used to mark placeholder containers when designing library objects for Viz Trio compositing. A placeholder container is available as a parent to other compositing objects in the scene tree.

A Note: This plug-in is located in: Plugins -> Container plug-ins -> Control

### Placeholder Properties

- Sort Order: Integral sorting order identifier (lower number is sorted first).
- Description: A description of the tab field or editable object. This is used as a description for the items when used in the control clients.

#### See Also

- [Common Control Properties](#page-230-0)
- [Control Object](#page-215-0)

# <span id="page-230-0"></span>Common Control Properties

Most control plug-ins have a set of common properties:

- Field Identifier: Used by the control client applications to identify the editable item in the scene. Only English characters (A-Z, a-z), numeric digits (0-1), dot ( . ) and dash ( - ) are allowed. When a dot is used in the identifier, e.g. "1.score", it means this is a sub-field. Multilevel sub-field is allowed. When making templates for Viz Trio, this should be a numeric value, starting at 1. The numbers are used to create the tab-order between the editable items. For Viz Pilot and Viz Ticker, this can also be a descriptive text string.
- Description: Describes the tab field or editable object. This is used as a description for the items when used in the control clients.
- Show only in Expert Mode: Hides the tab-field properties for the user if Expert Mode is enabled in Viz Trio. For more information, read about Viz Trio's macro commands, and the command *set\_expert\_mode\_enabled*.

# 4.4.6 Feed

The purpose of the Feed plug-ins is to receive real-time data and apply it to the state of a Viz Artist Scene in various ways. They are mostly used to create Scenes for use in financial data and stock feed visualizations.

A Note: They are now mostly replaced by a combination of the shared memory map, Viz scripting, [Control](#page-182-0) plug-ins and the [Apply Shared Memory](#page-183-0) plug-in as the preferred way to bring real-time data into Viz Artist Scenes.

The method of use for the plug-ins is as follows:

- 1. Identify text geometry, or container visibility in a scene that an external real-time data feed source is to control.
- 2. Apply the appropriate Feed plug-in to the container of the identified property.
- 3. In the plug-in properties, specify a data feed key to look for in the incoming data feed.
- 4. Send UDP messages to carry the content of the data feed in a YAML format which carries key-value pairs to a specific port on the Viz Engine host, which the plug-in infrastructure listens to.

The following Container plug-ins are located in the Feed folder:

- [Feed Activate](#page-231-0)
- [Hide in Range](#page-232-0)
- [Feed View](#page-232-1)

### <span id="page-231-0"></span>Feed Activate

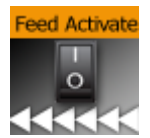

The Feed Activate plug-in activates and deactivates plug-ins based on a given value in a FeedRelay hierarchy.

A Note: This plug-in is located in: Plugins  $\rightarrow$  Container plug-ins  $\rightarrow$  Feed

### Feed Activate Properties

- Is active: Updates visibility of sub-containers based on container name and value retrieved location.
- Locator: Gets data for text from this location.
- Sub-Locator: Appends this to locator path when retrieving text.
- Update Interval: Determines how often (in number of fields) an update occurs (increase to gain performance).

# <span id="page-232-0"></span>Hide in Range

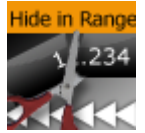

The Hide in Range plug-in makes container either visible or invisible depending on whether value from real-time feed is within a specified range of numerical values.

A Note: This plug-in is located in: Plugins -> Container plug-ins -> Feed

#### Hide in Range Properties

- Is active: Updates text geometry of container.
- Locator: Gets data for text from this location.
- Sub-Locator: Appends this to locator path when retrieving text.
- Update Interval: Determines how often (in number of fields) an update occurs.

### <span id="page-232-1"></span>Feed View

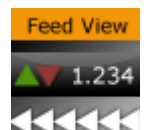

The Feed View plug-in applies value from a real-time feed onto text geometry with various forms of optional formatting.

A Note: This plug-in is located in: Plugins -> Container plug-ins -> Feed

#### Feed View Properties

- Is active: Updates text geometry of container.
- Locator: Gets data for text from this location.
- Sub-Locator: Appends this to locator path when retrieving text.
- Update Interval: Determines how often (in number of fields) an update occurs.
- Show verbatim: Shows data as given, does not interpret and reformat.
- Plus prefix: Uses this prefix for positive values.
- Minus prefix: Uses this prefix for negative values.
- Suffix: Appends this suffix.
- Decimal point: Uses these characters as a decimal point.
- Leading zero: Uses leading zero for values less than one.
- Zero replacement: Uses this string when value is zero.
- Show message when no data: Sets the contents of the 'Empty Message' field as text if the locator is not found in the cache if checked. If this is unchecked, the text geometry is left unmodified.

• Empty Message: Sets text if the locator is unregistered.

# 4.4.7 Global

The following Container plug-ins are located in the Global folder:

- [Alpha](#page-233-0)
- [Audio](#page-234-0)
- [Average Texture](#page-236-0)
- [Clipper](#page-237-0)
- [Expert](#page-239-0)
- [Extrude](#page-242-0)
- [Global Illumination Settings](#page-243-0)
- [Glow](#page-243-1)
- [HDR](#page-245-0)
- [Infotext](#page-246-0)
- [Instancing Plugins](#page-246-1)
- [Key](#page-246-2)
- [Lighting](#page-248-0)
- [Light Layer](#page-250-0)
- [Light V4](#page-250-1)
- [Look-At](#page-252-0)
- [Magnifier](#page-252-1)
- [Masking](#page-254-0)
- [Mask Source and Mask Target](#page-254-1)
- [Projector Source and Projector Target](#page-257-0)
- [Script](#page-259-0)
- [Shadow Caster and Shadow Receiver](#page-259-1)
- [Synchronized Properties](#page-262-0)
- [Talent Reflection](#page-263-0)
- [Texture Slot](#page-264-0)
- [Video Clip](#page-268-0)
- [Window Mask](#page-269-0)
- [Z-Sort](#page-270-0)

# <span id="page-233-0"></span>Alpha

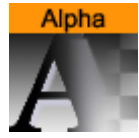

The Alpha plug-in adds an alpha channel to the container. The alpha channel defines the degree of transparency for the container and its Sub-Containers. This feature can be used to easily fade in or out a complete part of the scene-tree.

A Note: This plug-in is located in: Plugins -> Container plug-ins -> Global

# Alpha Properties

 $\cdot$  **Alpha:** Sets the alpha value for the container.

# <span id="page-234-0"></span>Audio

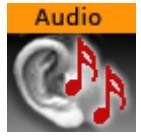

The Audio plug-in allows a designer to configure audio channels. The Audio plug-in can be applied to any Container. The plug-in has three different audio clip mixing modes, and each mode panel has a test function.

A Note: This plug-in is located in: Plugins -> Container plug-ins -> Global

This page contains the following topics and procedures:

- [Default Mode](#page-234-1)
- [FX Mode](#page-234-2)
- [Manual Mode](#page-234-3)
- [To Configure Audio Channel Aliases](#page-235-0)
- [To Test Audio Channel Setup](#page-235-1)

# <span id="page-234-1"></span>Default Mode

The Default mode uses the Channel settings stored in the clip. For example *FrontLeft* and *FrontRight* are mixed to the aliases *FRONT\_LEFT*, *FRONT\_RIGHT* and so on.

If Viz Engine is configured with fewer channels, Viz Engine mixes the remaining clip channels according to the channel geometry. For example if Viz Engine only has stereo configured, but the clip used has 7.1 surround sound, Viz Engine mixes *LeftBack* and *LeftMiddle* to *FRONT\_LEFT* and so on.

The Pan slider uses audio aliases when adjusting the volume of the left and right speakers. This is valid for multichannel configurations as well. If the slider is moved to the right in a 7.1 configuration *LeftBack*, *LeftMiddle* and *LeftFront* are muted. The Volume field controls the overall audio volume of all clip channels.

### <span id="page-234-2"></span>FX Mode

In the FX mixing mode Viz Engine mixes the clip in relation to the listener position which can be defined in the fields X and Y. Viz Engine takes the channel geometry into account. The Volume field controls the overall audio volume of all clip channels.

### <span id="page-234-3"></span>Manual Mode

In Manual mixing mode it is possible to enter the Out Channel alias for every clip channel. The mask can hold more than one channel. This allows the mix of every clip channel to an arbitrary amount of out channels. The Volume field controls the overall audio volume of all clip channels. The syntax for the string is as follows:

CHANNEL\_ALIAS%VOLUME+CHANNEL\_ALIAS%VOLUME…

or

[CHANNEL\_ALIAS%VOLOUME]+

Example: [FRONT\_LEFT%0.5]+

### <span id="page-235-0"></span>To Configure Audio Channel Aliases

- 1. Add an Audio clip to a Scene.
- 2. Click the Audio plug-in icon (opens the Audio plug-in editor).
- 3. Click Manual.
- 4. Enter these channel configurations (as entered in Audio Settings in Viz Configuration (see the [Viz Engine Administrator Guide\)](http://documentation.vizrt.com/viz-engine):
	- Out Channel 0: *FRONT\_LEFT*
	- Out Channel 1: *FRONT\_RIGHT*
	- Out Channel 2: *FRONT\_CENTER*
	- Out Channel 3: *LOW\_FREQUENCY*
	- Out Channel 4: *BACK\_LEFT*
	- Out Channel 5: *BACK\_RIGHT*
	- Out Channel 6: *SIDE\_LEFT*
	- Out Channel 7: *SIDE\_RIGHT*

Note: You can use aliases as configured in the Channels tab (see the Audio Settings page in the Configuring Viz section of the Viz Engine Administrator Guide.  $\mathbf{A}$ 

5. Save the scene. Depending on the settings in the channel configuration a clip now plays the different languages.

# <span id="page-235-1"></span>To Test Audio Channel Setup

- 1. Add a group container to the scene tree.
- 2. Add the Audio plug-in to the group container.
- 3. Open the Audio plug-in editor, and add an audio clip to the *Audio Clip* drop-zone, and click Play.

**Tip:** Always have a set of test clips that provide audio for the different channel setups.

### See Also

• Audio Settings (see the Configuring Viz section of the [Viz Engine Administrator Guide](http://documentation.vizrt.com/viz-engine))

# <span id="page-236-0"></span>Average Texture

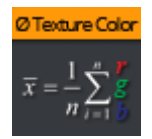

The Average Texture plug-in takes an image or a media asset as a parameter and populates its average RGB color onto several places.

For example, you can use this plug-in to set the light color based on the average color of your live video signal.

A Note: This plug-in is located in: Plugins -> Container plug-ins -> Global

Compatibility Info: This plug-in works in the Viz Engine Render Pipeline only!

# Average Texture Properties

- Target Type: Specifies where the average color gets applied to. This requires, that the same container also holds either a Viz 4 Light object or a Viz 4 Material Definition.
	- Light Color: Forwards the RGB value to the container light.
	- Material Color: The container's Viz 4 material tint receives the new color value.
	- None: Disables any forwarding.
- Submit: Enables Shared Memory Support. Once this is turned on, every change calculated by this plug-in is submitted to Viz Engine's shared memory interface.
	- Target Type: Defines which shared memory Map to use.
		- Scene: The local scene shared memory map is used.
		- Global: This is needed if several scenes on the same Viz Instances (for example, GFX channels, etc) need to be notified about changes.
		- Distributed: If multiple Engines need to get these RGB changes. Changes are distributed via all connected Viz Engines on the same Graphic Hub.
	- $\cdot$  Key: A unique key used to receive the changes.

The following script shows an example on how to use the Shared Memory Interface via Viz Script:

```
sub updateSHM()
   dim c as Container
   dim sourceName as String
   dim avg as Color
   avg =(Color)Scene.Map["average_texture_color"]
   c = Scene.findContainer("shm_color_text")
   c.Material.Color = avg
   println avg
end sub
sub OnSharedMemoryVariableChanged(map As SharedMemory, mapKey As String)
   if mapkey="average_texture_color" Then
```

```
 println("SHM change: " & mapKey)
     updateSHM()
   end If
end sub
sub OnInit()
  scene.map.RegisterChangedCallback("average_texture_color")
end sub
```
Information: This plug-in doesn't work with DXT compressed images. It is mainly used for Media Assets like Live Input feeds.

# <span id="page-237-0"></span>Clipper

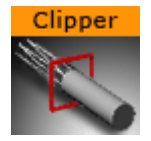

The Clipper plug-in is an alternative to the mask function. Objects with the clipper plug-in attached that are placed behind the clipper plane and are masked/clipped. If an object is only partially behind a clipper plane, only the parts of the object that are behind the plane are clipped out, since the clipping is done in true 3D space. The function uses the OpenGL clipping planes. Up to six of them may be used. To define a clipper plane use the Properties Panel.

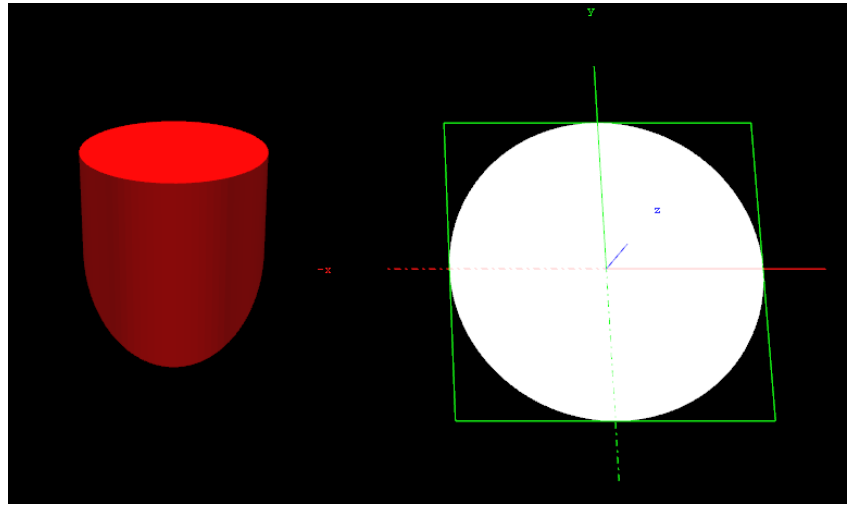

All the containers that you want to be affected by the clipping plane, you must have the clipper plug-in applied and thereafter in the editor specify which of the clipping plane is to mask out/clip the container. It is possible to let a container be affected by multiple clipping planes.

The clipper plug-in can replace mask in many situations. Some of the advantages are compared to normal mask are:

- Clipping is done in true 3D space, while masking is done in 2D (although the 2D mask is created by a 3D object).
- There is no performance hit. In fact there is even a performance gain if parts of the object are clipped. Regular masks have a quite high performance cost.

A Note: This plug-in is located in: Plugins -> Container plug-ins -> Global

### Clipper Properties

• Planes: Enables the planes. By default, 1 is enabled.

To Create a Clipping Plane Effect

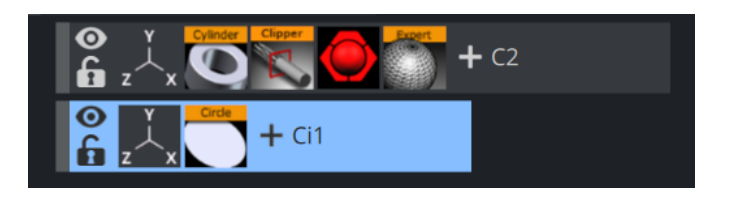

- 1. Add two group containers to the scene tree (same level) and name them Cylinder and Cl ipperRectangle .
- 2. Add the following to the *Cylinder* container:
- Cylinder geometry plug-in
	- Clipper container plug-in
	- Material
	- Optional: Expert container plug-in
- 3. Add the following to the *ClipperRectangle* container:
	- Rectangle geometry plug-in
	- Material
	- Optional: Expert container plug-in
- 4. Open the editor for the *Cylinder* container and set Scaling (locked) to 2.0 .
- 5. Open the Cylinder editor and set Hole to 45.0 .
- 6. Open the Clipper editor and enable Plane 1 (enabled by default).
- 7. Optional: Open the Expert editor(s) and enable Back Face (On) and Twosided Lighting.
- 8. Open the editor for the *ClipperRectangle* and set the following parameters for the following properties:
	- Set Position Y to 45.0 .
	- Set Rotation X to -45.0 .
	- Set Rotation Y to 45.0 .

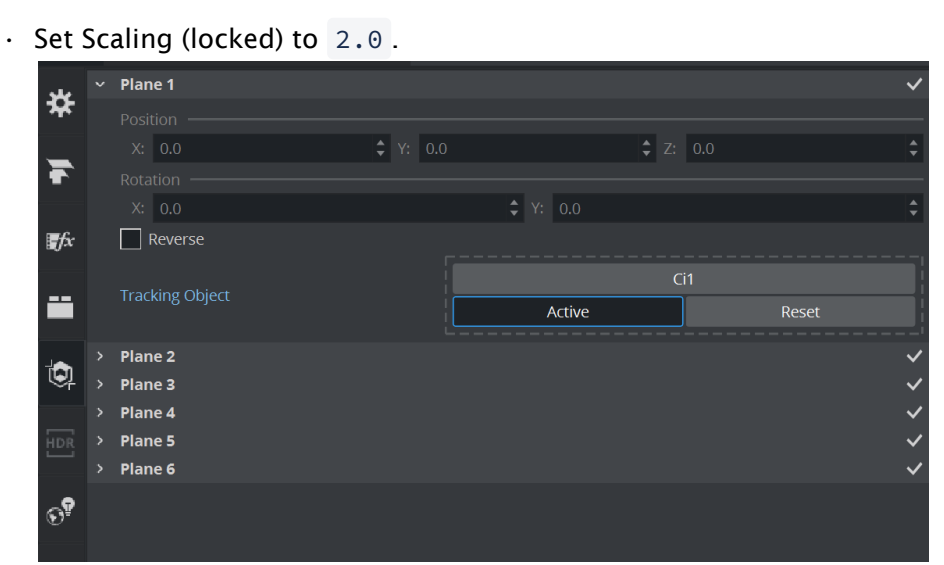

- 9. Open Scene Settings, and select the Clipper Panel tab.
- 10. Enable State 1, and Reverse.

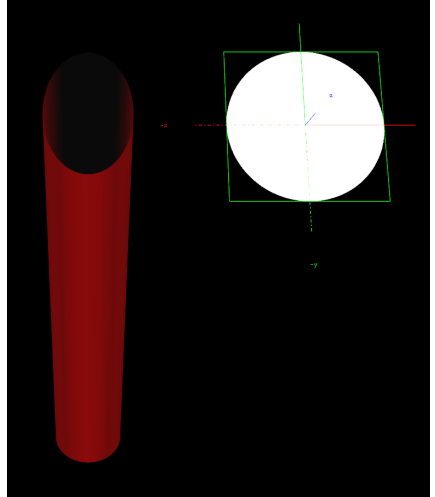

<span id="page-239-0"></span>11. Drag and drop the ClipperRectangle container onto the Tracking Object drop zone.

### Expert

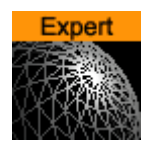

The Expert plug-in sets some special properties and adds some advanced functions to a Container.

A Note: This plug-in is located in: Plugins -> Container plug-ins -> Global

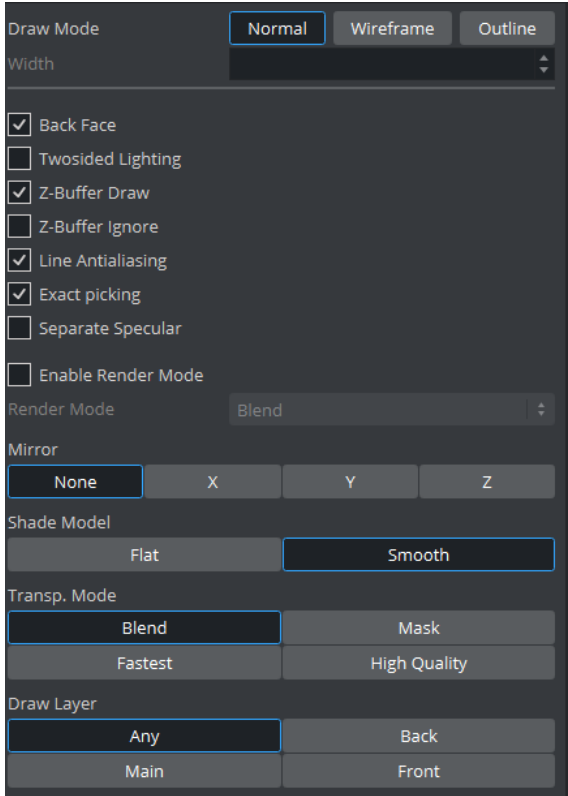

# Expert Properties

- Draw Mode: Selects how to have the container drawn:
	- Normal: Shows the rendered object with material and/or textures.
	- $\cdot$  Wireframe: Shows the polygons that are drawn to create the object.
	- Outline (Classic Render Pipeline only): Shows the outline of the object.
- Width: Sets the width of the wires if Wireframe or Outline draw mode is selected.
- Back Face: Renders the back face of a geometry. This can be useful when rendering transparent objects.
- Two-sided Lighting (Classic Render Pipeline only): Enables two-sided lighting for a single container instead for a whole scene.
- Z-Buffer Draw: Defines if the depth buffer is used for rendering or not.
- Z-Buffer Ignore: Ignores the OpenGL Z-buffer draw option when set to Off , and draws the object no matter if it is in the back or not.
- Line Anti-aliasing (Classic Render Pipeline only): Renders an anti-aliased outline for 2D objects on machines that do not have anti-aliasing with multi-sampling. This extra outline can be removed by disabling this option.
- Exact Picking (Classic Render Pipeline only): Exact Picking is usually a bit slower, as it uses pixel values instead of using the bounding box dimension.
- Separate Specular (Classic Render Pipeline only): Enables specular highlights for textured geometry.
- Mirror: Enables you to mirror the object over the X-, Y- and Z-axis.

Enable Render Mode: This is for the Viz Engine Render Pipeline only. An export plug-in automatically adds transparency to the object. To disable this transparency in the Viz Engine Render Pipeline, disable *Enable Render Mode*.

- Render Mode:
	- $\cdot$  Add: Symbolically: C\*A + FC. The source color gets added to the target color. The amount of color that is added depends, as we see from the formula, on the alpha value. However, it is always an addition, so the end result is always a lighter color than the initial frame content. If the frame color has high values on all three color channels (RGB), you might experience that the addition of the new color takes all channels to values above 255 (saturation). The values are clamped at 255 , which is white.
	- $\cdot$  Blend: Symbolically: C\*A+(1-A)\*FC. The new color value gets created as a weighted average of the source and the target. The weight factor is the alpha value of the rendered color. That means that if the incoming color has a very low alpha value, its influence on the new color is small, and conversely, if the new color has a high alpha value, its influence on the new color is larger.
	- Subtract: Symbolically: FC-C\*A. The new color is the result of the incoming color being subtracted from the color in the frame buffer and the result is written back into the frame buffer. The alpha value of the incoming color decides how much who gets subtracted. If the incoming color has high values on all three color channels (RGB), you might experience that the subtraction of the new color takes all channel values to  $\theta$ , and the result is a black color.
	- Rev-Subtract: Symbolically: C\*A-FC. This is a reversed version of subtractive. The color in the frame buffer gets subtracted from the incoming color and the result is written back into the frame buffer.
	- Multiply: Symbolically: CA\*FC. The new color and alpha get multiplied with the existing values in the frame buffer. The formula presupposes that the colors and alpha re described as values between  $\theta$  and 1. A color rendered with multiply always results in a darker color than both the color being rendered and the color in the frame buffer.
	- Rev-Multiply: This is a reversed version of multiply.
	- Max: Higher color values overwrite lower color values (for example, white draws over black - independently from the Z-Sort).
	- Blend (Premultiplied Alpha): Like Blend, but assuming the color already has the alpha multiplied.
	- All Render Modes having *(Advanced)* in their name are supported by Viz Engine Renderer and are mimicking the respective Photoshop blend modes.

### • Shade Model (Classic Render Pipeline only)

- Flat: Shows the single polygons the object is made of. Lighting is only applied per face and not per vertex.
- Smooth: Calculates a smooth surface.

### • Transparency Mode (Classic Render Pipeline only)

- Blend: Is the standard option.
- Mask: Uses a raster.
- Fastest: Uses the transparency mode which takes the least time to render.

• High Quality: Uses the transparency mode which delivers the best looking result.

• Draw Layer (Classic Render Pipeline only): Defines if the objects are drawn in all layers or only if it shows in a certain layer:

- $\cdot$  Any: The object is always drawn.
- Main: The object is drawn only if it is in a scene, located in the Main Layer.
- $\cdot$  Back: The object is drawn only if it sits in the Back Layer.
- Front: The object is drawn only if it is in the Front Layer.

A Note: The Draw Layer option can be used, for example, for a menu in a Scene which should be only visible if it is loaded in the front layer.

# <span id="page-242-0"></span>Extrude

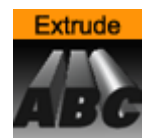

The Extrude plug-in sweeps a 2D item through space along its Z-axis. The sweeping path the item is followed during this process is used to create a surface. A a result a 3D item with front, back and sides is created from the 2D item.

A Note: This plug-in is located in: Plugins -> Container plug-ins -> Global

### Extrude Properties

- Bevel Types: The buttons marked with different bevel types are used to set the type of bevel to use on the figure.
- Extrusion Depth: Sets the extrusion depth on the Z-axis.
- Bevel Size: Sets the size of the bevel. This must be set to some value to enable the selection of bevel type.
- Shading Angle: Sets the angle of the shading function. To "erase out" unevenness, try increasing the shading angle.
- Bevel Detail: Sets the degree of detail of the bevel. The lower the value is set the more detailed the bevel is constructed. The more detailed the bevel is, the smaller tilings its constructed from.
- Backface: Allows you to enable or disable visualization of the backface.

If colors are set to Active, you can edit the items Front, Back and Side color by using the sliders or changing the values.

A Note: Adding the Extrude plug-in to a font sets the font's quality to Normal and disables the Quality selector in the Text Editor.

# To Extrude a 2D object

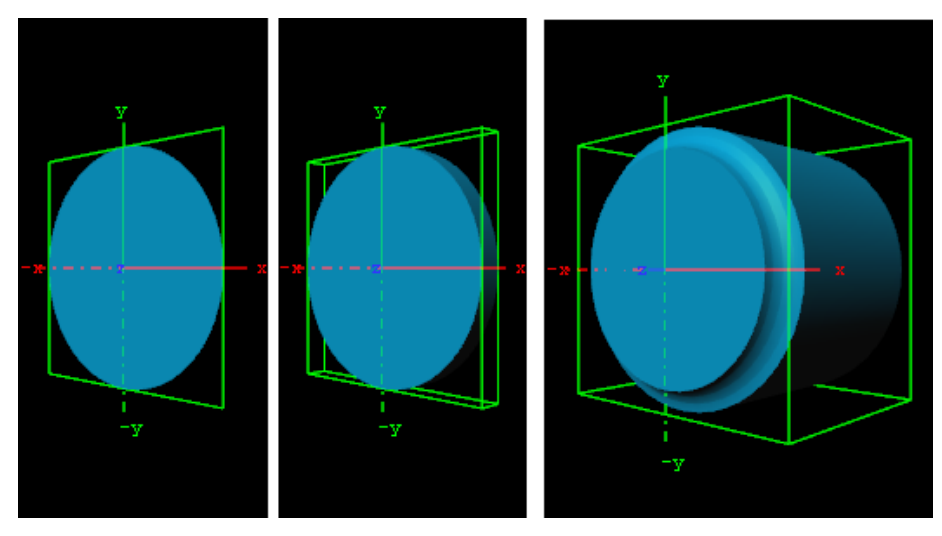

- 1. Create a group and add the Circle geometry plug-in and material to it.
- 2. Add the Extrude plug-in to the same container.
- 3. Open the Extrude editor and select one of the bevel effects, and set Extrusion depth to 100.0 and Bevel Size to 10.0 .

# <span id="page-243-0"></span>Global Illumination Settings

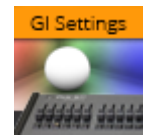

The Global Illumination Settings plug-in defines how Global Illumination is applied to this and all subcontainers.

A detailed chapter on how Global Illumination works, as well as the properties of this plug-in can be found in the Global Illumination page in the [Viz Artist User Guide.](http://documentation.vizrt.com/viz-artist)

A Note: This plug-in is located in: Plugins -> Container plug-ins -> Global

Compatibility Info: This plug-in works in Viz Engine Render Pipeline only!

#### <span id="page-243-1"></span>Glow

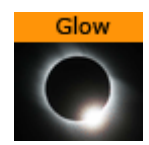

The Glow plug-in makes the lit faces of objects glow.

### A Note: This plug-in is located in: Plugins -> Container plug-ins -> Global

**(i)** Compatibility Note: This plug-in has been deprecated in the Viz Engine Render Pipeline. It can be replaced with emissive colors and blooming effects.

### Glow Properties

- Blur Width: Sets the width of the blur (the size of the glow).
- Strength: Sets the intensity/strength of the glow.
- Object Strength: Sets the intensity/strength of the glow on the faces of the object.
- Draw Texture: Uses the selected Texture for the Glow Effect. When a multi-textured object is used, use the Unit drop down box to select which of the textures to use.
- Use Color: Changes the color of the glow when set to On . If set to Off , the glow is based on the Color (Material and Texture) of the Object.
- Textured: Applies the Texture, or Textures, of the object on the glow.

To Add a Glow

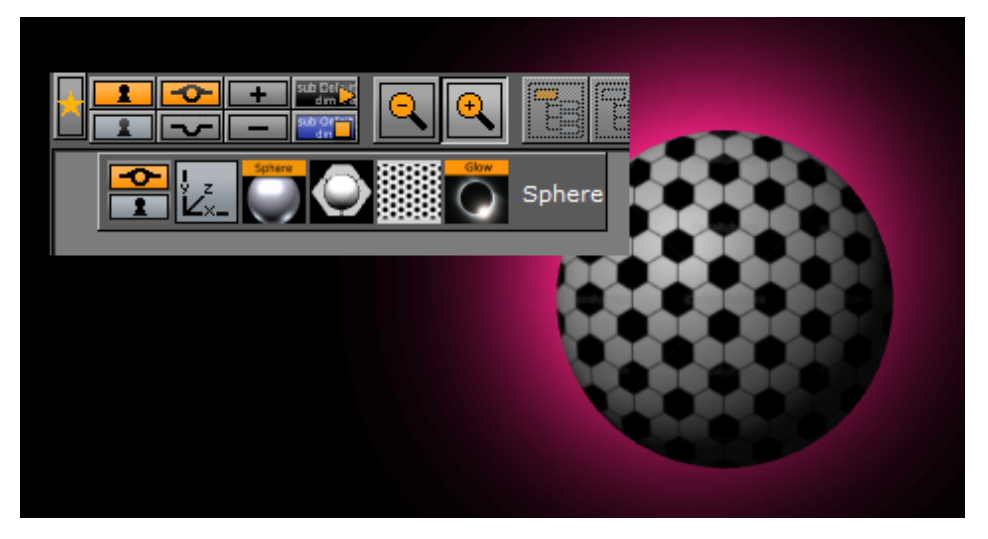

- 1. Add a [Sphere](#page-113-0) plug-in to the Scene Tree.
- 2. Add a Material and a Texture to the Sphere container.
- 3. Add the Glow plug-in.
- 4. Open the Glow editor and set these parameters:
	- Blur Width: 50.0 .
	- Strength: 8.0 .
	- Object Strength: 0.0 .
	- $\cdot$  Enable Use Color and set the color parameter.

Examples with the same parameters and:

- Draw Texture set to On (1)
- Texture set to On (2)

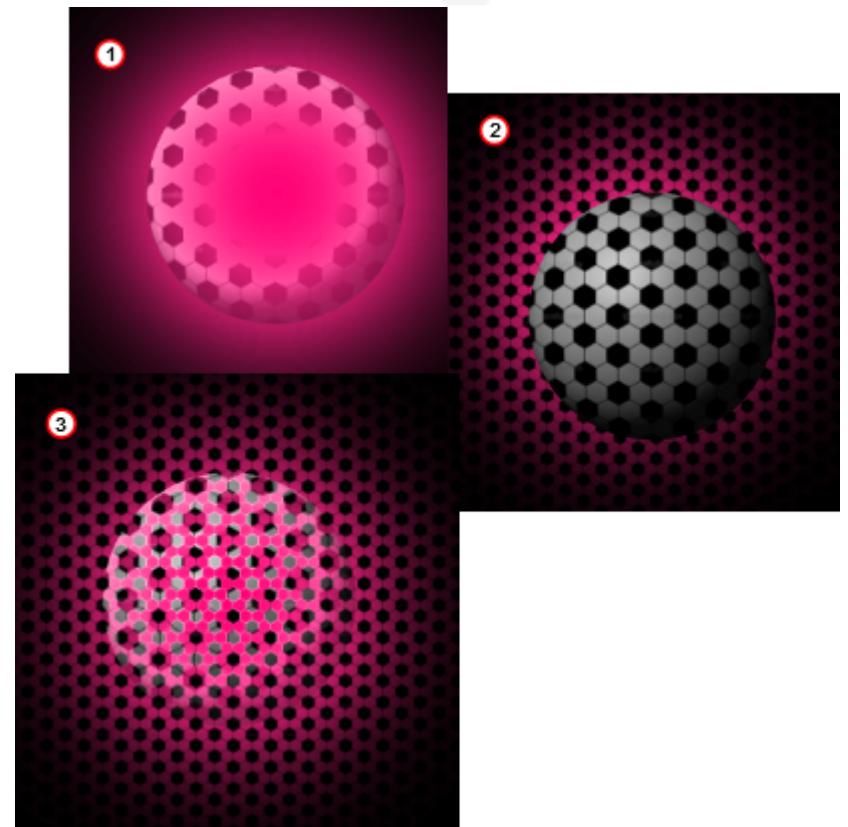

### • Draw Texture and Texture set to On (3)

# <span id="page-245-0"></span>**HDR**

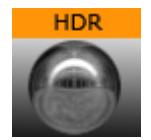

The HDR plug-in enables High Dynamic Range Rendering/Imaging for the selected container. This improves the contrast of the generated scene in a much more realistic way.

A Note: This plug-in is located in: Plugins -> Container plug-ins -> Global

Compatibility Note: This plug-in has been deprecated in the Viz Engine Render Pipeline.

### HDR Properties

This plug-in does not have any properties or parameters.

### To Add HDR

Drag the plug-in on a container and modify the HDR settings under Scene settings > HDR. Specify a diffuse and a Cubic Reflection image, as required.

# <span id="page-246-0"></span>Infotext

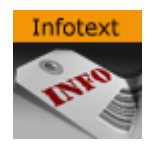

The Infotext plug-in allows to add some additional information to a certain container (for example, file history on a top container or instructions how to use a certain script, etc.).

A Note: This plug-in is located in: Plugins -> Container plug-ins -> Global

### Infotext Properties

This plug-in does not have any properties or parameters.

# To Add Infotext

Drag the plug-in on a container and enter any additional text into the text box in the plug-in properties.

### <span id="page-246-1"></span>Instancing Plugins

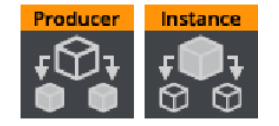

Instance and Instance producer plugins are required for a special way of efficient rendering of multiple objects. For details on this feature, please see Introduction to Viz Engine Rendering > Instancing in the [Viz Artist User Guide](http://documentation.vizrt.com/viz-artist).

To define the source of your instance, place the Instance plug-in on a container and assign a Target container hosting a Producer plug-in in the UI.

This renders copies of the instance container underneath the producer container.

<span id="page-246-2"></span>Compatibility Information: This plug-in works in the Viz Engine Render Pipeline only!

#### Key

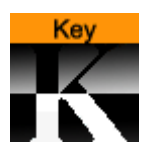

The Key plug-in adds a Key signal to a container.

A Note: This plug-in is located in: Plugins -> Container plug-ins -> Global

### Key Properties

- $\cdot$  Draw RGB: Enables or disables the graphical object.
- Draw Key: Enables or disables the key signal.
- $\cdot$  **Automatic Alpha:** Calculates the alpha value automatically when set to  $\circ$ n. Takes the alpha value entered when set to Off . This is normally done to obtain some level of transparency so that, for example, video background is visible through the key object.
- Alpha as Key Only: Takes the alpha value of the object and renders the key with this alpha instead of the alpha value of the key function attached. The object itself is rendered opaque. This is usually used to render transparent objects for keyed graphics. The color mixing of the object in the scene and the, for example, video background is done by the external Keyer so the object must be rendered non transparent.
- Combine with BG chroma key: Combines the alpha of the Container with the alpha of the background, before blending the foreground with the background (active in a virtual sports render sequence only) when set to On .
- Depth information only: Occludes depth only for rendering with live video. Containers which are marked for Depth Only are rendered before Containers which are marked for chroma or linear keying. This could be useful for sports, where real objects should occlude virtual items of the scene. This setting requires the Render Sequence to be set to Arena in the scene's Global Settings Panel.
- Separate Depth Render Pass: Only necessary for Libero render sequence. Renders containers in a second pass after merging depth information. Useful if a container should be always rendered on top (for example, a beam).
- Render Mode: Sets the mode in which the alpha values of the key item to be rendered should be mixed with the alpha values already existing in the frame buffer. The mixing is done on a per pixel basis (in the formulas the range of the alpha values is from  $\theta$ -1, instead of  $\theta$ -100 as in the value field).
	- $\cdot$  **Add**: Key = SourceKey + TargetKey
	- Blend: Key = SourceKey \* SourceAlpha + TargetKey \* (1-SourceAlpha)
	- Blend (Premultiplied Alpha): Key = SourceKey + TargetKey \* (1-SourceAlpha)
	- $\cdot$  **Subtract:** Key = SourceKey TargetKey
	- $\cdot$  Rev-Subtract: Key = TargetKey SourceKey
	- $\cdot$  **Max:** Key = Max (SourceKey, TargetKey)
	- Min: Key = Min (SourceKey, TargetKey)
- A Note: Be aware that with the subtractive and the rev-subtractive, mode the order in which the objects are being rendered then is crucial. Make sure the z-sort is correct.

### To Add Key

- 1. Open a Scene.
- 2. Add an object.

3. Add Key plug-in.

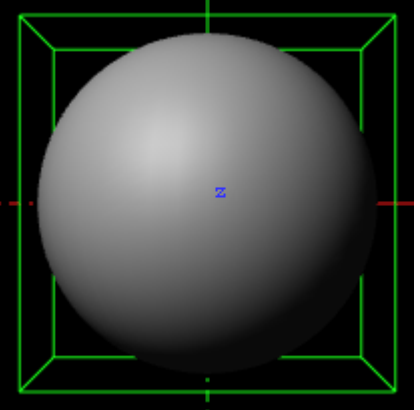

4. Click the Key button on the left side of the Scene Editor.

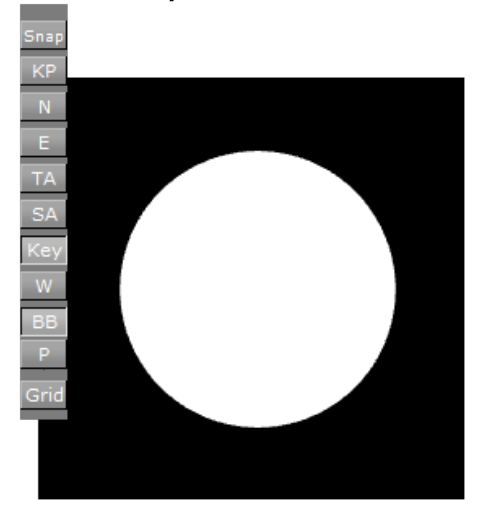

# <span id="page-248-0"></span>Lighting

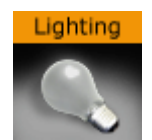

The Lighting plug-in adds individual lighting per object. This affects the containers only, whereas global lights affect the whole scene.

A Note: This plug-in is located in: Plugins -> Container plug-ins -> Global

Compatibility Note: This plug-in has been deprecated in the Viz Engine Render Pipeline.

# Lighting Properties

- Type: Determines the light source type:
	- Local: The Local light source is a positional light. It is near or within the scene, and the direction of its rays is taken into account in lighting calculations. Local lights have a

greater performance cost than directional lights, due to the additional calculations. A real life equivalent to a local light source is a light bulb. The Local light source has properties for color and position.

- Spot: The Spot light source emits a cone of light. The only objects that are illuminated are those within the cone. The Spot light source has properties for color, position, rotation, and attenuation.
- Infinite: The Infinite light source is a directional light. It is considered to be an infinite distance away from the objects in the scene. Because of the distance, the rays of light are considered parallel by the time they reach the object. A real life equivalent to an infinite light source is sunlight. The Infinite light source has properties for color, position, and rotation. Infinite is selected by default.
- Shadow: Turns shadows on or off.
- Smoothness: Affects how shadows blend. Value from 1 to 10 . The smoother, the more blended (soft) the shadows are.
- Shadow Color: Selects the color and alpha value of the shadow.
- $\cdot$  **Color:** Sets the light source color.
- Position: Sets the position of the light source along the X, Y, and Z axis.
- Rotation: Sets the values for Pan, Tilt, and Twist for Spot or Infinite light sources.
- Cascaded Shadow Mask: Determines the frustum distances affected by shadows (i.e. the three-dimensional region with shadow effects specified as Near, Middle and Far regions).
- Spot: Sets the concentration of the light within the light cone of the Spot light source. When set to zero, the whole light cone has the same intensity. If set greater than zero, the intensity decreases away from the center.

# To Add Light

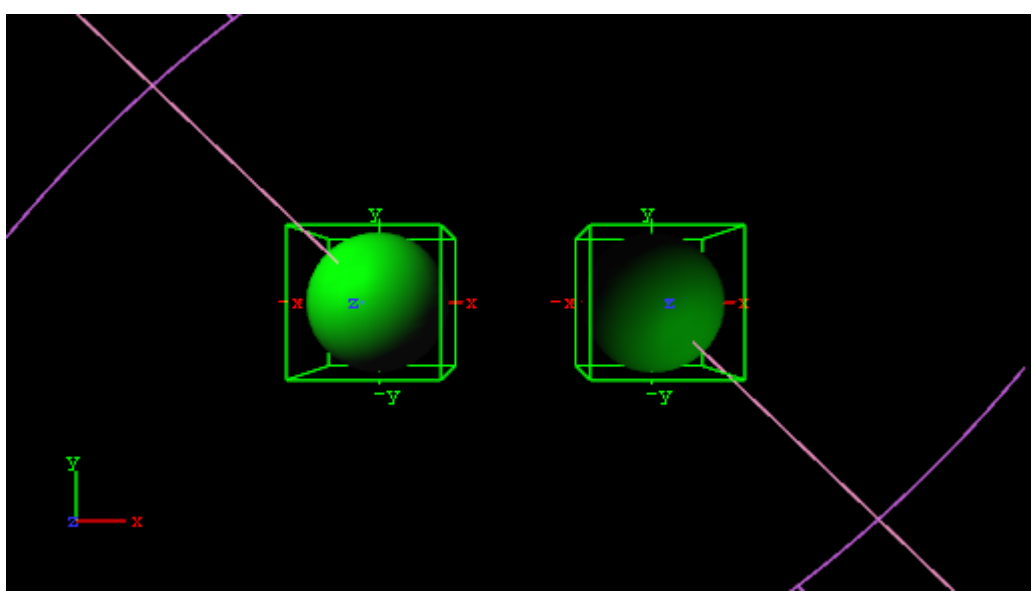

- 1. Open the Light Editor, and disable global light settings.
- 2. Add a Sphere geometry to the scene tree, and add material and the Lighting plug-in to it.
- 3. Duplicate the Sphere container and place it at the same level (root) as the other container.
- 4. Open the transformation editor and set Position X to -100.0 for the first container and Position X to 100.0 for the second.
- 5. Open the Lighting editors the first container one and set the following parameters:
	- Set Type to Spot .
	- $\cdot$  Set Light Color to  $\theta$ , 255,  $\theta$ .
- 6. Open the Lighting editors the second container one and set the following parameters:
	- Set Type to Spot.
	- $\cdot$  Set Light Color to  $\theta$ , 255,  $\theta$ .
	- Set Position X and Y to 650.0 and -850.0 , respectively.
	- Set Rotation X and Y to -650.0 and 850.0 , respectively.

### <span id="page-250-0"></span>Light Layer

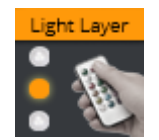

The Light Layer plug-in applies lighting to a certain group of containers. Every light has a light layer property, the light with its corresponding bit-wise layer number is only applied to the light layer group.

A Note: This plug-in is located in: Plugins -> Container plug-ins -> Global

Compatibility Info: This plug-in works in the Viz Engine Render Pipeline only!

### Light Layer Properties

- Mask (1-8): Selects a bit-wise mask on what lights are being applied to this container. If you have two spotlights within your scene, a layer can be set for each single light. You can choose if your geometry is lit by Light 1, Light 2 or both.
- A Note: Light layers are counted from 0 (Light UI), whereas in the Light Layer plug-in they start from 1.

#### <span id="page-250-1"></span>Light V4

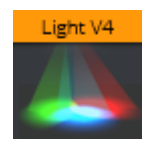

The Light (V4) plug-in adds a new Viz Engine light onto a container.

More detailed information about how to use Lights in Viz is available at Light and Shadows in Viz in the [Viz Artist User Guide.](http://documentation.vizrt.com/viz-artist)

A Note: This plug-in is located in: Plugins -> Container plug-ins -> Global

Compatibility Info: This plug-in works in the Viz Engine Render Pipeline only!

### Light (V4) Properties

- Light Type: Selects what kind of light is applied to your container.
	- Directional
	- Point
	- Spot
	- Area
- Color: Selects the color the light source emits.
- Intensity: Determines the strength of the light source.
- Diffuse Intensity: Determines how much light diffuse areas emit.
- Specular Intensity: Determines how much specular areas of the source are affected. This is also important for Blooming Effects.
- Radius: Defines the active area of a Point or Spotlight.
- Outer and Inner Cone Angle: Defines the angle of a spot light's beam (available to spot lights only).
- . Layer: Defines the layer, this light is active. See [Light Layer](#page-250-0) plug-in.

#### Shadow Settings

- $\cdot$  Shadow On/Off: Generates shadows from the lights when set to  $\circ$ n (this setting is not available on Area Lights).
- Offset Factor: Defines the polygon offset factor for shadow rendering.
- Offset Units: Defines the polygon offset units for shadow rendering.
- Split Lambda: The value to blend between log and uniform cascade splitting.

#### Global Illumination Properties

- Radiosity Multiplier: Defines a scale factor for the radiosity contribution of the realtime light source.
- Bake: Defines if your light is used as a real-time light or as a baked Global Illumination light.
- Baked Radiosity Multiplier: Defines a scale factor for the radiosity contribution of the baked light source.
- Baked Directional Spread: Produces basic soft shadows for baked lights when given positive values (for Directional lights only).
## Look-At

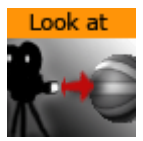

The Look-At plug-in is used to rotate a Container so that it faces a defined direction (billboarding). This is especially valuable in animations, it ensures that a geometry always faces towards the camera.

A Note: This plug-in is located in: Plugins -> Container plug-ins -> Global

## Look-At Properties

- Auto Rotation
	- None: Does not rotate.
	- Billboard: Rotates the container to face the camera.
	- Follow Path: Rotates the container to justify at the animation path.
- Keep Size:
- Billboard Axis: Only with Billboard:
	- X: Rotates the container around the X-axis to face the camera, even if camera moves.
	- Y: Rotates the container around the Y-axis to face the camera, even if camera moves.
	- XY Camera: Rotates the container around the X- and Y-axis to face the camera, even if it moves.
	- XY Screen: Rotates the container around the X and Y-axis to face the camera, if the camera orbits the container only.

### See Also

• Create Animations section of the [Viz Artist User Guide.](http://documentation.vizrt.com/viz-artist)

### Magnifier

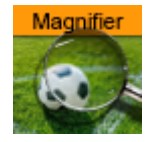

The Magnifier plug-in enlarges certain areas of the render output. This plug-in magnifies all underlying graphics. Create a container and drag the Magnifier plug-in on it. It automatically magnifies the underlying parts. It can be used multiple times (in contrast to the scene magnifier functionality).

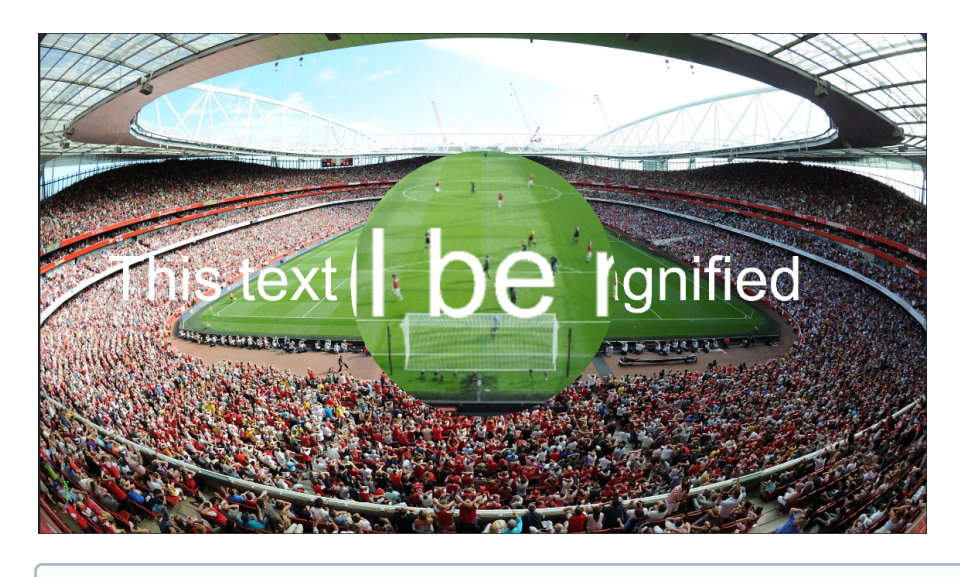

- Compatibility Info: This plug-in works in the Viz Classic Render Pipeline only and only is available if the Render mode is set to Classic.
- A Note: This plug-in is located in: Plugins -> Container plug-ins -> Global

# Magnifier Properties

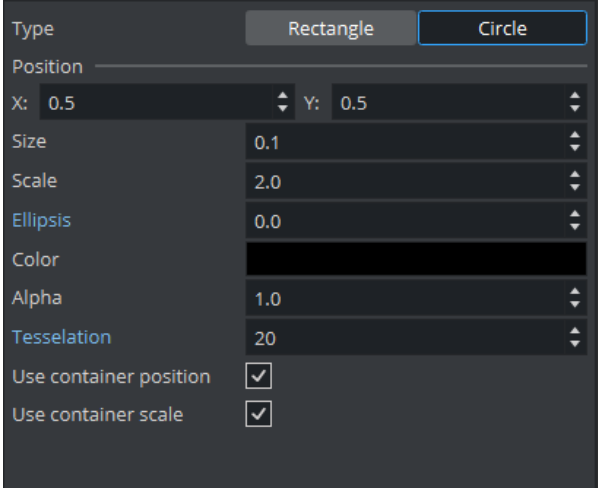

- Type: Defines the basic shape of your loupe. It can be either a rounded circle or a square rectangle shape.
- Position: Defines the location of the maginfication. This can be either defined in the plug-in itself by modifying the x and y parameters or you use the attached containers position by activating the Use container position option.
- Size: Defines the location of the maginfication. This can be either defined in the plug-in itself or you use the attached containers scale by activating the Use container scale option.
- Scale: Determines the magnification level.
- Ellipsis: Defines how much distortion the lens has.
- $\cdot$  Alpha: Gives your magnifier a smooth border. A value of  $\perp$  gives a sharp edge and the lower the value, the smoother the edges are.
- Tesselation: Defines how exact the loupe is build. A value higher than 20 does not make any sense and provides no visual improvement.

# Masking

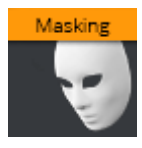

The Masking plug-in provides a simple masking functionality for your Tonemapping effects.

Compatibility Info: This plug-in works in the Viz Engine Render Pipeline only!

A Note: This plug-in is located in: Plugins -> Container plug-ins -> Global

This plug-in can be used to turn off Tonemapping and Gamma correction for containers.

This could be used for example on live sources, if Post Processing Effects should not be applied.

For example if a live input should not be affected by tonemapping or gamma correction:

- Create a container and add a PBR material.
- Drag a live source onto the emissive part of the PBR material.
- Apply the masking plugin and turn off tonemapping and gamma correction.

## Mask Source and Mask Target

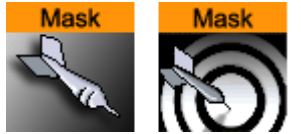

The Mask (Source and Target) plug-ins allow one Container to act as a mask for other Containers. The Mask Container is called the source and the Containers which are affected by the source mask are called targets. A Container affected by a mask becomes transparent where the mask covers it.

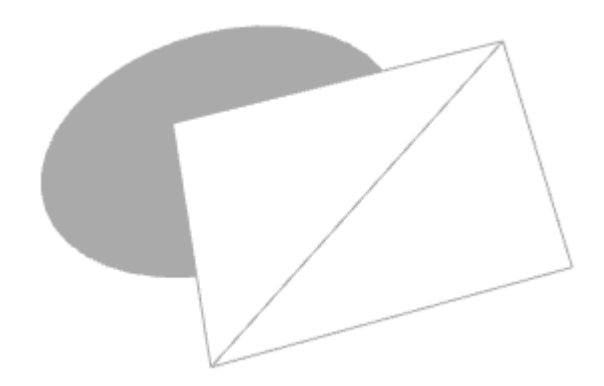

Due to graphics hardware limitations, currently Viz Artist supports a maximum of eight different target and source layers for one object. This means that any target within a layer is affected by all masks for the same layer. For example, if a mask has the layers 1, 2 *and* 3 selected, it affects all targets that have 1, 2 *or* 3 selected.

Enable shadows in the Global Settings Panel.

Layers 7 and 8 may not be available because global shadow settings are enabled by default. Shadows use two layers of the mask plug-in, but can be set to Off in Global Settings Panel, to use all eight layers.

In the Global Settings Panel, define if a mask layer is to be drawn inverted. Normally the mask cuts a hole in the mask target where it covers it. If a layer is selected to be drawn inverted the opposite situation is the case. Only where the mask covers the mask target is target be visible.

A Note: This plug-in is located in: Plugins -> Container plug-ins -> Global

## Mask Source and Mask Target Properties

- Layer: Sets the layer the mask should have an effect on. This allows the creation of more than one mask that has an effect on the target.
- Inherited: (Mask Source Only) When enabled ( On ), all Sub-Containers of the mask source mask the target. If disabled ( Off ) all Sub-Containers of the mask source does not mask the target as it no longer inherits the mask properties.
- Force Visible: (Mask Source Only) When enabled ( On ), the geometry serving as mask source is rendered in the scene editor, even when not selected. When disabled ( Off ), the mask source geometry is only rendered when selected. This enables the designer to work more efficiently with multiple mask sources when designing the scene. The mask source geometry never gets rendered on the output.

# To Add a Mask

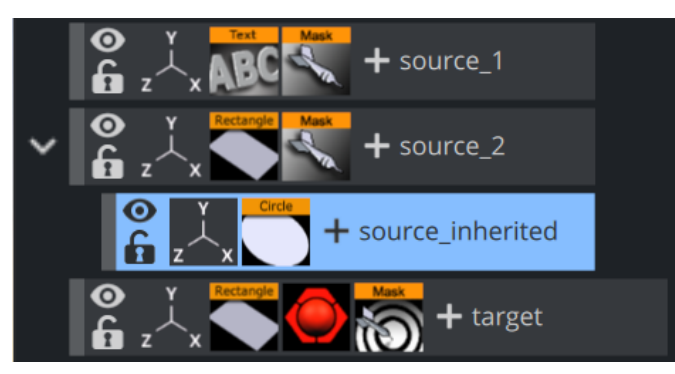

- 1. Add three Containers to the Scene Tree.
- 2. Name them source\_1 , source\_2 and target .
- 3. Add a Font and the Mask Source plug-in to the *source\_1* Container.
- 4. Add a Rectangle and the Mask Source plug-in to the *source\_2* group.
- 5. Add a Rectangle, material (e.g. red) and the Mask Target plug-in to the *target* Container.
- 6. Open the *source\_1* Transformation Editor:
	- a. Set Axis Center X and Y to C .
	- b. Reset **Position X** and **Y** to  $\circ \, \circ \, \circ$  .
- 7. Open the *source\_1* Text Editor: Enter some text (e.g. Vizrt).
- 8. Open the *source\_1* Mask Source editor: Set *Layer* to 1 .
- 9. Open the *source\_2* Transformation Editor: Set *Position X* to -120.0 and *Y* to -70.0 .
- 10. Open the *source\_2* Rectangle editor: Set *Width* and *Height* to 50.0 .
- 11. Open the *source\_2* Mask Source editor: Set *Layer* to 2 .
- 12. Open the *target* Rectangle editor: Set *Width* to 300.0 and *Height* to 200.0 .
- 13. Open the *target* Mask Target editor. Enable *Layer 1* and *Layer 2*.
- 14. Add a Container as a Sub-Container of *source\_2*.
- 15. Name it source\_inherited .
- 16. Add a [Circle](#page-76-0) to the *source\_inherited* Container.
- 17. Open the *source\_inherited* Transformation Editor: Set *Position X* to 240.0 .
- 18. Open the *source\_inherited* Circle editor: Set *Radius* to 25.0 .
- 19. Open the *source\_2* Mask Source editor
	- a. Disable Inherited ( Off ). This should make the Circle disappear as it no longer inherits the Mask Source properties.

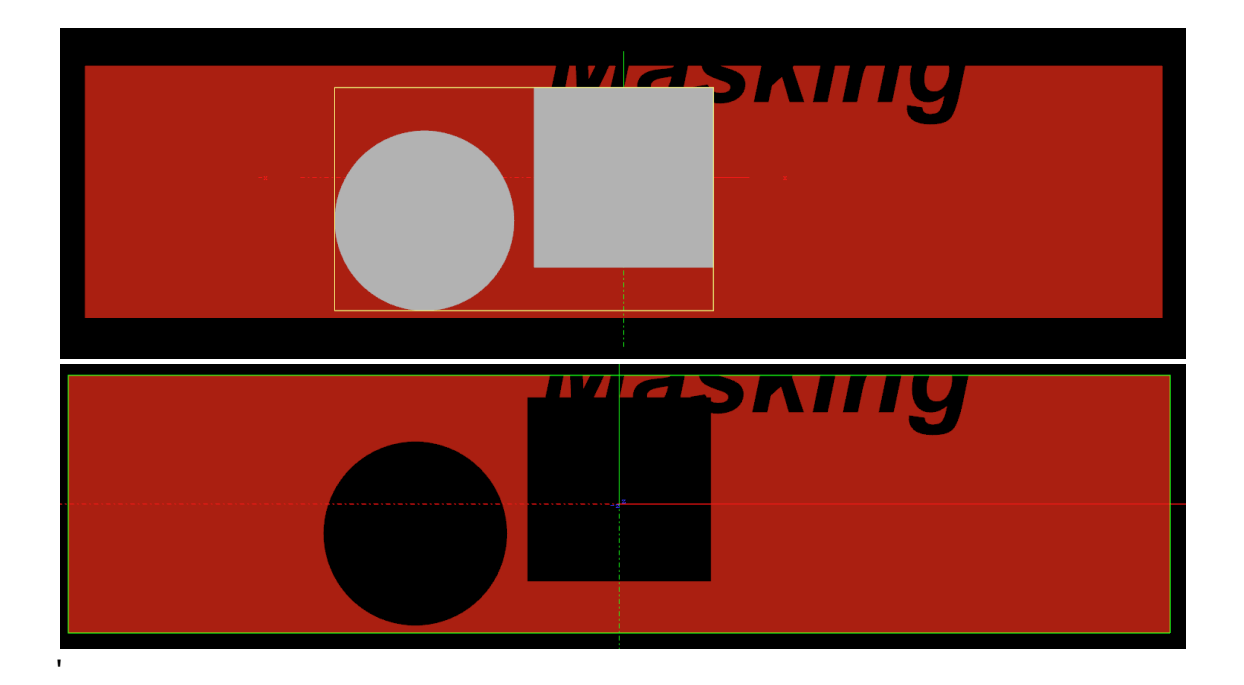

# Projector Source and Projector Target

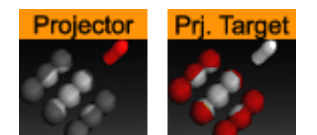

The Projector Source and the Projector Target plug-ins are used to project something on something else (for example, an image onto a geometry).

A projector container creates a planar projection of their texture onto container(s) with the projection target function attached. In principle it works similar to a slide-projector. For objects that do not have texture coordinates, the projector function can be used to apply texture to such objects. It also gives the possibility to have two textures on a single object, the objects own texture and the projected texture.

The projector and the projection target can be set up to react on different layers similar to shadows and masks.

A Note: The projector plug-in does not work on text.

A Note: This plug-in is located in: Plugins -> Container plug-ins -> Global

Compatibility Note: This plug-in has been deprecated in the Viz Engine Render Pipeline.

This page contains the following topics and procedures:

- [Projector Source Properties](#page-258-0)
- [Projector Target Properties](#page-258-1)

• [To Project a Texture onto an Object](#page-258-2)

# <span id="page-258-0"></span>Projector Source Properties

- $\cdot$  fovy: Sets the field of view for the projector container. The higher the fovy is set, the larger the projected texture on the receiver is. You can picture it as the zoom function of a slide projector.
- $\cdot$  Show: Allows you to hide/show the projector object.
- Layer: Lets you select by which layers the projector and receiver are to perform the function. You can use up to eight different projector layers and source layers for one object. This means that targets with the layer 1 set is affected by all projectors which have the corresponding layer selected. If a projector has the layers 1, 2 and 3 selected it affects all targets with 1, 2 or 3 selected.

# <span id="page-258-1"></span>Projector Target Properties

• Layer: Lets you select by which layers the projector and receiver are to perform the function. You can use up to 8 different projector layers and source layers for one object. This means that targets with the layer 1 set is affected by all projectors which have the corresponding layer selected. If a projector has the layers 1, 2 and 3 selected it affects all targets with 1, 2 or 3 selected.

# <span id="page-258-2"></span>To Project a Texture onto an Object

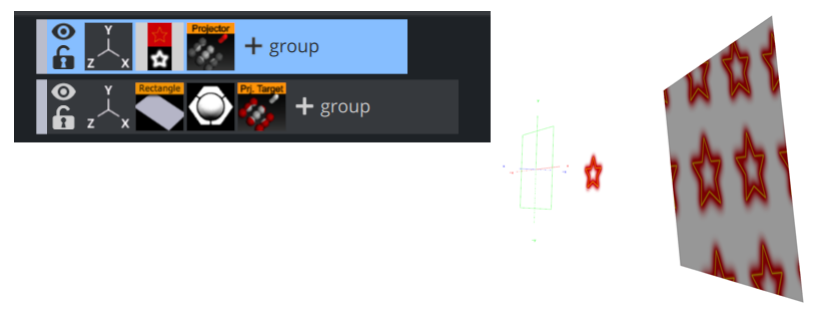

- 1. Add a group container to the scene tree, add the Projector and Alpha plug-in to it, an image/ texture, and name it Source .
- 2. Open the Alpha editor and set the alpha value to 50.0% .
- 3. Open the transformation editor for the Source container and set Rotation Y to 135.0 .
- 4. Add another group to the scene tree, and name it Target .
- 5. Open the transformation editor for the Target container, and set Position X to 130.0 .
- 6. Add the Sphere geometry plug-in, material, image/texture and the Projector Target plug-in to the Target container.
- 7. *Optional*: Animate the sphere.
- 8. Open the Projector editor and disable the Show property.

# <span id="page-259-0"></span>Script

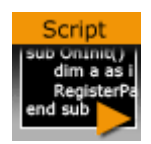

The Script plug-in allows adding scripts to a Container and storing them with the Scene. It is possible to archive and import scripts as part of a Scene Archive as with any other plug-in.

A Note: This plug-in is located in: Plugins -> Container plug-ins -> Global

A script can also be saved as its own script plug-in, and used in future Scenes (). To save a script as a script plug-in, drag a compiled script into the [Script](#page-301-0) folder. The Script plug-ins folder is a special folder that lets users create and name plug-ins.

Note: Script plug-ins are saved to *<viz data folder>\Scriptplug-ins*.

WARNING: A script plug-in is not stored in the database, and is not distributed with an archive, because it is code and not data.  $\ddot{\bullet}$ 

There is an important difference between a script that is not converted into a plug-in, and a script that is. As long as it is not converted the content of the script code is data within the Script plugin, just like the width property is data within for example a geometry plug-in. Once the script is converted to a plug-in it is a plug-in itself, like any other plug-in.

#### See Also

. Scripting section of the [Viz Artist User Guide](http://documentation.vizrt.com/viz-artist)

## Shadow Caster and Shadow Receiver

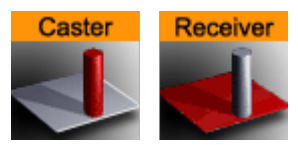

The Shadow Caster and Receiver plug-ins enable an object's shadow to reflect on another object. To create a shadow item in a scene, two containers at a minimum must be used. The caster plug-in must be attached to one container and the receiver function to the other. The container acting as the caster must be positioned between the receiver container and a light source. For correct lighting calculation, a material is also required on the container. Objects that can function as a shadow receiver should be a built in 2D geometry or a font. An imported 2D geometry does not work.

A Note: This plug-in is located in: Plugins -> Container plug-ins -> Global

This page contains the following topics and procedures:

- [Shadow Caster Properties](#page-260-0)
- [Shadow Receiver Properties](#page-260-1)
- [To Cast a Shadow](#page-261-0)

• [Shadow Receiver Known Limitations](#page-262-0)

## <span id="page-260-0"></span>Shadow Caster Properties

- Lights: Allows you to select which light sources are to shine on the caster object and thereby producing the shadow/shadows.
- Alpha: Sets the alpha value and hence the transparency of the shadow being cast on the receiver objects.
- Color: Allows you to define the shadows color.
- Auto-Fading: With this option enabled, if you fade out a caster object either by using the alpha function or by adding a material with a low alpha value, the shadows created by the caster fades correspondingly. The option is enabled by default, since it looks right that the shadow fades out when the caster object fades out.
- Layer: Allows you to select by which layer(s) the caster casts a shadow. You can select up to eight layers. Each layer corresponds to the layer selected in the Receiver objects. If you want all shadow casters to cast shadow on all receivers, you can set all layers on all casters and receivers to 1 . If you want one caster to create shadow on some receivers and another caster to create shadow on different receivers, you select different layers for the sets of casters and corresponding receivers. Casters and receivers can have multiple layers enabled at the same time so you can set up a great number of combinations of caster/receiver combinations.

## <span id="page-260-1"></span>Shadow Receiver Properties

- $\cdot$  **Alpha:** Sets the alpha value.
- Clipping: Cuts the shadow on the border of the object when set to On . When set to Off , the shadow is rendered onto the background outside the object, which normally looks wrong. Rendering with the clipping options set takes more resources than without. If you for instance have an infinite floor or a room with walls, you can switch of clipping without seeing the "false" shadows, and thereby save some rendering performance.
- Culling: Decides in advance of the rendering process if the shadow is visible or if it is hidden by other objects. If that is the case, it skips it in the rendering process. If you know for sure that the shadow for an object in a scene should be rendered visible for the whole object, you can disable culling to save some rendering time, but the effect is marginal.
- Show Receiver: Hides or shows the receiver object. If it is hidden, the shadow is still visible.
- Draw Key: Adds key to the shadow. When enabled, the receiver must be hidden for the key to be drawn.
- Key Value: Sets the key value.

Note: The Key Value setting is not available when Shadow Type in the Global Settings Panel is set to Shadow Map.  $\mathbf{A}$ 

• Layer: Allows you to select by which layers the receiver receives shadow. You can select up to eight layers. Each layer corresponds to the layer selected in the caster objects. If you want all shadow casters to cast shadow on all receivers, you can set all layers on all casters and receivers to 1. If you want one caster to create shadow on some receivers and another caster to create shadow on different receivers, you select different layers for the sets of casters and corresponding receivers. Casters and receivers can have multiple layers enabled at the same time so you can set up a great number of combinations of caster- and receiver combinations.

# <span id="page-261-0"></span>To Cast a Shadow

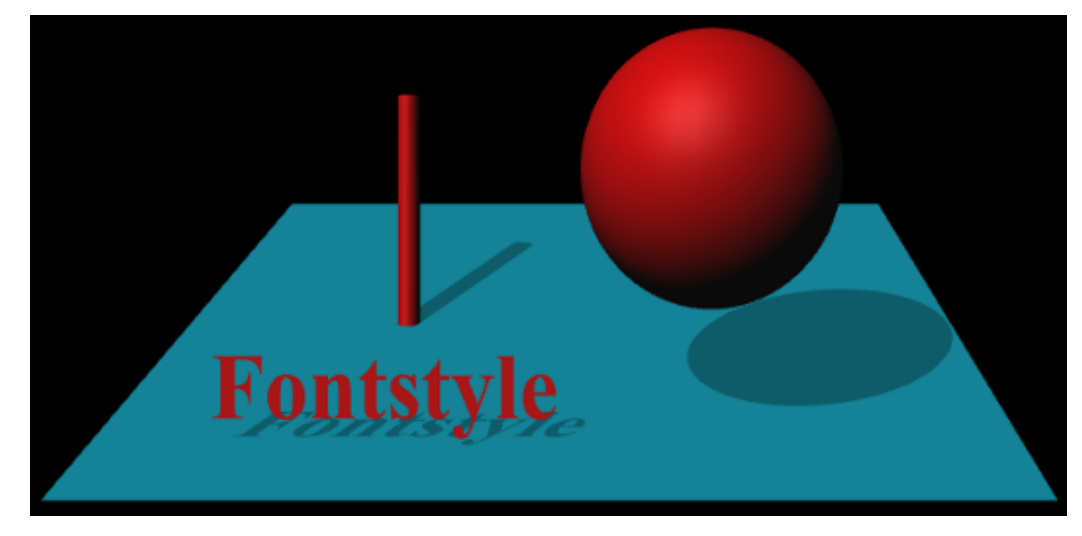

- 1. Add a group container to the Scene Tree
- 2. Name it Sources .
- 3. Add a Fontstyle and the Sphere and Cylinder Geometries as Sub-Containers of Sources.
- 4. Add a Material and the Shadow Caster plug-in to each Sub-Container.
- 5. Add a Group Container at the same level as the *Sources* Container
- 6. Add a Rectangle Geometry, a Material and the Receiver plug-in to it.

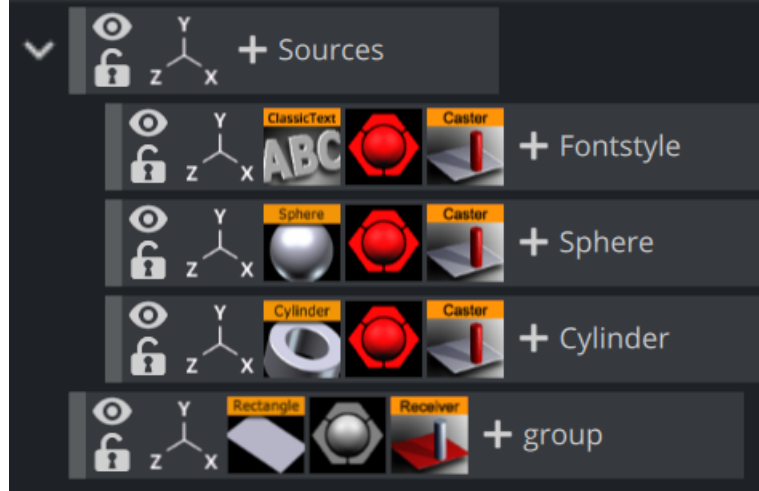

7. Position the Rectangle and the other objects such that the Sphere, Cylinder and text casts a shadow on the rectangular surface.

Caution: Containers are rendered twice when shadows are used.

# <span id="page-262-0"></span>Shadow Receiver Known Limitations

With shadows in Stencil Mode, the current implementation of the shadow receiver assumes that the receiving surface is flat and a standard geometry object, such as a rectangle, orientated on the XY plane. Non-flat geometries, and planes which are not extending in the XY plane, does not produce a properly casted shadow. However, by activating Shadow Map for the desired light source, shadows render correctly. Always make sure that the receiving object has a material.

# Synchronized Properties

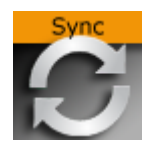

The Synchronized Properties plug-in can be used to synchronize container property changes within the same scene loaded on a cluster of Viz Engines. Synchronization needs to be configured for each Viz Engine taking part in the clustered setup. This plug-in works on a per container basis, which keeps network traffic low. Child containers do not inherit the plug-in, and requires their own instance of the plug-in if they are to be synchronized. A scene plug-in is available for use-cases where the entire scene is to be synchronized.

- A Note: This plug-in is located in: Plugins -> Container plug-ins -> Global
- **(i)** Example: A renderer with touch screen controls a stereoscopic interactive scene which is rendered on two other Engines. All three Engines need to perform all property or transformation changes at the same time.

This feature works for all container properties and plug-in parameters, and requires that the Engines render the same scene, referencing the same UUIDs. This allows designers to work with different versions of the same scene, without any need to update the changed IDs in external applications. If a parameter change is transferred to another Engine, then the container UUID of the last loaded scene is used for the update. If new UUIDs are required, a new scene has to be created, either from scratch, or by merging the complete scene into a container which is then split into a new scene.

To Synchronize Plug-in Property Changes on Multiple Viz Engines

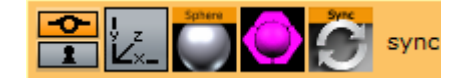

- Configure the involved Engines for synchronization.
- Create the scene that should be synchronized.
- Add the Synchronize Properties plug-in to those containers that should be synchronized. No scripting is required for the synchronization.

#### See Also

• For more information about how to synchronize multiple Viz Engines, see the Global Input page in the Configuring Viz section of the [Viz Engine Administrator Guide.](http://documentation.vizrt.com/viz-engine)

# Talent Reflection

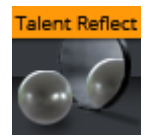

The Talent Reflection plug-in is used to render imaginary talent at a given depth only visible in reflections. With this method, it is possible to render reflections of any live video input on Augmented Reality objects. Below is an example of a rendered scene with talent reflections, a simple checkerboard texture is used as talent reflection input source.

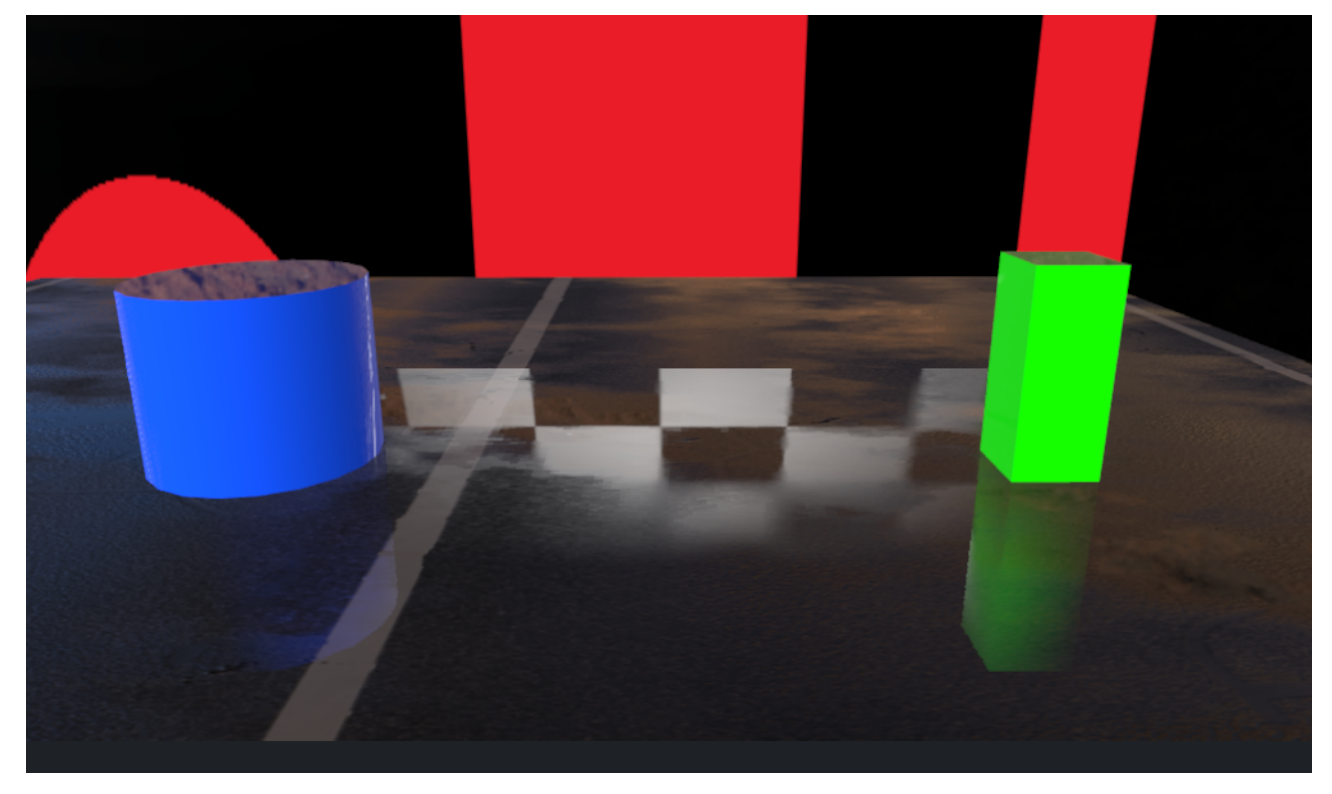

A Note: This plug-in is located in: Plugins -> Container plug-ins -> Global

Compatibility Info: This plug-in works in the Viz Engine Render Pipeline only!

## Talent Reflection Properties

- . Source: Determines talent input source (Live input, Clip input, Image...).
- Downscale: Scales down rendered talent reflection to prevent ghosting artifacts.

### Usage

- 1. Enabling post-processing is required to see the effect in the Scene Editor.
- 2. Create at least one container with geometry and reflective material.
- 3. Drag the plug-in to a new container. This container is used for positioning. The distance from the container to the camera defines the position where the talent reflections are drawn.
- 4. Add any geometry as sub-container to see where its positioned inside the scene. This container can be hidden for final rendering.
- 5. Next, drag any image source (Live input, Clip input, Image...) into the Source placeholder.

## Limitations

Normal Screen Space Reflections are not visible behind the talent reflection plane.

## Texture Slot

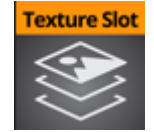

The Texture Slot plug-in allows multi-texturing like in the Classic Render Pipeline for Phong and PBR Materials.

You can create as many slots as you want and use the textures in these slots to blend with a PBR or Phong material. It can be blended with all available textures in either the Phong or the PBR materials.

A Note: This plug-in is located in: Plugins > Container plug-ins > Global.

Compatibility Info: This plug-in works in the Viz Engine Render Pipeline only!

# Plug-in Settings

To create a new Texture Slot, give it a unique name and hit the + button. The new slot is put on top of the existing ones. To reorder your slots, use the up and down arrows. To delete your slot, press the trash icon.

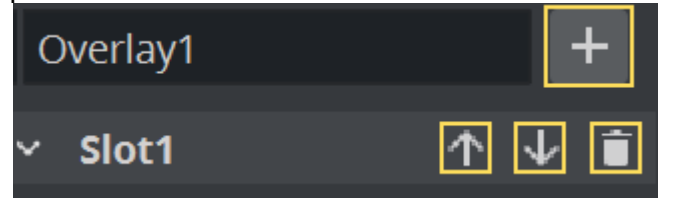

A Note: Slots can not be renamed after creation.

• sRGB Enabled: Provides support for extended colorspace when enabled.

### Blend Settings

The Target defines which texture unit you want to blend with.

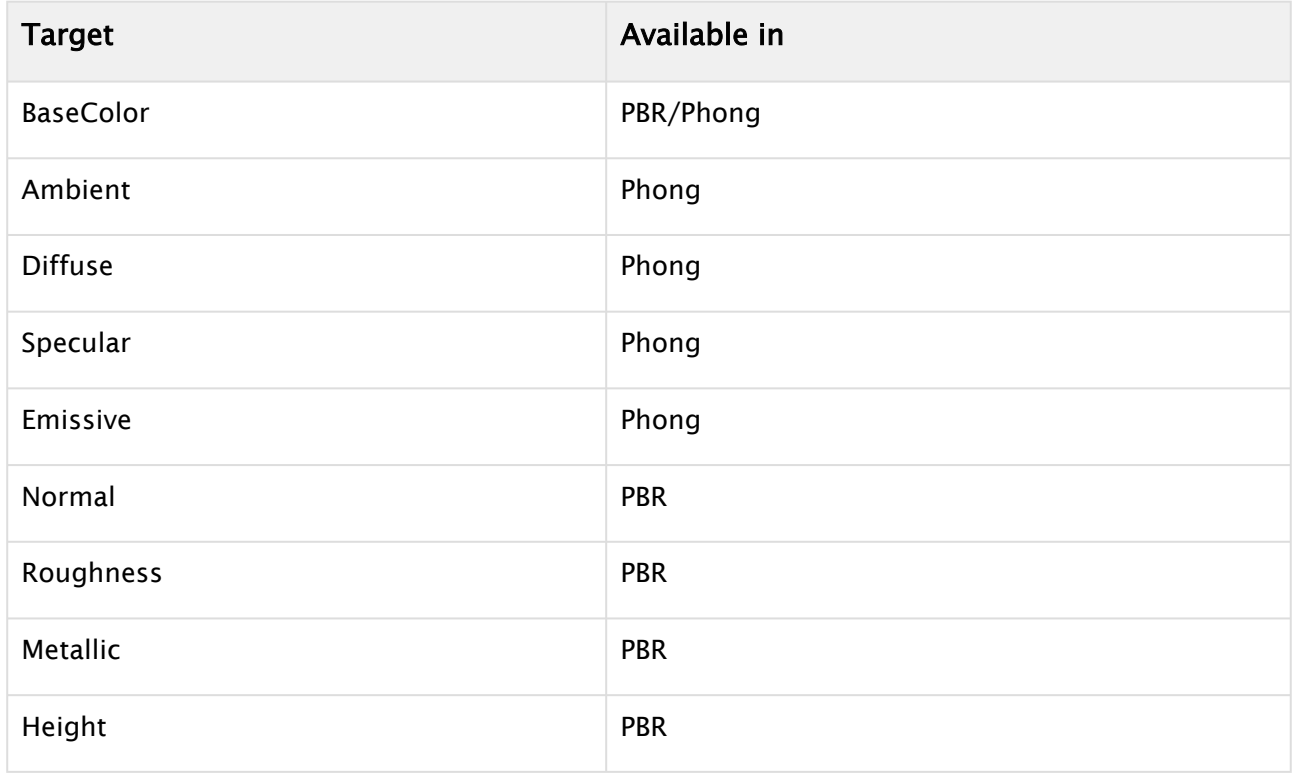

**1** Information: The Ambient Occlusion texture is not accessible through the Texture Slot plug-in by design.

You can simulate an animated height effect if you, for example, blend an additional normal map to an existing one. The Color Blend mode defines how your image is blended with the Target image.

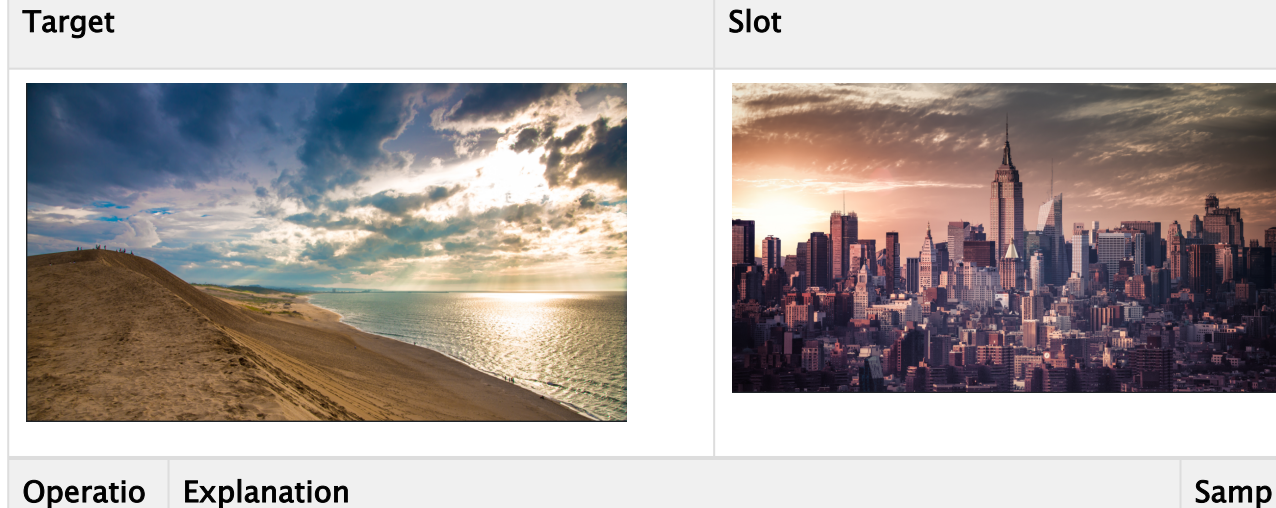

n

le

Basic Operations

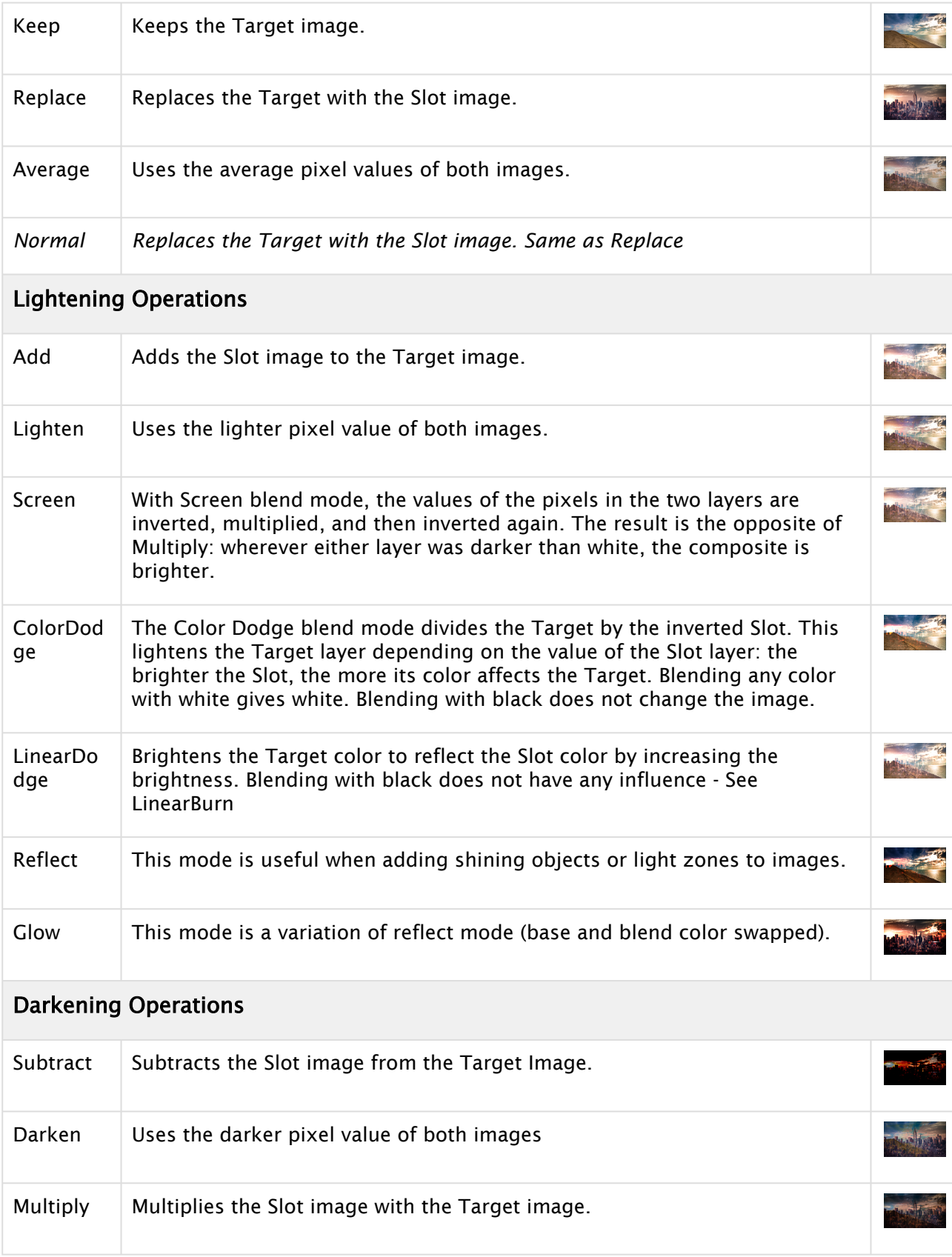

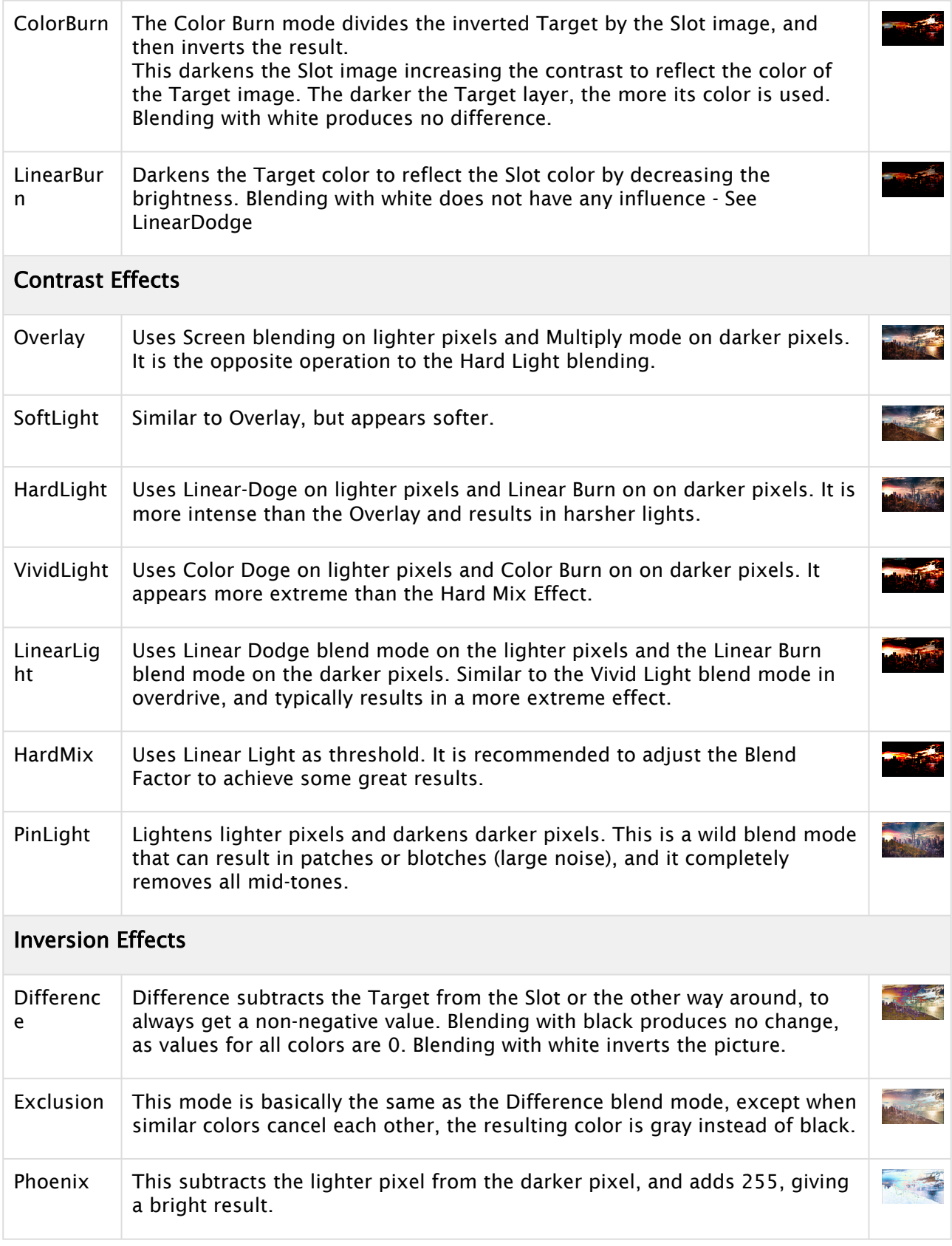

### Negation

Alpha Blend mode defines how the Alpha Channel of the Slot image will be used:

- Keep: Keeps the Target Alpha.
- Replace: Uses the Slot Alpha.
- Add: Adds both Slot and Target Alpha channel.
- Multiply: Multiplies both Alpha channels..
- Subtract: Subtracts the Slot Alpha Channel from the Target Channel.
- Reverse Subtract: Like subtract, but inverted afterwards.
- Negate:

Blend effect defines how strongly the operation is applied to the Target image. This is defined from 0 (no effect at all) to fully (1).

#### Swizzle

The Swizzle part allows to exchange the various color channels. You can for instance ignore an alpha channel or fill it completely white (1) or black (1).

#### Texture Coordinates

This defines how the final composition will be applied to the Target Texture. Usually this is done in Vertex mode, but you can also overwrite it, for example to use the Slot Image as Reflection map. Additional mapping options can be achieved by using offset, scaling and rotation.

#### Video Clip

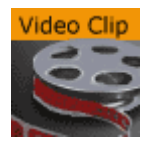

The Video Clip plug-in works in combination with the [Control Video](#page-227-0) plug-in. It allows you to use clip Key Frames in the stage for clip playback. When used with Transition Logic, the Key Frames can be merged with the object.

When Video Clip is used in Transition Logic scenes, it allows a [Toggle](#page-167-0) between the two clip channels. A single object playbacks any clip. In a Transition Logic scene, the [Toggle](#page-167-0) plug-in makes sure that the channels toggle correctly, which allows for transitions between two running clips. The plug-in also toggles the clip texture if texture mode is selected.

The plug-in is commonly used in a video workflow with Viz One. It automatically adds a Clip Channel plug-in. The clip channel has to be activated using the Video Input in Viz Configuration (see the [Viz Engine Administrator Guide](http://documentation.vizrt.com/viz-engine)).

A Note: This plug-in is located in: Plugins -> Container plug-ins -> Global

## Video Clip Properties

• Channel: Sets the clip channel to be used. Available options are; Clip channel 1 and 2.

- Target: Sets the clip mode. Setting target to DVE adds default Key Frames to the stage. Setting target to Texture adds the Live Video Media Asset texture plug-in and default Key Frames to the stage. Available options are; Inactive, DVE or Texture.
- $\cdot$  Volume: Sets the clip volume in percentage.

# To Add a Video Clip

- 1. Check the Viz Configuration to see if clip channels are activated.
- 2. Add the Video Clip plug-in to a geometry (e.g. a rectangle).
- 3. Select Clip Channel 1 and Type Texture.
- 4. Switch to the Stage and select the Clip under VideoClip.
	- On the right side the clip to be played can be selected.
	- Additional Key Frames can be added to play different clips.

#### See Also

- [Toggle](#page-167-0)
- [Control Video](#page-227-0)

## Window Mask

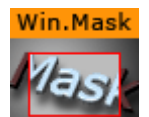

The Window Mask plug-in limits the area into which a Sub-Container of the Window Mask plug-in is rendered to a user-defined rectangular section of the output. It is possible to add a tracking object. If a tracking object is used, it's bounding box is projected onto the screen and the resulting rectangle is used as a mask.

A Note: This plug-in is located in: Plugins -> Container plug-ins -> Global

### Window Mask Properties

- Position X, Position Y: Specifies the upper left corner of the rectangle. The values are scaled in such a way that  $(0,0)$  refers to the upper left and  $(100,100)$  to the bottom right corner of the screen.
- Width, Height: Specifies the dimensions of the rectangle in percentages of the screen dimensions.
- Tracking Object: Provides an alternative to setting the position and dimensions manually. When you drag a container from the scene tree onto this drop zone, the rectangle is automatically adjusted to match the position and size of that container. Inactive toggles tracking on and off. To remove the container click on Reset.

Note: The underlying mask operation is integral. Use other masks like Mask Source / Mask Target if you need subpixel accuracy.  $\mathbf{A}$ 

To Use the Window Mask

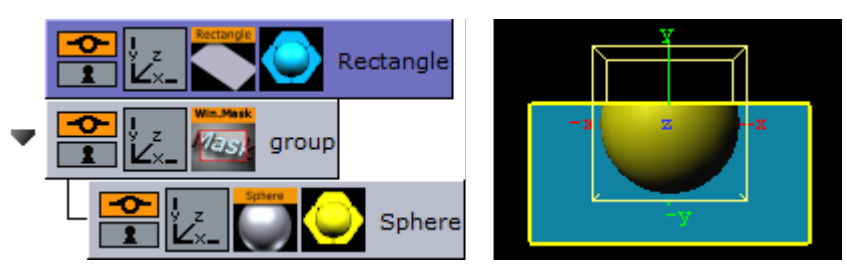

- 1. Add a Rectangle geometry to the scene tree, and add material to it.
- 2. Open the Rectangle editor and set Width to 200.0 .
- 3. Open the transformation editor and set Position Y to -36 .
- 4. Add a new group, and add the Window Mask plug-in to it.
- 5. Add a Sphere geometry as a Sub-Container of the group container, and add material to it.
- 6. Open the Window Mask editor and drag and drop the Rectangle container onto the Tracking Object drop zone. This should give you a sphere that is partly masked due to the rectangle object.

## Z-Sort

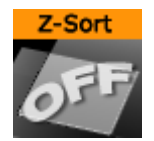

The Z-Sort plug-in disables back to front automatic sorting for the immediate children of that group when applied to a group. This enables designers to set the rendering order manually.

A Note: This plug-in is located in: Plugins -> Container plug-ins -> Global

# Z-Sort Description

To sort objects of a Scene on the Z-axis is essential for any 3D program to render correctly. The renderer starts by rendering the object furthest behind, and then mixing in objects closer and closer to the camera. Sometimes the machine gets "confused" with what should be rendered first and last because it calculates this from what is the center of the object's Z position.

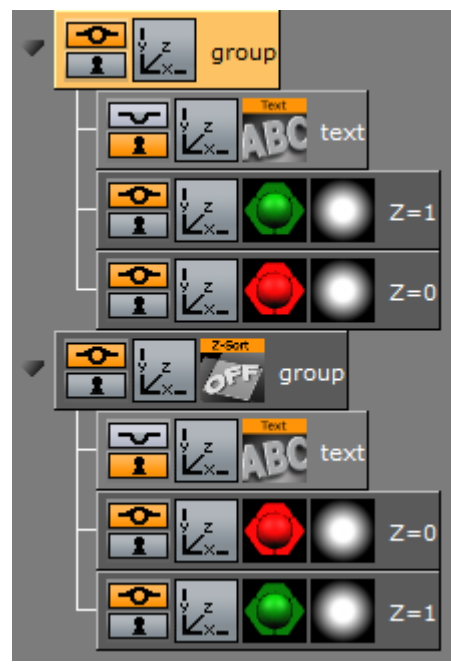

A typical example of a Z sort problem is when two colored objects have rotated their Y axis to for example -12.0 . In this case the default behavior for a render engine is to render the first object (green) with a Z position  $\theta$ . $\theta$  first, and then the second object (red) with Z position 1. $\theta$  last.

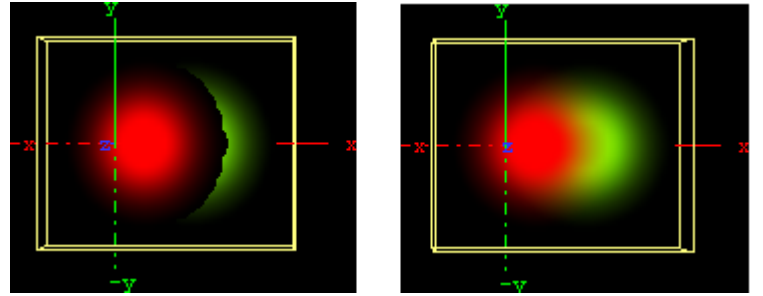

When objects are rotated, the output is wrong because the red object should be rendered before the green due to the rotation of the objects. This can be corrected by adding the Z-Sort plug-in, which lets users manually sort objects using the logic of the tree structure. Hence, what is placed at the top of a group in the scene tree gets rendered first, and what is placed below is rendered after.

Sorting is solved by rendering the second (red) object first, and then the first (green) last. Be aware that although the red object has a Z position of  $1.0$  and the green 0.0, the red object must be

rendered before the green because of the overlapping rotation ( $Y -12.0$ ). Normally objects that are furthest behind should be placed at the top in the scene tree.

The Z-Sort plug-in disables the automatic Z-sort for a Container. How the items in the Container get sorted in the Z-buffer is then dictated by the order of the objects in the scene tree.

# Transparency, Rendering Order Logic and Priority

## **Ouestions**

- Why does a scene look different when a parent container is set to 99% transparency?
- Why are do some Containers disappear?
- When should the Z-Sort Off Plug-In be used?

### Explanation

The explanation to why changing an alpha plug-in to 99% on a parent container, which affects the way objects are rendered, is the Rendering Order. When rendering polygonal Scenes with transparencies (like those created in Viz Artist) the rendering order is important with the current architecture of graphics cards.

The common practice for 3D applications is to render semi-transparent objects from back to front (or rather from far to near).

Example: Think of a scene that shows a city skyline through of a semi-transparent window. Lets assume that the window is rendered before the skyline. Some background color is applied to the screen, then the window is rendered. The graphics card blends the color of the window with the background color (say, blue). In addition to color, the graphics card also marks the distance of the window's pixels from the camera for each pixel, so that farther away pixels do not obstruct the window. This technique for achieving obstruction between objects on per-pixel basis is called Depth-Buffer or Z-Buffer. Now render the skyline. The color of the skyline should have been blended with the color of the window, but it does not. The graphics card rejects every skyline pixel because its distance from the camera is farther away than the distance of the window pixels. This is a case where the positive role of the Depth-Buffer produces undesirable results.

To avoid this undesirable result, Viz Artist splits the rendering of the containers in the Scene into three parts:

- 1. The mask objects are rendered first to 'mark' the areas of masking on the screen.
- 2. The opaque objects are rendered front to back.
- 3. The transparent objects are rendered back to front.

Viz Artist/Engine decides whether an object is transparent based on some criteria, for example:

- If the texture of the object has an alpha channel.
- If the material of the object has an alpha value less than 100%.
- If the object has an inherited ALPHA function with an alpha value less than 100 .
- and more...

With all this said, rendering back to front is not perfect because the rendering order is not done per pixel; rendering is not even done per polygon. Viz Artist/Engine renders a scene per complete container; container order is based on the center of the container.

**(i)** Example: Take a tilted flat map with icons. The map container is large, and its center is in front of some of the icons, but in the back of other icons. Assuming the icons have transparency, the map is actually rendered in between the icons. This behavior is visually incorrect as the map should be rendered first, then all the icons.

## Solution

This behavior can be fine-tuned using the Z-Sort Off Plug-In. When this plug-in is applied to a group, it disables back to front automatic sorting for the immediate children of that group. This enables designers to set the rendering order manually.

## Examples

The following shows an incorrect rendering of a transparent object on a cube. The Z-ordering is wrong, therefore the transparent parts on the cube appears incorrectly (black). This might only happen when flying around it.

When adding the Z-Sort plug-in to the parent container and reordering the tree, the cube is to be rendered first and the dragon afterwards, the transparency issues are fixed and the dragon appears correctly on the cube, even when rotating.

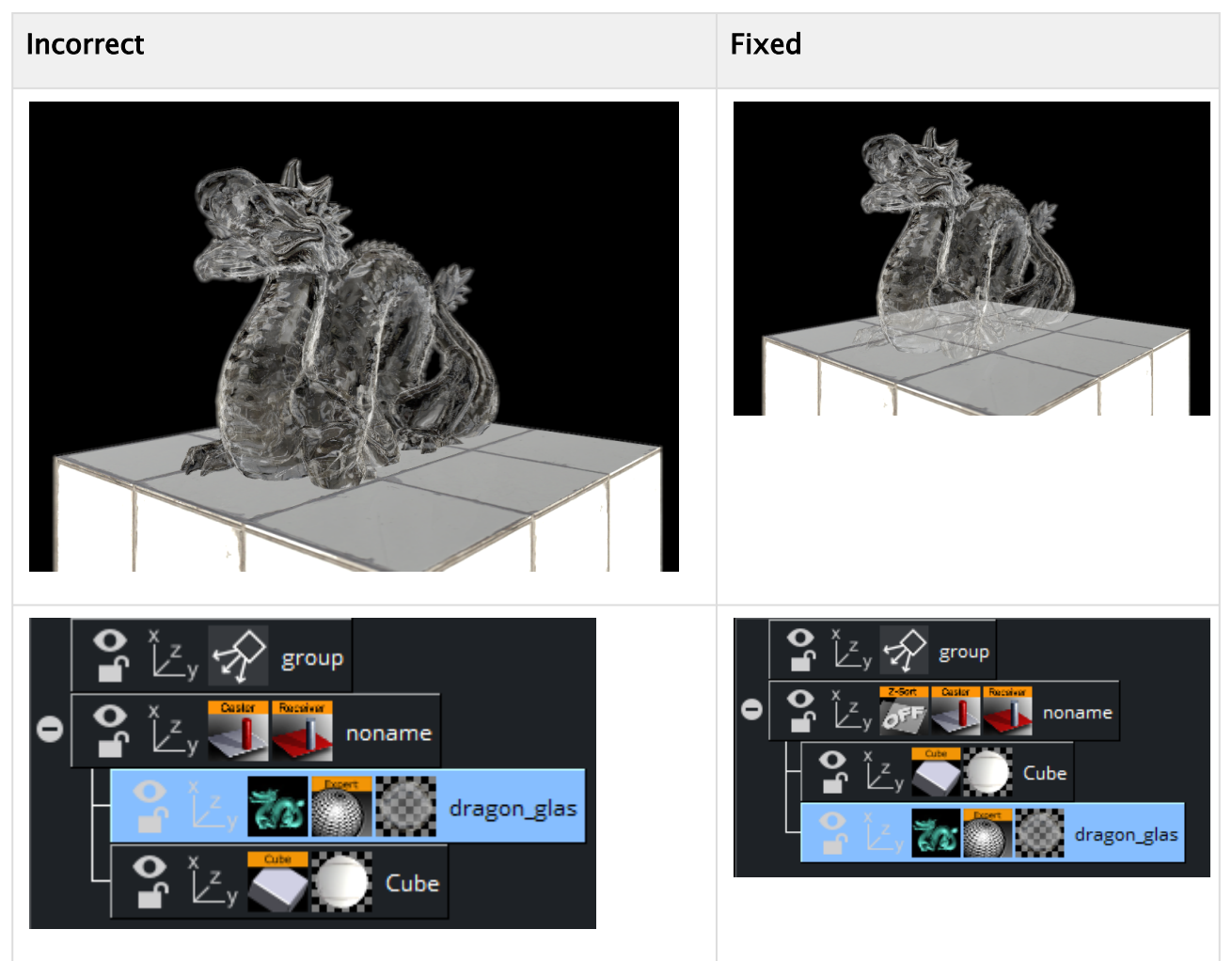

## Notes/Exceptions

- If an alpha plug-in at 99% is applied on the top container it can force the whole collection of containers to be sorted back to front, and can solve the problem, but this is not a best practice. There is much more overhead rendering a scene like this. A more permanent solution would be to optimize the scene with the Z-Sort Off plug-in.
- Opaque objects are better rendered from front to back because there is some performance gain for each obstructed pixel (it is not being processed after being rejected). With that being said opaque objects can be rendered at any order.
- **1** Information: Do not place the Z-Sort plug-in on top of your scene. Adding Z-Sort disables sorting and optimizing the geometry for rendering and can have a negative impact to your render performance. Please use Z-Sort only where absolutely needed as it disables performance optimizations. A common solution for Z-Sort related issues could also be to change the center point of your geometry.

# 4.4.8 MultiTouch Plug-ins

The MultiTouch plug-ins are used to take incoming touch events, process them and then trigger events, perform transformations on objects, telestrate, or trigger script events. The idea behind these plug-ins is to bundle often used or needed functionality and eliminate the need to write your own scripts or plug-ins for that. They are great tools to bring MultiTouch interactively fast and easily into a Scene. The Container plug-ins require the [MtSensor](#page-464-0) to be available to work. If a MultiTouch plug-in is added to a Scene it automatically adds the [MtSensor](#page-464-0) to the Scene if it is not there.

The MultiTouch plug-ins can communicate with Viz scripts, either through event handlers, Shared Memory variables, or Data Pool variables. The plug-ins can also be controlled by triggering the 'push buttons' and/or setting the 'parameter' variables exposed by the plug-in. Specifics on what features are available for each plug-in are documented in the plug-in specific sections below.

In the Viz Artist editor interface, the  $\frac{1}{100}$  button toggles between enabling and disabling emulated sensor input using the mouse as well as direct input from a sensor. The plug-ins work with multiple layers. Each Scene layer with MultiTouch objects installed in it should also have an instance of the [MtSensor](#page-464-0) automatically installed.

The following Container plug-ins are located in the MultiTouchComp folder:

- [Mt2D Control](#page-275-0)
- [Mt3D Control](#page-278-0)
- [MtButton](#page-281-0)
- [MtNavigator](#page-286-0)
- [MtTelestrator](#page-288-0)
- [Plug-in Event and Notification System](#page-290-0)

Make sure you also read up on the [Plug-in Event and Notification System](#page-290-0).

# <span id="page-275-0"></span>Mt2D Control

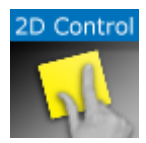

The Mt2D Control plug-in moves, scales, and rotates an object in 2D. The Mt2D Control plug allows multi-finger 2D manipulation of an object in the scene. When the object is touched, it translates, rotates, and scales to keep the object underneath the user's fingers as closely as possible. It moves within the screen relative 2D plane through the object's center position defined by the objects orientation axes.

The container being manipulated must not have any local non-uniform scale. The plug-in forces y and z scale so they are equal to x scale when the object is touched. If non uniform scaling is required on object in the container, put the object's container in a group and scale the parent. Or put the plug-in on an identity group and insert the object to be moved as a child container. All transformations set on the manipulated container's parents are preserved.

Note: This plug-in is located in: Plugins -> Container plug-ins -> MultiTouchComp

This page contains the following topics and procedures:

- [Mt2D Control Configuration](#page-275-1)
- [Events and Notifications](#page-276-0)
- [To Create a Simple Scene with the Mt2D Control Plug-in](#page-277-0)

# <span id="page-275-1"></span>Mt2D Control Configuration

- Momentum: Enables movement or rotation with momentum after the object is released.
	- Friction: Sets the amount of friction used when momentum is enabled.

Note: Using this feature conflicts with any externally scripted or other animations applied to the container.  $\mathbf{\Lambda}$ 

- Lock Translation: Allows only rotation and scaling of the object.
- Lock Translation (Screen X): Prevents movement left-to-right on the screen.
- Lock Translation (Screen Y): Prevents movement up-and-down on the screen.
- Lock Translation (Object X): Prevents movement along the object's local X axis.
- Lock Translation (Object Y): Prevents movement along the object's local Y axis.
- Lock Rotation: Prevents rotation of the object.
- Lock Scale: Prevents resizing of the object.
- Limit Position: Limits the maximum and minimum position of the X and Y axis.
- Limit Rotation: Limits the maximum and minimum rotation of the X and Y axis.
- Limit Scale: Limits the maximum and minimum scale.
- Id: Gives additional context in the handler script, specify a string that identifies any notifications dispatched by this plug-in. This is often included as an argument for the event so a common script may handle events from a number of plug-ins.
- Set Shared Memory: Enables shared memory to be updated for the plug-in notifications when set to On .
	- Shared Memory Prefix: This sets a 'prefix name' to be prepended to the shared memory variables maintained by the plug-ins notifications. For plug-ins that maintain multiple fields each field name has the prefix prepended to it followed by a dot '.' so as to mimic member access to an object, i.e: if the prefix is 'Obj' the fields 'field1' and 'field2' would be identified with the strings 'Obj.field1' and 'Obj.field2'. The shared memory field 'Obj' is also maintained and is simply an integer that is modified every time any of its 'subfields' is updated.
	- Shared Memory Type: Click either Global, Scene, or Distributed. This selects the shared memory area to update.
- Set Data Pool: Shows 'you wish' plug-in notifications to set a Data Pool variable.
	- Data Pool Variable: Shows the name of the Data Pool variable to have set.
- Active during screen wide telestration?: If the button to is to stay active when the screenwide telestrator is on, set to On. The default is off, which means the button cannot be triggered when telestration is on.
- Hit Coordinate Type: Selects the Coordinate system to use.Click either Local, World or Screen.
- Produce delta values, don't move object: Does not alter transform of object with attached controller, but instead provide 'deltas' in the event notifications.
	- A Note: Rotation scale or position constraints do not operate in this mode.

## <span id="page-276-0"></span>Events and Notifications

The events dispatched by Mt2D Control are:

OnGrab (when object is 'grabbed'):

### sub ONGrab (HitContainer as String, Id as String, HitPoint as Vertex, plug-inContainer as String, FirstChildContainer as String)

end sub

- HitContainer as String
- Id as String
- HitPoint as Vertex
- plug-inContainer as String
- FirstChildContainer as String

OnGrabUpdate (when object is moved):

### sub OnGrabUpdate (HitContainer as String, Id as String, Position as Vertex, Rotation as Vertex, Scale as Vertex, Pressure as Double)

end sub

- HitContainer as String
- Id as String
- Position as Vertex
- Rotation as Vertex

• Scale as Vertex

## • Pressure as Double

OnAnimation (dispatched when post grab animation (momentum) is started, followed by OnGrabUpdates):

### sub OnAnimation (HitContainer as String, Id as String)

end sub

- HitContainer as String
- Id as String

OnGrabRelease (when both touch grab and momentum animation are complete):

### sub OnAnimation (HitContainer as String, Id as String)

end sub

- HitContainer as String
- Id as String

The Shared Memory Field names updated are:

- HitContainer (the name of the container that was 'hit')
- $\cdot$  Id (the user ID string entered in the notification interface)
- HitPoint
- plug-inContainer
- FirstChildContainer
- Position
- Rotation
- Scale
- Pressure
- State

The Data Pool structure updated is:

- Mt2D Control:
	- string HitContainer
	- string Id
	- string HitPoint
	- string plug-inContainer
	- string FirstChildContainer
	- string Position
	- string Rotation
	- string Scale
	- string Pressure
	- string State

# <span id="page-277-0"></span>To Create a Simple Scene with the Mt2D Control Plug-in

A Note: If a touch screen is not available, set Multi Touch input to Mouse in the Communication section of Viz Configuration (see the [Viz Engine Administrator Guide](http://documentation.vizrt.com/viz-engine)).

- 1. Create a new Scene.
- 2. Add a new group Container.
- 3. Add a [Cube](#page-80-0) Geometry to the Container.
- 4. Add the Mt2DControl plug-in to the Container.
- 5. Open the Scene in On Air. Move, rotate or scale the Rectangle with the touch input device.
- <span id="page-278-0"></span>6. Use the Mt2DControl plug-in editor to modify the plug-in behavior as required.

## Mt3D Control

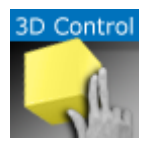

The Mt3D Control plug-in moves, scales, and rotates an object in 3D.

The Mt3D Control plug-in provides an arc ball-like controller for the object it is attached to. When used with one finger, the object can be rotated. When multiple fingers are used, the object can be moved, rotated and scaled in a 2D plane (the same as the [Mt2D Control\)](#page-275-0).

Note: This plug-in is located in: Plugins -> Container plug-ins -> MultiTouchComp

This page contains the following topics and procedures:

- [Mt3D Configuration](#page-278-1)
- [2D Configuration](#page-278-2)
- [Output Configuration](#page-279-0)
- [Events and Notifications](#page-279-1)
- [To Create a Simple Scene with the Mt3D Control Plug-in](#page-281-1)

## <span id="page-278-1"></span>Mt3D Configuration

- Config: Selects 3D Config
- Axis Lock: Constrains the rotation to a specific axis, or allow free rotation. Options are:
	- Off
	- X Axis
	- Y Axis
	- Z Axis
- Axis Lock Local: Uses the local axis instead of the world axis if axis lock is on.
- Active during screen wide telestration?: If the button to is to stay active when the screenwide telestrator is on, set to On. The default is off, which means the button cannot be triggered when telestration is on.
- Hit Coordinate Type: Selects the Coordinate system to use. Click either Local, World or Screen.

## <span id="page-278-2"></span>2D Configuration

- Config: Selects configuration.
- Momentum: Enables movement or rotation with momentum after the object is released.
- Friction: Sets the amount of friction used when momentum is enabled
	- Note: Using this feature conflicts with any externally scripted or other animations applied to the container.  $\triangle$
- Lock Translation: Allows only rotation and scaling of the object
- Lock Translation (Screen X): Prevents movement left-to-right on the screen
- Lock Translation (Screen Y): Prevents movement up-and-down on the screen
- Lock Translation (Object X): Prevents movement along the object's local X axis
- Lock Translation (Object Y): Prevents movement along the object's local Y axis
- Lock Rotation: Prevents rotation of the object
- Lock Scale: Prevents resizing of the object.
- Active during screen wide telestration?: Determines whether the button to stays active when the screen-wide telestrator is on, when set to On . The default is Off , which means the button cannot be triggered when telestration is on.
- Hit Coordinate Type: Selects the Coordinate system to use.Click either Local, World or Screen.

## <span id="page-279-0"></span>Output Configuration

- Config: Selects configuration.
- Id: Gives additional context in the handler script, specify a string that identifies any notifications dispatched by this plug-in. This is often included as an argument for the event so a common script may handle events from a number of plug-ins.
- Set Shared Memory: Enables shared memory to be updated for the plug-in notifications when set to On .
	- Shared Memory Prefix: This sets a 'prefix name' to be prepended to the shared memory variables maintained by the plug-ins notifications. For plug-ins that maintain multiple fields each field name has the prefix prepended to it followed by a dot '.' so as to mimic member access to an object, i.e: if the prefix is 'Obj' the fields 'field1' and 'field2' would be identified with the strings 'Obj.field1' and 'Obj.field2'. The shared memory field 'Obj' is also maintained and is simply an integer that is modified every time any of its 'subfields' is updated.
	- Shared Memory Type: Click either Global, Scene, or Distributed. This selects the shared memory area to update.
- Set Data Pool: Shows 'you wish' plug-in notifications to set a Data Pool variable • Data Pool Variable: Shows the name of the Data Pool variable to have set.
- Active during screen wide telestration?: Determines whether the button stays active when the screen-wide telestrator is on, when set to On . The default is Off , which means the button cannot be triggered when telestration is on.
- Hit Coordinate Type: Selects the Coordinate system to use.Click either Local, World or Screen.

## <span id="page-279-1"></span>Events and Notifications

The events dispatched by Mt3dControl are:

## OnGrab (when object is 'grabbed'):

sub OnGrab (HitContainer as String, Id as String, HitPoint as Vertex, plug-inContainer as String, FirstChildContainer as String)

end sub

- HitContainer as String
- Id as String
- HitPoint as Vertex
- plug-inContainer as String
- FirstChildContainer as String
	- OnGrabUpdate (when object is moved):

sub OnGrabUpdate (HitContainer as String, Id as String, Position as Vertex, Rotation as Vertex, Scale as Vertex, Pressure as Double)

end sub

- HitContainer as String
- Id as String
- Position as Vertex
- Rotation as Vertex
- Scale as Vertex
- Pressure as Double OnGrabRelease (when object is "released"):

sub OnGrabRelease (HitContainer as String, Id as String)

end sub

- HitContainer as String
- Id as String

The Shared Memory Field names updated are:

- HitContainer (the name of the container that was "hit")
- Id (the user ID string entered in the notification interface)
- HitPoint
- plug-inContainer
- FirstChildContainer
- Position
- Rotation
- Scale
- Pressure
- State

The Data Pool structure updated is:

- Mt3dControl:
	- string HitContainer
	- string Id
	- string HitPoint
	- string plug-inContainer
- string FirstChildContainer
- string Position
- string Rotation
- string Scale
- string Pressure
- string State

<span id="page-281-1"></span>To Create a Simple Scene with the Mt3D Control Plug-in

A Note: If a touch screen is not available, set Multi Touch input to Mouse in the **Communication** section of Viz Configuration (see the [Viz Engine Administrator Guide](http://documentation.vizrt.com/viz-engine)).

- 1. Create a new Scene.
- 2. Add a new group Container.
- 3. Add a [Cube](#page-80-0) Geometry to the Container.
- 4. Add the Mt3D Control plug-in to the Container.
- 5. Open the Scene in On Air. Use the touch input device to transform the object.
- <span id="page-281-0"></span>6. Use the Mt3D Control plug-in editor to modify the plug-in behavior, as required.

### **MtButton**

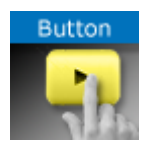

The MtButton plug-in triggers an action when tapped or pressed. The MtButton plug-in makes a container or its immediate children act as buttons. Several methods may be used to trigger the buttons. They are selected in the Viz Artist UI with the 'Trigger Type' radio button. The MtButton can be enabled or disabled. When the button is disabled, any tap or stroke input it receives does not trigger the associated events. The button can be enabled or disabled through the plug-in parameters, or through a command. A button which is disabled after a stroke has pressed on a button does NOT prevent generation of events for a stroke that is currently active.

Note: This plug-in is located in: Plugins -> Container plug-ins -> MultiTouchComp

This page contains the following topics and procedures:

- [MtButton Configuration](#page-281-2)
- [Events and Notifications](#page-282-0)
- [To Create a Simple Scene with the MtButton Plug-in](#page-284-0)

# <span id="page-281-2"></span>MtButton Configuration

• Id: Gives additional context in the handler script, specify a string that identifies any notifications dispatched by this plug-in. This is often included as an argument for the event so a common script may handle events from a number of plug-ins.

- Set Shared Memory: Enables shared memory to be updated for the plug-in notifications when set to On .
	- Shared Memory Prefix: Sets a 'prefix name' to be prepended to the shared memory variables maintained by the plug-ins notifications. For plug-ins that maintain multiple fields each field name has the prefix prepended to it followed by a dot (.) so as to mimic member access to an object (i.e. if the prefix is 'Obj' the fields *field1* and *field2* would be identified with the strings *Obj.field1* and *Obj.field2*. The shared memory field 'Obj' is also maintained and is simply an integer that is modified every time any of its 'subfields' is updated).
	- Shared Memory Type: Selects the shared memory area to update. Click either Global, Scene, or Distributed.
- Set Data Pool: Shows 'you wish' plug-in notifications to set a Data Pool variable.
	- Data Pool Variable: Shows the name of the Data Pool variable to have set.
- Active during screen wide telestration?: Determines whether the button remains active when the screen-wide telestrator is on, when set to On . The default is Off , which means the button cannot be triggered when telestration is on.
- Trigger type:
	- On Touch: Sets the buttons to generate an *onTrigger* event immediately when they are touched. No other events are generated in this mode.
	- On Release: Sets the buttons to generate an *onTrigger* event when the last stroke present over a button is released. onStrokeEnter() and onStrokeLeave() events are generated as strokes enter and leave the button (see protocol below).
	- On Tap: Sets the buttons to generate an *onTrigger* event when strokes recognized as 'taps' occur after a button is quickly pressed and released without movement or a finger is held down on a key on an object. onStrokeEnter() and onStrokeLeave() events are also generated in this mode.
	- Taps Only: Sets the buttons to emit an *onTap* event when stokes recognized as a 'taps' occur. No other events are generated in this mode.
- Hit Coordinate Type: Selects the Coordinate system to use. Click either Local, World or Screen.

# <span id="page-282-0"></span>Events and Notifications

The MtButton generates an OnTap event when it is tapped in 'Taps Only' mode:

## sub OnTap(HitContainer as String, Id as StringHit, Point as VertexTaps as Integer, plug-inContainer as String, FirstChildContainer as String)

end sub

- HitContainer as String: The name of the container that was 'hit'.
- Id as String: The user ID string entered in the notification interface.
- HitPoint as Vertex: The Point where the object was tapped in local coordinates.
- $\cdot$  Taps as Integer: The number of taps (i.e. 2 == double tap).
- plug-inContainer as String: Name of the container the plug-in is attached to.
- FirstChildContainer as String: Direct (first level) child container of the plug-in, that is a (indirect or direct) parent of the tapped container. If the plug-in container itself is tapped, the plug-in container is returned.

The MtButton generates an OnTrigger event when it is triggered in any other mode than 'Taps Only':

### sub OnTrigger(HitContainer as String, Id as String, HitPoint as Vertex, Taps as Integer, pluginContainer as String, FirstChildContainer as String, Strokeld as Integer)

end sub

- HitContainer as String: The name of the leaf container that was 'hit'.
- Id as String: The user ID string entered in the notification interface.
- HitPoint as Vertex: The Point where the object was tapped in local coordinates.
- $\cdot$  Taps as Integer: The number of taps if tapped (i.e: 2 == double tap).
- plug-inContainer as String: Name of the container the plug-in is attached to.
- FirstChildContainer as String: First child container below the plug-in the trigger occurred on or below.
- StrokeId as Integer: Unique ID of stroke causing this event.

The MtButton generates an OnStrokeEnter event when it is triggered in any other mode than 'Taps Only':

### sub OnStrokeEnter(Id as String, plug-inContainer as String, FirstChildContainer as String, StrokeId as Integer, StrokeCount as Integer, Active as Integer)

end sub

- $\cdot$  Id as String: The user ID string entered in the notification interface.
- plug-inContainer as String: Name of the container the plug-in is attached to.
- FirstChildContainer as String: First child container below the plug-in the stroke entered.
- StrokeId as Integer: Unique ID of stroke causing this event. Only valid from initial enter to final leave.
- StrokeCount as Integer: Count of stroke on the button after entry. Is 1 when the first stroke enters.
- $\cdot$  Active as Integer: This parameter is deprecated and always returns  $\circ$ .

The MtButton generates an OnStrokeLeave event when it is triggered in any other mode than 'Taps Only':

## sub OnLeave(Id as String, plug-inContainer as String, FirstChildContainer as String, StrokeId as Integer, StrokeCount as Integer, Active as Integer)

end sub

- Id as String: The user ID string entered in the notification interface.
- plug-inContainer as String: Name of the container the plug-in is attached to.
- FirstChildContainer as String: First child container below the plug-in the stroke exited.
- StrokeId as Integer: Unique ID of stroke causing this event. Only valid from initial enter to final leave.
- StrokeCount as Integer: Count of stroke on the button after exit. Is 0 when the last stroke exits.
- $\cdot$  Active as Integer: This parameter is deprecated and always returns  $\circ$ .

The shared memory field names are:

- HitContainer: The name of the container that was 'hit'.
- Id: The user ID string entered in the notification interface.
- HitPoint: The Point where the object was tapped in the selected coordinate type.
- $\cdot$  Taps: The number of taps (i.e. 2 = double tap).
- $\cdot$  plug-inContainer: Name of the container the plug-in is attached to.
- FirstChildContainer: First child container below the plug-in that tap occurred on or below.
- StrokeId: Unique ID of last trigger or tap.

The Data Pool structure updated is:

- MtButton:
	- string Id
	- string HitPoint
	- string HitContainer
	- string Taps
	- string plug-inContainer
	- string FirstChildContainer
	- string StrokeId

## <span id="page-284-0"></span>To Create a Simple Scene with the MtButton Plug-in

A Note: If a touch screen is not available, set Multi Touch input to Mouse in the Communication section of Viz Configuration (see the [Viz Engine Administrator Guide](http://documentation.vizrt.com/viz-engine) ).

- 1. Create a new Scene.
- 2. Add a new group Container.
- 3. Name the group Container ButtonScript.
- 4. Add the [Script](#page-259-0) plug-in to the ButtonScript Container (Container plug-ins > Global).
- 5. Open the Script Editor and type this script:

```
sub OnTap(HitContainer as String, Id as String, HitPoint as Vertex, Taps 
as Integer, plug-inContainer as String, FirstChildContainer as String) 
    dim bt as Container 
    dim text as String 
    bt = FindSubContainer("ButtonText") 
text = "OnTap(\langle n \rangle HitContainer = " & HitContainer
text &= "\n Id = " & Id
text &= "\n HitPoint = " & HitPoint 
text &= "\n Taps = " & Taps
text &= "\n plug-inContainer = " & plug-inContainer
```

```
text &= "\n FirstChildContainer = " & FirstChildContainer & "\n)"
     bt.Geometry.Text = text 
end sub
```
- 6. Click Compile and Run.
- 7. Add three Sub-containers. Name them, in order:
	- Button1
	- Button2
	- ButtonText
- 8. Add a [Circle](#page-76-0) Geometry to the Button1 and Button2 Containers.
- 9. Use the [Circle](#page-76-0) Geometry Transformation editors to move the two circles so that both can be seen.
- 10. Right-click the Button1 and Button2 Containers, in turn, and select Add Material… from the context-menu. Open the [Material Editor](#page-281-0) and define a color for both Containers.
- 11. Add the MtButton plug-in to the Button1 and Button2 Containers.

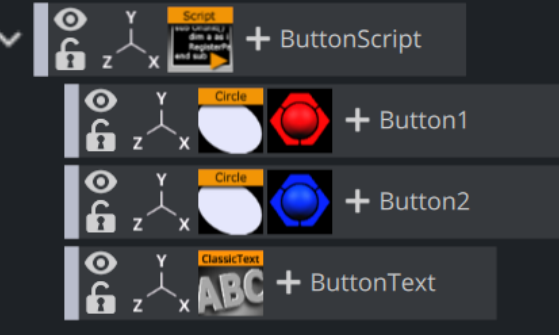

- 12. In the MtButton plug-in editor:
	- Type myButton1 in the Button1 Id field
	- Type myButton2 in the Button2 Id field
	- In Trigger Type field click On Tap for both containers
- 13. Add a Font to the ButtonText Container.
- 14. Open the Scene in On Air.
- 15. Click on each button, in turn, and see the text change with each selection.
- 16. Use the MtButton plug-in editor to modify the button's actions, as required.

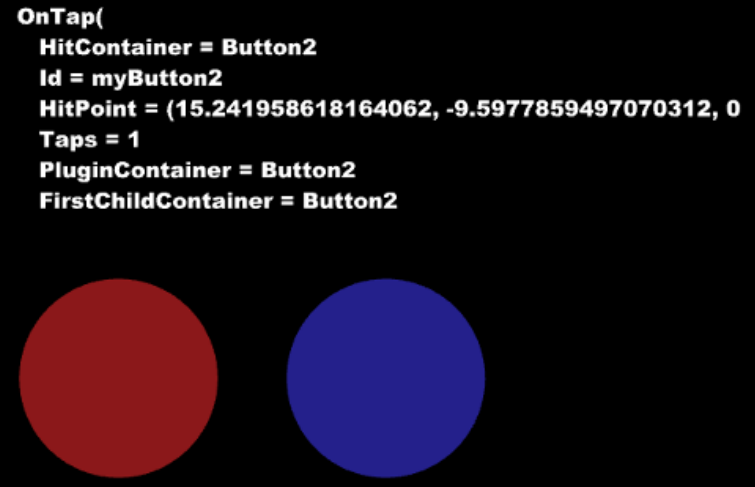

## <span id="page-286-0"></span>MtNavigator

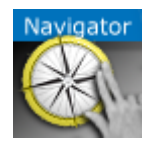

The MtNavigator plug-in controls the Viz World Navigator plug-in.

The MtNavigator plug-in allows MultiTouch free navigation over a map generated by the Curious World Maps plug-ins. Currently it only supports the 'Flat' map model, and not the globe or other 3D models. It sends commands to the Navigator plug-in to change the position and distance of the map based on MultiTouch input.

Note: This plug-in is located in: Plugins -> Container plug-ins -> MultiTouchComp

## MtNavigator Configuration

- Georeference Container: Specifies the container which owns the Navigator plug-in.
- Momentum: Enables movement or rotation with momentum after the object is released. • Friction: Sets the amount of friction used when momentum is enabled.
- Limit Camera Distance: Limits the maximum and minimum camera distance.
- Is free navigation allowed: Activates or deactivates navigation.
- Id: Gives additional context in the handler script, specify a string that identifies any notifications dispatched by this plug-in. This is often included as an argument for the event so a common script may handle events from a number of plug-ins.
- Set Shared Memory: Enables shared memory to be updated for the plug-in notifications when set to On .
	- Shared Memory Prefix: This sets a 'prefix name' to be prepended to the shared memory variables maintained by the plug-ins notifications. For plug-ins that maintain multiple fields each field name has the prefix prepended to it followed by a dot (.) so as to mimic member access to an object (i.e. if the prefix is *Obj* the fields *field1* and *field2* would be identified with the strings *Obj.field1* and *Obj.field2*. The shared memory field *Obj* is also maintained and is simply an integer that is modified every time any of its subfields is updated).
	- Shared Memory Type: Selects the shared memory area to update. Click either Global, Scene, or Distributed.
- Set Data Pool: Shows 'you wish' plug-in notifications to set a Data Pool variable.
	- Data Pool Variable: Shows the name of the Data Pool variable to have set.

## Events and Notifications

The events dispatched by MtNavigator are:

OnNavGrab (when navigable object is 'grabbed'):

sub OnNavGrab (HitContainer as String, Id as String, Offset as Vertex, Distance as Double, pluginContainer as String)

end sub

- HitContainer as String
- Id as String
- Offset as Vertex
- Distance as Double
- plug-inContainer as String

OnNavGrabUpdate (when navigable object is moved):

sub OnNavGrabUpdate (HitContainer as String, Id as String, Offset as Vertex, Distance as Double, plug-inContainer as String)

end sub

- HitContainer as String
- Id as String
- Offset as Vertex
- Distance as Double
- plug-inContainer as String
- OnNavGrabRelease (when navigable object is released):
	- HitContainer as String
	- Id as String

The Shared Memory Field names updated are:

- HitContainer: The name of the container that was 'hit'
- . Id: The user ID string entered in the notification interface
- Offset: The current lon/lat position in the Navigator
- Distance: The current distance in the Navigator
- plug-inContainer: The name of the container this plug-in is attached to
- Active: Set to 1 if 'grabbed', 0 if 'released'

The Data Pool structure updated is:

- MtNavigator:
	- string Id
	- string HitContainer
	- string Offset
	- string Scale
	- string plug-inContainer
	- string Active

## Basic Scene Design

Follow these steps to create a minimal scene which uses the MtNavigator plug-in:

- 1. Add to a new container named *Nav* to a GeoImage plug-in and set:
	- a. Set Use Base Map to Off .
	- **b.** Set **Map Size** to 700.0.
- 2. Add the CWMClient plug-in to the container *Nav*.
- 3. Add the Navigator plug-in to the container *Nav*.
- 4. Add MTNavigator to the container *Nav* and set *Nav* as Georeference Container.
- 5. Add the NavFinder plug-in to the container *Nav* and select Map-Start as *Hop Point*.
- 6. Add a new container *Atlas* as child of *Nav* and add the Atlas plug-in to it.

### MtTelestrator

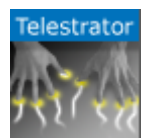

The MtTelestrator plug-in is used to do telestration on a Container level (used with the [GraffitiTex](#page-334-0) plug-in (added automatically to the same Container)).

For scene-wide telestration the [MtSensor](#page-464-0) has a telestration feature.

A Note: This plug-in is located in: Plugins -> Container plug-ins -> MultiTouchComp

This page contains the following topics and procedures:

- [MtTelestrator Configuration](#page-288-0)
- [Events and Notifications](#page-289-0)
- [To Create a Simple Scene with Telestration](#page-289-1)

### <span id="page-288-0"></span>MtTelestrator Configuration

- Active: Enables or disables telestration input from the user.
- Minimum Telestration Width: Determines minimum brush width to assign based on pressure applied to sensor.
- Maximum Telestration Width: Determines maximum brush width to assign based on pressure applied to sensor.
- Color: Assigns the color for subsequent telestration drawing.
- Id: Gives additional context in the handler script, specify a string that identifies any notifications dispatched by this plug-in. This is often included as an argument for the event so a common script may handle events from a number of plug-ins.
- Set Shared Memory: Enables shared memory to be updated for the plug-in notifications when set to On .
	- Shared Memory Prefix: This sets a 'prefix name' to be prepended to the shared memory variables maintained by the plug-ins notifications. For plug-ins that maintain multiple fields each field name has the prefix prepended to it followed by a dot '.' so as to mimic member access to an object, i.e: if the prefix is 'Obj' the fields 'field1' and 'field2' would be identified with the strings 'Obj.field1' and 'Obj.field2'. The shared memory field 'Obj' is also maintained and is simply an integer that is modified every time any of its 'subfields' is updated.
	- Shared Memory Type: Selects the shared memory area to update. Click either Global, Scene, or Distributed.
- Set Data Pool: Shows 'you wish' plug-in notifications to set a Data Pool variable.
	- Data Pool Variable: Shows the name of the Data Pool variable to have set.
- Init: Clears current telestration and make Telestration active.

• Clear: Clears the contents of the attached telestration.

### <span id="page-289-0"></span>Events and Notifications

The events dispatched by MtTelestrator are:

- OnTelestrationStateChange (sent when telestration is activated or deactivated):
	- plug-inContainer as String
	- Id as String
	- TelestrationOn as Boolean
- OnTelestrationColorChange (sent when telestration is activated or deactivated):
	- plug-inContainer as String
	- Id as String
	- PenColor as Color
- OnTelestrationClear (sent when telestration is cleared):
	- plug-inContainer as String
	- Id as String
	- TelestrationOn as Boolean
	- The shared memory field names are:
- plug-inContainer: The name of the plug-ins container or '' if attached to a scene
- I Id: The user ID string entered in the notification interface
- **PenColor:** The current pen color
- $\cdot$  **Active:** Is set to 1 if telestration is active, 0 if not.

The Data Pool structure updated is:

- MtTelestrator:
	- string plug-inContainer
	- string Id
	- string PenColor
	- string Active

### <span id="page-289-1"></span>To Create a Simple Scene with Telestration

A Note: If a touch screen is not available, set Multi Touch input to Mouse in the Communication section of Viz Configuration (see the [Viz Engine Administrator Guide](http://documentation.vizrt.com/viz-engine) ).

- 1. Create a new Scene.
- 2. Add a new group Container.
- 3. Add a [Rectangle](#page-110-0) Geometry to the Container.
- 4. Add the MtTelestrator plug-in to the container. This automatically adds the [GraffitiTex](#page-334-0) plugin to the container.
- 5. Set the Active parameter for the MtTelestrator and GraffitiTex to On in the Properties Panel.
- 6. Open the Scene in On Air. Use the touch input device to create freehand drawing.

7. Use the MtTelestrator and GraffitiTex plug-in editors to modify the telestration affect as required.

#### See Also

• [GraffitiTex](#page-334-0) plug-in

### Plug-in Event and Notification System

All the MultiTouch (Mt) plug-ins share a common event notification module and associated configuration interface. For all plug-ins that generate events, events are dispatched up the Container hierarchy from the plug-in Container to the first script found with a handler present for the event being generated.

For plug-ins that optional update values in Shared Memory, select which one of the three maps to update:

- System
- Scene
- Distributed

Each shared memory area updated by a plug-in is composed of one root variable specified in the 'Shared Memory Prefix' field in the plug-ins user interface. This 'root' variable is updated if any of its additional sub-fields are updated. The root variable contains an integer or update ID. Sub-fields are identified by adding 'dot delimited' suffix on the root name. For example, if 'Shared Memory Prefix' is set to 'Name', the sub-field 'field' would be identified as 'Name.field' in a Viz script.

For all plug-ins that can set a Data Pool variable, each has a 'structure' defined in a *.dp* file. There is one such file for each plug-in. Both the file and the name of the structure defined by it are the same as the name of the plug-in. For example, in the case of an MtButton, the file is *MtButton.dp* and the name of the structure for sub-item access is *MtButton*.

# 4.4.9 Presenter

The following Container plug-ins are located in the Presenter folder:

- [Bar](#page-290-0)
- [Bar Value](#page-291-0)
- [Bar Values](#page-292-0)
- [Pie Slice](#page-294-0)
- [Pie Values](#page-294-1)

<span id="page-290-0"></span>Bar

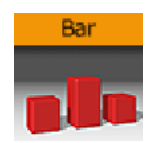

The Bar plug-in tells the [Bar Values](#page-292-0) plug-in that the container is part of the bar chart and it also tells which items of the geometry on the container to control. Each container that is to be a bar, must hold a geometry and a Bar plug-in. Bar can be used as a standalone plug-in.

Note: This plug-in is located in: Plugins -> Container plug-ins -> Presenter

### Bar Properties

- Standalone: If the Bar plug-in is going to be used without a Pie Values plug-in to set the values, enable this button. It enables you to set the value directly on the plug-in and you can define normalization factors between the input values and the value that is being set on the geometry.
- Bar Min / Max: If in standalone, these values set the minimum and maximum values for the bar. These values are connected to the Obj Min/Max values and by adjusting these together you can get the required effect between input values and visual effect.
- $\cdot$  Value: Sets the scaling value of the object.
- Obj Min / Max: Maps the input values to the native values on the object being controlled by the plug-in. Adjust these together with Bar Max/Min on the Bar Values plug-in or on the Bar plug-in itself if in standalone mode, to get the required effect between input values and visual effect.
- Param Type: Sets the type of value to control on the object.
	- Param: Controls a named parameter on the object. Use the console to find the correct name for the parameter: Enable Show commands, Open the object's editor, change the parameter and see in the console what the parameter name is.
	- $\cdot$  Position: Position values can be set to control the X, Y or Z axis.
	- Rotation: Rotation values can be set to control the X, Y or Z axis.
	- Scale: Scale values can be set to control All, X, Y or Z axis.
	- Text: Text values can be shown as Integer, Float or Formatted text.
- Initialize: Enables the plug-in to initialize and gain control of the parameters.

### See Also

- [Bar Value](#page-291-0)
- [Bar Values](#page-292-0)
- [Visual Data Tools Geometry](#page-18-0)

### <span id="page-291-0"></span>Bar Value

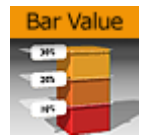

The Bar Value plug-in controls the value of all Bar plug-ins and Counters of its child nodes. In addition a set of commands can be specified that are executed when the value passes certain thresholds.

A Note: This plug-in is located in: Plugins -> Container plug-ins -> Presenter

### Bar Value Properties

- Bar Min: Minimum Value of the bar.
- Bar Max: Maximum Value of the bar.
- $\cdot$  Value: The actual value of the bar.
- control counters: States if counters should be affected. If this is checked, Value is shown in all Sub-Containers with Counter plug-ins.
- Type: Determines whether the command should fire if the threshold is passed from below, or from above. Off does not execute the command at all. Available options are *Off*, *Up* and *Down*.
- Threshold: Compares the value against the threshold.
- Command: Executes a Viz Artist/Engine command when the threshold is passed.

### To Create a Bar that Shows Its Value

- 1. Create a Container and add the Bar Value plug-in to it.
- 2. Open the Bar Value editor, and check control counters.
- 3. Set Threshold to 20 , Type to Up and set a command (e.g. MAIN\*ONAIR GET\_INFO ).
- 4. Add two Sub-Containers.
- 5. Add a Font and a [Counter](#page-360-0) plug-in to the first Sub-Container.
- 6. Add a [Cube](#page-80-0) and a [Bar](#page-290-0) plug-in to the second Sub-Container.
- 7. Set the Cube's Y-Axis Center to (B)ottom .
- 8. Open the Bar plug-in editor and set Param Type to Scale and Scale to Y .
- 9. Modify Bar Value's Value field. If the value exceeds 20 the information is written to the console.

#### See Also

- [Bar](#page-290-0)
- [Bar Values](#page-292-0)
- [Visual Data Tools Geometry](#page-18-0)

### <span id="page-292-0"></span>Bar Values

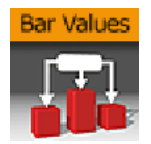

The Bar Values plug-in communicates with all Sub-Containers that hold a Bar plug-in and lets you set values for each of them.

Note: This plug-in is located in: Plugins -> Container plug-ins -> Presenter

### Bar Values Properties

- Num Bars: Sets the number of bars to be controlled by the Bar Values plug-in. Maximum number of bars is 25.
- Auto Max: Allows the user to switch between Manual and Auto mode. Auto mode disables the Bar Max value.
- $\cdot$  Bar Max: Sets the maximum values of the bar.
- Bar Min: Sets the minimum value of the bar.
- $\cdot$  Scale: Sets the scale of the object.
- Bar Animation: Sets the number of bars to be animated.
- Bar Value 1-25: Sets the value for the bar(s).

### To Create a Bar Chart with the Bar Values Plug-in

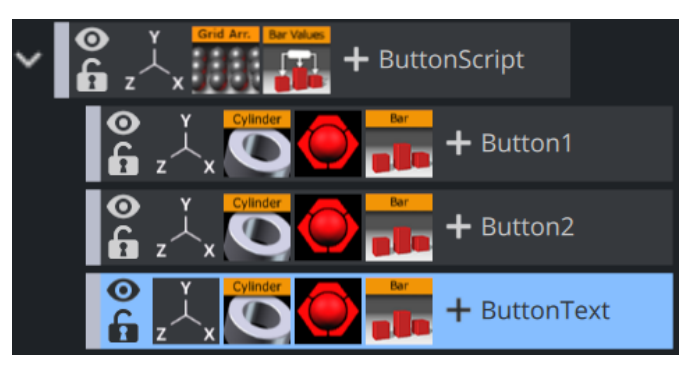

- 1. Add a group container to the scene tree, and add the Bar Values and [Grid Arrange](#page-155-0) plug-in to it.
- 2. Add a group container as a Sub-Container to the first, and name it Bar .
- 3. Add material, the [Cylinder](#page-83-0) and [Bar](#page-290-0) plug-in to the Bar container.
- 4. Open the Cylinder editor and set Center to Bottom.
- 5. Open the **Bar** editor, set Param Type to **Scale** and Scale to  $\gamma$ , and click **Initialize**.
- 6. Create and place a number of copies of the Bar container (e.g. 5 ) at the same level as the Bar container.
- 7. Open the Grid Arrange editor and set **Number of Columns** to **6** and **Column offset** to 30.0.
- 8. Open the Bar Values editor and set **Num Bars** to 6 and **Bar Animation** to 6.

### See Also

- [Visual Data Tools Geometry](#page-18-0)
- [Control Bars](#page-188-0)
- [Bar](#page-290-0)
- [Bar Value](#page-291-0)
- [Pie Slice](#page-294-0)
- [Pie Values](#page-294-1)

### <span id="page-294-0"></span>Pie Slice

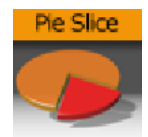

The Pie Slice plug-in is used with the [Pie Values](#page-294-1) plug-in to create and animate a pie chart of up to 20 slices.

A Note: This plug-in is located in: Plugins -> Container plug-ins -> Presenter

#### Pie Slice Properties

- Obj Min / Max: Maps the input values to the values on the cylinder object. Adjust these together with Bar Max/Min on the Pie Values plug-in to get the required effect between input values and visual effect.
- $\cdot$  Offset: Offsets the slice from the center of the pie chart.
- $\cdot$  Text Offset: Offsets the text label from the center of the pie chart.
- Control Text Values: Sets the type of text. Available options are No, Integer, Float and Formatted.
- Initialize: Initializes the value of the pie slice.

#### See Also

- [Visual Data Tools Geometry](#page-18-0)
- [Control Bars](#page-188-0)
- [Bar](#page-290-0)
- [Bar Value](#page-291-0)
- [Bar Values](#page-292-0)
- [Pie Values](#page-294-1)

### <span id="page-294-1"></span>Pie Values

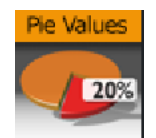

The Pie Values plug-in is used with the [Pie Slice](#page-294-0) plug-in to create and animate a pie chart of up to 20 slices.

Note: This plug-in is located in: Plugins -> Container plug-ins -> Presenter

#### Pie Values Properties

• Pie Min and Max: Sets the minimum and maximum values for the pie size and the range of the size.

- Min and Max Value: Sets the range of the shown pie.
- $\cdot$  Scale: Sets the scale of the pie. Default is 1.
- Slice: Sets the number of slices to be shown as part of the pie.
- Value 0 19: Sets the slice value. Available number of slices is 20 .

### To Create a Pie Chart with the Pie Values Plug-in

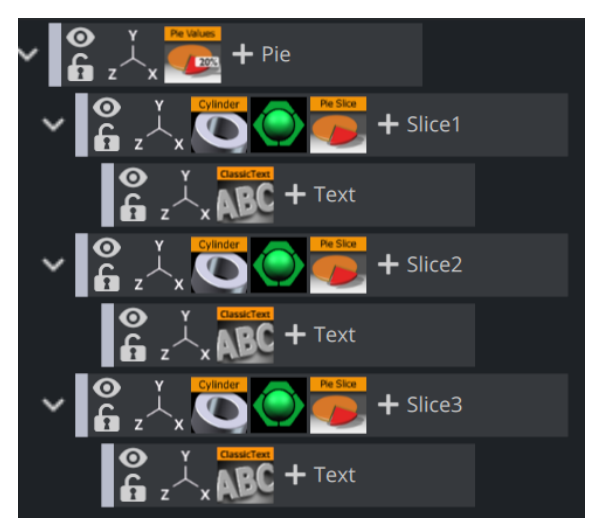

- 1. Add a group container to the scene tree, and name it Pie .
- 2. Open the transformation editor and set Rotation X to  $\,$  45.0 , and Scaling Y (single) to  $\,$  0.2.
- 3. Add the Pie Values plug-in to the Pie container.
- 4. Open the Pie Values editor and set *Slice* to 6.0 , and enter the following values in Value 0 to 5; 10.0, 20.0, 20.0, 10.0, 20.0, 20.0.
- 5. Add a Sub-Container to the Pie container and name it *Slice*.
- 6. Add the Cylinder geometry plug-in, material and PieSlice plug-in to the Slice container.
- 7. Open the PieSlice editor and set Offset to 10.0 and Text Offset to 80.0 .
- 8. Add a Sub-Container to the *Slice* container and name it Text .
- 9. Open the transformation editor for the Text container and set Scaling (locked) to 0.2 and R otation  $X$  to  $-90.0$ .
- 10. Add a font, material and the [Extrude](#page-242-0) plug-in to the Text container.
- 11. Open the Extrude editor and set Extrusion Depth to 100.0.
- 12. Create and place a number of copies of the Slice container (e.g. 5 ) at the same level as the *Slice* container.
- 13. Change the colors of the pie slices to distinguish each slice.

#### See Also

- [Visual Data Tools Geometry](#page-18-0)
- [Control Pie](#page-223-0)
- [Bar](#page-290-0)
- [Bar Value](#page-291-0)
- [Bar Values](#page-292-0)

• [Pie Slice](#page-294-0)

# 4.4.10 RealFX

The RealFX plug-in set enables you to create particle effects in Viz Artist.

Particle systems are a computer graphics technique to simulate certain physics-based effects, which are otherwise very hard to reproduce with conventional rendering techniques. Examples of such effects which are commonly replicated using particle systems include fire, explosions, smoke, weather effects, sparks, falling leaves, dust, meteor tails, or abstract visual effects like glowing trails, magic spells, etc.

The particle effects in Viz Artist/Engine run in real-time, meaning that there are a few inherent constraints that must be taken into account when considering best practices for employing this plug-in set. For example, there is a trade-off between the number of particles and performance optimization; more generally there needs to be a considered balance between performance and visual quality.

[RFxSmoke](#page-128-0) is the baseline plug-in within the RealFX plug-in set. The remaining plug-ins in this set are applied on top of RFxSmoke in any given Container. [RFxSmoke](#page-128-0) includes built-in functionality and the ability to host the additional functionality contained in the other plug-ins in this set. Part of the built-in functionality (for example, [Turbulence\)](#page-300-0) is kept for compatibility with previous versions of Viz Artist.

There are three categories of additional plug-ins:

- Birth plug-ins: Refers to where the particles are spawned.
- Motion control plug-ins: Governs the position, direction, velocity, size and color of each particle.
- Texture control plug-ins: Affects the texture mapping and the "look" of each particle by using pixel shader technology.

# RealFX Architecture

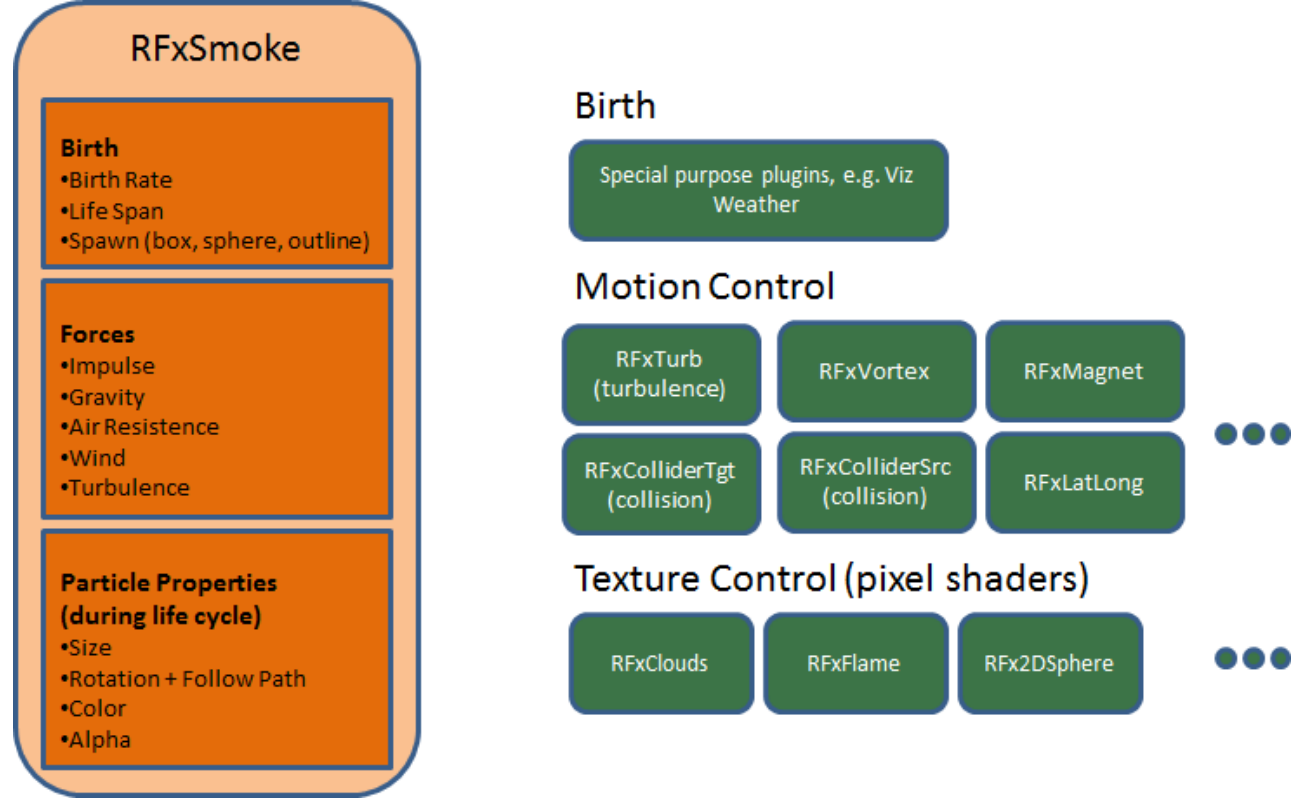

The following Container plug-ins are located in the RealFX folder:

- [RFxColliderSrc](#page-297-0)
- [RFxColliderTgt](#page-298-0)
- [RFxLatLong](#page-299-0)
- [RFxMagnet](#page-299-1)
- [RFxTurb](#page-300-0)
- [RFxVortex](#page-300-1)

#### See Also

- [RealFX](#page-413-0) in [Shader Plug-ins](#page-403-0)
- [RealFX plug-ins](#page-127-0) in [Geometry Plug-ins](#page-14-0)

### <span id="page-297-0"></span>RFxColliderSrc

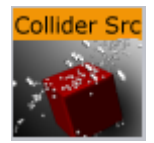

The RFxColliderSrc plug-in is used in conjunction with [RFxColliderTgt](#page-298-0) to create a collision and collision detection system. For example the source could be a notional wall or floor, whereas the target would be the particles themselves. The particle target can work with a number of sources. A Note: When RFxColliderSrc is added to a container, the RFxCollisionManager plug-in is automatically added at the scene level. This plug-in is used internally and not configurable.

A Note: This plug-in is located in: Plugins -> Container plug-ins -> RealFX

### RFxColliderSrc Properties

Adjust the following parameters as required to achieve the required effect:

- Object Type (Auto, Sphere, Box)
- Bounce
- Random
- $\cdot$  Flag 1-8 (on/off)

#### See Also

- [RFxSmoke](#page-128-0)
- [RFxColliderTgt](#page-298-0)

### <span id="page-298-0"></span>RFxColliderTgt

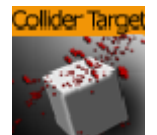

The RFxColliderTgt plug-in is used in conjunction with [RFxTurb](#page-300-0) to create a collision and collision detection system. For example the source could be a notional wall or floor, whereas the target would be the particles themselves. The particle target can work with a number of sources.

A Note: This plug-in is located in: Plugins -> Container plug-ins -> RealFX

### RFxColliderTgt Properties

Adjust the following parameters as required to achieve the required effect:

- $\cdot$  Flag 1-8 (on/off)
- Proximity Fade and Fade Range: Allows you to fade particles based on their proximity to other objects (only spheres and boxes).

#### See Also

- [RFxSmoke](#page-128-0)
- [RFxTurb](#page-300-0)

### <span id="page-299-0"></span>RFxLatLong

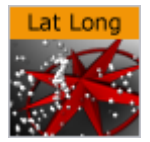

The RFxLatLong plug-in fits any other RealFX motion onto a globe surface. The effects are mainly geographic and large-scale.

A Note: This plug-in is located in: Plugins -> Container plug-ins -> RealFX

### RFxLatLong Properties

Adjust the following parameters as required to achieve the required effect:

- Radius
- Spawn Min Long
- Spawn Max Long
- Spawn Min Lat
- Spawn Max Lat
- Update from Globe (on/off)
- Spawn Min Alt
- Spawn Max Alt
- Orientation (Horizontal/Radial)
- Trim Radius

#### See Also

• [pxColorWorks](#page-777-0)

### <span id="page-299-1"></span>RFxMagnet

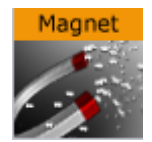

The RFxMagnet plug-in creates motion patterns that resemble a magnetic field.

A Note: This plug-in is located in: Plugins -> Container plug-ins -> RealFX

### RFxMagnet Properties

Adjust the following parameters as required to achieve the required effect:

- Amount
- Center X
- Center Y
- Center Z
- Power Law
- Min Distance Clamp

• [RFxSmoke](#page-128-0)

#### <span id="page-300-0"></span>RFxTurb

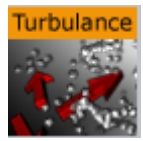

The RFxTurb plug-in applies turbulence-like forces to particles. It can be used to create the effect of random changes in wind force and direction.

A Note: This plug-in is located in: Plugins -> Container plug-ins -> RealFX A Note: RFxTurb requires to have [RFxSmoke](#page-128-0) on the same container.

### RFxTurb Properties

Adjust the following parameters as required to achieve the required effect:

- Amount
- Inertia
- Wavelength
- Update Rate

#### See Also

- [RFxSmoke](#page-128-0)
- [RFxVortex](#page-300-1)

#### <span id="page-300-1"></span>RFxVortex

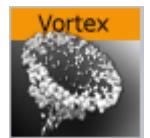

The RFxVortex plug-in applies vortex-like forces to particles. It can be used to create the effect of a tornado-like twister.

A Note: This plug-in is located in: Plugins -> Container plug-ins -> RealFX

### RFxVortex Properties

Adjust the following parameters as required to achieve the required effect:

• Amount

- Inertia
- Center X
- Center Y
- Center Z
- Rot X
- Rot Y

• [RFxSmoke](#page-128-0)

# 4.4.11 Script

The Script plug-ins is a folder to save created Container [Script](#page-259-0) plug-ins.

A script can be saved as its own script plug-in, and used in future Scenes (see the Scripting section of the [Viz Artist User Guide](http://documentation.vizrt.com/viz-artist)). To save a Script plug-in, drag a compiled script into the Script plugins folder.

Note: Script plug-ins are saved to *<viz data folder>\Scriptplug-ins*.

#### See Also

• [Script](#page-259-0) plug-in

# 4.4.12 Sounds

The following Container plug-ins are located in the Sounds folder:

• [Text2Speech](#page-301-0)

### <span id="page-301-0"></span>Text2Speech

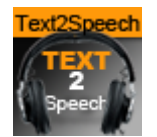

The Text2Speech plug-in is used to create speech from text.

A Note: This plug-in is located in: Plugins -> Container Plug-ins -> Sounds

### Text2Speech Properties

- Output:
	- $\cdot$  Video: Plays the output to the video out.
	- Speakers: Plays the output to the computer speakers.
	- Both: Plays the output to both the video out and computer speakers. If running without a video card, this causes double playback.
- Configuration: Selects predefined configurations for the Speaker, Rate,
	- and Pitch parameters. This section is only visible when a profile file is located.
		- Custom: Sets the plug-in parameters manually. This is disabled if Configuration is set to Profile.
		- $\cdot$  Profile: Sets the plug-in parameters based on the profile file selected in the Profiles pane. This pane is only visible when a profile file is located. If Configuration is set to Custom , the Profile button is disabled.
- Speakers: Shows all speakers present in the system.
	- Lists all of the speakers currently present in the system, and allows the user to select one. Disabled if Custom configuration is selected.
- Volume: Sets the desired output volume.
- $\cdot$  Rate: Sets the desired output rate.
- $\cdot$  Pitch: Selects the output pitch. The available settings are:
	- X-Low
	- Low
	- Medium
	- High
	- X-High
- Text: Changes made to a text is played out immediately when in On Air mode. Play-out of changes to text during scene design in Viz Artist requires pressing the Play button.
- Let Me Finish: Defines the behavior when a new text triggers play-out. Used in On air mode only.
	- Off: New text stops the current output and start playing the new text. When set to Off , Queue Intermission and Minimal Queue Intermission is disabled.
	- On: When text is playing out, adding new text adds this to a queue and play out automatically when the previous text is done, adjusted for the intermission value. When set to On, Queue Intermission is enabled.
	- Speed Up (1): When there is a play-out queue, the output Rate is increased by one, and the Intermission Minimal Value is used.
	- Speed Up (2): When there is a play-out queue, the output Rate is increased by one. Depending on the queue size, the output rate can be increased by two. In both cases, the Intermission Minimal Value is used.
	- Shorten: As when set to On, adding new text adds this to a queue to be played out automatically when the previous text is done, adjusted for the intermission value. However, the text is shortened.
- Queue Intermission (ms): Defines the pause in milliseconds between text play-out when there is a text queue. The default value is 1000 (one second). This parameter is disabled when Let Me Finish is set to Off.
- Minimal Queue Intermission (ms): Defines the minimum pause in milliseconds between text play-out when there is a text queue and Let Me Finish is set to Speed Up or Shorten. The default value is 1000 (one second).
- Play: Starts play-out of the current text.
- Pause: Pauses the on-going audio play-out on the video out output.
- Stop: Stops play-out.
- Read Languages: Reads the Languages files from *%Programdata% \vizrt\VizEngine\TextToSpeech*.
	- Language files are used to improve the pronunciation of words. The Text2Speech plug-in utilizes the *Universal Phone Set (UPS)* machine-readable phonetic alphabet created by Microsoft for this purpose. The language files are also used to replace defined abbreviations, for example replacing *Av* with *Avenue.*
- Read Profiles: Reads profiles file from *%Programdata%\Vizrt\VizEngine*.

# 4.4.13 SplineFX

The following Container plug-ins are located in the SplineFX folder:

• [2D Follow](#page-303-0)

### <span id="page-303-0"></span>2D Follow

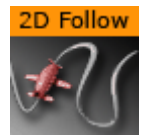

The 2D Follow plug-in works together with the [2D Ribbon](#page-68-0). What the plug-in basically does is to automatically create an animation path that follows the form of a 2D Ribbon. The 2DRibbon must be created first.

A Note: This plug-in is located in: Plugins -> Container plug-ins -> SplineFX

### 2D Follow Properties

- Path Position: Sets the position for the object along the path of the 2D Ribbon object. Animate this value to get an animation in the stage.
- Position Wrap: Can be set to Interpolate, Clamp or Repeat.
- Translation Offset: Sets an offset between the object and the 2D Ribbon path.
- Keep Orientation: Keeps the orientation between the object and the 2D Ribbon path as the object moves along the path when enabled.
- Orientation Offset: Offsets the orientation between the object and the 2D Ribbon path.

# To Set up the 2D Follow Plug-in

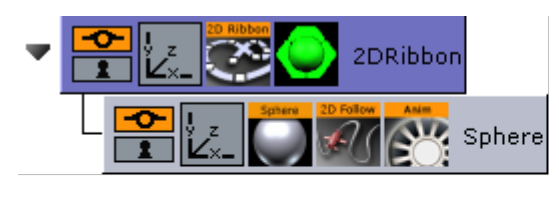

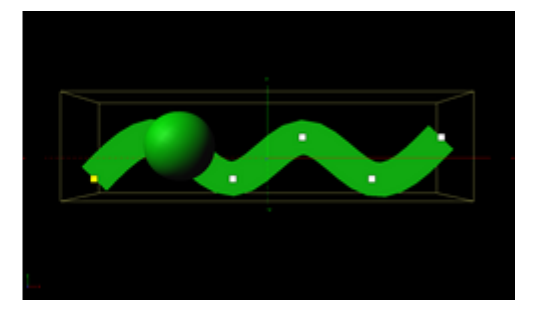

- 1. Add the [2D Ribbon](#page-68-0) geometry to the scene tree.
- 2. Open the 2D Ribbon editor and enable Show Control Point Values.
- 3. Set alternating values of 30.0 and -30.0 to the Y axis values, creating a wave shape.
- 4. Add the item(s) (e.g. a [Sphere](#page-113-0)) you want to animate along the 2D Ribbon's path as a Sub-Container to the 2D Ribbon container.
- 5. Add the 2D Follow plug-in to the container.
- 6. Open the 2D Follow editor and animate its Path Position value from 0.0 to 100.0 .

#### See Also

- [2D Ribbon](#page-68-0)
- Create Animations section of the [Viz Artist User Guide.](http://documentation.vizrt.com/viz-artist)

# 4.4.14 TextFX

The following Container plug-ins are located in the TextFX folder:

- [Common Text FX Properties](#page-305-0)
- [Convert Case](#page-306-0)
- [Mark Text](#page-306-1)
- [Text FX Alpha](#page-308-0)
- [Text FX Arrange](#page-308-1)
- [Text FX Color](#page-310-0)
- [Text FX Color Per Vertex](#page-310-1)
- [Text FX Emoticons](#page-311-0)
- [Text FX Explode](#page-312-0)
- [Text FX Jitter Alpha](#page-313-0)
- [Text FX Jitter Position](#page-313-1)
- [Text FX Jitter Scale](#page-314-0)
- [Text FX Plus Plus](#page-315-0)
- [Text FX Rotate](#page-316-0)
- [Text FX Scale](#page-317-0)
- [Text FX Size](#page-317-1)
- [Text FX Slide](#page-318-0)
- [Text FX Vertex Explode](#page-319-0)
- [Text FX Write](#page-319-1)

# <span id="page-305-0"></span>Common Text FX Properties

When in text editing mode, any TextFX effects are automatically deactivated to allow text input. As soon as the text editing is deactivated, either by selecting another container, or by just selecting a different container property within the selected container, such as transformation, the TextFX effect is applied again in the scene preview.

The following properties are common to most of the Text FX plug-ins:

- Progress %: 0 percent progress represents the beginning of the effect, 100 percent the end. Animate this value from  $\theta$  to 100 to see the effect or from 100 to  $\theta$  to animate the effect backwards.
- Progress Type
	- Absolute: 100 percent progress animates all characters of a text, regardless how many characters it has.
	- Relative: 100 percent progress animates ten characters. This is needed to adjust the timing of several text objects with different sizes. The effect speed should be for example five characters per second, so the animation must be from 0 to 100 in two seconds. This works for text with ten characters or less. If you want to use longer texts, animate the progress value over 100 percent (ten percent for each character).
- Direction: Sets the direction of the text effect sequence, you can choose between the following options:
	- Left: Starts with the first character.
	- Right: Starts with the last character
	- Random: Uses a random order.
	- Static: All characters are processed at the same time.
	- Wave: Starts with the first character, animates the effect from 0 to 100 and then down again to 0.
	- Center: Starts the effect from the center of the text.
	- 2 Center: Starts the effect at the same time from the beginning and the end of the text. They meet at the center.
- Interpolate: Choose between a soft or a linear interpolation of the transition from character to character.
- Effect Range: Defines how many characters are processed at the same time. If for example the Effect Range is set to 4 , and you manually increase the progress value, you see that when the fifth character starts to be processed, the first is finished, when the sixth starts, the second is finished, and so on.
- Random Seed: Specifies a seed for the random number generator when a random direction is chosen. Even though Viz Artist uses random numbers, the animation for a specific random seed always looks the same. This is typically useful if you combine two different text effects.
- $\cdot$  Ignore Space: Ignores space when animating the effect.
- Ignore Newline: Ignores new lines when animating the effect.
- Text Order: Sets the text order for the effect. Available options are As Is, Horizontal or Vertical. Horizontal and Vertical enables the Text Direction options.

### <span id="page-306-0"></span>Convert Case

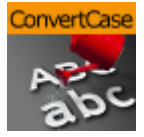

The Convert Case plug-in converts ASCII strings to upper or lower case. Current container must hold a string.

Note: This plug-in is located in: Plugins -> Container plug-ins -> TextFx

This page contains the following topics and procedures:

- [Convert Case Properties](#page-306-2)
- [To Convert a String to Upper or Lower Case](#page-306-3)

### <span id="page-306-2"></span>Convert Case Properties

• Upper/Lower: Converts the text for the specific container to upper or lower case.

```
FUNCTION*ConvertCase*text_case - int; 0: upper, 1: lower 
FUNCTION*ConvertCase*text - string
```
#### <span id="page-306-3"></span>To Convert a String to Upper or Lower Case

- 1. Add a group to the scene tree, and add a font to it.
- 2. Add the Convert Case plug-in to the same container.
- 3. Open the Convert Case editor, and enter text in the editor.
- 4. Click the Upper button to convert to upper case text, or click the Lower button to convert to lower case text.

#### <span id="page-306-1"></span>Mark Text

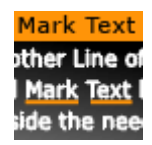

The Mark Text plug-in allows you to highlight or underline words in a text string.

A Note: This plug-in is located in: Plugins -> Container plug-ins -> TextFX

#### Mark Text Properties

- $\cdot$  Text to Mark: Sets the text that should be highlighted. The text is case sensitive.
- Marks spaces: Also allows to put the marker between words.
- Please verify your scene when using the Mark Space option on single words located at the end of the textbox. In some rare conditions, it may happen that the selection does not match the expected result.
- Multiple marks: Highlights all matched text.
- Use regular expression: Allows regex to be used for more sophisticated highlighting.
	- Only matched group: Highlights only on capture-groups (value), other matched
	- texts outside capture-groups or inside non-capture-groups (?:value) are not.
	- Case insensitive: Matches both upper and lower case.
	- Grammar: Selects one of the following supported grammars:
		- ECMA
		- Basic
		- Extended
		- Awk
		- Grep
		- Egrep
- Mark: Selects which text should be highlighted. Available options are foreground (Front), background (Shadow), Both and None. Background highlights the text's shadow.
- Size: Sets the thickness of the highlight.
- Position: Sets the y-position of the highlight in relation to the text.
- Depth: Sets the z-position of the highlight in relation to the text. This allows the highlight to move behind the text.
- Foreground Color: Sets the color and alpha value of the highlight.

### To Mark Text

- 1. Add a group container to the scene tree and name it Text .
- 2. Add a font to the Text container.
- 3. Open the font editor and enter a text string.
- 4. Add the Mark Text plug-in to the Text container.
- 5. Open the Mark Text Editor and enter a word from your text string or regex if enabled.

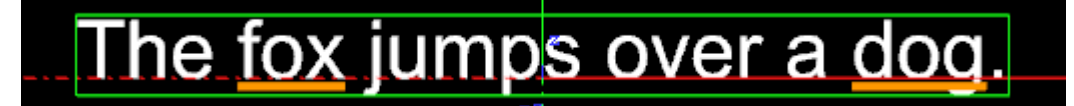

A Note: Do not change the font type between texture and geometry as this does not affect the whole string when using the Mark Text plug-in.

A Note: Overlapping marks could occur with narrow character spacing or kerning. This would be visible in case of transparent marks.

### <span id="page-308-0"></span>Text FX Alpha

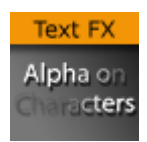

The Text FX Alpha plug-in is a text effect that creates a fade in effect for the text characters. The effect sequence can be set to go many different ways. A fade in and out effect can also be achieved.

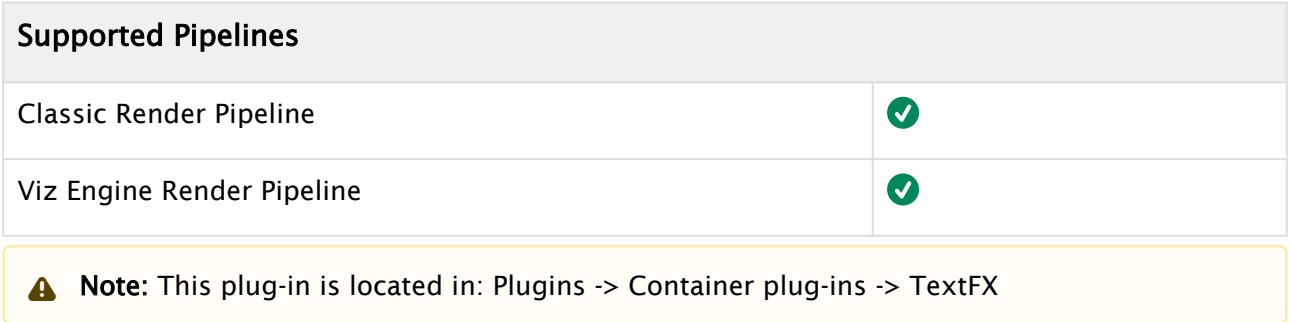

### Text FX Alpha Properties

- $\cdot$  **Alpha Begin %:** Sets the alpha level of the character at 0% effect.
- $\cdot$  **Alpha End %:** Sets the alpha level of the character at 100% effect.

#### See Also

• [Common Text FX Properties](#page-305-0)

### <span id="page-308-1"></span>Text FX Arrange

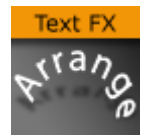

The Text FX Arrange plug-in allows you to arrange characters in either a circular or a wave shape. The characters can be animated on the selected shape by animating the offset value.

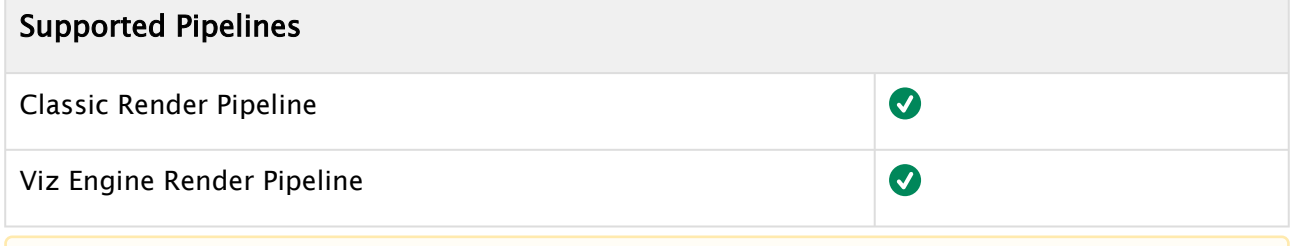

A Note: This plug-in is located in: Plugins -> Container plug-ins -> TextFX

This page contains the following topics and procedures:

• [Text FX Arrange Properties](#page-309-0)

- [Circle Parameters](#page-309-1)
- [Wave Parameters](#page-309-2)

### <span id="page-309-0"></span>Text FX Arrange Properties

- Offset %: Moves the characters on the shape. 100% means one full rotation of the text on the circle.
- Scale %: Sets the text on the shape. The parameter does not scale the characters itself, but the kerning of the characters.
- Shape: Changes the shape of the character layout to Circle or Wave.
	- A Note: The shape of the text transformation is not visible in the Scene Editor while the Text Editor is active.

### <span id="page-309-1"></span>Circle Parameters

- Diameter: Sets the diameter of the circular shape.
- Positioning: Defines the position of the text on the circular shape:
	- Relative: Maintains the text spacing of the text object.
	- Absolute: Distributes the text evenly onto the circle.
- Direction: Sets the direction of the text on the circle to either Clockwise or Counterclockwise.
- Rotation: Rotates the characters on the X-axis.
- Align: Rotates the characters on the Z-axis to align the X-axis with the tangent of the shape at the characters position.

#### <span id="page-309-2"></span>Wave Parameters

- Length: Sets the wave length. A high value creates many and small waves, a low value creates fewer and bigger waves.
- Width: Sets the width of the wave.
- Height: Sets the height of the waves without altering the number of waves as the Length does.
- $\cdot$  Shift %: The wave usually starts at the height  $\circ$ . The shift value moves that point, thereby moving the texts position on the wave structure. Setting Shift % to 100% brings you back to the beginning.
- Damping: Modifies the amplitude of the wave curves.
- Rotation: Rotates the characters on the X-axis.
- Align: Rotates the characters on the Z-axis to align the X-axis with the tangent of the shape at the characters position.

# <span id="page-310-0"></span>Text FX Color

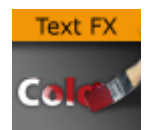

The Text FX Color plug-in adds a color effect to the text.

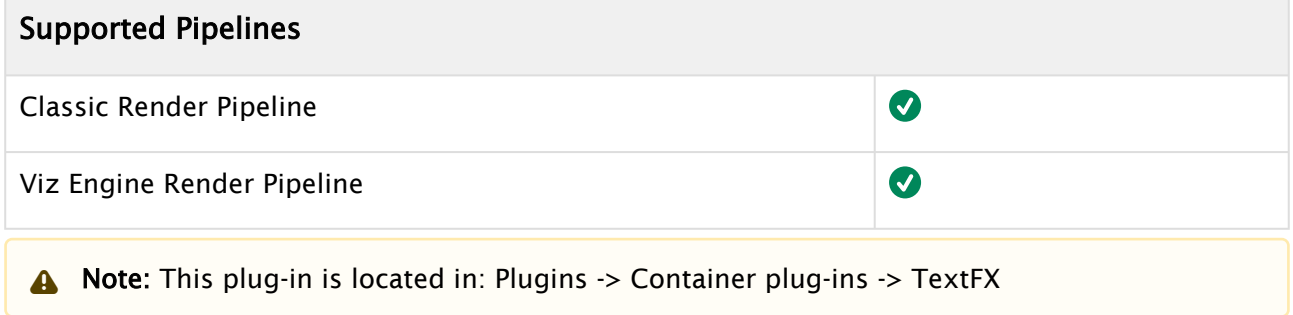

# Text FX Color Properties

- $\cdot$  Color Begin: Sets the initial color before applying the effect.
- $\cdot$  Color End: Sets the color the effect should apply.

### See Also

• [Common Text FX Properties](#page-305-0)

# <span id="page-310-1"></span>Text FX Color Per Vertex

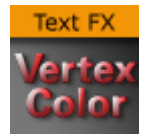

The Text FX Color Per Vertex plug-in adds a color per vertex effect to the text.

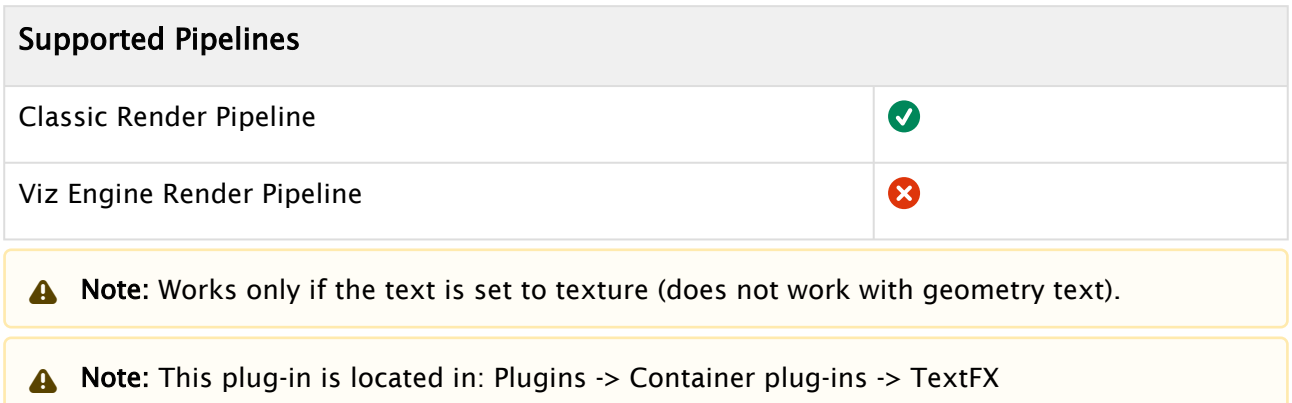

### Text FX Color Per Vertex Properties

- Color Bbox: Defines the reference bounding box, global for the entire text, or local for each character.
- Color Direction: Defines the color gradient shape. Available options are; top left to bottom left, top right to bottom right, top left to top right, bottom left to bottom right, top right to bottom left and four corners.
- $\cdot$  Color Level: Sets the level of the color (0.1 to 1.9). Default is 1.0.
- Top and Bottom Left and Right: Sets the color and alpha value for each edge.
- Color use Alpha: Enables alpha.

### See Also

• [Common Text FX Properties](#page-305-0)

### <span id="page-311-0"></span>Text FX Emoticons

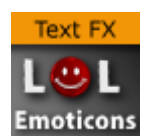

The Text FX Emoticons plug-in allows you to create an emoticon container, add it to the Emoticons plug-in and replace characters (tokens) in a text string with an assigned container.

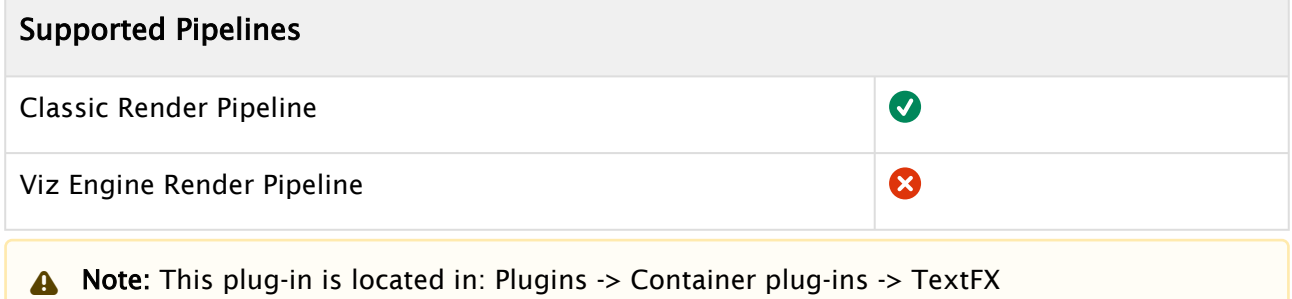

### Text FX Emoticons Properties

- Autoscale: Scales the emoticon containers so their height above the baseline (0) is identical to the height of character A.
- UTF-8 Encoding: Enables UTF-8 encoding for the text effect.
- Token 1 n: Sets the placeholder for an emoticon.
- Container 1 n: References the container holding the emoticon. The container should be similar to the layout of a glyph.
- Precache 1-n:- Enables Viz Artist/Engine to cache the objects.

### <span id="page-312-0"></span>Text FX Explode

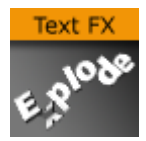

The Text FX Explode plug-in creates an explosion like function where the characters get thrown away from their initial position. The speed, direction and spread of the moving characters can be altered with parameters.

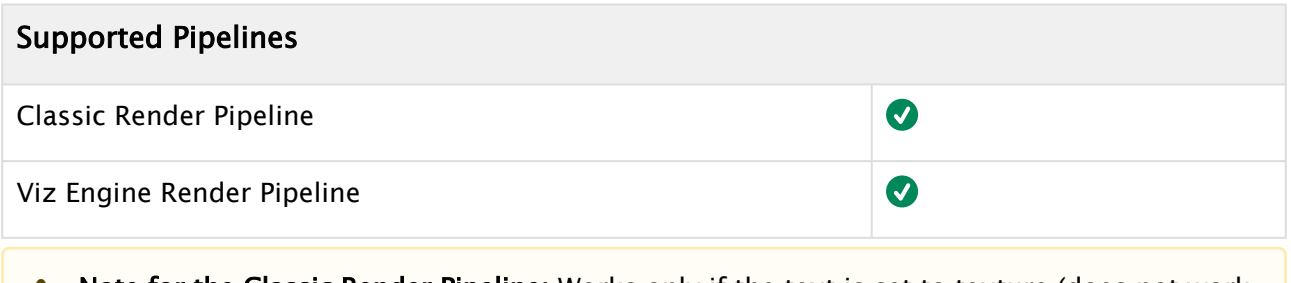

A Note for the Classic Render Pipeline: Works only if the text is set to texture (does not work with geometry text).

Note: This plug-in is located in: Plugins -> Container plug-ins -> TextFX

### Text FX Explode Properties

- Duration: Defines the duration of the progressing for each of the characters. If you want a longer progressing, increase this value. You could achieve the same by making the gravity stronger and animating the progress slower, but it is more easy to increase the duration instead if your explode effect is too short.
- Opening Angle: Sets the angle for the spread of the characters. 0 sends them straight up, 360 spreads them in a circular shape.
- Angle Rotate X: Rotates the opening angle around the X-axis.
- $\cdot$  Angle Rotate Y: Rotates the opening angle around the Y-axis.
- Force: Sets the force that throws away the characters. A high force makes them go far away, conversely a low force creates only a small motion of the characters.
- Force Spread %: Sets a variation of the force among the characters.
- Use Axis: Allows you to select on which axis or combination of axes the characters are to spread along.
- Gravity: Sets a gravity force that influence the path of the characters to end up going downwards. The higher the value is set, the faster each character diverts from its initial path and starts going downwards.
- Use Rotation: Rotates characters as they are being thrown away from their initial position when enabled.
- Rotation Force: Sets the degree of rotation as the characters are being thrown away.
- Show Force: Shows lines showing the characters path and speed in the Scene Editor when enabled.

A Note: Show Force is not available in the Viz Engine Render Pipeline.

#### See Also

- [Text FX Vertex Explode](#page-319-0)
- [Common Text FX Properties](#page-305-0)

### <span id="page-313-0"></span>Text FX Jitter Alpha

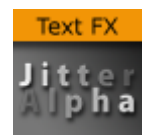

The Text FX Jitter Alpha plug-in creates a jittering motion of the characters by randomly changing the alpha value of each character. The degree of change and the start sequence of the jittering can be altered. To use the plug-in, add it onto a container with a font. To create an animation, animate the progress. Other values can of course be animated as well.

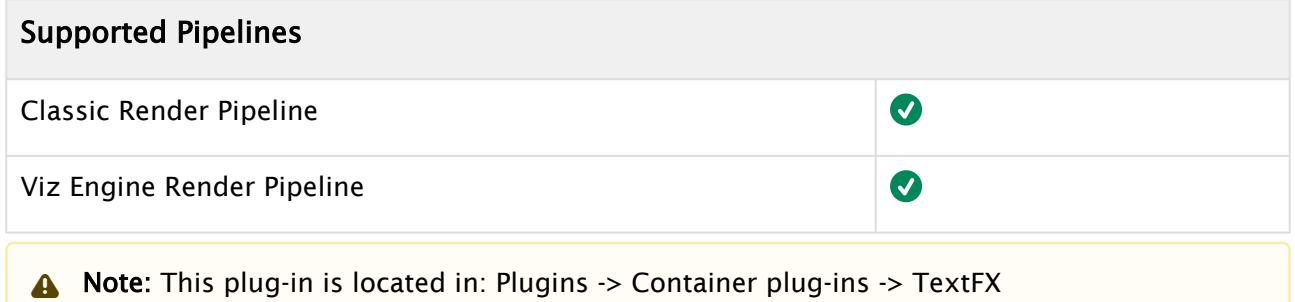

### Text FX Jitter Alpha Properties

- Effect What: Defines where the effect should have an effect. Available options are background (BG), foreground (FG) or both.
- Alpha Begin: Sets the alpha level of the character at 0% effect.
- Alpha End: Sets the alpha level of the character at 100% effect.
- $\cdot$  **Randomness:** sets the intensity of the jittering alpha changes.

### <span id="page-313-1"></span>Text FX Jitter Position

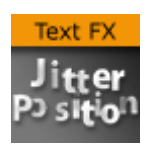

The Text FX Jitter Position plug-in creates an jittering motion of the characters by randomly changing the position of each character. The degree of position change and the starting sequence of the jittering can be altered. To use the function add it onto a container which holds a font. To create an animation, animate the progress. Other values can of course be animated as well.

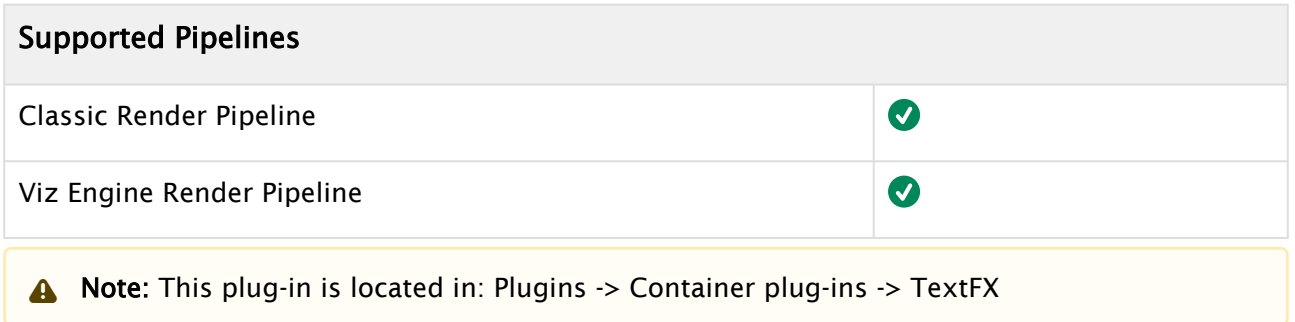

#### Text FX Jitter Position Properties

- Use Axis: Defines on which axis or axes the characters moves to create the jittering effect.
- Lock Axis: Sets Range and Randomness to the same value for all axes when enabled. If you disable it, Range and Randomness for each of the axes are shown and you can set them individually.
- Range: Sets the range of the jittering movement.
- Randomness: Sets the intensity of the jittering movement.

#### See Also

• [Common Text FX Properties](#page-305-0)

#### <span id="page-314-0"></span>Text FX Jitter Scale

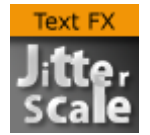

The Text FX Jitter Scale plug-in animates a jittering effect on the scale of the character.

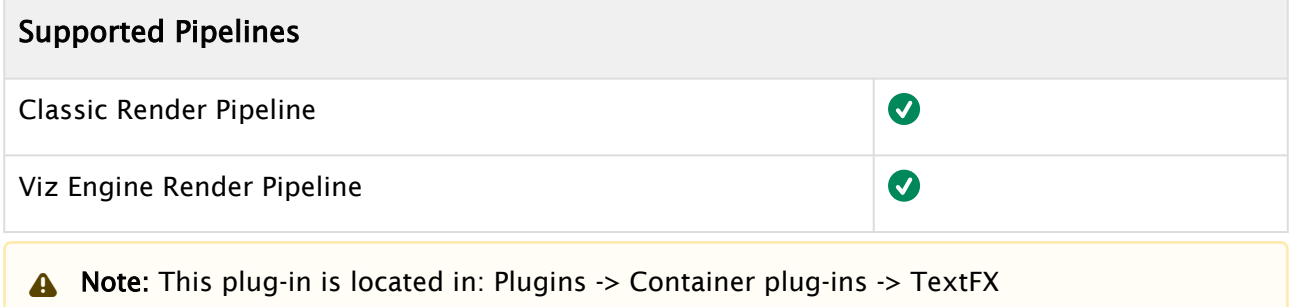

### Text FX Jitter Scale Properties

- Anchor Horizontal: Sets the anchor point for the characters on the horizontal plane.
- Anchor vertical: Sets the anchor point for the characters on the vertical plane.
- Use Axis: Defines on which axis or axes the characters scale to create the jittering effect.
- Lock Axis: Gives all the axes get the same Min, Max and Randomness settings when enabled. If you disable randomness, these parameters are visible for each of the axes and must be set individually.
- Min: Sets the minimum scaling for the characters.
- $\cdot$  Max: Sets the maximum scaling for the characters.
- Randomness: Sets the intensity of the jittering movement.

• [Common Text FX Properties](#page-305-0)

### <span id="page-315-0"></span>Text FX Plus Plus

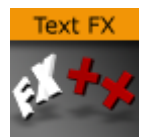

The Text FX Plus Plus plug-in works in combination with the Pathfinder plug-in and allows to arrange a text among a defined spline.

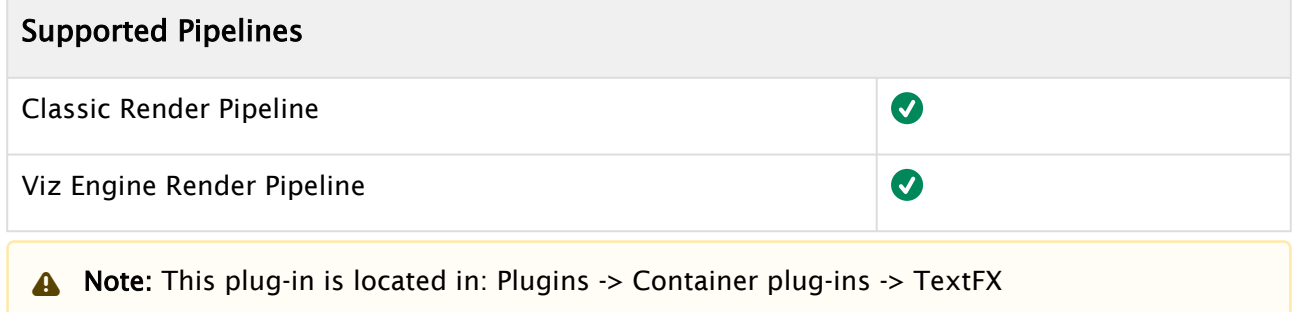

### Text FX Plus Plus Properties

- Position Wrap
	- Interpolate: Above 100% or below 0% of Path Position continues the direction of the spline.
	- Clamp: Stops the string on the spline endpoints.
	- Repeat: Causes the string to move to the other spline endpoint as soon as it moves over the endpoint.
	- TextFx: Positions characters by the relative spline of each character using the common TextFx parameters.
- Scheme Type: Defines how the text looks at 0% and 100% progress.
	- In -> In: at 0% first character is at the beginning of the spline, at 100% last character is at the end of the spline.
	- $\cdot$  In -> Out: at 0% first character is at the beginning of the spline, at 100% first character is at the end of the spline.
	- $\cdot$  Out -> In: at 0% last character is at the beginning of the spline, at 100% first character is at the end of the spline.
	- Out -> Out: at 0% last character is at the beginning of the spline, at 100% last character is at the end of the spline.
- $\cdot$  **Progress (%):** Animates the progress of the effect(s).
- Position: Positions the characters using the spline as a position axis.
- Rotation: Rotates the characters using the spline as a rotation axis.
- Scale: Scales the character's X, Y and Z-axis using the spline as a scaling graph.
- Color: Applies Color Change on character.
- Alpha: Applies Alpha on the characters using the spline as a alpha graph.
- General: Enables rotation, offset and align properties.
	- Rotate X/Y/Z: Adds extra Rotation to each character.
	- Text Offset: Sets the text offset.
	- Align: Rotates the characters to follow the spline movements.
- TextFX: See [Common Text FX Properties.](#page-305-0)
	- Direction: Sets the direction of the text effect sequence. Normal starts with the first character (e.g. left). Opposite starts with the last character (e.g. right). Random uses a random order (see Random Seed). Static means that all characters are processed at the same time. Wave starts with the first character, animates the effect from 0 to 100% and then down again to 0%. Center starts the effect from the center of the text. 2 Center starts the effect at the same time from the beginning and the end of the text. They meet at the center.
- Rotation: Defines the rotation effect to apply on the characters for each axis.
- $\cdot$  Scale: Defines the scale graph to apply on the characters for each axis.
- . Color: Defines the color gradient effect to apply on the characters.
- $\cdot$  **Alpha:** Defines the alpha effect to apply on the characters.

• [Common Text FX Properties](#page-305-0)

### <span id="page-316-0"></span>Text FX Rotate

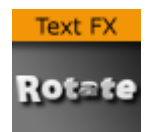

The Text FX Rotate plug-in allows you to create an effect where the characters rotate on the X-, Yor Z-axis.

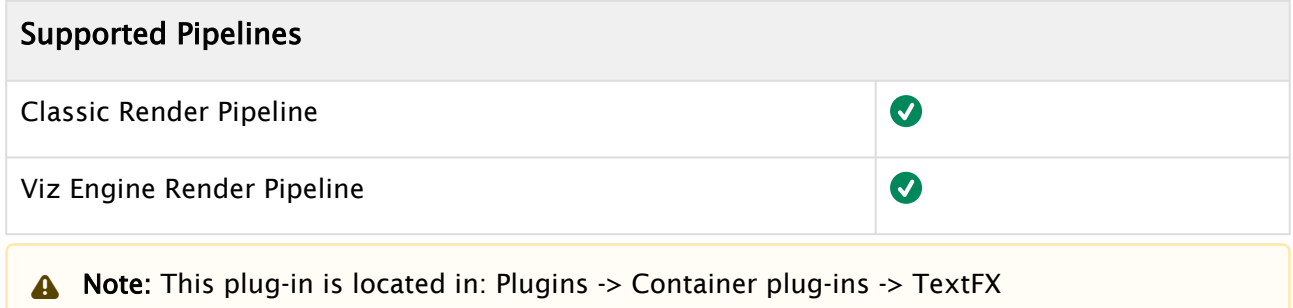

### Text FX Rotate Properties

- Anchor Horizontal: Sets the anchor point for the characters on the horizontal plane.
- Anchor Vertical: Sets the anchor point for the characters on the vertical plane.
- Use Axis: Defines on which axis the characters rotate.
- Begin: Sets the initial rotated position of the characters.
- End: Sets the ending rotated position of the characters.

- [Expert](#page-239-0)
- [Common Text FX Properties](#page-305-0)

### <span id="page-317-0"></span>Text FX Scale

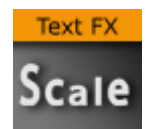

The Text FX Scale plug-in allows you to create a scaling animation of the characters.

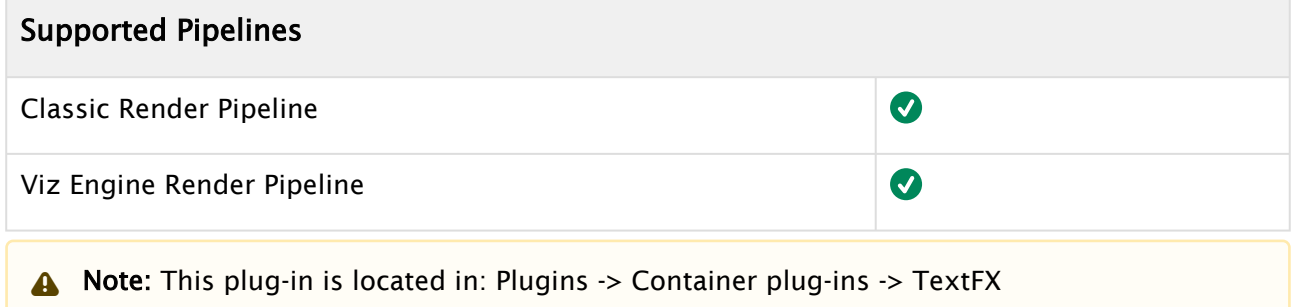

### Text FX Scale Properties

- Anchor Horizontal: Sets the anchor point for the characters on the horizontal plane.
- Anchor Vertical: Sets the anchor point for the characters on the vertical plane.
- Use Axis: Defines on which axis or axes the characters scale.
- Lock Axis: Scales the Begin- and End the same for all the axes when enabled. If you disable the parameter, Begin and End must be set for all the axes individually.
- Begin: Sets the initial size of the characters.
- End: Sets the ending size of the characters.

#### See Also

- [Text FX Size](#page-317-1)
- [Common Text FX Properties](#page-305-0)

### <span id="page-317-1"></span>Text FX Size

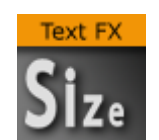

The Text FX Scale plug-in allows you to create a sizing animation of the characters.

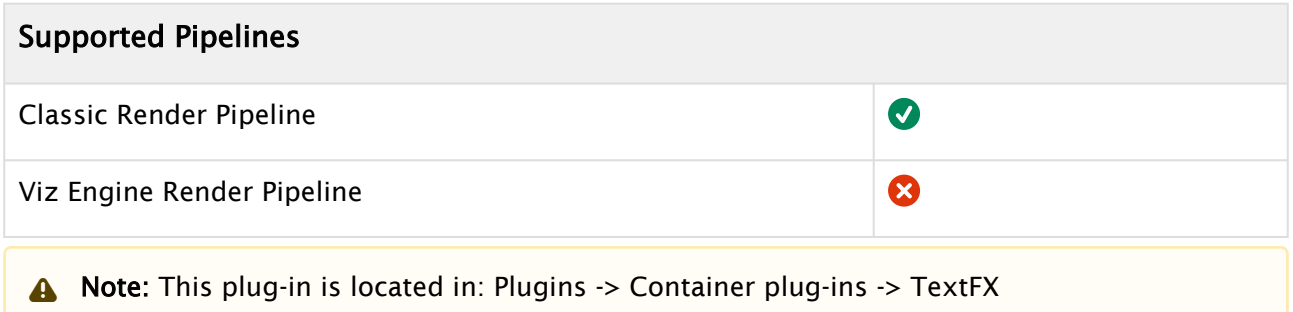

#### Text FX Size Properties

- $\cdot$  Begin: Sets the initial scale of the text before the effect.
- End: Sets the final scale of the text after the effect.

#### See Also

- [Text FX Scale](#page-317-0)
- [Common Text FX Properties](#page-305-0)

### <span id="page-318-0"></span>Text FX Slide

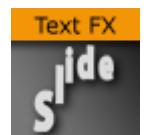

The Text FX Slide plug-in allows you to create a sliding animation of the characters on the X, Y and Z-axis.

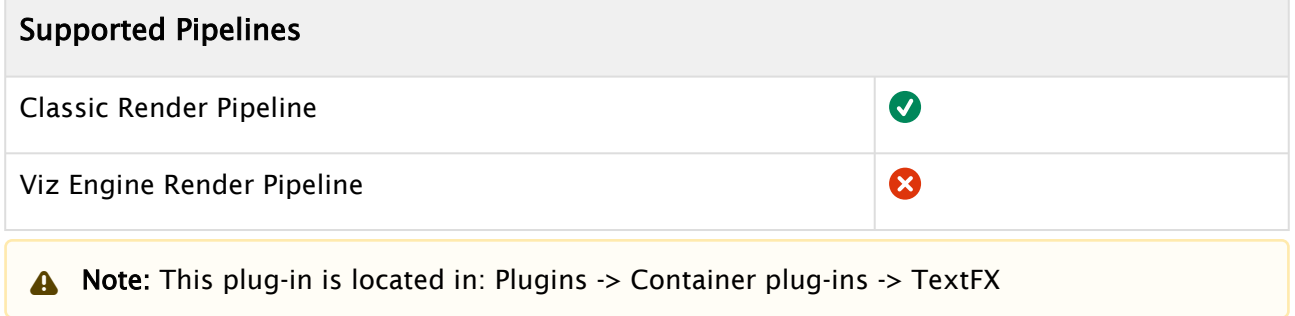

### Text FX Slide Properties

- X, Y and Z Distance: Defines direction and distance of moved text.
- Show Direction: Enables and disables view of movement vector.

#### See Also

• [Common Text FX Properties](#page-305-0)

# <span id="page-319-0"></span>Text FX Vertex Explode

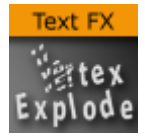

The Text FX Vertex Explode plug-in allows you to create an effect where text characters are exploded with a vertex effect.

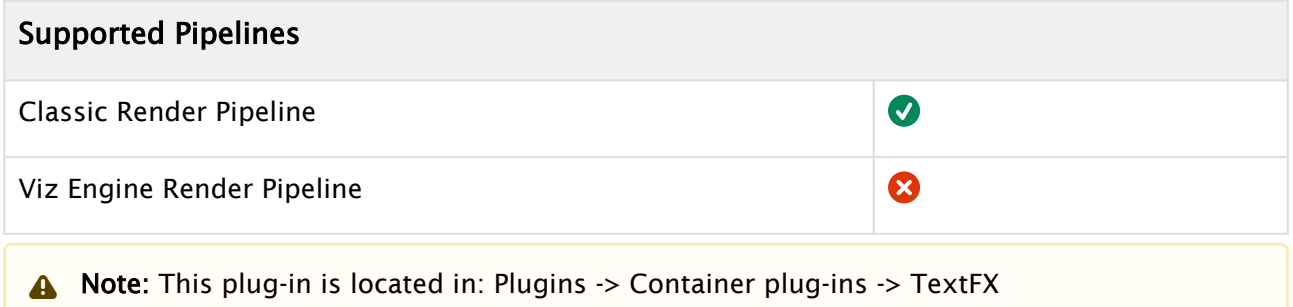

### Text FX Vertex Explode Properties

- X, Y and Z Distance: Defines direction and distance of moved text.
- Show Direction: Enables and disables view of movement vector.

#### See Also

- [Text FX Explode](#page-312-0)
- [Common Text FX Properties](#page-305-0)

### <span id="page-319-1"></span>Text FX Write

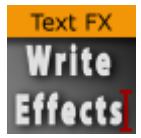

The Text FX Write plug-in allows you to create an effect where text characters get shown as if they were written by the keyboard in real-time, a sort of Typewriter effect.

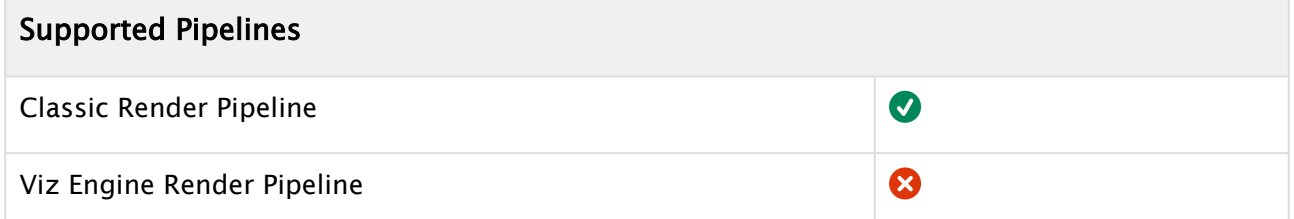

The text field in the font editor does not need to contain any text, as the text for this plug-in is entered in the plug-in editor. Text FX Write expects UTF-8 encoded text as input, if a font encoding other than *Default* is selected (see the Font/Text Options page in the Configuring Viz section of the [Viz Engine Administrator Guide\)](http://documentation.vizrt.com/viz-engine).

A Note: This plug-in is located in: Plugins -> Container plug-ins -> TextFX

### Text FX Write Properties

- Fill with Space: Adds a space for every character not yet written when enabled. The bounding box of the text is then sized correctly from the start. If you use an Auto Follow function connected to the text, enabling this option creates a better result.
- Effect: Allows you to select an effect to be executed as each character gets written on the screen. There are four effects to choose from and they have in addition their own parameters.
	- Pop: Creates the basic effect where the characters just pop up on the screen without any other sign being shown.
	- Count: Creates a counting sequence by showing a random symbol before showing the character to be shown.
	- Random: Writes random characters before the final character is shown (in combination with effect range). Use a non proportional font when you use this function to get the better looking effect.
	- Cursor: Shows a cursor that writes the characters. When you select this option, a text field opens below where you can choose which symbol to use as cursor.
- Effect Speed: Sets the speed of the effect that shows the preceding symbol. This is an additional parameter that is visible if you have selected Count or Random.
- Selection: Allows you to select between some preset character ranges to use for the effect. This is an additional parameter to the Random effect.
- Cursor: Allows you to enter the character which is to be used as a cursor.

#### See Also

• [Common Text FX Properties](#page-305-0)

# 4.4.15 Texture

The following Container plug-ins are located in the Texture folder:

- [Browser](#page-321-0)
- [Grabbit](#page-327-0)
- [GraffitiTex](#page-334-0)
- [Image Clip](#page-336-0)
- [ImageProportion](#page-338-0)
- [Light Blur](#page-339-0)
- [MoViz](#page-340-0)
- [Noise](#page-342-0)
- [SoftClip](#page-343-0)
- [Tex Component](#page-346-0)
- [VLC](#page-346-1)

#### <span id="page-321-0"></span>Browser

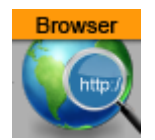

The Browser plug-in gives the ability to stream browser content on a Texture.

A Note: Vizrt is not responsible for the content displayed or the technology used to display this content.

This page contains the following topics and procedures:

- [Browser Properties](#page-321-1)
- [To Create a Simple Scene with Browser](#page-323-0)
- [Interact with a Scene with JavaScript](#page-324-0)
- [Example HTML Document](#page-325-0)
- [Browser Status Notifications](#page-327-1)
- [Limitations](#page-327-2)

#### <span id="page-321-1"></span>Browser Properties

- URL: Determines the URL address to be opened.
- Texture Width: Determines the width in pixels of the browser window.
- Texture Height: Determines the height in pixels of the browser window.
- Allow Popups: Allows the browser to render popup windows. The popup renders into the current texture. Close the popup by navigating back.
- Disable JavaScript: Disables JavaScript execution.
- Generate Mipmaps: Generates all mipmap levels. Set to Off for more performance. Set to On for more quality when the texture is rendered on a smaller area on the screen than the width/height of the browser itself.
- Alpha: Enables a transparent browser window.
- Snapshot Filename: Saves a snapshot at the location (full path) entered here. The location can be either a local file or on the Graphic Hub, and must be specified as a Uniform Resource Identifier (URI), for example:
	- File: *file:///c:/temp/Browser/example.png*
	- Graphic Hub: *vizgh:///Browser/example.png*
	- Graphic Hub UUID: *vizgh:///<F3F3F087-B85A-4AEE-B5019F78CB6AE5EC>/ example.png*
- Snapshot: Takes a snapshot of the current browser texture. The snapshot is saved as a file or to the Graphic Hub, as specified in Snapshot Filename.
- Navigate Back: Navigates back to the previous page.
- Navigate Forward: Navigates forward to the next page.
- Reload Page: Reloads the current page.
- $\cdot$  Zoom In: Zooms into the page, incrementing per click.
- Zoom Out: Zooms out of the page, incrementing per click.
- Zoom Reset: Resets zoom to default value.
- $\cdot$  Zoom: Determines the desired zoom value. The fields supported range is from  $-10.0$  to 10

. $\theta$ . The default value is  $\theta$ . $\theta$ . Like any other parameter, the value of this field can be controlled from a ControlObject. Please enable Show Advanced and then add the parameter under Channel:

### ControlObject Exposure with Direct Address

```
zoom:MAIN_SCENE*TREE*$Browser*FUNCTION*Browser*zoom:float:0.0:-10.0:10.0
:zoom level
```
ControlObject Exposure with Control Channel Address

zoom:MAIN\_SCENE\*TREE\*@zoom:**float**:0.0:-10.0:10.0:zoom level

- A Note: The Browser plug-in works asynchronously. Therefore, the zoom value needs to be applied after a successful load of an URL. This means that the value stored in the plug-in may not be the currently active zoom value until it has been applied.
- $\cdot$  ScrollBy X: Sets the scroll in the horizontal axis.
- ScrollBy Y: Sets the scroll in the vertical axis.
- ScrollBy: Executes ScrollBy X and Y values.
- $\cdot$  Execute: Executes the code entered in the code entry field.
- Disable Native Mouse Events: Disables all mouse events, such as move, click and wheel events. Useful to control mouse events from outside, for example in scripts; or if it interferes with other plug-ins, such as Graffiti.
- Mouse Position X and Y: Controls the position of the mouse cursor with the u/v parameters. The coordinates are normalized in [0,1], being (0,0) the lower left corner and (1,1) the upper right corner of the browser window. All mouse click and move events described below relate to this coordinate:
	- Left Click: Emulates a click (both mouse down and mouse up events) of the left mouse button.
	- Left Mouse Down: Emulates a left mouse button down event.
	- Left Mouse Up: Emulates a left mouse button up event.
	- Right Mouse Down: Emulates a right mouse button down event.
	- Right Mouse Up: Emulates a right mouse button up event.
	- Mouse Move: Emulates a mouse move event (might be triggered after the u/v coordinate has been changed.
	- Wheel Up: Emulates a mouse wheel up event.
	- Wheel Down: Emulates a mouse wheel down event.
	- Wheel Left: Emulates a mouse wheel left event.
- Wheel Right: Emulates a mouse wheel right event.
- Proxy User: Provides the user name in case the system's HTTP proxy requires authentication.
- Proxy Password: Provides the user name password in case the system's HTTP proxy requires authentication.
- Read Events From Shared Memory: Enables the browser to receive events from shared memory callbacks.
- Input Events from Shared Memory: Prefix key for global shared memory. Valid commands are:
	- WB\_TEXT : Can be used to emulate string input like 'Hello World!'
	- WB\_KEY : Can be used for special key strokes. Possible values are *ENTER*, *RETURN*, *BACKSPACE*, *DELETE*, *HOME*, *END*, *LEFT*, *RIGHT*, *UP*, *DOWN*, *PAGE\_UP*, *PAGE\_DOWN*. Sample for viz-scripting supposing ShmemVarName is WB\_EVENTS:

```
System.map["WB_EVENTS"] = "WB_TEXT Hello World!"
System.map["WB_EVENTS"] = "WB_KEY ENTER"
```
Note that a Shared Memory change event only occurs if the memory actually changes. Sending the same text twice, for example, does not trigger a Shared Memory event.

A Note: Special characters (non-ASCII) like umlauts, etc. are not supported.

- Enable Multitouch Events: Enables native multitouch events (scroll, pinch to zoom, double tap).
- Texture Sharing: Is needed if the whole content of a page needs to be updated. This makes pages more responsive, but takes more performance.

### <span id="page-323-0"></span>To Create a Simple Scene with Browser

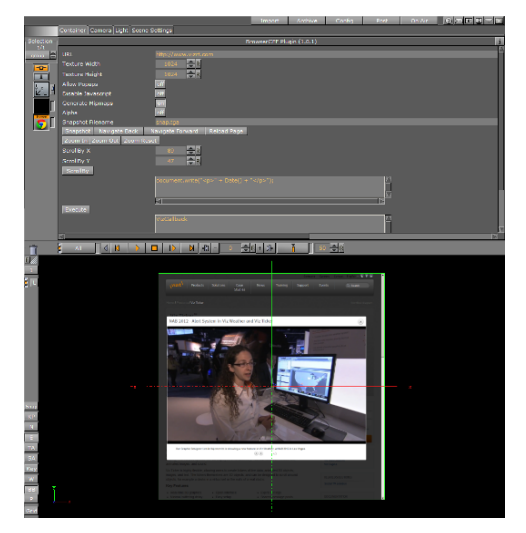

- 1. Add a new Container to the Scene tree.
- 2. Add a rectangle geometry to the Container
- 3. Add the Browser plug-in.
- 4. Open the Browser properties and enter a valid URL.
- 5. Click on (enable the handling of interactive script/plug-in events (Scene Editor)).
- 6. Use the mouse or controls to navigate the website.

## Interact with a Scene with JavaScript

It is possible to interact with a Scene from within the JavaScript of an HTML document (e.g. *colorpicker.html*).

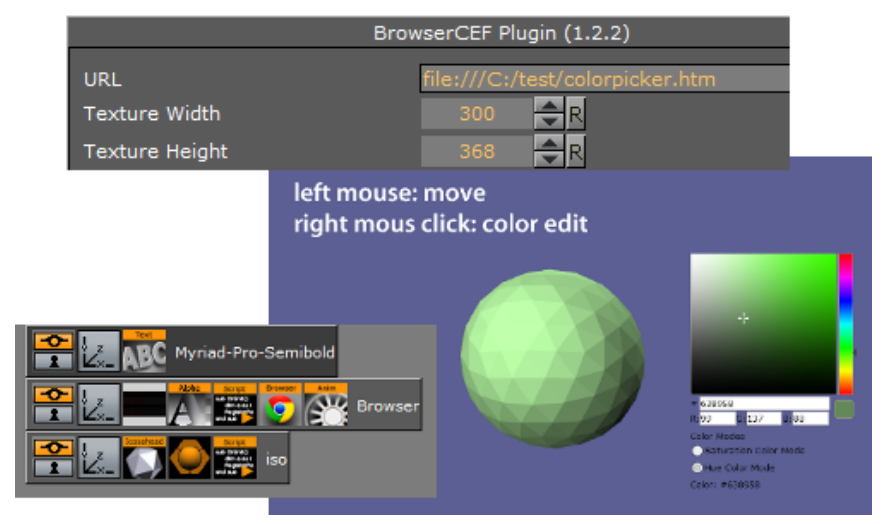

In the JavaScript section of a HTML document interact with the Scene with the window.vizrt object. Append any function name on this object, for example, window.vizrt.colorChange( "255 100 100"). The function colorChange must be defined in the JavaScript function section of the Browser plug-in.

To add more functions, add them in this GUI section, separated by new lines:

Only one argument is supported for each function, to add more arguments to a function use separators and encode all arguments into one string.

Calls from JavaScript are translated into Viz Shared Memory variable changes, on the system.map. To register these changes use the Shared Memory variable composed by the Container ID of the Browser plug-in and the string, for example, "BROWSER STATUS" .

IMPORTANT! There must be a space between the double quotation mark ( " ) and BROWSER{{: " BROWSER STATUS"}}.  $\ddot{\bullet}$ 

Script Example: When the script sits on the same Container:

```
sub OnInit() 
     System.map.RegisterChangedCallback( this.VizId & " BROWSER STATUS" ) 
end sub 
sub OnSharedMemoryVariableChanged(map As SharedMemory, mapKey As String) 
     println( "shared map changed: " & map[mapKey] ) 
     Dim str As String = map[mapKey] 
     Dim strstr As array[String]
```

```
 str.split(" ", strstr) 
     if strstr[1] = "javascript" then
         if strstr[2] = "colorChange" then
             scene.findContainer("iso").Material.diffuse.red = cDbl(strstr[3])/255.0
             scene.findContainer("iso").Material.diffuse.green = cDbl(strstr[4])/255.0
             scene.findContainer("iso").Material.diffuse.blue = cDbl(strstr[5])/255.0
         end if
     end if
end sub
```
Example string passed to Shared Memory:

```
"0 JavaScript colorChange 0 53 4"
```
- $\cdot$  The first number, either  $\circ$  or 1, can be ignored
- JavaScript , shows that a JavaScript function was invoked
- The function name ( colorChange ) itself followed by the argument(s). Example call in the HTML document:

```
window.vizrt.colorChange(r + " " + g + " " + b);
```
## Example HTML Document

Entered in URL: [file:///C:/test/colorpicker.htm](file:/C:/test/colorpicker.htm) (see Browser Properties):

```
<script type="text/javascript">
function colorAnim() 
{ 
     window.vizrt.colorAnim() 
} 
function objectmove(x, y) 
{ 
     PositionX.value = x; 
     PositionY.value = y; 
}
</script> 
<!DOCTYPE html> 
<html lang="en">
     <head>
         <title id='Description'>The jqxColorPicker widget allows you to easily pick a 
color.</title>
         <link rel="stylesheet" href="http://www.jqwidgets.com/jquery-widgets-demo/
jqwidgets/styles/jqx.base.css" type="text/css" />
```

```
 <script type="text/javascript" src="http://www.jqwidgets.com/jquery-widgets-
demo/scripts/jquery-1.11.1.min.js"></script> 
         <script type="text/javascript" src="http://www.jqwidgets.com/jquery-widgets-
demo/scripts/demos.js"></script>
        <script type="text/javascript" src="http://www.jqwidgets.com/jquery-widgets-
demo/jqwidgets/jqxcore.js"></script> 
        <script type="text/javascript" src="http://www.jqwidgets.com/jquery-widgets-
demo/jqwidgets/jqxcolorpicker.js"></script> 
         <script type="text/javascript" src="http://www.jqwidgets.com/jquery-widgets-
demo/jqwidgets/jqxradiobutton.js"></script> 
     </head>  
     <body class='default'> 
        <div id='content'> 
             <script type="text/javascript"> 
                 $(document).ready(function () 
{
                    // Create jqxColorPicker widgets. 
                    $("#jqxColorPicker").jqxColorPicker({ width: '250', height: '250'}
);
                    $("#hueMode").jqxRadioButton({ width: '150', height: '25'});
                    $("#saturationMode").jqxRadioButton({ checked: true, width: '180',
 height: '25'});
                    $("#hueMode").on('change', function (event) 
\{ if (event.args.checked) 
\{ $("#jqxColorPicker").jqxColorPicker({ colorMode: 'hue' })
;
 }
                        else {
                            $("#jqxColorPicker").jqxColorPicker({ colorMode: 
'saturation' });
 }
                     });
                    $("#jqxColorPicker").on('colorchange', function (event) 
\{ //console.log(event.args.color.r);
                        window.vizrt.colorChange(event.args.color.r + " " + 
event.args.color.g + " " + event.args.color.b);
                        $("#colorlog").html("<div>Color: #" + event.args.color.hex + 
"</div>"); 
                    });
                }); 
             </script> 
             <div id='jqxWidget'> 
                 <div id="jqxColorPicker"></div> 
                 <div style="font-size: 13px; font-family: verdana; margin-top: 10px;">
                     <div style="margin-bottom: 5px;">Color Modes</div> 
                     <div id="saturationMode">Saturation Color Mode</div> 
                    <div id="hueMode">Hue Color Mode</div>
               \langle/div\rangle
```

```
 <div style="font-family: Verdana; font-size:13px;" id="colorlog"></
div>
              </div>
         \langle/div>
     </body> 
</html>
```
# Browser Status Notifications

The browser plug-in writes the following status updates into the System Shared Memory Map:

- $\cdot$  address <uri>: Called when the browser URL changes.
- title <title>: Called when the browser title changed.
- loadstate <started|stopped>: Called when loading of a page started or stopped.

Use the container ID where the plug-in resides concatenated with the string *BROWSER STATUS* on the System Map to register for all Browser-related events.

```
sub OnInit() 
     System.map.RegisterChangedCallback( this.VizId & " BROWSER STATUS" ) 
end sub 
sub OnSharedMemoryVariableChanged(map As SharedMemory, mapKey As String) 
     if mapKey = this.VizId & " BROWSER STATUS" then
             println( "New status: " & map[mapKey] ) 
     end if
end sub
```
#### Limitations

- Because of licensing issues, some features are not enabled in the Browser plug-in. This affects for example the support for H.264/H.265 video, used by some streaming platforms. Visit <https://html5test.com/> to verify whether features are available.
- The 32-bit version of the Browser plug-in relies on an older version and will not be updated. Therefore, not all features of the 64-bit version are supported.
- The internal browser rendering is running fixed at 60Hz.

#### Grabbit

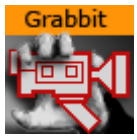

The Grabbit plug-in gives the ability to use captured video inside Viz Engine. Grabbit uses the Microsoft DirectShow Filter graph framework to capture the video.

Devices which are supported by DirectShow and are self-contained such as capture cards or web cameras, can be used. Self-contained means the capture device does not need any further input. A Note: This plug-in is located in: Plugins -> Container plug-ins -> Texture

This page contains the following topics and procedures:

- [Grabbit Properties](#page-328-0)
- [Required Software](#page-332-0)
- [Best Practices](#page-332-1)
- [Known Limitations](#page-333-0)
- [To Capture a Video Stream with Grabbit](#page-333-1)
- [To Capture a Video Stream with Grabbit and a VfW Supported Device](#page-333-2)

## <span id="page-328-0"></span>Grabbit Properties

Following is a list of all parameters of the plug-in. Depending on the state of the plug-in, they may be hidden. Some of them are not visible at all.

- Available Devices: Decides which video capture device to use. This list is created when the plug-in loads. That means if you have a capture device which is not known at startup of the renderer, it does not show up. On the other hand, it does not know if a capture device is already in use by some other plug-in. Since the list is static, it just shows all capture devices which were available at startup. If the parameter is changed and the plug-in is already started, it stops capturing before loading the new capture device. Changes are effective immediately.
	- Parameter name: CaptureDevices (list) .
- Selected Capture Device: Contains the simple name for the chosen capture device from the list. This parameter decides which DirectShow Device is taken for capturing. If the parameter is changed and the plug-in is already started, it stops the capturing before loading the new capture device.
	- Parameter name: CaptureDevice (string) .
		- **A** Note: This parameter is hidden from the user interface.
- Capture Format: Represents the current capturing format as a human readable string. It shows the width by height, frame rate, video subtype, and bit depth. It is a read only resource and is changed with the configuration dialogs below. This should really be an opaque data type.
	- A Note: This parameter is hidden from the user interface.
		- Parameter name: CaptureFormat (string) . Parameters are shown if the filter supports the ProcAmp interface.
- Brightness: Changes the brightness. The range is relative and the value is re-calculated internally according to the possibilities (min/max/stepping) of the device. Changes are effective immediately but not for already captured video.
	- Parameter Name: Brightness .
- Type: float. Range: [ 0-100 ]. Default: 50 .
- Contrast: Changes the contrast. The range is relative and the value is re-calculated internally according to the possibilities (min/max/stepping) of the device. Changes are effective immediately but not for already captured video.
	- Parameter Name: Contrast .
	- Type: float. Range: [ 0-100 ]. Default: 50 .
- Hue: Changes the hue. The range is relative and the value is re-calculated internally according to the possibilities (min/max/stepping) of the device. Changes are effective immediately but not for already captured video.
	- Parameter Name: Hue .
	- Type: float. Range: [ 0-100 ]. Default: 50 .
- Saturation: Changes the saturation. The range is relative and the value is re-calculated internally according to the possibilities (min/max/stepping) of the device. Changes are effective immediately but not for already captured video.
	- Parameter Name: Saturation .
	- Type: float. Range: [ 0-100 ]. Default: 50 .
- Sharpness: Changes the sharpness. The range is relative and the value is re-calculated internally according to the possibilities (min/max/stepping) of the device. Changes are effective immediately but not for already captured video.
	- Parameter Name: Sharpness .
	- Type: float. Range: [ 0-100 ]. Default: 50 .
- Gamma: Changes the gamma. The range is relative and the value is re-calculated internally according to the possibilities (min/max/stepping) of the device. Changes are effective immediately but not for already captured video.
	- Parameter Name: Gamma .
	- Type: float. Range: [ 0-100 ]. Default: 50 .
- Colorenable: Enables or disables color. Changes are effective immediately but not for already captured video.
	- Parameter Name: Colorenable .
	- Type: toggle button. Default: on .
- Whitebalance: Changes the white balance. The range is relative and the value is re-calculated internally according to the possibilities (min/max/stepping) of the device. Changes are effective immediately but not for already captured video.
	- Parameter Name: Whitebalance .
	- Type: float. Range: [ 0-100 ]. Default: 50 .
- Backlight Compensation: Enables or disables the back light compensation. Changes are effective immediately but not for already captured video.
	- Parameter Name: BacklightComp .
	- Type: toggle button. Default: on .
- Gain: Changes the gain. The range is relative and the value is re-calculated internally according to the possibilities (min/max/stepping) of the device. Changes are effective immediately but not for already captured video.
	- Parameter Name: Gain .
	- Type: float. Range: [ 0-100 ]. Default: 50 .

Parameters are shown if the filter supports the DirectShow dialog interface. Since the dialogs are handled by Windows and not the Viz Artist GUI they may open in the background. If so please bring the dialog to the front and make your settings. Make sure that the dialog is closed before you change anything in the Viz Artist GUI.

The buttons are disabled if there is no such dialog. Some implementations hint that a dialog is available even if it is not. In that case the button is not disabled but no dialog window shows.

- Video Filter: The dialog window may be behind the renderer GUI after activation. Please be careful to close the dialog window. Otherwise the renderer and the GUI may lock up. Changes are effective immediately.
	- Parameter Name: ButtonVideoFilter .
	- Type: push button.
- Video Capture Pin: If available choose RGB24 or UYV as format. Other settings may not work. The dialog window may be behind the renderer GUI after activation. Please be careful to close the dialog window. Otherwise the renderer and the GUI may lock up. Changes are effective immediately.
	- Parameter Name: ButtonVideoCapPin .
	- Type: push button.
- Audio Filter: The dialog window may be behind the renderer GUI after activation. Please be careful to close the dialog window. Otherwise the renderer and the GUI may lock up. Changes are effective immediately.
	- Parameter Name: ButtonAudioFilter .
	- Type: push button.
- Audio Capture Pin: The dialog window may be behind the renderer GUI after activation. Please be careful to close the dialog window. Otherwise the renderer and the GUI may lock up. Changes are effective immediately.
	- Parameter Name: ButtonAudioCapPin .
	- Type: push button.
- Crossbar 1: The dialog window may be behind the renderer GUI after activation. Please be careful to close the dialog window. Otherwise the renderer and the GUI may lock up.
	- Parameter Name: ButtonCrossbar1 .
	- Type: push button.
- Crossbar 2: The dialog window may be behind the renderer GUI after activation. Please be careful to close the dialog window. Otherwise the renderer and the GUI may lock up.
	- Parameter Name: ButtonCrossbar2 .
	- Type: push button.
- TV-Tuner Video: The dialog window may be behind the renderer GUI after activation. Please be careful to close the dialog window. Otherwise the renderer and the GUI may lock up.
- Parameter Name: ButtonTvVideo .
- Type: push button.
- TV-Tuner Audio: The dialog window may be behind the renderer GUI after activation. Please be careful to close the dialog window. Otherwise the renderer and the GUI may lock up.
	- Parameter Name: ButtonTvAudio .
	- Type: push button.
		- Video for Windows Dialogs:

Parameters are shown if the filter supports the Video for Windows (VfW) dialog interface. Since the dialogs are handled by Windows and not the Viz Artist GUI they may open in the background. If so please bring the dialog to the front and make your settings. Make sure that the dialog is closed before you change anything in the Viz Artist GUI.

Buttons are disabled if there is no such dialog. Some implementations hint that a dialog is available even if it is not. In that case the button is not disabled but no dialog window shows.

- Cap Source: If the filter supports the VfW Source dialog this button is present. It can be activated if the capturing is stopped otherwise the button is grayed out. The dialog window may be behind the renderer GUI after activation. please be careful to close the dialog window. otherwise the renderer and the GUI may act in a strange way. Changes are effective immediately.
	- Parameter Name: ButtonCaptureSource .
	- Type: push button.
- Cap Format: If the filter supports the VfW Format dialog this button is present. It can be activated if the capturing is stopped otherwise the button is greyed out. The dialog window may be behind the renderer GUI after activation. please be careful to close the dialog window. otherwise the renderer and the GUI may act in a strange way. Changes are effective immediately.
	- Parameter Name: ButtonCaptureFormat .
	- Type: push button.
- Cap Display: If the filter supports the VfW Display dialog this button is present. It can be activated if the capturing is stopped otherwise the button is grayed out. The dialog window may be behind the renderer GUI after activation. please be careful to close the dialog window. otherwise the renderer and the GUI may act in a strange way. Changes are effective immediately.
	- Parameter Name: ButtonCaptureDisplay .
	- Type: push button.
- Auto Scale Texture: If enabled the captured video is scaled according to the underlying geometry. Changes are effective immediately but not for already captured video.
	- Parameter Name: AutoScale .
	- Type: toggle button. Default: on .
- Border Crop Width: Crop pixels on the horizontal sides of the video. This parameter is shown only if Auto Scale Texture is enabled. Changes are effective immediately but not for already captured video.
	- Parameter Name: BorderCrop\_x .
	- Type: integer. Range: [0-0x7fff]. Default: 0.
- Border Crop Height: Crop pixels on the vertical sides of the video. This parameter is shown only if Auto Scale Texture is enabled. Changes are effective immediately but not for already captured video.
	- Parameter Name: BorderCrop\_y .
	- Type: integer. Range: [0-0x7fff]. Default: 0.
- Status Opened: Shows if the capture graph has been built successfully.
	- Parameter Name: StatusOpened .
	- Type: toggle button (show only).
- Status Started: Shows if the capture graph has been started.
	- Parameter Name: StatusStarted .
	- Type: toggle button (show only).
- Status Stream Width: Shows the captured video width.
	- Parameter Name: StatusStream\_x .
	- Type: integer (show only).
- Status Stream Height: Shows the captured video height.
	- Parameter Name: StatusStream\_y .
	- Type: integer (show only).
- Start: Starts capturing. Feedback is given through Status Started and Status Stream Width/ Height. If capturing does not start check the Status Opened and Connected. Capturing cannot commence if the filter graph is not connected. Changes are effective immediately.
	- Parameter Name: ButtonStart .
	- Type: push button.
- Stop: Stops capturing. You need to do this to select the Vfw Dialog buttons. Changes are effective immediately.
	- Parameter Name: ButtonStop .
	- Type: push button.
- Clear: Clears the texture to opaque white. You may need to hit the button twice for the change to show. Changes are effective immediately.
	- Parameter Name: ButtonClear .
	- Type: push button.

## <span id="page-332-0"></span>Required Software

- DirectShow version 9.0c. It is strongly recommended to have a clean DirectShow installation to start with. Additional source filters may be added later. Find more Information at the
- DirectShow of VfW compatible capture card.

## <span id="page-332-1"></span>Best Practices

GraphEdit is a tool from the Microsoft DirectShow SDK that allows you to visualize the default Filtergraph that DirectShow builds to render the Media. If you can render the Media inside GraphEdit it should play in Viz Engine, too. If it does not play in GraphEdit, it does not play in Viz Engine.

## <span id="page-333-0"></span>Known Limitations

- Dynamic listbox for capture devices.
- Handle the capture device list dynamically.
- ProcAmp settings should be updated from dialog settings as well.
- Query for availability in the various ProcAmps.
- The Capture Device must be known to the system at application start. When using USB devices this means they must be connected before Viz Engine is started.

### <span id="page-333-1"></span>To Capture a Video Stream with Grabbit

- 1. Add the Rectangle geometry to the Scene Tree.
- 2. Add the Grabbit plug-in to it.
- 3. Select the capture device to work with from the Available Capture Devices list.
	- You should get a positive Status Opened feedback.

Note: Do not select a device which is currently in use (either by another instance of this plug-in or by another application).  $\mathbf{A}$ 

- 4. If you have a device that supports the capture format enumeration and the ProcAmp interface you get a screen similar to the following.
- 5. Set the Capture Format by using the dialogs behind the configuration buttons Video Filter, and so on.
- 6. Select Auto Scale Texture if you want the texture position and scaling set by this plug-in so that the video fills out the entire geometry. If you have selected this feature you may want to crop something on the horizontal or vertical sides of the video. Use the Border Crop Width and Border Crop Height for this effect.
- 7. Click the Start button to start capturing. You should get a positive *Status Started* feedback. In addition, the *Status Stream Width* and *Status Stream Height* should reflect the dimensions of the captured video.
- 8. Adjust the effect settings. You might want to experiment with them. Some parameters have discreet values as for example the *Gamma* parameter.

A Note: The effect settings are highly dependent on the selected device.

## <span id="page-333-2"></span>To Capture a Video Stream with Grabbit and a VfW Supported Device

A Note: If you have a device which supports the VfW Dialogs interface, you should see that your device is tagged with VfW.

Once you have selected the capture device it needs to be configured. You do this by clicking the buttons that leads to the VfW dialog windows.

- 1. Click Cap Source and Cap Format and set the parameters according to your needs.
	- The values you set here cannot be changed via the usual control mechanism. You need to pay close attention that the dialog window may open in the behind the Viz Artist GUI.
- Make sure that each dialog window is closed before any other changes are made in the Viz Artist GUI.
- You should get a positive **Status Connected** feedback. If you want to go back to change something here the graph must be in Stopped mode.
- 2. Select Auto Scale Texture if you want the texture position and scaling set by this plug-in so that the video fills out the entire geometry.
	- If you have selected this feature you can use the Border Crop Width and Border Crop Height to crop something on the horizontal or vertical sides of the video.
- 3. Click the **Start** button to start capturing.
	- You should get a positive Status Started feedback. In addition the Status Stream Width and Status Stream Height should reflect the dimensions of the captured video.
- 4. Click the Stop button to stop the capturing.
	- This sets it back to Stopped mode.
	- You should see the feedback in the Status Started toggle.
	- $\cdot$  Once the capturing is stopped you can use the **Clear** button to set the underlying texture to opaque white.

# GraffitiTex

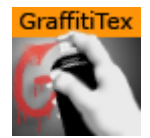

The Graffiti Texture plug-in gives the ability to draw freehand on top of flat containers, such as rectangles. The freehand draw is created with a brush shape, used with a mouse, 6DOF device, or multi touch device. The plug-in can also recognize some rendered shapes, such as circles, ellipses, crosses, and arrows, and replaces the hand-drawn item with the recognized shape.

6DOF (6 Degrees of Freedom) events are triggered for all layers, but the Main Layer (see Layer Manager) has priority over the Front and Back Layers. This means that if the Front Layer scene grid is to be used for 6DOF, then the grid in the Front Layer must be set to active, and the grid in the Main Layer must to be set to inactive. If there is no grid defined in any of the three Layers, an orthogonal XY 2D grid is used (see Grid Tool-bar).

The plug-in can either work in combination with Viz Engine's multi-texturing technology or can add a standalone texture.

There are two graffiti plug-ins; the scene plug-in [Graffiti](#page-466-0) which is used globally for the scene, and this one which is applied on the container level.

A Note: This plug-in is located in: Plugins -> Container plug-ins -> Texture

This page contains the following topics and procedures:

- [GraffitiTex Properties](#page-334-0)
- [To Create a Container Level Graffiti Effect](#page-335-0)

#### <span id="page-334-0"></span>GraffitiTex Properties

• Active: Enables/disables drawing.

- Multi Telestration: Allows handling of multiple touch events for multi-touch devices. Some devices incorporate a pressure factor; this influences the width of the brush:
	- Pressure Min %: Sets the minimum width of the brush.
	- Pressure Max %: Sets the maximum width of the brush.
- I6DOF: Specifies whether input comes from mouse of 6DOF.
- Transparent Base: Specifies whether the base color of the container is the background of the rendered brush or whether the brush is drawn on a transparent background.
- Texture Width, Texture Height: Sets dimensions of the texture used for drawing canvas.
- Brush Type: Selects color or eraser brush.
- Brush Image: Determines the shape of the brush using an image. If empty, a round brush is used.
- Brush Width: Sets the width of the brush in pixels. Visible only if the color brush is selected.
- Eraser Brush Width: Sets the width of the eraser in pixels. Visible only if the eraser brush is selected.
- Brush Color: Selects the color of the brush.
- Recognize Shapes: Toggles shape recognition mode on or off.
	- Recognize Ellipse: Specifies whether shape recognition tries to recognize ellipse shape.
	- Recognize Circle: Specifies whether shape recognition tries to recognize circle shape.
	- Recognize Cross: Specifies whether shape recognition tries to recognize cross shape.
	- Shape Delay: Determines the number of frames to wait from mouse up before trying to recognize shapes.
	- Draw Arrow: Specifies whether non-recognizable shapes are converted to an arrow.
	- Arrow Length: Sets the length of an arrow head.
	- Arrow Width: Sets the width of an arrow head.
	- Circle Rad: Determines the radius of the circle replacing a recognized circle. If zero, the radius of the recognized circle is used.
	- Cross Width: Determines the width of the cross replacing the recognized cross shape. If zero, the width of the recognized cross shape is used.
- Enable Undo After Clear: Enables undo after the Clear button has been used.
- Clear (button): Clears the canvas.
- Undo (button): Undoes an action.

# <span id="page-335-0"></span>To Create a Container Level Graffiti Effect

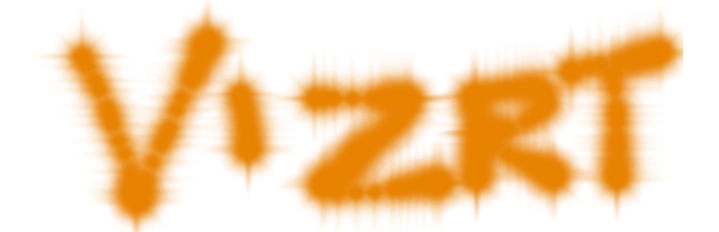

- First, add the plug-in to the container and set the plug-in properties.
- Then set Viz Artist in On Air Mode, and start drawing.

## <span id="page-336-1"></span>Image Clip

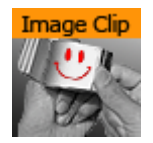

The Image Clip plug-in is designed to play back a sequence of still images (e.g. TGA or TIFF) rather than playing a movie file. It also supports alpha channel and various play modes (looping, swing, etc). The plug-in loads all images to RAM, then loads only one image at a time to texture memory. The download time is almost linear to the size of each frame. Preparation for this plug-in should be uncomplicated as most video applications has support for saving out TIFF. Since it plays the sequence from memory, one obvious benefit is that once loaded into memory it does not access the hard drive at all. So if it is needed to play back ten different sequences at once, ImageClip is pretty much the only solution. It is ideal for looping small animations such as logos. The drawback is that it consumes system memory.

Remember to keep track of how much memory each sequence needs, to avoid running out of memory on the Viz Engine machine. Running low on memory makes the system start caching parts of memory to the hard drive and it may not play the sequence and graphics in real-time.

Image clip should not be used with very large clips in Continuous and Array mode. Since all images are loaded into memory a large number of images or a large image size would require large amounts of memory.

Memory can be calculated as follows:

- Number of images \* Image width \* Image height \* 3 (or 4 when using alpha)
- The use of Thread mode solves the memory issue, but it takes longer to request a frame. Therefore it should be used only in a slow motion image clip.

Images for an image sequence should be placed in specific folders. For example if you out many flag image sequences, you would have a separate folder for each flag image sequence. Make sure that the images are named sequentially (e.g. *england001.tif*, *england002.tif*, *england003.tif* etc).

A Note: This plug-in is located in: Plugins -> Container plug-ins -> Texture

**(i)** Known Issue: If the Image Clip plug-in is used to display compressed image sequences like *.vbn*, please be aware that any image operation like resizing (keep under option) or format conversations (for example, to luminance) will fail because of the missing original data. This is a known limitation.

This page contains the following topics and procedures:

- [Image Clip Properties](#page-336-0)
- [To Add an Image Clip](#page-338-0)

## <span id="page-336-0"></span>Image Clip Properties

• Image: Sets the image path and the first image you would like to use in the animation. Do not use clip names with numbers (except the counter (e.g. 000, 001, 002, etc.)).

- Play Mode: Sets the play mode:
	- Once
	- Loop
	- Swing
	- Animation
	- Anim-Dissolve
- Reverse: Reverses the animation (not in Animation play mode).
- Animation Position: Sets the animation position (e.g. where to start and stop the animation). The position is a counter for the number of images in the folder referenced by the Image setting. This setting is enabled when Play Mode is set to Animation.
- Play Speed: Sets the speed of the animation.
- Advanced: Enables the advanced settings (see below).
- Time Mode: Enables time specific settings.
- Stand Alone Image: Enables the same clip to be played in different speeds.
- First Image: Defines the first image of the animation.
- Nof Image: Defines the number of images, relative to the First Image, that should be part of the animation.
- Geo Ref:

Info: When changing the *Crop* or *Scale By* parameters, Reinitialization is needed.

• Crop: Crops the image (by percentage) from the left, right, bottom and top side.

- Scale By: Enables the scale setting.
	- Scale: Scales all images to the closest power of two. When not selected, automatic texture coordinates are applied so the image fits the texture.
- Keep Under: Forces the image size. For example if you have selected 64, the image is trimmed to the size 64 x 64.
- Base Path:
- Format:
- Weather:
- Blend Images:
	- Dissolve Speed:
- Control Texture Map:
- Memory Type: Sets the memory type.
	- Continuous: Uses one big chunk of memory to store all images.
	- Array: Uses divided chunks of memory to store all images.
	- Thread: Loads only requested frame on-the-fly, with [n] frames loading time limit.
- Mapping:
- Play (button): Plays the animation.
- Stop (button): Stops the animation.
- Reinitialize (button): Reinitializes all settings.

# <span id="page-338-0"></span>To Add an Image Clip

- 1. Add a Container to the Scene Tree.
- 2. Add the Image Clip plug-in to it.
- 3. In the Image Clip properties click the (Browse) button to locate the folder that has the required images.
- 4. Select the first image in the sequence.
- 5. Click OK. The image sequence now loads into the ImageClip plug-in, and is visible in the scene.
- 6. Click Play to test the image sequence. If you change the image sequence and you need to reload it, click the Reinitialize button.
- 7. Change the Play Mode to Loop to play the image sequence continuously. The image sequence starts playing automatically.
- 8. Change the Play Mode to Animation to animate the image sequence frame position to control the sequence within the Stage Editor. The image sequence now stops playing and a new property is revealed that is called Animation Position. This refers to the frame number that is currently shown for the image sequence.
- 9. Animate the Animation Position value.The Animation Position maximum value is restricted to the number of images.
- 10. Another possibility is to create a file with a *.vln* extension. This file includes the base path and also the names of the images to load. In this case the images must not have a counter number in their filename. You can handle this file as an ordinary text file.
- 11. Load the *.vln* file instead of loading an image file located in a directory. Example:

```
BASE_PATH 'C:/clip/images' { 'radar_200504110800.png' 2005_04_11_10:00 
'radar_200504110815.png' 2005_04_11_10:15 'radar_200504110830.png' 2005_04_11_10:30 
'radar_200504110845.png' 2005_04_11_10:45 'radar_200504110900.png' 2005_04_11_11:00 
rradar 200504110915.png' 2005 04 11 11:15 rradar 200504110930.png' 2005 04 11 11:30
'radar_200504110945.png' 2005_04_11_11:45 }
```
A Note: Viz Engine does not interpret between Key Frames, so if you choose to slow down an animation then the motion is not smooth.

#### See Also

- [MoViz](#page-340-0)
- [SoftClip](#page-343-0)

#### ImageProportion

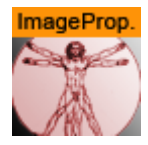

The ImageProportion plug-in maps an image to a container, maintaining the correct aspect ratio and allowing some constraints, such as whether the entire image should be visible, or the entire container should be filled.

The plug-in takes into account the container geometry's dimensions, which means it needs a geometry other than the standard image geometry, as the image geometry automatically takes the proportions of the image itself.

A Note: This plug-in is obsolete as the functionality is now within Image Channels / Super Channels.

A Note: This plug-in is located in: Plugins -> Container plug-ins -> Texture

#### ImageProportion Properties

- Border Color: Adds a border color to the container.
- Show Entire Image: Determines whether the entire image is shown.
- Allow Stretch: Permits stretching the image to fill the container.
- Auto convert to RGBA: Ensures border colors and transparency can be applied independent of the texture format when enabled. This is an expensive operation and causes jittering when an image with another format is put on the same container during playout.

#### Light Blur

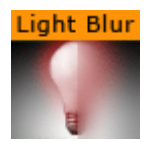

The Light Blur plug-in allows the user to configure and create a light blurred image.

IMPORTANT! The light blur functionality is now a built in feature of the Viz Artist/Engine core. For future use it is therefore recommended to use the Dynamic Texture Media Asset.  $\bullet$ 

A Note: This plug-in is located in: Plugins -> Container plug-ins -> Texture

#### Light Blur Properties

- Width and Height: Sets the width and height of the blurred light. Available options are 2 to 2048
- Format: Sets the image format. Options are:
	- RGB
	- RGBA
	- Alpha
	- Luminance
	- Luminance Alpha
- Save: Saves the blur as an image.
- $\cdot$  **X** and Y (%): Sets the position of the blur on the X and Y axis (50% places the blur at the origin).
- $\cdot$  Spread (%): Sets the spread of the blur.
- Start: Sets the start color of the blur.
- $\cdot$  End: Sets the end color of the blur.

#### <span id="page-340-0"></span>MoViz

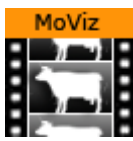

With the MoViz plug-in media files or streams can be played inside the Viz Engine.

MoViz is not a QuickTime player or an AVI player. It uses the Microsoft DirectShow Filter Graph framework to play the media files, which means it can play both types, but only certain installed Filter Graphs (some of the QuickTime and some AVI).

MoViz is not natively QuickTime, it uses the AVI wrappers and filters for QuickTime and AVIs. This means that not all QuickTime codecs can be used, only the ones that are supported within DirectX wrappers and filters.

- A Note: Throughout this plug-in documentation, media file and media stream is referred to as media and may be used interchangeably unless stated otherwise.
- A Note: This plug-in is located in: Plugins -> Container plug-ins -> Texture
- Warning: Always make sure to install the required codecs for used media files. Missing codecs can lead to engine crashes.

## MoViz Properties

- Clip URI: Click the Browse button  $(\Box \Box)$  to load clips from the file system (or enter the location directly). It takes the form of a valid URI (e.g. *http://...* or *mms://...*). If the parameter is changed and the plug-in is already started it stops the playback before loading a new clip. Changes are effective immediately.
	- IMPORTANT! All video clips from the file system should be stored locally on the *D:\* drive of the machine that is used to play out the graphics. Remember to save the clip locally on the client machines with preview (e.g. Viz Trio) and use the same *D:\* drive so that the clip can be seen in preview.  $\ddot{\bullet}$
- Clip URI Stereo: Path to Clip that is loaded for the right eye camera in a stereo configuration with Stereo Mode = Right Eye. You can load clips from the file system by using the Browse button, or by typing the path location directly. It takes the form of a valid URI. (e.g. http://... or *mms://...*). If you change the parameter after starting the plug-in, it stops the playback before loading the new clip. Changes are effective immediately.
- Autoplay: Sets the automatic start of the clip after it has loaded, to On or Off. Changes are effective immediately (Default is off).
- Loop Clip: Sets looped playback to On or Off. If the clip position is at the clip out position or EOF it rewinds to the clip in position. Changes are effective for the next EOF, clip out position (Default is Off ).
- Sync to Video Counter: Enables or disables the use of the system retrace counter. If enabled, the clip is played back with the speed of Viz's internal retrace counter. This is the tick count of the SDI output. If disabled, the clip plays back at the speed of its own internal clock.
- Clip Duration (ms): Shows the duration of the clip in milliseconds (read only). This parameter makes only sense with media that supports this kind of information.
- Clip Position (ms): Gives the current position of the clip in milliseconds. When in pause mode this parameter may be changed to seek to the gives time. Do not change this parameter when not in pause mode. The position may be changed between Clip Position IN and Clip Position OUT. This parameter makes only sense with media that supports this kind of information. Changes are effective immediately.
- Clip Position IN (ms): Gives the first frame where the clip should start in milliseconds. This parameter makes only sense with media that supports this kind of information. Changes are effective immediately.
- Clip Position OUT (ms): Gives the last frame where the clip should stop in milliseconds. This parameter makes only sense with media that supports this kind of information. Changes are effective immediately.
- Video Device Format: Selects a video format for rendering. Changes are effective at load time.
	- None: Does not render the video portion.
	- RGB24: Delivers the video portion to Viz Artist/Engine with the RGB24 format. This format uses eight bits per Red, Green and Blue component, hence the name RGB24.
	- ARGB32: Delivers the video portion to Viz Artist/Engine with the ARGB32 format. This format uses eight bits per Red, Green and Blue component and in addition eight bits for Alpha (8-bits \* 4 components), hence the name ARGB32 indicating RGB with Alpha. This format is often referred to as RGBA.
- Force Opaque: (ARGB32 only) Sets the alpha value to 100% opaque (if required) if the clip has an alpha channel. Changes are effective for each frame delivered.
- Auto Scale Texture: Scales captured video according to underlying geometry when enabled.Changes are effective immediately but not for already delivered video.
	- Border Crop Width: Crops pixels on the horizontal sides of the video. Changes are effective immediately but not for already delivered video.
	- Border Crop Height: Crops pixels on the vertical sides of the video. Changes are effective immediately but not for already delivered video.
- Audio Device/Format: Selects which audio device/format to use for rendering. Changes are effective immediately but not for already delivered audio. For performance reasons, None is the recommended setting.
	- None: Does not render the audio portion.
	- Default Device: Renders the audio portion using the default DirectShow renderer.
- Status Loaded: Shows if the clip has loaded.
- Status EOF: Shows if the clip is at EndOfFile. Status EOF allows user defined actions upon registering for change requests in a script. Whenever a change in the parameter StatusEof is happening and a Viz System Shared Memory (SHM) variable named  $Moviz[A,B]$  eof exis

ts, this variable is set to 1 when Status EOF is  $On$ , and to 0 when Status EOF is Off. The variable's parameter A is the hexadecimal value of the *scene ID* in uppercase A-F range. The variable's parameter B is the hexadecimal value of the Container ID in uppercase A-F range.

A Note: Since Viz Engine 3.8.1, this is supported for MoViz Version 2.20.0 onwards.

- Status Clip Width: Shows the video width.
- Status Clip Height: Shows the video height.
- Status Video: Shows if the clip has a usable video component.
- Status Audio: Shows if the clip has a usable audio component.
- Seek Timeout: Specifies the timeout for seeking to a position in the movie file. Higher values can prevent jump back to the expected position when clip playback takes longer to start then expected. However, the playback time may not be as exact.
- Eject: Unloads the clip and destroy the graph. Changes are effective immediately.
- Load: Loads the given clip and builds the graph. Changes are effective immediately.
- Rewind: Rewinds the clip to the start, when supported. Changes are effective immediately.
- Stop: Puts the graph in stop mode. Changes are effective immediately.
- Play: Puts the graph in play mode (i.e. start playback). Changes are effective immediately.
- Pause: Puts the graph in pause mode. Changes are effective immediately.
- Play From Start: Rewinds the clip to the start before playback. Changes are effective immediately.
- $\cdot$  **Clear:** Clears the texture to opaque white.
	- A Note: Moviz handles videos with alpha, but the codecs in use must provide a valid ARGB32 stream and Containers you want visible should use the KEY Function, otherwise the alpha channel is blank, making the whole video totally transparent. See also Advanced Issues with Video Codecs in the [Viz Artist User Guide.](http://documentation.vizrt.com/viz-artist)

#### See Also

- [Image Clip](#page-336-1)
- [SoftClip](#page-343-0)

#### Noise

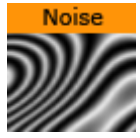

The Noise plug-in allows the user to configure and create a noise image.

IMPORTANT! The noise functionality is now a built in feature of the Viz Artist/Engine core. For future use it is therefore recommended to use the **Dynamic Texture** Media Asset.  $\ddot{\bullet}$ 

A Note: This plug-in is located in: Plugins -> Container plug-ins -> Texture

#### Noise Properties

.

- Width and Height: Sets the width and height of the noise. Available options are 2 to 2048 .
- Format: Sets the image format. Available options are *RGB*, *RGBA*, *Alpha*, *Luminance* and *Luminance Alpha*.
- $\cdot$  Save (button): Saves the noise as an image.
- **Factor X and Y:** Sets the noise factor on the X and Y axis (range is from  $\theta$ .000 to 1000.000)
- Turbulence 1, 2 and 3: Sets the turbulence of the noise.
- Frequency: Sets the frequency of the noise.
- Exponent: Sets the exponent of the noise.
- Fg: Sets the foreground color.
- Bg: Sets the background color.
- Wave, Clouds, Marble and Noise (buttons): Allows the user to select between four different presets.
- Randomize (button): Sets random factor, turbulence and frequency. Randomize works together with the Wave, Clouds, Marble and Noise selections.

#### <span id="page-343-0"></span>SoftClip

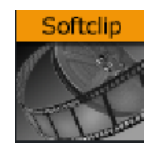

The SoftClip plug-in is used for playing video clips projected on a texture, and supports AVI files only. This format supports RGB and RGBA (alpha channel).

In its simplest form, the SoftClip plug-in can exist on an empty container to play back a video clip in Viz Artist/Engine. Other plug-ins can be mixed with SoftClip to obtain different results. For example you can apply a SoftClip plug-in to a Sphere and add a Material to affect the overall shape, color and shading of the video clip.

With SoftClip you are able to control the video clip within the stage, unlike with the Live Video Media Asset method. The video clip size can also be whatever you decide, however, it is recommended that you keep the dimensions in multiples of 8 (e.g. 128x128 or 256x512) for performance purposes.

Use of the SoftClip plug-in might have an affect on performance and quality, hence, it is recommended to use the Performance Editor when working with the SoftClip plug-in.

IMPORTANT! Viz Engine keeps all designer, operator and automation loaded scenes and plug-ins in memory. As a consequence, if 30 different templates that load 30 different scenes are loaded, that each has a single SoftClip plug-in on it, Viz Engine has thirty SoftClip plug-ins with 30 threads activated in memory. If every plug-in has specified that it should have ten preloaded frames, then Viz Engine has 300 uncompressed decoded frames preloaded in memory. This can take a substantial amount of memory, and the combination of having that much data loaded and that many threads running is likely to  $\bullet$ 

affect performance. This workflow situation has to be taken into consideration when designing and testing the design. Therefore, unloading scenes and cleaning up the Viz Engine renderer, a function in many Vizrt control client programs, should be used.

A Note: This plug-in is located in: Plugins -> Container plug-ins -> Texture

This page contains the following topics and procedures:

- [SoftClip Properties](#page-344-0)
- [To Use SoftClip](#page-345-0)

## <span id="page-344-0"></span>SoftClip Properties

- $\cdot$  Clip file: Use this function to browse for the clip to be played out.
	- A Note: It is important that all video clips are stored locally on the D: drive of the machine used to play out the graphics. Remember to save the clip locally on the client machines with preview (e.g. Viz Trio) and use the same D: drive so that the clip can be seen in preview.
- $\cdot$  Clip length (frames): Shows the number of frames for the clip.
- Live Play: Makes sure that the clip is played and synchronized to the frame rate of the Viz Engine. This is set in the Output Format section of Viz Configuration (see the Configuring Viz section of the [Viz Engine Administrator Guide\)](http://documentation.vizrt.com/viz-engine). Disable the Live Play to allow the clip playback to be Key Frame animated.
- Play mode:
	- Synchronized: Runs the clip synchronized with the scene playback. This is set in the Output Format section of Viz Configuration.
	- Frames per second: Adjusts for different speeds, set in the next parameter.
- Frame number: Enables the frame numbers to be manually animated. This is an alternative to playing the whole clip (available when Live Play is set to Off).
- Frames per second: Sets the frame rate (available when Play mode is Frames per second.
	- A Note: There is no frame interpolation done when you change the frame rate from the default specified.
- Loop Video: Loops the video automatically when enabled.
- Use decode thread: Enables split processing of the clip evenly between the machine's processors. It is recommended to have this On (default). On multi-processor machines this gains performance, but threading makes scheduling less predictable and may cause the Viz Engine frame rate to be less stable on a single CPU machine.

 $\bullet$  Tip: If Priority is set to High, for best results set Use Decode Thread to off.

• Preload frame count: Works as a buffer to enable smoother playback of the clip. If using Live Play, the Preload frame count can help reducing spike-loads and avoid dropped frames.

- Frame skipping: With frame skipping enabled, Viz Engine skips frames if it needs, to try and maintain real-time graphics playback. With frame skipping disabled, the clip plays out in full, as fast as possible but does not try to maintain real-time playback. (Graphics stagger on the output if the renderer drops out of real-time.) When using the video card's ringbuffer functionality the SoftClip frame skipping should be turned off.
- Force Opaque: Fills the alpha channel, thus making the video completely opaque. When running videos where the codec leaves the alpha channel blank, the video rendering may become completely transparent.
- Preferred CPU: Enables the User to specify a particular processor to handle video play out. The recommended CPU value is based on the specifications of the running machine:
	- If it is a quad core processor the CPU value can be set to 4 , but to avoid errors it is recommended to set the value to 2 .
	- $\cdot$  If it is a machine with lower specifications then the recommended value is  $1$ .
	- $\cdot$  The value  $-1$  enables the machine operating system to select which CPU to use.
- Priority: Sets the priority of drawing the video to a custom level in Viz Engine giving it more or less processor priority.
- Clear before playback: Clears the image before playback when set to On. Live Play must be set to Synchronized and the Frame number to be shown from the clip is smaller than the current frame number +1 (available when Live Play is set to Off).
- Auto scale texture: Scales the video clip to the size of the underlying rectangle on which the video is placed in the container.
- Border crop: Determines how much of the border to crop when using the auto scaling over. Due to bilinear texture interpolation, you might see that color from the underlying texture is bleeding into the video texture area. Use this parameter to crop away the affected border pixels.

# <span id="page-345-0"></span>To Use SoftClip

- 1. Add a group container to the Scene Tree.
- 2. Add the **SoftClip** plug-in.
- 3. Open the SoftClip editor.
- 4. Click the Browse... button to select and load a clip. Loading a clip makes it visible in the scene. By default, the SoftClip plug-in has the Live Play and Loop video settings enabled, hence, the clip instantly starts playing (and looping) in the render window.
- 5. Optional: Enable the Use decode thread option.
- 6. Disable the Live Play option to enable the Frame number setting.
- 7. Animate the Frame number setting (e.g. from frame ten to 30).

Note: Viz Engine does not interpret between Key Frames, so if you choose to slow down an animation then the motion is not smooth.  $\mathbf{A}$ 

#### See Also

- [Image Clip](#page-336-1)
- [MoViz](#page-340-0)

# Tex Component

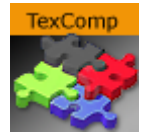

The Tex Component plug-in selects which component of a texture is used for the texture mapping process.

Note: This plug-in is a legacy plug-in and the functionality is now incorporated into the Texture Editor.  $\mathbf{A}$ 

### Tex Component Properties

- Use Component: Determines whether to use alpha, color, or both.
	- Alpha: Uses only the alpha of the texture. The RGB color of the texture is set to a constant color specified by the Constant Color parameter.
	- Color: Uses only the RGB color of the texture. The alpha is set to a constant value specified by the Constant Alpha parameter.
	- Alpha+Color: Uses both the alpha and the RGB color of the texture (default setting).
- Constant Color: Sets the constant RGB color of the texture when Alpha is selected.
- Constant Alpha: Sets the constant alpha value when Color is selected.

#### VLC

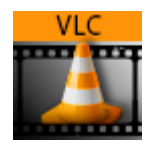

The VLC plug-in is a media player plug-in that makes use of VLC media player technology. VLC should be placed on a group container for playing the media over a rectangle or on a geometry object, as it is a function plug-in. The plug-in requires a VLC media player 3.0.11 for 64-bit Windows to be installed on the machine.

Download VLC media player 3.0.11 for 64-bit Windows from [videolan.org](http://videolan.org) then put *plugins* and *lua* folders in <VizDirectory>*.* See more information at <*Viz4Directory>\VLC\_README.rtf*

A Note: This plug-in is located in: Plugins -> Container plug-ins -> Texture

A Note: Do not apply a texture to a VLC plug-in container.

#### VLC Properties

- Media: Name of the media to be played. It can be a file supported by VLC player.
- Loop: Plays media on repeat when set to On .
- Audio Enabled: Plays sound from the selected media during playback when set to On . When set to Off , the sound is muted.
- Volume: Controls the volume level if Audio is enabled.
- Set Clip Time: Seeks the playing or paused clip to specified time (in milliseconds). It is not possible on a clip with some video codec.
- $\cdot$  Play on Load: Plays the clip automatically when loading the scene when set to  $\circ$ n. When set to Off , the clip does not play until clicking the Play button.
- Use Proxy: Determines whether to use a proxy. When set to On , additional parameters are enabled:
	- Proxy Host: The name of the proxy machine.
	- Proxy Port: Proxy port, as defined on the proxy machine.
	- Proxy User: User name with permission to access the network via the proxy machine.
	- Proxy Password: Password for the proxy user.
- Play: Plays the media from the beginning.
- Stop: Stops playing the media. The current frame is displayed. It is not possible to resume playing the media after has been stopped.
- $\cdot$  **Pause:** Pauses the playing clip at the current frame.
- Continue: Continues playing the media from the current frame after it was paused.

Logging: In previous versions, it was possible to enable logging per container separately. This is now depending on the config setting VerboseConsole; if it is set to verbose it also enables logging for the VLC plug-in. If enabled, it writes log information into a file named *vlc.log*, residing in the *%ProgramData%\vizrt\VizEngine* folder.

Info: The VLC player is not a replacement for the Matrox clip player!

# 4.4.16 Ticker

The following Container plug-ins are located in the Ticker folder:

• [Scroller Action](#page-347-0)

#### <span id="page-347-0"></span>Scroller Action

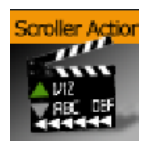

The Scroller Action plug-in makes it possible to design scrolling tickers that trigger actions when scroller items are played out. Actions can be triggered both before and after reading the next item from the input source, as well as delaying the reading of the next item a certain number of frames.

A scrolling carousel scene must have a [Scroller](#page-147-0) plug-in attached to a container and be configured to receive items from an external source. In most cases this external source is Viz Ticker's Ticker

Service running on the same machine. During scene design, it is useful to use a debugging syntax to specify a fake source that refers to graphics templates located directly in the scene.

A Note: This plug-in is located in: Plugins -> Container plug-ins -> Ticker

This page contains the following topics and procedures:

- [Scroller Action Properties](#page-348-0)
- [Controlling the Progression](#page-348-1)
- [To Control the Progression](#page-349-0)

#### <span id="page-348-0"></span>Scroller Action Properties

- Delay (Frames): Adds a delay after the current item is fully inside the scroller, so that insertion of the next item is postponed the given number of frames.
- On Inside: Defines if the item should trigger anything after it fully enters the scroller.
	- Action
		- None: Does nothing.
		- Animate: Allows a director to be triggered and defines the start and stop point of the director animation.
	- Director: Defines the director to run when On Inside is triggered.
	- From Tag: Defines where to start the director animation.
	- $\cdot$  To Tag: Defines where to stop the director animation.
- After Delay: Defines if the item should trigger anything after the scroller has finished delaying the next item.
	- Action
		- None: Does nothing.
		- Animate: Allows a director to be triggered and defines the start and stop point of the director animation.
	- Director: Defines the director to run when After Delay is triggered.
	- From Tag: Defines where to start the director animation.
	- $\cdot$  To Tag: Defines where to stop the director animation.

The source syntax (separator) (text) creates a scroller showing an endless stream of items alternating between a separator and a text graphics design. The scroller searches through the scene tree for containers named separator and text, use the graphics template found there, and then copies them to create the item instances that are being scrolled.

#### <span id="page-348-1"></span>Controlling the Progression

A typical example of when the Scroller Action plug-in is necessary, is when text messages (SMS) should scroll into the screen, animate to a halt, wait a few seconds, and then restore the scroll speed whenever new text messages are available.

This paragraph provides guidance on how to create an upwards scroll to show text messages, where the scroller should pause for a while after playing out each message to the screen. The scroller should not immediately follow the text design with the next separator design. Instead, the text design should enter the screen fully, and then the scroller should smoothly slow down to a

halt. The scroller should wait a given number of frames before slowly starting the scroller again and pushing the next separator item onto the screen. If an external source is used, the scroller should not start again until there is a new item available from the source.

## <span id="page-349-0"></span>To Control the Progression

- 1. Create a director named scroller . This director animates the scroller speed.
- 2. On this director, create a stop point, and call it stop .
- 3. Set the stop scroll speed to  $\theta$ .
- 4. Create another stop point, and call it play**.**
- 5. Set the play scroll speed to a suitable speed. The actual names that are used here are not important, but they must match the names specified in step 8.
- 6. Add the Scroller Action plug-in to the text template top node (the container holding the [Control Object](#page-215-0) plug-in).
- 7. In the Scroller Action plug-in editor, define the Delay frame count. This setting adds a delay after the current item, so that the insertion of the next item is postponed the given number of frames. The delay counter starts to count from the time the previous item has fully entered the screen, which is a few frames after it would normally try to insert a new item. When delay is set to  $\theta$ , the scroller performs as normal, and does not wait until the

previous item has fully entered the scroller before inserting a new item. The *delay* parameter specifies the minimum amount of time that must pass between pushing out the current item, which is based on the template graphics with the *Scroller Action* plug-in, and the next item. The actual amount of time might be greater if there are no new items available after the *delay* frame count has expired. Setting this parameter does not affect the speed of the scroller, it only delays the inserting of the next item, in effect increasing the resulting gap between the previous item and the next. The default value of the *delay* frame count parameter is  $\theta$ , which means that the scroller attempts to insert the next item immediately after the previous item.

- 8. In the Scroller Action plug-in editor, click the *On Inside: action* Animate button. When *animate* is selected, three additional on *inside* related parameters become available:
	- On Inside: director (default value is scroller)
	- On Inside: from tag (default value is play)
	- On Inside: to tag (default value is stop)

The parameters should remain at the default values. When the current item has fully entered the screen, the scroller starts to animate the *scroller* director from a *play* tag

to a *stop* tag. The rules of the *GOTO\_TRIO* director command defines this behavior.

- 9. In the Scroller Action plug-in editor, click the *After Delay: action* Animate button. When *animate* is selected, three additional *after delay* related parameters become available:
	- After Delay: director (default value is scroller )
	- After Delay: from tag (default value is stop )
	- $\cdot$  After delay: to tag (default value is play)
		- The parameters should remain at the default values. When the *delay* frame count expires, the scroller starts to animate the *scroller* director from a *stop* tag to a *play* tag. The rules of the *GOTO\_TRIO* director command defines this behavior.

### See Also

• Transition Logic section of the [Viz Artist User Guide](http://documentation.vizrt.com/viz-artist).

# 4.4.17 Time

The following Container plug-ins are located in the Time folder:

- [Analog Watch](#page-350-0)
- [Clock Rotation](#page-351-0)

# <span id="page-350-0"></span>Analog Watch

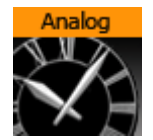

The Analog Watch plug-in lets you create a real-time animated clock of objects.

A Note: This plug-in is located in: Plugins -> Container plug-ins -> Time

This page contains the following topics and procedures:

- [Analog Watch Properties](#page-350-1)
- [To Create an Analog Watch](#page-351-1)

## <span id="page-350-1"></span>Analog Watch Properties

- Mode: Sets the mode. Available options are Hour24, Hour12, Minute, Second and Off.
- Smooth: Ensures the clock hands rotate smoothly. Check this button to enable smooth rotation. Hour hands always rotate smoothly, so this switch is inactive if the plug-in is set to Hour24 or Hour12 mode.
- Offset: Changes the rotation offset. 1200 usually is equal to a rotation of 0 degrees.
	- 1 hour in Hour24 mode: 15 degrees.
	- 1 hour in Hour12 mode: 30 degrees.
	- 1 minute in Minute mode: 6 degrees.
	- 1 second in Second mode: 6 degrees.

# <span id="page-351-1"></span>To Create an Analog Watch

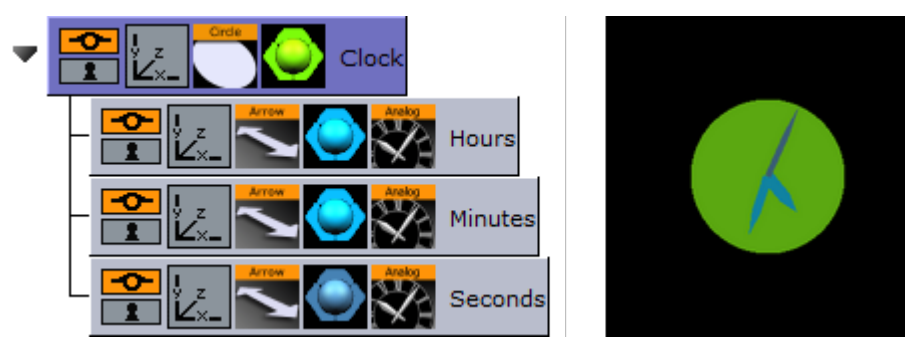

- 1. Add a Circle geometry to the scene tree, add material to it, and name it Clock.
- 2. Open the Circle editor and set scaling to 2.0 .
- 3. Add three Arrow geometries as Sub-Containers of the Clock container, add material to them, and name the first Hours, the second Minutes, and the third as Seconds.
- 4. Open the **Arrow editor** for Hours and set the following properties:
	- Style1 to Flat .
	- Width and Arrow Width to 4.0 .
	- Percent to 30.0 .
- 5. Open the Arrow editor for Minutes and set the following properties:
	- Style1 to Flat .
	- Width and Arrow Width to 3.0 .
	- Percent to 40.0 .
- 6. Open the Arrow editor for Seconds and set the following properties:
	- Style1 to Flat .
	- Width and Arrow Width to 2.0 .
	- Percent to 50.0 .
- 7. Add the Analog Watch plug-in to the Hours, Minutes and Seconds containers.
- 8. Open the Analog Watch editor for the Hours container and set it to Hour24 or Hour12.
- 9. Open the Analog Watch editor for the Minutes container and set it to Minute.
- 10. Open the Analog Watch editor for the Seconds container and set it to Second.

#### See Also

- [Clock Rotation](#page-351-0)
- [System Time](#page-376-0)

#### <span id="page-351-0"></span>Clock Rotation

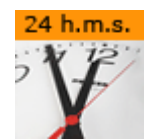

Animates any object as a rotating clock.

A Note: This plug-in is located in: Plugins -> Container plug-ins -> Tools

#### Clock Rotation Properties

- Clock Unit: Sets the units for the rotation of the object. Available options are Seconds, Minutes and Hours.
- Rotation axis: Sets the axis for the rotation of the object. Available options are X, Y and Z.
- Motion type: Sets the motion type for the rotated object. Digital shows a ticking motion, and Chrono a smooth motion.
- Reverse: Sets the direction of the rotation. When set to Off , the rotation is clockwise, and when set to On , the rotation is counter-clockwise.

#### See Also

- [Analog Watch](#page-350-0)
- [System Time](#page-376-0)

# 4.4.18 Tools

The following Container plug-ins are located in the Tools folder:

- [Advanced Counter](#page-353-0)
- [Align Text by Character](#page-354-0)
- [Autofollow](#page-355-0)
- [Autorotate](#page-356-0)
- [Bounding Actions](#page-357-0)
- [Cloner](#page-358-0)
- [Colorize](#page-359-0)
- [Counter](#page-360-0)
- [DVE Follow](#page-361-0)
- [Heartbeat](#page-361-1)
- [Hide On Empty](#page-362-0)
- [Image Link](#page-363-0)
- [Jack](#page-364-0)
- [Level of Detail](#page-365-0)
- [Magnify](#page-366-0)
- [Match It](#page-367-0)
- [Max Size](#page-368-0)
- [Max Size Lines](#page-369-0)
- [Object Zoom](#page-370-0)
- [Omo](#page-371-0)
- [Parliament](#page-372-0)
- [PathFinder](#page-373-0)
- [Rotations Order](#page-374-0)
- [Slide Show](#page-375-0)
- [System Time](#page-376-0)
- [Temo](#page-377-0)
- [Text Auto Scale](#page-377-1)
- [TextBG](#page-378-0)
- [Text Link](#page-380-0)
- [Text Parameters](#page-380-1)
- [Texture Fit](#page-381-0)
- [TransitionLayers](#page-383-0)
- [VCF Parameter](#page-384-0)

# <span id="page-353-0"></span>Advanced Counter

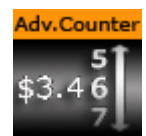

The Advanced Counter plug-in allows you to easily create an animated counting sequence. It shows values with decimals and it has the possibility to create a user defined format mask. Furthermore it can have prefixed values.

A Note: This plug-in is located in: Plugins -> Container plug-ins -> Tools

This page contains the following topics and procedures:

- [Advanced Counter Properties](#page-353-1)
- [To Create an Advanced Counter](#page-354-1)

#### <span id="page-353-1"></span>Advanced Counter Properties

- Use Integers: Enables the use of integers only.
- Value (Dec.), Value (Int.): Sets the current value of the counter. Animate this value to create the counting sequence.
- Leading blanks: Selects what the counter does with leading blanks. They can either be Cut away or put in as Blank, asterisk, hash, dot or zeros.
- Force prefix: Enables both positive and negative values to have a prefix, not only negative values as is the default  $(+/-)$ .
- Delete unnecessary commas: Removes superfluous commas when a specified format mask has more commas than the number needs. If for instance the mask  $$$ ###,###,###,###.## is defined, and the number  $4120.37$  is entered, it is output as  $\frac{1}{4}$ , 120.37. If by enabling this option, the number gets a correct format: \$4,120.37.
- Decimal separator: Switches the decimal separator between point and comma.
- Format mask: Allows format mask definition. Each hash symbolizes an item of the total number. To alter, add or remove hashes. You can also add constant values, for example DM, NOK etc.
- Initialize: Starts the counter.

# <span id="page-354-1"></span>To Create an Advanced Counter

- 1. Add a group container to the scene tree.
- 2. Add a font and material to the group container.
- 3. Add the Advanced Counter plug-in to the group container.
- <span id="page-354-0"></span>4. Open the Advanced Counter editor and animate the parameters.

#### Align Text by Character

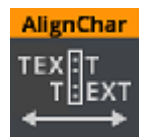

The Align Text by Character plug-in aligns the text content by centering the text in each line to the specified token. If the token is found multiple times on the same line, only the first one is used.

A Note: This plug-in is located in: Plugins -> Container plug-ins -> Tools

Properties

 $\cdot$  Token: The character to be used as the token to center the text.

#### Example

Text aligned on the colon (:) character:

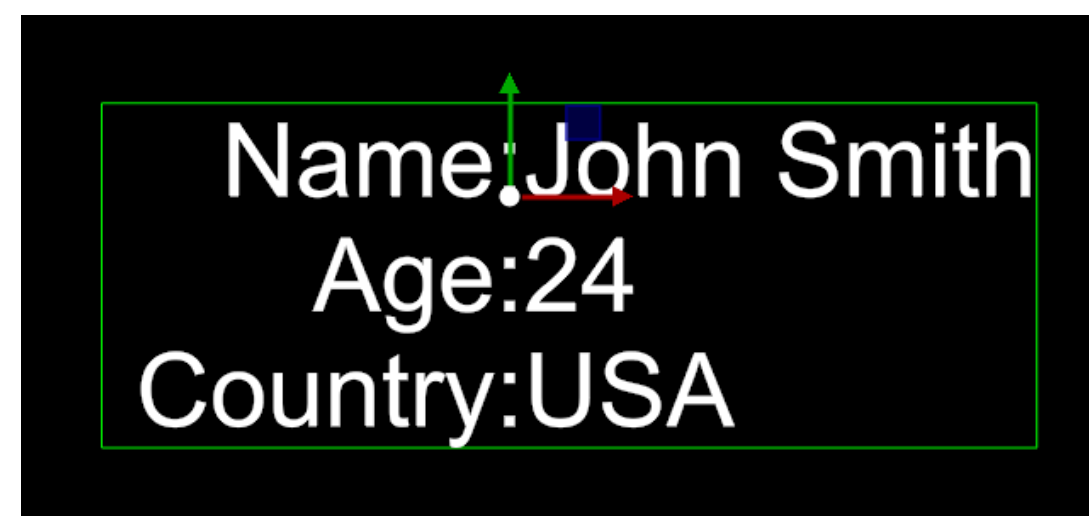

**A** Note: This plug-in only works with the Text plug-in in the Viz Engine Render Pipeline.

# <span id="page-355-0"></span>Autofollow

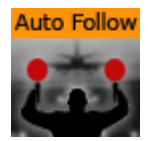

The Autofollow plug-in connects one object with another. This object is from then on dependent on the connected plug-in. Depending on the axis of your Object to follow, the bounding-box grows in the reverse direction.

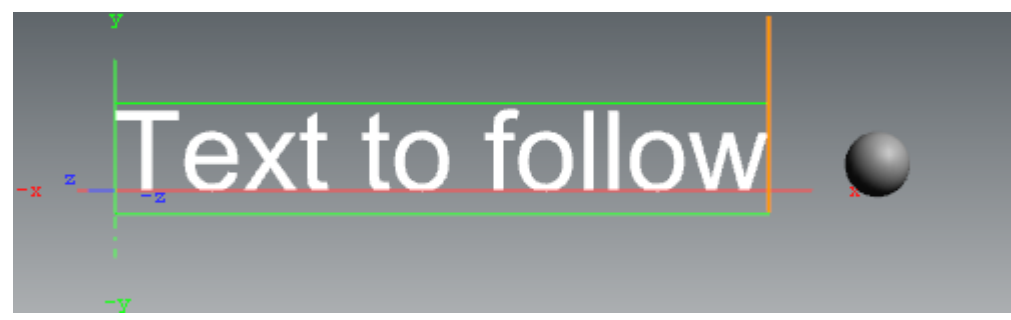

If you want to follow for example a text object, which writes from left to right, you have to set the axis of your text object to the left side, because the bounding box grows to the right side. You can select for the following object either one axis (X,Y,Z) or two (XY, XZ, YZ).

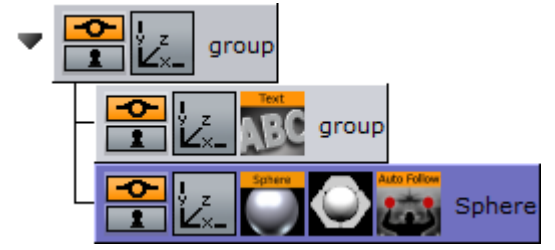

Drag the Autofollow plug-in over the object container which should be dependent. It automatically follows the previous object in the scene tree. You may also set this to be the first object or select one specific object by adding it to the object placeholder exposed when selecting the Other option.

A Note: This plug-in is located in: Plugins -> Container plug-ins -> Tools

#### Autofollow Properties

- X Previous Center: Defines the alignment of your related object.
- Default Distance (Min): Allows you to set a distance from the object to the related one. This is a relative value that is dependent on the size of the related container.
- Progress (%): Allows you to animate the related object. In this case you can set a default distance value and a maximum distance. What you need to do is just set Key Frames on the progress. At the beginning of the animation you can for example have 100%, and at the end 0%. The object runs from the maximum to the default distance value.
- Maximum Distance: Allows you to set the maximum distance from the object to the related one. This is an absolute value, which is independent of the size of the related container.
- Reference Container: With these buttons (PREV, FIRST, OTHER) you can change the related object. The default preference is 'Previous', where the previous container in the scene-tree is selected. If you choose Other, you have to drag your wished reference-container onto the empty button, which shows when you select Other.
- Direction: Allows you to choose in which axes there should be a dependency on. Options are: *X*, *Y*, *Z*, *XY*, *XZ* or *YZ*.
- Follow Negative: If you select this feature, all numerical values are negated. For example when you change 'Default Distance (Min)' to a positive value your object is positioned in negative direction of the selected axis or axes.
- Ignore hidden containers: If the reference container is hidden, search for the next visible container depending on the reference container setting (only if set to Previous or First).
- Ignore default distance on hide: Allows you to hide the reference container if you do not want the default distance to be considered. In this case, it is null. If you make the reference container visible, the default distance shows again.
- X Local Center: Allows you to select your alignment for the local center in X-direction.

### <span id="page-356-0"></span>Autorotate

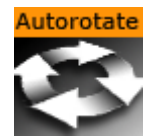

The Autorotate plug-in rotates a container continuously around one of its axes.

A Note: This plug-in is located in: Plugins -> Container plug-ins -> Tools

#### Autorotate Properties

- Axis: Selects the rotation axis either X, Y or Z.
- $\cdot$  Direction: Selects the direction of the rotation, either Right or Left.
- Velocity: Sets the speed of the rotation. The unit is degrees per frame.
- Ease In (frames): Sets the number of frames the object uses to accelerate smoothly from no motion to the speed set in Velocity.
- Ease Out (frames): Sets the number of frames the object uses to retard from the rotation speed to a stop.
- Starting Angle: Sets the angle from the objects current position, from which the object is to start from.
- Ping Pong: Enables a ping pong motion where the object rotates forward and backward between two angles on the axis.
- Ping Pong Angle 1: Sets angle 1 for *Ping Pong Mode*.
- Ping Pong Angle 2: Sets angle 2 for *Ping Pong Mode*.
- Ease in: Initializes the rotation from the starting angle selected and with the Ease in value selected.
- Ease out: Stops the rotation. The stop motion is influenced by the Ease out parameter.
- Continue: Starts the rotation from the point where it was halted. The value of Ease in is disregarded.
- $\cdot$  Halt: Stops the rotation without regard to Ease out.

## <span id="page-357-0"></span>Bounding Actions

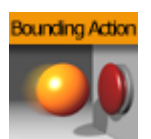

The Bounding Actions plug-in enables you to run Viz Artist/Engine actions depending on the size of the bounding box.

A Note: This plug-in is located in: Plugins -> Container plug-ins -> Tools

This page contains the following topics and procedures:

- [Bounding Actions Properties](#page-357-1)
	- [Syntax](#page-357-2)
- [To Use Bounding Actions](#page-358-1)

#### <span id="page-357-1"></span>Bounding Actions Properties

- $\cdot$  Text box: Executes the command every time the bounding box changes.
- Scale X, Y and Z: Applies a scaling to the values %dx %dy %dz.
- Offset X, Y and Z: Adds an offset to the values %dx %dy %dz.

#### <span id="page-357-2"></span>Syntax

- $\cdot$  %dx: Substitutes the width of the bounding box.
- $\cdot$  %dy: Substitutes the height of the bounding box.
- %dz: Substitutes the depth of the bounding box.
- $\cdot$  %xbool: 0 if dx  $\leq 0$  else 1.
- $\cdot$  %ybool: 0 if dy  $\leq 0$  else 1.
- $\cdot$  %zbool: 0 if dz  $\leq$  0 else 1.
- %container: Path of the container the bounding action is applied to.
- %container[path]: Relative path of the container the bounding action is applied to.

#### Example:

THIS SCENE\*TREE\*#297\*TRANSFORMATION\*POSITION SET %dx %dy %dz

#### Example:

%container[\$textnode1\$textnode2]\*GEOM\*TEXT SET %xbool

# <span id="page-358-1"></span>To Use Bounding Actions

- 1. Drag the plug-in onto a container.
- 2. Insert a command in the Text box (see examples above). Now every time the bounding box changes (a Sub-Container is moved outside the current bounding box or the bounding box plug-in is used to modify it), this command is executed.

## <span id="page-358-0"></span>Cloner

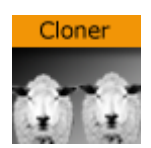

The Cloner plug-in creates a number of clones of a given container (target).

A Note: This plug-in is located in: Plugins -> Container plug-ins -> Tools

This page contains the following topics and procedures:

- [Cloner Properties](#page-358-2)
- [To Clone a Container](#page-359-1)

#### <span id="page-358-2"></span>Cloner Properties

- Clones Count: Specifies the maximum number of clones to be created.
- Clones Rows: Defines, together with Clones Cols, how clones are being laid out. Layout depends on the Shape parameter which can be Matrix (grid), Ellipse and Sphere.
- Clones Cols: See Clones Rows description above.
- Shape: Sets the different shapes. Available options are Matrix, Ellipse and Sphere.
- Rename Subtrees: Clones are labeled "group\_x\_y" per default. If this flag is set, clones are labeled "<name of target>\_x\_y". Only takes effect upon future changes in the subtree.
- Rename Excess Containers: Suppose a matrix of 10x10 clones. If you now change the matrix to be made of 5x5 clones, you are left with 75 orphans, which are removed if this flag is set. Only takes effect upon future changes in the subtree.
- Remove All (button): Removes all clones immediately.
- Remove Only Excess (button): Removes excess clones immediately.

Matrix and Ellipse shape specific settings:

- Plane: Specifies along which axes, newly generated clones are going to be laid out. Default is XY, alternatives are XZ and YZ.
- Delta X, Y and Z: Specifies an relative offset in X,Y and Z axis between each clone. Actually defines how closely clones are being packed into the matrix or ellipse.
- Delta represents: Step directly affects the translation matrix of the clones 1:1. For example a value of 200 for Delta X means that clone A (located at position 0) is followed by clone B translated 200 units in X. The container's transformation matrix is being modified accordingly. Bounding Box does not affect the clones transformation matrix 1:1, but instead applies the transformation relative to the bottom-left edge of the target's bounding box in

matrix mode. Suppose a rectangle of 100x100 is used as target. Delta X of 100 in Step mode causes all clones to be positioned with an offset of 100 units in X. In Bounding Box mode a value of 100 produces an effective offset of only 50.

- R1 and R2: Specifies values of radius 1 and radius 2, defining the ellipse. Used in ellipse mode.
- Min and Max Angle: Specifies an open ellipse from for example 45° to 175° instead of 0° to 360°. Used in ellipse mode.
- Offset Angle: Rotates the individual clones along the axis. This is not affected by setting of Plane. If the ellipse is laid out in XY this parameter affects the Z-axis. Used in ellipse mode.

Sphere shape specific settings:

- Radius: Specifies the radius of the sphere composed by the given number clones.
- Min and Max Azimuth: Same as Min and Max angle for the ellipse.
- Min and Max Pitch: Specifies the position of the poles of the sphere. The poles can only be shifted towards the center of the sphere. This actually results in a sphere with its poles being cropped.

### <span id="page-359-1"></span>To Clone a Container

- 1. Add a new group to the scene tree, and add the Cloner plug-in to it.
- 2. Add the object (target) to be cloned as the first child of this group.
	- By modifying parameters Clones Count, Rows and Cols a corresponding number of clones are created.
	- Operating in shape mode Matrix you can alter Delta X, Y and Z parameters to create a layout for the newly generated clones.

#### <span id="page-359-0"></span>Colorize

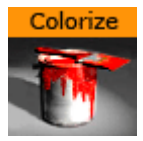

The Colorize plug-in allows you to transform the colors of containers within a container group. If you for instance have 15 Sub-Containers in a group, the colorize plug-in assign numbers to each container by the order they have in the group. You can then define for each Sub-Container which color it should have to start with and which color it should change to.

The plug-in can define up to ten colors. Each color is able to influence more than one container. The Num Color1-10 parameters allow you to link multiple containers to one color in the colorize plug-in. Each of the Sub-Containers must have its own material for the plug-in to work.

A Note: This plug-in is located in: Plugins -> Container plug-ins -> Tools

#### Colorize Properties

- Colorize: Runs the color transformation. One number corresponds to one container.
- Animation Start: Allows you to select the starting point for the color change.
- Default Color: Sets the color for containers in the group which are not selected for color transformation. To set it, use the color editor below or drag a material from the Server Panel onto the small square.
- Num Color1 A to 10 A: Assigns the starting colors to containers, from which the color change starts. The value sets the number of containers to be linked with the corresponding color in the Color1 A: 10 A parameters. The function starts counting from the first undefined container. This means that, if color 1 A has the value 2, color 2 A has the value 3 and 3 A has the value 1, the two first containers get the properties of color 1 A, container 3: 5 get the properties of color 2 A and container 6 gets the properties for color 3 A.
- Color1 A to 10 A: Sets the colors for 1 A: 10 A. You can set each color using two methods:
	- Either select the color by clicking the color icon and then set the color properties at the color editor at the bottom, or
	- Drag a material from the Server Panel onto the color icon of the color you want to set.
- Num Color1 B to 10 B: Assigns the ending color to containers, to which the color change ends. The value sets the number of containers to be linked with the corresponding color in the Color 1 B: 10 B parameters. The function starts counting from the first undefined container. This means that, if color 1 B has the value 2, color 2 B has the value 3 and 3 B has the value 1, the two first containers get the properties of color 1 A, container 3: 5 get the properties of color 2 B and container 6 gets the properties for color 3 B.
- Color1 B to 10 B: Sets the color for 1 B: 10 B. You can set each color using two methods:
	- Either select the color by clicking the color icon and then set the color properties at the color editor at the bottom, or
	- Drag a material from the Server Panel onto the color icon of the color you want to set.
- Rebuild: After having made changes to colors and assigning containers, click rebuild to apply the changes.

# Counter

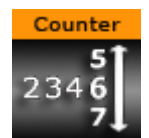

The Counter plug-in creates a count up or count down at any given range and at any given speed. It shows integral numbers.

A Note: This plug-in is located in: Plugins -> Container plug-ins -> Tools

This page contains the following topics and procedures:

- [Counter Properties](#page-360-0)
- [To Use the Counter](#page-361-0)

# <span id="page-360-0"></span>Counter Properties

• Number: Sets the current number of the counter. Animate this value to create the wanted count-up or count-down.

• Initialize: Starts the operation.

# <span id="page-361-0"></span>To Use the Counter

Add the Counter plug-in to a container with a font, and click Initialize.

# DVE Follow

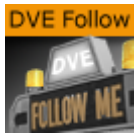

The DVE Follow plug-in connects a video input channel or a clip channel of the containing Scene with the bounding box of a Container. When connected the channel, if set to DVE, follows the bounding box of the Container. The plug-in does not actively set the channel to DVE.

**IMPORTANT!** Be aware of the fact that the DVE animation is done on the video board while the animation of the ruling container is done together with all other graphics on the GPU. The output delays of the graphics and the DVE animation are different and this can lead to notable offsets between graphics and DVE (especially notable with fast animations).

A Note: This plug-in is located in: Plugins -> Container plug-ins -> Tools

#### DVE Follow Properties

- Channel Type: Type of channel to manipulate:
	- Video Channel
	- Clip Channel
- Video/Clip Channel Number: The plug-in supports a maximum of eight video channels and 16 clip channels.
- Layer: Selects the layer which contains the Scene in which the DVE is located.
- Video Width: Sets the width of the containers bounding box.
- $\cdot$  Video Height: Sets the height of the containers bounding box.
- Alpha: Sets the alpha value of the DVE channel.
- Priority: Sets the priority value of the DVE channel.
- Crop: Sets the left, right, top and bottom crop value of the DVE channel.

# Heartbeat

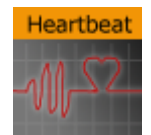

The Heartbeat plug-in creates a heart beat animation. Includes animation of:

- Size, along different axes, axis-pairs or all axes
- Rotation, around three main axes
- Alpha

• Color

A Note: This plug-in is located in: Plugins -> Container plug-ins -> Tools

# Heartbeat Properties

- Animation Length: Sets the length of the animation. Parameter Name: *animLength*.
- Swing: Enables the object to have a swinging action (back and forth). Parameter Name: *swing*.
- Pause: Enables the object to pause before repeating the action. Parameter Name: *pause*.
	- Pause Length: Sets the length of the pause. Parameter Name: *pauseLength*.
- Change Size: Enables the change size parameters for changing the vector(s), initial and final weight of the object's animation. Parameter Name: *changeSize*.
	- X, Y, Z, XY, XZ, YZ, XYZ: Sets animation vector(s). Parameter Name: *changeVector*.
	- Initial Weight: Sets the initial weight of the object. The higher the value, the slower the animation at first. Parameter Name: *initialWeight*.
	- Final Weight: Sets the final weight of the object. See also Initial Weight. Parameter Name: *finalWeight*.
- Change Rotation: Enables the rotation parameters changing the rotation axes, initial and final angles. Parameter Name: *changeRotation*.
	- X, Y, Z: Rotates the object on the X, Y or Z axis. Parameter Name: *rotAxes*.
	- Initial Angle: Sets the initial angle of the object. Parameter Name: *initialAngle*.
	- Final Angle: Sets the final angle of the object. Parameter Name: *finalAngle*.
- Change Alpha: Enables the alpha parameters changing the initial and final alpha values. Parameter Name: *changeAlpha*.
	- Initial Alpha: Sets the initial alpha value. Parameter Name: *initialAlpha*.
	- Final Alpha: Sets the final alpha value. Parameter Name: *finalAlpha*.
- Change Color: Enables the color parameters changing the color of the object. Parameter Name: *changeColor*.
	- Source Color: Sets the source color. Parameter Name: *sourceColor*.
	- Target Color: Sets the target color. Parameter Name: *targetColor*.

# Hide On Empty

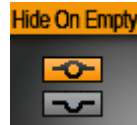

The Hide On Empty plug-in hides its container when a target text geometry matches a given condition. The condition may be an empty text, or text displaying a zero value, such as  $\theta$  or  $\theta.\theta$ , depending on the plug-in parameters.

A Note: This plug-in is located in: Plugins -> Container plug-ins -> Tools

# Hide On Empty Properties

- Text container: Specifies the container of text of which to check the content.
	- Self: The text geometry is in the same container as the plug-in is applied to.
	- First child: The text geometry is in the first child container of the container the plug-in is applied to.
	- Other: Enables the Other text container drop area.
- Other text container: Drag the container containing the text geometry to set the target. Enable by selecting Other as *Text container*.
- $\cdot$  Treat as numerical: Hides the target container if the specified text is  $\circ$  or  $\circ \cdot \circ$ , in addition to empty text.
- Invert visibility: Displays the container when the condition is satisfied instead of hiding the target container when the condition matches.
- Update Geometry: Updates the visibility state of the container holding the plug-in after changes, removal, or assignment of target text geometry, during the design process.
- A Note: You cannot use the control plug-in [Control Hide on Empty](#page-206-0) in conjunction with [Control Text](#page-195-0) using the same field identifier. In such a case, use the Hide On Empty property in the [TextBG](#page-378-0) plug-in.

# <span id="page-363-2"></span>Image Link

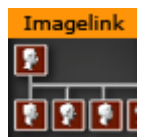

The Image Link plug-in copies the image/texture from the source container to up to ten linked containers. The image you load in the source container is repeated in all the linked containers.

A Note: This plug-in is located in: Plugins -> Container plug-ins -> Tools

This page contains the following topics and procedures:

- [Image Link Properties](#page-363-0)
- [To Link an Image to Multiple Containers](#page-363-1)

#### <span id="page-363-0"></span>Image Link Properties

- Container 1: 10: Drop zones for the containers you want to link.
- Initialize: Initializes the plug-in.
- Do it now: Performs the operation immediately.

#### <span id="page-363-1"></span>To Link an Image to Multiple Containers

- 1. Add a group container to the scene tree.
- 2. Add the Image Link plug-in and the source image to the group container.
- 3. Add a number of containers to the scene tree with a dummy image on each.
- 4. Open the Image Link editor.
- 5. Drag and drop the containers with the dummy images onto the Container 1-n drop zones.
- 6. Click Initialize to apply change.

#### See Also

• [Text Link](#page-380-0)

#### Jack

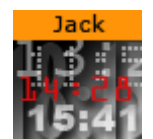

The Jack plug-in shows a digital clock and date. The plug-in is highly customizable allowing you to set your own time and date formats and correction values.

A Note: This plug-in is located in: Plugins -> Container plug-ins -> Tools

# Jack Properties

Time mode has the following properties:

- Hour format: Sets how to show hours (either off, on or with a leading zero if the value is less than ten).
- Min format: Sets how to show minutes (see Hour format).
- Sec format: Sets how to show seconds (see Hour format).
- Hour/Min separator: Sets character separation for hours and minutes.
- Blink mode: Blinks the separator between hours and minutes when set to On. This means every odd second it turns off.
- Min/Sec separator: Sets a separator for minutes and seconds.

A Note: Although a format is switched off, the separator is still shown.

- $\cdot$  am/pm or 24 hours: Switches between the am/pm and 24 hour format.
- Time/meridian separator: Sets a separator for the am/pm hour format.
- $\cdot$  am/pm format: Sets the case of am/pm to upper or lower.
- Hour correction: Enables you to correct the hour value of the system time. Useful to show the local time of a location in a different time zone.
- Min correction: Sets correction value for minutes (see Hour correction).
- Sec correction: Sets correction value for seconds (see Hour correction).

Date mode has the following properties:

- Year format: Sets how to show the year format (off, two digits or four digits, please keep in mind that in the year 10000 this is three digits or five digits, due to the algorithm used).
- Month format: Sets how the month is shown, either off, on or with a leading zero from January to September.
- $\cdot$  Day format: Sets how the day is shown (see Month format).
- First separator: Sets the separator character for the first two items of the date. If the dot value is selected, an additional blank character is inserted automatically.
- Second separator: Sets the separator character for the last two items of the date.
- $\cdot$  Order: Sets the order of the items of the date.
- Year correction: Sets a correction value for the year.
- Month correction: Sets a correction value for the month.
- Day correction: Sets a correction value for the day.

**A** Note: The order when using multiple date corrections is Day  $\rightarrow$  Month  $\rightarrow$  Year.

# Level of Detail

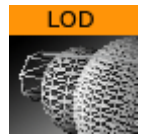

The Level Of Detail (LOD) plug-in is a mechanism for controlling the level of complexity of a 3D object, depending on camera position and object size. As an object becomes smaller on the screen, the objects polygons become smaller. At a certain size those polygons are small enough to be replaced by a lower number of larger polygons, without loosing realism. The goal is to maintain the overall shape of the object so it does not change significantly, when the number of polygons are changing.

Viz Artist has a built-in LOD mechanism for text objects and internal objects, such as Sphere, Cylinder and so on. This mechanism changes the tessellation of the object, based on its size on screen. However, there is no LOD mechanism for imported objects and models. This is where the LOD plug-in can be used. The LOD plug-in enables switching between different representations (levels) of the same object, based on its distance from the camera and on the zoom level of the camera. A switching range is assigned to each representation: to determine the specific distance from camera in which it is replaced by the next representation.

In addition to that, the zoom of the camera is taken into consideration; objects that are far away from the camera appear closer (and larger) at a narrow zoom position, or smaller at wide zoom. To accommodate for different zoom values, the LOD plug-in assumes that the switching ranges are correlative to a reference zoom value. When the actual zoom value differs from the reference zoom value, the switching ranges are automatically adjusted.

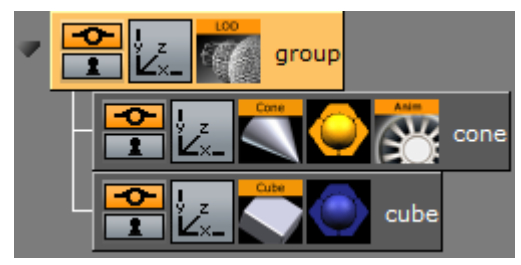

To use the LOD plug-in on an object, you have to import several representations of that object from an external source. The different representations of the object have to be placed under a group node, in the order of detail, this means the most detailed level is on the top of the group. When the LOD plug-in is placed on the group container it makes only one of its children (levels) visible at a given time, based on the distance between the center of the object and the camera, as well as the current zoom value, and other selectable parameters of the plug-in.

The LOD container plug-in works in conjunction with the [LOD Manager](#page-468-0) scene plug-in that controls all the LOD plug-ins in the scene.

A Note: This plug-in is located in: Plugins -> Container plug-ins -> Tools

# LOD Properties

- Lock: Disables distance switching. In certain cases, it is desirable to disable the distance switching and lock the LOD plug-in to show one of the levels.
- Lock On Index: Shows index of the selected level when Lock is On.
- Center: Defines whether the distance from the camera is measured from the origin of the object (Automatic) or from a specific point in the object, for example one of the corners (Manual)
- Center X, Y and Z: Sets the point from which the distance from the camera is measured (in object coordinates), if the Center parameter is set to Manual.
- Range Scale: Sets a scale factor on the switching ranges. This scale factor allows shortening or lengthening the distance at which object representations are switched.
- Range 0: Sets the switching ranges. Those are the distances at which object representations are switched. The number of entries is  $n+1$  where n is the number of children in the group on which the LOD plug-in is assigned
- Initialize: Re-initializes the LOD plug-in. This is required if the number of children of the LOD group has changed after the LOD plug-in was assigned to the group.

#### See Also

• [LOD Manager](#page-468-0)

# Magnify

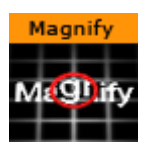

The Magnify plug-in offers the possibility to create a simulation of a looking glass and other similar effects. At an area defined by an overlying object an image can be shown in a magnified way.

Compatibility Info: This plug-in works in the Viz Classic Render Pipeline only and only is available if the Render mode is set to Classic.

A Note: This plug-in is located in: Plugins -> Container plug-ins -> Tools

This page contains the following topics and procedures:

- [Magnify Properties](#page-367-0)
- [To Magnify a Texture](#page-367-1)

# <span id="page-367-0"></span>Magnify Properties

- $\cdot$  Scale: Sets the scaling of the magnifying effect.
- Effect Type: Adds an extra effect, either Blur or Pixel. This only works on onux.
- Effect Value: Sets the value for the selected extra effect.
- $\cdot$  **Alpha:** Sets the alpha value for the container.
- Rebuild: Applies the changes to the texture.

# <span id="page-367-1"></span>To Magnify a Texture

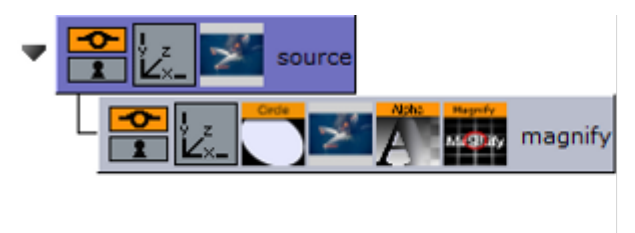

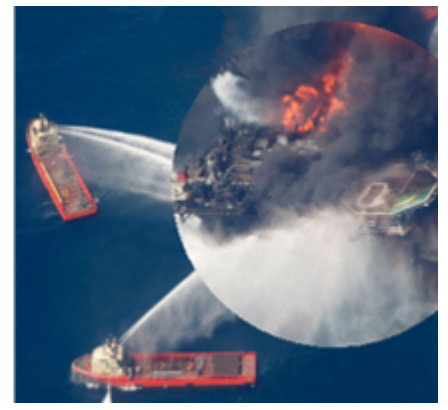

- 1. Add a Container to the Scene Tree.
- 2. Name it source .
- 3. Add the image or texture that is to be magnified to the *source* Container.
- 4. Add a Sub-Container to the *source* Container
- 5. Name it magnify .
- 6. Add the same image or texture to the *magnify* Container that was used in the *source* container.
- 7. Add the Circle geometry to the *magnify* Container.
- 8. Open the transformation editor for the *magnify* Container.
- 9. Set Position Z to 1.0 .
- 10. Add the Magnify plug-in to the *magnify* container.
- 11. Open the **Magnify** editor.
- 12. Set Scale to 2.0 .

# Match It

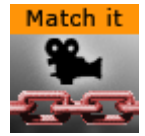

The Match It plug-in sets the axis center (i.e. center for rotations) to the camera and moves the object away from the camera by the specified amount of units. By setting an arbitrary camera distance and initializing the plug-in, the container with the Match It plug-in is positioned in the specified distance and any rotation is done with respect to the camera position. The container's axis center parameter can also be edited for a more flexible configuration.

A Note: Keep in mind that you have to re-initialize the plug-in if the camera is moved.

A Note: This plug-in is located in: Plugins -> Container plug-ins -> Tools

# Match It Properties

- Initialize: Resets the pivot to the camera and places the object 'CamDistance in Z' units away.
- CamDistance in Z: The distance from the camera on the z axis.

#### <span id="page-368-2"></span>Max Size

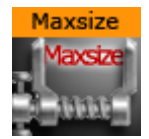

The Max Size plug-in is used to set max size parameters for text objects. This allows you to have control over the space the text should use so it does not 'overflow' the designated text area.

A Note: This plug-in is located in: Plugins -> Container plug-ins -> Tools

This page contains the following topics and procedures:

- [Max Size Properties](#page-368-0)
- [To Set Maximum size](#page-368-1)

#### <span id="page-368-0"></span>Max Size Properties

- Default x-scale: Sets the default x-scale.
- Default y-scale: Sets the default y-scale.
- Max size: Sets the direction of the size to be controlled:
	- $\cdot$  **x**: Controls the width.
	- y: Controls the height.
- Max width/height: Sets the maximum width or height, depending on whether x or y is selected for Max size.
- Scale y/x: Scales the y or x value accordingly when maximum width or height is reached, respectively.
- Initialize text scale: Initializes the plug-in parameters.

#### <span id="page-368-1"></span>To Set Maximum size

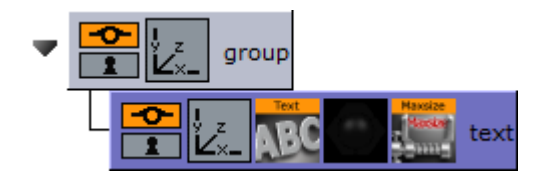

- 1. Add a group container to the scene tree.
- 2. Add a group container as a Sub-Container of the first (scaled to 1,1,1) and name it text .
- 3. Add a font (e.g. Georgia Regular) to the text container.
- 4. Add the **MaxSize plug-in** to the text container.
- 5. Click the MaxSize plug-in and set Max width to 200.0.

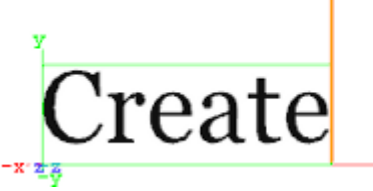

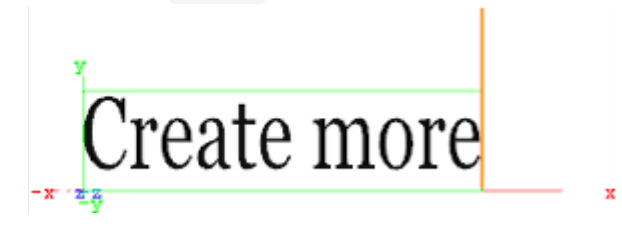

- 6. Click the font and type *Create.*
- 7. Now type *Create more.* This automatically scales the font's X value as it limits itself to the Max width.

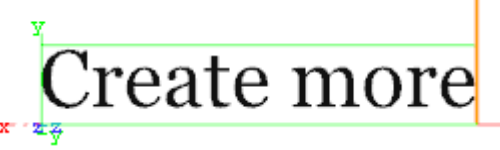

8. *Optional*: Click the MaxSize plug-in and enable the Scale Y parameter to automatically scale the font's Y value.

When working with scenes that includes vertically aligned text direction, such as East Asian languages where top to bottom columns of text can be desirable, please pay attention to the vertical orientation selected in the Text editor. When the text scale is adjusted with Max size, the selected vertical orientation can affect the position of the text geometry:

- Top: Centers the geometry at the top of the boundary. Changes to the text scale do not change the geometry position.
- First Line: Centers the geometry at the base of the first line. Because of this, changes to the text scale also move boundary of the geometry.
- Center: Moves the boundary when the text scale changes because the center of the geometry is not the same as the center of the boundary, the boundary is moved slightly when the text scale is changed.
- Bottom: Centers the geometry at the base of the last line of text, but this is not the same as the bottom boundary. This results in the boundary being moved when the text scale is changed. This allows for more flexible choices when designing a scene, and should be selected based on the desired result.

#### See Also

• [Max Size Lines](#page-369-0)

#### <span id="page-369-0"></span>Max Size Lines

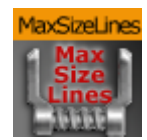

The Max Size Lines plug-in adds multi-line support for [TextFX](#page-304-0) with right-to-left languages. Each

line of text must be in separate containers, and organized as a sub group of the container holding the Max Size Lines plug-in.

A Note: This plug-in is located in: Plugins -> Container plug-ins -> Tools

Max Size Lines Properties

- Default x-scale: Sets the default x-scale.
- Default y-scale: Sets the default y-scale.
- Max width: Sets the max width.
- Scale y: Scales the y-value accordingly when max width is reached.
- $\cdot$  Initialize text scale: Initializes the plug-in parameters.

#### See Also

• [Max Size](#page-368-2)

# Object Zoom

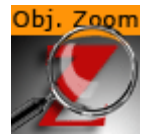

The Object Zoom plug-in lets an object follow the camera and match its orientation. This creates an effect as if the camera would smoothly zoom to the object.

A Note: This plug-in is located in: Plugins -> Container plug-ins -> Default

This page contains the following topics and procedures:

- [Object Zoom Properties](#page-370-0)
- [To Zoom an Object Towards the Camera](#page-370-1)

#### <span id="page-370-0"></span>Object Zoom Properties

- Counter: Determines the speed of the zoom operation. Use values from 1-1000 .
- Dest. Object: Identifies the name of the container that is affected by this plug-in.
- Dest. Dist.: Determines the distance from the camera at which the object stops.
- Dest. Size %: Determines the scaling of the object.
- Path HOffset: Determines the horizontal offset in camera space.
- Path VOffset: Determines the vertical offset in camera space.
- Initialize (button): Starts the zoom.

# <span id="page-370-1"></span>To Zoom an Object Towards the Camera

- 1. Add the Object Zoom plug-in to a container.
- 2. Set the Dest. Object parameter to match the containers name.
- 3. Set the **counter** to at least 1.
- 4. Click Initialize.
- 5. Go to Views and move the camera to see the container zooming towards the camera.

#### Omo

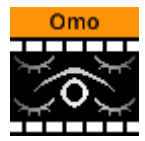

The Object moving (Omo) plug-in gives the user the possibility to create a very realistic animation of a complex imported 3D object, where the object not just changes position or rotates, but where it changes form and moves in a realistic way, like a man walking or a fish swimming.

The plug-in can also create animation sequences with other sorts of objects. Anything you can put in a container can be used as an item in an Omo animation process.

The plug-in hides all Sub-Containers and shows them one by one. The one to be shown is controlled by the Visible Container parameter. By animating this value an animation sequence of all the containers is made. The plug-in can also be used to show one group at a time.

A Note: This plug-in is located in: Plugins -> Container plug-ins -> Tools

# Omo Properties

- Visible Container: Allows you to select which container that is to be visible.
- Keep Visible: Enables you to keep containers visible after they have been revealed one by one.
- Initialize: Initializes the Omo plug-in. All containers in the group are then hidden, except the one selected by the Visible Container parameter.

# To Animate One Object at a Time

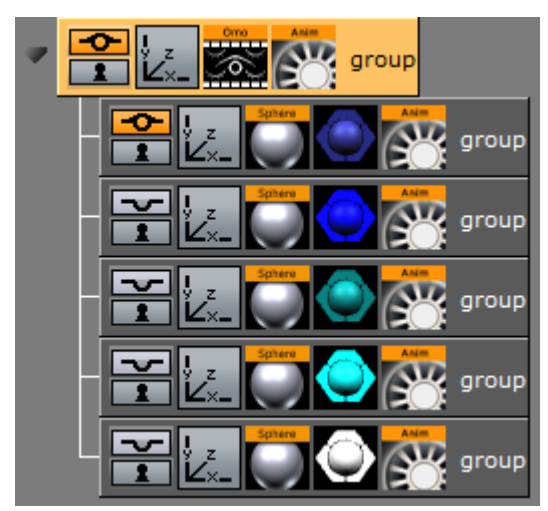

- 1. Create a group and add the Omo plug-in to it.
- 2. Create a number of Sub-Containers to the root container.
- 3. Add a Sphere geometry and material to each Sub-Container.
- 4. *Optional*: Animate the sphere.
- 5. Open the Omo editor, click the Initialize button, and animate the Visible Container parameter.

#### See Also

• [Control Omo](#page-220-0)

# Parliament

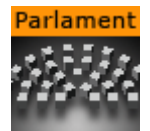

The Parliament plug-in is specially developed for creating visualizations of parliament seats in graphics designed for election programs, but it can of course be used in other ways. The plug-in creates a "parliament like" seating structure using an object of your selection.

A Note: This plug-in is located in: Plugins -> Container plug-ins -> Tools

This page contains the following topics and procedures:

- [Parliament Properties](#page-372-0)
- [To Create a Parliament Shape](#page-372-1)

# <span id="page-372-0"></span>Parliament Properties

- Number of items: Allows you to set the number of seats to be created in the parliament structure.
- Number of Rows: Allows you to decide how many rows the parliament seats should be distributed over.
- Scale: Sets the Scaling (locked) of the generated Sub-Containers. Default is 1.0 .
- Rebuild Geometry: After having made changes to either Number of items or Number of rows, you must click on this button to apply the changes.
- Inner Radius: Sets the inner radius of the parliament.
- Outer Radius: Sets the outer radius.
- Start Angle: Sets the starting angle which by default is -90° from the Y-axis.
- End Angle: Sets the ending angle, default 90°.

# <span id="page-372-1"></span>To Create a Parliament Shape

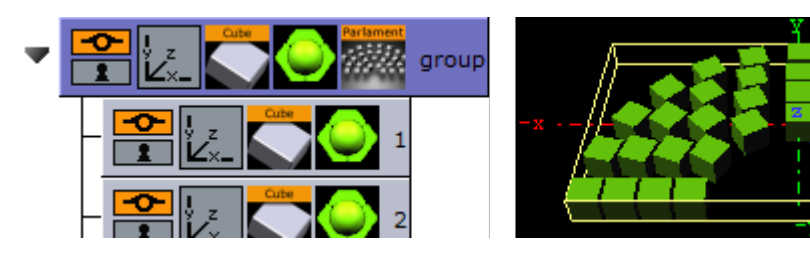

- 1. Add a group to the scene tree, add material, rotate and set parameters (except Position and Scaling).
- 2. Add the Parliament plug-in to the container, and click the Initialize button. By default, the seating is created with 40 seats in three rows. The plug-in then by default creates 40 Sub-Containers that are copies of the core-object. All the newly created Sub-Containers have the same properties as the source object, except from Position and Scaling (if set). Position is set by the plug-in to create the parliament structure.
- 3. Open the transformation editor for the first Sub-Container and set Scaling (locked) to  $\circ$  0.2.
- 4. Still having the transformation editor open for the first Sub-Container, select all other Sub-Containers and drag and drop the Scaling property onto on of the selected Sub-Containers. This sets the same Scaling parameters for all selected Sub-Containers.
- A Note: If the object you used for creating the seats contains many polygons, the total product of the parliament container can quickly be too heavy to render.

# PathFinder

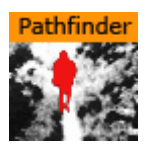

The PathFinder plug-in creates an animation path based on predefined shapes.

A Note: This plug-in is located in: Plugins -> Container plug-ins -> Tools

# PathFinder Properties

The properties of the PathFinder plug-in are different for each selected mode:

- [Common Properties](#page-373-0)
- [Circle Properties](#page-374-0)
- [Wave Properties](#page-374-1)
- [Spring Properties](#page-374-2)
- [Line Properties](#page-374-3)

#### <span id="page-373-0"></span>Common Properties

- Shape Type:
	- Circle: Uses an existing 2D Circle geometry for the animation path.
	- Wave: Uses an existing 2D Wave geometry for the animation path.
	- Spring: Uses an existing 3D Spring geometry for the animation path.
	- Line: Uses an existing 2D Line geometry for the animation path.
- KeyFrame Smooth Level: Defines how smooth the spline is.
	- Linear: Does not add smoothing.
	- 1-6: Determines the level of smoothing.
- Direction: Determines the direction the spline is built.
	- Clock: Builds the spline in a clockwise direction.
- Counter Clock: Builds the spline in a counter clockwise direction.
- Axis: Determines the axis orientation.
	- $\cdot$  XY: Builds over the X and Y axes (facing up).
	- $\cdot$  YZ: Builds over the Y and Z axes (facing the screen).

# <span id="page-374-0"></span>Circle Properties

- Radius: Determines the radius of the circle.
- Resolution: Determines the number of key frames on the circle.
- $\cdot$  Start Point: Defines the starting angle for the circle. This value can be less than  $\circ$  and more than 360 , but the value always corresponds to the degree value of a circle.

#### <span id="page-374-1"></span>Wave Properties

- Wave Length: Determines the length of each wave.
- Wave Amplitude: Determines the height of each wave.
- Resolution: Determines the number of key frames on each wave count.
- Count: Determines the number waves to create.
- $\cdot$  Start Point: Determines how the wave begins. A value of  $\circ$  starts at the bottom, while a value of 100 starts at the top.

#### <span id="page-374-2"></span>Spring Properties

- $\cdot$  Spring Type: Determines the type of spring path.
	- Slalom: Creates a smooth shape.
	- Steps: Creates a shape more like circles connect to one another.
- Radius: Determines the radius of the spring.
- Radius Change %: Increases/decreases the radius size. The spring shape turns into a cone when the radius is decreased.
- Distance: Determines the height of the spring.
- Resolution: Determines the number of key frames on each spring count.
- Count: Determines the number of spring iterations.

# <span id="page-374-3"></span>Line Properties

- $\cdot$  **Axis:** Builds line on X, Y or Z axis.
- Length: Determines the length of the line.
- Resolution: Determines the number of key frames on the line.

# Rotations Order

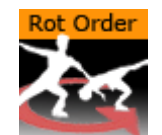

The Rotations Order plug-in changes the rotation order of a container in Viz Artist to match the

Softimage XSI rotation order. This plug-in is automatically added to some containers when Softimage XSI scenes are imported into Viz Artist.

A Note: This plug-in is located in: Plugins -> Container plug-ins -> Tools

# Rotations Order Properties

- Rotation Order: Sets the order of rotation to either:
	- XYZ
	- ZYX
	- ZXY
	- YXZ

#### Slide Show

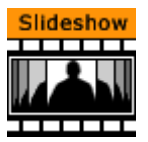

The Slide Show plug-in allows you to create a sequence where a group of containers fade in and out one by one in the same manner as a normal slide show.

A Note: This plug-in is located in: Plugins -> Container plug-ins -> Tools

This page contains the following topics and procedures:

- [Slide Show Properties](#page-375-0)
- [To Create a Slide Show](#page-375-1)

# <span id="page-375-0"></span>Slide Show Properties

- Blend Value: Controls the slide show sequence. Animate this value to create the change from slide to slide.
- Use Offset: Enable this option if the slides have the same initial position and you want them to move along some of the axes as the slides are being shown.
- X, Y and Z Offset: Sets the offset values of each slide calculated form the one previously shown.
- Fade Out: May be set Off, On (every slide) or Last (last slide only)
- Start with: Sets what should be visible if slide show is not started.

# <span id="page-375-1"></span>To Create a Slide Show

- 1. Add a group to the scene tree, and name it slideshow .
- 2. Add a number of Sub-Containers that are used to house the slide(s).
- 3. Add the Slide Show plug-in to the slideshow container.
- 4. Position the Sub-Containers in advance using the transformation editors for each container, or open the Slide Show editor and offset them to create a moving sequence.
- 5. Animate the blend value to create the slide show sequence.
- 6. Click the Initialize button to initialize the plug-in. Each of the Sub-Containers automatically get an alpha icon.

# System Time

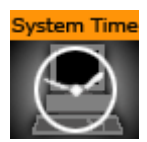

The System Time plug-in creates a variety of time and date settings based on the system time. This plug-in adheres to the standard IEEE Std 1003.1, 2004 Ed.

A Note: This plug-in is located in: Plugins -> Container plug-ins -> Tools

# System Time Properties

- format (aAbBcdDHIijlmMpSUwWxXyYzZ/:,.): Sets the format of the system time.
- Language: Sets the language format of the system time. Options:
	- Default (system specific)
		- English
		- German
		- Norwegian

• Seconds offset from system clock: Sets the number of seconds the system clock should be offset (default is 0).

- Hours offset from system clock: Sets the number of hours the system clock should be offset (default is  $\theta$ ).
- System time zone: Sets the system time zone.
- Show Time Zone: Shows the result of the system time zone.
- Lower Case Text: Shows all text in lower case.

#### Time Zone: tzn[+|-] hh[:mm[:ss] ] [dzn]

- tzn: Time zone name, e.g. PST
- hh,mm,ss: Offsets from the local timezone to UTC (not the reverse).
	- For time zones ahead of the set one, the time difference is negative.
	- For time zones behind the set one, the time difference is positive.
- dzn: Daylight-saving-time zone, e.g. PDT

# Examples: EST5EDT, PST5PDT, GST-1GDT

#### See Also

- [Analog Watch](#page-350-0)
- [Clock Rotation](#page-351-0)

# Temo

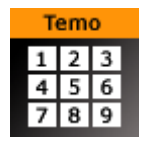

The Temo plug-in gives the user the possibility to create an image animation sequence, using a method much like the one used for making a cartoon film. The basic input for the plug-in is a single image consisting of many tiled and equally sized squares set up in a matrix.

Each square of the image is made up to be a snapshot of an animation sequence, just like each picture frame is on a normal film. The image must be made up in advance with the aid of a image editing tool. In the property editor, you tell the Temo plug-in how many tiled squares there are in the X- and the Y-axis. The plug-in is then able to show the tiles of the image one by one. By animating this, a "film like" sequence is created. The plug-in has only a small influence on the rendering performance.

A Note: This plug-in is located in: Plugins -> Container plug-ins -> Tools

#### Temo Properties

- Number of tiles horizontal: Defines the number of tiles in the X-axis of the source image.
- Number of tiles vertical: Defines the number of tiles in the Y-axis of the source image.
- Show Tile Number: Selects the tile to be shown. The range of tile numbers is the product of the two above parameters. If there are three in the horizontal and four in the vertical plane, the total is of course 12. The tile with the coordinates X1Y1 is shown first, then X2Y1 and so on. By animating the whole range of this value, a "film animation" can be created. The quality of the animation depends of course on the number of tiles and on the degree of transformation from one tile to the next throughout the whole sequence.

# Text Auto Scale

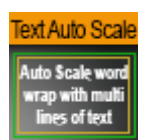

The Text Auto Scale plug-in automatically scales text within a Text Box area as defined in the Text Editor.

A Note: This plug-in is located in: Plugins -> Container plug-ins -> Tools

### Text Auto Scale Properties

- Enabled: The plug-in is enabled by default when added to a container. Click the button to disable.
- Default x-scale: Sets the default scale value for the X-axis.
- Default y-scale: Sets the default scale value for the Y-axis.

**Tip:** When using the Text Auto Scale plug-in, Text Box scaling should be set to Off to avoid conflict in scaling operations.

# <span id="page-378-0"></span>TextBG

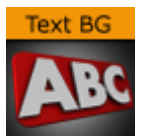

The TextBG plug-in creates a dynamically sized background for text, images or video. For example, you can use it to create a background that expands as text is entered in the Text Editor. The plug-in must be added to a container that also holds a [Rectangle](#page-110-0), [Noggi](#page-100-0), Fade Rectangle or [Cube](#page-80-0) [geometry plug-in. To use the plug-in with anything other than fo](#page-89-0)nts, set the Text Parameter option to Scale.

A Note: This plug-in is located in: Plugins -> Container plug-ins -> Tools

# TextBG Properties

- Size Parameter: Sets the size of the background to adjust to:
	- W/H (width/height): Adjusts the width and height of the background geometry to the size of the typed text.
	- Scale: Scales the background to the size of the target container.
- Text Container: Sets the inputs source for the TextBG plug-in:
	- PREV (previous): Applies the background geometry to the container previous to the TextBG container.
	- PARENT: Applies the background geometry on the parent container.
	- **NEXT**: Applies the background geometry to the next container from the TextBG container.
	- OTHER: Enables the Other container field.
- Other container: Available when OTHER is selected. Drag a container from the same group to the drop area. Click on R to remove the Container.
- Direction: Sets the direction in the background grows when adjusting itself to the text. Available options are X, Y, or the XY-axes in combination.
- Hide On Empty: Hides the background container if there is no text. Set to off to enable Always Keep Margins.
	- Always Keep Margins: Makes the background geometry retain the defined margins as minimum width and height, even when the text container is empty. Enabled by setting Hide On Empty to off .
- High Precision: Adds one decimal point precision to the Margin fields.
- Right, Left, Bottom and Top Margin: Sets the margin between the text and the background in centimeters. Accepts values in the range -1000.0 to 1000.0 .
- Lock Margins: Sets the margin to be the same for all.
- Enable Substring: Enables the First and Last Character options. Substring cannot be used with multiple texts.
	- First Character: Sets on which character the background should start animating.
	- Last Character: Sets on which character the background should stop animating.

To Add Background to the Previous or Next Containers

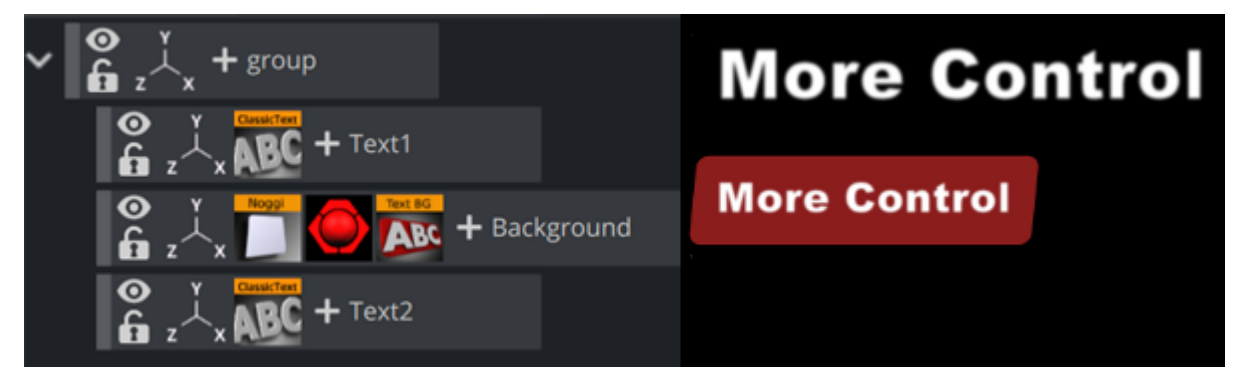

- 1. Add a group container to the Scene Tree.
- 2. Add two sub-containers to the group container:
	- Name the top one Text1 .
	- Name the bottom one Background .
- 3. Add a font to the *Text1* container.
- 4. Open the Transformation Editor of the Text1 container.
	- a. Set Position Z to 1.0 .
	- b. Enter some text. In this example, the text is More Control .
- 5. Copy the *Text1* container and place the copy below the Background container in the scene tree. Move the container so that both texts are visible, as seen in the screenshot above.
- 6. Rename the new container to Text2 .
- 7. Add a geometry, for example the [Noggi](#page-100-0), a material, and the TextBG plug-in to the Background container.
- 8. Open the TextBG editor.
- 9. Toggle the **Text Container** property from **PREV** to **NEXT**. The background geometry moves from *Text1*, or the *previous* container, to *Text2,* the *next* container. If you resize the text in the *Text2* container, the background geometry automatically resizes to fit the text.

**Tip:** To apply a background to a different container, select OTHER as Text Container and drag the desired container to the drop area.

To use TextBG to apply a background to the parent container, which is group in this example, select PARENT as Text Container. This requires that the parent container contains a text, image or video object working with TextBG.

# <span id="page-380-0"></span>Text Link

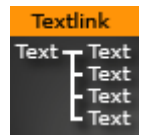

The Text Link plug-in copies the text from the source container to up to ten linked containers. The text you enter in the source container is repeated in all the linked containers. The linked containers must contain a font.

A Note: This plug-in is located in: Plugins -> Container plug-ins -> Tools

#### Text Link Properties

- Container 1: 10: Drop zones for the containers you want to link.
- Initialize: Initializes the plug-in.
- $\cdot$  Do it now: Preforms the operation immediately.

#### To Link Text to Multiple Containers

- 1. Add a group container to the scene tree.
- 2. Add the Text Link plug-in and a font to the group container.
- 3. Add a number of containers to the scene tree with a font on each.
- 4. Open the Text Link editor.
- 5. Drag and drop the containers with the fonts onto the Container 1-n drop zones.
- 6. Click Initialize to apply change.

#### See Also

• [Image Link](#page-363-2)

#### Text Parameters

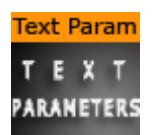

The Text Parameters plug-in offers the designer the possibility to animate text parameters, as standard text parameters in the Text Editor cannot be animated. The parameters for the Text Parameters can only be used for animation.

The settings are not visible on the text until an animation update has been made.

A Note: This plug-in is located in: Plugins -> Container plug-ins -> Tools

#### Text Parameters Properties

- Use Kerning: Enables or disables the use of Kerning.
- Tracking: Sets the space between each letter.
- Leading: Sets the space between each line of text.
- Word Spacing: Sets the space between each word.
- Use Soft Shadow: Enables the use of Soft Shadow. Level 4 is the most blurred, softest shadow. The Drop Shadow option must be enabled for the Soft Shadow to be visible.
- Use Drop Shadow: Enables or disables Drop Shadow.
- Direction: Sets the direction of the Drop Shadow in degrees.
- Distance: Sets the distance of the Drop Shadow.
- Z Offset: Sets the offset of the Drop Shadow in the Z-axis.
- $\cdot$  Color: Sets the color of the shadow.

# Texture Fit

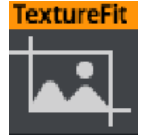

The Texture Fit plug-in works in combination with the Box Transformation and Flexbox Plug-ins, providing advanced control of how images are displayed. Various formats and aspect ratios require images to be displayed in different ways. While on a classic 16:9 aspect ratio an image can be shown as it is, it requires some cropping when showed in portrait mode.

A Note: This plug-in is located in: Plugins -> Container plug-ins -> Tools

Texture Fit requires a Flexbox plug-in. It uses the calculated box to display the image (for example, defined by a Phong material) in a perfect way. There are three modes for how an image is displayed.

# **Contains**

Contains places the image 1:1 as it is.

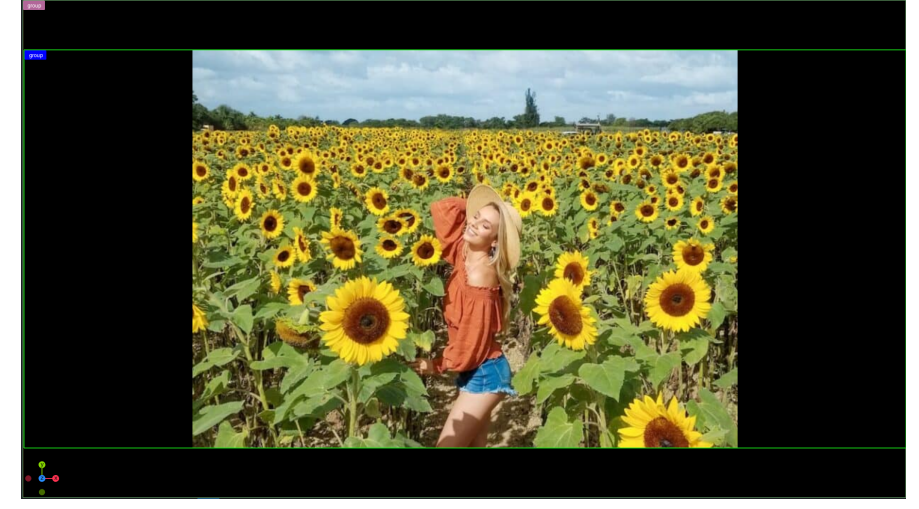

There can be an offset to the mapped image (Offset U and V).

# Cover

Cover fills the whole available space. It displays an image to always fill the whole available space, without leaving anything blank.

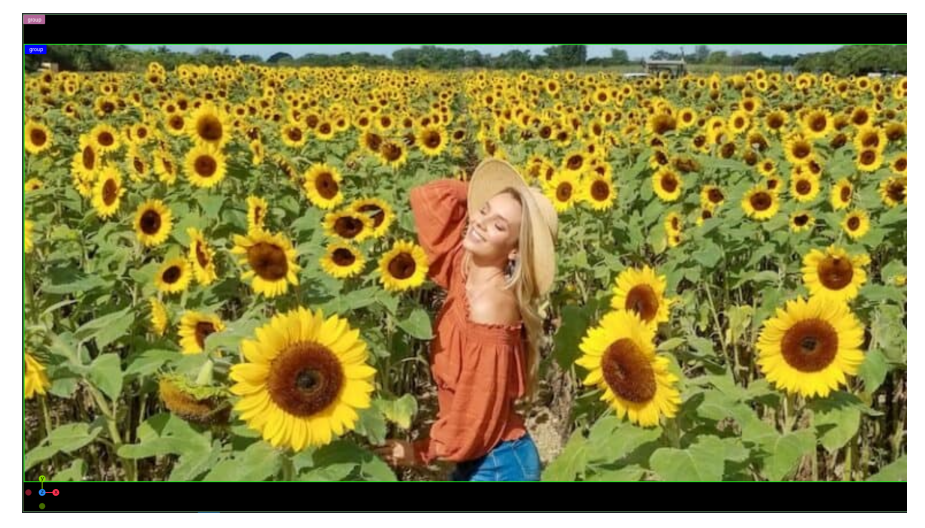

The image can be scaled by modifying the Scale U and V parameter, based on the scale Pivot.

# Region of Interest

Defines a rectangle of that area, that must always be visible. The Texture Fit plug-in ensures, that no matter of how the source rectangle is defined, the selected area is always visible. It starts cropping other parts of the image, but the defined rectangle is always visible.

To define your rectangle, use the X and Y minimum and maximum values. The range goes from 0 (left, top) to 1 (right, bottom).

# Example

The Region of Interest is defined like this:

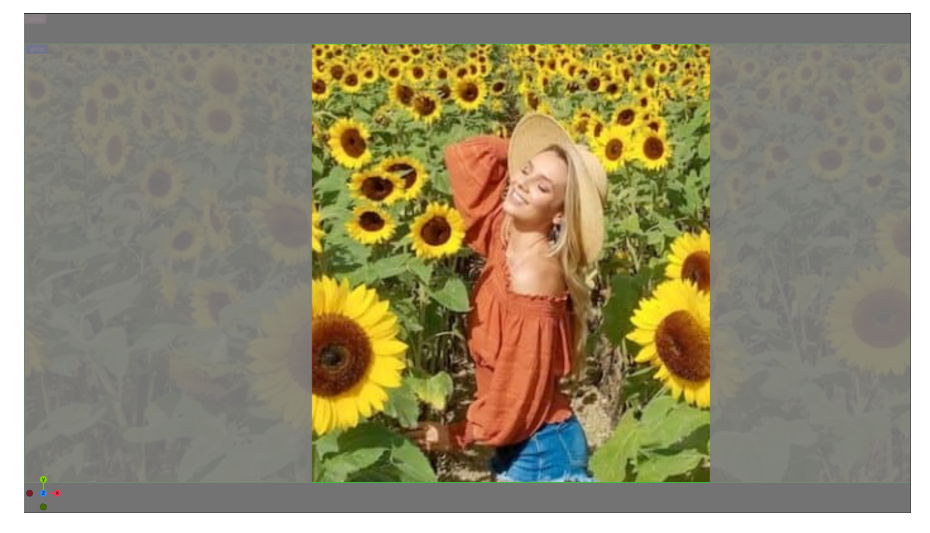

The image shown in a landscape and in a portrait situation:

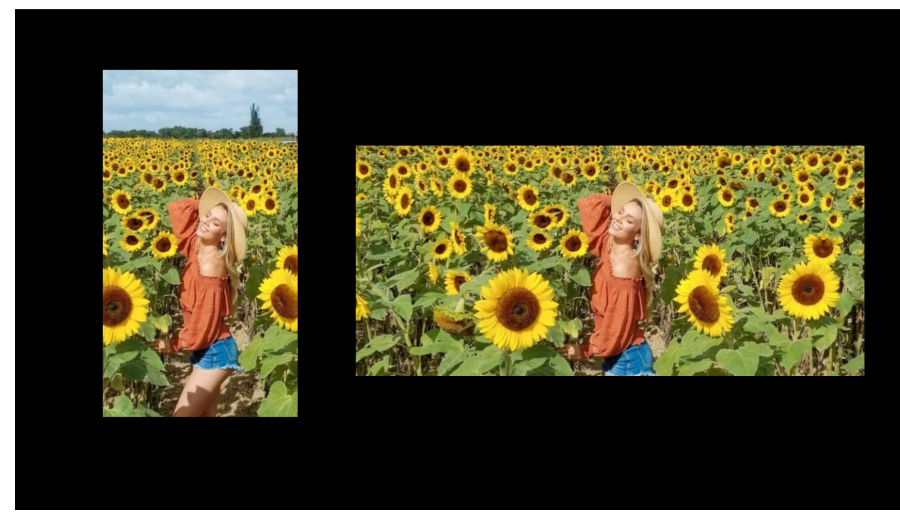

Image Credits: [dezistyle.com](http://dezistyle.com)

# **TransitionLayers**

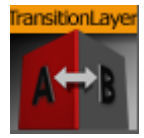

The TransitionLayers plug-in enables a new way to define the two dynamic images of a scenetransition scene, using the Dynamic Scene Media Asset.

A Note: This plug-in is located in: Plugins -> Container plug-ins -> Tools

# TransitionLayers Properties

- Layer1 Container: Container holding the scene to transition *from*. The referenced containers' name is shown to the far right.
- Layer2 Container: Container holding the scene to transition *to*. The referenced containers' name is shown to the far right.
- Reset buttons: Each layer container has a reset button, which empties the container reference.

**Tip:** By pressing the group button for the source or destination layers, the corresponding container is selected in the scene tree.

When adding the TransitionLayers plug-in to a container, the plug-in automatically creates the two sub-containers required and adds these to the plug-in properties:

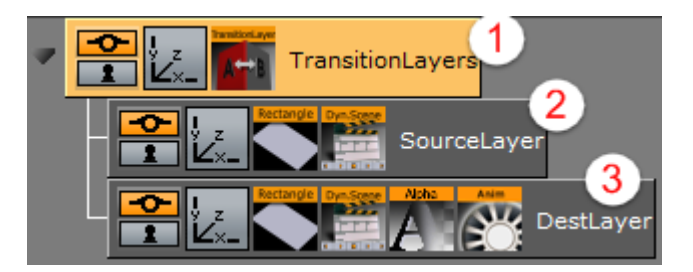

- 1. Parent container holding the TransitionLayers plug-in.
- 2. Sub-container holding the scene to transition *from*, or *Layer1* Container.
- 3. Sub-container holding the scene to transition *to*, or *Layer2* Container. In addition, a default two second alpha in animation is added for the *Layer2* Container to the Default director in the Stage. This default animation can of course be changed as desired.

**Tip:** Containers holding the dynamic images for the transition scene can also be dragged onto the desired *Layer* container in the plug-in properties pane.

# VCF Parameter

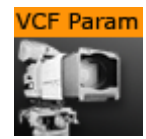

The VCF (Virtual Camera Flight) Parameter container plug-in works in conjunction with the [VCF](#page-455-0) scene plug-in. They allow you to create a seamless interpolated transition from a VCF to a real camera: and vice versa. This is only a relevant function to set up, if you have purchased the virtual studio expansion components.

You must have a real camera with data tracking enabled, which is set in remote mode in the camera editor. In case you have several tracked cameras, the virtual camera interpolates its position to the real camera that is selected On Air.

A Note: This plug-in is located in: Plugins -> Container plug-ins -> Tools

This page contains the following topics and procedures:

- [VCF Parameter Properties](#page-384-0)
- [To Use the Virtual Camera Flight](#page-385-0)

# <span id="page-384-0"></span>VCF Parameter Properties

- Real Camera %: Defines the percentage the real camera influences the position of the virtual camera.
- Real Camera Deformation %: Defines the percentage the real camera influences the lens distortion.
- Zoom: Sets the actual zoom (FOV-Y) value of the virtual camera

# <span id="page-385-0"></span>To Use the Virtual Camera Flight

- 1. Add the [VCF](#page-455-0) scene plug-in to the scene setup plug-ins drop zone.
- 2. Create a new group in your scene and add two new containers under it. These are to be the objects that defines the virtual camera flight. One defines the position, the other the direction.
- 3. Name the containers according to the names you entered in the VCF scene plug-in (e.g. T\_POS and T\_ROT ).
- 4. Click Initialize to finish.
- 5. Add the VCF Parameter container plug-in to the container that holds the position object.
- 6. Animate your virtual camera flight using the two objects to define position, and direction. Do not switch the whole container invisible or else the animation does not run. You may switch the objects to be invisible, at any time.
- 7. Animate the Real Camera % and Real Camera Deformation % parameters in what frame you want to have the real camera at 0% visibility and when at 100% visibility (the longer the animation is, the smoother the interpolation is: 100 F should be good).
	- If you start with a virtual camera the first Key Frame (0) should have 0% of the real camera, and the last should be 100% of the real camera.
	- The virtual camera generates a full key (masking the FG), if you choose virtual studio in the scene setup: background.
- 8. Make sure your FG object/talent are not seen while switching to the real camera. They should show in the frame after the switch.

A Note: It is not possible to animate the roll of the camera.

# 4.4.19 Transformation

The following Container plug-ins are located in the Transformation folder:

- [Justifier](#page-385-1)
- [VertexBone\\_VertexSkin](#page-386-0)

# <span id="page-385-1"></span>Justifier

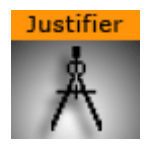

The Justifier plug-in enables you to animate the justification of an object using the object's height, width or depth as its coordinate system rather than using the Viz Artist/Engine coordinate system.

This plug-in acts on the local space of the container it is attached to. So a parent container can be used to rotate the container for use of arbitrary (world space) axes.

A Note: This plug-in is located in: Plugins -> Container plug-ins -> Transformation

This section contains information on the following topics:

• [Justifier Properties](#page-386-1)

# • [To Justify an Object](#page-386-2)

# <span id="page-386-1"></span>Justifier Properties

- Align on X, Y and Z: Aligns the position. Left, Right and Center enables the Anchor option(s). Adv (advanced) enables the Anchor and Shift option(s).
	- $\cdot$  X, Y and Z Anchor: Sets the offset for the alignment.
	- $\cdot$  X, Y and Z Shift (%): Sets the shift of the position values to specify alignment between left/right, top/bottom and front/back (e.g. an Anchor at  $50.0$ , Shift at  $-10\%$ , gives an Anchor at 45.0 .). Range is -100 to 100 .
- Use rotated edges: If this is set to true and the container has been rotated, a new axis aligned bounding box is used to compute the alignment. (I.e. a non rotated bounding box completely containing the rotated container).

# <span id="page-386-2"></span>To Justify an Object

- 1. Create a container that can only move up and down.
- 2. Add the Justify plug-in on the container.
- 3. Set Align on X to Center .
- 4. Set Align on Z to Center . Now the container can only be moved along its y axis.
- 5. Use the X Anchor and Z Anchor to move it along the respective axis.

# <span id="page-386-0"></span>VertexBone\_VertexSkin

# Introduction

Vertex skinning describes the technique of using rigs (consisting of auxiliary objects called bones) to animate meshes. Instead of animating each vertex (shape animation or morphing) bones are animated and deform the mesh accordingly. This saves time during animation and memory. The process of defining which vertices are deformed by a given bone is called weight painting. A vertex can be influenced by more than one bone to guaranty smoother animation around joints. As the mesh stretches around a joint like skin, this functionality is commonly called vertex skinning.

# Quick Steps

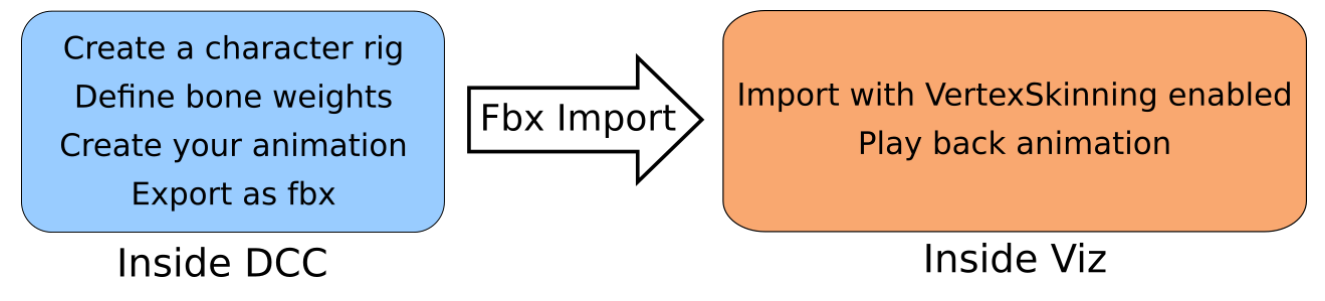

# Step-by-step

# Preparation

- Load a character (or any other model) in the Digital Content Creator (DCC) of choice (Maya, Cinema4D, Blender, 3dsMax etc).
- Create a skeleton (armature). Normally, this is a hierarchy of bones so when the spine rotates the whole upper body rotates with it. T his should look something like the skeleton in Illustration 1. These bones later become containers in the imported Viz scene.
- Apply the weight painting. Most DCC programs can this automatically with pretty goods results for most meshes (e.g. Maya). Other programs offer only a good starting point that needs further refinement. Illustration 1 shows a selected bone (outlined in cyan) and a mesh with weight paints (blue: weight =  $0.0$ , red: weight =  $1.0$ ).
- Animate the character using the bones created earlier.
- Export the scene from the DCC. Remember to check that bones and animations are exported.

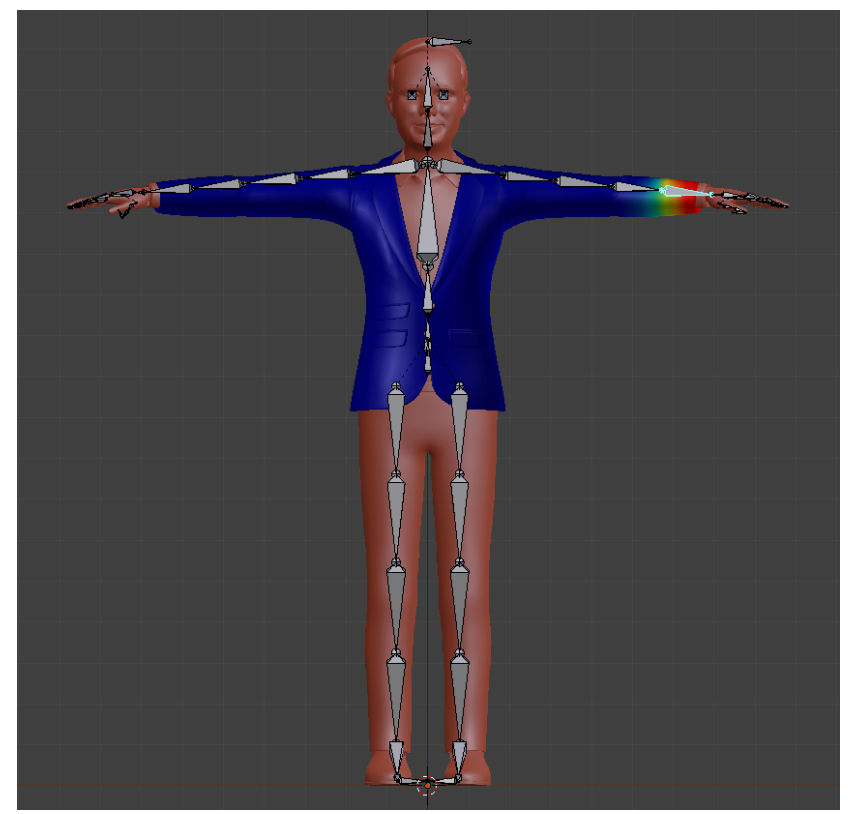

• Switch to Viz Artist.

*Illustration 1: Weight Painting*

# Viz Artist

- Import the *.fbx* file of your scene in Viz Artist.
- Enable the import skinned animations option (as shown in Illustration 2).

• Play the scene using the default director after the scene is loaded.

Important: Do not change the hierarchy of the containers with VertexBone plug-ins! Containers can be added, but the parent-child relationship of bones should not be altered.  $\ddot{\bullet}$ 

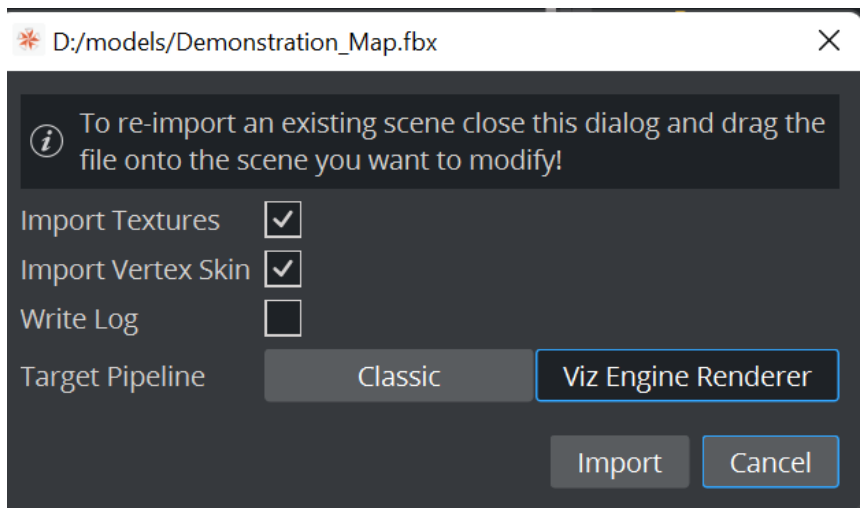

*Illustration 2: Viz import screen*

# Capabilities of Viz Artist VertexSkinning

# Viz Artist can:

- Import skinned meshes via *.fbx* files.
- Playback animations.

As the skeleton is represented via Containers marked by a VertexBone plug-in new animations could be created in VizEngine but for now there are is no functionality to properly support this (like inverse kinematic or movement constraints on bones).

#### Viz Artist cannot:

- Perform inverse kinematics.
- Perform rigging or skinning.
- Handle multiple animations (currently only the first animation, called the Default Take in *.fbx* terms).
- Allow VertexSkin and VertexBone plug-ins to be placed by hand. There are hidden parameters imported from the *.fbx* file that cannot be edited or generated inside Viz Artist.
- Provide compatability with external shader packages (e.g. RTT shaders) with Vertex Skinning in Viz.
- Support cubemaps in VertexSkinning.

# Role of Plug-ins

# VertexSkin

VertexSkin is the main plug-in that marks a mesh that uses Vertex Skinning.

A Note: Do not remove this plug-in as this would need a clean, new import (not re-import) to get the scene running again.

If you want some additional skinning debug information, you can activate:

- Show bones: Verifies the location of each bone visually.
- Show the weight of a bone: Visualizes the influence of the selected bone container on the target mesh. Only usable with no other shader present.

#### Motion Capture Live Tracking

To apply live motion capturing data to a Viz geometry, the following steps are required:

• Setup Viz Tracking Hub for Motion Analysis Motion Capturing (See the Motion Analysis Integration page in the Appendices section of the [Tracking Hub User Guide](http://docs.vizrt.com/tracking-hub)).

Note: Requires Tracking Hub 1.1.2. or newer

- Load motion capture data in Motion Analysis Cortex control application.
- Run Viz Artist with activated Tracking Hub usage.
- Load the imported mesh and navigate to the first VertexSkin plug-in instance in your scene.
- Activate *Shared Mem Tracking* with the key name set in Cortex. You should see all available tracking bones in the VertexSkin plug-in's textbox below. This indicates that the information flows correctly from Cortex to Tracking Hub to the Viz Engine.
- Due to accuracy issues of the motion capture system, it could make sense to activate *Position Root Bone only.* This translates only the root bone and all related child bones are rotated.

#### **VertexBone**

VertexBone is used to tell Viz which containers act as bones.

A Note: Do not remove this plug-in as this would need a clean, new import (not re-import) to get the scene running again.

# Common Pitfalls

• Watch out that containers hosting the meshes and the root container of the bone containers (which should be on the same level) have the same scaling (ideally 1.0/1.0/1.0).

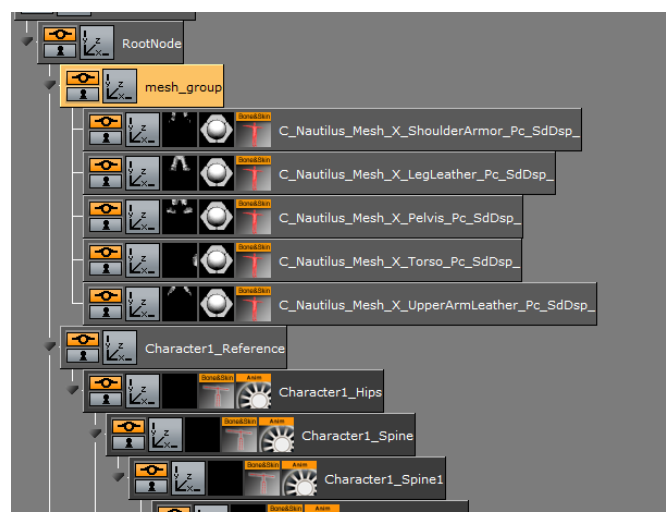

*Illustration 3: Skeleton and meshes*

- Transformations on the mesh parent container, and the mesh container are ignored. You can disable this via the VertexSkin plug-in (uncheck Ignore transformation on mesh container) although this is not advised . Transformation of the skinned mesh should only be done via the skeleton.
- mesh\_group is no longer the parent of the mesh containers (in Illustration 3) but Character1\_Reference is. Therefore, mesh\_group should be devoid of all transformations if VertexSkinning is to be used.
- You cannot add the vertex skinning plug-ins to containers and generate a skinned mesh inside Viz. The plug-ins hold private data, that is extracted from the *.fbx* file during impo r t.
- To use the show weight of a bone, no shader plug-in can be present on the mesh (deactivating the plug-in is sufficient).
- VertexSkinning only works properly if VBOs are used for drawing.

# External References

Here you can find a small list of introduction videos for character rigging within multiple DCCs. As rigging is not a precise science with one correct way to do everything, it might be useful to watch as many videos on the topic (even the ones using software you might not be familiar with).

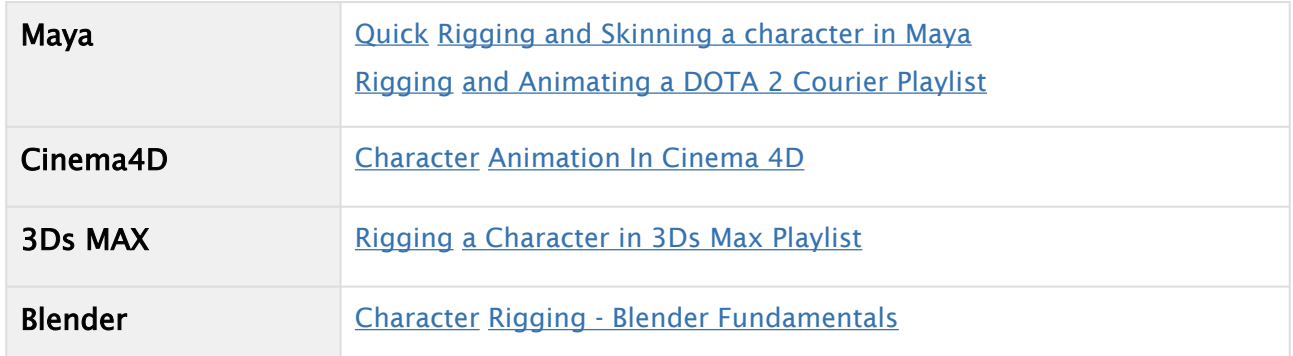

# Glossary

- Vertex Skinning: The process of using an armature to deform a mesh instead of using key frames for each vertex (Morphing).
- Rigging: The act of defining a skeleton that is used to deform a mesh. This might include setting constraints on the rotation of bones or defining IK.
- Bone: A node (container in Viz) that is part of a kinematic chain used for mesh deformation.
- Weight Painting: The process of defining the amount by which each vertex is affected by a given bone. This can be done in a DCC via directly painting on a mesh.
- DCC: Digital Content Creation (program). Software used to create digital media like 3D models, textures or the like.
- Armature: A set of kinematic chains of nodes used to simulate a skeleton for mesh deformation.
- Bind Pose: The deformation a model has when it is bound to its skeleton.
- IK: Inverse kinematics are used to compute how a set of bones should be rotated so that the leaf ends up at a certain position. IKs are defined in chains (e.g. from foot to hip).

# 4.4.20 Visual Data Tools

The following container plug-ins are located in the Visual Data Tools folder:

- [Area Stack](#page-392-0)
- [Bar Stack](#page-393-0)
- [Data Fit](#page-394-0)
- [Data Import](#page-395-0)
- [Data Label](#page-397-0)
- [Data Storage](#page-400-0)
- [Line Stack](#page-402-0)

# See Also

- [Visual Data Tools Geometry](#page-18-0) [Geometry Plug-ins](#page-14-0), which offer an overview of the Visual Data Tools.
- [Area Chart](#page-33-0)
- [Bar Chart](#page-38-0)
- [Line Chart](#page-44-0)
- [Pie Chart](#page-50-0)
- [Scatter Chart](#page-54-0)
- [Stock Chart](#page-59-0)
- Tutorial on [www.vizrt.com](http://www.vizrt.com/) under the Training section.

# <span id="page-392-0"></span>Area Stack

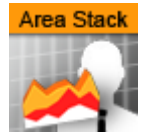

Create a stacked chart consisting of several [Area Charts.](#page-33-0)

Note: This plug-in is located in: Plugins -> Container plug-ins -> VisualDataTools

This page contains the following topics and procedures:

- [Area Stack Properties](#page-392-1)
- [To Create a Scene with Area Stack](#page-392-2)

# <span id="page-392-1"></span>Area Stack Properties

- Initialize stacked chart: Refreshes the stacked chart, based on the Area Chart plug-ins in the sub-containers. The stacked chart detects when a chart is added/removed from the stack, and updates the chart accordingly. However, some actions, such as re-ordering the charts within a stack, are not updated automatically. In these cases, press Initialize stacked chart to update the stack.
- Stack Gap: Adds space between each chart.
- A Note: The remaining properties in the Line Stack plug-in are the same as used in the Area Chart plug-in. The Area Chart features Specify X Values, DataY Compare, and Bevel, are disabled in stacked charts.

# <span id="page-392-2"></span>To Create a Scene with Area Stack

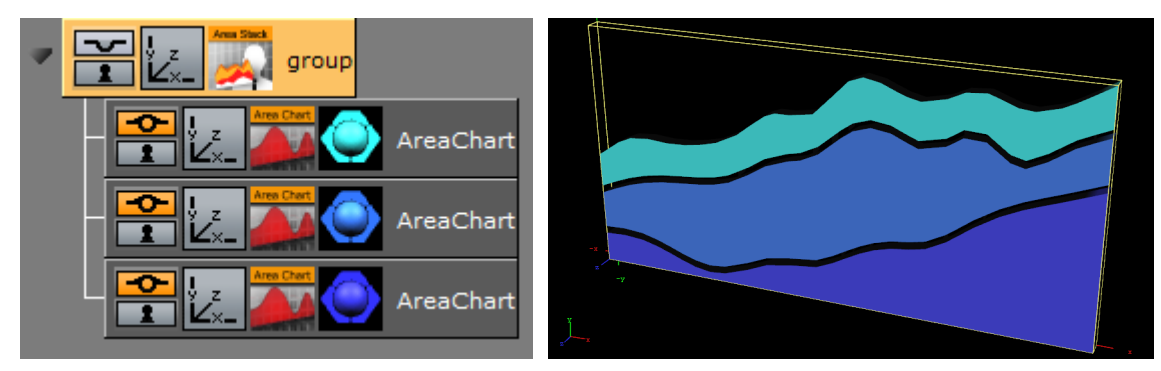

- 1. Create a new container.
- 2. Add an Area Stack plug-in into this container.
- 3. Add two or more [Area Chart](#page-33-0) plug-ins to become children of this container.
- 4. Add Data Y into each chart. They should have the same number of nodes.
- 5. In the settings of the Area Stack plug-in, press Initialize Stacked Chart to refresh the chart.
- 6. Use the Area Stack plug-in to set the chart parameters that are common for all charts in the stack.

# <span id="page-393-0"></span>Bar Stack

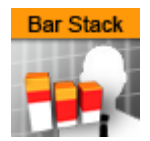

Create a stacked chart consisting of several [Bar Charts.](#page-38-0)

Note: This plug-in is located in: Plugins -> Container plug-ins -> VisualDataTools

This page contains the following topics and procedures:

- [Bar Stack Properties](#page-393-1)
- [To Create a Scene with Bar Stack](#page-393-2)

# <span id="page-393-1"></span>Bar Stack Properties

- Initialize stacked chart: Refreshes the stacked chart, based on the Bar Chart plug-ins in the sub-containers. The stacked chart detects when a chart is added/removed from the stack, and updates the chart accordingly. However, some actions, such as re-ordering the charts within a stack, are not updated automatically. In these cases, press Initialize stacked chart to update the stack.
- Stack Gap: Adds space between each chart.
- A Note: The remaining properties in the Line Stack plug-in are the same as used in the Bar Chart plug-in. The Bar Chart features Specify X Values, DataY Compare, and Bevel, are disabled in stacked charts.

# <span id="page-393-2"></span>To Create a Scene with Bar Stack

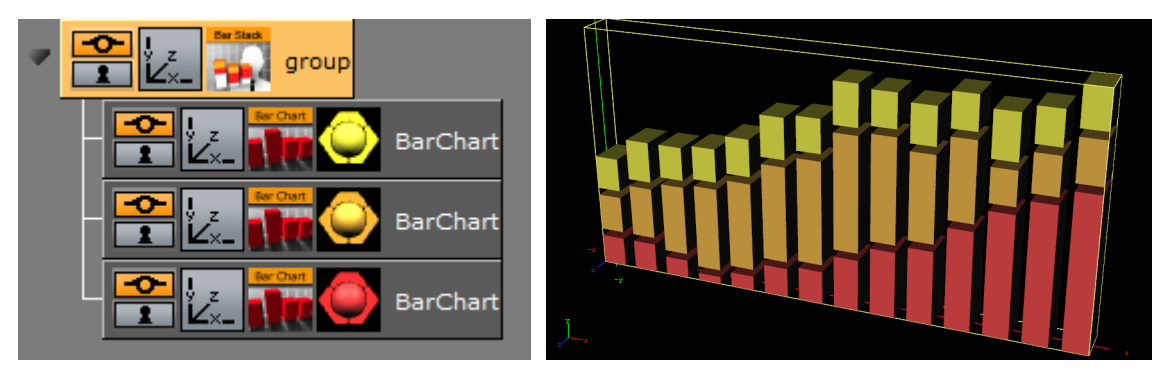

- 1. Create a new container.
- 2. Add a Bar Stack plug-in into this container.
- 3. Add two or more [Bar Chart](#page-38-0) plug-ins to become children of this container.
- 4. Add Data Y into each chart. They should have the same number of nodes.
- 5. In the settings of the Bar Stack plug-in, press Initialize Stacked Chart to refresh the chart.
- 6. Use the Bar Stack plug-in to set the chart parameters that are common for all charts in the stack.

# <span id="page-394-0"></span>Data Fit

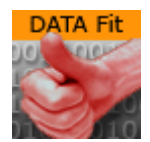

Data Fit listens for incoming data and modifies and redistributes it to another Shared Memory key.

Note: This plug-in is located in: Plugins -> Container plug-ins -> VisualDataTools

This page contains the following topics and procedures:

- [Data Fit Properties](#page-394-1)
- [To Create a Scene with Data Fit](#page-394-2)

# <span id="page-394-1"></span>Data Fit Properties

- Shared Mem: Changes between Scene-, Global- and Distributed-Shared Memory. Use Inactive memory to not forward any values via Shared Memory.
- Transfer Mode: Sets string- or array-based data transfer.
- Data Delim. Src.: Defines the value separator sign(s) for all data sources.
- Data Delim. Dest.: Defines the value separator sign(s) for all data destinations.
- Key Data Src.1-5: Shared Memory key name for input 1-5.
- Key Data Dest.1-5: Shared Memory key name for output 1-5.
- Scale: Scales each incoming value by that factor.
- Offset: Adds an Offset to each incoming value.
- Autoscale: Activates automatic scaling mode. Now all data is scaled to a certain range defined by the following two parameters:
	- Start: Determines autoscale starting range.
	- Stop: Determines autoscale stopping range.

# <span id="page-394-2"></span>To Create a Scene with Data Fit

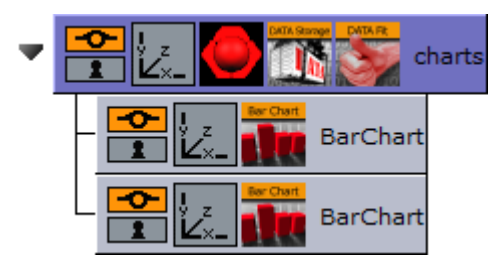

This procedure feeds two charts with data. One with the original and the other with the modified data from Data Fit.

- 1. Create a new container.
- 2. Drag and drop a [Data Storage](#page-400-0) and a Data Fit plug-in into this container.
- 3. Drag and drop two [Bar Chart](#page-38-0) plug-ins to become children of this container.
- 4. Open the plug-in editor of the first Bar Chart and set Shared Mem. to Scene and KeyData to MyData .
- 5. Do the same for the second Bar Chart but use *MyDataFit* as the key name.
- 6. Go to the DataFit plug-in and set its Shared Mem. type also to Scene
- 7. Set Key Data Src.1 to *MyData* and Key Data Dest.1 to *MyDataFit* > set Scale to 2.0 . The input Shared Mem key is specified with Key Data Src. and the output with Key Data Dest.
- 8. Now edit Data Storage for the input values: set Shared Mem. to Scene, Key Data1 to MyData and type in some example values for Data1: 80,40,50,70,80,60,80 . As soon as you start typing you see both charts building up with the different values from Data Fit.

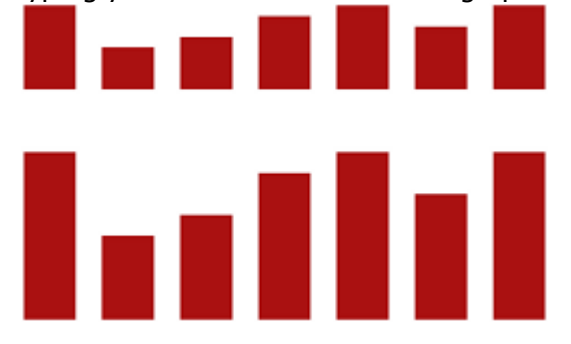

# <span id="page-395-0"></span>Data Import

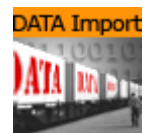

This plug-in enables Microsoft Excel (*.xls* and .*xlsx*) and Microsoft Access (*.mdb*) file import via ADO, and distributes it to a text field or a shared memory map. The plug-in supports reading both numbers and text.

[To access Excel or Access data using this plug-in, you must first install the Microsoft Access](http://www.microsoft.com/download/en/details.aspx?id=13255)  Database Engine 2010 Redistributable .

Note: This plug-in is located in: Plugins -> Container plug-ins -> VisualDataTools

This page contains the following topics and procedures:

- [Data Import Properties](#page-395-1)
- [To Create a Scene with Data Import](#page-396-0)

# <span id="page-395-1"></span>Data Import Properties

- File: Chooses the required document.
- Table / Sheet: Defines the name of the sheet or table.
- Column(,Col...): Sets one or more column names to use (comma separated).
- Area Input: Uses area information.
- Column Input: Uses column information.
- Row Input: Uses row information.
- Data Delim.: Includes delimiter after each row.
- Column Delim.: Includes delimiter for column separator sign(s).
- Shared Mem.: Sets Scene-, Global- or Distributed-Shared Memory for data transport. Use Inactive memory to not forward any values via Shared Memory.
- Key: Determines Shared Memory key name.
- GetIt: Reads the document, sends the required data and shows it in the text box.

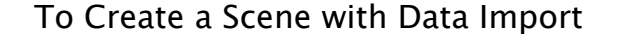

 $-y$ 

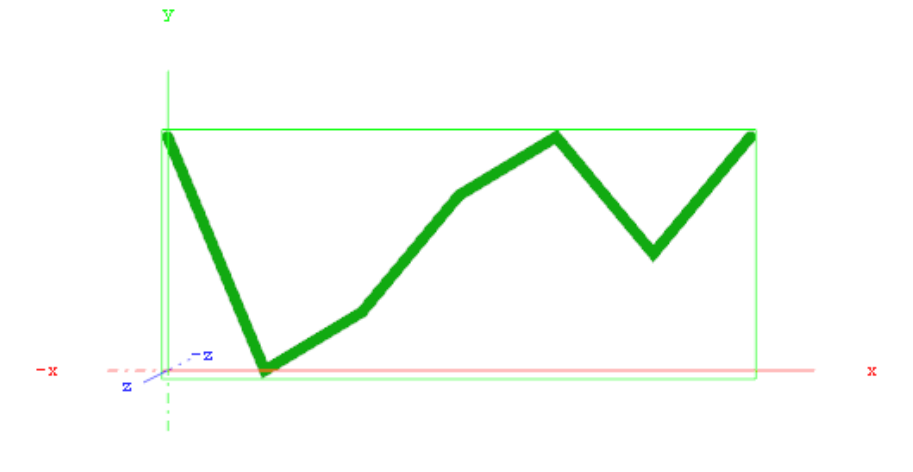

This procedure imports data from an Microsoft Excel sheet and feed the [Line Chart](#page-44-0) plug-in with data through Shared Memory.

- 1. Start Microsoft Excel.
- 2. Enter ExcelDataY into cell A1.
- 3. Add some sample values in the cells below (A2-A8: 80,40,50,70,80,60,80 ).
- 4. Rename this first sheet to MyTable (can be done with a double click on the sheet name at the bottom).
- 5. Save and close the Excel document.

IMPORTANT! You must close the document before importing it to Viz Artist.

6. Start Viz Artist and create a new scene.

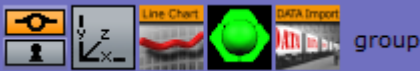

- 7. Add a group container to the scene tree.
- 8. Drag and drop the [Line Chart](#page-44-0) and **Data Import** plug-in to the group container.
- 9. Add a material to the same group container.
- 10. Open the Transformation Editor and set Position X to  $-200.0$  and Position Y to  $-100.0$ .
- 11. Set Shared Mem. to Scene with MyDataY as Key name for both plug-ins.
- 12. Set Data Delim. to # for both plug-ins.
- 13. For the *Line Chart* plug-in set ChartWidth to 500.0 .
- 14. Activate DataY Fit, DataY Auto Scale and DataY Detect Limits.
- 15. Adjust **DataY Stop** to 200.0.
- 16. Activate Const. Thickness to give the chart a constant line width.
- 17. For the Data Import plug-in, set the stored Excel file as the File parameter.
- 18. Enter MyTable for the Table/Sheet parameter and ExcelDataY for Column (,Col...).
- 19. Click the Getit button and the chart shows.

#### Data Label

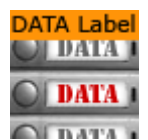

This plug-in enables graph labeling for all Financial plug-ins. All containers beneath the current container get labeled with the values from your Shared Memory variables.

Note: This plug-in is located in: Plugins -> Container plug-ins -> VisualDataTools

This page contains the following topics and procedures:

- [Data Label Properties](#page-398-0)
- [To Create a Scene with Data Label](#page-399-0)
- [To Create Data Label on VDT Chart](#page-400-0)
	- [For Area Chart, Bar Char, Line Chart and Pie Chart](#page-400-1)
	- [For Scatter Chart](#page-400-2)
	- [For Stock Chart](#page-400-3)

## <span id="page-398-0"></span>Data Label Properties

- Shared Mem.: Changes between Scene, Global and Distributed Shared Memory. Use Inactive memory to not forward any values via Shared Memory.
- Key Data: Determines Shared Memory key name.
- Data: Input Parameter for data.
- Transfer Mode: Sets string- or array-based data transfer.
- Data Delim.: Defines the value separator sign(s).
- Label Type: Sets the label type to numeric values (default) or alphabetic labels (to show weekdays, months, etc.).
- Data Fit: Enables data normalization.
	- Data Threshold: Adds a definable offset to the detected limit.
- Data Scale: Scales input by the selected factor.
- Data Offset: Adds an offset to the incoming data.
- Data Auto Scale: Enables automatic data normalization.
- Data Detect Limits: Detects minimum and maximum of all values and scales them to adjusted Start and Stop.
- Data Start: Lower Auto Scale edge.
- Data Stop: Upper Auto Scale edge.
- Nice Numbers: Rounds to the best fitting next number.
- Remove Multiples: Removes multiple values.
- Sort: Sorts data items in ascending or descending order.
- Draw Zero: Shows or hides zero values.
- Decimals: Adjusts decimal digits of all labels.
- Custom Decimal Symbol: Enables a custom decimal symbol to be set.

• Decimal Symbol: Specifies the decimal symbol.

- Prefix: Adds a label prefix.
- Unit: Defines a custom unit for your data values.
- PosX, Y, Z: Positions container along the adjusted distance or uses numeric data value input to translate the label containers.
- OffsetX, Y, Z: Translates the label container on the current axis.
- DistanceX, Y, Z: Sets whole positioning distance for the containers on the current axis.
- Copy Container: Adds new containers if there are fewer containers than values.
- Use Alpha: Uses input data for alpha scaling.
- Use Scaling: Uses input data for alpha scaling.
- Animate Values: Lets the current number run from 0 to the defined end value.
- Relative Length: If activated, each label has its own 100% (e.g. seven labels equal 700%).
- Const. Speed: Sets the same animation duration for each label.
- Total Length%: Sets the accumulated value of all labels in percent.
- Alpha max.: Limits maximum alpha value.
- Copy Container: Limits maximum scaling value.

<span id="page-399-1"></span><span id="page-399-0"></span>To Create a Scene with Data Label

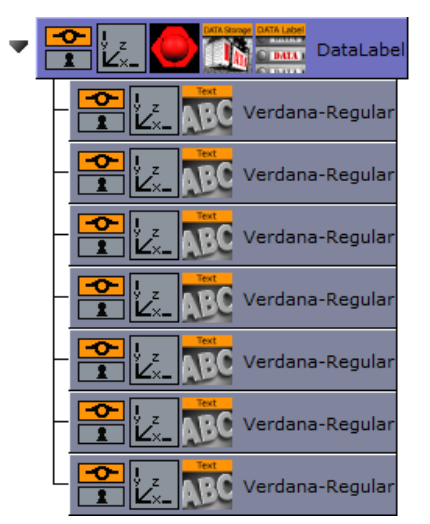

- 1. Add an empty container to the scene.
- 2. Start with an empty scene and drag and drop a DataLabel and a DataStorage plug-in on a container in the scene-tree.
- 3. Add a Text child container
- 4. Go to the DataLabel plug-in, set Shared Mem. to Scene and KeyData to MyData .
- 5. In DataStorage also set Shared Mem. to Scene, Key Data1 to "MyData" and Data1 to e.g.: 80,40,50,70,80,60,80 .
- 6. Go back to the DataLabel plug-in and activate Copy Container to create multiple instances of the text containers automatically. You see all labels located on the same position now. In the previous examples always the chart plug-in was responsible for the label positioning. In this example, we want to move that responsibility to the DataLabel plug-in itself.
- 7. Switch PosX to Range, DistanceX to 500.0 and OffsetX to -250.0 . We want to position the labels over a certain X, Y or Z range in space.
- 8. Set PosY to Range, OffsetY to -75.0 and DistanceY to 150.0 .
- 9. You can also do a value dependent translation by setting PosX, Y, or Z to Data

80.00

# 60.00

80.00

# 70.00

## 50.00

## 40.00

# 80.00

- 10. Set Sort to Ascending to sort the labels. You see that there are labels with the same values. We want to get rid of them and activate Remove Multiples for that. You can also try the Nice Numbers option now which searches for the next logarithmic style labels. But we continue with deactivated Nice Numbers parameter now.
- 11. Activate Animate Values and turn down Total Length[%] to 0.0 . Create a Key Frame, set Total Length[%] back to 100.0 and create another Key Frame.
- This creates an animation where the label values should count up to their final value.
- Start the animation and see the labels counting and distributing over the specified XY range.

## <span id="page-400-0"></span>To Create Data Label on VDT Chart

When we put Data Label in the same container of Area Chart, Bar Char, Line Chart, Pie Chart and Scatter, Pos, Offset and Distance X, Y Z properties of Data Label can be controlled by VDT Chart

#### <span id="page-400-1"></span>For Area Chart, Bar Char, Line Chart And Pie Chart

- 1. Go to VDT Chart plug-in and enable Pos. Container property.
- 2. By default, all position axes, X, Y and Z are enabled with Pos. Container property properties. These properties of Data Label are disabled and be controlled by VDT Chart with enabled Pos. Container property.

#### <span id="page-400-2"></span>For Scatter Chart

- 1. Add a sub container to the template container of [Scatter Chart](#page-54-0).
- 2. Add the font to be used as label to the new sub container and modify to proper size and position, text orientation and another properties.
- 3. Refresh scatter containers by dropping the template container into Container property of Scatter Chart.
- 4. Add a Data Label to the same container of Scatter Chart.
- 5. Update Data or Shared Mem. Key Data, Transfer Mode and Data Delim of Data Label plug-in to the same as the Scatter Chart plug-in.
- 6. Click Resend Data in the Data Storage plug-in if enabled.
- 7. Pos X, Pos Y and Pos Z properties of Data Label are disabled and are controlled by Scatter Chart.

#### <span id="page-400-3"></span>For Stock Chart

- Follow instructions of [To Create a Scene with Data Label](#page-399-1) and set Key Data to the same as Key Open, Key Close, Key High or Key Low.
- To set multiple Data Labels, each Data Label has to be in separate container, all of them can be children of the Stock chart.

#### Data Storage

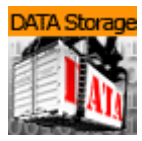

The Data Storage plug-in stores data in the current Scene and sends it to the other plug-ins on startup. This plug-in helps artists during Scene design if there is no data source available, and to hold data within, for example, the Scene.

Note: This plug-in is located in: Plugins -> Container plug-ins -> VisualDataTools

This page contains the following topics and procedures:

- [Data Storage Properties](#page-401-0)
- [To Store and Send Data](#page-401-1)
- [To Enable Data Input from External Sources](#page-401-2)

### <span id="page-401-0"></span>Data Storage Properties

- Shared Mem.: Changes between Scene, Global and Distributed Shared Memory. Use Inactive memory to not forward any values via Shared Memory.
- Key Data 1-5: Determines Shared Memory key name.
- Data 1-5: Contains (separated) data.
- Resend Data: Resends the actual values.

#### <span id="page-401-1"></span>To Store and Send Data

- 1. Create a chart scene (e.g. using the [Line Chart](#page-44-0) plug-in) and set Shared Mem. to Scene.
- 2. Add the Data Storage plug-in to the scene and set Shared Mem. to Scene.
- 3. Open the DataStorage editor and set the following parameters:
	- Shared Mem. to Scene.
	- Key Data1 to Data1.
	- **Data1** to 10, 20, 15, 30, 25, 40, 20.
- 4. Open the Chart plug-in editor and set the **Key DataY** value (e.g. Data1 ) using the Key Data1 value you set for the DataStorage plug-in.

A Note: The chart plug-ins have different property names (e.g. Data and Key Data). Also, some have X, Y or Z appended at the end, defining the axis.

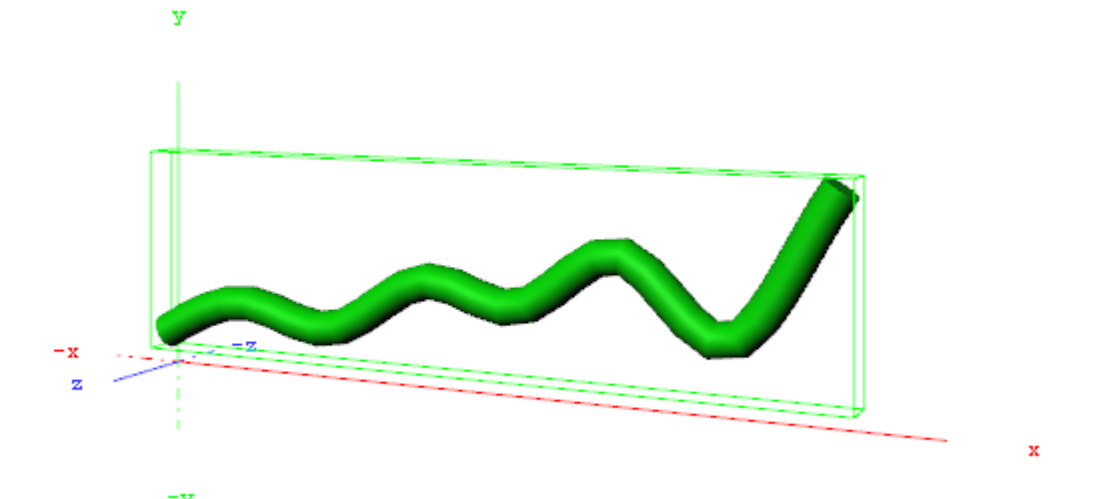

5. Open the DataStorage editor and click the Resend Data button.

#### <span id="page-401-2"></span>To Enable Data Input from External Sources

The following example builds on the previous example.

1. Add the [Control Parameter](#page-220-0) to the scene tree. The [Control Object](#page-215-0) plug-in is automatically added.

- 2. Open the Control Parameter editor.
- 3. Enter FUNCTION\*DataStorage\*Data1 into the Parameter field.
- 4. Set Data Type to Text. This allows you to pass a string of numbers to the Control Parameter plug-in that are stored in the shared memory. It also allows your template designer or operator to further extend/enhance the input methods (e.g. through scripting).

#### Line Stack

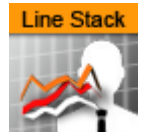

Create a stacked chart consisting of several [Line Charts.](#page-44-0)

Note: This plug-in is located in: Plugins -> Container plug-ins -> VisualDataTools

This page contains the following topics and procedures:

- [Line Stack Properties](#page-402-0)
- [To Create a Scene with Line Stack](#page-402-1)

#### <span id="page-402-0"></span>Line Stack Properties

- Initialize stacked chart: Refreshes the stacked chart, based on the Line Chart plug-ins in the sub-containers. The stacked chart detects when a chart is added/removed from the stack, and updates the chart accordingly. However, some actions, such as re-ordering the charts within a stack, are not updated automatically. In these cases, press Initialize stacked chart to update the stack.
- Stack Gap: Adds space between each chart.
- A Note: The remaining properties in the Line Stack plug-in are the same as used in the Line Chart plug-in. The Line Chart features Specify X Values, DataY Compare, and Bevel, are disabled in stacked charts.

#### <span id="page-402-1"></span>To Create a Scene with Line Stack

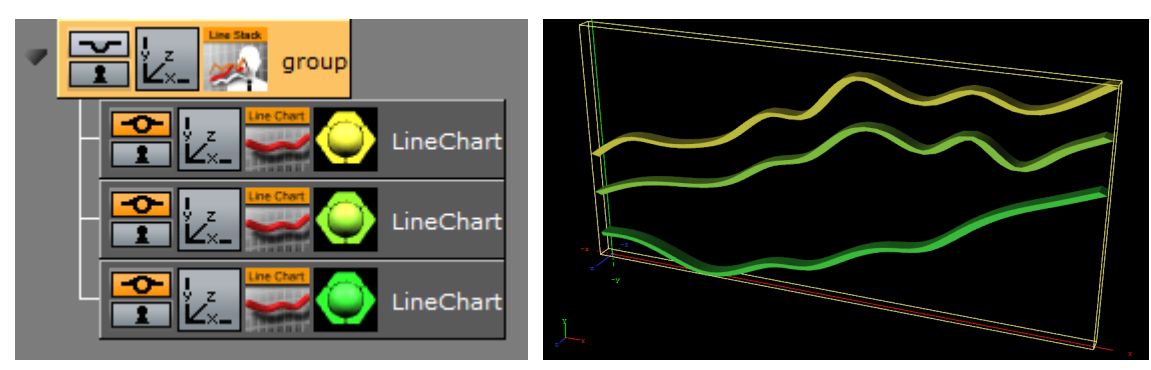

1. Create a new container.

- 2. Add a Line Stack plug-in into this container.
- 3. Add two or more [Line Chart](#page-44-0) plug-ins to become children of this container.
- 4. Add Data Y into each chart. They should have the same number of nodes.
- 5. In the settings of the Line Stack plug-in, press **Initialize Stacked Chart** to refresh the chart.
- 6. Use the Line Stack plug-in to set the chart parameters that are common for all charts in the stack.

# 4.5 Shader Plug-Ins

The default path for the Shader plug-ins is: *<viz install folder>\plug-in*.

**Tip:** Most shaders also work on video clips.

# 4.5.1 Default

This folder is empty and reserved for custom Shader plug-ins.

# 4.5.2 Filter

The following Shader plug-ins are located in the Filter folder:

- [Blend Image](#page-403-0)
- [Blur](#page-404-0)
- [Color Balance](#page-405-0)
- [Radial Blur](#page-406-0)
- [Sepia](#page-406-1)
- [Sharpen](#page-407-0)

## <span id="page-403-0"></span>Blend Image

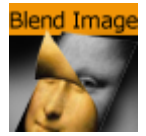

The Blend Image plug-in blends two images in different ways.

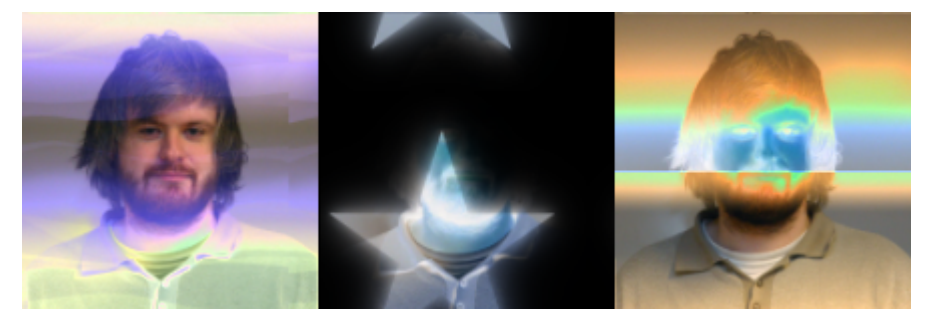

A Note: This plug-in is located in: Plugins -> Shader -> Filter

#### Blend Image Properties

- Image: Image placeholder. Reset removes the image.
- Mode: Available blend modes are:
	- Blend: Ordinary picture blending.
	- Darken: Uses the base or blend color, whichever is darker, as the destination color.
	- Lighten: Uses the base or blend color, whichever is lighter, as the destination color.
	- Multiply: Multiplies the base color with the blend color. The result color is always a darker color.
	- Screen: Multiplies the inverse of the base and blend color. The result color is always a lighter color.
	- Color Burn: Darkens the base color to reflect the blend color by increasing the contrast of the base and blend color.
	- Color Dodge: Brightens the base color to reflect the blend color by decreasing the contrast of the base and blend color.
	- Overlay: Screens or multiplies the colors depending of the base color.
	- Soft Light: Darkens or lightens the colors, depending on the blend color.
	- Hard Light: Multiplies or screens the colors, depending on the blend color.
	- Add: Brightens the base color to reflect the blend color by increasing the brightness.
	- Subtract: Subtracts the base and blend colors.
	- Inverse Subtract: Same as subtract but inverses the base and blend colors.
	- Difference: Subtracts either the base color from the blend color or the blend color from the base color depending on which color has the greater brightness value.
	- Inverse Difference: Same as difference but inverses the base and blend color.
	- Exclusion: Similar to the Difference mode, but lower in contrast.
- Blend: Blends the image with the object.
- $\cdot$  Position X and Y %: Positions the image on the object.
- Scale X and Y %: Scales the image.
- Wrap: Wraps the object with the image. Available options are:
	- Repeat: Repeats the image.
	- Clamp: Clamps the image (no repeat).

#### <span id="page-404-0"></span>Blur

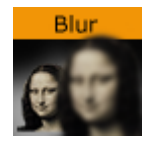

The Blur plug-in blurs an object with an image texture and/or a material on it. Values can be animated. You also have a blur plug-in directly on the image editor, but that only works on one image, using the shader all images within a group can be blurred.

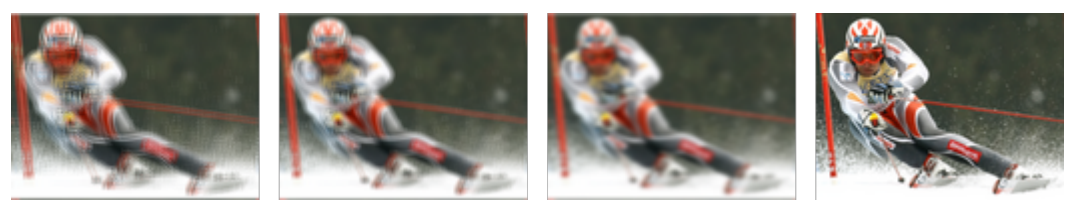

The samples above depict the same image with blur quality set to Low, Normal and High with a range of 100.0. The last is the original (reference) with no blur filter.

A Note: This plug-in is located in: Plugins -> Shader -> Filter

#### Blur Properties

- Quality: Sets the quality of the blur filter. Low is more pixelated, whereas high is smooth. Available options are Low, Normal and High.
- Range: Sets the range of the blur. Range is from 0.0 to 100.0 .

#### See Also

• [Radial Blur](#page-406-0)

#### <span id="page-405-0"></span>Color Balance

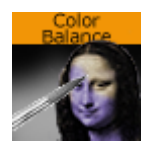

The Color Balance plug-in determines brightness, contrast, saturation and hue.

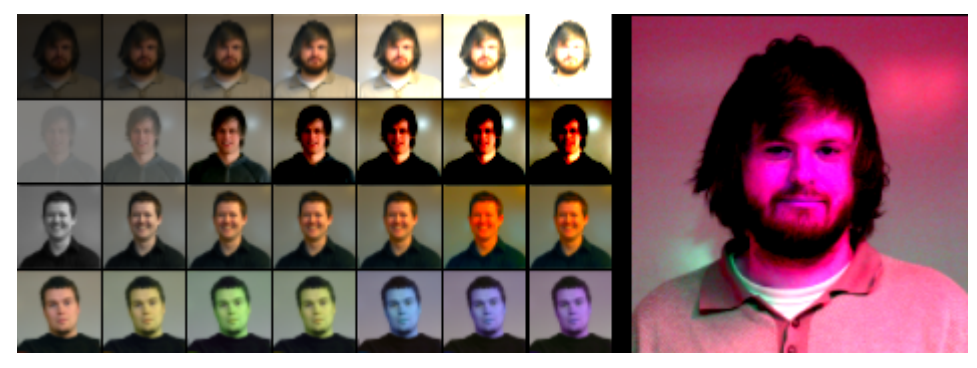

A Note: This plug-in is located in: Plugins -> Shader -> Filter

#### Color Balance Properties

- **Brightness:** Sets the brightness of the object. Range is 0.0 to 1000.0.
- Contrast: Sets the contrast of the object. Range is -1000.0 to 1000.0 .
- Saturation: Sets the saturation of the object. Range is -1000.0 to 1000.0 .
- $\cdot$  Hue: Sets the hue of the object. Range is  $0.0$  to 360.0.

# <span id="page-406-0"></span>Radial Blur

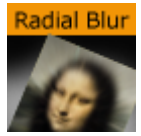

The Radial Blur plug-in blurs objects in different ways.

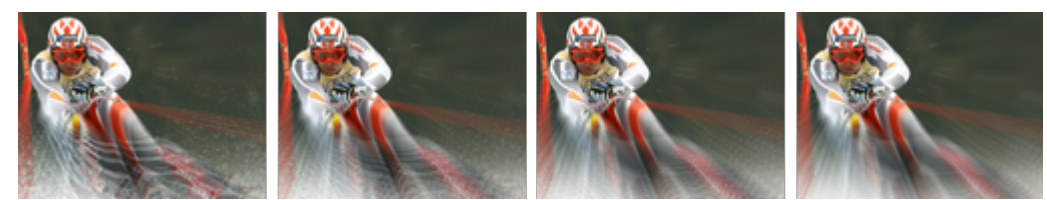

The samples above depict the same image with radial blur quality set to Low, Normal, High and Very High with Center X and Y set to -25.0 and 25.0 , Inner Range and Scale set to 25.0 and 50.0 , respectively.

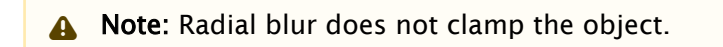

A Note: This plug-in is located in: Plugins -> Shader -> Filter

#### Radial Blur Properties

- Quality: Sets the quality of the blur filter. Low is more pixelated, whereas very high is smooth. Available options are *Low*, *Normal*, *High* and *Very High*.
- Center X and Y: Sets the position of the object's radial blur.
- Inner Range: Sets the inner range of the blur.
- Scale: Sets the scale of the object's blur.

#### See Also

• [Blur](#page-404-0)

#### <span id="page-406-1"></span>Sepia

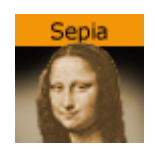

The Sepia plug-in generates a sepia effect using two colors, and to adjust the desaturation and tone of the color for example to blend the image with the color scheme of the overall scene. Sepia is similar to what is known as duo tone in most photo editing suites.

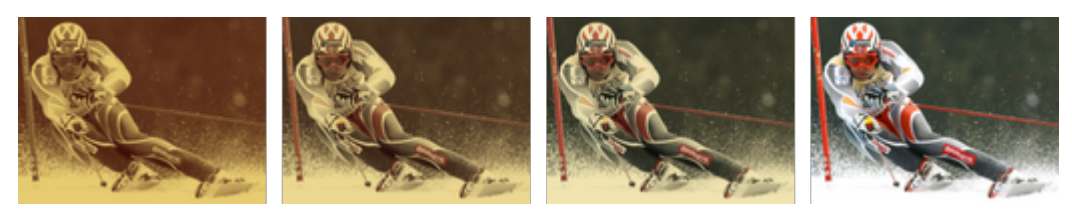

The samples above depict the same image with tone levels set to  $100.0$ ,  $50.0$  and  $0.0$ . All other values are set to default. The last image is the original (reference) without the sepia plug-in.

**A** Note: The color range is from  $\theta$ . $\theta$  - 100.0 divided by 255 (0.392, 0.784 etc.).

A Note: This plug-in is located in: Plugins -> Shader -> Filter

Sepia Properties

- Desaturation: Sets the saturation level. Range is 0.000 (color) to 100.000 (black & white).
- Tone: Sets the color tone. Range is 0.000 to 100.000 .
- Light Color: Specifies the light color and the strength of it. Range is 0.000 to 100.000 .
- **Dark Color:** Specifies the dark color and the strength of it. Range is  $0.000$  to  $100.000$ .

#### <span id="page-407-0"></span>Sharpen

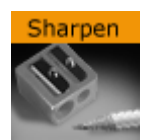

The Sharpen plug-in sharpens the given images on objects.

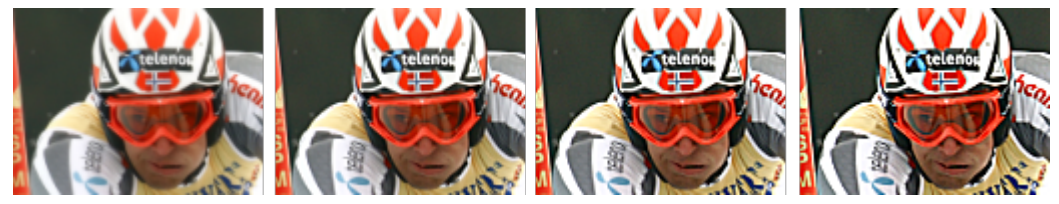

The samples above depict the same image with Quality set to High, and Scale values at  $\theta \cdot \theta$ , 100.0 , 200.0 and 300.0 , respectively. Range is set to 25.0 (default). The first image is the original (reference) with Scale set to 0.0.

A Note: This plug-in is located in: Plugins -> Shader -> Filter

#### Sharpen Properties

- Quality: Sets the quality of the sharpen filter. Low is more pixelated, whereas high is smooth. Available options are *Low*, *Normal* and *High*.
- Range: Includes more more pixels in the operation when the value is increased.

• Scale: Sharpens the image when the value is increased.

# 4.5.3 Material

The following Shader plug-ins are located in the Material folder:

- [Anisotropic Light](#page-408-0)
- [Bump Map](#page-408-1)
- [Cartoon](#page-409-0)
- [Gooch](#page-410-0)
- [Lighting Shader](#page-411-0)
- [Simple Bump Map](#page-412-0)

## <span id="page-408-0"></span>Anisotropic Light

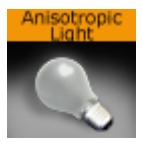

The Anisotropic Light plug-in uses a lookup texture to compute the distribution of the specular component. All the shader properties are defined by the material of the container. Only Light number 1 is used and the light is always treated as a local light source.

In the figure below, the left image is with anisotropic light and the right image is with a regular material.

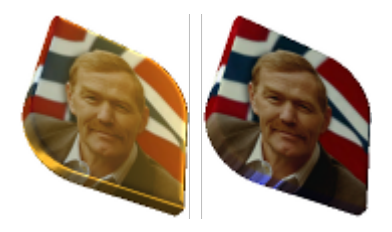

A Note: This plug-in is located in: Plugins -> Shader -> Material

#### Anisotropic Light Properties

<span id="page-408-1"></span>This plug-in does not have any properties or parameters.

#### Bump Map

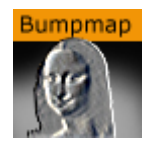

The Bump Map plug-in simulates complex surface structures. Instead of using many triangles to render a 3D object with many structures on its surface, use bump mapping to get a similar result.

Use plug-ins for Adobe Photoshop, Gimp, built-in functions of your modeling package or Nvidia's tool called Melody.

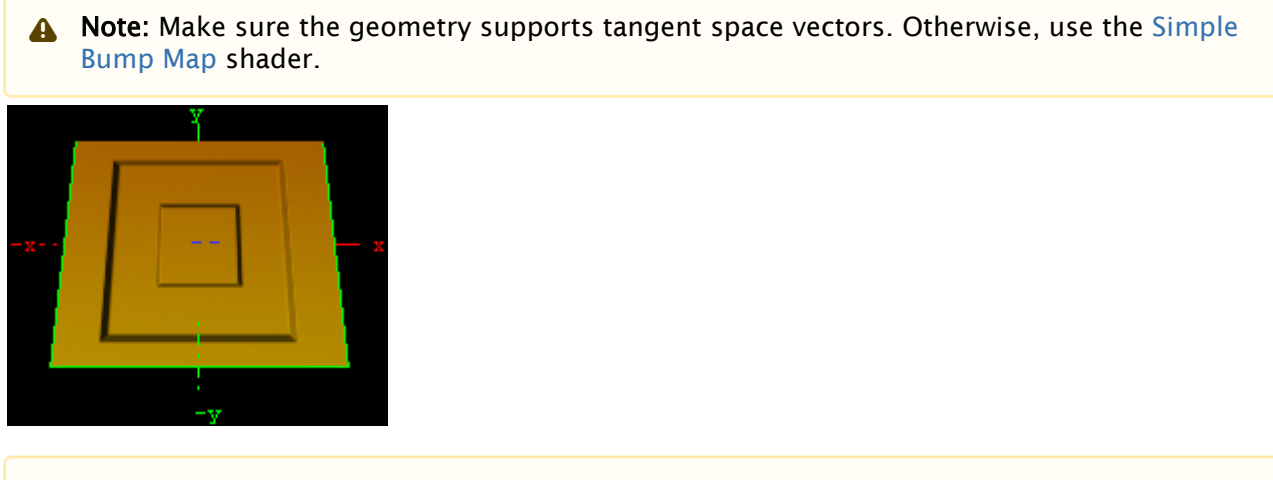

A Note: This plug-in is located in: Plugins -> Shader -> Material

#### Bump Map Properties

- NormalMap: Stores a direction of normals directly in the RGB data. Move an normal map via drag and drop onto this field.
- HeightMap: Move an height map via drag and drop onto this field. The Height Map file is only visible and used when parallax mapping is enabled.
- Light Source: Selects the light source in the range 1-8. Please consider that only one light source is possible. By default, the first light source is used.
- Position X and Y: Defines the position of the normal map in X-direction and Y-direction.
- Scale X and Y: Scales the normal map, respectively changes the width and height size of the image.
- Wrap: Repeats or clamps the bump map for the image.
- Toggle X and Y: Changes the direction of the normals stored in the normal map image.
- Scale Height: Changes the intensity of the bump map effect. Scale Height is visible when parallax mapping is enabled.
- Parallax Mapping: Provides an additional map to the texture for more apparent depth and the object is more realism.

#### See Also

• [Simple Bump Map](#page-412-0)

#### <span id="page-409-0"></span>Cartoon

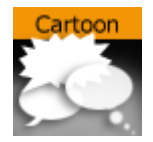

The Cartoon plug-in renders objects in a cartoon like manner. Shading is done in steps and you can define number of steps, the brightest color and the darkest color. Edge width allows you to

blend between the steps. Material and texture of the container are ignored. Only Light number 1 is used and the light is always treated as local light source.

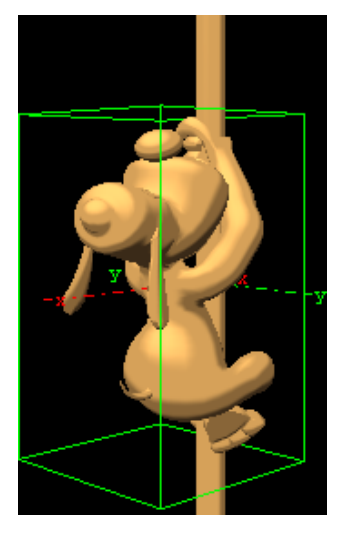

A Note: This plug-in is located in: Plugins -> Shader -> Material

#### Cartoon Properties

- Shades: Defines number of shade levels.
- Edge Width: Creates a smooth effect. The transitions are more hard or more soft.
- Silhouette Width: Sets the width of the contours around the rendered objects.
- Silhouette Color: Sets the color of the contours around the rendered objects. Additionally, you can select the alpha value if you want transparent areas. 0% (Invisible) - 100% (Visible).
- Surface High: Sets the color in the broad range. Additionally, you can select the alpha value if you want transparent areas. 0% (Invisible) - 100% (Visible).
- Surface Low: Sets the color in the dark range. Additionally, you can select the alpha value if you want transparent areas. 0% (Invisible) - 100% (Visible).

## <span id="page-410-0"></span>Gooch

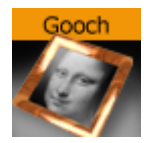

The Gooch plug-in is a per pixel light with a reflective high light. Material of the container is ignored, only the shader parameters are used to define the surface color. Texture mapping works as usual, but the texture can be blended with the surface color using the Texture Alpha parameter. Only Light number 1 is used and the light is always treated as local light source.

In the figure below, the left image is with Gooch and the right image is with a regular material.

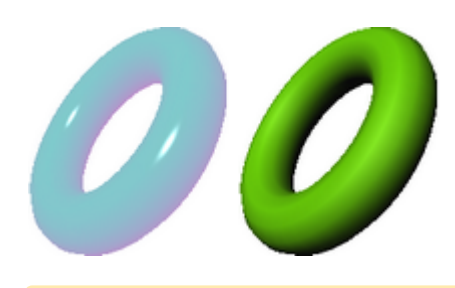

A Note: This plug-in is located in: Plugins -> Shader -> Material

#### Gooch Properties

- Surface: Describes the intensity of color like the ambient color of a material.
- Cool: Defines the cool color. Both colors cool and warm are merged. The result is a color gradient.
- Warm: Defines the warm color.
- Highlight: Sets the diameter of the highlight.
- Highlight Alpha: Sets the alpha or transparent value of the highlight.
- Texture Alpha: Describes the visible value of the texture image in percent. 0% (Invisible) 100% (Visible).

#### <span id="page-411-0"></span>Lighting Shader

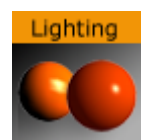

The Lighting Shader plug-in performs per-pixel lighting, as opposed to default per-vertex lighting in Viz.

A Note: This plug-in is located in: Plugins -> Shader -> Material

#### Lighting Properties

• Specular Type: Shows the color that appears when light comes from a particular direction and bounces back from the surface in a mirrored direction. The specular color is the direct reflection of a directional light source. This is the typical effect of shiny metal and plastic. Specular color can be understood as a kind of shininess of color.

## <span id="page-412-0"></span>Simple Bump Map

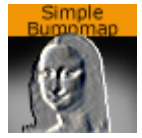

The Simple Bump Map plug-in simulates complex surface structures. Instead of many triangles to render a 3D object with many structures on its surface you can use bump mapping to get a similar result.

You can only use a gray scaled image as normal map. If you want a more accurate result and better effects please use the [Bump Map](#page-408-1) plug-in instead which is using an RGB normal map image.

To generate a Simple Bump Map you can use the plug-ins for Photoshop, Gimp, the built-in functions of your modeling package or NVIDIA's tool Melody. The Height Map (used for parallax mapping) should be a grayscaled image (white -> highest, black -> lowest bumps).

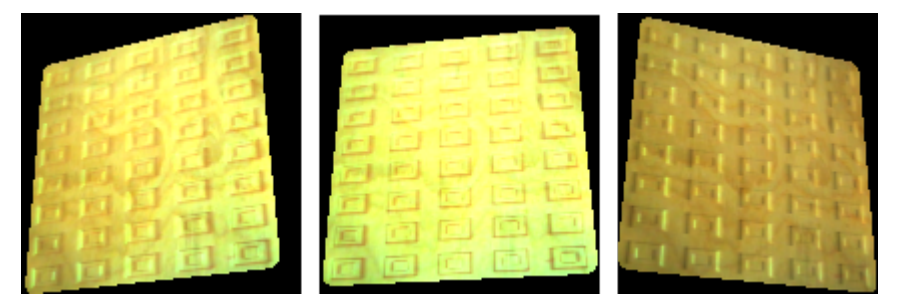

A Note: All calculations are done in object space.

A Note: This plug-in is located in: Plugins -> Shader -> Material

#### Simple Bump Map Properties

- NormalMap: Stores a direction of normals directly in the RGB data. Move an normal map via drag and drop onto this field.
- HeightMap: Move an height map via drag and drop onto this field. The Height Map file is only visible and used when parallax mapping is enabled.
- Light Source: Selects the light source in the range 1-8. Please consider that only one light source is possible. By default the first light source is used.
- Position X and Y: Defines the position of the normal map in X-direction and Y-direction.
- Scale X and Y: Scales the normal map, respectively changes the width and height size of the image.
- Wrap: Repeats or clamps the bump map for the image.
- Toggle X and Y: Changes the direction of the normals stored in the normal map image.
- Scale Height: Changes the intensity of the bump map effect. Scale Height is visible when parallax mapping is enabled.
- Parallax Mapping: Provides an additional map to the texture for more apparent depth and the object is more realism.

#### See Also

• [Bump Map](#page-408-1)

# 4.5.4 RealFX

The RealFX plug-in set enables you to create particle effects in Viz Artist.

Particle systems are a computer graphics technique to simulate certain physics-based effects, which are otherwise very hard to reproduce with conventional rendering techniques. Examples of such effects which are commonly replicated using particle systems include fire, explosions, smoke, weather effects, sparks, falling leaves, dust, meteor tails, or abstract visual effects like glowing trails, magic spells, etc.

The particle effects in Viz Artist run in real-time, meaning that there are a few inherent constraints that must be taken into account when considering best practices for employing this plug-in set. For example, there is a trade-off between the number of particles and performance optimization; more generally there needs to be a considered balance between performance and visual quality.

RFxSmoke is the baseline plug-in within the RealFX plug-in set. The remaining plug-ins in this set are applied on top of RFxSmoke in any given container. RFxSmoke includes built-in functionality and the ability to host the additional functionality contained in the other plug-ins in this set. Part of the built-in functionality (for example, [Turbulence\)](#page-300-0) is kept for compatibility with previous versions of Viz Artist.

There are three categories of additional plug-ins:

- Birth plug-ins: Refers to where the particles are spawned.
- Motion control plug-ins: Governs the position, direction, velocity, size and color of each particle.

• Texture control plug-ins: Affects the texture mapping and the "look" of each particle by using pixel shader technology.

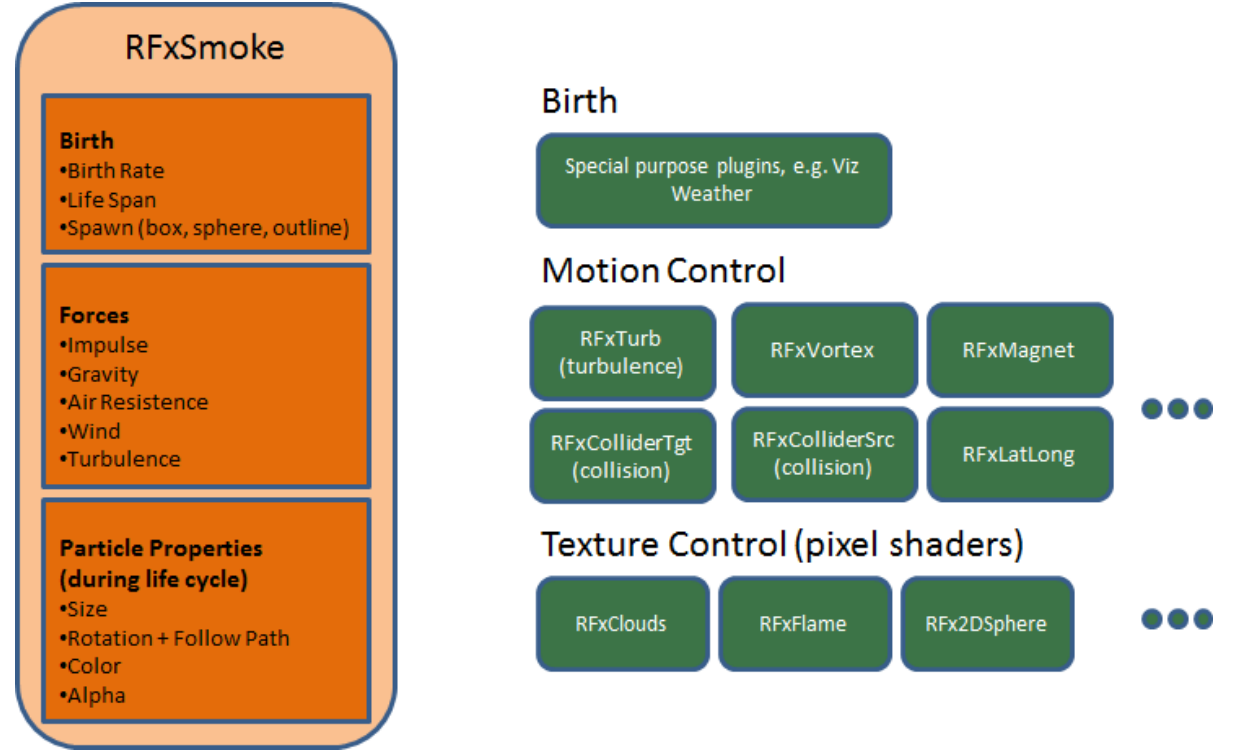

This section contains information on the following topics:

- [RFx2DSphere](#page-414-0)
- [RFxClouds](#page-415-0)
- [RFxFlame](#page-415-1)

#### See Also

- [RealFX plug-ins](#page-127-0) in [Geometry Plug-ins](#page-14-0)
- [pxColorWorks](#page-777-0) in [Container Plug-ins](#page-153-0)
- [RFxSmoke](#page-128-0)

#### <span id="page-414-0"></span>RFx2DSphere

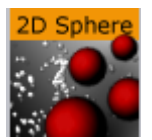

The RFx2DSphere plug-in creates a 2D sphere-like look on each particle. The sphere is affected by light sources.

A Note: This plug-in is located in: Plugins -> Shader -> RealFX

# RFx2DSphere Properties

Adjust the following parameters as required to achieve the required effect:

- Color Mode (Material, Color, Color-Material)
- Radius
- Blend

## <span id="page-415-0"></span>RFxClouds

#### RFxClouds

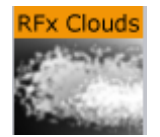

The RFxClouds plug-in creates a dynamic plume-like texture on each particle, and changes randomly for each particle over time. It can be used on clouds and smoke.

A Note: This plug-in is located in: Plugins -> Shader -> RealFX

## RFxClouds Properties

Adjust the following parameters as required to achieve the required effect:

- Brightness
- Turb Scale X
- Turb Scale Y
- Turb Speed

#### <span id="page-415-1"></span>RFxFlame

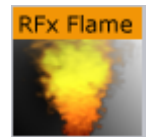

The RFxFlame plug-in creates a dynamic flame-like texture on each particle, and changes randomly for each particle over time.

A Note: This plug-in is located in: Plugins -> Shader -> RealFX

## RFxFlame Properties

This plug-in has no editable parameters.

# 4.5.5 Texture

The following Shader plug-ins are located in the Texture folder:

- [Drop Shadow](#page-416-0)
- [Emboss](#page-416-1)
- [MultiTexture](#page-417-0)
- [Substance](#page-418-0)

## <span id="page-416-0"></span>Drop Shadow

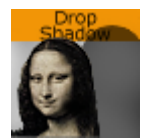

The Drop Shadow plug-in generates 2D shadow of a texture.

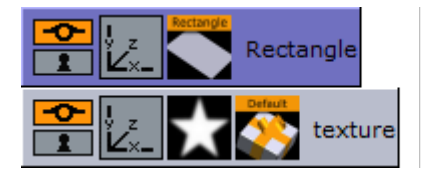

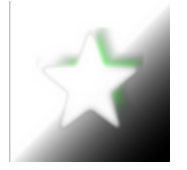

A Note: This plug-in is located in: Plugins -> Shader -> Texture

## Drop Shadow Properties

- Distance: Sets the distance of the shadow.
- Direction: Sets the direction of the shadow in degrees.
- Threshold: Sets the shadow threshold.
- Soft Shadow: Enables the Soft Distance parameter for applying a soft shadow. • Soft Distance: Sets the distance of the soft shadow.
- $\cdot$  Color: Sets the color of the shadow.

#### <span id="page-416-1"></span>Emboss

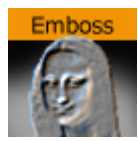

The Emboss plug-in allows you to raise highlighted surfaces and lower shadows of textures and images creating an embossed look.

A Note: This plug-in is located in: Plugins -> Shader -> Texture

## Emboss Properties

- Direction: Sets the direction of the emboss. Options are:
	- None
	- South-East
	- South-West
	- North-East
	- North-West
- Emboss: Sets the Emboss level, in percentage.

# <span id="page-417-0"></span>MultiTexture

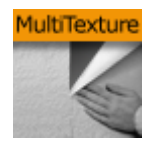

The MultiTexture plug-in blends (linear) two textures together.

A Note: This plug-in is located in: Plugins -> Shader -> Texture

## To Create a Simple Blended Image Scene

- 1. Create a new Container.
- 2. Add an image to the new Container.
- 3. In the Image Editor set the image to:
	- Unit: Level one
		- Inheritable
- 4. Create a Sub Container.
- 5. Add an image to the Sub Container.

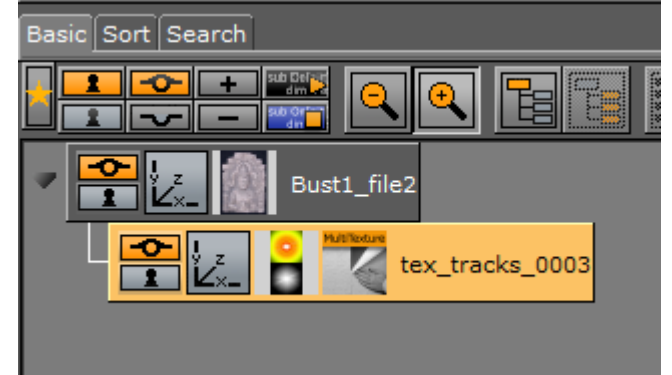

- 6. In the Image Editor set the image to: • Unit: Level two
- 7. Add the MultiTexture plug-in to the Sub Container.
- 8. Click on the MultiTexture plug-in.

9. Adjust the image blend as required.

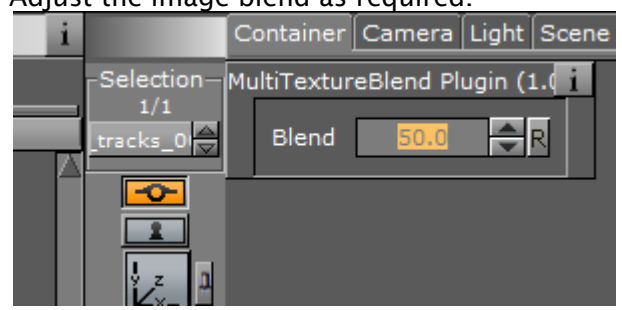

# Blended Images Example

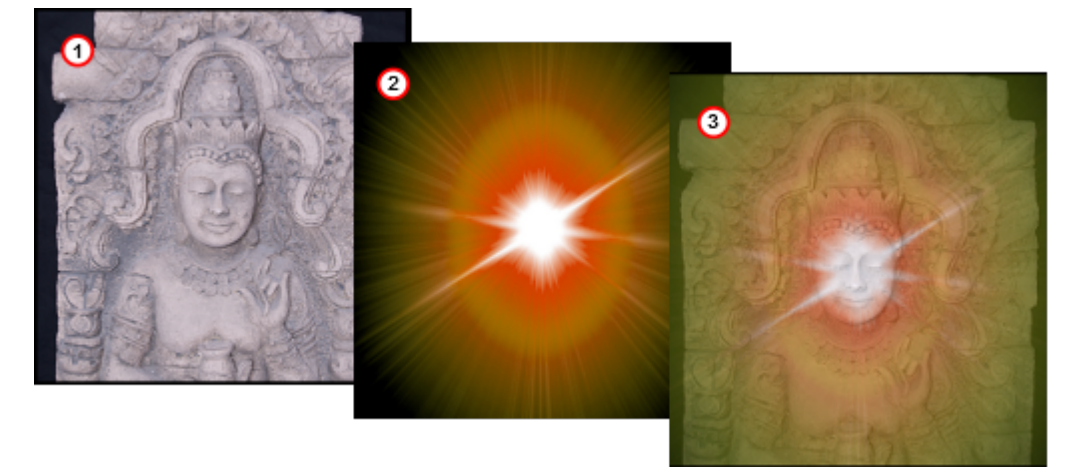

#### <span id="page-418-0"></span>Substance

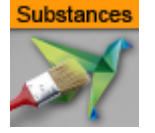

The Substance Shader plug-in renders *Allegorithmic PBR* (Physically Based Rendering) substances in Viz Engine. The plug-in takes into account the position, color and enabled/disabled state of the first eight Lights in the Scene. It also supports materials with alpha properties.

A Note: This plug-in is located in: Plugins -> Shader -> Texture

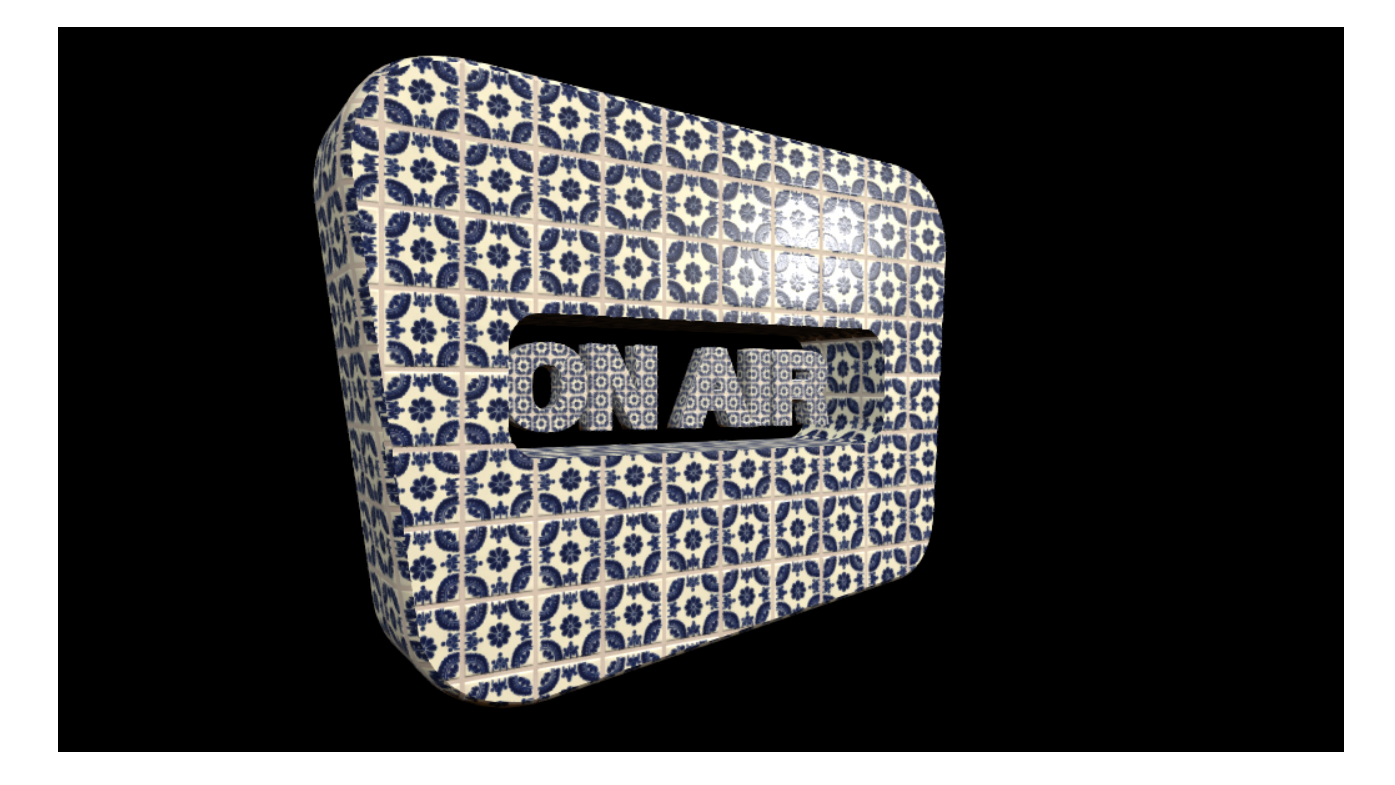

## Substance Properties

Note: The Substance properties panel parameters are different for each selected Substance.  $\mathbf{A}$ 

The following options are available in the Basic Tab of the Substance Shader. The substance settings depend on the settings the creator of the material has exposed:

- Substance: Uses a PBR Substances item (*.sbsar* file). Drag to the drop zone.
- Environment Map: Uses a latitude/longitude panorama environment map image. Drag to the drop zone.
- $\cdot$  **Anisotropic Filtering:** Sets the image quality. The default value is  $4x$ .
- Relief Amount: Sets the relief amount that the shader applies.
- Tiling: Sets the tiling.
- Emissive Intensity: Sets the intensity of the emissive properties (if the substance has any).
- Ambient Intensity: Sets the ambient light taken into account by the shader.
- sRGB Base Color: Converts the base color map to sRGB (default: on).
- Texture Rotation: Sets the rotation of the texture on the geometry.
- Texture Scaling X/Y: Sets the scaling of the texture on the geometry.
- Texture Position X/Y: Sets the position of the texture on the geometry.

#### To Create a Substance Shader Effect

- 1. Create a new Container.
- 2. Add a **Cube** geometry.
- 3. Add the Substance Shader.
- 4. Drag a **Substance** to the **Substance** drop zone.
- 5. Drag a latitude/longitude panorama image to the Environment Map drop zone.
- 6. Use the Substance Shader properties to modify the result, if required.
- 7. Click Substance Settings to adjust the properties in the Substance properties panel.
- A Note: The import and use of Substances in Viz Artist requires a separate license. You obtain this license, as well as a license for the Allegorithmic Substance Designer and the Substance PBR database, from your local Vizrt representative.

Substances use two different file extensions, *.sbs* and *.sbsar*:

- *.sbs* files are editable substance source files. Use Substance Designer with these files.
- *.sbsar* files are performance optimized, published substances.

You can import *.sbsar* files into Viz Artist. They must be Physically Based Rendering (PBR) materials to work correctly in Viz Artist. Make sure you create the correct material type when creating Substance shaders in Substance Designer.

To create a *.sbsar* file, first create a Shader with Substance Designer, and then publish this shader for import to Viz Artist. To view and adjust the parameters of a shader, switch to the Substance Settings panel. The parameters in the settings panel are different for each loaded substance, depending on the type of shader. The only supported type of shader in Viz Artist is PBR Metallic/ Roughness.

**Tip:** If you get the error message *This is not a valid Substance* when you apply the shader in Viz Artist, you need to make sure you have a PBR Metallic/Roughness material created in Substance Designer.

## Substance Basic

Here you can adjust the basic settings of your Substance Shader.

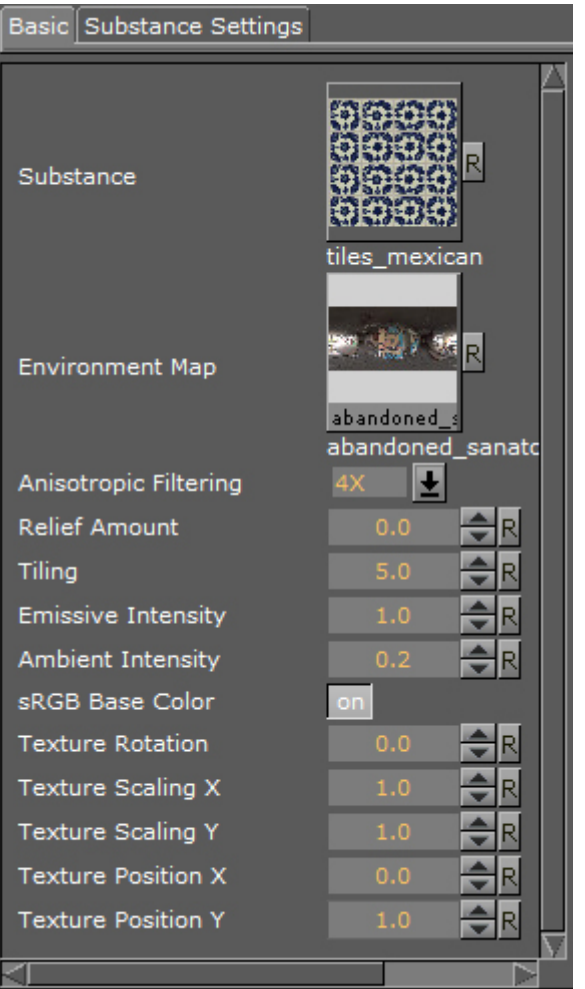

- Substance: Drag the desired Substance shader from the Viz database section to this dropfield.
- Environment Map: Drag any RGB or HDR environment map that should be reflected on the surface to this drop-field. The strength is controlled by the Ambient Intensity and by the metallic setting exposed individually in a Substance shader.
- Anisotropic Filtering: Increases the load on the GPU during shader calculation at higher settings. This is usually set between 0-4.
- Relief Amount: You only need to adjust this setting for relief shaders.
- Tiling: Lets you specify the number of tiles.
- Emissive Intensity: Change this setting for a higher emission rate of your shader.
- Ambient Intensity: Controls the blending when you have an Environment texture applied to your Substance shader.
- sRGB Base Color: Uses the sRGB color space model when enabled.
- Texture Rotation: Rotates the texture applied to your geometry. This rotation has a limitation in the rotation degree of freedom, If the limit is reached, you need to change the rotation in your Substance shader.
- Texture Scaling X: Scales the applied texture/shader on the x axis.
- Texture Scaling Y: Scales the applied texture/shader on the y axis.
- $\cdot$  Texture Position X: Changes the  $\chi$  position of the applied texture/shader on the x axis.
- $\cdot$  Texture Position Y: Changes the Y position of the applied texture/shader on the y axis.

#### Substance Settings

The settings of each Substance Shader are different, depending on the material itself. All Substance shaders have in common that they need to generate a texture from the procedural shader description created in Substance Designer. If you are creating texture based shaders, you need to ensure that your base texture has enough resolution. All other settings and sliders in the Substance shaders vary with each different shader, depending on which features are exposed in each individual shader. Some settings are exposed for almost any existing shader from the Substance PBR library. These include Hue Shift, Saturation, Luminosity, Contrast, Normal Format, Output Size and \$randomseed. If you create your own shaders in Substance Designer, you must expose the modifiers manually from Substance Designer if they are to be editable in Viz Artist.

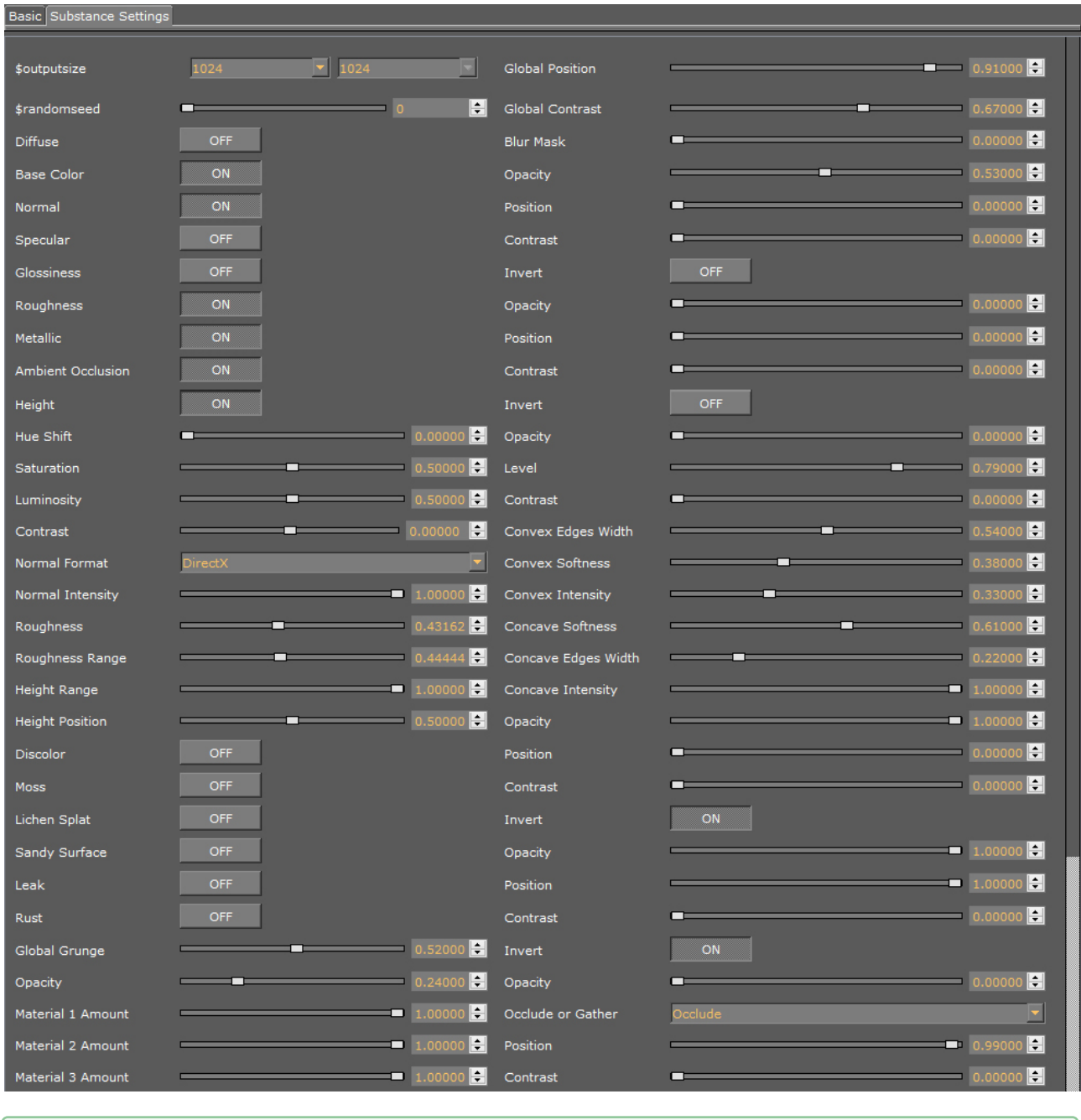

**Tip:** Check the Nvidia GPU meter to see performance used by the shaders.

## How to Create Substance Shaders with Substance Designer

This section gives you a brief introduction on how to create a PBR Metallic/Roughness material in Substance Designer. Substance Designer allows you to create procedural materials as well as texture/scan based materials. Please see the Allegorithmic website and their Youtube channel for [more detailed information on how to work with Substance Designer:](https://www.allegorithmic.com/) https:// www.allegorithmic.com/.

 $\overline{a}$ 

When you create a new Substance in Substance Designer, you need to select the Physically Based (Metallic/Roughness) Graph Template. Otherwise, this shader does not work properly in Viz Artist, causing the error message *This is not a valid Substance*. When saving a Substance shader/material, it is saved as an *.sbs* file. These files cannot be imported into Viz Artist. To import Substance shaders in Viz, you need to publish the material to an *.sbsar* file.

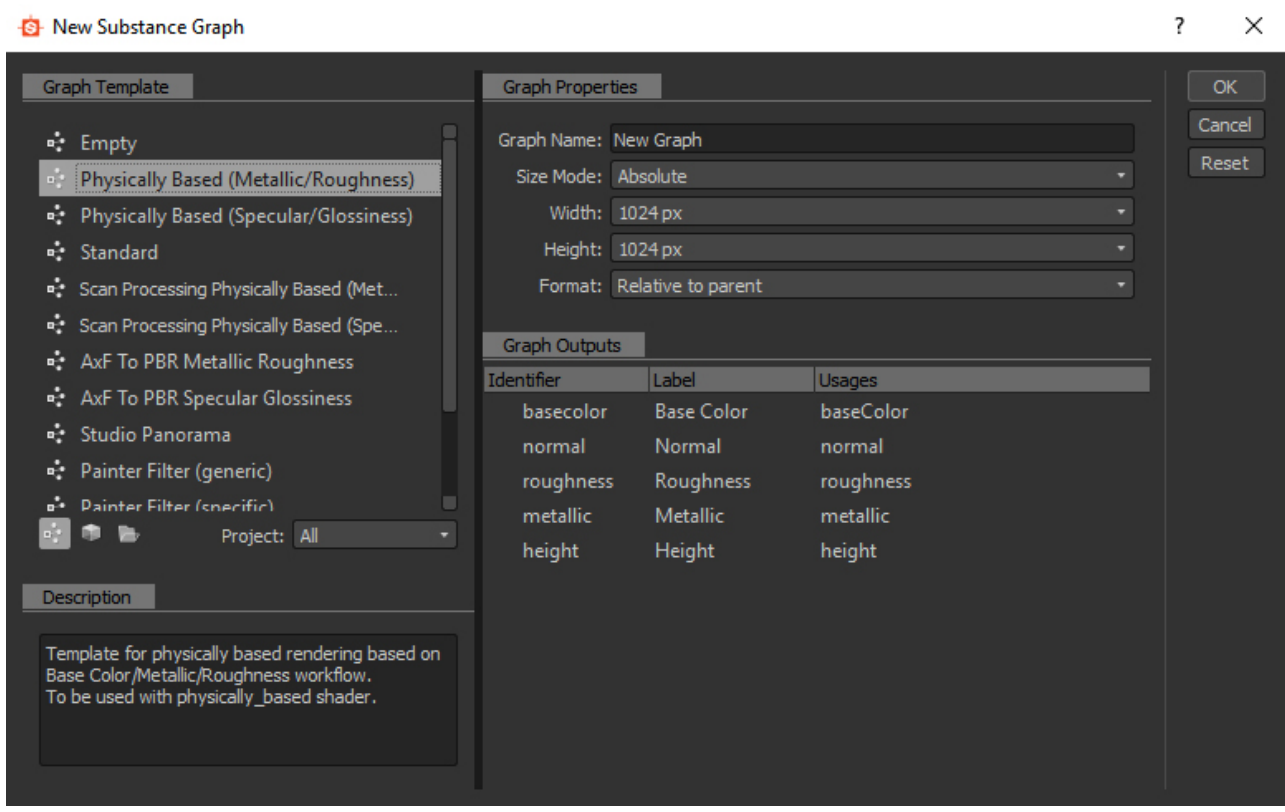

The shader graph of each material looks different. Here are a few examples for different shader graphs with PBR Metallic/Roughness materials, reaching from simple texture shader graphs to complex procedural shader graphs.

# Simple Texture Shader

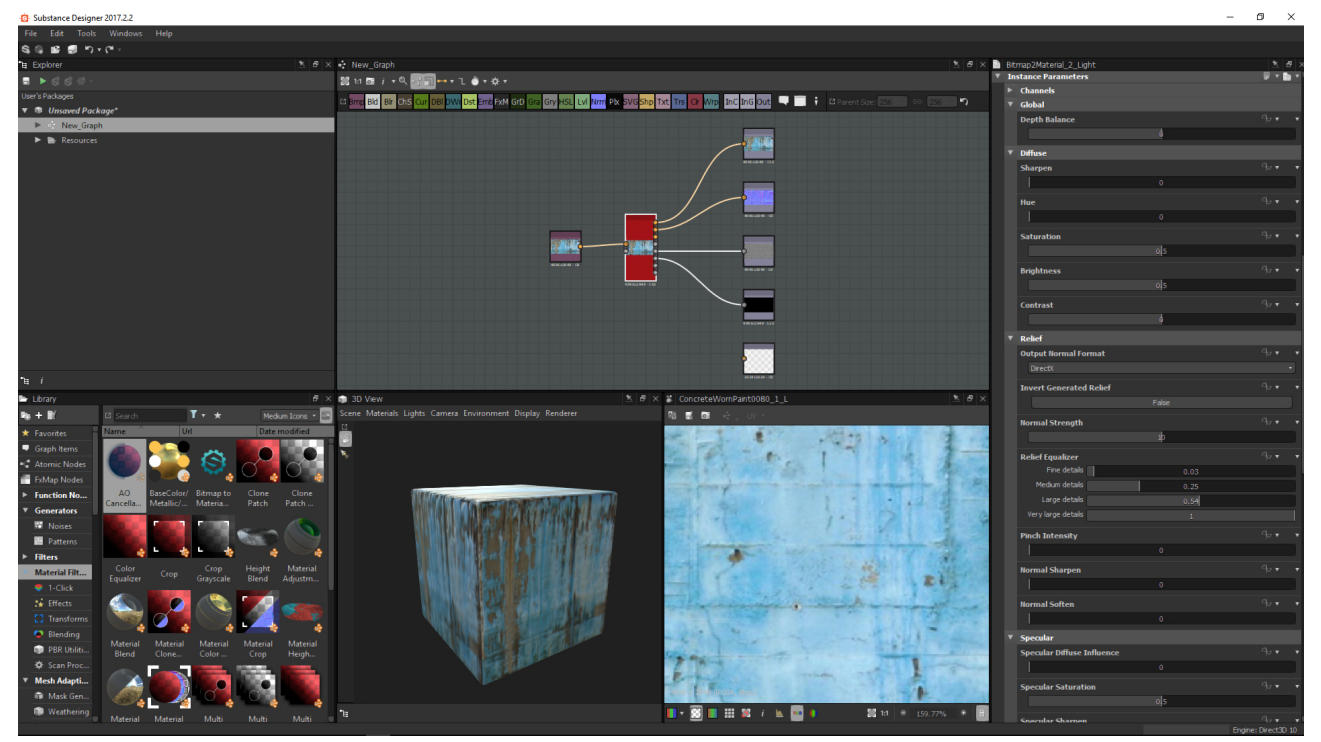

In the shader graph, you see the five Output channels for the PBR material: **Base color, Normal,** Roughness, Metallic, and Height. All outputs are generated automatically from a simple input texture.

# Basic Procedural Shader

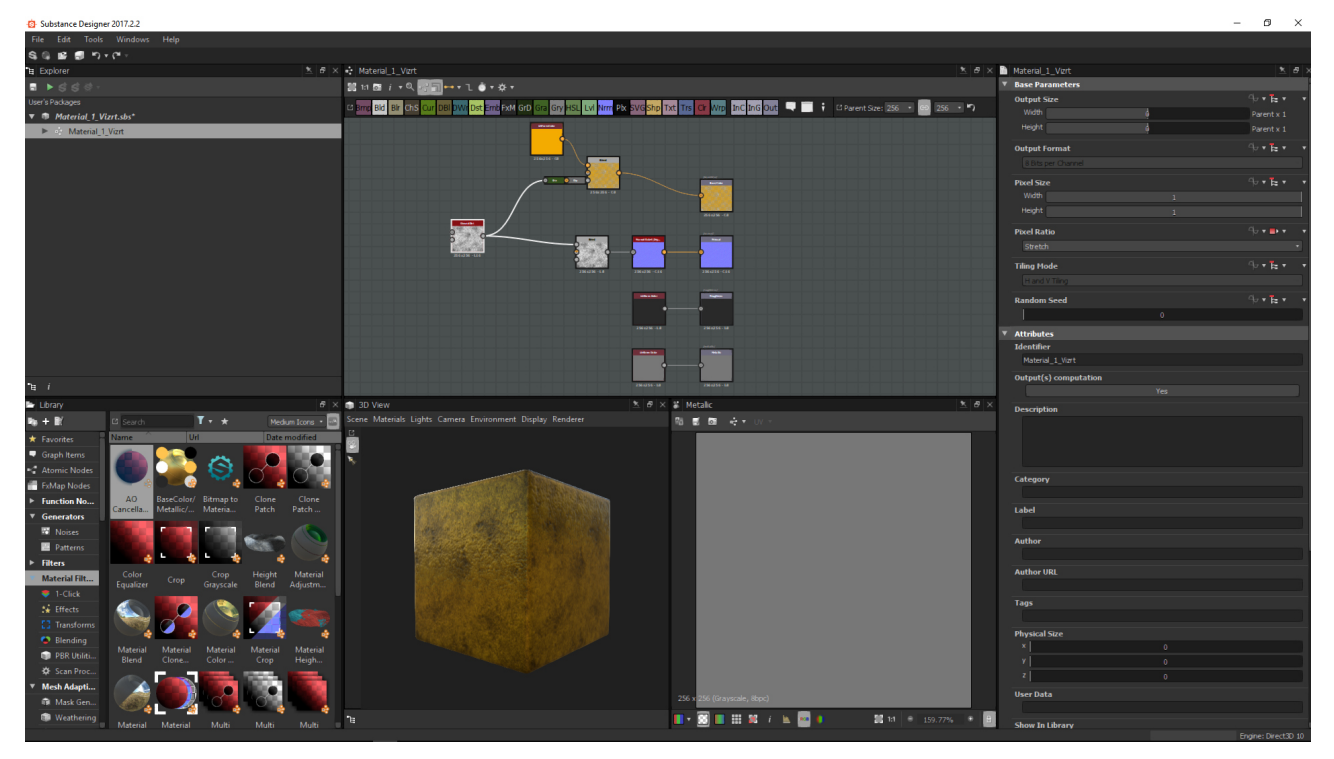

In the shader graph, you see the four Output channels for the PBR material: **Base color, Normal,** Roughness, and Metallic. All outputs are generated and mapped manually.

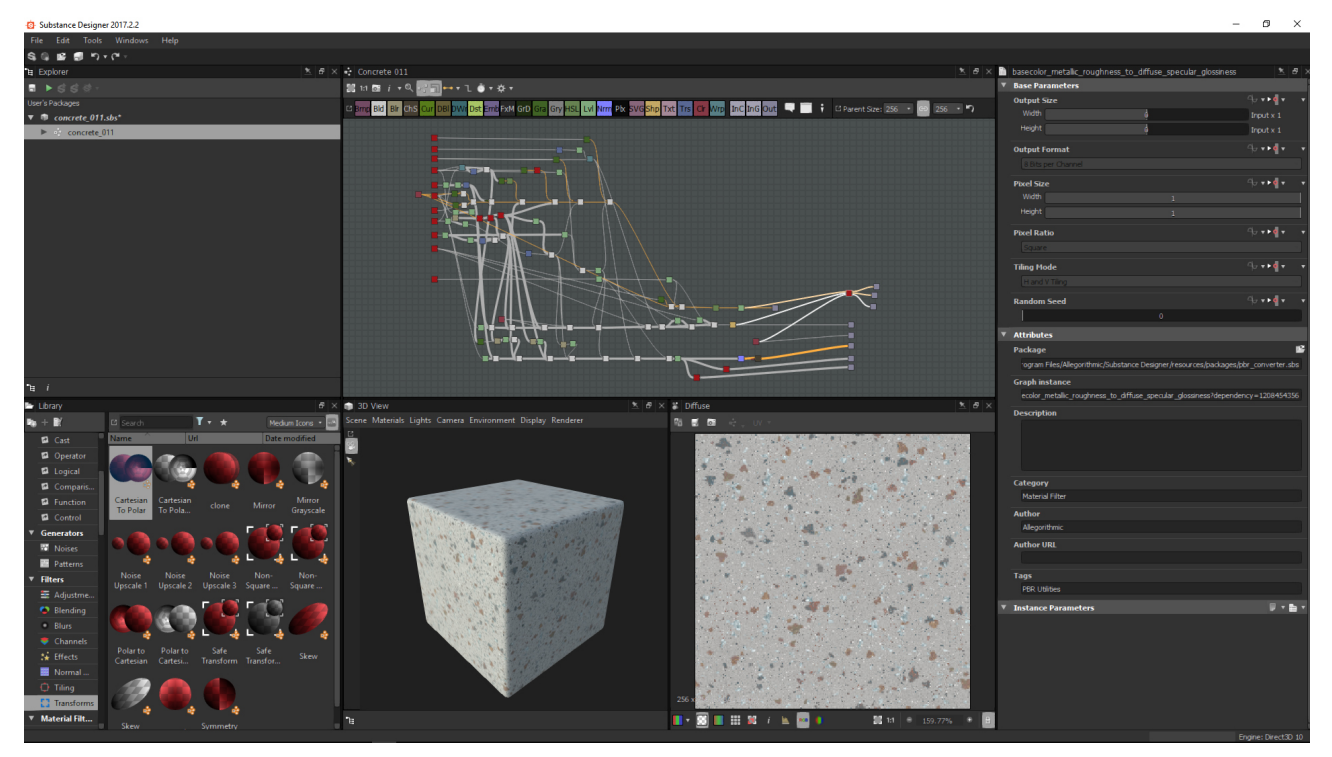

Complex Procedural Shader

Here you see a very complex procedural shader graph, constructed with different modifiers and functions, generating the necessary output for Base Color, Normal, Roughness, Metallic and Height.

Tip: Only PBR Metallic/Roughness materials from Substance Designer are supported in Viz Artist.  $\bullet$ 

# Publishing Shaders

When you want to import the Substance shaders in Viz Artist, you need to publish them from Substance Designer instead of saving them. The difference between publishing and saving is that the shader is performance optimized when published. Published shaders cannot be opened by Substance Designer, so it is important to keep your *.sbs* files and *.sbsar* files together in case you need to make changes to your shader later on.

To publish the shader, right click the shader/package and select Publish *.sbsar* file.

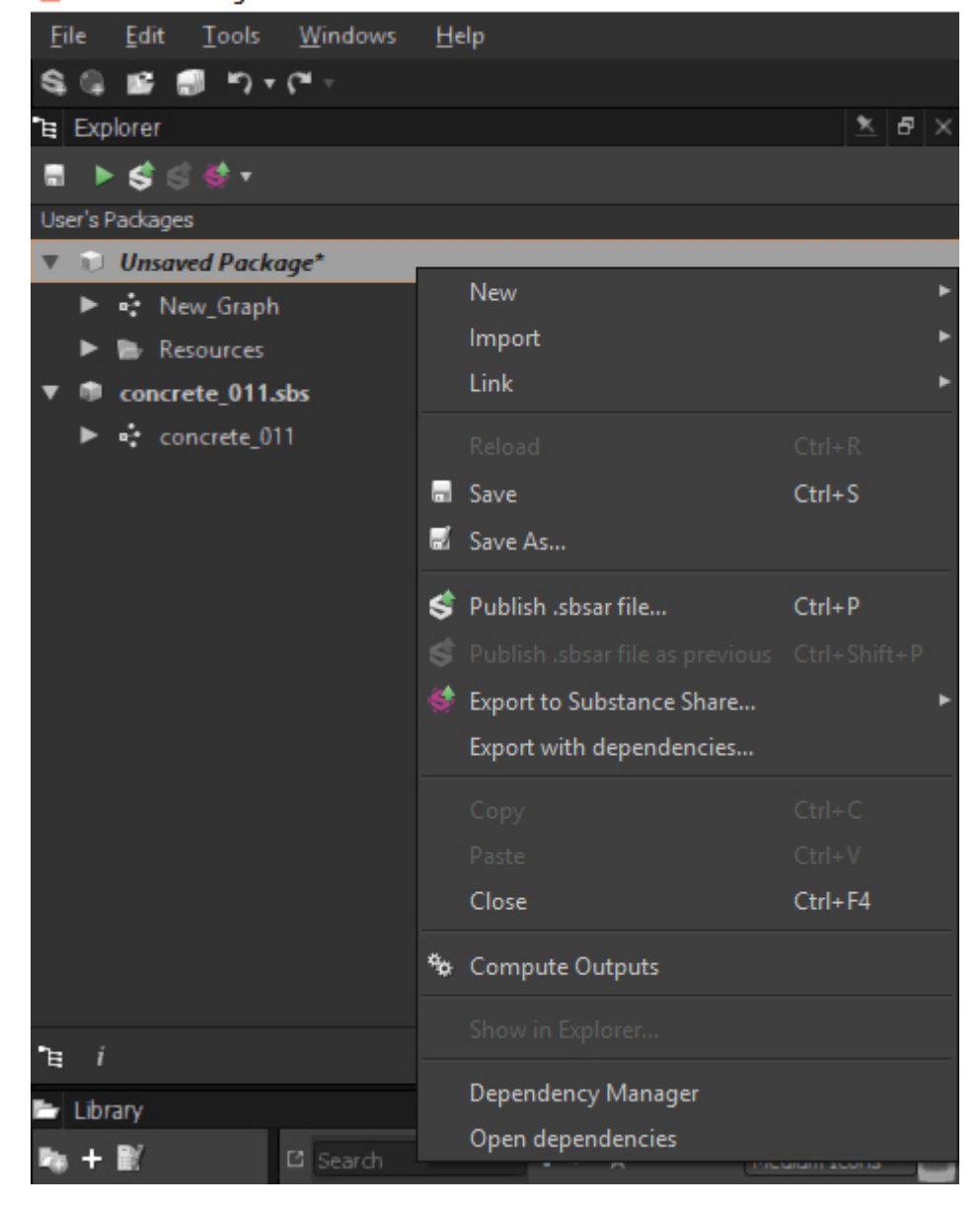

Substance Designer 2017.2.2

**Tip:** You can find documentation and training with Substance Designer on https:// www.allegorithmic.com/ as well as on the Allegorithmic Youtube channel.

## Substances Performance

Substance shaders are computed on your GPU. Vizrt recommends an Nvidia M-series graphics card or higher to work efficiently with Substances. Since Substances run exclusively on the GPU, you should check the Nvidia GPU meter when working with Substances inside Viz to have full overview of the rendering performance. There should be a section called Manage GPU Utilization in your Nvidia Control Panel. Check the performance of the Substance shaders here.

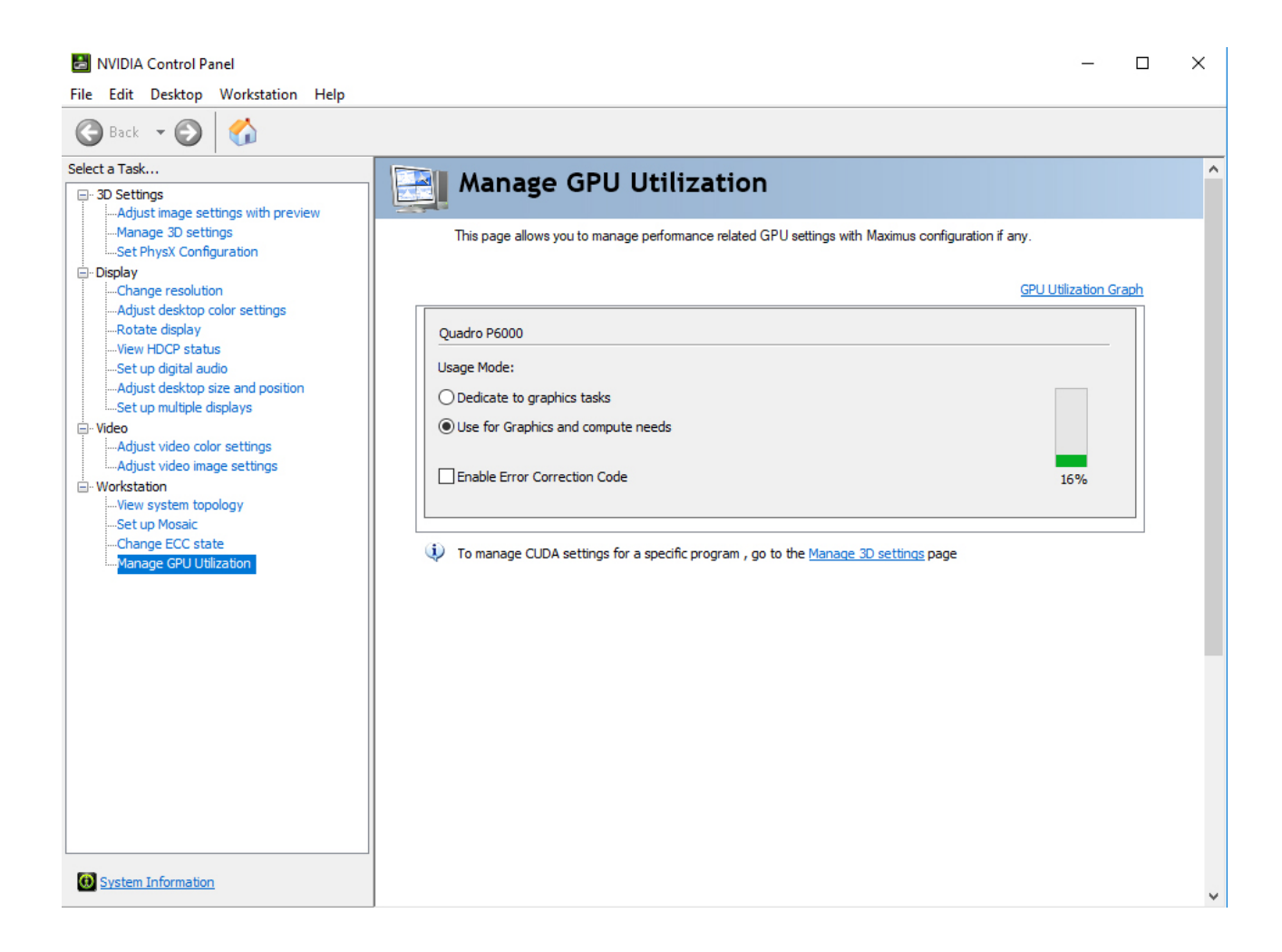

# 4.5.6 Effects

The following Shader plug-ins are located in the Effects folder:

- [Chroma Keyer](#page-430-0)
- [Fluid](#page-431-0)
- [Frame Mask](#page-432-0)
- [Image Mask](#page-433-0)
- [LED Panel](#page-434-0)
- [Soft Mask](#page-435-0)
- [Water Shader](#page-435-1)

## <span id="page-430-0"></span>Chroma Keyer

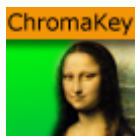

The Chroma Keyer plug-in clears regions in a video defined by a color. The color-space of this Shader is YUV, which is defined as following:

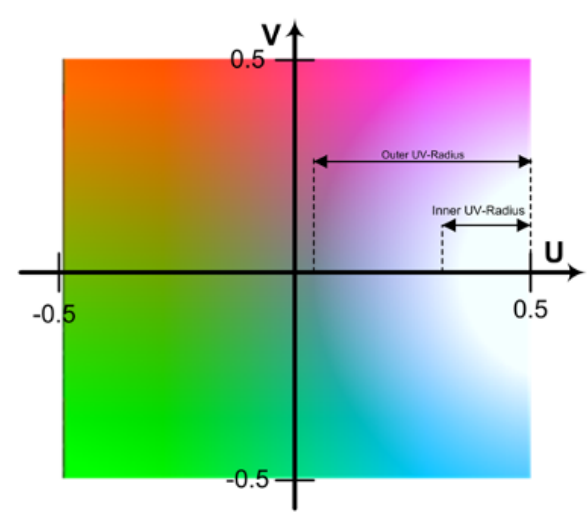

The luminance (Y) component determines the brightness of the color, while the U and V components determine the color itself (the chroma). Luminance (Y) ranges from  $\theta$ . $\theta$  (dark) to 1.0 (bright). U and V ranges from  $-0.5$  to  $0.5$ .

A Note: This plug-in is located in: Plugins -> Shader -> Effects

#### Chroma Keyer Properties

- Video: Sets the input video channel for keying. Be sure that for the set video channel the Keying Mode has been set to M-Zone.
- Blend: Sets the alpha for the key signal.
- Fit: Alters size to fit Screen or Object.
- $\cdot$  Invert: Flips the key signal.
- Sampling Filter:
	- Nearest: Takes color information from one pixel.
	- 1D-Filter: Takes color information after applying a 1D-linear filter.
	- 2D-Filter: Takes color information after applying a 2D-linear filter.
- Luminance: Sets the luminance.

Basic parameters for first method:

- HueAngle: Selects the color to key in YUV space.
- OpeningAngle: Determines tolerance for the color in YUV space.
- KeyGain: Determines gradient for borders to neighboring colors ( $1 = soft$ ,  $10 = sharp$ ).
- SatMin: Determines lower saturation limit for keyed colors.
- SatMinGrad: Determines gradient for lower saturation limit ( $\theta$  =sharp,  $1$  =soft).
- SatMax: Determines upper saturation limit for keyed colors.
- SatMaxGrad: Determines gradient for upper saturation limit ( $\theta$  =sharp,  $1$  =soft).

Basic parameters for second method:

- U-Color: Determines U-value for color keying.
- V-Color: Determines V-value for color keying.
- UV-Diameter: Removes all colors between the reference UV and this diameter.
- $\cdot$  UVGradient: Determines gradient for fade out at diameter border ( $\circ$  =sharp,  $1$  =soft).

Removing keying from Highlights and Shadows:

- LumMin: Sets lower luminance limit for keyed colors.
- **LumMinGrad:** Sets gradient for lower luminance limit ( $\theta$  = sharp,  $1$  = soft).
- LumMax: Sets upper luminance limit for keyed colors.
- **LumMaxGrad:** Sets gradient for upper luminance limit ( $\theta$  =sharp,  $1$  =soft).

Sampling reference point:

- UVRangeCheck: Obtains information about the sampled color.
- URangeMin: Defines the minimum UColor that should be accepted.
- URangeMax: Defines the minimum UColor that should be accepted.
- VRangeMin: Defines the minimum UColor that should be accepted.
- VRangeMax: Defines the minimum UColor that should be accepted.
- SampleTrustiness: Determines percentage of samples in the limited UV-Color space.
- Pos. X: Deternines X-coordinate for sampling.
- Pos. Y: Deternines Y-coordinate for sampling.

A Note: The origin of the coordinate system is in the upper left corner.

- Width: Sets number of pixels in x-direction.
- Height: Sets number of pixels in y-direction.
- Sample at Pos: Replaces XY-coordinates of the object center if Pos. X and Pos. Y are enabled. If disabled, the XY-coordinates are set by values in the interface.
- Get Sample: Samples another time the reference point.

#### <span id="page-431-0"></span>Fluid

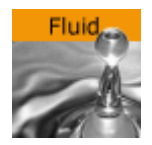

The Fluid plug-in provides a geometry mesh with some elasticity during animation.
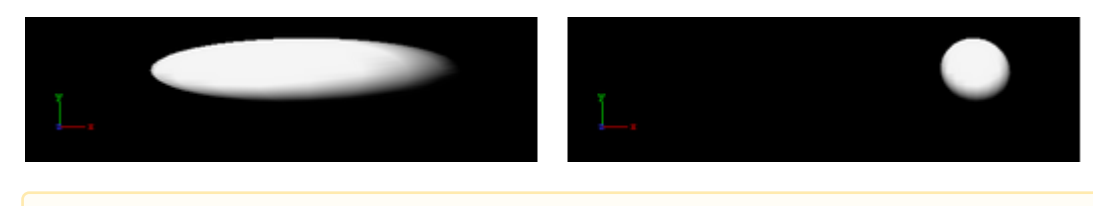

A Note: This plug-in is located in: Plugins -> Shader -> Effects

#### Fluid Properties

- Inertia: Sets the inertia of the motion.
- Strength: Sets the strength of the motion.

#### Frame Mask

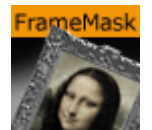

The Frame Mask plug-in adds a framed mask around an object (e.g. image or geometry). In the properties, the aspect ratio can also be set.

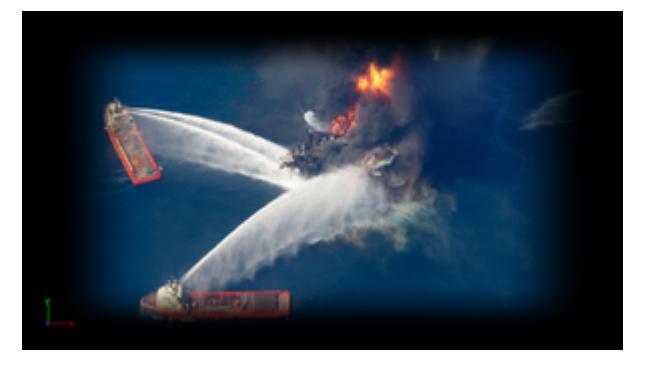

A Note: This plug-in is located in: Plugins -> Shader -> Effects

#### Frame Mask Properties

- Left, Right, Top and Bottom Edge: Sets the tracked borders (see also Tracking).
- Left, Right, Top and Bottom Gradient: Sets the gradient from the edge of the frame to the edge of the object.
- Aspect Ratio: Sets the aspect ratio (16:9, 4:3 or Custom), if required (default is Off ).
- Custom: Uses to set a custom aspect ratio (e.g. 1.85:1 or 2.39:1).

• Tracking: Uses a Container to track the location of the actual frame mask instead of animating all tracked borders manually. Drag a Container to the drop zone (1):

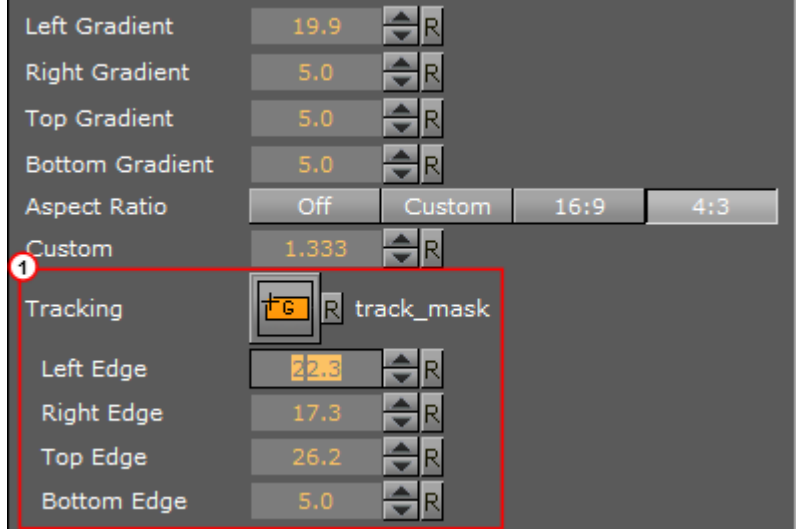

## Image Mask

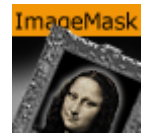

The Image Mask plug-in applies a mask to an image using other images (e.g. an alpha image).

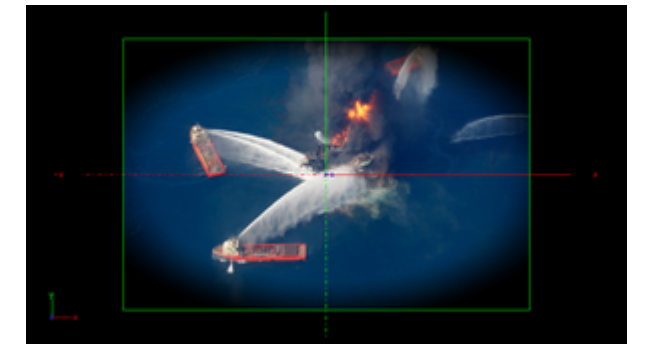

A Note: This plug-in is located in: Plugins -> Shader -> Effects

#### Image Mask Properties

- Image: Placeholder for image.
- $\cdot$  Blend: Blends the image with the object.
- Position X, Y %: Sets the position of the mask in percentage for the screen or object.
- Scale X, Y %: Sets the size of the mask in percentage for the screen or object.
- Fit: Selects the size of the image mask to the screen or the object:
- Screen: Sizes the image mask to the screen. If the object is moved, it moves while the image mask stays fixed.
- Object: Sizes the image mask to the object. If the object is moved, the image mask moves with it.
- Wrap:
	- Repeat: Applies the image mask multiple times on the screen or object.
	- Clamp: Applies the image mask once on the screen or object.
- Mask Aspect: Sets the aspect of the image mask to the screen or the object.
- Invert: Inverts the image.
- Alpha only: Enables the alpha channel for the image (for example, an RGBA image).
- Soft Mask: Applies a soft mask (available when Fit is set to Screen).

#### LED Panel

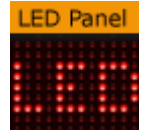

The LED Panel plug-in creates an LED panel style texture.

A Note: This plug-in is located in: Plugins -> Shader -> Effects

#### LED Panel Properties

- Pixel Size: Determines the size of pixels in the LED board.
- Billboard Size X: Determines the width of the LED board (e.g. using a *Pixel Size* of 1 and a *Billboard Size* of 10 shows ten LEDs).
- Billboard Size Y: Determines the height of the LED board.
- Tolerance: Threshold that defines which pixels belong to an LED.
- Pixel Radius: Sets the maximum size/radius of the LED.
- Luminance Steps: Determines number of discrete luminance steps the LED panel is able to show.
- Luminance Boost: Determines factor to increase luminance.
- Color Boost: Enhances the RGB values of the image.
- Noise: Defines texture where LEDs are already burnt out or damaged (white is interpreted as functional, black is treated as damaged).
- Wrap: Sets whether to use texture repeat or clamping mode.
- Burnt Out Percent: Determines the percentage of pixels that appear to be broken or burnt out.
- Background Color: Determines the background color of the LED board.

## Soft Mask

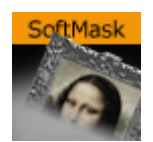

The Soft Mask plug-in applies a soft mask to an object (e.g. image or geometry).

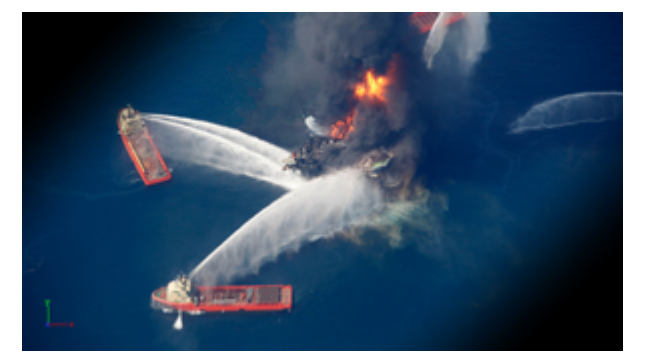

A Note: This plug-in is located in: Plugins -> Shader -> Effects

#### Soft Mask Properties

- **Progress:** Moves the mask perpendicular to the mask direction. Default is 0.0 and is based on the configured center position.
- Rotation: Rotates the mask around the center.
- Keep Aspect:
- $\cdot$  Center X and Y: Defines the X and Y position of the center of the mask.
- Gradient Width: Sets the size of the gradient.
- Invert: Inverts the mask.
- Mirror Gradient: Mirrors the mask on both axis.
- Blank: Offsets the area that should not be affected by the mask.
- Tracking: Allows the progress to be controlled by a tracked Container to build the progress animation easier. Drag a Container to the drop zone.

#### Water Shader

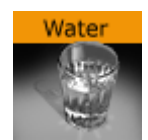

The Water Shader plug-in simulates a water surface.

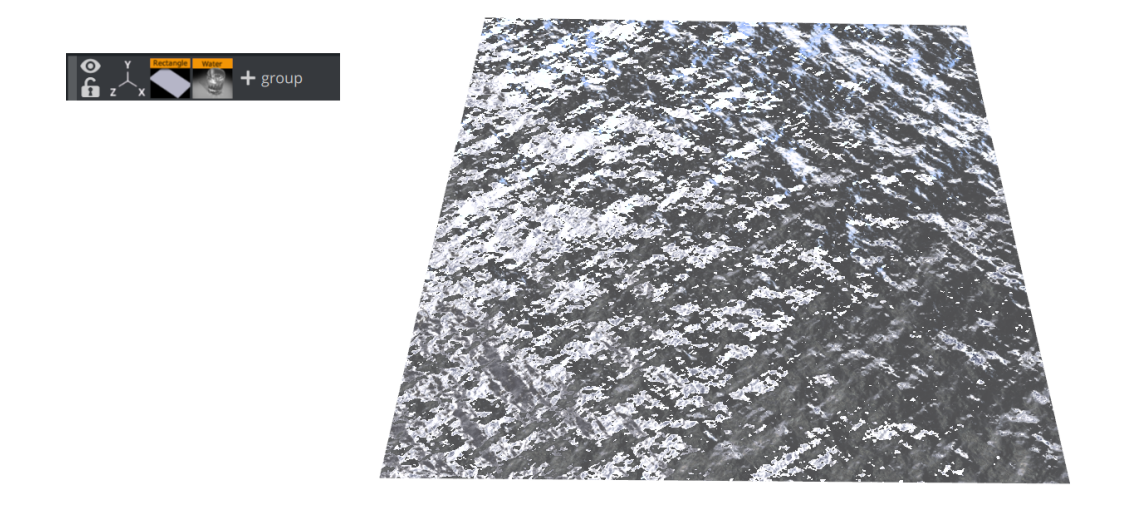

A Note: This plug-in is located in: Plugins -> Shader -> Effects

#### Water Shader Properties

- Bump Height: Sets the height of the bump map.
- Bump Speed: Moves the bump map of the surface. Useful to simulate a current.
- Bump Scale: Scales the bump map.
- Wave Frequency: Sets the frequency of the wave.
- Wave Amplitude: Sets the amplitude of the wave.
- Wave Speed: Defines the big waves of the water. You need geometry with many vertices to get smooth waves.
- Environment Map: Defines the texture which is reflected in the water. If no texture is applied, the shader uses a default texture. The size of the environment map should be kept low (512x512 max), because it can consume a lot of texture memory.
- Deep Water: Sets the color of deep water.
- Shallow Water: Sets the color of shallow water.
- Reflection: Sets the color of the reflections.
	- Note: The blending of deep and shallow water depends on the angle of the camera and how it looks at the water.  $\mathbf{A}$
- Water Amount: Controls how the deep and shallow color affects the look of the water.
- Reflection Amount, Bias, Power and Multiplier: Controls the reflection.
- Blend Texture: Allows you to blend the texture of the container into the water.

# 4.5.7 RTT Advanced Materials

RTT Advanced Materials plug-ins allow you to create a number of high-quality materials using state-of-the art shader technology. Using the plug-ins is very easy. Simply drag the shader plug-in of your choice onto selected geometry, assign a material and set up the additional parameters as

shown by the shader in its own editor. Some plug-ins remain inactive until you have applied all necessary textures, depending on the shader plug-in. This may include a basic texture on your container and/or additional textures to be dropped in the plug-in interface. You can modify all parameters of the applied material on your object, such as Ambient Color, Diffuse, Specular and Emission, Shininess and Alpha. All these parameters also affect the shader.

All RTT Advanced Materials plug-ins (except the [Bump Optimized Shader](#page-442-0)) allow manipulating the texture mapping of each texture map individually. This means you can use a different position, rotation and scaling for each texture. As for the mapping of additional textures inside the Shader, the same mapping method as being assigned to the texture on your container is used. It is also possible to change the alignment of the environment textures to achieve the correct reflections on the respective object surface.

If you do not want to use individual texture transformations, you may switch the option off. Each additional texture (except the environment texture) offers the button Enable Individual Transform. With the button turned Off, the texture mapping coordinates of the base texture is used.

RTT Shaders support up to eight light sources. The supported light types are infinite and local lights; also the light color of these lights is supported.

If you import the Viz Artist/Engine archive RTT\_ShaderPresets\_V1, you obtain about 60 sample scenes which are meant to give you an idea how to work with the Shaders. These presets are free to use, but in general, they are thought as a guideline for how to work with textures and the Shaders. Correctly working with the textures dramatically improves the look of your Shader. The Shaders use color maps, bump maps (in the normal map format), specular maps and cubic environment maps in HDR and LDR formats.

Creating color maps is straightforward. They are regular RGB textures that you can use either on the container or inside the Shader, depending on the Shader you are using.

Creating specular maps is also straightforward. They are grayscale textures where you define, through a gradient from white to black, where light is reflected or not.

Creating normal maps for the bump inside your Shader is not complicated either; just go to Nvidia's corporate web page and download the relevant Nvidia Photoshop plug-ins, or use this link [Nvidia Texture Tools for Adobe Photoshop.](http://developer.nvidia.com/object/photoshop_dds_plugins.html)

After installing the filter in question, you have a new section in the filter category in Adobe Photoshop. By applying this filter, you are shown a window with various settings (Please read the corresponding Nvidia User's Guide); yet there is not much work involved. Just have a look at the settings in the Nvidia Photoshop plug-in Image below and start exploring them on your own.

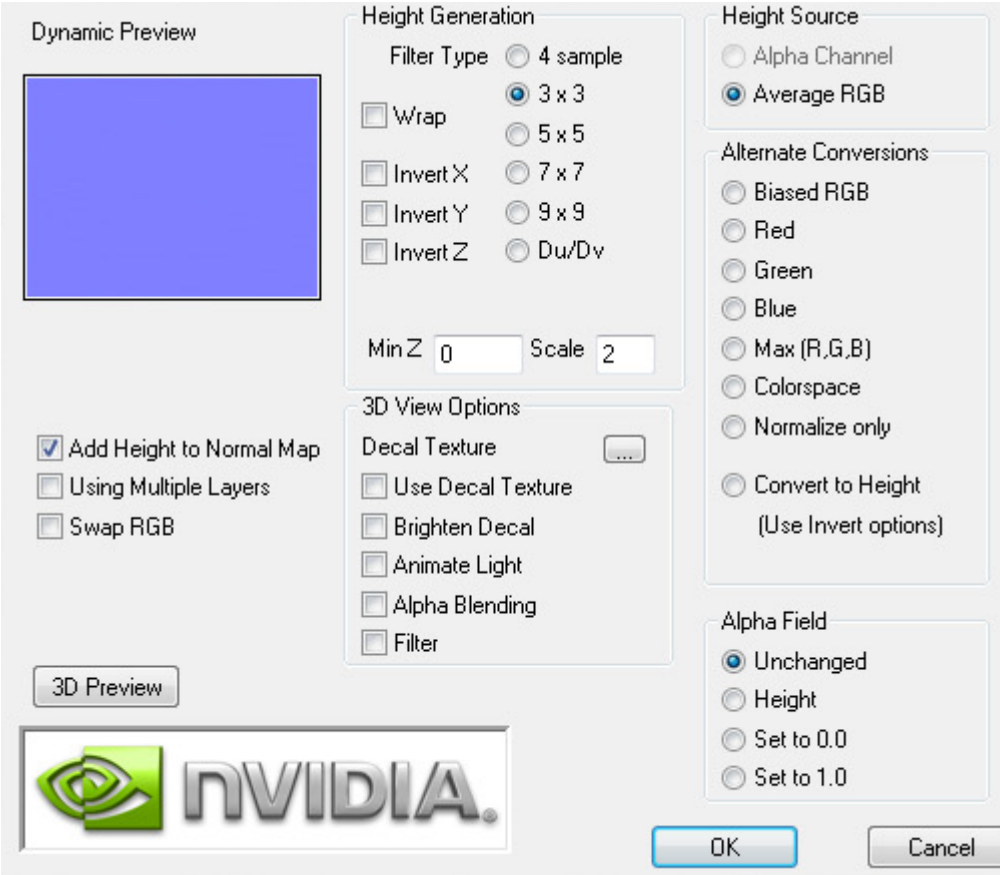

Creating Cubic Environment maps is no secret either. Cubic Environment Maps can be rendered either with a preferred Render Engine (Mental Ray, V-Ray, etc.), if it should be a 3D generated [environment map, or they can be created with HDR Images, which are then transformed with HDR](http://hdrshop.com/)  Shop.

- A Note: HDR Shop has a menu for panoramic transformations, here you can create a cubic environment image by transforming it from latitude/longitude to an cubic environment by just a few mouse clicks (see instructional video).
- A Note: Creating Cubic Environment Maps (HDR or LDR) is a well known technique for 3D experts. This Viz Artist User Guide does not explain the creation of these Environment Maps in detail, as there are numerous tutorials on the web for this texture creation procedure.

If you do not have a license for the RTT Advanced Materials plug-ins, you may contact either one of your local Vizrt Support people or you can send an e-mail to [license@vizrt.com](mailto:license@vizrt.com) to obtain either a time-limited demo license or a full license. Without a license, you can load the preset scenes, but you cannot modify them; only a few parameters are adjustable.

This section also contains information on the following topics:

- [Cube Map](#page-439-0)
- [HDR](#page-439-1)
- [Normal Map](#page-439-2)
- [Fresnel](#page-439-3)

• [RTT](#page-439-4)

## <span id="page-439-0"></span>Cube Map

Cube map textures are typically used for approximated environmental reflection and refraction. They consist of a set of six two-dimensional textures that form a textured cube centered at the origin. Unlike 2D sphere maps, they grant higher details for the whole environment. The RTT Advanced Materials plug-ins accept only cube maps as reflection textures and require them to be stored in a vertical cross layout. Cube maps can soon be created easily by using the Dynamic Texture plug-in. To achieve the best results with the Shaders we strongly recommend to create your cube maps in HDR format.

A Note: The vertical cross cubemap size is required to be one of the following: 192 by 256, 384 by 512, 768 by 1024, 1536 by 2048 or 3072 by 4096 pixels, where a higher resolution indicates higher image quality. The general rule of thumb is that the contained six images need to have power-of-2 resolution.

### <span id="page-439-1"></span>**HDR**

HDR (High Dynamic Range) images can store a much wider range of brightness values than common (i.e. low dynamic range) images. Therefore, it is possible to create more brilliant highlights and reflections when using HDR images. HDR images can be shot by using special spherical cameras, or created with the aid of HDR image processing tools. Furthermore ready-touse HDR cube maps are available as DVD collections. All plug-ins with environmental reflections support HDR cube maps. *.hdr* format images are supported.

#### <span id="page-439-2"></span>Normal Map

Normal maps are textures used to calculate bump mapping. They encode surface details (i.e. the normals of a surface) as RGB color values and therefore show usually in some shades of blue. They can be created easily from (grayscale) height maps with plug-ins for Adobe Photoshop or Gimp.

#### <span id="page-439-3"></span>Fresnel

The Fresnel effect describes how much light is reflected on a surface and how much light is refracted through this surface. At shallow angles the reflection is strong while there is almost no refraction.

## <span id="page-439-4"></span>**RTT**

All RTT Advanced Materials are developed by Realtime Technology AG. Realtime Technology AG is a worldwide leading supplier of 3D real-time visualization technologies and services for industrial applications in the automotive, aircraft and consumer goods industries.

A Note: All RTT shaders can be uninstalled from the Viz Artist/Engine program menu.

## <span id="page-440-0"></span>Anisotropic Light Shader

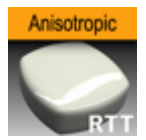

The Anisotropic Light Shader plug-in calculates a highlight to simulate advanced surfaces. The highlight can be controlled in using two parameters. In addition, a color texture can be used to add more details. This shader is particularly useful when no surrounding reflection is required.

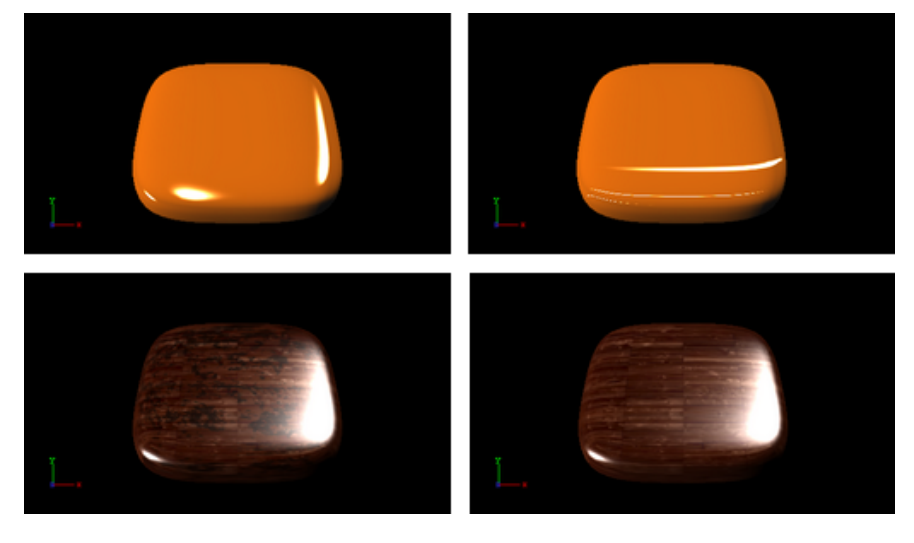

A Note: This plug-in is located in: Plugins -> Shader -> RTTAdvancedMaterials

# Anisotropic Light Shader Properties

- $\cdot$  Roughness X and Y: Controls the width and height of the anisotropic highlight.
- Color Map 2: Offers the possibility to assign a second diffuse color texture that is blended with the first color texture (according to the chosen technique)
- Enable Individualized Transform: Activates the option to define an independent transformation (Position, Rotation and Scale values next to the Image Parameter) for Normaland/or Bumpmaps instead of using the regular texture coordinates.
- Technique: Shows a list of available techniques.
	- Standard: Is a technique that creates an anisotropic highlight (to be used with geometry that has no texture coordinates and normals).
	- Standard\_Texture: Is a technique that mixes a diffuse texture color into the material color.
	- Standard\_MultiTexture\_Add: Is a technique to additively blend Color Map 2 with the texture.
	- Standard\_MultiTexture\_Blend: Is a technique to blend Color Map 2 with the texture according to their alpha values.
	- Standard\_MultiTexture\_Subtract: Is a technique to subtractively blend Color Map 2 with the texture.
- Standard\_MultiTexture\_Modulate: Is a technique to blend Color Map 2 by multiplying it by the texture.
- Binormal: Is a technique to create an anisotropic highlight using binormals and tangents of the geometry (to be used with geometry having texture coordinates and normals).
- Binormal\_Texture: Is a technique to mix a diffuse texture color into the material color.
- Binormal\_MultiTexture\_Add: Is a technique additively blend Color Map 2 with the texture.
- Binormal\_MultiTexture\_Blend: Is a technique to blend Color Map 2 with the texture according to their alpha values.
- Binormal\_MultiTexture\_Subtract: Is a technique to subtractively blend Color Map 2 with the texture.
- Binormal\_MultiTexture\_Modulate: Is a technique to blend Color Map 2 by multiplying it by the texture.

### Best Practices

Apart from the parameters in the plug-in container, it is necessary to assign a material. When applying a texture technique it is compulsory to assign a texture as a color/basic texture. In case of multi texturing, an additional second texture must be assigned in the corresponding Shader rollout. Therefore, do not forget to adjust material parameters in addition, such as ambient, diffuse, specular color and shininess.

## Brushed Metal Shader

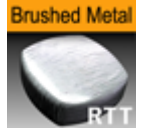

The Brushed Metal Shader plug-in uses bump mapping and reflections from a cube map, the impression of more sophisticated metal surfaces, such as brushed metals, is created. The surface is lit by an anisotropic highlight. To describe the surface structure, a normal map is used.

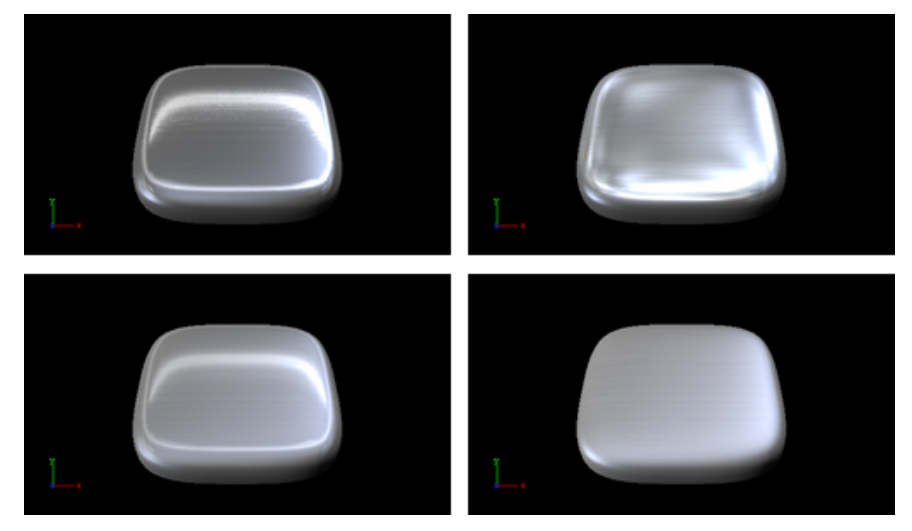

## Brushed Metal Shader Properties

- Roughness X and Y: Controls width and height of the anisotropic highlight.
- Bump Height: Affects the height of the created bumps and wrinkles on the surface. • Environment Reflectivity: Manipulates the influence of the reflection color from the
- environment map on the resulting color.
- Reflection Multiplier / Exposure: Affects the exposure of the environment map. This is especially helpful when working with HDR images.
- Gamma of EnvMaps: Controls the gamma correction of the environment map. This is once again particularly helpful when working with HDR images.
- Bump Map / Normal Map: Is the texture that defines the surface structure with encoded normals.
- Enable Individualized Transform: Activates the option to define an independent transformation (Position, Rotation and Scale values next to the Image Parameter) for Normaland/or Bumpmaps instead of using the regular texture coordinates.
- Environment Map: Is a vertical cross cube map that describes the environmental surrounding used to calculate reflections.
- Technique: Shows a list of available techniques.
	- Standard Bump: Is a technique that should be used with geometry that has no standard UV texture coordinates and normals.
	- Binormal Bump: Is a technique that should be used with geometry having texture coordinates and normals.

## Best Practices

The Brushed Metal Shader should be preferred to [Anisotropic Light Shader](#page-440-0) whenever you want to create highly detailed metal surfaces. However, the shader is more complex and requires more rendering time. Therefore, it may be unsuitable, depending on the complexity of the other parts of the scene and also on the graphics hardware available.

Apart from the parameters in the plug-in container, it is necessary to assign a texture as a color/ basic texture and a material. Do not forget to adjust material parameters in addition, such as ambient, diffuse, specular color and shininess, to achieve the required look for your surface.

## <span id="page-442-0"></span>Bump Optimized Shader

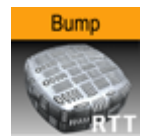

The Bump Optimized Shader plug-in uses bump mapping, the impression of detailed surface structures is created while the structures are defined by normal maps. In addition to a highlight, the reflection of the surrounding is calculated (from a cube map). It is possible to add blurriness to the reflection to create rougher surfaces. A parameter is available to modulate whether the reflections follow the surface structures or behave like a clear coat layer on the top of it. The

specular map describes where on the surface highlight and reflections are shown and where the surface shows only diffuse lighting.

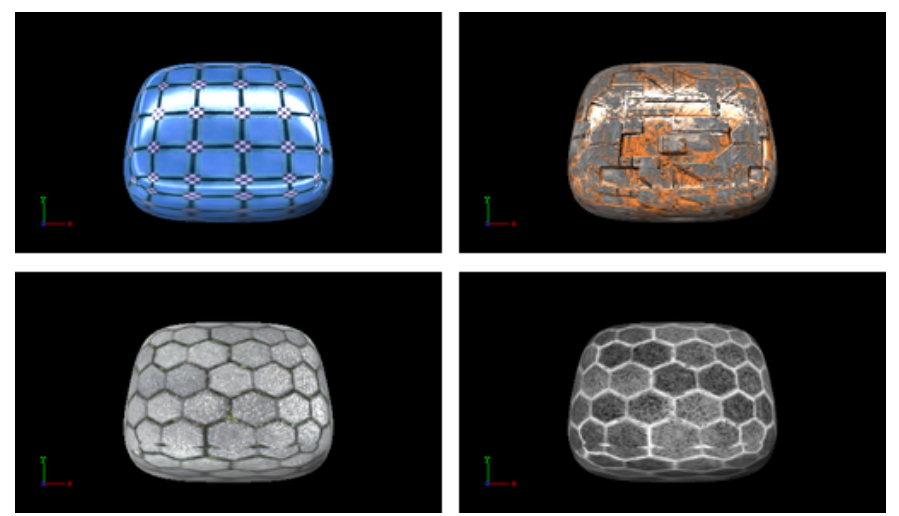

This plug-in offers the same functionality as the [Bump Shader](#page-444-0) plug-in, but as an optimization, it does not allow separate texture mapping for bump and specular maps. It consequently requires less rendering time and should be used whenever additional parameters are not required, i.e. you have matching sets of textures that can be used with the shader or you do not need to animate the textures. This shader should be preferred especially in complex scenes.

- A Note: All RTT shaders can be uninstalled from the Viz Artist/Engine program menu.
- Note: This plug-in is located in: Plugins -> Shader -> RTTAdvancedMaterials

## Bump Optimized Shader Properties

- Bump Height: Manipulates the height of the created bump on the surface.
- Modulate Bumpy Reflection: Controls whether the environment reflection is smooth or influenced by surface details. To calculate reflections on a smooth clear coat layer, value 0.0 is set by default. On the other hand, value 1.0 is used to incorporate surface details.
- Environment Reflectivity: Manipulates the influence of the reflection color from the environment map on the resulting color.
- Reflection Multiplier/Exposure: Affects the exposure of the environment map. This is especially helpful when working with HDR images.
- Gamma of EnvMaps: Controls the gamma correction of the environment map. This is once again particularly helpful when working with HDR images.
- Blur Reflection: States how much the environment reflection is blurred to create the impression of a rougher surface.
- Fresnel Minimum, Fresnel Scale and Fresnel Exponent: Affect the Fresnel effect upon the reflection.
- Bump Map/Normal Map: Is the texture that defines the surface structure/bump with encoded normals.
- Specular Map: Is the texture that defines where the surface is lit by specular highlight and reflection.
- Environment Map: Is a cube map that describes the environmental surrounding used to calculate reflections.
- Technique: Shows a list of available techniques.
	- Standard Bump: Is a technique to be used with geometry that has no standard UV texture coordinates and normals.
	- Binormal Bump: Is a technique to be used with geometry having texture coordinates and normals.

## <span id="page-444-0"></span>Bump Shader

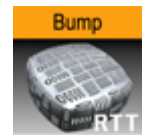

The Bump Shader plug-in uses bump mapping, the impression of detailed surface structures is created while the structures are defined by normal maps. In addition to a highlight, the reflection of the surrounding is calculated (from a cube map). It is possible to add blurriness to the reflection to create rougher surfaces. A parameter is available to modulate whether the reflections follow the surface structures or behave like a clear coat layer on the top of it. The specular map describes where on the surface highlight and reflections are shown and where the surface shows only diffuse lighting.

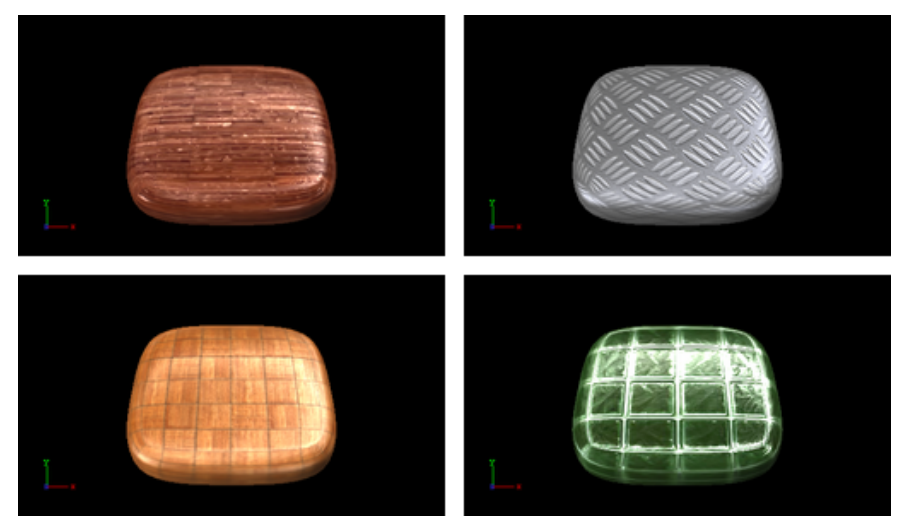

A Note: This plug-in is located in: Plugins -> Shader -> RTTAdvancedMaterials

#### Bump Shader Properties

- Bump Height: Manipulates the height of the created bump on the surface.
- Modulate Bumpy Reflection: Controls whether the environment reflection is smooth or influenced by surface details. To calculate reflections on a smooth clear coat layer, value 0.0 is set by default. On the other hand, value 1.0 is used to incorporate surface details.
- Environment Reflectivity: Manipulates the influence of the reflection color from the environment map on the resulting color.
- Reflection Multiplier/Exposure: Affects the exposure of the environment map. This is especially helpful when working with HDR images.
- Gamma of EnvMaps: Controls the gamma correction of the environment map. This is once again particularly helpful when working with HDR images.
- Blur Reflection: States how much the environment reflection is blurred to create the impression of a rougher surface.
- Fresnel Minimum, Fresnel Scale and Fresnel Exponent: Affect the Fresnel effect upon the reflection.
- Bump Map/Normal Map: Is the texture that defines the surface structure/bump with encoded normals.
- Specular Map: Is the texture that defines where the surface is lit by specular highlight and reflection.
- Environment Map: Is a cube map that describes the environmental surrounding used to calculate reflections.
- Technique: Shows a list of available techniques.
	- Standard Bump: Is a technique to be used with geometry that has no standard UV texture coordinates and normals.
	- Binormal Bump: Is a technique to be used with geometry having texture coordinates and normals.

#### Best Practices

If you use this shader in complex scenes, you should favor the [Bump Optimized Shader.](#page-442-0) The difference between the Bump Shader and the Bump Optimized Shader is that you can modify the texture coordinates inside the Bump Shader, which, however, needs more rendering performance. If you do not have to adjust the texture coordinates individually, or animate them separately, you should use the BumpOptimizedShader to save rendering performance.

Apart from the parameters in the plug-in container, it is necessary to assign a texture as a color texture and a material.

#### Fabric Shader

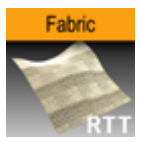

The Fabric Shader plug-in creates the impression of detailed surface structure on a dull surface by using bump mapping. The structure is defined by a normal map. A highlight is placed along the edges of the object to increase the impression of fabric surfaces.

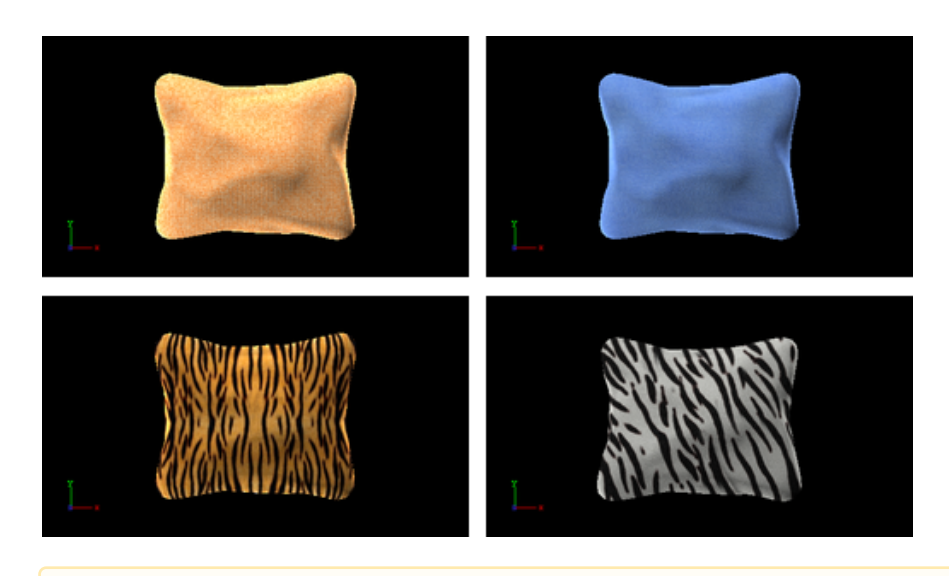

## Fabric Shader Properties

- Velvety (Limb) Parameter: Controls the strength of the velvety effect at grazing angles of view.
- Bump Height: Manipulates the height of the created bumps and wrinkles on the surface.
- Bump Map/Normal Map: Is the texture that defines the surface structure with encoded normals.
- Technique: Shows a list of available techniques.
	- Standard\_Bump: Is a technique has to be used with geometry that has no standard UV texture coordinates and normals.
	- Binormal\_Bump: Is a technique should be used with geometry having texture coordinates and normals.

## Glass Shader

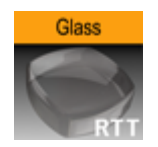

The Glass Shader plug-in takes refraction and reflection properties from the surroundings (cube map) and blends them to create the dielectric effect of glass.

Apart from the parameters in the plug-in container, it is necessary to assign a texture as a color/ basic texture and a material. Do not forget to adjust material parameters in addition, such as ambient, diffuse, specular color and shininess, to achieve the required look for your surface.

In addition, lighting by a highlight and a color texture are used to describe the material in detail. The opacity of the object can be controlled to modulate between the solidly lit surface and the transparent impression of glass.

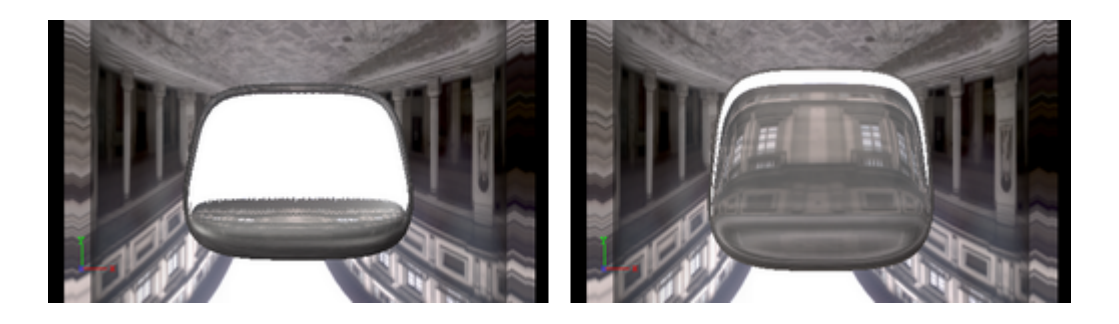

### Glass Shader Properties

- Refraction Index: Controls the refraction index of the material, and accordingly the strength of the refraction.
- Fresnel Minimum, Fresnel Scale and Fresnel Exponent: Affects the Fresnel effect upon the reflection.
- Environment Reflectivity: Manipulates the influence of the reflection color from the environment map on the resulting color.
- Bump Height: Manipulates the height of the created bumps on the surface.
- Reflection Multiplier/Exposure: Affects the exposure of the environment map.
- Gamma of EnvMaps: Controls the gamma correction of the environment map. This is particularly helpful when working with HDR images.
- Blur Reflection: States to which extent the environment reflection and refraction are blurred to create the impression of a rougher surface.
- Opacity: Influences the mixing of the solid material color and the dielectric glass effect (reflection and refraction).
- Bump Map/Normal Map: Is the texture that defines the surface structure with encoded normals.
- Environment Map: Is a cube map that describes the environmental surrounding used to calculate reflections and refractions.
- Technique: Shows a list of available techniques.
	- Glass: Is a technique to be used for plain glass.
	- Glass\_Texture: Is a technique to mix a diffuse texture color into the material color.
	- Glass\_BumpStandard: Is a technique to create bump mapping with the given normal map on the surface of the geometry that has no standard UV texture coordinates and normals.
	- Glass\_BumpStandard\_Texture: Is a technique to use a diffuse color texture and bump mapping on the surface of the geometry that has no texture coordinates and normals.
	- Glass\_BumpBinormal: Is a technique to create bump mapping for geometry with texture coordinates and normals.
	- Glass\_BumpBinormal\_Texture: Is a technique to use a diffuse color texture and bump mapping on the surface of geometry with texture coordinates and normals.

## Glass Shader Best Practices

Apart from the parameters in the plug-in container, it is necessary to assign a material and a texture as a color/basic texture. Do not forget to adjust material parameters in addition, such as ambient, diffuse, specular color and shininess, to achieve the required look for your surface.

## Gooch Shader

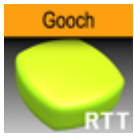

The Gooch Shader plug-in is used to calculate the lighting of the surface. Accordingly, a warm color is shown in lit areas while a cold color is used in unlit areas. A highlight is further added. Besides, a color texture may be used to add more details. This shader is particularly useful when no surrounding reflection is required.

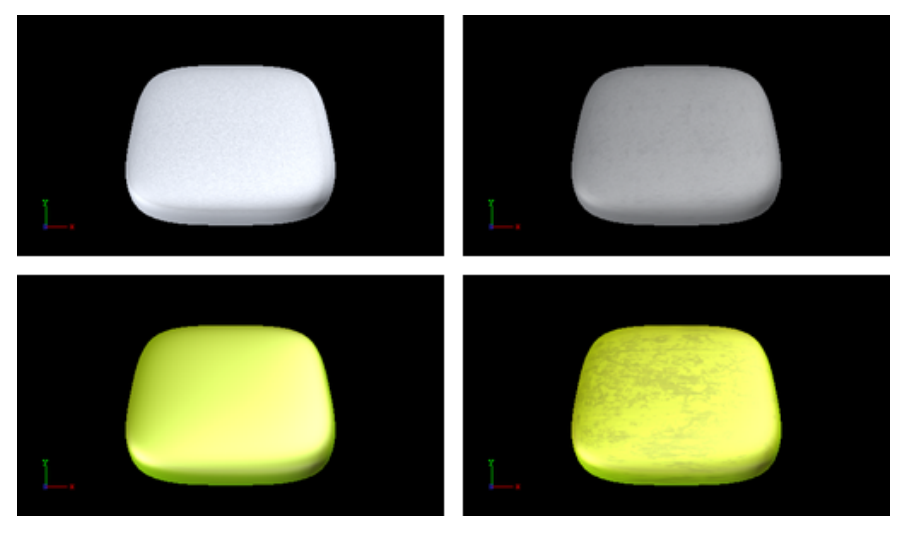

A Note: This plug-in is located in: Plugins -> Shader -> RTTAdvancedMaterials

## Gooch Shader Properties

- Cold Color: Assigns the color used for unlit surfaces.
- Warm Color: Assigns the color used for lit surfaces.
- Back Splash: Controls a factor to increase the perception of curvature on grazing angles. The resulting color is weighted according to the back splash factor.
- Texture Alpha: Defines to which amount the diffuse color texture is blended into the resulting color.
- Highlight Alpha: Defines to which extent the calculated highlight is blended into the resulting color.
- Color Map 2: Offers the possibility to assign a second diffuse color texture that is blended with the first color texture (according to the chosen technique).
- Technique: Shows a list of available techniques.
- GoochShading: Is a technique to use Gooch shading.
- GoochShading\_Texture: Is a technique to mix a diffuse texture color into the material color.
- GoochShading\_MultiTexture\_Add: Is a technique to additively blend Color Map 2 with the texture.
- GoochShading\_MultiTexture\_Blend: Is a technique to blend Color Map 2 with the texture according to their alpha values.
- GoochShading\_MultiTexture\_Subtract: Is a technique to subtractively blend Color Map 2 with the texture.
- GoochShading\_MultiTexture\_Modulate: Is a technique to blend Color Map 2 by multiplying it by the texture.

### Gooch Shader Best Practices

Apart from the parameters in the plug-in container, it is necessary to assign a material. Therefore, do not forget to adjust material parameters in addition, such as ambient, diffuse, specular color and shininess. When applying a texture technique it is compulsory to assign an texture as a color/ basic texture. In case of multi texturing an additional, second texture must be assigned in the corresponding Shader rollout.

## Lacquered Surfaces Shader

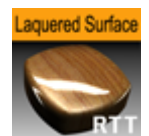

The Lacquered Surface Shader plug-in simulates smooth lacquered surfaces lit by a highlight. On the clear coat layer, the surrounding is reflected (from a cube map). The reflection blurriness can be controlled to create the appearance of a rougher surface.

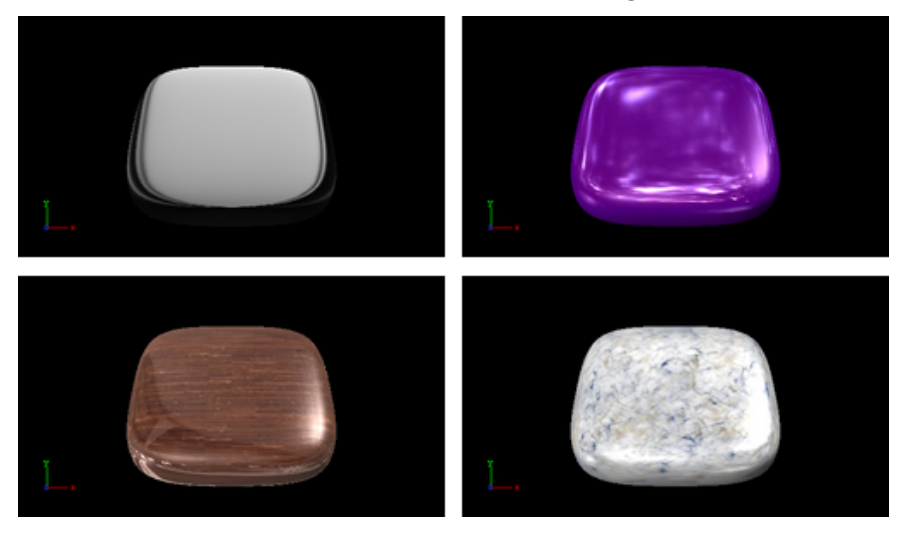

A Note: This plug-in is located in: Plugins -> Shader -> RTTAdvancedMaterials

# Lacquered Surfaces Shader Properties

- Environment Reflectivity: Manipulates the influence of the reflection color from the environment map on the resulting color.
- Reflection Multiplier/Exposure: Affects the exposure of the environment map. This is especially helpful when working with HDR images.
- Gamma of EnvMaps: Controls the gamma correction of the environment map. This is once again particularly helpful when working with HDR images.
- Blur Reflection: States how much the environment reflection is blurred to create the impression of a rougher surface.
- Fresnel Minimum, Fresnel Scale and Fresnel Exponent: Affects the Fresnel effect upon the reflection.
- Environment Map: Is a cube map that describes the environmental surrounding used to calculate reflections.
- Technique: Shows a list of available techniques.
	- PixelShading: Is a technique to be used for finer details on the surface.
	- VertexShading: Is a technique to be used for objects in the distance or for highly tessellated objects.

# Lacquered Surfaces Shader Best Practices

Apart from the parameters in the plug-in container, it is necessary to assign a material and a texture as a color/basic texture. Do not forget to adjust material parameters in addition, such as ambient, diffuse, specular color and shininess, to achieve the required look for your surface.

## Metal Reflection Shader

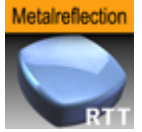

The Metal Reflection Shader plug-in lights objects with a highlight and by the reflection of the surrounding (from a cube map). Both highlight and reflection take into account the material color of the object to generate a realistic metal effect.

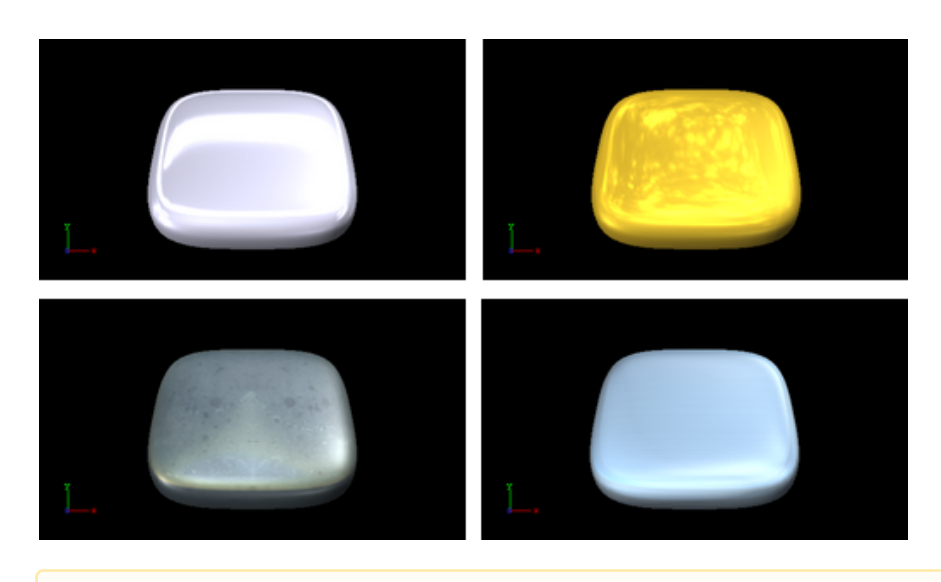

## Metal Reflection Shader Properties

- Environment Reflectivity: Manipulates the influence of the reflection color from the environment map on the resulting color.
- Reflection Multiplier/Exposure: Affects the exposure of the environment map. This is especially helpful when working with HDR images.
- Gamma of EnvMaps: Controls the gamma correction of the environment map. This is once again particularly helpful when working with HDR images.
- Environment Map: Is a cube map that describes the environmental surrounding used to calculate reflections.

# Metal Reflection Shader Best Practices

Apart from the parameters in the plug-in container, it is necessary to assign a material and a texture as a color/basic texture. Do not forget to adjust material parameters in addition, such as ambient, diffuse, specular color and shininess, to achieve the required look for your surface. To achieve a photo realistic, metallic look, it is recommended to assign any color but white as a specular color.

#### Microstructure Shader

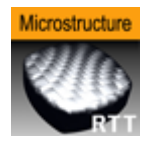

The Microstructure Shader plug-in simulates a detailed surface structure by bump mapping and lights it with the aid of a highlight. Additionally, a clear coat layer reflects the surrounding (from a cube map). A normal map is used to define the surface structure.

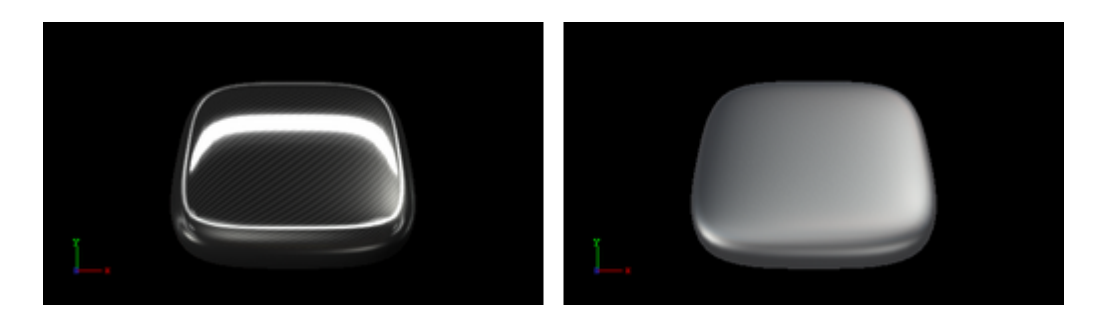

#### Microstructure Shader Properties

- Environment Reflectivity: Manipulates the influence of the reflection color from the environment map on the resulting color.
- Reflection Multiplier/Exposure: Affects the exposure of the environment map. This is especially helpful when working with HDR images.
- Gamma of EnvMaps: Controls the gamma correction of the environment map. This is once again particularly helpful when working with HDR images.
- Bump Map / Normal Map: Is the texture that defines the surface structure with encoded normals.
- Environment Map: Is a cube map that describes the environmental surrounding used to calculate reflections.
- Technique: Shows a list of available techniques.
	- Standard\_Bump: Is a technique to be used with geometry that has no standard UV texture coordinates and normals.
	- Binormal\_Bump: Is a technique to be used with geometry having texture coordinates and normals.

## Microstructure Shader Best Practices

Apart from the parameters in the plug-in container, it is necessary to assign a material and a texture as a color/basic texture. Do not forget to adjust also the material parameters like ambient, diffuse, specular color and shininess, to achieve the required look for your surface

#### Monitor Shader

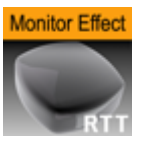

The Monitor Shader plug-in simulates the appearance of a flat screen display where saturation decreases at grazing angles of view. Therefore, the shown color texture blends into the diffuse color of the material. In addition, a reflection from the surrounding (from a cube map) is added, increasing in strength towards more acute angles of view.

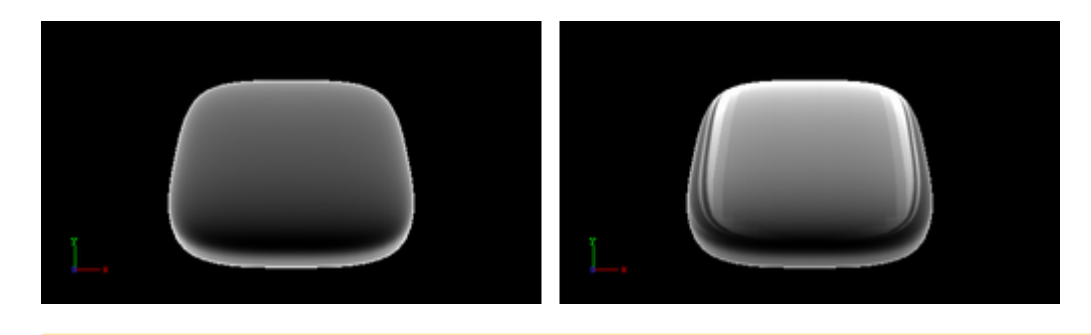

#### Monitor Shader Properties

- Saturation/Reflection/Color Gradient: Defines to which amount the material's diffuse color is mixed into the resulting color at grazing angles.
- Environment Reflectivity: Manipulates the influence of the reflection color from the environment map on the resulting color.
- Reflection Multiplier/Exposure: Affects the exposure of the environment map. This is especially helpful when working with HDR images.
- Gamma of EnvMaps: Controls the gamma correction of the environment map. This is once again particularly helpful when working with HDR images.
- Environment Map: is a cube map that describes the environmental surrounding used to calculate reflections.
- Technique: Shows a list of available techniques.
	- Saturation\_and\_Reflection\_Gradient: Is a technique to influence saturation and reflection appearance alike.
	- Reflection\_Gradient: Is a technique to influence only the reflection appearance.

#### Monitor Shader Best Practices

Apart from the parameters in the plug-in container, it is necessary to assign a material and a texture as a color/basic texture. For this shader, a background image should be selected as the basic texture to achieve a highly realistic monitor effect. Do not forget to adjust material parameters in addition, such as ambient, diffuse, specular color and shininess, to achieve the required look for your surface.

#### Velvet Shader

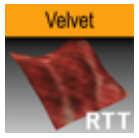

The Velvet Shader plug-in creates a highlight along the edges of the surface is created to generate velvety impression. The highlight is controlled in using two parameters that describe the transition towards diffuse lighting. Furthermore, a surface color can be added to brighten the barely lit areas. A color texture may be used to add more surface details. This shader is particularly useful when no surrounding reflection is required.

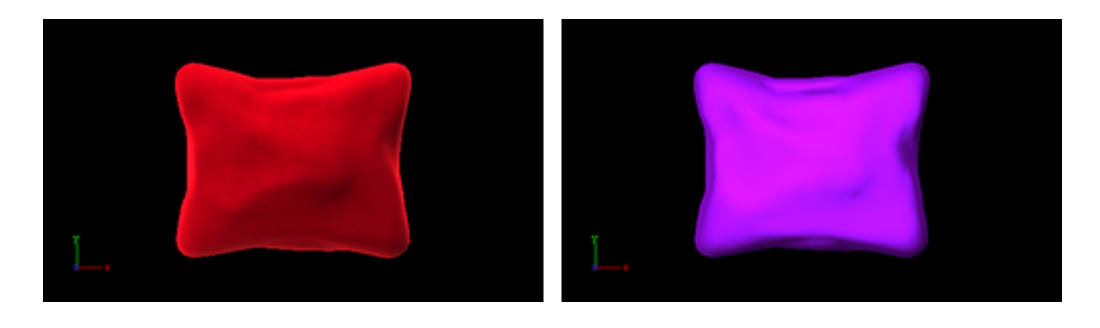

#### Velvet Shader Properties

- Surface-Color: Assigns the color of the surface (underneath the velvety hairs).
- Specular-Color: Assigns the specular color of the material.
- Edge Rolloff: Defines how much of the surface color is to be seen in barely lit areas.
- Specular low-cut and specular high-cut: Defines the sharpness of the velvety highlight.
- Color Map 2: Offers the possibility to assign a second diffuse color texture that is blended with the first color texture.
- Technique: Shows a list of available techniques.
	- $\cdot$  Velvet: Is a technique to use velvety shading,
	- Velvet\_Texture: Is a technique to mix a diffuse texture color into the material color.
	- Velvet\_MultiTexture\_Add: Is a technique to additively blend Color Map 2 with the texture.
	- Velvet\_MultiTexture\_Blend: Is a technique to blend Color Map 2 with the texture according to their alpha values.
	- Velvet\_MultiTexture\_Subtract: Is a technique to subtractively blend Color Map 2 with the texture.
	- Velvet\_MultiTexture\_Modulate: Is a technique to blend Color Map 2 by multiplying it by the texture.

## Velvet Shader Best Practices

Apart from the parameters in the plug-in container, it is necessary to assign a material. Therefore, do not forget to adjust material parameters in addition, such as ambient, diffuse, specular color and shininess. When applying a texture technique it is compulsory to assign an texture as a color/ basic texture. In case of multi texturing an additional, second texture must be assigned in the corresponding Shader rollout.

# 4.6 Scene Plug-Ins

Scene plug-ins are global functions that have influence on the whole Scene. They are mainly used when external programs interface with Viz Artist.

The default path for the Scene plug-ins is *<viz install folder>\plug-in*.

# 4.6.1 Default

The following Scene plug-in is located in the Default folder:

• [VCF](#page-455-0)

<span id="page-455-0"></span>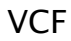

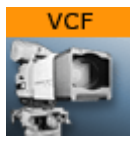

The VCF scene plug-in works in conjunction with the [VCF Parameter](#page-384-0) plug-in that allows you to create a seamless interpolated transition from a virtual camera flight (VCF) to a real camera - and conversely. This is only a relevant plug-in to set up if you have purchased the virtual studio expansion components.

You must have a real camera with data tracking enabled which is set in remote mode in the camera editor. In case you have several tracked cameras, the virtual camera interpolates its position to the real camera that is selected On Air.

A Note: This plug-in is located in: Plugins -> Scene plug-ins -> Default

This page contains the following topics and procedures:

- [Properties](#page-455-1)
- [To Animate a Virtual Camera Flight](#page-455-2)

#### <span id="page-455-1"></span>Properties

- Tracking Object (POS): Defines the position or eye-point of the virtual camera flight. Use the name of the container in which center the camera should be placed.
- Tracking Object (ROT): Defines the direction of the virtual camera flight. Use the name of the container the camera is looking at.
- Initialize (button): Places the camera in position and sets the direction.

## <span id="page-455-2"></span>To Animate a Virtual Camera Flight

- 1. Start by adding the VCF scene plug-in under the Video Clip Playback Considerations plug-in tab.
- 2. Create a new group in your scene and add two new containers under it. These are to be the objects that define the virtual camera flight. One defines the position, the other the direction.
- 3. Name the containers according to the names you entered in the VCF scene plug-in (for example T\_POS and T\_ROT ).
- 4. Click Initialize to finish.
- 5. Add the [VCF Parameter](#page-384-0) plug-in onto the container that holds the position object.
- 6. Animate your virtual camera flight using the two objects to define position and direction.
- Do not switch the whole container invisible because the animation does not run.
- You may switch the objects to be invisible at any time.
- It is not possible to animate the roll of the camera.

# 4.6.2 Image

The following Scene plug-in is located in the Image folder:

- [Background Clip](#page-456-0)
- [Background Image](#page-458-0)

## <span id="page-456-0"></span>Background Clip

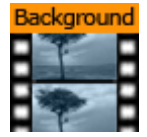

This plug-in plays back a sequence of still images (tga, tiff, etc.) in the background of your scene rather than playing an AVI-file.

Since it plays the sequence from memory, the scene has a higher loading time and the drawback is that it consumes system memory which can influence the system stability. So keep track of how much memory each sequence needs so you do not run out of memory on the render engine. Scene plug-ins are added under the Scene Settings plug-in tab.

Since all images are loaded into memory a large number of images or a large image size would require large amounts of memory. Memory can be calculated as follows:

```
number of images * image width * image height * 3 (or 4 for alpha).
```
A Note: This plug-in is located in: Plugins -> Scene plug-ins -> Image

Background Clip Properties

- Image: Allows you to enter the name of the image sequence or browse for it. Select the first image you would like to use in your clip. Do not use clip names with numbers (except the counter).
- Play Mode: Determines the method of playback. Can be set to:
	- Once: Plays the clip once.
	- $\cdot$  Loop: Repeats the clip over and over again.
	- Swing: Plays the clip forwards and backwards in a loop.
- Reverse: Plays the clip backward when enabled.
- Play speed: Lets you alter the speed in percent.
- Advanced: Opens advanced parameters if set.
- Stand alone image: Plays the same clip at different speeds.
- First image: Select the number of the image which you want to start with.
- Nof images: Determines the number of images to be played in a clip, otherwise all images are played back. Nof stands for "number of images".
- Crop: Crops the image in percent from the left, right, bottom and top side.
- Scale: Scales all images to the closest power of two. When not selected an automatic textures coordinates are applied so the image fits the texture.
- Keep under: Forces the image size. For example, if you have selected 64, the image is trimmed to the size 64 x 64.
- Format: Loads the file in original condition if Image format is selected. Please select another format if you want load a black and white image ("Alpha") or full color image ("RGB", "RGBA": with alpha value).
- Play, Stop and Reinitialize: Enables you to play, stop and reinitialize the clip.

### To Add a Background Image Clip

- 1. Create a directory and populate it with image files, for instance abc001.png , abc002.png , abc003.png , etc.
- The images are played as a sequence based on the filename including numbers.
- After you have created the images, load the first image of the sequence and the clip is now visible in the Scene Editor.
- 1. Another possibility is to create a file with a "\*.vln" extension. This file includes the base path and also the names of the images to load. In this case the images must not have a counter number in their filename. You can handle this file as an ordinary text file.
- 2. Load the vln-file instead of loading an image file located in a directory.

#### **Example**

```
BASE_PATH 'C:/clip/images' { 
'radar_200504110800.png' 2005_04_11_10:00
'radar_200504110815.png' 2005_04_11_10:15
'radar_200504110830.png' 2005_04_11_10:30
'radar_200504110845.png' 2005_04_11_10:45
'radar_200504110900.png' 2005_04_11_11:00
'radar_200504110915.png' 2005_04_11_11:15
'radar_200504110930.png' 2005_04_11_11:30
'radar_200504110945.png' 2005_04_11_11:45
}
```
#### See Also

• [Image Clip](#page-336-0)

## <span id="page-458-0"></span>Background Image

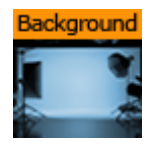

Background Image is a special purpose plug-in that provides basic functionality to render an Image or a Media Asset fullscreen as background. This is similar to what the Scene's Background Image slot provides, with the exception of Lens Distortion. Since the image is drawn as part of the scene, the content of the image is lens distorted in the same way as the scene.

**(i)** Compatibility Info: This plug-in works in the Viz Classic Render Pipeline only and only is available if the Render mode is set to Classic.

A Note: This plug-in is located in: Plugins -> Scene plug-ins -> Image

## Background Image Properties

- Image: Image that is used to render in the background, Media Assets are also allowed.
- $\cdot$  Key: Renders the alpha channel of the image as key, when enabled.

#### Known Limitations

It is made to be able to render a media asset as background and add additional content on top of it in the same scene in the main layer. There will be issues when going beyond that use case, be aware of that.

# 4.6.3 Lineup

The following Scene plug-in is located in the Lineup folder:

• [Tree Status](#page-458-1)

#### <span id="page-458-1"></span>Tree Status

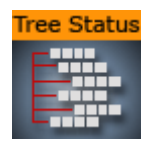

The Tree Status plug-in is needed by the Lineup template in Viz Pilot to collect information about the scene hierarchy.

The Tree Props container plug-in is required for use of the Tree Status plug-in. Move the Tree Props plug-in onto the group holding the transformation which is to be controlled by Viz Pilot. Viz Pilot is then able to build its own internal tree properties list.

A Note: This plug-in is located in: Plugins -> Scene plug-ins -> Lineup

## Tree Status Properties

- Result: Contains the entire information about the complete scene tree.
- S2VResult: Holds the information X-, Y-, Z-translation and the Y-rotation given in the card file virtual Studio. S2V stands for *scene to virtual*.
- Command: Allows a Viz command to take place.
- Initialize (button): Initializes the *Result* field.
- InitializeS2V (button): Initializes the *S2VResult* field.

# 4.6.4 Control

The following scene plug-in is located in the Control folder:

• [Presets](#page-459-0)

#### <span id="page-459-0"></span>Presets

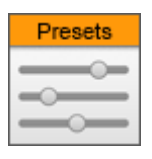

The Presets scene plug-in manages superchannel-based preset master scenes. It has functionality for creating, updating and removing named presets, as well as the ability to transition between such presets. The presets define different layouts of the superchannels in the scene. Preset state and the transition animations between presets are represented by directors in the stage. The Presets plug-in also provides a command interface that is utilized by the Media Sequencer Engine for management and playout of named presets.

A Note: This plug-in is located in: Plugins -> Scene plug-ins -> Control

#### Presets Properties

- Show advanced: Toggles advanced properties.
	- Current preset: The last preset taken, cut or selected in the dropdown.
	- Command in: Receives commands in order to perform an operation on the preset master scene.
	- Command result: Returns a result using the result parameter when a command is successfully executed.
	- Command error: Sets an error message using the error parameter on invalid commands or command failure.
- Add superchannel: Adds a superchannel and a default content transition director to the scene, and applies superchannel settings needed for playout from the Media Sequencer.
- Preset name: Specifies the name of a new preset.
- No layout transitions (new preset): Specifies whether the new preset should be transitionless. When selected, new presets added do not support layout transitions to and

from other presets. When transitioning to and from such presets, the plug-in always falls back to cut (immediately applies the layout without animation).

- Add preset: Adds a new preset with the name specified by the preset name parameter. The layout of the new preset is determined by the layout of superchannels in the scene at the moment of adding the preset. This does not overwrite existing presets.
- Preset: Determines the preset for editing.
- Discard changes: Discards the changes made to the superchannel layout and shows the layout for the preset currently selected in the dropdown list.
- Apply changes: Applies changes to the preset currently selected in the dropdown list. This updates the preset director and preset transition directors with the layout currently visible in the editor.
- Remove preset: Removes the preset currently selected in the dropdown list from the scene.

#### Creating a Preset Master Scene

This section describes how to create a preset master scene from scratch with Viz Artist. Start with an empty scene.

#### Adding The Presets Scene Plug-In

The first step is to add the Presets scene plug-in to the scene.

#### Adding Superchannels

The preset scene manages named presets that define layouts of superchannels. We need to add superchannels to the scene. Superchannels can be added to the scene one by one with the plug-in:

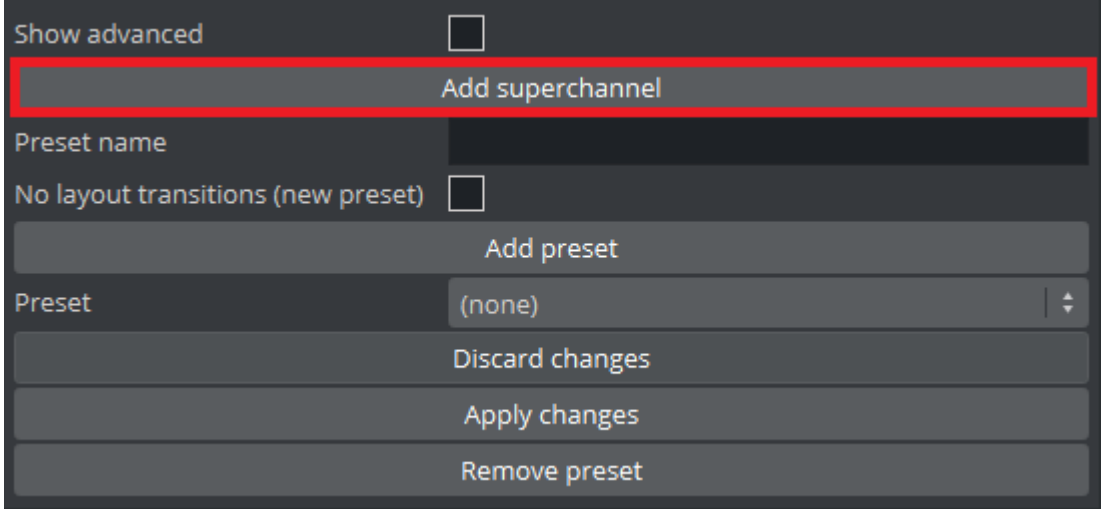

It is possible to add superchannels to the scene manually in the DVE media assets tab, however this is discouraged because the default superchannel configuration does not support playout from the Media Sequencer. The following settings are set when adding superchannels with the Presets plug-in:

- Superchannel asset type is set to *Texture.*
- Superchannel start mode is set to *Loaded / Cleared.*
- Directors for transitioning from subchannels A to B and from B to A are set to content transition directors generated by the plug-in.
- Start mode for superchannel subchannels are set to *Transition Start.*
- Image zoom mode is set to *Scale to fit min* for superchannel subchannels.
- Image border color is set to transparent (alpha 0%).

#### Creating Presets

When the Presets plug-in and superchannels are added to the scene, we can create presets, defining different layouts of superchannels.

To create a new preset, first arrange the superchannels to the desired layout and set the desired superchannel properties:

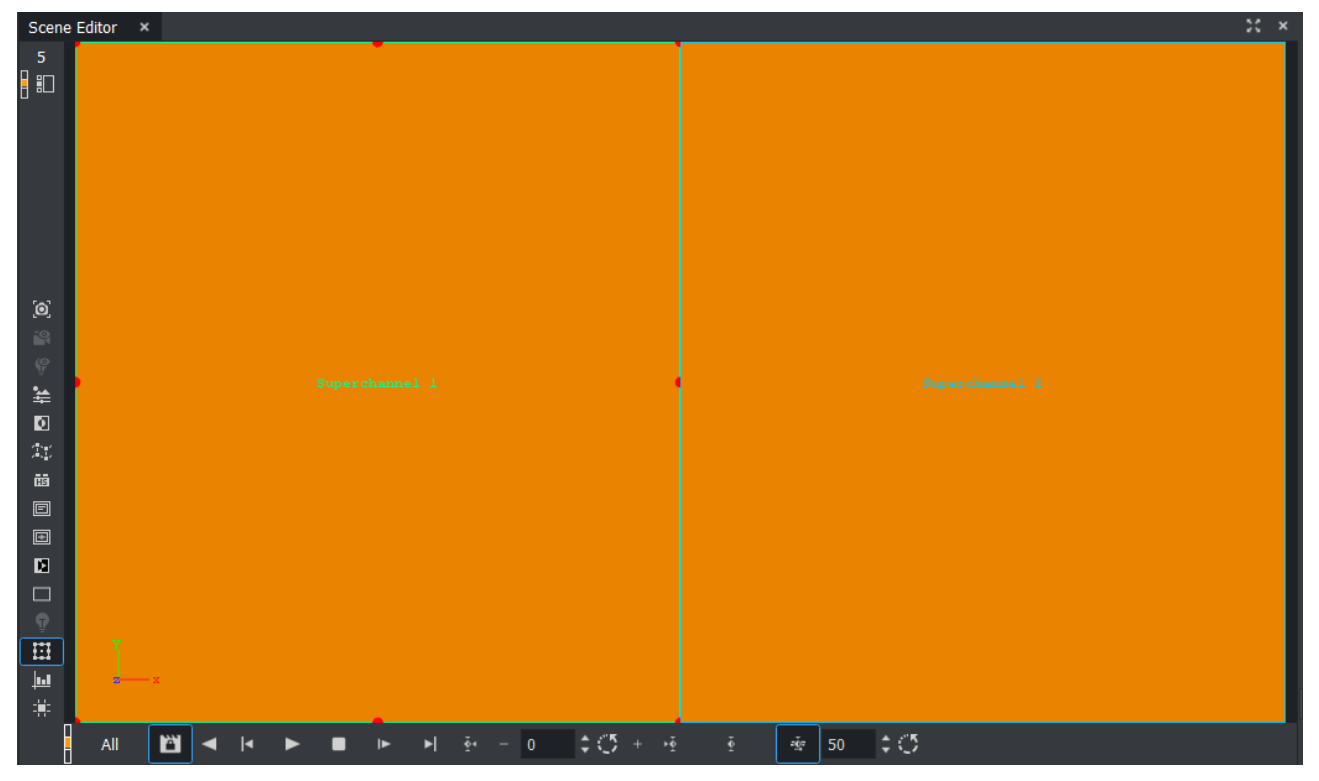

When the desired layout is set, use the Presets plug-in interface to add a new preset:

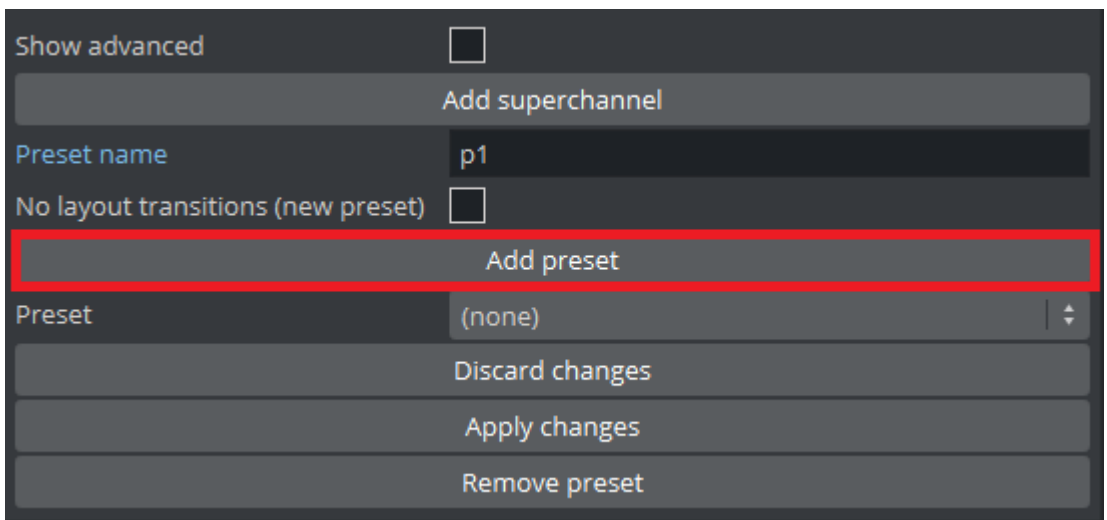

Specify a unique name for the new preset before pressing the Add preset button. Existing presets are not overwritten. For adding more presets to the scene, repeat the process of adjusting the superchannel layout, choosing a new preset name and pressing the Add preset button. If it is desired to add a preset without layout transitions to and from other presets, the option No layout transitions (new preset) should be enabled before pressing the Add preset button.

The presets and transitions between presets are now represented by directors in the stage, created by the plug-in:

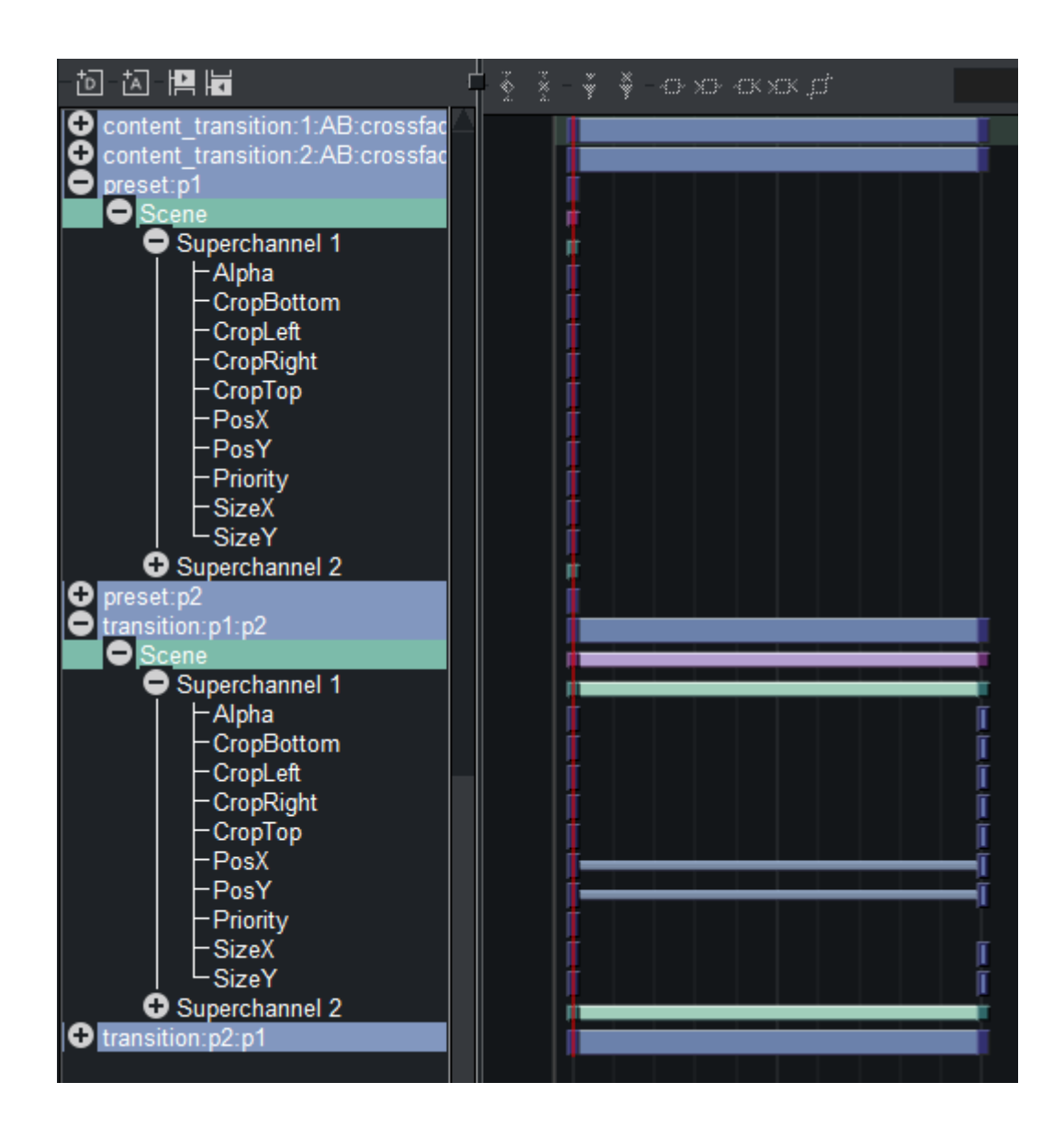

## Editing Presets

To edit a preset, first make sure it is selected in the dropdown list:

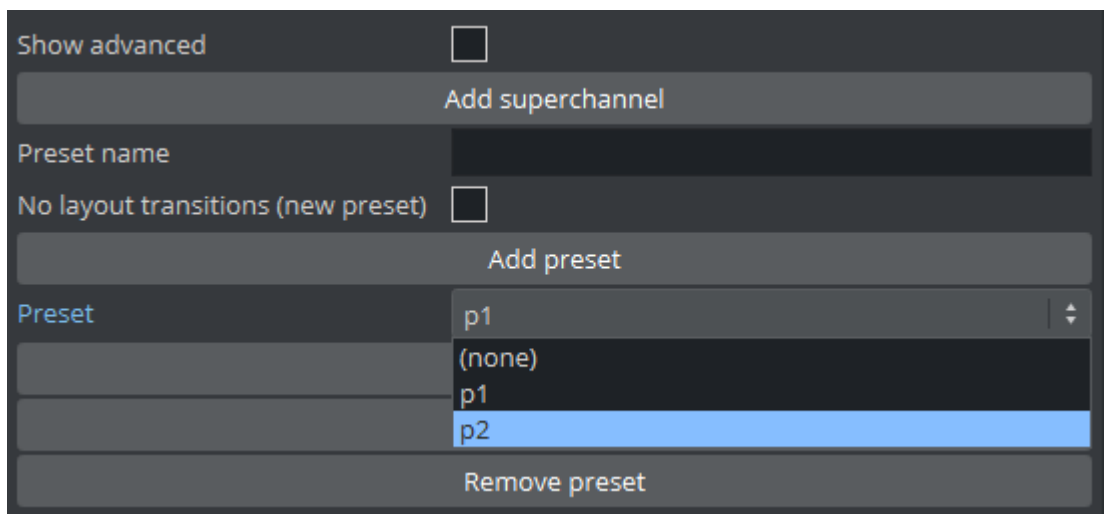

Now you can rearrange the superchannels to the desired layout. Note that selecting a different preset discards any unapplied changes currently made in the editor. Changes can be applied to the selected preset with the Apply changes button, or discarded with the Discard changes button.

# 4.6.5 MultiTouch

The following Scene plug-ins are located in the MultiTouchComp folder:

• [MtSensor](#page-464-0)

All the [MultiTouch Plug-ins](#page-274-0) Container plug-ins require the [MtSensor](#page-464-0) to be available. If a MultiTouch Plug-ins [Container plug-in is added to a Scene it automatically adds the](#page-274-0) [MtSensor](#page-464-0) to the Scene if it is not there.

The plug-ins in this folder are inactive by default. To view the folder and use the plug-ins, set all [plug-ins to active in Plug-ins \(see the Configuring Viz](http://documentation.vizrt.com/viz-engine) section of the Viz Engine Administrator Guide).

## <span id="page-464-0"></span>MtSensor

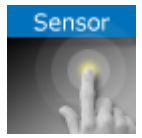

The MtSensor plug-in manages global telestration and plug-in settings. The MtSensor plug-in is the scene plug-in that must be available for any MultiTouch feature to work. It is automatically added to the Scene if any of the Container or Geometry plug-ins that require it are inserted in the Scene. It can also be dragged from the Server Panel under Plugins > SP > MultiTouchComp, to the plug-in tab under Scene Settings.

The MtSensor plug-in also provides a screen-wide telestration facility. It can be controller through plug-in parameters and buttons that are available for scripting.

Note: This plug-in is located in: Plugins -> Scene plug-ins -> MultiTouchComp

This page contains the following topics and procedures:

- [MtSensor Configuration](#page-465-0)
- [Events](#page-465-1)

## <span id="page-465-0"></span>MtSensor Configuration

- Active: Enables/disables telestration input from user.
- Minimum Telestration Width: Assigns minimum brush width based on pressure applied to sensor.
- Maximum Telestration Width: Assigns maximum brush width based on pressure applied to sensor.
- Color: Assigns a color for subsequent telestration drawing.
- Id: Provides additional context in the handler script, specify a string that identifies any notifications dispatched by this plug-in. This is often included as an argument for the event so a common script may handle events from a number of plug-ins.
- Set Shared Memory: Enables shared memory to be updated for the plug-in notifications if set to On .
- Shared Memory Prefix: Sets a 'prefix name' to be prepended to the shared memory variables maintained by the plug-ins notifications. For plug-ins that maintain multiple fields each field name has the prefix prepended to it followed by a dot, so as to mimic member access to an object. For example, if the prefix is *Obj*, the fields *field1* and *field2* would be identified with the strings *Obj.field1* and *Obj.field2*. The shared memory field 'Obj' is also maintained and is simply an integer that is modified every time any of its subfields is updated.
- Shared Memory Type: Selects the shared memory area to update. Can be either Global, Scene, or Distributed.
- SetDataPool: Shows 'you wish' plug-in notifications to set a DataPool variable.
- DataPoolVariable: Shows the name of the DataPool variable one wishes to have set.
- Init: Clears current telestration and make Telestration active.
- Clear: Clears the contents of the attached telestration.

#### <span id="page-465-1"></span>Events

The MtSensor plug-in does not generate any events for the scripting engine. The scene-wide telestration feature emits the same events that the MtTelestrator plug-in emits.

# 4.6.6 Script

The Script plug-ins is a folder to save created Scene Script plug-ins.

A script can be saved as its own script plug-in, and used in future Scenes (see Create Script-based plug-ins in the [Viz Artist User Guide\)](http://documentation.vizrt.com/viz-artist). To save a Script plug-in, drag a compiled script into the Script plug-ins folder.

#### Note: Script plug-ins are saved to *<viz data folder>\Scriptplug-ins*.

# 4.6.7 Texture

The following Scene plug-in is located in the Texture folder:

• [Graffiti](#page-466-0)

# <span id="page-466-0"></span>Graffiti

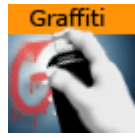

The Graffiti scene plug-in allows telestration on top of scenes in the screen space. Telestration is done by drawing with a brush shape using a mouse or a 6DOF interface. The plug-in can also recognize some rendered shapes and replace the hand-drawn items with the recognized shapes (e.g. circle, ellipse, cross, arrow).

The graffiti scene plug-in is not intended for use on video output. To use graffiti textures on video output, use the [GraffitiTex](#page-334-0) container plug-in.

A Note: This plug-in is located in: Plugins -> Scene plug-ins -> Texture

This page contains the following topics and procedures:

- [Graffiti Properties](#page-466-1)
- [To Create a Scene Level Graffiti Effect](#page-467-0)
- [6DOF \(6 Degrees of Freedom\)](#page-467-1)

## <span id="page-466-1"></span>Graffiti Properties

- Active: Enables/disables drawing.
- Multi Telestration:
- Stylus:
- Pressure Min [%]:
- Pressure Max [%]:
- Pointer Source: Supports input from the mouse, or from another plug-in via a dispatcher interface. This button selects whether the plug-in listens to the mouse or the dispatcher for input.
- Mask Container: Points to either a container or a group of containers. These containers mask the area over which the brush is rendered.
- Alpha: Adds transparency to the brush.
- Key: Selects whether the brush is rendered in the key signal
- Brush Type: Selects color or eraser brush.
- Brush Image: Determines the shape of the brush using an image (optional). If empty, a round brush is used.
- Brush Width: Determines width of the brush in pixels. Visible only if the color brush is selected.
- Eraser Brush Width: Determines width of the eraser in pixels. Visible only if the eraser brush is selected.
- Brush Color: Selects the color of the brush.
- Recognize Shapes: Enables/disables shape recognition mode.
- Recognize Ellipse: Specifies whether shape recognition tries to recognize ellipse shape.
- Recognize Circle: Specifies whether shape recognition tries to recognize circle shape.
- Recognize Cross: Specifies whether shape recognition tries to recognize cross shape.
- Shape Delay: Sets number of frames to wait from mouse up before trying to recognize shapes.
- Draw Arrow: Specifies whether non-recognizable shapes are converted to an arrow.
- Arrow Length: Determines length of arrow head.
- Arrow Width: Determines width of arrow head.
- Circle Rad: Sets radius of the circle replacing a recognized circle. If zero, the radius of the recognized circle is used.
- Cross Width: Sets width of the cross replacing the recognized cross shape. If zero, the width of the recognized cross shape is used.
- Max. Undos: Sets maximum number of undo operations.
- Clear (button): Clears the canvas.
- Undo (button): Undoes an operation.

# <span id="page-467-0"></span>To Create a Scene Level Graffiti Effect

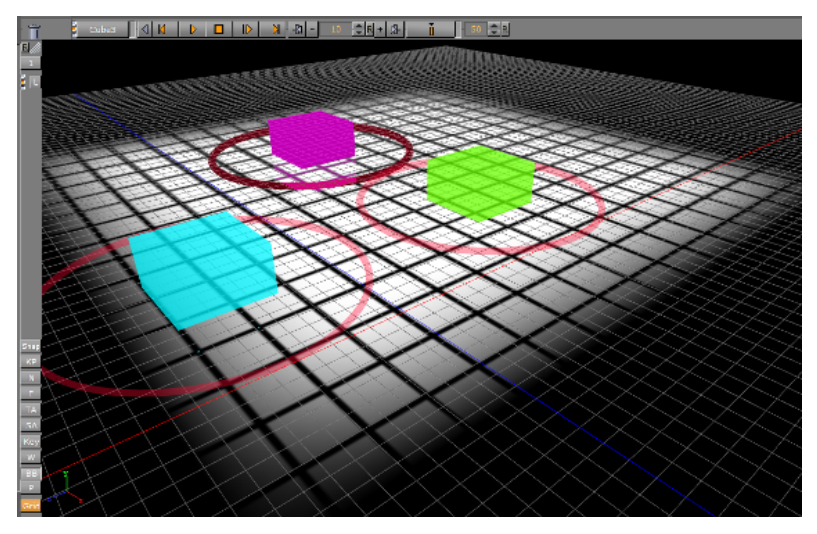

Add the plug-in to the Plug-in Panel in Scene Settings, set the plug-in properties, set Viz Artist in On Air Mode and start drawing.

# <span id="page-467-1"></span>6DOF (6 Degrees of Freedom)

6DOF is a tool for artists, script writers and plug-in developers to position and orientate objects in the 3D space (three translation and three rotation axes => 6DOF).

6DOF works directly with the built in Scene-Grids (see Grid Tool-bar) and uses them to calculate the intersection of the projected user input (mouse or touchscreen position) with the current grid
plane. As soon as a touch or click input is detected, it triggers the corresponding 6DOF callbacks (OnButtonDown6DOF, OnMove6DOF, etc...) and passes the calculated position and rotation.

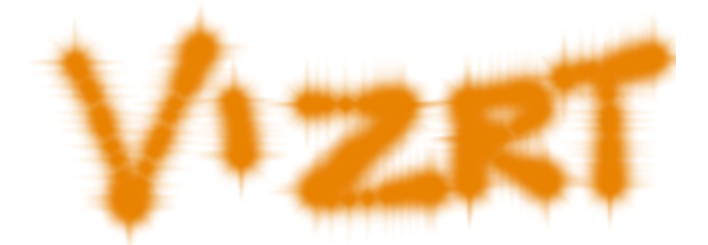

For example: This could be used to move players on a football field interactively without doing any math at all.

Additionally, 6DOF has a distribution mechanism which can send the user input to multiple engines, at the same time. This is configured in the Global Input of the Viz Configuration (see the [Viz Engine Administrator Guide\)](http://documentation.vizrt.com/viz-engine)

#### See Also

• [GraffitiTex](#page-334-0) (container plug-in)

## 4.6.8 Tools

The following Scene plug-ins are located in the Tools folder:

- [LOD Manager](#page-468-0)
- [Scene Synchronized Properties](#page-470-0)

### <span id="page-468-0"></span>LOD Manager

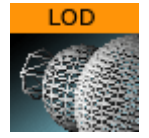

The LOD Manager scene plug-in works in conjunction with the [Level of Detail](#page-365-0) container plug-in which is rendering objects with different details depending on the camera range; however, an integration with the LOD Manager is not required as the LOD plug-in is capable of initializing the parameter values by itself. The LOD Manager plug-in is used to change the visual view of the complete scene during rendering depending on the camera and scale settings.

A Note: This plug-in is located in: Plugins -> Scene plug-ins -> Tools

This page contains the following topics and procedures:

- [Level Of Detail \(LOD\) Manager Properties](#page-469-0)
- [To Use the LOD Manager Plug-in](#page-469-1)

## <span id="page-469-0"></span>Level Of Detail (LOD) Manager Properties

- Reference Zoom: Sets the reference zoom that is used to correlate switching ranges based on the actual camera zoom value.
- Range Scale: Sets the global range scale which is used to scale all LOD ranges on all LOD plug-ins in the scene.
- Reference Width: Not used.
- Reference Height: Not used.

## <span id="page-469-1"></span>To Use the LOD Manager Plug-in

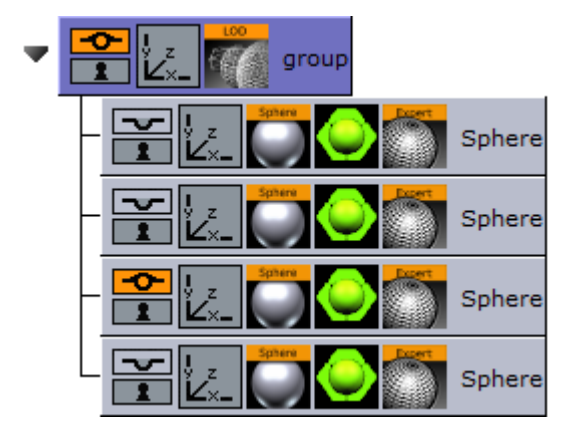

- 1. Start by adding the LOD Manager scene plug-in under the Scene Settings' plug-in tab.
- 2. Add a group container to your scene tree and add at least two new sub containers of the group container.
- 3. Add a sphere geometry to the sub containers as it has many triangles.
- 4. Add a material to each sub container.
- 5. Open the Sphere editor for the all sub containers and set different Tesselation values for each to change the number of triangles and therefore the level of detail of an object.

Note: All spheres should, for the sake of example, be placed in the same position.

- 6. Add the [Level of Detail](#page-365-0) plug-in to the group container.
- 7. Open the LOD editor and change the Range parameter values provided by the LOD plug-in. For example set Range 0 to 500 , Range 1 to 1000 and so on.
	- These settings affects the instant of time when an object 1, object 2 is rendered, which you have placed in step 3.
	- The high resolution object is rendered at first and if the camera to object distance is increasing, the next object is rendered because now a low-resolution object has near the same visual quality despite fewer triangles. Consider that the visual quality depends on your settings and object graduation.
- 8. Finally, change the LOD Manager parameters Reference Zoom and Range Scale to adjust the scene view additionally.

## <span id="page-470-0"></span>Scene Synchronized Properties

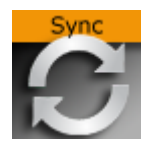

#### A Note: This plug-in is located in: Plugins -> Scene plug-ins -> Tools

The Scene Synchronized Properties plug-in can be used to synchronize all property changes within the same scene loaded on a cluster of Viz Engines. Synchronization needs to be configured for each Viz Engine taking part in the clustered setup. This plug-in works on a per scene basis. A container plug-in is available, allowing synchronization to take place on a per container basis.

This feature works for all container properties and plug-in parameters, and requires that the Engines render the same scene, referencing the same UUIDs. This allows designers to work with different versions of the same scene, without any need to update the changed IDs in external applications. If a parameter change is transferred to another engine then the container UUID of the last loaded scene is used for the update. If new UUIDs are required, a new scene needs to be created, either from scratch, or by merging the complete scene into a container which is then split into a new scene.

### To Synchronize Scene Property Changes on Multiple Viz Engines

- Configure the involved Engines for synchronization.
- Create the scene that should be synchronized.
- Add the Scene Synchronize Properties plug-in to the Scene Setting's Plug-in Panel. No scripting is required for synchronization.

#### See Also

- [Synchronized Properties](#page-262-0) Container plug-in
- For more information about how to synchronize multiple Viz Engines, see the Global Input page in the Configuring Viz section of the [Viz Engine Administrator Guide](http://documentation.vizrt.com/viz-engine).

# 5 Extension Plug-Ins

Extension plug-ins provide details about settings available through Viz Engine and Viz Script. Extension plug-ins are similar to normal plug-ins, but they are loaded during Viz Engine startup and are alive until shutdown (where regular plug-ins are bound to the scene lifetime). It is possible to provide data or services for scripts and plug-ins or control Viz Engine.

This section contains information on the following topics:

- [Plug-in API](#page-476-0)
- [Script API](#page-479-0)
- [Plug-ins](#page-479-1)
	- [viz\\_command\\_over\\_websocket](#page-479-2)
	- [viz\\_probel](#page-480-0)
	- [viz\\_sealevel](#page-487-0)
	- [viz\\_tally\\_tsl](#page-494-0)
	- [viz\\_webrtc](#page-499-0)

# 5.1 Lifecycle

The extension plug-ins have a different lifecycle then normal plug-ins. They are loaded on startup and life until Viz Engine shuts down. This allows extension plug-ins to provide all kind of services which are not necessarily bound to a scene.

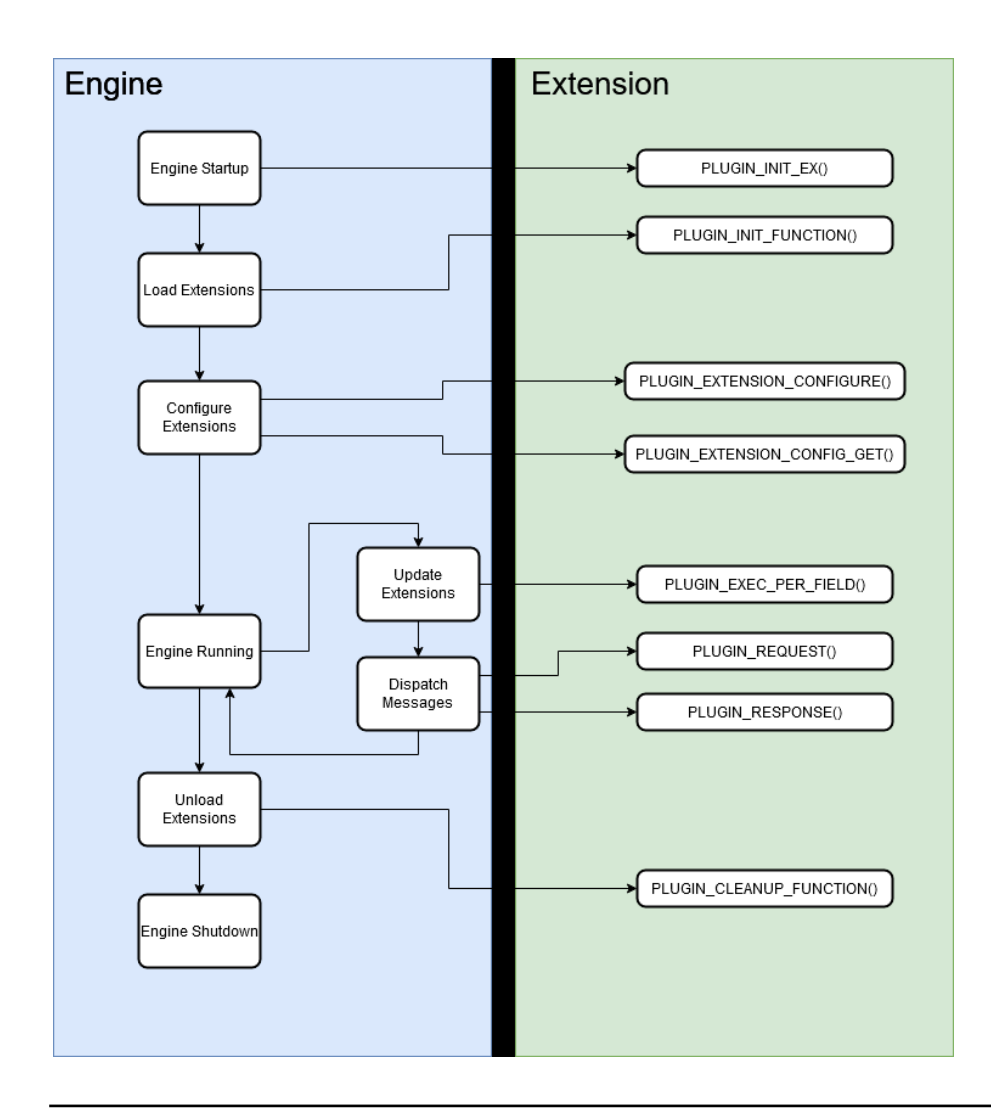

# 5.2 Communication

There are many ways to communicate with an Extension. One of the most common ways is to use SHM. The extension can provide data by reading/writing the key/values of Viz Engine SHM.

Another method introduced with these Extensions is the Message API which is described below. SHM API and Message API are provided by Viz Engine, but there are many other methods like using a socket connection.

# 5.3 Message API

The Message API is similar to a REST API. A service/extension can provide multiple endpoints and clients can request data by sending requests to such endpoints. Like the REST API, such endpoints are described by a path. Extension endpoints are prefixed with */Extensions/<extension-name>*. For example, the extension named *Greetings* could have an endpoint *greet* which could be requested with */Extensions/Greetings/greet*.

A message request can be sent from plug-ins or extensions and consists of the endpoint and a message body (which can be empty). Viz Engine then dispatches those messages to the corresponding extensions. The extension then responds with a message which is dispatched by Viz Engine back to the plug-in/script.

The whole communication is asynchronous. Requests can be sent from any thread. *PLUGIN\_REQUEST/PLUGIN\_RESPONSE* callbacks are always called on the main thread. This way of communicating also allows extensions to not immediately respond to requests. Furthermore, it is possible to send a response without receiving requests. This is useful to provide some kind of notification mechanism.

# 5.4 Sample Extension

The simple extension plug-in with Message support to greet. This plug-in responds to any Message received with "*Hello <request-message>*".

```
#include <PluginLib/evPlugin_PLUGINEXTERN.h>
#include <PluginLib/evPlugin_Extensions.h>
#include <Pluginlib/evPlugin_PLUGINFUNC.h>
#include <Pluginlib/evPlugin_DynInterface.h>
#include <Pluginlib/api_functions.h>
struct PLUGIN_DATA
{
};
VIZPLUGIN API int
PLUGIN_INIT_EX()
{
     // Register plugin
     evRegisterPlugin("SampleExtension");
     evRegisterPluginFolder("Extension");
    evRegisterPluginType(EV_EXTENSION);
     evRegisterPluginUACfolders();
     evRegisterTotalSize(sizeof(PLUGIN_DATA));
     return 0;
}
VIZPLUGIN_API void
PLUGIN_INIT_FUNCTION(void* pvDataPtr)
{
     new (pvDataPtr)(PLUGIN_DATA)();
}
VIZPLUGIN_API void
PLUGIN_CLEANUP_FUNCTION(void* pvDataPtr)
{
```

```
 auto pluginPtr = reinterpret_cast<PLUGIN_DATA*>(pvDataPtr);
     pluginPtr->~PLUGIN_DATA();
}
VIZPLUGIN_API
void PLUGIN_REQUEST(void* pvDataPtr, int senderId, const char* location, const char* 
msg)
{
     auto pluginPtr = reinterpret_cast<PLUGIN_DATA*>(pvDataPtr);
     std::string response = std::string("Hello ") + msg;
     _api__respond(senderId, location, response.c_str());
}
```
# 5.5 Sample Plug-In

A Viz Engine plug-in that communicates with the Sample Extension above. On initialization, a message request is sent to the extension and the response set to the plug-in parameter *Output*, which can be viewed in Viz Artist.

The output is "*Hello Plugin*".

```
struct PLUGIN_DATA
{
     char* output;
};
VIZPLUGIN_API void PLUGIN_INIT()
{
     evRegisterPlugin( "SamplePlugin" );
     evRegisterPluginFolder( "Sample" );
     evRegisterPluginType( EV_FUNCTION_CONTAINER );
     evRegisterPluginUACfolders();
     evRegisterParameterText("Output", "", 400, 600);
     evRegisterTotalSize(sizeof(PLUGIN_DATA));
}
VIZPLUGIN_API void PLUGIN_INIT_FUNCTION(void *dataptr)
{
     // cast dataptr to our parameter structure
     auto data = (struct PLUGIN_DATA*)dataptr;
     new (data) PLUGIN_DATA;
     auto pluginObjectId = _api__get_plugin_objectid();
     _api__request(pluginObjectId, "/Extensions/SampleExtension", "Plugin");
}
VIZPLUGIN_API void PLUGIN_RESPONSE(void* pvDataPtr, const char* location, const char* 
msg)
```

```
{
     struct PLUGIN_DATA* data = (struct PLUGIN_DATA*)pvDataPtr;
     std::strcpy(data->output, msg);
     evSendGuiRefresh();
}
```
# 5.6 Sample Script

Similar to the Sample plug-in, this script sends a message request to the extension.

The output is:

"*/Extensions/SampleExtension*" "*Hello Script*"

```
Request("/Extensions/SampleExtension", "Script")
sub OnResponse(location as string, message as string)
     Println(location)
     Println(message)
end sub
```
# 5.7 Related Documents

• [Viz Engine Administrator Guide](http://docs.vizrt.com/viz-engine.html) : Contains information on how to install the Viz Engine software and supported hardware.

# 5.8 Feedback And Suggestions

We encourage suggestions and feedback about our products and documentation. To give feedback and/or suggestions, please contact your local Vizrt customer support team at [www.vizrt.com](http://www.vizrt.com/).

# <span id="page-476-0"></span>5.9 Plug-In API

## 5.9.1 Callbacks

## PLUGIN\_EXTENSION\_CONFIGURE

## Signature

*int PLUGIN\_EXTENSION\_CONFIGURE(void\* pvDataPtr, const char\* configStr)*

## Required

No

## Description

Called to configure the extension plug-in. This function is called if a configuration file for this extension exists with a *<configStr>* parameter.

## PLUGIN\_EXTENSION\_CONFIG\_GET

#### Signature

*const char\* PLUGIN\_EXTENSION\_CONFIG\_GET(void\* pvDataPtr)*

## Required

No

## Description

Called to get the current configuration of the extension plug-in. The return value is expected to be the content of the serialized configuration.

## PLUGIN\_REQUEST

#### Signature

*void PLUGIN\_REQUEST(void\* pvDataPtr, int connection, const char\* location, const char\* msg)*

#### Required

No

## Description

Called whenever a message is received for this extension.

A Note: This function is always called on the main thread.

- connection: object-id of sender (must be used for \_api\_\_respond)
- location: message endpoint
- msg: message payload

## PLUGIN\_RESPONSE

### Signature

*void PLUGIN\_RESPONSE(void\* pvDataPtr, const char\* location, const char\* msg)*

### Required

No

### Description

Callback for incoming responses [Messages].

A Note: This function is always called on the main thread.

After calling \_api\_\_request this function is called with the response message.

- location: message endpoint
- msg: message payload

## 5.9.2 Functions

\_api\_\_get\_plugin\_objectid

#### Signature

int \_api\_\_get\_plugin\_objectid();

#### Description

Returns the object ID of the current plug-in. Can be used for \_api\_\_request.

## \_api\_\_request

### Signature

*void \_api\_\_request(int iObjectID, const char\* location, const char\* msg)*

## Description

Sends a message request.

A Note: Function can be called at any time and is thread-safe.

- iObjectID: object-id of the current plug-in. Can be retrieved by calling \_api\_\_get\_plugin\_objectid.
- location: Message endpoint
- msg: optional message payload

Example: If an extension provides a message endpoint of "/Extensions/Sample/greet". You could make a requests with \_api\_\_request(myObjectId, "/Extensions/Sample/greet", "")

#### \_api\_\_respond

#### Signature

*void \_api\_\_respond(int iObjectID, const char\* location, const char\* msg);*

#### Description

Can be used to respond to a message request. If a message is received by getting PLUGIN\_REQUEST called. You can respond with this function (immediately or at another time).

- iObjectID: object-id which got passed by PLUGIN\_REQUEST
- location: location which got passed by PLUGIN\_REQUEST
- msg: the response message body

A Note: Function can be called at any time and is thread-safe.

# <span id="page-479-0"></span>5.10 Script API

## 5.10.1 Functions

## **Signature**

*Request(location as String, message as String)*

## Description

Sends a message request. On response the callback, *OnResponse* is called.

## 5.10.2 Callbacks

### Signature

*sub OnResponse(location as string, message as string)*

### Description

<span id="page-479-1"></span>Response callback which gets called for each message request issued by this script.

## 5.11 Plug-Ins

The default path for the Extension plug-ins is: *<viz install folder>\plug-in\<plug-in name.vip> The following Extension plug-ins are located in the Default folder:*

- [viz\\_command\\_over\\_websocket](#page-479-2)
- [viz\\_probel](#page-480-0)
- [viz\\_sealevel](#page-487-0)
- [viz\\_tally\\_tsl](#page-494-0)
- [viz\\_webrtc](#page-499-0)

## <span id="page-479-2"></span>5.11.1 viz\_command\_over\_websocket

The viz\_command\_over\_websocket plug-in allows Viz Engine to interpret websocket messages as Viz Engine commands.

Open a websocket connection and send for each command one message. The extension then responds with the corresponding command response from Viz Engine. The command can be prepended with an integral number which is used as Command ID. This way the response can be associated with the request message. If left empty, the config parameter **default-id** is used instead.

## Configuration

To Configure this plugin create a file called *{VizEngine-Config-dir}/extensions/ CommandOverWebsocket.json*. This file is used for every running instance of Viz Engine. To have a specific config for a running instance, you can create configuration files like *{VizEngine-Configdir}/extensions/CommandOverWebsocket-{Instance-Number}.json*. For this extension, this is required if multiple instances are started, as it is not possible to open multiple websocket servers on the same port.

Supported config parameters:

- port: Port where the websocket server will listen.
- default-id: Default Command-ID used if the incoming message does not include it.

The CommandOverWebsocket.json file could then look like this:

```
{
     "default-id": "-1",
     "port": 6900
}
```
### Limitations

<span id="page-480-0"></span>Currently, the websocket server uses the ws protocol which is not protected. Using this extension in OEM versions is not possible.

## 5.11.2 viz probel

The viz\_probel plug-in allows the dynamic assignment of IP streams (2110) to the Viz Engine input channel.

Viz Engine manages a number of external sources to map them to a smaller number of available input channels. Viz Engine maintains control over which input channels have fixed sources from startup and which input channels can request a new source. The viz\_probel plug-in maintains a table that maps a source to the Viz Engine input channel. Since each input channel in the Viz Engine corresponds to a physical Matrox connection. The plug-in effectively maps external sources to a particular Matrox physical connection.

The external component that communicates with viz\_probel plug-in is usually a Virtual Studio Monitor (VSM) which communicates with the viz\_probel plug-in via SW-P-08 general remote protocol.

VSM has a matrix composed of the sources and its corresponding output. This matrix state is saved in the viz\_probel plug-in.

The viz probel plug-in has the following tables:

- VSM output and corresponding sources.
- VSM output and corresponding Viz Engine input channel.
- Matrox physical connection and Viz Engine input channel. Configured by the user.
- Matrox physical connection and VSM output. Configured by the user.

## Message Interface

Communication via message passing is supported which is similar to a REST API. Messages can be sent via Request(location, message) in the Viz Script.

The response is asynchronous and is only given to the plug-in user when there is change in the internal mappings.

## Register

The following must be called at least once to be able to connect to the VSM.

Location: */Extensions/Probel/register*

#### Response:

```
[{"error": false}]
```
#### Unregister

The following must be called to disconnect from VSM.

Location: */Extensions/Probel/unregister*

#### Response:

```
[{"error": false}]
```
#### Sources

The following returns the corresponding Viz Engine input channel. This generally changes the matrix in VSM but not always. {} can also be *releaseall* or *requestall*.

*releaseall* attempts to release all sources while *requestall* attempts to request all available sources.

Location: */Extensions/Probel/sources/{}*

#### Response:

```
[{"error": false}]
```
The following releases a channel in the matrix in VSM.

Location: */Extensions/Probel/sources/{}/release*

#### Response:

```
[{"error": false}]
```
The following releases an all channel in the matrix in VSM except a few of them. {} can have multiple sources separated by "-". Example */Extensions/Probel/sources/releaseall/except/3-4-5-6*

Location: */Extensions/Probel/sources/releaseall/except/{}*

#### Response:

[{"error": **false**}]

#### Debug

The following is used for debugging SW-P-08 implementation. If  $\{$ } is  $\circ$ , it sends an ImplementationRequest. If {} is 1 , it sends a CrossPointTallyDumpRequest.

Location: */Extensions/Probel/debug/{}*

#### Response:

```
[{"error": false}]
```
The following is used for debugging SW-P-08 implementation. If  $\{$ } is  $\circ$ , it sends a

CrossPointInterrogate, the next {} is a parameter indicating the output. If {} is  $\pm 1$ , it sends a AllSourceNamesRequest, the next {} is a parameter indicating the names length.

Location: */Extensions/Probel/debug/{}/{}*

#### Response:

#### [{"error": **false**}]

The following is used for debugging SW-P-08 implementation. If  $\{ \}$  is 0, it sends a

CrossPointConnect, the next {} are parameters indicating the output and source. If {} is  $\overline{1}$ , it sends a SingleSourceNameRequest, the next {} are parameters indicating the names length and source.

Location: */Extensions/Probel/debug/{}/{}/{}*

#### Response:

```
[{"error": false}]
```
#### Response

The following is how the asynchronous response looks like. {} corresponds to the source.

Location: */Extensions/Probel/sources/{}/change*

#### Response:

```
\sqrt{ } {
      "channelId": 0,
      "sourceId": 0
      }
]
```
## Configuration

To Configure this plug-in create a file called *{VizEngine-Config-dir}/extensions/Probel.json*. This file is used for every running instance of Viz Engine. To have a specific configuration for a running instance you can create configuration files like *{VizEngine-Config-dir}/extensions/Probel- {Instance-Number}.json*.

Supported config parameters:

- address: Defines the port that should be used in VSM if connection mode is configured as server (depending on the connection-mode configuration), or the address and port of VSM if configured as client.
- backup-address: Defines the port that should be used in VSM backup if connection mode is configured as server (depending on the connection-mode configuration), or the address and port of VSM backup if configured as client.
- $\cdot$  connection-mode: Determines whether the plug-in should act as a server or client.  $\circ$  for server or 1 for client.
- fixed-entry-offset: Sources that should not be changed. This sources can not be released by plug-in the user.
- delay-in-fields: Sets the field delay before giving the response to the plug-in user.
- disconnected: Defines what should be considered as disconnected sources. Several sources can be defined separated by comma.
- range: Limits the range at which the plug-in user can operate. This is used in the event multiple Viz Engine instances are operating using the same VSM server but must operate only on a subset of sources.
- vizch-vsmout: Shows which Viz Engine input channel corresponds to which VSM output.
- vizch-matroxch: Shows which Viz Engine input channel corresponds to which Matrox physical connector. This should match with the configuration in the usual Viz Engine configuration file.
- extended-message: Enables extended support for Probel which adds support for a large matrix with more than 1024 sources.

The Probel *.json* file could then look like this:

```
{
     "address": "10.29.39.11:4211",
     "backup-address": "0.0.0.0:27015",
     "connection-mode": "1",
     "delay-in-fields": "10",
```

```
 "disconnected": "1022,65535",
     "fixed-entry-offset": "4",
     "range": "0-15",
     "vizch-matroxch": 
"0,1,2,3,4,5,6,7,8,9,10,11,12,13,14,15,16,17,18,19,20,21,22,23,24,26,27,28,29,30,31",
    "vizch-vsmout": 
"0,1,2,3,4,5,6,7,8,9,10,11,12,13,14,15,16,17,18,19,20,21,22,23,24,25,26,27,28,29,30,3
1"
}
```
## Sample Script

The following is an example of most of the functionality presented above:

```
sub OnInitParameters()
RegisterParameterInt("req", "ReqSource", 1, 1, 1023)
RegisterPushButton("request", "Request Source", 1)
RegisterPushButton("release", "Release Source", 2)
RegisterPushButton("releaseall", "Release All", 3)
RegisterPushButton("requestall", "Request All", 4)
RegisterPushButton("register", "Register", 5)
RegisterPushButton("unregister", "Unregister", 6)
end sub
sub OnResponse(location as string, message as string)
     PrintLn "OnResponse triggered..."
     Println location
     Println message
end sub
sub OnExecAction(buttonId As Integer)
if buttonId = 1 Then
Request("/Extensions/Probel/sources/"&cstr(getParameterInt("req")-1), "")
elseif buttonid = 2 Then
Request("/Extensions/Probel/sources/"&cstr(getParameterInt("req")-1)&"/release", "")
elseif buttonid = 3 Then
for x = 0 to 31
println "Release : "&x
Request("/Extensions/Probel/sources/"&cstr(x)&"/release", "")
next
elseif buttonid = 4 Then
for x = 0 to 32
println "Request : "&(x mod 32)
Request("/Extensions/Probel/sources/"&cstr((x mod 32)), "")
next
elseif buttonid = 5 Then
Request("/Extensions/Probel/register", "")
elseif buttonid = 6 Then
Request("/Extensions/Probel/unregister", "")
end if
end sub
```
As per the documentation, the user needs to call first register to be able to use the other functions.

## Debug

To enable debug logs go to the usual Viz Engine configuration file and enable ACE logging:

ACELogParams = -f OSTREAM|STDERR|VERBOSE\_LITE|VERBOSE -p STARTUP|SHUTDOWN|~TRACE| DEBUG|INFO|WARNING|NOTICE|ERROR|CRITICAL|ALERT|EMERGENCY

This allows for the user to see the raw messages that are being sent and received between the VSM and the plug-in.

## Troubleshooting

To be able to troubleshoot it is important to understand the console log messages.

Suppose we have the following tables:

(MatroxCh#, VSMOut#): (0, 15), (1, 0), (2, 3), (3, 12), (4, 4), (5, 5), (6, 6), (7, 7). (MatroxCh#, VizCh#): (0, 1), (1, 0), (2, 3), (3, 2), (4, 4), (5, 5), (6, 6), (7, 7). (VSMOut#, VizCh#): (0, 0), (3, 3), (4, 4), (5, 5), (6, 6), (7, 7), (12, 2), (15, 1). (VSMOut#, SourceId#): (0, 3), (1, 2), (2, -1), (3, 10), (4, 0), (5, 12), (6, 8), (7, 5), (8, 0), (9, -1), (10, -1), (11, -1), (12, 11), (13, -1), (14, -1), (15, 4).

All operations are done only with the tables (VSMOut#, VizCh#) and (VSMOut#. SourceId#). (MatroxCh#, VSMOut#) and (MatroxCh#, VizCh#) are redundant.

First case: Requested SourceId# has a VSMOut# that is associated with VizCh#:

```
INFO: VizEngine-0[15996]:viz::swp08::Probel_SWP08_Handler::PrintMap: (MatroxCh#, 
VSMOut#): (0, 15), (1, 0), (2, 3), (3, 12), (4, 4), (5, 5), (6, 6), (7, 7).
INFO: VizEngine-0[15996]:viz::swp08::Probel_SWP08_Handler::PrintMap: (MatroxCh#, 
VizCh#): (0, 1), (1, 0), (2, 3), (3, 2), (4, 4), (5, 5), (6, 6), (7, 7).
INFO: VizEngine-0[15996]:viz::swp08::Probel_SWP08_Handler::PrintMap: (VSMOut#, 
VizCh#): (0, 0), (3, 3), (4, 4), (5, 5), (6, 6), (7, 7), (12, 2), (15, 1).
INFO: VizEngine-0[15996]:viz::swp08::Probel_SWP08_Handler::PrintMap: (VSMOut#, 
SourceId#): (0, 3), (1, 2), (2, -1), (3, 10), (4, 0), (5, 12), (6, 8), (7, 5), (8, 0), (9, -1), (10, -1), (11, -1), (12, 11), (13, -1), (14, -1), (15, 4).
INFO: VizEngine-0[15996]:viz::swp08::Probel_SWP08_Handler::RequestChannelFromSourceId
: found vsmout (0) in (VSMOut#, SourceId#) that has an associated vizch (0) in 
(VSMOut#, VizCh#) with given sourceId (3).
INFO: VizEngine-0[15996]:viz::swp08::Probel_SWP08_Handler::RequestChannelFromSourceId
: (VSMOut#, SourceId#) = (0, 3) (VSMOut#, VizCh#) = (0, 0).
```
Second case: Requested SourceId# does not have a VSMOut# that is associated with VizCh#. In this case we need to do a CrossPointConnect using VSMOut that is both associated with a non-used SourceId# and is also associated with VizCh#. In this case we could not find it: None of the VSMOut in (VSMOut#, VizCh#) has a SourceId# =  $-1$  in (VSMOut#, SourceId#). A release is needed first.

```
INFO: VizEngine-0[16012]:viz::swp08::Probel_SWP08_Handler::PrintMap: (MatroxCh#, 
VSMOut#): (0, 15), (1, 0), (2, 3), (3, 12), (4, 4), (5, 5), (6, 6), (7, 7).
INFO: VizEngine-0[16012]:viz::swp08::Probel_SWP08_Handler::PrintMap: (MatroxCh#, 
VizCh#): (0, 1), (1, 0), (2, 3), (3, 2), (4, 4), (5, 5), (6, 6), (7, 7).
INFO: VizEngine-0[16012]:viz::swp08::Probel_SWP08_Handler::PrintMap: (VSMOut#, 
VizCh#): (0, 0), (3, 3), (4, 4), (5, 5), (6, 6), (7, 7), (12, 2), (15, 1).
INFO: VizEngine-0[16012]:viz::swp08::Probel_SWP08_Handler::PrintMap: (VSMOut#, 
SourceId#): (0, 3), (1, 2), (2, -1), (3, 10), (4, 0), (5, 4), (6, 8), (7, 5), (8, 0),
(9, -1), (10, -1), (11, -1), (12, 3), (13, -1), (14, -1), (15, 4).INFO: VizEngine-0[16012]:viz::swp08::Probel_SWP08_Handler::RequestChannelFromSourceId
: vsmout NOT found in (VSMOut#, SourceId#) that has an associated vizch in (VSMOut#, 
VizCh#) with given sourceId (12).
INFO: VizEngine-0[16012]:viz::swp08::Probel_SWP08_Handler::RequestChannelFromSourceId
: could not find first vsmout in (VSMOut#, VizCh#) with sourceId (-1) in (VSMOut#,
SourceId#).
```
Third case: From the above state, after releasing we can request again.

INFO: VizEngine-0[16012]:viz::swp08::Probel\_SWP08\_Handler::PrintMap: (MatroxCh#, VSMOut#):  $(0, 15)$ ,  $(1, 0)$ ,  $(2, 3)$ ,  $(3, 12)$ ,  $(4, 4)$ ,  $(5, 5)$ ,  $(6, 6)$ ,  $(7, 7)$ . INFO: VizEngine-0[16012]:viz::swp08::Probel\_SWP08\_Handler::PrintMap: (MatroxCh#, VizCh#):  $(0, 1)$ ,  $(1, 0)$ ,  $(2, 3)$ ,  $(3, 2)$ ,  $(4, 4)$ ,  $(5, 5)$ ,  $(6, 6)$ ,  $(7, 7)$ . INFO: VizEngine-0[16012]:viz::swp08::Probel\_SWP08\_Handler::PrintMap: (VSMOut#, VizCh#):  $(0, 0)$ ,  $(3, 3)$ ,  $(4, 4)$ ,  $(5, 5)$ ,  $(6, 6)$ ,  $(7, 7)$ ,  $(12, 2)$ ,  $(15, 1)$ . INFO: VizEngine-0[16012]:viz::swp08::Probel\_SWP08\_Handler::PrintMap: (VSMOut#, SourceId#):  $(0, -1)$ ,  $(1, 2)$ ,  $(2, -1)$ ,  $(3, 10)$ ,  $(4, 0)$ ,  $(5, 4)$ ,  $(6, 8)$ ,  $(7, 5)$ ,  $(8, 0)$ , (9, -1), (10, -1), (11, -1), (12, -1), (13, -1), (14, -1), (15, 4). INFO: VizEngine-0[16012]:viz::swp08::Probel\_SWP08\_Handler::RequestChannelFromSourceId : vsmout NOT found in (VSMOut#, SourceId#) that has an associated vizch in (VSMOut#, VizCh#) with given sourceId (12). INFO: VizEngine-0[16012]:viz::swp08::Probel\_SWP08\_Handler::RequestChannelFromSourceId : found first vsmout  $(0)$  in (VSMOut#, VizCh#) with sourceId  $(-1)$  in (VSMOut#, SourceId#). INFO: VizEngine-0[16012]:viz::swp08::Probel\_SWP08\_Handler::RequestChannelFromSourceId : (VSMOut#, VizCh#) =  $(0, 0)$  (VSMOut#, SourceId#) =  $(0, 12)$ .

## <span id="page-487-0"></span>5.11.3 viz\_sealevel

The viz sealevel plug-in allows Viz Engine to provide GPIO data coming from SeaLevel Devices for plug-ins and scripts.

Both SeaLevel PCI and ethernet Devices are supported. The GPIO data is provided in via SHM key/ values and via message passing.

## SHM Interface

Each GPIO pin is mapped to a SHM key.

## Format

The pins are mapped with following format:

- · Inputs: Sealevel::<device-id>::I<pin-id>::<0 or 1>
- Outputs: Sealevel::<device-id>::O<pin-id>::<0 or 1>

## SMM Values in Viz Engine REST Interface

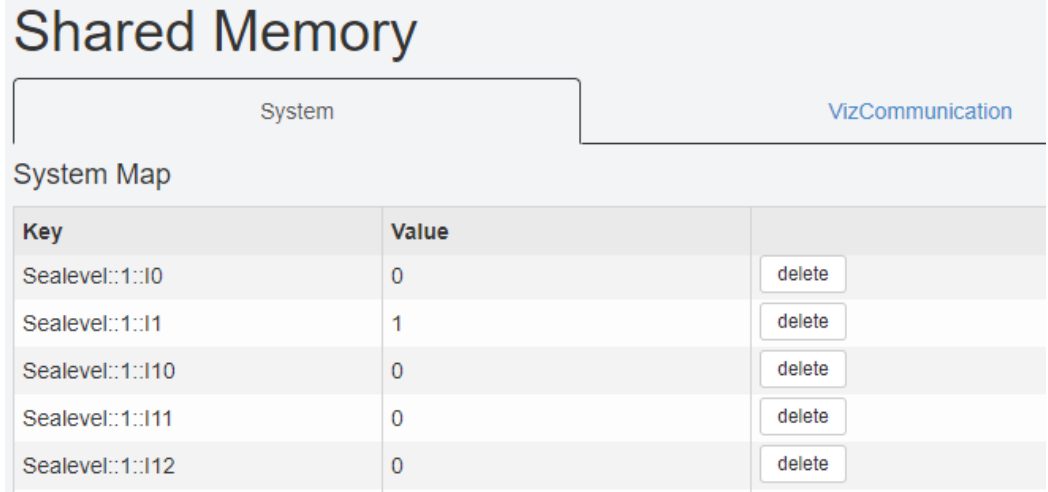

#### Inputs

These SHM values are only for reading and are updated when a input pin changes. By registering to SHM changes this can then be used to perform tasks in scripting or plug-ins.

#### **Outputs**

These values are meant to set from inside scripts or plug-ins (for example to switch lights on and off).

#### Message Interface

The Viz Engine plug-in API supports communication via message passing which is similar to a REST API. Messages can be send via Request(location, message) in Viz Script.

#### List Devices

Location: */Extensions/Sealevel/devices* Response:

```
\lceil {
          "id": "1",
```

```
"name": "410io_",
         "status": "connected",
         "status-description": "Connected"
     }
]
```
## Get Device Info

Location: */Extensions/Sealevel/devices/1* Response:

```
{
     "id": "1",
     "name": "410io_",
     "status": "connected",
     "status-description": "Connected",
     "pins": [
          {
              "id": "0",
              "is-input": true,
              "value": 0
         },
          {
              "id": "1",
              "is-input": true,
              "value": 0
         },
          {
              "id": "2",
              "is-input": true,
              "value": 0
         },
          {
              "id": "3",
              "is-input": true,
              "value": 0
         },...
     ]
}
```
## Register for Pin Changes

Location: */Extensions/Sealevel/devices/1/register* Response:

```
{
     "error": false
}
```
If then a pin changes the script or plug-in would receive such a response: Location: */Extensions/Sealevel/devices/1/change* Response:

```
{
     "device": 1,
     "pin": 1,
     "value": true
}
```
## Get All Pin Data for a Given Device

Location: */Extensions/Sealevel/devices/1/pins* Response:

```
\Gamma {
          "id": "0",
          "is-input": true,
          "value": 0
     },
     {
          "id": "1",
          "is-input": true,
          "value": 0
     },
     {
          "id": "2",
          "is-input": true,
          "value": 0
     }, ...
]
```
Get Pin Data for a Given Device and Pin

Location: */Extensions/Sealevel/devices/1/pins/0* Response:

```
{
     "id": "0",
     "is-input": true,
     "value": 0
}
```
## Set Pin Data for a Given Device and Pin

Location: */Extensions/Sealevel/devices/1/pins/0* Message:

```
{
      "value": 1
}
```
Response:

```
{
     "id": "0",
     "is-input": true,
     "value": 1
}
```
## Configuration

To Configure this plugin create a file called *{VizEngine-Config-dir}/extensions/Sealevel.json*. This file is used for every running instance of Viz Engine. To have a specific config for a running instance you can create config files like *{VizEngine-Config-dir}/extensions/Sealevel-{Instance-Number}.json*.

Supported config parameters:

- auto-reconnect: Automatically reconnect to device.
- reconnect-interval: Interval for reconnecting.
- discover-ethernet-devices: Automatically detect SeaLevel network devices.
- ethernet-devices: Array of SeaMax devices connected via Ethernet.
	- address: IP address.
	- name: Assocciated name for this Card.
- seaio-devices: Array of SeaIO device (PCI-Cards).
	- adapter: Adapter number for PCI-Card (For two installed PCI-Cards possible adapters would be 0 and 1).
	- name: Assocciated name for this Card.
- serial-devices: Array of SeaMax devices connected via serial interface.
	- $\cdot$  port: COM port for this device.
		- name: Assocciated name for this Card.

The *Sealevel.json* file would then look like this:

```
{
     "auto-reconnect": true,
     "discover-ethernet-devices": true
     "ethernet-devices": [
```

```
 {
              "port": "COM1",
               "name": "serial_card_0"
          }
     ],
     "reconnect-interval": 60000,
     "seaio-devices": [
          {
              "adapter": 0,
              "name": "pci_card_0"
          }
     ],
     "serial-devices": [
          {
              "port": "COM1",
              "name": "serial_card_0"
          }
     ]
}
```
## Sample Scripts

## List Devices

```
sub getDevices()
     Request("/Extensions/Sealevel/devices", "")
end sub
sub onDevices(devices as Json)
    if devices. Size == 0 Then
         exit sub
     end if
    dim devCount as Integer = devices. Size - 1
    for i = 0 to devCount
         dim deviceObj as Json = devices.At(i)
         Println(deviceObj.Dump())
     Next
end sub
sub OnResponse(location as string, message as string)
     if location == "/Extensions/Sealevel/devices" Then
         dim j as Json
         j.Load(message)
         onDevices(j)
     end if
end sub
```
#### getDevices()

## Get Pin Values

```
sub getPinValue(devId as String, pinId as String)
     Request("/Extensions/Sealevel/devices/" & devId & "/pins/" & pinId, "")
end sub
sub OnResponse(location as string, message as string)
     dim j as Json
     j.Load(message)
     onPinValue(j.GetString("id"), j.GetInteger("value"))
end sub
sub onPinValue(pinId as String, value as Integer)
     Println("Pin " & pinId & " value = " & value)
end sub
' Inputs
for i = 0 to 15
     getPinValue("0", "" & i)
next
' Outputs
for i = 16 to 31
     getPinValue("0", "" & i)
next
```
## Set Output Pins

```
sub getPinValue(devId as String, pinId as String)
     Request("/Extensions/Sealevel/devices/" & devId & "/pins/" & pinId, "")
end sub
sub setPinValue(devId as String, pinId as String, value as Integer)
    dim payload as String = "{\"value\": " & value & "}"
     Request("/Extensions/Sealevel/devices/" & devId & "/pins/" & pinId, payload)
end sub
sub OnResponse(location as string, message as string)
     dim j as Json
     j.Load(message)
     onPinValue(j.GetString("id"), j.GetInteger("value"))
end sub
```

```
sub onPinValue(pinId as String, value as Integer)
     Println("Pin " & pinId & " value = " & value)
end sub
setPinValue("0", "16", 1)
setPinValue("0", "18", 1)
' Outputs
for i = 16 to 31
     getPinValue("0", "" & i)
next
```
## Listen for Pin Changes

```
sub OnResponse(location as string, message as string)
     if location.StartsWith("/Extensions/Sealevel/devices") and location.EndsWith("cha
nge") Then
         dim j as Json
         j.load(message)
         onPinChanged(j.GetInteger("pin"), j.GetInteger("value"))
     end if
end sub
sub onPinChanged(pinId as Integer, value as Integer)
     Println("Pin " & pinId & " changed to " & value)
end sub
Request("/Extensions/Sealevel/devices/0/register", "")
```
## <span id="page-494-0"></span>5.11.4 viz\_tally\_tsl

The viz\_tally\_tsl plug-in allows Viz Engine to control tallies via message passing from plug-ins and scripts using the TSL UMD Protocol Specification.

The extension acts as client and connects to an TSL server. Currently only V3.1 of TSL UMD Protocol is implemented for both TCP and UDP. The communication for TSL UMD Protocol is unidirectional. So its not possible to get the current status from the Server. Therefore, the extensions keeps record of the current state. On startup, the extensions assumes that all tallies are off. From this point on, the extensions stores which tallies were enabled. If the server connection is lost, then the extension attempts to reconnect. As soon as it is reconnected, it resends all tally states to the server.

## Message Interface

The Viz Engine Plug-in API now supports communication via message passing which is similar to a REST API. Messages can be sent via Request(location, message) in the Viz Script.

## List Servers

Location: */Extensions/Tsl\_Tally/servers*  Response:

```
\Gamma {
         "host": "120.120.120.120",
         "id": 0,
         "links": [
             "self",
              {
                  "href": "/Extensions/Tsl_Tally/servers/0"
              },
              "tally",
              {
                  "href": "/Extensions/Tsl_Tally/servers/0/tally"
              }
         ],
         "name": "tsm_test_server",
         "port": 6112,
         "status": "disconnected"
     },
     {
         "host": "localhost",
         "id": 1,
         "links": [
              "self",
              {
                  "href": "/Extensions/Tsl_Tally/servers/1"
              },
              "tally",
{
                  "href": "/Extensions/Tsl_Tally/servers/1/tally"
              }
         ],
         "name": "local",
         "port": 34567,
         "status": "connected"
     }
]
```
## Get Tally Status for a Given Server and Address

Location: */Extensions/Tsl\_Tally/servers/:server-id/tally/:address* Response:

 $\overline{a}$ 

```
 {
          "active": false,
          "brightness": 1.0
     },
     {
          "active": false,
          "brightness": 1.0
     },
     {
          "active": false,
          "brightness": 1.0
     },
     {
          "active": false,
          "brightness": 1.0
     }
]
```
Get Tally Status for a Given Server and Address

Location: */Extensions/Tsl\_Tally/servers/:server-id/tally/:address* Message:

```
\Gamma {
          "active": true,
          "brightness": 1.0
     },
     {
          "active": true,
          "brightness": 1.0
     },
     {
          "active": false,
          "brightness": 1.0
     },
     {
          "active": false,
          "brightness": 1.0
     }
]
```
Response:

```
\Gamma {
           "active": true,
           "brightness": 1.0
      },
```

```
 {
          "active": true,
          "brightness": 1.0
     },
     {
          "active": false,
          "brightness": 1.0
     },
     {
          "active": false,
          "brightness": 1.0
     }
]
```
Get Tally Status for a Given Server, Address and Tally

Location: */Extensions/Tsl\_Tally/servers/:server-id/tally/:address/:tally-index* Response:

```
{
     "active": false,
     "brightness": 1.0
}
```
## Set Tally Status for a Given Server, Address and Tally

Location: */Extensions/Tsl\_Tally/servers/:server-id/tally/:address/:tally-index* Message:

```
{
     "active": true,
     "brightness": 1.0
}
```
#### Response:

```
{
     "active": true,
     "brightness": 1.0
}
```
## Configuration

To Configure this plugin create a file called *{VizEngine-Config-dir}/extensions/Tsl\_Tally.json*. This file is used for every running instance of Viz Engine. To have a specific configuration for a running instance you can create configuration files like *{VizEngine-Config-dir}/extensions/Tsl\_Tally- {Instance-Number}.json*.

Supported config parameters:

- reconnect-interval-seconds: Interval in seconds to reconnect to a disconnected server.
- servers: Array of TSM servers.
	- host: Hostname of the TSM server.
	- **port**: Port of the TSM server.
	- name: Assocciated name for this server.

The *Tsl\_Tally.json* file could then look like this:

```
{
     "reconnect-interval-seconds": 60,
     "servers": [
          {
               "host": "10.211.1.153",
              "name": "tsm_adrian",
               "port": 6112
          },
          {
               "host": "localhost",
               "name": "local",
               "port": 34567
          }
    \mathbf{I}}
```
## Sample Scripts

## Switch Tally on

```
sub turnOnTally(serverId as Integer, address as Integer, tally as Integer)
     Request("/Extensions/Tsl_Tally/servers/"&serverId&"/tally/"&address&"/"&tally&"", 
"{\"active\": true}")
end sub
sub turnOffTally(serverId as Integer, address as Integer, tally as Integer)
     Request("/Extensions/Tsl_Tally/servers/"&serverId&"/tally/"&address&"/"&tally&"", 
"{\"active\": false}")
end sub
turnOnTally(0, 0, 0)
turnOffTally(0, 0, 0)
```
## Switch Tally on with Brightness to 0.4

```
sub setTally(serverId as Integer, address as Integer, tally as Integer)
    Request("/Extensions/Tsl_Tally/servers/"&serverId&"/tally/"&address&"/"&tally&"", 
"{\"active\": true, \"brightness\": 0.4}")
end sub
setTally(0, 0, 0)
```
## <span id="page-499-0"></span>5.11.5 viz\_webrtc

The viz\_webrtc plug-in allows Viz Engine to use peer-to-peer communication to be able to stream Viz Engine output to multiple clients. It opens a websocket connection between the extension and the client (browser) and then waits for the SDP response from the client to establish the peer connection. When the connection is complete, the video track is sent to the client as soon as a scene is loaded in Viz Engine. This extension also takes incoming input events from the client to be handled by Viz Engine allowing the user to trigger events, perform transformation on objects or trigger script events.

## Installation

The plug-in is used in combination with a Matrox topology board, which means that DSX.core client must be installed if no Matrox board is installed.

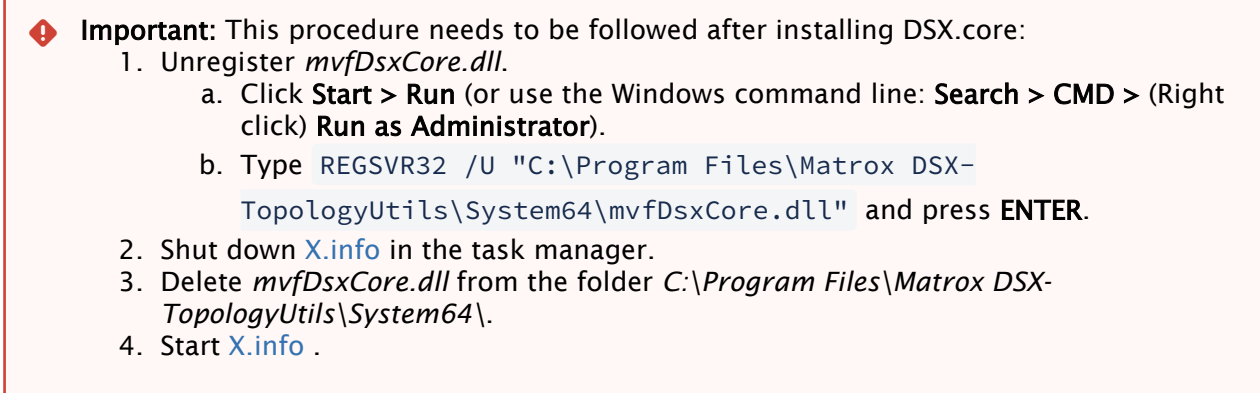

## Licensing

To operate viz\_webrtc Parallel Outputs needs to be licensed. If DSX.core is used, an additional licenses for either DSX.core HD License or DSX.core UHD License is necessary.

## Configuration

The Viz Engine output enables WebRTC stream if a valid license is available and configured and the output is enabled in the Viz Configuration File.

**1** Information: To use WebRTC output, it has to be explicitly enabled by setting WebrtcOut1. Enable = 1 in section MATROX\_CONFIG in your Viz Configuration File.

It is also possible to enable WebRTC output or check if it is enabled using the following commands:

```
CONFIGURATION*CHANNELS*WEBRTCOUT_0*ENABLE SET 1
CONFIGURATION*CHANNELS*WEBRTCOUT_0*ENABLE GET
```
Regarding to websocket port configuration, it's possible to change the default port ( 9092 ) in Viz Configuration File.

**1** Information: Settings for WebRTC websocket port can be found in section MATROX\_CONFIG in your Viz Configuration File: WebrtcOut1.WebsocketPort.

It is also possible to change it or check the current port using the following commands:

CONFIGURATION\*CHANNELS\*WEBRTCOUT\_0\*PORT SET <port\_number> CONFIGURATION\*CHANNELS\*WEBRTCOUT\_0\*PORT GET

A Note: This configuration must be done up front. It does not take effect during runtime.

## WebRTC Versions

The following table lists the WebRTC version Viz Engine is built with:

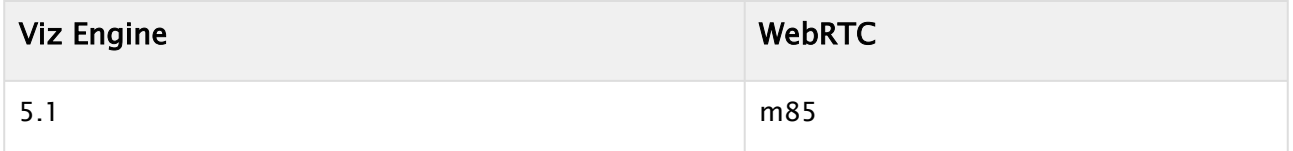

## WebRTC Client Support

The HTTP server is not implemented by viz\_webrtc plug-in. The following information is to help every user to build their webrtc client to be able to interact with webrtc server.

## Configuration

To configure webrtc client to establish a peer connection with webrtc server built into the viz\_webrtc plug-in, it is necessary to create a websocket client that is responsible for handling the peer connection and also notifying the plug-in via a data channel for input handling.

### WebSocket Settings

Regarding to websocket configuration, the default port is 9092 in Viz Configuration File. Make sure that you keep the same websocket port on client side when you update it on Viz Configuration File.

```
this.connection = new WebSocket("ws:://127.0.0.1:9092/ws")
```
#### Peer Connection Settings

To establish a peer connection we need to set the ice server with the same configuration that was defined in viz\_webrtc plug-in.

```
const peerConnectionConfig = {
iceServers: [
{
urls: "stun:stun.l.google.com:19302",
},
],
};
```
Once the RTCPeerConnection is created it is necessary to create an SDP answer on client. As the SDP offer was already created in the remote peer (server side) the websocket connection can be used to listen for incoming offers. Once that is done, the two peers have set both the local and remote session descriptions so they know the capabilities of the remote peer. This doesn't mean that the connection between the peers is ready. For this to work, we need to collect the ICE candidates at each peer and transfer to the other peer.

To receive the remote tracks that were added by the server, we register a listener on the local *RTCPeerConnection* listening for the track event. The *RTCTrackEvent* contains an array of *MediaStream* objects that have the same *MediaStream.id* values as the peer's corresponding local streams.

```
this.peerConnection.ontrack = (e) => {
                 console.log("Remote stream added");
                 this.playerElement = document.getElementById('remote-video');
                 this.playerElement.srcObject = e.streams[0];
            };
```
More information can be found here <https://webrtc.org/getting-started/peer-connections>on how to create a webrtc peer connection on client side.

## Events Handling Support

To be able to notify the webrtc server when a new input event is triggered, it is necessary to follow the defined message standard so that the server can recognize the content of the received message.

## Supported Actions Label

```
const Action = {
       Move: 0.
              Rotate: 1,
              Zoom: 2,
              KeyUp: 3,
              KeyDown: 4
    };
```
Supported Input Events Label

```
const InputEvent = {
    Keyboard: 0,
    MouseMove: 1,
        MouseLeft: 2,
        MouseRight: 3,
        MouseWheel: 4,
        Touch: 5,
        ButtonClick: 6
    };
```
## Key up

```
let key = {
                              "key": e.keyCode,
                             "inputEvent": {
                                 "event": InputEvent.Keyboard,
                                  "action": Action.KeyUp,
                             },
                             "type":"key"
                        };
                        console.log(key)
                        this.connection && this.connection.readyState == 1 && this.connection.send(
JSON.stringify(key));
```
## Key down

```
let key = \{            "key": e.keyCode,
                              "inputEvent": {
                                   "event": InputEvent.Keyboard,
                                   "action": Action.KeyDown,
```

```
            },
                             "type":"key"
                        };
                        console.log(key)
                        this.connection && this.connection.readyState == 1 && this.connection.send(
JSON.stringify(key));
```
## Mouse down

```
// Mouse left down
if(e.which === 1) {
                         this.leftClicked = true;
                         let coordinates = {
                              "coordinates":{
                                        "x":this.x,
                                        "y":this.y,
                                        "delta":this.mousedelta
                              },
                              "inputEvent": {
                                   "event": InputEvent.MouseLeft,
                                   "action": Action.KeyDown,
                              },
                              "type":"coordinates"
                         };
                         this.connection && this.connection.readyState == 1 && this.connection.send(
JSON.stringify(coordinates));
                    }
// Mouse right down
                    if(e.which===3){
                         this.rightClicked = true;
                         let coordinates = {
                              "coordinates":{
                                        "x":this.x,
                                        "y":this.y,
                                        "delta":this.mousedelta
                              },
                              "inputEvent": {
                                   "event": InputEvent.MouseRight,
                                   "action": Action.KeyDown,
                              },
                              "type":"coordinates"
                         };
                         this.connection && this.connection.readyState == 1 && this.connection.send(
JSON.stringify(coordinates));
                   }
// Mouse wheel down
            if(e.which===2)
```
```
          let coordinates = {
                               "coordinates":{
                                          "x":this.x,
                                          "y":this.y,
                                          "delta":this.mousedelta
                               },
                               "inputEvent": {
                                    "event": InputEvent.MouseWheel,
                                    "action": Action.KeyDown,
                               },
                               "type":"coordinates"
                          };
                          this.connection && this.connection.readyState == 1 && this.connection.send(
JSON.stringify(coordinates));
                     }
```
#### Mouse up

```
// Mouse left up
if(e.which === 1) {
                          this.leftClicked = true;
                          let coordinates = {
                               "coordinates":{
                                         "x":this.x,
                                         "y":this.y,
                                         "delta":this.mousedelta
                               },
                               "inputEvent": {
                                    "event": InputEvent.MouseLeft,
                                    "action": Action.KeyUp,
                               },
                               "type":"coordinates"
                          };
                          this.connection && this.connection.readyState == 1 && this.connection.send(
JSON.stringify(coordinates));
                    }
// Mouse right up
                    if(e.which===3){
                          this.rightClicked = true;
                          let coordinates = {
                               "coordinates":{
                                         "x":this.x,
                                         "y":this.y,
                                         "delta":this.mousedelta
                               },
                               "inputEvent": {
                                    "event": InputEvent.MouseRight,
                                    "action": Action.KeyUp,
```

```
            },
                              "type":"coordinates"
                         };
                         this.connection && this.connection.readyState == 1 && this.connection.send(
JSON.stringify(coordinates));
                    }
// Mouse wheel up
                    if(e.which===2){
                         let coordinates = {
                              "coordinates":{
                                        "x":this.x,
                                        "y":this.y,
                                        "delta":this.mousedelta
                              },
                              "inputEvent": {
                                   "event": InputEvent.MouseWheel,
                                   "action": Action.KeyUp,
                              },
                              "type":"coordinates"
                         };
                         this.connection && this.connection.readyState == 1 && this.connection.send(
JSON.stringify(coordinates));
                    }
```
#### Mouse Wheel zoom

```
let coordinates = {
                         "coordinates":{
                                  "x":this.x,
                                   "y":this.y,
                                   "delta":this.mousedelta
                         },
                         "inputEvent": {
                              "event": InputEvent.MouseWheel,
                              "action": Action.Zoom,
                         },
                         "type":"coordinates"
                    };
                    this.connection && this.connection.readyState == 1 && this.connection.send(JS
ON.stringify(coordinates));
```
#### Mouse Move

```
let coordinates = {
                         "coordinates":{
                                   "x":this.x,
```

```
              "y":this.y,
                                  "delta":this.mousedelta
                        },
                        "inputEvent": {
                             "event": InputEvent.MouseMove,
                             "action": Action.Rotate,
                        },
                        "type":"coordinates"
                   };
                   this.connection && this.connection.readyState == 1 && this.connection.send(JS
ON.stringify(coordinates));
```
### Client Resize

```
const resolution = {
                             "resolution":{
                                       "width":this.innerWidth,
                                      "height":this.innerHeight
                             },
                             "type":"resolution"
                        };
                        this.resizeVideo();
                        this.connection && this.connection.readyState == 1 && this.connection.send(
JSON.stringify(resolution));
```
A Note: It's important that webrtc server is aware of client size changes. The client resolution affects directly the coordinates that are sent to the server, so you must notify the server each time the resolution changes. Furthermore, the coordinates sent to the server must refer to the video element that is tracking the webrtc stream that comes from the server. For this reason, each time the browser is resized, the video element must also be resized accordingly.

# 6 DataPool Plug-Ins

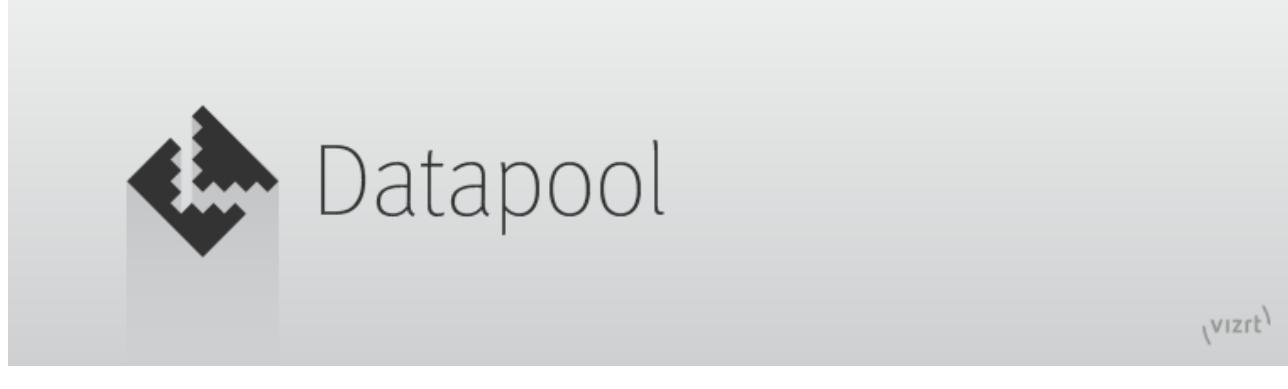

The DataPool Plug-ins provide details about settings available through its configuration user interface within Viz Artist.

# 6.1 Related Documents

• [Viz Artist User Guide](http://documentation.vizrt.com/viz-artist): Contains information on how to install Viz Engine and create graphics scenes in Viz Artist.

# 6.2 Feedback And Suggestions

We encourage suggestions and feedback about our products and documentation. To give feedback and/or suggestions, please contact your local Vizrt customer support team at [www.vizrt.com](http://www.vizrt.com/).

# 6.3 DataPool

DataPool is a mechanism for managing data in Viz. The mechanism is implemented through a group of container function plug-ins and a group of scene plug-ins added to the Viz installation.

DataPool implementation allows Viz to keep information in named cells called DataFields. The data is managed at a separated, virtual, work space, linked to the graphics thru a set of plug-ins that make the connection between the DataFields and the graphic objects.

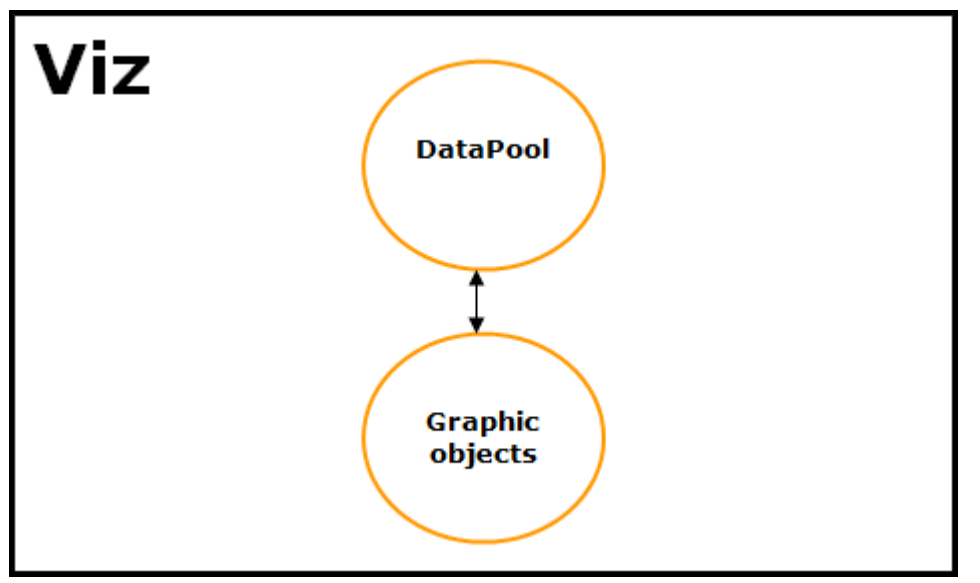

Some of the DataPool plug-ins have no effect over the graphics and are used only for managing and manipulating data. Some DataPool plug-ins are used for assigning data to DataFields and some plug-ins control Viz behavior upon changes in DataField values, affecting the graphic objects.

The native communication protocol to Viz is command oriented. Any change of the graphic objects, requires a separate command that is sent to the renderer. Each command includes the path to the container and the operation performed on the container.

### 6.3.1 Example

In a scene with a cube object, the cube can be scaled, moved, its bevel parameter changed, etc.

This is done by sending a command to Viz that specifies the name of the cube, its location in the Viz scene tree, the parameter to be changed and the new value for the parameter. If we add a font object to the same scene, we would be able to modify different parameters of the object, like setting its font, contents, kerning and so on.

If we want to implement a histogram of one single bar formed by the cube and the text object, setting the bar to the value 10 , we need to send Viz the following commands:

- Set the font object to display the string 10 (maybe add a suffix or prefix like a dollar  $sign: $10$ ).
- Calculate the size of the cube and send the correct scaling value command Viz.

To change the value of the bar, two commands were sent, containing a different format for displaying the same graphic information: setting the bar to the value 10 .

Another issue is that each external command sent to Viz contains the address of the container to which it is addressed. If a software program needs to send the two commands to Viz, it has to know the names of the containers and their location in the scene hierarchy. If an external application is written controlling a scene, the scene hierarchy and container names cannot be changed in the scene.

All these issues mentioned previously create difficult maintenance problems. DataPool is designed to solve these problems. It extends the external command mechanism of Viz, allowing the user, or the controlling software, to send data rather than container specific operations. The data is addressed to named fields (DataFields). The scene designer uses special purpose plug-ins, used for processing and handling the incoming data.

If we modify the previous example to use the DataPool mechanism, a [DataText](#page-588-0) plug-in is added to the text object and a [DataScale](#page-583-0) plug-in is added to the cube object. Both plug-ins are registered to receive data from the same DataField named *Bar Value*. As soon as *Bar Value* changes both plugins react, the first changing the string of the text object and the second scaling the cube. The data is sent to the scene through a scene plug-in called [DataPool.](#page-599-0) This plug-in is just an interface to enter the data. Once this plug-in is defined in the scene, any external software can address it without the need of knowing the scene hierarchy or the container names.

# 6.4 Installation

DataPool is installed into the plugin directory under the last Viz installation. The plugins are [installed according to the version found on the machine. The plugins are divided into four](#page-509-0) Plug-in Groups.

This section contains information on the following topics:

- [Plug-in Groups](#page-509-0)
- [Installing DataPool](#page-511-0)
- [Silent Installation](#page-512-0)

## <span id="page-509-0"></span>6.4.1 Plug-in Groups

The plug-ins are divided into four groups:

- [DataPool](#page-509-1)
- [Interactive](#page-511-1)
- [Project Specific](#page-511-2)
- [Script](#page-511-3)

For most users, installing the DataPool group is sufficient. For advanced applications install other plug-in groups as well.

The installation includes the *DataPoolLib.dll* and an empty *config.dp* file which are installed in the Viz directory. When installing the DataScript plug-in, *js32.dll* is also installed to the Viz directory.

### <span id="page-509-1"></span>DataPool

Main plug-in group (default). Includes most of the plug-ins:

- Data3DObject
- DataAction
- DataActionTable
- DataAlpha
- DataAnim
- DataArray
- DataArrow
- DataClock
- DataCondition
- DataCountDown
- DataCounter
- DataDevice (not installed for Viz 3.X)
- DataDirector
- DataFeedback
- DataGeom
- DataGraph
- DataGraphPoint
- DataImage
- DataKey
- DataKeyFrame
- DataKeyFrame2
- DataKeyTime
- DataLUImage
- DataMaterial
- DataMaterialGradiant
- DataMaterialIndex
- DataMaterialTable
- DataMath
- DataMinMax
- DataMultiParam
- DataNumber
- DataObject
- DataObjectTracker
- DataParameter
- DataParamTracker
- DataPool
- DataPosition
- DataReader
- DataRotation
- DataScale
- DataSelector
- DataSHM (Viz Engine 3.X only)
- DataSHMTracker (Viz Engine 3.X only)
- DataStructure
- DataSwitch
- DataSystem
- DataTable
- DataText
- DataTextKerning
- DataTexture
- DataTime
- DataTimer

• DataViz3Script (Viz Engine 3.X only)

#### <span id="page-511-1"></span>Interactive

All plug-ins that are based on mouse/keyboard events:

- DataClick
- DataFeedBack
- DataHyperLink
- DataInteractive
- DataKeyText
- DataManipulate
- DataMouseAction
- DataMousePosition
- DataMouseSensor

### <span id="page-511-2"></span>Project Specific

Plug-ins written for specific projects but can be used in other applications.

- DataCamera
- DataDispatcher
- DataDrawMask
- DataScreen

#### <span id="page-511-3"></span>Script

Contains the DataScript plug-in and the script library.

• DataScript (Viz Engine 2.X only)

### <span id="page-511-0"></span>6.4.2 Installing DataPool

#### First-time Installation

- 1. Run the installation file and follow the instructions. When installing DataPool for the first time three installation types are available:
	- Typical: Installs only the DataPool plug-in group.
	- Custom: Installs the plug-in groups that the user selects.
	- Full: Installs all the DataPool plug-ins (all the groups).
- 2. Select the installation type and continue. An information window displays the path of the installation and selected plug-in groups.

Note: The plug-ins are installed to the plug-in directory under the latest Viz installation.  $\mathbf{A}$ 

A Note: This User Guide is installed with the DataPool group.

#### To Upgrade an Existing Installation

- 1. When upgrading the installation three options are displayed:
	- Modify: Changes the installed groups on the machine.
	- Repair: Reinstalls the installed groups (*\*.dp* files are not overwritten).
	- Remove: Uninstalls DataPool.
- 2. Select one of the options and click the next button.

### <span id="page-512-0"></span>6.4.3 Silent Installation

The silent installation enables the user to install Viz DataPool without using the installer GUI. This option is used when a large number of machines require the software to be installed. To use the silent installation mode:

#### Examples

In a command shell, run the following command:

• To install DataPool from the *.msi* located in path *C:\temp\VizPlugins-DataPool-4.2.0.msi* without GUI (for progress installation progress GUI /qn should be

replaced with /qb ) and create a log file for the installation steps in path *C:*

*\temp\install.log* and deploy the DataPool plug-ins in the plugin folder under *C:\program files\vizrt\VizEngine*:

msiexec /i "c:\temp\VizPlugins-DataPool-4.2.0.msi" /qn /log c:\temp\install.log VIZ\_ENGINE\_INSTALL\_DIR="c:\program files\vizrt\VizEngine"

• To uninstall installed DataPool without GUI and create a log file for the uninstallation steps in *C:\temp\uninstall.log*:

```
msiexec /x "c:\temp\VizPlugins-DataPool-4.2.0.90.msi" /qn /log c:\temp\uninstall.log
```
# 6.5 Architecture

This section describes the architecture of DataPool and contains information on the following topics:

- [Overview](#page-513-0)
- [DataPool Hierarchy](#page-514-0)
- [Data Objects](#page-516-0)
- [Arrays of Data Objects](#page-517-0)
- [Tables of Data Objects](#page-518-0)
- [DataPool Variables Scope](#page-519-0)
- [DataPool Configuration Files](#page-520-0)
- [External Interface](#page-522-0)

### <span id="page-513-0"></span>6.5.1 Overview

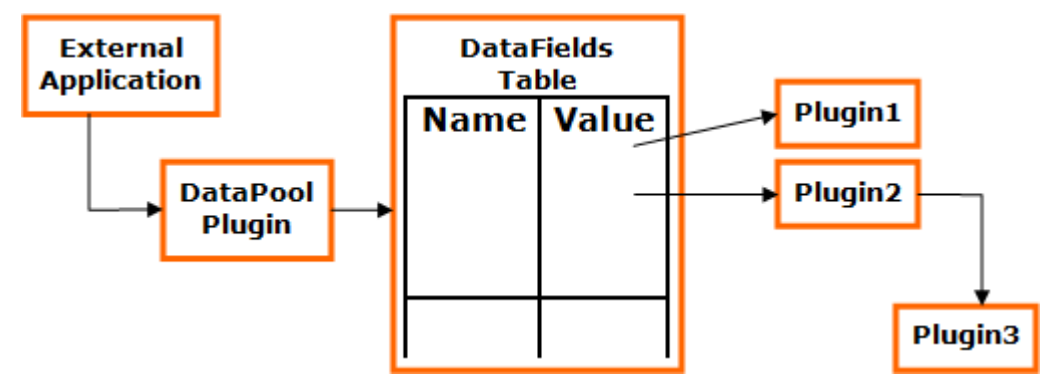

DataPool implements a table of DataFields. Each DataField has a unique name by which it is accessed, a value (data) and a list of data changes handlers. The handlers are implemented as plug-ins in Viz, where each plug-in affects specific parameters of a container in Viz. The plug-in instances are registered to DataFields when attached to a container in the scene. The plug-in modifies the container parameters when the value of the DataField changes. It doesn't do anything unless it is called.

The external software sends the data to the DataPool through the [DataPool](#page-599-0) plug-in. In the sent message, the application specifies which data should be assigned to which DataField. The DataPool plug-in accesses the DataFields table using the name of the field to be accessed, gets the relevant field and assigns the data to it.

This assignment invokes a series of triggers to all the plug-ins (handlers) registered to the field.

### **DataFields**

As stated before, the DataField is a cell formed by three elements:

- Name (or address).
- Data.
- A list of handlers. The name is a zero terminated ASCII string.

The data is a vector of strings. The DataField can host one string of data, or a series of strings. The user can set the size (the number of items) of the DataField. Each one of the DataField items can be accessed separately or they can be accessed as a group, altogether.

The process of creation of the DataField is as follows: When a DataPool plug-in is specified to register to a certain DataField the plug-in looks for the specific DataField in the DataFields table. If the field doesn't exist the plug-in creates it and registers itself to the DataField. In order to send data to a certain DataField, at least one plug-in has to be registered to that DataField.

# <span id="page-514-0"></span>6.5.2 DataPool Hierarchy

### DataNodes and DataFields

DataPool is a hierarchical data structure composed of [DataFields](#page-513-0) and nodes. DataFields are the lowest level of the hierarchy. The DataFields don't have children. Nodes are groups of DataFields. The DataPool hierarchy has a root node. Each of the DataFields in the hierarchy has a parent node, either the root node or any other sub-level node.

#### Example 1

The following example shows a hierarchy with a root, two nodes (NA and NB) and six DataFields. As can be seen each of the DataFields reside below a node. Setting the value of the DataField FA under the node NA follows the hierarchical structure to the required DataField:

NA/FA=<some information>;

In the case of field FC under NB:

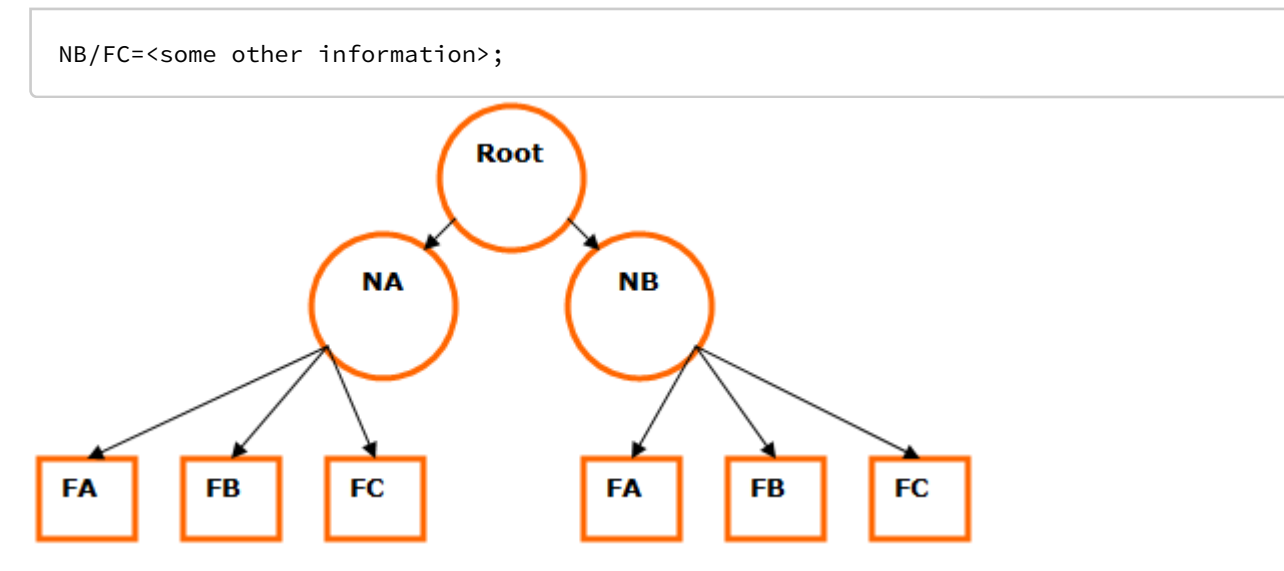

To set the data of all DataFields under the node NB, the following commands are sent:

```
NB/FA=<info for A>; 
NB/FB=<info for B>; 
NB/FC=<info for C>;
```
Note that there is a certain amount of redundancy because NB appears three times. To avoid using the node name every time, the following alternative format is used:

#### $NB =$

```
 FA=<info for A>; 
     FB=<info for B>; 
     FC=<info for C>; 
};
```
The brackets determine the scope of the contained statements. In the above command the statement "FA=<info for A>;" is in the scope of object NB.

### Example 2

Consider the following example:

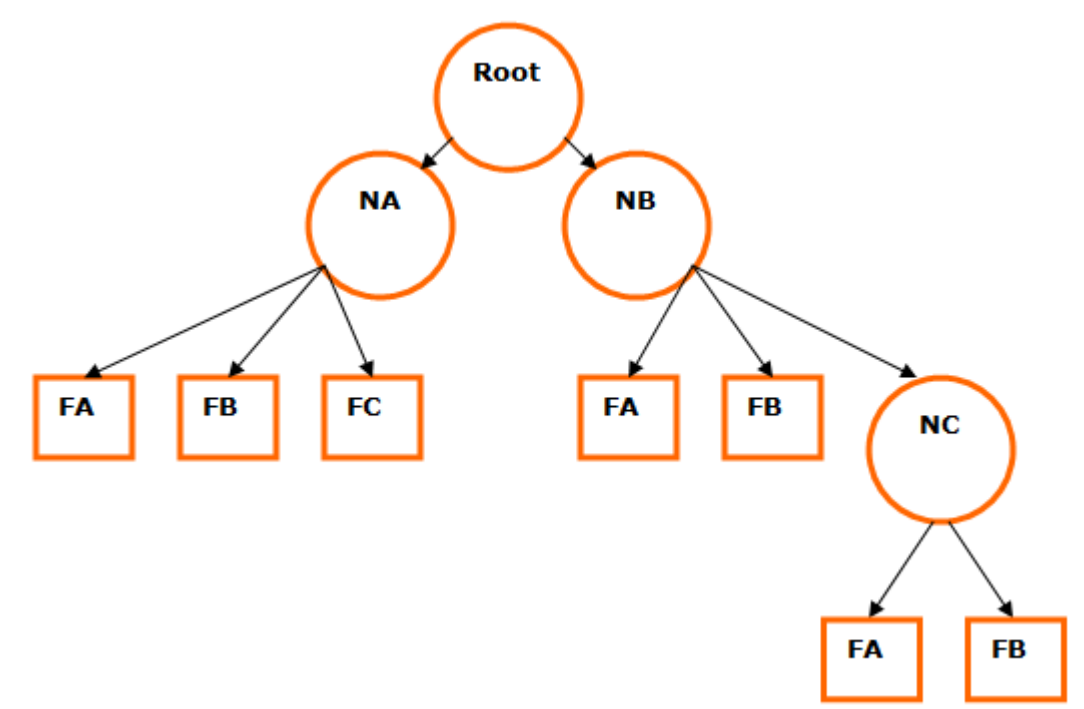

In this example NB has a child node called NC. To set data to the field FB under NC the following command is sent:

NB/NC/FB = <info **for** B>;

In order to populate all the fields in NC:

```
NB/NC= {
    FA = <info for A>; 
     FB = <info for B>;
};
```
If we want to populate the whole hierarchy with data in one command:

```
NA = \{ FA =<info for A>;
```

```
 FB=<info for B>; 
     FC=<info for C>;
}; 
NB = \{ FA =<info for A>; 
     FB=<info for B>; 
    NC = \{ FA=<info for A>; 
          FB=<info for B>;
     };
};
```
# <span id="page-516-0"></span>6.5.3 Data Objects

Data objects use the structure of [DataNodes and DataFields](#page-514-0) to describe properties of objects used for displaying information in Viz scenes.

An example of such an object is a stock. A stock object can be represented in the following way:

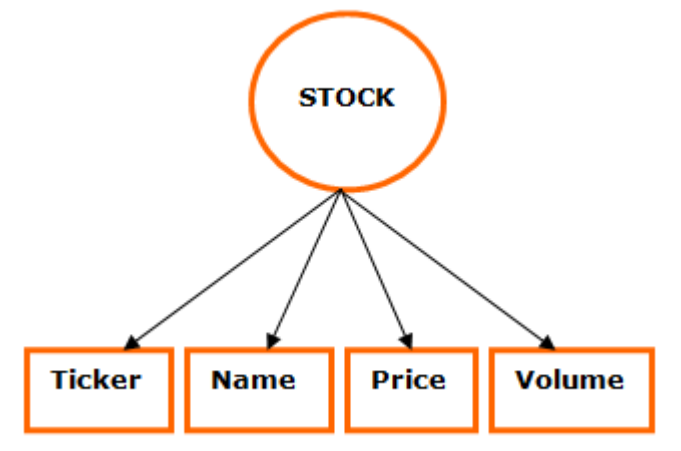

The DataPool representation of this stock object would be:

```
Stock={
     string Ticker; 
     string Name; 
     string Price; 
     string Volume;
};
```
The meaning of this definition is: A Stock object is defined by four fields: Ticker, Name, Price and Volume.

The type string preceding each property of the stock means that incoming data is a text string and should be handled as such by the DataPool plug-ins.

To send information to an object called MyStock, defined as a Stock object, the following format is used:

MyStock={

```
 Ticker=IBM; 
     Name=International Business Machines; 
     Price=85.26; 
     Volume= 5,188,500;
};
```
This information is sent to the DataPool plug-in and used by the different DataPool plug-ins in the scene. Other examples for objects are cities weather conditions, election results, etc.

DataPool object definitions are saved in configuration files with the special suffix *.dp*, saved under Viz folder. DataPool loads all the objects defined in all of the *.dp* files, and makes the object types defined available to DataPool plug-ins such as DataObject or DataArray.

The default configuration file is called *config.dp* and it is installed empty during DataPool installation. When upgrading DataPool, the *config.dp* file is never overwritten. Multiple configuration files can be used to define various objects. All files must be saved with the *.dp* suffix.

# <span id="page-517-0"></span>6.5.4 Arrays of Data Objects

When dealing with multiple instances of the object type, an array of object types can be defined. Defining an array of objects simplifies data management when sending the information to the different objects.

Sometimes there is a need to maintain lists of objects. An example could be the display of a histogram of stocks. Each Viz object is attributed a DataPool object. But in this case, it would be very unwise to give a name to each of the objects because the number of the objects may be unknown. DataPool solves this problem by providing with a means of array of objects. Like in the case of the single object, the array has an object type. When defined the array builds a set of objects as its children. This scheme is shown in the following figure:

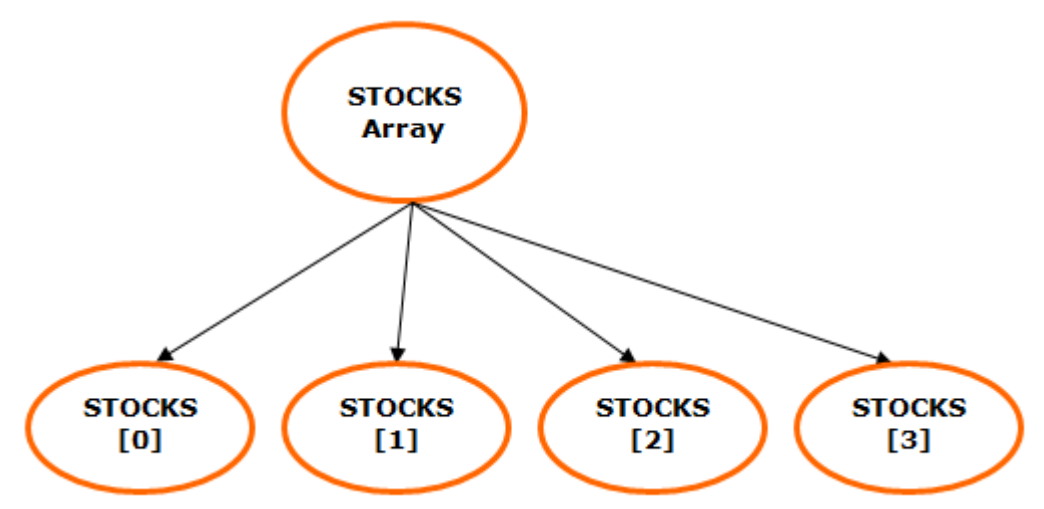

In the figure, an array of stocks of size four is shown. As can be seen each of its children are named Stocks[0], Stocks[1], and so on. To enter data to the array element number 2:

```
Stocks[2]/Price=85.3;
```
If we want to enter information to the whole array:

```
Stocks[0-3]= {Ticker=IBM;Price=85.26;}, 
     {Ticker=SGI;Price=1.09;}, 
     {Ticker=AOL;Price=14.71;}, 
     {Ticker=AA;Price=23.85;}, 
};
```
A Note: There are two sets of brackets in the above statement: One for the array itself and a second for the objects themselves. Also note that because this is an array, the objects are separated by commas rather than by semicolons.

# <span id="page-518-0"></span>6.5.5 Tables of Data Objects

In the DataArray plug-in, we can organize the objects in an array structure and refer to the whole array or to single objects within the array using the array name and an index.

Sometimes it is useful to organize the objects and keep the object's names. For example, rather than keeping a list of stocks we could keep a table in which IBM's stock is stored under the name IBM, SGI's stock under the name SGI and so on. As in the array, the table has an object type, but unlike the array the table doesn't have a size. Every time an object is inserted in the table the table grows. The DataTable plug-in stores the data sent to it and it is able to recall this data when requested. That data can later be used with the copy functionality of DataPool, to effect the graphic objects thru the DataFields.

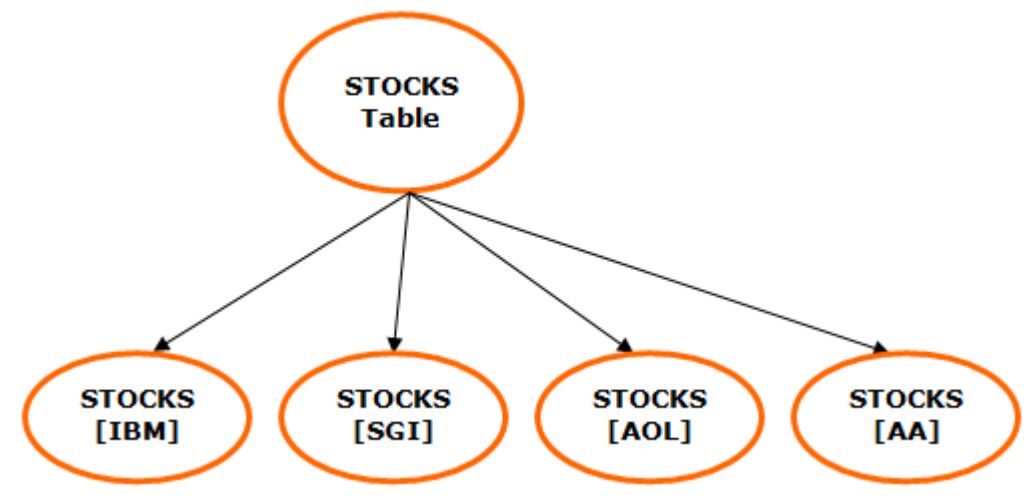

A typical table of stocks could look as follows:

In the above figure a table of stocks named "Stocks" can be seen.

The children objects are called "Stocks[IBM]", "Stocks[SGI]", etc…

To send information to the stock IBM:

```
Stocks[IBM]/Price = 85.26;
```
or

```
Stocks[IBM]={ 
      {
           Volume=5,188,500; 
           Price=85.26
      ;} 
};
```
To enter information to a number of stocks:

```
Stocks[IBM, AOL]={
      {
          Ticker=IBM;
          Price=85.26;
     },
      {
          Ticker=AOL;
          Price=14.71;
     } 
};
```
# <span id="page-519-0"></span>6.5.6 DataPool Variables Scope

When referring to DataPool variables, the common and wide spread meaning is addressing global variables by their name and addressing structured variables by specifying the full path to the variable (i.e. *<structure name>/../<variable name>*).

In some DataPool plug-ins (where applicable), one of the parameters defines the DataPool variable scope. The options are Local and Global:

- Local Variables: When referring to Local DataPool Variables, the meaning is variables within a DataPool object/data structure. When the scope is set to Local, the DataPool variable is addressed by its name only, even when it is a part of a DataPool structure.
- Global Variables: When referring to Global DataPool Variables, the meaning is variables that are not defined as part of a DataPool structure.

A Note: This parameter only has an effect on DataPool expressions and variables that reside under the DataObject container, i.e. child containers within the object's hierarchy.

#### Example

The following definitions are set in the *config.dp* file:

```
string MyText; 
MyObject{ 
     string MyText; 
     string TextLength;
```
};

When addressing the variable MyText:

- MyText="This Text"; → the Global variable MyText is set to *This Text*.
- $\cdot$  MyObject/MyText="This Text";  $\rightarrow$  The variable MyText in the MyObject structure is set to *This Text*.

When the scope parameter is set to Local and setting the following assignment in one of the structure's children MyText="This Text"; then the effect is like defining the full path: MyObject/MyText="This Text";.

# <span id="page-520-0"></span>6.5.7 DataPool Configuration Files

This page contains information on the following topics:

- [DP Configuration Files](#page-520-1)
	- [Example Configuration File](#page-520-2)
- [DataPool.ini File](#page-521-0)
- [Conversion Table](#page-521-1)
	- [File Syntax](#page-521-2)

Warning: If using Viz Engine 4 or newer: When editing DataPool configuration files, always modify the files located in *%ProgramData%/vizrt/VizEngine*! The files in *\Program Files\* are just templates which are copied to *%ProgramData%* at installation time. The Engine reads the files from *%ProgramData%*.

### <span id="page-520-1"></span>DP Configuration Files

DataPool data fields and objects are used across scenes and engine machines to support Viz scenes and data distribution. The DataPool configuration files, used to define DataPool structures and DataPool variables, use the suffix *.dp*. All files with *.dp* suffix are loaded during Viz load and the data fields and structures are defined in the DataPool memory. The configuration files can be copied to all relevant Viz machines or saved in a common folder and defined in the *DataPool.ini* file.

When installing DataPool, the file *datapool.dp* is installed to the Viz Program Files folder and copied to *%ProgramData%/vizrt/VizEngine*. This file is an example and the users can modify the file to define data fields. Additional *.dp* files can be used to organize the DataPool variables and data structures.

#### <span id="page-520-2"></span>Example Configuration File

```
Example_STOCK = { 
     string Example_ID; 
     string Example_Name; 
     string Example_symbol; 
     string Example_Open;
```

```
string Example Close;
    string Example High;
    string Example Low;
     string Example_Volume; 
     string Example_Price; 
     string Example_TimeRange; 
}; 
Example_RESULTS = { 
     string Example_NAME; 
     string Example_SCORE; 
     string Example_COLOR; 
};
```
The file shows two DataPool structures.

When using multiple configuration files, make sure your data structures are unique. Multiple structures with the same name are not supported

#### <span id="page-521-0"></span>DataPool.ini File

The *DataPool.ini* file is installed to the Viz Program Files folder and copied to *%ProgramData%/ vizrt/VizEngine*. It contains the following parameters:

- ConfigurationFolder: Defines the location of the *.dp* files to be loaded. If omitted, the default path is set to *.\* (Viz folder).
- MultiDatapool: Defines if a separate Viz DataPool segment is assigned to each scene loaded to Viz.
- ReloadConfigFiles: Defines whether to reload the config files (*.dp* files) while loading each scene.

#### <span id="page-521-1"></span>Conversion Table

The conversion tables file is a comma separated file installed in the Viz Program Files folder and copied to *%ProgramData%/vizrt/VizEngine*. All the conversion tables are defined in this file name, using a fixed format. The tables are used to convert input data values to another value defined in the table. The first column in the table is the input value and the second column is the converted value (output).

<span id="page-521-2"></span>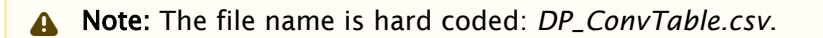

#### File Syntax

The file contains a few reserved tokens used for defining conversion tables and other parameters:

- \_\_VERSION\_\_: This entry is used for future file support and version compatibility issues.
- *\_\_*DELIMITER\_\_: This entry is used to define a different file delimiter (other than comma). If omitted comma is used.

• \_\_TABLE\_\_: This entry defines the beginning of a conversion table. The table end is defined by another table entry or end of file. Table example:

```
__TABLE__,colors, 
red,255 0 0
green,0 255 0
blue,0 0 255
yellow,255 255 0
cyan,0 255 255
purple,255 0 255
__DEFAULT__, 0 0 0
,
```
In the example, a table called colors is defined. When the conversion table is used in a plugin, an input string *red* is converted to the output string 255 0 0 and sent back to the plugin for processing.

• \_\_DEFAULT\_\_: This token is used in any of the conversion tables as a default conversion value (any value not found in the table is converted to the default value).

# <span id="page-522-0"></span>6.5.8 External Interface

The external interface to DataPool is based on Viz messages sent to the DataPool plug-in. Each message contains a series of data assignments to different DataFields.

The structure of the message is:

command1 command2 command3 ...

The structure of each command is as follows:

<Name>[items range] = datum1, datum2, datum3, ...;

Where name is the name of the DataField to assign data to and items range is a description of items to which the data is addressed.

A Note: The semicolon is part of the command and should be added at all times. It is used to define the end of the command.

The item ranges are a comma-separated list of indexes, or a from-to index.

#### Examples

1. Send data to a field named VALUE:

VALUE=30;

2. Send data to the first five values of a field called VALUES:

 $VALUES[0-4] = 0, 1, 2, 3, 4;$ 

The above is equivalent to sending:

VALUES[0]=0; VALUES[1]=1; VALUES[2]=2; VALUES[3]=3; VALUES[4]=4;

A Note: The indexes of the items are zero-based (start from 0).

3. Send data to the items 1-3, 55-57 and 101:

VALUES[1-3,55-57, 101] = 0, 1, 2, 3, 4, 5, 6;

This is equivalent to sending:

```
VALUES[1]=0; VALUES[2]=1; VALUES[3]=2; VALUES[55]=3; VALUES[56]=4; VALUES[57]=5;
 VALUES[101]=6;
```
# 6.6 DataPool Plug-Ins

The DataPool plug-ins in Viz are responsible for handling incoming data and for affecting the objects in the scene according to the DataFields values.

#### 6.6.1 Overview

The DataPool plug-ins are found in Viz in the Function plug-ins pool, under a folder called Data. There are DataPool [Container Plug-ins](#page-528-0) and DataPool [Scene Plug-ins](#page-595-0). The scene plug-ins manage incoming data from different sources, inserting it to DataFields and maintain the DataFields Table. For example, the [DataPool](#page-599-0) plug-in receives information from external sources and inserts it to the different DataFields. The DataMouseSensor senses mouse position and events and stores them in predefined DataFields.

The container DataPool plug-ins trigger graphic changes in the container they are attached to, when the DataField registered to them changes. Most of the container plug-ins have an argument called Field Name. The field name value is the name of the DataField to which the plug-in is registered to. The Field Name can take the following forms:

```
<name> 
<name>[number of items]
```
If the field name is VALUE then the DataField is defined as a single datum field. However, if the field name is VALUE [100] then the name of the DataField is VALUE and it has 100 data items (values). The field name, scene hierarchy and the way the information is sent to the DataPool plugin determine the container plug-in behavior.

# 6.6.2 Example

This is a hierarchy of a graph scene:

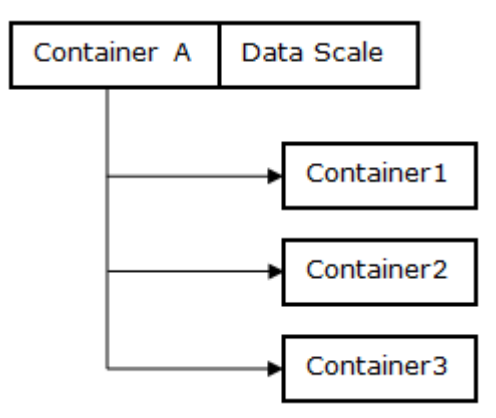

The above figure shows a container A with three children 1, 2, and 3. A DataScale plug-in is attached to A. The DataScale plug-in controls the scaling of the container according to the data it receives.

If the *Field Name* in the DataScale plug-in is defined to be VALUES[3] (a vector of 3 items named VALUES), DataScale acts in two different ways:

1. If the data is entered without specifying an item index, DataScale affects container A.

Example: If the data is entered as VALUES=0.5 0.5 0.5; then the container A is scaled by 0.5 in each axis.  $\omega$ 

2. If the data specifies an item index, DataScale works on the respective child container of A.

**Example:** If the data is entered as  $VALUES[2] = 0.1 0.1 0.1$ ;, then container3 is scaled by  $0.1$  in each axis (Note that the index value is zero based).  $\odot$ 

# 6.7 Expressions

An expression is a text parameter combining constant strings and references to DataPool variable's (DataField's) value. The reference syntax is  $$(DataField)$ . When using the expression, the string \$(DataField) is replaced by the value of the DataField specified in the parentheses. For example, suppose we need to run different animation directors in Viz and we want to send the name of the director as a parameter. The command in Viz to run a director is:

0 RENDERER\*STAGE\*DIRECTOR\*<name> START

So we need to send the entire command for each director that we want to run. By using expressions, only the name of the director to be run is sent to Viz. We define a DataField called DIR that contains the name of the director to run.

A Note: Predefined DataFields are defined in the config.dp file, residing in the Viz folder.

Now we can use the following syntax for running the animations:

0 RENDERER\*STAGE\*DIRECTOR\*\$(DIR) START

\$(DIR) is replaced by the incoming data, so if the data was DIR=mydirector; the whole expression is interpreted to be:

0 RENDERER\*STAGE\*DIRECTOR\*mydirector START

A Note: The string enclosed between the parentheses is considered to be either a DataPool variable, a special DataPool command or a special DataPool variable.

A common DataPool variable is \$(INDEX). This variable is used to access the full index range of a DataField. For example, if we have two DataFields called DST[10] and SRC[10] and we want to copy all the values from vector SRC to vector DST, the expression should state  $DST[$ (INDEX)] = SRC[$$ 

 $(INDEX)$ ]. A useful DataPool special command is  $$(REFERENCES H)$ . The effect of having an expression

like  $$$ (REFRESH)  $$$ (VALUE) is to trigger all the plug-ins registered to the DataField called VALUE without having to receive external data. Each data plug-in has its own set of special purpose variables. They are explained in the explanation of each plug-in.

# 6.8 Special DataPool Variables

- \$(INDEX): Returns the indexes of sub-containers of the selected container.
- \$(REFRESH) \$(DataField\_Name): Triggers all plug-ins registered to DataField\_Name as if the DataField DataField\_Name was changed.
- \$(SCENE), \$(THIS\_SCENE): Returns the name of the current scene.
- \$(CONTAINER): Returns the container ID of the container that the DataPool plug-in is attached to.
- \$(CONTNAME): Returns the name of the container hosting the DataPool plug-in.
- \$(CHILD): Returns the index of the selected child.
- $\cdot$  \$(DATA): Returns the string value of a text object.
- \$(PARENT): Represents the parent DataPool object/structure of the current DataPool field. This variable enables the user to change the values of its "brother" data fields. This special variable is applicable only in plug-ins that have an Action parameter.

Example: In the given structure

```
DEMO = string Field1 
     string Field2
};
```
If a DataPool plug-in, with an Action parameter, on the Field1 container refers to \$(PARENT)/ Field2, it sets the value of Field2 in the same structure:

```
$(PARENT)/Field2="This is the Field1" $(Field1)
```
The result of this action is that *Field2* contains the quoted text and the content of *Field1* data field.

- IMPORTANT! When working with DataPool structures/objects, the \$(PARENT) is the recommended way of addressing other data fields in the DataPool structure/object.  $\bullet$
- A Note: Using the \$(PARENT) variable is similar to using the Global/Local parameter in some of the DataPool plug-ins. Both make the distinction between a DataPool variable that is part of a data structure/object and a DataPool variable that is used not a part of a structure/object.
- Note: The Field Name parameter (i.e. the DataPool variable that triggers the action should be a part of the structure. The \$(PARENT) value is defined according to this data field.  $\bullet$
- \$(PARENT\_NAME): This special variable is applicable only in plug-ins that have an Action parameter. The \$(PARENT\_NAME) returns the parent DataPool object/structure name, of the current DataPool field.
	- Note: The Field Name parameter (i.e. the DataPool variable that triggers the action should be a part of the structure. The \$(PARENT\_NAME) value is defined according to this data field.  $\mathbf{A}$

See \$(PARENT) description for additional details.

- \$(PARENT\_FULL\_NAME): Returns the full hierarchy string of the parent DataPool object/ structure, of the current DataPool field. If the structure/object has only one level of variables in the hierarchy, then the \$(PARENT\_FULL\_NAME) and the \$(PARENT\_NAME) returns the same value. If the structure/object has more than one level, the \$(PARENT\_FULL\_NAME) returns the entire path of the structure from the requested level. The full name is returned in the format of: xx/yy/zz/. This special variable is applicable only in plug-ins that have an Action parameter.
	- Note: The Field Name parameter (i.e. the DataPool variable that triggers the action should be a part of the structure. The \$(PARENT\_FULL\_NAME) value is defined according to this data field.  $\mathbf{A}$

See \$(PARENT) description for additional details.

- \$(FIELD\_NAME): Returns the name of the DataField when used in a child container.
- \$(FIELD\_FULL\_NAME): Returns the full name of the DataField when used in a child container.
- $\cdot$  \$(FIELD\_DATA): Returns the value of a DataField.
- \$(SCENE\_FULL\_NAME): Returns the full path and scene name.

# 6.9 Common DataPool Parameters

- Field Name: Defines the name of the DataField from which the plug-in receives the data.
- Data Min and Data Max: Specifies value mapping between incoming data and a Viz value. These parameters are always used in conjunction with two parameters representing Viz values (usually named Value Min and Value Max). The Data Min value is converted to a minimum Viz value and the Max Data is converted to a maximum Viz value. All incoming values are converted respectively to Viz values. When the Clamp parameter is set On , Values out of this range (smaller than Data Min or larger than Data Max) is cropped to the Min/Max values. When Clamp is Off , incoming values are divided by the range between Data Min and Data Max and the resulting value is used as the incoming value and interpolated to Viz values.

```
## Example
Data Min is 0
Data Max is 100
Viz Min is 0
Viz Max is 200
Sent value is 125
```
If Clamp is On the Viz value is set to 200 (all values above Data Max (100) are cropped to the Data Max Value and interpolated to Viz Values)

If Clamp is Off, Viz value is set to 250 .

- Prefix: Specifies a prefix string that is added in front of the incoming data string.
- Suffix: Specifies a suffix string that is added at the end of the incoming data string.
- Clamp: Clamps the incoming data values to the data min/max range when set to On . All DataPool plug-ins that use the Data Min and Data Max parameters have a clamp button. Values out of this range (smaller than Data Min or larger than Data Max) are cropped to the Min/Max values when the Clamp parameter is set On .
- Notify only on value change: Triggers all DataPool plug-ins registered to that DataField when a DataField value is changed. This happens also if the DataField was set to the same values. Notifies the data plug-ins only if the field value was actually changed when enabled. The default behavior is Off (as it was in previous DP releases, before adding this feature).
- Use Other Container: Allows one container to affect another container, or allows another instance of the same plug-in to be used on the same container. DataPool container plug-ins affect the containers they are attached to, and cannot affect other containers directly. A common example of using this parameter is changing multiple keyframes in an animation. Since only one plug-in can be attached to the container, dummy containers

with [DataKeyFrame](#page-551-0) plug-in, using this parameter can be used to affect the remaining keyframes (This parameter makes the [DataKeyFrame2](#page-552-0) plug-in unnecessary. The plug-in is installed for backwards compatibility only). When enabled, additional options are also enabled:

- PARENT: The DataPool plug-in affects the parent container (the container residing above the current container in the scene hierarchy).
- GrParent: The DataPool plug-in affects the grandparent container (the container residing two levels above the current container in the scene hierarchy).
- GrGrParent: The DataPool plug-in affects the great grandparent container (the container residing three levels above the current container in the scene hierarchy).
- REMOTE: When remote is selected another parameter, Remote Container, is enabled. Drag the container to be effected to the container place holder.
	- Note: When using the Parent, GrParent or GrGrParent options, the link to the other container is relative. When using the Remote option the link to the other container is absolute. Using the relative options is recommended when using object designs that are duplicated in the scene and controlling containers within the object hierarchy (like in Viz Curious Maps Client labels or Viz Weather objects).  $\blacktriangle$
	- Note: The REMOTE option maintains compatibility with previous versions of DataPool using the Use Remote Container option.  $\mathbf{A}$
- Incremental Change: Specifies if the incoming data is added to the current value of the data field ( On ) or replaces the current value of the data field ( Off ).
- Use Conversion Table: Enables a Conversion Table Name parameter when enabled. Enter the table name as it appears in the DP\_ConvTable.csv file, without the proceedings leading and proceeding underscore characters.

# <span id="page-528-0"></span>6.10 Container Plug-Ins

The container plugins are listed in this section in alphabetic order.

- [Data3DObject](#page-530-0)
- [DataAction](#page-530-1)
- [DataActionTable](#page-531-0)
- [DataAlpha](#page-531-1)
- [DataAnim](#page-532-0)
- [DataArray](#page-533-0)
- [DataArrow](#page-533-1)
- [DataCamera](#page-534-0)
- [DataCenter](#page-535-0)
- [DataClick](#page-535-1)
- [DataCondition](#page-536-0)
- [DataCountdown](#page-538-0)
- [DataCounter](#page-540-0)
- [DataDirector](#page-540-1)
- [DataDispatcher](#page-541-0)
- [DataDrawMask](#page-542-0)
- [DataFeedback](#page-542-1)
- [DataGeom](#page-543-0)
- [DataGraph](#page-543-1)
- [DataGraphPoint](#page-544-0)
- [DataHyperlink](#page-545-0)
- [DataImage](#page-548-0)
- [DataInRange](#page-549-0)
- [DataInterpolate](#page-550-0)
- [DataKey](#page-550-1)
- [DataKeyFrame](#page-551-0)
- [DataKeyFrame2](#page-552-0)
- [DataKeyText](#page-552-1)
- [DataKeyTime](#page-553-0)
- [DataLookup](#page-554-0)
- [DataLUImage](#page-554-1)
- [DataManipulate](#page-555-0)
- [DataMaterial](#page-557-0)
- [DataMaterialGradient](#page-559-0)
- [DataMaterialIndex](#page-560-0)
- [DataMath](#page-561-0)
- [DataMathObject](#page-562-0)
- [DataMinMax](#page-563-0)
- [DataMouseAction](#page-563-1)
- [DataMousePosition](#page-564-0)
- [DataMultiParam](#page-565-0)
- [DataNumber](#page-566-0)
- [DataObject](#page-567-0)
- [DataObjectTracker](#page-567-1)
- [DataParameter](#page-568-0)
- [DataParamTracker](#page-569-0)
- [DataPosition](#page-569-1)
- [DataReader](#page-570-0)
- [DataRotation](#page-582-0)
- [DataScale](#page-583-0)
- [DataScreen](#page-583-1)
- [DataSelector](#page-584-0)
- [DataSHM](#page-585-0)
- [DataSHMTracker](#page-585-1)
- [DataStructure](#page-586-0)
- [DataSwitch](#page-586-1)
- [DataSystem](#page-587-0)
- [DataTable](#page-587-1)
- [DataText](#page-588-0)
- [DataTextKerning](#page-589-0)
- [DataTexture](#page-590-0)
- [DataTime](#page-591-0)
- [DataTimer](#page-593-0)
- [DataViz3Script](#page-594-0)
- [DataWPosition](#page-594-1)

# <span id="page-530-0"></span>6.10.1 Data3DObject

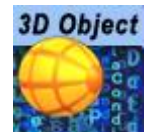

The Data3DObject plug-in receives a name of an object from the Viz object library, and it loads it to the container it is placed on.

A Note: This plug-in is located in: Plugins -> Container plug-ins -> Data

**1** Information: DataPool plug-ins only work properly on a single channel on the same machine.

A Note: Built in objects cannot be used.

Prefix is used to add a Viz object path to a folder where the objects are stored.

For example: If the FieldName is *AAA* and the object is *spaceship* then the command is:

<span id="page-530-1"></span>AAA=spaceship;

### 6.10.2 DataAction

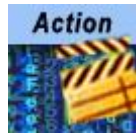

The DataAction plug-in executes an action (Viz commands or DataPool commands) when the DataField registered to it changes.

A Note: This plug-in is located in: Plugins -> Container plug-ins -> Data

**1** Information: DataPool plug-ins only work properly on a single channel on the same machine.

### DataAction Properties

- $\cdot$  Action: Specifies the action to be invoked. If the action string begins with  $\circ$ , then the command is handled as a Viz command, otherwise it is considered to be a DataPool command. The action can contain more than one command to be called. The commands must be separated by semicolons (;). Expressions can be used in the action utilizing the special DataPool variables.
- Set to Mute: Specifies if the action is triggered when the data field changes.

# <span id="page-531-0"></span>6.10.3 DataActionTable

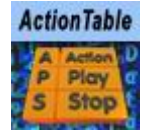

The DataActionTable plug-in allows defining a table of actions (as described in the [DataAction](#page-530-1) plug-in page). Each of these actions is identified by a value of the *FieldName* variable. When DataActionTable receives data (a value of the FieldName variable) it compares the data to each of the values. If the data matches one of the values, the plug-in invokes the corresponding action.

A Note: This plug-in is located in: Plugins -> Container plug-ins -> Data

**1** Information: DataPool plug-ins only work properly on a single channel on the same machine.

### DataActionTable Properties

- Numeric Values Only: Enforces the plug-in to use only numeric values received as the Field Name value, and uses only numeric values in the Value <i> parameters, when set to On.
- Value<i>: Specifies the value of the FieldName variable that invokes the Action specified in Action<i>.
- **Action**<i>: Specifies the action to call in the case the data matches  $Value \leq i$ .
- Default Action: Specifies the action to invoke if the data doesn't match any of the specified values.

### <span id="page-531-1"></span>6.10.4 DataAlpha

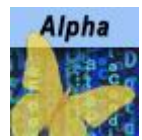

The DataAlpha plug-in controls the value of the Alpha function plug-in.

A Note: This plug-in is located in: Plugins -> Container plug-ins -> Data

**1** Information: DataPool plug-ins only work properly on a single channel on the same machine.

Values are between  $\theta$  and  $100$  ( $\theta$  =transparent,  $100$  =opaque).

<span id="page-532-0"></span>A Note: An Alpha plug-in must be assigned on the controlled container.

### 6.10.5 DataAnim

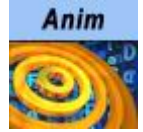

The DataAnim plug-in animates a value and sends the data of this value, every field, to the DataField that is defined in the Output Field Name. This plug-in is different from other DataPool plug-ins since it is not triggered by a change of a DataField. It is activated from the animation director it is located in, and plays a predefined animation. This plug-in acts as a data generator for the specified output DataField.

A Note: This plug-in is located in: Plugins -> Container plug-ins -> Data

Information: DataPool plug-ins only work properly on a single channel on the same machine.

#### DataAnim Properties

- Output Field Name: Defines the name of the DataField that receives the animated value of the *Value* parameter every video field.
- Animation Type: Defines the type of value that is sent to the Output Field Name. Value types are integer or float.
- Value: Generates and sends the data (the animated parameter of the plug-in) to the DataField defined in Output Field Name.

#### Example

Define the Output Filed Name as AAA, and create an animation of the Value parameter from  $\theta$  to 1

0 . When running the animation, AAA is changed every field as the animation progresses from 0 t

o 10 . All DataPool plug-ins registered to the DataField AAA is then triggered every field and set to the current value of the Value parameter.

# <span id="page-533-0"></span>6.10.6 DataArray

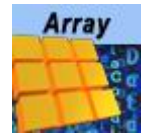

The DataArray plug-in enables a simpler way of controlling a complex structure of objects that are defined in the *config.dp* file (See DataObject for detailed information about defining object structures and using the *config.dp* file). The plug-in defines the size of the array (the number of its child objects) and manages the data flowing to the objects.

A Note: This plug-in is located in: Plugins -> Container plug-ins -> Data

Information: DataPool plug-ins only work properly on a single channel on the same machine.

#### DataArray Properties

- Field Name: Defines the name and size of the array.
- Type: Defines the type of the array objects. The list of types is created from the types defined in the configuration files (*.dp* files).

#### Example

The Field Name Stocks[32] defines an array named Stocks that has 32 objects of the type Stock selected in the Type parameter.

### <span id="page-533-1"></span>6.10.7 DataArrow

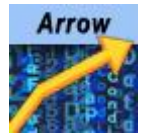

The DataArrow plug-in works specifically on the Arrow geometry plug-in in Viz. It controls the start and end points of the arrow object, enabling incoming data to control the arrow object.

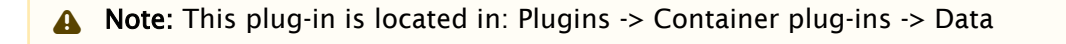

Information: DataPool plug-ins only work properly on a single channel on the same machine.

#### DataArrow Properties

• Format: Specifies the format of the expected data. The plug-in processes the data according to the selected format. The options are *Point1* (start point), *Point2* (end point) or *Point1&2* (both end points).

### <span id="page-534-0"></span>6.10.8 DataCamera

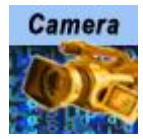

The DataCamera plug-in controls camera position and target according to the incoming data.

A Note: This plug-in is located in: Plugins -> Container plug-ins -> Data

Information: DataPool plug-ins only work properly on a single channel on the same machine.

If the container that the plug-in controls has child containers, then the specified camera locks its position to the first child container and the destination of the camera is locked to the second child container. In this case, the data should be of the following format:

DATA=<camera> <x position> <y position> <z position> <x target> <y target> <z target>;

A Note: Position and target values are used as offsets from the child containers location.

If the container doesn't have any child containers then the data should be of the following format:

DATA=<camera> <x position> <y position> <z position> <pan> <tilt> <twist>;

A Note: Camera position change is relative to the container that the plug-in works on.

The plug-in works in two different modes: First, the data contains both the camera ID, the position and target of the camera and second, the data contains just the camera ID and the position and the target of the camera are calculated from the center of the first two children of the container. In the second mode, the container must have two children. The center of the first child determines the center of the camera and the center of the second child determines the target of the camera.

### DataCamera Properties

- Set Current: Defines whether a camera switch in the render window occurs if the incoming data refers to a different camera than the current camera. If set to On , then when incoming data refers to a camera other than the current camera selected in the render window, the camera switches to the camera defined in the incoming data. When set to Off , the camera defined in the incoming data is moved, but the current camera remains the same.
- Function: This parameter is inactive. The parameter is kept for backwards compatibility and should not be used.

### <span id="page-535-0"></span>6.10.9 DataCenter

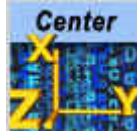

The DataCenter plug-in changes the axis of the container according to the received data.

A Note: This plug-in is located in: Plugins -> Container plug-ins -> Data

Information: DataPool plug-ins only work properly on a single channel on the same machine.

#### DataCenter Properties

- Format: Specifies the format of the incoming data. Format options specify the axis which the data relates to.
- Incremental Change: Adds incoming data to the current value of the data when set to On . When set Off, the data replaces the existing value of the data field.

#### Example

If Field Name is VALUE and the format is  $X$ , the data sent is VALUE=10.5. The container moves the X axis to a position of 10.5 .

### <span id="page-535-1"></span>6.10.10 DataClick

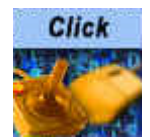

The DataClick plug-in triggers an action when the mouse is clicked within the drawn area of the container it is assigned to or on any of its child containers.

A Note: This plug-in is located in: Plugins -> Container plug-ins -> Data

**1** Information: DataPool plug-ins only work properly on a single channel on the same machine.

### DataClick Properties

- Settings: Defines the displayed editor type. When set to Advanced, every click triggers two events: mouse down (mouse button pressed) and mouse up (mouse button released). When set to Simple, only mouse click is used.
- On Click: Triggers a DataPool action when the mouse is clicked within the container's drawn area and any of its child containers.
- On Click Child: Triggers a DataPool action when the mouse is clicked within the drawn area of a child container under the container affected by the DataClick plug-in.
- On Mouse Down: Triggers a DataPool action when the mouse button is pressed within the container's drawn area and any of its child containers.
- On Mouse Down Child: Triggers a DataPool action when the mouse button is pressed within the drawn area of a child container under the container affected by the DataClick plug-in.
- On Mouse Up: Triggers a DataPool action when the mouse button is released within the container's drawn area and any of its child containers.
- On Mouse Down Child: Triggers a DataPool action when the mouse button is released within the drawn area of a child container under the container affected by the DataClick plug-in.
- On Enter: Triggers a DataPool action when the mouse enters the container's drawn area and any of its child containers.
- On Enter Child: Triggers a DataPool action when the mouse enters the drawn area of a child container under the container affected by the DataClick plug-in.
- On Leave: Triggers a DataPool action when the mouse leaves the container's drawn area.
- On Leave Child: Triggers a DataPool action when the mouse leaves the drawn area of a child container under the container affected by the DataClick plug-in.
- Behavior: Defines in what way the mouse events trigger the actions or cause the DataField to change. When set to On Click, only the on click events are enabled. When set to On Click and Move additional action (On Enter and On Leave) fields are enabled.

### <span id="page-536-0"></span>6.10.11 DataCondition

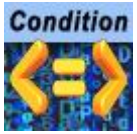

The DataCondition plug-in evaluates the value of the DataField it is registered to using a defined comparison function and executes an action accordingly.

A Note: This plug-in is located in: Plugins -> Container plug-ins -> Data

**1** Information: DataPool plug-ins only work properly on a single channel on the same machine.

### DataCondition Properties

• Format: Defines the way incoming data is handled. Data can be used as a number, string, a set of X Y values or a set of X Y Z values. The following table shows how the different formats are evaluated. Cells filled with EVAL are evaluated by the selected operator. Cells filled with TRUE always return true. Cells filled with FALSE always return false. Other text in a cell shows the behavior of the chosen operator.

**A** Note: The X Y and X Y Z formats only support equal to  $(=)$  and not equal to  $(!=)$ .

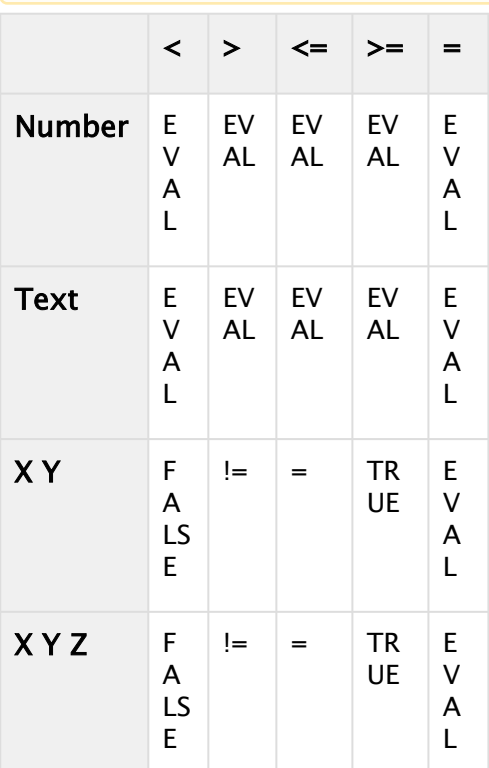

- Number: Performs a simple numeric evaluation.
- Text: Performs an alphanumeric evaluation.
- $\cdot$  XY: Calculates the sum of the absolute value of the difference between the first and second values of the arguments and compares it to the precision value multiplied by two:  $|x1 - x2| + |y1 - y2| < 2$  \* precision.
- $\cdot$  XYZ: Calculates the sum of the absolute value of the difference between the first, the second and the third values of the arguments and compares it to the precision value multiplied by three:  $|x1 - x2| + |y1 - y2| + |z1 - z2| < 3$  \* precision.
- Condition: Specifies the evaluation function to apply. Evaluation is done left to right (incoming data is placed at the left side of the comparison operator). True always runs the

action and False always runs the *else* action (if enabled). The *If* option evaluates the DataField value: i.e. all values other than zero runs the action, zero runs

the *else* action. Between checks if the value is greater or equal (>=) than the first and lower (<) than the second argument.

- Arguments: Defines the expression that is compared to the incoming data. An argument can be a constant (i.e. a fixed number/text) or a data field value. To specify a data field value as an argument, use the following syntax: \$ (DataFieldName).
- Compare Vectors: Defines incoming data as a vector (an array of DataFields with definition of the number of items) and the argument expression is taken to be a vector of data when set to On . The comparison is then done item by item and the action is executed accordingly on each of the children. If this parameter is Off then each item in the incoming data is compared against one single argument.
- Precision: Affects the evaluation of X Y and X Y Z formats only. It defines the margin in which the evaluation results as true (see X Y or X Y Z format explanation).
- Do Once On Change: Triggers an Else action. When set  $ON$ , only if the condition result was changed, i.e. if it was changed from true to false or vice versa, the action (or Else action) is triggered. When set Off , every time the condition is checked the action (or Else action) is triggered accordingly.
- Action: Specifies the action to invoke. If the action string begins with  $\theta$ , then the command is handled as a Viz command and sent directly to Viz Engine, otherwise it is considered to be a DataPool command. The action can contain more than one command to be called. The commands must be separated by semicolons (;). Expressions can be used in the action utilizing the special DataPool variables.
- Else: Enables the Else action when set to On . When an else action is defined it is executed if the evaluation result is false. When set Off , the Else action field is disabled and no action is executed when the evaluation result is false.
- Else Action: Defines the action to execute if the evaluation result is false.

### <span id="page-538-0"></span>6.10.12 DataCountdown

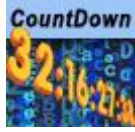

The DataCountdown plug-in counts up or down to a defined target time. Target time is an absolute time (future or past).

A Note: This plug-in is located in: Plugins -> Container plug-ins -> Data

Information: DataPool plug-ins only work properly on a single channel on the same machine.

### DataCountdown Properties

• DP variables Prefix: Variable prefix is added to a set of fixed names, based on time scale, for different time variables. The prefix is used to distinguish one set of time parameters from the other. The default prefix is CD1. For example, if Prefix is set to DDay, the corresponding variables are:

```
DDay_DAYS
DDay_HOURS
DDay_HOURS_TOTAL
DDay_MINS
DDay_MINS_TOTAL
DDay_SECS
DDay_SECS_TOTAL
DDay_SIGN (i.e + for future and: for past)
```
- $\cdot$  Target Day in month: Defines the countdown target day. Values are  $1-31$ .
- Target Month: Defines the countdown target month. Values are 1-12 .
- Target Year: Defines the countdown target year. Values are 1970-2050 .
- Target Hour: Defines the countdown target hour. Values are 0-23 .
- Target Minute: Defines the countdown target year. Values are 0-59 .
- Target Second: Defines the countdown target year. Values are 0-59 .
- $\cdot$  Leading Zero All: Adds a leading zero to all the single digit numbers (0-9) when set to 0n.
- $\cdot$  Leading Zero Minutes, Seconds: Adds a leading zero to the single digit numbers ( $0-9$ ) of the minutes values and the seconds values when set to On . Others are displayed as a single digit.
- Action On Time: Defines an action that is executed when the counter reaches the target time. If the action string begins with  $\theta$  then the command is handled as a Viz command, otherwise it is considered to be a DataPool command. The action can contain more than one command to be called. The commands must be separated by semicolons (;). Expressions can be used in the action utilizing the special DataPool variables.
- Action On T-offset: Defines the action that is executed when the counter reaches an offset point from the target time.
- Offset (Seconds): Defines the offset from the target time that triggers the action on *t*-offset (in seconds).
- Set Target to NOW: Sets the current system time as the target time when pressed.
# 6.10.13 DataCounter

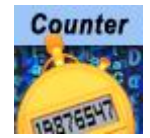

The DataCounter plug-in increases/decreases its value every time the DataField changes (if set to begin counting at  $1$  with an incremental value of  $1$ , the plug-in counts the number of times that the DataField changed). The plug-in starts counting at the *From* parameter value, adding the *Step* parameter value to counter every time the DataField defined in Field Name changes, until the value *To* is reached. When the *To* value is reached, the counter starts over again from the beginning.

A Note: This plug-in is located in: Plugins -> Container plug-ins -> Data

**1** Information: DataPool plug-ins only work properly on a single channel on the same machine.

#### DataCounter Properties

- $\cdot$  From: Defines the initial value of the counter.
- $\cdot$  To: Defines the ending value of the counter.
- Step: Defines the value to increment.
- Output Field: Defines a DataPool variable that the counter value is assigned to.
- Output Scope: Defines whether the DataPool variable defined in the output field is a global variable or a local variable.

# 6.10.14 DataDirector

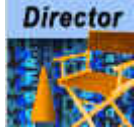

The DataDirector plug-in enables the control of an animation director by assigning stage commands to the DataField it is registered to.

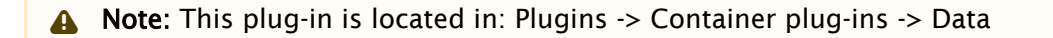

Information: DataPool plug-ins only work properly on a single channel on the same machine.

## DataDirector Properties

- Use Other Container: Defines if the plug-in controls the director of a different container (available options: parent, grand parent, grand grand parent, remote).
- Use the container's director: Defines if the plug-in controls the director for the animation in a container.

Note: If animation of a remote Container is used (by checking Use Other Container- >Remote ), then the animation director in the remote container is triggered.  $\mathbf{A}$ 

If none is enabled, then the default director is controlled.

#### Stage Commands

The stage commands that can be assigned to the DataField: START , CONT , START\_REV (v5.0 only), CONT\_REV (v5.0 only), STOP .

## Example

Create an animation for a container (for example, a rectangle). Add the DataDirector plug-in to the container. Set the *Field Name* of the plug-in to AAA. Send the command: AAA=START;

# 6.10.15 DataDispatcher

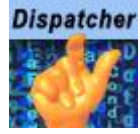

The DataDispatcher plug-in enables data transfer between plug-ins. DataDispatcher calls the dispatcher of a plug-in in the controlled container, and transfers data via DataPool variables.

A Note: This plug-in is located in: Plugins -> Container plug-ins -> Data

Information: DataPool plug-ins only work properly on a single channel on the same machine.

#### DataDispatcher Properties

- Parameter Type: Defines destination plug-in type. Data is formatted accordingly.
- Function Name: Defines the name of the plug-in whose dispatcher is to be called.

## Data Format

The data should arrive in the following format:

<dispatcher message ID> <dispatcher message body>

# 6.10.16 DataDrawMask

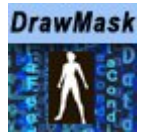

The DataDrawMask plug-in is used when using viewports (multiple camera windows in Viz render window). The plug-in defines the mask type of the container it controls and the way it is rendered in each of the viewports. The DataField (defined in Field Name) value contains this information.

A Note: This plug-in is located in: Plugins -> Container plug-ins -> Data

**1** Information: DataPool plug-ins only work properly on a single channel on the same machine.

# 6.10.17 DataFeedback

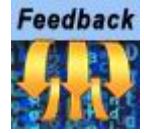

The DataFeedBack plug-in sends information from the DataPool to a specific UDP socket in a remote host.

A Note: This plug-in is located in: Plugins -> Container plug-ins -> Data

Information: DataPool plug-ins only work properly on a single channel on the same machine.

#### DataFeedback Properties

- Destination Host: Defines the hostname to which the data is sent to.
- Destination Port: Defines the socket number to which the data is sent to.
- Connect: Initializes the connection after the host and port are defined.
- Connection Type: Defines the connection type to open: UDP or TCP.
- Message: Defines the expression to send to the remote socket when the plug-in is triggered.
- Add EOL (CR &LF) to TCP: Defines if new line and line feed characters to add to the TCP message.
- Add Delimiter to TCP: Defines if a delimiting character to add to the message.
- Char Of TCP Delimiter: Defines the character to use as a delimiter and add to the message.

# 6.10.18 DataGeom

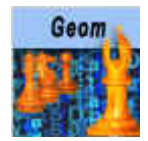

The DataGeom plug-in sets the geometry of the container it is assigned to according to the received data. A group with child geometry containers is defined in the scene tree and the DataField receives the index of the selected geometry (index is zero based). The same result can be achieved by using the [Data3DObject](#page-530-0) plug-in, but Data3DObject plug-in accesses the disk when used. To avoid real time rendering problems in heavy scenes, it is better to use the DataGeom since it does not access the disk.

A Note: This plug-in is located in: Plugins -> Container plug-ins -> Data

Information: DataPool plug-ins only work properly on a single channel on the same machine.

#### DataGeom Properties

- Group Parent: Defines the parent container of the geometries in the scene tree. The container is dragged to the container area in the DataGeom editor.
- Copy Container: Defines if the geometry is copied as a child container to the DataGeom controlled container when sent.

## Example

Given the following scene tree:

The DataPool assignment Geom=0 ; changes the geometry of the GEOM container to sphere, Geom=1 ; changes it to cube and so on.

A Note: If an index value that does not exist is sent, then zero value is used (the first geometry under the group).

# 6.10.19 DataGraph

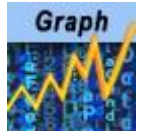

The DataGraph plug-in works on the Graph geometry plug-in in Viz. It enables controlling the values of the graph points. Incoming data value of the DataField must contain all the point values according to the selected format, separated by spaces.

A Note: This plug-in is located in: Plugins -> Container plug-ins -> Data

**1** Information: DataPool plug-ins only work properly on a single channel on the same machine.

## DataGraph Properties

- Format: Defines the axis that is controlled by the plug-in. If one axis is selected (X or Y) then the data should contain one value per point, if X Y is selected, then two values should be sent per point.
- Normalize: Forces the graph points to use the entire height range (the range between Position Min and Position Max parameter) according to the minimum and maximum values received when set to On . The minimum value is used as the Data Min value and the maximum value is used as the Data Max, using the entire graph range for the received values.

## Example

If format is set to X Y, then for drawing four point of the graph, eight numbers should be sent:

Abc=0 0 10 5 12 10 8 15;

- $\cdot$  The first point is located at  $x=0$ ,  $y=0$ .
- $\cdot$  The second point is located at  $X=10$ ,  $Y=5$ .
- $\cdot$  The third point is located at  $X=12$ ,  $Y=10$ .
- $\cdot$  The fourth point is located at  $X=8$ ,  $Y=15$ .

# 6.10.20 DataGraphPoint

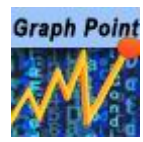

The DataGraphPoint plug-in enables to control values of a selected point in a Graph object, 2DRibbon object and 2DPatch object.

A Note: This plug-in is located in: Plugins -> Container plug-ins -> Data

**1** Information: DataPool plug-ins only work properly on a single channel on the same machine.

## DataGraphPoint Properties

- Use DataPool Container: Replaces the Graph Container parameter with the Container Field parameter when set to On . This enables a dynamic control of different graph objects defined in the Container Field parameter.
- Container Field: Defines a DataPool variable which contains a container name, replacing the Graph Container parameter placeholder. This parameter is used from external applications sending data to DataPool enabling the application to change the controlled graph object.
- Graph container: Defines the container to be controlled. Drag the geometry object from the Viz tree to the container area.
	- Note: Graph Container and Container Field parameters operate the same as the Use Remote Container parameter. The Use Remote Container parameter has no effect in the plug-in.  $\mathbf{A}$
- Graph Point ID: Defines the point to control. ID is the index of the point in the geometry plug-in. ID 1 refers to the first point and so on.
- Point Offset: Defines an offset of the point index from the first point. The actual point ID is the sum of Graph Point ID and Point offset.
- Format: Defines the axis or width to be controlled by the plug-in. If one axis is selected (X or Y) or if width is selected (W), then the data should contain one value. If X Y is selected, then two values should be sent. If X Y W are selected, three values should be sent.

# 6.10.21 DataHyperlink

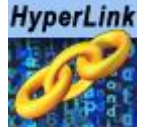

The DataHyperlink plug-in receives mouse events and triggers actions accordingly. The actions are Viz and DataPool commands.

A Note: This plug-in is located in: Plugins -> Container plug-ins -> Data

**1** Information: DataPool plug-ins only work properly on a single channel on the same machine.

This plug-in gets the mouse events from Viz and it does not require the [DataMouseSensor](#page-598-0) plug-in added to the scene. When a DataHyperlink plug-in is used in a scene, a set of predefined DataPool variables is created and updated on every change in the scene. These variables contain information about the mouse cursor location and other mouse events:

- MX: Defines cursor location on the X axis.
- MY: Defines cursor location on the Y axis.
- MXY: Defines cursor location on the X axis and Y axis.
- MXYZ: Defines cursor location on the X axis, Y axis and Z axis.
- MOUSE\_DRAG: Indicates whether a mouse drag is performed.
- MOUSE\_CLICK: Indicates whether a mouse button is currently pressed.
- DRAGGED\_CONT: Returns the ID of the currently dragged container
- DROPPED\_CONT: Returns the ID of the container that was dropped on the container hosting the DataHyperlink plug-in
- DROP\_TYPE: Defines the type of object that was dropped on the container: No object, geometry, image.

Note: When using DataHyperlink in a scene and no other data is sent externally, adding the DataPool scene plug-in is unnecessary.  $\triangle$ 

#### DataHyperlink Properties

- Search Children: Triggers actions defined on the container that has the plug-in attached to it on mouse events of child containers when set to On . When set to Off , only mouse events on the container that has the plug-in attached to it trigger the actions.
- Pick Button: Defines which mouse button (Left, Middle or Right) triggers the Press and Release events.
- On Press: Defines the action that is triggered when the selected button is pressed and the cursor is within the container area.
- On Release: Defines the action that is triggered when the selected button is released and the cursor is within the container area.
- On Enter: Defines the action that is triggered when the cursor enters the container area.
- On Leave: Defines the action that is triggered when the cursor leaves the container area.
- On Mouse Move: To be implemented.
- On Mouse Over: Defines the action that is triggered while the cursor hovers within the container area.
- On Mouse Drag: Defines the action that is triggered while the container is dragged.
- On Mouse Drop: Defines the action that is triggered when another object is dropped within the container area.
- Delay Click: Delays actions triggered by the mouse by five fields when set to On . When set to Off , no delay is used.
- Drag For Position: Enables to container to be dragged and re-positioned in the render window when in On Air mode. Positioning occurs when the left mouse button is pressed and the mouse is dragged in the render window when the related container is selected. When set to Yes , additional parameters are enabled.
- Use Drop Z-Buffer Value: Changes perspective and container area when dragging an object around. This parameter defines whether the cursor location follows the container area through out the dragging of the object or the object moves according to the mouse movements. Due to perspective changes, the cursor might exit the container area while dragging.
- Limit X Position: Defines whether to limit the movement of the object on the X axis while dragging. When set to Yes , Min X Position and Max X Position are enabled, defining the minimum/maximum position on the X axis that the object can be dragged to.
- Limit Y Position: Defines whether to limit the movement of the object on the Y axis while dragging. When set to Yes , Min Y Position and Max Y Position are enabled.
- Limit Z Position: Defines whether to limit the movement of the object on the Z axis while dragging. When set to Yes , Min Z Position and Max Z Position are enabled.
- Drag For Rotation: Enables container to be dragged and rotated in the render window when in On Air mode. Rotation occurs when the center mouse button is pressed and the mouse is dragged in the render window when the related container is selected. When set to Yes , additional parameters are enabled.
- Limit X Rotation: Defines whether to limit the rotation of the object on the X axis while dragging. When set to  $Yes$ , Min X Rotation and Max X Rotation are enabled.
- Limit Y Rotation: Defines whether to limit the rotation of the object on the Y axis while dragging. When set to  $Yes$ , Min Y Rotation and Max Y Rotation are enabled.
- Limit Z Rotation: Defines whether to limit the rotation of the object on the Z axis while dragging. When set to Yes , Min Z Rotation and Max Z Rotation are enabled.
- Rotation Sensitivity: Defines the relation between the mouse movement and the object's rotation. The higher the sensitivity is, the larger mouse movements required to rotate the object to the same point.
- Drag For Scale: Enables to container to be scaled when the mouse is dragged in the render window when in On Air mode. Scaling occurs when the right mouse button is pressed and the mouse is dragged in the render window when the related container is selected. When set to Yes , additional parameters are enabled.
- Limit Scale: Defines whether to limit the scaling of the object while dragging. When set to Yes , Min Scale and Max Scale are enabled.
- Scaling Sensitivity: Defines the relation between the mouse movement and the object's scale. The higher the sensitivity, the larger mouse movements required to scale the object to the same size.
- Use Another Container Bounding Box: Enables Container For Bounding Box parameter when set to Yes . When set to No , the container's bounding box is used to capture mouse events.
- Container For Bounding Box: References this container's bounding box for events when a container is dragged to the placeholder.
- Drop Type: Defines which drop action triggers an event.
	- NONE: Does not trigger an event.
	- Cont Geom: Triggers a drag event for a dropped geometry.
	- Cont Image: Triggers a drag event for a dropped image.
	- Other Cont Geom: Enables a Dropped Container parameter when selected. When a container is dropped in the defined Dropped Container parameter, it triggers a drop event.
- Other Cont Image: Enables a Dropped Container parameter when selected. When an Image is dropped in the defined Dropped Container parameter, it triggers a drop event.
- Use Viewports: Enables a Camera Number parameter when set to Yes . Set the number of camera. The viewport area of the selected camera triggers the events.
- Force Scene Redraw: Redraws the render window every field when set to Yes. When set to Off , Viz renders the graphics normally.

# 6.10.22 DataImage

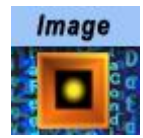

The DataImage plug-in changes the image or texture applied to the container.

A Note: This plug-in is located in: Plugins -> Container plug-ins -> Data

**1** Information: DataPool plug-ins only work properly on a single channel on the same machine.

The data specifies the name of the image applied to the container.

#### DataImage Properties

- Set MaterialDefinition BaseColor: Sets the given image as BaseColor channel on a V4 PBR Material.
- Set MaterialDefinition Emissive: Sets the given image as Emissive channel on a V4 PBR Material.

#### Format

Image names should have the format:

- **IMAGE\*<name>:** Where <name> is the full path to an image in Viz images library. The prefix IMAGE\* can be omitted from the name.
- BUILT\_IN\*IMAGE\*<name>: For special built-in images like *VIDEO1*, *VIDEO2*…
	- Note: The container must have an initial image attached to it for the plug-in to take effect.  $\mathbf{A}$

## Example

A container with three children and with a DataImage plug-in attached to it. If the Field Name is IMAGES[3] and the data is entered as IMAGES[0-2]=IMAGE\*image1, IMAGE\*image2, BUILT\_IN\*IMAGE\*VIDEO1; then the first child shows *image1*, the second *image2* and the third shows *VIDEO1*.

# 6.10.23 DataInRange

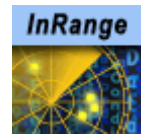

The DataInRange plug-in converts a range of values into a single value. The value in the Field name parameter is compared to the defined values in the Range Descriptions parameter. If the input value is found in one of the ranges, it is converted to the value assigned to the range and the result is set in the Result Field Name.

A Note: This plug-in is located in: Plugins -> Container plug-ins -> Data

- **1** Information: DataPool plug-ins only work properly on a single channel on the same machine.
- A Note: Range values must be numeric values.

## DataInRange Properties

- Result Field Name: Defines the name of the DataPool variable that the result of the range conversion is assigned to.
- Result Field Scope: Defines the scope of result field. If set to Local , the Result Filed Name value is defined as part of a DataPool structure used in an object. If defined as Global , the Result field is defined as a regular data field.
- Range Descriptions: This parameter contains the different ranges. A range is defined inside brackets, with minimum and maximum values separated by comma. When a round bracket (opening or closing the range), the value next to it is not included in the range (but limiting the range). When square brackets are used the values are included in the range.

#### Example

In the following line the range of numbers between 1 and 10, excluding 1 and including 10, is converted to the text *Little Numbers*:

(1,10] = Little Numbers;

# 6.10.24 DataInterpolate

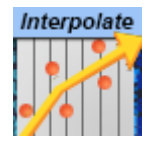

The DataInterpolate plug-in copies a numeric value to another field. The value in the Field Name parameter is multiplied with the defined value in the Type parameter.

A Note: This plug-in is located in: Plugins -> Container plug-ins -> Data Information: DataPool plug-ins only work properly on a single channel on the same machine.

A Note: This is an experimental plug-in.

#### DataInterpolate Properties

- Result Field Name: Defines the name of the DataPool variable that the result of the range conversion is assigned to.
- Result Field Scope
	- Local: Defines the result field as part of a DataPool structure used in an object.
	- $\cdot$  Global: Defines the result field as a regular data field.
- Range Descriptions: Unused parameter.
- Type
	- $\cdot$  Two: Multiplies input value by two.
	- $\cdot$  Ten: Multiplies input value by ten.

# 6.10.25 DataKey

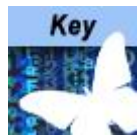

The DataKey plug-in toggles the Key function plug-in.

A Note: This plug-in is located in: Plugins -> Container plug-ins -> Data

**1** Information: DataPool plug-ins only work properly on a single channel on the same machine.

## DataKey Properties

- 0: Sets the key to Off .
- Any other Value: Sets the key to On .

A Note: Key function plug-in must be assigned to the container.

# <span id="page-551-0"></span>6.10.26 DataKeyFrame

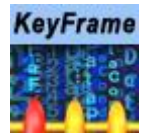

The DataKeyFrame plug-in affects a named keyframe of an animation defined on the container the plug-in is attached to. Keyframe name must be unique. When the FieldName changes, the plug-in looks for the keyframe and assigns new values to it.

A Note: This plug-in is located in: Plugins -> Container plug-ins -> Data

**1** Information: DataPool plug-ins only work properly on a single channel on the same machine.

## DataKeyFrame Properties

- KeyFrame Name: Defines the name of the keyframe the plug-in works on. The keyframe name must be unique.
- Reset KeyFrame: Defines the name of a keyframe containing initial parameters to be used when a RESET string is received. If a RESET data is accepted, the keyframe values are set to the values of the Reset KeyFrame. The keyframe name must be unique.
- Value Format: Defines the format of the received data.
	- A Note: If data format is not as defined in the Value Format parameter, unpredictable behavior occurs.

#### Known Issues

When using DataKeyFrame inside a Transition Logic scene, be sure to use unique keyframe names, as searching for a keyframe inside a merged geometry only returns the first one.

# 6.10.27 DataKeyFrame2

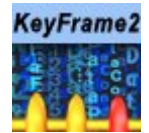

The DataKeyFrame2 plug-in behavior is the same as [DataKeyFrame](#page-551-0) behavior, with the same parameters. The plug-in was created because it is not possible to add the same function plug-in twice to the same container.

A Note: This plug-in is located in: Plugins -> Container plug-ins -> Data

- Information: DataPool plug-ins only work properly on a single channel on the same machine.
- Note: This plug-in is deprecated. DataKeyFrame2 became obsolete when the parameter *Use Remote Container* was added to the [DataPool](#page-599-0) plug-in. The is continued for backwards compatibility only, to support scene already using this. When creating new scenes, use the [DataKeyFrame](#page-551-0) with the Use Remote Container option set to On .

# 6.10.28 DataKeyText

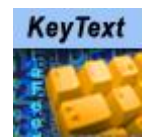

The DataKeyText plug-in allows entering text to a container with text geometry using the keyboard. It allows defining actions to be taken as soon as the data arrives. In order for the data to arrive, the container must be *in focus*. The container is in focus when it is selected using the mouse.

A Note: This plug-in is located in: Plugins -> Container plug-ins -> Data

Information: DataPool plug-ins only work properly on a single channel on the same machine.

#### DataKeyText Properties

- Click To Focus: Specifies whether the container is always in focus or just when the mouse selects it.
- On Focus: Defines what to do when the container has focus. There are three options: First, nothing happens (no effect). Second, a Viz Action is invoked, or third, a DataPool Action is executed. DataPool Action is a series of commands in the same format as entered in the DataPool plug-in.
- On Defocus: Defines what to do when the container loses focus. There are three options: First, nothing happens (no effect). Second, a Viz Action is invoked, or third, a DataPool Action is executed. DataPool Action is a series of commands in the same format as entered in the DataPool plug-in.
- On Enter: Defines what to do when the container is in focus and the Carriage Return or ENTER button is clicked. There are three options: First, nothing happens (no effect). Second, a Viz Action is invoked. Third, a DataPool Action is executed, or fourth, the new line is started in the text.
- Defocus on Enter: Removes container focus when a Carriage Return or ENTER button is pressed and the On Defocus action is invoked.
- On Change: An action that is invoked every time a character is entered to the container. The options are No Effect, Viz Action or DataPool Action.

# 6.10.29 DataKeyTime

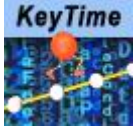

The DataKeyTime plug-in moves a defined keyframe on the animation timeline to the time specified by the value of the DataField. The keyframe must have a unique name assigned to it. When used with the Remote Container option, multiple keyframes of the same animation can be manipulated by multiple DataKeyTime plug-ins.

A Note: This plug-in is located in: Plugins -> Container plug-ins -> Data

Information: DataPool plug-ins only work properly on a single channel on the same machine.

## DataKeyTime Properties

- Keyframe Type: Defines the type of animation property to affect: Keyframe, Stop or Pause point, or Action tag.
	- A Note: Any property selected must be named uniquely. Otherwise the plug-in does not affect the selected point.
- Director Name: Defines the name of the director containing the stop point or pause point to affect. The name is defined in the stage editor of Viz. This parameter is enabled when Key Frame Type is Stop/Pause Point or Action.
- Channel Name: Defines the name of the channel containing the action tag to affect. The name is defined in the stage editor of Viz. This parameter is enabled when Key Frame Type is Action.
- Keyframe Name: Defines the keyframe that is controlled by the plug-in. The name is defined in the stage editor of Viz and it must be unique.
- Time Format: Defines if incoming data value is processed as Frame units (video frames) or seconds.
	- Note: Key Frames are moved to the absolute time value in the timeline. Abnormal behavior might occur when moving key frames on the timeline, since key frames can change their sequential order in the animation.  $\mathbf{A}$

# 6.10.30 DataLookup

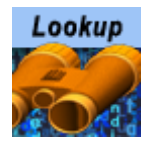

The DataLookup plug-in searches data inside complex data objects using index and field name.

A Note: This plug-in is located in: Plugins -> Container plug-ins -> Data

**1** Information: DataPool plug-ins only work properly on a single channel on the same machine.

#### DataLookup Properties

- Source: Defines the Data Object to be searching.
- Attribute: Defines the field name of Data Table inside Data Object after selected by index or hash key and get only value of this field.
- Target: Defines the DataField that receives the result of the operation.
- Find Until: Use when Source parameter assigned to DataHashTable with ordered numeric key and searching for element with maximum key value less than value of hash key
- Return Key: Use with Find Until parameter to get only the matched key value, not use Attribute parameter to get the field value inside.

## 6.10.31 DataLUImage

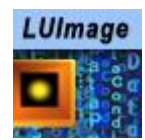

The DataLUImage plug-in defines a table of aliases which link to images in the Viz Images folders. The value sent in the DataField is one of the alias names. When the plug-in receives the data, it compares the value to all the aliases defined in the table. If an alias matches the value sent, the plug-in replaces the image on the controlled container to that image.

A Note: This plug-in is located in: Plugins -> Container plug-ins -> Data

**1** Information: DataPool plug-ins only work properly on a single channel on the same machine.

## DataLUImage Properties

- Image0..Image19: Defines image placeholders for defining the images in the table. The images are dragged from the image library in Viz to the image place holders. To remove an image from the table, press the Reset button or drag a new image to it.
- Value0..Value19: Contains the aliases for each of the images.

## Example

If Field Name is set to *MyImage*, then to change the image on the container, use the following command: MyImage=Value1; (Or any other value assigned to an image).

# 6.10.32 DataManipulate

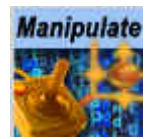

The DataManipulate plug-in enables interactive manipulation of the object that the plug-in is placed on, when in On Air mode. The left mouse button controls position manipulation, center Mouse button affects rotation and the right mouse button affects scaling.

A Note: This plug-in is located in: Plugins -> Container plug-ins -> Data

Information: DataPool plug-ins only work properly on a single channel on the same machine.

#### DataManipulate Properties

- Virtual Manipulation: Defines if object manipulation is based on Data Fields values. When set
	- to On , additional parameters are enabled:
		- Virtual Position FieldName: Defines a DataPool variable that controls the position of the manipulated container. The value of the variable defines the delta of the object position from the current position.
		- Virtual Rotation FieldName: Defines a DataPool variable that controls the rotation of the manipulated container. The value of the variable defines the delta of the object rotation from the current rotation value.
		- Virtual Scale FieldName: Defines a DataPool variable that controls the scale of the manipulated container. The value of the variable defines the delta of the object scale from the current scale.
- Single Button: Allows all mouse buttons to control one property of the object when set to On . An additional parameter is enabled, setting the controlled attribute of the object:
	- Single Button Mode: Selects the control mode of the mouse.
- Navigation Model: Selects the type of axis used to manipulate the object.
	- Cartesian: Uses the Cartesian coordinate system to calculate object movement.
	- Polar: Uses the Polar coordinate system to calculate object movement.
	- Navigation Model: Selects the type of axis used to manipulate the object.
- Other Container is Hot Area: Defines a remote container as the hot area instead of the container the plug-in is attached to. When set to On , an additional parameter is enabled: Hot Area Container, and a container placeholder is added.
- Is Moveable: Moves the object when selected and dragged while the left mouse button is pressed, when set to On . When set Off the object does not move when dragged.

Additional parameters are enabled when set to On :

- Movement: Determines how the selected object can move. When 2D is selected, the object can move only on the X and Y axes. When 3D is selected, the object can be moved in all three axes.
- Limit Move X: Limits the object's position values according to the values set in the Move Min X and Move Max X when set to On . When set to Off the object can be dragged all over the render window.
- Limit Move Y: Limits the object's position values according to the values set in the Move Min Y and Move Max Y when set to On . When set to Off the object can be dragged all over the render window.
- Limit Move Z: Limits the object's position values according to the values set in the Move Min Z and Move Max Z when set to On . When set to Off the object can be dragged all over the render window.
- Is Rotation able: Rotates the object when selected and dragged while the center mouse button is pressed, when set to On . When set Off the object does not rotate when dragged. Additional parameters are enabled when set to On :
	- Limit Rotate X: Limits the object's rotation values according to the values set in the Rotate Min X and Rotate Max X when set to On . When set to Off the object can be rotated to any angle.
	- Limit Rotate Y: Limits the object's rotation values according to the values set in the Rotate Min Y and Rotate Max Y when set to On . When set to Off the object can be rotated to any angle.
	- Limit Rotate Z: Limits the object's rotation values according to the values set in the Rotate Min Z and Rotate Max Z when set to On . When set to Off the object can be rotated to any angle.
	- Rotation Sensitivity: Defines the relation between the mouse movement size and the rotation size.
- Is Scaleable: Scales the object when selected and dragged while the right mouse button is pressed, when set to On . When set Off the object does not scale when dragged.

Additional parameters are enabled when set to On :

- Limit Scale: Limits the object's scaling values according to the values set in the Min Scale and Max Scale, when set to On . When set to Off the object can be scaled to any size.
- Scale Sensitivity: Defines the relation between the mouse movement size and the scaling size.
- Writeable: Controls a text object. If the plug-in is controlling a text object and writable is On , when selecting the object the user can type and change the content of the text value. When set to Off , the text object cannot be modified.
- Show Bounding Box: Toggles visibility for the object's bounding box. When set to On , the object's bounding box is visible when the object is selected (in On Air mode). When set to Off , the bounding box is not visible when the object is selected.

Note: DataManipulate plug-in does not work if the scene has a [DataInteractive](#page-596-0) plugin added.  $\blacktriangle$ 

# 6.10.33 DataMaterial

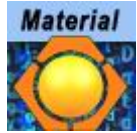

The DataMaterial plug-in changes the material parameters of the controlled container.

A Note: This plug-in is located in: Plugins -> Container plug-ins -> Data

**1** Information: DataPool plug-ins only work properly on a single channel on the same machine.

The data specifies any combination of the ambient, diffuse, specular, emission and alpha parameters of the material. The data format is:

[AMBIENT r g b] [DIFFUSE r g b] [SPECULAR r g b] [EMISSION r g b] [ALPHA a]

This format can specify new values for separate material components.

- [COLOR r g b]: Specifies a color using red green and blue values.
	- A Note: All color values (r g b) are numbers between 0 and 255. Alpha values are float numbers between 0 and 100.
- [MATERIAL name]: Specifies a material name from the Viz material library. The message format is: MATERIAL MATERIAL\*<name>, where <name> is the full path to a material in Viz material library.

## Example

- If the received data is MAT[0-3]=DIFFUSE 255 0 0, DIFFUSE 0 255 0, DIFFUSE 0 0 255; then the diffuse component of the material of the first child is red, the diffuse component of the material of the second child is green and, the diffuse component of the material of the third child is blue.
- If the data received is MAT=COLOR 255 0 0; then all the container materials are set to red.
- If the data received is MAT=MATERIAL MATERIAL\*blue; then the material is set to the blue material in Viz material library.
- If the data received is MAT=MATERIAL MATERIAL\*<*UUID*>; then the material is set to the material of the given UUID.
	- Note: DataMaterial plug-in does not work unless the controlled containers have a material on them. If controlling child containers from a top node, each of the controlled child containers must have a material attached to it. The top container hosting the DataMaterial plug-in doesn't need to have a material attached to it.  $\mathbf{A}$
	- A Note: Only first level of child containers with materials are affected, grandchildren containers with materials are not affected.

## Advanced Color Control

The Advanced Color Control simplifies the way to set the DataMaterial field.

## Color Property Mode

If the Advanced Color Control option is set to On, the drop-down list Color Property Mode is shown. The list shows all available modes:

COLOR, AMBIENT, DIFFUSE, SPECULAR, EMISSION, ALPHA, MATERIAL.

The effect when using the Advanced Color Control is that the needed Prefix for DataPool is set automatically by the plug-in.

#### Color Property Example

On a container with a geometry, a material and the plug-in DataMaterial with field set to "mat", these are the DataPool settings:

- With Advanced Color Control set to Off: mat=MATERIAL MATERIAL\*GLOBALS/ redMaterial
- With Advanced Color Control set to On and Color Property Mode set to *MATERIAL*: mat=MATERIAL\*GLOBALS/redMaterial

## Color Format

A Note: The Color Format is not enabled for ALPHA and MATERIAL.

This parameter provides multiple input formats for colors. Supported are following formats:

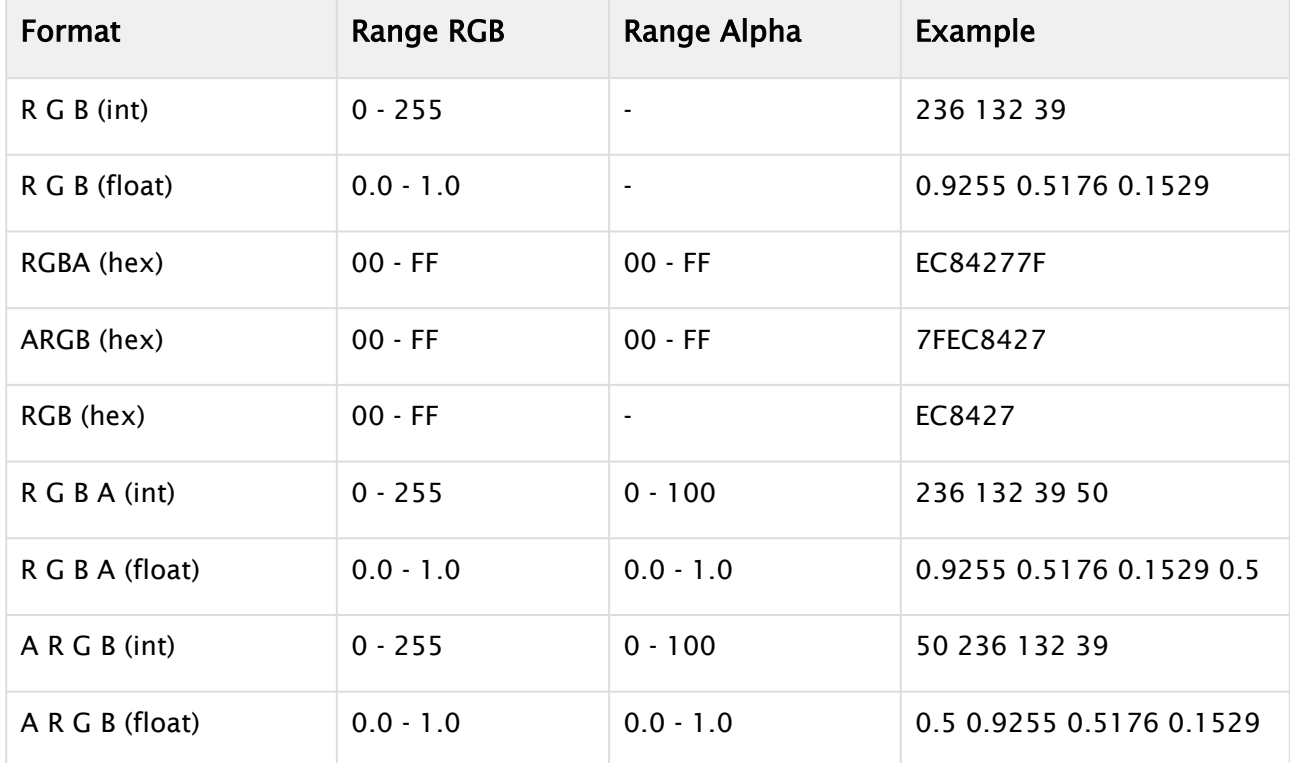

# 6.10.34 DataMaterialGradient

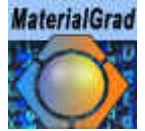

The DataMaterialGradient plug-in changes the material color of the controlled container to a color within a predefined spectrum (the plug-in changes the hue of the material). A minimum value is assigned to one color and a maximum value is assigned to another color. Any value between the minimum and maximum values is translated to a color, and affects the container's material.

A Note: This plug-in is located in: Plugins -> Container plug-ins -> Data

**1** Information: DataPool plug-ins only work properly on a single channel on the same machine.

## DataMaterialGradient Properties

- Source material: Assigns the Data Min value to the material/alpha.
- Target material: Assigns the Data Max value to the material/alpha.

## Example

Data Min is 0 and Data Max is 100 . Source material is red and Target material is green. If the received data is 50 the material that is set on the container is yellow.

A Note: DataMaterialGradient plug-in does not work unless the controlled containers have a material on them. If controlling child containers from a top node, each of the controlled child containers must have a material attached to it. The top container hosting the DataMaterialGradient plug-in doesn't need to have a material attached to it.

# 6.10.35 DataMaterialIndex

# **MaterialIndex**

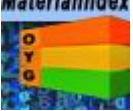

The DataMaterialIndex plug-in changes the material of the controlled container. The scene must have a [DataMaterialTable s](#page-597-0)cene plug-in with a defined material table.

The DataMaterialIndex plug-in uses the indexes of the defined materials in the [DataMaterialTable](#page-597-0) to change the material on the containers. Data format is an index number (integer). The DataMaterialIndex plug-in copies the material related to the given index from the table to the controlled container. The controlled container must have material attached to it.

A Note: This plug-in is located in: Plugins -> Container plug-ins -> Data

**1** Information: DataPool plug-ins only work properly on a single channel on the same machine.

## Example

To apply the index to a series of subcontainers, place the DatamaterialIndex plugin on the parent container and use e.g. *matindex[0-9]* as Field Name. This means it changes the material color of the first ten containers to the given values (1-7).

#### MatIndex<sup>[0-9]=1,2,3,4,5,6,7;</sup>

The material on the first child is changed to the material defined in entry 1 in the material table, the second is changed to the material defined in entry 2 of the material table, and so on. The last containers (index 7-9) are set to the material defined in index 7 of the table.

# 6.10.36 DataMath

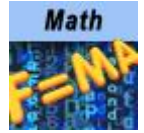

The DataMath plug-in performs mathematical calculations with DataPool variables and writes the result to a specified DataField.

A Note: This plug-in is located in: Plugins -> Container plug-ins -> Data

Information: DataPool plug-ins only work properly on a single channel on the same machine.

#### DataMath Properties

• Argument 1 and Argument 2: Defines the arguments used for the mathematical operation. *argument1* is used at the left hand side of the operator. Both arguments must be DataPool variables (DataFields) or constants. If the operation is unitary, only *argument1* is used.

A Note: Both arguments (DataFields) trigger the DataMath plug-in and the result is calculated.

- Result: Defines the DataField that receives the result of the operation.
- Operation: Defines the operator that is used for the calculation.
	- $\cdot$  +  $\cdot$  \*: Adds/subtracts/multiplies the arguments.
	- /: Divides *argument1* by *argument2*.
	- Div: Provides integral part of the division of *argument1* by *argument2*.
	- Mod: Gives the remainder of the division of *argument1* by *argument2*.
	- ^: Raises *argument1* to the power of *argument2*.
	- AND: Performs a logical AND of the arguments: If both are different than zero the result is 1.
	- $\cdot$  OR: Performs a logical OR of the arguments: If both are zero the result is  $\circ$ .
	- Cos / Sin: Determines cosines/sines of *argument1*.
	- Rnd: Gives a random value between the two values.
	- Time ++/--: Increases/decreases *argument1* by one.
	- Min/Max: Performs a numeric comparison of the arguments and returns the lower/ higher value.
	- $\cdot$  Avrg: Calculates the average of the arguments.
- Decimal Places: Determines the number of decimal places for the result of the operation.

# 6.10.37 DataMathObject

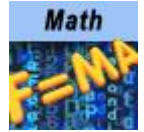

The DataMathObject plug-in performs mathematical calculations with DataPool objects and variables and writes the result to a specified result.

A Note: This plug-in is located in: Plugins -> Container plug-ins -> Data

Information: DataPool plug-ins only work properly on a single channel on the same machine.

#### DataMathObject Properties

- Field Name: Defines the first argument for the mathematical operation. This argument is a DataPool variable or a DataPool Object.
- Second Argument: Defines the second argument used for the mathematical operation. The order of the arguments in the mathematical expression is defined in the Operation Order argument.
- Second Argument Scope: Defines the scope of the second argument, i.e. whether the argument is a local variable (part of an object) or a global DataPool variable.
- Result: Defines the DataField that receives the result of the mathematical operation.
- Result Scope: Defines the scope of the result, i.e. whether the argument is a local variable (part of an object) or a global DataPool variable.
- Operation Type: Defines type of operation to perform. According to the selected operation type, a list of operations are displayed. The selected operator is used in the mathematical expression.
- Operation Order: Defines the order of the arguments in the mathematical expression.
- Decimal Places: Determines the number of decimal places for the result of the operation.

#### Notes

- If the operation is unitary, only *argument1* is used.
- Only the Field Name parameter triggers the DataMathObject plug-in and the result is calculated.
- If one of the variables is not defined it is ignored (it is not created automatically like in other DataPool plug-ins).

# 6.10.38 DataMinMax

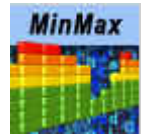

The DataMinMax plug-in receives a DataPool array name and returns two DataFields: One containing the minimum value of the array and the other containing the maximum value of the array.

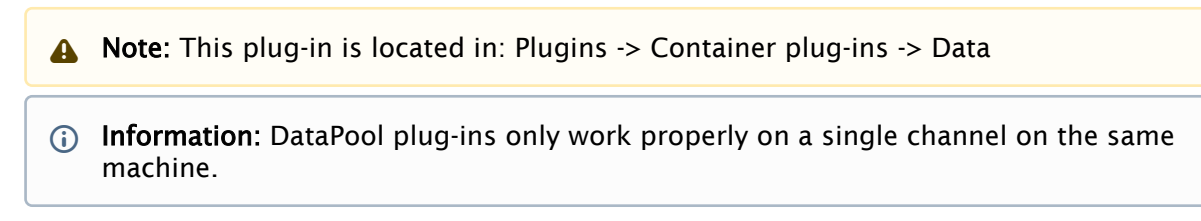

#### DataMinMax Properties

- Field Name: Defines the name of the array to be checked.
- Min Destination Field: Assigns the minimum value of the array into a DataField.
- Max Destination Field: Assigns the maximum value of the array into a DataField.

## 6.10.39 DataMouseAction

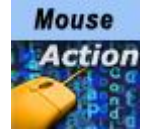

The DataMouseAction plug-in receives mouse events from the [DataMouseSensor](#page-598-0) plug-in and runs Viz actions accordingly. This plug-in is not registered to a DataField. It is attached to a container and it is triggered by the mouse actions when the cursor is within the container area in the render window.

A Note: This plug-in is located in: Plugins -> Container plug-ins -> Data

**1** Information: DataPool plug-ins only work properly on a single channel on the same machine.

A Note: DataPool commands cannot be used.

#### DataMouseAction Properties

• Click To Activate: Determines whether the user has to select the container in order to activate the actions. If set to On , it is selected when the first action that is executed (the Mouse Down action).

- Mouse Threshold: Determines the minimum number of pixels that the mouse arrow has to be moved before a movement is recognized.
- Mouse Down: Calls a Viz action as soon as a mouse button is pressed on top of the container the plug-in is attached to.
- Mouse Up: Calls a Viz action when a mouse button is released and the container the plug-in is attached to is the previously selected container.
- Drag Left: Calls a Viz action when the selected container is dragged (moved) to the left and the movement is larger then the Mouse Threshold value.
- Drag Right: Calls a Viz action when the selected container is dragged (moved) to the right and the movement is larger then the Mouse Threshold value.
- Stop Horizontal Drag: Calls a Viz action when a horizontal mouse dragging movement stops or the mouse button that started all the drag movement stops.
- Drag Down: Calls a Viz action when the selected container is dragged (moved) down and the movement is larger then the Mouse Threshold value.
- Drag Up: Calls a Viz action when the selected container is dragged (moved) up and the movement is larger then the Mouse Threshold value.
- Stop Vertical Drag: Calls a Viz action when a vertical mouse dragging movement stops or the mouse button that started all the drag movements stop.

# 6.10.40 DataMousePosition

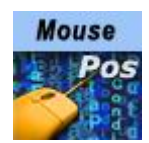

The DataMousePosition plug-in receives mouse events from the [DataMouseSensor](#page-598-0) plug-in and enables dragging the container to attach it to, when in On Air mode. This plug-in is not registered to a DataField. It's attached to a container and it is triggered by the mouse actions when the container is in focus (selected).

A Note: This plug-in is located in: Plugins  $\rightarrow$  Container plug-ins  $\rightarrow$  Data

Information: DataPool plug-ins only work properly on a single channel on the same machine.

#### DataMousePosition Properties

- $\cdot$  Format: Specifies in which axis or plane the container moves.
- X Sensibility: Defines the sensibility of the mouse movement in the X-axis.
- Y Sensibility: Defines the sensibility of the mouse movement in the Y-axis.
- Click To Activate: Defines whether the user must click on the container in order to activate it.
- Snap To Grid: Specifies whether the object snaps to an imaginary grid whenever the movement is over.
- Origin X, Y and Z: Defines the origin of the imaginary grid to be used when Snap To Grid is on.
- $\cdot$  Size X, Y and Z: Defines the dimensions of the cells of the imaginary grid to be used when Snap To Grid is on.

# 6.10.41 DataMultiParam

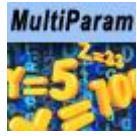

The DataMultiParam plug-in extends the DataParameter plug-in options. It enables DataPool to control multiple parameters. Incoming data contains all the values for the defined parameters.

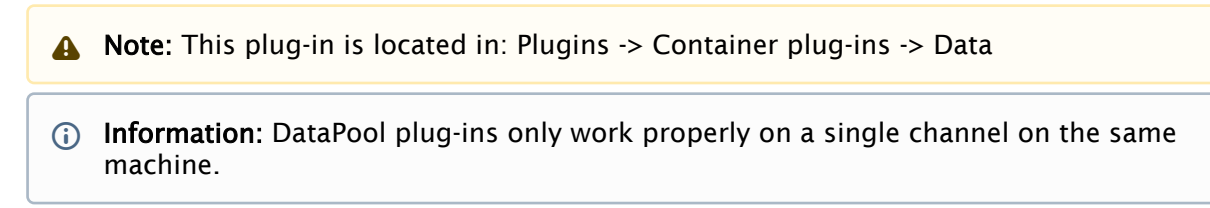

## DataMultiParam Properties

• Format: Defines the container parameters to be controlled by incoming data. The format is specified in lines, each containing the following information:

<Plug-in Type> <Plug-in Name> <Parameter Name>

- <Plug-in Type> is either GEOMETRY or FUNCTION.
- <Plug-in Name> is the name of the plug-in that is controlled.
- <Parameter Name> is the name of the parameter in the specified plug-in to control.
	- A Note: Plug-in name and parameter name must be identical to the names used in Viz (names are case sensitive). To find out the correct names, open the Viz command console and change the parameter required. The correct spelling is displayed in the command console as part of the messages sent from Viz.
- Separator: Defines a character in the incoming data that separates between the values of the defined parameters. Default separator is a pipe character (|).

#### Example

If the DataMultiParam plug-in is attached to a cylinder object, with an AutoRotate function plug-in, Field name is *VALUE* and the controlled parameters are:

- GEOMETRY Cylinder angle
- GEOMETRY Cylinder hole
- FUNCTION AutoRotate rotspeed

Using the default separator, incoming data is VALUE=90 | 100 | 230. The result is:

- Parameter *angle* of the Cylinder is set to the value 90 .
- Parameter *hole* of the Cylinder is set to the value 100 .
- Parameter *rotspeed* of the AutoRotate plug-in is set to the value 230 .

# 6.10.42 DataNumber

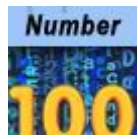

The DataNumber plug-in works on containers with text geometry. The plug-in formats the display of numeric values according to the parameters set in the plug-in.

A Note: This plug-in is located in: Plugins -> Container plug-ins -> Data

Information: DataPool plug-ins only work properly on a single channel on the same machine.

#### DataNumber Properties

- Negative Numbers: Defines whether to show a negative number with a minus prefix -123,0 or use the parenthesis format (123).
- Decimal Separator: Defines which character to use as a decimal separator: a comma or a dot.
- Replace Zero: Defines whether to replace a zero value with the string defined in the Replace Zero By parameter.
- Replace Zero By: Defines a string that is displayed when the numeric value equals zero.
- Decimal Places: Defines how many digits are displayed on the right side of the decimal separator.
- Force Fraction: Shows a fraction with the defined decimal places even though the value is an integer or has a fraction with less digits than defined when enabled.
- Use Thousand Separator: Defines whether a thousand separator is displayed.
- Thousand Separator: Defines which character to use as a thousand separator: A comma or a dot.
	- Note: When displaying accounting information it is common to use the parenthesis to show negative numbers.  $\mathbf{A}$

A Note: The fraction is rounded according to the value defined in the Decimal places parameter.

# 6.10.43 DataObject

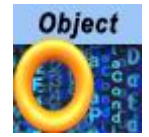

The DataObject plug-in allows to create a new typed object and link it to a Viz hierarchy. When a DataObject plug-in is attached to a container, a field name and an object type is specified the DataObject plug-in searches Viz hierarchy to look for a parent for the object and children underneath. Every Data plug-in found under the container where the DataObject is found is tested to see whether it's a field of the object. If it is so, it is attached as a child of the object.

A Note: This plug-in is located in: Plugins -> Container plug-ins -> Data

Information: DataPool plug-ins only work properly on a single channel on the same machine.

#### DataObject Properties

 $\cdot$  Type: Defines the type of the object. The list of the types is taken from the configuration file.

# 6.10.44 DataObjectTracker

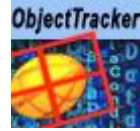

The DataObjectTracker plug-in tracks the controlled container and sends the selected attribute values to a defined DataPool variable (DataField).

A Note: This plug-in is located in: Plugins -> Container plug-ins -> Data

Information: DataPool plug-ins only work properly on a single channel on the same machine.

#### DataObjectTracker Properties

- Destination Field: Assigns container values to *DataObjectTracker* from the named *DataField*.
- Track Type: Defines which container attributes are tracked by the *DataObjectTracker*.
- Format: Defines the format by which the attribute values are sent to the Destination Field.
- $\cdot$  Track when hidden: Defines if the object tracks when it is hidden.
- $\cdot$  Offset X/Y/Z: Adds a fixed value to the current values of the container, in the X/Y/Z axis, before setting the values in the Destination Field.
- Scale X/Y/Z: Multiplies a fixed value by the current values of the container's scale, in the X/ Y/Z axis, before setting the values in the Destination Field.
- Absolute Position: Refers all read values from the container in relation to its top parent node (i.e. the returned values include all position, rotation or scaling values of all parent containers of the controlled container) when set to On . When set to Off , all values read from the container refer to the container itself in relation to its position, rotation or scaling.

# 6.10.45 DataParameter

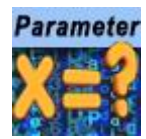

The DataParameter plug-in controls other plug-ins (geometry or function plug-ins) parameter values.

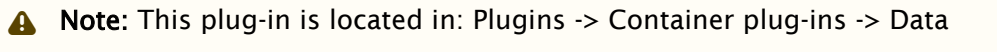

**1** Information: DataPool plug-ins only work properly on a single channel on the same machine.

## DataParameter Properties

- **Parameter Type:** Defines the controlled plug-in type. The options are GEOMETRY, FUNCTION or SCENE . If Function or Scene is selected, the Function Name parameter is enabled.
- Function Name: Sets the name of the function (or scene) plug-in that the DataParameter plug-in controls.
- Parameter Name: Defines the parameter that is controlled. The parameter name must be identical to the name used by Viz (case sensitive). To find the exact parameter name use the show command option and change the parameter from the user interface. The name of the parameter is printed by Viz in the commands console.

## Example

Suppose a group has three children, each child is a cube. If we want to change the height parameter of each cube according to a certain value received from the field VALUES[3] . Field Name = VALUES[3], Parameter Type = GEOMETRY (cube is a geometry plug-in), Function Name = Cube and Parameter Name=size\_Y (name of the parameter in the cube plug-in that changes the height of the cube) If the data is  $VALUES[0-2]=1$ , 2, 3; the cube's heights becomes 1, 2 and 3 respectively.

# 6.10.46 DataParamTracker

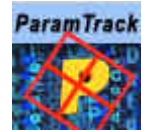

The DataParamTracker plug-in tracks the controlled container and sends the defined parameter values to a defined DataPool variable (DataField).

A Note: This plug-in is located in: Plugins -> Container plug-ins -> Data

Information: DataPool plug-ins only work properly on a single channel on the same machine.

#### DataParamTracker Properties

- Destination Field: Assigns container parameter values to *DataParamTracker* according to the name of the *DataField*.
- Parameter Type: Defines the type of the tracked plug-in.
- Function Name: Defines what function plug-in is tracked. The function plug-in name must be identical to the name used by Viz (case sensitive). To find the exact parameter name use the show commands console.
- Parameter Name: Defines the parameter that is tracked. The parameter name must be identical to the name used by Viz (case sensitive). To find the exact parameter name use the SHOW COMMAND option and change the parameter from the user interface. The name of the parameter is printed by Viz in the command console.

# 6.10.47 DataPosition

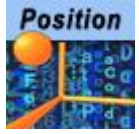

The DataPosition plug-in changes the position of the container according to the received data.

A Note: This plug-in is located in: Plugins -> Container plug-ins -> Data

Information: DataPool plug-ins only work properly on a single channel on the same machine.

## DataPosition Properties

- Format: Specifies the format of the incoming data. Format options specify the axis which the data relates to.
- Incremental change: Defines if the received data is added to the current value of the data field. When set to On the received data is added to the data field. When set to Off the received data replaces the value of the data field.
- $\cdot$  Separate Parameters: Enables additional parameters when set to  $\circ$ n, allowing the user to define minimum and maximum values to all parameters separately:
	- X Min/Max: Defines a minimum/maximum value for the received X position of the object.
	- X Position Min/Max: Defines a minimum/maximum Viz value for the received X position of the object.

A Note: (Y and Z axis have the same parameters. The parameters are enabled according to the selected format)

## Example

If Field Name is VALUE and the format is X, the data sent is VALUE=10.5; . The container moves on the X axis to a position of 10.5 .

# 6.10.48 DataReader

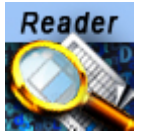

The DataReader plug-in allows for reading feeds of information from several different types of sources of information. The plug-in supports reading Excel files, databases using SQL, feeds using XML and JSON. The plug-in also supports different types of outputs.

A Note: This plug-in is located in: Plugins -> Container plug-ins -> Data

Information: DataPool plug-ins only work properly on a single channel on the same machine.

The plug-in shows different arguments depending on the inputs and the outputs used:

- [Functionality](#page-571-0)
- [Input Type Excel](#page-571-1)
- [Example](#page-572-0)
	- [Preparation](#page-572-1)
		- [Debug Information](#page-572-2)
- [Data Source](#page-572-3)
- [DataPool Type](#page-573-0)
- [Setup](#page-573-1)
	- [DataReader](#page-573-2)
	- [DataArray](#page-574-0)
	- [DataTable](#page-575-0)
	- [DataStructure](#page-577-0)
	- [DataFieldArray](#page-578-0)
	- [Shared Memory](#page-578-1)
- [Input Type SQL](#page-579-0)
- [Input Type XML](#page-580-0)
- [Input Type JSON](#page-581-0)

## <span id="page-571-0"></span>Functionality

All of the different sources of information behave the same way: They all search for records and translate the records fields to a certain format according to the requested output type. In the case of DataPool output types, the plug-in converts each incoming record to a DataPool command and executes it. In the case of Shared Memory, the plug-in creates a character separated string of fields and pushes to shared memory.

Important! To read from Microsoft Excel files, Microsoft Access Database Engine is necessary. If the Microsoft Office installer did not install Microsoft Access Database Engine, it needs to be installed with the same software architecture (x64 or x86) as Microsoft Office.  $\ddot{\bullet}$ 

## <span id="page-571-1"></span>Input Type - Excel

In this mode the plug-in reads a sheet from an Excel file. The parameters in this mode are:

- File Name: Determines the name of the file to be read.
- Table/Sheet: Determines the name of the sheet to be read from within the file.
- Key: Determines the name of the column in the Excel file from which the keys to the DataTable should be taken.
- From row: Determines the row number in the Excel sheet from where to start reading the records.
- Number of rows: Determines the maximum number of records to read, starting from the row stated in *From row*.
- Fields to Read: Specifies by name the columns to read.
- DP Field Name: Specifies the field name in DataPool where to write the output.
- Field is a: Specifies the type of the target. In case of *Shared Memory*, the following parameters are changed:
	- DP Field Name: Hidden.
	- Shared Memory Variable: The variable for Shared Memory to be used.
	- Fields Delimiter: The delimiter to use for different fields.
	- Rows Delimiter: The delimiter to use for different rows.
- Post Update Action: Specifies commands (either DataPool or Viz commands) to be executed right after the data is read and sent to the target.
- Show Data: Dumps the data the plug-in reads to a DataPool variable called READER\_CONSOLE when set to  $On$ . This is extremely useful for development and debugging purposes. This dump includes error messages too.
- Return Variables Prefix: Specifies a prefix to add to the name of the DataPool variables that the plug-in uses. For example, if the prefix is STV\_ , then the plug-in dumps the debug information to STV READER CONSOLE.
- Load Automatically: Reads the information automatically every certain amount of time. This amount of time is defined in *Automatic Load Period (in seconds)*.
- Automatic Load Period (in seconds): Specifies the period of time between consecutive automatic reads.
- $\cdot$  Load: Invokes the action of reading the data.

## <span id="page-572-1"></span><span id="page-572-0"></span>Example

## <span id="page-572-2"></span>Preparation

#### Debug Information

For these examples, we want to see if any errors occur or if the data is correct. To prepare this debug mode, create a container with a Font and a DataText plug-in. Set the *Field Name* of the DataText plug-in to *READER\_CONSOLE*.

#### <span id="page-572-3"></span>Data Source

The following is a typical example of a table in an Excel sheet we would be interested in reading from using *DataReader*. Create a similar file (the headings have to match) and save it under *C: \temp\Indexes.xlsx*.

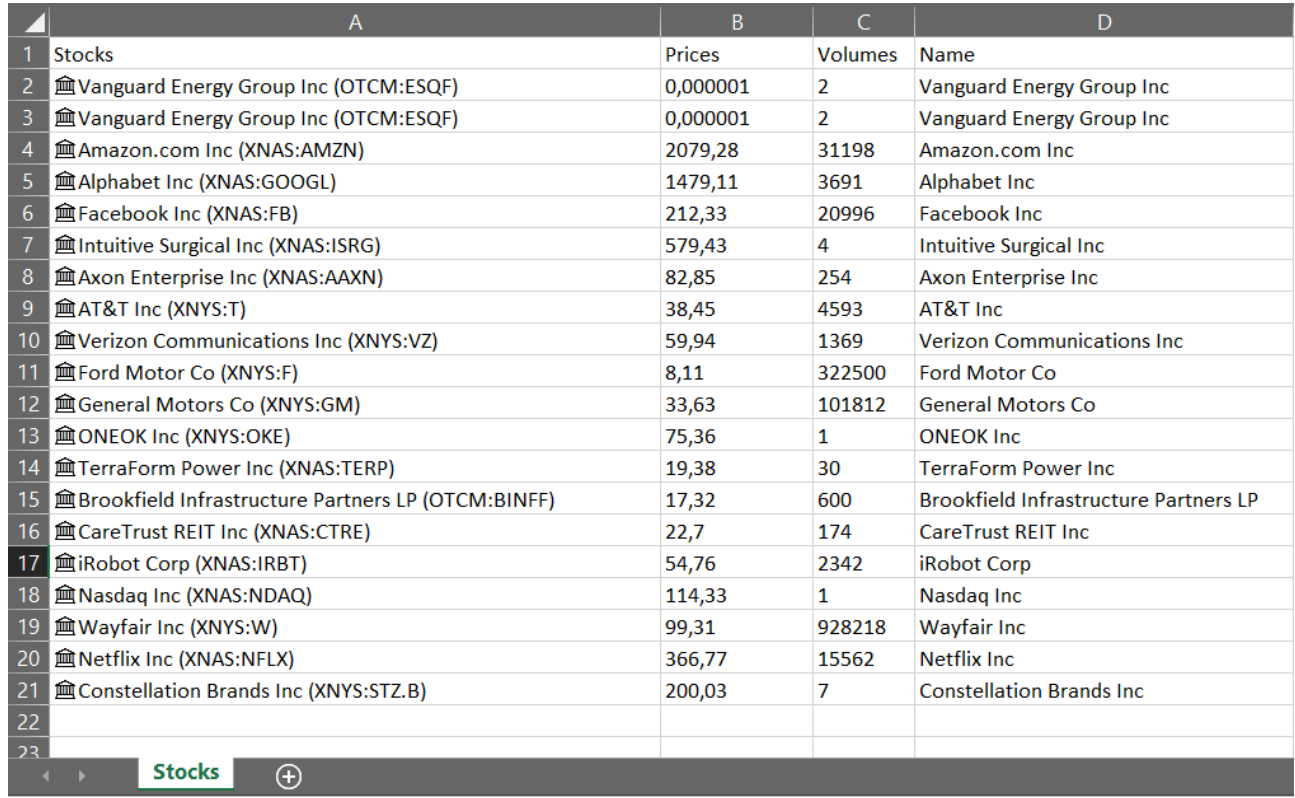

## <span id="page-573-0"></span>DataPool Type

A matching DataPool type is needed for this example. Create a file *%PROGRAMDATA% \Vizrt\VizEngine\DataPool\Stocks.dp* with following content:

```
Stocks.dp
```

```
Stocks = \{ string Prices;
     string Volumes;
     string Name;
};
```
## <span id="page-573-2"></span><span id="page-573-1"></span>Setup

#### **DataReader**

Create a container with a DataReader plug-in on it. In this case, configure the DataReader plug-in as following:

- Query type = EXCEL
- File name = *C:\temp\Indexes.xlsx*
- Table/Sheet = Stocks
- Key = Name
- $\cdot$  From Row = 5
- $\cdot$  Number of Rows = 4
- Fields To Read = Prices,Volumes,Name
- $\cdot$  DP Field Name = Indexes
- Show Data = On

#### <span id="page-574-0"></span>DataArray

Set the DataReader parameter *Field is a:* to *DataArray*.

Create a new container with a DataArray plug-in and set following configuration:

- $\cdot$  Field Name = Indexes[4]
- Type = Stocks

Now click the Load button in the DataReader plug-in to load the data into the DataArray. You should see the results on the DataText container:

#### **READER\_CONSOLE**

```
Indexes[0] ={
     {
         Prices=""579,43"";
         Volumes=""4"";
         Name=""Intuitive Surgical Inc"";
     };
};
Indexes[1]={
     {
         Prices=""82,85"";
         Volumes=""254"";
         Name=""Axon Enterprise Inc"";
     };
};
Indexes[2]= {
         Prices=""38,45"";
         Volumes=""4593"";
         Name=""AT&T Inc"";
     };
};
Indexes[3]= {
         Prices=""59,94"";
         Volumes=""1369"";
         Name=""Verizon Communications Inc"";
```

```
 };
};
READER_NUM_RECORDS=9;
```
Click the Dump button on the scene plug-in *DataPool* and the console prints your DataPool data:

```
DataPool Dump
Indexes[0-3]= {
              Name=Intuitive Surgical Inc;
              Prices=579,43;
              Volumes=4;
     },
     {
              Name=Axon Enterprise Inc;
              Prices=82,85;
              Volumes=254;
     },
     {
              Name=AT&T Inc;
              Prices=38,45;
              Volumes=4593;
     },
     {
              Name=Verizon Communications Inc;
              Prices=59,94;
              Volumes=1369;
     }
};
```
## <span id="page-575-0"></span>DataTable

Set the DataReader parameter *Field is a:* to *DataTable*. Create a new container with a DataTable plug-in and set following configuration:

- $\cdot$  Field Name = Indexes
- Type = Stocks

Now click the Load button in the DataReader plug-in to load the data into the DataArray. You should see the results on the DataText container:

```
READER_CONSOLE
```

```
Indexes[Intuitive Surgical Inc]={
     {
         Prices=""579,43"";
```
```
 Volumes=""4"";
         Name=""Intuitive Surgical Inc"";
     };
};
Indexes[Axon Enterprise Inc]={
     {
         Prices=""82,85"";
         Volumes=""254"";
         Name=""Axon Enterprise Inc"";
     };
};
Indexes[AT&T Inc]={
     {
         Prices=""38,45"";
         Volumes=""4593"";
         Name=""AT&T Inc"";
     };
};
Indexes[Verizon Communications Inc]={
     {
         Prices=""59,94"";
         Volumes=""1369"";
         Name=""Verizon Communications Inc"";
     };
};
```
Click the Dump button on the scene plug-in *DataPool* and the console prints your DataPool data (note that the *Key* parameter in the DataReader plug-in is used to obtain the column from the indexes of the table):

#### **DataPool Dump**

```
Indexes[Axon Enterprise Inc,Intuitive Surgical Inc,AT&T Inc,Verizon Communications 
Inc] = {
         {
                  Name=Axon Enterprise Inc;
                  Prices=82,85;
                  Volumes=254;
         },
         {
                  Name=Intuitive Surgical Inc;
                  Prices=579,43;
                  Volumes=4;
         },
         {
                  Name=AT&T Inc;
                  Prices=38,45;
```

```
 Volumes=4593;
         },
          {
                   Name=Verizon Communications Inc;
                   Prices=59,94;
                   Volumes=1369;
          }
};
```
#### **DataStructure**

Set the DataReader parameter *Field is a:* to *DataStructure* and remove the *DP Field Name*. Create a new container with a DataStructure plug-in and set following configuration:

 $\cdot$  Field Name = Axon Enterprise Inc

Create three containers under the DataStructure container level and add a font and DataText to every of them. Set the Field Names of the three DataTexts to *Prices*, *Volumes* and *Name*. Now click the Load button in the DataReader plug-in to load the data into the DataArray. You should see the results on the DataText container:

#### **READER\_CONSOLE**

```
Intuitive Surgical Inc={
     Prices=""579,43"";
     Volumes=""4"";
     Name=""Intuitive Surgical Inc"";
};
Axon Enterprise Inc={
     Prices=""82,85"";
     Volumes=""254"";
     Name=""Axon Enterprise Inc"";
};
AT&T Inc={
     Prices=""38,45"";
     Volumes=""4593"";
     Name=""AT&T Inc"";
};
Verizon Communications Inc={
     Prices=""59,94"";
     Volumes=""1369"";
     Name=""Verizon Communications Inc"";
};
```
Click the Dump button on the scene plug-in *DataPool* and the console prints your DataPool data (note that the *Key* parameter in the DataReader plug-in is used to obtain the column from the indexes of the table):

#### **DataPool Dump**

```
Axon Enterprise Inc ={
     Name=Axon Enterprise Inc;
     Prices=82,85;
     Volumes=254;
}
```
#### DataFieldArray

Set the DataReader parameter *Field is a:* to *Data Field Array*. Create a new container with a DataText plug-in and set following configuration:

 $\cdot$  Field Name = Indexes[2-3] This fetches a sub array from the Indexes Data Field Array starting with index 2 (3rd element).

Create a containers under the DataText container level and add a font to it.

**1** Info: We could use multiple sub containers to show multiple values of the created sub array (Indexes[2-3]). This array has two values, so we could create two font containers below the DataText container to display them.

Now click the Load button in the DataReader plug-in to load the data into the Data Field Array and display the third value in the DataText's sub container. You should see the results on the DataText container:

#### **READER\_CONSOLE**

DFA[0-8]=""Axon Enterprise Inc"",""AT&T Inc"",""Verizon Communications Inc"",""Ford Motor Co"";READER\_NUM\_RECORDS=9;

Click the Dump button on the scene plug-in *DataPool* and the console prints your DataPool data (note that the *Key* parameter in the DataReader plug-in is used to specify the column from the values):

#### **DataPool Dump**

```
DFA[0-2]=Axon Enterprise Inc,AT&T Inc,Verizon Communications Inc
```
#### Shared Memory

Set the DataReader parameters:

- $\cdot$  Field is a: = Shared Memory
- Shared Memory Variable = Indexes

Create a new container with a DataText plug-in, a SHMTracker plug-in and a font and set following configuration:

- DataText plug-in:
	- Field Name = Output
- SHMTracker plug-in:
	- Output Field Name = Output
	- Shared Memory Key Name = Indexes

Now click the Load button in the DataReader plug-in to load the data into the Shared Memory. You should see the results on the debug DataText container and the Output DataText container:

#### **READER\_CONSOLE**

```
579,43|4|Intuitive Surgical Inc|82,85|254|Axon Enterprise Inc|38,45|4593|AT&T Inc|59,9
4|1369|Verizon Communications Inc|
```
### Input Type - SQL

In this mode, the plug-in reads a sheet from a database that supports SQL. The parameters in this mode are:

- Connection String: Connects to the database using the connection string. Each type of database has a different connection string. A good reference on connection strings for several different databases can be found in [http://www.connectionstrings.com/.](http://www.connectionstrings.com/)
- SQL Query: Queries the database using SQL command.
- Key: Determines the name of the column in the read query or table from which the keys to the DataTable should be taken.
- From row: Determines the row number in the query/table from where to start reading the records.
- Number of rows: Determines the maximum number of records to read, starting from the row stated in *From row*.
- $\cdot$  Fields to Read: Specifies by name the columns to read.
- DP Field Name: Specifies the field name in DataPool where to write the output.
- Field is a: Specifies the type of the target. In case of Shared Memory following parameters are changed:
	- DP Field Name: Hidden.
	- Shared Memory Variable: The variable for Shared Memory to be used.
	- Fields Delimiter: The delimiter to use for different fields.
	- Rows Delimiter: The delimiter to use for different rows.
- Post Update Action: Specifies commands (either DataPool or Viz commands) to be executed right after the data is read and sent to the target.
- **Show Data:** Dumps the data the plug-in reads to a DataPool variable called READER\_CONSOLE when set to On . This is extremely useful for development and debugging purposes. This dump includes error messages too.
- Return Variables Prefix: Specifies a prefix to add to the name of the DataPool variables that the plug-in uses. For example, if the prefix is STV\_ , then the plug-in dumps the debug information to STV READER CONSOLE.
- Load Automatically: Reads the information automatically every certain amount of time. This amount of time is defined in *Automatic Load Period (in seconds)*.
- Automatic Load Period (in seconds): Specifies the period of time between consecutive automatic reads.
- Load: Invokes the action of reading the data. The different types of outputs are exactly as in the case of Excel.

### Input Type - XML

This mode allows for reading XML feeds. These can be read from a remote server or from a local file.

These can be read from a remote server or from a local file.

The parameters in this mode are:

- File Name: Shows the full name of a file or a URI to a remote file to be read.
- Use Authentication: Allows entering a user name and password In the case the *File Name* is a URI and the remote server requires Basic Authentication.
- Avoid Cache: Avoids using cache mechanisms that avoid the refresh of data changing in the server side in the case of a remote file. This is useful when reading information that changes. The caching mechanism avoids the plug-in to get the updates. When "Avoid Cache" is on the plug-in gets the freshest information.
- XPath: States what records to search for. For an explanation of the XPath syntax please refer to <http://www.w3.org/TR/xpath/>[. For examples of how to use XPath please refer to](https://msdn.microsoft.com/en-us/library/ms256086) https:// msdn.microsoft.com/en-us/library/ms256086.
- Namespaces: Specifies namespaces for use in XPath expressions when it is necessary to define new namespaces externally. Namespaces are defined in the XML style, as a spaceseparated list of namespace declaration attributes. You can use this property to set the default namespace as well. An example of the definition of namespaces could

be: xmlns:na=' <http://myserver.com>' xmlns:nb=' <http://yourserver.com> '

- Key: Determines the name of the field in the read records from which the keys to the DataTable should be taken.
- From row: Determines he row number in the read record from where to start reading the records.
- Number of rows: Determines the maximum number of records to read, starting from the row stated in *From row*.
- $\cdot$  Fields to Read: Specifies by name the fields to read from the records.
- DP Field Name: Specifies the field name in DataPool where to write the output.
- Field is a: Specifies the type of the target. In case of Shared Memory following parameters are changed:
	- DP Field Name: Hidden.
	- Shared Memory Variable: The variable for Shared Memory to be used.
	- Fields Delimiter: The delimiter to use for different fields.

• Rows Delimiter: The delimiter to use for different rows.

- Post Update Action: Specifies commands (either DataPool or Viz commands) to be executed right after the data is read and sent to the target.
- $\cdot$  Input Format: Specifies the format of the XML file.
- Output Format: Specifies the format for the DataPool output.
- Show Data: Dumps the data the plug-in reads to a DataPool variable called READER\_CONSOLE when set to ON . This is extremely useful for development and debugging purposes. This includes error messages too.
- Return Variables Prefix: Specifies a prefix to add to the name of the DataPool variables that the plug-in uses. For example, if the prefix is STV\_ , then the plug-in dumps the debug information to STV\_READER\_CONSOLE .
- Load Automatically: Reads the information automatically every certain amount of time. This amount of time is defined in *Automatic Load Period (in seconds)*.
- Automatic Load Period (in seconds): Specifies the period of time between consecutive automatic reads.
- $\cdot$  Load: Invokes the action of reading the data.
- Use Custom Headers: Adds custom HTTP headers to the request. For example, this can be used to specify an API token for web services.

### Input Type - JSON

This mode allows for reading JSON feeds. These can be read from a remote server or from a local file.

The parameters in this mode are:

- File Name: Shows the full name of a file or a URI to a remote file to be read.
- XPath: States what records to search for. This is a subset of the standard XPath.
- Key: Determines the name of the field in the read records from which the keys to the DataTable should be taken.
- From row: Determines the row number in the read record from where to start reading the records.
- Number of rows: Determines the maximum number of records to read, starting from the row stated in *From row*.
- Fields to Read: Specifies by name the fields to read from the records.
- DP Field Name: Specifies the field name in DataPool where to write the output.
- Field is a: Specifies the type of the target. In case of Shared Memory following parameters are changed:
	- DP Field Name: Hidden.
	- Shared Memory Variable: The variable for Shared Memory to be used.
	- Fields Delimiter: The delimiter to use for different fields.
	- Rows Delimiter: The delimiter to use for different rows.
- Post Update Action: Specifies commands (either DataPool or Viz commands) to be executed right after the data is read and sent to the target.
- **Show Data:** Dumps the data the plug-in reads to a DataPool variable called READER\_CONSOLE when set to On. This is extremely useful for development and debugging purposes. This dump includes error messages too.
- Return Variables Prefix: Specifies a prefix to add to the name of the DataPool variables that the plug-in uses. For example, if the prefix is STV\_ , then the plug-in dumps the debug information to STV\_READER\_CONSOLE .
- Load Automatically: Reads the information automatically every certain amount of time. This amount of time is defined in *Automatic Load Period (in seconds)*.
- Automatic Load Period (in seconds): Specifies the period of time between consecutive automatic reads.
- $\cdot$  Load: Invokes the action of reading the data.
- Proxy on/off
	- Proxy Mode:
		- $\cdot$  Auto Detect: Detects if there is a proxy set in the system or Engine.
		- System Settings: Sets the proxy for HTTP requests to the system proxy.
		- Manual Configuration: Configures a proxy manually with a *Proxy URL*, *Proxy User Name* and *Proxy Password*.
- Use Custom Headers: Adds custom HTTP headers to the request. This can for example be used to specify an API token for web services.

# 6.10.49 DataRotation

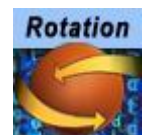

The DataRotation plug-in rotates the container according to the received data.

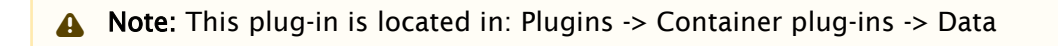

Information: DataPool plug-ins only work properly on a single channel on the same machine.

### DataRotation Properties

- Format: Specifies the format of the incoming data. Format options specify the axis which the data relates to.
- Incremental change: Defines if the received data is added to the current value of the data field. When set to On the received data is added to the data field. When set to Off , the received data replaces the value of the data field.

### Example

If Field Name is VALUE and the format is XY, the data sent is VALUE=10.5 5.0; . The container rotates around the X axis to an angle of 10.5 and around the Y axis to an angle of 5.0 .

## 6.10.50 DataScale

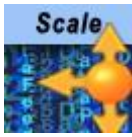

The DataScale plug-in scales the container according to the received data.

A Note: This plug-in is located in: Plugins -> Container plug-ins -> Data

**1** Information: DataPool plug-ins only work properly on a single channel on the same machine.

#### DataScale Properties

- Format: Specifies the format of the incoming data. Format options specify the axis which the data relates to.
- Incremental change: Defines if the received data is added to the current value of the data field. When set to On the received data is added to the data field. When set to Off the received data replaces the value of the data field.

### Example

The current scaling values of the container are 2.0 3.0 4.0 . If the parameters are: Field Name: VALUE, Format: Y, Data Min: -100, Data Max: 100, Scale Min: 0 and Scale Max: 1 and the data entered is  $VALUE=0;$ . The resulting scaling values of the container are 2.0 0.5 4.0

### 6.10.51 DataScreen

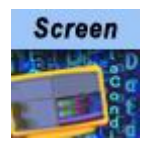

The DataScreen plug-in is used to control screen coordinates transformations of objects.

A Note: This plug-in is located in: Plugins  $\rightarrow$  Container plug-ins  $\rightarrow$  Data

**1** Information: DataPool plug-ins only work properly on a single channel on the same machine.

### DataScreen Properties

- Position Format: Defines if the object's position is affected by incoming data and the format the data. Data is used as screen coordinate values, where the top left corner of the render window is the 0 0 position and the bottom right corner of the render window is 720 576 position.
- Size Format: Defines if the object's scaling is affected by incoming data and the format of the data.

### 6.10.52 DataSelector

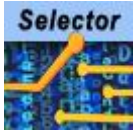

The DataSelector plug-in receives the number of a child container as data. The plug-in toggles visibility for all the child containers of the controlled container and activates only the *n*-th child container, as received in the data.

A Note: This plug-in is located in: Plugins -> Container plug-ins -> Data

Information: DataPool plug-ins only work properly on a single channel on the same machine.

### DataSelector Properties

- $\cdot$  First Container Is: Select  $\circ$  or 1 as the first container index. Incoming data is applied accordingly.
- Value ReScaling: Disables *First Container is* parameter and enables additional parameters when set to On , allowing rescaling of incoming data to the defined values. All incoming data exceeding the Data Min or Data Max is cropped.
- Switch all on until value: Switches on visibility for all child containers until the first value is accepted in the DataField when set to On . After the first value is set, the DataSelector only switches one child container at a time. When set to Off , child containers keep their current status until the first value is accepted in the DataField.
- Enable Dissolve: Uses a fade transition between the current container and the next container.

### Example

Field Name=VALUE . If the data entered is VALUE=3 then all the children containers are invisible out of the fourth (0-3) child.

## 6.10.53 DataSHM

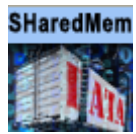

The DataSHM (Shared Memory) plug-in uses a defined data field or a DataPool expression to update a string type shared memory entry.

A Note: This plug-in is located in: Plugins -> Container plug-ins -> Data

**1** Information: DataPool plug-ins only work properly on a single channel on the same machine.

### DataSHM Properties

- Shares Memory Type: Selects the shared memory in Viz 3 that the memory key is defined in. For additional information about Shared Memory, refer to [Viz Artist User Guide.](http://documentation.vizrt.com/viz-artist)
- Shares Memory Key Name: Defines the shared memory key name that receives the data field value or DataPool expression.
- Transferred Argument: Selects the argument type that is sent to the shared memory key. Select Variable Value to set the data field value to the memory key. Select DP Expression to send a DataPool expression to the shared memory key. When DP Expression is selected, an additional parameter is enabled: Expression String. Define the DataPool expression that results in a string. The resulting string is sent to the shared memory key.

### 6.10.54 DataSHMTracker

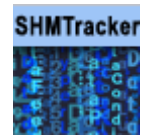

The DataSHMTracker plug-in monitors a string type shared memory entry. When the shared memory entry is changed, the plug-in uses the updated value to update the related DataPool variable.

A Note: This plug-in is located in: Plugins -> Container plug-ins -> Data

**1** Information: DataPool plug-ins only work properly on a single channel on the same machine.

### DataSHMTracker Properties

- Shares Memory Type: Selects the shared memory in Viz 3 that the memory key is defined in. For additional information about Viz 3 shared memory, refer to Viz 3 user guide.
- Shares Memory Key Name: Defines the tracked shared memory key name. Whenever the shared memory key changes, its value is copied to the defined data field.

### 6.10.55 DataStructure

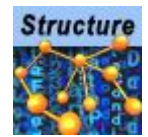

The DataStructure plug-in uses structures that were defined in the DataPool scene plug-in. The structure format is the same as in the *config.dp* file but the structure is defined in the scene making it available only to variables in the scene (Unlike structures defined in the *config.dp* file which are available for all scenes to use). The Field name relates to a variable defined as the type of a structure.

A Note: This plug-in is located in: Plugins -> Container plug-ins -> Data

**1** Information: DataPool plug-ins only work properly on a single channel on the same machine.

# 6.10.56 DataSwitch

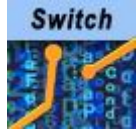

The DataSwitch plug-in toggles the visibility of the container according to the incoming data. Any value other than zero sets the container's visibility to On , zero sets the visibility to Off .

A Note: This plug-in is located in: Plugins -> Container plug-ins -> Data

**1** Information: DataPool plug-ins only work properly on a single channel on the same machine.

### Example

Field Name=VALUES[3]. If the data entered is VALUES[0-2]=0, 1, 0;, then the first and third children of the container the plug-in is attached to is deactivated and the second child is activated. If the data entered is VALUES=0 , the container itself is deactivated. If the data is VALUES=1 , the container itself is activated.

# 6.10.57 DataSystem

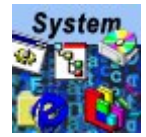

The DataSystem plug-in enables running external applications/commands. Incoming data contains the command to run.

A Note: This plug-in is located in: Plugins -> Container plug-ins -> Data

**1** Information: DataPool plug-ins only work properly on a single channel on the same machine.

#### DataSystem Properties

• No Wait: Defines whether Viz waits for the launched application to finish its run.

#### Example

Field Name is CMD. Incoming data is CMD= calc ;. The result is that the windows calculator opens.

### 6.10.58 DataTable

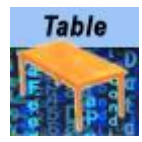

The DataTable plug-in defines a table of typed objects.

A Note: This plug-in is located in: Plugins -> Container plug-ins -> Data

Information: DataPool plug-ins only work properly on a single channel on the same machine.

### DataTable Properties

- Table Name: Defines the name of the table.
- Type: Defines the type of the objects in the table. The list of the types is taken from the configuration file.

### 6.10.59 DataText

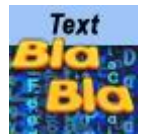

The DataText plug-in controls text objects. The plug-in receives incoming data, adds a defined prefix and a defined suffix to the data, and changes the text value (string) to the result.

A Note: This plug-in is located in: Plugins -> Container plug-ins -> Data

Information: DataPool plug-ins only work properly on a single channel on the same machine.

### DataText Properties

• Trim Option: Enables/disables trimming. When set to Off , incoming data is not trimmed.

When set to  $\overline{0}$ n, additional trim options for incoming data are added:

- Remove Prefix Until: Removes all characters from the beginning of the string to the defined delimiting substring (including) when set to On . An additional parameter is enabled: Sub String, to define a limiting substring.
- Remove Sufix From: Removes all characters from the defined substring (inclusive) to the end of the string when set to On . An additional parameter is enabled: Sub String, to define the substring.
- Choose an entry: Enables additional parameters when set to On .
- Delimiter: Defines a delimiting character.
- Number: Defines the entry number of the beginning with the delimiter character. The incoming string is split into substrings, using delimiter Y as the split point (end of sub string), and substring X is used as the data (delimiting characters are not included in the substrings).
- Choose Characters: Enables the Range parameter when set to On . The data used by the plug-in is a simple range of bytes X-Y defined in Range (zero is not a valid value as a character number).
- A Note: When using more than one trim option the AND operator is used. If all options are used the following result is used: Remove prefix AND remove suffix AND split data AND select substring number X AND select bytes number X-Y.
- Replace backslash n by EOL: Enables/disables replacement of control characters. When set to Off , incoming data is not changed. when set to On , all \n (backslash n) control characters are replaced with the End Of Line control character.
- Convert Case: Selects the required option for data case conversion:
	- None: Does not change any data strings.
	- Lower: Converts all data strings to lower case only.
	- Upper: Converts all data strings to upper case only.
	- Word: Converts the first letter of every word to upper case.
	- Sentence: Converts the first letter of every sentence to upper case.

### Example

Field Name= PRICE

Prefix $=$  \$

Suffix= is the price.

If the data is PRICE=123 then the result is:  $$123$  is the price.

A Note: When sending special characters, or characters used as DataPool separator characters, to *DataText* plug-in, use double-double quotes at the beginning and ending of the string: "*"What's the frequency, Kenneth?"*" If the quotes are omitted, the string is not displayed correctly.

# 6.10.60 DataTextKerning

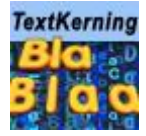

The DataTextKerning plug-in sets the kerning of a text object.

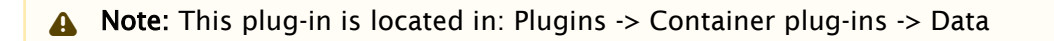

**1** Information: DataPool plug-ins only work properly on a single channel on the same machine.

### Example

*Field Name=VALUE*. If the entered data is VALUE= 12 ; then the kerning of the text object is assigned the value 12 .

# 6.10.61 DataTexture

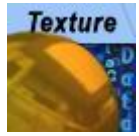

The DataTexture plug-in controls various texture attributes such as mapping, scaling, etc.

A Note: This plug-in is located in: Plugins -> Container plug-ins -> Data

**1** Information: DataPool plug-ins only work properly on a single channel on the same machine.

Incoming data contains the parameter name of the texture and the value.

### DataTexture Properties

- **TEXT**: Creates a texture on the controlled container. Value is IMAGE\*<image name> where image name is a full path to an image in Viz images library.
- MAPT: Defines the mapping type of the texture. Values are 1 (LINEAR), 2 (VERTEX), 3 (REF LECT).
- ENVT: Defines the environment type of the texture. Values are 3042 (blend), 8449 (decal) or 8448 (modulate).
- QUAL: Defines the texture quality type. Values are 1 (PIXEL), 2 (LINEAR), 3 (MIPMAP), 4 (S HARPEN).
- $\cdot$  COLO: Defines the color quality of the texture. Values are  $1$  (32 bits), 2 (16 bits).
- $\cdot$  EFFT: Defines an effect type used on the image. Values are  $\circ$  (Smooth), 1 (Mosaic).
- WRAP: Defines the wrapping type of the texture. Values are 10497 (REPEAT), 10496 (CLAM P).
- POSX: Position of the texture on the X axis of the container. Value should be a float number.
- POSY: Position of the texture on the Y axis of the container. Value should be a float number.
- ROTZ: Rotation of the texture around the Z axis. Value should be float number.
- SCAX: Scales texture on the X axis. Value should be float number.
- SCAY: Scales texture on the Y axis. Value should be float number.
- BLEN: Provides blend value of the texture. Value should be a float number.
- EFFV: Defines the amount of the effect defined in the EFFT (effect type) that is applied to the texture. Value should be a float number.
- IMGS: Changes the image of a given container. Value is <Xvalue> <Yvalue> .
- **SETI:** Replaces the image on the container. Data format is  $IMAGE \times \{ \text{image} \}$  Mame> where image name is the full path to an image in the Viz images library.
- DRAW: Sets the scale and bias values of the texture. Values are *<texcoord scale> <float bias s> <float bias t>*. all values are float numbers.

### 6.10.62 DataTime

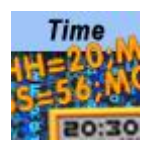

The DataTime plug-in translates the value of the incoming data into date/time elements and stores these values to a set of predefined DataPool variables.

A Note: This plug-in is located in: Plugins -> Container plug-ins -> Data

Information: DataPool plug-ins only work properly on a single channel on the same machine.

### Predefined Variables

The predefined variables are:

- $\cdot$  **\_DAY:** Day of the month (1–31).
- \_DAYNAME: Name of the day in the week. Names are defined in the Day Names parameter.
- \_FHOUR: Hours/min/sec described in floating point number (decimal) i.e. 6:30 is converted to 6.5 .
- $\cdot$  **\_HOUR:** Hour of the day ( $0-23$ ).
- \_HOURNAME: Set of name description for the hours of the day. Names are defined in the Hour Names parameter.
- \_MIN: Minute of the hour.
- $\cdot$  **\_MONTH:** Month number in the year (1-12).
- \_MONTHNAME: Name of the month. Names are defined in the Month Names parameter.
- $\cdot$  **\_MSEC:** One thousandth of a second in the second ( $0-999$ ). This variable is used only when the Resolution parameter is set to milliseconds.
- $\cdot$  **\_SEC:** Second number in a minute ( $0-59$ ).
- $\cdot$  **\_WEEKDAY:** Number of the day in the week (1-7).
- $\cdot$  **\_YEAR:** Number of the year using four digits.
- $\cdot$  **\_RELDAY**: Relative day number, where  $\circ$  (zero) is today. This variable returns an integer value only (the difference between the received data and the current system time).
- $\cdot$  **\_RELDAYNAME:** Relative day name, where yesterday, today and tomorrow are used for  $-1$  ,  $\circ$  , 1 values received in the RELDAY variable. All other days are displayed by name (Sunday, etc.).
- \_HOURS\_SHORT: Show 12 hour clock time.
- \_AMPM: Display AM or PM (used with HOURS\_SHORT ).

### DataTime Properties

- DP variables Prefix: Defines a prefix that is added to the DataTime variables. The prefix is used to distinguish one set of time parameters from the other, enabling the usage of multiple time values. Default is  $T_1$ . If the prefix is set to  $T_1$ , the corresponding variables are:
	- T1\_DAY
	- T1\_DAYNAME
	- T1\_FHOUR
	- T1\_HOUR
	- T1\_HOURNAME
	- T1\_MIN
	- T1\_MONTH
	- T1\_MONTHNAME
	- T1\_MSEC
	- T1\_SEC
	- T1\_WEEKDAY
	- T1\_YEAR
- DP variables Scope: Uses data variables as part of the structure the variables were defined in when set to Local . When set to Global , the time data variables are used as global DataPool variables.
- Input is Machine Time: Defines if the time is read from the machine's clock or from the data field. If set to On , the Field Name parameter is disabled and additional parameters are enabled:
- Input Field Format: Selects the input field units.
- Output Field Time Zone:
	- As Is: Leaves timezone data as set.
	- UTC -> Local: Converts UTC timezone to local timezone.
	- Local -> UTC: Converts local timezone to UTC.
- Offset Field: Defines the offset units.
- Offset: Defines the number of offset units from the current machine time.
- $\cdot$  Leading Zero: Defines if the zero character is added to the single digit values (0-9). This option is useful when formatting the time display.
- Day Names: Defines a set of names for the days of the week, to be used by the  $\Box$ DAYNAME v ariable. The parameter should contain seven names, comma separated. If the parameter is left blank, *DataTime* uses the default of Sunday, Monday, Tuesday, Wednesday, Thursday, Friday, Saturday.
- Month Names: Defines a set of names for the months of the year, to be used by the \_MONTHNAME variable. The parameter should contain twelve names, comma separated. If the parameter is left blank, *DataTime* uses the default of January, February, etc.
- Hour Names: Defines a set of names for the hours of the day, to be used by the LHOURNAME variable. The parameter should contain twenty four names, comma separated. If the parameter is left blank, *DataTime* uses the default of Midnight, 1, 2, 3, 4, 5, 6, 7, 8, 9, 10, 11, Noon, 13, 14, 15, 16, 17, 18, 19, 20, 21, 22, 23.
- Replace Yesterday By: Allows the replacement of the term *yesterday* for another one. This feature is useful when working on a language other than English.
- Replace Today By: Allows the replacement of the term *today* for another one. This feature is useful when working on a language other than English.
- Replace Tomorrow By: Allows the replacement of the term *tomorrow* for another one. This feature is useful when working on a language other than English.
- Initialize: Calculates variable values now.
- Reset: Recalculates variable values now.
- Week Director: Specify a Director that is controlled by the DataTime value. The Director's animations start on a new week and ends with that week.

# 6.10.63 DataTimer

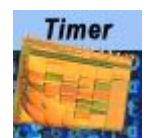

The DataTimer plug-in runs an action (Viz action or DataPool action) at a fixed time interval.

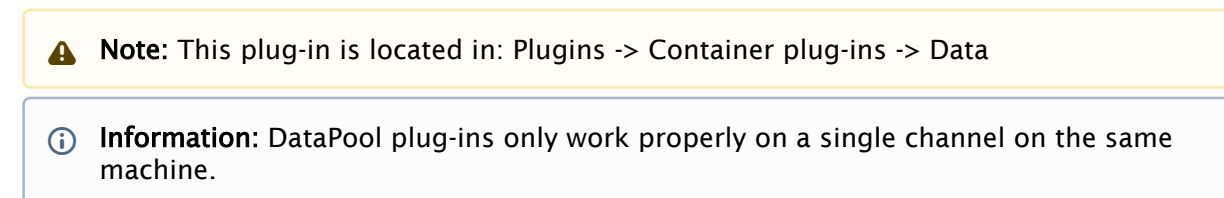

### DataTimer Properties

- Action: Defines the action that is executed at the interval time.
- Enabled: Executes the action at the defined time intervals when set to On . When set to Off the plug-in is disabled and the action is not executed.
- Interval: Defines the time length, in milliseconds, between executions of the action.

# 6.10.64 DataViz3Script

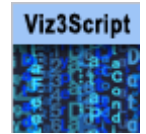

The DataViz3Script plug-in invokes a predefined Viz 3 scripting subroutine or function, with the updated value of its defined data field (DataPool variable) or with a DataPool expression as an argument. In the case of a function, the returned value of the function can be assigned to a DataPool variable.

A Note: This plug-in is located in: Plugins -> Container plug-ins -> Data

Information: DataPool plug-ins only work properly on a single channel on the same machine.

### DataViz3Script Properties

- Script Type: Defines the location of the script, containing the requested function/procedure. Select Container to use a function in a container script or Scene to use a function in the scene setting script module.
- Function Name: Sets the name of the function/procedure to be called when the data field changes.
- Transferred Argument: Selects the argument that is sent to the function/procedure. Select Variable Value to set the data field value to the memory key and to use the data field value as the function argument. Select DP Expression to send a DataPool expression to the function/procedure. When DP Expression is selected, an additional parameter is enabled: Expression String. Define the DataPool expression that results in a string. The resulting string is sent as an argument (or arguments) to the function/procedure.
- Use Return Value: Defines if the returned value from the defined function is re-used by the plug-in. When set to Off , no return value is used. When set to On , additional parameters are enabled:
	- Output Field: Sets the data field name that the returned value is assigned to.
	- Output Scope: Defines the output field scope: Local or global. The value returned from the function is assigned to the defined output field.

### 6.10.65 DataWPosition

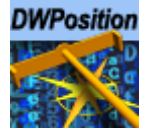

The DataWPosition plug-in affects the WPosition plug-in (a Viz Weather plug-in) attached to the controlled plug-in. The DataPool variable defined in the Field Name should contain the values of the Longitude, Latitude and Altitude to be sent to the WPosition plug-in.

A Note: This plug-in is located in: Plugins -> Container plug-ins -> Data

**1** Information: DataPool plug-ins only work properly on a single channel on the same machine.

# 6.11 Scene Plug-Ins

The scene plug-ins are listed in alphabetical order:

- [DataClock](#page-595-0)
- [DataInteractive](#page-596-0)
- [DataMaterialTable](#page-597-0)
- [DataMouseSensor](#page-598-0)
- [DataPool Plugin](#page-599-0)

### <span id="page-595-0"></span>6.11.1 DataClock

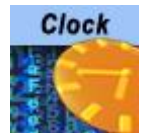

DataClock plug-in is a scene plug-in that sends the current system time to predefined DataPool DataFields.

A Note: This plug-in is located in: Plugins -> Scene plug-ins -> Data

Information: DataPool plug-ins only work properly on a single channel on the same machine.

### DataClock Properties

- Leading Zero on All: Adds a leading zero to all the single digit numbers (0-9) of hours, minutes and seconds.
- Leading Zero on MINS, SECS: Adds a leading zero to the single digit numbers (0-9) of minutes and seconds only.

#### Fields

The fields DataClock generates are:

- $\cdot$  DAY: Current day (1-31).
- $\cdot$  **MONTH:** Current month (1-12).
- YEAR: Current year (four digits).
- WEEKDAY: The day of the week  $(1-7)$ . The week starts with Sunday (1) and ends with Saturday (7).
- DAY\_NAME: The textual name of the day.
- MONTH\_NAME: The textual name of the month.
- $\cdot$  HOURS: Hour of the day (0-23).
- $\cdot$  MINS: Minute of the hour (0-59).
- SECS: Second of the minute.
- AMPM: AM or PM.
- $\cdot$  COUNTER: A running counter of seconds. Its value is equal to 60\*60\*HOURS + 60\*MINS + SECS.

### <span id="page-596-0"></span>6.11.2 DataInteractive

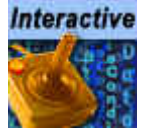

DataInteractive plug-in receives mouse and keyboard events and triggers actions accordingly. The actions are DataPool commands. This plug-in is a scene plug-in and it gets the mouse events from Viz [\(DataMouseSensor](#page-598-0) is not required).

A Note: This plug-in is located in: Plugins -> Scene plug-ins -> Data

**1** Information: DataPool plug-ins only work properly on a single channel on the same machine.

### **Notes**

- The interactive events are sent only when Viz is in On Air mode.
- When using DataInteractive in a scene and no other data is sent externally, adding the [DataPool](#page-599-0) plug-in scene plug-in is unnecessary.
- When using DataInteractive plug-in, [DataManipulate](#page-555-0) and [DataClick](#page-535-0) cannot be used.

#### DataInteractive Properties

- Click Type Left: Executes the action defined in the Click Action Left Mouse parameter every time the left mouse button is clicked when set to Always . When set to Clear Area Only , the action is triggered if the mouse is clicked on the background (not on any container area). When set to Never, the action is disabled.
- Click Action Left Mouse: Defines a DataPool action that is performed when the mouse is clicked.
- Click Type Middle: Executes the action defined in the Click Action Middle Mouse parameter every time the left mouse button is clicked when set to Always . When set to Clear Area

Only , the action is triggered if the mouse is clicked on the background (not on any container area). When set to Never , the action is disabled.

- Click Action Middle Mouse: Defines a DataPool action that is performed when the mouse is clicked.
- Click Type Right: Executes the action defined in the Click Action Right Mouse parameter every time the left mouse button is clicked when set to Always . When set to Clear Area Only , the action is triggered if the mouse is clicked on the background (not on any container area). When set to Never , the action is disabled.
- Click Action Right Mouse: Defines a DataPool action that is performed when the mouse is clicked.
- $\cdot$  Mouse Action 0 (to 9) Active: Enables additional parameters when set to  $\circ$ n. The action is disabled when set to Off .
	- Alt For Action 0 (to 9): Defines if the ALT button must be pressed in conjunction with the defined key in the parameter Key For Action 0 (to 9).
	- Ctrl For Action 0 (to 9): Defines if the CTRL button must be pressed in conjunction with the defined key in the parameter Key For Action 0 (to 9).
	- Shift For Action 0 (to 9): Defines if the SHIFT button must be pressed in conjunction with the defined key in the parameter Key For Action 0 (to 9).

# <span id="page-597-0"></span>6.11.3 DataMaterialTable

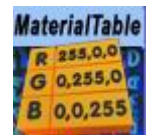

The DataMaterialTable plug-in enables the user to create a table of materials and store this table to a file, enabling the same table to be used in different scenes. When a table is defined at the scene level (by loading a table from a file or defining material entries) it is accessible by the DataMaterialIndex plug-in.

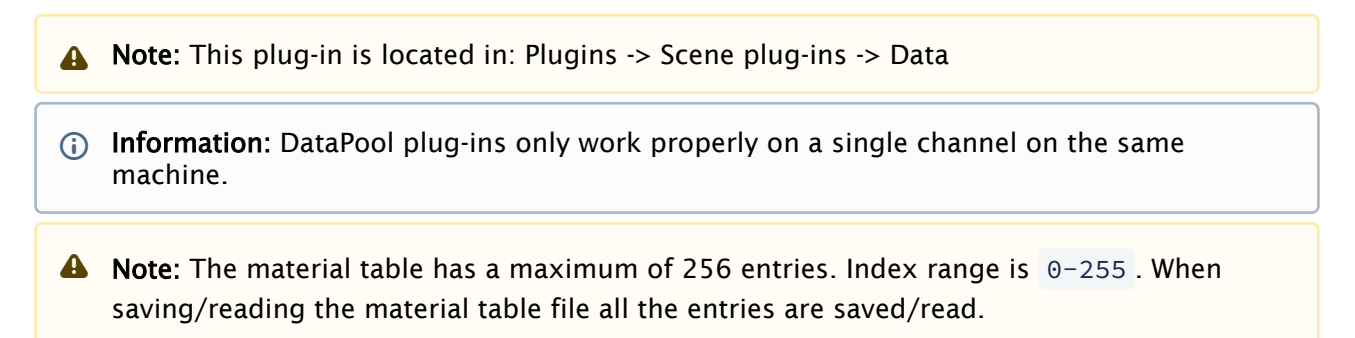

### DataMaterialTable Properties

• Save Table to File: Saves table data to the defined file (in the Table File Name parameter) when pressed.

- Load Table from File: Loads table data to the defined file (in the Table File Name parameter) when pressed.
- Table File Name: Defines the name of a file for storing/reading the material table. Suffix for DataMaterialTable files is *.dmt*.
- Auto Load Table File: Loads the color table file during scene load when set to On . When set to Off , the scene loads without reloading the color table file.
- Per Scene Table: Loads and stores the color table used in the scene in a separate area from the common color table when set to On . When set Off , the scene uses a common color table defined in the table file.

A Note: When using the common color table, every time the color table is loaded it overwrites the existing table. When using the Per Scene Table option, a color table is created for each scene.

- Index: Defines the entry in the material table (index) to be edited. Index is zero based (the first entry is  $\theta$ , the second is  $1$ , and so on).
- Enlighted: Defines whether the material in the entry index is lit.
- Ambient: Defines the ambient component of the material in the entry index of the table.
- Diffuse: Defines the diffuse component of the material defined in the current index of the table.
- Specular: Defines the specular component of the material defined in the current index of the table.
- Emission: Defines the emission component of the material defined in the current index of the table.
- Shininess: Defines the shininess component of the material defined in the current index of the table.
- Copy from container: Allows copying a material from a given container to the material table. The material parameters are set when the container is dragged to the container place holder, in the plug-in editor. The material table is not changed if the material of the container is changed.

# <span id="page-598-0"></span>6.11.4 DataMouseSensor

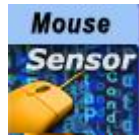

The DataMouseSensor plug-in receives mouse events and keyboard events from Viz and stores the events in special DataPool Variables, making this information accessible to other DataPool plugins.

A Note: This plug-in is located in: Plugins -> Scene plug-ins -> Data

Information: DataPool plug-ins only work properly on a single channel on the same machine.

The variables that it creates are:

- MPOS: Returns the mouse position when a button is clicked. If a button is pressed while moving the cursor MPOS updates dynamically. When the button is released the mouse position value is stored in MPOS. The position is displayed in X Y values.
- **MBUT:** Returns the number of the last clicked mouse button ( $1 = left$ ), whether the button is currently pressed or released, and the X Y values like in MPOS.
- MSELCONT: Returns the ID of the selected container.
- $\cdot$  KEY: Returns the ASCII code of the last pressed key on the keyboard and whether it is currently pressed (pressed=  $1$  , released=  $0$  ).

A Note: Not all keyboard buttons are displayed when using the KEY variable.

- MONOFF: Indicates whether a mouse button is currently clicked or released.
- $\cdot$  **MBUTTON:** Returns the number of the last clicked mouse button.  $1$  = left button,  $2$  = center button, 3 =right button.

The DataMouseSensor is a scene plug-in and it should be used in scenes that use mouse/keyboard DataPool plug-ins.

<span id="page-599-0"></span>The DataMouseSensor plug-in has no parameters.

# 6.11.5 DataPool Plugin

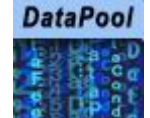

The DataPool plug-in is a scene plug-in that manages the DataPool mechanism and data transfer in the scene level (i.e. manages the DataFields/values/registered plug-ins table).

A Note: This plug-in is located in: Plugins -> Scene plug-ins -> Data

**1** Information: DataPool plug-ins only work properly on a single channel on the same machine.

#### DataPool Properties

• Data: Allows the user or external software to define new DataFields and assign data to DataFields. The field content is saved with the scene when the scene is saved in Viz. Data is a text parameter. All commands/assignments should be semicolon separated. For example:

A=5; B=3; aa $[0..2] = 1,3,5$ ; Stocks $[1] = {Name = TEST, Value = 4.5};$ 

- Data1: Sends information from external applications to the DataPool mechanism. The *Data1* field has a larger size and can accept larger information blocks than the Data parameter. This parameter is hidden. The data that is sent is not saved with the scene.
- DataRequest: Requests data from the DataPool (*DataRequest* is a text parameter). The user or external software can query DataFields by name using this parameter. The format of the query is as follows:

fieldname[indexes-range]; fieldname[indexes-range]….

The result of the query appears in the *DataOutput* parameter.

• DataOutput: Contains the data returned as a result of a query entered in *DataRequest* (*DataOutput* is a string parameter ). The user or external software can use the returned information for manipulating the graphics. For example: External usage of *DataRequest* and *DataOutput*.

```
Enter data to the vectors VALUE and AAA: 
0 RENDERER*FUNCTION*DataPool*Data SET VALUE[0-3]=V0, V1, V2,V3; 
AAA[0-5]=A0, A1, A2, A3, A4, A5; 
Request the last two items of VALUE and the third value of AAA: 
0 RENDERER*FUNCTION*DataPool*DataRequest SET VALUE[2-3]; AAA[3];
Read the requested information: 
0 RENDERER*FUNCTION*DataPool*DataOutput GET
```

```
Viz replies: 
0 VALUE[2-3] = A2, A3; AAA[3] = A3;
```
• DataCopy: Copies data from one DataPool variable or structure to another. For example:

- $\cdot$  a=b; is assigned the value of b to a.
	- Or, if Stock1 and Stock2 is of Stocks type then:
- Stock2=Stock1; assigns all the values from Stock1 to the values of Stock2.
	- A Note: The copy action does not take place unless the Copy Automatically parameter is set On, or the Execute Copy button is pressed.
- DataLink: Links one DataPool variable or structure to another. For example:

 $\cdot$  a=b; links the value of a to b.

or, if Stock1 and Stock2 is of Stocks type then:

• Stock2->Stock1; links Stock2 to Stock1.

A Note: The link action does not take place unless the Link Automatically parameter is set On, or the Execute Link button is pressed.

- Dump: Triggers a printout of all DataPool variables, structures and their values to the Viz console and to the file *datapool\_dump.txt* located in *%ProgramData%\Vizrt\VizEngine\*.
- Dump Spec: Triggers a printout of all DataPool variables and structures to the Viz console.
- Initialize: Triggers a rebuild of the DataPool hierarchy in the scene and the assignment of values to the DataPool variables.
- Execute Copy: Triggers an immediate copy of the variables or structures defined in the *DataCopy* field.
- Execute Link: Triggers an immediate link of the variables or structures defined in the *DataLink* field.
- Reload Configuration Files: Allows reloading all the *\*.dp* files.
- Reload Conversion Tables: Allows reloading all the conversion tables.
- Copy Automatically: Defines if the copy of the values, defined in the *DataCopy* field, is triggered automatically when the *DataCopy* parameter is changed. When set OFF the copy operation does not happen until the **Execute Copy** button is pressed. When set to  $\circ$  on, every time the *DataCopy* parameter changes or any of the copied DataPool variables defined in the *DataCopy* field is modified, DataPool copies the values as defined in the *DataCopy* parameter.
- Link Automatically: Defines if the link of the values, defined in the *DataLink* field, is triggered automatically when the *DataLink* parameter is changed. When set to Off the copy operation does not happen until the Execute Link button is pressed. When set to On , every time the *DataLink* parameter changes or the linked DataPool variables are modified, DataPool executes the link as defined in the *DataLink* parameter.
- Update DataPool On Load: Loads and initializes the data stored in the Data parameter when set to On.
- Enable UDP: Enables external applications to control the DataPool via UDP when set to On . When set to O<sub>n</sub> additional parameters are enabled.
- Show UDP Messages: Defines whether to display incoming UDP messages in the Viz console.
- UDP Host Name: Defines the name of the machine that the UDP messages should arrive from.
- UDP Port: Defines the port number that DataPool listens for UDP messages.
- Enable Multicast: Enables external applications to control the DataPool via MULTICAST when set to On . When set to On additional parameters are enabled.
- Show Multicast Messages: Defines whether to display incoming MULTICAST messages in the Viz console.
- Multicast Port: Defines the port number that DataPool listens for MULTICAST messages.
- Multicast Address: Defines the address of the machine sending the MULTICAST messages.
- Track DP\_COMMAND in Scene SHM: Tracks a reserved shared memory key DP\_COMMAND in

the scene shared memory when set to On . When the key is changed its content is parsed and interpreted as one of the following commands:

- a. If DP\_COPY prefix is used, the remaining string is used as a DataPool copy command, copying one or multiple DataPool fields.
- b. If DP\_LINK prefix is used, the remaining string is used as a DataPool link command, linking one or multiple DataPool fields.
- c. If DP\_SET prefix is used, the remaining string is used to set the value of DataPool fields.
- d. When none of the above options are detected, the content of DP\_COMMAND is used to set the value of DataPool fields.
- Track DP\_COMMAND in Global SHM: Tracks a reserved shared memory key DP\_COMMAND in the scene shared memory when set to On . The same as the above section, regarding Viz 3 Global shared memory.
- Track DP\_COMMAND in Distributed SHM: Tracks a reserved shared memory key DP\_COMMAND in the scene shared memory when set to On . The same as the above section, regarding Viz 3 Distributed shared memory.

# 7 Viz World Plug-Ins

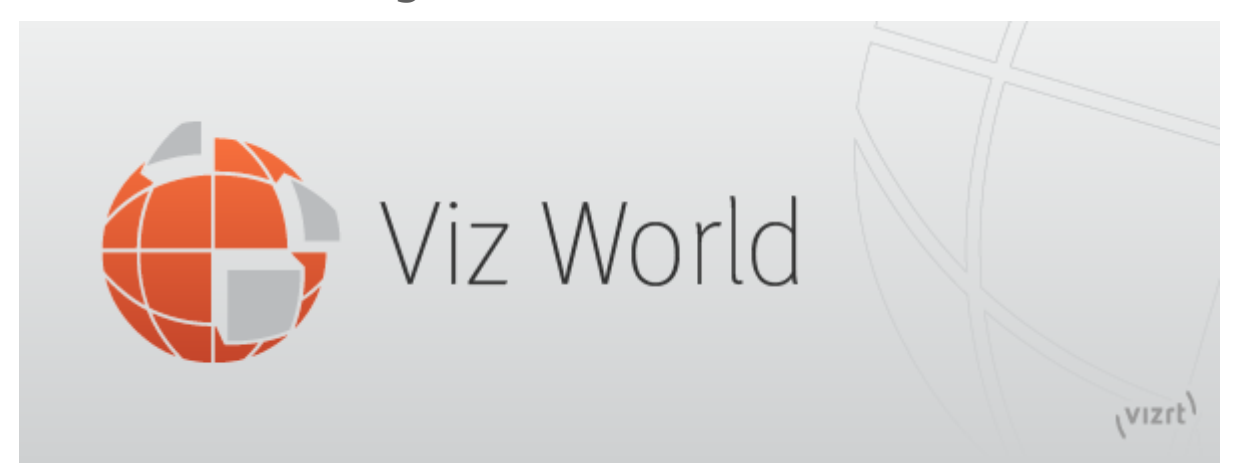

The World Plug-ins provide details about settings available through its configuration user interface within Viz Artist.

A Note: This plug-in package is released separately from the Viz World Client. Some of the functionality of these plug-ins are still intended to be used with the Viz World Client.

# 7.1 Related Documents

- [Viz Artist User Guide](http://documentation.vizrt.com/viz-artist): Contains information on how to install Viz Engine and create graphics scenes in Viz Artist.
- [Viz World Classic User Guide](http://docs.vizrt.internal/viz-world): Contains information on creating 2D maps and geographic animations.
- [Viz World User Guide](http://docs.vizrt.internal/viz-world): Contains information on creating real-time 3D maps and using the client-server solution.

# 7.2 Feedback And Suggestions

We encourage suggestions and feedback about our products and documentation. To give feedback and/or suggestions, please contact your local Vizrt customer support team at [www.vizrt.com](http://www.vizrt.com/).

# 7.3 Geometry Plug-Ins

This chapter describes geometry plug-ins. The geometry plug-ins are found in three plug-in folders:

- Maps: Contains standard plug-ins.
- Maps-Adv: Contains advanced plug-ins.
- Maps-Lab: Contains experimental plug-ins. Since these plug-ins are experimental and not supported, they are not documented here.

• Maps-Obs: Contains obsolete plug-ins, installed only for backward compatibility. These plugins should not be used when designing new scenes. Since these plug-ins are obsolete and not supported, they are not documented here.

See the following sections for more information:

- [2D Label](#page-604-0)
- [3D Border](#page-609-0)
- [3D Line](#page-613-0)
- [3D Line Control](#page-617-0)
- [3D Models](#page-618-0)
- [3D Region](#page-621-0)
- [3D Region Control](#page-626-0)
- [3D Roads](#page-627-0)
- [Atlas](#page-629-0)
- [C3D Terrain](#page-635-0)
- [GeoChart](#page-638-0)
- [GeoImage](#page-643-0)
- [Globe](#page-645-0)
- [Label and Go](#page-648-0)
- [MapScale](#page-653-0)
- [Pyramid Control](#page-654-0)
- [Shadow Agent](#page-655-0)
- [WindFlows](#page-655-1)

# <span id="page-604-0"></span>7.3.1 2D Label

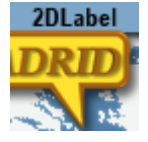

The 2D Label plug-in creates two dimensional labels on the map, based on labels received from the selected map or automatically generated labels generated by the [Label Manager](#page-759-0) according to the map information received from the [Navigator p](#page-739-0)lug-in. It must have a container with text content as a child to work properly.

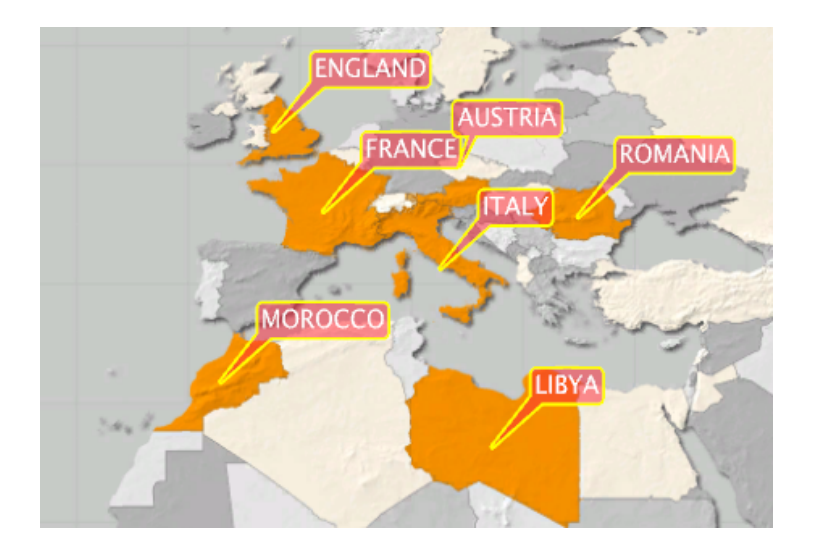

Note: When adding a 2D Label plug-in to a container, a [World Position](#page-753-0) plug-in and an Alpha plug-in is added automatically to the same container. The [Label Manager](#page-759-0) scene plug-in has to be added manually to the scene when using the 2D Label plug-in without a [Navigator](#page-739-0) plug-in.  $\mathbf{A}$ 

A Note: This plug-in is located in: Plugins -> Geometry plug-ins -> Maps

### 2D Label Properties

### Label

The Label tab contains general geometric properties for label such as margins (geometry length or width around the bounding box of the text), outline width and colors.

- Margin Options
	- Equal Spaced: Uses equal spacing for the side margins and top/bottom margins.
	- Separate: Uses different margins for each side of the labels.
- Width Margins, Left/Right Margins: Sets the margin between the sides of the text and the label background edges.
- Height Margins, Top/Bottom Margins: Sets the margin between the top and bottom of the text and the label background edges.
- Outline Width: Sets the width of the label's background outline.
- Label Color: Sets the color of the label's background fill.
- Outline Color: Sets the color of the label's background outline.
- Offset X: Defines an additional offset in Viz units in the X-axis where the Label is drawn.
- Offset Y: Defines an additional offset in Viz units in the Y-axis where the Label is drawn.
	- Note: The numeric values next to the color parameters are the alpha values of the label and the label outline.  $\mathbf{A}$

Note: The color palette effects only the selected color parameter (label or outline), and it appears when one of the color parameter is selected (Viz 3).  $\mathbf{A}$ 

### Bevel

The Bevel tab contains options dealing with rounding of corners.

- Bevel: Defines the bevel value of the label's background corners.
- Roundness: Defines whether the background corners is rounded.
- Detail: Defines the quality of the label object (when a higher value is selected, more polygons are used to build the label object).
- Lock Aspect: Applies the bevel and roundness parameters to the corners of the label object equally when set to On . When set to Off , the bevel and roundness parameters are applied to the corners using the object's height and width ratio.

### Caption

The Caption tab defines the position of the label.

- Pivot: Defines the label's object shape and location in relation to the label's geographic location:
	- Pointer: Includes a pointer going out of the label background in the label object and points at the label's geographical position. When selected, additional parameters are enabled: *Width* and *Connection Bevel*.
	- Outline: Gives the label object a rectangular shape and the outline of the shape is on the label's geographical position.
	- Center: Places the center of the label over the label's geographical position.
	- Offset: Places the label at the defined offset from the label's geographical position.
	- Position: Suggests a few possible locations to Auto Street Labels for the label (positions along the street) so that Label Manager can pick one of them.
- Width Type: Defines whether the (strap) width should change as the caption is moving away from the tip or stay fixed.
- Width: Defines the width of the pointer's base overlapping the label background. This parameter is only enabled when Pointer is selected.
- Connection Bevel: Defines whether the area connecting between the pointer and the label background is to be rounded or sharp. This parameter is only enabled when Pointer is selected.
- Rotate Labels: Defines whether labels, created in Viz (3D labels), are rotated like the labels in World Map Editor or Map Editor Classic (WME). If set to Off , all labels display horizontally. If set to On , labels that were rotated in Map Editor are rotated in Viz.

### Caption Source

The options Default Position, WME Directions and Label Manager Presets include the properties described below.

#### Default Position

Default Position is used when adding labels in WME when no direction is selected.

- Direction (deg): Sets the angle of the label in relation to its geographic position.
- Distance (cm): Sets the distance of the label from its geographical position.
- WME Offsets Distance: Enables the WME to offset the distance (default On ). When disabled

( Off ) only the direction offsets from WME is used and the distance ignored.

#### WME Compass Rose

This allows you to set and fine tune offsets for every direction available in WME. When selected, the labels are placed as they were placed on the map in the Map Editor. When manually set inside WME they always take priority over the presets and Default Position settings.

- Presets: Corresponds to the available directions inside the WME.
- Direction Offset (Degrees): Defines values for fine-tuning the position of the label.
- Distance (Viz units): Defines the distance offset for fine-tuning the position of the label.

#### Label Manger Presets

When this is selected, the [Label Manager](#page-759-0) plug-in uses the defined presets to place the labels over the map. The [Label Manager](#page-759-0) plug-in optimizes the label position such that the labels do not overlap.

- Number of Presets: Defines the number of label position presets available to the user (one to four presets).
- Current Preset: Selects the preset number to be configured, using the Direction and Distance parameters. Each preset should be selected and the label position should be adjusted.
- Direction (deg): Sets the angle of the label in relation to its geographic position.
- Distance (cm): Sets the distance of the label from its geographical position.

### <span id="page-607-0"></span>Special

The Special tab defines special options for the pointer.

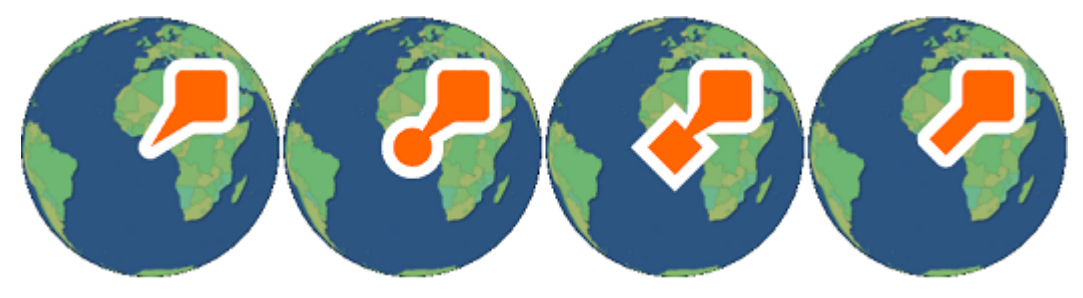

- Shape: Defines the pointer shape:
	- None: Gives the pointer a sharp point shape.
	- $\cdot$  Circle: Gives the pointer a circle at the tip of the pointer.
	- Square: Gives the pointer a circle at the tip of the pointer.
	- Straight: Gives the pointer straight lines at the tip of the pointer.

• Size: Defines the size of the shape at the tip of the pointer. The parameter is only enabled if the pointer is selected and a tip shape is set.

Navigator Overlay: Defines how the label is displayed over the map. Available options are Disabled, Fixed, Scaling, Near Scale and Far Scale.

- Disabled: Places the label on the map using its geographical referencing.
- Fixed: Places the label by keeping its geographical referencing but using a different camera (either with dynamic image or with a front layer). The label size remains fixed.
- Scaling: Places the label by keeping its geographical referencing but using a different camera (either with dynamic image or with a front layer). The Label scales trying to imitate the camera movement.
- Near Scale: Defines the maximum size of the label on the screen (the final size of the label when zooming in).
- Far Scale: Defines the minimum size of the label on the screen (the final size of the label when zooming out).

Static Map Scale: Defines whether scaling of the label is performed over a static map (no Navigator plug-in used). When disabled ( Off ), no scaling is applied to the labels. When enabled ( On ), an additional parameter is enabled:

• Scale: Sets the scaling factor of the labels when used over a static map (no Navigator plug-in).

Collision Mode: Defines how the labels are placed when an overlap or collision between two labels occur.

- Tip Based: Allows the pointers of overlapping labels can cross or touch, but no overlap of label bodies are allowed.
- BBox Based: Calculates a bounding box around the entire label (label body and pointer). Overlap between a label's bounding box is not allowed.
- Hide if Empty: Hides the container of the label if the Label text is empty.
- Enable Overlay: Renders label geometry on different camera.

#### Fade

The Fade tab defines the fade effect parameters to be used with the duplicated labels. Fade has two fade modes: Stand Alone and Controlled.

- Stand Alone: Defines the label appearance manually with the additionally enabled parameters:
	- Fade On Time: Defines a label fade effect, beginning at a relative point to the defined hop duration. An additional parameter is enabled, *Time To Hop*, defining when the fade occurs.
	- Fade On Distance: Defines a label fade effect, beginning at a relative distance from the hop final location.

A Note: The *Fade On Distance* parameter is only enabled if Navigator Overlay is set to Scaling . See the plug-in section [2D Label.](#page-607-0)

- Fade On Lat/Long: Defines a label fade effect, beginning at a Longitude and Latitude offset from the hop final location. An additional parameter is enabled, *Lat/Long*, defining the offset from in degrees.
- Controlled: Sets label appearance automatically with the 2D Label plug-in. It can also be based on the [Label Manager](#page-759-0) plug-in settings and the [Navigator](#page-739-0) plug-in animation (hops).
	- Step: Controls when the label fades in and out in relation to an animation. In general, the fade can be based on the camera distance (For example: Capitals are in view when distance is below 1000 kilometers) or on timing in relation to the hop:
		- Auto: Fades in and out based on distance to hop when a label is of type point (added by the user). If the label is of type place/region it fades in and out based on the distance set in Label Manager plug-in. If the hop is not close enough for the label to show and the label was added by the user, it fades in based on hop timing and not distance.
		- $\cdot$  On Hop: Links the fade to the hop timing.
		- Point 1/Point 2: These are reserved for labels where the distance is configured by the [Label Manager](#page-759-0) plug-in.
		- $\cdot$  Hop and Above: Turns on at the hop and stays on thereafter.
	- Selected Label Timing: Sets the time in relation to the hop time if the label's fading is based on hop timing. It is disabled if Step is set to Point 1 or Point 2. Since the label appearance is automatically calculated, this timing offset is used in the calculation. Select one of the options:
		- At End: Places labels at the end of the animation.
		- $\cdot$  Close to End: Places labels just before the end of the animation.
		- Ahead: Places labels before the end of the animation.
		- Well Ahead: Places labels well before the end of the animation.
	- Label Priority: Defines the priority of the currently edited label in relation to other labels when a conflict between label positions occurs. The highest priority is preferred when displaying the labels.
		- $\cdot$  **Auto:** Sets the label priority using the [Label Manager](#page-759-0) plug-in.
		- Normal, High: Allows the [Label Manager](#page-759-0) plug-in decides which label to show when there is a conflict between two normal (or high) priority labels.
		- Always: Displays the label even if it conflicts with another label (with any priority).

# <span id="page-609-0"></span>7.3.2 3D Border

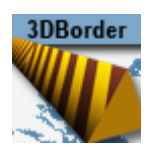

The 3D Border plug-in draws the borders with fixed/scaling width options. Controlled mode refers to the 3D Border Control plug-in, turn on this option to allow 3D Border Control to take effect.

A Note: The 3D Border Control plug-in has been deprecated.

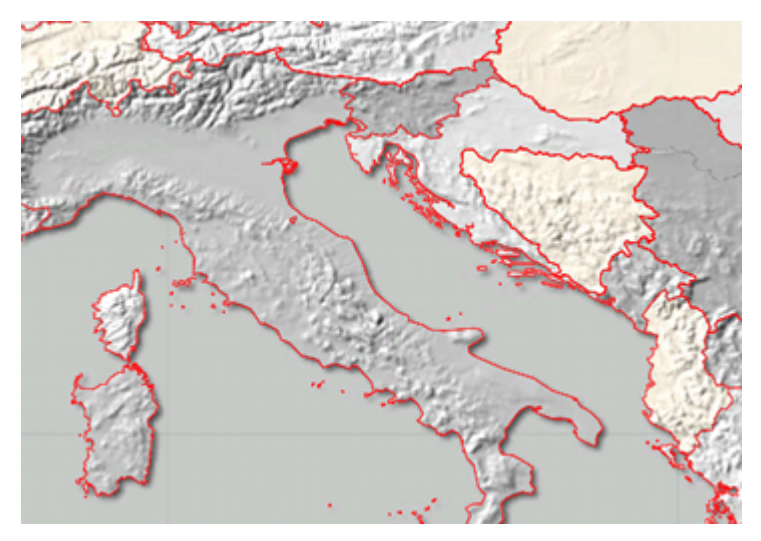

This plug-in is used for applying graphic designs to the border data retrieved by the 3D Map Setting [scene plug-in. Each 3D Border plug-in is used to filter and define which borders are dr](#page-755-0)awn.

Note: When adding a 3D Border plug-in to a container, a [3D Line Shader](#page-766-0) plug-in is added automatically to the same container. The [3D Map Setting](#page-755-0) plug-in must be manually added when using the 3D Border plug-in.  $\mathbf{A}$ 

The [Data](#page-610-0) tab is used for defining which borders are displayed by the plug-in. The [Width](#page-611-0) tab is used for defining the border width and other graphical related attributes. The [Outline](#page-611-1) tab is used for adding an outline to the borders. The [Effect](#page-612-0) tab is used for defining an animation of the border. The [Advanced](#page-612-1) tab is used for defining general parameters of the border.

A Note: This plug-in is located in: Plugins -> Geometry plug-ins -> Maps

### 3D Border Properties

#### <span id="page-610-0"></span>Data

- Draw: Sets the border type drawn by the plug-in. Available options are Country, Region and All.
	- Country: Draws country borders only. When Country is selected, additional options are made available: Country, Coastline and Both (see Select).
	- Region: Draws region borders only. When Region is selected, additional options are made available: Region, Sub Region and Both (see Select).
	- All: Draws all available borders retrieved by the [3D Map Setting](#page-755-0) plug-in.
- Select: Displays the available Country or Region options when either of those two options is selected.
	- Country: Draws inland country borders only.
	- Coastline: Draws country coastline borders only.
	- Both (Country & Coastline): Draws both inland and country coastline borders.
- Region: Draws region borders only.
- Sub Region: Draws sub region borders only.
- Both (Region & Sub Region): Draw both region and sub region borders.
- Selection: Defines whether the plug-in uses the selected regions in the map (received from the [CWMClient p](#page-689-0)lug-in). If enabled, only the borders of the selected regions in the map are drawn. If disabled, all borders are drawn according to the plug-in settings (country, region, and so on).

### <span id="page-611-0"></span>Width

- Fixed (Pixels)– Uses a fixed width when drawing the line. This parameter causes the line to maintain the same width regardless of camera position/distance. Available parameters are Width and Fade Edge.
	- Width (Pixels): Sets the line width in pixels.
	- Fade Edge (%): Sets the percentage of softness added to the edges of the line. When set to 0% , the line edges are sharp and when set to 100% , the edges are soft.
- Scaling: Varies the line width according to the camera distance from the map when selected. Available parameters that allow the user to set the line attributes are Width, Minimum Width, Maximum Width, Minimum Draw Width and Fade Edge.
	- Width (km): Sets the line width in meters on the map. The closer the camera to the map, the wider the line drawn.
	- Minimum Width (px): Sets the minimum line width in pixels. If the calculated line width (according to the Width parameter) is smaller than the Minimum Width value, then the Minimum Width value is used.
	- Maximum Width (px): Sets the maximum line width in pixels. This value is used when the camera distance is small and the line width should have been larger than the Maximum Width value (in pixels).
	- Minimum Draw Width (px): Sets the minimum line width in pixels. If the calculated line width (according to the Width parameter) is smaller than the Minimum Draw Width value, and larger than the Minimum Width parameter, then the line is not drawn.
	- Fade Edge (%): Sets the percentage of softness added to the edges of the line. When set to  $0\%$ , the line edges are sharp and when set to  $100\%$ , the edges are soft.
- Fixed (Mm)– Uses a fixed width, in Viz units, when drawing the line. This parameter causes the line to maintain the same width regardless of camera position/distance. Available parameters are Width and Fade Edge.
	- Width: Sets the line width in pixels.
	- Fade Edge (%): Sets the percentage of softness added to the edges of the line. When set to  $0\%$ , the line edges are sharp and when set to  $100\%$ , the edges are soft.
- $\cdot$  See Me Now: Calculates (when width is set to scaling) the width needed for the line to be visible at a given distance.

### <span id="page-611-1"></span>Outline

• None: Does not draw an outline to the borders.
- Master: Acts as the master plug-in for outline behavior. Other 3D Border plug-ins can be set as clients of this plug-in. The same outline attributes are applied to borders drawn by the master plug-in and by all other slave plug-ins. When selected, the *Outline Width (%), Outline Fade (%)* and *Outline Color* parameters are also available.
- Slave: Draws the outline according to the defined outline in the master plug-in above it in the scene hierarchy. All other parameters are disabled, displaying the master's values.
- Stand Alone: Defines the outline parameters for the borders drawn by this [2D Label](#page-604-0) plug-in only. When selected, the *Outline Width (%), Outline Fade (%)* and *Outline Color* fields are also available.
- Outline Width (%): Sets the width of the outline, as a percentage of the border width, where 0% is the border width.
- Outline Fade (%): Sets the percentage of softness applied to the outline edges.
- Outline Color: Sets the color of the outline and the alpha value of the outline.

Note: The hierarchy structure is important when using the master/slave outline configuration. The master plug-in should always reside as the first container in the group of 3D Border containers. An Expert plug-in should be added to the map (above the [3D Roads](#page-627-0) containers) and Z-Buffer Draw should be set to Off .  $\mathbf{A}$ 

## Effect

The Effect tab is used for creating an animation on the line size. After the line object is created, it can be animated by setting keyframes of the length parameter.

- Border Length: Sets the line length, where the value 100 represents 100% of the line length.
- Fade: Defines the softness that is added to the line edge as the length animation advances. When the length is 100 , the end of the line is not affected by the Fade parameter.

### Advanced

The Advanced tab is used for defining general parameters for the 3D Border object.

- $\cdot$  Height Offset: Offsets the borders from the map (on the fly).
- $\cdot$  Border Quality: Selects the quality of the border line:
	- Controlled: Calculates border quality by the navigator distance from the border object.
	- High: Uses high quality when drawing the border line (performance is slower).
	- $\cdot$  Medium: Uses medium quality when drawing the border line.
	- Low: Uses low quality when drawing the border line. The border line looks pixelized when zooming into the map.
- Add Level Down (Shape File): Defines whether the sub region borders are drawn with the region borders, or if regions are drawn with countries.
- Control Mode: Defines whether the 3D Border object is externally controlled by the 3D Border Control plug-in or not. Border objects are controlled by groups.
- Set Groups: Set the group number for the object.
- Line Shader: Line shader has two variants. The first is Simple with less options (and better performance), while the second is more Advanced and allows for more options (but at the cost of performance).
- Update Texture Mapping: Determines whether the texture coordinates should be updated based on line width.
- Low Angle Compensation: Compensates for perspective distortion. Lines become too thin at low camera angles as a result of the perspective distortion. When that happens, there are not enough pixels to support a smooth, anti-aliased line, and the lines look jagged and aliased. This mode compensates for that by both widening the lines and applying transparency when they are viewed at too low angles.
- Debug: Enables debug messages in the console.
- Min Angle: Does not change line width and transparency if the angle between the camera and the ground below the line is lower than Min Angle.
- Max Angle: Increases the line width by the Width Factor and scales the transparency by the Alpha Factor if the angle between the camera and the ground below the line is higher than Max Angle. If the angle is between Min Angle and Max Angle then the width and transparency are interpolated.
- Outline Angle Offset: Applies an offset to the angle calculation for outline width in order to make the outlines affected at higher angles than the lines themselves.
- Width Factor (%): Determines the factor for modifying line width when applicable.
- Alpha Factor (%): Determines the factor for modifying line alpha when applicable.
- Wireframe: Shows the border object as a wireframe.
- Print Sub Area Data: Prints to the console all the sub regions in the plug-in (used for elections).

### Rebuild

The Rebuild button triggers the plug-in to redraw the borders according to the plug-in parameters. Some parameters are updated as the parameters are changed and do not require a rebuild command, but it is good practice to rebuild the borders after setting the parameters.

## <span id="page-613-0"></span>7.3.3 3D Line

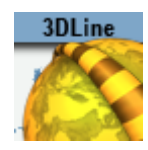

The 3D Line plug-in has several graphic uses for drawing lines:

- Drawing shape lines created in the Map Editor (WME) when selecting a map. A line design is created in the hierarchy and defined in the [CWMClient](#page-689-0) plug-in (see 3D Objects and Shapes).
- Drawing a line between label locations, defined in the WME, from the first label in the list to the last label in the list. Labels in the [CWMClient](#page-689-0) plug-in must be enabled when using this mode.
- Drawing a line along hop points defined in a [Navigator](#page-739-0) scene. The line follows the path of the Navigator animation between the hops.

• Drawing a line using a Long/Lat coordinates list. The line is drawn from the first Long/Lat pair to the last.

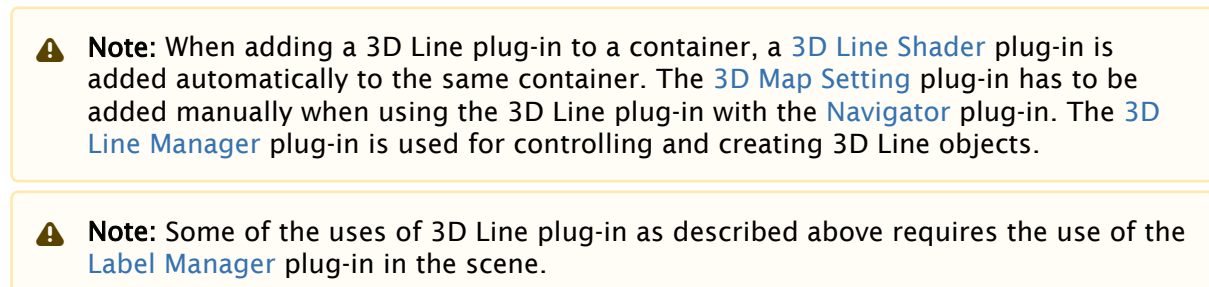

This plug-in also works together with plug-ins such as: [Trace It.](#page-751-0)

This section contains information on the following topics:

- [3D Line Properties](#page-615-0)
	- [Width](#page-615-1)
	- [Outline](#page-615-2)
	- [Effect](#page-616-0)
	- [Control](#page-616-1)
	- [Advanced](#page-616-2)
	- [Rebuild](#page-617-0)

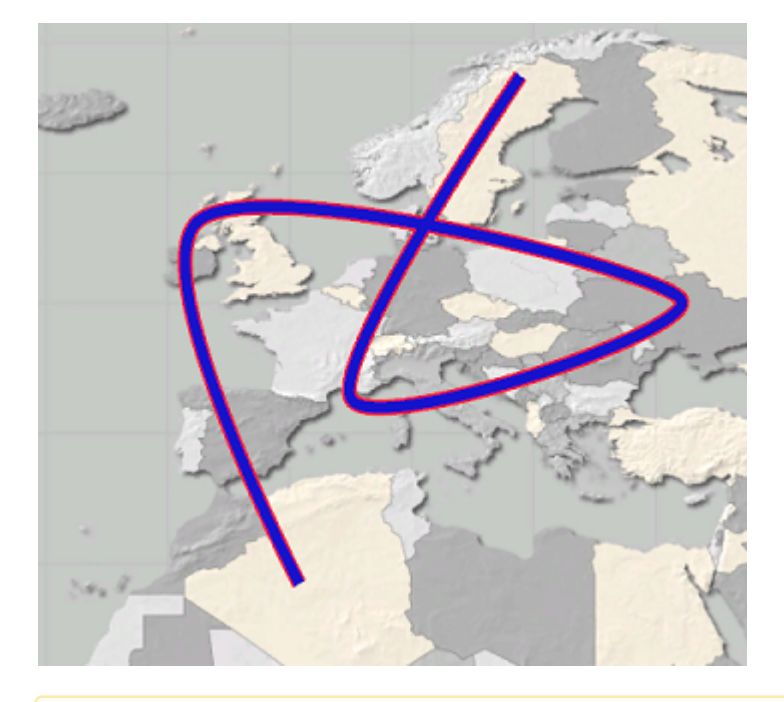

A Note: This plug-in is located in: Plugins -> Geometry plug-ins -> Maps

### <span id="page-615-1"></span><span id="page-615-0"></span>3D Line Properties

### Width

- A Note: Width parameters, Fixed (px) and Scaling, affects the line object only if the scene uses a [Navigator](#page-739-0) plug-in. In case of a static map, use the Fixed (mm) to set the line width.
	- Fixed (px): Uses a fixed width when drawing the line. This parameter causes the line to maintain the same width regardless of camera position/distance. Available parameters are Width and Fade Edge.
		- $\cdot$  Width (px): Sets the line width in pixels.
		- Fade Edge (%): Sets the percentage of softness added to the edges of the line. When set to 0% , the line edges are sharp. When set to 100% , the edges are soft.
	- Scaling: Varies line width according to the camera distance from the map when selected. Available parameters that allow the user to set the line attributes are Width, Minimum Width, Maximum Width, Minimum Draw Width and Fade Edge.
		- Width (m): Sets the line width in meters on the map. The closer the camera to the map, the wider the line drawn.
		- Minimum Width (px): Sets the minimum line width in pixels. If the calculated line width (according to the Width parameter) is smaller than the Minimum Width value, then the Minimum Width value is used.
		- Maximum Width (px): Sets the maximum line width in pixels. This value is used when the camera distance is small and the line width should have been larger than the Maximum Width value (in pixels).
		- Minimum Draw Width (px): Sets the minimum line width in pixels. If the calculated line width (according to the Width parameter) is smaller than the Minimum Draw Width value, and larger than the Minimum Width parameter, then the line is not drawn.
		- Fade Edge (%): Sets the percentage of softness added to the edges of the line. When set to  $0\%$ , the line edges are sharp. When set to  $100\%$ , the edges are soft.
	- Fixed (mm) - Uses a fixed width, in viz units, when drawing the line. This parameter causes the line to maintain the same width regardless of camera position/distance. Available parameters are Width and Fade Edge.
		- Width: Sets the line width in pixels.
		- Fade Edge (%): Sets the percentage of softness added to the edges of the line. When set to  $\theta\%$ , the line edges are sharp. When set to  $100\%$ , the edges are soft.
	- See Me Now: Calculates (when width is set to scaling) the width needed for the line to be visible at a given distance.

### <span id="page-615-2"></span>**Outline**

- Outline: Enables ( On ) or disables ( Off ) outline.
	- Outline Width (%): Sets the width of the outline, as a percentage of the border width.
	- Outline Fade (%): Sets the percentage of softness applied to the outline edges.
- Outline Color: Sets the color of the outline and the alpha value of the outline.
	- Note: The color palette is visible in all tabs of the editor, but it only affects the outline color.  $\triangle$

### <span id="page-616-0"></span>Effect

The Effect tab is used for creating an animation on the line size. After the line object is created it can be animated by setting keyframes on the length parameter.

- Length: Sets line length, where 100 is 100% of the line length.
- Fade: Defines the softness added to the line edge as the length animation advances. When length is 100 , the end of the line is not affected by the Fade parameter.
- Animation Length (frames): Sets the default length of the reveal animation in frames (relates to the Run Animation option) and allows you to run a simple reveal animation by pressing the Run Animation button (used by [3D Map Telestrator](#page-674-0)).
- Lock To Navigator: Animates the line with the Navigator animation when using the 3D Line plug-in with a [Navigator](#page-739-0) plug-in. The starting point of the line is the first hop location and the ending point of the line is the last hop position. The line animates as the hop animations are playing.
- Run Animation button: Plays the animation of that particular line.

### <span id="page-616-1"></span>Control

The Control tab is used for defining external control parameters. External control is done by the [3D Line Control](#page-617-1) plug-in.

- Control Mode: Defines whether the object is externally controlled or not.
- Set Groups: Defines the groups that the current 3D Line object is a member of. The same group names should be used in the 3D Line Control.
- Shared Memory: Determines the type of shared memory that can be used to control the lines.
- Identifier: Determines the shared memory name and general purpose identifier for this line. Can be used to control the line or to share a display list data between scenes.

### <span id="page-616-2"></span>Advanced

- Cap Edges: Sets the line's cap shape.
	- None: Does not change the line edges.
	- Round: Adds a filled round shape to the line caps.
	- $\cdot$  Square: Adds a filled square shape to the line caps.
	- Feather: Adds a feather shape to the line caps. An additional parameter is enabled when Feather is selected: Cap Fade Size.
- Length Effect: Determines whether the separate polygons in the line animate at the same time (Per Polygon) or one after another (Continuous).
- Wireframe: Draws the 3D Line object as a wireframe when enabled (0n).
- Height Offset: Sets the height offset for the 3D Line object on the map (on the fly).
- Line Offset: Sets the line offset for the 3D Line object on the map (on the fly).
- Enable World Periodicity: Determines how line objects that cross the date line act. When enabled ( On ), a line object that crosses the date line continues from the other side of the map. When disabled ( Off ), it continues across the date line.
- Update Texture Mapping: Determines if the texture coordinates are updated based on line width. You have the following options: Disabled, Always or Stationary. Stationary only updates the texture mapping when navigator is moving.

Note: When enabled, symbols are easier to control, but as line width changes the cause texture changes which might be disturbing.  $\mathbf{A}$ 

- Low Angle Compensation: Compensates for perspective distortion. Lines become too thin at low camera angles as a result of the perspective distortion. When that happens, there are not enough pixels to support a smooth, anti-aliased line, and the lines look jagged and aliased. This mode compensates for that by both widening the lines and applying transparency when they are viewed at too low angles. When set to Advanced, the following additional parameters are available:
	- Debug: Enables debug messages in the console.
	- Min Angle: Does not change line width and transparency if the angle between the camera and the ground below the line is lower than Min Angle.
	- Max Angle: Increases the line width by the Width Factor and scales the transparency by the Alpha Factor if the angle between the camera and the ground below the line is higher than Max Angle. If the angle is between Min Angle and Max Angle then the width and transparency are interpolated.
	- Outline Angle Offset: Applies an offset to the angle calculation for outline width to make the outlines affected at higher angles than the lines themselves.
	- Width Factor (%): Determines the factor for modifying line width when applicable.
	- Alpha Factor (%): Determines the factor for modifying line alpha when applicable.

### <span id="page-617-0"></span>Rebuild

The Rebuild button triggers the plug-in to redraw the lines according to the plug-in parameters. Some parameters are updated as the parameters are changed and do not require a rebuild command, but it is good practice to rebuild the lines after setting the parameters.

## <span id="page-617-1"></span>7.3.4 3D Line Control

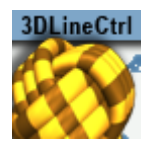

The 3D Line Control plug-in controls [3D Line](#page-613-0) object groups. The Groups are then controlled in terms of width and color. The groups are derived from the settings in the 3D Line objects.

A Note: This plug-in is located in: Plugins -> Geometry plug-ins -> Maps\_Adv

### 3D Line Control Properties

### Control

- Container: Sets the top container above the controlled [3D Line](#page-613-0) objects.
- Group: Defines the controlled group number. A group is defined in every [3D Line](#page-613-0) object.

### Width

- Width: Selects options to control the line width, Fixed (in pixels or in mm), or Scaling.
	- Width: Sets the width value when fixed width is selected (pixels or mm). Fixed width the line maintains the width value through all camera zoom range. When Scaling is selected, width is set in actual kilometers and the line width is calculated according to the camera zoom.
	- Minimum Width (px): Sets the minimum value of line width in pixels. this value is used if the calculated width according to the width parameter is smaller than the minimum width value (when zooming far out).
	- Maximum Width (px): Sets the maximum value of line width in pixels. this value is used if the calculated width according to the width parameter is larger than the maximum width value (when zooming in).
	- Minimum Draw Width (px): Defines the minimum line width drawn.
	- Fade Edge (%): Defines the edge fade width as a percentage of the line width.

## 7.3.5 3D Models

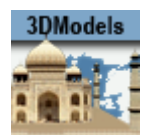

The 3D Models plug-in adds 3D models to a graphics scene. As the models also contain geographical referencing, you may also place the model on a map.

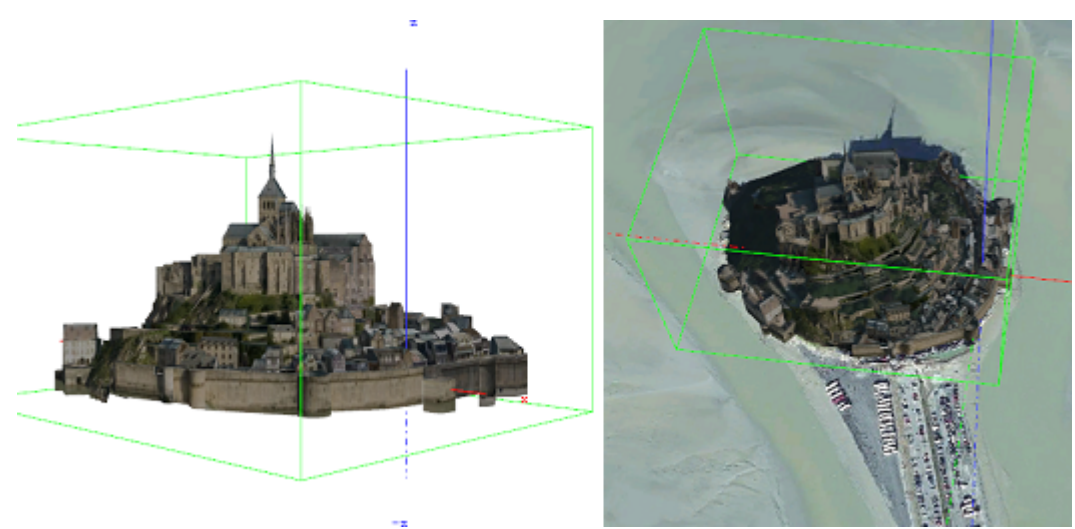

The images above show a 3D model of Mont Saint-Michel in Normandy, France. The model was downloaded from <http://sketchup.google.com/3dwarehouse> and then placed on a satellite image from Digital Globe.

Note: This plug-in is located in: Plugins -> Geometry plug-ins -> Maps

### 3D Models Properties

### General

- File: Selects the file to load. Capable of loading files in Collada format with the \*.dae extension or \*.kml/\*.kmz extension (which has geographic information for the model and a link to a \*.dae file inside).
- Fill Mode: Selects the rendering mode; solid, wireframe or dotted.
- One Size: Recalls the loaded model to a fixed size. Useful in non-georeferenced mode.
- Automatic Fetch: Enables fetching pieces of the city as you move around the map (Interactive) or animate (Streaming). Used when loading 3D Cities rather than single models.

### Advanced

The Advanced tab is more suitable for a streaming mode of the plug-in, when the plug-in loads/ streams data out of a large data bank which cannot be loaded entirely due to its size.

- GPU Cache Size: Limits the amount of data that is loaded to the GPU (loaded data may consume more size than expected on GPU).
- Model Index: Enables to run through loaded models (mostly for debug purposes) when multiple models are loaded. When a specific index is set, the model is in focus, so the bounding box is shown and Fly To and Info buttons can be used on that model.
- Level of Detail: Defines how many of the largest levels of the texture pyramid (.dxt format) can be neglected during loading. May be useful in cases where the texture data is heavy and presents a higher resolution than that required to be shown.
- Height Offset: Height offset during fetch of the models.
- Show Coverage: Shows the total available geo coverage in green color and currently loaded coverage in orange when models are loaded/streamed from the large database.
- Fetch Method: Attempts to load as much data around the fetch point as possible (the amount is limited by the GPU Cache Size parameter) when models are fetched either by pressing the Fetch Locally button or in streaming mode.
	- Navigator: Defines the fetch point as the current Navigator position.
	- Manual: Enables manual definition of the fetch point.
- Loading Type: Determines how to load multiple models. The Serial mode may be preferred for recording (using Viz Post), when you have to be sure that all the models were loaded up until the next frame.
- Fade Time (sec): Defines the time period during which a new model fades from transparent to opaque, to create a more pleasant looking effect on load.

### Consolidation

The Consolidation tab is used for compiling a binary format of the plug-in out of Collada files.

- Model Optimization: Defines the level of optimization for the model while the model is loading. More optimization may increase loading time while improving rendering performance in some models.
- Downscale Textures: Defines how much the first levels of a texture pyramid may be skipped.

### **Buttons**

- $\cdot$  Fly To: Used to take the camera to the model, if it is georeferenced (i.e. if the original Collada file had \*.kml or \*.kmz files containing the geolocation). Requires the presence of the [NavFinder](#page-737-0) plug-in on the container in order to work.
- Reload: Reloads the model.
- Info: Prints information about the model to the console. It prints information about the dataset in the case when more than one model is loaded, and prints information regarding a specific model if only one model is loaded or when the *Model index* parameter is not zero.
- Fetch Locally: Fetches models around the fetch point (defined manually with *Fetch Method* parameter). The number of models that are fetched is limited either by dataset or by the *GPU Cache Size* parameter.

### Working with 3D Models

This section provides a quick introduction on how to add a 3D model to your scene, and also how to place the model on a map or satellite imagery.

Tip: Download models for testing from <http://sketchup.google.com/3dwarehouse>.

### To Add 3D Models to a Scene

- 1. Start Viz Artist.
- 2. Add the 3D models plug-in to an empty scene tree.
- 3. Open the 3D models plug-in editor and load a KMZ file.

### To Add 3D Models to a Map

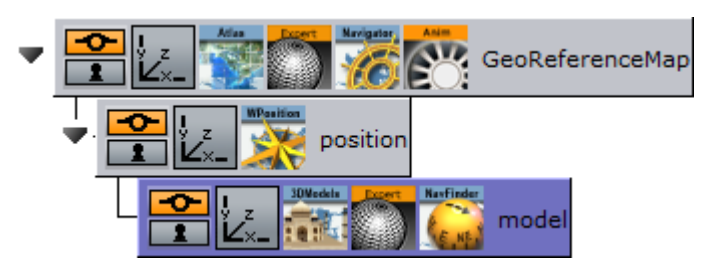

- 1. Start Viz Artist.
- 2. Add the [Navigator](#page-739-0) to an empty scene tree.
- 3. Add the [Atlas](#page-629-0) plug-in to the GeoReferenceMap container.
- 4. Open the Atlas editor and set it to use Mercator projection.
- 5. Add a new group as a sub-container of the first container and name it position.
- 6. Add the [World Position](#page-753-0) plug-in to the position group.
- 7. Add a new group as a sub-container of the position group and name it model.
- 8. Add the 3D models, Expert and [NavFinder](#page-737-0) plug-in to the model group.
- 9. Open the 3D models plug-in editor and load a KMZ file (e.g. Tower Bridge in London).
- 10. Click Go To Model. This should bring the model into view.
- 11. Open the **Navigator editor**, select **Advanced**, and then enable (On) the **Pan and Tilt** Animation option.
- 12. Open the 3D models plug-in editor again and click Go To Model.
- 13. Open the transformation editor for the model container.
- 14. Open the **NavFinder editor** in order to adjust the distance, pan and tilt of the map.

**A** Tip: Press Shift+CTRL while adjusting the Distance, and Shift while adjusting the Pan and Tilt.

#### See Also

• [Viz Artist User Guide](http://docs.vizrt.com/viz-artist.html) for information on the Expert plug-in.

## <span id="page-621-0"></span>7.3.6 3D Region

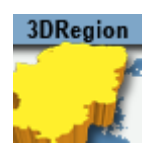

The 3D Region plug-in applies a graphic design to selected regions of the map. The designs are defined in the scene and linked in the [CWMClient](#page-689-0) plug-in to create the regions received from the maps server.

A Note: This plug-in is located in: Plugins -> Geometry plug-ins -> Maps

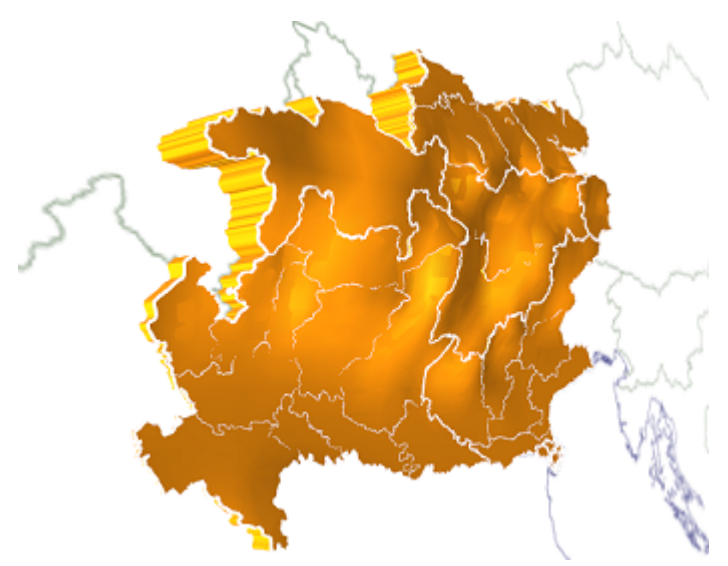

The plug-in has the following four editor views:

- [General:](#page-622-0) Quality and performance parameters.
- [Region](#page-623-0): The object's graphic properties.
- [Sub Regions](#page-624-0): The object's sub regions graphic properties. This tab is enabled when the Sub Regions parameter, under the Advanced tab's Data settings, is enabled ( On ).
- [Advanced:](#page-624-1) Defines plug-in behavior in special operation scenarios.

### 3D Region Properties

### <span id="page-622-0"></span>General

- LOD mode: Sets the level of detail (LOD). When set to auto, the plug-in manages the level of details according to the camera distance from the region object. When set to manual, the level of details do not change when the camera moves, and remain fixed. When set to Manual, the *Polygon Quality* parameter is enabled.
- Polygon Quality: Sets the quality of the generated region object. The Highest setting uses more polygons to build the region object, but affects performance when many regions are selected. The Lowest setting enables better performance when adding a lot of regions, but looks poor when moving the camera closer to the region objects.
- Geo Reference: References the region object to the map above 3DRegion container when set to On . When set to Off , the longitude and latitude numbers are transferred to the Viz Artist position X, Y values. The object can still be georeferenced using for example the [Locator Control](#page-721-0) or [World Position](#page-753-0) plug-ins.
- Auto Rescale: Scales all regions to the same size. Can be used when the region is not geographically referenced (on screen normal) and you want all regions to be the same size (e.g. Israel uses the same screen real estate as a map of America) in Viz units.
- Copy Map to Region: Copies overlay the map texture on top of the region geometry.
- Center X Y: Defines where the axis of the region object is placed: if *Region* is selected, the axis center is the middle of the region object. If *Map* is selected, the axis is placed in the middle of the reference map.
- Sensible Culling: Defines whether to cut off areas that belong to the selected region but are geographically remote. If set to Off , all marked regions are built. Use this feature to improve performance (usually set to On ).
- Culling Threshold: Defines the level of details displayed in the regions. A higher threshold value draws fewer details (that is small islands, small regions, and so on).
- Use Cache: Saves the objects to a cache folder when set to On . When using cache, the generated objects and parameters are saved in a cache folder and when switching between parameters the regions are not rebuilt, but taken from the cache (if they exist). If no cache ( Off ) is used, every change in the plug-in interface triggers a rebuild of the region objects.

### <span id="page-623-0"></span>Region

### Fill

- Fill: Adds a region object to the map, and if fill is applied, how regions are built on the map (either flat on the map (no width) or extruded).
	- $\cdot$  **None:** Does not add a region object to the map.
	- Extrude: Adds and extrudes regions over the map. When extrude is used, additional parameters are enabled.
	- $\cdot$  Flat: Adds a flat object (Extrude=  $\circ$  ).
- Include Bottom: Builds the bottom of the region when extruded.
- Center Z: Sets the Z axis location of the region object, with relation to the map: bottom, center or top.
- $\cdot$  Type: Defines how the Height parameter is calculated.
	- Absolute Height: Defines the regions extrusion height value as Viz units.
	- Relative Height: Defines the regions extrusion height value as a percentage of the regions size.
- Show Terrain: Enables 3D Region to take into account any terrain data for a selected region. Adjust the Terrain Height Scale parameter. For this to work you need to enable the Fetch Terrain Data option in the [CWMClient.](#page-689-0)
	- Terrain Height Scale: Adjusts the terrain height.

### Border

The border parameters define whether a border is drawn around the region objects, border color, width and the alpha. If the 3D Region object is in Controlled Mode (*On*) the border properties parameters are disabled.

- Borders: Defines whether the object is drawn with a border. When enabled (*On*), the border is drawn and the border properties parameters are enabled.
- Line Width: Sets the number of GL lines for the border width.
- Line Color: Uses the color pallet to set the border color.
- Alpha: Sets the alpha value for the border. This value is controlled by the number to the right of the Line Color selection.
	- Note: The color palette is visible in all 3D Region editors but it only affects the border color.  $\mathbf{A}$

### <span id="page-624-0"></span>Sub Regions

The Sub Regions tab has the same fields as the [Region](#page-623-0) tab, except that Sub Regions does not have the Show Terrain and Terrain Height Scale fields. It also has the following field:

• Sub Regions: Defines whether the object uses the sub regions data in the drawn object. When enabled (*On*), the sub regions data are reflected in the geometry and the Sub Regions tab displays the sub regions parameters.

### <span id="page-624-1"></span>Advanced

#### Common Parameters

- Freeze: Enables the designer to freeze the region object to Viz data folders (the region is saved as an image containing the region's information).
- Wireframe: Draws a wireframe of the object.

A Note: Multiple parameters in Election and Alpha tabs are unavailable if Sub Regions are not enabled.

#### Data

The **Data** tab defines how data is processed.

• Controlled Mode: Defines whether the 3D Region object is controlled by a [3DRegionControl](#page-626-0) plug-in in the hierarchy or not.

#### Election

All options work together with the 3D Region Control plug-in.

- Command: Contains the text with region information used for elections.
- Selection Data: Since the region data can be shared between scenes, setting the Selection Data to Local means you only influence the local scene whereas with Global you influence all scenes.

If Sub Regions is enabled ( On ), additional parameters are enabled.

- Print Sub Region Data: Prints the data in the Viz console.
- Save Sub Regions Strings: Saves back the sub regions data to the file.
- Save Sub Region: Saves the current specific sub region information back to the file.
- Convert Names: Converts the names in the plug-in to a different set of names.

 $\cdot$  Rebuild: Rebuilds the region objects from the file.

#### Alpha

The Alpha tab is an advanced tab used mainly for elections. Alpha tab parameters are enabled when the Sub Regions parameter is enabled (*On*). The parameters affect the object only when an Alpha plug-in is added to the object and the 3D Region plug-in is in Controlled Mode. These parameters define what part of the region data is affected by the alpha plug-in.

- $\cdot$  Draw: Defines what part of the object is affected by the alpha settings.
	- $\cdot$  All: Draws both region and sub regions in the object.
		- Region: Draws only the region.
		- Sub Region: Draws only the sub regions.
		- None: Sets region and sub regions to be transparent.
- Region Alpha Mode: Defines what part of the data is affected by the alpha plug-in.
	- Region: Affects only the region areas.
	- Sub Regions: Affects only sub region areas.
	- None: Does not affect data when using the alpha plug-in.
- Border Alpha Mode: Defines what part of the border data is affected by the alpha plug-in.
	- Region: Affects only the region borders.
	- Sub Regions: Affects only sub region borders.
	- None: Does not affect data when using the alpha plug-in.
- Create Alpha Channel: Creates an alpha channel animation automatically.
	- Length: Determines the length of alpha channel animation
- Extrude Length (F): Animates sub regions height (extrude). This parameter sets the time for the animation.

#### Draw

The Draw tab defines advanced parameters for drawing the region objects.

- International Date Line: Relates to countries that reside on the 180 and -180 longitude line when using flat maps.
	- None: Draws the regions on both sides of the map.
	- United: Draws the regions together.
- Border Data: Defines the source data of the borders.
	- Polygon: Draws borders using polygon data.
	- Border: Draws borders using border data (higher memory consumption).
- Border Quality: Sets the required border quality.
- Morphing: (Off, Start, End, Start & End)
	- Start: Allows multiple start shapes to be used to create multiple region morphing shapes. You must also design a separate region using End in order to define how the shape should end.
	- Start & End: Allows setting two shapes (start and end), and the region morphs between the two shapes.
- Morphing Samples: Determines the number of data samples between the start and end animation.
- Morphing Value (%): Used to animate between the first and last frame of the shape.

Note: The color palette is visible in all 3D Region editors but it only affects the border color.  $\blacktriangle$ 

## <span id="page-626-0"></span>7.3.7 3D Region Control

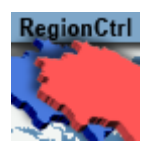

The 3D Region Control plug-in controls one or more [3D Region](#page-621-0) objects by changing and applying graphic properties to the objects. The 3D Region Control plug-in is typically used for producing election graphics where it is useful to distinguish regions by, for example, color.

A Note: This plug-in is located in: Plugins -> Geometry plug-ins -> Maps\_Adv

### 3D Region Control Properties

- 3D Regions Parent Container: Container placeholder for the container holding the region objects.
- Control Mode: Defines the data segment of the object to be controlled. Select *Region* or *Sub Region* and then select what part of the region/sub-region to control:
	- Fill: Enables control of the region/subregion's fill properties.
	- Border: Enables control of the region/subregion's border properties.
- $\cdot$  Fill Mode: Defines the fill of the regions.
	- Interpolate 3: Sets three colors that define the region's color range. The region's color is derived from the range of colors and the number of regions.
	- Interpolate 2: Sets two colors that define the region's color range. The region's color is derived from the range of colors and the number of regions.
	- Group: Controls the fill of all the [3D Region](#page-621-0) objects under the defined 3D Regions Container (apply the material added to the 3D Region Control container).
	- Highlighted: Controls the selected regions on the map only.
	- Not Default: [Allows 3D Region Control to draw any sub region in the target 3D](#page-621-0)  Region which is not in group one.
- Apply Sender Matrix: Applies a matrix to the regions. Available options are None, Multiply, Translate, Scale and Full.
	- None: Uses the [3D Region](#page-621-0) matrix.
	- Multiply: Uses the [3D Region](#page-621-0) matrix multiplied by the 3D Region Control matrix.
	- Translate: Uses only the translated part (x, y and z position) of the 3D Region Control matrix.
	- Scale: Uses the scale part (x, y and z scaling) of the 3D Region Control matrix.
	- Full: Uses the 3D Region Control matrix.
- Apply Sender Matrix: Applies a matrix to the regions. Available options are None, Multiply, Translate, Scale and Full.

• Apply On: Applies the sent matrix on all regions or only the selected sub regions.

## <span id="page-627-0"></span>7.3.8 3D Roads

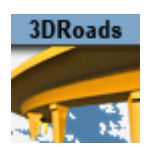

[The 3D Roads plug-in overlays road data onto a map. This plug-in is mainly used with a](#page-766-0) 3D Line Shader plug-in.

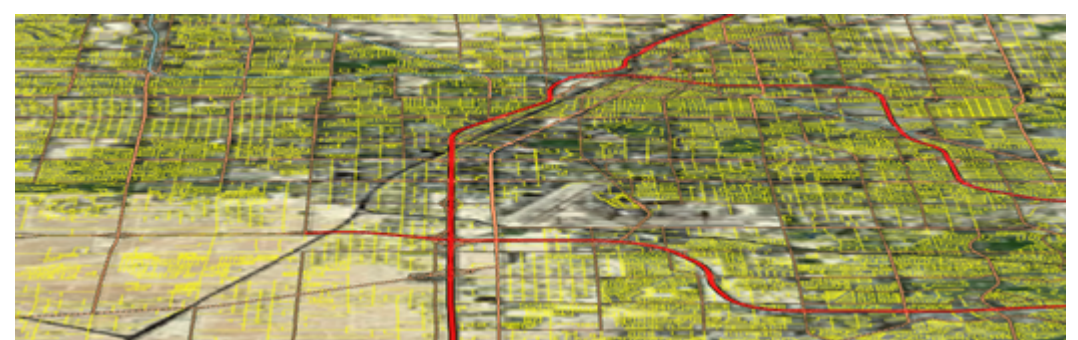

The plug-in has three different editor views:

- [Data:](#page-627-1) Defines what type of roads are drawn by the selected 3D Roads object. Select one or more types of roads to be displayed, using the plug-in graphic properties.
- [Width](#page-627-2): Defines the width of the roads drawn by the plug-in.
- [Outline:](#page-628-0) Defines the objects outline properties and behavior.
- [Advanced:](#page-629-1) Defines extra settings on how to handle texture mapping and low angle compensation when drawing streets.

A Note: This plug-in is located in: Plugins -> Geometry plug-ins -> Maps

### 3D Roads Properties

### <span id="page-627-1"></span>Data

- Freeways/Motorways, Primary, Main, Secondary and Other Roads: Draws roads rated according to the selection in the loaded roads data when enabled ( On ).
- Major and Other Railways: Draws railways rated according to the selection in the loaded railways data when enabled ( On ).

### <span id="page-627-2"></span>**Width**

Selects how the road width is calculated.

• Fixed (Pixels): When set to *Fixed* the road maintains a fixed width during camera zoom movements. Available options are Width (pixels) and Fade Edge (%).

- Width (Pixels): Sets the width of the roads in number of pixels.
- Fade Edge (%): Sets the percentage of softness applied to the road edges.
- $\cdot$  Height Offset: Offsets the borders from the map (on the fly).
- Scaling: When set to Scaling the road width varies according to the camera zoom movements. When selected, the following parameters are available:
	- Width (Meters): Sets the physical road width (in Meters). This value is translated into drawn pixels according to the camera zoom position and the size of the map.
	- Minimum Width (Pixels): Sets the minimum size of the roads drawn. If the calculated road size in pixels is lower than the minimum width, the road is not drawn.
	- Maximum Width (Pixels): Sets the maximum size of the roads drawn. If the calculated road size in pixels is higher than the maximum width, the road width is set to the maximum width.
	- Minimum Draw Width (Pixels): Sets the minimum size of the roads drawn. When zooming into an area, this is the point where the roads begin to fade in and are drawn over the map.
	- Fade Edge (%): Sets the percentage of softness applied to the road edges.
	- See Me Now: Calculates (when width is set to scaling) the width needed for the line to be visible at a given distance.
- Fixed (mm): When set to *Fixed (mm)* the road maintains a fixed width during camera zoom movements. When selected, the *Width (mm)* and *Fade Edge (%)* parameters are available.

### <span id="page-628-0"></span>**Outline**

- Outline: Selects one of the options for adding outline to the roads. Available options are None, Master, Slave and Stand Alone.
	- None: Does not add an outline to the roads drawn by the plug-in.
	- Master: Controls other 3D Roads plug-ins which are in slave mode. The same outline attributes are applied to roads drawn by the master plug-in and by all its slave plugins. When selected, additional parameters are Outline Width (%), Outline Fade (%) and Outline Color.
		- A Note: The master setting ONLY controls other plug-ins, it does not draw any outlines itself. If there are no slave plug-ins, then no outlines are visible.
	- Slave: Draws the outline according to the defined outline in the master plug-in above it in the scene hierarchy. All other parameters are disabled, displaying the master's values.
	- Stand Alone: Defines the outline parameters for the roads drawn by this 3D Roads plug-in only. When selected, available additional parameters are *Outline Width (%)*, *Outline Fade (%)* and *Outline Color*.
- $\cdot$  Outline Width (%): Sets the width of the outline, as a percentage of the road width, where  $\circ$ % is the road width.
- Outline Fade (%): Sets the percentage of softness applied to the outline edges.
- Outline Color: Sets the color of the outline and the alpha value of the outline.

A Note: The hierarchy structure is important when using the master/slave outline configuration. The master plug-in should always reside as the first container in the group of 3D Roads containers. An Expert plug-in should be added to the map (above the 3D Roads containers) and Z-Buffer Draw should be set to Off .

A Note: Road data should be loaded (using the [CWMClient](#page-689-0) plug-in) before working on roads design.

### <span id="page-629-1"></span>Advanced

- Line Shader: Line shader has two variants. The first is Simple with fewer options (and better performance), while the second is more Advanced and allows for more options (but at the cost of performance).
- Update Texture Mapping: Defines when to update the mapping of textures applied in the container:
	- Disabled: Does not ever update the mapping of the texture.
	- Always: Updates the mapping of the texture while animating.
	- Stationary: Updates the mapping of the texture only when the scene is stationary or not an animation.
- Low Angle Compensation: Used when creating graphics that have a low angle point of view or tilt in order to remove aliasing on lines far away from the camera.
	- Wireframe: Displays the roads as wireframe.
	- Debug: Enables debug messages in the console.
	- Min Angle: If the angle between the camera and the ground below the line is lower than *Min Angle*, then line width and transparency are not changed.
	- Max Angle: If the angle between the camera and the ground below the line is higher than *Max Angle*, then the line width is increased by the *Width Factor* and the transparency is scaled by the *Alpha Factor*. If the angle is between Min Angle and Max Angle then the width and transparency are interpolated.
	- Outline Angle Offset: For outline width, apply an offset to the angle calculation in order to make the outlines affected at higher angles than the lines themselves.
	- Width Factor (%): Determines the factor for modifying line width when applicable. Percentage value for the width of the line far away from the camera. For example, 400% thicker than when it is close to the camera.
	- Alpha Factor (%): Determines the factor for modifying line alpha when applicable. Percentage value for the alpha of the line far away from the camera.

### <span id="page-629-0"></span>7.3.9 Atlas

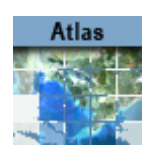

The Atlas plug-in displays satellite imagery from Microsoft Bing, Maxar (formerly Digital Globe), Google and other providers. This object plug-in is used with a navigator plug-in, enabling interactive navigation to any location on Earth. The plug-in can be used to display imagery for a Navigator animation (Hops), while creating the required image tiles for a smooth and complete camera movement. It can also be used with the [Globe](#page-645-0) plug-in.

To create an interactive Touchscreen Application, the Atlas plug-in must be used together with the [Navigator](#page-739-0).

#### IMPORTANT! To ensure that image tiles appear correctly, use a base map with the correct projection.  $\bullet$

The plug-in has the following editor tabs:

- [Atlas Properties](#page-630-0)
	- [Data](#page-630-1)
		- [Bing](#page-631-0)
		- [CMR](#page-632-0)
		- [Maxar](#page-632-1)
		- [WMS](#page-632-2)
		- [Nokia](#page-633-0)
		- [Map Server](#page-633-1)
		- [Google](#page-633-2)
	- [General](#page-633-3)
	- [Advanced](#page-634-0)
	- [Communication](#page-635-0)
	- [Animation](#page-635-1)

<span id="page-630-0"></span>A Note: This plug-in is located in: Plugins -> Geometry plug-ins -> Maps

#### Atlas Properties

Pre-Fill Texture Cache Option: Fully initialize GPU Memory for tiles rendering. This ensures that no textures are created at playout. This increases texture memory usage, because it allocates textures for tiles that might never be rendered.

#### <span id="page-630-1"></span>Data

The **Data** tab is used to define imagery parameters.

- Data Source: Sets the data provider. Available providers are:
	- Microsoft [Bing](#page-631-0)
	- Vizrt's [CMR](#page-632-0) (Curious Multi Resolution)
	- [Maxar](#page-632-1) (Digital Globe)
	- [WMS](#page-632-2) (Web Map Service) geo server
	- [Nokia](#page-633-0)
	- [Map Server](#page-633-1)
	- [Google](#page-633-2)
- Note: Bing, Maxar, WMS and Google require an internet connection. Bing and Google does not work without a license. Maxar does, but shows a watermark. My Radar, WDT and Blom are removed, existing Scenes now fall back to Maxar.  $\mathbf{A}$
- Hide Attribution: Hides the provider's attribution. Some data sources provide the possibility, but this is different for every data source. Some provide a separate license to enable this feature.

#### <span id="page-631-0"></span>Bing

•

- Legacy Protocol: Allows using the Data Type parameter to choose between satellite imagery, road and border maps with labels or a combination of the two. If you combine the two road and border maps with labels they are imposed over the satellite imagery. The API used in previous versions of Viz World are used.
	- Satellite: Displays ONLY satellite imagery.

• Map: Displays the map using the hybrid styling and also displays labels.

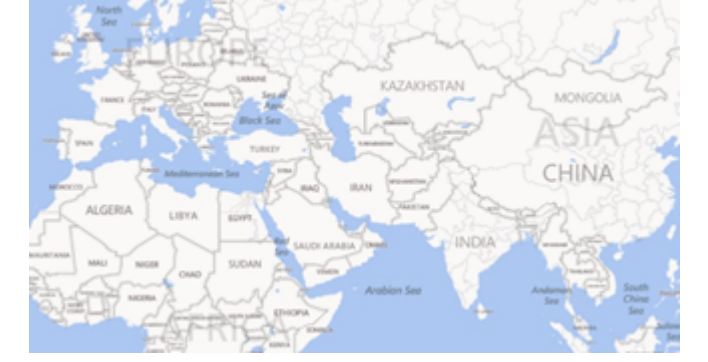

- **JINA**
- Combined: Displays a mix of Satellite imagery and Labels.

- Traffic: Draws a traffic layer.
- New Protocol: Allows selecting whether to include labels in the map, and what language to use for those labels. A new API is used, which gives you more control over what to display in the map. The following parameters are available:
	- Map: Displays Satellite imagery, or displays the Map using the hybrid styling.
	- $\cdot$  Labels: Turns the labels in the Map on/off.
	- Culture: Selects the language of the labels.
	- Vector: Determines whether the map includes vector data (streets/ borders) with the satellite imagery.
	- Hills: Determines whether the synthetic map includes hills topography.

#### <span id="page-632-0"></span>CMR

- $\cdot$  CMR File: Sets the path to the CMR file.
- CMR Data Status: Indicates whether the file was loaded correctly.

#### <span id="page-632-1"></span>Maxar

- Projection: Defines the projection of the map, either Unprojected or Mercator.
- Digital Globe Profile: Enables you to select from the most common profiles of Digital Globe maps (Note that imagery from different profiles may differ in some places and be the same in others).

In addition, the following parameters can be configured in the *VizWorld.ini* configuration file (by default located at *%ProgramData%\vizrt\VizEngine\Maps*):

- DigitalGlobePrefix
- FirstLookPrefix

If these parameters are used (i.e. present and not commented with hash) then Atlas uses these strings as the basic connection string. The license key, projection, tile coordinates and additional parameters like profile or header are added in Atlas itself.

#### <span id="page-632-2"></span>**WMS**

- Projection: Defines the projection of the map, either Unprojected or Mercator.
- URL: Sets the URL of the WMS geo server.
- Layer: Comma-separated list of one or more map layers. Values in list correspond to the layer <Name> values by the geo server's Capabilities file. Layer list is optional if the Styled Layer Descriptor (SLD) parameter is present in the request.
- Free text: Sets optional parameters like transparency and background color (e.g. TRANSPARENT=TRUE&BGCOLOR=#E98300& ). For more information on how to set optional parameters in the free text field, see the WMS [specification documentation.](http://webhelp.esri.com/arcims/9.3/general/mergedprojects/wms_connect/wms_connector/get_map.htm)
- Version: Request version. Valid values are 1.0.0 , 1.1.0 , or 1.1.1 .

### <span id="page-633-0"></span>Nokia

• Data Type: Sets how the map is displayed. For more information, see the description of the Data Type parameter in the [Bing](#page-631-0) tab.

### <span id="page-633-1"></span>Map Server

This allows the use of the TPLs and stylesheets in an available map server.

- Server Configuration:
	- Default: Uses the default server configured in the engine (see the Configuring Viz section of the [Viz Engine Administrator Guide\)](http://documentation.vizrt.com/viz-engine).
	- Manual: Allows using a different server than what is configured in the Viz Engine.
- Projects: Lists all TPLs that are available in the map server.
- $\cdot$  **Project:** Displays the selected TPL.
- Pick Style: Shows available style sheets in the selected TPL by numerical index .
- . Layer: Shows the name of the selected style sheet.

A Note: In the Viz Artist interface, a maximum of 256 TPLs can be displayed.

### <span id="page-633-2"></span>Google

- Profile XML Status: Shows if the file *GoogleMaps\_Profiles.xml* (by default located at *%ProgramData%\vizrt\VizEngine\Maps*) was read correctly.
- Google Profile: Lists all found profiles from the file *GoogleMaps\_Profiles.xml*.
	- Note: To add or modify Google profiles, edit the file *GoogleMaps\_Profiles.xml*. The [Google Maps Tile documentation](https://developers.google.com/maps/documentation/tile/#session_token_request) lists all possible configurations.  $\mathbf{A}$

### <span id="page-633-3"></span>General

- Use Base Map: Uses base map. This option is used when working with a base map above the Atlas container, and the base map is projected. Note that Microsoft Bing imagery is unprojected, so in order to have the images positioned correctly over the map set this parameter to On. The same applies if you use the [Globe](#page-645-0) plug-in.
- Map Size: Defines the size of the Atlas image.
- Fade Time: Defines the duration of the transition between tile resolutions when zooming in/ out of the image.

### <span id="page-634-0"></span>Advanced

The Advanced tab is used for configuring connection and operation parameters.

- Temp Folder: Defines a specific cache folder for the retrieved imagery.
- Mode: Defines the mode of retrieving the tiles from Microsoft Bing server. When set to Serial, and new image tiles are required, Atlas plug-in sends a request to the server and waits for a reply. Only after the reply, another tile is requested, and so on. During the time that the plug-in as waiting for a replay the UI is locked the user cannot perform other operations. When set to **Multithreaded**, the images are requested by a thread of the plug-in and the UI is not locked.
- Requests per Frame: Defines the maximum image requests from the server in a frame.
- Layers: Defines the number of images (with different resolution) per one area.
- Texture Compression: Selects one of the required compression modes for the images.
- Texture Quality:
	- Linear: Performs a linear interpolation to smooth the texture when being magnified or shrunk. The texture looks good, but some distortions can be visible when the textured object is animated further away on the Z axis. As the object then gets smaller and smaller, the shrinking and interpolation of the texture creates a lot of "noise" on the texture. As a consequence, the linear quality is appropriate when the objects that have the texture do not change their size much.
	- Mipmap: Performs a linear interpolation to smooth the texture. In addition, it offers a solution to the problem that appears on the two other qualities when the object is being moved away along the Z axis or shrunk. To avoid the "noise" that we see when a texture constantly scales to try to fit.
- $\cdot$  Quality: Defines the quality of the images requested from the server.
- Memory Buffer Size: Controls memory buffer used by Atlas. Useful for scenes with multiple Atlas plug-ins.
- Layer Type: Maintains transparency while stacking multiple layers on top of each other when a transparent layer type is selected. Selecting opaque consequently blocks anything below it. WMS layers tend to be transparent (e.g. power lines or flood area). This parameter is only visible when the Data Source is set to WMS.
- Stop Support Margins: Retrieves additional image tiles surrounding the displayed area to enable immediate display of high resolution images when the user moves the image when set to On .
- Limit Disk Read Time (ms): Specifies the maximum time period for the plug-in to be occupied with loading. If while loading the tiles for the current frame, the plug-in recognizes that loading is taking too much time, it stops loading and renders the frame.
- Use Hysteresis: Resolves the 'flickering problem' that may occur if the Navigator position moves back and forth around a point where the plug-in decides to change resolution levels. Hysteresis uses history data in the calculation of a point where the level should be changed, such that the switch for zoom in and zoom out does not happen in the same point, thus avoiding the flickering. If enabled, set the Hysteresis size.
- Tessellation: Increases tessellation of each tile in the Atlas plug-in. This may be useful when projection of the basemap differs from the projection of Atlas data source (and one of the projections is not linear). By using tessellation, the tile fits more accurately to the basemap

(less distortion). Raising this parameter affects performance, so only use when distortion due to a difference of projections is visible and unacceptable. Only visible when Atlas is used under basemap.

### <span id="page-635-0"></span>Communication

- Use Proxy: Enables proxy configuration parameters when set to On . Use this option when working an a network with proxy:
	- IP: Determines proxy server IP number.
	- $\cdot$  Port: Determines proxy port number.
	- Username/Password: Sets the username and password.
- Bind to IP Address: Forces the plug-in to use the IP address of a specific network card in the computer (used when multiple network cards are part of the computer) when set. When not set, it defaults to the first network connection.

### <span id="page-635-1"></span>Animation

The animation properties are only valid if the Data Source is set either to *My Radar* or to *Weather Decision Technologies*. It gives access to advanced options on how different animation slides are being displayed.

## 7.3.10 C3D Terrain

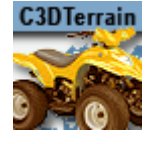

The C3D Terrain plug-in displays terrain objects. The terrain is retrieved from the Viz World Server (WoS) when a [CWMClient](#page-689-0) plug-in is added to a C3D Terrain object. When the CWMClient plug-in is added to the C3D Terrain plug-in, terrain tessellation parameters are enabled in the [Miscellaneous](#page-689-0) tab of the CWMClient plug-in.

The plug-in has three views:

- [C3D Terrain Properties](#page-636-0)
	- [Terrain](#page-636-1)
	- [Pyramid](#page-636-2)
	- [Advanced](#page-637-0)
- [Buttons](#page-637-1)

A Note: This plug-in is located in: Plugins -> Geometry plug-ins -> Maps

## <span id="page-636-1"></span><span id="page-636-0"></span>C3D Terrain Properties

### <span id="page-636-3"></span>Terrain

- Height Scale Mode: Sets the height scaling option for the terrain:
	- Manual: Sets the height scale manually by changing the Height Scale parameter. When selected, additional parameters are enabled:
	- $\cdot$  Soft: Sets the terrain surface to be softened by interpolating points over the terrain. This option prevents the sharp edges over the terrain surface.
	- Normal: Uses the same terrain elevation values received from the server.
	- Exaggerate: Applies a large scaling factor to the terrain height differences, exaggerating the terrain surface.
	- Tiling: Does not take the terrain height into account for the map size. Setting *Height Scale Mode* to Absolute may therefore be needed for the terrain tiling, or else the tiles might not connect properly (due to height differences).
- Globe: Draws the terrain as part of a globe and enables the Globe Radius parameter when set to On .
- $\cdot$  Globe Radius: Sets the size of the globe used for drawing the terrain.
	- A Note: The Globe and the Globe Radius parameters are disabled if Use Base Map is enabled ( On ).
- Height Scale: Sets the scaling value for the terrain elevation. Using a low value flattens the terrain surface.
- Delta Z: Sets the Z axis offset for the terrain (mainly used when using the base map).

### <span id="page-636-2"></span>Pyramid

A Pyramid is a set of map textures in different resolutions, used for zooming into a defined area. When the camera is far from the map, a low resolution map texture is used (covering a wide area). As the camera zooms into the map, it zooms into an area with higher resolution texture, until the final map, with the highest resolution, is used. In order to enable the [Atlas](#page-629-0) Pyramid parameters a [CWMClient](#page-689-0) plug-in must be attached to its container. Note that this disables [Atlas](#page-629-0) *Terrain File Name* parameter. See the [Terrain](#page-636-3) editor view.

- Pyramid: Defines whether a pyramid of map textures is created for the terrain area. When enabled ( On ) the Max Height and 3D Levels parameters are enabled.
	- Max Height: Defines the number of textures that are created.
	- 3D Levels: Defines the number of terrain objects that are created.
- Blend Textures: Defines whether the edges of the maps are soft, blending into the larger map of the pyramid. When enabled ( On ), the edges are softened and the Blend Amount parameter is enabled.
	- Blend Amount: Defines the amount of softness added to the map edges.
- Rebuild Pyramid: Builds the pyramid levels.

A Note: The parameter Rebuild Pyramid is enabled only if Pyramid is enabled (On) and it is visible in all tabs.

### <span id="page-637-0"></span>Advanced

- Sampling Resolution: Defines the number of points used to calculate the terrain. The higher the sampling resolution, the less detail shown. When Pyramid mode is enabled ( On ), this parameter is disabled.
- Use Base Map: Defines the geographical referencing of the terrain. If Use Base Map is enabled ( On ), the terrain moves to its geographic location on the base map, and the *Base Container* parameter is enabled.
	- Base Container: Uses the first map above the C3D Terrain container in the hierarchy as the base map if empty and Use Base Map is set to  $\circ$  on . To use a specific map as the base map, drag a map container to the Base Container place holder. If Use Base Map is set to Off , the Globe parameter is enabled and the terrain is drawn as part of a globe. Set the *Globe Radius* to modify the terrain size and curve.
- Wireframe: Displays the terrain as wireframe.
- Sides Smoothing: Draws the edges of the terrain as flat lines (height is zero) when enabled ( On ). This option is useful when using the terrain object over the base map. When enabled ( On ), additional parameters are enabled:
	- Sides Smoothing Factor: Defines the width of the area, close to the edges, that is interpolated to create the smooth transition from terrain info to a flat edge.
	- Uniform Smoothing: Applies smoothing for all sides. Enabling Uniform smoothing ( On ), sets smoothing for all sides, and hides the individual parameters. Available individual parameters are; Left, Right, Top and Bottom smoothing.
- Texture Compression: Sets the compression level for the texture (DTX5 is the highest compression level; hence, less texture quality).
- Terrain Status: Displays the terrain object status. If the terrain object was rebuilt successfully, the indicator displays OK, otherwise, the indicator displays Not Built.

### <span id="page-637-1"></span>Buttons

- Rebuild: Forces a rebuild of the geometry, which is necessary when changing parameters that cannot be updated in real time.
- Freeze Terrain: Saves the terrain image and data as Viz images for faster loading and for archiving.

## <span id="page-638-0"></span>7.3.11 GeoChart

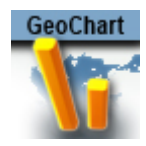

The GeoChart plug-in represents geo-located values as 3D bars on a map. The data format can be a grid of geo positions (locations with constant distances from one another) or a list of coordinates. In addition, data may be split by timeframes and the plug-in is able to animate the data chart throughout the frames.

[In order to use GeoChart, it should be put beneath the geo reference and load data \(see](#page-638-0) Supported Formats). GeoChart adds the [GeoChart Shader](#page-767-0) plug-in to the container automatically.

A Note: This plug-in is located in: Plugins -> Geometry plug-ins -> Maps\_Adv

### GeoChart Properties

### General

- Load Data: Selects the data file to be loaded.
- Frame Number: Allows selecting the desired timeframe with this control when data comes in frames (see [Supported Formats](#page-638-0)).

Please note that although it is possible to animate data through the Frame Number parameter it is not recommended because when the frame is switched the data is read from the hard disk such that such an animation is more performance consuming. Moreover there is no interpolation between frames such that the animation jumps from timeframe to timeframe. Use Animation Timeline instead.

- Animation Mode: Analyzes the whole frame sequence and builds an animation if the data has timeframes. The data is interpolated smoothly between the frames such that the animation looks smooth.
- Animation Timeline: Animates data through timeframes when an animation is built.
- Animation Buffer Size: Defines the size of the memory buffer in which the created animation is stored. If the buffer size is less than that required to build the animation from all the available frames, then not all of the frames are included (You can check the total available frames by dragging the Frame Number parameter to the right and seeing the largest frame shown, and the frames included in the animation by dragging the Animation Timeline parameters to the far right).
- Bar Type: Defines the geometry of the bar. Please note that Cylinder geometry is the most performance consuming while Prism is the lightest.
- Bevel Bars: Bevels bars edges.
- Bar Height: Scales the height of the bars.
- Bar Width: Scales the width of the bars.
- Bar Length: Alters bar's length starting from the bottom.
- Mask Source: Clips data to a specific region such that only bars inside the region are seen. For this purpose a mask image is required. You can drag the image into the *Mask* rectangle in the *Image* option or specify a container with a mask image in the *Container* option. See [GeoChart.](#page-642-0)
- Rebuild: Reloads the parameter values after a change. Only three parameters of the GeoChart plug-in can be changed on the fly: *Bar Height*, *Bar Width* and *Bar Length*. Altering other parameters requires a Rebuild.

### <span id="page-639-0"></span>Color

- Logarithmic Color: Applies logarithmic scale to a color transform. This may be used when the data has dramatic differences between low and high values (in such cases the high values are red by default and all the low values are blue). Logarithmic scale makes this difference less dramatic, such that more in-between colors appear on lower values. An example of such data may be world population density. In large cities this value is considerably higher than in its surroundings, making it difficult to see less dramatic differences in low population areas.
- Set Input Range: Constrains input range to a specified Input Minimum and Input Maximum value. All values below the minimum are interpreted as lowest possible bar height (zero by default) and all values higher than the maximum are interpreted as a maximum bar height. Note that when *Set Input Range* is pressed the actual minimum and maximum data values from the loaded data are seen.
- Colors: Defines the color map by choosing colors and a number of in-between color ramp stages.
- Color Image: Uses an image to define the color map. The image must be dragged to this control. An example of an image defining color map:

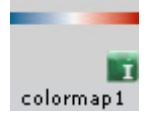

• Posterization: Enables a continuous color map to be split into a desired number of discreet colors.

### Advanced

- Bar Response: Defines which property of the bar is affected by the value it represents.
- Logarithmic Data: Puts the values that the bars represent on the logarithmic scale. This gives a better indication of differences between low values, and makes the difference between low and high values less dramatic. May be useful in cases where there is a large difference between low and high values. (e.g. world population density). Consider using this option in combination with the *Logarithmic Color* option under the [GeoChart](#page-639-0) tab.
- Data Simplification: Resamples the data and create different resolution levels to show lower resolution from farther distance. Moreover, data is spit into tiles by a culling mechanism. The data file that is being loaded to a plug-in may contain a huge amount of data and can become very performance intensive during rendering. This parameter defines how may

resolution levels are created out of the original data, and therefore effects loading time and the animation built process.

- Fix To Resolution Level: Uses a fixed resolution level, selected by the Resolution Level parameter. In some cases you would not like the data to be resampled, since this means a loss of some information. A zero value means that raw data is used. Raw data is not resampled and not split to tiles.
- Invert Output: Gives maximum values the lowest bar heights and vice versa.
- Output Minimum: Defines the height of the bar representing the minimum found value.
- Output Maximum: Defines the height of the bar representing the maximum found value.
- Use Input Range: Defines the input range such that values lower than Input Minimum are considered as having the Input Minimum value, and values higher than Input Maximum are considered as having the Input Maximum value. This may be useful when focusing on a specific range in values.
- Clip Data: Enables clipping the bars representing values lower or higher than defined in the Clip Bottom and Clip Top parameters. Note that when this button is switched to On , the *Clip Bottom* and *Clip Top* controls appear with values corresponding to the actual minimum and maximum found values in the data.

A Note: Unlike using input range, the clipped bars are not seen at all rather than just representing minimum and maximum values defined in clipping.

### Supported Formats

The following formats are supported:

- [ASC File](#page-638-0)
- [Viz Weather Data Format](#page-638-0)
- [GeoChart](#page-641-0)

### ASC File

In the \*.asc format, the ascii file represents a grid of values in defined geographic range, defining the number of rows and columns of such data. For example, the following shows a part of a file showing a grid of world values:

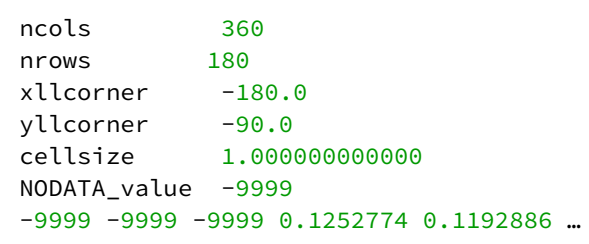

### Viz Weather Data Format

The data is contained in one \*.ini file and a corresponding list of binary files representing each timeframe. This data format enables the creation of an animation through timeframes. The .ini file defines what to expect from the binaries, including the region, projection and resolution (distance between samples of a grid data). The binaries are a list of values corresponding to one timeframe in float precision. Example of \*.ini file:

```
[Grid]
ModelType=GFS 
ModelName=GFS 
DataName=Temperature 
DataType=TEMPERATURE 
FileType=BINARY 
FromTime=201204102100
ToTime=201204132100
TimeStep=180
Region=-180.000000/180.000000/-90.000000/90.000000
Resolution=1
Compression=UNCOMPRESSED 
[Projection] 
Type=UNPROJECTED 
[Files]
File0=grid_0.b 
File1=grid_1.b 
File2=grid_2.b 
[Times] 
Time0=201204102100
Time1=201204110000
Time2=201204110300
[Mins, Maxs]
Vals0=-64.059998,37.739994
Vals1=-63.859997,35.239994
Vals2=-64.260010,36.139988
```
### <span id="page-641-0"></span>TAB File

The \*.tab format is used for non-grid type data. It contains a list of data samples defining the date, hour, coordinate and value of each. The first time such data is read, it is processed such that all the samples corresponding to the same hour represent one timeframe, and the processed data is saved as a cache (in the same folder where the \*.tab file is located) containing a \*.bin header file and numerous \*.dat files each corresponding to one frame. (The filenames of \*.dat files define the date and hour they represent). For example:

```
2013-06-29 00 -90.087890625 179.912109375 112
2013-06-29 00 -41.30859375 174.7265625 1
2013-06-29 01 -40.95703125 174.814453125 1
2013-06-29 01 -39.0234375 -68.115234375 2
```

```
2013-06-29 01 -38.759765625 -72.685546875 1
2013-06-29 02 -38.49609375 -63.6328125 1
2013-06-29 02 -38.232421875 144.31640625 7
2013-06-29 02 -37.96875 145.107421875 1
2013-06-29 02 -37.880859375 144.931640625 32
```
## <span id="page-642-0"></span>Creating Mask Images

A mask image is created with the help of the [CWMClient](#page-689-0) plug-in.

The image should correspond exactly to a georeference on which GeoChart is placed, so the basemap region must be defined in the CWM plug-in. In the case when [Atlas](#page-629-0) is used as georeference, put it beneath the CWM so that it corresponds exactly.

- 1. Go to the CWM plug-in defining the georeference and change the Texture Compression parameter to None. You can find it under the Texture tab.
- 2. Open Viz World Map Editor and select the desired region.
- 3. Put the [Map Layers Control](#page-723-0) plug-in on a container with CWM (the georeference).
- 4. In the Map Layers Control plug-in, switch Control to Enable and deselect all of the options except the Selected Regions, and press Refresh Map.
- 5. Go to CWM Client's Miscellaneous tab and press Freeze.
- 6. Drag the resulting image from the container to the image pool. You can now use it as a mask for the selected region. You can unfreeze the CWM, remove [Map Layers Control](#page-723-0) and change back the texture compression, but be careful not to change the size and range of the georeference map.

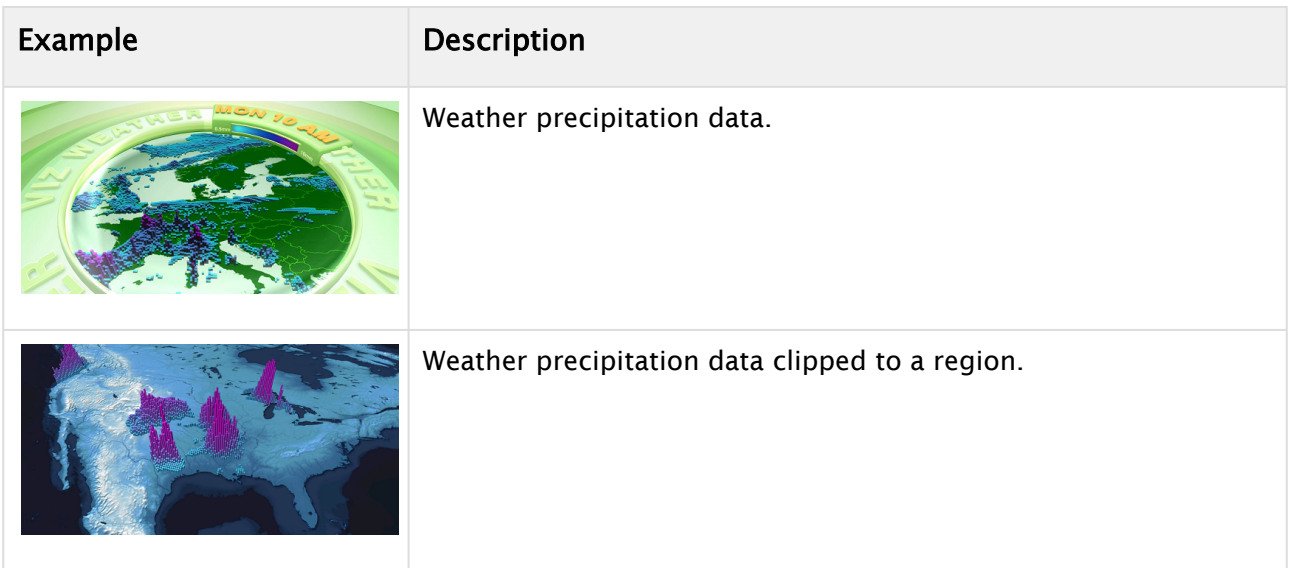

### Examples

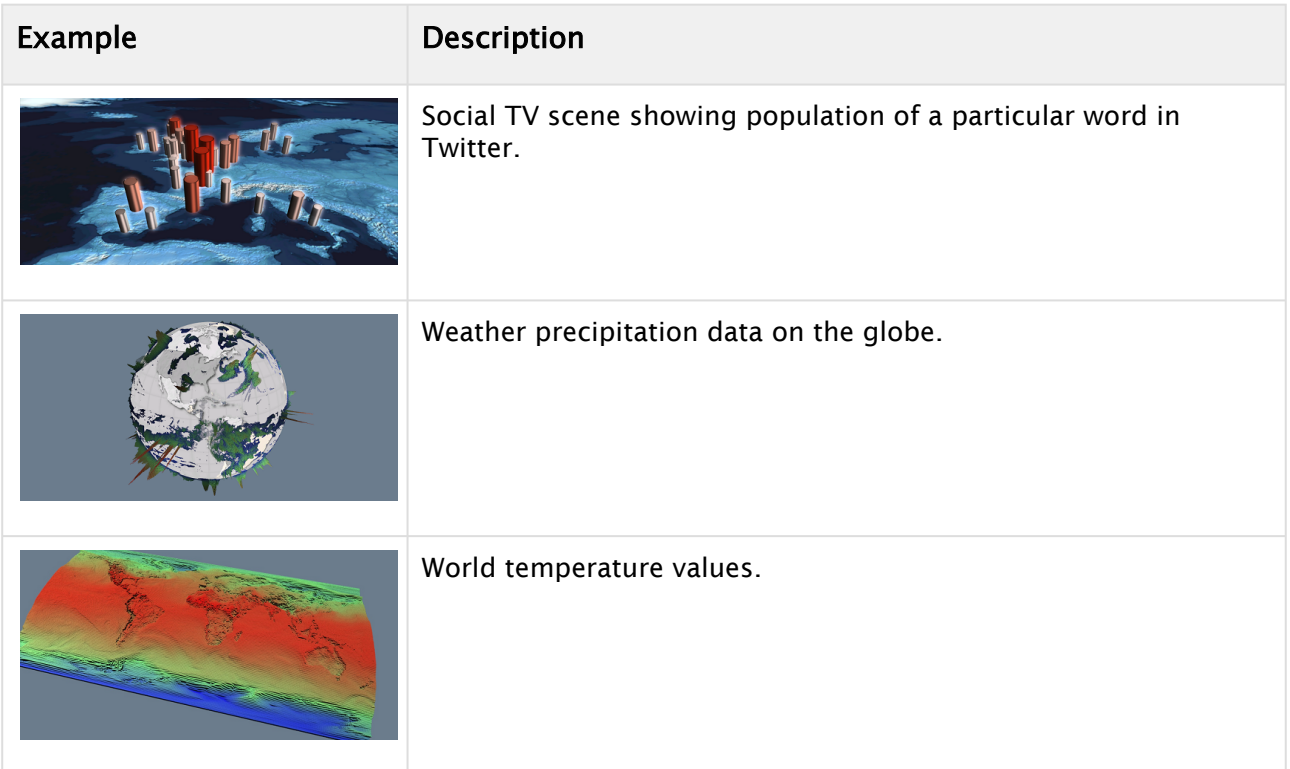

# <span id="page-643-0"></span>7.3.12 GeoImage

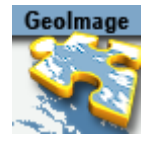

The GeoImage plug-in enables geographic referencing options. The plug-in is used as a base object with maps. GeoImage is short for Geographical Reference Image.

The plug-in has three views:

- [GeoImage Properties](#page-644-0)
	- [Basic](#page-644-1)
	- [Pyramid](#page-644-2)
	- [Advanced](#page-645-1)

A Note: This plug-in is located in: Plugins -> Geometry plug-ins -> Maps

## <span id="page-644-1"></span><span id="page-644-0"></span>GeoImage Properties

### <span id="page-644-3"></span>Basic

- Use Base Map: Defines the geographical referencing of the GeoImage. If Use Base Map is enabled ( On ), the GeoImage moves to its geographic location on the base map and resizes accordingly.
- Map Size: Sets the size of the GeoImage geometry if *Use Base Map* is set to Off .
- Tessellation: Changes the number of triangles of the rendered filecard to increase the visual quality.

Note: The number of triangles affect the performance of the system.

- Base Container: Uses the first geo-referenced map above the GeoImage container in the hierarchy as the base map if empty. To use a specific map as the base map, drag a map container to the Base Container place holder.
- $\cdot$  Delta Z: Sets a Z offset for the Geolmage geometry.
- Map Status: Displays the status of the imagery and whether the imagery contains georeferencing.
- Apply Fade Plugin: Applies a Fade Texture plug-in to the container when clicked.

### <span id="page-644-2"></span>Pyramid

• Pyramid: Uses local parameters when to set to None or Local. When set to Global, it uses the parameters as defined in the [HopsManager.](#page-706-0)

Map Style: Defines the map style to be used for the pyramid maps:

- Source: Uses the top [CWMClient](#page-689-0) container ([Map Tiler\)](#page-723-1) style selection when creating the pyramid maps.
- Target: Uses the hop [CWMClient](#page-689-0) style selection when creating the pyramid maps.
- Split: Splits the pyramid layers style, based on image latitude and longitude size. If the image size is smaller then the threshold the target style is used, if larger then the source style is used. Additionally, it is possible to turn on the color correction option in [Pyramid Control](#page-654-0) which color corrects the target image to match the source images. Set the Satellite Threshold (deg).
- Max Pyramid Height: Defines the maximum number of maps that are created in the pyramid. The optimal number of pyramid maps is calculated by the Map Pyramid plug-in. If the optimal number exceeds the *Max Pyramid Height* value, then the plug-in generates the maximum number defined.
- Pyramid Factor: Calculates the number of maps required defining the size factor between the maps of the pyramid.
	- Pyramid Steps: Defines how the map coverage area grows from pyramid to pyramid:
		- Equal: The size factor is based on map pyramid height, pyramid factor and the resolution difference between the base map and the final map. The actual number

might be different than the pyramid factor. The number of levels might also be smaller than the max pyramid height

- Constant: Uses the value of the pyramid factor as is, with the value of max pyramid height.
- Create Hole: Creates a hole on each pyramid tile.
- Image Aspect: Calculates the closest power of two size, based on the selected image size of the [CWMClient](#page-689-0) plug-in texture size. Target uses exactly the same size as the [CWMClient](#page-689-0) plug-in texture size.

Note: It is recommended to use this setting to improve performance.

Apply Fade: Defines whether the maps used in the pyramid uses soft edges. Available options are Off, Target and Pyramid.

- Off: Does not use soft edges. The transition between the maps is visible (the maps have sharp edges).
- Target: Sets the last map (target) to have soft edges only.
- Pyramid: Sets all maps in the pyramid to have soft edges.
- Fade Range: Sets the fade level (the area of the image that the fade is applied to) when the *Apply Fade* parameter is used.
- Texture Compression: Selects one of the required compression modes for the images.
- Hide Lower Resolution: Defines whether the map created by the [CWMClient](#page-689-0) plug-in, located on the Map Pyramid container, is turned off when the texture resolution of that map is lower than the [Globe](#page-645-0) or GeoImage map tiles resolution. If it is enabled ( On ), the maps with lower resolution is turned off automatically by the Map Pyramid plug-in. If it is disabled ( Off ), the Map Pyramid does not turn off the low resolution maps.
- Map Status: Determines the status of the map.

### <span id="page-645-1"></span>Advanced

When the *Use Base Map* option on the [Basic](#page-644-3) tab is turned on, the Advanced tab displays parameters for cropping the imagery applied on this container.

- Crop Mode: Defines whether the GeoImage is cropped:
	- $\cdot$  **None:** Does not crop the map.
	- Manual: Sets the crop values using manual values for the map: West and East set the Longitude value for the western and eastern edge of the GeoImage map. North and South and set the Latitude value for the northern and southern edge of the GeoImage map.
	- Base Map: Crops the GeoImage according to the base map, that is, if the GeoImage exceeds the base map edges, it is cropped accordingly.

### <span id="page-645-0"></span>7.3.13 Globe

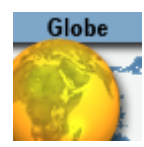

The Globe plug-in enables geographic referencing options over a globe. The plug-in is used as a base object with maps. The globe object geographically references the map at the correct location over the globe.

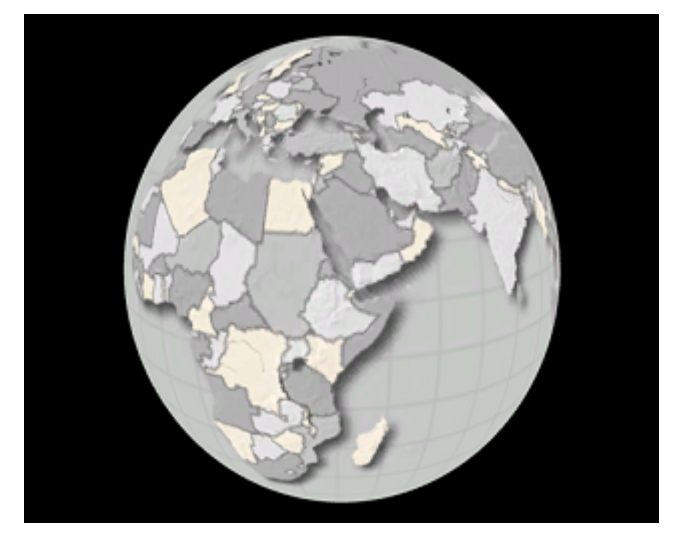

A Note: This plug-in is located in: Plugins -> Geometry plug-ins -> Maps

This page contains information on the following topics:

- [Globe Properties](#page-646-0)
	- [Basic](#page-646-1)
		- [Pyramid](#page-646-2)
		- [Advanced](#page-647-0)
- [Buttons](#page-648-0)

### <span id="page-646-1"></span><span id="page-646-0"></span>Globe Properties

### Basic

- Tessellation: Defines the number of polygons used to create the Globe geometry.
- Radius: Defines the radius of the globe.
- Map Status: Reports if the map was loaded as expected (*Ok*), geographic referencing of the map, and so on.

### <span id="page-646-2"></span>Pyramid

- Pyramid: Uses local parameters when to set to None or Local. When set to Global, it uses the parameters as defined in the [Hops Manager.](#page-706-0)
- Map Style: Defines the map style to be used for the pyramid maps:
	- Source: Uses the top [CWMClient](#page-689-0) container ([Map Tiler\)](#page-723-1) style selection when creating the pyramid maps.
	- Target: Uses the hop [CWMClient](#page-689-0) style selection when creating the pyramid maps.
- Split: Splits the pyramid layers style, based on image latitude and longitude size. If the image size is smaller then the threshold the target style is used, if larger then the source style is used. Additionally, it is possible to turn on the color correction option in [Pyramid Control](#page-654-0) which color corrects the target image to match the source images. Set the Satellite Threshold (deg).
- Max Pyramid Height: Defines the maximum number of maps that are created in the pyramid. The optimal number of pyramid maps is calculated by the Map Pyramid plug-in. If the optimal number exceeds the *Max Pyramid Height* value, then the plug-in generates the maximum number defined.
- Pyramid Factor: Calculates the number of maps required defining the size factor between the maps of the pyramid.
- Pyramid Steps: Defines how the map coverage area grows from pyramid to pyramid:
	- Equal: The size factor is based on map pyramid height, pyramid factor and the resolution difference between the base map and the final map. The actual number might be different than the pyramid factor. The number of levels might also be smaller than the max pyramid height
	- Constant: Uses the value of the pyramid factor as is, with the value of max pyramid height.
- Create Hole: Creates a hole on each pyramid tile.
- Image Aspect: Calculates the closest power of two size, based on the selected image size of the CWMClient plug-in texture size. Target uses exactly the same size as the [CWMClient](#page-689-0) plug-in texture size.

Note: It is recommended to use this setting to improve performance.

- Apply Fade: Defines whether the maps used in the pyramid uses soft edges. Available options are Off, Target and Pyramid.
	- Off: Does not use soft edges. The transition between the maps is visible (the maps have sharp edges).
	- Target: Sets the last map (target) to have soft edges only.
	- Pyramid: Sets all maps in the pyramid to have soft edges.
- Fade Range: Sets the fade level (the area of the image that the fade is applied to) when the *Apply Fade* parameter is used.
- Texture Compression: Selects one of the required compression modes for the images.
- Hide Lower Resolution: Defines whether the map created by the [CWMClient](#page-689-0) plug-in, located on the Map Pyramid container, is turned off when the texture resolution of that map is lower than the Globe or [GeoImage](#page-643-0) map tiles resolution. If it is enabled (0n), the maps with lower resolution is turned off automatically by the Map Pyramid plug-in. If it is disabled ( Off ), the Map Pyramid does not turn off the low resolution maps.
- Map Status: Determines the status of the map.

### <span id="page-647-0"></span>Advanced

• Sub Tessellation: Divides each of the Globe flat areas, to increase texture coordinates and improve the way the textures look on a globe.
- Texture Mapping: Defines how the texture (map) is mapped over the Globe:
	- Absolute: Crops the globe object according to the values set in the West, East, South and North parameters.
	- Relative: Crops the globe object according to the geographical properties of the map applied to the Globe.
	- GeoRef: Maps the map over the globe object according to its geographical properties.
- West/East: Sets the Longitude value for the western/eastern edge of the Globe. The globe object is cropped at that Longitude.
- South/North: Sets the Latitude value for the southern/northern edge of the Globe. The globe object is cropped at that Latitude.
- Enable Hole: Saves performance when building pyramids using globe objects. When the globe objects for the pyramid layers are created, a hole is created where the higher resolution maps are, to avoid rendering multiple pixel layers (and to save performance). It can be used manually to create a hole in a globe object by setting values which are in the area of the map in use. When enabled ( On ) additional parameters are enabled:
	- Hole West (From lon): Defines an inner Longitude in the map area where the hole begins (West side).
	- Hole East (To lon): Defines an inner Longitude in the map area where the hole begins (East side).
	- Hole South (From lat): Defines an inner Latitude in the map area where the hole begins (South side).
	- Hole North (To lat): Defines an inner Latitude in the map area where the hole begins (North side).
- Avoid Radius Cheat: Contains a Radius setting that can be avoided if required.
	- A Note: This is a very advanced feature which should be used with caution.

## Buttons

• Build Pyramid: Rebuilds the pyramids.

If Pyramid is set to None in the [Pyramid](#page-645-0) tab, then the available buttons are:

- Apply Fade Plugin: Applies a Fade Texture plug-in to the container when clicked.
- Face Z Axis: Rotates and centers the globe object facing the Z-axis. This button can be used when not a full globe is rendered (for example only Asia). Do not use this feature with the [Navigator](#page-739-0) plug-in, as it assumes no rotation.

# <span id="page-648-0"></span>7.3.14 Label and Go

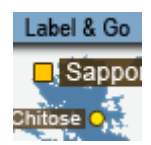

The Label and Go plug-in draws multiple labels on screen. It is mainly used for interactive scenes, but it can also be used for regular scene design. Traditionally, label drawing has been done by

repeatedly copying a design. This method gives you full control over the look of the label, but limits the number of labels which can be used as every label has at least two containers. Also, if the number of labels exceed 500 containers, it may cause a performance issue.

Label and Go gives fewer options for design, but since all design is done for one container performance is still good using 70,000 labels.

#### A Note: This plug-in is located in: Plugins -> Geometry plug-ins -> Maps

This page contains information on the following topics and procedures:

- [Label and Go Properties](#page-649-0)
	- [Global](#page-649-1)
	- [Design](#page-650-0)
		- [Caption](#page-650-1)
		- [Background](#page-651-0)
		- [Pointer](#page-651-1)
	- [Communication](#page-651-2)
	- [Shared Memory Communication with Label and Go](#page-651-3)
	- [Example](#page-652-0)
- [Working with Label and Go](#page-652-1)
	- [To Create a Label and Go Scene](#page-652-2)
	- [To Use Viz Config for Interactive Communication](#page-653-0)
	- [Notes](#page-653-1)

## <span id="page-649-1"></span><span id="page-649-0"></span>Label and Go Properties

#### Global

- Data source: Defines the type of source the plug-in should render. Label and Go supports the following data sources:
	- Auto labels: Uses labels of the entire world.
	- CWM labels: Uses labels created by the [CWMClient](#page-689-0) plug-in.
	- Streets: Uses street labels (created by the [3D Road Manager](#page-686-0) or [CWMClient](#page-689-0) plug-in).
	- Other: Uses other labels. Currently Viz World supports the KML plug-in.
	- Local file: Determines the shape file that contains names and geo positions.
	- Shields: Allows the designer to set designs for road types such as highways, interstates, etc., and to use an iconic representation of the street instead of the street name. This is based on street data and currently only supports Tom-Tom data for the USA. During import of the street data, a CSV file is created under *plugin\data\maps\DesignMappings*, which contains all the types of shields found in the data. The Mapping column in this file can be edited to map the shield

types to specific user designs, and then the Label and Go plug-in is used to read the file.

• Labels Draw Style

- On Map: Places the labels on the same camera as the navigator camera.
- Overlay: Places the labels on the second camera (normally front layer).
- Alpha fade time: Determines the amount of time (fields) for new labels to appear or disappear.
- Max number of labels: Determines the maximum number of label to render including all the labels so far (other Label and Go are taken into account as well).
- Culling bounding box: Scales the real bounding box to avoid too many labels on screen.
- Line spacing: Determines line spacing when using two lines.

#### <span id="page-650-0"></span>Design

- $\cdot$  Font: Sets the font used by all labels.
- Label Type: Selects from the default types of labels when using auto-labels on Data Source (Country, Capital, etc). Using POI-1, POI-2 and so on, allows definition of the name of the style, for example: Earthquake, Explosion, etc.
- Render: Renders the selected label design type (e.g. Country, POI-1 and so on) when set to On .
- View Distance: Sets the distance from where the label style should be visible.
- Set Distance: Sets the View Distance property based on the current distance of the map.
- Priority: Overwrites the default priority which is based on type and town size.
- Caption/Background/Pointer: The [Caption](#page-650-2), [Background](#page-651-4) and [Pointer](#page-651-5) properties are different for each type of design, and are described below.
- Buttons
	- $\cdot$  All Off: Turns off all labels, except the one currently being edited.
	- All On: Turns on all labels.
	- Copy setting from type above/below: Copies the settings from the label type above/ below.
- Outline Quality: Determines the quality when background is set to outline.
- Outline Quality Mask: Selects the mask to use so it does not interfere with the scene regular makes.
- Debug: Draws a green rectangle around all/current labels. (useful to see the bounding box).

#### <span id="page-650-2"></span><span id="page-650-1"></span>**Caption**

- Caption
	- $\cdot$  Hide: Displays only the pointer of each label.
	- Show: Displays both the pointer and the text of each label.
- $\cdot$  Text color: Sets the color of the text.
- Text Size: Sets the size of the text. Text size influences all sizes.
- Max size: Limits the size of the text on either X or X/Y axis when set to either Scale X or ScaleX/Y.
- Max width: Sets the maximum width the text should take and scales the text either on X or XY based on the Max Size setting.
- $\cdot$  X/Y Offset: Offsets the text on X/Y from its latitude and longitude.

• Rotate: Rotates labels to follow the street when set to On . When set to Off they are not rotated.

#### <span id="page-651-4"></span><span id="page-651-0"></span>**Background**

- Background: Defines the background type for the text (none/rectangle/image/outline).
- Size: Sets the size of the background in relation to the text in percent (%).
- Image: Sets a background image for the text.
- Background color: Sets the background color.
- Outline color: Sets the outline color.
- Outline width: Sets the outline width.
- Background Fixed Size, Background X, Background Y: Defines the X/Y size of the background when set to fixed size.

#### <span id="page-651-5"></span><span id="page-651-1"></span>Pointer

- Point: Sets the type of point.
- Caption position: Sets the position of the label in relation to the point.
- Point Color: Sets the color of the point.
- Point Size: Sets the size of the point.
- Point Distance (%): Sets the distance of the label in relation to the point in percent (%).
- Point BG: Enables (On) or disables (Off) the Point BG properties.
- Point BG Color: Sets the points background color.
- $\cdot$  Point BG Size (%): Sets the points background size in percent (%).

## <span id="page-651-2"></span>Communication

- Interactive Mode: This property is here for backwards compatibility only. The recommended way is to use the MTButton [plug-in instead. \(For more information on MTButton, see the](http://docs.vizrt.internal/viz-artist) Viz Artist User Guide).
- Shared Memory Type: Changes between Scene-, Global- and Distributed-Shared Memory.
- Shared Memory Identifier: Sets the Shared Memory key name.
- Set Data Pool: Enables the distribution of the data to a DataPool structure using the same name as the Shared Memory Identifier.

## <span id="page-651-3"></span>Shared Memory Communication with Label and Go

To send labels via shared memory to Label and Go, you need to send:

```
Id,Label,long,
lat style ( optional )
```
Each label must start with id .

## <span id="page-652-0"></span>Example

```
dim Variable as string 
dim array as Array[string] 
\qMy data separated my new line 
dim data as String = GetParameterString("Data") 
data.Split("\n\r", array) 
\qDepending on label@Go setting 
Variable = "LABELANDGO_"
Variable.Append("ADDLABELS")
Scene.Map[Variable] = array
```
## <span id="page-652-2"></span><span id="page-652-1"></span>Working with Label and Go

To Create a Label and Go Scene

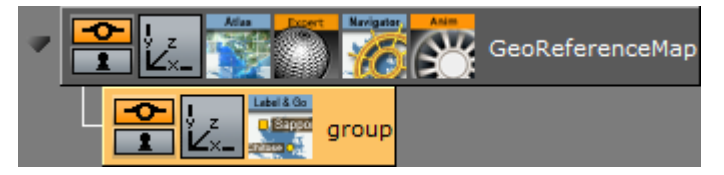

- 1. Add the [Atlas](#page-629-0) plug-in to your scene tree.
- 2. Add the [Navigator](#page-739-0) plug-in to the same container as the Atlas plug-in.
- 3. Open the Navigator editor, click [Miscellaneous](#page-648-0) and set Interactive Mode to Always.
- 4. Add a sub container to the GeoReferenceMap.
- 5. Add the Label and Go plug-in to the new container.

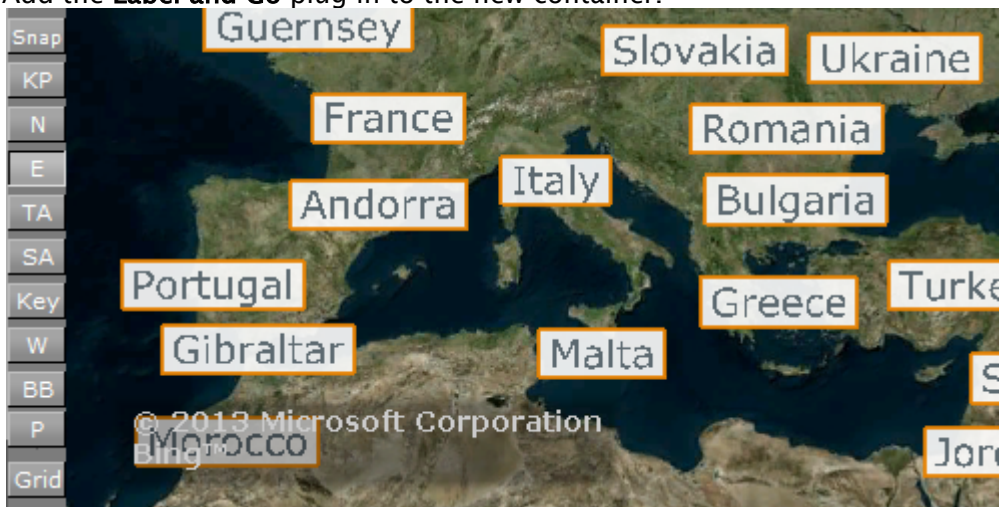

- 6. Click the Scene Editor's E button. E enables the handling of interactive script/plug-in events. Interactive scripts and plug-ins are those related to mouse or keyboard actions.
- 7. Click the scene and zoom in and out with your mouse to see the labels appear.
- 8. Open the Label and Go editor to test the settings.

## <span id="page-653-0"></span>To Use Viz Config for Interactive Communication

When using **MTButton** for interactivity together with Label and Go:

- 1. The input method from Viz Config is used (e.g. Win 7, PPI, TUIO, mouse).
- 2. The clicked label on the map is published to shared memory.

A Note: For more information on MTButton, see the [Viz Artist User Guide](http://docs.vizrt.internal/viz-artist).

#### <span id="page-653-1"></span>**Notes**

- All data sources may select from ten different designs.
- There are currently no limits as to how many Label and Go plug-ins can be used by one scene.
- Label collision is calculated and taken into account. Other types of labels (e.g. design using the Street Labels plug-in) are not taken into account.
- Label and Go currently works on flat maps only.

# 7.3.15 MapScale

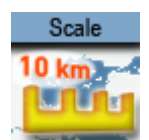

The MapScale plug-in displays the scale factor of the map.

A Note: This plug-in is located in: Plugins -> Geometry plug-ins -> Maps

## MapScale Properties

#### General

- Geo Source: Bases the scale or zoom factor data on the navigator plug-in, when set to Navigator. When set to Map, the values are based on the defined Map container.
- Screen Size (%): Defines the screen geometry size, measured as percentage of the screen on the X axis.
- Height (%): Defines the height geometry, measured as percentage of the screen on the Y axis.
- Units: Displays units in Kilometers or Miles.
- Labeling Mode: The Large/Small Limps options try to find the closest round number in the visible range. While gradually zooming in or out, the rectangle containing the map scale is scaled according to a visible number. When the range limit is reached, the number changes and the rectangle jumps to a new range. This may result in an unpleasant visual effect, so

the Continuous mode is used where the rectangle showing the scale remains unchanged and the numbers showing the range change continuously without jumps.

- Large Limps: Changes the text display when the scale factor changes significantly (e.g. 1000KM, and next limp 500KM).
- Small Limps: Changes the text display when the scale factor is a smaller change (e.g. 1000KM, and next limp 900KM).
- Continuous: Provides an exact number of the coverage area of the geometry.
- Ruler: Combines Continuous and Limps modes. While the total width of the rectangle remains unchanged, notches are added showing the rounded range.
- Shape: Determines the shape of the edges: Rectangular edges, Rounded Edges or Notched left and right. When using Notched, an additional parameter is visible for the direction for the notches (Up/Down/Both and the height and width of each notch).
- Expansion:
- Outline: Toggles the outline of the geometry.
- Outline Width: Defines the width of the outline when outline is enabled ( On ).
- Outline Color: Defines the color of the outline when outline is enabled ( On ).

Advanced

- Camera: Determines the camera for placing the geometry.
- Centimeter/Meter/Kilometers/Feet/Miles Label: Defines the suffix for each unit.

# 7.3.16 Pyramid Control

**PyramidCtr** 

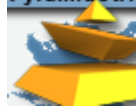

The Pyramid Control plug-in sorts overlapped layers of the pyramids in the scene such that tiles with higher resolution are not hidden by tiles with lower resolution.

A Note: The plug-in must be located in the hierarchy of the [Map Tiler](#page-723-0) plug-in.

A Note: This plug-in is located in: Plugins -> Geometry plug-ins -> Maps

#### Pyramid Control Properties

- Fade Tiles: Applies a fade animation to each tile level based on the distance to the hop when enabled.
- Start/End Fade (%): Sets the distance (percentage) to the hop for starting and ending the fade when *Fade Tiles* is enabled.
- Bind to Hop: Synchronizes the visibility of pyramids based on the hop that they belong to when enabled. When disabled (default), the pyramids are shown based on the highest resolution available throughout the entire scene.
- A Note: When using Control MultiHop, the Bind To Hop Property is set to Enabled by default.
- $\cdot$  Pyramid Fade Start (%): Determines the duration that the pyramids are fully visible, in percentage of total hop time.
- Target Fade Start (%): Determines the duration that the target image are fully visible, in percentage of total hop time.
- Pyramid Fade Length (%): Determines the time taken for pyramids to fade, in percentage of total hop time.
- Target Fade Length (%): Determines the time taken for target to fade, in percentage of total hop time.
- RenderTile: Selects which pyramid image to display, from all the pyramid levels. Used mainly for debugging the graphics.
- Wire Frame: Shows the pyramids in wire frame mode, to help understand the coverage of the pyramids. Used mainly for debugging the graphics.
- Show Bounding Boxes: Renders the bounding box of the pyramids.
- Refresh All Pyramids (button): Forces a refresh of all pyramids for all hops in the scene.

# 7.3.17 Shadow Agent

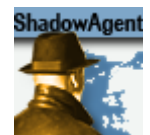

The Shadow Agent plug-in is an agent for the Shadows parameters covered by the scene plugin [Label Manager](#page-759-0).

A Note: This plug-in is located in: Plugins -> Geometry plug-ins -> Maps\_Adv

## Shadow Agent Properties

- Render With Camera: Defines for which camera shadows apply.
	- All: Renders shadows on all cameras (Compatible with previous versions).
	- Label: Renders shadows only for the defined off screen labels camera.
	- Map: Renders shadows only for the defined map camera.
	- Shadow: Renders shadows only for the defined shadows camera, as defined in the [Label Manager](#page-759-0) plug-in (Shadows tab).

# 7.3.18 WindFlows

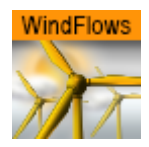

The WindFlows plug-in visualizes geo-located winds by representing it as running flows of various length and colors on top of a map. The flow direction corresponds to the wind direction. The plugin can load multiple time frames of wind velocities and directions, and produce a smooth animation over time.

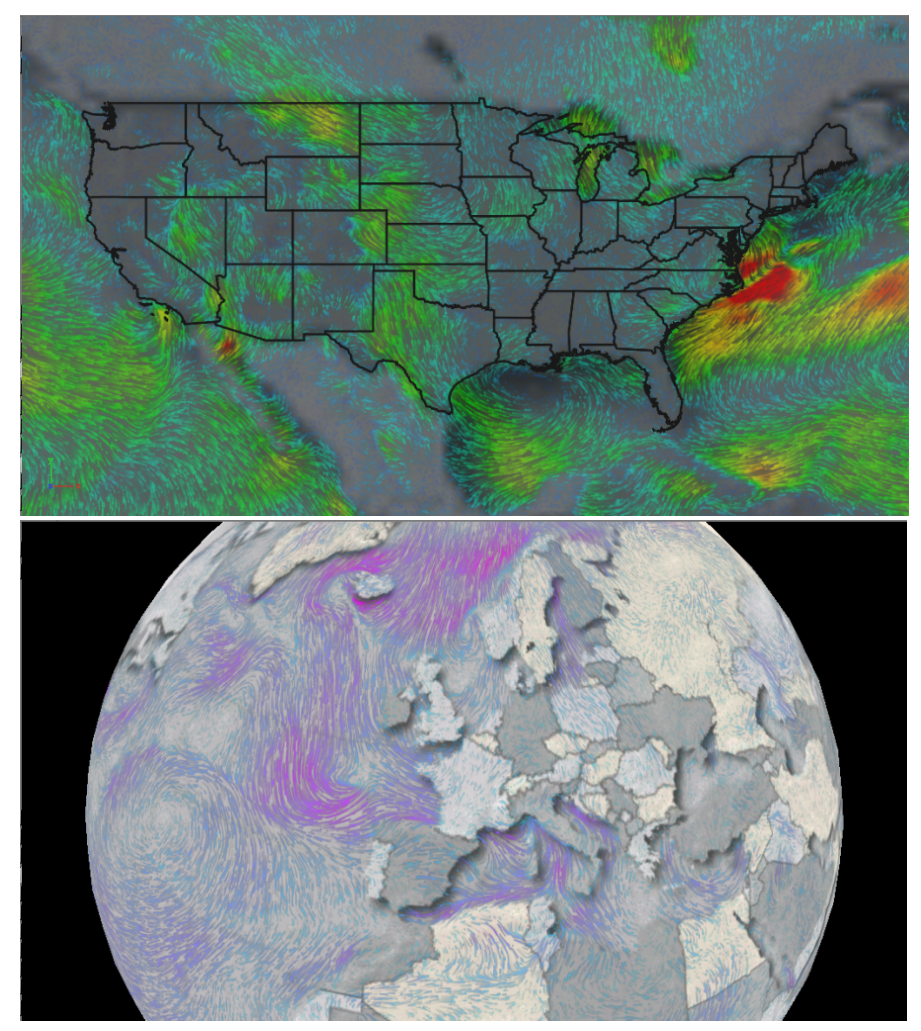

This section contains the following information:

- [WindFlows Properties](#page-657-0)
	- [General](#page-657-1)
	- [Color](#page-657-2)
	- [Advanced](#page-658-0)
- [Appendix A Showing Winds on Top of Color Heat Map](#page-659-0)
- [Appendix B Example of Masking to Desired Region](#page-660-0)

A Note: This plug-in is located in: Plugins -> Geometry plug-ins -> Maps\_Adv

## <span id="page-657-1"></span><span id="page-657-0"></span>WindFlows Properties

## <span id="page-657-3"></span>General

• Data Path: Specifies data files or relevant data (comes in u and v components). This should be a weather grid model data of type Wind. An *hours* folder of windU or windV component should be specified as input.

Example: W:\DemoData\WindSpeed\EC025\windU\contourdata\hours

- Start Time / End Time: Loads only relevant data for that time frame if time frame is specified.
- Frame Number: Selects time frame of data.
- Frame Interpolation Mode: Loads all available frames of animation to produce a smooth animation between time frames.
	- **A** The Data Buffer Size [mb] parameter under the Advanced options limits the number of time frames that is being loaded to animation according to desired size.
- Timeline (frames): Control time progress between frames while in interpolation mode. Only this parameter and not *Frame Number* should be animated.
- Flows: Determines the number of flows representing wind. Flows are randomly distributed across the canvas.
- Line Width: Defines width of strokes. Width is specified in pixels of canvas, changing canvas size causes flows to look as if their width was changed.
- Max Age: Defines maximum age in frames of the flows. The age (length) of each stroke is a random quantity; however, flows presented in area of strong winds move faster and those appear longer.
- Speed: Controls general speed level of flows, although faster winds always result in faster flows.
- Fade Rate (frames): Determines the number of frames it takes to completely fade out the stroke.
- Canvas Resolution: Renders flows to a canvas and then this canvas is applied to map like a texture. This parameter allows changing the size of the canvas. Large canvases are useful when small zoom-ins are required without losing the resolution. Flows widths, however, are affected by canvas size. When using **Dynamic** mode, there is no reason to go beyond Normal canvas size.
	- Normal: Corresponds to HD resolution (1920X1080).
	- High: Corresponds to 4K (3840x2160).
	- Ultra High: Corresponds to 7680x4320.

#### <span id="page-657-2"></span>Color

- Color Source: Defines whether color presets are taken from image or a manual preset.
- Color Presets: Predefines color presets to start with. Every change sets the position to custom.
- Colors: Defines number of colors to be used in color-map, as well as their values.

• Color Image: Uses an image to define the color map. Image should be dragged to this control. An example of an image defining color map:

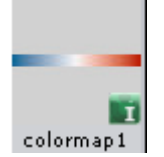

- Posterization: Splits a continuous color map to a desired number of discreet colors.
- Color Levels: Defines number of desired levels for posterization.
- Use Flows Alpha: Allows wind strength to affect flow transparency when set to On .

#### <span id="page-658-0"></span>Advanced

- Wireframe: Displays a wireframe of the canvas geometry (may be useful for globe geography).
- Data Buffer Size (mb): Defines limit for the amount of data to be loaded to the plug-in, used to limit number of frames in animation.
- Invert Depth Test: Masks the desired area and shows winds only above that area. A masking image should be put on top of wind flows and this option enabled. See example of the result in [WindFlows](#page-660-1).
- Canvas Positioning: Defines canvas coverage behavior. Flows are actually rendered to canvas, and then this canvas is placed on top of geo geometry.
	- Dynamic: Calculates canvas size in each frame. Canvas is of the size of the visible geographic area.
	- Static: Covers basemap/data range and stays in place. As a result, if you zoom-in in static mode the resolution of flows deteriorates.
	- Use Window: Limits the visualization area to a specific geographic region manually defined by west/east/north/south borders. Enabled only in *Static* mode.
- Autodetect Max Value: Detects maximum value of loaded data and normalizes the visualization accordingly when set to On . When set to Off , it enables manual setting of the maximum value for normalization. All data larger than maximum defined value obtains maximum value for visualization (maximum alpha and color representing strongest wind).
- Clip Data: Discards flows larger or smaller of specified clipping values.
- Clip Bottom: Discards flows smaller of specified clipping value.
- Clip Top:Discards flows larger of specified clipping value.
- Adaptive Density: Reduces the number of flows dynamically according to the zoom level such that there are fewer flows as you zoom-in when set to On .
- Density Upper Bound/Density Lower Bound: Defines percentage of flows (out of the number defined in [WindFlows](#page-657-3) tab) for the current visible geographic range (When value is set, the visible geo area at that moment is considered). Any zoom-in level below the one saved for the lower bound or zoom-out above the one saved for the upper bound has lower/upper amount of flows correspondingly. In between, the number is interpolated.
- Render On Move: Defines behavior of the rendering during movement in dynamic canvas positioning mode. Since it is problematic to move canvas with already rendered data dynamically, add new data and still look correct a number of behaviors were defined:
- $\cdot$  **None:** Shows nothing during movement.
- Defer: Preserves the previous canvas state until movement stops.
- One Frame: Renders only one frame of flows, with the canvas being reset after each frame.
- Continuous: Produces a spread-blur effect.
- Smooth: Defines smoothing quality of the flows. Be careful with Multisample HQ, as it can be very expensive performance-wise.

## <span id="page-659-0"></span>Appendix A - Showing Winds on Top of Color Heat Map

It is possible to show flows on top of Color heat-map representing wind strength. The IsoGrid plug-in is used to show heat-map and WindFlows shows flows on top of it. Some change is required in configuration of the fetch to produce another folder with wind data representing wind strength (instead of just one vector component). This folder is called windS and it should be loaded to IsoGrid in order to show the heat map.

Open WD Administration Tool, go to Providers Info and add the following line for each provider:

<entry name="isoScriptOutput">contours.log &amp; WindSpeed.py --dataset &quot:PATH\_TO\_DATA\_FOLDER&quot: -R\_MODEL\_GEO\_BOUNDS -I\_MODEL\_RESOLUTION</entry>

- PATH\_TO\_DATA\_FOLDER is a path to folder containing WindU and WindV folders.
- MODEL\_GEO\_BOUNDS are the bounds found in config.ini file of each model under 'Region' section.
- MODEL\_RESOLUTION resolution of data in degrees, also found in config.ini file.

Example of such a line for GFSX model (0.5 degrees resolution):

```
<entry name="isoScriptOutput">contours.log &amp; WindSpeed.py --dataset &quot;C:
\Program Files (x86)\vizrt\vizWeather2\SharedData\FetchData\Wind\GFSX"
-R-180.000000/180.000000/-90.000000/90.000000 -I0.5</entry>
```
As mentioned above, after adding this line fetch application should fetch three folders for wind data – WindU, WindV and WindS representing strength.

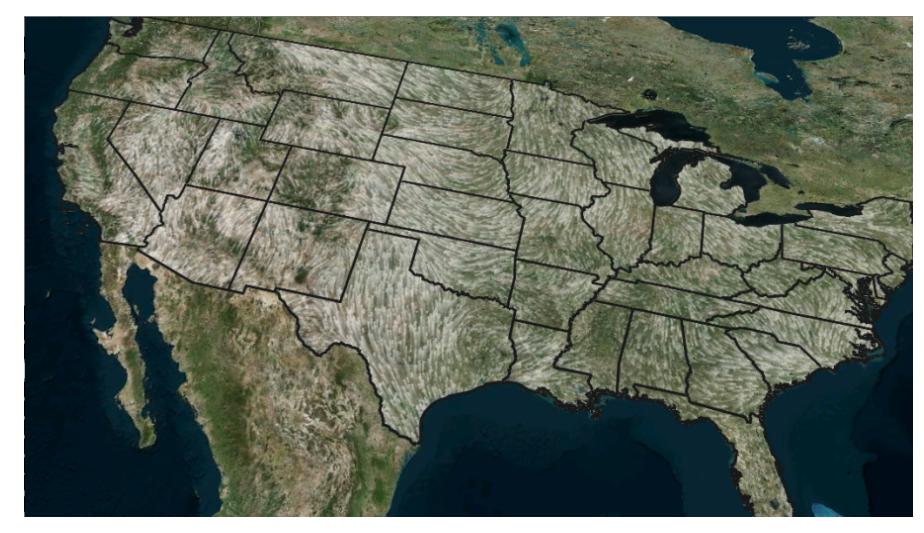

# <span id="page-660-1"></span><span id="page-660-0"></span>Appendix B - Example of Masking to Desired Region

Mask image is created with the help of CWM client plug-in. The image should correspond exactly to a georeference on which GeoChart is placed, so make sure the basemap region is defined in CWM plug-in (in a case when Atlas is used as georeference put it beneath the CWM to correspond exactly).

- 1. Go to CWM plug-in defining the georeference and change the **Texture Compression** parameter to None . You can find it under the Texture tab.
- 2. Open Viz World Map Editor and select desired region.
- 3. Put the Map Layers Ctrl plug-in on a container with CWM (the georeference).
- 4. In the Map Layers Ctrl plug-in, switch Control to Enable and deselect all options except the Selected Regions and press Refresh Map.
- 5. Go to CWM client's Miscellaneous tab and press Freeze.
- 6. Drag the result image from container to the image pool. You can now use it as a mask for the selected region. You can unfreeze the CWM, remove Map Layers Ctrl and change back texture compression, but be careful not to change the size and range of georeference map.

# 7.4 Container Plug-Ins

This chapter describes container plug-ins. The container plug-ins are found in five plug-in folders:

- Maps: Contains standard plug-ins.
- Maps-Adv: Contains advanced plug-ins.
- Maps-Lab: Contains experimental plug-ins. Since these plug-ins are experimental and not supported, they are not documented here.
- Maps-Man: Contains a set of Manager plug-ins used for batch creation of 3D Objects such as regions, borders, and so on.
- Maps-Obs: Contains obsolete plug-ins, installed only for backward compatibility. These plugins should not be used when designing new scenes. Since these plug-ins are obsolete and not supported, they are not documented here.
- Tools: Contains tool plug-ins.

See the following sections for more information:

- [3D Border Manager](#page-662-0)
- [3D Line Manager](#page-663-0)
- [3D Line Tracer](#page-666-0)
- [3D Map Telestrator](#page-674-0)
- [3D Map Telestrator Design](#page-682-0)
- [3D Region Manager](#page-682-1)
- [3D Roads Manager](#page-686-0)
- [Center Map](#page-688-0)
- [CWMClient](#page-689-0)
- [Focus On Map](#page-700-0)
- [GeoDataReader](#page-702-0)
- [Geo Text](#page-704-0)
- [Hop It](#page-706-0)
- [Hops Manager](#page-706-1)
- [Hop Sync](#page-707-0)
- [KML Reader](#page-708-0)
- [Label AddOn](#page-709-0)
- [Label and Go Assistant](#page-710-0)
- [Label It](#page-717-0)
- [LatLongGrid](#page-720-0)
- [Locator Control](#page-721-0)
- [Map Layers](#page-722-0)
- [Map Layers Control](#page-723-1)
- [Map Tiler](#page-723-0)
- [Map Zoom](#page-725-0)
- [Mouse2Memory](#page-726-0)
- [Mute](#page-727-0)
- [NavCom](#page-727-1)
- [NavFade](#page-734-0)
- [NavFinder](#page-737-0)
- [Navigator](#page-739-0)
- [NavScale](#page-745-0)
- [NavSlave](#page-745-1)
- [Place Finder](#page-746-0)
- [Publish To Design](#page-748-0)
- [Region To Texture](#page-749-0)
- [Trace It](#page-751-0)
- [World Position](#page-753-0)

# <span id="page-662-0"></span>7.4.1 3D Border Manager

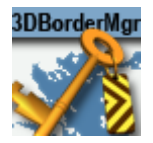

The 3D Border Manager plug-in creates [3D Border](#page-609-0) objects based on shape files. The plug-in uses a [3D Border](#page-609-0) design to create borders according to the defined settings.

A Note: This plug-in is located in: Plugins -> Container plug-ins -> Maps\_Man

3D Border Manager Properties

- Design: Sets the [3D Border](#page-609-0) design container that is used for building lines. The design container should be built with a [3D Border](#page-609-0) object and a material. No special naming convention is required.
- Target: Defines the container to be used as the parent container for the border containers:
	- Me: Builds [3D Border](#page-609-0) objects under the current container (holding the 3D Border Manager plug-in).
	- Next: Builds [3D Border](#page-609-0) Objects under the next container (next container in the tree and at the same level as the 3D Border Manager container).
	- Down: Builds [3D Border](#page-609-0) objects under the first child container.
	- Container: Builds [3D Border](#page-609-0) objects under the container dragged into the *Target* container place holder.
- Target Container: Specifies the container that holds all the [3D Border](#page-609-0) objects.
- Shape File: Defines a path to the shape file (.shp), containing the border definitions. Shape files are bought from vendors specialized in Geographic Information System (GIS) and holds the actual shape data; polygons, splines, and others.
	- A Note: Shape files must be stored in individual folders.
- Simplify Threshold: Sets the detail reduction factor for the shape borders.
- Persistent Data: Defines whether the data is removed from Viz memory when the scene is closed or not. When enabled references are kept, and load time is quicker.
- Border Type: Defines which border type associated with the created objects. If Advanced is selected, additional parameters are enabled allowing the configuration of border type according to the data associated with the shape file.
	- Borders Type: Specifies the column name that holds each border type. Country ID, Region ID, Sub Region ID and Coastline ID: Specifies the string in the database file (.dbf) that matches to each type (e.g. *Country*, *Region* and so on).
- Clear and Build: Removes all child objects of the target container and rebuilds the objects, using the plug-in settings.
- Clear Target Tree: Removes all child objects of the target container.

# <span id="page-663-0"></span>7.4.2 3D Line Manager

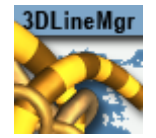

The 3D Line Manager plug-in controls and creates [3D Line](#page-613-0) objects. The plug-in uses a 3D Line [design to create lines according to the defined settings. The plug-in allows you to bu](#page-613-0)ild 3D Line in four different modes: Navigator, Command, from WME and from a Shape file.

A Note: This plug-in is located in: Plugins -> Container plug-ins -> Maps\_Man

#### 3D Line Manager Properties

Selecting the Data Source defines how the [3D Line](#page-613-0) objects are created:

#### **Navigator**

Creates a 3D Line object using the hop locations defined in the Navigator plug-in. The line starts at the first hop location and end at the last hop location. Note that when using the Navigator as the data source, the 3D Line Manager should reside under the [Navigator](#page-739-0) container.

- Design: Sets the region design container that is used for building sub-regions. The design container should be built with a [3D Line](#page-613-0) object and a material. No special naming convention is required.
- Target: Defines the container to be used as the parent container for the sub regions containers:
	- Me: Builds the [3D Line](#page-613-0) objects under the current container (holding the 3D Line Manager plug-in).
	- Next: Builds the [3D Line](#page-613-0) objects under the next container (next container in the tree and at the same level as the 3D Line Manager container).
	- $\cdot$  Down: Builds the [3D Line](#page-613-0) objects under the first child container.
	- Container: Builds the [3D Line](#page-613-0) objects under the container dragged into the Target container place holder.
- Simplify Threshold (m): Sets the detail reduction factor for the shape of the lines.
- Spline: Determines how to display the spline.
- Tessellation: Sets the degree of detail for use with spline.
- Start Hop: Determines the starting point for the hop.
- Number of Hops: Determines the number of hop points to use.
- Rebuild: Forces a rebuild on the cache files generated for the selected shape file.

#### Command

Creates the [3D Line](#page-613-0) object from a list of Long/Lat pairs defined by the user, for example: MyLine: 0,0 0,50 30,30 .

- Design: Sets the region design container that is used for building sub-regions. The design container should be built with a [3D Line](#page-613-0) object and a material. No special naming convention is required.
- Target: Defines the container to be used as the parent container for the sub regions containers:
	- Me: Builds the [3D Line](#page-613-0) objects under the current container (holding the 3D Line Manager plug-in).
	- Next: Builds the [3D Line](#page-613-0) objects under the next container (next container in the tree and at the same level as the 3D Line Manager container).
	- $\cdot$  Down: Builds the [3D Line](#page-613-0) objects under the first child container.
	- Container: Builds the [3D Line](#page-613-0) objects under the container dragged into the Target container place holder.
- Simplify Threshold (m): Sets the detail reduction factor for the shape of the lines.
- Spline: Determines how to display the spline.
- Tessellation: Sets the degree of detail for use with spline.
- Rebuild: Forces a rebuild on the cache files generated for the selected shape file.

#### WMF Labels

Allows you to build a line between locations chosen in Map Editor Classic (WME) as WME labels (no line is built if WME labels are not defined). Also, the WME source container must be specified and refresh should be applied by clicking the Refresh button in [CWMClient](#page-689-0) (Rebuild button is disabled in this mode). The line between the labels starts and ends in the order they where added (as seen in WME's Map Details list). The first label location is the label at the top of the list, and the last is at the bottom of the list. Rearrange the list to create a new order.

• Design: Sets the region design container that is used for building sub-regions. The design container should be built with a [3D Line](#page-613-0) object and a material. No special naming convention is required.

Target: Defines the container to be used as the parent container for the sub regions containers:

- Me: Builds the [3D Line](#page-613-0) objects under the current container (holding the 3D Line Manager plug-in).
- Next: Builds the [3D Line](#page-613-0) objects under the next container (next container in the tree and at the same level as the 3D Line Manager container).
- $\cdot$  Down: Builds the [3D Line](#page-613-0) objects under the first child container.
- Container: Builds the [3D Line](#page-613-0) objects under the container dragged into the Target container place holder.
- Simplify Threshold (m): Sets the detail reduction factor for the shape of the lines.
- Spline: Determines how to display the spline.
- Tessellation: Sets the degree of detail for use with spline.
- Set Navigator Hops: Enables the scene to do a hop animation between the lines.
- Exclude Hops: Excludes the hop animation for the following labels; None, First, Last, or First and Last. Manual Shift allows you to define which destination is the starting point (limited to a selection of 30 destinations).
- Set Hops Height: Determines the height of the hops.

## Shape File

Uses a shape file as data source.

- Note: In WME Labels option, the 3DLineManager should be attached to the [CWMClient](#page-689-0)  plug-in container. The Labels in the CWMClient plug-in must be enabled.  $\mathbf{A}$ 
	- Design: Sets the region design container that is used for building sub-regions. The design container should be built with a [3D Line](#page-613-0) object and a material. No special naming convention is required.
	- Target: Defines the container to be used as the parent container for the sub regions containers:
		- Me: Builds the [3D Line](#page-613-0) objects under the current container (holding the 3D Line Manager plug-in).
		- Next: Builds the [3D Line](#page-613-0) objects under the next container (next container in the tree and at the same level as the 3D Line Manager container).
		- $\cdot$  Down: Builds the [3D Line](#page-613-0) objects under the first child container.
		- Container: Builds the [3D Line](#page-613-0) objects under the container dragged into the Target container place holder.
	- Shape File: Defines a path to the shape file (\*.shp), containing the line definitions. Shape files are bought from vendors specialized in Geographic Information System (GIS) and holds the actual shape data; polygons, splines, and others. Note that shape files must be stored in individual folders.
	- Name Column: Determines the column to search for names in the shape file.
	- ID Column: Determines the column to search for IDs in the shape file.
		- Compare as: Compares line types as strings or numbers. Numbers allow for a range to be entered.
	- Line Type Column: Determines the column to search for line types in the shape file.
	- $\cdot$  Line Types: Determines line type to use when importing shape files.
	- Simplify Threshold (m): Sets the detail reduction factor for the shape of the lines.
	- Spline: Determines how to display the spline.
	- Tessellation: Sets the degree of detail for use with spline.
	- Rebuild: Forces a rebuild on the cache files generated for the selected shape file.

## Flow and Routing

Defines the Simplify Threshold and FRC level for the selected data source. Simplify Threshold reduces the resolution of the data from the shape file selected. FRC level (High/ Medium/Low) sets the FRC level, for example, *High* would draw highways and major roads.

- Shape File: Defines a path to the shape file (\*.shp), containing the line definitions. Shape files are bought from vendors specialized in Geographic Information System (GIS) and holds the actual shape data; polygons, splines, and others. Note that shape files must be stored in individual folders.
- Simplify Threshold (m): Sets the detail reduction factor for the shape of the lines.
- Level Target: Container placeholder for selected level of roads.
- Motorway/Freeway, Major Road, Other Major Road, Secondary Road, Local Connecting Road, Local Road of High Importance: When enabled (*On*), the plugin draws roads rated according to the selection in the loaded roads data.
- Rebuild: Forces a rebuild on the cache files generated for the selected shape file.
- Build Hierarchy and Data: Builds base scene hierarchy for traffic flows scene type and generate needed cache data from the selected shape file.

# <span id="page-666-0"></span>7.4.3 3D Line Tracer

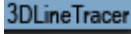

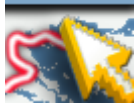

The 3D Line Tracer plug-in works in conjunction with the [3D Line Manager,](#page-663-0) it allows to trace lines, build Routes of one point or two points, when the Data Source is in Flow and Routing and you have the correct shape file (TomTom TMC Data).

A Note: This plug-in is located in: Plugins -> Container plug-ins -> Maps\_Adv

## 3D Line Tracer Properties

- Tracing
	- None: No tracing.
	- One Line: Traces one line. A mouse click selects a line.
	- Two Points: Traces two points. The first mouse click starts and the second mouse click ends.
	- Continuous: Traces continuously. Hold down mouse button and drag.
- Shortest Line Holder: Container holding [3D Line](#page-613-0) to show the shortest route.
- Fastest Line Holder: Container holding [3D Line](#page-613-0) to show the fastest route.
- Picking Threshold (px): Determines the distance (in pixels) from line for picking to capture.
- Max Junctions: Determines the maximum number of junctions to pass when calculating shortest route before giving up (due to performance).
- Set Data Pool: Sends output to DataPool.
- Use Only TMC: Uses TomTom shape file data only.
- Shared Memory Type: Selects the shared memory area to update. Click either None, Global, Scene, or Distributed.
- Field Name Prefix: Determines the shared memory field name to use with DataPool.
- Start Building Route: Starts building (and recording) a route with many clicks for better control on the selected route.
- Pause Building Route: Pauses building (for example, to move the map) the route.
- Continue Building Route: Continues building the route.
- End Building Route: Stops building the route.
- Rebuild from Saved Data: Rebuilds the line form the data saved in the command box above.
- Clear: Clears the contents of the line tracer.
- Picking Active: Specifies the place on the screen where can routes can be selected. There are three options:
	- All: Allows selecting routes anywhere on the screen.
	- Inside Rectangle: Allows selecting routes anywhere inside the rectangle.
	- Outside Rectangle : Allows selecting routes anywhere outside the rectangle.

How to Create a Scene Showing Flow and Routing

1. Create a base map using the [Atlas](#page-629-0) plug-in, add a [Navigator](#page-739-0) plug-in.

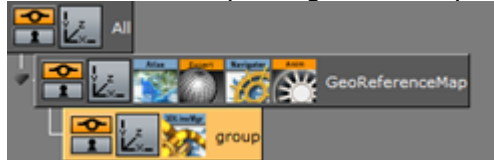

- 2. Add a [3D Line Manager](#page-663-0) to the Hierarchy. Set the Data Source to be Flow and Routing, Load the correct Shape File (TomTom TMC Data) and Click Build Flow Hierarchy, Viz builds the data for Routing.
- 3. After Building this adds three containers: Flow-Data, Flow-Draw and Routing-Lines.

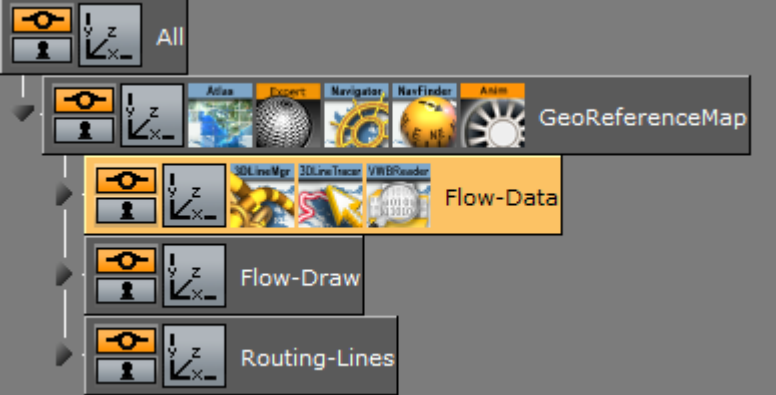

4. Flow - Data: The 3DLine Tracer plug-in and the .VWBReader vmaps are added to the container. Underneath it adds three containers with three types of Roads: Low, Medium and High.

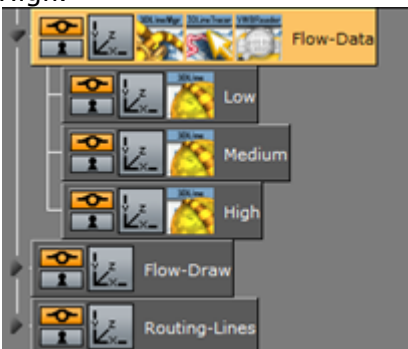

5. In the [3D Line Manager](#page-663-0) plug-in, you can set the types of Roads that enter in each group, you can change the Roads according to your selection.

6. In the Flow-Draw container: This are the painters that draw the data.

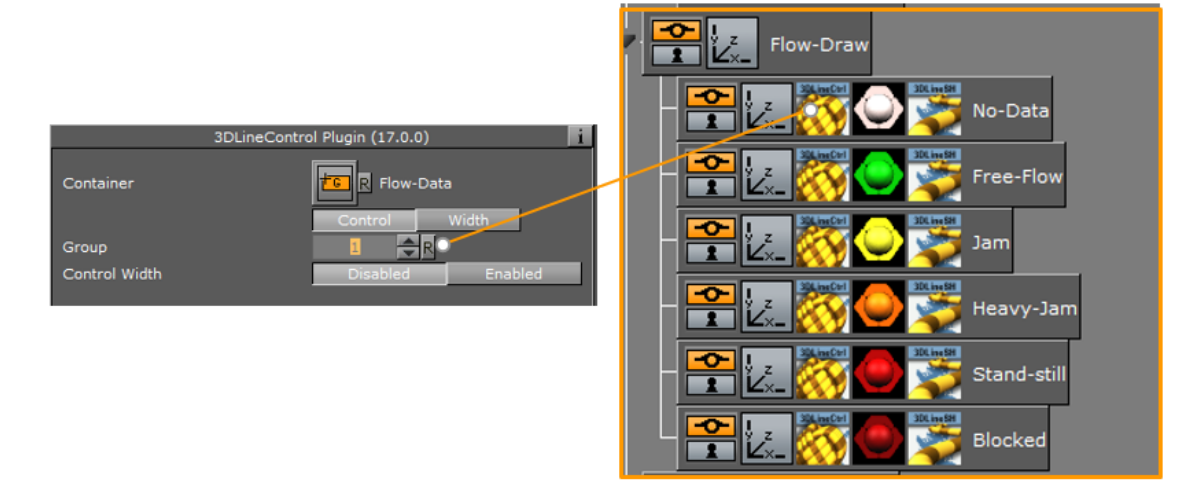

7. When there is no data, all the lines are in Group number 1 and has a light pink color.

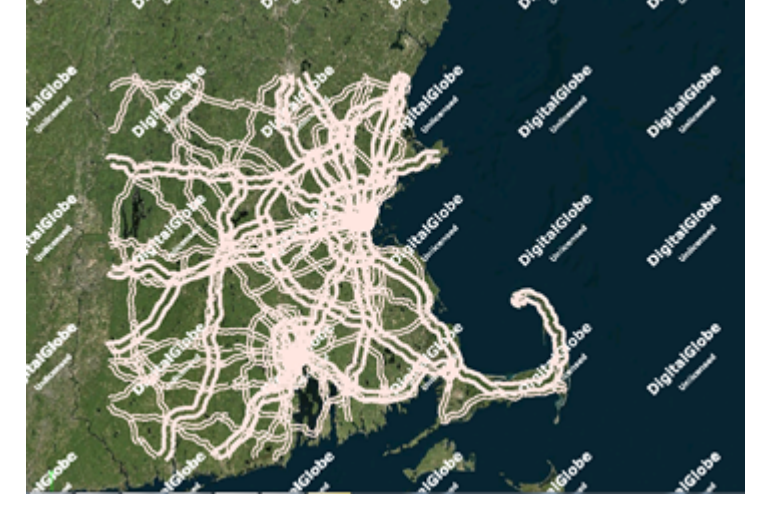

How to Load the Traffic Data

1. In the .VWBReader vmaps plug-in, c hange the data type to Custom , Load the VWB File (file that is created with the Feedstreemer -this file is updated constantly with the traffic) and Click Build.

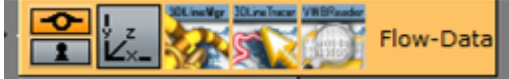

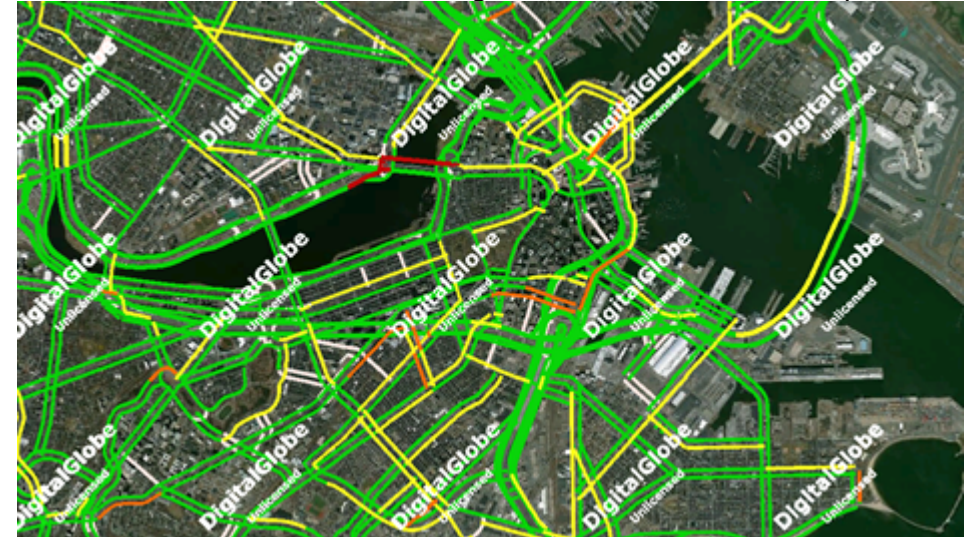

2. It draws all the data: Free flow to green, Jam to Yellow, Heavy Jam to Orange ...

How to Trace the Lines Using the 3D Line Tracer Plug-in

1. To make a selection with the mouse the Viz configuration should be **Communication - Multi** Touch input - Mouse.

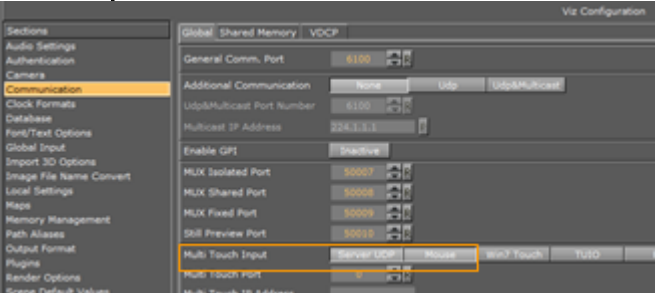

2. Enter the 3D Line Tracer plug-in. Select the Tracing mode: One Line : One Segment.

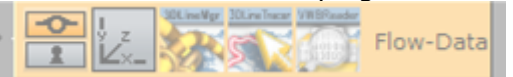

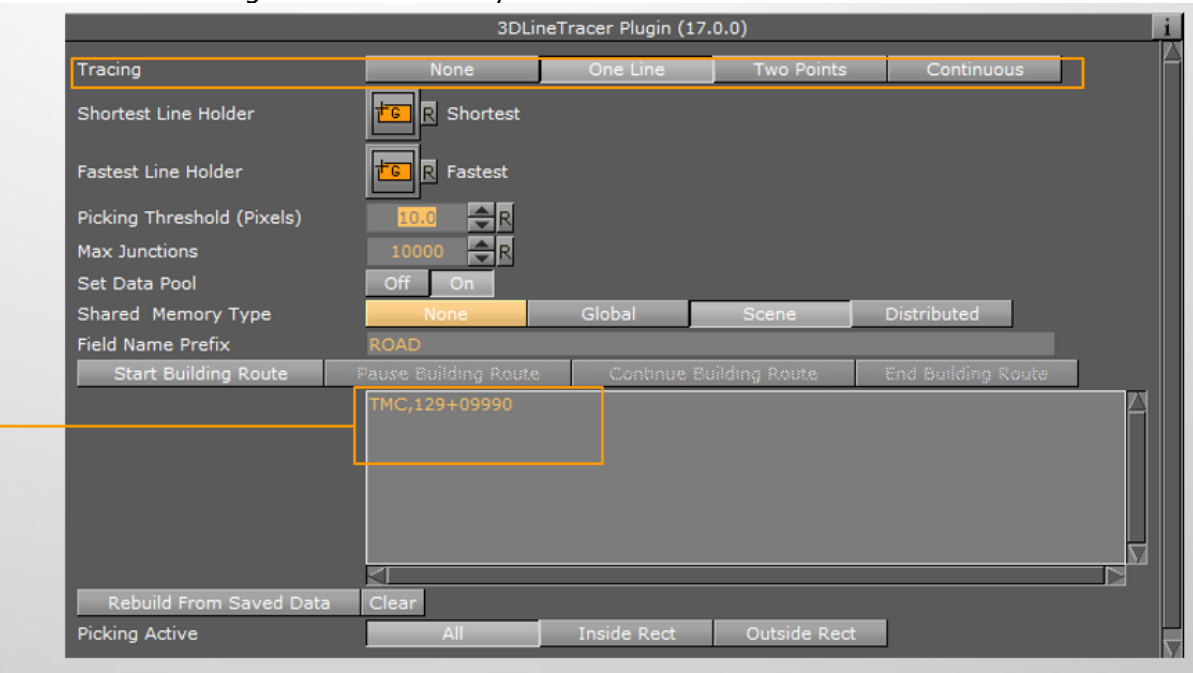

3. When one of the segments is selected you can see the name and ID number.

## How to Show the Route Information

1. Add the Routing Item object to the yourscene, y ou can find it in the server under: Global

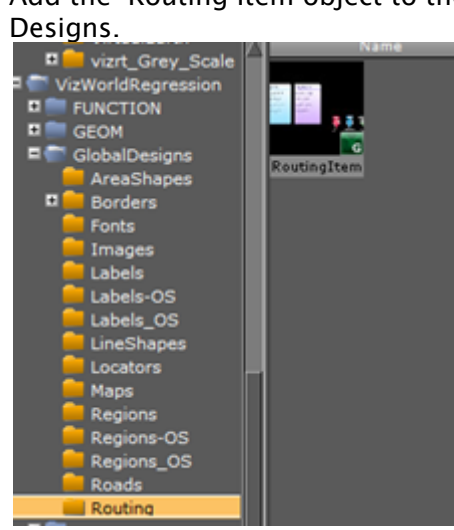

2. Routing folder. You find two Routing items: - GeoLocated.

- Non GeoLocated.

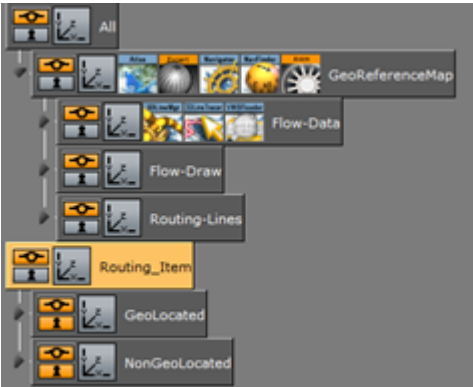

3. Drop the Geolocated under the Map so it gets all the geo-information.

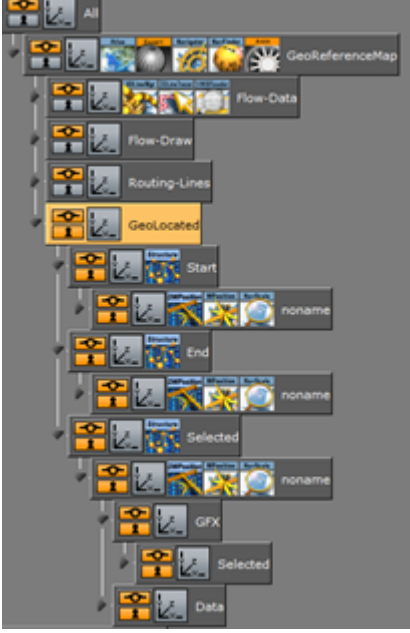

Works with Datapool plug-ins.

4. By selecting a segment, it updates the Shortest panel showing the distance, the time, the speed and the flow type.

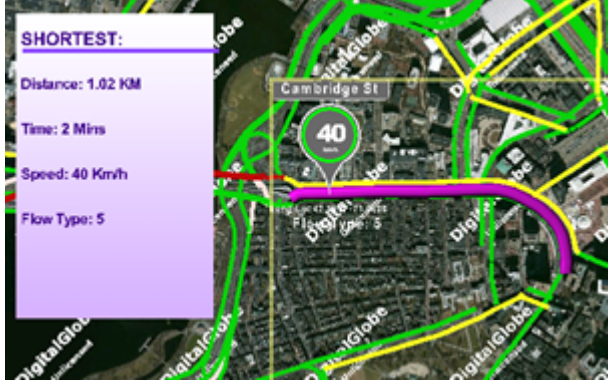

# Tracing Two Points

1. Change the Tracing to Two Points , s elect one Point on the Map. That is the s tart point and select another point to be the e nd point.

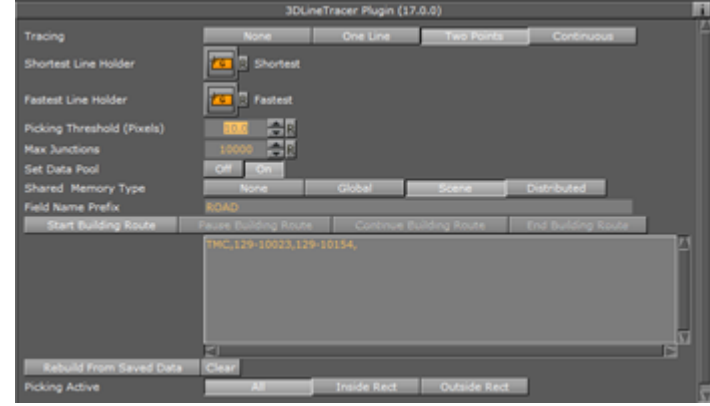

2. It gives you two routes: One Fastest and another Shortest.

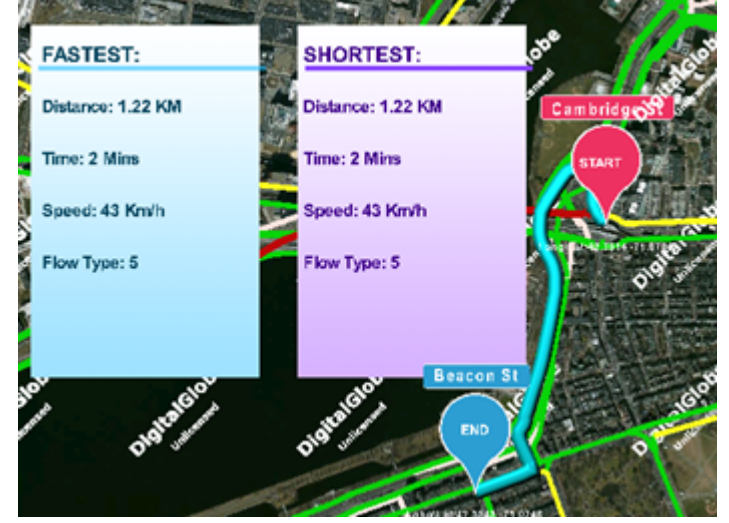

# Continuous Tracing

You can use this option to select a Route by dragging and hold the mouse

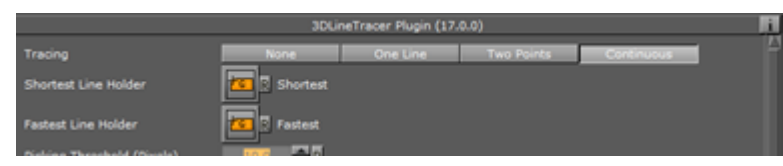

## How to Build a Specific Route

Click Start Building Route, s elect the Route in the Map.

A Note : Every click selects a segment of the Road.

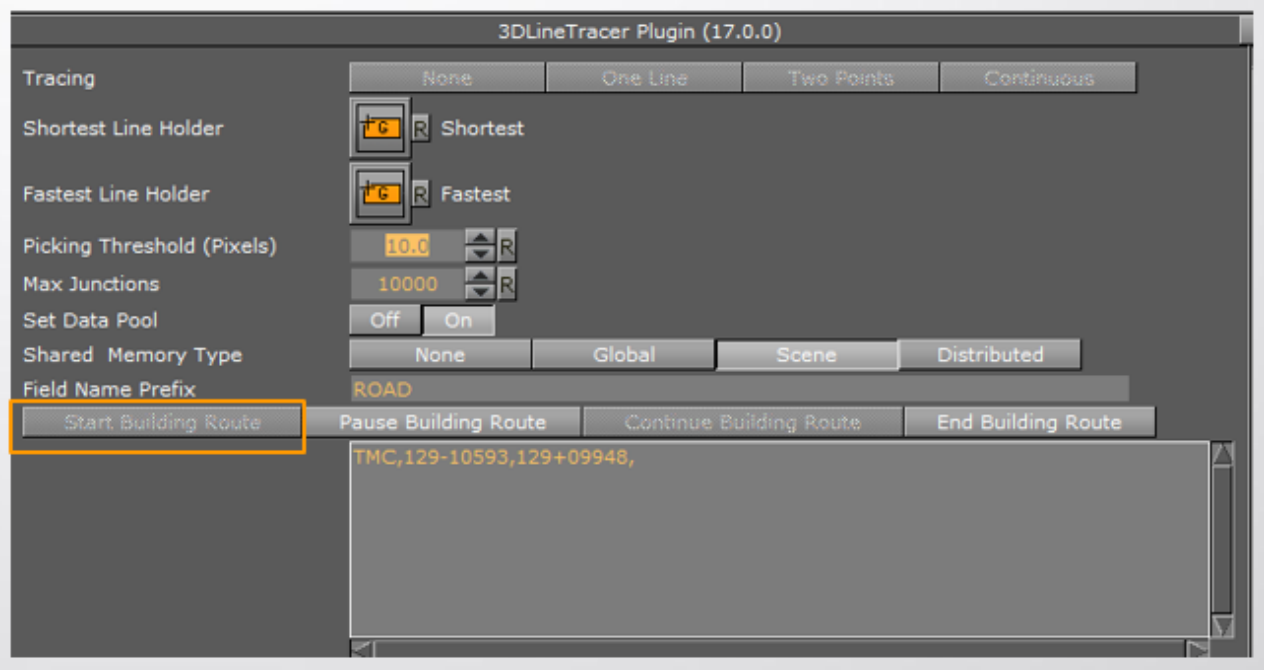

Here you can see the route information. It can be saved into a text document and then you can send the information. The Clear option is to Clear from the Scene and the Rebuild option rebuilds the route from saved data.

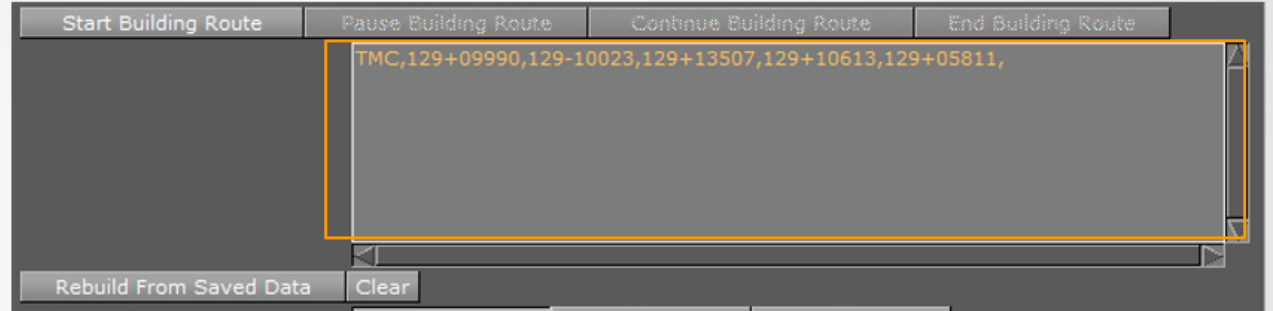

The Picking Active option specifies the place on the screen where can routes can be selected. There are three options:

- All : All Screen.
- Inside Rect: Inside the Rectangle.
- Outside: Outside the Rectangle.

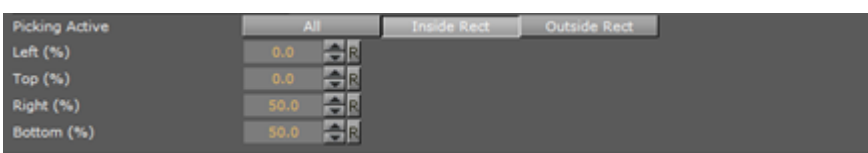

# <span id="page-674-0"></span>7.4.4 3D Map Telestrator

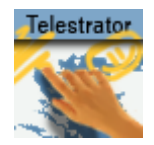

The 3D Map Telestrator plug-in enables you to draw strokes on maps (including globes) and arbitrary flat objects using screen input interface like a mouse or touch screen. The strokes, whether with geo or non-geo coordinates, may be passed to other scenes on distant computers through the mechanism of shared memory. 3D Map Telestrator uses [3DLine](#page-613-0) for strokes visualization and thus it benefits from the rich design capabilities of this plug-in. The obtained strokes may be smoothed to an arbitrary degree to obtain better looking final result of the drawing.

This section contains information on the following topics:

- [3D Map Telestrator Properties](#page-674-1)
	- [General](#page-674-2)
	- [Shape Recognition](#page-675-0)
	- [Examples](#page-676-0)
- [Creating a 3D Map Telestrator Scene](#page-678-0)
	- [To Create a 3D Map Telestrator Scene](#page-678-1)
- [Non Geo-Reference Telestration](#page-679-0)
- [Shared Memory Mechanism](#page-679-1)
- [Using Multitouch Interface](#page-680-0)
- [Using Perceptive Pixel Interface](#page-680-1)
- [Brush Design Using 3D Line](#page-681-0)
	- [Width](#page-681-1)
	- [Outline](#page-681-2)
	- [Effect](#page-681-3)
	- [Advanced](#page-681-4)

<span id="page-674-1"></span>A Note: This plug-in is located in: Plugins -> Container plug-ins -> Maps

## <span id="page-674-3"></span><span id="page-674-2"></span>3D Map Telestrator Properties

#### General

- Camera: Defines working camera to accept screen input (which is useful in a scene with layers where more than one camera is used).
- Line Pixel Resolution: Defines the required resolution of line during drawing, such that for example if resolution of 5 is set strokes less than five pixel size is disregarded.
- Designs Holder: Searches beneath the selected container for the required design.
- Design Name: Selects the design to implement in the scene. A couple of designs may be implemented in the scene and here the desired one for current use is set. If the required design does not exist, the first one found is used.
- Target: Defines where to build line strokes. If the Container option is used, the desired container should be specified in Target Container section.
- Active: Defines when the plug-in is active. It may be switched off, active always or only be activated while pressing P button on the keyboard. This is useful when other interactive capabilities are used in the scene (for example interactive navigation) and care should be taken not to interfere with these modes.
- Spline: Smoothens the final result for a better look. The three spline types define three different methods for smoothing.
	- Control Points: Uses a spline that paths between the points of the original curve. This results in the smooth nice curve, but may be not accurate enough since the line doesn't actually follow the original path and may deviate from it.
	- Curve Points: Makes the spline path through points of interest of the original curves. This method may result in some artifacts causing the route to deform between points of interest due to the constraint that the curve must be smooth.
	- Combined: Compromises between Control and Curve points (see [3D Map Telestrator](#page-676-1)).
- Smoothness: Allows the smoothness to define the threshold if spline is used in order to obtain smooth results. The higher the threshold the softer the curve is (see the examples at the end of this section).
- Close Stroke: Closes strokes automatically when set to On .
- Control Mode: Evokes a shared memory mechanism to send and receive strokes to and from other 3D Map Telestrator plug-ins when set to On .
- Shared Memory: Defines the type of shared memory:
	- Global: Shares memory within the region of computer.
	- Scene: Shares memory within the region of current scene only.
	- Distributed: Shares memory between all the scenes and computers in the network.
- Shared Memory Name: Defines the name for connection, such that only 3D Map Telestrators with the same name shares data between them.
- $\cdot$  Input Interface: Selects interface type for line creation. See further remarks about 3D Map Telestrator and [Multitouch](#page-680-3) use.
- Animation Control: Runs animation that is located on design container after line is created (mouse button released).
- Build on Load: Determines whether the lines created when the scene was saved are built when the scene is loaded.
- Clear/Undo/Redo: Clears the whole drawing or undoes/redoes last strokes.

## <span id="page-675-0"></span>Shape Recognition

- Build on Load: Determines whether the lines created when the scene was saved are built when the scene is loaded.
- Recognize Ellipse, Square, Triangle and Line: Recognizes four shapes: ellipse (including circle), square, triangle and line. When the plug-in recognizes a shape it rebuilds it to be of ideal shape (i.e. a hand-drawn circle is replaced by a perfect circle of the same size). The  $Try$

Harder option means that there is more probability to recognize the requested shape (for example the circle may be less ideal and still be recognized) running the risk that it might replace shapes that are not e.g. circles. When Try Harder is enabled only one shape can be recognized as opposed to the Try option which enables the plug-in to recognize multiple shapes simultaneously.

## <span id="page-676-1"></span><span id="page-676-0"></span>Examples

Influence of the curves parameter set to original, control points, curve points and combined:

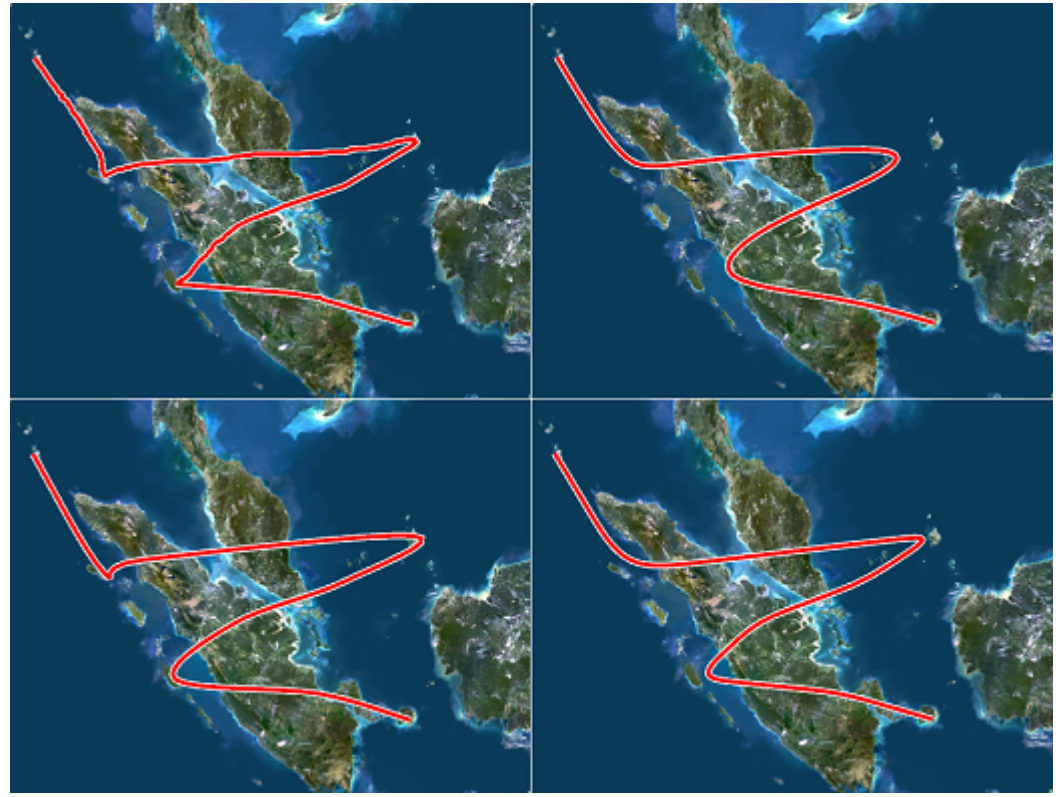

Influence of the curves parameter set to original, control points, curve points and combined:

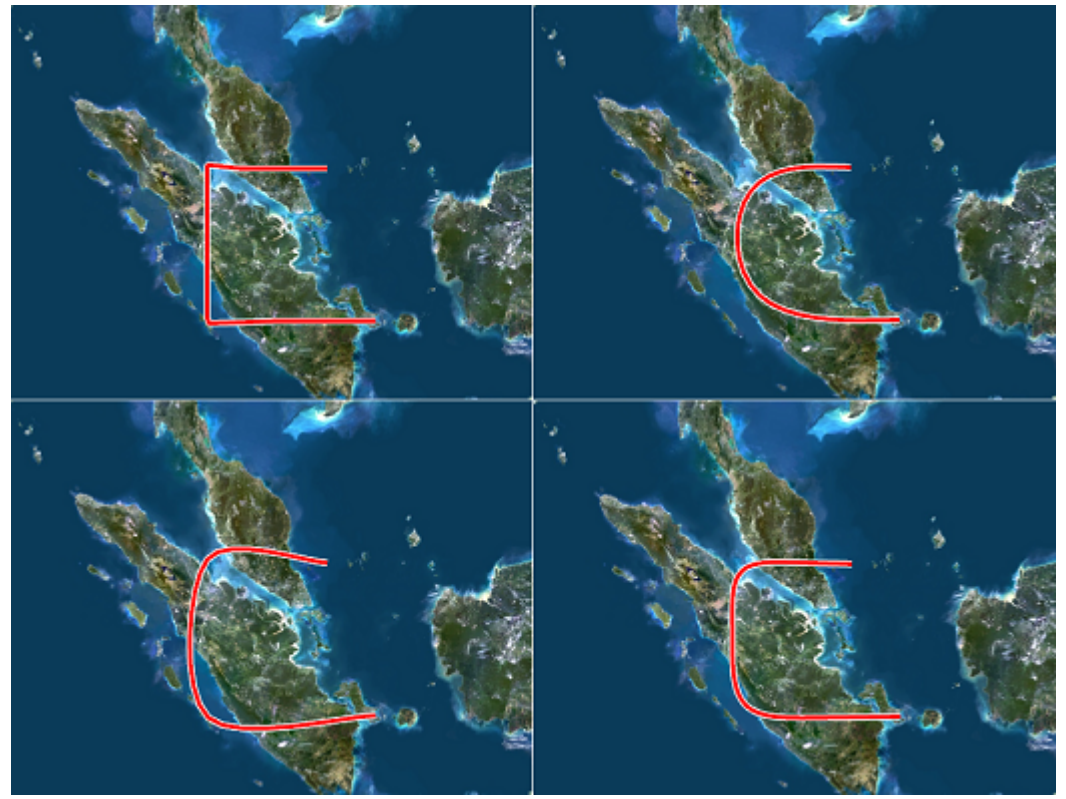

Influence of the smoothness parameter set to original, low, medium and high:

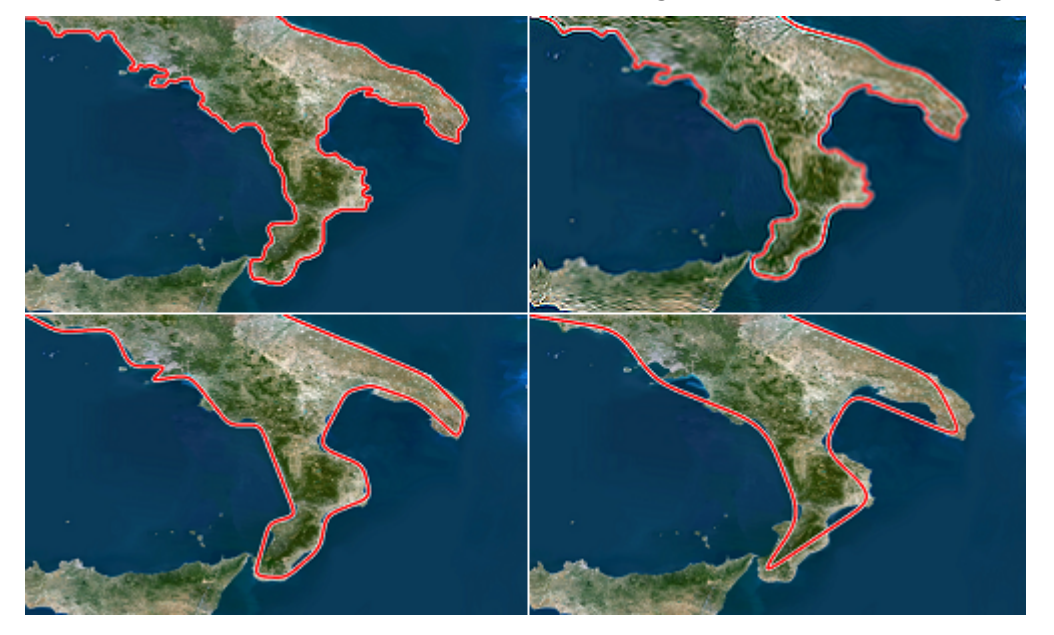

# <span id="page-678-1"></span><span id="page-678-0"></span>Creating a 3D Map Telestrator Scene

## <span id="page-678-2"></span>To Create a 3D Map Telestrator Scene

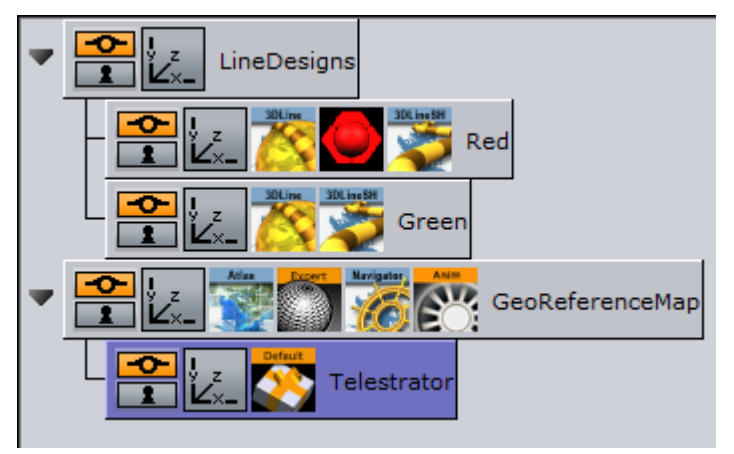

- 1. Prepare a blank workspace for the new scene, go to Geom Plugins > Maps and drag an Atlas plug-in to the scene.
- 2. Open the Atlas plug-in editor, and in under **Data Source** switch to **CMR** (Curious Multi Resolution), and in the CMR File locator locate the CMR with the desired map. This creates a map to draw on. If you have an Internet connection and license for Microsoft Bing maps you see the world map as soon as you drop Atlas and there is no need to load CMR.
- 3. Go to Container Plugins -> Maps and drop the Navigator plug-in onto the same container as the Atlas plug-in. Remember to enable interactivity by pressing the E button (to the left of the scene editor). Navigation through the map is possible by pressing i button and using the mouse. If the map suddenly disappears after dropping the Navigator plug-in, click the Center Map button on the bottom of it.
- 4. Add a container above the one just prepared and name it LineDesigns.
- 5. Add a new container as a child of LineDesigns and name it Red.
- 6. Add the [3DLine](#page-613-0) plug-in to the Red container.
- 7. Open the 3D Line plug-in editor and set the Width parameter to Fixed (Pixels).
- 8. Set the Width's sliding parameter to 4 .
- 9. Switch to the Outline option on the topmost radio button row and set Outline to On and give it a width of 50 (Outline Width (%) parameter).
- 10. Add material to the container and make it red. This creates the first design for the line.
- 11. Add another container beneath the Red container and name it Green.
- 12. Add the [3DLine](#page-613-0) plug-in to the Green container.
- 13. Open the 3D Line plug-in editor and set the Width parameter to Fixed (Pixels).
- 14. Add a material with a green color to the container. This defines the second design for the line named *Green*.
- 15. Add a new container as a child of the Atlas container and name it Telestrator and add the 3D Map Telestrator plug-in to it.
- 16. Open the 3D Map Telestrator plug-in editor and drag the LineDesigns container onto the Designs Holder placeholder.
- 17. Set the Design Name parameter to Red (in order to choose red design).
- 18. Set the **Active** parameter to the On P position.
- 19. Set Shared Memory parameter to Distributed.

S Navigator [4| N | D | D | D | N | B | - | 0 | - | B | B | - | B | - | B | - | B | - | B | - | B | - | B | n  $\overline{R}$ Fι  $KP$  $\frac{N}{2}$ Œ TA SA Key  $W$ BB  $\overline{\phantom{a}}$ 

## 20. Save the scene.

You can draw on the map by pressing the P key on the keyboard while holding the left mouse button down. If you open the same scene on another computer in the network, you should see the same drawings appearing on it too.

## <span id="page-679-0"></span>Non Geo-Reference Telestration

In the procedure on how [to create a 3D map telestrator scene](#page-678-2), the drawing was done on the map (the path has geographic coordinates and as such, it is placed on the same geographical route when sent to other computers via the [3D Map Telestrator\)](#page-679-2). The other map in the other scene may have different style and projection. It may also have globe geometry, and the path is still geographically correct.

There is an option to use 3D Map Telestrator without map and geographic coordinates. To use this option two conditions must be met:

- The plug-in must not be located under geo-reference (in the example scene the Atlas was used as geo-reference).
- The flat geometry about to be drawn on must be placed on the same container with 3D Map Telestrator plug-in.

#### <span id="page-679-2"></span><span id="page-679-1"></span>Shared Memory Mechanism

As explained in the 3D Map Telestrator [3D Map Telestrator](#page-674-3) section, the plug-in uses a shared memory mechanism in order to send and receive strokes to and from other 3D Map Telestrator plug-ins. For the two plug-ins to connect, they should have the same name for the shared memory data they are listening to. The given name should have a prefix of Telestrator. such that when a user enters the name *alpha* for the group of 3D Map Telestrator plug-ins, the actual name of the shared memory parameter is: Telestrator\_alpha .

The format of data consists of a unique ID that each stroke receives, name of required design and data path that comes as a sequence of pairs of numbers representing longitude and latitude (when non-geo-reference mode is used the flat geometry's bounding box is treated as if having the lat/

long coordinates of full world). All components of the data including design name and unique ID are separated by commas.

## <span id="page-680-3"></span><span id="page-680-0"></span>Using Multitouch Interface

This interface uses touch screen of Multitouch type. For the plug-in to receive information from the screen, the Input Interface button should be switched to Multitouch mode and a container with the plug-in should contain a geometry. Screen touches outside of this geometry are disregarded. If the plug-in is used in a non-georeference mode, there is no problem since it already contains geometry for drawing on. If it is used in a georeference mode, the best practice is to place the 3D Map Telestrator plug-in on the container with the map.

## <span id="page-680-2"></span><span id="page-680-1"></span>Using Perceptive Pixel Interface

In a case of using a Perceptive Pixel Interface (PPI) screen, the setup requires a couple of additional things. A special plug-in named Mt2dControl, that is a part of the PPI plug-in package, accepts and processes the inputs from the touch screen and the processed data is sent to the 3D Map Telestrator plug-in through a shared memory mechanism.

Continuing the procedure above on how [to create a 3D map telestrator scene,](#page-678-2) you can add multitouch capabilities to your graphics scene. The procedure and example scene tree below expands on the aforementioned procedure.

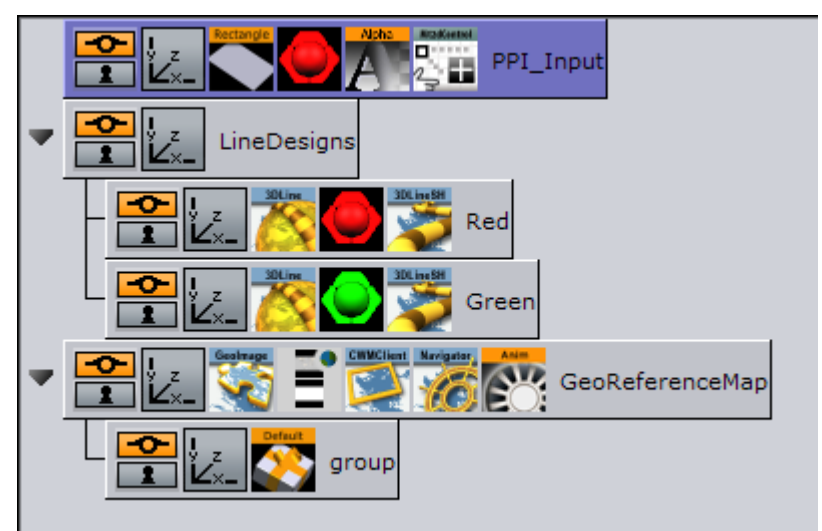

- 1. Open the 3D Map Telestrator plug-in editor and set **Input Interface** to PPI (see 3D Map [Telestrator\) and chose a name for a shared memory connection with the PPI interface \(](#page-674-3)i.e. a PPI variable name). Note that this must differ from shared memory connections with other [3D Map Telestrator](#page-674-0) plug-ins.
- 2. Add the container somewhere in the scene which is not a part of any hierarchy.
- 3. Add a rectangle to the container and scale it to the maximum possible size.
- 4. Add a [Mute](#page-727-0) plug-in on the container to avoid rendering it.
- 5. Add a Multi-touch 2D control (Mt2dControl) plug-in on the container.
- 6. Open the Mt2dControl plug-in editor and set the following parameters:
	- Lock Rotation to On .
	- Lock Scale to On .
- **Shared Memory to On.**
- Shared Memory Type to Scene .
- Shared Memory Prefix should be the same as the PPI variable name in the 3DMapTelestrator plug-in.
- Hit Coordinate Type to World .
- <span id="page-681-0"></span>7. Save the scene. Now you can draw lines by touching the screen.

## Brush Design Using 3D Line

The [3D Line](#page-613-0) plug-in is used by the 3D Map Telestrator to visualize the strokes. The desired look of the line is set by various parameters in the design (inside the 3D Line plug-in) and it is important to understand these parameters to get the desired look and behavior for the line.

<span id="page-681-1"></span>The following are the most important parameters:

#### Width

The options for the Width tab defines the width behavior of the line. Three options may be used to define width behavior:

- Fixed (pixels): Defines constant width of line measured in pixels.
- Scaling: Varies line width according to zoom and the minimum/maximum parameters set.
- Fixed (mm): Sets a fixed width in geographic units.
- Fade Edge (%): Applies a fade effect to the side-edges.

## <span id="page-681-2"></span>Outline

<span id="page-681-3"></span>By using these options an outline of arbitrary width, fade amount and color can be set to a line.

## Effect

When a line comes to a 3D Map Telestrator plug-in, it plays an animation running from single point to a full path by default. The attributes of such an animation can be set beneath this tab. The length of animation in time is controlled by the Animation Length parameter and if it is set to  $\overline{0}$ . no animation is played. A fade effect to a running edge of the line can be set by the Fade parameter.

## <span id="page-681-4"></span>Advanced

A couple of options are available for this tab, the most important of which are:

- Cap edges: Defines shape for the beginning and end edge of the curve.
- Height Offset: Defines an offset line from surface it is put on.
- Update Texture Mapping: Updates line width during zooms according to the setting we made in Width tab, while line length remains unchanged (texture mapped on the line may deform). To keep same aspect ratio for the texture this option must be enabled.

#### See Also

• [3D Map Telestrator Design](#page-682-0)

• [3D Map Telestrator](#page-680-3)

# <span id="page-682-0"></span>7.4.5 3D Map Telestrator Design

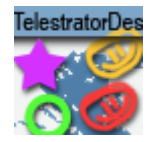

The 3D Map Telestrator Design plug-in controls [3D Map Telestrator](#page-674-0) options through design setup. When this plug-in is added to the design its setup is imposed on the [3D Map Telestrator](#page-674-0) (i.e. [parameters set in 3D Map Telestrator Design plug-in overrides parameters set for the 3D Map](#page-674-0)  Telestrator), and thus it is possible to control spline type and smoothness, close option and shape recognition setup from a design perspective.

A Note: This plug-in is located in: Plugins -> Container plug-ins -> Maps\_Adv

## 3D Map Telestrator Design Properties

- Smoothness: Allows the smoothness to define the threshold if spline is used in order to obtain smooth results. The higher the threshold the softer the curve is (see the examples in the [3D Map Telestrator](#page-674-0) Properties).
- Close Stroke: Closes strokes automatically when set to On .
- Recognize Ellipse, Square, Triangle and Line: Recognizes four shapes: Ellipse (including circle), square, triangle and line. When the plug-in recognizes a shape it rebuilds it to the ideal shape (i.e. a hand-drawn circle is replaced by a perfect circle of the same size). The Try Harder option means that there is more probability to recognize the requested shape (for example the circle may be less ideal and still be recognized) running the risk that it might replace shapes that are not e.g. circles. When Try Harder is enabled, only one shape can be recognized as opposed to the Try option which enables the plug-in to recognize multiple shapes simultaneously.

# <span id="page-682-1"></span>7.4.6 3D Region Manager

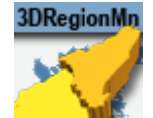

[The 3D Region Manager plug-in creates sub regions of a selected region on the map, using a](#page-621-0) 3D Region design. The plug-in receives the region name and gets all the sub regions of that region from the server or a shape file. The [3D Region](#page-621-0) design is duplicated for each sub region and displayed on the map.

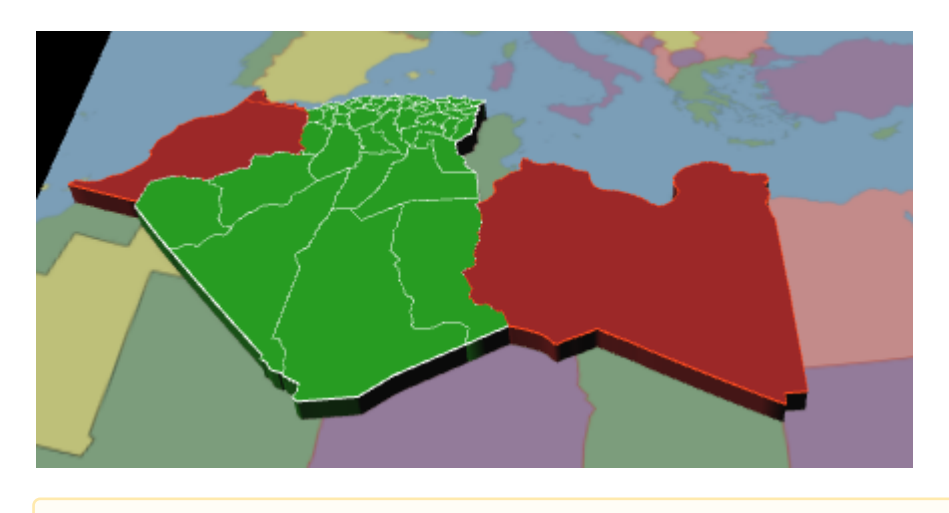

A Note: This plug-in is located in: Plugins -> Container plug-ins -> Maps\_Man

## 3D Region Manager Properties

#### Common

- Design: Sets the region design container that is used for building sub-regions. The design container should be built with a [3D Region](#page-621-0) object and a material. No special naming convention is required.
- Target: Defines the container to be used as the parent container for the sub regions containers:
	- Me: Builds the [3D Region](#page-621-0) objects under the current container (holding the 3D Region Manager plug-in).
	- Next: Builds the [3D Region](#page-621-0) objects under the next container (next container in the tree and at the same level as the 3D Region Manager container).
	- $\cdot$  Down: Builds the [3D Region](#page-621-0) objects under the first child container.
	- Container: Builds the [3D Region](#page-621-0) objects under the container dragged into the Target container place holder.

#### Build Region

- Build Region: Defines the source for which the [3D Region](#page-621-0) objects are created.
	- Local: Builds the [3D Region](#page-621-0) objects for the container that the 3D Region Manager is applied to. The container must be a [3D Region](#page-621-0) object for the sub regions to be built for the defined region.
	- WME: Enables the user to select the regions or sub-regions inside the WME.
	- Shape File: Allows the user to select a shape file that contains the regions to be created.
	- Command: Allows the user to set a command with the parameters of the regions to build.
	- Region ID: Enables the user to show a specific region by region ID after having prepared the cache files.
#### Local

• 3D Border Visible Filter: Sets which borders should be cropped to map. Any border lower or equal to the selection is cropped to the map. Available options are Country, Region and None.

#### WME

- 3D Border Visible Filter: Sets which borders should be cropped to map. Any border lower or equal to the selection is cropped to the map. Available options are Country, Region and None.
- Scan: Defines what regions to display.
	- Selected: Displays only the selected regions, selected by pressing the Select Region button.
	- Recursive: Displays all selected regions and their sub regions.
- Select Region (WME): Opens the World Map Editor, enabling the selection of regions to be used in Selection mode. Press the Select Region button to select the regions to be built.
- Select Region (Classic): Opens the Map Editor Classic, enabling the selection of regions to be used in Selection mode.

#### Shape File

- Shape Regions: Defines how the regions are built. Available options are Merge, Split and Advanced.
	- $\cdot$  Merge: Creates all regions in the file as one object.
	- Split: Creates all regions in the file as separate objects.
	- Advanced: Enables the additional parameters Conversion File, State Column and Name Column. Conversion File defines a text file for converting regions indexes into region names. Parent Id Column, Parent Name Column and Names Column refer to columns in the database (\*.dbf) file that comes with the shape file. The database files describes what is attached on the shape file. Note that database files can be opened with Microsoft Office Excel.
- Shape File: Defines a path to the shape file (\*.shp), containing the region definitions. Shape files are bought from vendors specialized in Geographic Information System (GIS) and hold the actual shape data (polygons, splines, and others) for the container that the 3D Region Manager is applied to. The container must be a [3D Region](#page-621-0) object for the sub-regions to be built for the defined region. Note that shape files must be stored in individual folders.
- Conversion File: Determines files used to convert IDs in the file to Viz World IDs.
- Parent ID/Name Column: Determines which column which holds the ID/Name of the parent of the region.
- $\cdot$  Parent Name Length: Truncates the parent name ( $\theta$  = no truncation).
- IDs/Names Column: Determines which column which holds the ID/Name of the region.
- Prepare Cache Files: Minimizes memory use by pre-creating of the cache files and then building the required regions only (directly from the cache files), instead of building large amounts of regions from a shape file (which may overload the system). Only prepare Cache Files (without loading the data to Viz) the files can be used later in Viz, based on the ID.

#### Command

• Command: Builds a [3D Region](#page-621-0) object from the specified command. The command defines the region coordinates using pairs of longitude and latitude values. The command format is as follows:

<3D RegionContainerName>: Long1,Lat1 Long2,Lat2...

#### Region ID

- **Shape File:** Defines a path to the shape file  $(*$ , shp), containing the region definitions. Shape files are bought from vendors specialized in Geographic Information System (GIS) and hold the actual shape data; polygons, splines, and others for the container that the 3D Region Manager is applied to. The container must be a [3D Region](#page-621-0) object for the sub regions to be built for the defined region. Note that shape files must be stored in individual folders.
- Region ID: Sets the region's ID for the required region.

#### Common

- Design: Sets the region design container that is used for building sub -regions. The design container should be built with a [3D Region](#page-621-0) object and a material. No special naming convention is required.
- Target: Defines the container to be used as the parent container for the sub regions containers:
	- Me: Builds the [3D Region](#page-621-0) objects under the current container (holding the 3D Region Manager plug-in).
	- Next: Builds the [3D Region](#page-621-0) objects under the next container (next container in the tree and at the same level as the 3D Region Manager container).
	- $\cdot$  Down: Builds the [3D Region](#page-621-0) objects under the first child container.
	- Container: Builds the [3D Region](#page-621-0) objects under the container dragged into the Target container place holder.

#### Buttons

- Clear and Build: Deletes all previously built objects and rebuilds the regions according to the current settings.
- Add to Existing: Builds the new objects without deleting the old [3D Region](#page-621-0) objects from the hierarchy.
- Clear Target Tree: Removes all objects built by the plug-in from the Viz scene hierarchy.
- Freeze All: Freezes the regions to the scene instead of recreating them on load.

# 7.4.7 3D Roads Manager

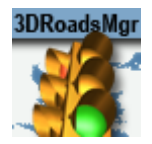

The 3D Roads Manager plug-in creates [3D Roads](#page-627-0) objects. The plug-in uses a shape file design to create roads according to the defined settings.

A Note: This plug-in is located in: Plugins -> Container plug-ins -> Maps\_Man

### 3D Roads Manager Properties

- Roads Mode
	- Global: Applies one set of road designs for all roads.
	- Design: Uses a design per [CWMClient](#page-689-0). The Design field sets the roads design container that is used for building border data from a shape file. The design container should be built with a [3D Roads](#page-627-0) object and a material. No special naming convention is required.
- Target: Defines the container to be used as the parent container for the road designs when Roads Mode is set to Design.
	- Me: Builds the [3D Roads](#page-627-0) objects under the current container (holding the 3D Roads Manager plug-in).
	- Next: Builds the [3D Roads](#page-627-0) objects under the next container (next container in the tree and at the same level as the 3D Roads Manager container).
	- $\cdot$  Down: Builds the [3D Roads](#page-627-0) objects under the first child container.
	- Container: Builds the [3D Roads](#page-627-0) objects under the container dragged into the Target container place holder. The Target Container specifies the container that holds all the [3D Roads](#page-627-0) objects.
- Source: Selects street/road source.
	- WME: Uses Viz World Map Editor (WME) using the CWM client plug-in to connect to the map server.
	- Shape File: Determines the shape file that contains street data to use.
	- Cloud Made: Loads street data from Cloud Made. This is a web service which requires a license.
	- Data Set: Loads street data from the converted data supplied by an external provider into Viz World format

#### WME

- Simplify Threshold: Sets the detail reduction factor for the shape of the roads.
- Select Streets (WME): Opens the World Map Editor.
- Select Streets (Classic): Opens Map Editor Classic.
- Labels Mode: Determines how labels are created.
- None: Does not create labels.
- Partial: Creates labels only visible on the view.
- All: Creates all labels.
- Labels Only: Creates labels only, not the roads when set to On .

#### Cloud Made

- Simplify Threshold: Sets the detail reduction factor for the shape of the roads.
- Labels Mode: Determines how labels are created.
	- None: Does not create labels.
	- Partial: Creates labels only visible on the view.
	- All: Creates all labels.
- Labels Only: Creates only labels, but not roads when set to On.

#### Data Set

- Data Set: Location of data
- Simplify Threshold: Sets the detail reduction factor for the shape of the roads.
- Labels Mode: Determines how labels are created.
	- None: Does not create labels.
	- Partial: Creates labels only visible on the view.
	- All: Creates all labels.
	- **Label & Go:** Uses the [Label and Go](#page-648-0) plug-in.
- Labels Only: Creates only labels, but not roads when set to On .

#### Shape File

- Shape File: Defines a path to the shape file (\*.shp), containing the border definitions. Shape files are bought from vendors specialized in Geographic Information System (GIS) and holds the actual shape data; polygons, splines, and others. Note that shape files must be stored in individual folders.
- Sort Roads By: Sets the loaded roads from the shape file in a category.
	- Category: Enables the user to select one predefined category of street data. Available Road Types are Freeways, Primary, Main, Secondary and Other.
	- Advanced: Splits the data into different categories using specific string types. Road Type Column specifies a column name that holds each road category. Freeways/ Motorways, Primary Roads, Main Roads, Secondary Roads and Other Roads specify what string in the database file (\*.dbf) that matches the road type.
- Persistent Roads: Defines whether the roads data is removed from Viz memory when the scene is closed or not.
- Sort Roads by: Defines which road type is associated with created objects. If Advanced is selected, additional parameters are enabled allowing the configuration of road types according to the data associated to the shape file.
	- Category: Enables the selection of road types. Available options are: Freeways, Primary Main, Secondary, Other.
- Advanced: Sets parameters according to the data in the files associated with the shape file. Defines the road type column and the specific road type ID in the file.
- Road Name/ID Column: Determines which column which holds the Name/ID of the road.

#### Buttons

- Rebuild All: Rebuilds all data. If Roads mode is set to Design, [3D Roads](#page-627-0) objects are created from design. If Roads mode is set to Global, global [3D Roads](#page-627-0) renders built data.
- Rebuild All (force): Deletes any cache and force a rebuild of the cache as well as rebuilding the Viz geometry.
- Rebuild Labels: Rebuilds only the labels, but does not affect already built streets.
- Clean All: Cleans Target container from subcontainers.

## 7.4.8 Center Map

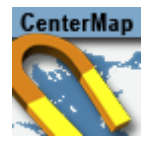

The Center Map plug-in is used with map objects to keep a point on the map in the center of the map object. The map is moved while the defined point remains centered. With a Flat map, the map is moved, but with a Globe map the globe is rotated. See also [Map Tiler](#page-723-0) for more information on Flat and Globe maps.

A Note: The Center Map plug-in should only be applied to map objects.

A Note: This plug-in is located in: Plugins -> Container plug-ins -> Maps

#### Center Map Properties

- Position: Defines how the map is centered.
	- User: Enables the user to manually define a center point by setting *Map Center Longitude* and *Map Center Latitude* values.
	- WPosition: Centers the map at the location of a *WPosition* container dragged into the *Remote Container* place holder.
	- Navigator: Centers the map at the location of a *Navigator* container dragged into the *Remote Container* place holder.
	- WPoint: Centers the map at the location of a *WPoint* container dragged into the *Remote Container* place holder.
	- Map: Centers the map at the center of a dragged map into the *Remote Container* map. • Frame:
- Remote Container: When Position is set to WPosition, you must drag the container that holds the [World Position](#page-753-0) plug-in to this field in order to get the information.
- Map Center Longitude/Latitude: Defines information for when Position is set to User.
- $\cdot$  Local Scale: Sets the scale parameter for the map.
- Animate to Target: Animates the map whenever the longitude/latitude value changes when enabled. This is either with a fixed defined time or using length time, it is relative to the distance it has to travel to the new value.
- Animation Time: Target value (in fields) for the animation.
- Shared Memory: Writes the longitude/latitude values to the shared memory variable defined in the Identifier field when set to Master . When set to Client it listens for values in the shared memory key.
- Type: Determines the type of shared memory to use (for more information on Shared Memory see the [Viz Artist User Guide\)](http://docs.vizrt.com/viz-artist.html):
	- Global: Scene.Map: This is the map local to the current Scene. Every scene has one map that can be used to exchange data among the scripts in the Scene.
	- Scene: System.Map: The system-wide map allows for data sharing among the scenes currently loaded into memory.
	- Distributed: VizCommunication.Map: A distributed map that enables data sharing among the computers connected to one Viz Graphic Hub.
- Identifier: Identifier to be used for shared memory communication.

# <span id="page-689-0"></span>7.4.9 CWMClient

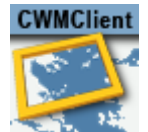

The CWMClient plug-in is the main plug-in for Viz World Client (WoC). The CWMClient plug-in launches the World Map Editor (WME) and retrieves the map from the Viz World Server (WoS) after the user has applied the changes to the map in WME.

A Note: This plug-in is located in: Plugins -> Container plug-ins -> Maps

## CWMClient Properties

## Texture

The texture section defines the geo map image parameters.

- Lock Aspect Ratio: Affects texture height and texture width parameters. When enabled (On) any change in the texture height or width affects both parameters. When disabled ( Off ), each parameter is controlled separately.
- Texture Size: Presets for texture sizes.
	- Auto Adjust To Globe: Defines whether the texture size is modified when mapped on a globe if texture size is set to a setting other than manual. This option is used when displaying maps that are close to Earth's poles.
- Adjust for Globe (advanced): Adjusts a 2D selection in WME converting it to 3D.
- Adjust for Zoom (advanced): Fetches a wider map when enabled. Normally, the selected map is zoomed in by approximately ten percent in order to avoid the fade area.
- Texture Width: Defines the number of pixels in the map width. When aspect ratio is locked, changing the texture width automatically changes the *Texture Height* parameter.
- Texture Height: Defines the number of pixels in the map height. When aspect ratio is locked, changing the texture width automatically changes the *Texture Width* parameter.
- Texture Compression: Sets the compression level for the texture (DTX5 is the highest compression level, i.e. less texture quality).
- Texture Quality
	- Linear: Uses the same image resolution in the entire zoom range.
	- Mipmap: Changes resolution according to the distance from the image (managed automatically in Viz Artist).
- Texture Anisotropic Filter: Turns on the relevant anisotropic in the image on the same container with CWMClient (similar to Mipmap, above). Available settings are Off / 2x / 4x /

8x / 16x .

## Labels

- 3D Designs & Holder: Defines the labels usage and behavior over the map, and has three available options:
	- Disabled: Displays labels as part of the map texture. No manual definitions are required.
	- Local: Requires manual definition of the 3D Designs & Holder path (e.g. On Map Designs: Vizrt/VizWorld/GlobalDesigns/Regions/ )
	- Global: Enables you to use a global design defined by the [3D Map Setting](#page-755-0) scene plugin.
		- IMPORTANT! Global labels do not work with on screen labels so you still need to configure them (if needed).  $\bullet$

## Local And Global

- Visible Filter: Select *All* to build all labels defined in WoC. Select *Visible* to build only labels that are shown on the selected map.
- Backslash as New Line: When Enabled you can add labels with more than one line typing backslash (\) as a separator for each new line.
- Labels Type: Defines the source of the label designs. Available options are Dynamic and Scene. Selecting Viz-DB or Scene defines where the label designs are stored.
	- Dynamic: Creates new labels dynamically based on label designs created in the scene itself or fetched from the Viz Graphic Hub (Viz DB). All designs are referenced by the On-Map Designs placeholder. When selecting labels in the Map Editor (WME), all labels are dynamically added underneath the CWMClient's container and receive the correct label type (provided it is defined by your label design). Note that this approach does not allow you to use control plug-ins. As the number of labels are dynamic this approach does not allow you to use control plug-ins.
- Static: Does not create new labels underneath the CWMClient's container, but instead uses the number of labels already defined by the designer (achieved by adding copies of the label designs as sub containers of the CWMClient's container). As the number of labels and label types are static, this approach allows use of control plug-ins.
- Viz-DB: Uses label source from a merged object from the Viz objects library containing the label designs.
- Scene: Uses label source from a group container in the scene hierarchy containing the label designs.
- On-Map Designs: Defines the source of the labels that are displayed on the map (Local only). When Viz DB (Viz Graphic Hub) is selected, define the path to a merged object, containing the label designs, in Viz object library. When Scene is selected, drag a group container with the label designs to the container place holder.
- On Screen Designs: Defines the source of the labels that are displayed on a plane in front of the screen. When Viz DB is selected, define the path to a merged object, containing the label designs, in Viz object library. When Scene is selected, drag a group container with the label designs to the container place holder.
- On-Map Holder: Uses this container for grouping all the generated labels on the map (Local only). When a map with labels is selected, the plug-in duplicates the label designs and creates the labels. The duplicated labels are placed under the *On Map Holder* container.
- On Screen Holder: Uses this container for grouping all the on screen labels (labels that are not geo-referenced) used in the map (Local only). When a map with on screen labels is used and Viz is selected, the on screen label designs are copied to the holder container and the label information is sent to the copied designs.

A Note: Back slash (*/*) in label names are treated as a new line (carriage return).

## 3D Objects

The 3D Objects section defines the other 3D properties of objects on the map, other than labels (regions, roads and so on).

## 3D Objects And Regions

• 3D Designs & Holder: Defines whether the regions are part of the received texture or 3D objects. When set to *Disabled*, regions are displayed as part of the texture. When set to *Local* or *Global* the *Viz-DB* and *Scene* parameters are made available. Also, when set to [Global, the global region designs and holder are used to create the on map 3D](#page-621-0)  Region objects. On Screen parameters are enabled to define the on screen region designs and holder.

A Note: The global designs and holder are defined in the [3D Map Setting](#page-755-0) scene plug-in.

- Viz-DB: Sets region source to be a merged object from the Viz objects library, containing the region designs.
- Scene: Sets region source to be a group container in the scene hierarchy, containing the region designs.
- On-Map Designs: Defines the source of the [3D Region](#page-621-0) objects that are displayed on the map. When Viz DB is selected, define the path to a merged object, containing the region designs, in Viz object library. When *Scene* is selected, drag a group container with the region designs to the container place holder.
- $\cdot$  On Screen Designs: Defines the source of the [3D Region](#page-621-0) objects that are displayed on a plane in front of the screen. When *Viz DB* is selected, define the path to a merged object, containing the region designs, in Viz object library. When *Scene* is selected, drag a group container with the region designs to the container place holder.
- On-Map Holder: Uses this container for grouping all the generated [3D Region](#page-621-0) objects on the map. When a map with regions is selected, the plug-in duplicates the region designs and create the [3D Region](#page-621-0) objects. The duplicated regions are placed under the *On Map Holder* container.
- On Screen Holder: Uses this container for grouping all the on screen regions (regions that are not geo-referenced) used in the map. When a map with on screen regions is used and *Viz* is selected, the on screen region designs are copied to the holder container and the region information is sent to the copied designs.

### 3D Objects And Borders

• 3D Designs & Holder: Defines whether the border line is part of the received texture or drawn as a 3D object. When set to *Disabled*, borders are displayed as part of the map texture. When set to *Local* the *Viz-DB* and *Scene* parameters are made available and the shapes added in the WME are drawn as a 3D object by Viz. When set to Global, the global border designs and holder are used to create the [3D Border](#page-609-0) objects.

A Note: The global designs and holder are defined in the [3D Map Setting](#page-755-0) scene plug-in.

- Recursive level: Sets the filter level for border details. If *None* is selected, all border data is drawn. If *Region* is selected, Sub Region data is not drawn. If *Country* is selected, region and sub-region borders are not drawn.
	- Viz-DB: Sets the border source to be a merged object from Viz objects library, containing the border designs.
	- Scene: Sets the border source to be a group container in the scene hierarchy, containing the border designs.
- On-Map Designs: Defines the source of the [3D Line](#page-613-0) objects that are displayed on the map. When *Viz DB* is selected, define the path to a merged object, containing the border designs, in Viz object library. When *Scene* is selected, drag a group container with the border designs to the container place holder.
- On-Map Holder: Uses this container for grouping all the generated 3D Border objects on the map. When a map with borders is selected, the plug-in duplicates the border designs and create the [3D Line](#page-613-0) objects. The duplicated borders are placed under the *On Map Holder* container.

#### 3D Objects And Shapes

- 3D Designs & Holder: Defines whether the shapes are part of the received texture or drawn as a 3D object. When set to *Disabled*, shapes are displayed as part of the map texture. When set to *Enabled* the *Viz-DB* and *Scene* parameters are made available and the shapes added in the WME are drawn as a 3D object by Viz. When set to Global, the global shape designs and holder are used to create the 3D shape objects.
	- A Note: The global designs and holder are defined in the [3D Map Setting](#page-755-0) scene plug-in.
		- Viz-DB: Sets the shape source to be a merged object from Viz objects library, containing the shape designs.
		- Scene: Sets the shape source to be a group container in the scene hierarchy, containing the shape designs.
- On-Map Line Designs: Enables the user to add vector line data to the map. Either by using the draw option in the WME (Add Shape), or from selecting an existing line data (e.g. street).
- On-Map Area Designs: Enables vector area designs. This option has support for the area draw option in the WME.
- On-Map Line Holder: Defines the source of the [3D Region](#page-621-0) objects that are displayed on the map. When *Viz DB* is selected, define the path to a merged object, containing the shape designs, in Viz object library. When *Scene* is selected, drag a group container with the shape designs to the container place holder.
- On-Map Area Holder: Uses this container for grouping all the generated 3D shape objects on the map. When a map with shapes is selected, the plug-in duplicates the shape designs and create the [3D Region](#page-621-0) objects. The duplicated shapes are placed under the *On Map Holder* container.

#### 3D Objects And Roads

- 3D Roads: Defines whether the road data is drawn on the map and the way the roads are drawn. Available options are None, Crop To Map and All.
	- $\cdot$  None: The roads data is not available to be drawn on the map.
	- Crop To Map: Enables the *Visibility Filter* and *Visibility Factor (%)* settings, limiting the roads data.
	- All: Loads the selected road data.
	- $\cdot$  Labels Only: Draws only the road labels.
- Crop Visibility Filter: Sets the highest level of road type that is cropped. Available options are Freeway, Primary, Main, Secondary and Other.
	- Freeway: Crops all roads rated as freeways and lower (that is all roads) using the *Visibility Factor*.
	- Primary: Crops all roads rated as primary roads and lower (that is primary, main, secondary and other) using the *Visibility Factor*.
	- Main: Crops all roads rated as main roads and lower (that is main, secondary and other) using the *Visibility Factor*.
	- Secondary: Crops all roads rated as secondary roads and lower (that is secondary and other) using the *Visibility Factor*.
- Other: Crops all roads rated as other roads (that is none of the above) using the *Visibility Factor*.
- Visibility Factor (%): Defines the cropping area of the roads on the map. 100% means the roads are cropped at the map edges and cover the entire map area. A lower value causes the selected road types in the *Visibility Filter* to be cropped (evenly from the map edges).
- Simplify Threshold (m): Applies a simplifying algorithm on road data. The number represents the biggest allowed error.
- Ignore Filter: Disables creation of roads that are lower or equal to the selection (i.e. Freeway, Primary, Main, Secondary, and Other).
- Roads Mode: Applies one set of road design for all roads (Global), or uses a design per CWMClient (Design).
	- Source: Sets the source for road designs. Available options are *Viz-DB* and *Scene*. Viz-DB sets road source to be a merged object from Viz objects library, containing the road designs. Scene sets road source to be a group container in the scene hierarchy, containing the road designs.
	- On-Map Designs: Defines the source of the [3D Roads](#page-627-0) objects that are displayed on the map. When *Viz-DB* is selected, define the path to a merged object, containing the road designs, in Viz object library. When *Scene* is selected, drag a group container with the road designs to the container place holder.
	- On-Map Holder: Uses this container for grouping all the generated [3D Roads](#page-627-0) objects on the map. When a map with roads is selected, the plug-in duplicates the road designs and create the [3D Roads](#page-627-0) objects. The duplicated roads are placed under the *On Map Holder* container.

## 3D Objects And Advanced

- Regions Visible Filter: Defines whether *all* the selected regions are created (when using 3D regions) or only the regions that are *visible* on the selected map.
- Sort Regions: Defines how the labels and 3D objects are duplicated in the scene tree.
	- No: Creates the duplicated labels and 3D objects in the scene tree grouped by geographic levels that is for each country, first the country, then the regions, then the sub regions, and so on.
	- Ascending: Creates the duplicated labels and 3D objects created in the scene tree sorted by ascending geographic levels, that is first the sub regions, then the regions, then the country container.
	- Descending: Creates the duplicated labels and 3D objects in the scene tree sorted by descending geographic levels, that is first the sub regions, then the regions, then the country container.
- $\cdot$  Copy Map to Region: Sets if a map of the region is applied to the [3D Region](#page-621-0) object.
- Auto Borders: Defines whether borders are added automatically to the map and the level of the borders:
	- Off: Does not add borders.
	- Highest: Draws country borders for the selected area (or region borders if only a region was selected).
	- Intermediate: Draws region borders (or sub-regions if only a region was selected).
- Lowest: Draws sub-region borders.
- Auto Regions: Automatically adds region designs based on location.
	- Off: Does not add regions.
	- On Screen: Adds region on screen automatically.
	- On Map: Adds adds region on map automatically.
- Auto Regions Level: Determines the level when creating auto [3D Regions](#page-621-0).
- Set 3D Models: Determines whether the 3D models plug-in is called to generate 3D buildings in the selected map area.

#### Miscellaneous

The Miscellaneous section includes additional general parameters of the map.

- WME Aspect– Defines the aspect of the map in the WME window:
	- Image: Sets the aspect by the texture size defined in the texture screen of the CWMClient plug-in when selected.
	- User: Allows manual setting of the aspect when selected. When selected, the *Aspect* parameter is enabled. The aspect is modified by changing the aspect value.
	- Camera: Sets the aspect to be the same as the current camera in use. Selecting this option opens the WME in the same aspect as the current camera.
	- Auto: Looks for a [Navigator](#page-739-0) plug-in in the hierarchy, above the CWMClient plug-in when selected. If a [Navigator](#page-739-0) is found, the camera aspect is used. If the [Navigator](#page-739-0) plug-in was not found, the image aspect is used.
- Freeze: Retrieves the map from from the server and saves it as an image in the Viz image library and used as a static geo-referenced image when set to On . All map dynamic parameters are hidden.
	- A Note: When freezing a map, Hop scenes with pyramids will no longer work. This is a known limitation.
- Obey Hops Manager: Uses settings of labels/regions/3D Objects as defined in the Hop Manager plug-in when set to On . When set to Off , settings are local to this CWMClient plug-in.
- Transition Logic Mode: Requests the map from the server or cache when the scene is loading when set to Off . When set to On , the scene loads without requesting a map since the control application (e.g. Viz Trio or another external application) sends the parameters for a map to use. This option saves time during initialization of scenes using a dynamic map.
- Lock Project & Style: Locks the CWMClient plug-in to only use the selected TPL and style sheet and ignores any changes made from the WME.
- Is Linked to Master Map: Permits the CWMClient (slave) to be controlled by another CWMClient (master) when set to On . To control another CWMClient, drag and drop a container with a CWMClient (slave) plug-in onto the CWMClient (master) plug-in's Linked Map placeholder (see next parameter).
- Linked Map: Defines the map (slave) that is linked to the current map (master) in a container placeholder when set. The linked map is another CWMClient container that receives the same map as the map selected from the WME.
- Linked Map Size (%): Defines the size of the linked map as a percentage from the main map, that is if 50% is defined the linked map shows half of the area defined in the main map.
- Linked Type (advanced): Determines if the link type only include bounding box or should it include all the data (regions, labels etc.).
- Shared Memory Link: Defines which is the master (source) and client (target) when the same Shared Memory Identifier is used.
- Shared Memory Type: Defines the accessibility of the shared memory.
	- Global: Makes shared memory accessible to all scenes currently loaded in memory. This is useful when working with Transition Logic scenes where your Viz World map can be one scene and the locator a different one and data can easily be transferred between the two.
	- Scene: Makes shared memory accessible only locally and to the current scene. Every scene has one shared memory map that can be used to exchange data among the scripts in the scene.
	- Distributed: Makes shared memory accessible to all computers connected to one Viz Graphic Hub.
- Shared Memory Identifier: Defines the identifier for the shared memory map.
- URL Images: Container holding the URL Image manager which is invoked when the map changes.
- Always Fetch Terrain Data: Fetches terrain data always when enabled.
- Terrain Tessellation Locked: Appears when a [C3D Terrain](#page-635-0) plug-in is combined with the CWMClient plug-in. Tessellation is the terrain resolution, which is the number of polygons used to build the terrain object. The higher the tessellation, the more detailed the terrain is. Use the *Width Tessellation* and *Height Tessellation* parameters to fine tune the quality versus the performance of the scene.
	- When set to On , only the *Width Tessellation* parameter can be changed; hence, the setting applies for both *Width* and *Height*.
	- When set to Off , the parameters can be set individually.

#### Imagery

The Imagery section includes multiple imagery configuration options.

- Data Source: Defines the source of the imagery. Available options are Bing (MIcrosoft Bing server), CMR (Curious Multi-Resolution imagery), Digital Globe (DG) or Blom. When enabled (On) additional parameters are made available, and the WME button is disabled.
	- Data Resolution: Available resolutions in pixels (i.e. width).
	- Temp Folder: Sets a temporary download folder.
	- Data Type: (Visible when Data Source is Bing). Available data types are satellite, map or a combined type of imagery.
	- CMR: (Visible when Data Source is CMR). Defines a CMR file to be used as a source for the map.
	- Digital Globe Projection: (Visible when Data Source is DG). Allows you to select the DG project. Currently available as Mercator and Unprojected.
- Longitude: Sets the map longitude.
- Latitude: Sets the map Latitude.
- CMR Units: Sets the Curious-Multi Resolution imagery's units to degrees, kilometers, miles or nautical miles.
- Width (deg): Sets the area width in degrees, kilometers, miles or nautical miles.
- Status: Displays the current CMR operation status.
- Get Image: Retrieves the defined imagery (of the area defined by Lon, Lat and Width parameters).
- Center Longitude Latitude: When clicked, the CMR is created with the longitude and latitude values as the center of the CMR.
	- A Note: The longitude and latitude values must be within the CMR area. If the values are not within the CMR area no map is created.

### **Buttons**

The following default buttons apply to the plug-in as a whole.

- Viz World Map Editor (WME): Opens the WME. WME connects to Viz World Server that is defined in Viz Config, and retrieves the current map or opens the defined default project if no map exists (fresh plug-in instance).
- Refresh Map: Re-draws the map and refreshes the related Viz objects using Viz World Client (WoC) plug-ins in the scene hierarchy. For example if a label design has been changed in Viz Artist, clicking Refresh Map redraws the map with the new label design without opening WME.
- Refresh Map (Force New): Recreates the map on the server and saves it to the cache. This operation forces the map creation, even if the map exists in the cache folder.
- WME (Classic): Opens WME Classic interface instead of the new WME

## Search Order

The CWMClient can hold designs for labels and 3D objects such as regions, borders and shapes. As the designs can be stored in the scene or on the Viz Graphic Hub (i.e. Viz-DB), you need to understand the order in which these designs are searched for. The following rules apply when searching for designs under the Design holders.

## Example I - Add Label Map Tool Bar

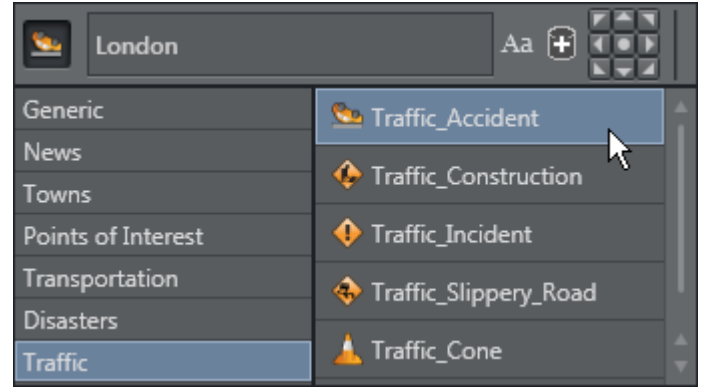

If, when using the World Map Editor or Map Editor Classic, you add a label and set the style to be *Traffic\_Accident*, the search order is based on the following rules:

- 1. Search the Scene that may have multiple designs where each design has a name that corresponds to its design.
- 2. Search Viz Graphic Hub (i.e. Viz-DB) that may have multiple designs stored in a design folder where each design is a merged object with a name that corresponds to the design.

First, the Scene design holder is searched (if used) in the following order:

- 1. By Style
- 2. By Design (Point\_Label)
- 3. By Default Design (Default\_Design)

This means that it searches for and uses:

- 1. Traffic\_Accident, and if not found then
- 2. Point\_Label, and if not found then
- 3. Default\_Design If none were found, the Viz-DB design holder is searched in the same order.

## Example II - Add label Search Tab

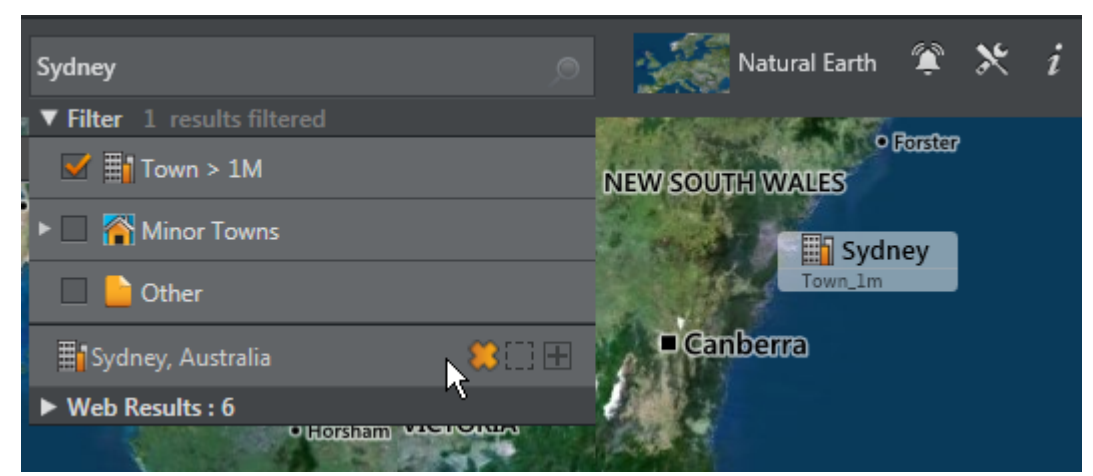

If, when using the World Map Editor or Map Editor Classic, you search for and add a Town with more than one million (Towns > 1m) inhabitants as a label to the map and for the CWMClient set the style to *Bigtown* the search order is based on the following rules:

- 1. Search by style only if different than Place
- 2. By detail (Capital / Town\_1m / Town\_100k / Town\_10k / Town\_1k / Town)
- 3. By default town design (Default\_Town)
- 4. By style (if = Place)
- 5. By default design (Default\_Design)

This means that a search searches for and uses:

- 1. Bigtown, and if not found then
- 2. Town\_1m, and if not found then
- 3. Default\_Town, and if not found then
- 4. Place,
- 5. Default\_Design

#### Naming Conventions

A Note: Names using letters other than [a-z A-Z 0-9] are converted to \_ (underscore).

As there are several types of labels the following is the search order for each label type:

- 1. Capital
- 2. Town 1M
- 3. Town 100K
- 4. Town 10K
- 5. Town 1K
- 6. Town
	- Search by style only if different than Place
	- By detail (Capital / Town\_1m / Town\_100k / Town\_10k / Town\_1k / Town)
	- By default town design (Default\_Town)
	- $\cdot$  By style (if = Place)
	- By default design (Default\_Design)
- 7. Region:
	- By style
	- By region level (Country / Region / Sub\_Region)
	- By detail (Region)
	- By default design (Default\_Design)
- 8. Point Label:
	- By style
	- By design (Point\_Label)
	- By default design (Default\_Design)
- 9. None of the above:
	- Search by style only if different than Place
	- By default design (Default\_Design)
- 10. All Others:
	- Search by style only if different than Place
	- By detail (Region / Region\_Name / River\_Name ...)
	- $\cdot$  By style (if = Place)
	- By default design (Default\_Design) List of details name:
	- Capital
- Town\_1m
- Town\_100k
- Town\_10k
- Town\_1k
- Town
- Tourist\_Attraction
- Reserve\_Or\_Park
- Region\_Name
- Physical\_Area\_Name
- Physical\_Water\_Name
- River\_Name
- Mountain\_Name
- Label
- Street\_Address
- Intersection
- Traffic\_Incident
- Traffic\_Accident
- Traffic\_Construction
- Traffic\_Speed
- Point\_Label
- None\_Of\_The\_Above
- Region

## 7.4.10 Focus On Map

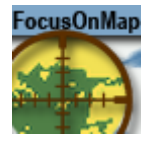

The Focus On Map plug-in creates a single hop (high resolution map over a large referencing map) without using a navigator plug-in or animation. This plug-in is used when creating a large map (reference map) with 3D Objects over it (roads, shapes, and so on). It enables the user to display a high resolution area of the large map without recreating the 3D objects when changing the displayed area.

A Note: This plug-in is located in: Plugins -> Container plug-ins -> Maps

#### Focus On Map Properties

#### Common Properties

- Geometry Offset X/Y (%): Offsets from the true position of the geometry in geometry units.
- $\cdot$  Min/Max Distance: Sets the minimum/maximum distance from the camera to the map.
- Get Map: When clicked, the camera jumps to the defined area.
- ?: Displays help.

## Position

The Position Tab enables the parameters for the requested map area where the Position Source defines the source of the viewed area.

- Map: Fits the selected map in the Focus On Map container to the screen according to the *Fit To Screen By* selection.
	- Fit To Screen By: Sets the map attribute that is used to fit the map to the screen: Width, Height, Min (the minimum value of the map's width and height), Max (the maximum value of the map's width and height), Average (the average of the map's width and height).
	- Longitude Offset: Sets a longitude offset from the center of the selected map.
	- Latitude Offset: Sets a latitude offset from the center of the selected map.
	- Distance Offset: Sets a distance offset from the center of the selected map.
	- $\cdot$  **Pan:** Sets a pan value for the camera.
	- Tilt: Sets a tilt value for the camera.
- Absolute: Enables the user to manually set the parameters for the viewed area.
	- Longitude: Sets the Longitude of the viewed area (center).
	- Latitude: Sets the Latitude of the viewed area (center).
	- Distance offset: Sets a fixed distance offset from the selected map.
	- Distance: Sets a distance from the map.
	- Diameter: Sets the desired view as Diameter (and not distance).
	- Pan: Sets a pan value for the camera.
	- $\cdot$  Tilt: Sets a tilt value for the camera.
- Geometry: The selected map in the Focus On Map container is fitted to the screen according to the Fit To Screen By selection.
	- $\cdot$  Fit To Screen By: Select the [3D Region](#page-621-0) attribute that is used to fit the map to the screen: Width, Height, Min (the minimum value of the map's width and height), Max (the maximum value of the map's width and height), Average (the average of the map's width and height).
	- Longitude Offset: Sets a longitude offset from the center of the selected [3D Region.](#page-621-0)
	- Latitude Offset: Sets a latitude offset from the center of the selected [3D Region](#page-621-0).
	- Distance Offset: Sets a distance offset from the center of the selected [3D Region](#page-621-0).
	- Pan: Sets a pan value for the camera.
	- $\cdot$  Tilt: Sets a tilt value for the camera.

Note: Pan and Tilt parameters are disabled unless the *Pan and Tilt Animation* parameter in the [Navigator](#page-739-0) plug-in is enabled ( On ).

## Camera

The Camera Tab defines the camera parameters such as camera number and minimum and maximum distance of the camera from the map.

• Camera: Defines the camera number that is affected by the position parameters.

- Navigation Method: Allows you to select whether the camera or the container should also move when a map changes position.
	- Camera: Moves the camera when the map is repositioned, potentially moving other objects out of frame.
	- Container: Moves the container instead of the camera, keeping other objects in view as the camera is still. In other words, moving the base map instead of the camera to see other parts of the map. This setting also means you do not have to use the front layer using two cameras to achieve the same effect as when moving the container. Borders and other elements on the map can be preloaded once for the base map, but this can only be done with a flat map (not a globe).
- Clipping Plane Control: Defines the selected camera's clipping plane.
	- Static (Viz): Draws objects within the clipping plane values defined in Viz. For Viz 3.x see Scene Settings > Renderer > Camera Clipping Plane.
	- Focus On Map: Adjusts the clipping plane values according to the camera position. This is automatically done by based on the *Near Distance* and *Far Distance* parameters.
	- Near distance (%): Defines the minimum distance of the camera from the map.
	- Far Distance (%): Defines the maximum distance of the camera from the map.

If Position Source is set to Absolute then the parameter Diameter can also be set here. If Position Source is set to Geometry then the parameters Geometry Offset X/Y and Min/Max Distance can also be set here.

#### Labels

The Labels Tab defines label parameters for how labels should be displayed.

- $\cdot$  Labels: Defines how the labels are displayed:
	- Overlay: Displays labels as a layer on the screen, but the layer is not affected by the camera movement when a new area is selected.
	- On Map: Displays labels on the map, moving with the map as the selected area is changed.
	- On Map Scaling: Displays labels on the map
- Label Camera: Defines the camera number used for displaying the on screen labels.

If Position Source is set to Absolute then the parameter Diameter can also be set here. If Position Source is set to Geometry then the parameters Geometry Offset X/Y and Min/Max Distance can also be set here.

## 7.4.11 GeoDataReader

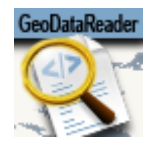

The GeoDataReader plug-in gets a geodata stream or file (*.shp*/*.kml*/*.kmz*/*.gdb*/*.mdb*) and inserts the data into Viz. The plug-in can use local scene containers or the global ones that were defined in the [3D Map Setting](#page-755-0) for the design and data. The shapes can be grouped into different containers, by their geometry, or grouped together in one container.

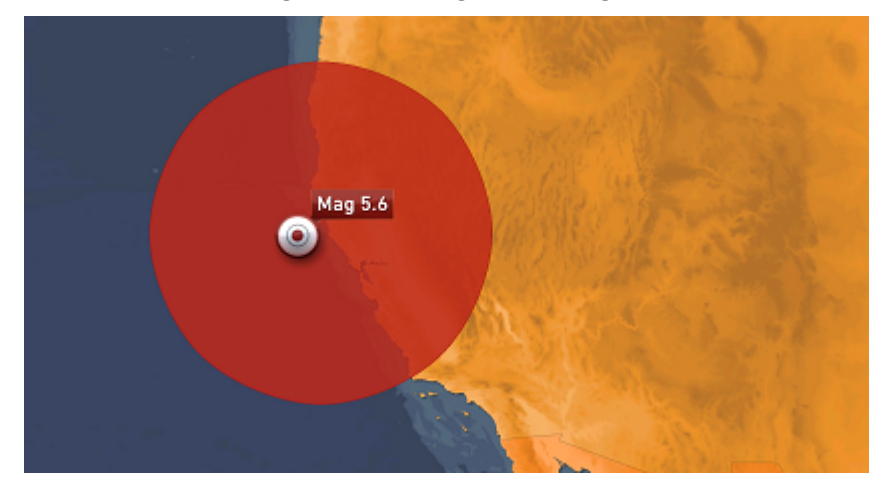

The names of the available services can be found inside the Name tag under FeatureType :

<FeatureType> <Name>glacier\_outlines</Name> ... </FeatureType>

For example:

```
http://nsidc.org/cgi-bin/atlas_south?
service=WFS&version=1.1.0&request=GetFeature&typename=glacier_outlines
```
Note: This plug-in is located in: Plugins -> Container plug-ins -> Maps\_Adv

## GeoDataReader Properties

#### General

- Source Type: Sets whether the source is a local file or a web stream.
- <Geometry> Design and Holder
	- Disabled: Does not add this type.
	- $\cdot$  Local: Takes the design and the holder containers locally.
	- Global: Takes the design from Graphic Hub.
- Designs Path: Sets the path to a design folder that is placed inside the Graphic Hub.
- <Geometry> Styles Field Name: Determines the name of the field that contains the style name that each feature has.
- <Geometry> Split
	- Disabled: Groups all features in one container.
	- On: Gives each feature its own container.
	- $\cdot$  By Style: Groups features by the style name.
- Clear Existing Features on Read
- Disable: Adds the features on each Read command.
- Enable: Erases the container that holds the source features, then adds the new features.

### Proxy

- Use Proxy: Enables proxy configuration parameters when set to On . Use this option when working an a network with proxy:
	- IP: Determines proxy server IP number.
	- $\cdot$  Port: Determines proxy port number.
	- Username/Password: Sets the username and password.
- Read: Adds the features from the proxy.
- Read and Save As Viz World Binary (VWB): Adds the features from the proxy and saves them.

# 7.4.12 Geo Text

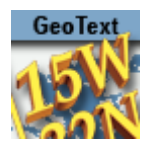

The Geo Text plug-in displays the longitude and latitude values received from a variety of sources. The geographic data is displayed in two text objects (or one) defined by the longitude and latitude containers.

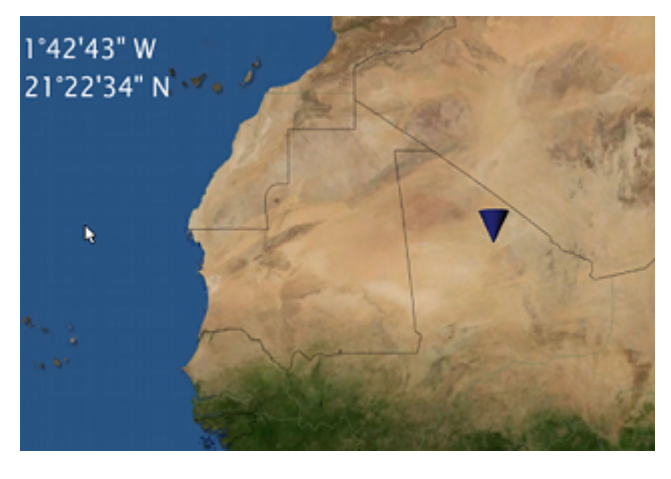

A Note: This plug-in is located in: Plugins -> Container plug-ins -> Maps

## Geo Text Properties

The Source defines the source of the geographic data that is displayed in the defined containers under the Containers tab.

• Source: Defines the source of the geographic data that is displayed in the defined containers under the Containers tab.

- User: Sets the value manually in the Compass, Longitude and Latitude parameters for the position and range values. The Compass, Longitude and Latitude parameters are enabled only when Position is set to User.
- WPosition: Displays the values received from the [World Position](#page-753-0) plug-in on the same container as the Geo Text plug-in in the defined Containers.
- Navigator: Receives the geographic data from the [Navigator](#page-739-0) plug-in in the scene. The received data from the [Navigator](#page-739-0) plug-in is the location of the center of the [Navigator](#page-739-0) point of view and the difference between the edges of the current [Navigator](#page-739-0) map. The Geo Text plug-in also has placeholders (all requiring a running Viz World server) for defining the administration levels:
	- Country: Gets the current Country
	- Admin 1: Gets the current administration level 1 (e.g. Region)
	- Admin 2: Gets the current administration level 2 (e.g. Town)
	- Location: Gets the lowest administration level (e.g. Place)
- WPoint: Displays the value received from the [WPosition vmaps](#page-753-0) plug-in on the same container as the Geo Text plug-in in the defined Containers.
- Map: Sends the center of the map data to the Longitude and Latitude containers and the difference between the edges of the map to the range containers when placed on a map container.
- Line: Sends the center of the line data to the defined containers in the Containers tab when placed on a [3D Line](#page-613-0) container.
- Position: Defines the position text format. Select the required format from the Degrees Format list.
- Range: Defines the range text format. Select the units for the displayed values and select the required format from the Degrees Format list. If Kilometers, Miles or Nautical Miles are selected, Dot or Comma can be selected as a separator with a fixed decimal point.
- Containers: Defines the font objects that display the longitude and latitude values of the position and range:
	- Longitude Position: Links to the text object displaying the longitude position data received from the Geo Text plug-in.
	- Latitude Position: Links to the text object displaying the latitude position data received from the Geo Text plug-in.
	- Compass: Links to an object that is rotated to show the North (based on navigator direction).
	- Longitude Range: Links to the text object displaying the longitude range data received from the Geo Text plug-in.
	- Latitude Position: Links to the text object displaying the latitude range data received from the Geo Text plug-in.
	- Legend: Scales view width and view height values based on the object used for the legend.
	- Length: Links to the text object displaying the length of the line object as received from the Geo Text plug-in.

# 7.4.13 Hop It

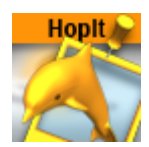

The Hop It plug-in is a utility plug-in which connects the specific design with a hop. It is used when the designs (e.g. labels, regions etc) were not generated from the hop you want to connect them to (or from no hop at all).

A Note: This plug-in is located in: Plugins -> Container plug-ins -> Maps\_Adv

#### Hop It Properties

- Hop Mode
	- Automatic: Sets hop points automatically (based on searching all hops locations and connecting to the one which is closest).
	- Manual: Sets hop points using the *Hop Point* parameter.
- Hop Point: Sets the hop point in the hop sequence. Note that the animation is built in the same sequential order as the list of Hop Points (Map-Start, Destination-1, Destination-2, and so on). If two hops use the same Hop Point, the animation does not work properly.

The three plug-ins that are influenced are [Hop Sync](#page-707-0), [2D Label](#page-604-0) and [Label It.](#page-717-0)

## 7.4.14 Hops Manager

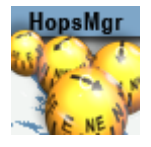

The Hops Manager plug-in controls multiple instances of several plug-ins from one interface. The plug-in should only be used if all parameters for the control plug-ins are the same. If for any reason different values are needed, the plug-in should not be used.

The plug-in controls the [CWMClient](#page-689-0) plug-in, Map Pyramid plug-in and [NavFinder](#page-737-0) plug-in; however, only instances which are part of a hop are controlled. The plug-in has two main options; global values and hops.

A Note: This plug-in is located in: Plugins -> Container plug-ins -> Maps\_Man

#### Hops Manager Properties

### Global Values

Global values are used in order to update values globally on all control plug-ins.

Under the global values tab all parameters are the same as those found in the actual plug-ins you want to control. For more information see:

- [CWMClient](#page-689-0)
- [NavFinder](#page-737-0)

### Hops

Hops are used to jump to a specific hop. From this tab you can select and refresh a map and fine tune pan values from [NavFinder](#page-737-0).

• Multi Hop: Opens the Multihop Editor in the World Map Editor when the Multihop button is pressed.

## <span id="page-707-0"></span>7.4.15 Hop Sync

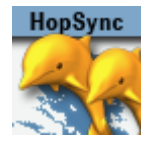

The Hop Sync plug-in coordinates between labels and other 3D objects with built-in animations and hop animations. The Hop Sync plug-in is applied to the same container as the [Label It](#page-717-0) plug-in, or to a container above the label design containers but below the top design container which is used to create the label merged object. To use Hop Sync plug-in, the label designs must include a merged object containing the design. The plug-in defines a point in the label animation that is matched with the hop point in the [Navigator](#page-739-0) animation.

A Note: This plug-in is located in: Plugins -> Container plug-ins -> Maps

#### Hop Sync Properties

- Director: Defines to which director the label animation is copied to.
	- Navigator: Copies the label animation to the [Navigator](#page-739-0) director. This option is used when the label animation should end before or at the time the [Navigator](#page-739-0) animation has reached a hop point. When the [Navigator](#page-739-0) director reaches a hop point and Continue is pressed (or pause time ends) the label animation also continues, causing the label to disappear.
	- Hop Director: Copies the label animation to a new director. This option is used when the label animation should end after the hops animation has stopped (or paused). If the label animation is copied to the [Navigator](#page-739-0) director, the label animation stops before the entire label is revealed.
	- Separate: Copies the label animation to a new director (not the Hop or [Navigator](#page-739-0) director) to give you more options. Note that it does not perform animation offsets.
- Animation Start Time: Defines the point in the label animation that is matched to the hop point in the [Navigator](#page-739-0) animation. The value is set by typing in a number (in seconds), or clicking and sliding the mouse over the parameter until the animation point is reached.

Another option is to use the *Set Highlight Time* button. Play the animation and when reaching the requested point in the label animation, stop and click the Set Highlight Time. The current label animation value is copied to the *Animation Start Time* field.

- Order Offset: Enables/disables an offset between the animation of the objects.
	- Animation Order Offset Time: Determines the offset for the animation, e.g when setting this value to 1.2 , the third detail animation starts after 2.4 seconds after the animation has reached the destination.

## 7.4.16 KML Reader

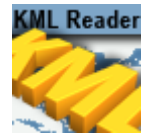

The KML Reader plug-in adds objects from KML files to the scene. KML files are XML formatted files containing information about geographic objects: Labels, shapes, lines. The KML Reader plug-in reads the files and generates objects according to the file's content.

A Note: This plug-in is located in: Plugins -> Container plug-ins -> Maps\_Man

### KML Reader Properties

#### General

- $\cdot$  KML File: Defines the path to the KML file.
- Line Designs and Holder: Defines the graphic designs for lines.
	- Disabled: Does not use line designs. Lines found in the file are not drawn.
	- Local: Uses specific line design containers and holder container. When selected additional parameters are enabled: Line Designs and Line Holder. Assign the required designs and holder to the plug-in.
	- Global: Uses the global line designs and holder container. The global designs and holder are defined in the [3D Map Setting](#page-755-0) plug-in.
- Line Split
	- Off: Places all lines go into one container.
	- On: Places every line into its own container.
	- By style: Places lines that share a style together in a container
- Connect Labels to Line: Creates a line by connecting all labels into a line.
- Update on Load: Sets whether the data is read when the scene is loaded.
- Label Designs and Holder: Defines the graphic designs for labels.
	- Disabled: Does not use label designs. Labels found in the file are not drawn.
	- Local: Uses specific label design containers and holder container. When selected additional parameters are enabled: Label Designs and Label Holder. Assign the required designs and holder to the plug-in.
- Global: Uses the global label designs and holder container. The global designs and holder are defined in the [3D Map Setting](#page-755-0) plug-in.
- Shape Designs and Holder: Defines the graphic designs for shapes.
	- Disabled: Does not use shape designs. Shapes found in the file are not drawn.
	- Local: Uses specific shape design containers and holder container. When selected, additional parameters are enabled: Shape Designs and Shape Holder. Assign the required designs and holder to the plug-in.
	- Global: Uses the global Shape designs and holder container. The global designs and holder are defined in the [3D Map Setting](#page-755-0) plug-in.
- Maximum Number of Shapes:
- Georef Images: Defines whether georef images found in the KML file are used.
	- Disabled: Does not draw images found in the file.
	- Enabled: Draws images defined in the file and geographically references them. When selected an additional parameter is enabled: *Georef Images Holder*. Assign the required holder to the plug-in.
- Maximum Number of Labels:

## Hop Control

- Set Navigator Hops: Creates hop points based on the information in the KML file. Selects which information to use (line, shape, etc.).
- Exclude Hops: Excludes the hop animation for the following labels; None, First, Last, or First and Last. Manual Shift allows you to define which destination is the starting point (limited to a selection of 30 destinations).
- Start Hop: Determines the starting point for the hop.
- Point Data Diameter (km): Sets the diameter used for each hop point when creating hops based on labels.
- Set Navigator Hops: Enables the scene to do a hop animation between the labels.
- Print Debug Information: Prints debug messages to the Viz console when set to On .
- Read File: Triggers the plug-in to read the files and re-draw the objects.

#### Proxy

- Use Proxy: Defines the network uses a proxy server. When set to On, additional parameters are enabled:
	- IP: Sets the IP address of the proxy server.
	- Port: Sets the port number to be used.
	- Username, Password: Sets the login credentials.

## 7.4.17 Label AddOn

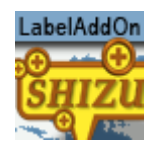

The Label AddOn plug-in assigns images, geometries and text based on label parameters. Labels can have up to four extra parameters.

- Label parents: Country, Admin1, Admin2 (see also [Place Finder](#page-746-0) plug-in)
- Label type: Type

Based on the container name (case sensitive), the [CWMClient](#page-689-0) plug-in updates the Value field in the plug-in with the correct value. For example, if you have selected London and you have a Label AddOn plug-in on a container named *Country* it receives the value of United Kingdom and if you

have another Label AddOn plug-in on a container named *Type* It receives the value of Capital . A use case for this plug-in is whenever you want to have flags for all countries in the world in a folder and use the right flag based on the country. Another use case is having different images for different types and using the correct image based on the type.

A Note: This plug-in is located in: Plugins -> Container plug-ins -> Maps\_Adv

### Label AddOn Properties

- Type
	- Images: Can be applied from the database on a local container.
	- Geometries: Can be applied from the database on a local container.
	- Text: Can be changed on the local container.
- Value: Provides values used to seraph the object or set the text. Can be edited for testing.
- **Prefix:** Sets the prefix used for searching the database. For example MyImages/Flags/ Suffix or small.
- Hide if Empty: Hides the container if an object/image is not found.
- $\cdot$  Update: Tests the prefix and suffix.

# 7.4.18 Label and Go Assistant

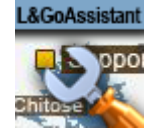

The Label and Go Assistant plug-in works in conjunction with the [Label and Go](#page-648-0) plug-in to add or delete new labels. When working with streets it allows editing labels and replacing names and [styles of roads. Changes can be saved in a](#page-648-0) *.csv* file that can be read afterwards by the Label and Go plug-in.

Note: This plug-in is located in: Plugins -> Container plug-ins -> Maps\_Adv

#### Label and Go Assistant Properties

• Label: Names the new label.

- Input Interface: Toggles whether to use interactive input (combined supports touch) or mouse only.
- Interactive Input: Toggles revert or replace (in roads mode).
- Action: Selects whether to replace name, style or both.
- Select Labels (WME): Adds user label from server (WPF).
- Select Labels (Classic): Adds user label from server (classic).

#### Adding User Labels

1. Add the [Label and Go](#page-648-0) plug-in to the new container under the hierarchy.

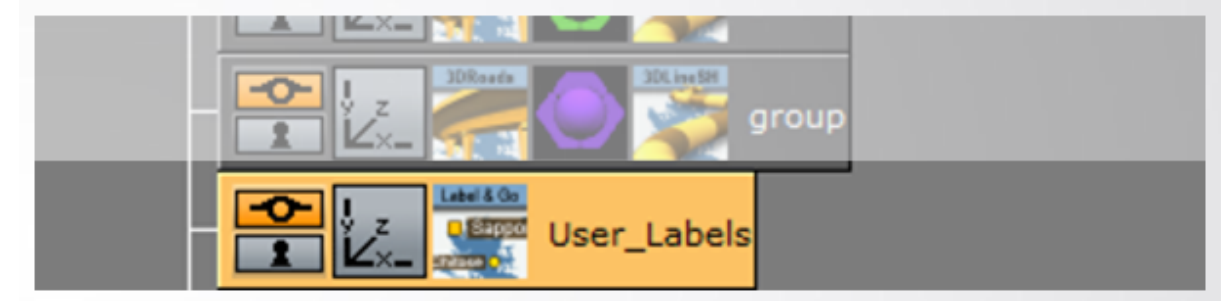

2. In the [Label and Go](#page-648-0) plug-in set: Data source to Local File, Edit Mode to be Stand by.

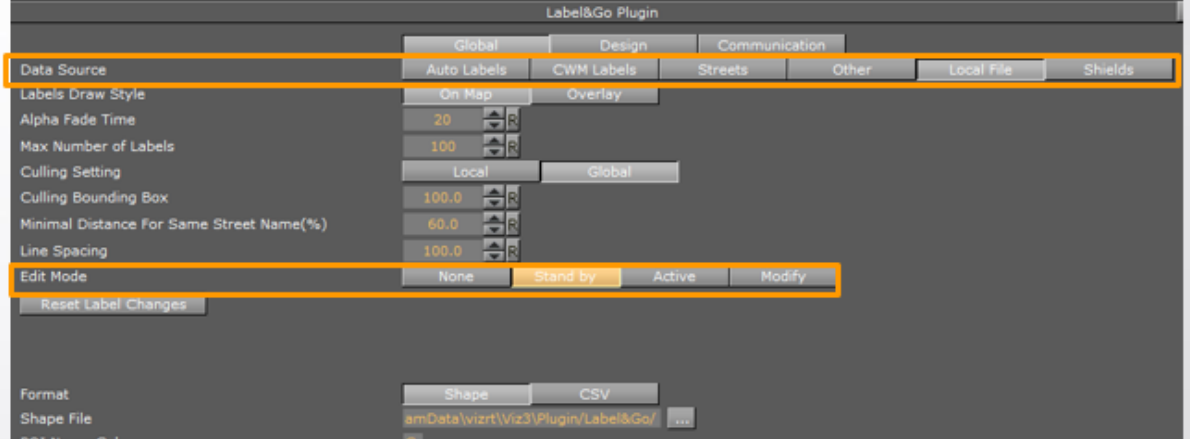

- 3. There are three modes:
	- Stand by: Allows you to select the place where you want to add or remove your labels.
	- Active: Allows to add or remove labels depending in your selection.
	- Modify: Allows you select a label and then you can move it or rename it.

**Tip:** You can toggle between the Stand by Mode and the Active Mode by pressing E on the keyboard.

4. [Add the Label and Go Assistant plug-in in the same container that reside the](#page-648-0) Label and Go plug-in.

5. Select *PQI-1* for Label number 1 Write the name of the Label. Select *PQI-2* for Label number 2 and change the name. You can create up to 20 Labels.

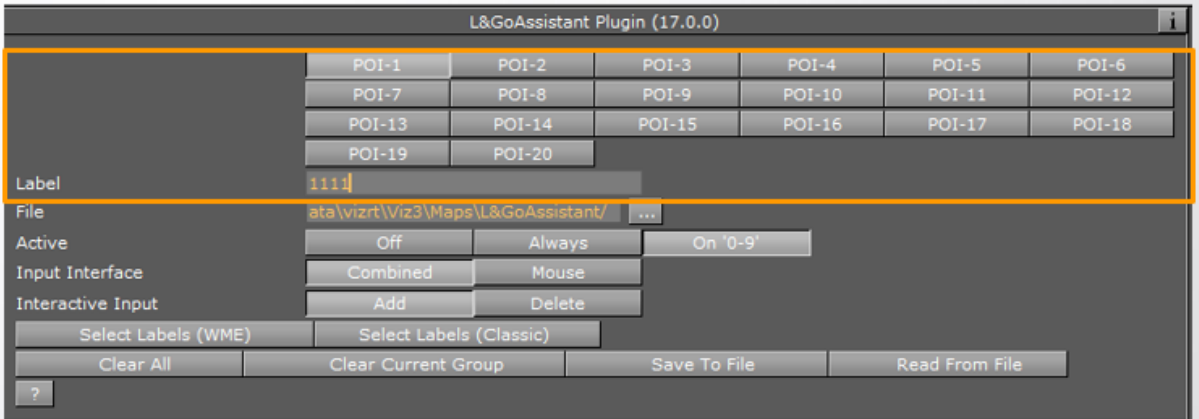

6. Active set to On '0-9' means that hitting the actual number on the keyboard adds labels. You can toggle from 0-9 or from 10-20 by pressing control.

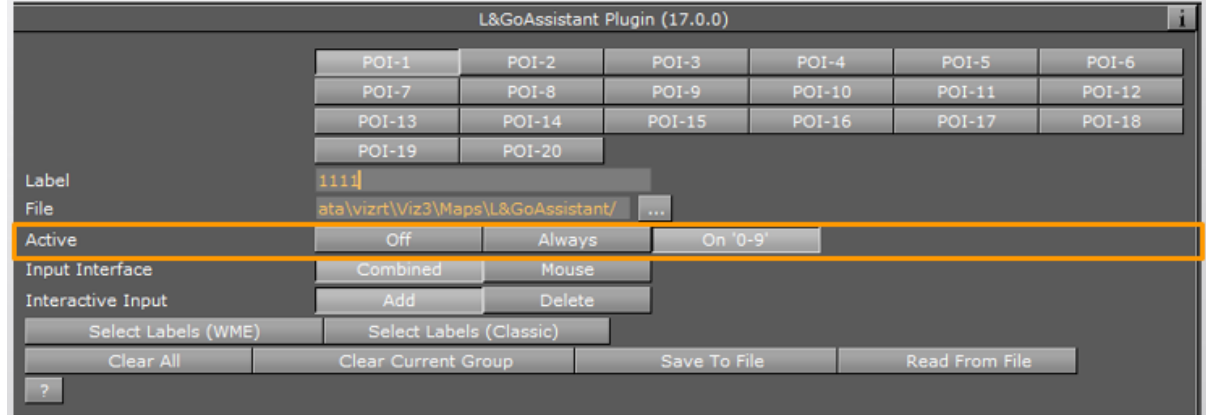

7. Set the Input Interface: Combined - Touch screen and Mouse - Only Mouse.

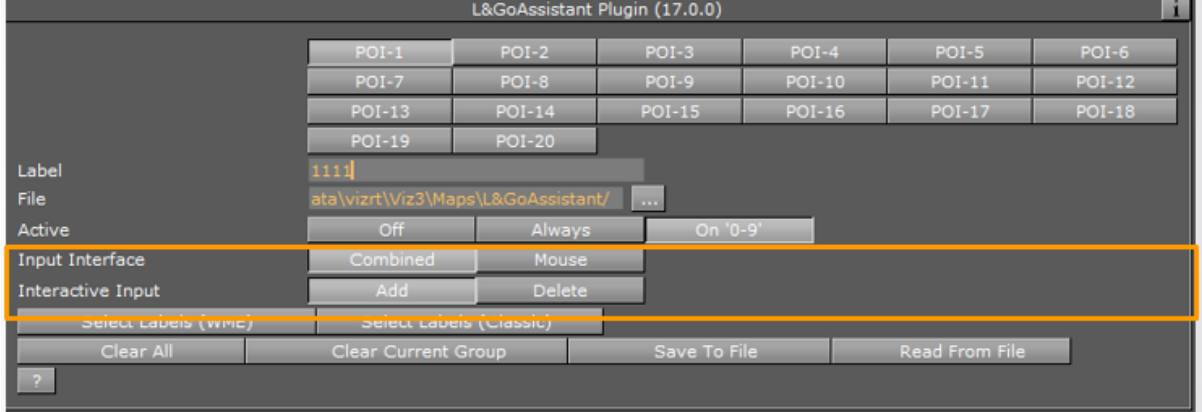

- 8. Set the Interactive input: To Add labels, set to Add. To Delete Labels, set to Delete.
- 9. To Add Labels from group number 1: Navigate to the specific area, press 1 on the keyboard and click the left button on the mouse. Every time you click a label appears. To change to group 2: Press 2 and click on the mouse.

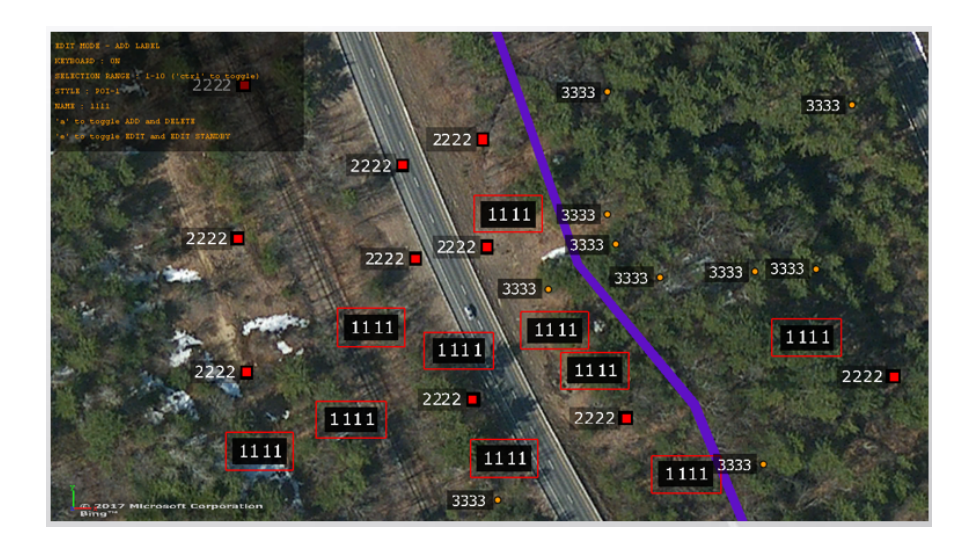

## Deleting User Labels

- 1. Set the Interactive input to Delete.
- 2. Select the group label and then select the Label that you want to remove.

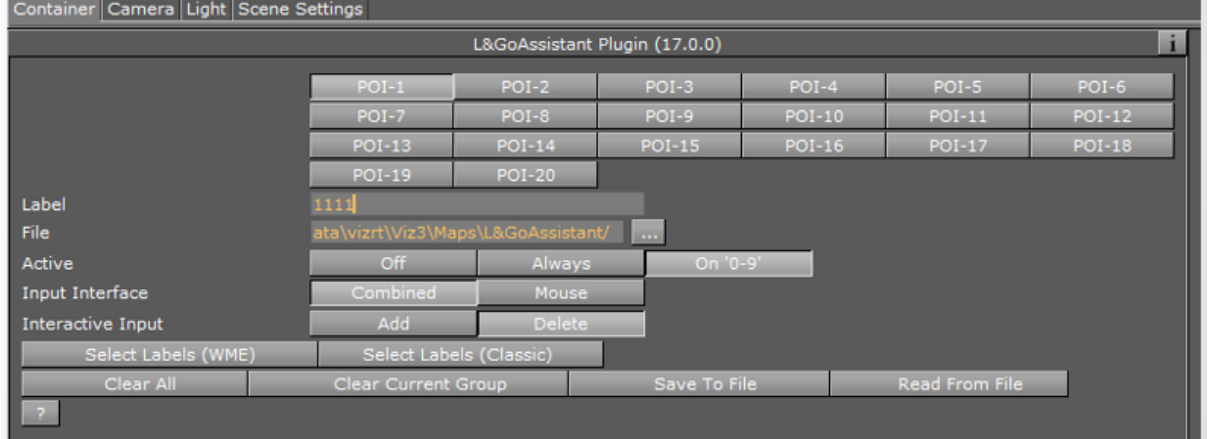

3. In order to delete a group of Labels: Press the Label group number in the keyboard to select the all group, Press Shift to draw a rectangle around the labels that you want to remove.

**Tip:** By pressing **E** in the keyboard you can switch from edit mode to none to see the actual results.

#### Saving New Labels to a File

- 1. Enter to Folder: *%ProgramData%\vizrt\VizEngine\Maps\L&GoAssistant/*
- 2. Create a *.txt* document and change it to *.csv*.
- 3. [In File select the file in the folder and click Save To File. This file can be read by](#page-648-0) Label and Go plug-in.

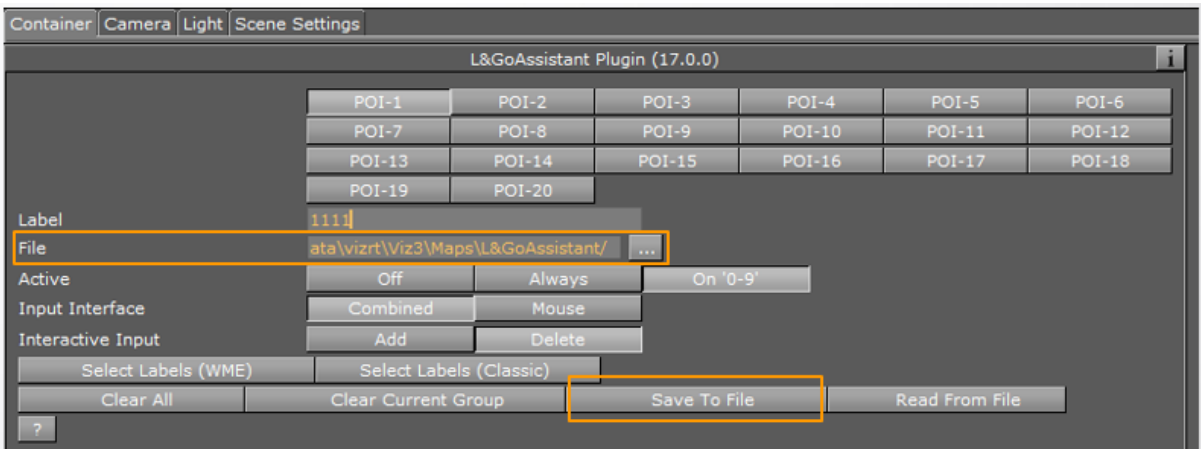

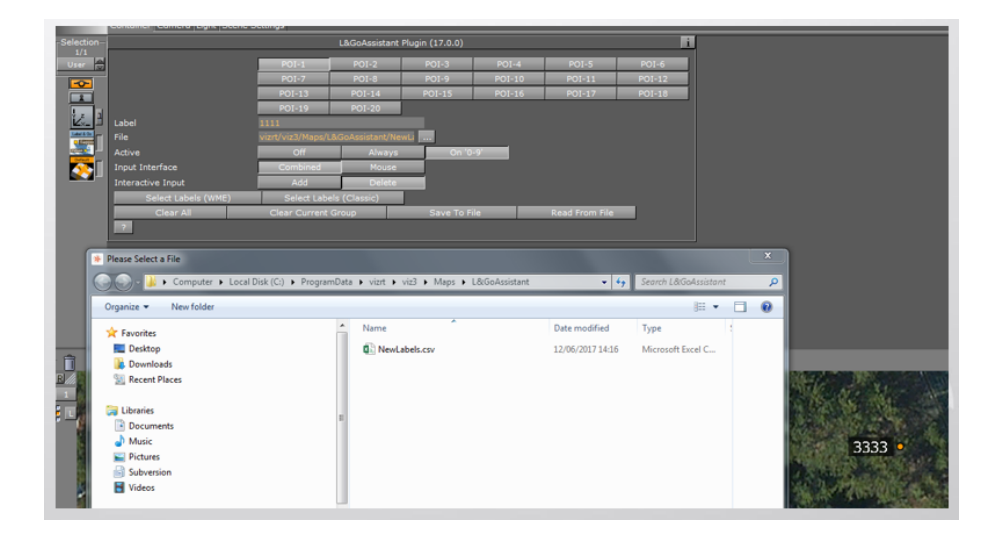

Editing a Label Using the Label and Go Assistant Plug-in

1. We can change a name of a Road or a street. In the Label and Go plug-in set the Data Source to Streets. Set the Edit Mode to Stand By. Zoom to the area that you want to edit the Labels.

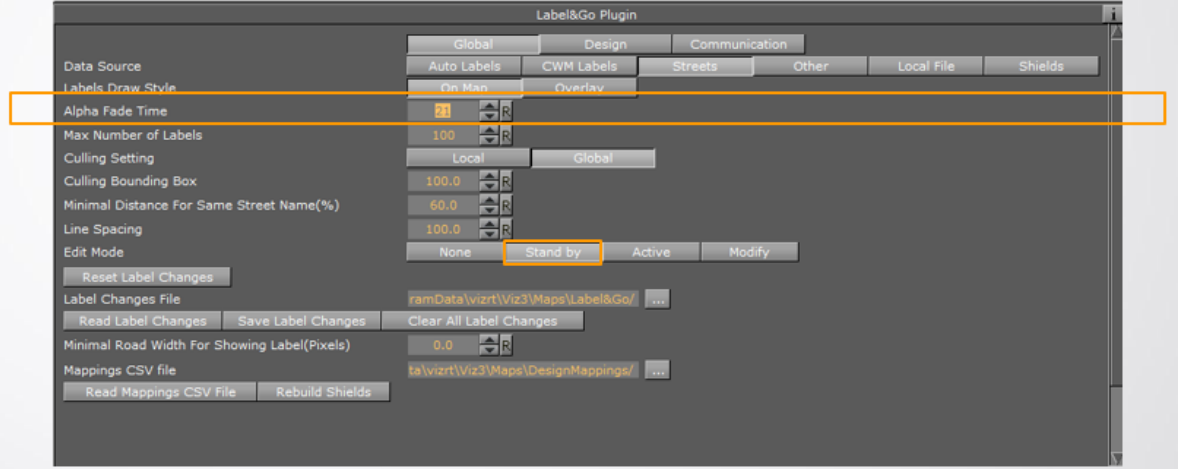

- 2. Change the Edit Mode to Active.
- 3. Select the Interactive Input: Replace Segment, Select the Action: Replace Name: Name of the segment, Replace Style: Primary, Main,Secondary, Replace Name & Style.

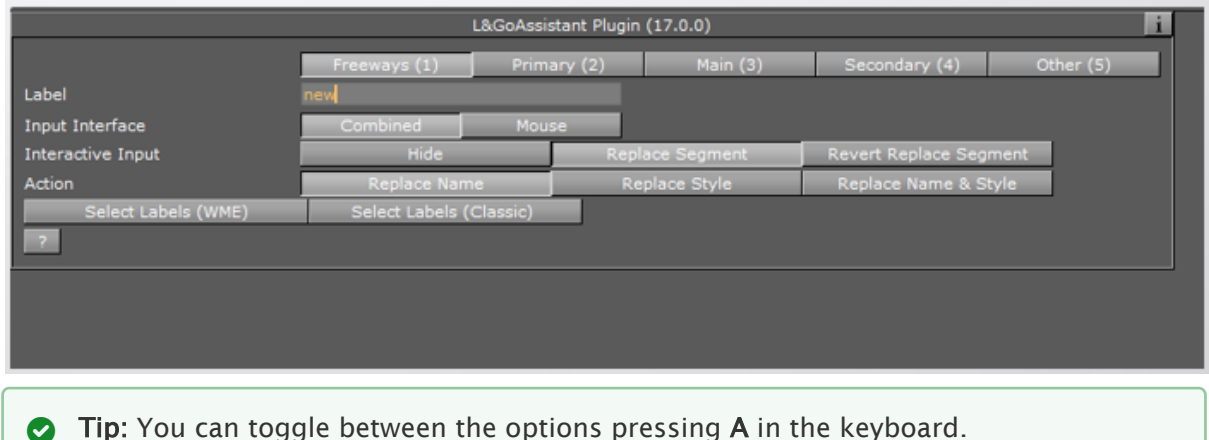

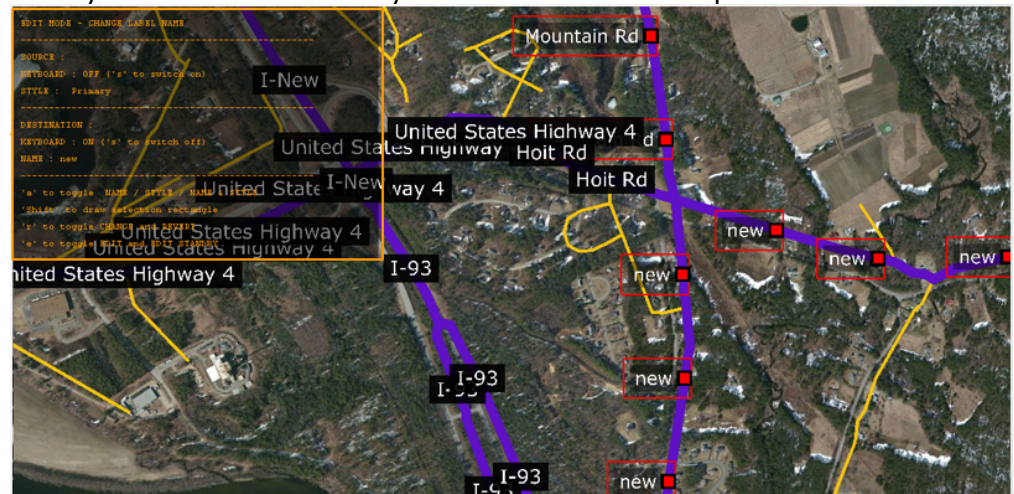

4. When you are in Active mode you have an information panel on the left side of the screen.

5. To revert the changes press Revert Segment Changes.

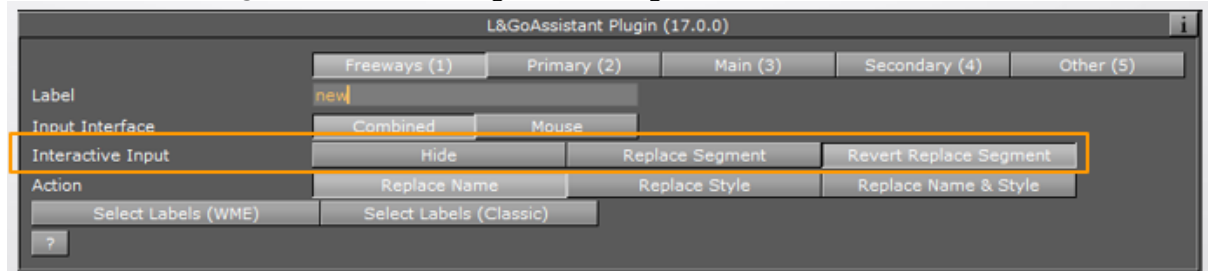

Saving the Label Changes to a File

- 1. Enter to Folder: *%ProgramData%\vizrt\VizEngine\Maps\L&GoAssistant/*.
- 2. Create a text file and rename it to *.csv*.
- 3. In the Label Changes File, select the file in the folder and click Save Label Changes.

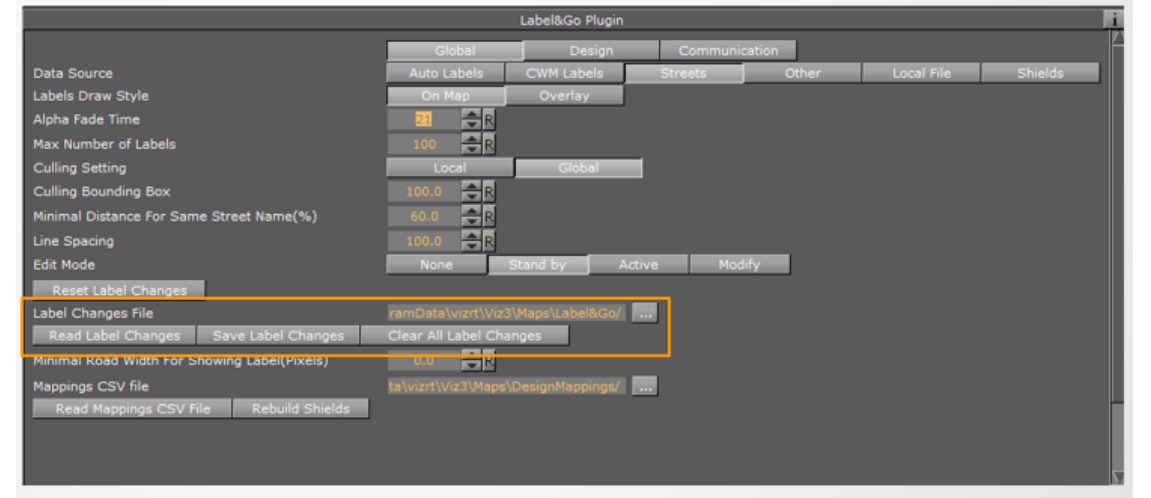

By pressing the Clear All Label Changes, all changes are cleared, you can Load the file by pressing Read Label Changes.

# <span id="page-717-0"></span>7.4.19 Label It

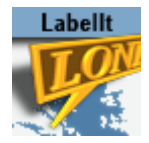

The Label It plug-in manages 3D labels and place indicators. The plug-in creates a hierarchy under its container for adding a caption, body and pointer objects.

A Note: This plug-in is located in: Plugins -> Container plug-ins -> Maps

## Label It Properties

## Caption

Caption defines the relation between the label components (text and pointer). When disabled, duplicated labels use the label design exactly. When enabled, the labels use the following options:

- Caption Pivot: Defines the connection point between the caption and the body when the caption is moved (rotated along the tip). There are two options, Fixed and Edge.
	- $\cdot$  Fixed: Sets the connection point at the center of the caption.
	- Edge: Sets the connection point depending on the correct rotation. If the caption is above the tip, the connection point is at the middle lower side of the caption. If the caption is on the right side of the tip, it is on the left side of the caption. For example: A line moving from the tip to the center of the caption and where it crosses the caption bounding box is the connection point.
- Rotate Labels: Defines whether labels, created in Viz (3D labels), are rotated like the labels in the Map Editor. When set to Off , all labels are displayed horizontally. When set to On , labels that were rotated in the Map Editor are also rotated in Viz.
- Caption Source: The options Default Position, WME Directions, and Label Manager Presets include the properties described below.

#### Default Position

This is used when adding labels in WME when no direction is selected.

- Direction (deg): Sets the angle of the label in relation to its geographic position.
- Distance (cm): Sets the distance of the label from its geographical position.
- WME Offsets Distance: Enables the WME to offset the distance when set to On (default).

When set to Off, only the direction offsets from WME are used and the distance is ignored.

#### WME Directions

This allows you to set and fine tune offsets for every direction available in WME. When selected, the labels are placed as they were placed on the map in the Map Editor. When manually set inside WME they always take priority over the presets and Default Position settings. The default pointer

direction (angle) and default distance between the pointer and the label is set by the map label parameters and used by the Map Editor (WME). If the direction and distance are changed while using the WME, the *Default Direction* and *Default Distance* values are ignored.

• WME Compass Rose: Corresponds to the available directions inside the WME, as shown in the following image.

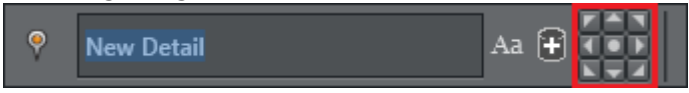

- Direction Offset (Degrees): Determines direction offset for fine-tuning the position of the label.
- Distance (Viz units): Determines the distance offset for fine-tuning the position of the label.

### Label Manger Presets

When this is selected, the [Label Manager](#page-759-0) plug-in uses the defined presets to place the labels over the map. The [Label Manager](#page-759-0) plug-in optimizes the label position such that the labels do not overlap.

- Number of Presets: Defines the number of label position presets available to the user (one to four presets). This parameter is only enabled when Caption Mode is set to Controlled.
- Current Preset: Selects the preset number to be configured, using the Direction and Distance parameters. Each preset should be selected and the label position should be adjusted.
- Direction (deg): Sets the angle of the label in relation to its geographic position.
- Distance (cm): Sets the distance of the label from its geographical position.
- Collision Mode: Defines how the labels are placed when an overlap or collision between two labels occur. With Tip, the pointers of overlapping labels can cross or touch, but no overlap of label bodies are allowed. With Bounding Box, a bounding box is calculated around the entire label (label body and pointer). An overlap between labels bounding boxes is not allowed.

## **Overlay**

Navigator Overlay defines how the label is displayed over the map. Available options are Disabled, Fixed, Scaling, Near Scale and Far Scale.

- Disabled: Places the label on the map using its geographical referencing.
- Fixed: Places the label by keeping its geographical referencing, but using a different camera (either with dynamic image or with a front layer). The label size remains fixed.
- Scaling: Places the label by keeping its geographical referencing, but using a different camera (either with dynamic image or with a front layer). The label scales to imitate the camera movement.
	- Near Scale: Defines the maximum size of the label on the screen (the final size of the label when zooming in).
	- Far Scale: Defines the minimum size of the label on the screen (the final size of the label when zooming out).

## On Map Scale

• Static Map Scale: Defines a scaling factor for the duplicated labels on a static map without camera movement when set to On . When set to Off , no scaling is used.

## Fade

#### Stand Alone

- Fade: Defines the fade effect parameters to be used with the duplicated labels. Available options are Stand Alone and Controlled. Stand Alone enables the user to define the fade parameters of the labels, while Controlled can be enabled to define the fade parameters when working with the [Label Manager](#page-759-0) plug-in.
- Fade on Time: Defines a label fade effect, beginning at a relative point to the defined hop duration. An additional parameter is enabled, Time to Hop, defining when the fade occurs.
- Fade on Distance: Defines a label fade effect, beginning at a relative distance from the hop final location.

Note: The *Fade On Distance* parameter is enabled only if *Overlay* is set to *Scaling*.

• Fade on Lat/Long: Defines a label fade effect, beginning at a Longitude and Latitude offset from the hop final location. An additional parameter is enabled, Lat/Long, defining the offset from in degrees.

#### **Controlled**

- Step: Controls when the label fades in and out in relation to an animation. In general the fade can be based on the camera distance (for example; capitals are in view when distance is below 1000KM) or on timing in relation to the hop:
	- Auto: Fades in and out based on distance to hop when a label is of type point (added by the user). If the label is of type place/region, it fades in and out based on the distance set in the [Label Manager](#page-759-0) plug-in. If the hop is not close enough for the label to show and the label was added by the user, it fades in based on hop timing and not distance.
	- $\cdot$  On Hop: Links the fade to the hop timing.
	- Point 1/Point 2: [Reserves labels where the distance is configured by the](#page-759-0) Label Manager plug-in.
	- $\cdot$  Hop and Above: Turns on at the hop and stays on thereafter.
- Selected Label Timings: Sets one of the timing options for the fade to occur:
	- At End: Fades the label after the animation stops and before it continues.
	- Close To End: Fades the label just before the animation stops and just after the animation continues.
	- Ahead: Fades the label before the animation stops and after the animation continues.
	- Well Ahead: Fades the label long before the animation stops and long after the animation continues.
- Label Priority: Sets the duplicated labels priority. This parameter is useful for a large number of onscreen labels and not all can be displayed. The priority levels define which labels are displayed and which labels are hidden.
	- Auto: Allows the [Label Manager](#page-759-0) plug-in to set priorities.
	- Normal, High: Sets priorities to normal and high.
	- Always: Displays labels every time.

### Practical Use

When adding a Label It plug-in, three containers are added under the Label It container: *CAPTION*, *BODY* and *TIP*. Drag a text object under the *CAPTION* container. The *BODY* container is the pointer's body and the *TIP* is the pointer's end.

IMPORTANT! A text object under the label design must be named *label* to receive the name of the object from the [CWMClient](#page-689-0) plug-in.  $\bullet$ 

## 7.4.20 LatLongGrid

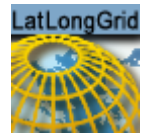

The LatLongGrid plug-in draws latitude and longitude lines on the map. The lines are generated using the [3D Line](#page-613-0) plug-in.

A Note: This plug-in is located in: Plugins -> Container plug-ins -> Maps

## LatLongGrid Properties

- Spacing
	- 20/10/5 Degrees: Spacing in degrees for each line in the grid.
	- Manual: Defines the Spacing Units (Degrees or Meters) using manual input and defines separate spacing for longitude and latitude lines and the Origin Latitude/ Longitude (starting point for the grid).
- Prune Longitude Lines at Pole: Continues to draw lines at the poles instead of pruning (cropping) the geometry at the poles when Disabled.
- Latitude/Longitude Designs: When set to Single, both longitude and latitude lines are drawn using the same [3D Line](#page-613-0) plug-in. When set to Separate it allows using separate 3D Line plugins for each to achieve a different look for latitude and longitude lines.

## 7.4.21 Locator Control

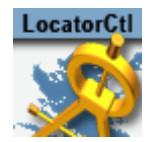

The Locator Control plug-in links an object positioned on one map to another map, showing its position. The object marking the point on the linked map must reside under a geographically referenced map. The linked object shows the position of the linked map or object on the map its parent map.

A Note: This plug-in is located in: Plugins -> Container plug-ins -> Maps

## Locator Control Properties

• Position Type: Defines the link between the object and the map. Available options are Map, Navigator, WPosition, WPoint and User.

### Map

Map links the object to a map, showing its entire area over the parent map.

- Remote Container: Defines the linked map container.
- Control Size: Marks the entire area of the linked map on the parent map when set to Off . W hen set to On , the size of the marked area can be controlled.
- Basic Size: Defines the percentage of the linked map area to be marked.
- Min Size: Defines the minimum size of the linked map area to be marked.
- Max Size: Defines the maximum size of the linked map area to be marked.
- Shared Memory Link: Defines which is the master (source) and client (target) when the same Shared Memory Identifier is used.
- $\cdot$  Type: Defines the accessibility of the shared memory.
	- Global: Makes shared memory accessible to all scenes currently loaded in memory. This is useful when working with Transition Logic scenes where your Viz World map can be one scene and the locator a different one and data can easily be transferred between the two.
	- Scene: Makes shared memory accessible locally and to the current scene. Every scene has one shared memory map that can be used to exchange data among the scripts in the scene.
	- Distributed: Makes shared memory accessible to all computers connected to one Viz Graphic Hub.
- $\cdot$  Identifier: Defines the identifier for the shared memory map.

### Navigator

Navigator links the object to a [Navigator](#page-739-0) plug-in, showing its position on the parent map. The plug-in locates the navigator container above it in the scene tree. The Navigator tab displays the same settings as Map with the exception of the Remote Container setting.

### WPosition

WPosition links the object to a [World Position](#page-753-0) plug-in, showing its position on the parent map. Remote Container defines the linked [World Position](#page-753-0) container.

### WPoint

WPoint links the object to a WPoint plug-in, showing its position on the parent map (the WPoint plug-in is used in Viz Weather). Remote Container defines the linked WPoint container.

#### User

User enables the user to position the object on the map.

- Map Center Longitude: Defines a Longitude value for the object.
- Map Center Latitude: Defines a Latitude value for the object.
- Tangent To Globe: Rotates the controlled object to match the globe surface when set to On .

A Note: Tangent To Globe is only visible when the locator is under a globe object.

## <span id="page-722-0"></span>7.4.22 Map Layers

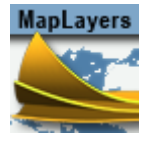

The Map Layers plug-in exposes map layers to an external application. Map layers are labels, regions, and so on.

A Note: This plug-in is located in: Plugins -> Container plug-ins -> Maps

#### Map Layers Properties

- $\cdot$  Mode: Defines the layer maps mode Static and Dynamic.
	- Static: Enables maps to be imported to Viz Artist's image library and saved with the scene.
	- Dynamic: Enables pyramid maps to be loaded from the cache and temporary folder. When the [CWMClient](#page-689-0) plug-in receives a new map, all layers are updated.
- Texture Compression: Sets the compression level for the texture (DTX5 is the highest compression level, which is less texture quality).
- Texture Quality: Sets linear for using the same image resolution in the entire zoom range, or Mipmap to change resolution according to the distance from the image (managed automatically in Viz Artist).
- Texture Mapping: Defines how the texture (map) is mapped.
- Texture Anisotropic Filter: Turns on the relevant anisotropic in the image on the same container with [CWMClient](#page-689-0) (similar to Mipmap, above). Available settings are Off  $/ 2x / 4x / 2$ 8x / 16x .
- Edited Layer: Sets the layer number for editing. Each layer is then assigned map properties to display.
- Active: Activates or disables the selected layer.
- Container: Assigns the container for holding the created layer map.
- Flags: Enables ( On ) the requested property to expose the map property or feature in the selected layer. *Flags* refer to all the settings from Base Map to Overlay Data.
- **Build Tiles:** Builds the map layers.

## 7.4.23 Map Layers Control

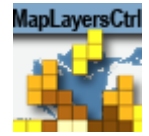

The Map Layers Control plug-in controls map layers in an individual map and in map tiles (Pyramid or Map Tiler tiles). The plug-in should reside on the [CWMClient](#page-689-0) container which generates the maps and tiles.

A Note: This plug-in is located in: Plugins -> Container plug-ins -> Maps

## Map Layers Control Properties

Select an option to configure: Map or Tiles. Each can be enabled and configured separately.

• Control: Enables layer parameters when enabled. See [Map Layers](#page-722-0) plug-in for the layers description.

## 7.4.24 Map Tiler

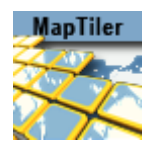

The Map Tiler plug-in builds a set of map tiles for displaying an area in high resolution. The maps are created as [GeoImage](#page-643-0) (flat map) or [Globe](#page-645-0) objects and placed under a low resolution map of the entire area for geographical referencing. The Map Tiler plug-in is also used for managing Pyramid object maps when used in a scene.

A Note: This plug-in is located in: Plugins -> Container plug-ins -> Maps

### Map Tiler Properties

#### Default

- Selected Region: Defines the area of the map for which the tiles are created.
	- World: Creates tiles for the entire world.
	- Selected Map: Creates tiles for the area of the selected map in the [CWMClient](#page-689-0) plug-in attached to the Map Tiler container.
	- Region List: Displays a list of regions. An item from the list can be selected to create map tiles for the selected area.
	- Long Lat: Sets the Longitude and Latitude minimum and maximum values. The map tiles are created for the defined area. When Long Lat option is selected, additional fields are enabled.
- Map Status: Displays plug-in status messages. When configuring the tiles, the Map Status field displays the number of tiles required and tile size according to the current plug-in setup.
- Requested Number of Tiles (2K2K): Allows the user to set the number of tiles to create.
- Geometry Type: Selects the object type of the created tiles.
	- $\cdot$  [Globe](#page-645-0): Creates the tiles using the Globe plug-in.
	- $\cdot$  Flat: Creates the tiles the Geolmage plug-in.

#### Selected Map

- Texture Compression: Sets the compression level for the texture (DTX5 is the highest compression level which is less texture quality).
- Get Map Resolution/(Classic): Uses the WME Editor to zoom to the closest level you want the tiles to support. If you change the extent (in Selected Map mode) you need to set the resolution again.

#### Region List

• Region Area: Selects the region you want to build tiles for.

#### Long Lat

- West: Sets the Longitude value for the western edge of the map.
- East: Sets the Longitude value for the eastern edge of the map.
- South: Sets the Latitude value for the southern edge of the map.
- $\cdot$  North: Sets the Latitude value for the northern edge of the map.

## Custom

The following additional parameters are available:

- Radius/Map Size: Sets the size (in Viz units) of the globe or map tiles (all together).
- Tessellation: Determines the number of polygons used in the object. The higher the number is, the smoother the object is drawn.
- Texture Quality: Uses the same image resolution in the entire zoom range when set to Linear. When set to Mipmap the resolution is changed according to the distance from the image (managed automatically in Viz Artist).
- $\cdot$  Overlap (%): Determines the overlapping percentage for each tile.
- Build Terrain: Builds terrain data for the created tiles.
- Smooth Terrain: Smoothens terrain edges so they blend with the base map surface. When set to On , the Terrain Smoothing Factor is enabled.
- Terrain Smoothing Factor: Sets the percentage of the smoothed area.
- Terrain Height Scale: Sets the scaling factor for terrain height. The higher the factor is, the more extreme the terrain is.
- Terrain Resolution: Sets the total terrain resolution for all tiles. A high resolution value results in a more detailed terrain (affecting performance).

### Buttons

- Build Tiles: Builds the geo-reference map and tiles.
- Change All Maps: Builds the geographical reference map, tiles and applies style changes made in the [CWMClient](#page-689-0) plug-in to all child containers (recursively) under the Map Tiler container.
- Build Tiles (Force New): Builds the geographical reference map and tiles without checking the cache for existing maps (from the server).
- Change All Maps (Force New): Builds the geographical reference map, tiles and applies style changes made in the [CWMClient](#page-689-0) plug-in to all child containers (recursively) under the Map Tiler container, without checking the cache for existing maps (from the server).
- $\cdot$  Calculate Tiles Info: Calculates the tiles information, without building the tiles, and displays it in the Map Status field.

## 7.4.25 Map Zoom

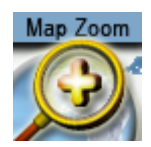

The Map Zoom plug-in builds single destination animated scenes. Because the scene is treated as an independent Map Object it can be added into any graphic including Transition Logic scenes. The map is created as [GeoImage](#page-643-0) (flat map) and adds all necessary plug-ins to the hierarchy.

A Note: This plug-in is located in: Plugins -> Container plug-ins -> Maps

## Map Zoom Properties

- $\cdot$  Zoom: Defines the zoom in percent ( $0-100\%$ ), in order to animate to the final destination.
- Labels: Takes the size of the label from the original design when set to Fixed. When set to Auto Scale, the size is calculated based on the size of the map.

## 7.4.26 Mouse2Memory

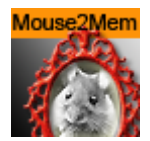

The Mouse2Memory plug-in sends mouse events to shared memory.

A Note: This plug-in is located in: Plugins -> Container plug-ins -> Tools

### Mouse2Memory Properties

#### Shared Memory

- Map Type: Defines the accessibility of the shared memory.
	- Global: Makes shared memory accessible to all scenes currently loaded in memory. This is useful when working with Transition Logic scenes where your Viz World map can be one scene and the locator a different one and data can easily be transferred between the two.
	- Scene: Makes shared memory accessible locally and to the current scene. Every scene has one shared memory map that can be used to exchange data among the scripts in the scene.
	- Distributed: Makes shared memory accessible to all computers connected to one Viz Graphic Hub.
- Reset Before Change: Resets the data before sending (ensures the same data is not sent twice due to shared memory blocking it).
- Key: Defines the shared memory key name that receives the data field value.
- Value: Defines the data field value for the shared memory key.
- Execute: Sends data to shared memory.

#### Picking

- Camera: Determines the camera to use for the projection.
- Picking Active: Limits picking to a rectangle.
- $\cdot$  Position X (%): Determines X value of rectangle.
- Position Y (%): Determines Y value of rectangle.
- Width (%): Determines width of rectangle.
- Height (%): Determines height of rectangle.
- Preview: Displays the rectangle.
- Execute: Sends data.

## 7.4.27 Mute

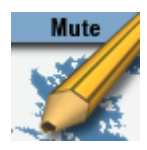

The Mute plug-in determines if a container is drawn or not. The difference between using the Mute plug-in and setting the visibility off is that when using the plug-in only containers with the plug-in are not drawn, but all child objects are drawn and the geometry properties are used in the hierarchy (geographical reference, and so on). When setting the visibility off, the entire container and its child containers are disabled and not used in any way.

A Note: This plug-in is located in: Plugins -> Container plug-ins -> Tools

### Mute Properties

• Draw Geometry: Draws geometry when enabled (On). When disabled (Off), the geometry is not drawn, but its child containers are drawn.

## 7.4.28 NavCom

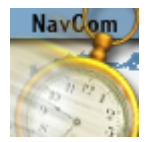

The NavCom plug-in controls the [Navigator](#page-739-0) plug-in. The plug-in is an example showing how to externally control the Navigator plug-in when special applications should be used to control the scene. An example for a special case where external control of the [Navigator](#page-739-0) plug-in is required is Elections. When using Viz 3.x scripting, complicated logic and commands can be used with the NavCom plug-in.

Note: This plug-in is located in: Plugins -> Container plug-ins -> Maps\_Adv

#### NavCom Properties

## Commands

The Commands tab is used for communicating with the [Navigator](#page-739-0) plug-in in means of sending formatted commands and receiving formatted responses from the [Navigator](#page-739-0) plug-in.

The Command text field is where you enter the command. The NavCom plug-in receives predefined, fixed syntax, commands and returns a reply from the [Navigator](#page-739-0) plug-in. The Response field contains the reply returned from the [Navigator](#page-739-0) plug-in. The format of the reply is defined in the Advanced tab. The Immediate Response option defines whether the command is sent while typing (every change to the command field sends the command to [Navigator\)](#page-739-0), or only after pressing the Execute Command button.

The following is a list of commands, example commands and return values:

- Mouse To Lon Lat: Converts screen coordinates to Long/Lat values from the map. This needs the [Navigator](#page-739-0) plug-in.
	- Command: MTLL x y
	- Response: lon lat

MTLL 360 288 -116.998 38.088

- Mouse To Region: Returns the region name in which the given screen coordinates reside. This command requires the [Navigator](#page-739-0) plug-in.
	- Command: MTR x y
	- Response: CountryID " Country Name " RegionID " Region Name " SubRegionID " Sub Region Name "

MTR 360 288 1000000000003600 "United States of America" 1000000000038901 "Texas" 1000000000111302 "Atascosa County"

All Fly To commands require the [Navigator](#page-739-0) and the [NavFinder](#page-737-0) plug-in. Also set the [Navigator](#page-739-0) plug-in's Interactive Anim setting to On.

- Fly To Region ID: Triggers a [Navigator](#page-739-0) animation from the current location to the sent region (RegionID).
	- Command: FTRID RegionID

FTRID 81000000000F8285

- Fly To Country: Triggers a [Navigator](#page-739-0) animation from the current location to the sent country (country name).
	- Command: FTC "country name"

FTC "united states of America"

- $\cdot$  Fly To Region: Triggers a [Navigator](#page-739-0) animation from the current location to the sent region (Region name).
	- Command: FTR "country" "Region"

FTR "united states of America" "Texas"

- Fly To Sub Region: Triggers a [Navigator](#page-739-0) animation from the current location to the sent sub region (by name).
	- Command: FTSR "country" "Region" "Sub Region"

```
FTSR "united states of America" "Texas" "young county"
```
- Fly To Lon Lat Level: Triggers a [Navigator](#page-739-0) animation from the current location to the sent level area (country, region, or sub region) that the long/lat data resides in.
	- Command: FTLLL lon lat level

FTLLL -116.998 38.088 1

```
A Note: Levels are: 0 = Country, 1 = Region, 2 = Sub Region
```
• Search database: Searches the map database and as a response generates an XML. This command requires a running Viz World server.

• Command: SMDB <query>

- Search web: Searches the web and as a response generates an XML. This command requires a running Viz World server.
	- Command: SWEB <query>
- Search All: Searches both resources (map database and web) and as a response generates an XML. This command requires a running Viz World server.
	- Command: SALL <query>
	- Shared memory reply: WS\_REPLY
- Nearby: Searches locations in the vicinity of the coordinates of your "mouse" and as a response generates an XML. This command requires a running Viz World server. This command requires the [Navigator](#page-739-0) plug-in.
	- Command: NEARBY [mouse-x] [mouse-y]
	- Shared memory reply: NAV\_NEARBY\_REPLY

Shared Navigation memory of the [Navigator](#page-739-0) plug-in can be activated by setting Publish Geo Data to Bounding box or Location. If Bounding box is selected you get, in addition to Bounding box data, Center and Distance data. If Location is selected you get, in addition to the Location data, all the others. If None is selected, no data is shared. All can be used with scripting to define e.g. the administration levels the script should fetch from the shared data and consequently display it on screen. For interactive scenes such as touch screens this can be used for adding graphics to maps based on

your selection (thereby avoiding over-populating the map with information). For testing you can enable the interactive mode by clicking the E button in Viz Artist's Scene Editor.

- Navigation location: Shared data holding the current geographic location(s) of the Navigator plug-in. To enable it, select Publish Geo Data's Location option. The data is updated when the camera is not moving. Navigation location also generates an XML with the current geographic location(s) (in the same format as SMDB , SWEB , SALL and NEARBY ). This requires a running Viz World Server.
	- Name: NAV\_LOCATION\_DATA
- Navigation bounding box: Shared memory data holding the current (frame by frame) geographic bounding box (lat lon) of the [Navigator](#page-739-0) plug-in. To enable it, select Publish Geo Data's Bounding box or Location option.

• Reply: NAV\_BB\_DATA

- Navigation center: Shared memory data holding the current (frame by frame) geographic center of the [Navigator](#page-739-0) plug-in. To enable it, select Publish Geo Data's Bounding box or Location option.
	- Reply: NAV\_CENTER\_DATA
- Navigation distance: Shared memory with the current distance to world of the [Navigator](#page-739-0) plug-in. To enable it, select Publish Geo Data's Bounding box or Location option.

• Reply: NAV\_DISTANCE\_DATA

- Navigation direction: Shared memory with the current pan and tilt direction of the [Navigator](#page-739-0) plug-in. To enable it, select Publish Geo Data's Bounding box or Location option.
	- Reply: NAV\_DIRECTION\_DATA

## Control

The Control tab is used to directly control the [Navigator](#page-739-0) plug-in by changing the values of the parameters.

- Longitude: Sets the longitude value for the [Navigator](#page-739-0) plug-in. The [Navigator](#page-739-0) camera moves to the specified longitude value.
- Latitude: Sets the latitude value for the [Navigator](#page-739-0) plug-in. The [Navigator](#page-739-0) camera moves to the specified latitude value.
- Distance: Sets the [Navigator](#page-739-0) distance from the map. The [Navigator](#page-739-0) camera moves to the specified distance value.
- $\cdot$  Pan: Sets the pan value of the [Navigator](#page-739-0) camera.
- $\cdot$  Tilt: Sets the tilt value of the [Navigator](#page-739-0) camera.
- Interactive Mode: Defines the interactive behavior of Viz.
	- None: Disables interactive mode.
	- Editor: Enables interactive mode during scene editing.
	- On Air: Enables interactive mode when Viz Engine is in On Air mode.
	- Always: Enables interactive mode during scene editing and when Viz Engine is in On Air mode.
- Minimum Distance: Sets the minimum distance from the map in Viz units.
- Zoom Center: Used in interactive mode.
	- Position: Zooms the map to center on the position of the fingers.
	- Center: Zooms to the center of the map.
- Momentum Mode: Sets how much friction should be applied to the momentum when set to Linear.

A Note: The Navigator control parameters affect the Navigator immediately.

## Advanced

The Advanced tab is used for defining the NavCom plug-in's general behavior patterns.

- Shape File Support: Defines whether the NavCom plug-in includes shape objects information in the response. The Shape objects must reside under the NavCom container.
	- Disabled: Does not return shape object information.
	- Limited: Scans the shape files below the container. When a command is received, the NavCom plug-in returns information about the shapes that overlap the requested data in the command in the response string.
	- Only: Scans the shape files below the container. When a command is received, the NavCom plug-in returns only the information about the shapes that overlap the requested data in the command in the response string.
- Limit Picking: Limits the geographical area that the NavCom plug-in performs any of the commands on. When Limit Picking is enabled the Limit to Country parameter is enabled.
	- Limit to Country: Sets the country name. If the requested data in the command does not exist for the defined country area, the command is not executed. Only commands relating to points within the country area are executed.
- Shared Memory Prefix: Distinguishes between the data sent to each plug-in when using more than one NavCom plug-in in the scene, and when using scripting to send and receive information from these plug-ins. In each NavCom plug-in, set the Shared Memory Prefix to a different prefix (up to four).
- Protocol Mode: Defines the data displayed in the Response field.
	- Full: Includes data on names and IDs for countries, regions and sub-regions.
	- Name: Includes data on names for the countries, regions and sub-regions.
	- ID: Includes only ID data (as defined in the Viz World Server) for the countries, regions and sub-regions.
- Protocol Separator: Defines the separating character between the Response data. The defined separator is used between country and region, region and sub-region, and so on.
- Use Quotes: Defines whether the response string is quoted or not.
- Suffix FIPS: Used for USA regions and sub-regions.
- Publish Geo Data: Allows you to publish navigation data to shared memory based on your interaction with the graphics scene (e.g. touchscreen or mouse). Shared Navigation memory can be activated by setting to Bounding box or Location. See the available Navigation data under the Commands section.
	- Bounding box: Sends Center and Distance data in addition to Bounding box data.
- Location: Sends all the others in addition to the Location data.
- None: Does not share data.
- Execute Command: Executes the defined command when pressed.
- Initialize: Rescans the shape objects if the shape objects under the NavCom container are changed. This button is used when using shape file support.

#### NavCom Scripting

Viz 3.X scripting ability is a powerful tool for implementing complex logic into a scene. In a Navigator scene, NavCom can be used in the scripts to enable such advanced [Navigator](#page-739-0) operations. The following script example demonstrates how to send and receive data from the Navigator plug-in through to the NavCom plug-in.

#### **A** Example: Script example: main.txt

```
dim level as Integer
dim ignore as Integer
dim CurCountry as string
dim CurCountryId as string
dim CurState as string
dim CurStateId as string
dim CurCounty as string
dim CurCountyId as string
Sub UpdateCurrent(temp As String)
     dim position as Integer
     dim temp2 as String
     println temp
    CurCountryId = temp.left(16)position = temp. Find("\\" temp = temp.GetSubstring(position+1,temp.Length-(position+1) )
    temp2 = temp position = temp2.Find("\"")
     CurCountry = temp2.Left(position)
     println "<" & CurCountryId & "><" & CurCountry & ">"
    position = temp. Find("\"")
     temp = temp.GetSubstring(position+2,temp.Length-(position+2) )
    CurStateId = temp.left(16)position = temp. Find("\"")
     temp = temp.GetSubstring(position+1,temp.Length-(position+1) )
     temp2 = temp
    position = temp2.Find("\\"") CurState = temp2.Left(position)
     println "<" & CurStateId & "><" & CurState & ">"
    position = temp. Find ("\\"")temp = temp.GetSubstring(position+2,temp.Length-(position+2))
    CurCountyId = temp.left(16)position = temp. Find("\"")
     temp = temp.GetSubstring(position+1,temp.Length-(position+1) )
    temp2 = tempposition = temp2.Find("\\"")
```

```
 CurCounty = temp2.Left(position)
     println "<" & CurCountyId & "><" & CurCounty & ">"
End Sub
Sub OnInit()
    ignore = 0level = 1 if Scene.Map.ContainsKey("MTR") = false Then
         Scene.Map.CreateKey("MTR")
     End If
     if Scene.Map.ContainsKey("FTRID") = false Then
         Scene.Map.CreateKey("FTRID")
     End If
     if Scene.Map.ContainsKey("FTC") = false Then
         Scene.Map.CreateKey("FTC")
     End If
     if Scene.Map.ContainsKey("FTR") = false Then
         Scene.Map.CreateKey("FTR")
     End If
     if Scene.Map.ContainsKey("FTSR") = false Then
         Scene.Map.CreateKey("FTSR")
     End If
     if Scene.Map.ContainsKey("FTLLL") = false Then
         Scene.Map.CreateKey("FTLLL")
     End If
     if Scene.Map.ContainsKey("MTR_REPLY") = false Then
         Scene.Map.CreateKey("MTR_REPLY")
     End If
     if Scene.Map.ContainsKey("FTRID_REPLY") = false Then
         Scene.Map.CreateKey("FTRID_REPLY")
     End If
     Scene.Map.RegisterChangedCallback("MTR_REPLY")
     System.Map.RegisterChangedCallback("REGION_L")
 End Sub
Sub OnSharedMemoryVariableChanged(map As SharedMemory, mapKey As String)
     println mapKey
     dim temp as String
     If mapKey = "REGION_L" Then
        println "ignore pre"
       ignore = 1 else If mapKey = "MTR_REPLY" Then
       temp = Scene.Map["MTR_REPLY"]
        UpdateCurrent(temp)
        println System.Map["REGION_L"]
           if System.Map["REGION_L"] = "1" then
           Scene.Map["FTRID"] = CurCountryId
        elseif System.Map["REGION_L"] = "2" then
           Scene.Map["FTRID"] = CurStateId
        elseif System.Map["REGION_L"] = "3" then
           Scene.Map["FTRID"] = CurCountyId
        End If
     End If
```

```
 If mapKey = "MTLL_REPLY" Then
         println Scene.Map["MTLL_REPLY"]
     End If
 End Sub
sub OnLButtonDown()
     dim temp as String
     if System.MouseX < (System.RenderWindowWidth: 120 ) then
        Scene.Map["MTR"] = (String)
 System.MouseX & " " & (String)System.MouseY
     end if
end sub
```
## 7.4.29 NavFade

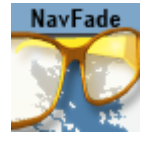

The NavFade plug-in defines the visibility of an object that the NavFade is attached to in a [Navigator](#page-739-0) scene. The [Navigator](#page-739-0) point of view (distance from the map) determines when the object becomes visible. The NavFade uses an alpha plug-in to control the object's appearance. The alpha plug-in is added automatically when adding NavFade to the container.

A Note: This plug-in is located in: Plugins -> Container plug-ins -> Maps

#### NavFade Properties

#### Height

The object fades in or out depending on camera height (above the map).

- Fade Invert: Fades starting at 100% alpha to 0% alpha, instead of from 0% alpha to 100% when set to On.
- Fade Time: Defines the fade transition duration in fields.
- Visibility Range: Defines how the fade point is calculated.
	- Below: Makes the object visible when the defined height is higher than the current [Navigator](#page-739-0) distance from the map.
	- Above: Makes the object visible when the defined height is lower than the current [Navigator](#page-739-0) distance from the map.
	- Range: Makes the object visible when the defined height is between the defined low and high values.

#### Below Or Above

When Visibility Range parameter is set to Below or Above:

- Height: Defines the height value that the NavFade plug-in uses as the show/hide point of the object when *Visibility Range* parameter is set to Below or Above.
- Set Height: Inserts the current camera height into the height field when clicked.

#### Range

When Visibility Range parameter is set to Range:

- Low/High: Sets the lowest/highest value of the height range that the object is visible in. If the current [Navigator](#page-739-0) height is between the low and high values, the object is visible.
- Set Range High/Low: Copies the current [Navigator](#page-739-0) height value to the High/Low parameter.

## Hops

The object fades in or out depending on the defined hop point and the animation time to/from the selected hop point.

- Fade Invert: Fades starting at 100% alpha to 0% alpha, instead of from 0% alpha to 100% when set to On.
- Fade Time (fields): Defines the fade transition duration in fields.
- Time to Hop (%): Sets the point in which the object appears/disappears. The time is set as a percentage of the hop duration.
- Hop Mode: Defines whether the NavFade plug-in affects the manually selected hop or if the hop is auto selected when the designs copied by [CWMClient.](#page-689-0)
- Hop to Link: Sets the number of the hop points that NavFade uses as a reference. When animating to and from the selected hop, the object appears/disappears.
- Hop and Above: Considers all hops with a higher number than the selected hop when enabled. When enabled, all hops which number is higher than the selected hop is considered as the selected hop. Defines whether the NavFade plug-in affects the manually selected hop or if the hop is selected by the NavFade plug-in. The Constant option causes the object to fade on at *Hop to Link* and stay on from that point onwards. The Related option allows you to relate hops to a set of containers. You can for example use the [NavFinder](#page-737-0) plug-in to define three hops, and then add three text containers as sub-containers of a container holding the NavFade plug-in. Setting NavFade to Related allows the [NavFinder](#page-737-0) hops to relate to the text containers found under the NavFade container and fade them in and out as part of the hop animation.

## Distance

The object fades in or out depending on the distance from the map.

- Fade Time: Defines the fade transition duration in fields.
- Visibility Range: Defines how the fade point is calculated. Available options are Below, Above and Range.
	- Below: Makes the object visible when the defined distance is higher than the current [Navigator](#page-739-0) distance from the map.
	- Above: Makes the object visible when the defined distance is lower than the current [Navigator](#page-739-0) distance from the map.

• Range: Makes the object visible when the defined distance is between the defined low and high values.

#### Below Or Above

When Visibility Range parameter is set to Below or Above:

- Distance: Defines the distance value that the .NavFade vmaps plug-in uses as the show/hide point of the object.
- Set Distance: Copies the current [Navigator](#page-739-0) distance value to the Distance parameter.

#### Range

When Visibility Range parameter is set to Range:

- Low/High: Sets the lower/higher value of the distance range that the object is visible in. If the current [Navigator](#page-739-0) distance is between the low and high values, the object is visible.
- Set Range High/Low: Copies the current [Navigator](#page-739-0) height value to the High/Low parameter.

### Angle

The object fades in or out depending on the angle between the camera and the map.

- Fade Invert: Fades starting at 100% alpha to 0% alpha, instead of from 0% alpha to 100% when set to On.
- Fade Time: Defines the fade transition duration in fields.
- Visibility Range: Defines how the fade point is calculated. Available options are Below, Above and Range.
	- Below: Makes the object visible when the defined angle is higher than the current [Navigator](#page-739-0) angle between the camera and the map.
	- Above: Makes the object visible when the defined angle is lower than the current [Navigator](#page-739-0) angle between the camera and the map.
	- Range: Makes the object visible when the defined angle is between the defined low and high values.

#### Below And Above

When Visibility Range parameter is set to Below or Above:

- Angle: Defines the angle value that the .NavFade vmaps plug-in uses as the show/hide point of the object.
- Set Angle: Copies the current [Navigator](#page-739-0) angle value to the angle parameter.

#### Range

When Visibility Range parameter is set to Range:

- Low/High: Sets the lowest/highest value of the angle range that the object is visible in. If the current [Navigator](#page-739-0) angle is between the low and high values, the object is visible.
- Set Range High/Low: Copies the current [Navigator](#page-739-0) height value to the High/Low parameter.

## Movement

<span id="page-737-0"></span>Alpha values fade on/off based on if [Navigator](#page-739-0) is currently moving or stationary.

## 7.4.30 NavFinder

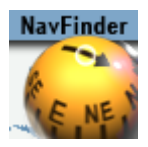

The NavFinder plug-in sets hop points over a given map. The NavFinder must reside under a [Navigator](#page-739-0) plug-in container and a map.

A Note: This plug-in is located in: Plugins -> Container plug-ins -> Maps

### NavFinder Properties

#### Common Properties

- Hop Point: Sets the hop point in the hop sequence. Note that the animation is built in the same sequential order as the list of Hop Points (Map-Start, Destination-1, Destination-2, and so on). If two hops use the same Hop Point, the animation does not work properly.
- Position Source: Defines how the hop location is set. Available options are Map, Absolute, Geometry and Link.

#### **Buttons**

- $\cdot$  Goto Map: Jumps to the defined hop point on the map.
- Take Current Values: Takes the current position and uses that as the hop position. This option is normally used with interactive mode in the [Navigator](#page-739-0) plug-in. The user moves the object to the required position and sets the values for the NavFinder.
- Fly to Map: Creates an instant animation and run from the current map location to the current hop point defined by the NavFinder plug-in. This feature is active only if the *Interactive Anim* parameter in the [Navigator](#page-739-0) plug-in is enabled ( On ).
- Get Map: The user can navigate manually to any destination and by pressing the Get Map button, the currently viewed map is used. [CWMClient](#page-689-0) must be on the same container and if a pyramid plug-in is used, the pyramid layers are built.
- Add Linked Hop: Adds a hop (container with NavFinder set to Link) under the current NavFinder container. See Link tab description for more information.
	- Tip: *Take Current Values* can be used in interactive mode. The user can position itself using the mouse and then tell NavFinder to use the current values.  $\mathbf{A}$

### Map

The Position Source Map uses the current location from the map (center of the screen values) and adds offsets for fine tuning.

- Fit To Screen By: Defines what the end frame of the animation (hop) is. When the hop is defined as a [3D Region](#page-621-0) object on the map, the animation ends when the bounding box of the object fills the frame. Available parameters for defining how the bounding box is calculated are *Width*, *Height*, *Min*, *Max* and *Average*.
	- Width: Uses the width of the object's bounding box to calculate the last frame of the hop animation.
	- Height: Uses the height of the object's bounding box to calculate the last frame of the hop animation.
	- Min: Uses the minimum value between the width and the height of the object to calculate the last frame of the hop animation.
	- Max: Uses the maximum value between the width and the height of the object to calculate the last frame of the hop animation.
	- Average: Uses the average value between the width and the height of the object to calculate the last frame of the hop animation.
- Longitude offset: Defines Longitude offset based on the current position.
- Latitude offset: Defines Latitude offset based on the current position.
- Distance offset (%): Changes the distance zoom from the map (zoom in or out).
- Pan: Sets a pan value for the camera.
- $\cdot$  Tilt: Sets a tilt value for the camera.

Note: Pan and Tilt parameters are disabled unless the *Pan and Tilt Animation* parameter in the [Navigator](#page-739-0) plug-in is enabled ( On ).  $\blacktriangle$ 

## Absolute

Absolute sets the Longitude and Latitude values of the hop point location. Changes the Distance and Distance Zoom parameters:

- Longitude: Defines the longitude for the hop position.
- $\cdot$  Latitude: Defines the latitude for the hop position.
- Distance Offset (%): Sets an offset to the distance of the camera from the destination.
- Distance: Changes the distance from the map.
- Diameter: Sets the desired view as diameter (and not distance)
- Pan: Sets a pan value for the camera.
- Tilt: Sets a tilt value for the camera.

Note: Pan and Tilt parameters are disabled unless the *Pan and Tilt Animation* parameter in the [Navigator](#page-739-0) plug-in is enabled ( On ).

## Geometry

Geometry uses the current location from the [3D Region](#page-621-0) plug-in (center of the region values). Add offsets for fine tuning. See the Map and Absolute sections for descriptions of the parameters.

Note: Pan and Tilt parameters are disabled unless the *Pan and Tilt Animation* parameter in the [Navigator](#page-739-0) plug-in is enabled ( On ).

### Link

The Link mode is used when one hop resides as a child of another hop. the child hop is set to link. When changing the top hop, the child hop changes accordingly, maintaining the same animation that was created during the design.

In Country and Region mode the navigator position is based on the country or region where the destination (link source) is, whereas in Level up mode the navigator position is one administration level (e.g. Place is leveled up to Town) above the destination (link source). In Country, Region and Level Up mode you have the following settings:

- Distance Offset: Sets an offset from the calculated distance after the top hop was changed.
- Pan Offset: Sets an offset from the calculated pan after the top hop was changed.
- Tilt Offset: Sets an offset from the calculated tilt after the top hop was changed.

Interpolation mode has the following setting:

• Interpolation:Interpolates navigator position between the gap above and below (useful for a drill down with a pause in the middle)

Offset mode has the following settings:

- Longitude Offset: Sets an offset from the calculated hop longitude location after the top hop was changed.
- Latitude Offset: Sets an offset from the calculated hop latitude location after the top hop was changed.
- Min Distance/Max Distance: Sets the minimum and maximum distance from the map. Using the same parameters for both settings gives you a fixed distance. See the Map and Absolute sections for descriptions of the other parameters.

#### Frame

- Source <#>:
- Source <#> Active:

## <span id="page-739-0"></span>7.4.31 Navigator

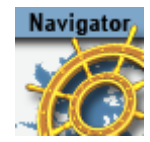

The Navigator plug-in enables the user to create realistic animations from one point to another on the map (for example fly over a flat map or globe). It is also used for navigating on a map (moving the camera) to a defined location using pan and tilt values.

A Note: Only containers with a NavFinder plug-in are refreshed.

A Note: Orthographic cameras are not currently supported by Viz World.

A Note: This plug-in is located in: Plugins -> Container plug-ins -> Maps

### Navigator Properties

#### Camera

#### <span id="page-740-0"></span>Position

The Position button displays the camera position parameters.

- Camera: Defines the camera that is affected by the position parameters.
- Longitude: Defines the Longitude camera position on the map/globe.
- Latitude: Defines the Latitude camera position on the map/globe.
- $\cdot$  View: Defines the Camera's view distance from the map.
- Pan: Defines the Camera's pan value.
- Tilt: Defines the Camera's tilt value.

#### Advanced

The Advanced button displays the advanced camera parameters.

- Roll: Sets the roll value of the camera. This parameter is enabled only if the *Keep The Horizon Horizontal* parameter is set Off .
- Keep The Horizon Horizontal: Maintains the horizon and disables roll movement when set to On .
- View Units: Sets the way the number entered in the View field (see [Navigator](#page-740-0)) is treated. *Distance* defines the number of Viz units from the camera to the map. *Visible View* is based on the view (i.e. how many km/miles and so on) you see in units defined by the [3D Map Setting](#page-755-0) plug-in.
- Clipping Plane Control: Defines the distance range that is drawn by the camera. Objects located closer to the camera than the \_Near \_parameter and objects located farther that the \_Far \_parameter is not drawn.
	- Static (Viz): Draws the objects within the clipping plane values defined in Viz. For Viz 2.x see Setup > Camera > Camera Clipping Plane. For Viz 3.x see Scene Settings > Renderer > Camera Clipping Plane.
- Navigator: Adjusts the clipping plane values according to the camera position. This is automatically done by the Navigator plug-in based on the *Near Distance* and *Far Distance* parameters.
- Near Distance (%): Defines the percentage of the camera distance from the map, which is used as the Near distance of the clipping plane.
- Far Distance (%): Defines the percentage of the camera distance from the map, which is used as the Far distance of the clipping plane.
- Navigation Method: Allows you to select whether the camera or the container should also move when a map changes position.
	- Camera: Moves the camera when the map is repositioned, potentially moving other objects out of frame.
	- Container: Moves the container instead of the camera, keeping other objects in view as the camera is still. In other words, moving the base map instead of the camera to see other parts of the map. This setting also means you do not have to use the front layer using two cameras to achieve the same effect as when moving the container. Borders and other elements on the map can be preloaded once for the base map, but this can only be done with a flat map (not a globe).
- Update from Container Transformations: Updates the values (lat, long, distance) in the Navigator plug-in when the navigator container is moved or scaled when enabled. Used in interactive mode.

## Animation

The Animation button displays the camera animation parameters. There are two parameter tabs: Basic and Advanced.

#### Basic

- Number of Hop Points: Sets the number of key frames (hops) used in the animation.
- Hop Duration Mode: Defines the time gap between two key frames.
	- Fixed: Uses the same duration as set in the Hop Duration parameter for all hops.
	- Auto: Calculates the duration of the animation between hops automatically. minimum hop duration is based on the Hop Duration parameter and the Hop Min Time parameter.
	- Manual: Disables the Hop Duration parameter. Enables the user to set hop duration manually in the stage editor.
- Hop Duration: Sets the animation length, between one hop to another, in seconds.
- Hop Min Duration (%): Sets a minimum time for each hop when Hop Time Mode is set to Auto.
- Stop Type: Defines the animation behavior at each hop.
	- Disabled: Enables the animation to only use stage properties.
	- Stop Points: Enables the animation to stop at each hop point and wait for a continue command.
	- Pause Points: Adds a pause point to each hop. An additional parameter, Pause Time, is added to define the pause length in seconds.
- Flyover: Simulates a flight pass over the hop points in a spline path, using the Flyover minimum Height parameter. When selected, additional parameters are enabled.
- $\cdot$  Per Hop: Sets the hop stop type in the [NavFinder](#page-737-0) plug-in. Different stop types can be set for each hop.
- Stop at First Hop: Defines whether a stop point is added to the first hop (the beginning of the animation). The parameter is enabled only when using Stop Points or Pause Points as the Stop Type value.
- Pan and Tilt Animation: Enables or disables the pan and tilt values of the camera of each hop in the animation. When set to On , this setting enables the Pan and Tilt values for the [NavFinder](#page-737-0) plug-in.
- Progress Profile: Defines timing profile between stop points of animation. Smooth option causes the animation to ease in and out of hop points.

#### Basic - Flyover

- Flyover Path Profile (Stop Type is set to Flyover): Defines flying curve profile (curvature) of animation path.
- Lag On Point: Defines timing profile of the flyover animation (similar to *Flyover Path Profile* button).
- Flyover Min Height: Sets the minimum flyover height in centimeters.

#### Advanced

- Preferred Flight Height: Defines the camera height that is used in the animation between the hops.
- Preferred Flight Style: Defines the camera movement between the hops.
	- Zoom: Enables linear movement from hop point to the high point and back into the next hop point.
	- Auto: Calculates the movement according to distance, height, and so on.
	- Flyover: Enables a smooth movement from one hop to another.
- Preferred Landing: Defines the animation behavior when approaching the hop points.
	- Helicopter: Uses a steeper approach to the hop point.
	- Auto: Calculates the approach according to distance, height, and so on.
	- $\cdot$  **Airplane:** Uses a flatter approach to the hop point.
		- Note: The drifting options allow camera pan and tilt drifting during the animation. This option is used to give the animation movement a kind of satiate feeling.  $\mathbf{A}$
- Pan/Tilt Drifting (deg): Defines the amount of pan/tilt change for each cycle. The cycle is defined by the parameters Drifting Pan Time (Frames) and Drifting Tilt Time (Frames).
- Drifting Pan Time (frames): Defines the time to complete a full turn of the pan.
- Drifting Tilt Time (frames): Defines the time to complete a full turn of the tilt.
- Drift Phase Shift (%): Defines the offset between the pan movement and the tilt movement.
- Drifting Pause: Defines whether the drifting should stop at the start point or during stop points. If Never is selected, drifting does not stop.

• Flight Direction: Forces the direction of the flight. Default is the shortest route to the next hop. If East or West is selected, flight route is set according to the selected option.

## Miscellaneous

The Miscellaneous button displays the editor view for setting interactivity and label related parameters.

#### Interactive

- Interactive Mode: Defines the interactive behavior of Viz. Available modes are None, Editor, On-Air, Always Fly To and On 'i'.
	- None: Disables interactive mode.
	- Editor: Enables interactive mode during scene editing.
	- On Air: Enables interactive mode when Viz Engine is in On Air mode.
	- Always: Enables interactive mode during scene editing and when Viz Engine is in On Air mode.
	- Fly to: Defines destination properties. Available *Fly To* options in Interactive mode are Country, Region, Sub Region and Home. Country makes the camera animate to the country in which the mouse was clicked. Animation stops when the camera reaches a distance from the country as defined by the *Extra Zoom*

*Country* parameter. Region makes the camera animate to the region in which the mouse was clicked. Animation stops when the camera reaches a distance from the region as defined by the *Extra Zoom Region* parameter. Sub Region makes the camera animate to the sub region in which the mouse was clicked. Animation stops when the camera reaches a distance from the sub region as defined by the *Extra Zoom Sub Region* parameter. Home makes the camera animate to the position defined by the *Home Lan*, *Home Lat* and *Home Distance* parameters.

- On 'i': Enables interactive mode during scene editing and when Viz Engine is in On Air mode, when pressing the i key while using the mouse to navigate.
- Interactive Animation: Enables user activated animation from the current map position to the current selected hop when set to On . This animation is triggered by the user in the [NavFinder](#page-737-0) plug-in, by pressing the *Fly To Map* button. The *Fly To* option enables the user to select a point on the map, by clicking the mouse, and the animation runs from the current camera position to the selected point.
- Extra Zoom Country: Defines the extra zoom value added to the camera animation when animation destination is a country. The camera zooms in to the selected country until the bounding box of the country fills the render window. The extra zoom defines an additional zoom value to the final camera position calculations.
- Extra Zoom Region: Defines the extra zoom value added to the camera animation when animation destination is a region. The camera zooms in to the selected region until the bounding box of the region fills the render window. The extra zoom defines an additional zoom value to the final camera position calculations.
- Extra Zoom Sub Region: Defines the extra zoom value added to the camera animation when animation destination is a sub region. The camera zooms in to the selected region until the

bounding box of the sub region fills the render window. The extra zoom defines an additional zoom value to the final camera position calculations.

- Home Lon: Defines a longitude value for a home point.
- Home Lat: Defines a latitude value for a home point.
- Home Distance: Defines a distance from a home point.

#### Labels

- Labels: Defines the label behavior. The Labels setting overrides all labels (in all levels of the hierarchy) under the navigator container.
	- Overlay: Places labels on a plane in front of the map (see [Label It](#page-717-0) for description). When this mode is selected an additional parameter is enabled, Label Camera, which defines the camera to be used for the labels.
	- $\cdot$  On Map: Places labels on the map.
	- On Map Scaling:

### Advanced

The Advanced button displays additional animation parameters.

- Helicopter Lift Duration: Sets the time, in seconds, for the helicopter to go out from a hop point to the high point in the middle.
- Helicopter Smooth Level: Sets the animation smoothness between one hop to another. This parameter affects the animation path when a helicopter flight is simulated.
- Airplane Smooth Level: Sets the animation smoothness between one hop to another. This parameter affects the animation path when a Airplane flight is simulated.
- Tilt Smoothing: Sets the required smoothing value for the tilt animation. This parameter is enabled when the Pan and Tilt parameter in the animation tab is enabled. When set to On , an additional parameter, Tilt Smoothing Rate, is enabled.
- Distance Mode: Defines how the camera distance from the map during the animation and at the hop points are calculated:
	- Regular: Sets the distance that is calculated by the Navigator plug-in based on the hop locations and distance from map as set by the user.
	- Fixed: Sets a fixed distance for the camera while animating between the hops and at the hop point. When set to fixed, User selected distance at the hop point is ignored.
	- minimum: Sets the minimum distance to which the camera descends at the hop points and during the animation. If the calculated distance is larger than the minimum value, the camera uses the calculated distance.
	- Boundaries: Enables you to define a minimum and maximum distance.
- Min Distance: Sets the minimum distance value.
- $\cdot$  Max Distance: Sets the maximum distance value.
- Face North: Faces the camera towards the map's north.
- Update Stage in On Air: Defines whether the stage jumps to the hop position when updating a map in On Air mode.
- World Center Mode: Offsets the world center to use the values entered instead of the center of the base map.
- World Center Longitude/Latitude: Sets the world center at the values provided.
- Update World Center: Updates all plug-ins when pressed after values are changed.
- Use Current Values: Takes the current values from current camera position and use them.

### Common Buttons

- Calculate Animation: Re-builds the animation between the hops using the parameters defined in the plug-in.
- Center Map: Aligns the center of the map with the center of the screen.
- Refresh All Maps: Makes the Navigator plug-in search its sub-tree for containers with [CWMClient](#page-689-0) and [NavFinder](#page-737-0) and refreshes the [CWMClient](#page-689-0) maps.

#### Known issues

• Rotation, scaling and translation above the Navigator container might affect the plug-in behavior. Do not apply any rotations above the container in the hierarchy and use only the pan/tilt parameters of the plug-in to control the orientation of the camera.

## 7.4.32 NavScale

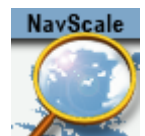

The NavScale plug-in maintains the scale of an object, related to the screen, during the [Navigator](#page-739-0) animation. The plug-in is placed on a child container under the [Navigator](#page-739-0) plug-in, and it maintains the defined scaling throughout the animation.

A Note: This plug-in is located in: Plugins -> Container plug-ins -> Maps

#### NavScale Properties

- Scale on Distance Factor: Sets the value to the required number by modifying the scale factor and checking the result in the renderer.
- Note: This factor does not use any measurement units, but it calculates the object's scaling using a number of parameters from the [Navigator](#page-739-0) plug-in.  $\mathbf{A}$

## 7.4.33 NavSlave

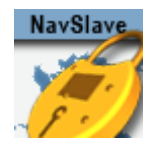

The NavSlave plug-in creates a relation between its container and a [Navigator](#page-739-0) plug-in container in the scene. This plug-in locks the NavSlave container to the longitude and latitude values of the [Navigator](#page-739-0) plug-in. The plug-in searches the hierarchy above it for the navigator container.

A Note: This plug-in is located in: Plugins -> Container plug-ins -> Maps\_Adv

### NavSlave Properties

- Altitude: Defines the altitude of the object in relation to the [Navigator](#page-739-0) container.
- Tangent to Globe: Sets the object to move over the globe surface when set to On .

## 7.4.34 Place Finder

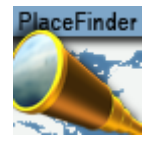

The Place Finder plug-in generates a map or map animation without having to actually select the map, but uses rules to define what map is generated. There are two ways of selecting a map location. The first is simply by entering longitude and latitude values, the second is based on searching the map database for the location and using the first value (that was ranked the highest). Since a user cannot select the final location from a list, it is important to enter more information to make sure the correct location is found.

If you are looking for Paris, Texas in USA, entering Paris results in Paris, France because the capital of France is ranked the highest. Searching for Paris USA provides results for towns named Paris in the USA; however, searching for Paris TX USA or Paris Texas provides a more specific result.

A Note: This plug-in is located in: Plugins -> Container plug-ins -> Maps

## Place Finder Properties

#### Location

- Longitude: Provides map center Longitude. Changing the value does not affect the map until you hit Take.
- Latitude: Provides map center Latitude. Changing the value does not affect the map until you hit Take.
- Long/Lat Format: Sets the format of the incoming data as either Long/Lat or Lat/Long.
- Longitude/ Latitude: Provides the map center Longitude and Latitude as one field (very useful for external control). Changing the value does not affect the map unless the last character is a semi-colon (;).
- Search: Determines the map location to search for. Click the Take button to perform the search.
- Frame by Search Result: Frames the location from the result of the search when set to On .
- Zoom level: Determines how the map should be framed. This option is relevant if the map center is based on longitude and latitude values (and not a search location), or if the Frame by Search Result is disabled.
	- *Default Size* frames the map based on Default Map Size.
	- *Country, Admin1, Admin2* is first trying to find the relevant information (e.g. country and so on) and fails for example if map center is in the sea. Next it uses the bounding box of the user selection (please read about the Texas example in the Place Finder introduction section).
	- If the user selects *Admin2* the map's frames are based on Lamer County which is Admin2 in that specific Longitude and Latitude.
	- If user selects *Admin1* the map's frames are based on Texas which is Admin1 in that specific Longitude and Latitude.
	- If user selects *Country1* the map's frames are based on USA which is the country for that specific Longitude and Latitude
- Map Center: Centers the map based on a point or a frame. If you search for Beijing, China , the map can be centered around the point identified as Beijing. This may, depending on your zoom level, leave parts of Beijing out of the frame. Alternatively, you can center your map based on the frame that captures the entire Beijing area in view.
- Default Map Size (deg): Defines a default map size for those areas that cannot be framed using predefined administration levels (e.g. international waters).
- $\cdot$  Extra Zoom: Adds an extra zoom to the map in percentage ( $0.001-100\%$ ).

## Labels

- Add Search Result Label: Adds a label based on the search result.
- Add Region Label: Adds a region label based on the selected zoom level.
	- A Note: Short only adds the location name, while Long adds more information (e.g. country and so on).
- Add Event Label: Adds event based labels (e.g. floods, fire, festival). To use different designs, a pipe symbol (|) can be used as separator (for example, *Fire|Fire in LA* uses a design named *Fire* and the text is *Fire in LA*. Changing the value does not affect the map unless the last character is a semi-colon (;).
- Label Designs: Determines the location for Label designs. Normally, the plug-in resides next to the [CWMClient](#page-689-0) plug-in and it uses its designs, or the global designs.
- Label Holder: Determines the location for Label holder. Normally, the plug-in resides next to the [CWMClient](#page-689-0) plug-in and it uses its holders, or the global holders.
- Auto Labels Holder: Defines the location of the Automatic Labels Holder. Automatic labels are labels generated based on the boundaries of the map.

## Regions

- **3DRegions:** Determines whether [3D Regions](#page-621-0) are added. Relevant only when **Zoom level** is set to one of the region types (i.e. Region/Country/Admin1/Admin2/Sub\_region).
- 3DRegion Designs: Determines the location for [3D Region](#page-621-0) designs. Normally, the plug-in resides next to [CWMClient](#page-689-0) plug-in and it uses its designs, or the global designs.
- 3DRegions Holder: Determines the location for [3D Region](#page-621-0) holder. Normally, the plug-in resides next to [CWMClient](#page-689-0) plug-in and it uses its holders, or the global holders.

## Advanced

- Search: Defines which server data to search in (i.e. map data base, street data (map data base + street data), or Web) This works the same way as in the Classic client.
- Immediate Response
	- Disabled: Needs a user action to initiate the search: Either type the term with a semicolon (;) at the end or press the Take button. Disabled is the default setting.
	- Enabled: Changes the search so that every letter typed initiates a search.
- Status: Provides the status of the search.

## <span id="page-748-0"></span>7.4.35 Publish To Design

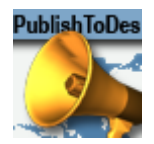

The Publish To Design plug-in enables updated parameters to be set directly to the design they came from (either container hierarchy or object pool) by pressing Publish To Design or create a new design out of modified data by assigning a new name under the New Design tab.

A Note: This plug-in is located in: Plugins -> Container plug-ins -> Maps\_Adv

#### Publish To Design Properties

- Publishing Target: Publishes using the original design or creates a new design.
- Design Name: Sets the new name for the new design or selects a design from the Designs list.
- Publish to Design: Sends the label back to where it came from, but it does not refresh the scene.
- Publish and Refresh: Sends the label back to where it came from and refreshes the scene.

## 7.4.36 Region To Texture

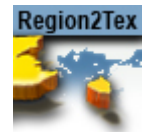

The Region To Texture plug-in simulates shadow effects for [3D Regions.](#page-621-0) This is achieved by creating a texture of a region's contour. The plug-in works in two modes: By creating a single texture that applies to all regions in the scene or by creating multiple textures that applies to each individual region.

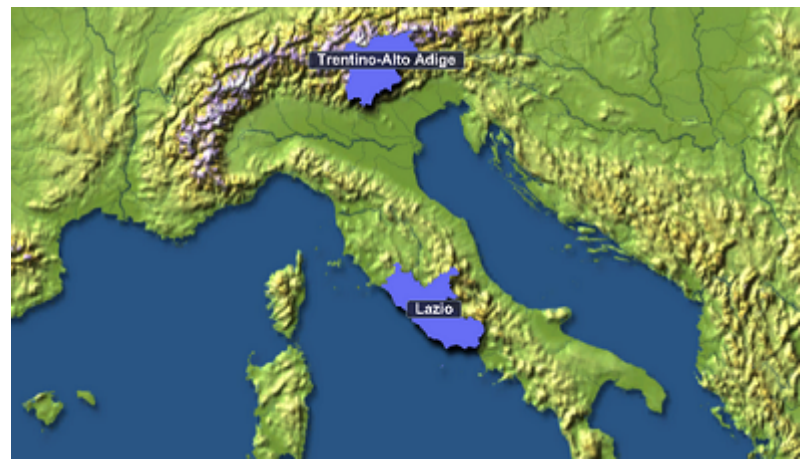

To work with a single texture, the plug-in must be placed on the Region Holder container.

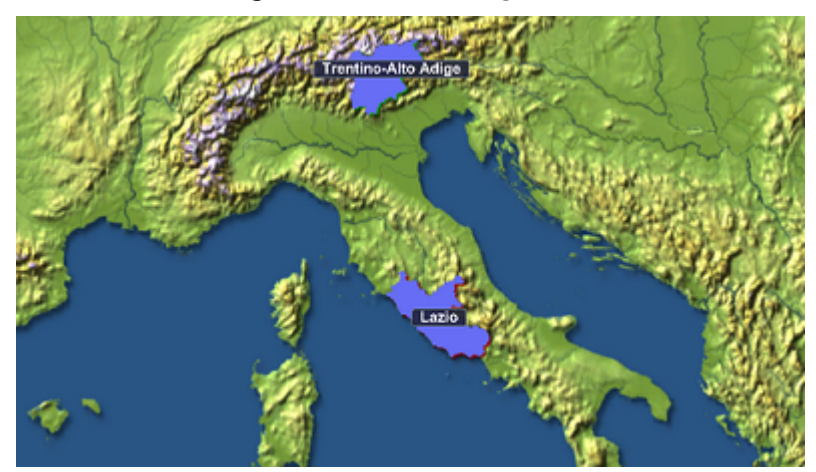

To work with multiple textures, [the plug-in must be placed on a container above the](#page-621-0) 3D Region container.

A Note: This plug-in is located in: Plugins -> Container plug-ins -> Maps

## Region To Texture Properties

- Dynamic Shift: Shifts shadow texture more when [Navigator](#page-739-0) is farther away. This could be used to better see the shadow from farther distances.
- Dynamic Shift Amount: Sets the extent of the Dynamic Shift.
- Attach to Light: Considers light direction according to the positioning of the shadow texture when set to On . When set to Off , *Shift Direction* allows you to manually set the direction of the shadow.
- Light ID: Sets the ID of the light to be considered.
- Texture Size: Sets the size of the shadow texture. The larger the texture, the better is the visible quality; however, it also requires more rendering time.
- Blur Amount: Determines the extent to which the texture is blurred to resemble the appearance of a shadow.
- Shift Direction: Sets the shift direction of the shadow manually and according to the region. This setting can only be used if the *Attach To Light* setting is disabled ( Off ).
- Shift Amount: Sets the amount of shift.

## Working with Region to Texture

## To Create a Simple Region to Texture Scene

- 1. Add the [Map Builder](#page-764-0) plug-in to the Scene Settings.
- 2. Save the scene.
- 3. Open the [Map Builder](#page-764-0) editor and click **Launch Wizard.** This opens the Map Builder. Note that it may open behind Viz Artist.
- 4. From the Choose Scene Type dialog box select Navigator.
- 5. Click the Base Map. This opens the Viz World Maps Editor.
- 6. Select a stylesheet for your map and click OK.
- 7. Click the map for Destination 01. This opens the Viz World Maps Editor.
- 8. Click the Browse Map button (see Map Tool Bar) and select two regions (e.g. Trentino-Alto Adige and Lombardia in Italy) and click OK.
- 9. Click Build.
- 10. Save the map template file to your desired location (e.g. C:\Temp\Maps ). Once saved, the map scene is generated.
- 11. For creating a single texture do the following:

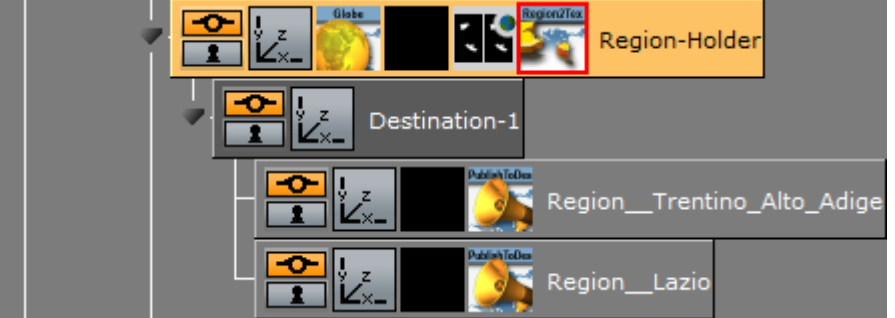

a. Navigate the scene tree to the **Region-Holder** container found under **Object >** MapAndHops > GeoReferenceMap > Holders.

b. Add the Region to Texture plug-in to the Region-Holder container. 12. For creating multiple textures do the following:

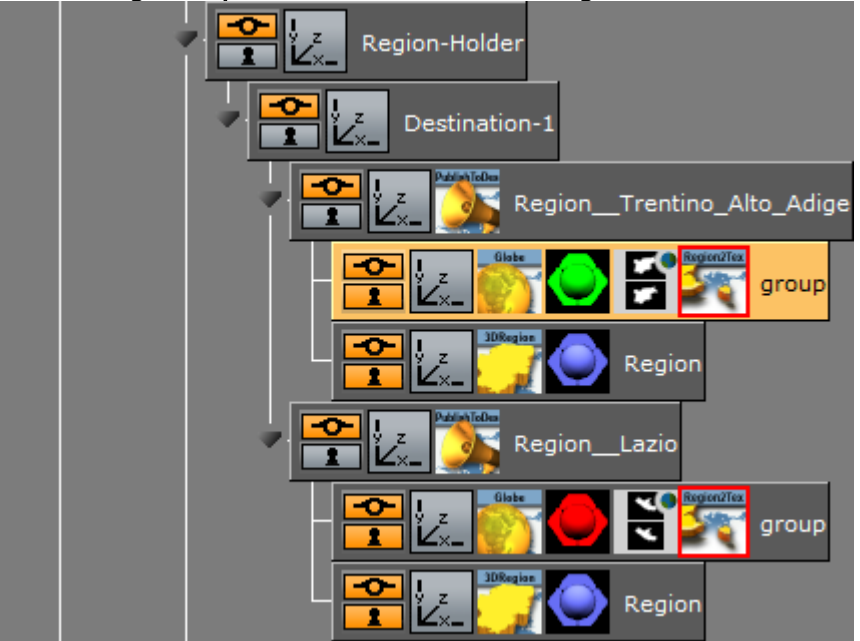

- a. Navigate the scene tree and **split** the **Region\_\_<name>** container found under **Object >** MapAndHops > GeoReferenceMap > Holders > Region-Holder > Destination-n.
- b. Add a new group as a sub-container of the Region\_\_<name> container.
- c. Add the Region to Texture plug-in to the new group container.
- 13. Open the [Publish To Design](#page-748-0) editor and click the Publish and Refresh button.
- 14. To adjust the textures, split the merged region containers and adjust the settings available in the Region to Texture editor.

## 7.4.37 Trace It

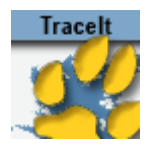

[The Trace It plug-in places the 3D object it is attached to over a line, created with the](#page-613-0) 3D Line or Shape to Spline plug-in, and follows the line's end point. The object follows the line animation as the object with the Trace It plug-in move with the [3D Line](#page-613-0)/Shape to Spline end point.

A Note: This plug-in is located in: Plugins -> Container plug-ins -> Maps

## Trace It Properties

#### General

• Progress: Indicates the animation position of the [3D Line](#page-613-0)/Shape to Spline object. When using Shape to Spline, Trace It uses the ShapeToSpline field *Trim End* to control the

progress. *Trim Start* and *Trim Offset* must be 0 . If the data originates from a KML file, the progress is calculated in geographic units, otherwise viz units.

- Smooth Direction (%): Defines the object's motion behavior when changing direction. When set to a low value, the direction changes faster.
- Quality: Tells the plug-in which resolution to track when tracing a border that by default has three levels of detail (LOD). Available options are High, Medium and Low.
- 3DLine: Defines the [3D Line](#page-613-0)/Shape to Spline container that the Trace It plug-in follows.
	- Previous: Follows the animation of the [3D Line](#page-613-0)/Shape to Spline plug-in in the previous container.
	- Above: Follows the animation of the [3D Line](#page-613-0)/Shape to Spline plug-in in the above container.
	- Container: Follows the animation of the [3D Line](#page-613-0)/Shape to Spline plug-in in the container dragged to its *container* place holder.
- Progress Control: Defines how the object's progress is controlled:
	- None: Uses the progress ID manually created by the user (stage animation).
	- Navigator: Follows the animation of the [Navigator](#page-739-0) plug-in.
	- Slave: Follows the source of the trace from the 3Dline plug-in.
	- Master: Controls the 3D line plug-in progress, which is the source of the trace.

#### Camera

The Camera tab defines the mode for camera tracking.

- Progress: Indicates the animation position of the [3D Line](#page-613-0)/Shape to Spline object.
- Trace Camera: Controls a navigator's animation between a specified hop and the corresponding one, or manually driven (standalone). Available options are Off, Navigator, Standalone, General and Locks.
	- A Note: When using Shape to Spline, no tracing is possible in non-geo mode, either with camera or without.
		- Off: Does not trace camera animation.
		- Navigator: Traces the camera animation between the selected hop and the following hop.
		- Standalone: Traces the camera animation between the selected hop and the following hop.
- General: Defines the tracing parameters.
	- Smooth Camera Position (%): Smoothens camera position path.
	- Smooth Camera Direction (%): Smoothens camera direction path.
	- Start Hop: Selects a hop in the [Navigator](#page-739-0) animation. The camera trace is inserted between the selected hop and the next one.
	- Update Hop Data: Updates data in [NavFinder](#page-737-0) plug-ins where the camera trace is inserted (actually sets start and end values of the tracing route to insert camera trace smoothly to the [Navigator](#page-739-0) animation).
- $\cdot$  Locks: Enables the user to lock camera animation parameters:
- Lock Pan: Makes the camera pan to follow the path direction when set to On . When set Off, pan animation uses the [Navigator](#page-739-0) parameters.
- $\cdot$  Pan Offset: Sets the pan offset to path directions.
- $\cdot$  Lock Tilt: Makes the camera tilt follow the path direction when set to  $\circ$ n. When set Off, tilt animation uses the [Navigator](#page-739-0) parameters.
- Tilt Offset: Sets the tilt offset to path directions.
- Lock Distance: Uses the Distance parameter value to set the camera distance from the map during the animation when set to On . When set to Off , the distance during the animation uses the [Navigator](#page-739-0) parameters.
- Distance: Sets the distance to use during the animation.

### Advanced

- Segmentation: Tells the Trace It plug-in what segment to track when a line is split into different segments (for example a region might have several islands) when tracking. Available options are Auto, Largest, Sectioned and All.
	- IMPORTANT! Maximum number of line segments are 10000 . Shape files that exceed this limit results in lines not being drawn.  $\ddot{\bullet}$
- Overlay: Transfers the object from a position on the actual map to a position in a different camera (similar to the [Label It](#page-717-0) plug-in's Overlay options).
	- A Note: [Shape to Spline has no button for controlling splitting dateline \(whereas](#page-613-0) 3D Line uses *Enable World Periodicity*).

## <span id="page-753-0"></span>7.4.38 World Position

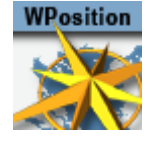

The World Position plug-in places an object over a geographically referenced map by setting the Longitude, Latitude and Altitude parameters. When the object is moved over the map, the current values of Longitude, Latitude and Altitude are updated in the World Position plug-in. The object with the World Position plug-in must be placed under a map in the hierarchy.

A Note: This plug-in is located in: Plugins -> Container plug-ins -> Maps

## World Position Properties

<span id="page-754-0"></span>Simple

- Longitude: Sets the parameter to the requested longitude. The object moves over the map to the requested location. Another option is to move the object and read its longitude value from this field.
- Latitude: Sets the parameter to the requested latitude. The object moves over the map to the requested location. Another option is to move the object and read its latitude value from this field.
- Altitude Units: Selects the units that the altitude parameter uses.
- Altitude: Sets the parameter to the requested altitude. The object moves over the map to the requested location. Another option is to move the object and read its altitude value from this field.
- Move to Map Center: Moves the object to the center of the parent map when clicked.
- Update Lat/Long From Container Position: Updates the latitude and longitude position parameters when clicked.

## Advanced

In addition to the fields in the [World Position](#page-754-0) tab, the Advanced tab has the following fields:

- Tangent to Globe: Keeps the object parallel to the globe surface when set to On . The parameter is enabled when the World Position plug-in is placed in a child container of a container with a [Globe](#page-645-0) plug-in.
- Update Long/Lat from Position: Gets the current container location and updates the longitude, latitude and altitude parameters:
	- Auto: Updates the longitude and latitude values once when a new position is dragged over the container and never again.
	- Never: Updates the longitude and latitude values, but never updates the object's position.
	- Always: Updates the World Position when it changes and always checks the object's position.
- Follow Terrain: Reads the height (Altitude) from the terrain in case of a terrain geometry.
- Longitude/Latitude: Determines the position in degrees:minutes:seconds format.
- Long/Lat Format (Long/Lat)(Lat/Long): Sets the format of incoming data.
- Lat/Long (+/-dd:mm:ss.xx): Sets both latitude and longitude values in a single string.
- Offset/Fine Tuning
	- Longitude/Latitude Offset: Positions the object at a given offset from the actual longitude/latitude when Offset is selected.
	- Longitude/Latitude Seconds: Provides fine tuning values in seconds when Fine Tuning is selected.

# 7.5 Scene Plug-Ins

This chapter describes all scene plug-ins. The container plug-ins are found in five plug-in folders:

- Maps: Contains standard plug-ins.
- Maps-Adv: Contains advanced plug-ins.

See the following sections for more information:

- [3D Map Setting](#page-755-0)
- [Label Manager](#page-759-0)
- [Light On Globe](#page-763-0)
- [Map Builder](#page-764-0)
- [Traffic Manager](#page-765-0)

## <span id="page-755-0"></span>7.5.1 3D Map Setting

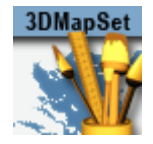

The 3D Map Setting plug-in manages border data from the server. The border data is retrieved from the Viz World Server (WoS), according to the setting in the 3D Map Setting plug-in, and is used for applying a graphic design to the borders in the map, drawn by the [2D Label](#page-604-0) plug-ins.

This section contains information on the 3D Map Setting plug-in properties:

- [3D Map Setting Properties](#page-755-1)
	- [General](#page-755-2)
	- [Border Data](#page-756-0)
	- [Window](#page-756-1)
	- [GUI](#page-757-0)
	- [Advanced](#page-758-0)
- [Buttons](#page-758-1)

<span id="page-755-1"></span>A Note: This plug-in is located in: Plugins -> Scene plug-ins -> Maps

#### <span id="page-755-2"></span>3D Map Setting Properties

General

- Geographic Container: Draws the border of the selected map. Drag the [CWMClient](#page-689-0) container that defines the map area to the container place holder.
- 3D Global Designs Path: Sets the path to a Viz folder containing the global designs.
- 3D Global Designs: Holds the place for global designs container.
- 3D Global Holder: Defines the container that holds all the global 3D objects created from the global designs.
- On Screen Global Holder: Defines the container that holds all of the on-screen global 3D objects created from the global designs.
- Units: Defines the type of units used to measure how many degrees, kilometers, miles or nautical miles are seen. The selection made here affects [Navigator](#page-739-0)'s Height Units setting and the label appearance Units in the [Label Manager](#page-759-0) plug-in (see Definitions section).

# Border Data

- World: Defines whether the border data is fetched for the entire world (country borders) or other data as defined in the *Additional Region Data* parameter.
	- None: Retrieves the border data as defined in the *Additional Region Data* parameter.
	- Full: Retrieves the country borders data for the entire world (country borders only).
- Additional Region Data: Defines additional border data that is retrieved from the server with the data defined in the *World* parameter. The additional data is limited to the selected region in the *Region List* parameter. This parameter cannot be changed without an instance of Viz World Server (WoS).
	- None: Does not use additional data.
	- Country: Uses country border data in the selected region.
	- Region: Uses region border data in the selected region.
	- Sub Region: Uses sub-region border data in the selected region.
- Region List: Defines an area of the world for which the additional region data is retrieved from the server. The parameter limits the data size retrieved from the server.
- Country Borders: Creates country borders for the selected region in the region list property.
- Rebuild: Retrieves the information from the Viz World Server (WoS).
- Rebuild (Force New): Recreates the data on the Viz World Server (WoS) and saves it to the cache folder, even if cached data already exists.

# Window

- Window Active: Enables user definition of an area in the renderer as an active window. All maps data created by the Viz World Client is redrawn to fit into the defined window. When set to On additional parameters are enabled:
- Effect Culling: Defines whether the window affects the culling of the vector data (streets, borders, etc.).
- Effect Position: Offsets the map either by (1) Using the window width and height and window center X and Y properties, or (2) By turning On container mode and dragging a container to the Window Container parameter, which is used to track the size and position for offsetting the map camera.
- Window Mode: Defines the source of the window aspect: Manual sets the window aspect to be user defined, Camera sets the window aspect to be the same as the render window, and Image sets the window aspect to be the same as the image aspect of the map.
- Window Units: Defines the units used to set the window size and position. When set to Percents, the window size is calculated as the defined percentage of the Viz render window

size. The window position is calculated as the defined offset percentage of the render window.

- Window Container: Allows tracking a container from the scene tree that affects the size and position of the window.
- Window Width: Defines the width of the window in percents or pixels.
- Window Height: Defines the height of the window in percents or pixels. This parameter is enabled only if window mode is set to *Manual*.
- Window Center Offset X: Defines the X position (percents or pixels) of the window in relation to the render window (center to center).
- Window Center Offset Y: Defines the Y position (percents or pixels) of the window in relation to the render window (center to center).
- Control Win Mask: Defines whether a WindowMask plug-in (added to the map) is controlled by the 3D Map Settings plug-in to mask the defined window.
- Window Mask Scale: Defines the scale of the mask over the defined window.
- Show Debug Window Mask: Displays a red rectangle around the defined window when set to On .

# GUI

GUI defines general parameters for controlling container names and container colors in the Viz GUI (effecting the Viz scene tree display), and the creation of Control Channels from added Viz World Client objects. The Control Channels in Viz are displayed under the Control tab and serve as an [index for the scene tree. For additional information about Control Channels please refer to the Viz](http://docs.vizrt.com/viz-artist)  Artist User Guide.

- Hops: Defines GUI parameters for hop containers in the scene tree:
	- None: Does not apply control channel or name conversion to the hop containers.
	- Control: Adds only a control channel for the hop containers.
	- Name: Names the created hop containers Hop-1, Hop-2, etc., according to the hop point selected in the [NavFinder](#page-737-0) plug-in. No control channel is added.
	- Full: Adds a control channel for every hop container and the hop containers are renamed Hop1, Hop2, etc.
- Designs: Defines GUI parameters for any design containers (region designs, road designs, label designs, and so on) in the scene tree:
	- None: Does not apply control channel or name conversion to the design containers.
	- Control: Adds only a control channel for the design containers used in the scene. The containers are not renamed.
	- Name: Renames the design containers (dragged to the [CWMClient](#page-689-0) plug-in) Label-Designs, Region-Designs, and so on. No control channel is added.
	- Full: Adds a control channel for every design container and the design containers are renamed.
- Holders: Defines GUI parameters for any object holder containers (regions, roads, labels , and so on) in the scene tree:
	- None: Does not apply control channel or name conversion to the holder containers.
	- Control: Adds only a control channel for the holder containers used in the scene. The containers are not renamed.
- Name: Renames the holder containers (dragged to the [CWMClient](#page-689-0) plug-in) Label-Holder, Region-Holder, and so on. No control channel is added. If the holder container is dragged to a hop [CWMClient,](#page-689-0) it is suffixed indicating the hop number: Label-Holder-H1, Label-Holder-H2, and so on.
- Full: Adds a control channel for every design container and the Holder containers are renamed.
- Hops Color: Sets the color index, as defined in the User Interface parameter in Viz Config that is used for the Hop containers in the scene tree.
- Design Color: Sets the color index, as defined in the User Interface parameter in Viz Config that is used for the design containers in the scene tree.
- Holder Color: Sets the color index, as defined in the User Interface parameter in Viz Config that is used for the generated objects holder container in the scene tree.

# Advanced

- Culling Threshold: Sets the size of polygons to be culled (not rendered). It is generally better to cull small polygons, as they may not look good when rendered.
- Polygon Quality: Defines the quality of the drawn border lines. The higher the quality, the smoother the line is.
- Polygon Quality Factor (%): Enables the user to change the automatic polygon quality levels by setting a factor that changes the border quality. Values under 100% decrease the quality of the lines. Values above 100% increase the quality of the lines.
- Language: Allows the user to set the language of labels for the scene.

**A** Tip: For more information about Viz Config and its configuration options, see the Viz Engine Administrator Guide.

#### Buttons

- Reset Design Holders: Cleans up all design holders (labels, regions, borders and so on).
- Update Project List: Updates the list of Viz World map projects available to the designer. By default, Viz Artist always checks the Viz World Server for a list of projects and if a a scene is opened and its project does not exist an error message is displayed. However, if a project is added after Viz Artist is started you can click the Update Project List button in order to update Viz Artist and to avoid the error message.
- Update All Map Elements: Checks all map elements in the scene [\(CWMClients,](#page-689-0) [Place Finder](#page-746-0) and so on) and refresh them.
- Sync Local Cache Folders: Synchronizes the local cache folder with the primary cache folder.
- Start Logging: Logs all map related activities into a file.
- **End Logging:** Saves the log file under C:\Program Files

(x86)\vizrt\Common\Maps\logs .

# <span id="page-759-0"></span>7.5.2 Label Manager

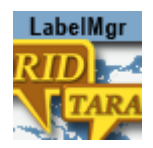

The Label Manager plug-in retrieves label information from Viz World Server and control the label's appearance when working in an automatic label mode. The Label Manager generates labels, based [on the defined label designs, according to parameters defined in the](#page-717-0) [Navigator](#page-739-0) plug-in, Label It objects and [2D Label](#page-604-0) objects in the label designs.

For the Label Manager to resolve conflicts, it needs different presets to work with. The more presets and the bigger difference between them, the better chance overlaps are resolved. When working with Label Manager, pay attention to and check all presets it uses to make sure that they are acceptable for the plug-in. Do not create a preset where the label is under the marker if you do not want to see it. Labels without markers (e.g. country) can have presets as well, which means their position can change slightly.

Label Manger basically has two ways of detecting conflicts:

- 1. Based on the marker (zero size) labels (bounding box) and the line between them. You set this for the [2DLabel](#page-604-0) (see Special section, Collision Mode = Tip Based) and when used with good and different presets it solves almost any problem, but if a you have a big marker there is always a chance of a marker overlap.
- 2. Based on the bounding box, the entire (square) bounding box is calculated and used. In this case, there is less chance of resolving conflicts, but it has no overlaps.

This section contains information on the Label Manager plug-in properties:

- [Label Manager Properties](#page-759-1)
	- [Map Data](#page-759-2)
	- [Auto Labels](#page-760-0)
	- [Examples](#page-761-0)
	- [Definitions](#page-761-1)
	- [Shadows](#page-762-0)

<span id="page-759-1"></span>A Note: This plug-in is located in: Plugins -> Scene plug-ins -> Maps

#### <span id="page-759-2"></span>Label Manager Properties

#### Map Data

The Map Data tab defines settings for the label types received from the Viz World Server (WoS). These settings are used when calculating label appearance in automatic mode. For every type of label selected in the list, set the required parameters.

 $\cdot$  Type: Sets the type of labels data to display.

- Start View: Defines the map size from which the labels of the selected type appears during the [Navigator](#page-739-0) animation. Parameter units are defined in the Definitions tab's *Units* parameter.
- Life Span: Defines the duration of the label appearance on screen. Note that this setting is most useful for country and region types.
	- Full: Displays the label at the defined Start View and remains on screen throughout the entire animation.
	- $\cdot$  Long: Displays the label on screen for a long period of time.
	- $\cdot$  Regular: Displays the label on screen for a medium period of time.
	- Short: Displays the label on screen for a short period of time.
	- Manual: Displays the label on screen until the defined *End View* value is reached.
- End View: Defines the map size at which the labels of the selected type disappears. This parameter is only enabled if the Life Span is set to Manual. Parameter units are defined in the Definitions tab's Units parameter.

Note: The [Label Manager](#page-759-0) plug-in controls and manages the automatic labels appearance, using various parameters from different plug-ins. The Life span and Auto Label parameters vary between labels during the animation (hop), to optimize labels display.  $\mathbf{A}$ 

# <span id="page-760-0"></span>Auto Labels

The Auto Labels tab defines whether automatic labeling is enabled and the label designs used for automatic labeling.

- Auto Labels: Sets the auto labels mode to disabled, enabled or interactive.
	- Disabled: Does not use automatic labeling in the scene.
	- Enabled: Uses automatic labeling in the scene based on the defined designs and labels holder container.
	- Interactive: Enables the Auto Labels Quantity.
- Auto Labels Quantity: Allows you to set the amount of labels that should be shown. Few show approximately 75 labels (or less), Average 100 labels (or less) and Many 150 labels (or less). Manual sets the distance where the labels should appear (see Start View under Map Data) providing a consistent behavior (e.g. Town 1K always appears/disappears at the same distance).
- Manual Labels: Defines whether manual labels, defined for the map, are displayed with the auto labels. When Enabled is set, the Select Manual Labels button appear at the bottom of the editor. When clicked, WME opens, enabling the user to set manual labels.
- Road Labels: Defines the level (number) of road labels that are displayed. Select the required option, ranging from 0-None to 5-All .
- Street Labels Style: Defines the label style of the scene. Options are Viz Design and Internal (Open GL) labels.
	- Viz Design: Allows user definition of Viz labels. Note that this limits the number of labels that can be used in Viz. Depending on your system, 300-500 labels may cause Viz Engine to not render in real time. Using Viz Design also gives the option to set

other parameters such as the visibility of the label and local and global placeholders for the label design (see 3D Designs & Holder).

- Internal (Open GL): Allows using up to 100.000 labels; however, this limits design options to the font used and relative position and scale. When used with the Street Labels plug-in, this setting only works for Navigator scenes.
- Labels Visibility (%): Used when calculating size of street labels for the final map.
- Gap for Same Street Name (%): Used when calculating the minimum distance between two street labels of the same name.
- 3D Designs and Holder:
	- Designs (text field): Defines a path in Viz's objects database that contains label designs. Automatic label designs are based on [2D Label](#page-604-0) and [Label It](#page-717-0) plug-ins.
	- Designs (place holder): Displays the selected (drag and drop) top container holding the label designs.
	- Holder (place holder): Displays the selected (drag and drop) container that resides under the map. This container is used by the [Label Manager](#page-759-0) plug-in to store the scene's generated labels.
- Limit Auto Labels: Defines whether the auto labels are limited to a defined region/s or not. When enabled, the Limit To Region text field is enabled.
- Limit to Region: Defines the region to which the auto labels are generated.

Auto Labels can be limited to specified countries and/or regions. The format of valid input is:

- A semi-colon (;) between locations.
- $\cdot$  A backslash (/) or slash (\) to specify the path to the regions.

A Note: Abbreviations can be used (after defining such list in the WoS)

#### <span id="page-761-0"></span>**Examples**

- USA;Mexico
- USA\TX;Mexico;Canada
- United States of America\Florida;United States of America\Georgia;USA\NY

# <span id="page-761-1"></span>**Definitions**

The Definitions tab is used to set general parameters for [Label Manager](#page-759-0) behavior.

- Intersection Mode:
	- Full: Selects the best preset for each label and when labels intersect, one of them is turned off.
	- Offsets: Selects the best preset for each label.
	- None: Creates auto labels only. No intersections are calculated.
- Screen Culling Mode: Defines whether a label is drawn when it is outside the Viz renderer's scope/view.
	- Center: Fades out the label object when the center of the object is outside the Viz renderer's scope/view.
- Anything: Fades out the label object when any part of the object is outside the Viz renderer's scope/view.
- Complete: Fades out the label object when the entire object is outside the Viz renderer's scope/view.
- None: Does not use culling. The labels are drawn according to the map data parameters only.
- Map Culling Mode: Defines whether a label is drawn when it is outside the map area but inside Viz renderer's scope/view.
- User Labels Ignore Distance Rules: Ignores the distance rules that apply to labels associated with a hop when enabled.
- Intersection Distance: Determines the distance to be used when calculating the best label setup to be used to avoid collision:
	- Max distance: Calculates labels at the max distance defined for the label type.
	- Distance: Uses the final hop position.
	- 2/4/8\* Distance: Uses the hop position area multiplied by the selected value.
- Scene Type: Determines which algorithm to use for a scene. Label Manager uses different algorithms for an interactive scene or a regular one. User should declare the scene type to get best results.
- Units: Defines the units used to calculate map size for the Start View and End View parameters. Available options are Degrees, Kilometers, Miles and Nautical Miles, where the default measurement unit is Kilometer. Note that this setting is also affected by the Units option in the [3D Map Setting](#page-755-0) plug-in (see Label Manager).
- Fade Time (fields): Defines the label's fade duration in fields.
- Labels Draw Style: Determines where labels are drawn.
	- On map: Draws on the map layer.
	- Overlay: Draws on a different layer (dynamic image/layer).
	- On map scaling: Draws on the map layer, but maintains the same size (avoid NavScale plug-in).
- Label Camera: Defines the camera that is used to draw the labels (normally camera two).
- Debug Info Mode: Shows different levels of debug information regarding the auto layout.

# <span id="page-762-0"></span>Shadows

- Cast Shadows: Turns option to cast label shadows on/off.
- Light Type: Simulates different light types to cast the shadows.
- Horizontal Angle: Defines the horizontal angle position of the light.
- Vertical Angle: Defines the vertical angle position of the light.
- Distance: Defines light distance.
- Shadow Plane: Casts planar shadows on an imaginary plane and this option defines the spatial rotation of such a plane. Select one of the options:
	- Straight: Casts the plane parallel to the screen.
	- $\cdot$  Up Tilt: Tilts the casted plane 45 degrees up from the screen.
	- $\cdot$  Down Tilt: Tilts the casted plane 45 degrees down from the screen.
	- Manual: Allows the pan and tilt values of the casted plane to be set manually.
	- World: Casts the plane tangent to the world.
- Tangent Point: Sets the pivot point for connection shadow to the object.
- Shadow Pan: Determines a manual Shadow Pan.
- Shadow Tilt: Determines a manual Shadow Tilt.
- Shadow Distance: Determines the distance of the shadow plane from the object.
- Shadows Camera: Selects a camera for rendering the shadows. Since shadows are done by first rendering objects in a distant place and then overlaying their black silhouettes on the screen, this option defines the camera that looks at such distant place where objects are rendered. (Actually this camera is used for overlay).
- Show Light Direction: Visualizes light direction on screen. The light direction is visualized by showing a lit ball or an arrow.

# 7.5.3 Light On Globe

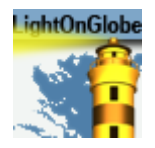

The Light On Globe plug-in applies light sources to a globe object. The plug-in is required when designing a *hops* scene and the animation is going from the lighted area of the globe to the dark area of the globe. When using the Light On Globe plug-in, the lights follow the camera animation. The light sources are Viz lights, and the lighting parameters should be adjusted in the Viz light editor. The Light On Globe plug-in locks the light sources to the selected camera in the plug-in parameters.

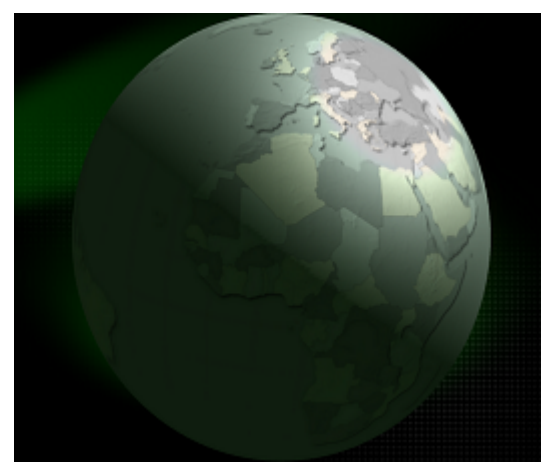

Note: This plug-in is located in: Plugins -> Scene plug-ins -> Maps

# Light On Globe Properties

- Camera: Sets the camera number for setting the light sources. The light sources are locked to the selected camera number.
- Key Light Type: Sets the main light source type. Available types are Local, Spot, Infinite or None.
- Key Light Angle: Sets the angle of the key light source, which is the longitude value for the center of the light projected on the globe.
- Key Light Elevation: Sets the elevation of the key light source, which is the latitude value for the center of the light projected on the globe.
- Distance Scale: Sets a scale value on the globe distance so the light can be closer or further away.
- Attenuation: Sets the level of light attenuation.
- Back Light Type: Sets the back light source type. Available types are Local, Spot, Infinite or None.
- Back Light Angle: Sets the angle of the back light source, which is the longitude value for the center of the light projected on the globe.
- Back Light Elevation: Sets the elevation of the back light source, which is the latitude value for the center of the light projected on the globe.
- Distance Scale: Sets a scale value on the globe distance so the light can be closer or further away.
- Fill Light Type: Sets the fill light source type. Available types are Local, Spot, Infinite or None.
- Fill Light Angle: Sets the angle of the fill light source, which is the longitude value for the center of the light projected on the globe.
- Fill Light Elevation: Sets the elevation of the fill light source, which is the latitude value for the center of the light projected on the globe.
- Distance Scale: Sets a scale value on the globe distance so the light can be closer or further away.
- Camera Light Type: Sets the camera light source type. Available types are Local, Spot, Infinite or Off. The camera light follows the camera movements.
- Camera Light Horizontal Shift: Sets the horizontal shift of the light source in relation to the camera location.
- Camera Light Vertical Shift: Sets the vertical shift of the light source in relation to the camera location.
- Toggle Mode: Sets the lights behavior mode during camera movement:
	- Static: All light sources, except for the camera light, remain in a fixed location in relation to the globe.
	- Dynamic: All light sources maintain a fixed location in relation to the defined camera (that is it moves with the camera).

# 7.5.4 Map Builder

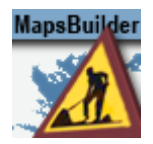

The Map Builder plug-in builds a scene from a map template (\*.mtpl) file, and saves the map scene changes to the map template file.

A Note: This plug-in is located in: Plugins -> Scene plug-ins -> Maps

# Map Builder Properties

- Map Template Filename: Sets the name of the scene template file or click the browse (...) button to select a file.
- Rebuild Scene: Updates the scene tree with changes from the Map Builder.
- Launch Wizard: Runs the Map Builder application.
- Clean Scene: Cleans the scene hierarchy.
- Build Scene from Scratch: Cleans the scene tree and rebuilds the scene hierarchy using the defined map template file.

# 7.5.5 Traffic Manager

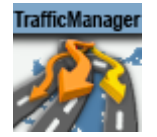

The Traffic Manager plug-in connects to DataHub for traffic flow and routing information.

A Note: This plug-in is located in: Plugins -> Scene plug-ins -> Maps\_Adv

## Traffic Manager Properties

- DataHub Host: Sets the hostname of the DataHub to use.
- DataHub Port: Sets the port number to use.
- Source Name: Defines the name of the source.
- Update from DataHub: Updates from DataHub.
- Flow Data: Defines the location of the traffic flow data.
- Flow and Routing Shape File: Defines the location of the traffic flow and routing shape file.
- Build Flows Data and Update Flows: [Builds flows data and updates traffic flows \(calls](#page-663-0) 3D Line Manager).
- $\cdot$  Update Flows: Updates the traffic flows.

# 7.6 Shader Plug-Ins

This chapter describes shader plug-ins. The shader plug-ins are found in two plug-in folders:

- Default: Contains the Rebound plug-in.
- Maps: Contains standard plug-ins.
- Maps-Adv: Contains advanced plug-ins.
- Maps-Lab: Contains experimental plug-ins. Since these plug-ins are experimental and not supported, they are not documented here.
- Maps-Obs: Contains obsolete plug-ins, installed only for backward compatibility. These plugins should not be used when designing new scenes. Since these plug-ins are obsolete and not supported, they are not documented here.

• Texture: Contains the FadeTexture plug-in.

See the following sections for more information:

- [3D Line Shader](#page-766-0)
- [C3D Terrain Shader](#page-766-1)
- [FadeTexture](#page-767-0)
- [GeoChart Shader](#page-767-1)
- [Rebound](#page-768-0)

# <span id="page-766-0"></span>7.6.1 3D Line Shader

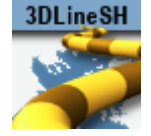

The 3D Line Shader plug-in is used by the [3D Map Setting](#page-755-0) plug-in to draw the borders using the parameters set in the various [2D Label](#page-604-0) [plug-ins. It is added automatically when adding a](#page-604-0) 2D Label object to the scene tree.

A Note: This plug-in is located in: Plugins -> Shader plug-ins -> Maps

## 3D Line Shader Properties

<span id="page-766-1"></span>This plug-in has no editable parameters.

# 7.6.2 C3D Terrain Shader

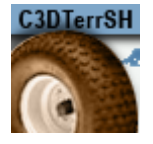

The C3D Terrain Shader plug-in is added automatically when using the [Atlas](#page-629-0) plug-in.

A Note: This plug-in is located in: Plugins -> Shader plug-ins -> Maps

# C3D Terrain Shader Properties

This plug-in has no editable parameters.

# <span id="page-767-0"></span>7.6.3 FadeTexture

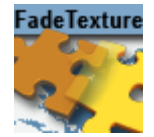

The FadeTexture plug-in applies soft edges to a texture and to crops the texture.

A Note: This plug-in is located in: Plugins -> Shader plug-ins -> Texture

## FadeTexture Properties

- Curve: The plugin has three plug-in editor views that enable different curve control options.
	- Constant: Controls texture edges separately, but no softness is applied to the texture edges.
		- $\cdot$  Crop Top: Sets the crop value for the top of the texture.
		- $\cdot$  Crop Bottom: Sets the crop value for the bottom of the texture.
		- $\cdot$  Crop Left: Sets the crop value from the left of the texture.
		- Crop Right: Sets the crop value for the right of the texture.
	- Spline : Controls texture edges separately and a common softness value is applied to all edges. Spline has the same parameters as *Constant.*

A Note: If an edge is not cropped, the softness affects the edge.

- Fade: Sets the softness value for the edges of the texture.
- Uniform : Controls all texture edges together with a fixed softness value applied.
	- Uniform Crop: Sets the crop value for all edges of the texture (fixed softness is added to all edges).

# <span id="page-767-1"></span>7.6.4 GeoChart Shader

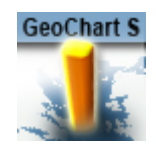

The GeoChart Shader plug-in is the shader for the [GeoChart](#page-638-0) plug-in.

A Note: This plug-in is located in: Plugins -> Shader plug-ins -> Maps\_Adv

# GeoChart Shader Properties

This plug-in has no editable parameters.

# <span id="page-768-0"></span>7.6.5 Rebound

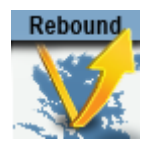

The Rebound Shader plug-in stops shader inheritance. By default, all shader behavior is shared by all siblings of the container where the shader resides. The Rebound shader stops this inheritance. It should be placed below the shader you would like to avoid inheriting from.

A Note: This plug-in is located in: Plugins -> Shader plug-ins -> Default

# Rebound Properties

This plug-in has no editable parameters.

# 8 PixelFX Plug-Ins

The PixelFX Plug-ins provide details about settings available through its configuration user interface within Viz Artist.

# 8.1 Related Documents

• [Viz Artist User Guide](http://documentation.vizrt.com/viz-artist): Contains information on how to install Viz Engine and create graphics scenes in Viz Artist.

# 8.2 Feedback And Suggestions

We encourage suggestions and feedback about our products and documentation. To give feedback and/or suggestions, please contact your local Vizrt customer support team at [www.vizrt.com](http://www.vizrt.com/).

# 8.3 Geometry Plug-Ins

<span id="page-769-0"></span>The default path for the Geometry plug-ins is: *<viz install folder>\plugin\<plug-in name.vip>*

# 8.3.1 PixelFX

The Lens Flare plug-ins, which are part of the [PixelFX plug-ins](#page-778-0) set, simulate the effect of streaks and spots of light, caused in real cameras when light enters and bounces inside a camera lens. This plug-in set contains geometries that simulate different shapes, which can be used for lens flare or simple flare effects. Each plug-in can take on very different appearance depending on how the parameters are adjusted. The best advice for working with these plug-ins is to simply play around with the parameter configurations.

The Flare draws itself as a combination of a geometry shader and a pixel shader. When a Flare Container is created a non-editable pixel shader is added to the created Flare container.

In addition, the [Expert](#page-239-0) Container plug-in is automatically added and configured in such a way as to cause the shape used to always be seen in front of all other objects, blending with the rest of the scene to resemble the effect of light bouncing off the lens.

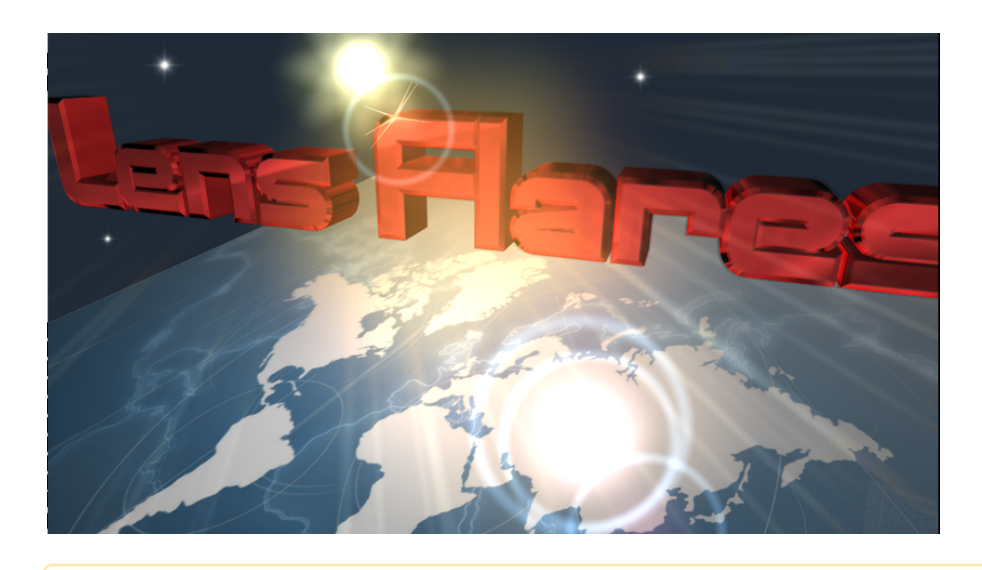

A Note: Lens flare plug-ins reside in their own containers. Applying these plug-ins to a container with geometry overwrites the geometry and disable any shaders in child containers.

The baseline plug-in within this set is the [pxLensMulti](#page-782-0) plug-in, which is a container plug-in, whose purpose is to manage other geometry plug-ins. The one exception in this set is the [pxLensEnergyBolt,](#page-770-0) which does not simulate lens flare, but rather the effect of electricity or lightning and it is not managed by pxLensMulti.

The following Geometry plug-ins are located in the PixelFX folder:

- [pxLensEnergyBolt](#page-770-0)
- [pxLensGlowBall](#page-772-0)
- [pxLensGlowSpikes](#page-772-1)
- [pxLensPolyElement](#page-773-0)
- [pxLensRandomPoly](#page-774-0)
- [pxLensRays](#page-775-0)
- [pxLensSpark](#page-776-0)
- [pxLensStripes](#page-776-1)

#### See Also

• [PixelFXLensFlare](#page-785-0)

#### <span id="page-770-0"></span>pxLensEnergyBolt

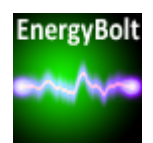

The pxLensEnergyBolt plug-in produces the effect of electricity-like lightning between two points in space. These points may be defined manually by entering positions, or by tracking the positions of other containers.

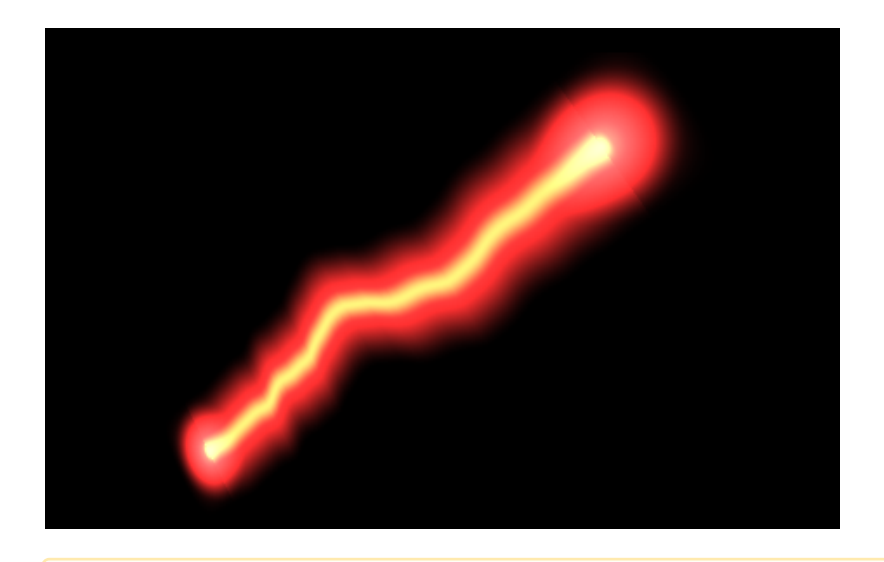

A Note: This plug-in is located in: Plugins -> Geom plug-ins -> PixelFX

# pxLensEnergyBolt Properties

- Use LOD: Enables level of detail.
- Glow Color: Determines the color of the glow.
- Radius: Determines the glow size.
- Core Color: Determines the color of the core of the bolt.
- $\cdot$  Core: Determines the size of the core of the bolt.

Note: If *Core* is a larger value than *Radius*, it creates a spillover of the color.

- From X: Determines the starting *x* position.
- From Y: Determines the starting *y* position.
- From Container: Uses a container as a starting position.
- To X: Determines the ending *x* position.
- To Y: Determines the ending *y* position.
- $\cdot$  End Caps: Applies a cap at the end of the energy bolt when set to  $\circ$  on.
- $\cdot$  Distortion: Determines the average distance of the line distortion, where  $\circ$  is straight and larger or smaller values create a zigzag effect.
- $\cdot$  Speed: Determines the change rate of the effect.
- N: Determines the number of distortions.
- Seed: Applies a randomization value to the effect.

#### See Also

• [PixelFXLensFlare](#page-785-0)

# <span id="page-772-0"></span>pxLensGlowBall

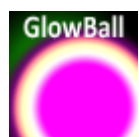

The pxLensGlowBall plug-in produces the effect of a glowing ball.

A Note: This plug-in is located in: Plugins -> Geom plug-ins -> PixelFX

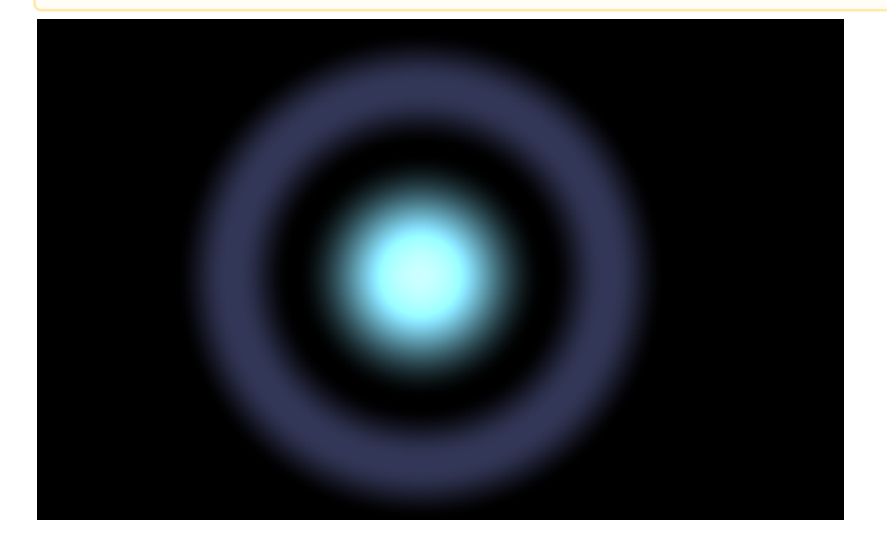

# pxLensGlowBall Properties

- Use LOD: Enables level of detail.
- Glow Color: Determines the color of the glow.
- Radius: Determines the glow size.
- Ring Color: Determines the color of the ring.
- Ring Radius: Determines the radius of the ring.
- Ring Width: Determines the size of the ring.
- Ring Softness: Determines the blurriness of the ring.
- Size: Determines the size of the entire glowball.

#### <span id="page-772-1"></span>pxLensGlowSpikes

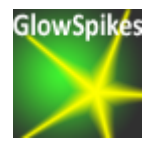

The pxLensGlowSpikes plug-in produces the effect of a glowing star of spikes.

A Note: This plug-in is located in: Plugins -> Geom plug-ins -> PixelFX

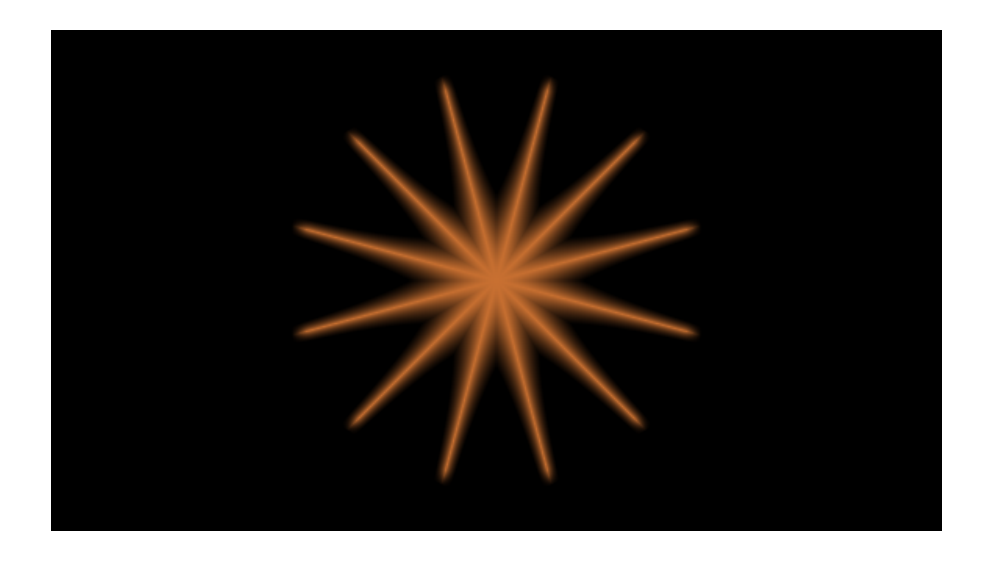

# pxLensGlowSpikes Properties

- Color: Determines the color of the spikes.
- Sides: Determines the number of spikes.
- Size: Determines the size of the effect.
- Angle: Rotates the resulting spikes.

# <span id="page-773-0"></span>pxLensPolyElement

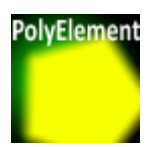

The pxLensPolyElement plug-in creates a polygon shape.

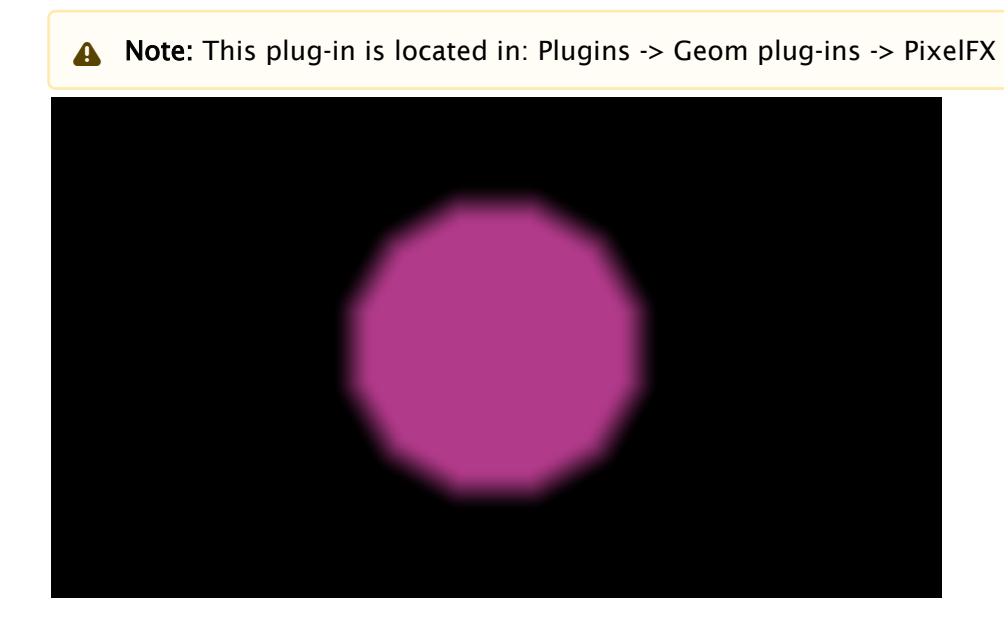

# pxLensPolyElement Properties

- Use LOD: Enables level of detail.
- Color: Determines the color of the polygon.
- Sides: Determines the number polygon sides.
- Size: Determines the size of the effect.
- Softness: Determines the blurriness of the polygon.
- Angle: Rotates the resulting spikes.

#### <span id="page-774-0"></span>pxLensRandomPoly

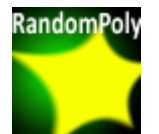

The pxLensRandomPoly plug-in creates a polygon shape with random angles.

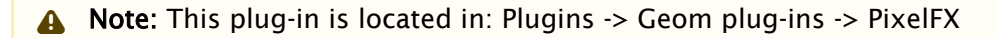

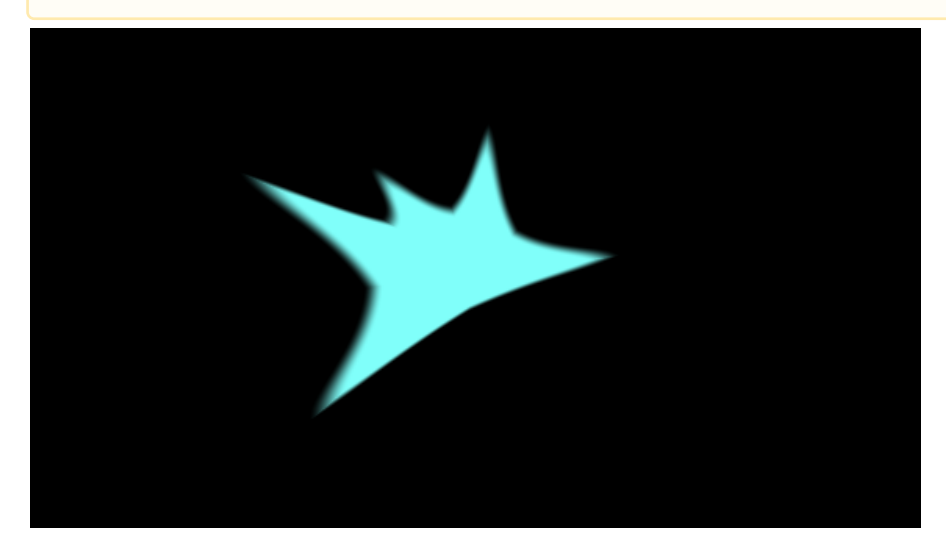

# pxLensRandomPoly Properties

- Use LOD: Enables level of detail.
- $\cdot$  Ray Color: Determines the color of the polygon.
- Sides: Determines the number polygon sides.
- Angle Randomness: Randomizes the angles.
- Radius Randomness: Randomizes the distance between the center and the angles.
- Warp: Pulls the non-angle edges towards the center of the polygon.
- Warp Softness: Determines the blurriness at the edges of the polygon.
- Size: Determines the size of the effect.
- Angle: Rotates the resulting polygon.
- Seed: Applies a randomization value to the effect.

### <span id="page-775-0"></span>pxLensRays

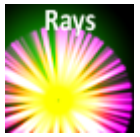

The pxLensRays plug-in can be used to produce the effect of rays. The rays can be static or move randomly based on the Speed parameter.

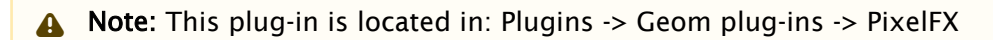

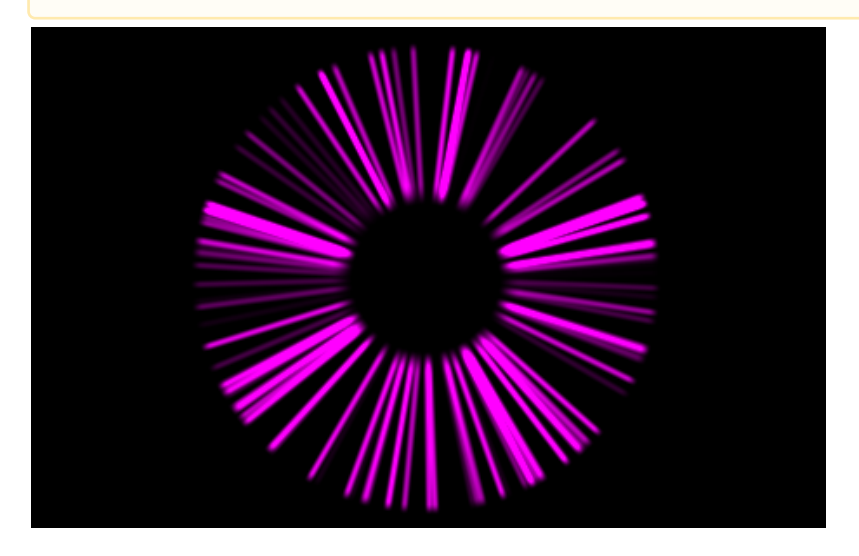

## pxLensRays Properties

- Ray Color: Determines the base color of the ray.
- Presets: Selects user-defined (Custom) or predefined (Rainbow or Red→Green) gradient ramp.
- Color Ramp: Modifies the color of user-defined portions of each ray.
- Image: Uses a gradient ramp from the image dropped into the Image box.
- Rays: Determines the number or density of rays.
- Size: Determines the length of rays.
- Inner Radius: Sets the size of the inner radius.
- Angle: Sets the angle value between the first and last ray.
- Width: Determines the thickness of rays.
- $\cdot$  Speed: Determines the change rate of the effect.

#### See Also

• [PixelFXLensFlare](#page-785-0)

# <span id="page-776-0"></span>pxLensSpark

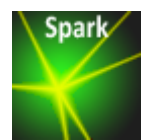

The pxLensSpark plug-in creates a spark effect.

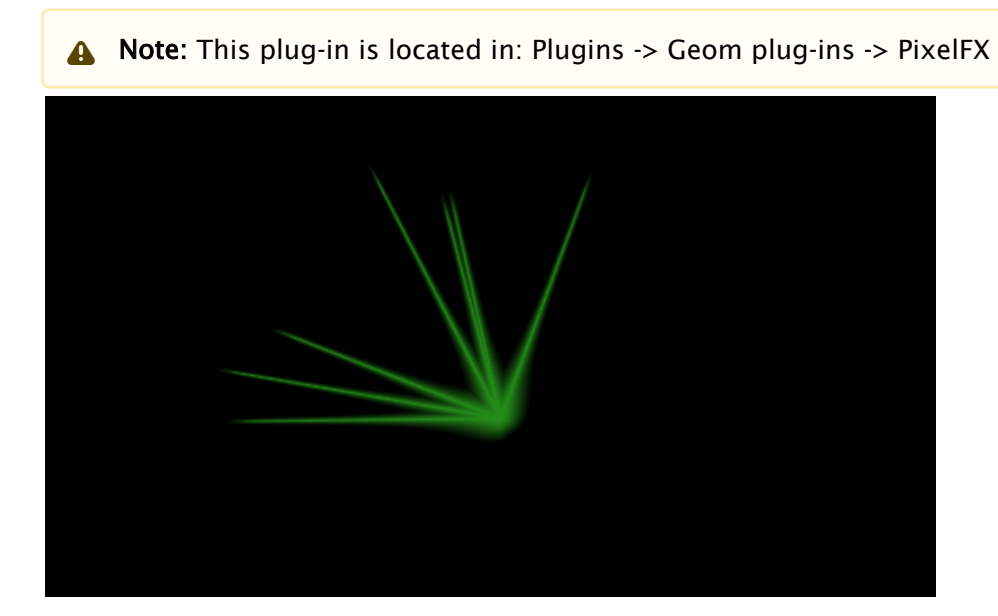

# pxLensSpark Properties

- Use LOD: Enables level of detail.
- . Ray Color: Determines the color of the effect.
- Rays: Determines the number of sparks.
- Size: Determines the size of the effect.
- Seed: Applies a randomization value to the effect.

#### <span id="page-776-1"></span>pxLensStripes

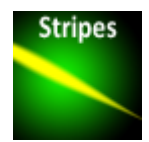

The pxLensStripes plug-in produces a symmetric stripe effect.

A Note: This plug-in is located in: Plugins -> Geom plug-ins -> PixelFX

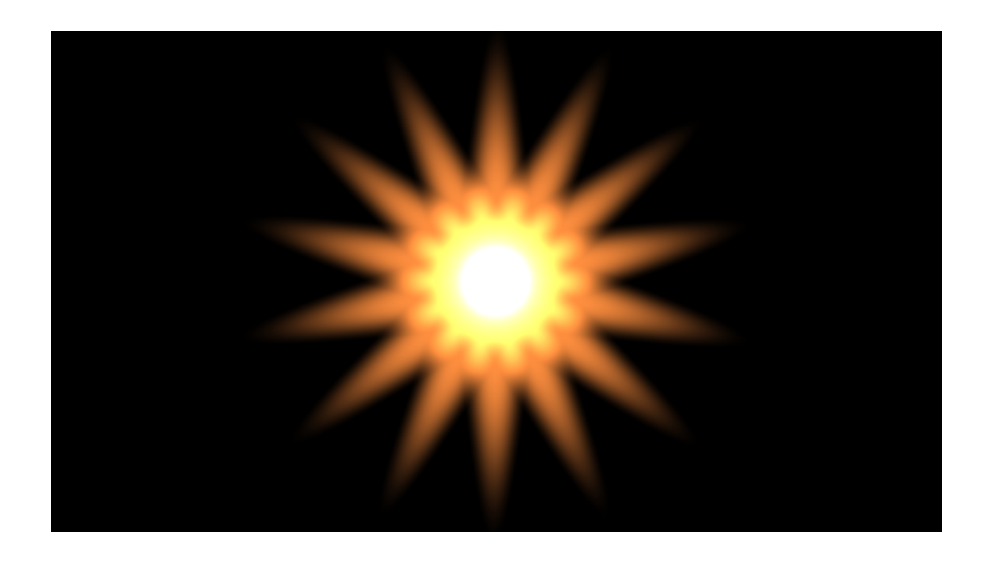

## pxLensStripes Properties

- Use LOD: Enables level of detail.
- Symmetry: Determines the number of axes of symmetry.
- $\cdot$  Length: Determines the length of the stripe.
- Width: Determines the width of the stripe.
- Size: Determines the size of the stripes.
- $\cdot$  **Angle:** Rotates the resulting effect.
- Pinch: Makes the ends of the stripes narrower than the set *Width*.

# 8.4 Container Plug-Ins

<span id="page-777-0"></span>The default path for Container plug-ins is: *<viz install folder>\plugin*.

# 8.4.1 pxColorWorks

The color correction plug-ins, which are part of the [PixelFX plug-ins](#page-778-0) set, are generally fast and efficient, however there is a certain performance penalty when animating them in a stacked scenario.

A Note: The PixelFX plug-ins are a separate package from the standard Viz Artist installation, but function within the Viz Artist environment.

The following Container plug-ins are located in the pxColorWorks folder:

- [PixelFX plug-ins set](#page-778-0)
- [pxAddSubtract](#page-779-0)
- [pxBlackAndWhite](#page-779-1)
- [pxBrightContrast](#page-779-2)
- [pxColorMatch](#page-779-3)
- [pxGamma](#page-780-0)
- [pxHueRotate](#page-780-1)
- [pxMask](#page-780-2)
- [pxSaturation](#page-781-0)
- [pxStack](#page-781-1)
- [pxTint](#page-782-1)

#### See Also

- [PixelFX](#page-784-0) in [Shader Plug-ins](#page-403-0)
- [PixelFX](#page-769-0) in [Geometry Plug-ins](#page-14-0)

#### <span id="page-778-0"></span>PixelFX plug-ins set

The PixelFX plug-ins affect pixels and geometry, and produce various special effects. They do three main things:

- Color correction
- Lens flares
- Other pixel-based effects, such as noise, gradients, various distortion effects, transitions, and similar effects.

The icon for each of the plug-ins have mini icons that show certain properties of the particular plug-in.

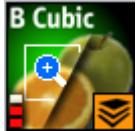

- At the bottom left, there is a performance bar, with three blocks (like a cellphone battery indicator). One block means the plug-in does not have a drastic performance effect, and three means the plug-in is taxing and should therefore be used with caution.
- At the bottom right the orange stack shows if the plug-in is stackable, meaning it can be used in conjunction with color correction plug-ins.
- Some plug-in icons themselves are divided in half with one side showing the visual effect with the plug-in and the other without it.

Some of the PixelFX plug-ins work only when applied to a Container that also has a Texture. The rest however, function on the Renderer's pixel buffer. For example, you may apply color correction to the root Container in a Scene, therefore perform a color correction to the whole scene. Another example is [pxNoise-](#page-789-0) apply it to the root level container of a scene or a whole tree branch to add a kind of film-grain effect.

One of the parameters that feature in a number of the PixelFX plug-ins is Seed. This defines the pseudo-random rule for changed parameters. Once a value is chosen, although the original state is random, the effect actually looks the same on other computers as well.

# <span id="page-779-0"></span>pxAddSubtract

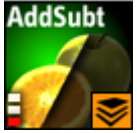

The pxAddSubtract plug-in allows you to add or subtract a constant color value to each pixel. It can be applied to Everything, Shadows, Mid tones and Highlights.

A Note: This plug-in is located in: Plugins -> Container plug-ins -> pxColorWorks

## <span id="page-779-1"></span>pxBlackAndWhite

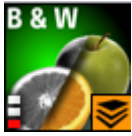

The pxBlackAndWhite plug-in allows you to gray scale an RGB image or a tree branch holding geometry. It can be applied to Everything, Shadows, Mid tones and Highlights.

<span id="page-779-2"></span>A Note: This plug-in is located in: Plugins -> Container plug-ins -> pxColorWorks

#### pxBrightContrast

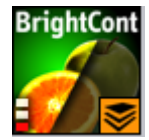

The pXBrightContrast plug-in allows you to adjust the brightness and the contrast on each of R, G and B on a given image or a tree branch holding geometry. It can be applied to Everything, Shadows, Mid tones and Highlights.

<span id="page-779-3"></span>A Note: This plug-in is located in: Plugins -> Container plug-ins -> pxColorWorks

#### pxColorMatch

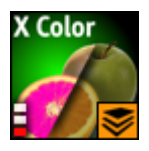

The pxColorMatch plug-in lets you replace one color with another. It works on images and tree branches holding geometry alike.

A Note: This plug-in is located in: Plugins -> Container plug-ins -> pxColorWorks

# pxColorMatch Properties

- Weighting: Defines the color range proximity to the selected color.
- Inertia: Defines the smoothness of the range proximity graph.
- Count: Defines the number of color replace pairs you wish to use.

#### <span id="page-780-0"></span>pxGamma

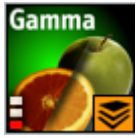

The pXGamma plug-in allows you to adjust the gamma correction on each of R, G and B on a given image. It can be applied to Everything, Shadows, Mid tones and Highlights.

<span id="page-780-1"></span>A Note: This plug-in is located in: Plugins -> Container plug-ins -> pxColorWorks

## pxHueRotate

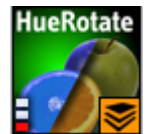

The pxHueRotate plug-in allows you to adjust the hue rotation on an image. It can be applied to Everything, Shadows, Mid tones and Highlights.

<span id="page-780-2"></span>A Note: This plug-in is located in: Plugins -> Container plug-ins -> pxColorWorks

#### pxMask

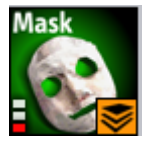

The pxMask plug-in allows you to supply a mask for the color correction operation. The mask is defined by a black and white image that is dragged into the pxMask plug-in parameters. pxMask, as indicated by the stackable icon, can function in conjunction with a mask.

A Note: This plug-in is located in: Plugins -> Container plug-ins -> pxColorWorks

# <span id="page-781-0"></span>pxSaturation

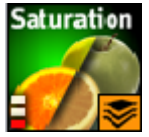

The pxSaturation plug-in allows you to adjust the color saturation on an image. It can be applied to Everything, Shadows, Mid tones and Highlights. You also have the option to preserve highlights, or not.

<span id="page-781-1"></span>A Note: This plug-in is located in: Plugins -> Container plug-ins -> pxColorWorks

#### pxStack

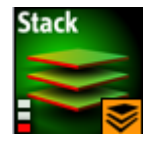

A Note: This plug-in is located in: Plugins -> Container plug-ins -> pxColorWorks

# To Apply the pxStack Plug-in

1. Add the pxStack plug-in to the required Container in the Scene Tree (1).

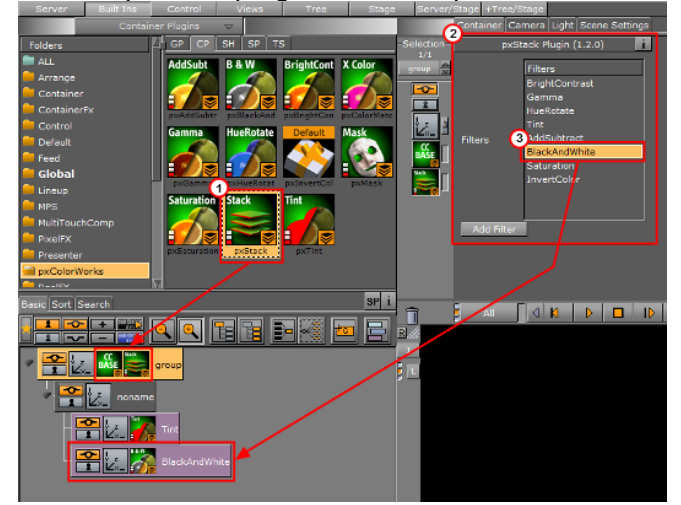

- Note: When the pxStack plug-in is added to a Container, it automatically adds the [pxCCBase](#page-786-0) plug-in to the same Container. Also, it automatically generates a child Container to host the color correction nodes you define later.  $\mathbf{A}$
- 2. Click the pxStack icon in the Container. The plug-in editor (2) shows a list of color correction filters.
- 3. Click on a color correction filter.
- 4. Click Add Filter. The color correction filter is added as a new Container under the 'noname' Container in the Scene Tree (3). This termed as a 'Color Correction Node'.
- 5. Repeat to add more color correction filters. Each color correction filter applied is added
- (stacked) as a new Color Correction Node under the 'noname' Container in the Scene Tree.
- 6. Click on a Color Correction Node to open its editor. Modify the effect properties as required.
- 7. Change the order of the stacked properties, as required.

IMPORTANT! Selected properties act in the sequence in which they are ordered in the scene tree. Δ.

A Note: To disable or enable a Color Correction Node click the Locked/Unlock icon in the top left of the Container.

<span id="page-782-1"></span>A Note: To remove a color correction function, delete the plug-in.

#### pxTint

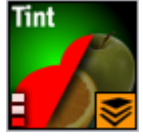

The pxTint plug-in allows you to add a color tint and apply it to an image in the required amount. It can be applied to Everything, Shadows, Mid tones and Highlights. You also have the option to preserve highlights, or not.

A Note: This plug-in is located in: Plugins -> Container plug-ins -> pxColorWorks

# 8.4.2 PixelFX

The PixelFX plug-ins are part of the [PixelFX Plug-ins](#page-778-0) set.

The following Container plug-ins are located in the PixelFX folder:

• [pxLensMulti](#page-782-0)

#### <span id="page-782-0"></span>pxLensMulti

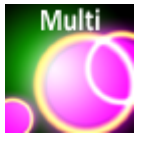

pxLensMulti serves as a parent container for all the other [PixelFX](#page-769-0) Geometry plug-ins. It simplifies the process of animating lens flares so that they resemble realistic behavior. In the child containers any number of lens flare shapes can be placed. pxLensMulti positions, colors, governs the opacity of all according to the configurable parameters.

The lens flare shapes at origin are a flat geometry. pxLensMulti makes sure that all the shapes it handles are constantly facing the camera.

A Note: pxLensMulti creates a notional line along which all shapes are scattered.

A Note: This plug-in is located in: Plugins -> Container plug-ins -> PixelFX

## pxLensMulti Properties

Under the Spread tab, the following parameters can be configured to handle shapes' position:

- $\cdot$  Mode: Defines options for positioning of the multiple lens flares:
	- Polar: Places lens flares on a screen space and controls their positions using Pos Radius and Pos Angle parameters (the notional line is defined by the angle and radius originating from the screen's center).
	- Cartesian: Places lens flares on a screen space and controls their positions using Pos X and Pos Y parameters (the notional line is created between the screen's center and given an x-y location in the screen's coordinates).
	- Container: Uses a container to imitate the light position so that the notional line starts from that position and goes through the screen's center. If the container is visible, lens flares are positioned on an axis that goes from light source through the middle of the screen plane (Note that in these mode lens flares positions changed with camera or light movement). In Container mode, you need to drag a container from the scene tree into the Container box.
		- Note: In Container mode, one point of the notional line is in the coordinates and the second point, through which the notional line passes, is defined in the screen coordinates. As such, camera movement in Container mode actually defines the shapes' movement.  $\mathbf{A}$
- Distance: Defines the notional line that passes through the screen's center. The distance of this center point from the camera is defined by the this parameter's value.
- Count: Multiplies the quantity of each shape in each child container by the value entered for this parameter.
- Radius Scale: Scales the notional line from the origin onward.
- Radius Rand: Scales the notional line's length, regardless of origin.
- Single Seed: Allows only one seed to be used for each shape in the child containers when set to On . When set to Off , a different seed is used for each shape in the child containers.
- Seed: Defines the pseudo-random rule for randomly changed parameters. Once a value is chosen, although the original statement is random, the effect looks the same on other computers as well.

Under the Attributes tab, the following can be configured to handle non-positional parameters:

- Amount: Determines the amount of light used in lens flares.
- Amount Rand: Randomizes the amount parameter between different flares.
- Size Rand: Randomizes the light.
- Color Rand: Randomizes the color.

#### See Also

- [pxColorWorks](#page-777-0)
- [PixelFX Plug-ins](#page-769-0) in Geom plug-ins
- [PixelFXLensFlare](#page-785-0) in Shader plug-ins

# 8.5 Shader Plug-Ins

<span id="page-784-0"></span>The default path for the Geometry plug-ins is: *<viz install folder>\plug-in\<plug-in name.vip>*

# 8.5.1 PixelFX

The Pixel Shader plug-ins are part of the [PixelFX plug-ins](#page-778-0) set.

Viz Artist does not support more than one general shader on a Container, or in a nested fashion. However, in some cases, PixelFX, by its nature, does support multiple shaders per Container.

Some have high cautionary indications. Some are very light. Some are stackable, and others are not.

The following Shader plug-ins are located in the *PixelFX* folder:

- [PixelFXLensFlare](#page-785-0)
- [pxBCubic](#page-786-1)
- [pxCCBase](#page-786-0)
- [pxEqualize](#page-787-0)
- [pxGradient](#page-787-1)
- [pxInvert](#page-788-0)
- [pxLensDistort](#page-788-1)
- [pxMotionBlur](#page-789-1)
- [pxNoise](#page-789-0)
- [pxPixelate](#page-790-0)
- [pxPosterize](#page-790-1)
- [pxRecolor](#page-790-2)
- [pxRipple](#page-791-0)
- [pxSparkle](#page-791-1)
- [pxTurbDissolve and pxTurbWipe](#page-792-0)
- [pxTurbulence](#page-792-1)
- [pxTwirl](#page-793-0)
- [pxWaves](#page-793-1)

# Common Properties

Most of the plug-in icons have mini icons that show certain properties of the particular plugin:

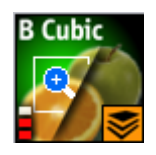

- At the bottom left, there is a performance bar, with three blocks (like a cellphone battery indicator). One block means the plug-in does not have a drastic performance effect, and three means the plug-in is taxing and should therefore be used with caution.
- At the bottom right, the orange stack shows if the plug-in is stackable, meaning it can be used in conjunction with color correction plug-ins.
- Some plug-in icons themselves are divided in half with one side showing the visual effect with the plug-in and the other without it.

# <span id="page-785-0"></span>PixelFXLensFlare

The Lens Flare plug-ins, which are part of the [PixelFX plug-ins](#page-778-0) set, simulate the effect of streaks and spots of light caused in real cameras when light enters and bounces inside a camera lens. This plug-in set contains geometries that simulate different shapes, which can be used for lens flare or simple flare effects.

The Flare draws itself as a combination of geometry shader and pixel shader.

When a Flare Container is created (1) a non-editable pixel shader (2) is automatically added to the created Flair Container.

The non editable shaders are needed to do more (detailed, on a per pixel basis) graphical effects on the GPU (manipulating colors, textures, lighting, etc.), which cannot be done with Geometries only.

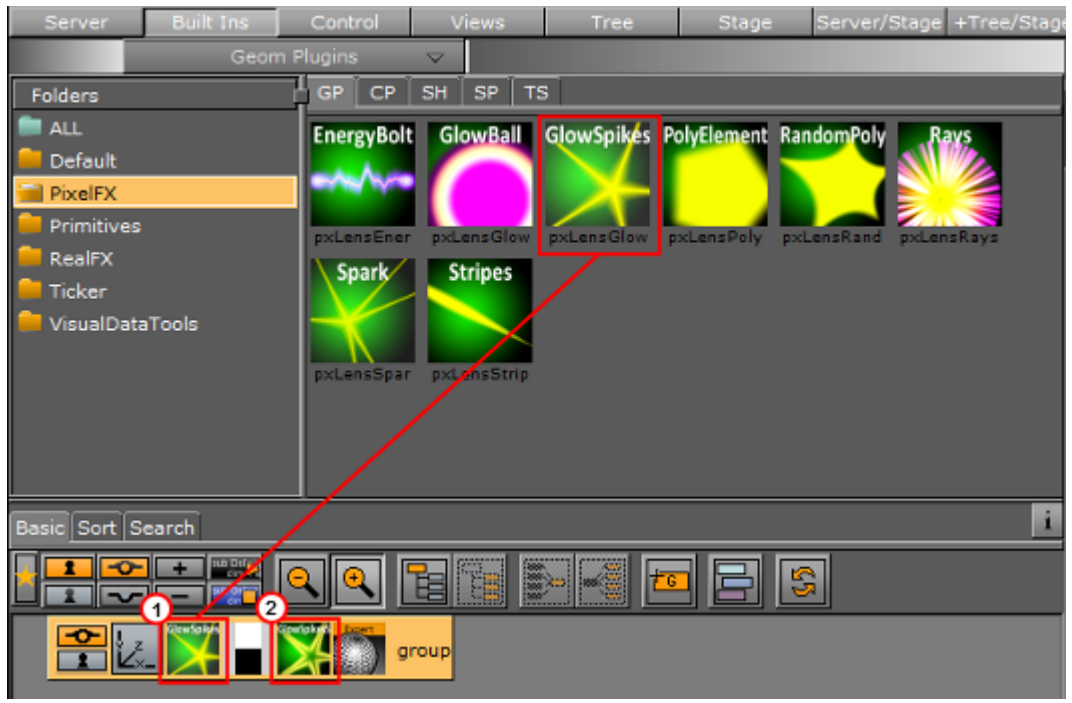

A Note: This plug-in is located in: Plugins -> Shader -> PixelFX

#### See Also

• [PixelFX](#page-769-0) in [Geometry Plug-ins](#page-14-0)

#### <span id="page-786-1"></span>pxBCubic

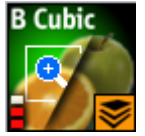

When dealing with images that contain line art or lines of high contrast, you may want to protect yourself from the less than the desirable effect of pixelation when an image is over scaled. The BCubic plug-in introduces three bi-cubic algorithms. Each is useful in different contexts of its respective type. It is very easy to find the best adjustment to your specific scenario.

<span id="page-786-0"></span>A Note: This plug-in is located in: Plugins -> Shader -> PixelFX

#### pxCCBase

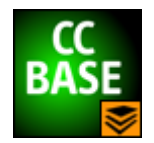

The pxCCBase (Color Correction) applies a cumulative set of color corrections using the [pxStack](#page-781-1) plug-in.

#### <span id="page-787-0"></span>A Note: This plug-in is located in: Plugins -> Shader -> PixelFX

#### pxEqualize

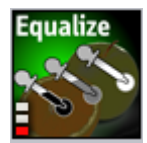

pxEqualize allows you to adjust the black, mid-range and white color levels in an image.

<span id="page-787-1"></span>A Note: This plug-in is located in: Plugins -> Shader -> PixelFX

#### pxGradient

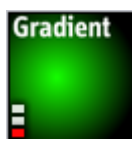

The pxGradient plug-in has a similar functionality to the gradient function in Photoshop. It can be applied on a container that holds a geometry, an image, or even an empty container. You can define as many gradient stops as you wish, as well as their origin points, angles, and extent. You can also define the gradient on the alpha channel (256 levels) and introduce turbulence noise that complies with the defined gradient.

A Note: This plug-in is located in: Plugins -> Shader -> PixelFX

At the top of the plug-in parameters, you see the controls that let you define the direction, radius and origin of the gradient. Below that you see a two radio button sets. The first lets you set the gradient type, followed by three Repeat types

Below that, you see the color slider, the color values and alpha ramp settings.

A Note: Under the title Color Ramp and Alpha Ramp, you have an active/inactive option, should you want to have an RGB ramp and no alpha ramp, or vice versa.

Below the RGB and Alpha area of the editor, you find the option of adding Turbulence to the gradient. The turbulence has three simple parameters. Amount determines how aggressive the turbulence looks. Wavelength determines how big or small the turbulence increments are. Progress (similar to that in TextFX plug-ins) allows you to breathe life into the turbulence, providing interesting an effect when animated.

At the very bottom, it is important to make sure that you turn off the Show GUI button, whose default is On ; if shown On Air, the effect is more embarrassing than dramatic.

#### Best Practices

It is important to understand that the Gradient plug-in is actually drawing pixels. Therefore if this plug-in is applied to an empty group or if it is applied to a geometry object that does not contain a texture, the gradient plug-in generates the texture into which it draws its pixels. So if you have a

cube and add the Gradient to it, it behaves exactly as a texture. However it can also work in conjunction with a texture. If you then take an image and drop it on the cube, you give a color wash to the image that works in a gradient-like fashion. The gradient-generated texture can also be edited via the texture editor as any other texture would be.

The biggest benefit of using the Gradient is conservation of texture memory. Instead of storing very many different alpha and color ramps in your image pool, you can simply achieve the overwhelming majority of these effects by well thought out and judicious use of the Gradient plugin. It has a minimum performance penalty and it can be animated. If you use ramps often in your designs, the Gradient is one of your handiest tools.

# Tips and Tricks

Often you put reflection maps on a translucent geometry to create a glass-like reflection (think of a light box or an aquarium). For the reflection texture, one often uses an image of static noise or ramps of sorts. Since the texture is mapped on the object using a reflection mapping mode, it is very difficult to create the right intensity of noise in your texture so that the resulting reflection looks good. The Gradient turbulence functionality allows you to set the intensity of the noise of the texture "on the fly", minimizing the round-trips to Photoshop.

#### <span id="page-788-0"></span>pxInvert

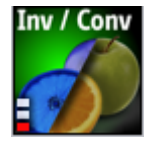

Often you create an image with an alpha channel in Photoshop, import it to Viz Artist/Engine and only then realize that your alpha channel is inverted. Or you find an image in the Viz Artist/Engine pool that you want to use, but the way you want to use it is where the RGB is actually the alpha channel.

pxInvert allows you to perform these operations without adding yet another image to your image pool, or overloading your scenes with a few versions of the same image, where the difference is simple flips of the channels.

This plug-in allows you to invert each of the color channels RGB and Alpha individually, and to use the RGB as alpha and the alpha as RGB.

<span id="page-788-1"></span>A Note: This plug-in is located in: Plugins -> Shader -> PixelFX

#### pxLensDistort

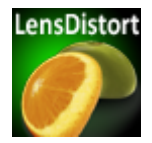

pxLensDistort creates a "fish eye" lens distortion effect on an image. It can also be used to create the effect of an old television with a curved screen.

The amount of the effect can be configured using the following parameters:

- Amount
- 2nd Order

• Scale

The center around which the distortion goes can be configured by using the X Center and Y Center parameters.

<span id="page-789-1"></span>A Note: This plug-in is located in: Plugins -> Shader -> PixelFX

## pxMotionBlur

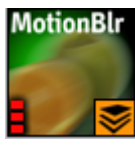

pxMotionBlur applies motion blur to the texture. Supports [pxColorWorks](#page-777-0) and [pxStack](#page-781-1) plug-ins.

Adjust the following parameters as required to achieve the required effect:

- X Center
- Y Center
- Rotate
- Zoom
- X Shift
- Y Shift
- Fix Edges (on/off)
- Samples (enter a value)

<span id="page-789-0"></span>A Note: This plug-in is located in: Plugins -> Shader -> PixelFX

#### pxNoise

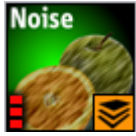

pxNoise is a white noise generator. It deploys the same turbulence as seen in other PixelFX plugins. Similarly to the [pxGradient](#page-787-1), it generates its own texture if applied to a container without an image, or blends with the existing texture if the container has an image applied.

Adjust the following parameters as required to achieve the required effect:

- Size
- Amplitude: Intensity/contrast of grains
- Color
- Speed: Turbulence noise
- Stretch: Stretches the grain to achieve a rain look of noise
- Stretch Angle
- Movement: Transforms the generation of noise
- Transform as Texture
	- On: Conforms to texture coordinates.
- Off: Ignores texture coordinates and behave as stencil mapping.
- Apply to: RGB, RGBA, Alpha: Determines the channels in which the noise is generated.

<span id="page-790-0"></span>A Note: This plug-in is located in: Plugins -> Shader -> PixelFX

#### pxPixelate

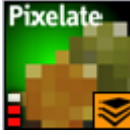

Similar to the pixelate function in Photoshop, the pxPixelate effect appears as if you reduce the resolution of your image. You may work in a proportional (locked) or disproportional mode.

To achieve a nice animated transition, tweak the Smoothness parameter so that the change between the different pixelation levels are smoother or harsher.

Adjust the following parameters as required to achieve the required effect:

- Lock X/Y (on/off)
- X Size
- Y Size
- Smoothness Supports [pxColorWorks](#page-777-0) and [pxStack](#page-781-1) plug-ins.

<span id="page-790-1"></span>A Note: This plug-in is located in: Plugins -> Shader -> PixelFX

#### pxPosterize

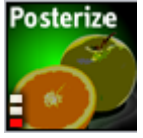

pxPosterize recolors an image using only a limited number of colors for a posterize effect. You can adjust the number of levels and set the transition to one of Off, Fade or Glow.

<span id="page-790-2"></span>A Note: This plug-in is located in: Plugins -> Shader -> PixelFX

#### pxRecolor

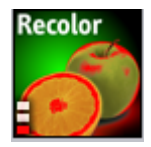

pxRecolor 'false-colors' an image by using either Red, Green, Blue or Luma as the input to a color ramp.

<span id="page-791-0"></span>A Note: This plug-in is located in: Plugins -> Shader -> PixelFX

#### pxRipple

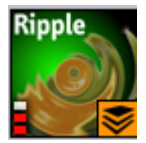

pxRipple creates a pond ripple effect. Supports [pxColorWorks](#page-777-0) and [pxStack](#page-781-1) plug-ins.

Adjust the following parameters as required to achieve the required effect:

- X Center
- Y Center
- Radius
- Amount
- Wavelength
- Progress

<span id="page-791-1"></span>A Note: This plug-in is located in: Plugins -> Shader -> PixelFX

## pxSparkle

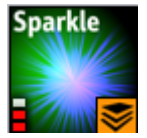

The pxSparkle plug-in generates a sparkle pattern as a ray emitting from a point. The plug-in editor provides options to control the density of the rays, the x, y position from where they are emitted, the brightness (Amount) of rays, as well as other parameters, which is covered specifically in context. Before delving into these parameters however, it is important to understand the pxSparkle, like other PixelFX shaders [\(pxGradient](#page-787-1), [pxNoise](#page-789-0)) generates its own pixels. As well, it has the ability to be applied on top of an image and can blend with the image's pixels.

When the pxSparkle plug-in is applied to a container without an image, it creates sparkle results. However you can also apply it on a container with an image. In this case, you need to decide whether the sparkle pattern should blend on top of the image or whether it cuts the image. If the Cut Image option is on, the host image is seen only in areas that are brighter than zero. The brighter the sparkle, the more apparent the host image is.

The pxSparkle plug-in can be used as a flare to achieve its effect in a radius (the size of the hot spot). The inner Amount (the brightness of the hot spot) and the radius crops or fades the sparkle radially. You can also so the Speed parameter to set the sparkle in motion.

- Transform as texture: This option forces the rendering of the sparkle to ignore the viewmatics - the sparkle is always facing the eye-point. This option is handy when applying the sparkle on top of a hierarchy.
- Aspect: This option allows you to set the proportion of the sparkle independently of the texture transformation. Often you stretch textures to get what you want. However when applying the pxSparkle plug-in to a distorted texture, you may want to maintain its
roundness. Therefore you can use the Aspect parameter to compensate for the texture distortion.

• Angle: This lets you rotate the sparkle without manipulating the texture coordinates. This option is handy when you have a static image on top of which you want to apply a rotating sparkle.

A Note: This plug-in is located in: Plugins -> Shader -> PixelFX

### pxTurbDissolve and pxTurbWipe

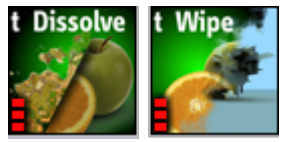

Both pxTurbDissolve and pxTurbWipe utilize the native multi-texturing support of Viz Artist. pxTurbWipe includes the parameters of Angle and Softness.

### To Apply TurbDissolve and/or TurbWipe

- 1. Insert an image into the scene tree.
- 2. Go to the image's texture editor and make sure that the texture Unit is set to 1 and the Inheritable option is active . This is your Image A in an A-B transition paradigm.
- 3. Place a child image underneath the first one. This is Image B.
- 4. In Image B's texture editor, set the Unit to 2 and make sure that the Inheritable option is inactive .
- 5. Apply the Dissolve plug-in to the Image A (the parent image).
- 6. In the plug-in editor, first adjust the Transition, followed by the other parameters, as per your liking.

A Note: This plug-in is located in: Plugins -> Shader -> PixelFX

#### See Also

• [pxGradient](#page-787-0)

#### pxTurbulence

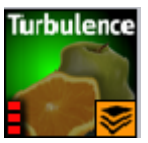

pxTurbulence creates a distortion effect using a Perlin turbulence function. Supports [pxColorWorks](#page-777-0) and [pxStack](#page-781-0) plug-ins. Adjust the wavelength, amplitude and speed to achieve the required effect.

A Note: This plug-in is located in: Plugins -> Shader -> PixelFX

### pxTwirl

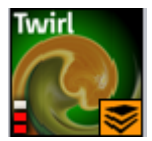

pxTwirl creates a distortion effect that twists an image around a central point. Supports [pxColorWorks](#page-777-0) plug-ins and [pxStack](#page-781-0) plug-ins.

Adjust the following parameters as required to achieve the required effect:

- X Center
- Y Center
- Radius
- Amount
- Edge Softness

A Note: This plug-in is located in: Plugins -> Shader -> PixelFX

#### pxWaves

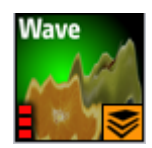

pxWaves creates a distortion effect that makes an image look wavy. Supports [pxColorWorks](#page-777-0) plugins and [pxStack](#page-781-0).

Adjust the following parameters as required to achieve the required effect:

- Type: Sine, Noise, Triangle, Square
- Angle
- Amount
- Wavelength
- Progress
- Seed

A Note: This plug-in is located in: Plugins -> Shader -> PixelFX

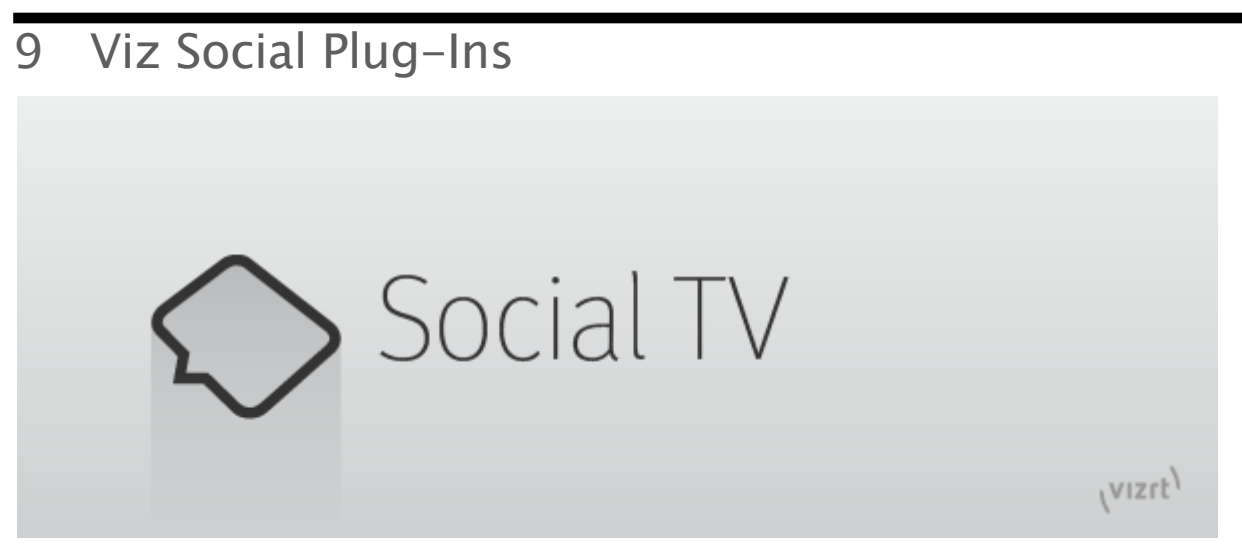

The Viz Social Plug-ins provide details about settings available through its configuration user interface within Viz Artist.

# 9.1 Related Documents

- [Viz Artist User Guide:](http://docs.vizrt.com/viz-artist.html) Contains information on how to create graphics scenes in Viz Artist.
- [Viz Engine Administrator Guide:](http://docs.vizrt.com/viz-engine.html) Contains information on how to install the Viz Engine software and supported hardware.
- [Viz Ticker User Guide:](http://docs.vizrt.com/viz-ticker.html) How to install, configure and use the Viz Ticker client, and configure the output channels.
- [Viz Trio User Guide:](http://docs.vizrt.com/viz-trio.html) How to install, configure and use the Viz Trio client, and configure the output channels.
- [Viz Pilot User Guide](http://docs.vizrt.com/viz-pilot.html): How to install, configure and use Viz Pilot.
- [Viz Multichannel User Guide](http://docs.vizrt.com/viz-multichannel.html): How to install, configure and use Viz Multichannel.
- [Feed Streamer User Guide](http://docs.vizrt.com/social-tv): Contains information on including information and graphics from various sources into scenes in Viz Artist.

# 9.2 Feedback And Suggestions

We encourage suggestions and feedback about our products and documentation. To give feedback and/or suggestions, please contact your local Vizrt customer support team at [www.vizrt.com](http://www.vizrt.com/).

# 9.3 Container Plug-Ins

Social TV offers a set of plug-ins that are bundled with the Social TV installer. Most of the Social TV plug-ins work in combination with the DataPool plug-ins.

The following Social TV plug-ins are located in the Container Plugin tab (CP), under the SocialTV folder:

- [HTTP Recognizer](#page-795-0)
- [Playlist Reader](#page-796-0)
- [Split Author](#page-799-0)
- [Text Highlight](#page-800-0)
- [WordCloud](#page-802-0)

# <span id="page-795-0"></span>9.3.1 HTTP Recognizer

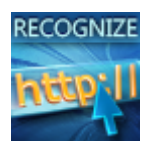

The STV\_HTTP Recognizer plug-in recognizes a HTTP link in text geometry when placed on a text container.

In some cases, messages coming from social media networks such as Twitter or Facebook contain links to other sites. This plug-in hides the link from the message as these links provide no meaningful information for broadcasts. The plug-in can additionally store the value of this HTTP link in a DataPool or shared memory variable.

Note: This plug-in is located in: Plugins -> Container plug-ins -> SocialTV

#### HTTP Recognizer Properties

- Work On Text Changes:
- Hide Links: Specifies whether or not discovered links are to be hidden.
- Target:
	- DataPool:
	- Shared Memory:
- Variable: Sets the name of the variable in which the URLs of discovered links are to be stored.
- Use Object Container: Allows one container to affect another container, or allows another instance of the same plug-in to be used on the same container. DataPool container plug-ins affect the containers they are attached to, and cannot affect other containers directly. When enabled, additional options are also enabled:
	- Which:
		- PARENT: The DataPool plug-in affects the parent container (i.e. the container residing above the current container in the scene hierarchy).
		- GrParent: The DataPool plug-in affects the grandparent container (i.e. the container residing two levels above the current container in the scene hierarchy).
		- GrGrParent: The DataPool plug-in affects the great grandparent container (i.e. the container residing three levels above the current container in the scene hierarchy).
- REMOTE: When remote is selected another parameter, Remote Container, is enabled. Drag the container to be effected to the container place holder.
- Shared Memory Variable Type: Selects the shared memory area to update. Can be either *Global*, *Scene* or *Distributed*.
- Apply:
- Init:

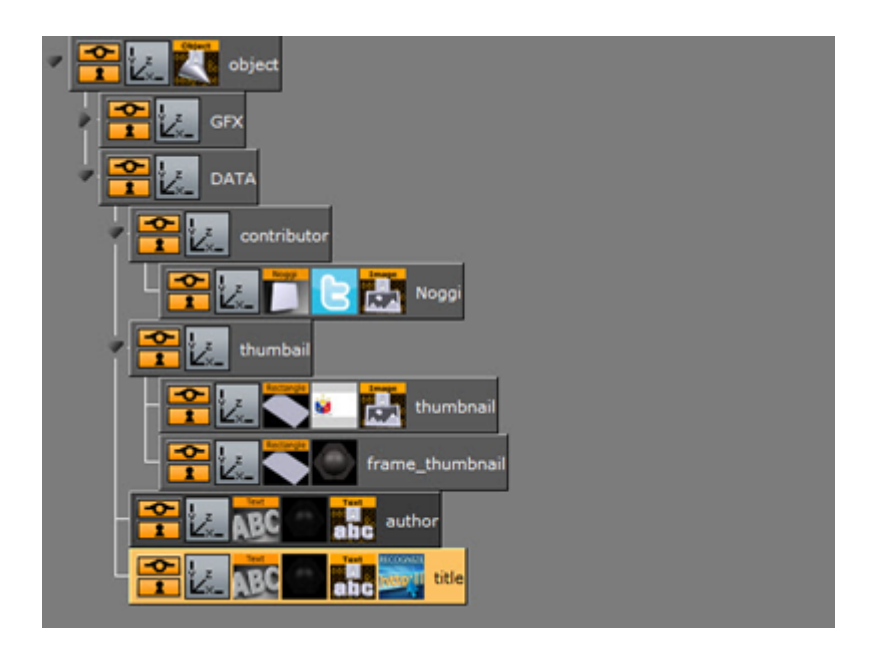

# <span id="page-796-0"></span>9.3.2 Playlist Reader

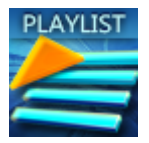

The STV\_PlaylistReader plug-in is used to read the list of pages inside a playlist, the playlist can be either from a Viz Trio Show or Content Pilot/MOS Playlist. STV\_PlaylistReader is used in interactive applications to control and read all the pages that are in the Media Sequencer from the given Group of pages. The information retrieved from Media Sequencer is sent to a DataPool Array.

A Note: This plug-in is located in: Plugins -> Container plug-ins -> SocialTV

### Playlist Reader Properties

- MSE Host: Determines which Media Sequencer to connect to.
- DP Field Name: Defines where to send the information.
- Mode: Determines which mode to run in.
	- Trio:
- Show Name: Name of the Viz Trio Show (if not provided, it assumes the playlist is a Content Pilot or MOS playlist).
- Playlist: Name of the Playlist.
- Group Name: Name of the group of pages to retrieve.
- Page to take: Index of page to control, starting from 0.
- $\cdot$  Profile: Name of the profile to use, profile must be defined in profile configuration in the Media Sequencer.
- Pilot/MOS:
	- Playlist: Name of the Playlist.
	- Group Name: Name of the group of pages to retrieve.
	- Page to take: Index of page to control, starting from 0.
	- $\cdot$  Profile: Name of the profile to use, profile must be defined in profile configuration in the Media Sequencer.
- Ticker:
	- CarouselIndex:
	- Channel Name:
- Post Update Action: Specifies commands (either DataPool or Viz commands) to be executed right after the data is read and sent to the target. Multiple commands should be separated by semicolon. To distinguish between Viz Commands and DataPool commands, Viz Commands need to be prefixed with a zero and a space.
- Show Data: Dumps the data the plug-in reads to a DataPool variable called defined in Console Field Name when set to On . This is extremely useful for development and debugging purposes. This dump includes error messages too.
- Console Field Name: Determines which DataPool field to send to.
- Number of Read Records Field:
- Log Level: Selects the log level:
	- Fatal: Displays only fatal errors. This is the lowest level.
	- Error: Displays Fatal and Error messages.
	- Warning: Displays Fatal, Error and Warning messages.
	- Information: Displays Fatal, Error, Warning and Information messages.
	- Debug: Displays Fatal, Error, Warning, Information and Debug messages. This is the highest level.
- Control buttons:
	- Read Playlist: Reads the items based on the properties defined in the plug-in.
	- Take, Take Out and continue: Performs the given action to the page defined in the *Page to Take property.*

This is an example of a playlist in Viz Trio:

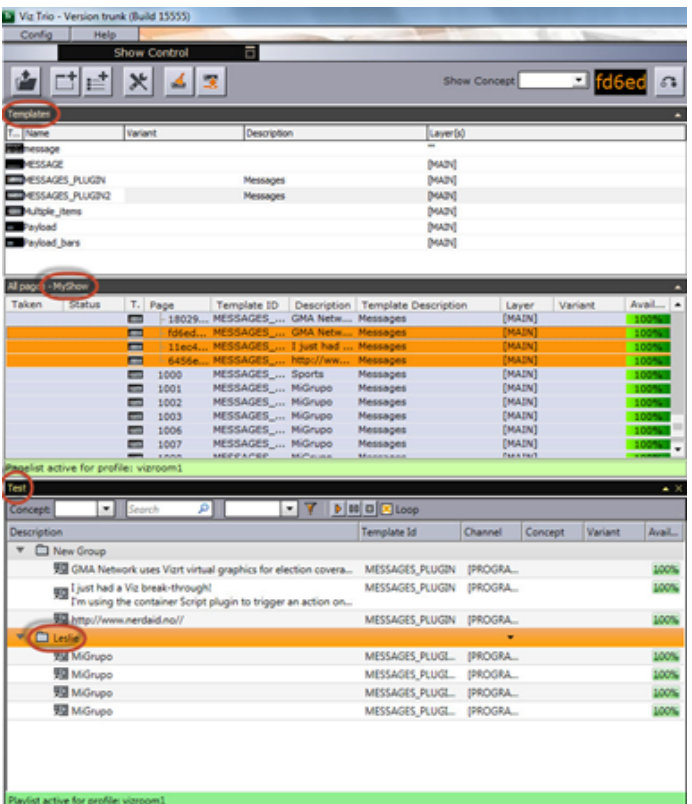

Using the STV\_Playlist plug-in in the Scene:

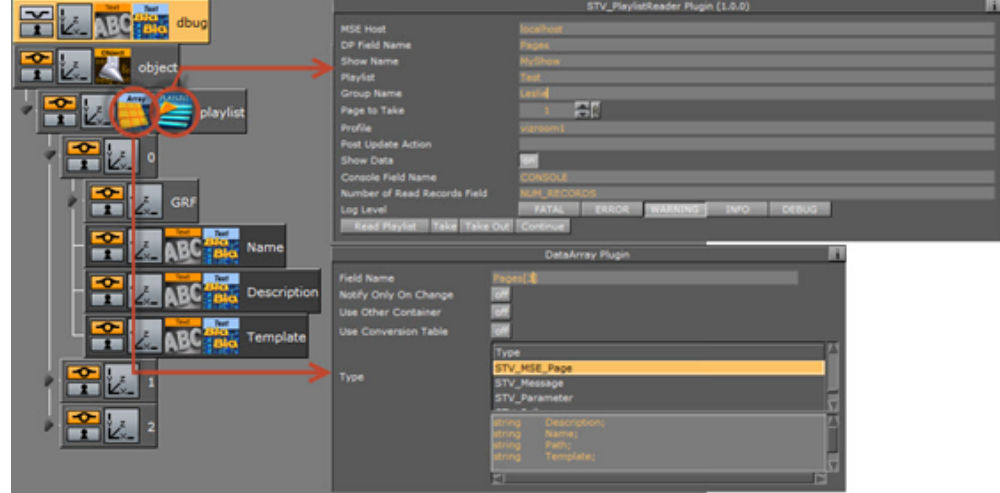

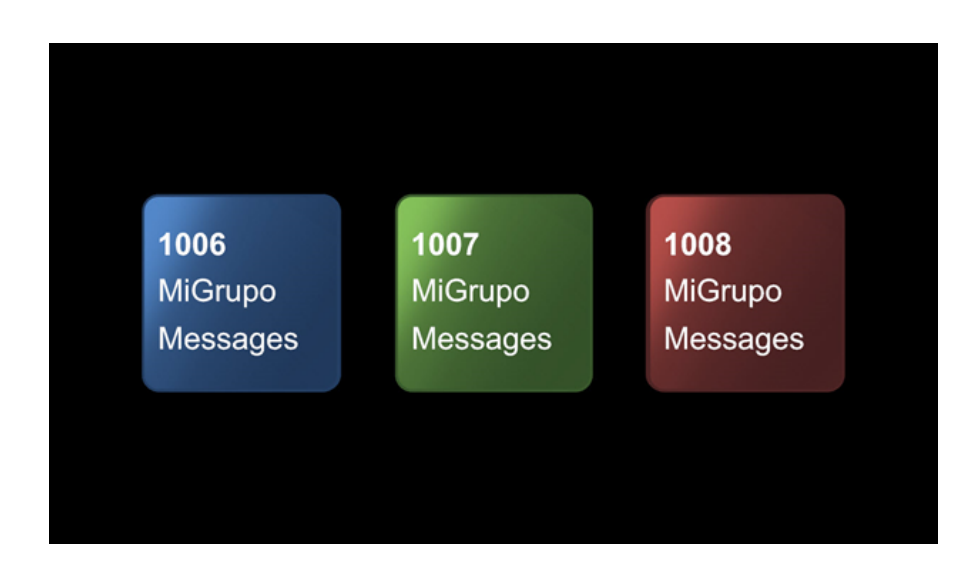

## Configuration File

The Social TV package installs a config-SocialTV file located at: *C:\Program Files (x86)\vizrt\VizArtist*. The Config DP file includes a base type of a STV\_MSE\_Page:

```
STV_MSE_Page = {
                         string Name;
                         string Description;
                         string Template;
                         string Path;
}
```
- Name: Returns the value of the page name.
- Description: Returns the value of the description in the Playlist. The Description is defined in the ControlObjectPlugin on the top of the Scene template.
- $\cdot$  Template: Returns the value of the Description from the template.

# <span id="page-799-0"></span>9.3.3 Split Author

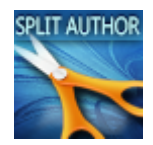

The STV\_SplitAuthor plug-in recognizes the at (@) character from text and allows hiding either the user ID or user name of the author when placed on a text container.

A Note: You must send text to the *author* property of this plug-in using ControlParameter.

A Note: This plug-in is located in: Plugins -> Container plug-ins -> SocialTV

### Split Author Properties

- Author:
- Display:

### Example

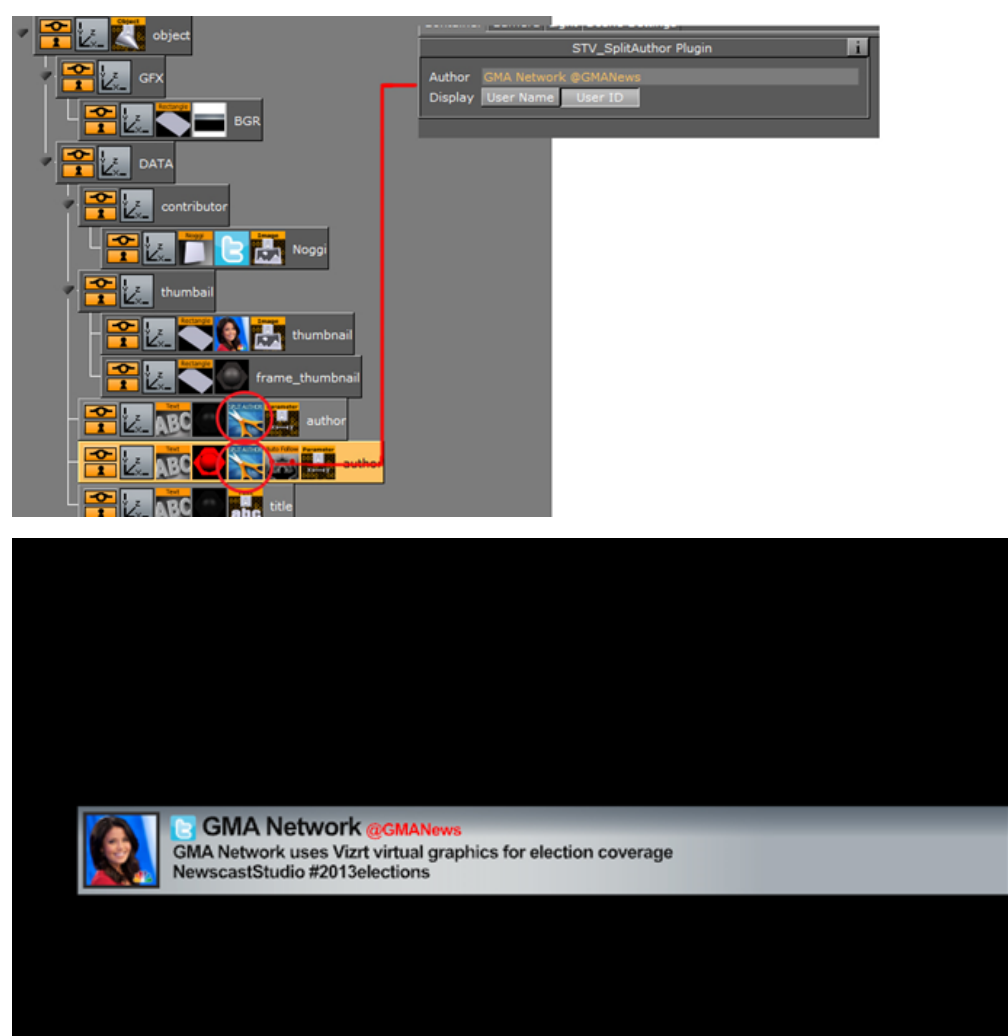

# <span id="page-800-0"></span>9.3.4 Text Highlight

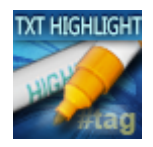

The STV\_TextHighlight plug-in recognizes certain characters and allows color changes to any word containing that character (for example: #tags @User http://) when placed on a text container the plug-in.

A Note: You must send text to the *text* property of this plug-in using ControlParameter.

A Note: This plug-in is located in: Plugins -> Container plug-ins -> SocialTV

### Text Highlight Properties

### Coloring

When Text Highlight is placed on a text container, the plug-in recognizes certain characters and lets you change the color of any word containing that character (e.g., *#tags*, *@User*, *http://*).

### Emoji

- Emoji: Toggles whether to highlight emoji content.
- Images: Default/Custom.
	- When using *default* the plug-in uses the images located in *C:\Program Files\Vizrt\VizArtist\plugin\data\TextHighlight\72x72.*
	- When using *custom* the user defines a path to their own images.

A Note: The custom path should be accessible to all machines running Viz Engine, including Trio and Preview Engines.

- Characters Folder:
- Word Folder: Defines a folder of images containing words that should be replaced by emojis.
- Size:
- Ignore List: Defines a list of characters that should be ignored when replacing with emojis.
- Word List Separator: Sets the character to be used as a separator of the list of words to replace by emoji.
- Word List: Defines a list of words to be replaced by emojis.
- Print Codes:
- Scan Folders:
- Update Word List:

#### Text FX

The Text FX option allows users to apply similar effects as Text FX plug-ins when using emojis. For more information please refer to section [TextFX.](#page-304-0)

## Example

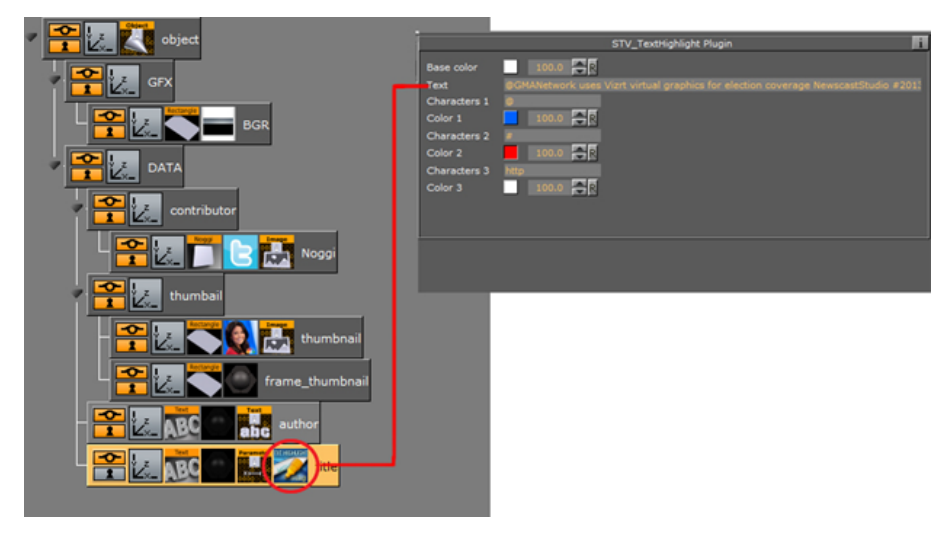

A Note: This plug-in is located in: Plugins -> Container plug-ins -> SocialTV

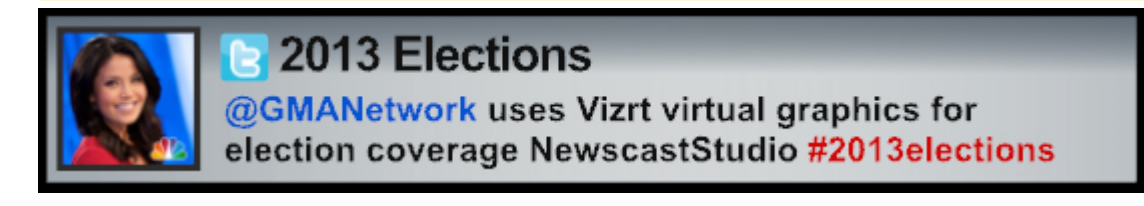

# <span id="page-802-0"></span>9.3.5 WordCloud

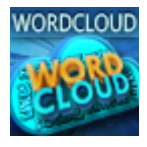

The STV\_WordCloud plug-in reads an XML file to create wordcloud type visualizations. This plug-in allows users to read items from the DataHub that are compatible with the plug-in.

A Note: This plug-in must be placed on top of a text geometry.

Examples are feeds from [Dizplai](https://dizplai.com/) World Cloud, Spredfast Top Terms, etc. The plug-in then visualizes the data in the form of a Word Cloud.

The plug-in is compatible with [Dizplai](https://dizplai.com/)'s XML format, but it can read any XML in the following structure:

```
<datasource>
<entry>
<field name="text">This</field>
<field name="count">967</field>
</entry>
```

```
<entry>
<field name="text">is</field>
<field name="count">772</field>
</entry>
<entry>
<field name="text">a</field>
<field name="count">150</field>
</entry>
<entry>
<field name="text">sample</field>
<field name="count">144</field>
</entry>
<entry>
<field name="text">XML</field>
<field name="count">119</field>
</entry>
<entry>
<field name="text">file</field>
<field name="count">106</field>
</entry>
</datasource>
```
A Note: This plug-in is located in: Plugins -> Container plug-ins -> SocialTV

### WordCloud Properties

- Font Type: Regular Complex
- DataHub Host: (Deprecated) Defines the hostname of the DataHub to communicate with.
- DataHub Port: (Deprecated) Sets the port for connecting to DataHub. The default is 8089 .
- DP Field Name: Returns data to this field.
- Load Automatically: Retrieves data automatically from Viz DataHub at determined intervals.
- Group Name: Includes messages that come from specific groups.
- Source Name: Includes messages that come from specific sources.
- Provider Name: Includes messages that come from a specific provider (for example Facebook, Twitter etc.).
- Free Text Search: Searches messages for text included in this parameter.
- Disable Sort:
- Custom Sort: Sorts retrieved data by the selected parameter.
	- All: Loads all messages.
	- Approved: Loads approved messages.
	- Rejected: Loads the rejected messages.
- Filter Rejected:
- Favorites: Includes the messages from the Favorites group.
- Area Width: Determines the width of the wordcloud text region.
- Area Height: Determines the height of the wordcloud text region.
- Margin: Determines the margin around the wordcloud text region.
- . Layout: Creates either a square or round wordcloud layout.
- Seed: Applies some randomization value to the layout of words.
- Number of Words: Limits the number of words to use in the Word Cloud visualization (uses the highest volume words).
- Color: Applies an image for coloring each word in the cloud when set to Image .
- Shared Memory: Scene, Global, Distributed.
- Scale Ranks: Allows scaling words based on ranking.
- Clip Ranks: Allows clipping words with a value lower or higher than what is defined in the plug-in.
- Render Bounding Boxes: Renders the bounding box.